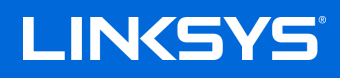

# USER GUIDE

**VELOP**

MX5500 Series

## **Table of Contents**

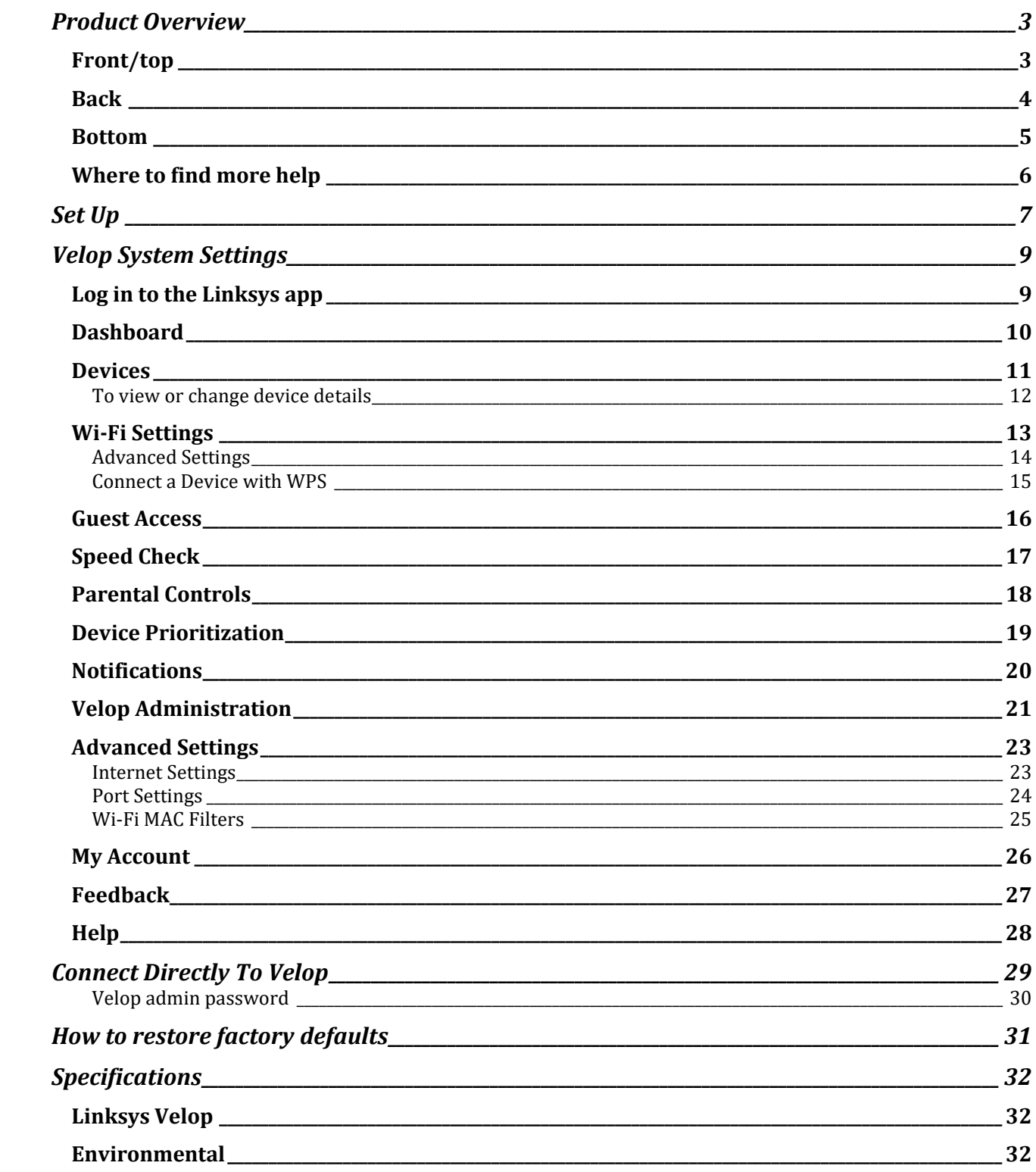

## <span id="page-2-0"></span>**Product Overview**

### <span id="page-2-1"></span>**Front/top**

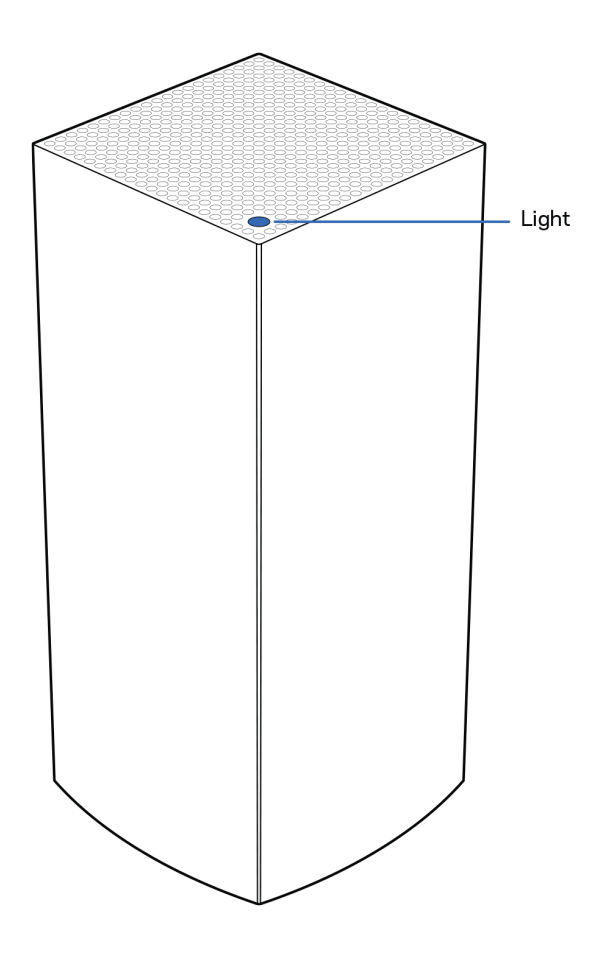

The light on the top of your node gives you information about the node's operation.

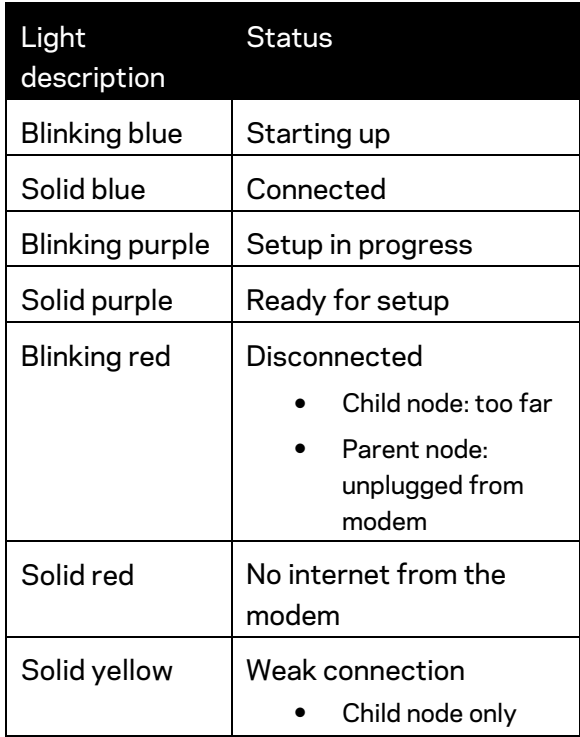

#### <span id="page-3-0"></span>**Back**

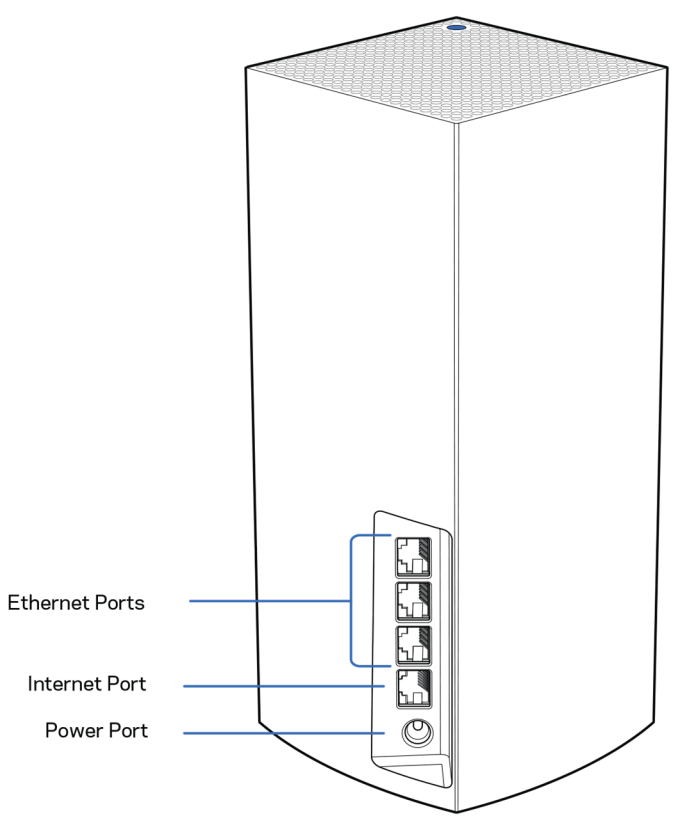

**Ethernet ports**—Connect ethernet cables to these Gigabit ethernet (10/100/1000) ports and to other wired devices on your network. If you have more than one node in your Velop system, use one of these ports to connect to your modem or modem-router.

#### **Note—***For best performance, use a CAT5e or higher rated cable on the Ethernet port.*

**Internet port**—Connect an ethernet cable to the yellow gigabit (10/100/1000) port, and to a broadband internet cable/DSL or fiber modem. If you are using this router as a child node in a mesh Wi-Fi system, you can use this port to create a wired connection to another node.

**Power port**—Connect the included AC power adapter to this port.

#### <span id="page-4-0"></span>**Bottom**

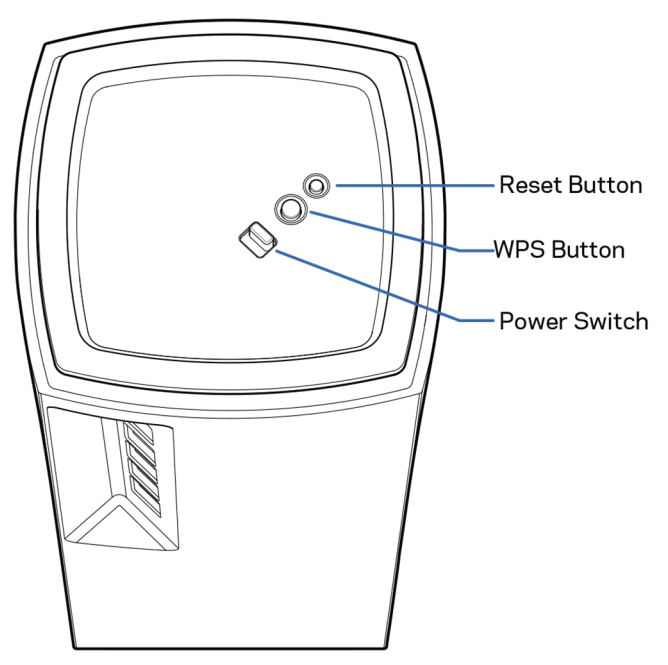

**Reset button**—Press and hold until the light on top of the node turns red, fades and flashes bright red again to reset the node to its factory defaults.

**Wi-Fi Protected Setup button**—Press to connect WPS-enabled network devices.

**Power switch**—Slide to | (on) to power on the node.

## **Help**

#### <span id="page-5-0"></span>**Where to find more help**

- Linksys.com/support/Velop
- Linksys app help (launch the app and click *Help* in the main navigation menu)

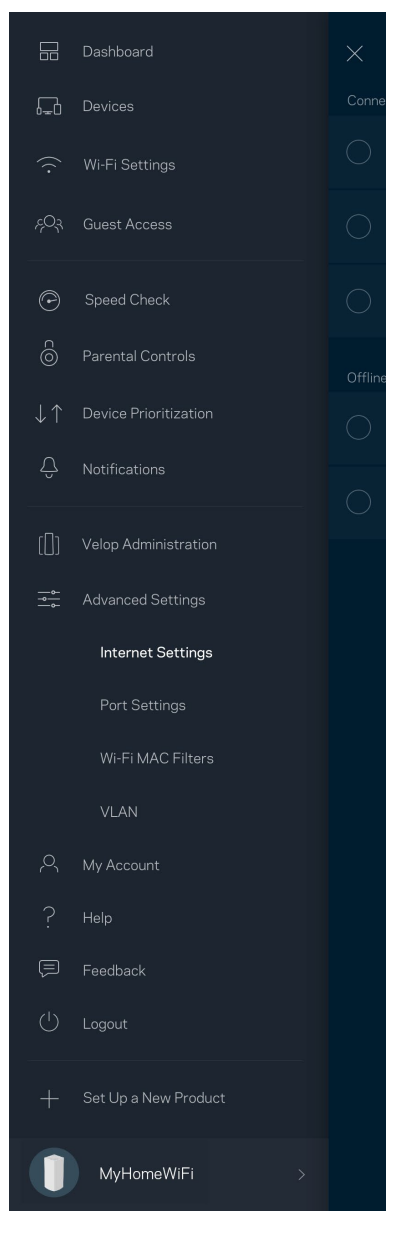

**Note—***Licenses and notices for third party software used in this product may be viewed on [http://support.linksys.com/en-us/license.](http://support.linksys.com/en-us/license) Please contact [http://support.linksys.com/en](http://support.linksys.com/en-us/gplcodecenter)[us/gplcodecenter](http://support.linksys.com/en-us/gplcodecenter) for questions or GPL source code requests.*

# <span id="page-6-0"></span>**Set Up**

**IMPORTANT**—*Velop nodes can be set up as primary nodes or child nodes. A primary node must be connected with an ethernet cable to your modem or modem router. Once set up wirelessly, secondary nodes can be connected to another node wirelessly or with ethernet cables.* 

*If you are adding this new node as parent node to an existing Velop whole home mesh Wi-Fi system, factory reset all nodes and add them to the system after the new node is setup and working.*

Download the Linksys app. You need this app to set up Velop.

Go to the app store for your device and search for Linksys.

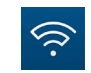

Install the app, open it and follow the instructions.

#### **Note**—*The app works with iOS 11.4 and later, and Android 6 and later.*

You will create a Linksys Smart Wi-Fi account so you can use the app to view or change your Velop system settings from anywhere you have an internet connection.

Among the many things you can do with Linksys Smart Wi-Fi:

- Change your Wi-Fi name and password
- Set up guest access
- Connect devices to Wi-Fi with WPS
- Block internet with parental controls
- Test your internet connection speed

#### **Note—***During setup we'll send a verification email. From your home network, click the link in the email.*

Other than plugging in the power and the ethernet cable, the app-based setup process does the work for you. Once connected, use the app to personalize your Wi-Fi by giving it a name and password. You also can give nodes names based on where they are so you can identify them in the rare case where things need attention.

**Print this page, then record your Wi-Fi and account settings in the table as a reference. Store your notes in a safe place.**

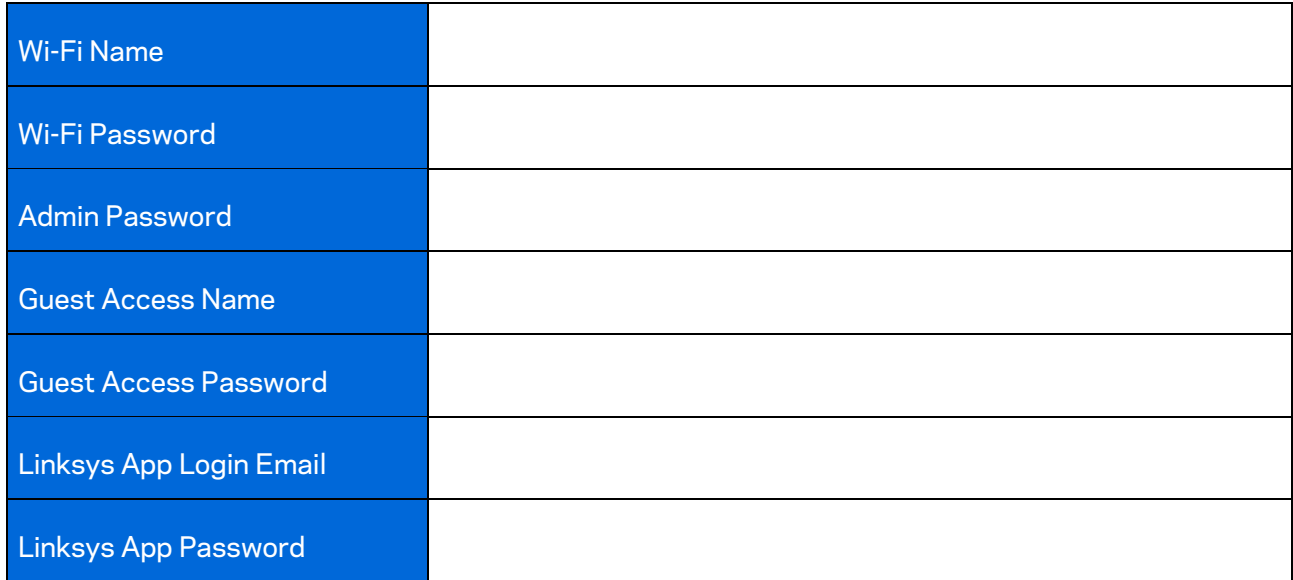

# <span id="page-8-0"></span>**Velop System Settings**

Using your Linksys app, you can view or change Velop system settings to make your Wi-Fi more secure or to work better with a device or game. You can access settings from anywhere in the world if you have an internet connection. You can also access settings using your router password when connected to your home network even if you do not have an internet connection.

#### <span id="page-8-1"></span>**Log in to the Linksys app**

1. Open the Linksys app.

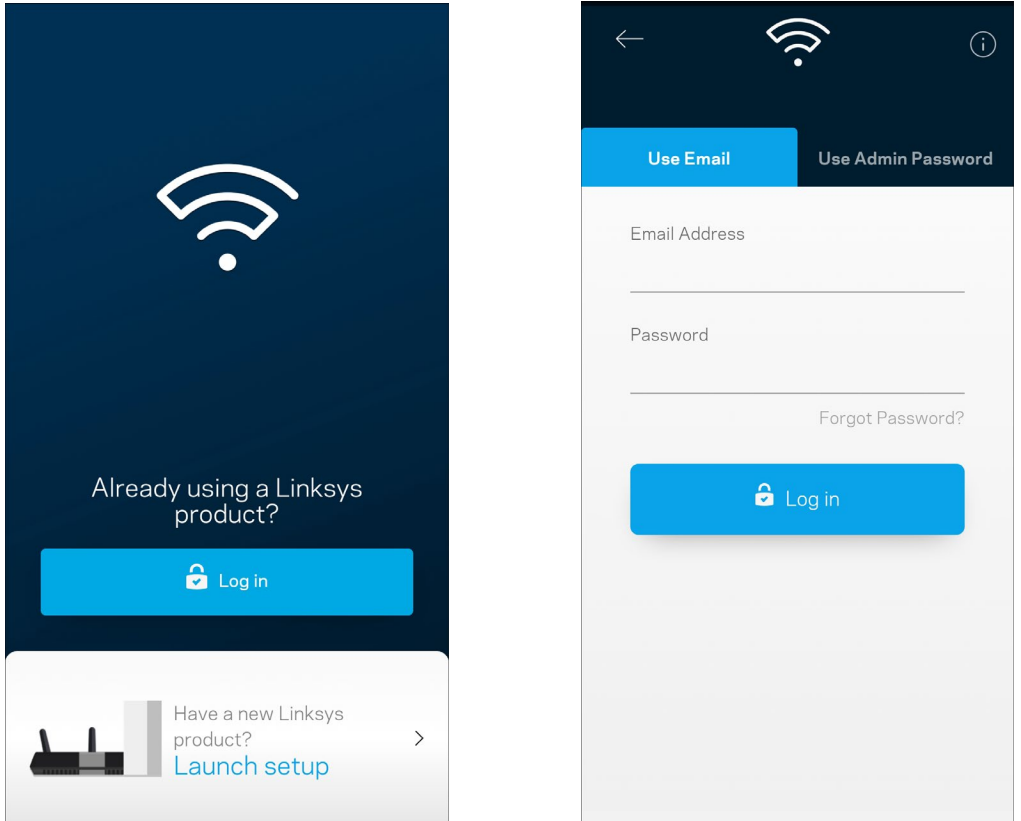

- 2. Enter the email address you used when creating your account.
- 3. Enter your account password.
- 4. Tap **Log in**.

### <span id="page-9-0"></span>**Dashboard**

Dashboard is a snapshot of your Wi-Fi. See how many devices are connected to your Velop system. Share Wi-Fi password and allow guest access to your Wi-Fi. Dashboard also shows you if any devices have parental controls on them or have been prioritized for Wi-Fi access.

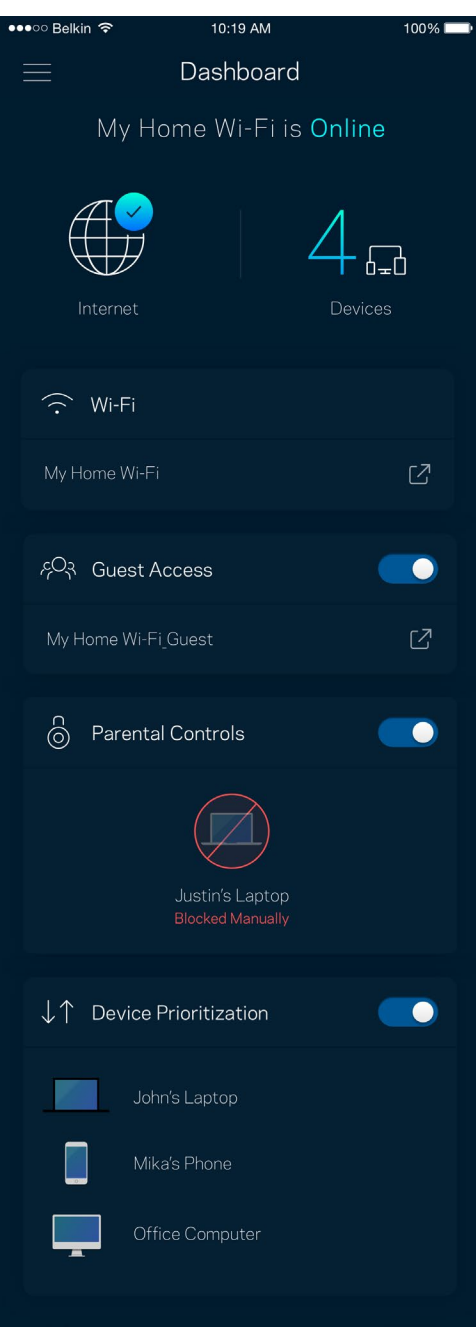

### <span id="page-10-0"></span>**Devices**

View and change details for all devices connected to your Wi-Fi. You can view devices on your main network and your guest network, or display information about each device.

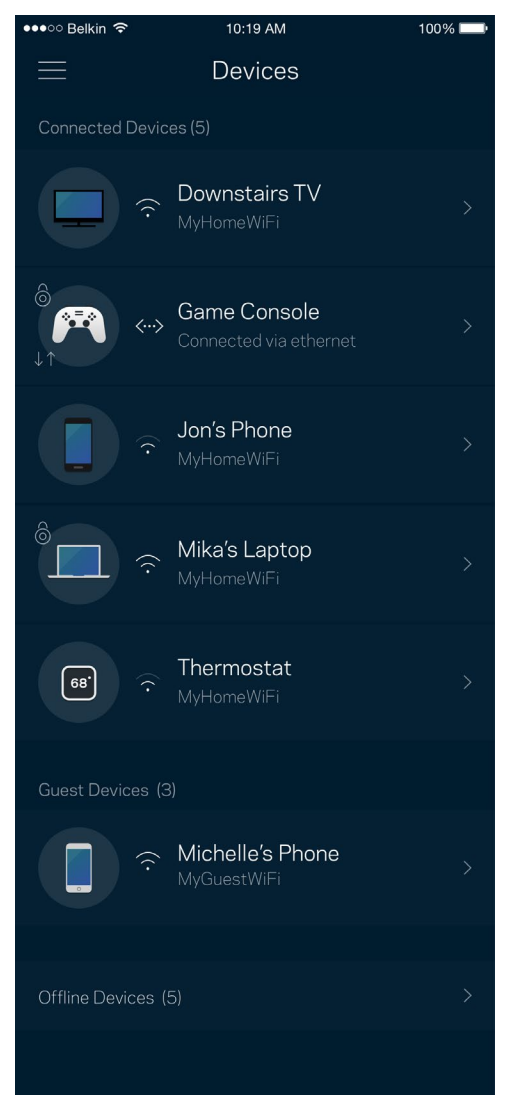

#### <span id="page-11-0"></span>To view or change device details

From the Devices screen you can edit device names and change the device icons. You also can prioritize devices, set parental controls, and see Wi-Fi details. Tap on any device to see details.

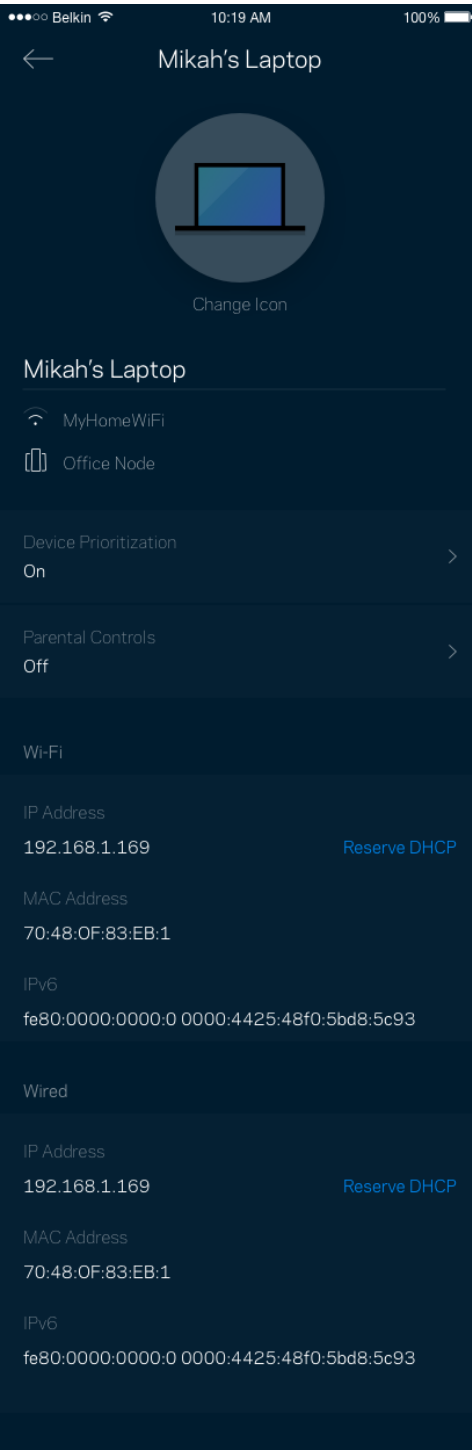

### <span id="page-12-0"></span>**Wi-Fi Settings**

View or change your Wi-Fi name and password and connect devices using Wi-Fi Protected Setup™.

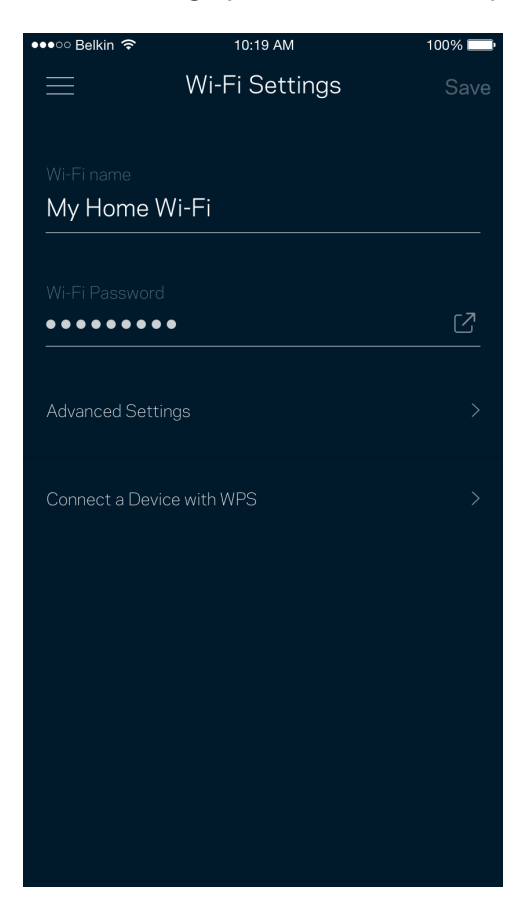

#### <span id="page-13-0"></span>Advanced Settings

Advanced users can change the default security type and Wi-Fi mode. Do not change these unless you have a lot of experience with Wi-Fi networks. Channel Finder will search for the most-open Wi-Fi channels in your area to ensure you get the best performance from your Velop system. If you have more than one node in your Velop system, Channel Finder will find the best channel for each node.

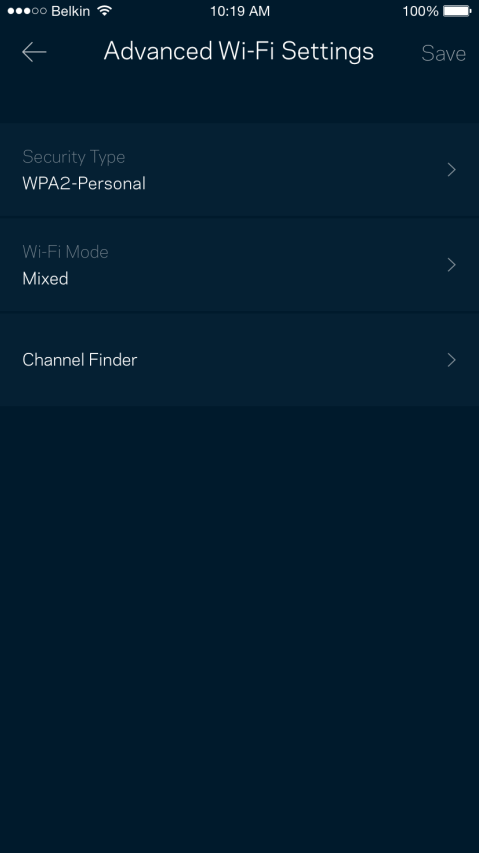

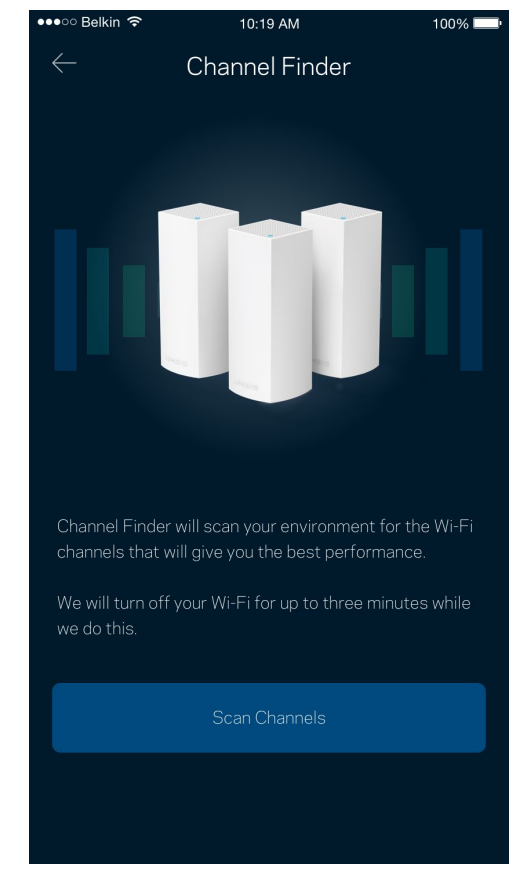

#### <span id="page-14-0"></span>Connect a Device with WPS

Wi-Fi Protected Setup allows you to easily connect wireless devices to your Wi-Fi without manually entering security settings.

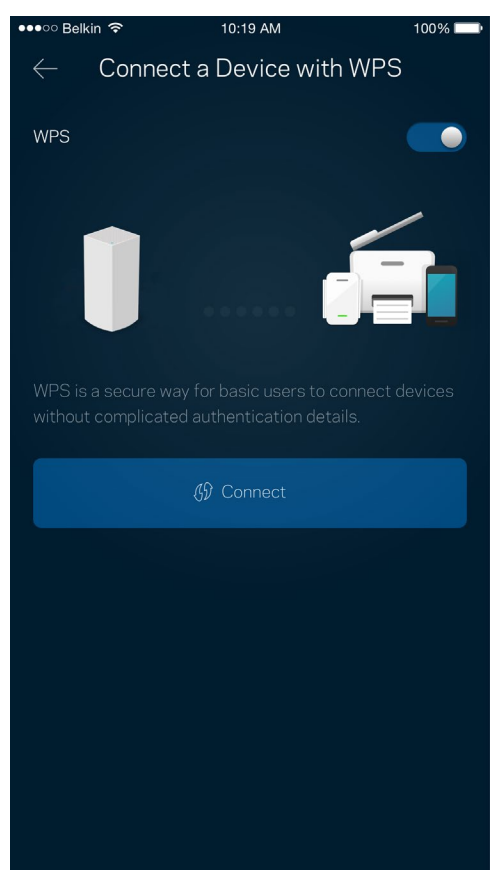

#### <span id="page-15-0"></span>**Guest Access**

Use your Guest Access to allow guests to get online while restricting their access to other resources connected to your Wi-Fi. Send the password by text message or email.

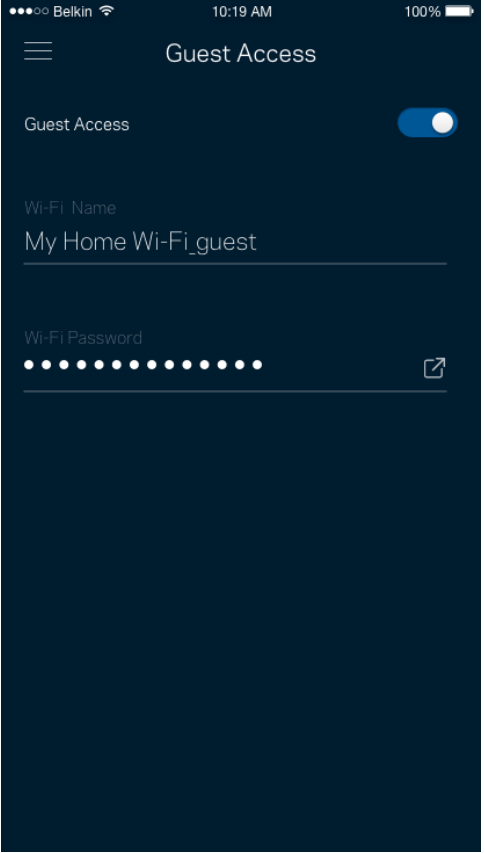

### <span id="page-16-0"></span>**Speed Check**

Run a speed check to make sure you are getting the speeds you are paying for. Speed check also helps in Device Prioritization because results determine how Wi-Fi is distributed to the prioritized devices.

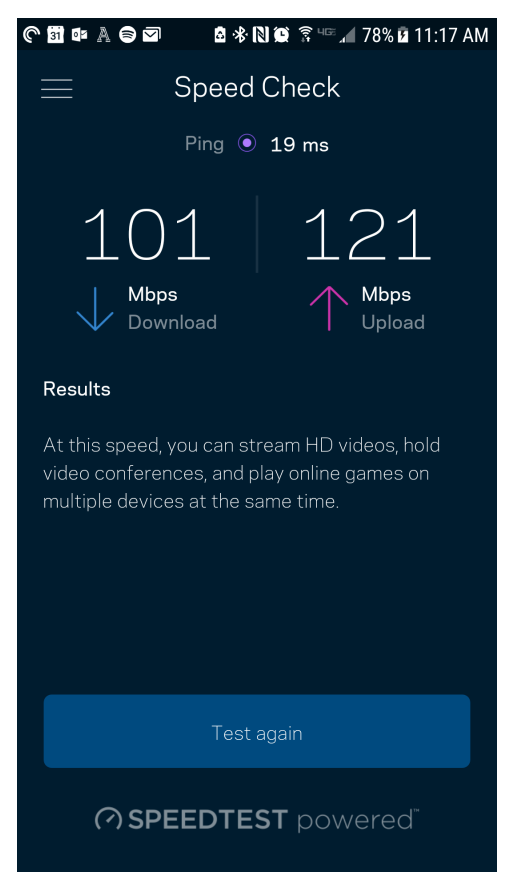

- **Download speed** is the rate at which internet content is transferred to your Velop system.
- **Upload speed** is the rate at which you can upload content to the internet.

**Note—***Internet connection speeds are determined by a variety of factors, including ISP account type, local and worldwide internet traffic, and number of devices in your home that are sharing the internet connection.*

#### <span id="page-17-0"></span>**Parental Controls**

Parental controls allow you to control when your kids are online and what they're doing there. Pause internet to specific devices, or block specific websites.

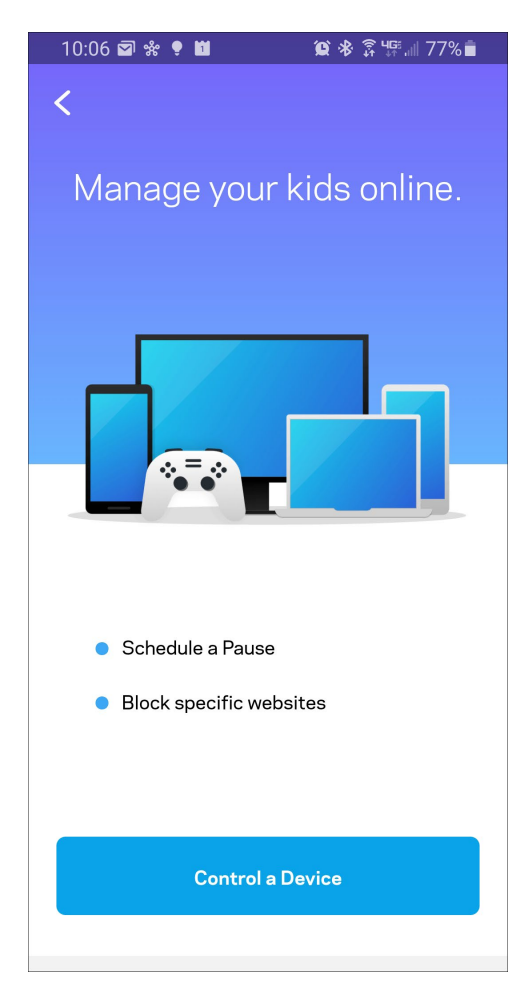

### <span id="page-18-0"></span>**Device Prioritization**

Choose up to three devices for priority usage of your internet connection. Those devices – wired and/or wireless – always will have the best access when connected. Velop runs a speed check to determine how to best distribute Wi-Fi to prioritized devices. Other devices will share the leftover capacity. Prioritized devices appear on Dashboard.

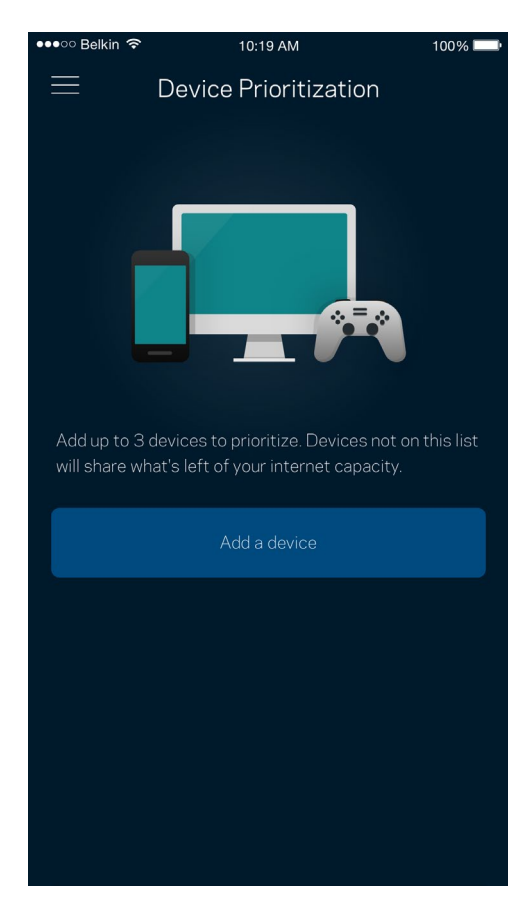

#### <span id="page-19-0"></span>**Notifications**

If you have more than one node, Velop can notify you when secondary nodes in your system go offline. Secondary nodes are any that are not wired to your modem. You have to turn on notifications in your mobile device settings to allow Velop to notify you.

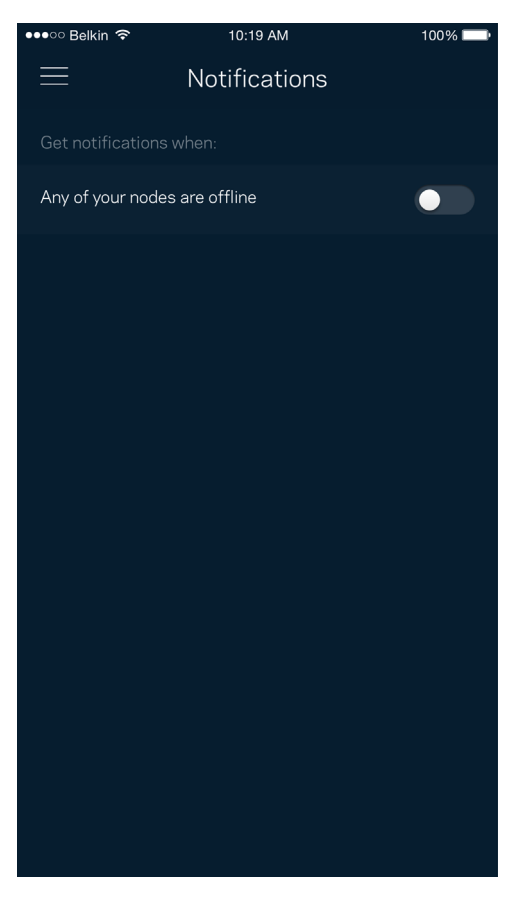

### <span id="page-20-0"></span>**Velop Administration**

Use the Velop Administration screen to change the admin password and hint, and check various identifiers (model number, serial number, and IP details) for all nodes in your Wi-Fi.

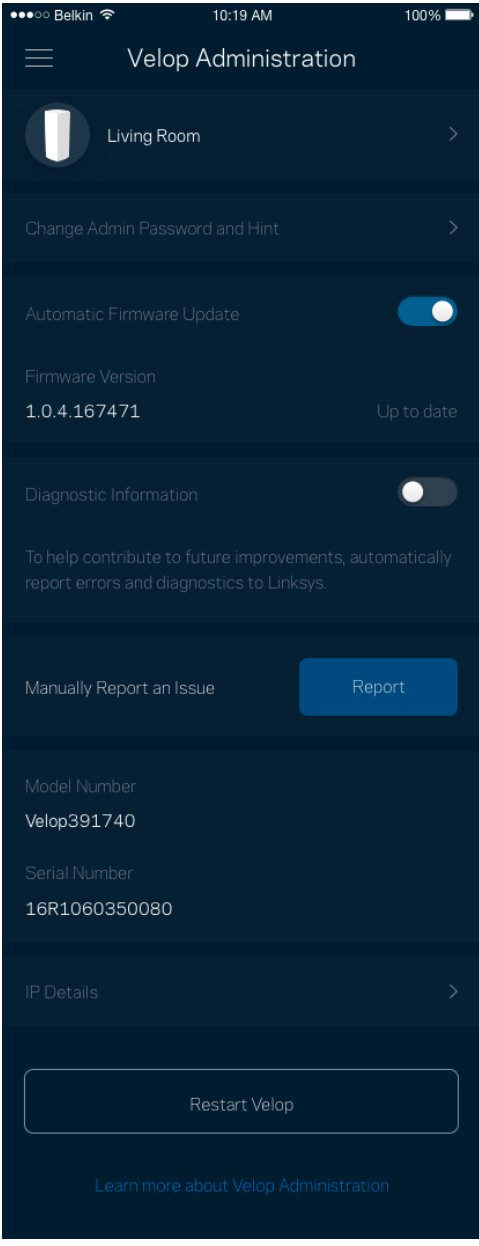

Opt in to automatically report crashes to Linksys and contribute to improving the Wi-Fi experience. You also can manually report specific issues to Linksys.

The following information will be sent with your description of the issue:

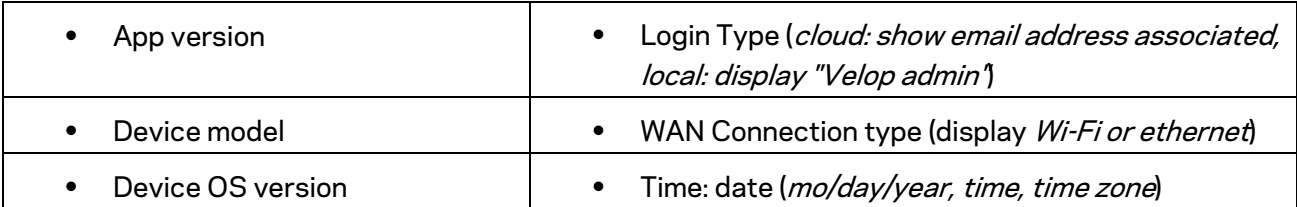

### <span id="page-22-0"></span>**Advanced Settings**

#### <span id="page-22-1"></span>Internet Settings

You can choose how your Velop system connects to the internet. The default is *Automatic Configuration – DHCP.* Other connection types depend on your internet service provider or how you plan to use your Velop system. Advanced users can use *Additional Settings* to clone MAC addresses and set MTU (maximum transmission unit).

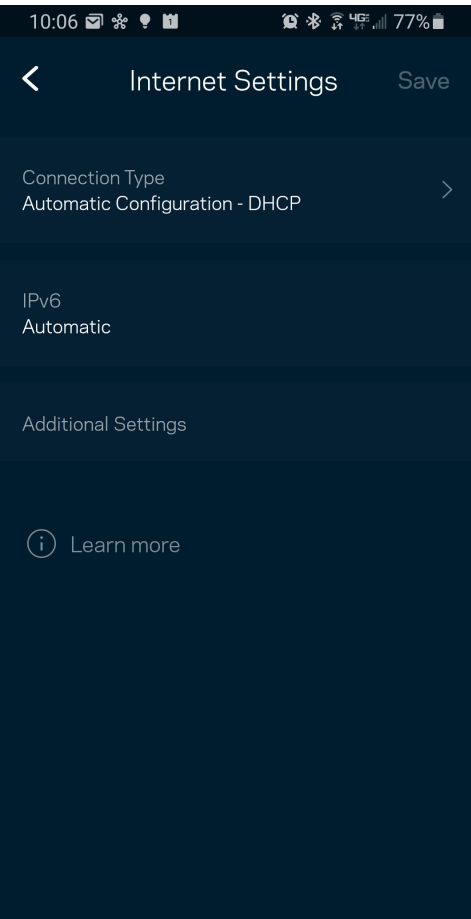

#### <span id="page-23-0"></span>Port Settings

Port forwarding—for a single port, multiple ports or a range of ports—sends traffic inbound on a specific port or ports to a specific device or port on your Wi-Fi. In port range triggering, Velop watches outgoing data for specific port numbers. Velop remembers the IP address of the device that requests the data so that when the requested data returns, it is routed back to the proper device.

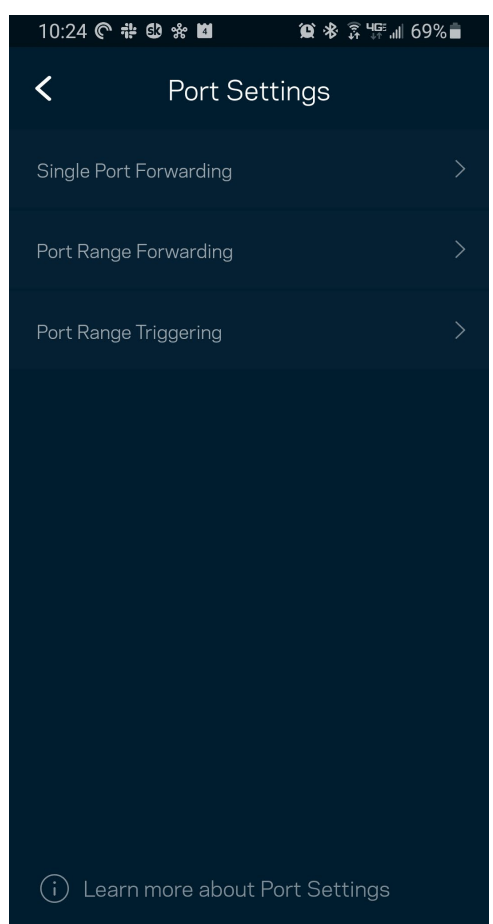

#### <span id="page-24-0"></span>Wi-Fi MAC Filters

Every network device has a unique 12-digit MAC (media access control) address. You can create a list of MAC addresses and regulate how devices use your Wi-Fi.

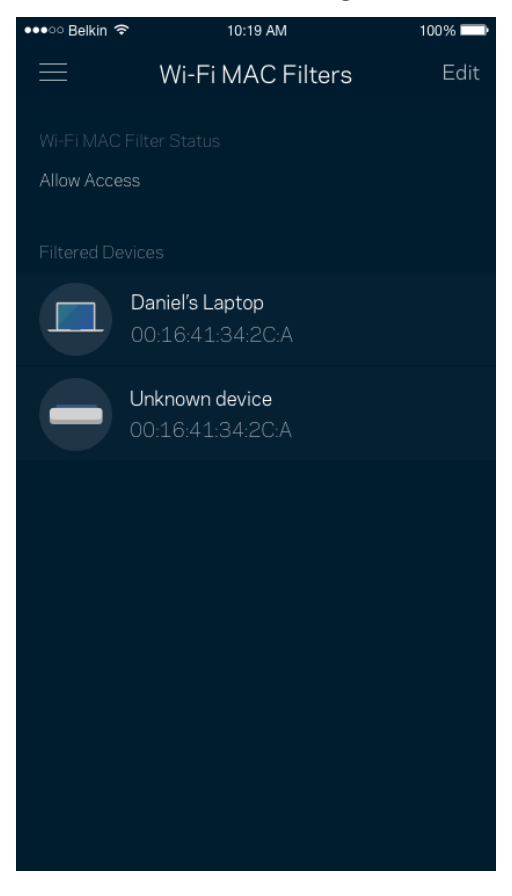

### <span id="page-25-0"></span>**My Account**

Change your Linksys app password and opt in to receive the latest news and deals from Linksys.

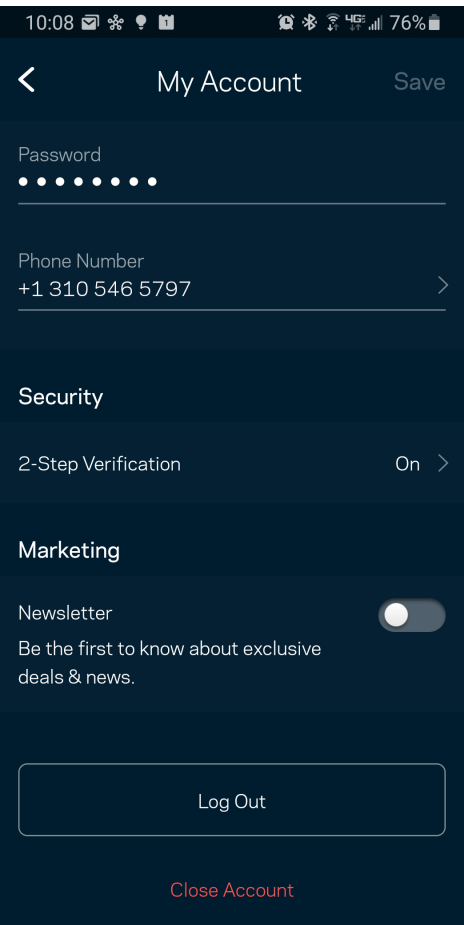

#### <span id="page-26-0"></span>**Feedback**

Here's your chance to tell us what you think. Rate the app at your app store, send us a suggestion, or report an issue that's keeping you from a great experience.

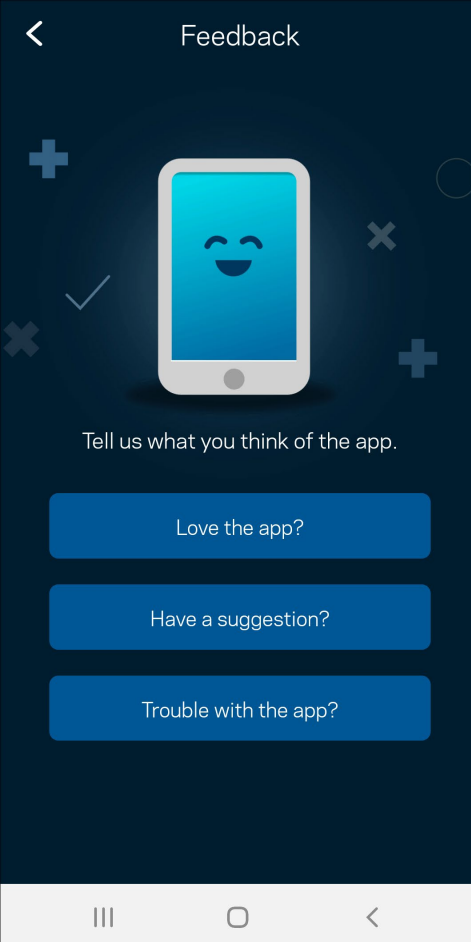

### <span id="page-27-0"></span>**Help**

Having trouble with the app? Just need a little more information about a feature? Tap Help for an explanation.

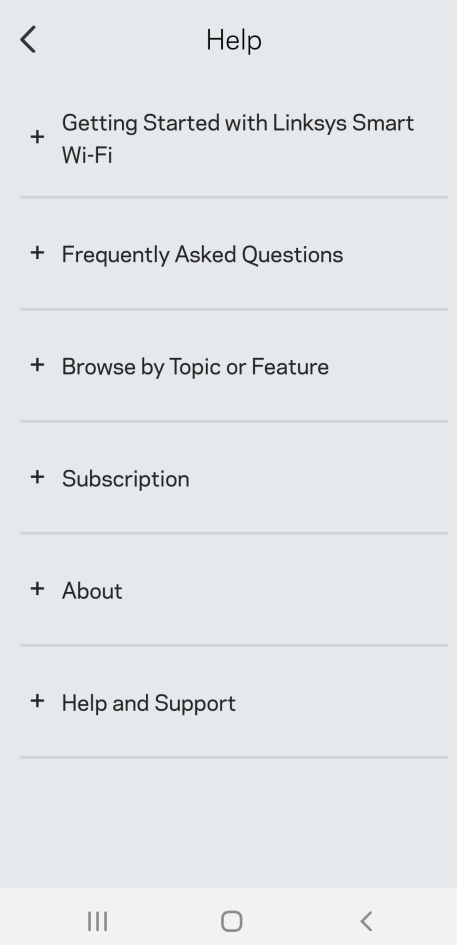

# <span id="page-28-0"></span>**Connect Directly To Velop**

If you are not connected to the internet you still can access your Velop system. Connect to your Wi-Fi name, launch the Linksys app and tap *Use Admin Password*. You will not be able to access your Linksys Wi-Fi account when not online.

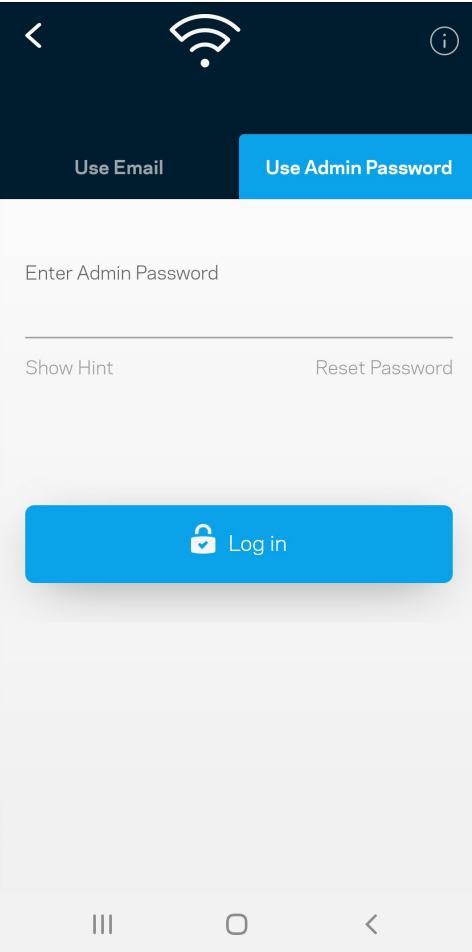

#### <span id="page-29-0"></span>Velop admin password

We created a secure admin password during setup. To change it, tap *Velop Administration* and *Change Velop Password and Hint*.

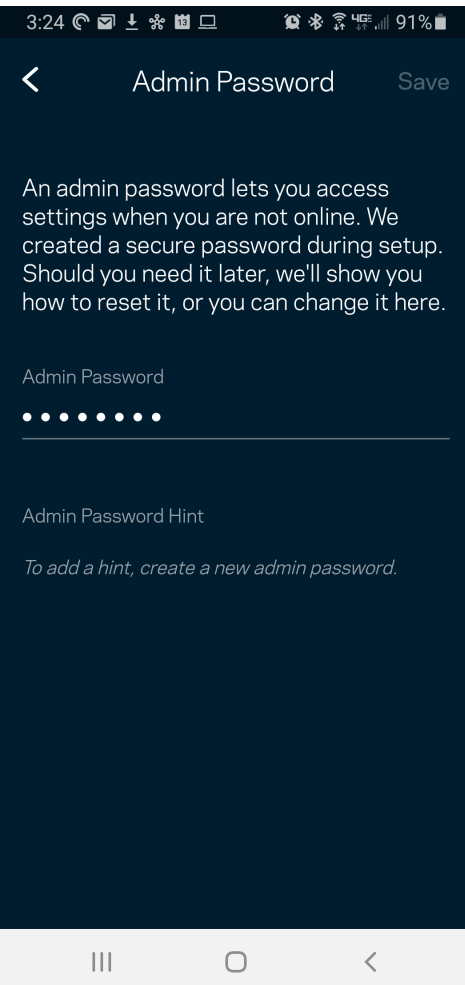

To keep your Velop system secure, we'll send you an email if someone changes the admin password.

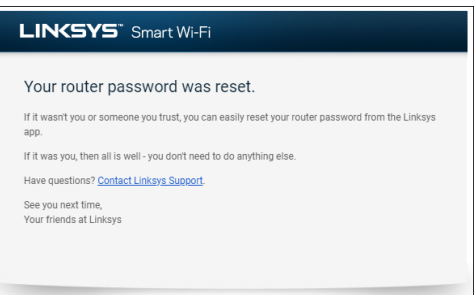

## <span id="page-30-0"></span>**How to restore factory defaults**

You should never need to factory reset your Velop—a very disruptive process. A factory reset restores your Velop system to the state it was when you took it out of its box, requiring you to go through the setup process again. All settings you have customized in setup and since – things such as Wi-Fi name, passwords, security type – will be erased. All wireless devices will disconnect from your Wi-Fi.

To reset Velop:

• With your node connected to power and turned on, press and hold the Reset button on the bottom. The light on top of the node will turn red and fade in pulses. Do not release the button until the light goes out and then turns bright red.

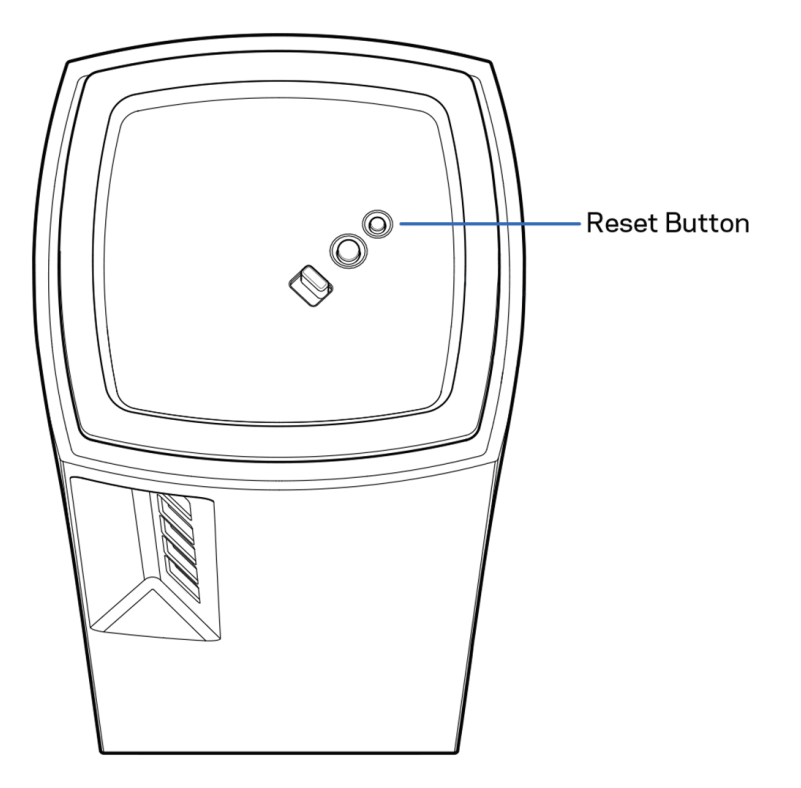

## <span id="page-31-0"></span>**Specifications**

### <span id="page-31-1"></span>**Linksys Velop**

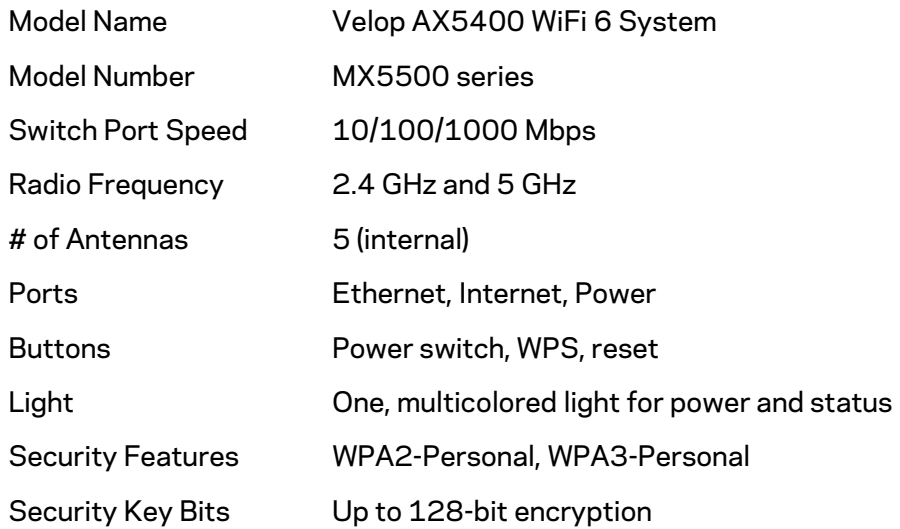

#### <span id="page-31-2"></span>**Environmental**

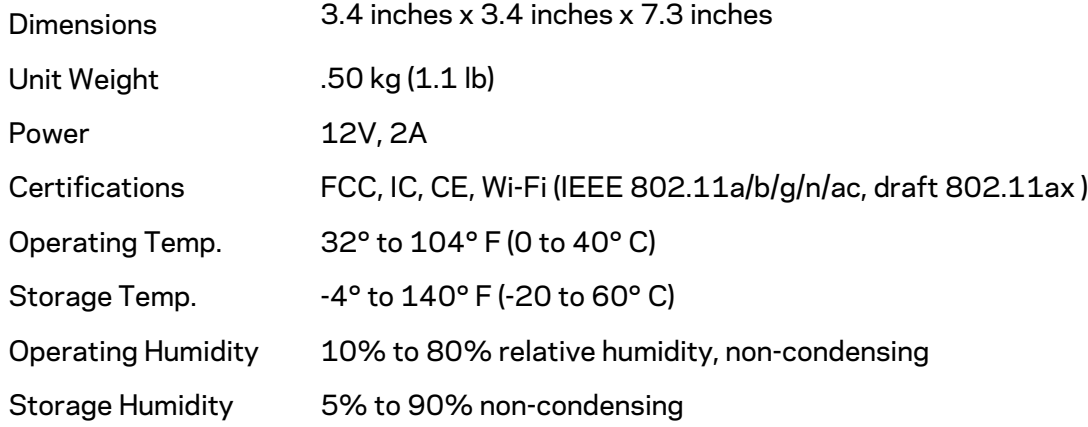

#### Notes:

For regulatory, warranty, and safety information, go to Linksys.com/support/Velop.

Specifications are subject to change without notice.

Maximum performance derived from IEEE Standard 802.11 specifications. Actual performance can vary, including lower wireless network capacity, data throughput rate, range and coverage. Performance depends on many factors, conditions and variables, including distance from the access point, volume of network traffic, building materials and construction, operating system used, mix of wireless products used, interference and other adverse conditions.

Visit [linksys.com/support/Velop](http://www.linksys.com/support) for award-winning technical support.

BELKIN, LINKSYS and many product names and logos are trademarks of the Belkin group of companies. Third-party trademarks mentioned are the property of their respective owners.

© 2021 Belkin International, Inc. and/or its affiliates. All rights reserved.

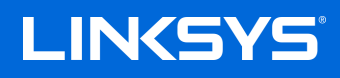

# GUÍA DEL USUARIO **VELOP**

Serie MX5500

## Tabla de contenidos

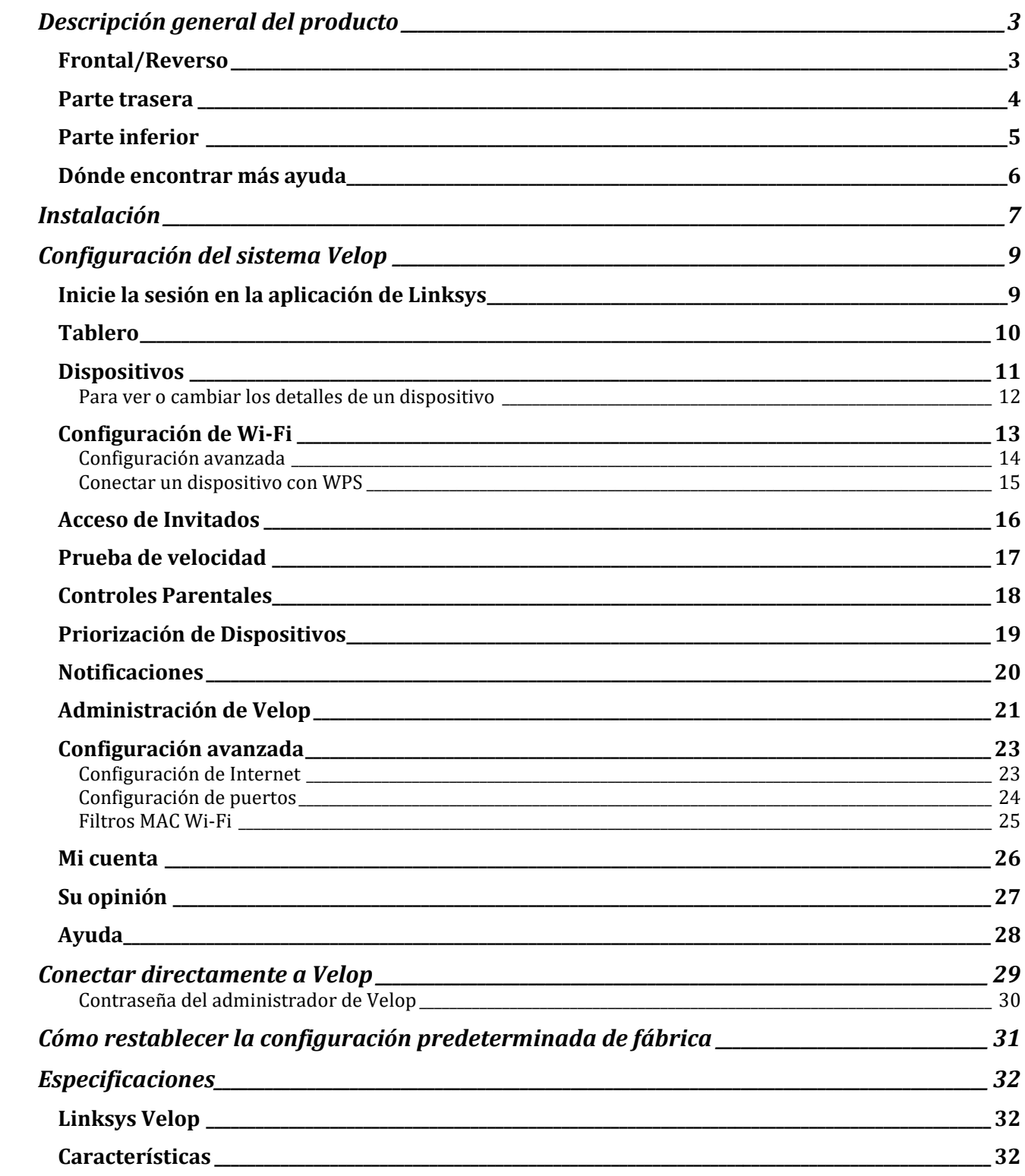

### <span id="page-35-0"></span>**Descripción general del producto**

### <span id="page-35-1"></span>**Frontal/Reverso**

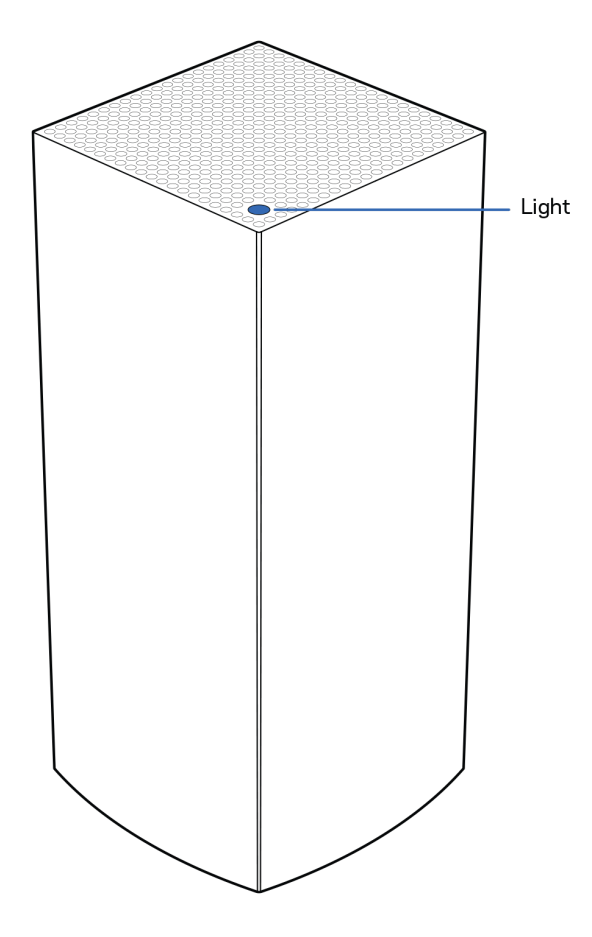

La luz de la parte superior de su nodo le proporciona información sobre el funcionamiento del mismo.

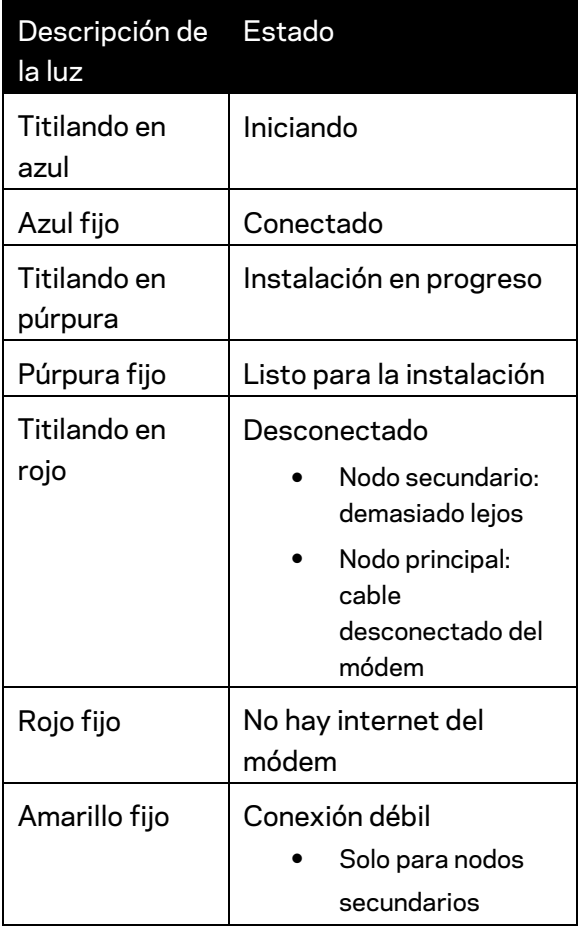
### **Parte trasera**

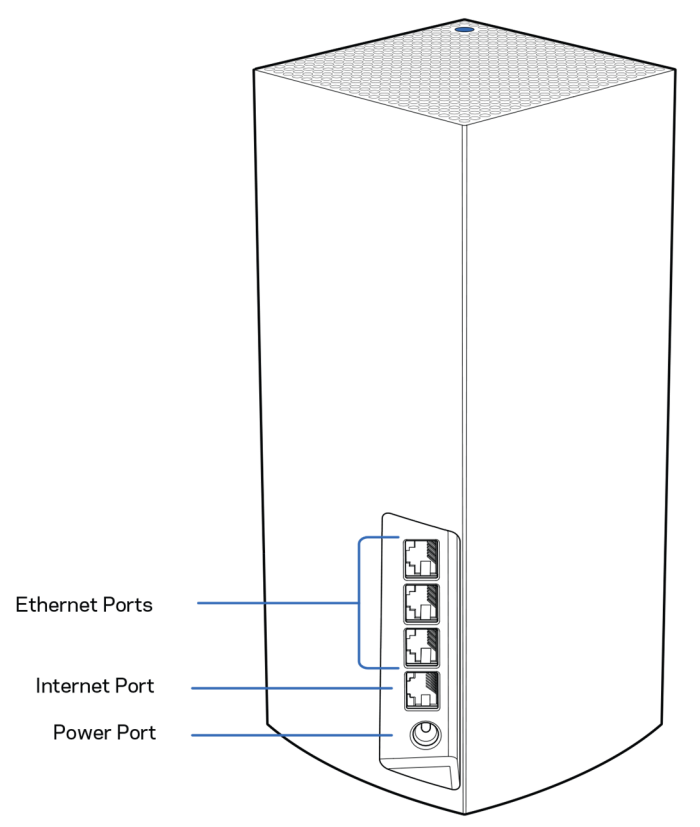

**Puertos Ethernet**: conecte los cables Ethernet a estos puertos Gigabit Ethernet (10/100/1000) y a los demás dispositivos cableados en su red. Si tiene más de un nodo en su sistema Velop, use uno de estos puertos para conectar a su módem o módem router.

#### **Nota:** *para el mejor desempeño use en el puerto Ethernet un cable CAT5e o con una certificación superior.*

**Puerto de Internet**: conecte un cable Ethernet a este puerto gigabit amarillo (10/100/1000) y a un módem de Internet de banda ancha de cable/DSL o de fibra. Si está usando este router como un nodo secundario dentro de un sistema Wi-Fi de malla puede utilizar este puerto para conectarlo a otro nodo por cable.

**Puerto de alimentación:** conecte el adaptador CA incluido a este puerto.

### **Parte inferior**

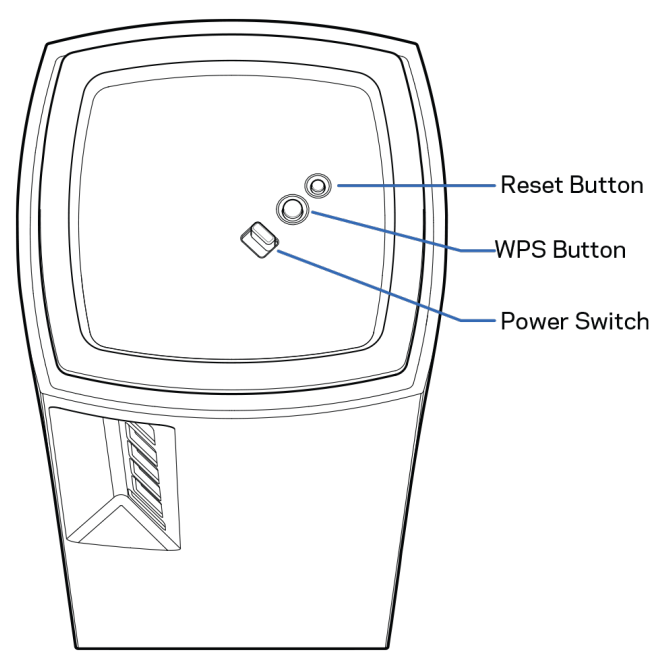

**Botón de Reset (Reinicio)**: presione y mantenga presionado hasta que la luz de la parte superior del nodo se encienda en rojo, se apague y comience a parpadear de nuevo en rojo brillante para reiniciar el nodo con su configuración predeterminada de fábrica.

**Botón de Wi-Fi Protected Setup**: presione para conectar dispositivos de red habilitados con Wi-Fi Protected Setup (WPS).

**Interruptor de energía**: muévalo a la posición | (on) para encender el nodo.

# **Ayuda**

## **Dónde encontrar más ayuda**

- Linksys.com/support/Velop
- Ayuda en la aplicación de Linksys (abra la aplicación y haga clic en *Ayuda* en el menú de navegación principal)

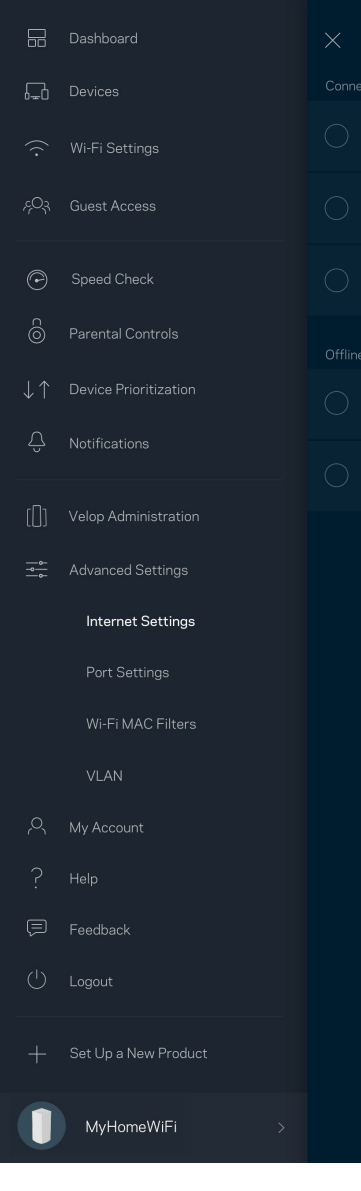

**Nota:** *las licencias y los avisos para el software de terceros que se usan en este producto se pueden ver e[n http://support.linksys.com/en-us/license.](http://support.linksys.com/en-us/license) Comuníquese con <http://support.linksys.com/en-us/gplcodecenter> para preguntas o solicitudes de código fuente GPL.*

# **Instalación**

*IMPORTANTE: los nodos de Velop pueden configurarse como nodos principales o nodos secundarios. Se debe conectar un nodo primario con un cable ethernet a su módem o al módem router. Una vez configurados inalámbricamente los nodos secundarios pueden conectarse inalámbricamente a otro nodo o por cables Ethernet.* 

*Si está agregando este nuevo nodo a un sistema Velop Wi-Fi de malla para todo el hogar activo, reinicie a la configuración predeterminada todos los nodos y agréguelos al sistema después de que el nodo nuevo esté instalado y funcionando.*

Descargue la aplicación de Linksys. Necesitará esta aplicación para instalar Velop.

Vaya a la tienda de aplicaciones de su dispositivo y busque por Linksys.

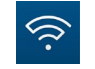

Instale la aplicación, ábrala y siga las instrucciones.

#### **Nota:** *la aplicación funciona con iOS 11.4 y superior y Android 6 y superior.*

Creará una cuenta de Linksys Smart Wi-Fi para poder usar la aplicación y con ella ver o cambiar los valores de configuración de su sistema Velop desde cualquier lugar donde tenga una conexión de Internet.

Entre las muchas cosas que puede hacer con Linksys Smart Wi-Fi:

- Cambiar su nombre y contraseña Wi-Fi
- Configurar el acceso de invitados
- Conectar dispositivos a la red Wi-Fi con WPS
- Bloquear Internet con los controles parentales
- Evaluar la velocidad de su conexión a Internet

#### **Nota:** *durante la instalación le enviaremos un e-mail de verificación. Desde su red doméstica haga clic en el enlace del e-mail.*

Con la excepción de conectar la electricidad y el cable Ethernet el proceso de instalación por aplicación hace todo el trabajo por usted. Una vez conectado use la aplicación para personalizar su red Wi-Fi con un nombre y una contraseña. También puede nombrar los nodos según donde estén ubicados para poder identificarlos en el caso improbable de que surja un problema que necesite ser atendido.

**Imprima esta página y apunte en la tabla los valores de configuración de su Wi-Fi y de su cuenta como referencia. Guarde sus notas en un lugar seguro.**

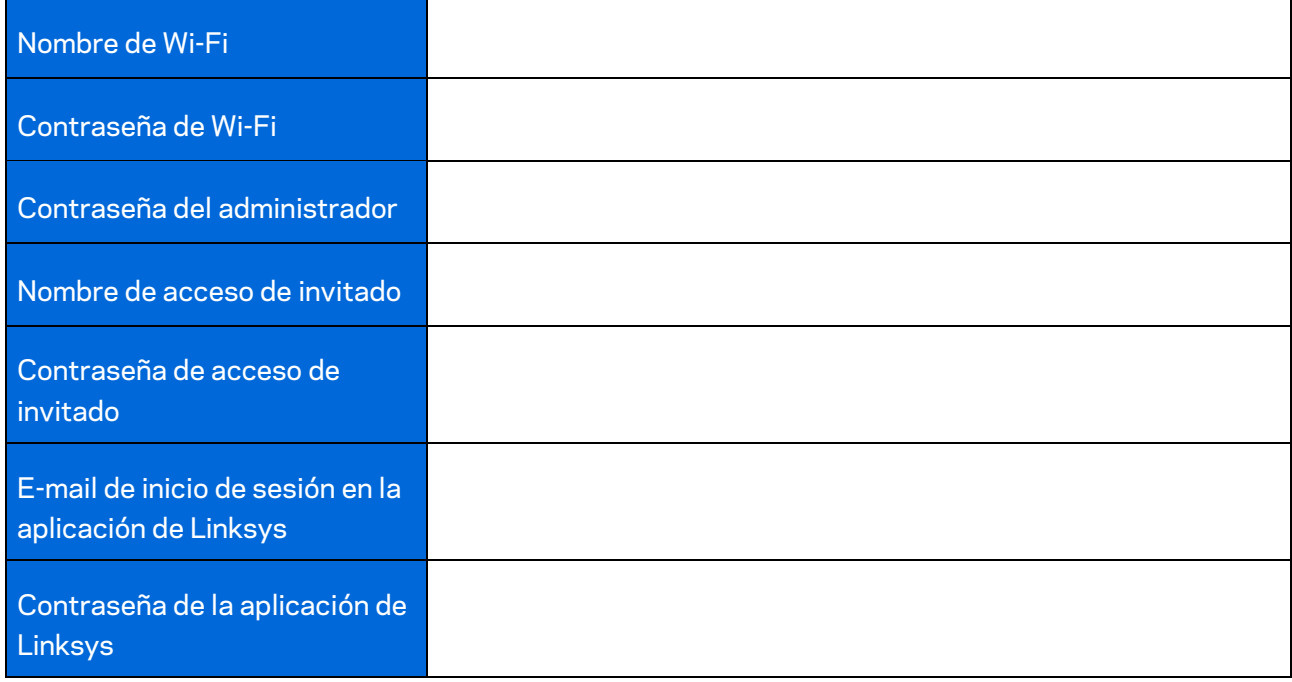

# **Configuración del sistema Velop**

Usando su aplicación de Linksys puede ver o cambiar los valores de configuración del sistema Velop para hacer que su red Wi-Fi sea más segura o para que funcione mejor con un dispositivo o juego específico. Puede acceder a la configuración desde cualquier lugar en el mundo si tiene una conexión a Internet. También acceder a la configuración usando la contraseña de su router estando conectado a su red doméstica, incluso si no tiene conexión a internet.

## **Inicie la sesión en la aplicación de Linksys**

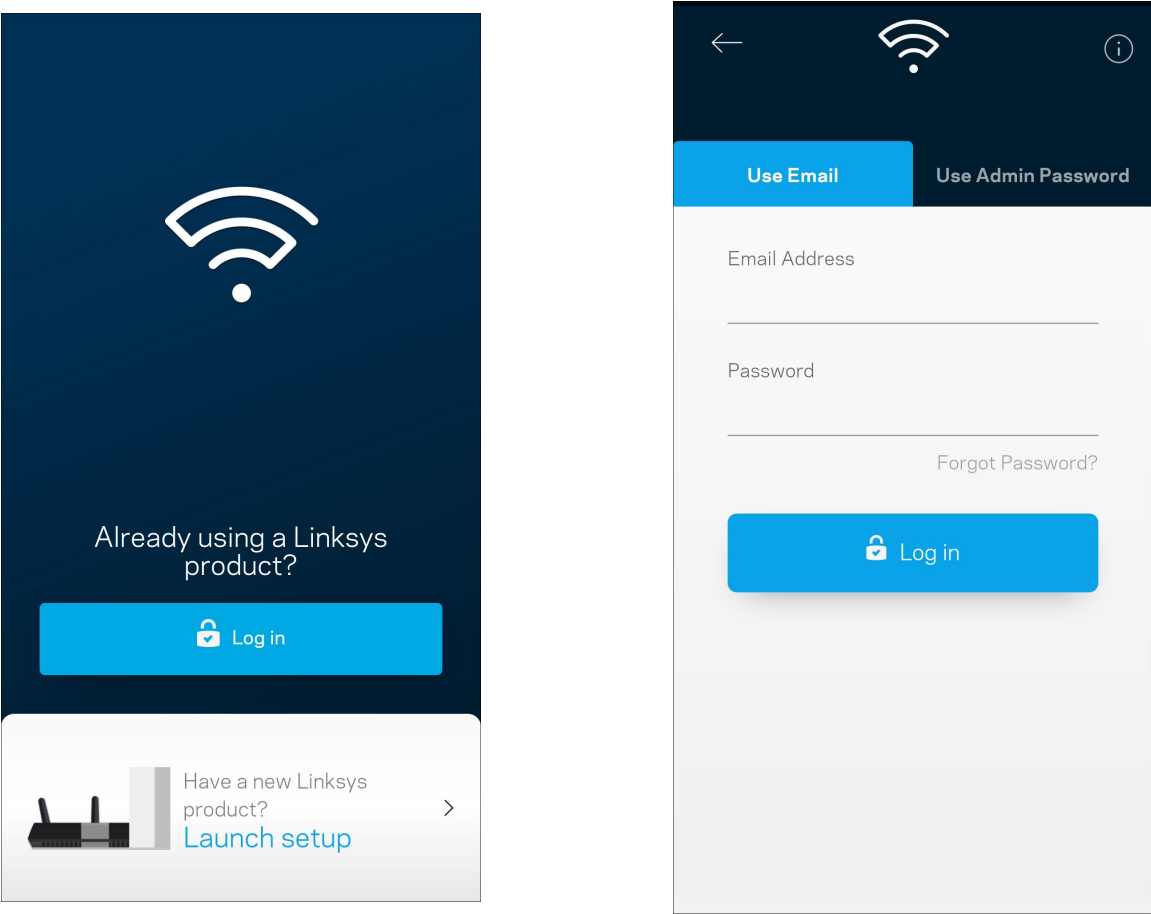

1. Abra la aplicación de Linksys.

- 2. Ingrese la dirección de e-mail que usó cuando creó su cuenta.
- 3. Ingrese la contraseña de su cuenta.
- 4. Pulse en **Iniciar sesión**.

## **Tablero**

El Tablero es una instantánea de su red Wi-Fi. Vea cuántos dispositivos están conectados a su sistema Velop. Comparta la contraseña de Wi-Fi y permita a los usuarios invitados el acceso a su red Wi-Fi. El Tablero también le muestra si hay dispositivos con los controles parentales activados o si han recibido prioridad de acceso a la red Wi-Fi.

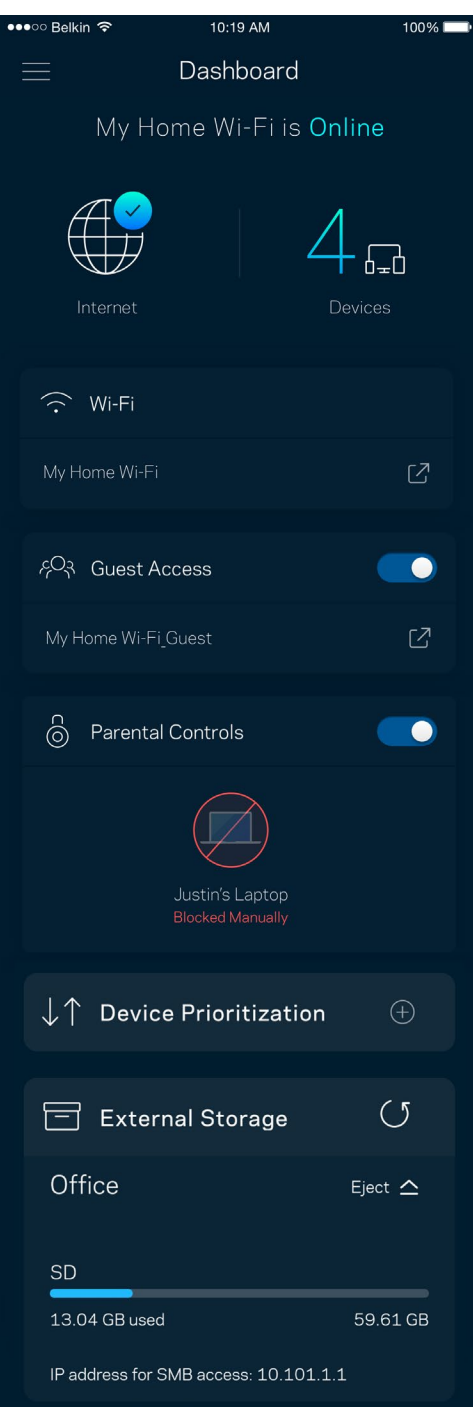

## **Dispositivos**

Vea y modifique los detalles de todos los dispositivos conectados a su red Wi-Fi. Puede ver los dispositivos en su red principal y en su red de invitados o mostrar la información de cada dispositivo.

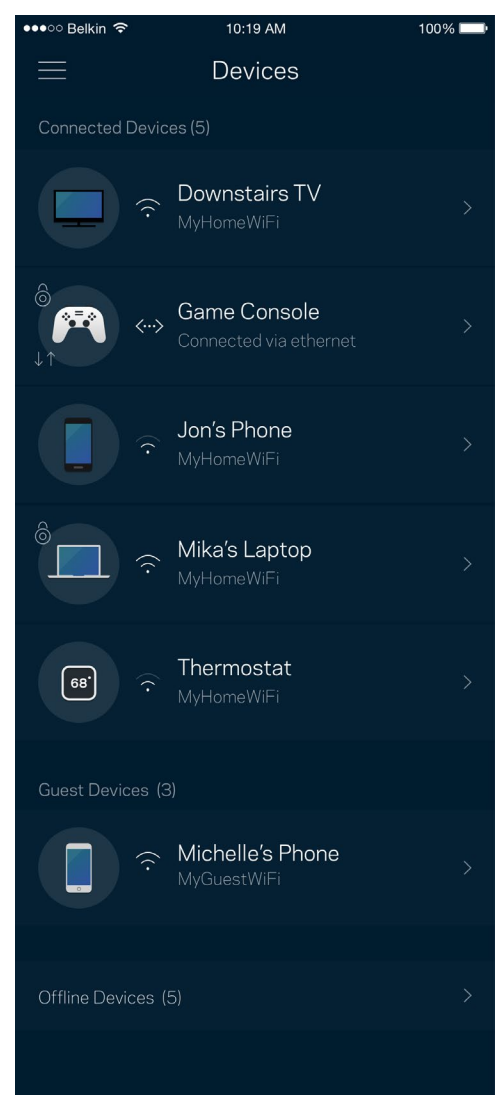

### Para ver o cambiar los detalles de un dispositivo

Desde la pantalla de Dispositivos puede editar los nombres de los dispositivos y cambiar sus iconos. Puede también priorizar dispositivos, establecer controles parentales y ver los detalles de la red Wi-Fi. Pulse sobre cualquier dispositivo para ver sus detalles.

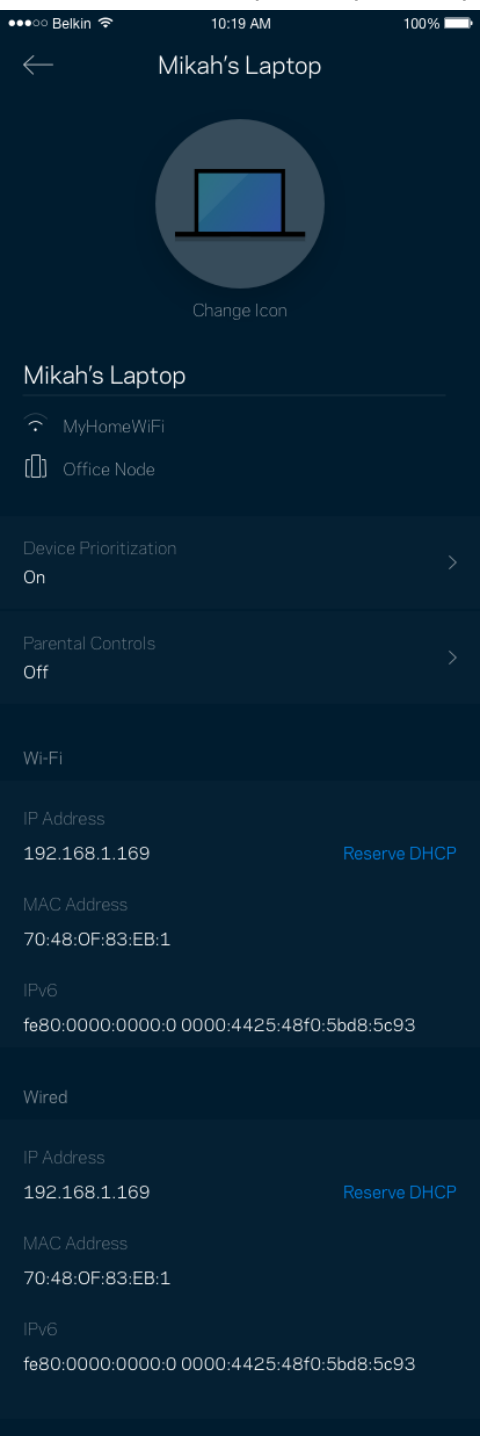

## **Configuración de Wi-Fi**

Vea o cambie su nombre y contraseña de Wi-Fi y conecte dispositivos usando Wi-Fi Protected Setup™.

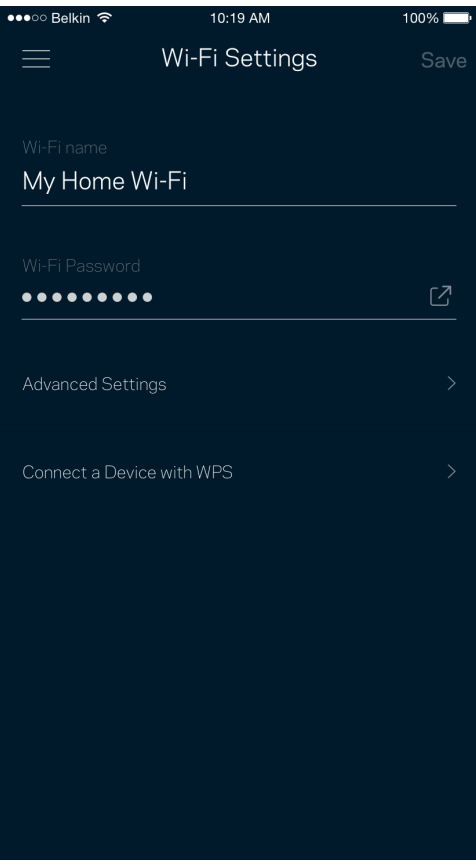

### Configuración avanzada

Los usuarios avanzados pueden cambiar el tipo de seguridad y el modo Wi-Fi predeterminados. No cambie estos valores si no tiene mucha experiencia con redes Wi-Fi. El Buscador de Canal buscará los canales Wi-Fi más libres en su área para garantizar que obtiene el mejor desempeño de su sistema Velop. Si tiene más de un nodo en su sistema Velop el Buscador de Canal encontrará el mejor canal para cada nodo.

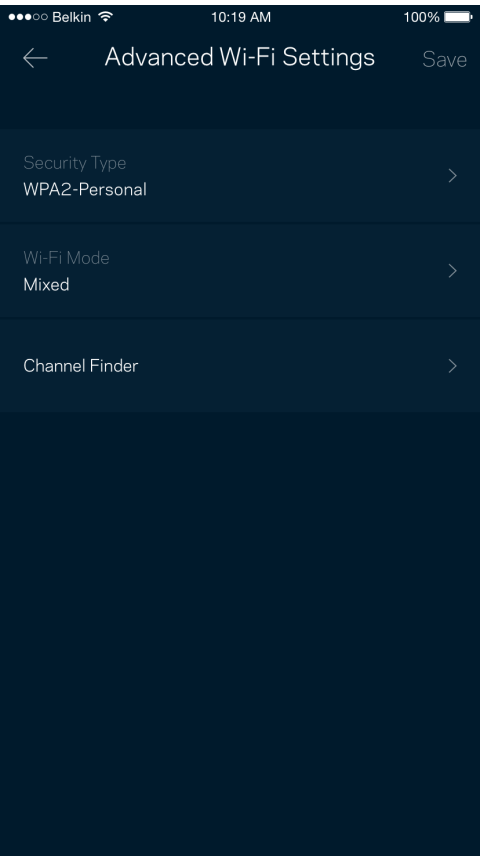

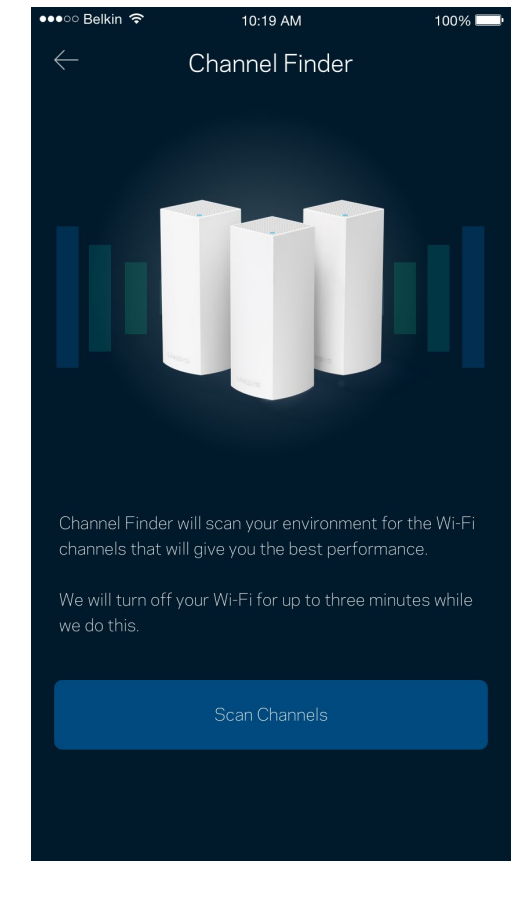

### Conectar un dispositivo con WPS

Wi-Fi Protected Setup le permite conectar dispositivos inalámbricos fácilmente a su red Wi-Fi sin tener que ingresar manualmente los valores de configuración de seguridad.

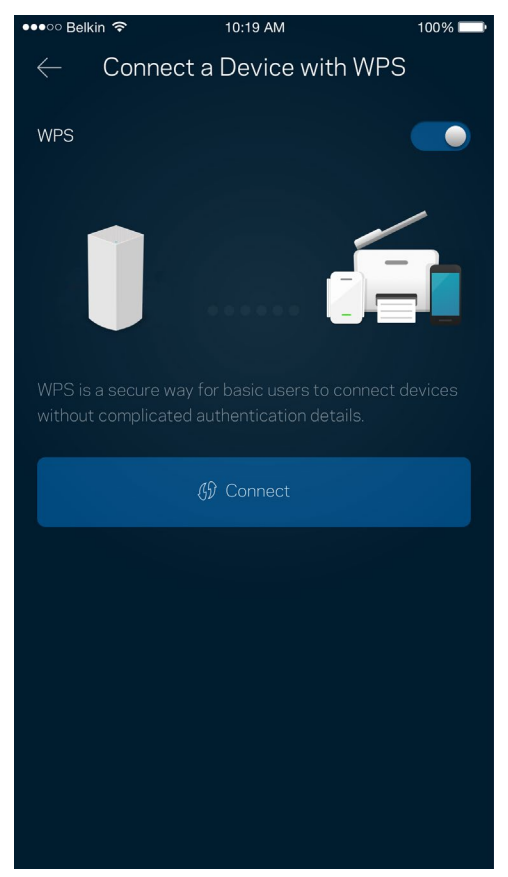

## **Acceso de Invitados**

Use el Acceso de Invitados para permitir a sus usuarios invitados conectarse a Internet a la vez que restringe su acceso a otros recursos conectados a su red Wi-Fi. Envíe la contraseña por mensaje de texto o e-mail.

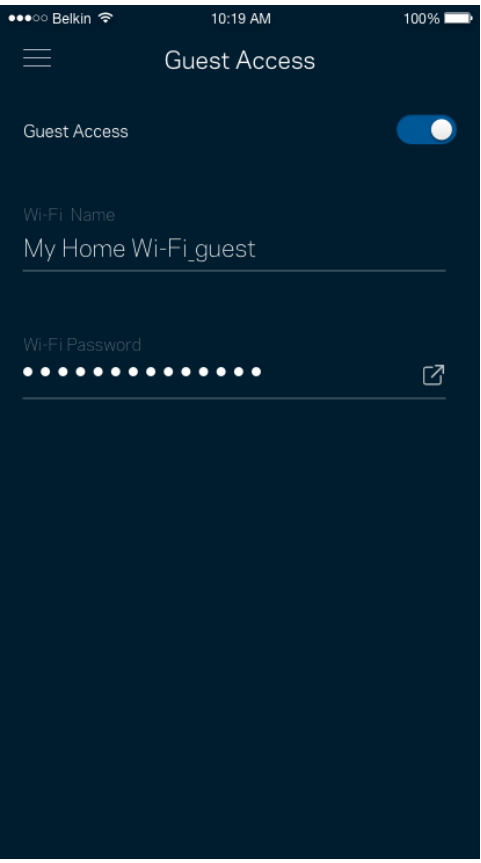

## **Prueba de velocidad**

Ejecute una prueba de velocidad para estar seguro de que recibe la velocidad contratada. La prueba de velocidad también ayuda en la Priorización de Dispositivos porque sus resultados determinan cómo se distribuirá su conexión Wi-Fi entre los dispositivos priorizados.

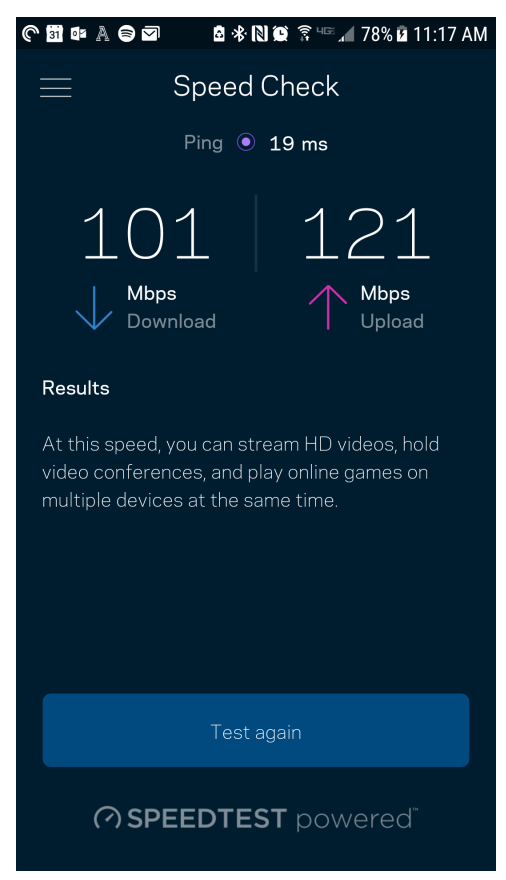

- **La velocidad de descarga** es la tasa a la que se transfiere el contenido de Internet a su sistema Velop.
- **La velocidad de subida** es la tasa a la usted puede transferir contenido a Internet.

**Nota:** *las velocidades de la conexión a Internet se determinan por una variedad de factores, incluyendo el tipo de cuenta del ISP, el tráfico local/global de internet y el número de dispositivos presentes en su hogar que comparten la conexión a Internet.*

## **Controles Parentales**

Los Controles Parentales le permiten regular el tiempo que sus hijos pasan en Internet y las actividades que realizan. Interrumpir la conexión de Internet en dispositivos específicos o bloquear determinados sitios web.

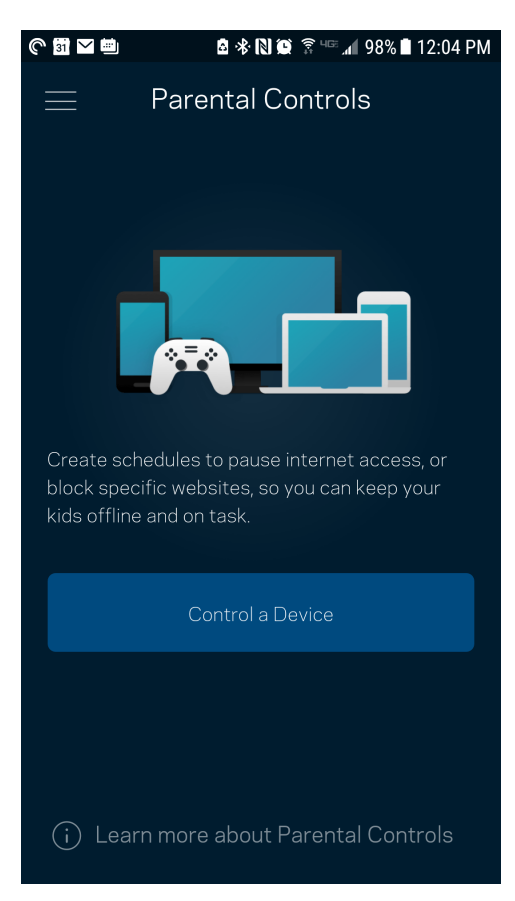

## **Priorización de Dispositivos**

Seleccione hasta tres dispositivos como prioritarios para el uso de su conexión a Internet. Esos dispositivos, conectados por cable o inalámbricamente, siempre recibirán el mejor acceso a la red cuando estén conectados. Velop ejecuta una prueba de velocidad para determinar qué velocidad darle a sus dispositivos Wi-Fi priorizados. Los dispositivos restantes compartirán la capacidad sobrante. Los dispositivos priorizados aparecen en el Tablero.

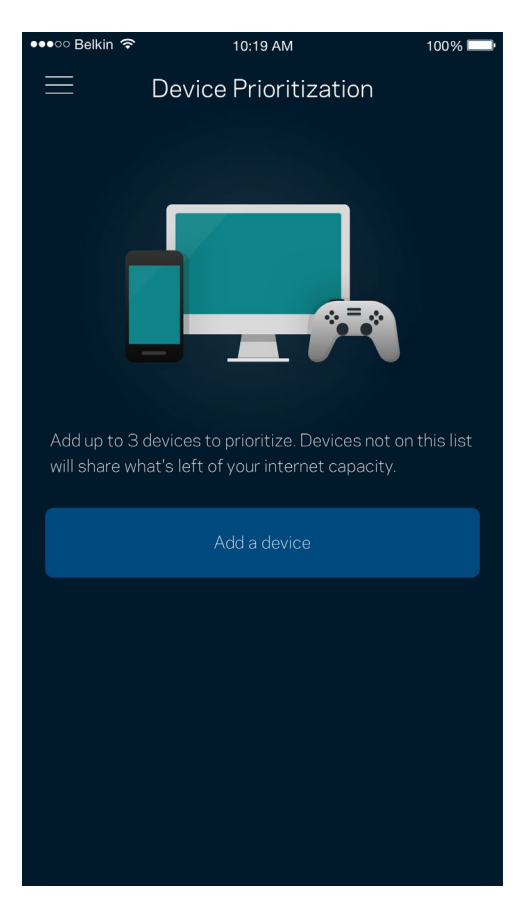

## **Notificaciones**

Si cuenta con más de un nodo Velop puede notificarle si alguno de sus nodos secundarios se desconecta. Los nodos secundarios son aquellos que no están conectados por cable a su módem. Debe activar las notificaciones en la configuración de su dispositivo móvil para autorizar las notificaciones de Velop.

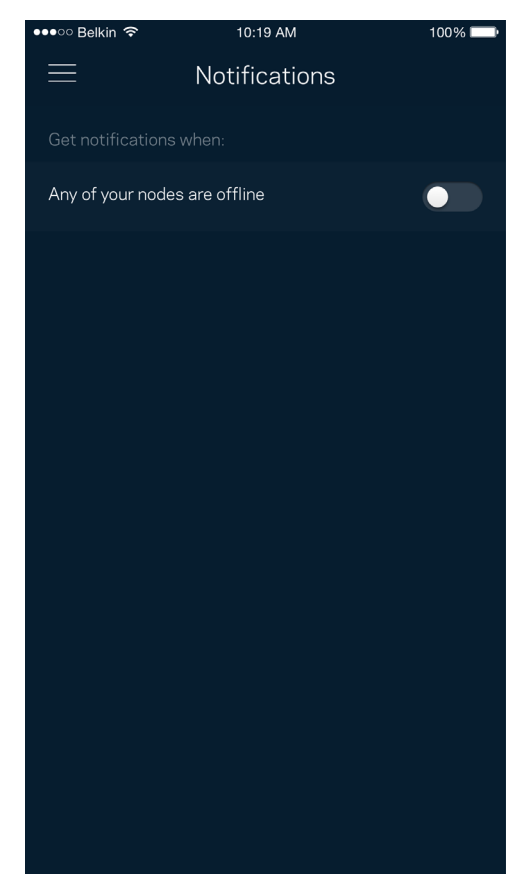

## **Administración de Velop**

Utilice la pantalla de Administración de Velop para cambiar la contraseña del administrador y el indicio de la contraseña y para verificar varios identificadores (número de modelo, número de serie y detalles de la IP) de todos los nodos en su red Wi-Fi.

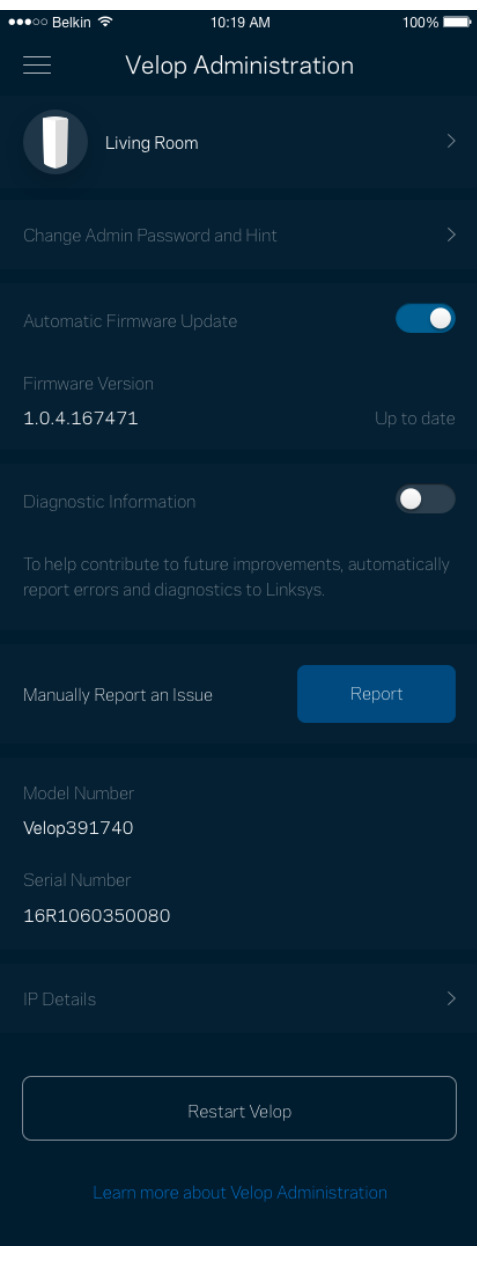

Active la opción de informar automáticamente a Linksys sobre fallos del sistema para contribuir a mejorar la experiencia Wi-Fi. También puede informar a Linksys de manera manual sobre problemas específicos.

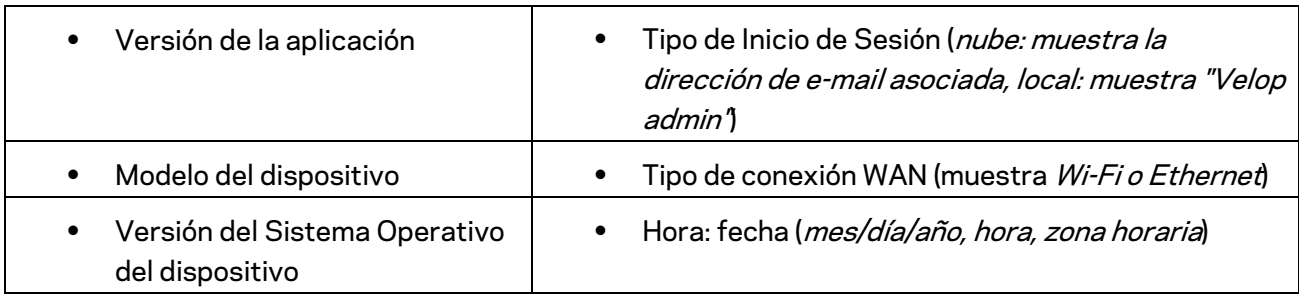

La siguiente información se enviará junto con su descripción del problema:

## **Configuración avanzada**

#### Configuración de Internet

Usted puede elegir cómo se conecta su sistema Velop a Internet. La manera predeterminada es *Configuración Automática – DHCP.* Otros tipos de conexión dependen de su proveedor de servicios de Internet o de cómo planea usar su sistema Velop. Los usuarios avanzados pueden utilizar la *Configuración Adicional* para clonar las direcciones MAC y establecer la MTU (unidad máxima de transmisión).

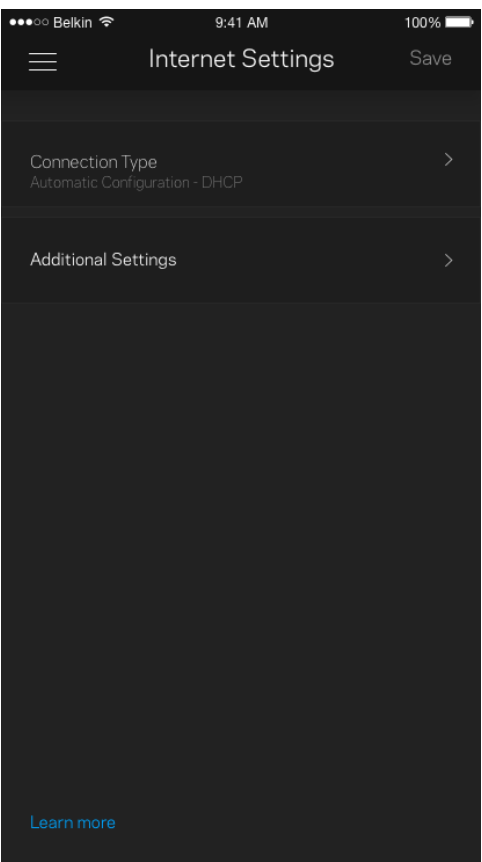

### Configuración de puertos

El reenvío de puertos, para un puerto único, múltiples puertos o un rango de puertos, envía el tráfico entrante en un puerto o puertos específicos a un dispositivo o puerto específico en su red Wi-Fi. Con el desencadenador de rango de puertos, Velop observa los datos salientes en números de puerto específicos. Velop recuerda la dirección IP del dispositivo que solicita los datos, de modo que, al regresar, los datos solicitados se envían nuevamente al dispositivo correcto.

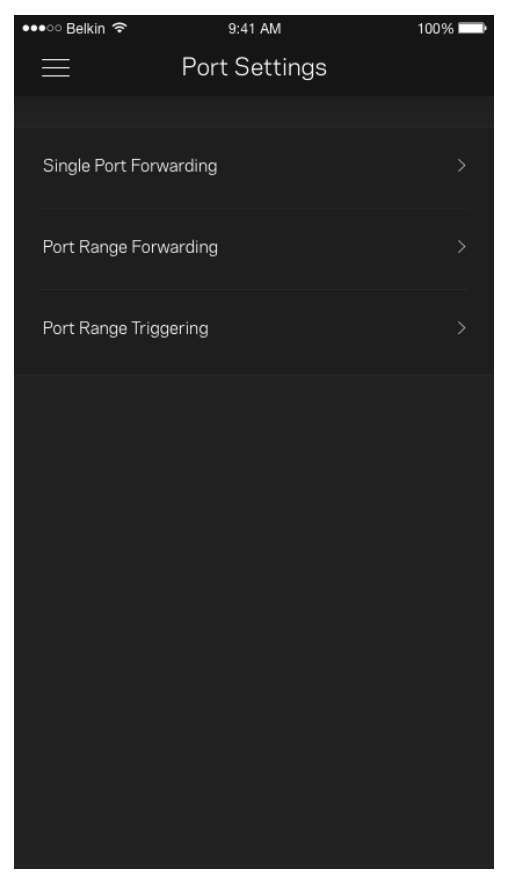

### Filtros MAC Wi-Fi

Cada dispositivo de red tiene una dirección MAC (control de acceso al medio) única de 12 dígitos. Puede crear una lista de direcciones MAC y regular cómo los dispositivos usan su red Wi-Fi.

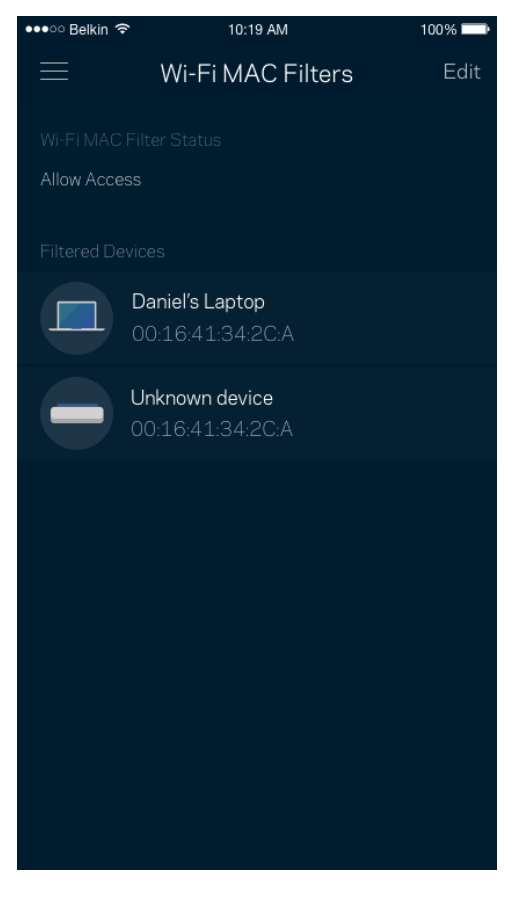

## **Mi cuenta**

Cambie su contraseña de cuenta de la aplicación de Linksys y active la opción de recibir las últimas noticias y ofertas de Linksys.

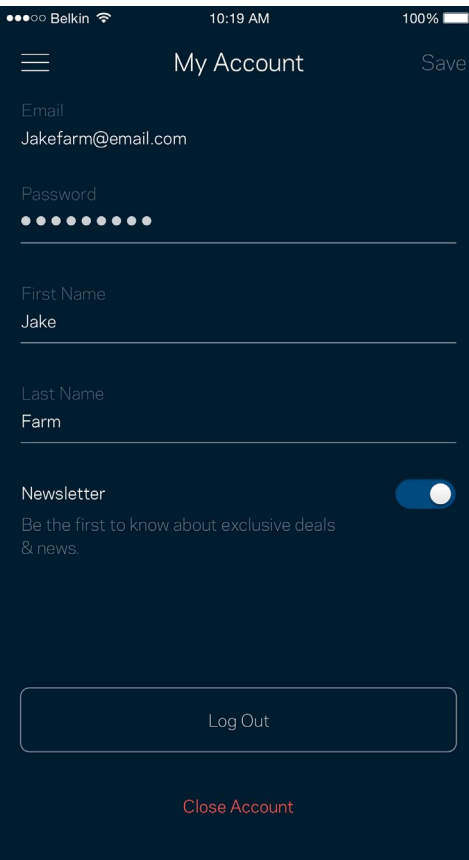

## **Su opinión**

Aquí tiene su oportunidad de decirnos su opinión. Evalúe la aplicación en su tienda de aplicaciones, envíenos una sugerencia o infórmenos sobre cualquier problema que le esté impidiendo tener una gran experiencia.

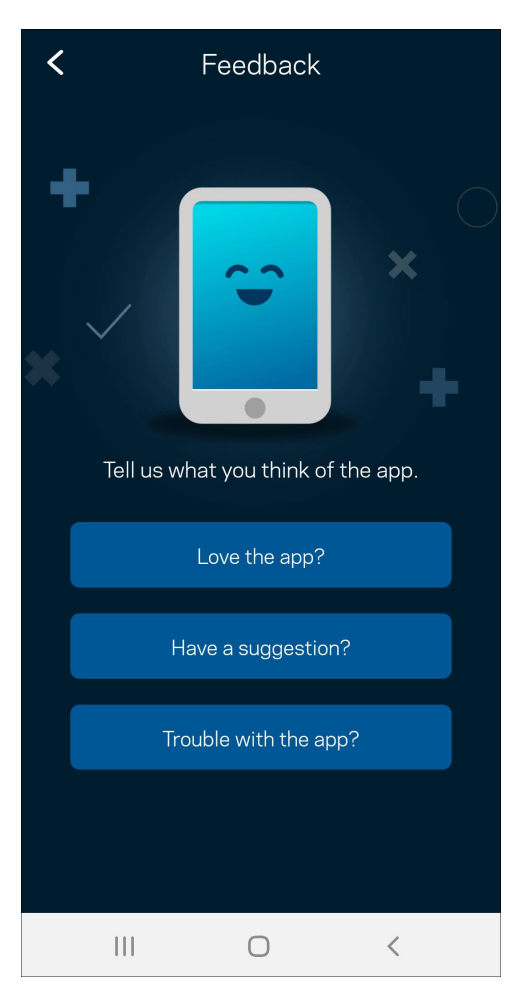

## **Ayuda**

¿Tiene problemas con la aplicación? ¿Solo necesita un poco más de información acerca de una función? Pulse sobre Ayuda para recibir una explicación.

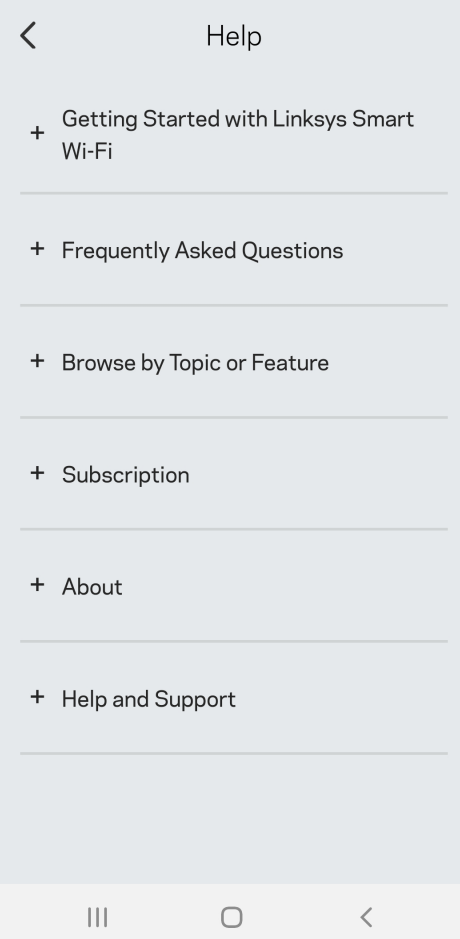

## **Conectar directamente a Velop**

Aunque no esté conectado a Internet todavía puede acceder a su sistema Velop. Conéctese a su nombre de Wi-Fi, inicie la aplicación Linksys y presione *Usar contraseña del administrador*. No podrá acceder a su cuenta Linksys Smart Wi-Fi cuando no esté conectado a Internet.

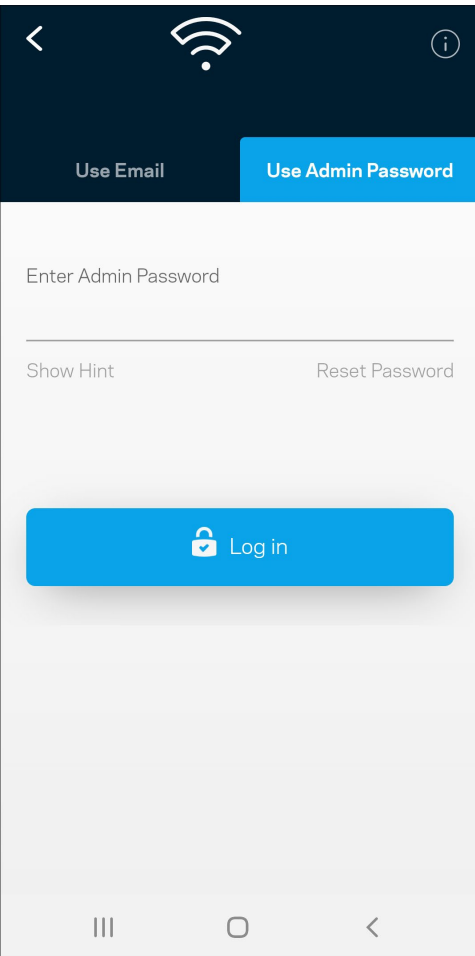

#### Contraseña del administrador de Velop

Durante la instalación hemos creado una contraseña segura del administrador. Para cambiarla pulse en *Administración de Velop* y en *Cambiar Contraseña e Indicio de Velop*.

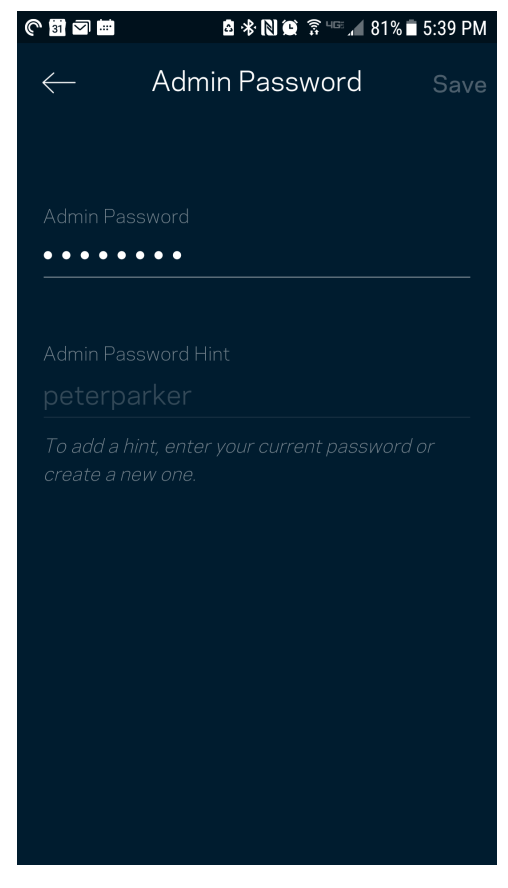

Para mantener seguro su sistema Velop le enviaremos un e-mail si alguien modifica la contraseña del administrador.

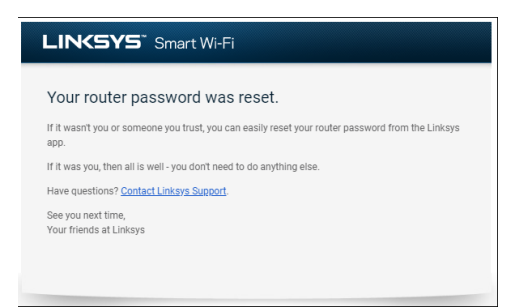

# **Cómo restablecer la configuración predeterminada de fábrica**

Nunca debería tener que realizar un reinicio a la configuración predeterminada de fábrica de su Velop, es un proceso muy laborioso. Un reinicio de la configuración de fábrica restaura su sistema Velop al estado en el que estaba cuando lo sacó de su caja y requiere que realice el proceso de instalación de nuevo. Todos los valores de configuración que usted ha personalizado durante la instalación y posteriormente, cosas como el nombre de Wi-Fi, las contraseñas o el tipo de seguridad, serán borrados. Todos los dispositivos inalámbricos se desconectarán de su red Wi-Fi.

Para reiniciar Velop a la configuración predeterminada de fábrica:

• Con el nodo conectado a la red eléctrica y encendido presione y mantenga presionado el botón Reset (Reinicio) en la base del mismo. La luz de la parte superior del nodo se encenderá en rojo y se apagará con parpadeos graduales. No deje de presionar el botón hasta que la luz se haya apagado completamente y se vuelva a encender en color rojo brillante.

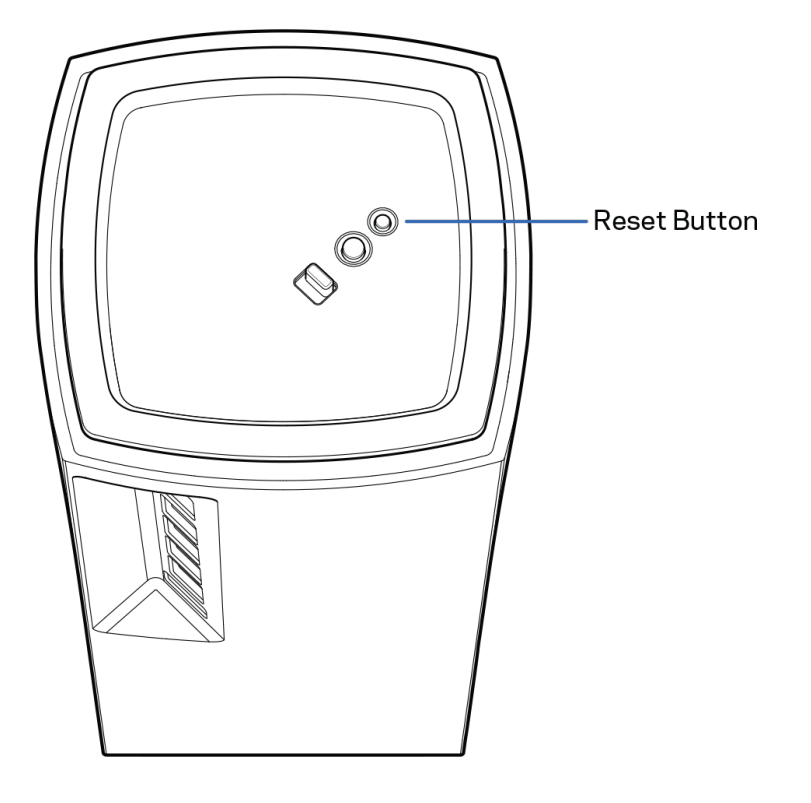

## **Especificaciones**

## **Linksys Velop**

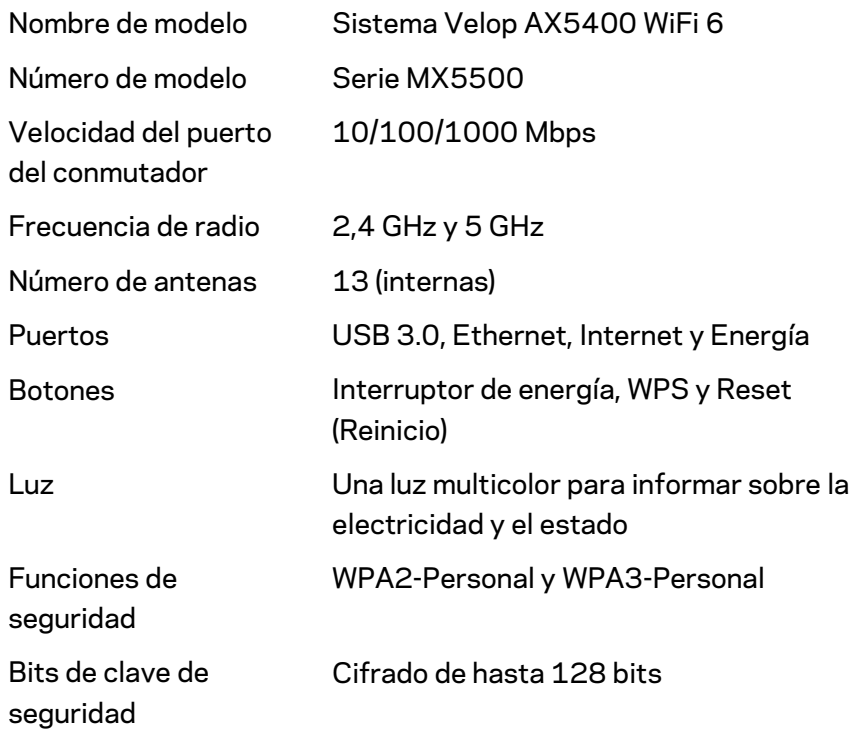

## **Características**

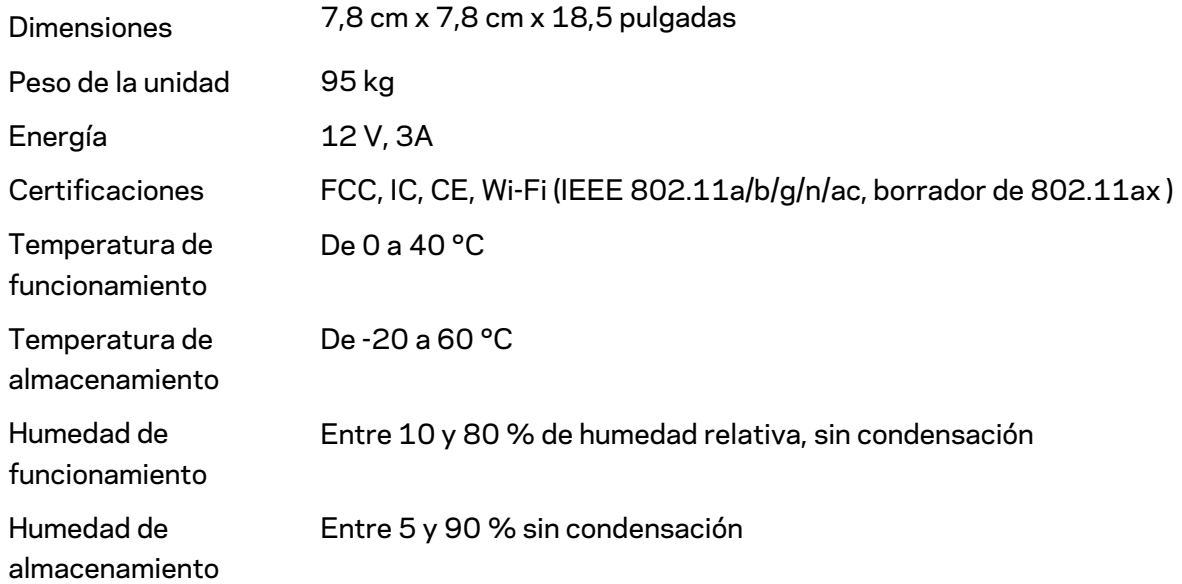

#### Notas:

para obtener información sobre las regulaciones, la garantía y la información de seguridad vaya a Linksys.com/support/Velop.

Las presentes especificaciones están sujetas a modificaciones sin previo aviso.

Máximo desempeño conforme a las especificaciones IEEE Standard 802.11. El desempeño real de la capacidad de la red inalámbrica, la velocidad de los datos, el alcance y el área de cobertura pueden variar El desempeño depende de muchos factores, condiciones y variables, tales como la distancia desde el punto de acceso, el volumen del tráfico de red, la construcción y sus materiales, el sistema operativo utilizado, la combinación de productos inalámbricos, las interferencias y otras condiciones adversas.

Visite [linksys.com/support/Velop](http://www.linksys.com/support) para nuestra galardonada asistencia técnica.

BELKIN, LINKSYS y muchos otros nombres de productos y logotipos son marcas registradas del grupo de compañías de Belkin. Las marcas registradas de terceros mencionadas son propiedad de sus respectivos propietarios.

© 2020 Belkin International, Inc. y/o sus afiliadas. Todos los derechos reservados.

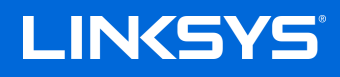

## GUIDE D'UTILISATION **VELOP**

Série MX5500

## Table des matières

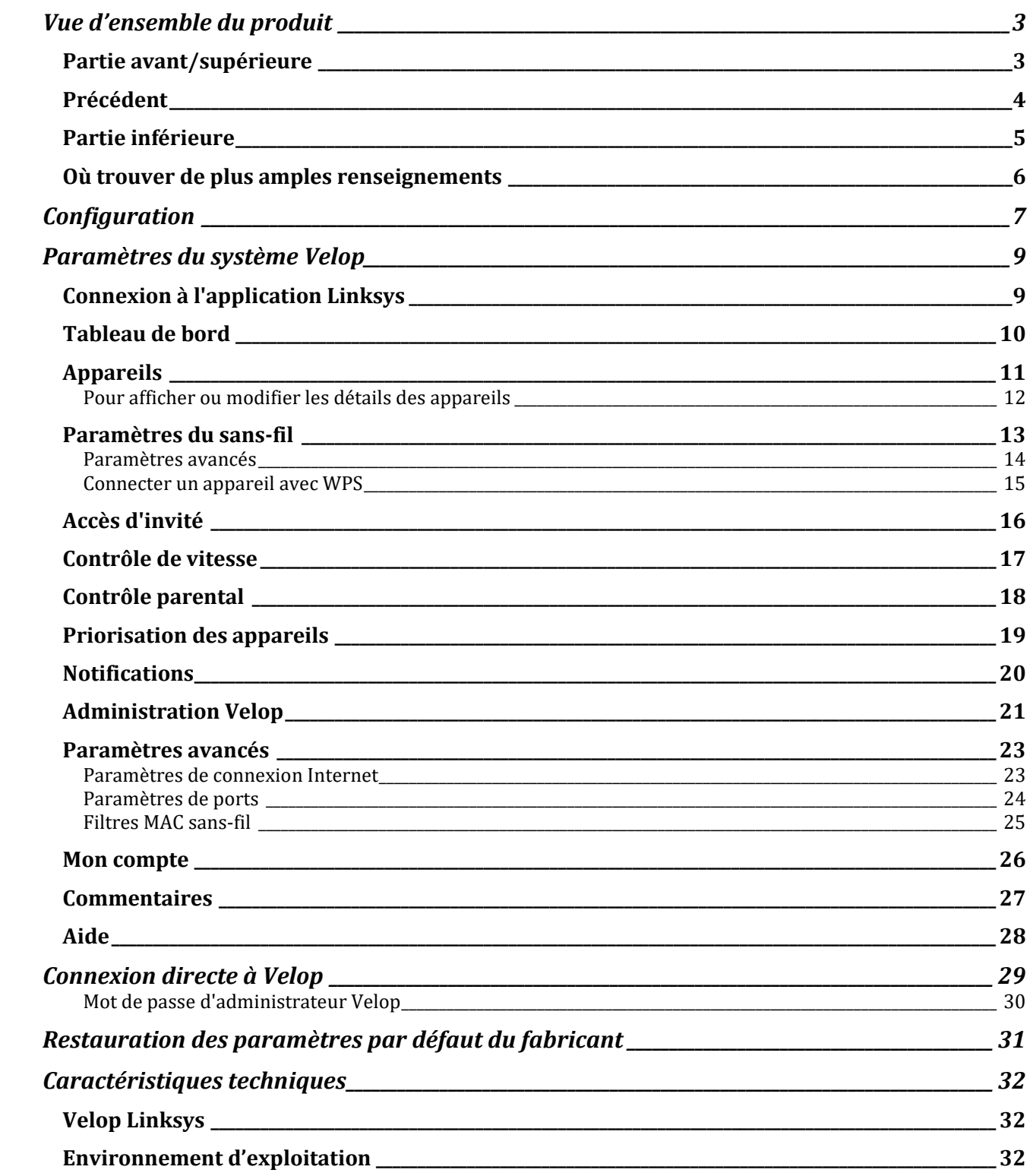

## <span id="page-68-0"></span>**Vue d'ensemble du produit**

## <span id="page-68-1"></span>**Partie avant/supérieure**

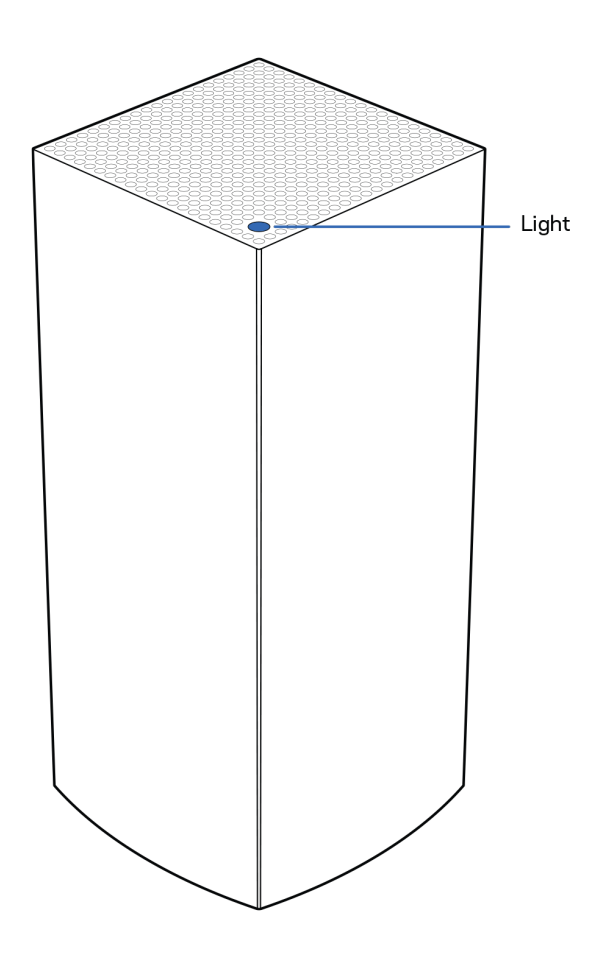

Le témoin lumineux sur la partie supérieure de votre nœud vous renseigne sur son fonctionnement.

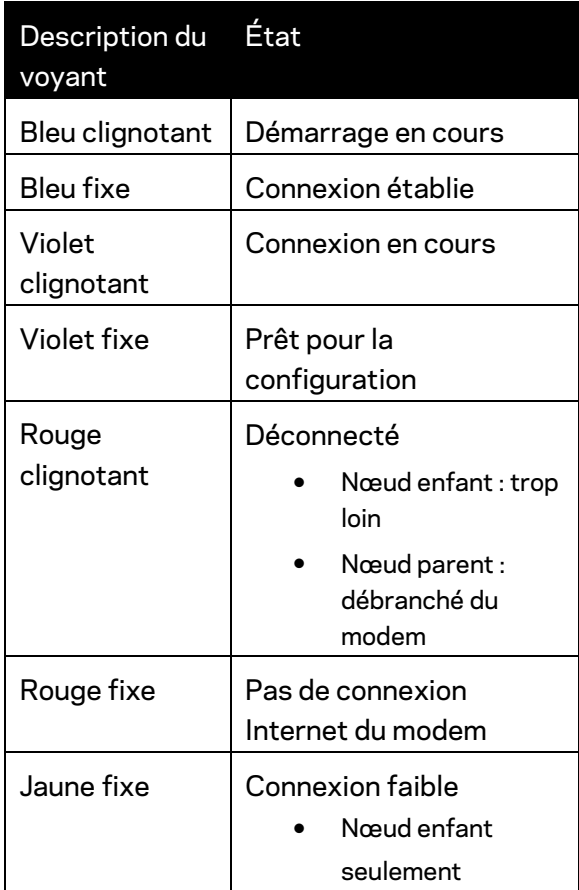

## <span id="page-69-0"></span>**Précédent**

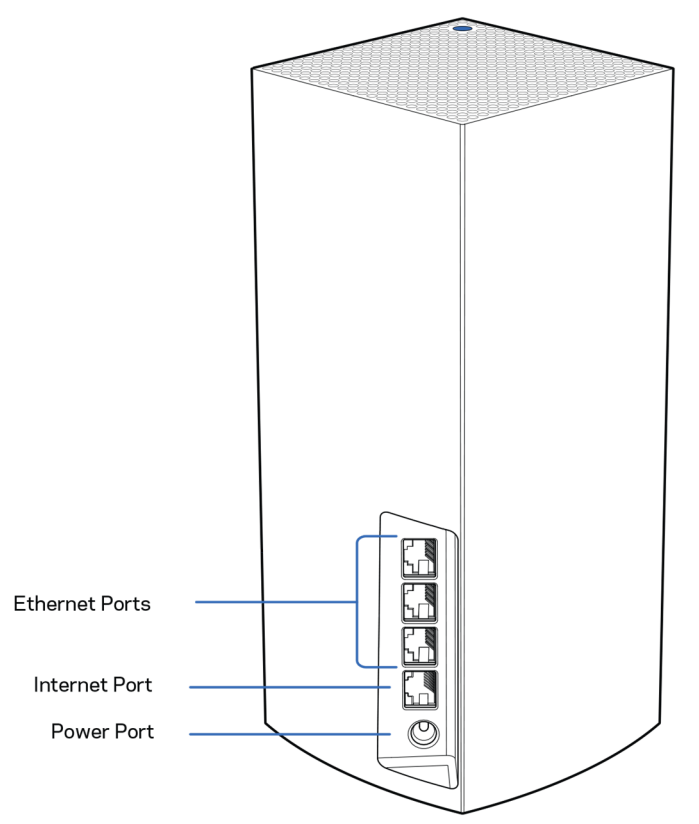

**Ports Ethernet** : branchez des câbles Ethernet sur ces ports Gigabit Ethernet (10/100/1000) et aux autres appareils connectés à votre réseau en mode filaire. Si vous avez plusieurs nœuds dans votre système Velop, utilisez un de ces ports pour vous connecter à votre modem ou routeur-modem.

#### **Remarque :** *pour une performance optimale, utilisez un câble CAT5e ou de catégorie supérieure sur le port Ethernet.*

**Port internet** : branchez un câble Ethernet sur le port Gigabit (10/100/1000) jaune et sur un modem câble/DSL internet à large bande ou fibre optique. Si vous utilisez ce routeur comme nœud enfant dans un système de réseau maillé sans fil, vous pouvez utiliser ce port pour créer une connexion filaire vers un autre nœud.

**Port d'alimentation** : branchez l'adaptateur c.a. fourni sur ce port.

### <span id="page-70-0"></span>**Partie inférieure**

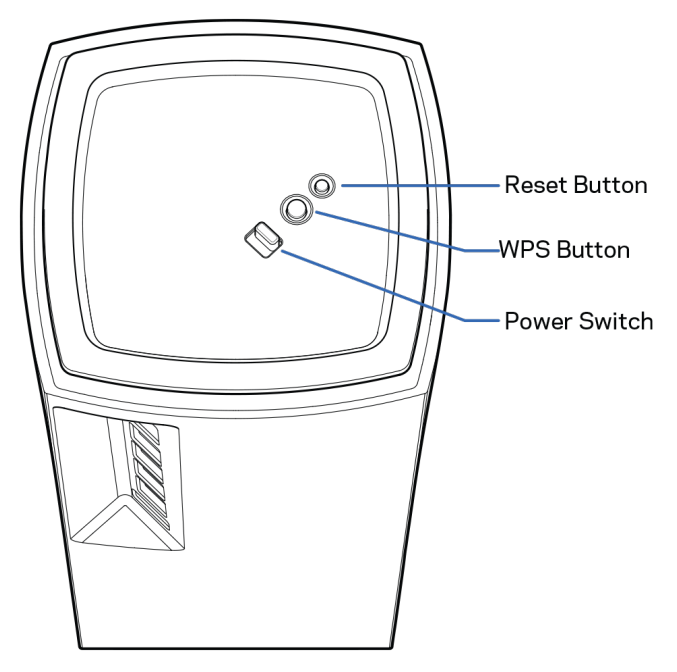

**Bouton Reset (réinitialisation)** : maintenez ce bouton enfoncé jusqu'à ce que le témoin lumineux sur la partie supérieure du nœud devienne rouge, s'estompe, puis redevienne rouge vif clignotant, pour réinitialiser le nœud aux paramètres établis par défaut à l'usine.

**Bouton Wi-Fi Protected Setup**—appuyez pour vous connecter à des périphériques réseau compatibles WPS.

**Interrupteur marche/arrêt** : appuyez sur | (marche) pour mettre le nœud sous tension.

# **Aide**

### <span id="page-71-0"></span>**Où trouver de plus amples renseignements**

- Linksys.com/support/Velop
- Section aide de l'application Linksys (lancez l'application et cliquez sur *Aide* dans le menu principal de navigation)

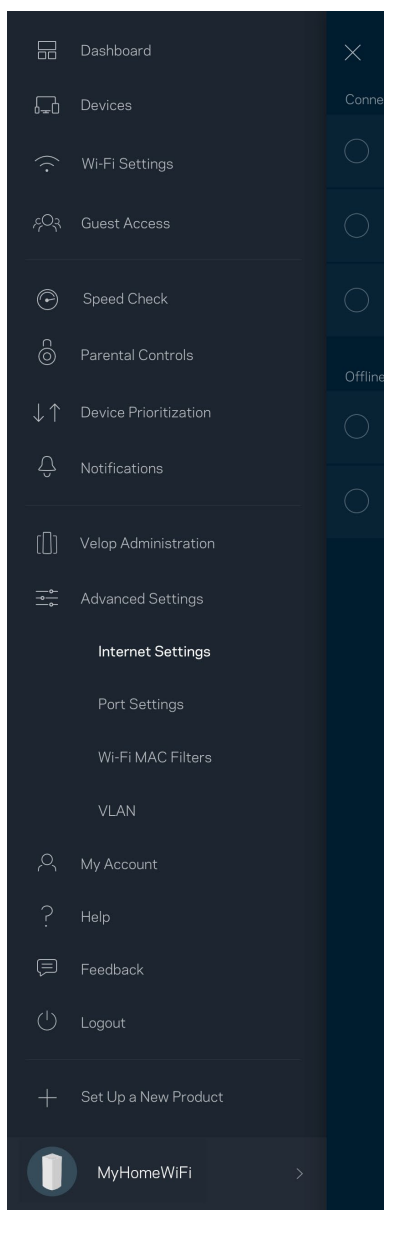

**Remarque :** *les licences et la documentation relatives aux logiciels tiers utilisés dans ce produit peuvent être consultées à l'adresse suivante : [http://support.linksys.com/en-us/license.](http://support.linksys.com/en-us/license) Pour toute demande relative au code source LPG ou toute autre question, veuillez communiquer avec nous à l'adress[e http://support.linksys.com/en-us/gplcodecenter](http://support.linksys.com/en-us/gplcodecenter) .*
# **Configuration**

**IMPORTANT** : *les nœuds Velop peuvent être configurés en tant que nœuds principaux ou nœuds enfants. Un nœud principal doit être connecté à votre modem ou routeur-modem par un câble Ethernet. Une fois configurés en mode sans fil, les nœuds secondaires peuvent être connectés à un autre nœud sans fil ou à l'aide de câbles Ethernet.* 

*Si vous ajoutez ce nouveau nœud en tant que parent à un système Velop de réseau maillé sans fil pour toute la maison, réinitialisez tous les nœuds à leurs paramètres d'usine et ajoutez-les au système une fois que le nouveau nœud est configuré et fonctionne.*

Téléchargez l'application Linksys. Vous avez besoin de cette application pour configurer Velop.

Visitez la boutique d'applications de votre appareil et cherchez Linksys.

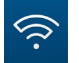

Installez l'application, ouvrez-la et suivez les directives.

#### **Remarque** : *l'application fonctionne sous iOS 11.4 et versions plus récentes, et Android 6 et versions plus récentes.*

Vous allez créer un compte Sans-fil intelligent Linksys qui vous permettra d'utiliser l'application pour consulter ou modifier les paramètres de votre système Velop partout où vous avez une connexion Internet.

Grâce au Sans-fil intelligent Linksys, vous pouvez notamment :

- modifier le nom et le mot de passe de votre réseau sans-fil;
- configurer l'accès d'invités ;
- connecter des appareils au réseau sans-fil avec la fonction WPS ;
- bloquer l'accès à Internet avec le contrôle parental ;
- tester le débit de votre connexion Internet.

#### **Remarque :** *nous vous enverrons un courriel de vérification au cours de la configuration. À partir de votre réseau domestique, cliquez sur le lien dans le courriel.*

Mis à part le branchement de l'alimentation et du câble Ethernet, le processus de configuration via l'application fait tout le travail à votre place. Une fois la connexion établie, utilisez l'application pour personnaliser votre réseau sans-fil en lui donnant un nom et un mot de passe. Vous pouvez également donner des noms aux nœuds en fonction de leur emplacement pour que vous puissiez les identifier dans le cas peu fréquent où ils nécessiteraient une intervention.

**Imprimez cette page, puis inscrivez les paramètres de votre réseau sans-fil et de votre compte au tableau ci-dessous à titre de référence. Rangez vos notes dans un endroit sûr.**

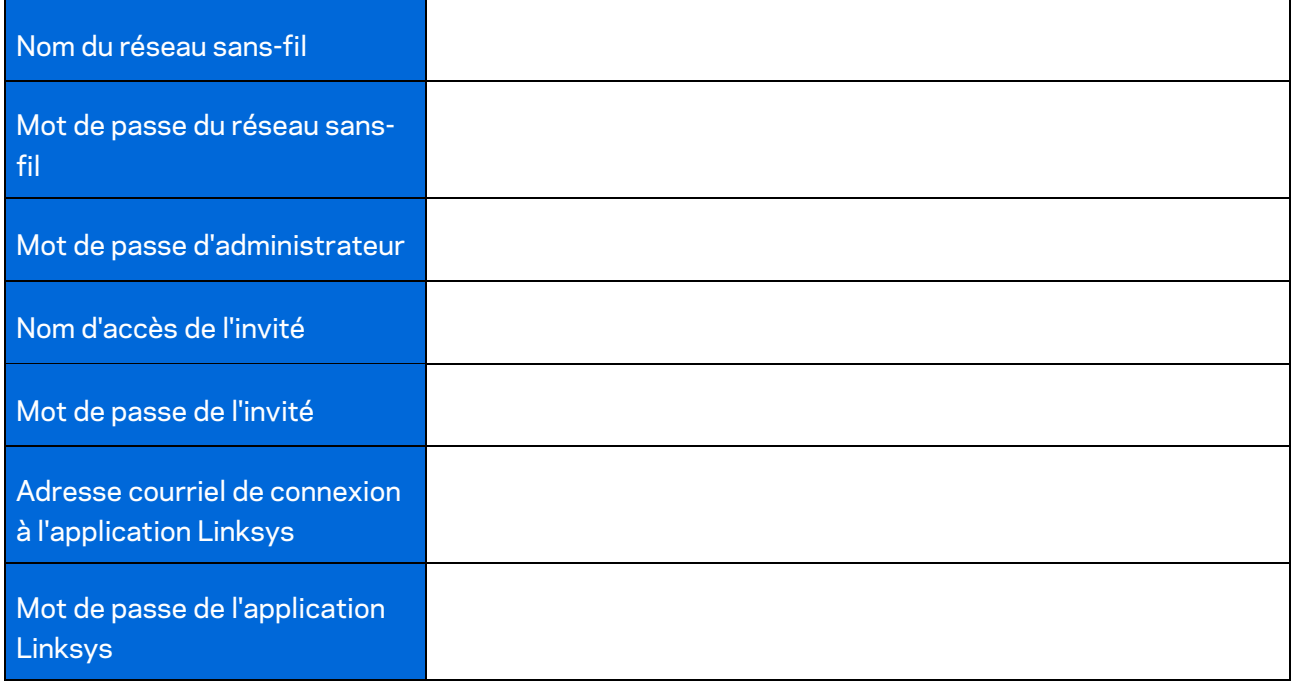

# **Paramètres du système Velop**

En utilisant votre application Linksys, vous pouvez consulter ou modifier les paramètres du système Velop afin de rendre votre sans-fil plus sécuritaire ou d'améliorer le fonctionnement d'un appareil ou d'un jeu. Vous pouvez accéder aux paramètres sans fil partout où vous avez une connexion Internet. Vous pouvez également accéder aux paramètres à l'aide du mot de passe de votre routeur quand vous êtes connecté à votre réseau domestique, même si vous n'avez pas de connexion Internet.

## **Connexion à l'application Linksys**

1. Ouvrez l'application Linksys.

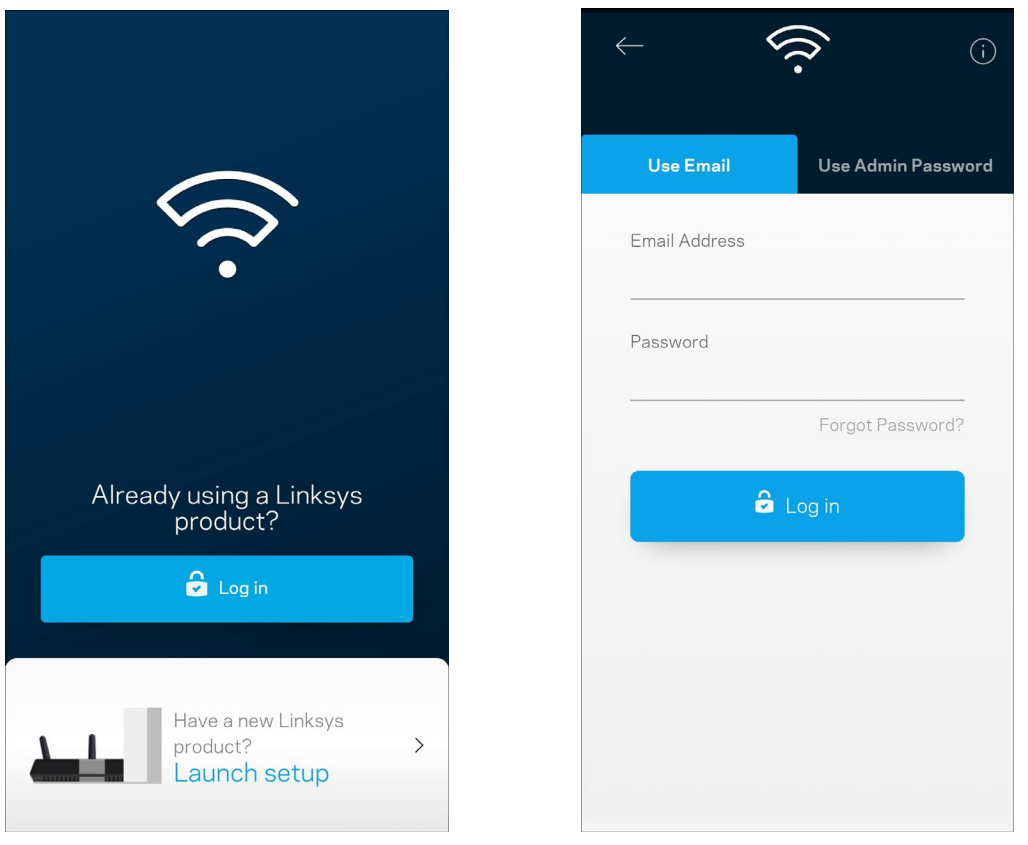

- 2. Entrez l'adresse de courriel utilisée pour créer votre compte.
- 3. Entrez le mot de passe de votre compte.
- 4. Touchez **Connexion**.

# **Tableau de bord**

Le tableau de bord vous donne un aperçu de votre réseau sans-fil. Vous pouvez voir combien d'appareils sont connectés à votre système Velop. Vous pouvez également partager le mot de passe du réseau sans-fil et autoriser l'accès d'invités au sans-fil. Le tableau de bord vous indique également si le contrôle parental est actif sur certains appareils ou s'ils sont prioritaires pour l'accès au sans-fil.

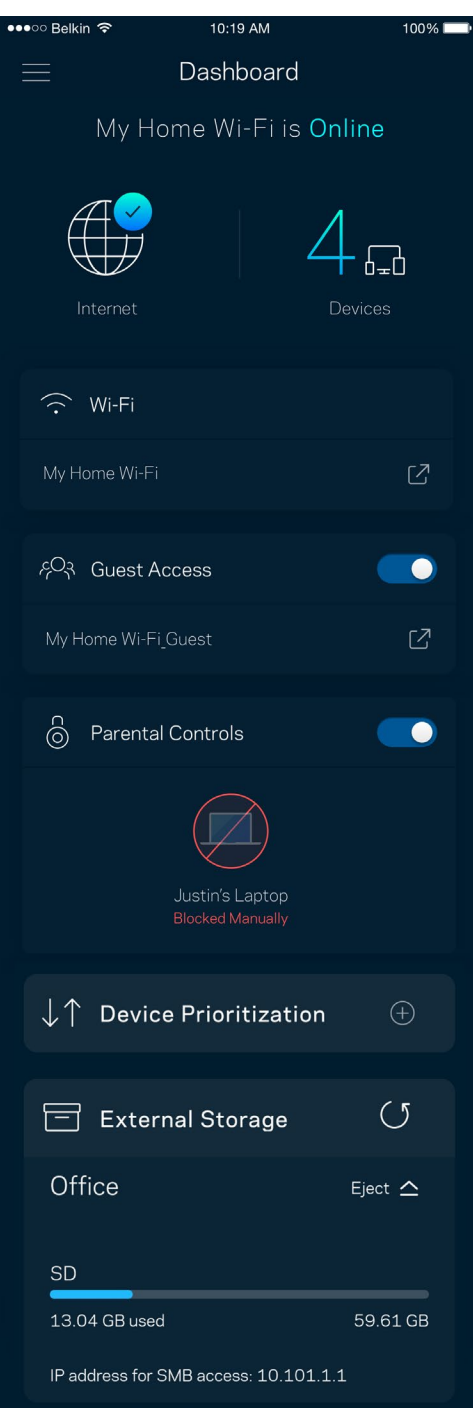

# **Appareils**

Consultez et modifiez les détails concernant tous les appareils connectés à votre sans-fil. Vous pouvez voir quels périphériques sont connectés à votre réseau principal et à votre réseau d'invités ou afficher des renseignements sur chacun de ces périphériques.

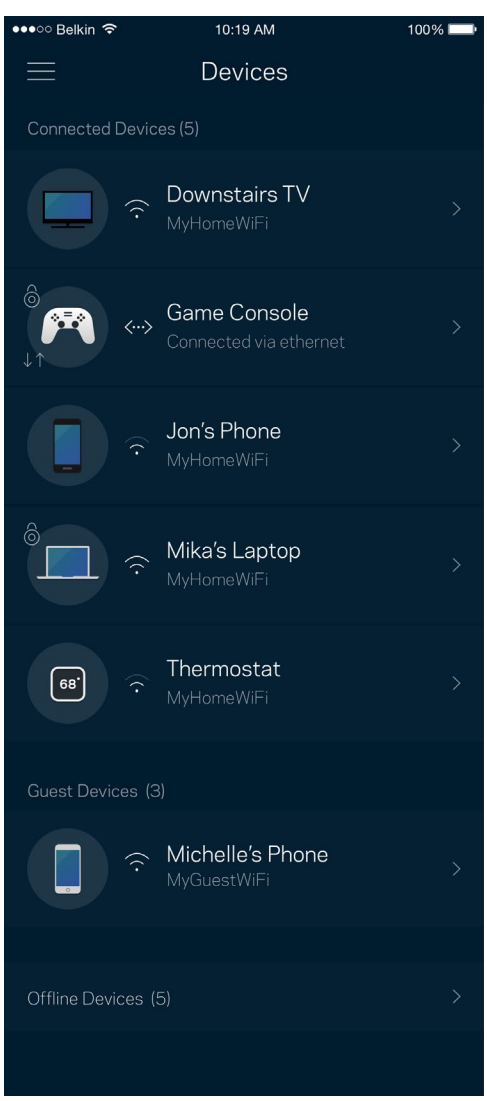

#### Pour afficher ou modifier les détails des appareils

À partir de l'écran Appareils, vous pouvez modifier les noms des appareils et les icônes qui leur sont associées. Vous pouvez également prioriser des appareils, définir le contrôle parental et consulter les détails du réseau sans-fil. Touchez un des appareils de la liste pour afficher ses détails.

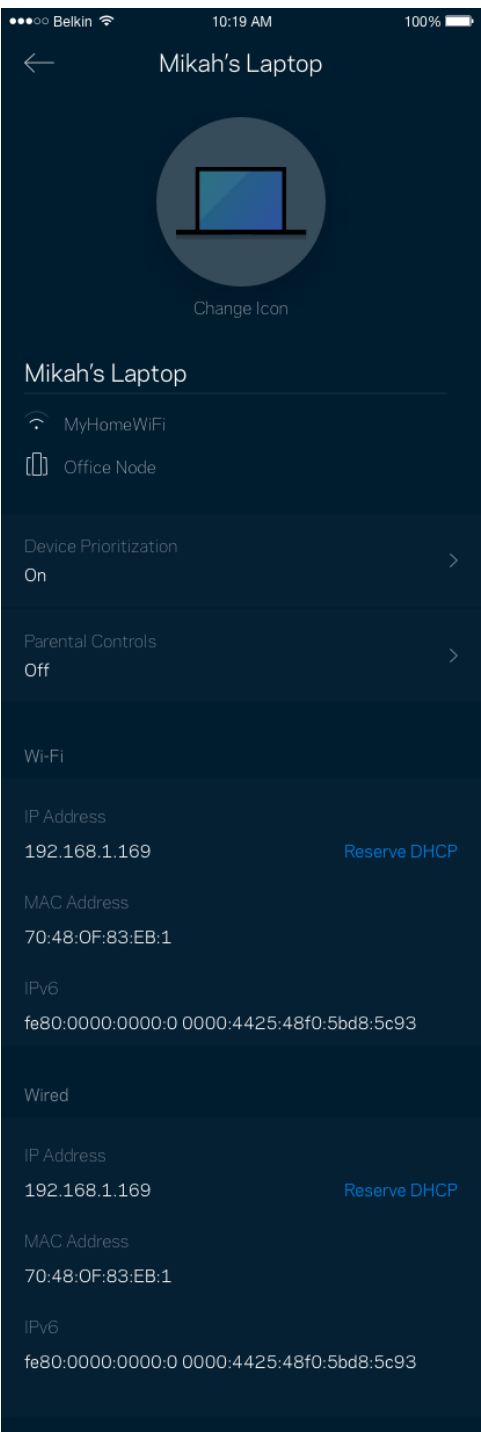

## **Paramètres du sans-fil**

Vous pouvez consulter ou modifier le nom et le mot de passe de votre réseau sans-fil et connecter les appareils à l'aide de Wi-Fi Protected Setup™.

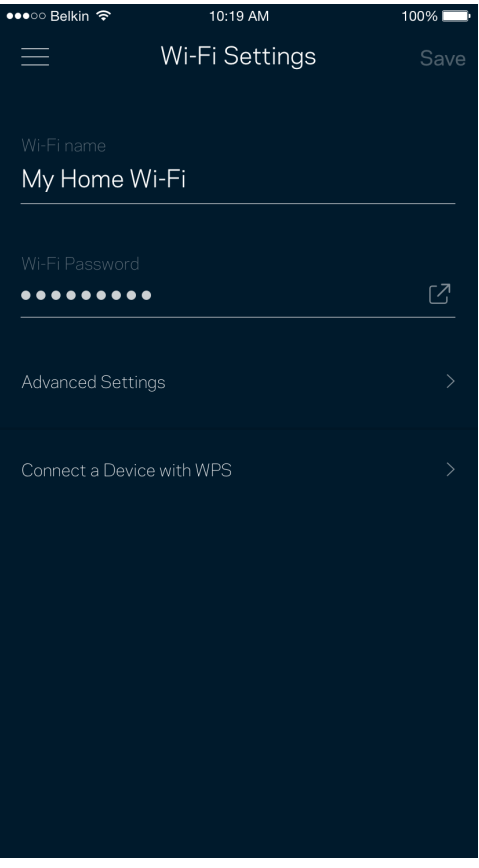

#### Paramètres avancés

Les utilisateurs avancés peuvent modifier le type de sécurité par défaut et le mode du sans-fil. Ne modifiez pas ces paramètres si vous n'avez pas une grande expérience des réseaux sans-fil. Le Détecteur de canaux cherchera les canaux sans-fil les plus ouverts dans votre secteur afin d'optimiser les performances de votre système Velop. Si vous avez plusieurs nœuds dans votre système Velop, le Détecteur de canaux trouvera le meilleur canal pour chacun d'eux.

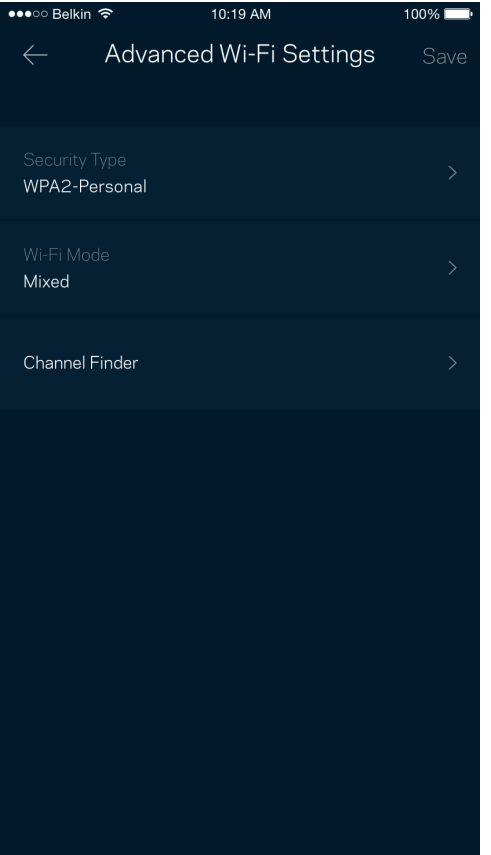

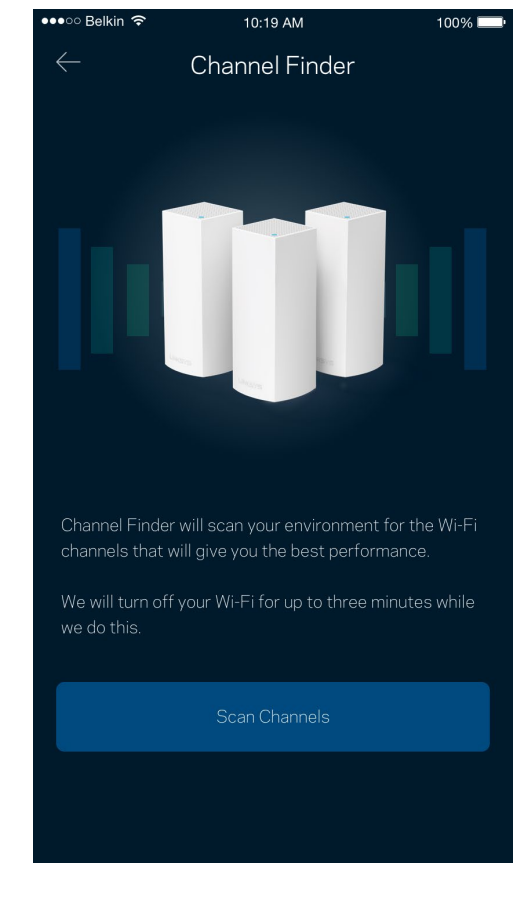

#### Connecter un appareil avec WPS

La fonction Wi-Fi Protected Setup vous permet de connecter facilement des appareils sans-fil à votre réseau sans-fil sans avoir à entrer manuellement les paramètres de sécurité.

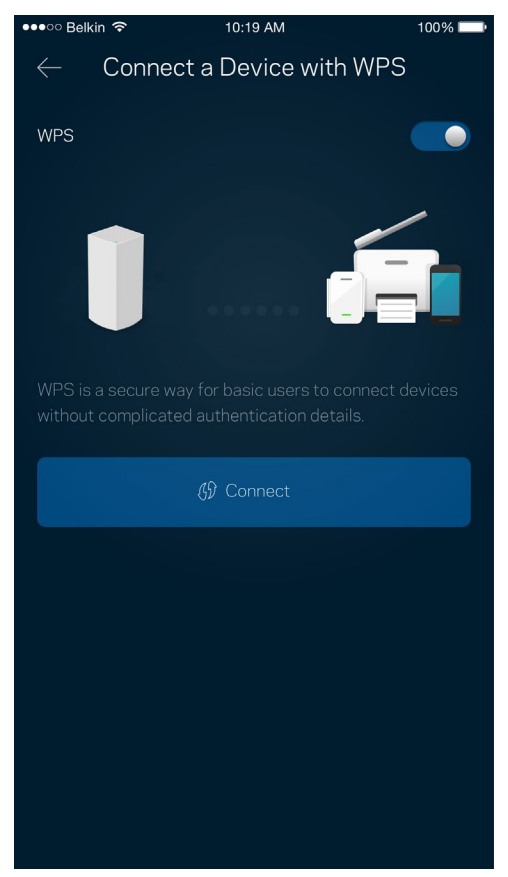

# **Accès d'invité**

Utilisez l'Accès d'invité pour permettre à vos invités de se connecter à Internet tout en limitant leur accès à d'autres ressources connectées à votre sans-fil. Envoyez le mot de passe par courriel ou message texte.

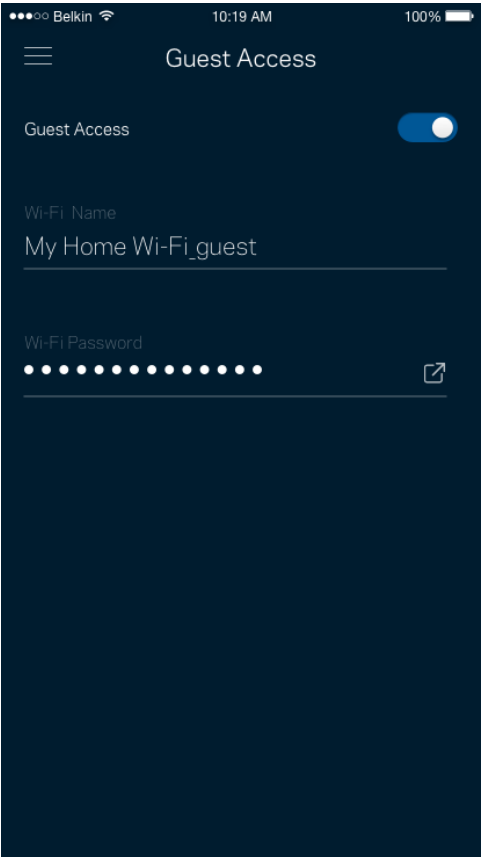

## **Contrôle de vitesse**

Effectuez un contrôle de vitesse pour vous assurer de bénéficier des vitesses de connexion que vous payez. Le contrôle de vitesse facilite également la priorisation des appareils parce que ses résultats déterminent la distribution du sans-fil vers les appareils prioritaires.

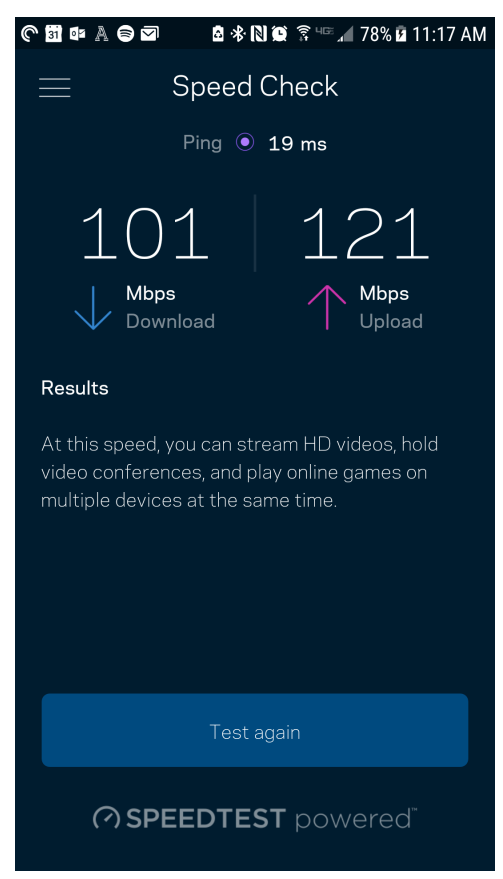

- **Le débit descendant** est la vitesse à laquelle le contenu Internet est téléchargé vers votre système Velop.
- **Le débit montant** est la vitesse à laquelle vous pouvez téléverser du contenu vers Internet.

**Remarque :** *les vitesses de connexion Internet sont déterminées en tenant compte de divers*  facteurs, notamment le type de compte FAI, le trafic Internet local et mondial, de même que le *nombre d'appareils à votre domicile qui partagent la connexion.*

# **Contrôle parental**

Le contrôle parental permet de déterminer à quel moment vos enfants peuvent accéder à Internet et ce qu'ils peuvent y faire. Vous pouvez bloquer l'accès Internet de certains appareils ou bloquer des sites Web spécifiques.

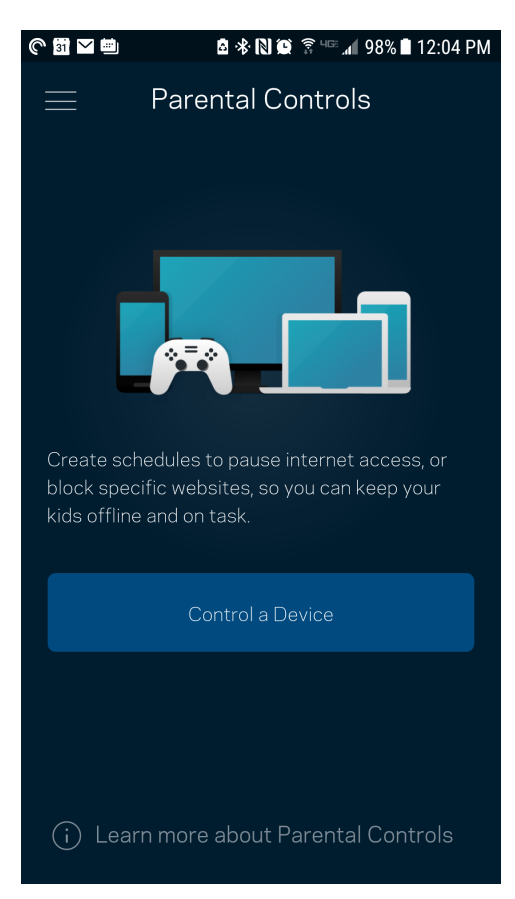

## **Priorisation des appareils**

Choisissez jusqu'à trois appareils qui auront la priorité pour l'utilisation de votre connexion Internet. Ces appareils, qu'ils soient filaires ou sans fil, bénéficieront toujours du meilleur accès lors de leur connexion. Velop effectue un test de vitesse pour déterminer la meilleure distribution Wi-Fi à vos appareils priorisés. Les autres appareils se partageront la capacité restante. Les appareils priorisés apparaissent sur le tableau de bord.

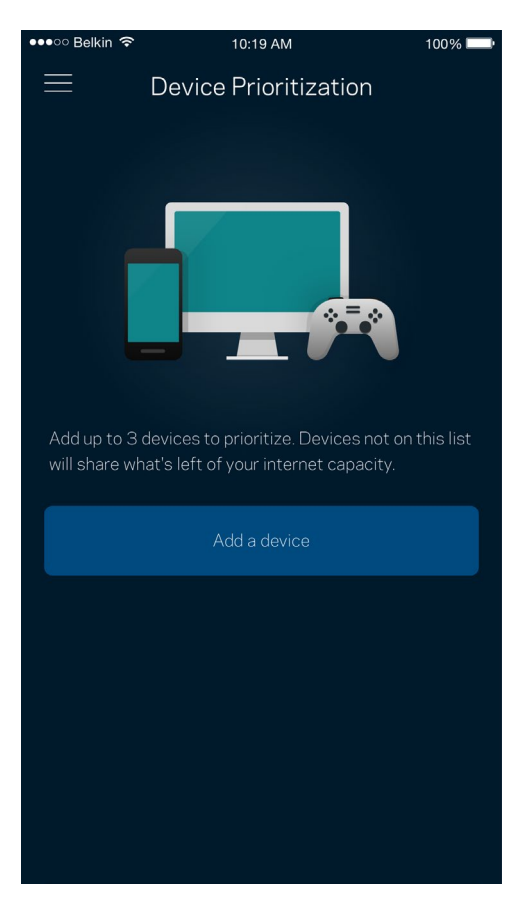

# **Notifications**

Si vous avez plusieurs nœuds, Velop peut vous aviser lorsqu'un nœud secondaire de votre système se déconnecte. Les nœuds secondaires sont ceux qui ne sont pas câblés à votre modem. Vous devez activer les notifications dans les paramètres de votre appareil mobile pour autoriser Velop à vous aviser.

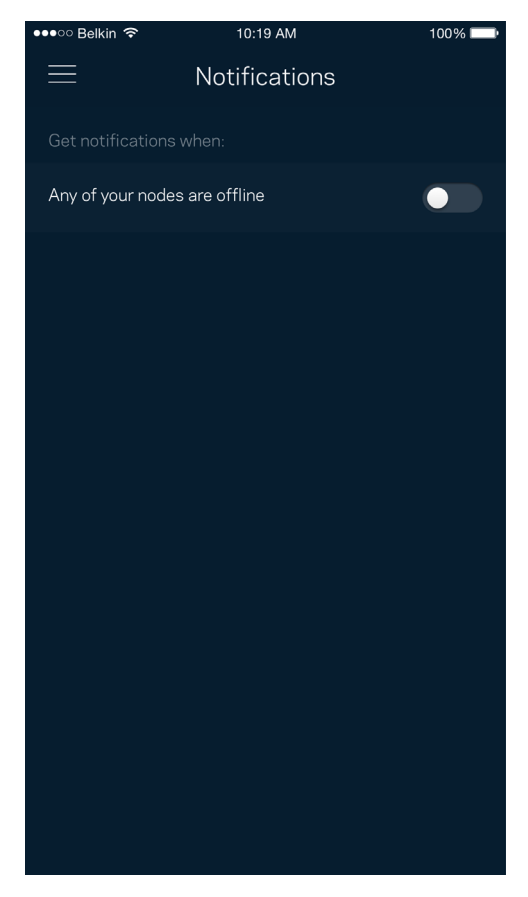

# **Administration Velop**

Utilisez l'écran d'Administration Velop pour modifier le mot de passe administrateur et l'indice, et consulter différents renseignements (numéro de modèle, numéro de série et renseignements IP) relatifs à tous les nœuds présents sur votre réseau sans-fil.

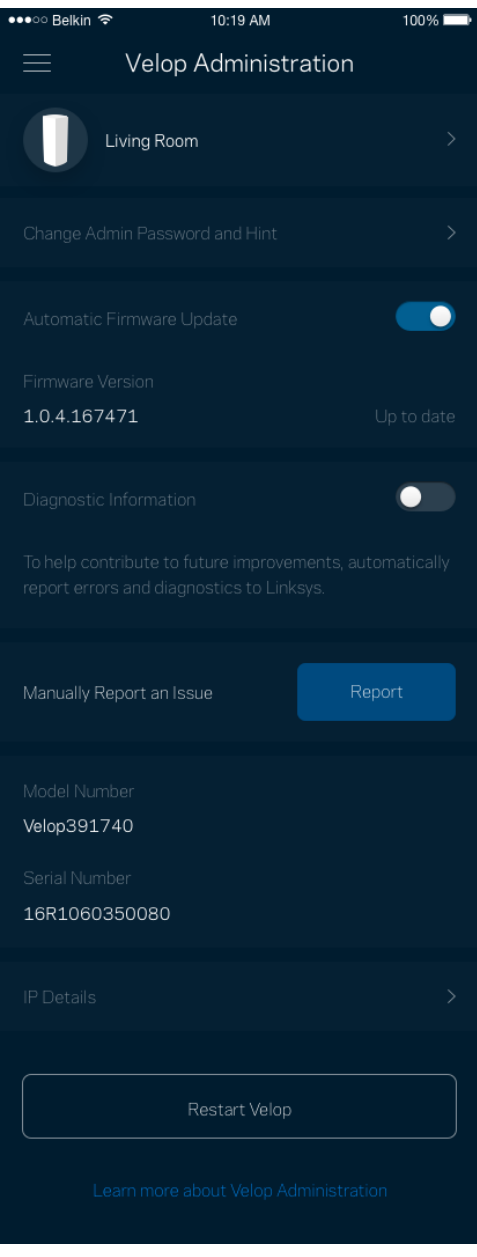

Vous pouvez choisir d'envoyer automatiquement des rapports de plantage à Linksys et contribuer ainsi à l'amélioration de l'expérience sans-fil. Vous pouvez aussi signaler manuellement des problèmes particuliers à Linksys.

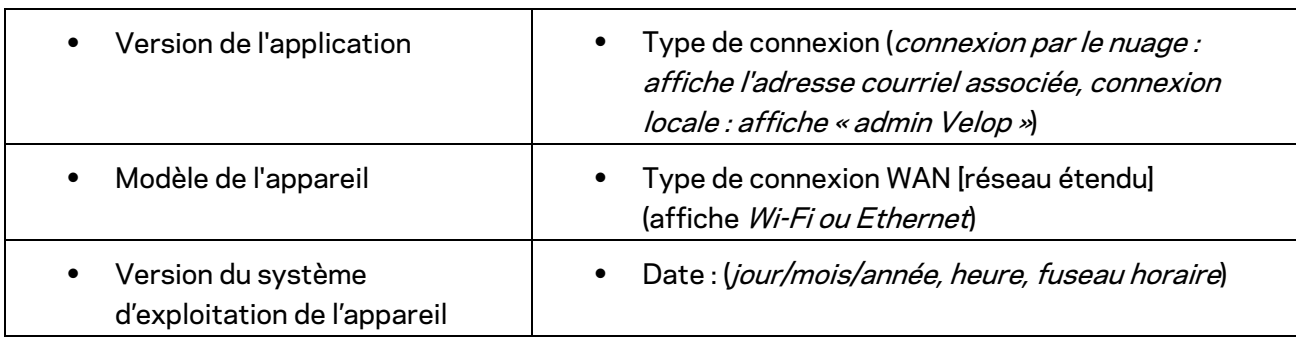

Les renseignements suivants seront envoyés avec votre description du problème :

# **Paramètres avancés**

#### Paramètres de connexion Internet

Vous pouvez choisir les modalités de connexion Internet de votre système Velop. Le type de connexion par défaut est *Configuration automatique – DHCP.* Les autres types de connexion dépendent de votre FAI ou de l'utilisation que vous envisagez pour votre système Velop. Les utilisateurs avancés peuvent utiliser les *Paramètres supplémentaires* pour cloner des adresses MAC et définir la MTU (Unité de transmission maximale).

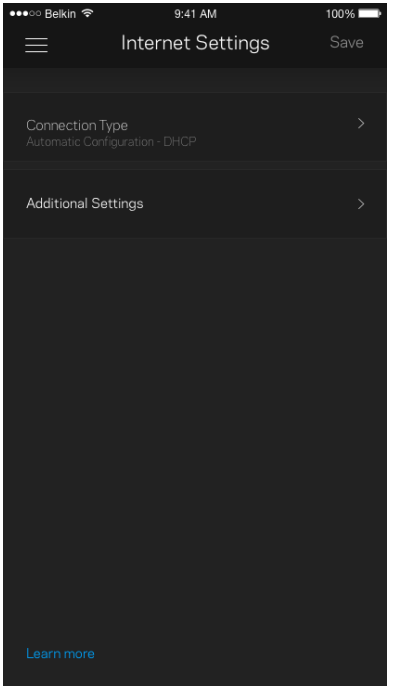

#### Paramètres de ports

La redirection de port (pour un port unique, plusieurs ports ou une plage de ports) envoie le trafic d'arrivée d'un ou plusieurs ports donnés vers un appareil ou un port défini sur votre réseau sans-fil. Pour le déclenchement de plage de ports, Velop surveille le trafic sortant sur des numéros de port spécifiques. Velop mémorise l'adresse IP de l'appareil qui demande les données de sorte que lorsque les données demandées lui sont retournées, elles sont réacheminées à l'appareil approprié.

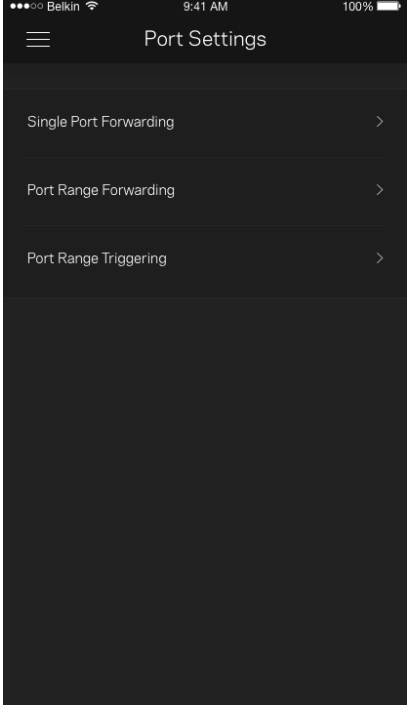

#### Filtres MAC sans-fil

Chaque périphérique réseau dispose d'une adresse MAC (contrôle d'accès au support) à 12 chiffres. Vous pouvez créer une liste d'adresses MAC et réguler la façon dont les périphériques utilisent votre réseau sans-fil.

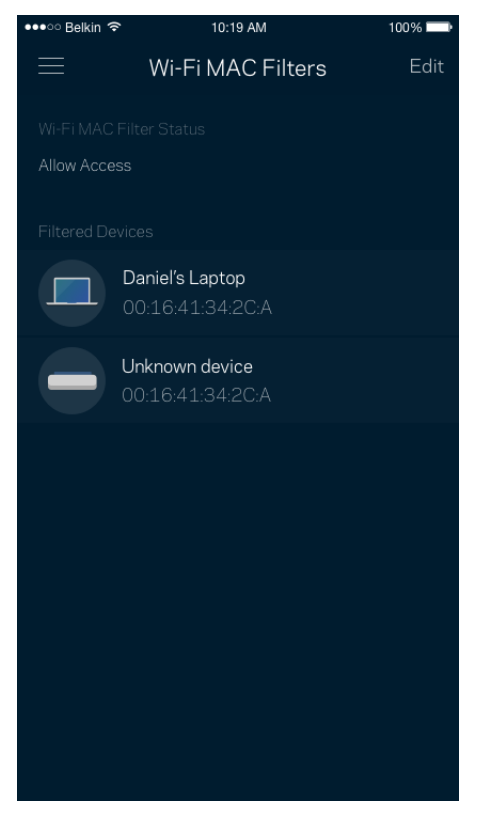

# **Mon compte**

Modifiez le mot de passe de votre compte Linksys et choisissez de recevoir les dernières nouvelles et offres spéciales de Linksys.

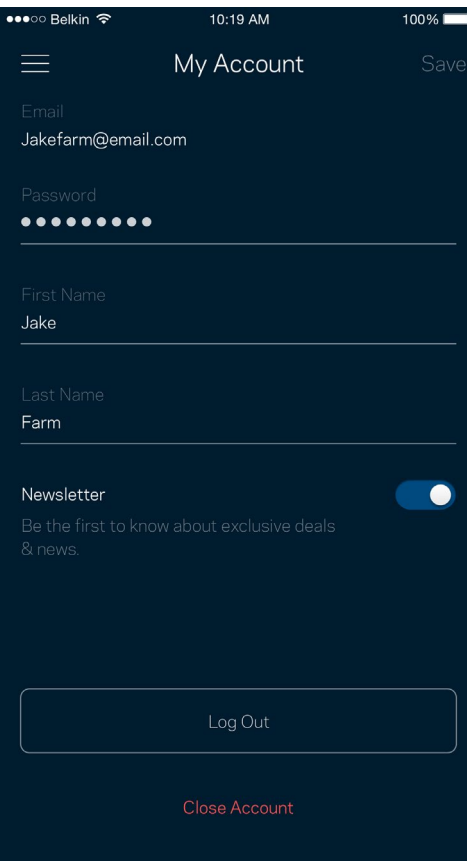

## **Commentaires**

Vous avez l'occasion de nous donner votre opinion. Évaluez l'application dans votre boutique d'applications, envoyez-nous une suggestion ou signalez un problème qui vous empêche de profiter d'une bonne expérience.

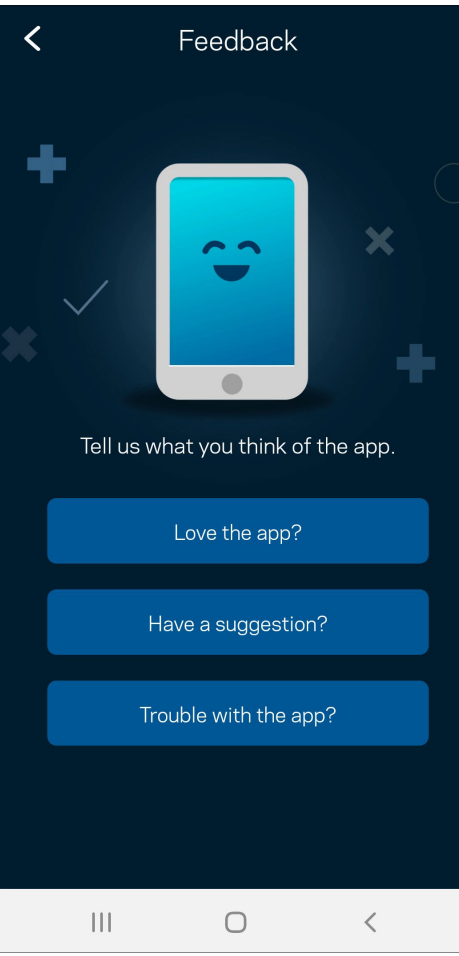

# **Aide**

Un problème avec l'application ? Besoin de renseignements supplémentaires sur une fonction ? Touchez Aide pour avoir des explications.

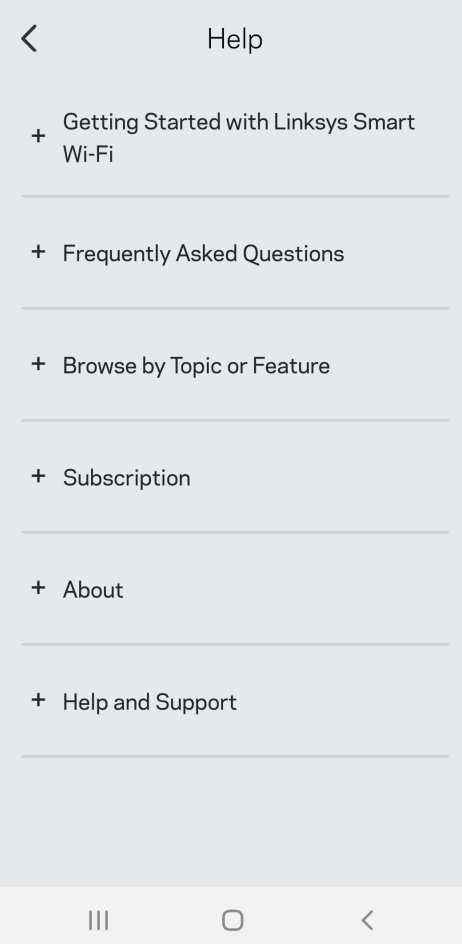

# **Connexion directe à Velop**

Même si vous n'êtes pas connecté à Internet, vous pouvez accéder à votre système Velop. Connectez-vous à votre nom de réseau sans-fil, lancez l'application Linksys et touchez *Utilisez le mot de passe d'administrateur*. Vous ne pourrez pas accéder à votre compte Sans-fil Linksys hors connexion.

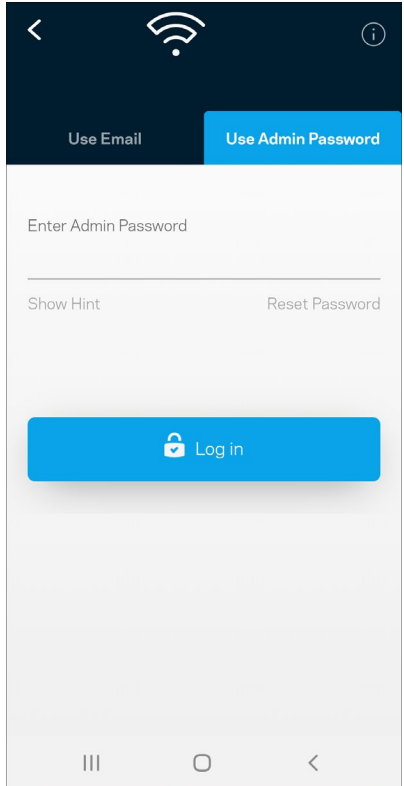

#### Mot de passe d'administrateur Velop

Nous avons créé un mot de passe d'administrateur sécurisé au cours de la configuration. Pour le modifier, touchez *Administration Velop* puis *Modifier le mot de passe Velop et l'indice*.

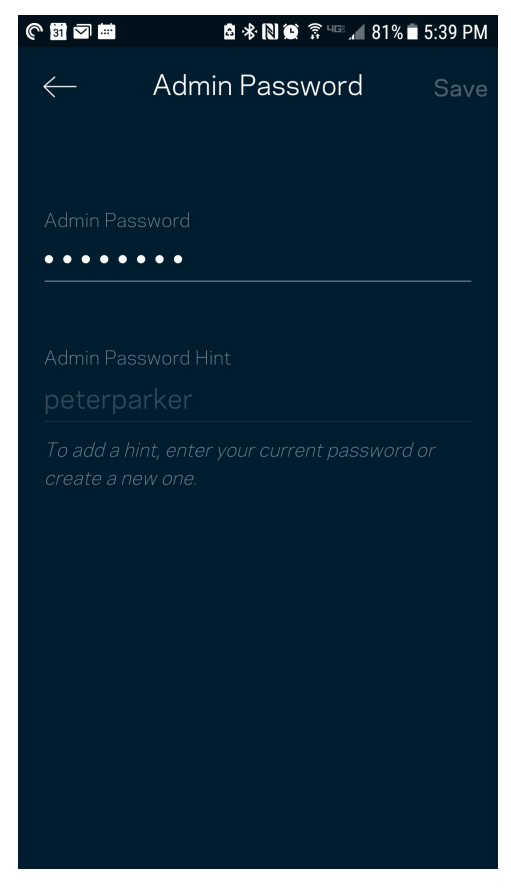

Pour assurer la sécurité de votre système Velop, nous vous enverrons un courriel en cas de modification du mot de passe d'administrateur.

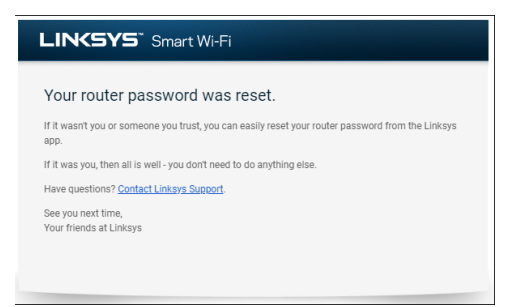

# **Restauration des paramètres par défaut du fabricant**

Vous ne devriez jamais avoir besoin de réinitialiser votre Velop à ses paramètres d'usine. C'est une procédure très perturbatrice. Une réinitialisation aux paramètres d'usine rétablit l'état de votre système Velop au moment où vous l'avez extrait de son emballage, nécessitant ainsi que vous répétiez la procédure de configuration. Tous les paramètres que vous avez personnalisés lors de la configuration et ultérieurement, tels que le nom de réseau sans-fil, les mots de passe, le type de sécurité, seront effacés. Tous les appareils sans fil seront déconnectés de votre réseau sans-fil. Pour réinitialiser votre Velop :

• Assurez-vous que votre nœud est branché sur une source d'alimentation et qu'il est allumé, puis appuyez de manière prolongée sur le bouton Reset (Réinitialisation) au bas du nœud. Le témoin lumineux sur la partie supérieure du nœud va devenir rouge puis s'estomper en clignotant. Ne relâchez pas le bouton avant que le voyant s'éteigne puis devienne rouge vif.

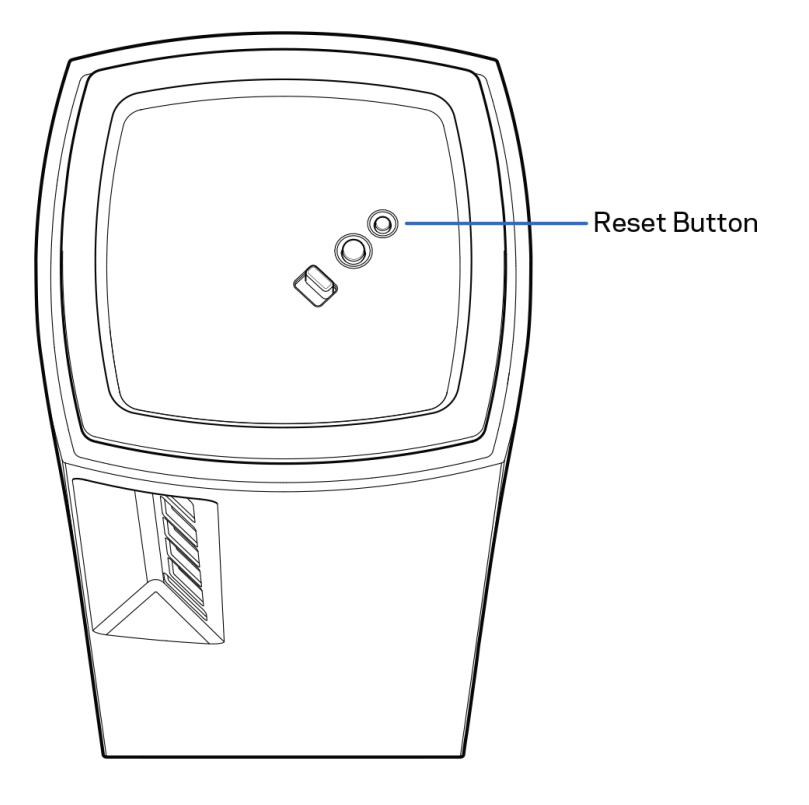

# **Caractéristiques techniques**

# **Velop Linksys**

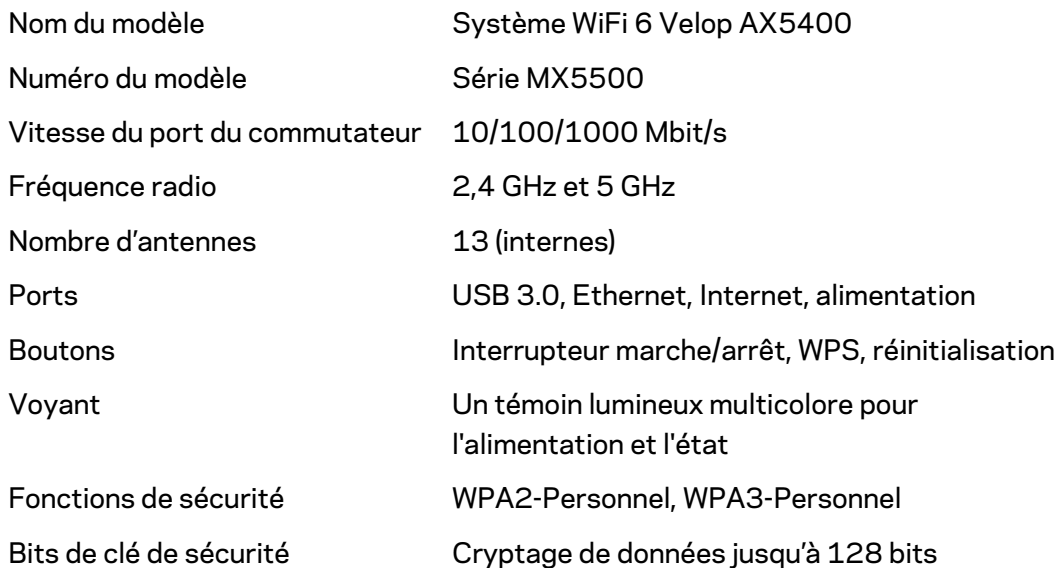

### **Environnement d'exploitation**

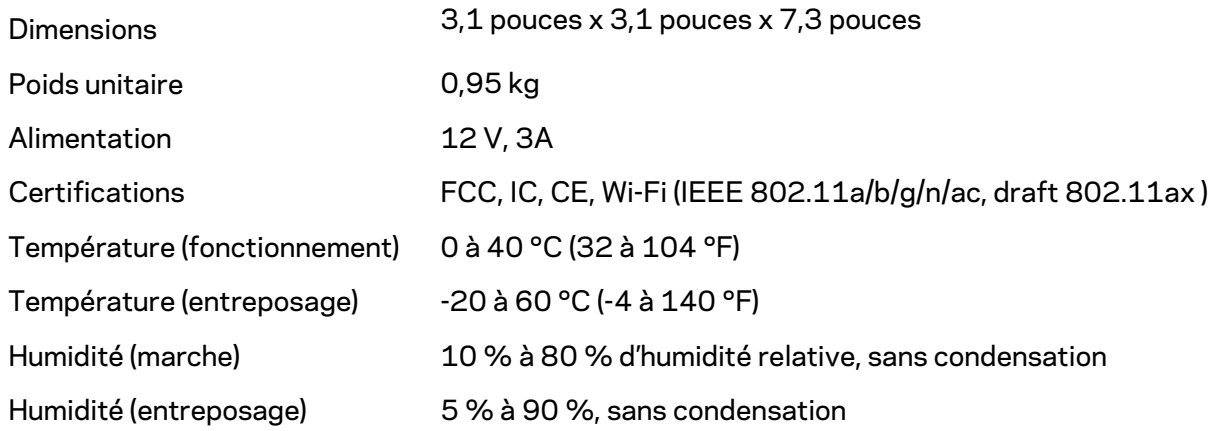

Remarques :

Pour en savoir plus à propos de la conformité aux normes, la garantie et la sécurité, rendez-vous sur Linksys.com/support/Velop.

Les spécifications peuvent changer sans préavis.

Les performances maximales sont conformes à la norme IEEE 802.11. Les performances réelles peuvent varier, notamment une capacité de réseau sans fil, un taux de débit de données et une portée moindre. La performance dépend de nombreux facteurs, conditions et variables, dont l'éloignement du point d'accès, le volume du trafic réseau, les matériaux et la construction de l'édifice, le système d'exploitation utilisé, la combinaison des produits sans fil utilisés, les interférences ainsi que d'autres conditions défavorables.

Rendez-vous sur [linksys.com/support/Velop](http://www.linksys.com/support) pour notre soutien technique primé.

BELKIN, LINKSYS et de nombreux noms de produits et logos sont des marques de commerce du groupe de sociétés Belkin. Les autres marques mentionnées sont la propriété de leur détenteur respectif.

© Belkin International, Inc. ou ses sociétés affiliées, 2020. Tous droits réservés.

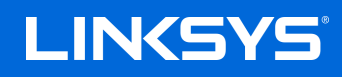

دلیل المستخدم

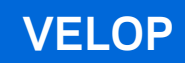

MX5500 Series

# جدول المحتويات

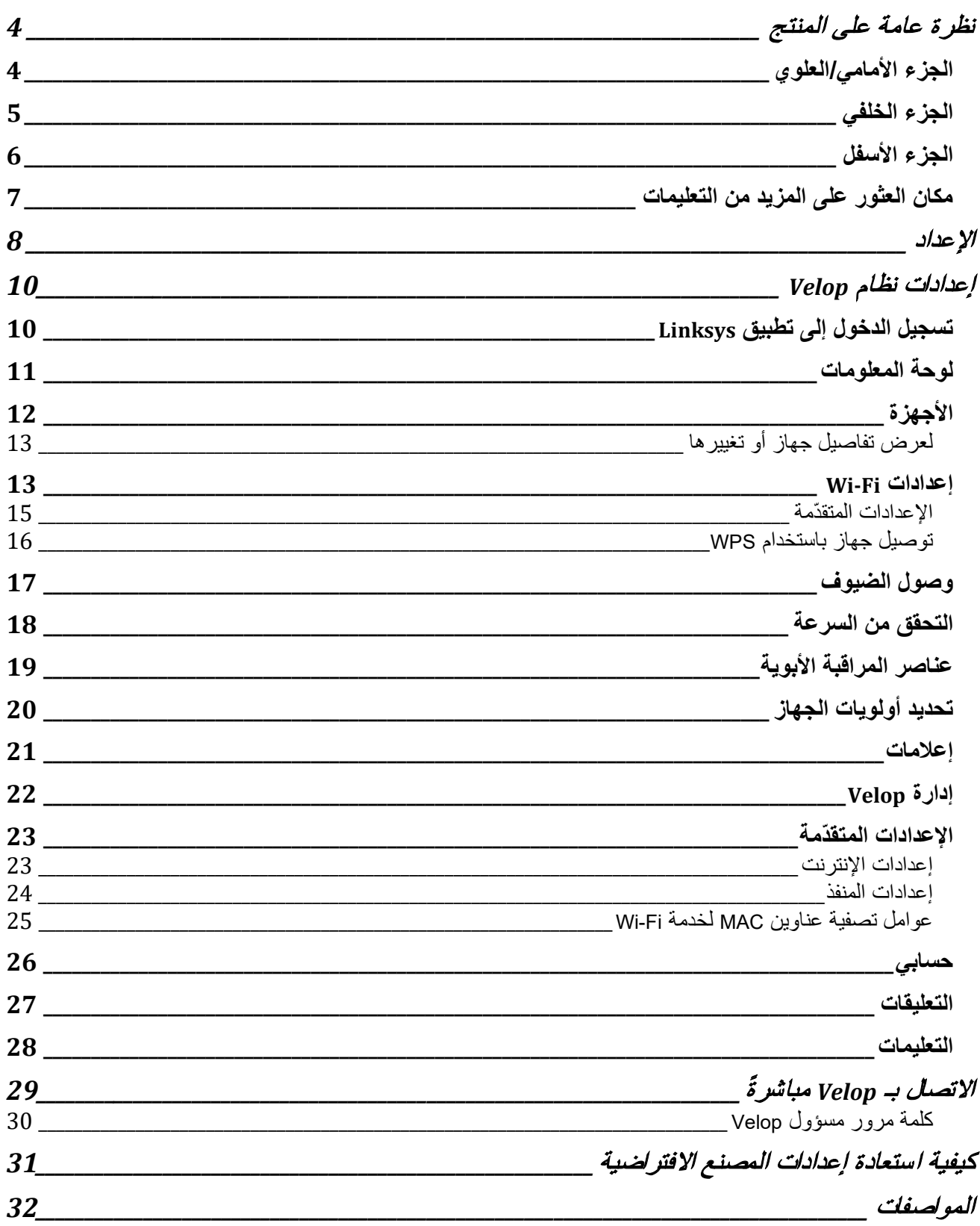

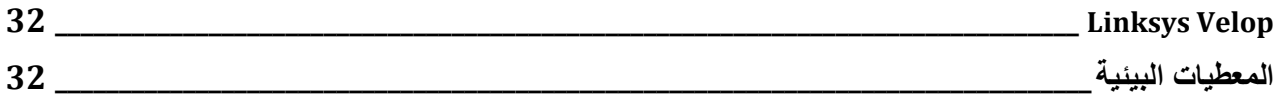

# <span id="page-102-0"></span>**نظرة عامة على المنتج**

<span id="page-102-1"></span>**الجزء الأمامي/العلوي** 

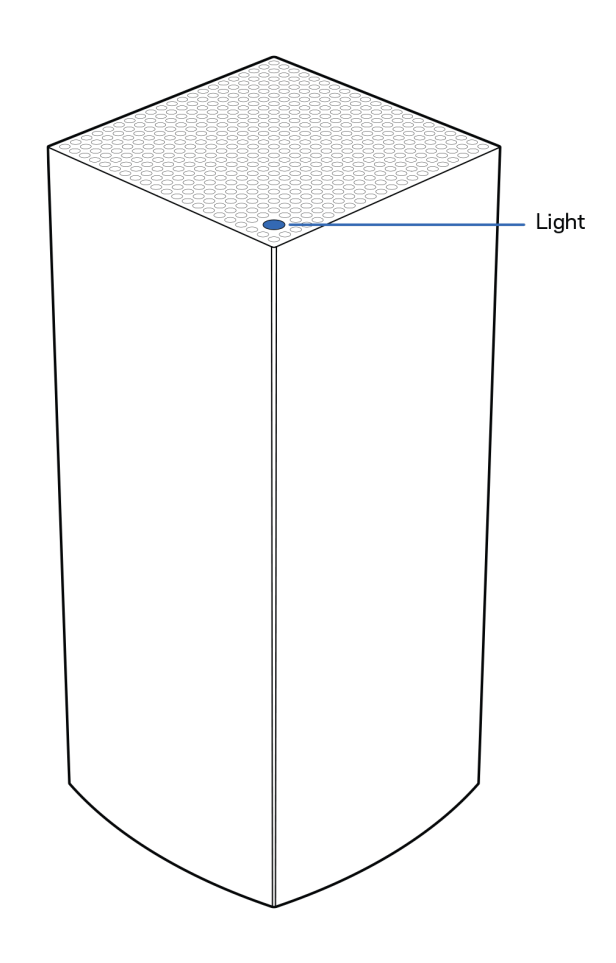

یعطیك الضوء الذي أعلى العقدة معلومات حول تشغیل العقدة.

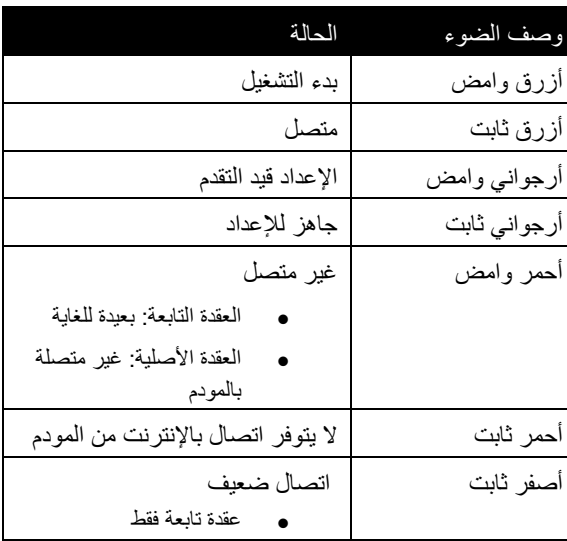

<span id="page-103-0"></span>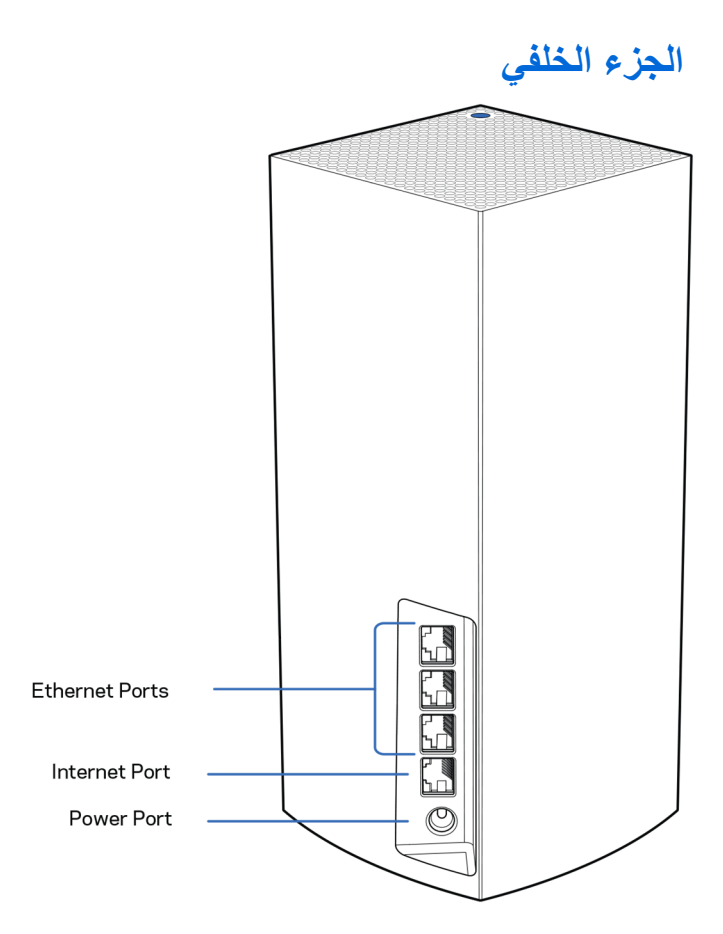

**منافذ الإیثرنت (**Ethernet— **(**قم بتوصیل كبلات الإیثرنت بمنافذ Ethernet Gigabit)/100/10 1000 (ھذه، وبالأجھزة السلكیة الأخرى على شبكتك. إذا كان لدیك أكثر من عقدة واحدة في نظام Velop، فاستخدم أحد ھذه المنافذ في توصیل المودم أو موجھ المودم.

ملاحظة—للحصول على أفضل أداء، استخدم كبلاً من الفئة CAT5e أو أعلى مع منفذ Ethernet.

منفذ الإنترنت — قم بتوصیل كبل الإیثرنت (Ethernet (بمنفذ gigabit ) 1000/100/10 (أصفر اللون، وبكبل إنترنت ذي نطاق ترددي واسع/DSL أو بمودم ألیاف ضوئیة. إذا كنت تستخدم ھذا الموجھ كعقدة تابعة في نظام Fi-Wi شبكي، فیمكنك استخدام ھذا المنفذ لإنشاء اتصال سلكي بعقدة أخرى.

**منفذ الطاقة** - في ھذا المنفذ، قم بتوصیل محول طاقة التیار المتردد المرفق.

<span id="page-104-0"></span>**الجزء الأسفل**

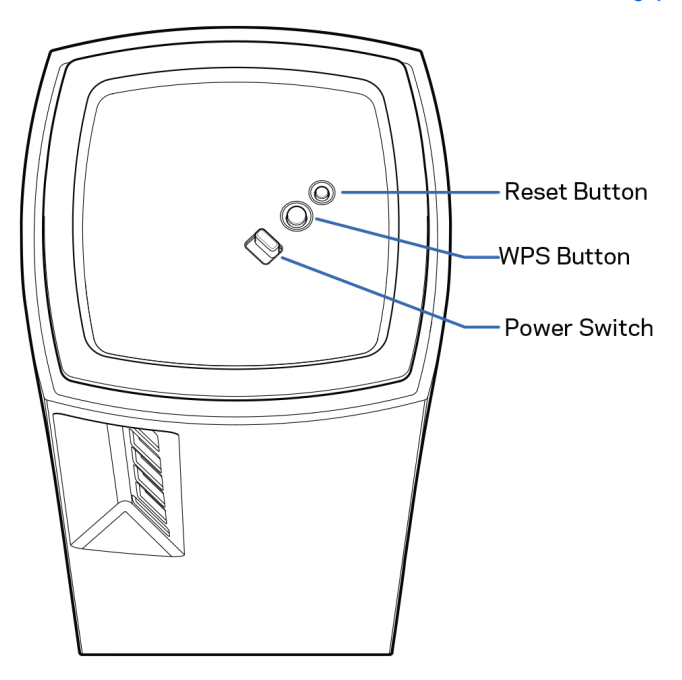

**زر إعادة الضبط** —اضغط مع الاستمرار إلى أن یتحول الضوء أعلى العقدة إلى اللون الأحمر ثم یتلاشى ویومض بلون أحمر ساطع مرة أخرى لإعادة ضبط العقدة على إعدادات المصنع الافتراضیة.

زر Setup Protected Fi-Wi —اضغط لتوصیل أجھزة الشبكة الممكن علیھا میزة .WPS

ز**ر الطاقة**—حرك مفتاح الطاقة إلى الوضع | (on (تشغیل لتشغیل العقدة.

## **التعلیمات**

# <span id="page-105-0"></span>**مكان العثور على المزید من التعلیمات**

- Linksys.com/support/Velop •
- تعلیمات تطبیق Linksys) قم بتشغیل التطبیق وانقر فوق Help) التعلیمات) في قائمة التنقل الرئیسیة)

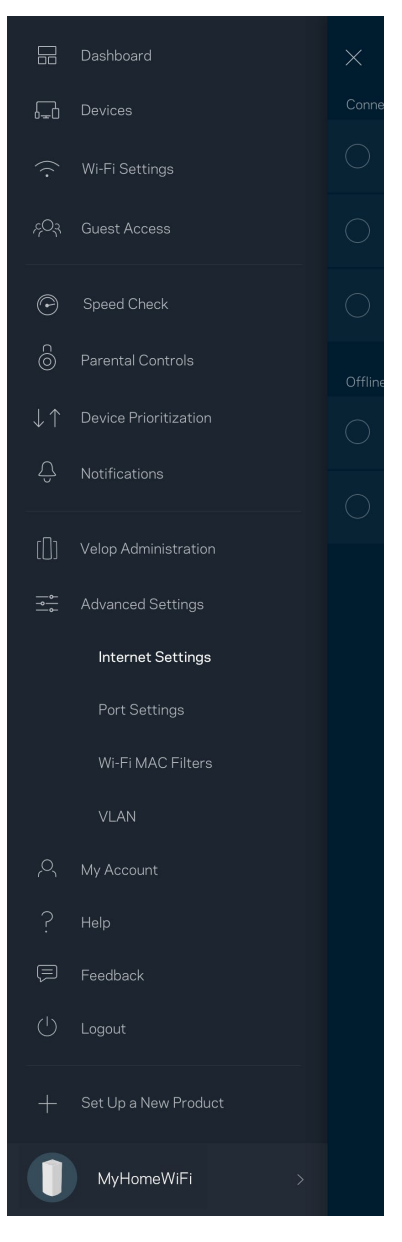

ملاحظة—التراخیص والإشعارات الخاصة ببرامج الأطراف الثالثة المستخدمة في ھذا المنتج قد تعرض على لأي [http://support.linksys.com/en](http://support.linksys.com/en-us/gplcodecenter)-us/gplcodecenter بـ الاتصال یرجىhttp://suppor[t.linksys.com/en-us/license.](http://support.linksys.com/en-us/license) استفسارات أو طلبات التعليمة البرمجية المصدر طبقًا لرخصة جنو العمومية (GPL).

#### **الإعداد**

<span id="page-106-0"></span>تنبیھ مھم—یمكن ضبط عقد Velop سواء كعقد رئیسیة أو تابعة. یجب توصیل العقدة الرئیسیة بجھاز المودم أو بموجھ المودم عبر كبل إیثرنت. بمجرد إعداد العقد لاسلكيًا، فيمكن للعقد الثانوية الاتصـال بـعقدة أخرى لاسلكيًا أو عن طريق كبلات إيثرنت.

إذا كنت بصدد إضافة هذه العقدة الجديدة كعقدة أصلية إلى نظام Velop الشبكي المنزلي الكامل لاتصال Wi-Fi، فقم بإعادة ضبط جميع العُقد إلى إعدادات المصنع، وإضافتھا إلى النظام بعد إعداد العقدة الجدیدة وتشغیلھا.

قم بتنزیل تطبیق Linksys. تحتاج إلى ھذا التطبیق في إعداد Velop.

انتقل إلى متجر التطبیقات من جھازك وابحث عن Linksys.

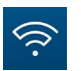

قم بتثبیت التطبیق وافتحھ ثم اتبع التعلیمات.

ملحوظة— یعمل التطبیق على نظام 11.4 iOS والإصدارات الأحدث، وكذلك على نظام 6 Android والإصدارات الأحدث.

ستنشئ حساب Fi-Wi Smart Linksys من Linksys لتتمكن من استخدام التطبیق في الاطلاع على إعدادات نظام Velop أو تغییرھا من أي مكان یتوفر لك فیھ اتصال بالإنترنت.

من بین الأشیاء الكثیرة التي یمكنك فعلھا باستخدامFi-Wi Smart Linksys ما یلي:

- تغییر اسم شبكة Fi-Wi وكلمة المرور الخاصة بھا
	- إعداد وصول الضیوف
- توصیل الأجھزة بشبكة Fi-Wi من خلال WPS
- حظر الإنترنت باستخدام عناصر المراقبة الأبویة
	- اختبار سرعة اتصالك بالإنترنت

ملاحظة—أثناء الإعداد، سنرسل لك رسالة برید إلكتروني للتحقق من الصحة. من الشبكة المنزلیة، انقر فوق الرابط الذي في البرید الإلكتروني.

بخلاف التوصیل بالطاقة وتوصیل كبل ethernet، ستقوم عملیة الإعداد المستندة إلى التطبیق بمھمة الإعداد. بعد الاتصال، استخدم التطبیق في تشخیص شبكة Fi-Wi ً الخاصة بك بإعطائھا اسما وتعیین كلمة مرور. كما یمكنك إعطاء أسماء للعقد حسب المكان الذي توجد بھ وذلك حتى تتمكن من تحدیدھا في بعض الحالات القلیلة التي تستدعي الانتباه ببعض الأمور.

#### اطبع هذه الصفحة، ثم سجِّل إعدادات Wi-Fi وإعدادات الحساب في الجدول كمرجع. خزِّن ملاحظاتك في مكان آمن.

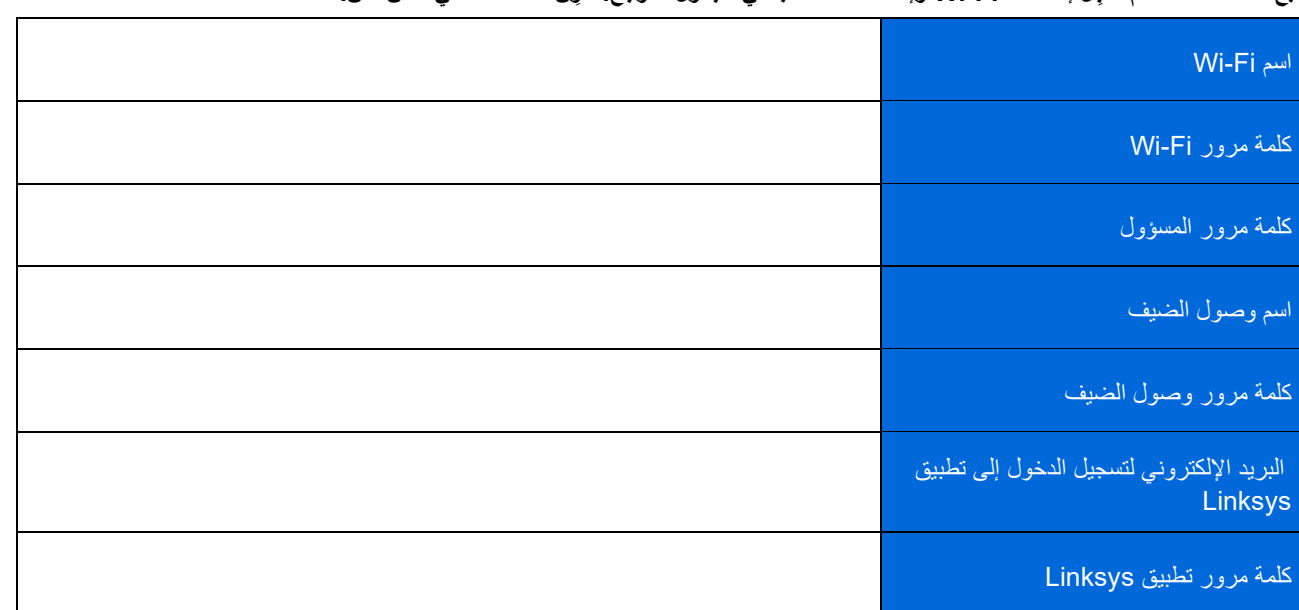
# **إعدادات نظام Velop**

باستخدام تطبیق Linksys، یمكنك عرض إعدادات نظام Velop وتغییرها لتجعل شبكة Wi-Fi الخاصـة بك أكثر امانًا أو لتحسین العمل على أحد الأجهزة ً أو إحدى الألعاب. یمكنك الوصول إلى الإعدادات من أي مكان في العالم یتوفر لك فیھ اتصال إنترنت. یمكنك أیضا الوصول إلى الإعدادات باستخدام كلمة مرور الموجھ عند الاتصال بشبكتك المنزلیة حتى لو لم یكن الاتصال ً بالإنترنت متاحا.

## **تسجیل الدخول إلى تطبیق Linksys**

.1 افتح تطبیق Linksys.

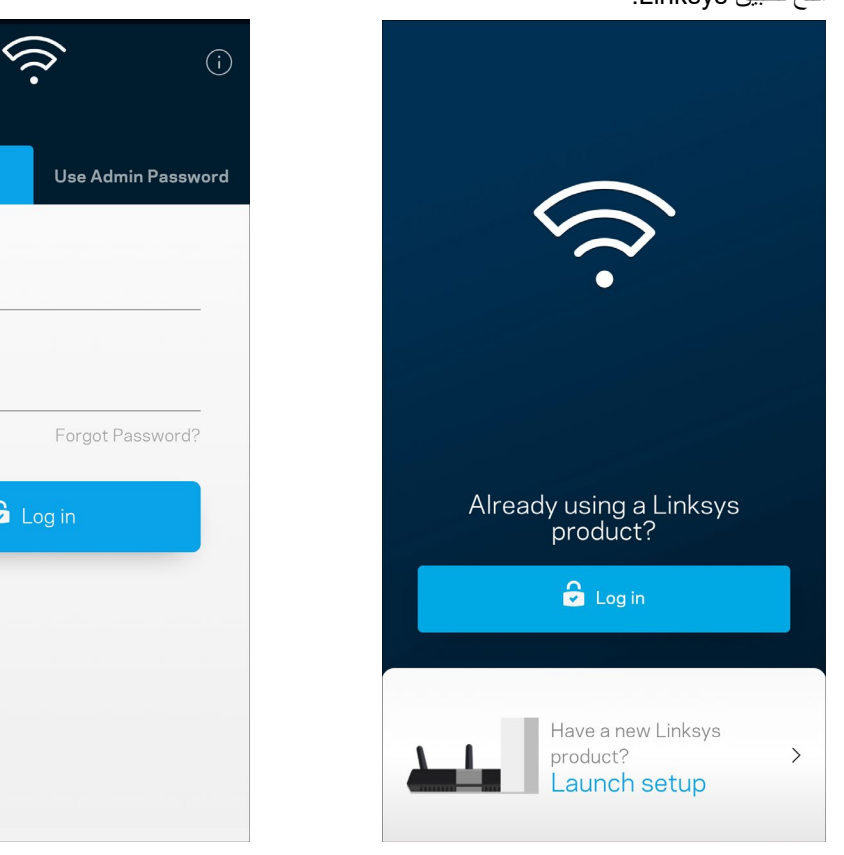

- .2 أدخل عنوان البرید الإلكتروني الذي استخدمتھ عند إنشاء الحساب.
	- .3 أدخل كلمة المرور الخاصة بك.
		- .4 انقر فوق تسجیل الدخول.

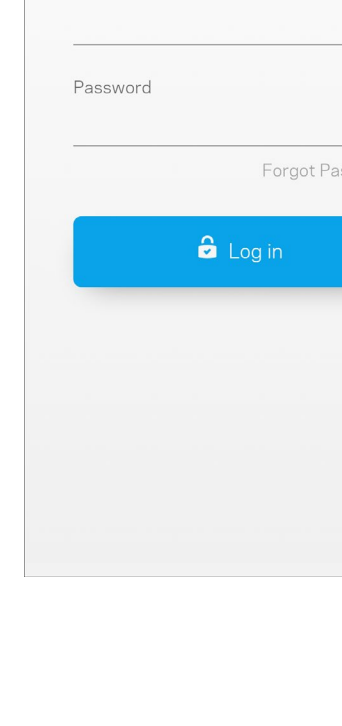

 $\leftarrow$ 

Use Email

Email Address

## **لوحة المعلومات**

لوحة المعلومات عبارة عن لقطة من شبكة Fi-Wi الخاصة بك. اطلع على عدد الأجھزة المتصلة بنظام Velop. شارك كلمة مرور شبكة Fi-Wi واسمح للضیوف بالوصول إلى شبكة Fi-Wi الخاصة بك. كما تعرض لوحة المعلومات الأجھزة المستخدم علیھا عناصر المراقبة الأبویة أو التي لھا أولوی ة الوصول إلى Fi-Wi.

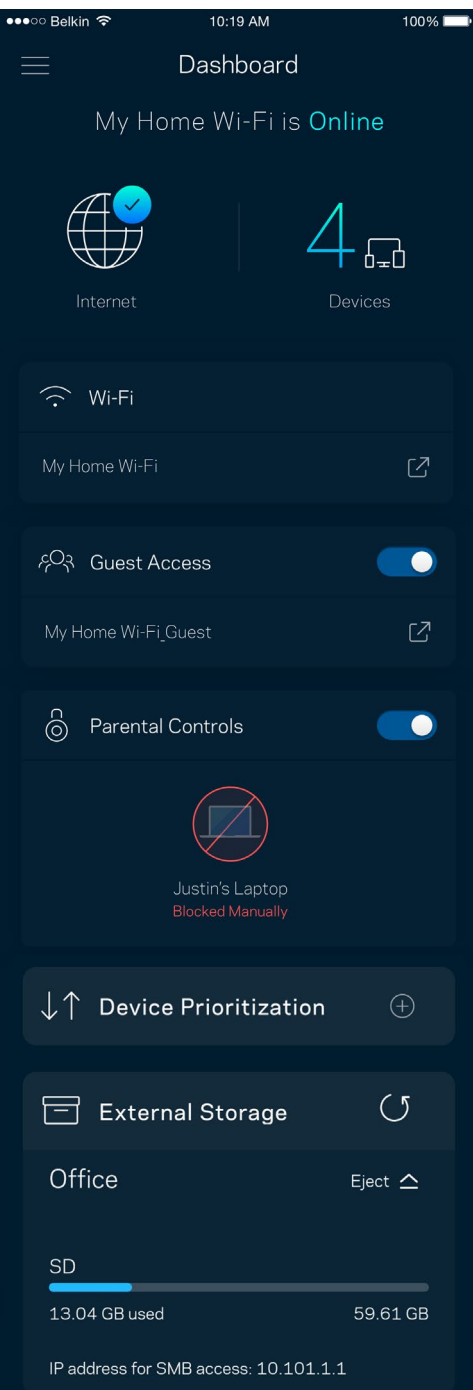

## **الأجھزة**

یمكنك عرض تفاصیل جمیع الأجھزة المتصلة بشبكة Fi-Wi وتغییرھا. یمكنك عرض الأجھزة على شبكتك الرئیسیة وشبكة الضیوف، أو عرض معلومات حول كل جھاز.

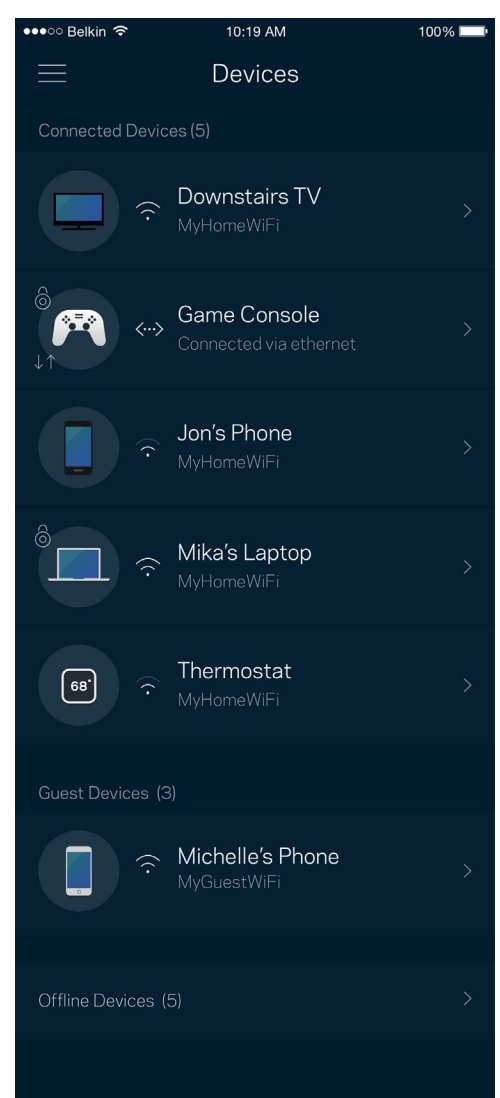

#### لعرض تفاصیل جھاز أو تغییرھا

من الشاشة "الأجھزة"، یمكنك تحریر أسماء الأجھزة وتغییر أیقونات الأجھزة. كما یمكنك ترتیب أولویة الأجھزة وتعیین عناصر المراقبة الأبویة والاطلاع على تفاصیل Fi-Wi. اضغط فوق أي جھاز لترى تفاصیلھ.

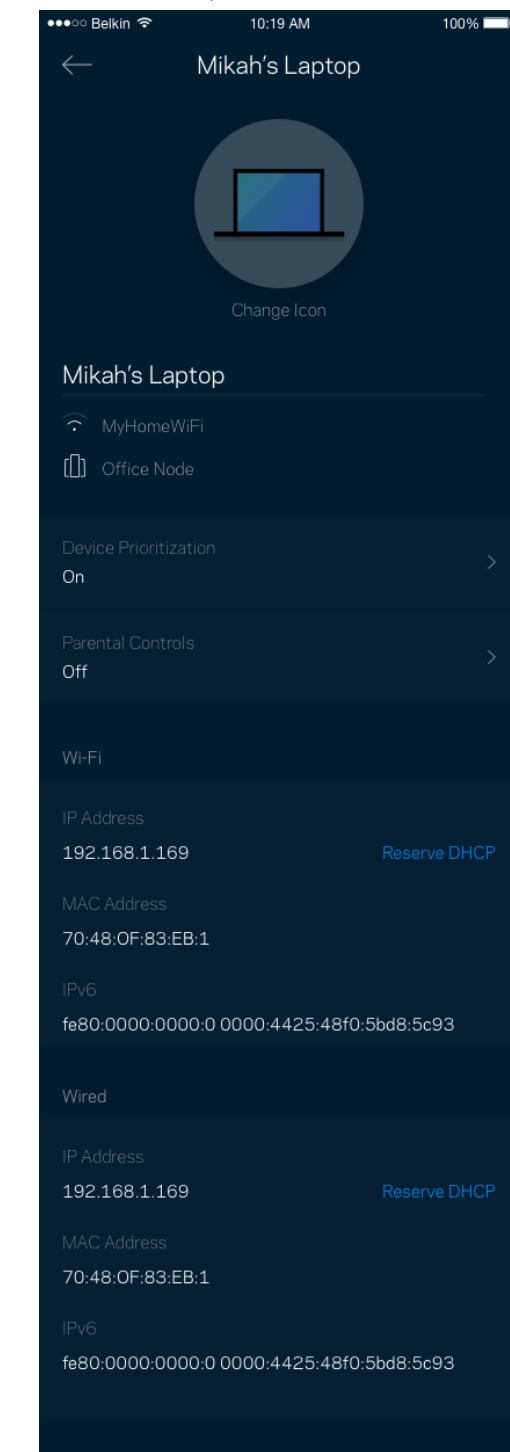

### **Wi-Fi إعدادات**

یمكنك عرض اسم شبكة Fi-Wi وكلمة المرور الخاصة بھا وتغییر أي منھما وكذلك توصیل الأجھزة باستخدام Setup Protected Fi-Wi™.

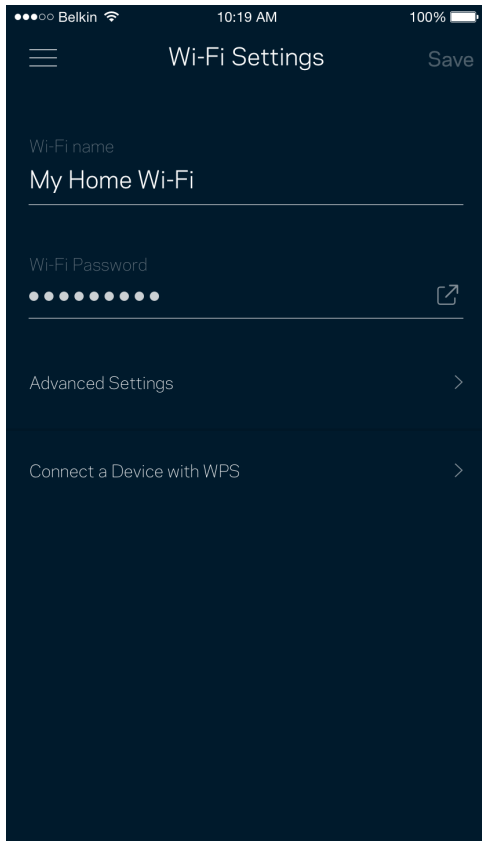

#### ّ الإعدادات المتقدمة

یمكن للمستخدمین المتقدمین تغییر نوع الأمان الافتراضي وكذلك تغییر وضع Fi-Wi. لا تغیّر ھذه الإعدادات ما لم تكن لدیك خبرة كبیرة بشبكات Fi-Wi. يقوم Channel Finder بالبحث عن قنوات توزيع Wi-Fi المفتوحة غالبًا بمنطقتك ليضمن لك الحصول على أفضل أداء من نظام Velop. إذا كان لديك أكثر من عقدة في نظام Velop، فسیقوم Finder Channel بالبحث عن أفضل قناة توزیع لكل عقدة.

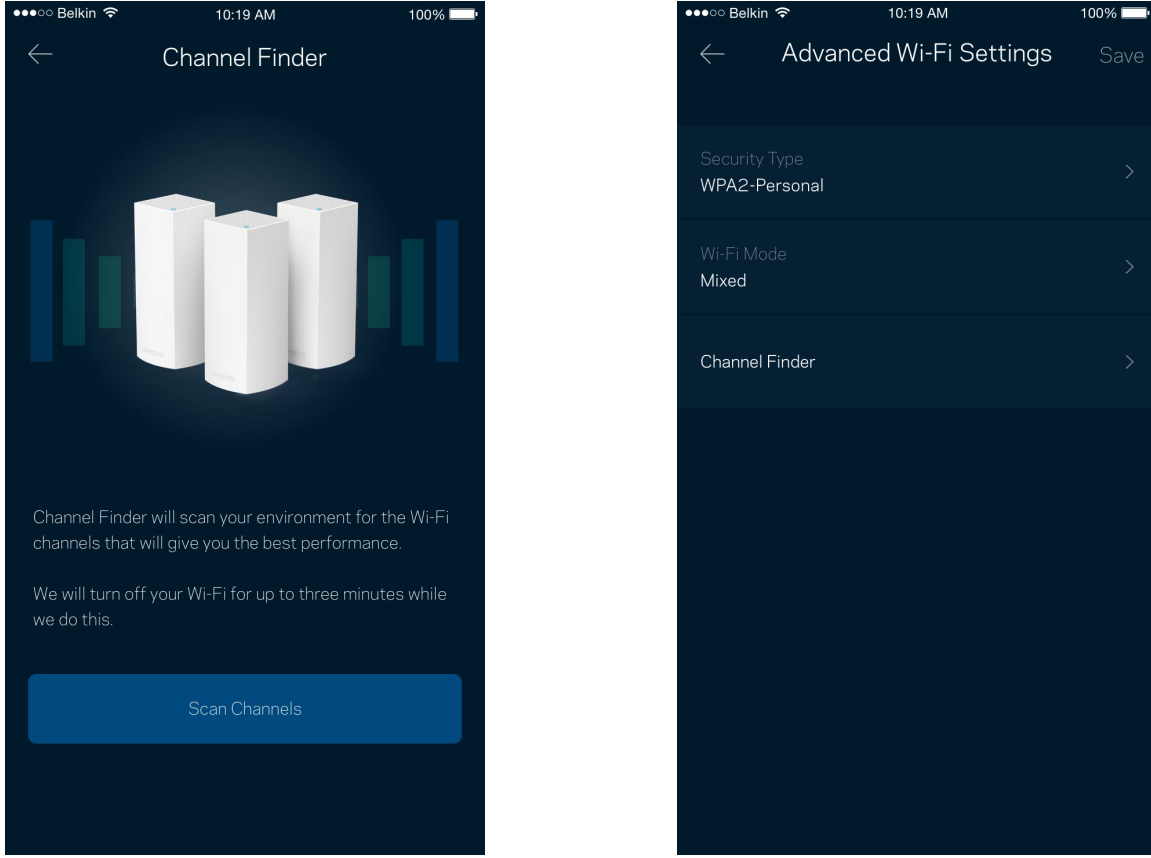

#### توصیل جھاز باستخدام WPS

ًا. یتیح لك الإعداد المحمي بـ Fi-Wi سھولة توصیل الأجھزة اللاسلكیة بشبكة Fi-Wi بدون إدخال إعدادات الأمان یدوی

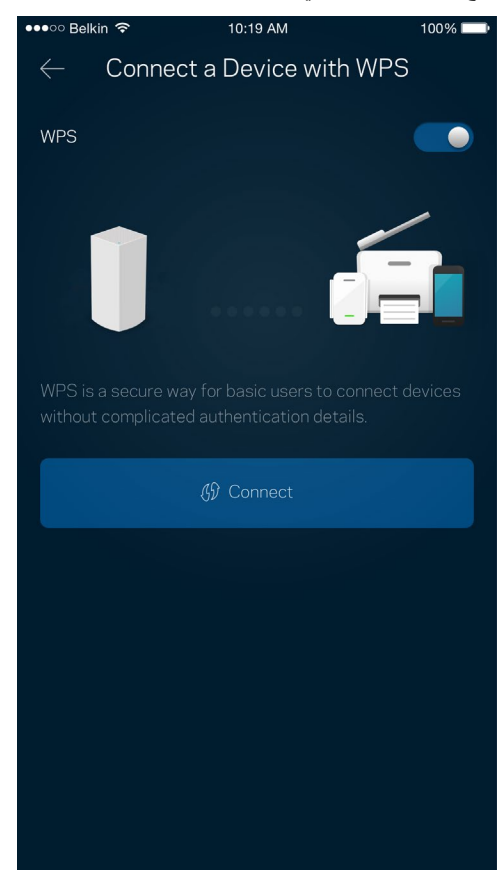

## **وصول الضیوف**

استخدم وصول الضیوف لتسمح للضیوف بالاتصال بالإنترنت مع تقیید وصولھم عن موارد أخرى متصلة بشبكة Fi-Wi. أرسل كلمة المرور في رسالة نصیة أو رسالة برید إلكتروني.

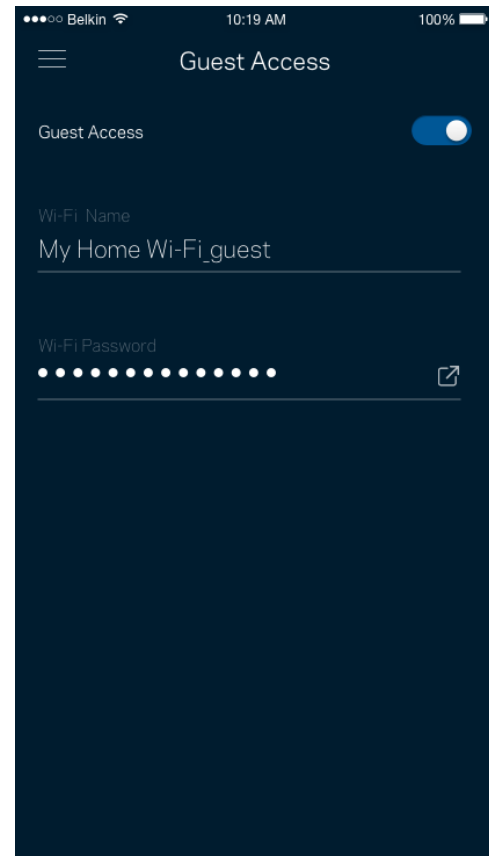

## **التحقق من السرعة**

قم بإجراء فحص سرعة للتأكد من أنك تمتعك بالسرعات التي تدفع مقابلھا. یساعدك فحص السرعة في تحدید أولویة الأجھزة لأن النتائج تحدد طریقة توزیع شبكة Fi-Wi على الأجھزة ذات الأولویة.

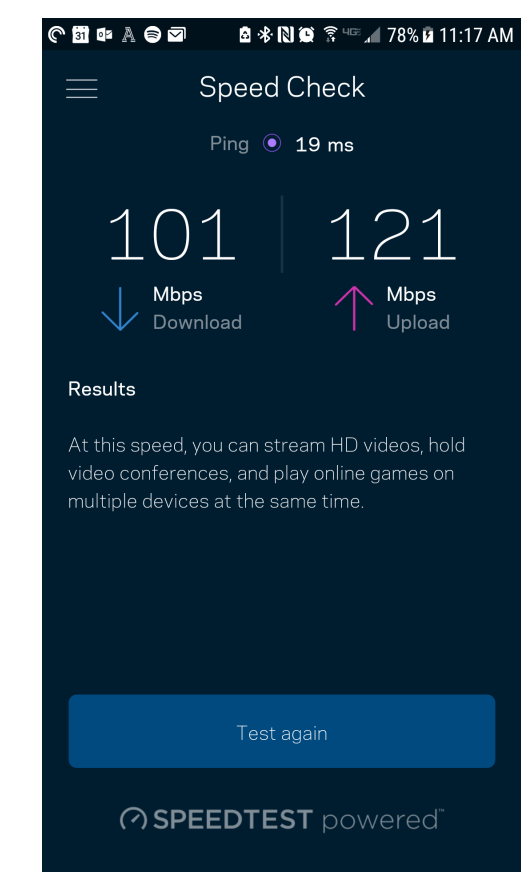

- سرعة التنزیل ھي السرعة التي ینتقل بھا محتوى الإنترنت إلى نظام Velop الخاص بك.
	- سرعة التحمیل ھي السرعة التي یتم بھا تحمیل المحتوى إلى الإنترنت.

ملاحظة—تتحدد سرعات اتصال الإنترنت بمجموعة من العوامل منھا نوع حساب ISP وحركة بیانات الإنترنت المحلیة والعالمیة وعدد الأجھزة التي بالمنزل التي تتشارك اتصال الإنترنت.

## **عناصر المراقبة الأبویة**

ًا تتیح لك عناصر المراقبة الأبویة التحكم في الوقت الذي یتصلون فیھ بالإنترنت وكذلك في ما یفعلونھ أثناء اتصالھم بالإنترنت. یمكنك إیقاف الإنترنت مؤقت عن أجھزة بعینھا أو حجب مواقع ویب بعینھا.

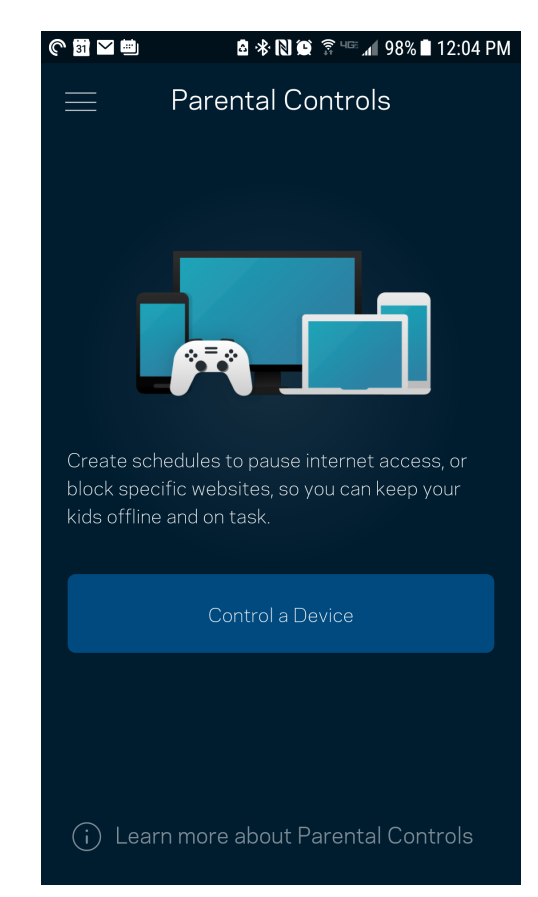

## **تحدید أولویات الجھاز**

اختر ثلاثة أجهزة يكون لها الأولوية في استخدام اتصال الإنترنت. وسيكون لهذه الأجهزة - سواءً أكانت سلكية أم لاسلكية - الوصول الأفضل دائمًا عند اتصالھا. یقوم موجھ Velop بتشغیل فحص سرعة لتحدید الطریقة الأنسب لتوزیع شبكة Fi-Wi بین الأجھزة التي لھا الأولویة. بینما ستتشارك الأجھزة الأخرى بقیة السعة المتاحة. تظھر الأجھزة التي لھا الأولویة على لوحة المعلومات.

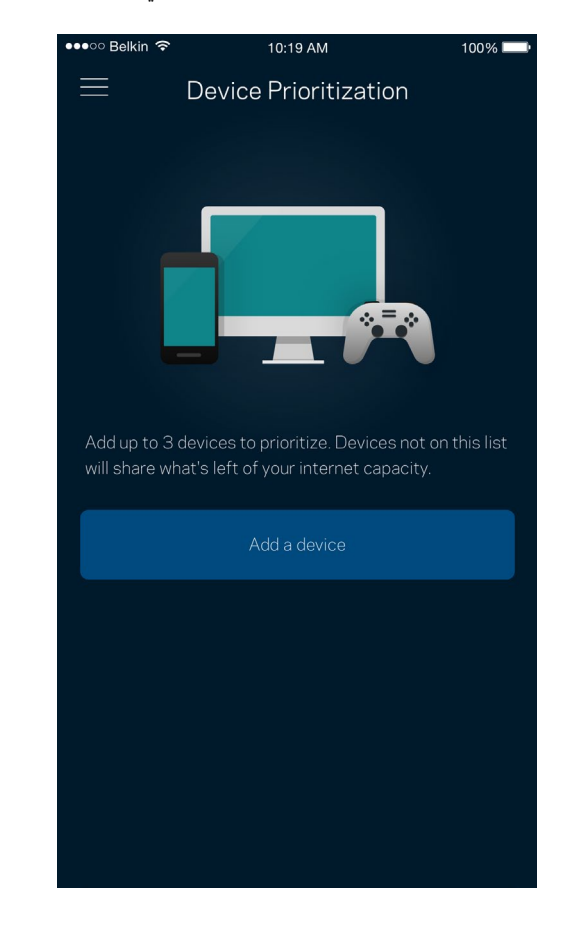

#### **إعلامات**

إذا كانت لديك أكثر من عقدة، فبإمكان Velop إعلامك عند وجود عقد ثانوية غير متصلة في نظامك. العقد الثانوية هي أي عقد ليست متصلة سلكيًا بالمودم. یتعین علیك تشغیل الإعلامات بإعدادات جھازك المحمول للسماح لـ Velop بإعلامك.

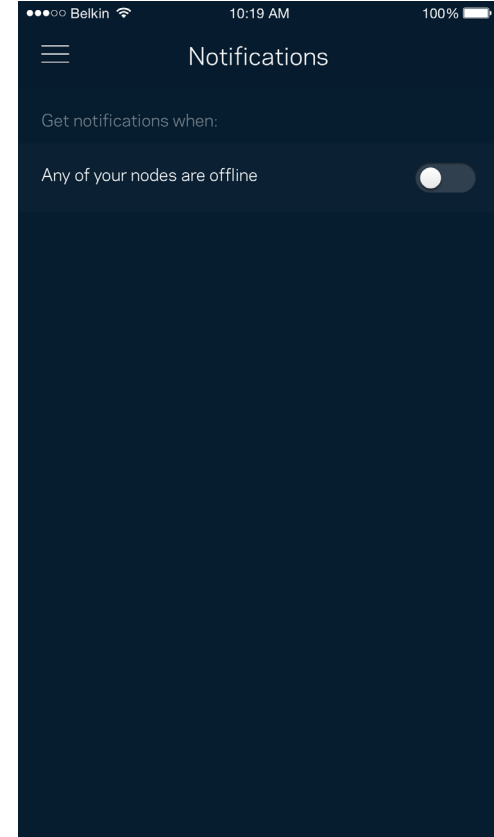

## **إدارة Velop**

استخدم شاشة إدارة Velop في تغيير كلمة مرور المسؤول وتلميح المسؤول وفي التحقق من المعرّفات المختلفة (رقم الطراز والرقم التسلسلي وتفاصيل IP (لجمیع العقد في شبكة Fi-Wi الخاصة بك.

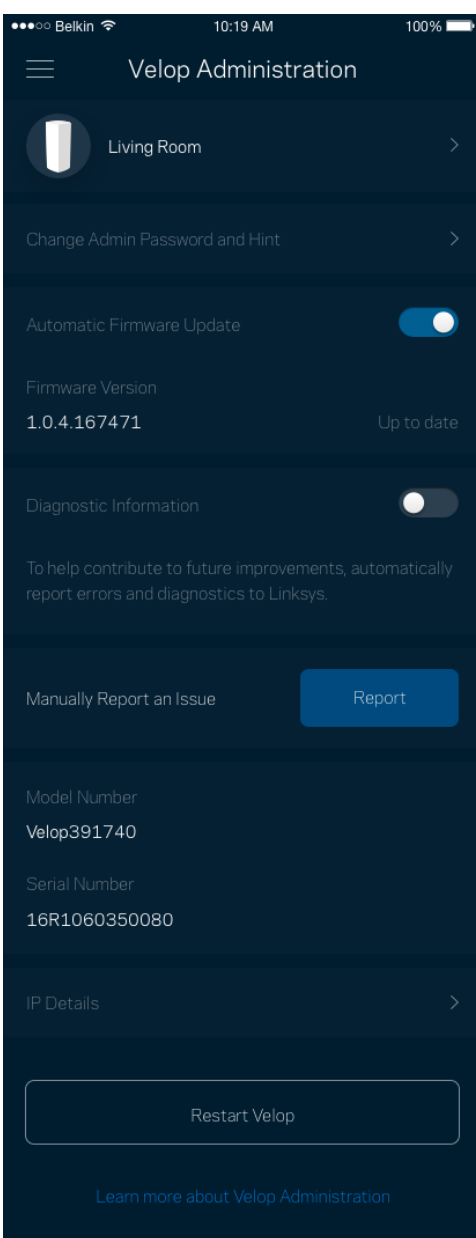

یمكنك اختیار الإبلاغ التلقائي في إبلاغ Linksys بحالات التعطل والمساھمة في تحسین تجربة Fi-Wi. كما یمكنك الإبلاغ الیدوي في إبلاغ Linksys ببعض المشكلات.

سترسل المعلومات التالیة مع وصف المشكلة.

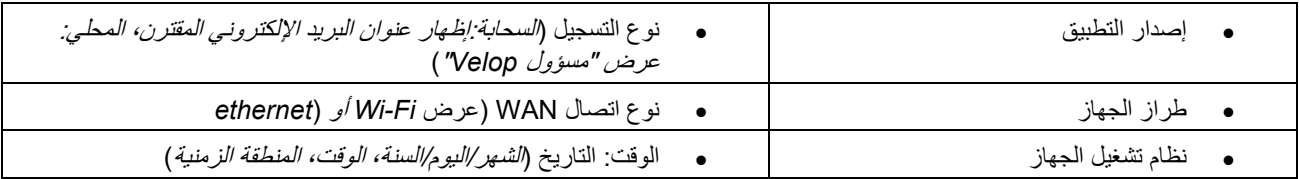

## **الإعدادات المتقدّمة**

إعدادات الإنترنت

یمكنك اختیار كیفیة اتصال نظام Velop بالإنترنت. الافتراضي ھو التكوین التلقائي – DHCP. تعتمد أنواع الاتصال الأخرى على موفر خدمة الإنترنت أو على كیفیة تخطیطك استخدام نظام Velop. یمكن للمستخدمین المتقدمین استخدام الإعدادات المتقدمة لنسخ عناوین MAC وتعیین MTU) وحدة الإرسال القصوى).

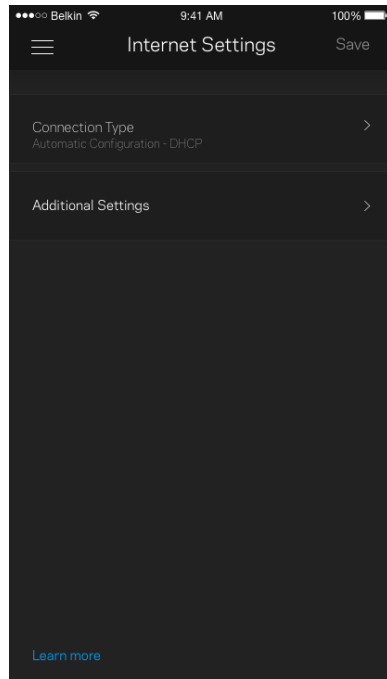

#### إعدادات المنفذ

إعادة توجیه المنفذ—لمنفذ واحد أو عدة منافذ أو نطاق منافذ—تقوم عملیة إعادة التوجیه بإرسال حركة البیانات الجاریة على منفذ بعینه أو منافذ بعینها إلى جھاز معین أو منفذ معین على شبكة Fi-Wi الخاصة بك. عند تشغیل نطاق المنافذ، یراقب Velop البیانات الصادرة لعدد معین من المنافذ. یتذكر Velop عنوان IP للجھاز الذي یطلب البیانات ولذا عند رجوع البیانات المطلوبة یقوم بتوجیھھا مرة أخرى إلى الجھاز الصحیح.

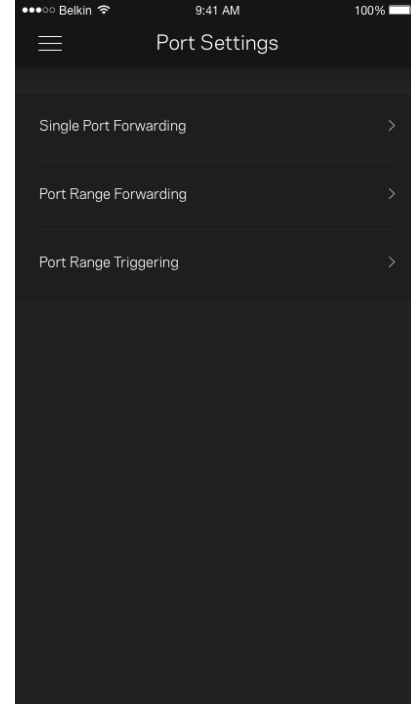

#### عوامل تصفیة عناوین MAC لخدمة Fi-Wi

لكل جهاز على الشبكة عنوان MAC (وحدة تحكم وصول الوسائط) فرید مكون من 12 رقمًا. یمكنك إنشاء قائمة بعناوین MAC ثم فرض قواعد تنظم كیفیة استخدام الأجھزة لشبكتك اللاسلكیة Fi-Wi.

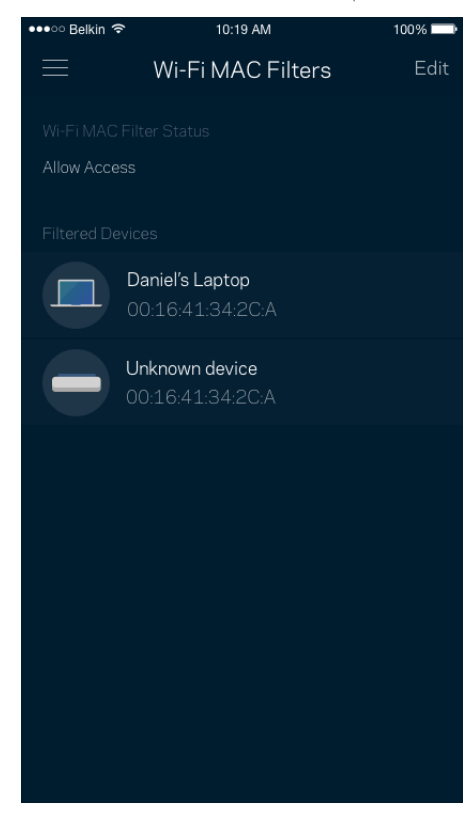

## **حسابي**

یمكنك تغییر كلمة مرور تطبیق Linksys واختیار تلقي أحدث الأخبار والعروض من Linksys.

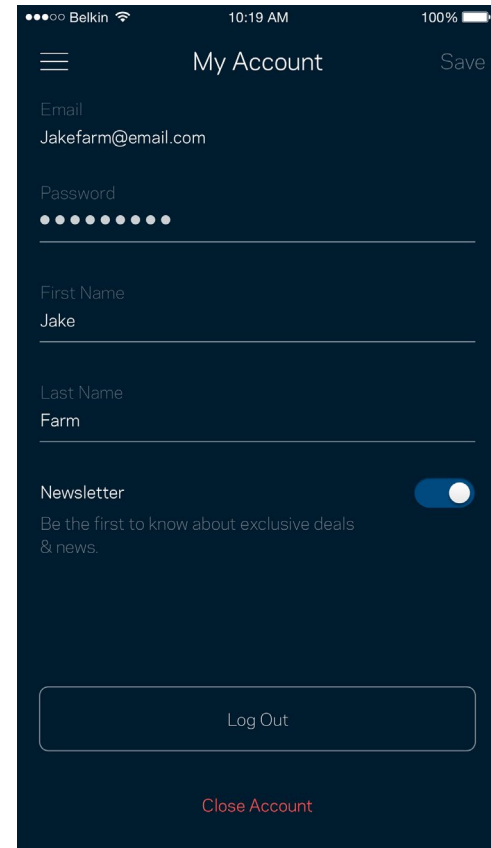

#### **التعلیقات**

ھذه فرصتك التي تخبرنا فیھا بما تراه. یمكنك تصنیف التطبیق في متجر التطبیقات وإرسال الاقتراحات إلینا أو الإبلاغ عن مشكلة تمنعك من الحصول على تجربة متمیزة.

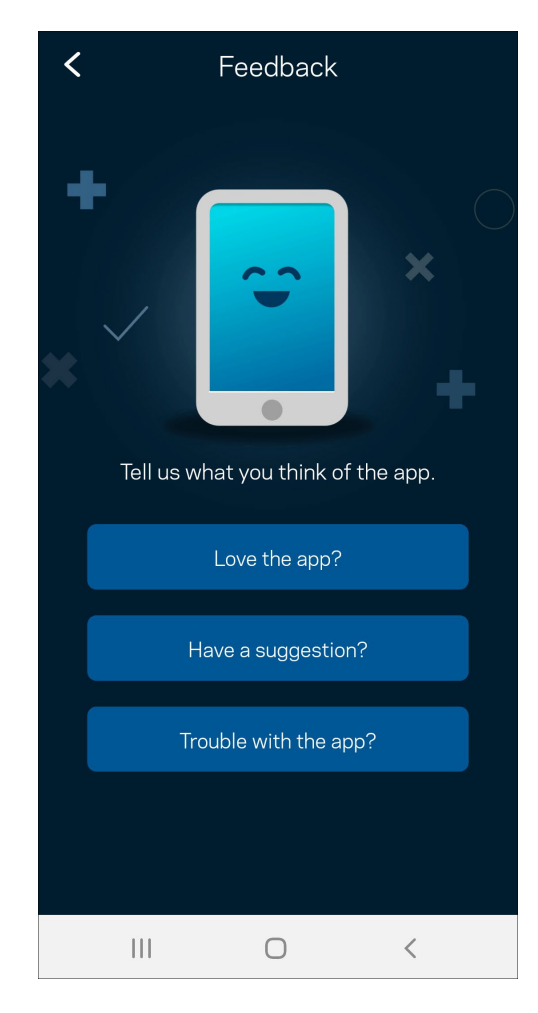

### **التعلیمات**

أتواجھ مشكلة في التطبیق؟ أتحتاج بعض المعلومات البسیطة عن إحدى المیزات؟ انقر فوق التعلیمات للتوضیح.

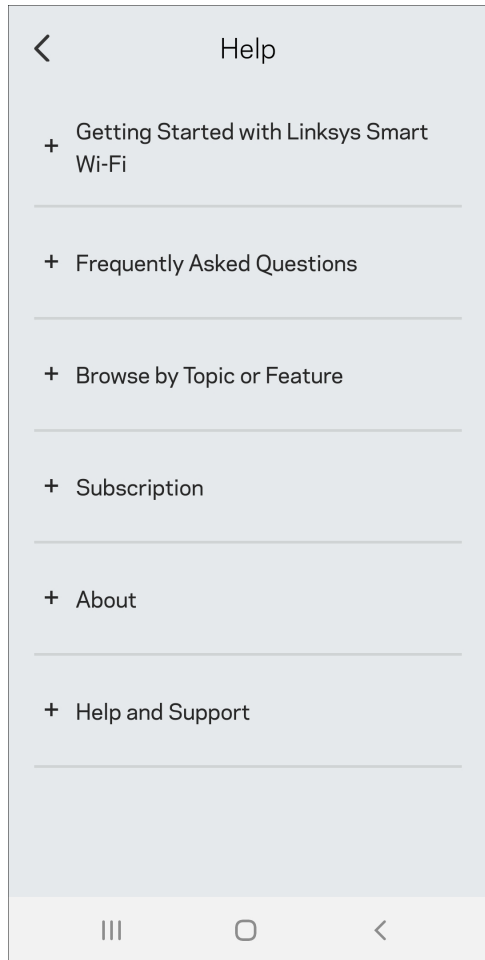

# **ً الاتصال بـ Velop مباشرة**

ً بالإنترنت، فلا یزال یمكنك الوصول إلى نظام Velop. قم بالاتصال باسم شبكة Fi-Wi الخاصة بك، وقم بتشغیل تطبیق Linksys وانقر إن لم تكن متصلا فوق استخدام كلمة مرور المسؤول. لن تتمكن من الوصول إلى حساب Linksys Wi-Fi ما لم تكن متصلاً بالإنترنت.

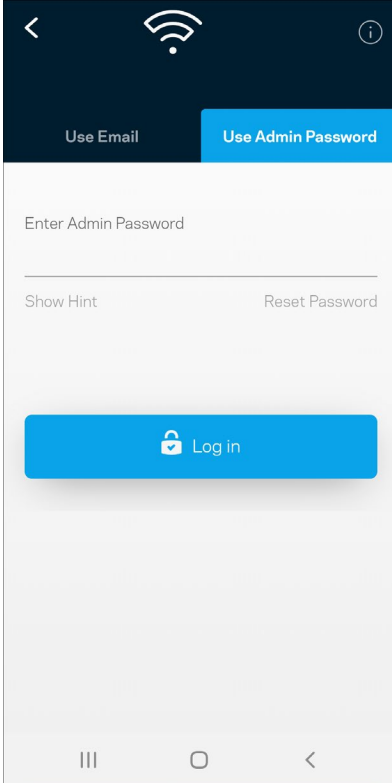

#### كلمة مرور مسؤول Velop

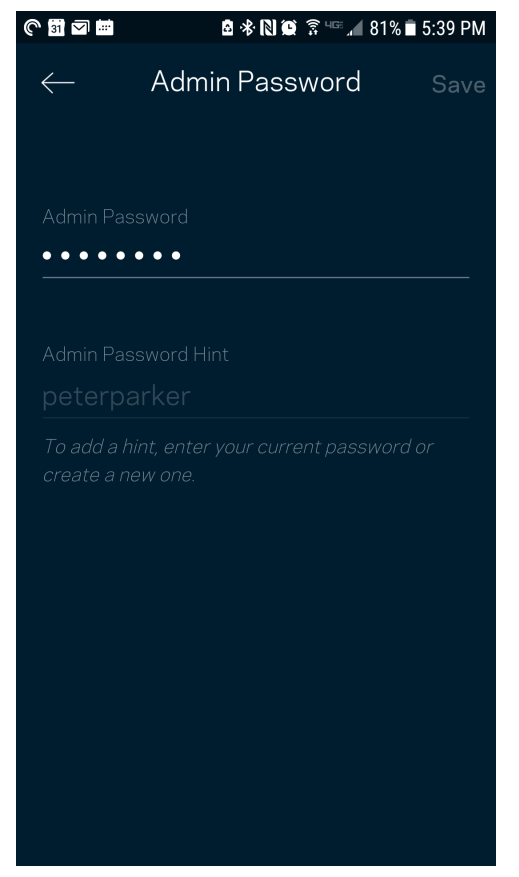

أنشأنا كلمة مرور مسؤول آمنة أثناء الإعداد. لتغییرھا، انقر فوق Administration Velop) إدارة نظام (Velop وفوق Velop Change Hint and Password) تغییر كلمة مرور نظام Velop والتلمیح).

للحفاظ على أمان نظام Velop، سنرسل لك رسالة برید إلكتروني إذا قام شخص ما بتغییر كلمة مرور المسؤول.

#### **LINKSYS** Smart Wi-Fi

Your router password was reset. If it wasn't you or someone you trust, you can easily reset your router password from the Linksys

If it was you, then all is well - you don't need to do anything else.

Have questions? Contact Linksys Support.

See you next time,<br>Your friends at Linksys

### **كیفیة استعادة إعدادات المصنع الافتراضیة**

یجب ألا تحتاج إلى إعادة ضبط Velop على إعدادات المصنع، فھذه عملیة شدیدة الخطورة. تؤدي إعادة الضبط على إعدادات المصنع إلى إرجاع نظام Velop للحالة التي كان علیھا عندما أخرجتھ من عبوتھ، ما یستلزم منك إجراء عملیة الإعداد مرة أخرى. سوف تمحى جمیع الإعدادات التي قمت بتخصیصھا في الإعداد وما بعد الإعداد، مثل اسم شبكة Fi-Wi وكلمات المرور ونوع الأمان. سیتم قطع اتصال جمیع الأجھزة اللاسلكیة عن شبكة Fi-Wi. لإعادة ضبط Velop:

• مع توصیل العقدة بالطاقة وتشغیلھا، اضغط مع الاستمرار على زر إعادة الضبط الموجود بالجزء السفلي. یتحول الضوء الذي أعلى العقدة إلى اللون الأحمر ویخفت في صورة نبضات. لا تحرر الزر إلا بعد أن یختفي الضوء ثم یظھر مرة أخرى باللون الأحمر الساطع.

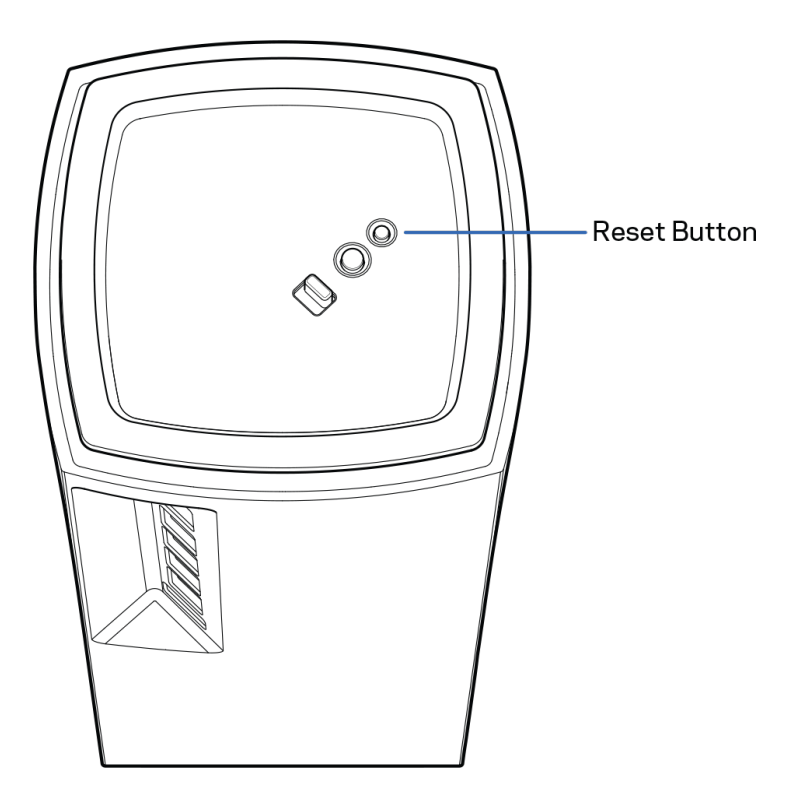

#### **المواصفات**

### **Linksys Velop**

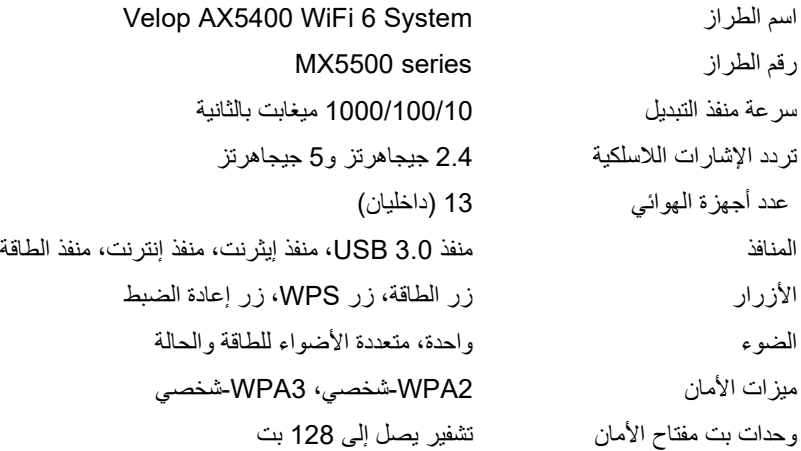

#### **المعطیات البیئیة**

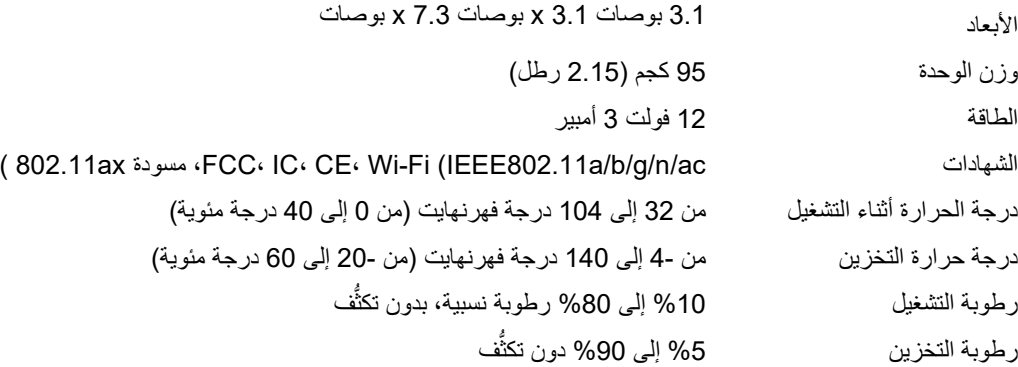

#### ملاحظات:

للحصول على معلومات تنظیمیة، إلى جانب معلومات الضمان والأمان، یرجى الانتقال إلى Velop/support/com.Linksys.

یمكن أن تخضع المواصفات للتغییر من دون إشعار.

درجة أداء قصوى متأتیة من مواصفات معاییر 802.11 IEEE. یختلف الأداء الفعلي بما في ذلك الحد الأدنى لقدرة الشبكة اللاسلكیة، ومعدل نقل البیانات، والنطاق، والتغطیة. یعتمد الأداء على العدید من العوامل والشروط والمتغیرات، وھي تشمل المسافة من نقطة الوصول، وحجم حركة البیانات على الشبكة، ومواد التصنيع والتركيب ونظام التشغيل المُستخدَم، ومجموعة المنتجات اللاسلكية المستخدمة، بالإضافة إلى التداخل والظروف المعاكسة الأخرى

تفضل بزیارة [Velop/support/com.linksys](http://www.linksys.com/support) للحصول على الدعم التقني الحائز على العدید من الجوائز.

إن BELKIN وLINKSYS والعدید من أسماء المنتجات وشعاراتھا ھي علامات تجاریة لمجموعة شركات Belkin. وتكون العلامات التجاریة المذكورة ً الخاصة بالجھات الخارجیة ملكا لأصحابھا المعنییّن.

حقوق النشر © لعام 2020 محفوظة لشركة Inc ,International Belkin. و/أو الشركات التابعة لھا. جمیع الحقوق محفوظة.

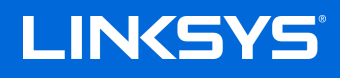

# РЪКОВОДСТВО ЗА ПОТРЕБИТЕЛЯ

**VELOP**

Серия MX5500

# Съдържание

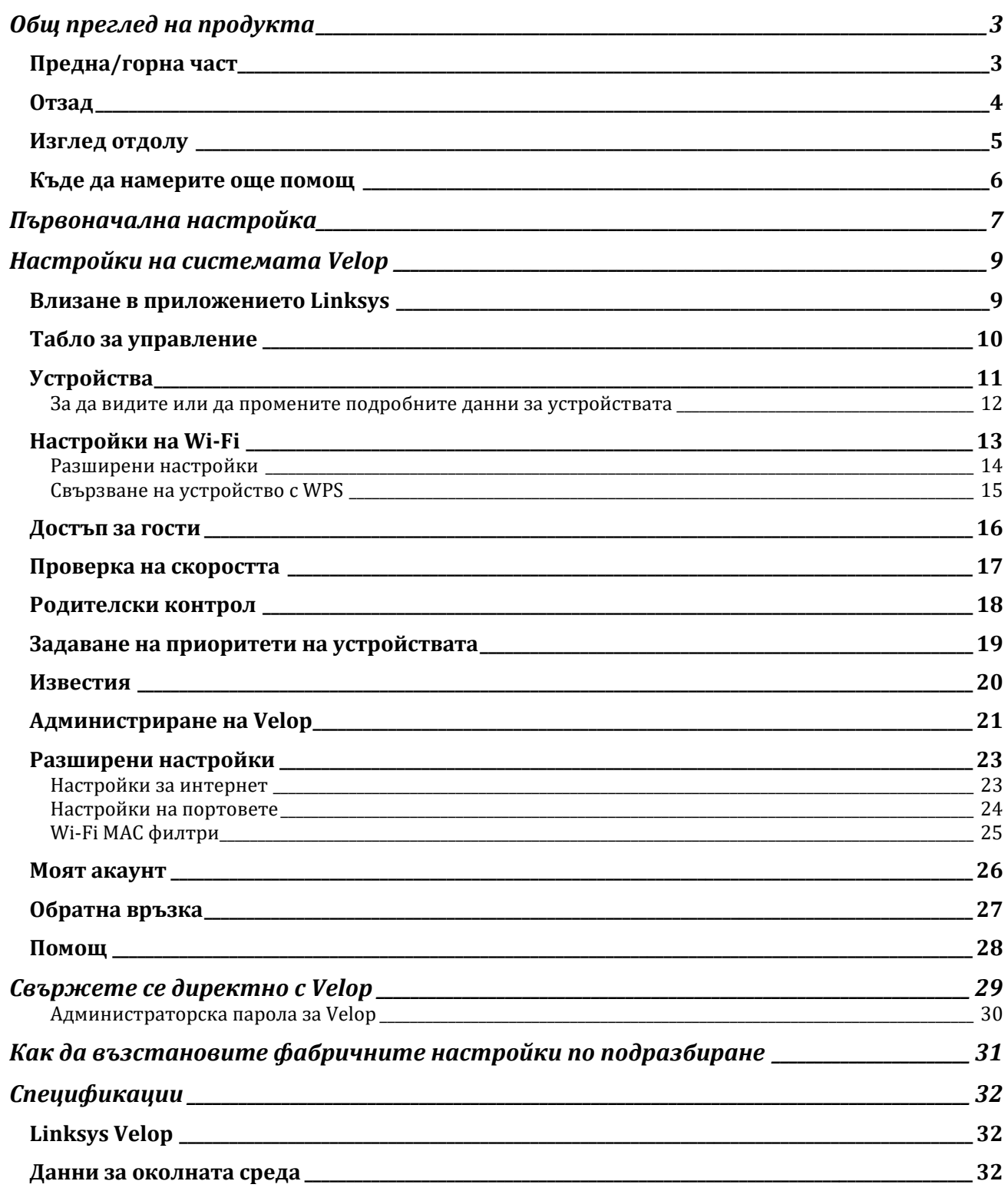

# <span id="page-133-0"></span>**Общ преглед на продукта**

# <span id="page-133-1"></span>**Предна/горна част**

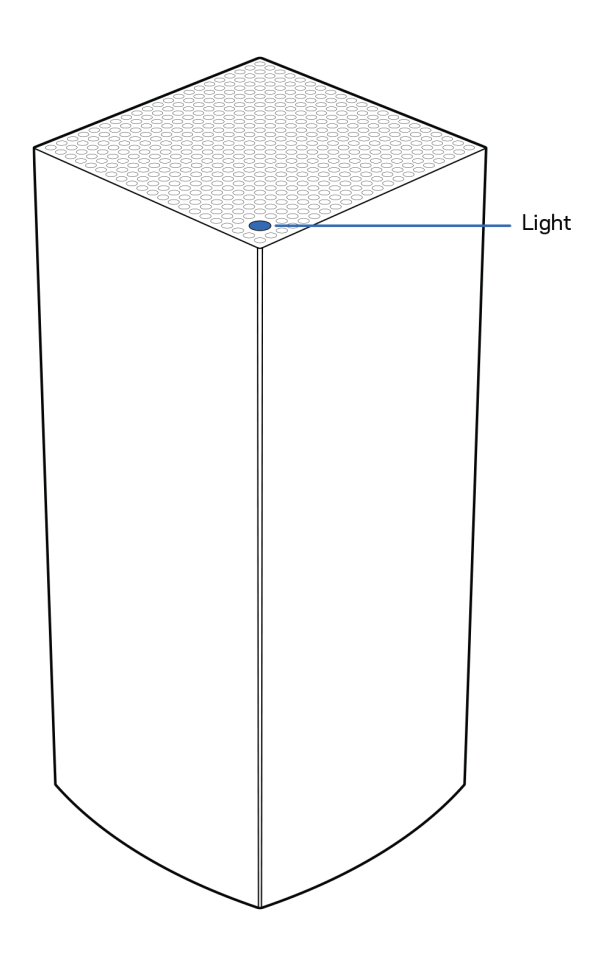

Светлината в горната част на възела Ви дава информация за работата му.

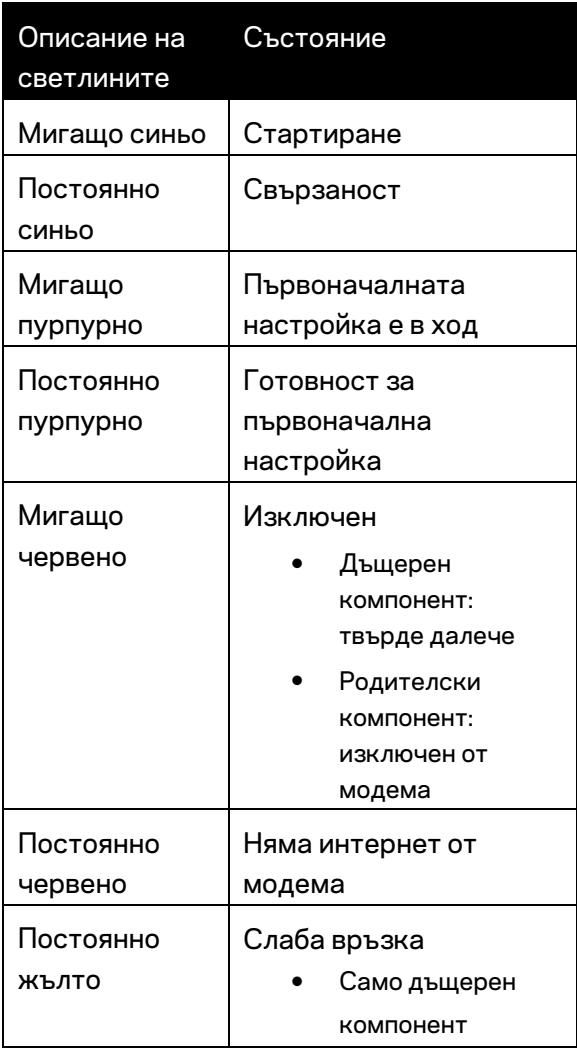

## <span id="page-134-0"></span>**Отзад**

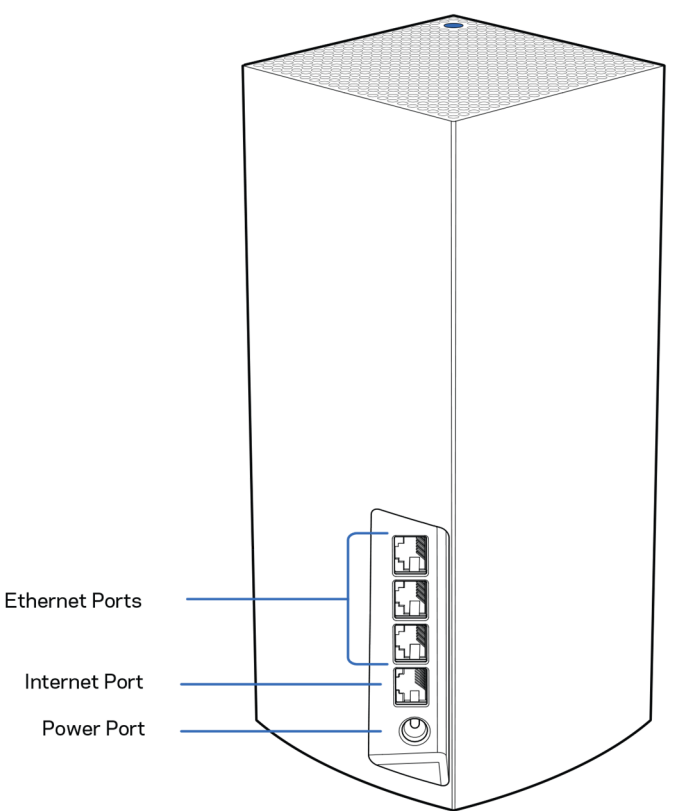

**Ethernet портове** — Свържете еthernet кабелите към тези гигабитови еthernet (10/100/1000) портове и към кабелните устройства в мрежата си. Ако във Вашата система Velop има повече от един възел, използвайте един от тези портове, за да се свържете към модема или модем рутера.

**Бележка —** *За да си осигурите възможно най-добри характеристики, използвайте кабел CAT5e или по-висок клас за еthernet порт.*

**Интернет порт** — Свържете еthernet кабел към този жълт гигабитов (10/100/1000) порт и към кабел за широколентов интернет/DSL или оптичен модем. Ако използвате този рутер като дъщерен възел в решетъчна (mesh) Wi-Fi система, можете да използвате този порт за създаване на кабелна връзка към друг възел.

**Захранващ порт** — Свържете към него включения в комплекта променливотоков захранващ адаптер.

## <span id="page-135-0"></span>**Изглед отдолу**

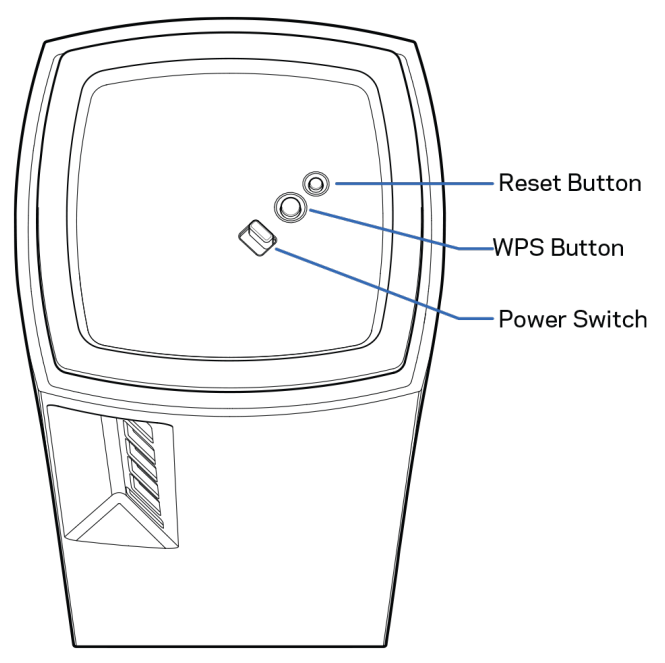

**Бутон Reset (Нулиране)** — Натиснете и задръжте, докато светлината в горната част на възела стане червена, избледнее и започне отново да мига в ярко червено, за да нулирате възела до фабричните му настройки по подразбиране.

**Бутон Wi-Fi Protected Setup** — Натиснете, за да свържете към мрежови устройства с активиран WPS.

**Превключвател на захранването** — Плъзнете до положение | (Вкл.), за да подадете захранване на възела.

# **Помощ**

### <span id="page-136-0"></span>**Къде да намерите още помощ**

- Linksys.com/support/Velop
- Помощ за приложението Linksys (стартирайте приложението и кликнете върху *Help (Помощ)* в главното меню за навигация)

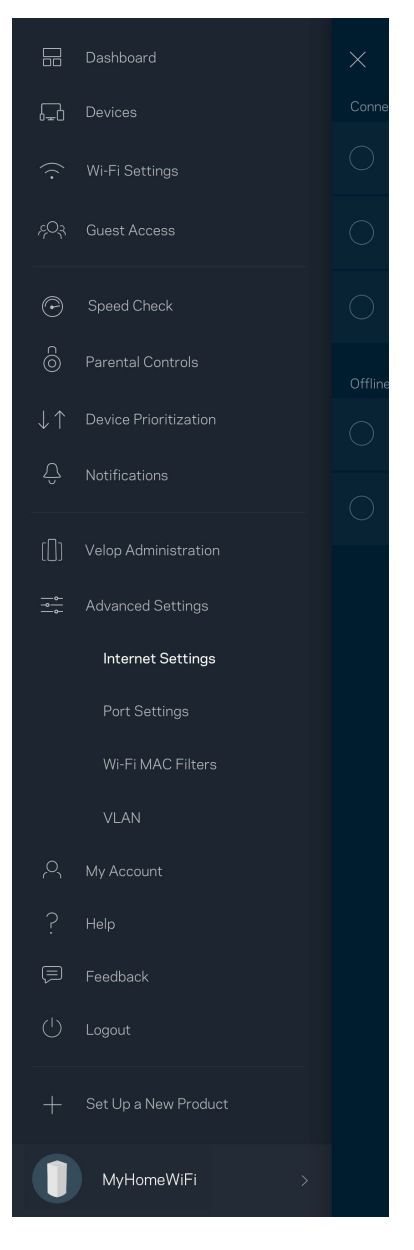

**Забележка —** *Лицензите и бележките относно софтуера от трети страни, използван с този продукт, можете да видите на адре[с http://support.linksys.com/en-us/license.](http://support.linksys.com/en-us/license) За въпроси или за искания за GPL отворен код, моля, свържете се с [http://support.linksys.com/en-us/gplcodecenter.](http://support.linksys.com/en-us/gplcodecenter)*

# <span id="page-137-0"></span>**Първоначална настройка**

**ВАЖНО** — *Възлите Velop могат да бъдат настройвани като основни или като дъщерни възли. Основният възел трябва да бъде свързан с еthernet кабел към модема или модем рутера. След като допълнителните възли бъдат настроени като безжични, те могат да се свържат към друг възел безжично или посредством еthernet кабели.* 

*Ако добавяте този нов възел като родителски към съществуваща решетъчна Wi-Fi система Velop за целия дом, извършете фабрично нулиране на всички възли и ги добавете към системата, след като новият възел е настроен и работи.*

Изтеглете приложението Linksys. Това приложение Ви е необходимо, за да настроите Velop.

Отидете в магазина за приложения за Вашето устройство и потърсете Linksys.

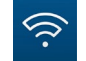

Инсталирайте приложението, отворете го и следвайте инструкциите.

#### **Бележка** — *Приложението работи с iOS 11.4 и по-висока версия, както и с Android 6 и повисока версия.*

Ще създадете Linksys Smart Wi-Fi профил, така че да можете да използвате приложението, за да видите или промените настройките на Вашата система Velop, където и да се намирате, ако имате връзка с интернет.

Ето някои от многото неща, които можете да правите с Linksys Smart Wi-Fi:

- Смяна на името и паролата на Wi-Fi
- Създаване на достъп за гости
- Свързване на устройства към Wi-Fi с WPS
- Блокиране на интернет с родителски контрол
- Тестване на скоростта на връзката с интернет

#### **Бележка —** *По време на първоначалната настройка ще изпратим имейл за проверка. От домашната си мрежа кликнете върху връзката в имейла.*

Включете захранващия кабел и еthernet кабела — процесът за първоначална настройка, базиран на приложението, ще свърши работата вместо Вас. След свързването използвайте приложението, за да персонализирате Wi-Fi, като зададете име и парола. Можете също така да дадете имена на възлите на база на местоположението им, така че да можете да ги идентифицирате в редките случаи, когато нещата ще се нуждаят от Вашето внимание.

#### **Отпечатайте тази страница и след това запишете настройките на Wi-Fi и профила си в таблицата по-долу, за да ги използвате за справка. Запазете бележките си на сигурно място.**

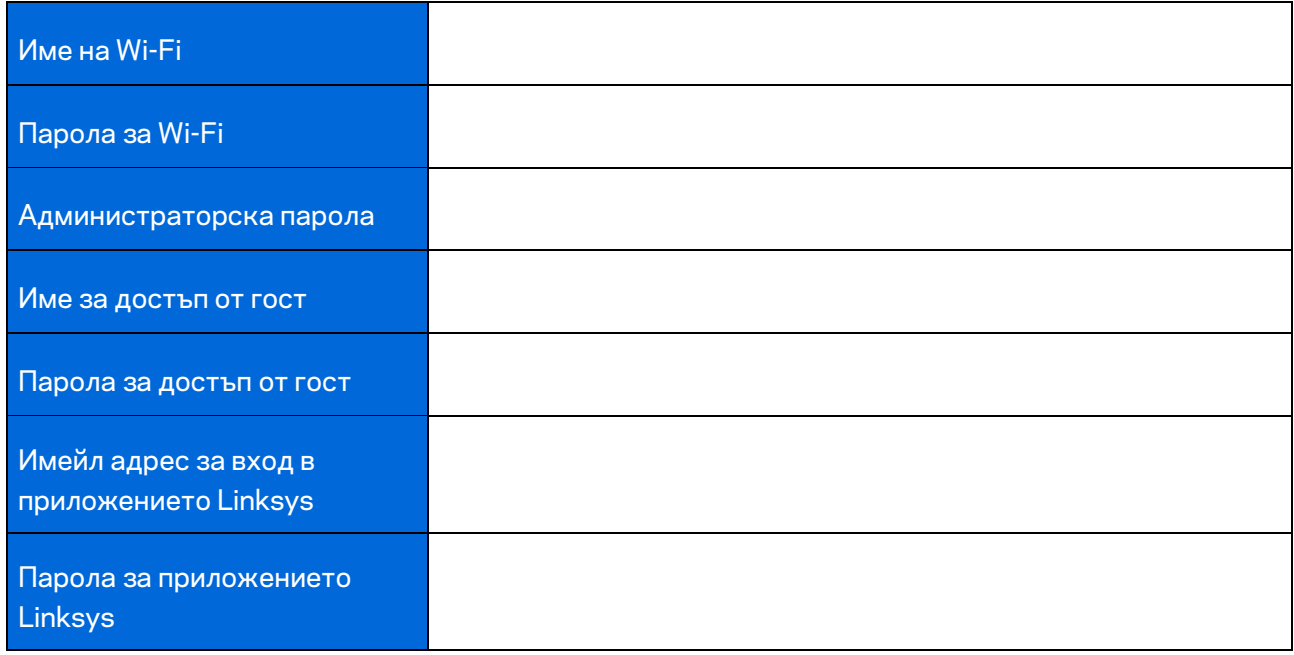

# <span id="page-139-0"></span>**Настройки на системата Velop**

Посредством приложението Linksys можете да видите или да промените настройките на системата Velop, за да направите Вашата Wi-Fi мрежа по-сигурна или да работите по-добре с някое устройство или игра. Можете да получавате достъп до настройките от всяка точка на света, ако имате връзка с интернет. Можете да получите достъп до настройките и посредством паролата на рутера си, когато сте свързани към домашната си мрежа, дори ако нямате връзка с интернет.

## <span id="page-139-1"></span>**Влизане в приложението Linksys**

1. Отворете приложението Linksys.

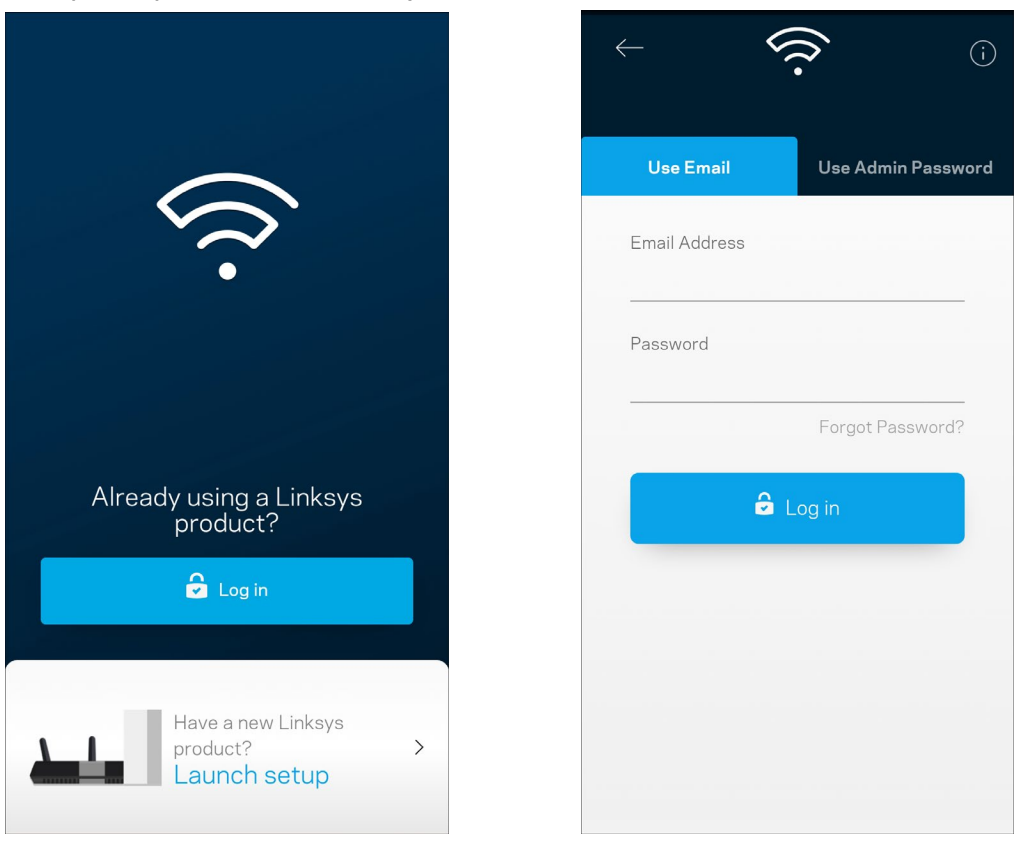

- 2. Въведете имейл адреса, който сте използвали при създаването на профила си.
- 3. Въведете паролата на профила си.
- 4. Докоснете **Log in (Вход)**.

## <span id="page-140-0"></span>**Табло за управление**

Таблото за управление представлява моментна снимка на Вашата Wi-Fi. Вижте колко устройства са свързани към Вашата система Velop. Споделете паролата за Wi-Fi и разрешете достъп на гости до Вашата Wi-Fi. Таблото за управление Ви показва също така дали някои устройства имат настроен родителски контрол или приоритет за Wi-Fi достъп.

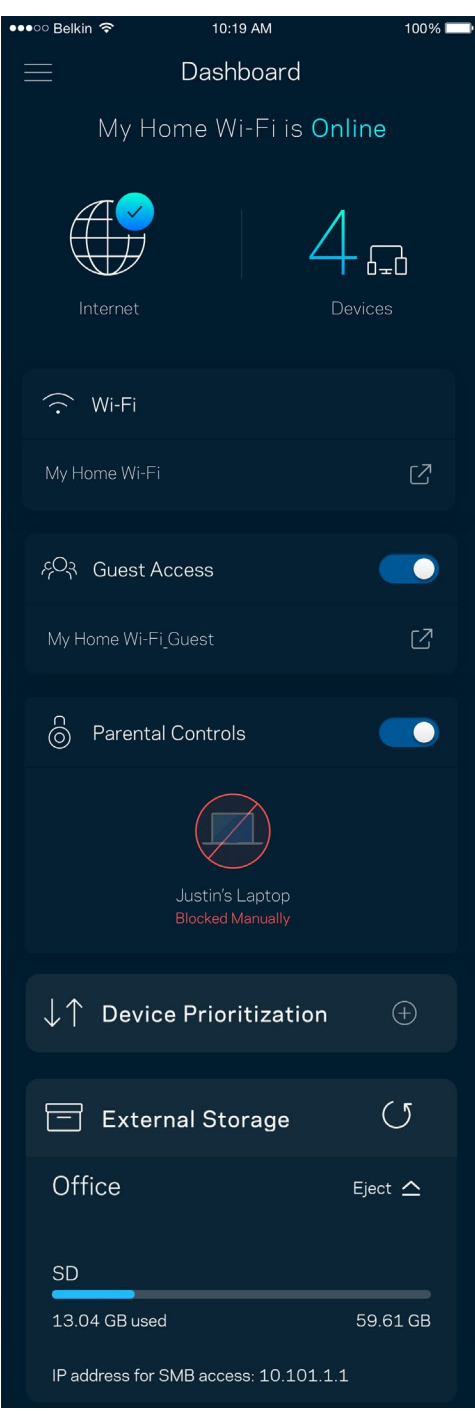

# <span id="page-141-0"></span>**Устройства**

Вижте и променете подробните данни за всички устройства, свързани към Вашата Wi-Fi. Можете да видите устройствата в главната си мрежа или в тази за гости, или да видите информация за всяко от устройствата.

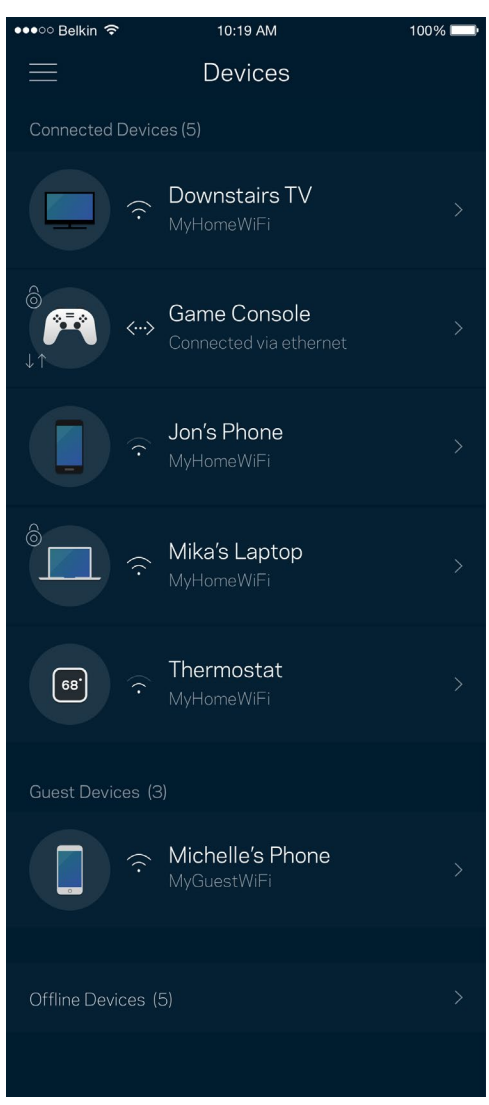

#### <span id="page-142-0"></span>За да видите или да промените подробните данни за устройствата

От екрана Devices (Устройства) можете да редактирате имената на устройствата и да смените иконите им. Можете също така да задавате приоритети на устройствата, да настройвате родителския контрол и да виждате подробните данни за Wi-Fi. Докоснете всяко устройство, за да видите подробните данни.

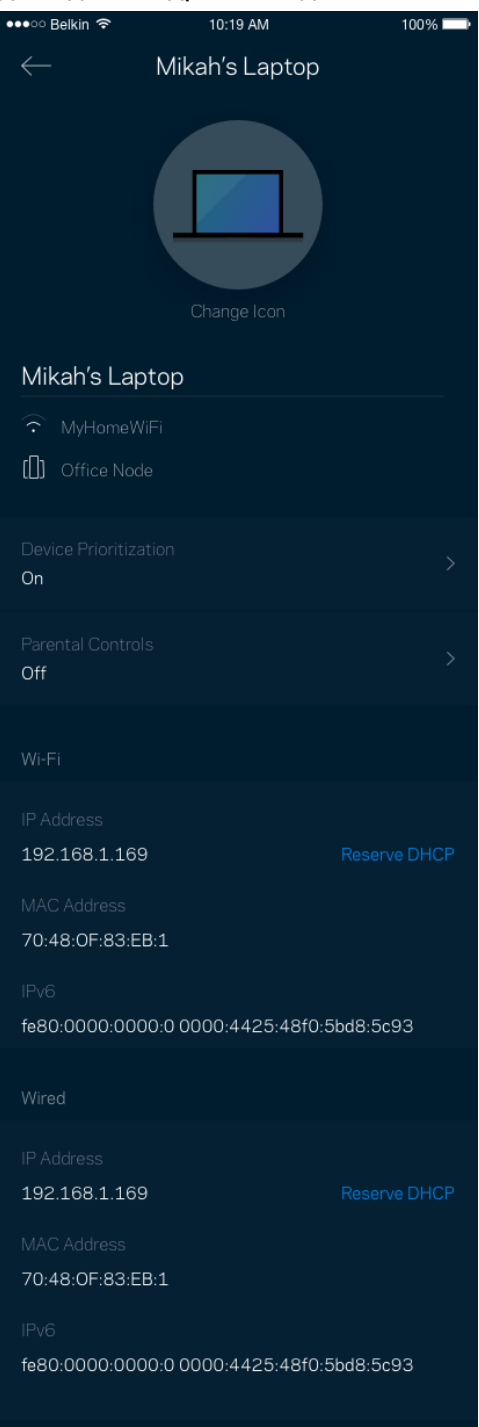

# <span id="page-143-0"></span>**Настройки на Wi-Fi**

Вижте или сменете името и паролата на Wi-Fi; свързвайте устройства посредством Wi-Fi Protected Setup™.

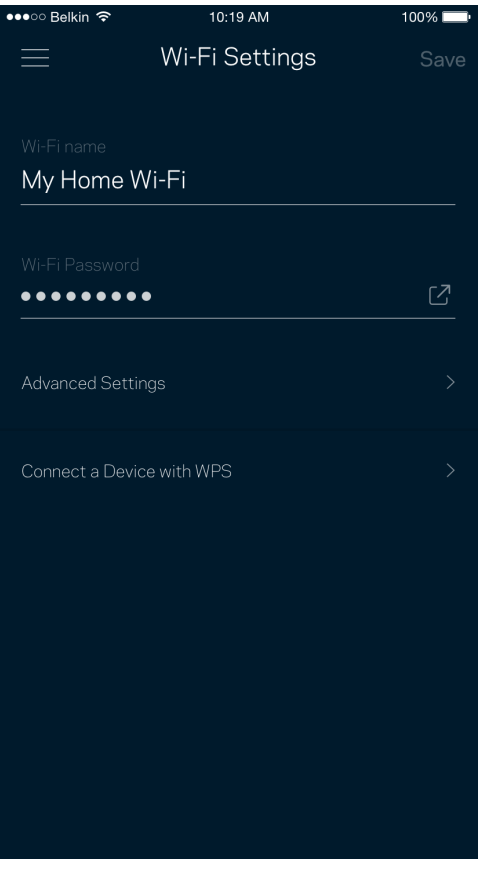
#### Разширени настройки

Напредналите потребители могат да променят типа на защитата по подразбиране и Wi-Fi режима. Не променяйте тези настройки, освен ако имате голям опит с Wi-Fi мрежи. Функцията за намиране на канали Channel Finder ще търси най-отворените Wi-Fi канали във Вашата зона, за да гарантира, че ще получите най-добри характеристики от Вашата система Velop. Ако във Вашата система Velop има повече от един възел, Channel Finder ще намери най-добрия канал за всеки възел.

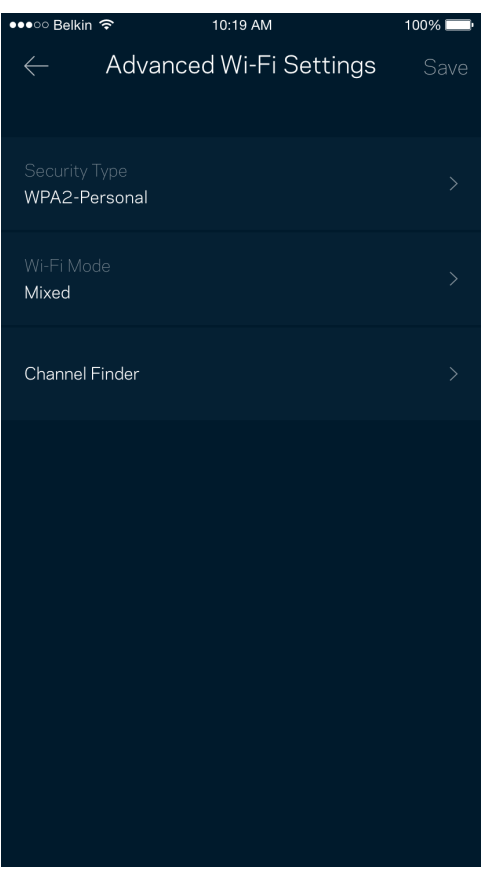

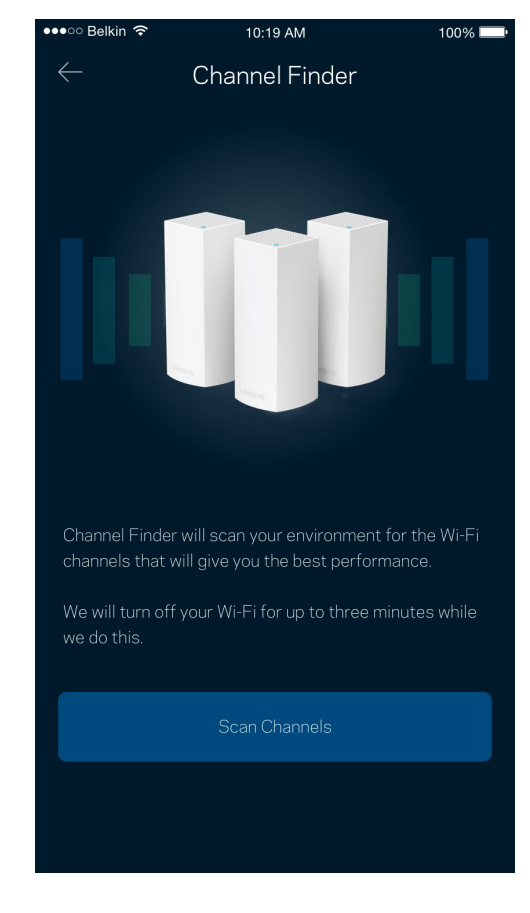

### Свързване на устройство с WPS

Wi-Fi Protected Setup Ви дава възможност да свързвате лесно безжични устройства към Вашата Wi-Fi, без да въвеждате ръчно настройките за сигурност.

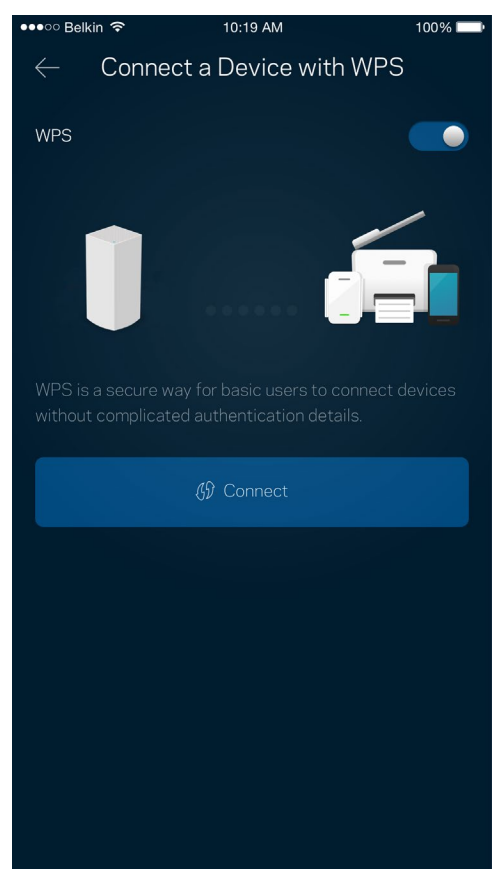

### **Достъп за гости**

Използвайте Достъп за гости, за да дадете възможност на гостите за връзка с интернет, като същевременно ограничите достъпа им до другите ресурси, свързани към Вашата Wi-Fi. Изпратете паролата с текстово съобщение или по имейл.

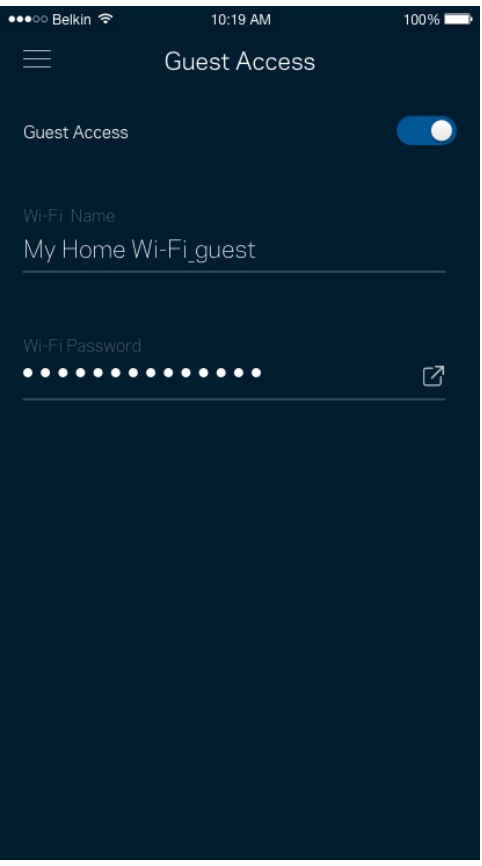

### **Проверка на скоростта**

Стартирайте проверка на скоростта, за да се уверите, че получавате скоростите, за които плащате. Проверката на скоростта Ви помага и при задаването на приоритети на устройствата, тъй като резултатите определят как Wi-Fi се разпределя към устройствата с приоритет.

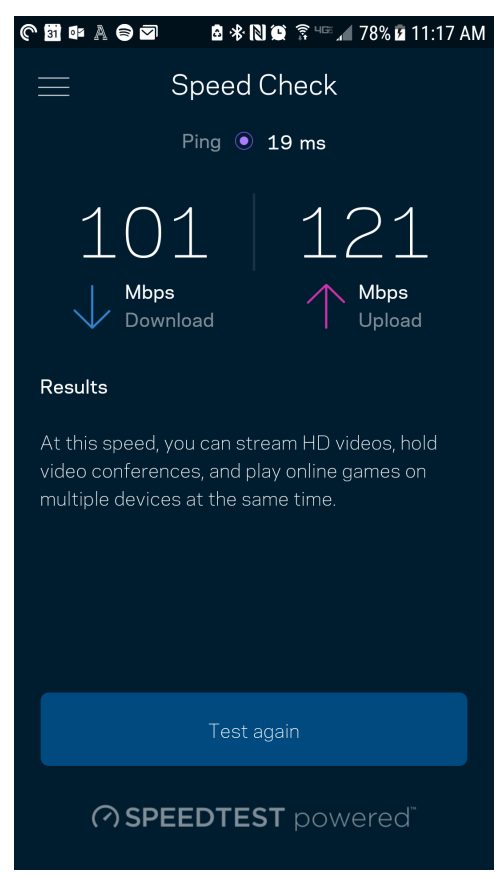

- **Скорост при изтегляне** е скоростта, с която интернет съдържанието се прехвърля към Вашата система Velop.
- **Скорост при качване** е скоростта, с която можете да качвате съдържание в интернет.

**Забележка —** *Скоростите на интернет връзката се определят от множество фактори включително от типа на профила Ви при доставчика на интернет услуги, местния и световния интернет трафик, както и от броя на устройствата в дома Ви, които споделят връзката с интернет.*

### **Родителски контрол**

Родителският контрол Ви дава възможност да контролирате кога децата Ви са онлайн и какво правят там. Спрете временно интернет достъпа до конкретни устройства или блокирайте конкретни уеб сайтове.

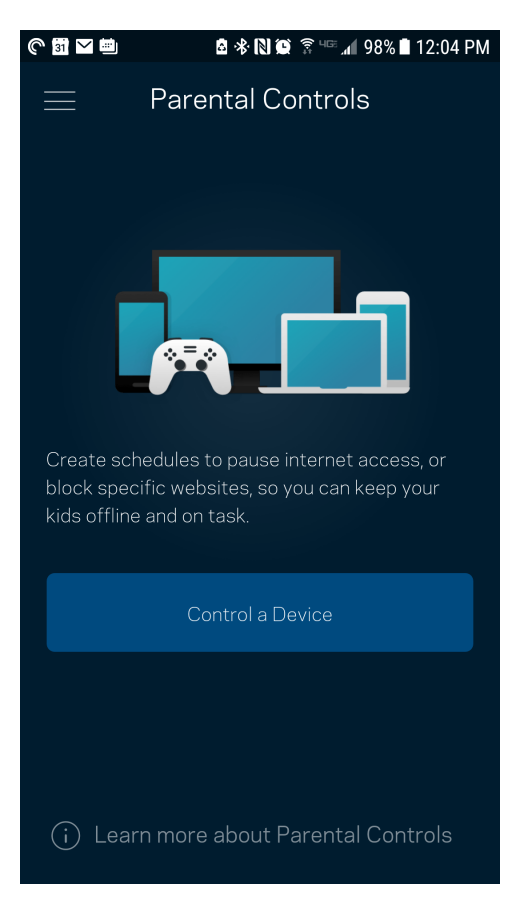

### **Задаване на приоритети на устройствата**

Изберете до три устройства, които да използват с приоритет връзката Ви с интернет. Тези устройства — кабелни или безжични — винаги ще имат най-добър достъп, когато са свързани. Velop стартира проверка на скоростта, за да определи как най-добре да разпредели Wi-Fi на устройствата с приоритет. Другите устройства ще си поделят останалия капацитет. Устройствата с приоритет се показват в Таблото за управление.

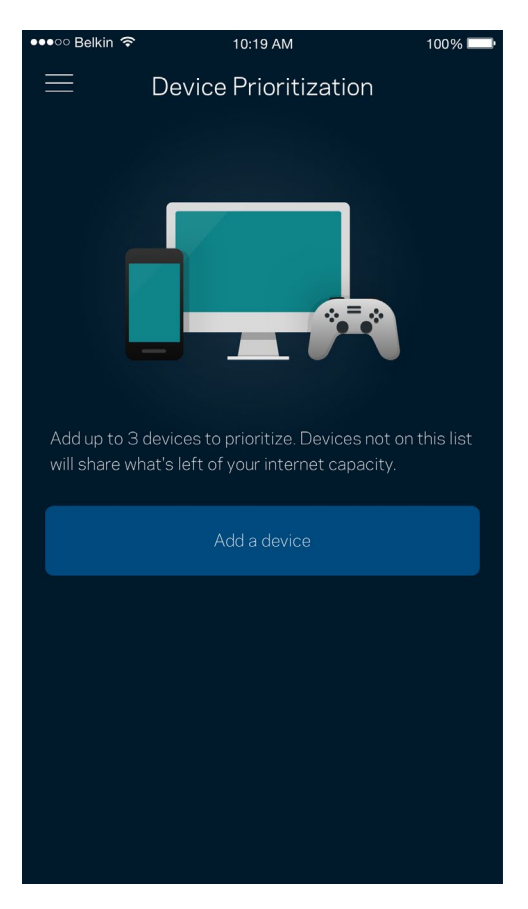

### **Известия**

Ако имате повече от един възел, Velop може да Ви уведоми, когато допълнителни възли от Вашата система станат офлайн. Допълнителни възли са всички тези, които не са свързани с модема Ви чрез кабелна връзка. Трябва да включите известията в настройките на мобилното си устройство, за да може Velop да Ви уведомява.

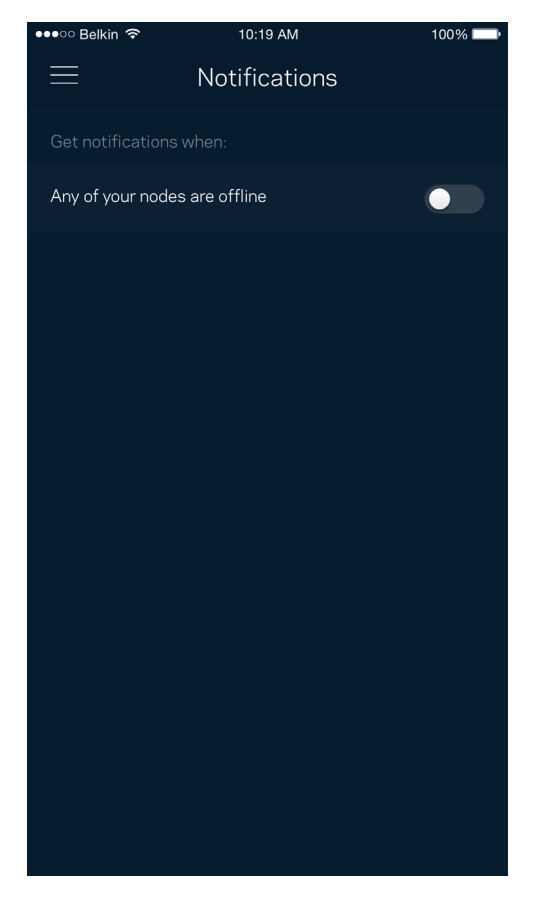

### **Администриране на Velop**

Използвайте екрана Velop Administration (Администриране на Velop), за да смените администраторската парола и подсказка и да проверите различните идентификатори (номер на модела, сериен номер и данни за IP) за всички възли във Вашата Wi-Fi.

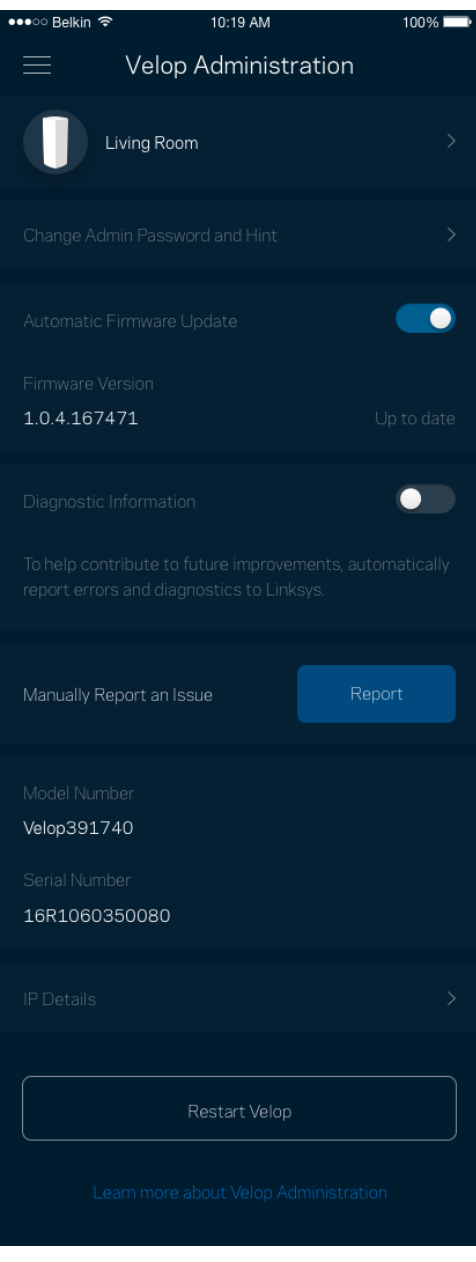

Изберете автоматично съобщаване на отказите в Linksys и дайте своя принос за подобряване на работата на Wi-Fi. Можете също така да съобщавате ръчно на Linksys за някои проблеми.

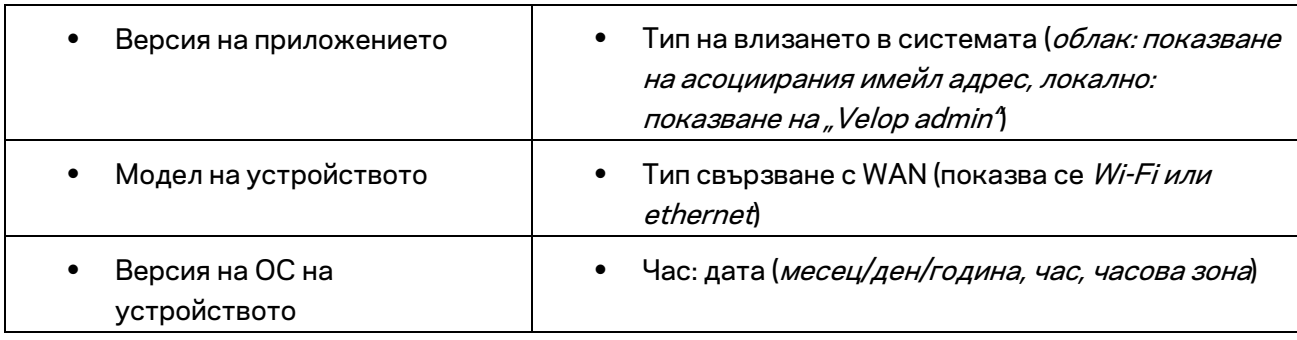

Заедно с Вашето описание на проблема ще бъде изпратена следната информация:

### **Разширени настройки**

#### Настройки за интернет

Можете да изберете как Вашата система Velop да се свързва към интернет. Изборът по подразбиране е *Automatic Configuration (Автоматично конфигуриране) — DHCP.* Другите типове свързвания зависят от доставчика на интернет услуги или от това как планирате да използвате Вашата система Velop. Напредналите потребители могат да използват *Additional Settings (Допълнителни настройки),* за да клонират MAC адреси и да настроят MTU (максимална единица на предаване).

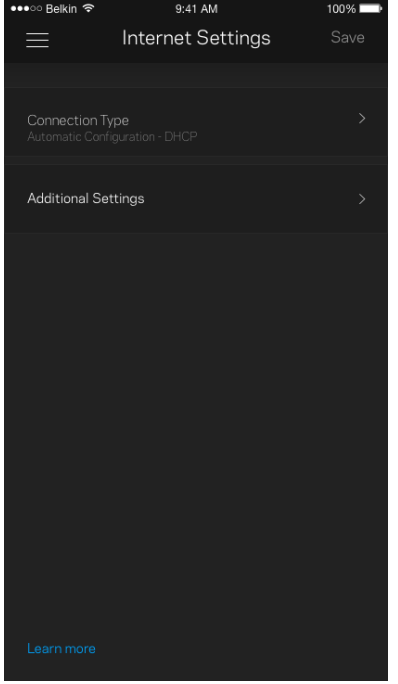

#### Настройки на портовете

Препращане към портове — за единичен порт, няколко порта или диапазон от портове изпраща идващия трафик на конкретен порт или портове към конкретно устройство или порт на Вашата Wi-Fi. При задействане на диапазон от портове Velop наблюдава изходящите данни за конкретни номера на портове. Velop запомня IP адреса на устройството, което иска данните, така че когато поисканите данни се върнат, те се изпращат обратно към съответното устройство.

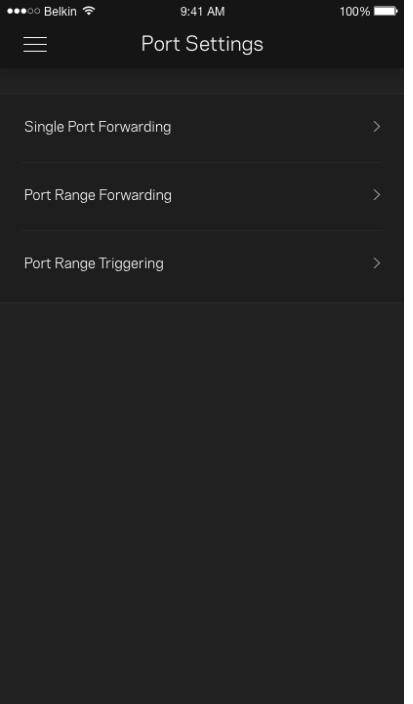

### Wi-Fi MAC филтри

Всяко мрежово устройство има уникален 12-цифрен MAC (контрол на достъпа до съобщителната среда) адрес. Можете да създадете списък с MAC адреси и да регулирате начина, по който устройствата използват Вашата Wi-Fi.

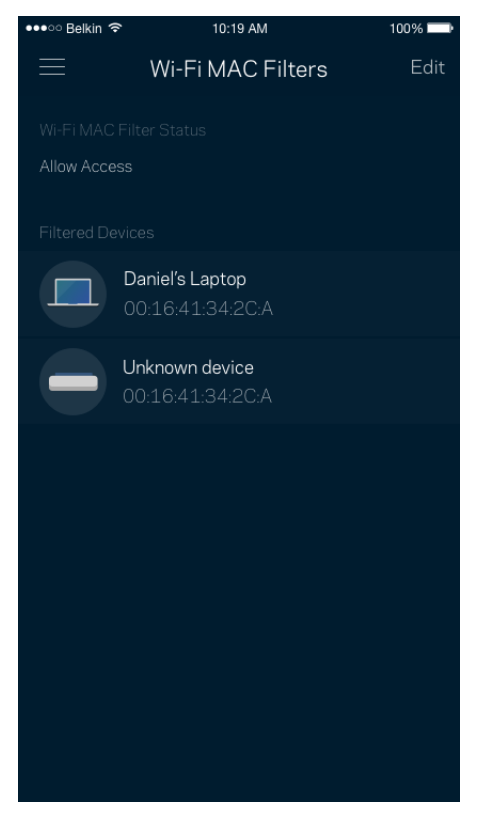

### **Моят акаунт**

Сменете паролата на приложението в Linksys и изберете да получавате последните новини и сделки от Linksys.

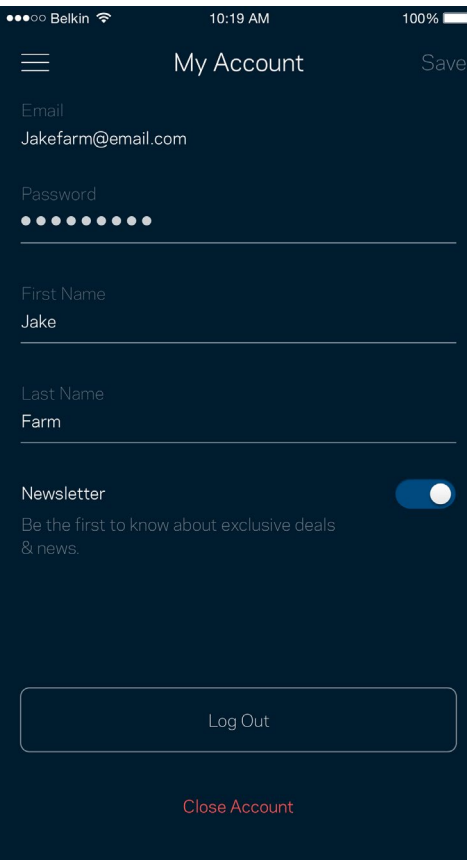

### **Обратна връзка**

Ето Ви възможност да ни кажете какво мислите. Дайте оценка на приложението във Вашия магазин за приложения, изпратете ни предложение или съобщете за проблем, който Ви пречи да работите отлично.

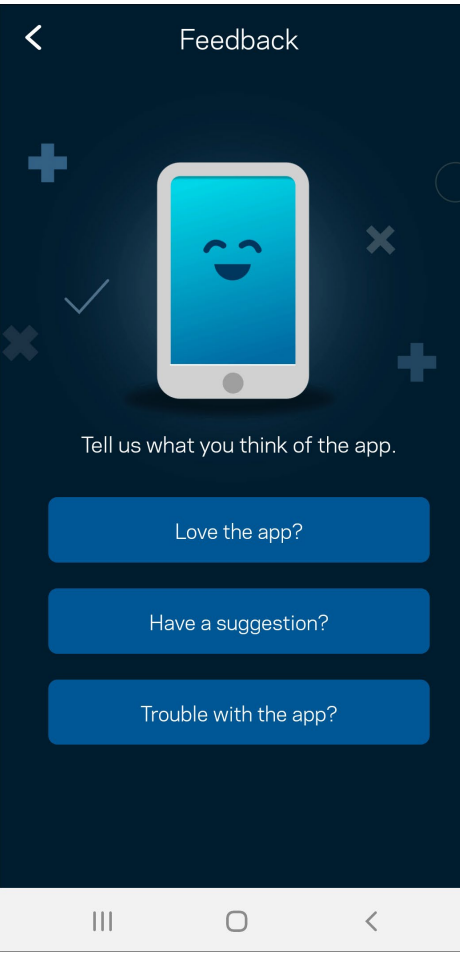

## **Помощ**

Имате затруднения с приложението? Просто Ви трябва малко повече информация за някоя функция? Докоснете Help (Помощ) за обяснение.

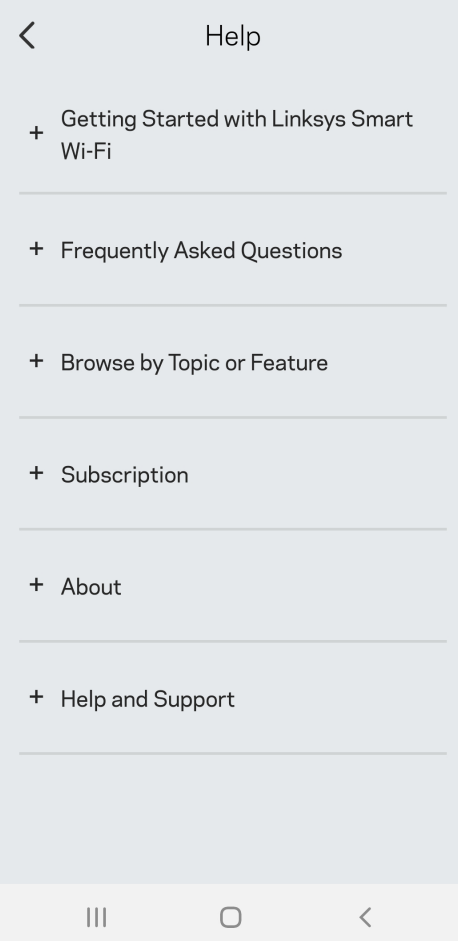

## **Свържете се директно с Velop**

Ако не сте свързани към интернет, можете все пак да получите достъп до Вашата система Velop. Свържете се с Вашата Wi-Fi мрежа, стартирайте приложението Linksys и докоснете *Use Admin Password (Използване на администраторската парола)*. Няма да можете да получите достъп до своя профил в Linksys Wi-Fi, когато не сте онлайн.

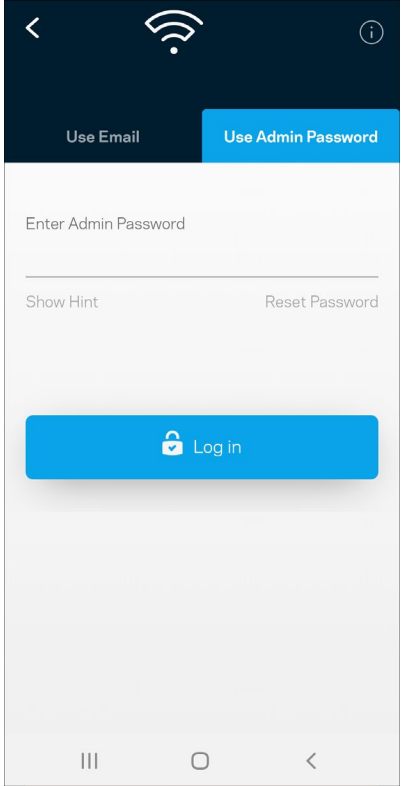

#### Администраторска парола за Velop

По време на настройката сме създали сигурна администраторска парола. За да я смените, докоснете *Velop Administration (Администриране на Velop)* и *Change Velop Password and Hint (Смяна на паролата на Velop и подсказка)*.

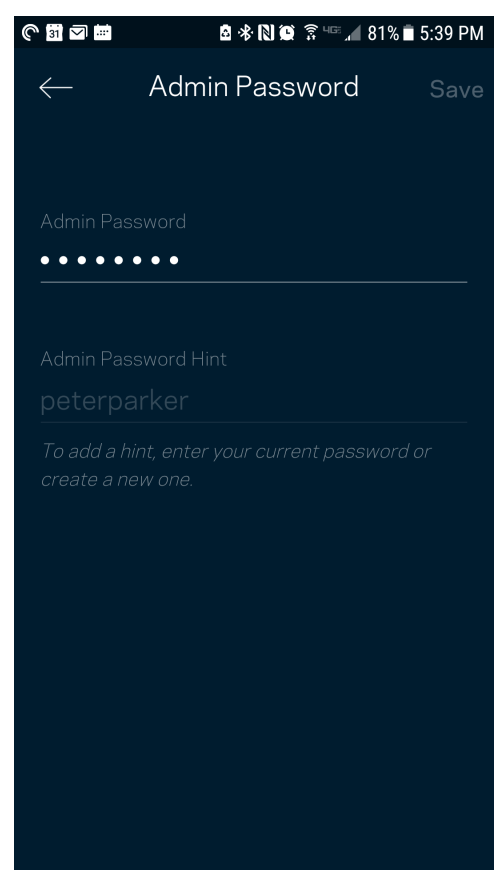

За да остане защитена Вашата система Velop, ще Ви изпратим имейл, ако някой смени администраторската парола.

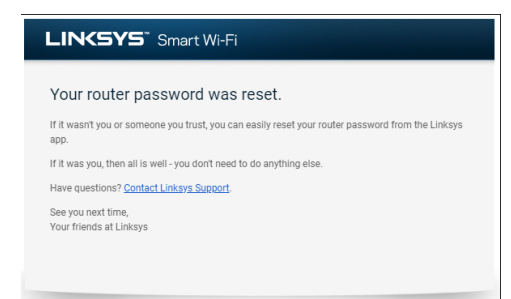

# **Как да възстановите фабричните настройки по подразбиране**

Не би трябвало никога да Ви се налага да извършвате фабрично нулиране на Вашата Velop процес, който е наистина разрушителен. Фабричното нулиране възстановява Вашата система Velop до състоянието ѝ при изваждането от кутията, което изисква да изпълните отново целия процес на първоначална настройка. Всички настройки, които сте персонализирали при първоначалната настройка и след това — неща като Wi-Fi име, пароли, тип сигурност — ще бъдат изтрити. Всички безжични устройства ще се разединят от Wi-Fi.

За да нулирате Velop:

• При свързан към захранване и включен възел натиснете и задръжте бутона Reset (Нулиране) в долната част. Светлината в горната част на възела ще стане червена и ще избледнява на импулси. Не отпускайте бутона, докато светлината не угасне и след това не светне в ярко червено.

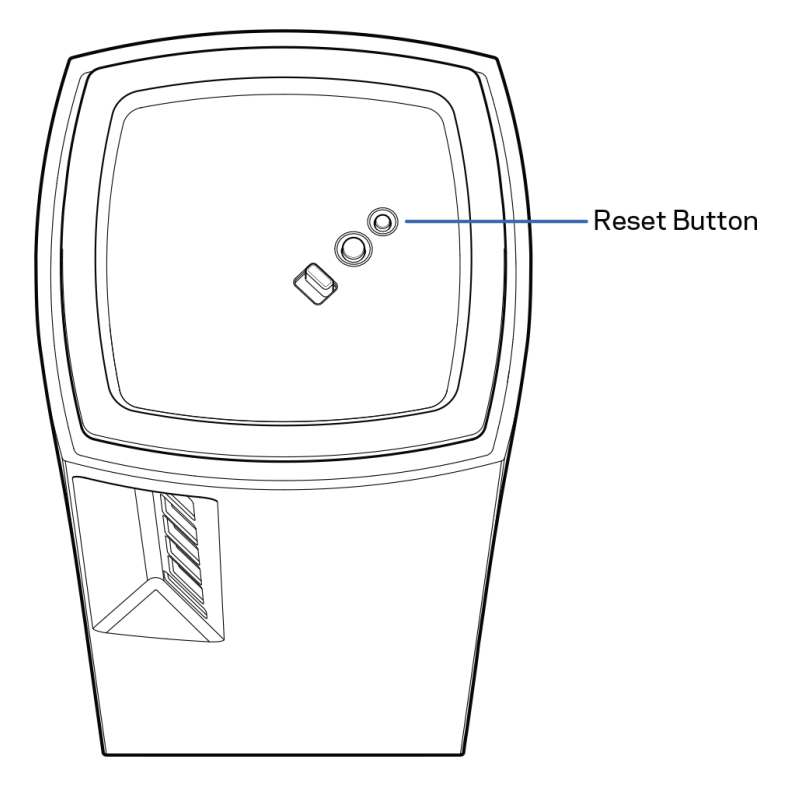

## **Спецификации**

## **Linksys Velop**

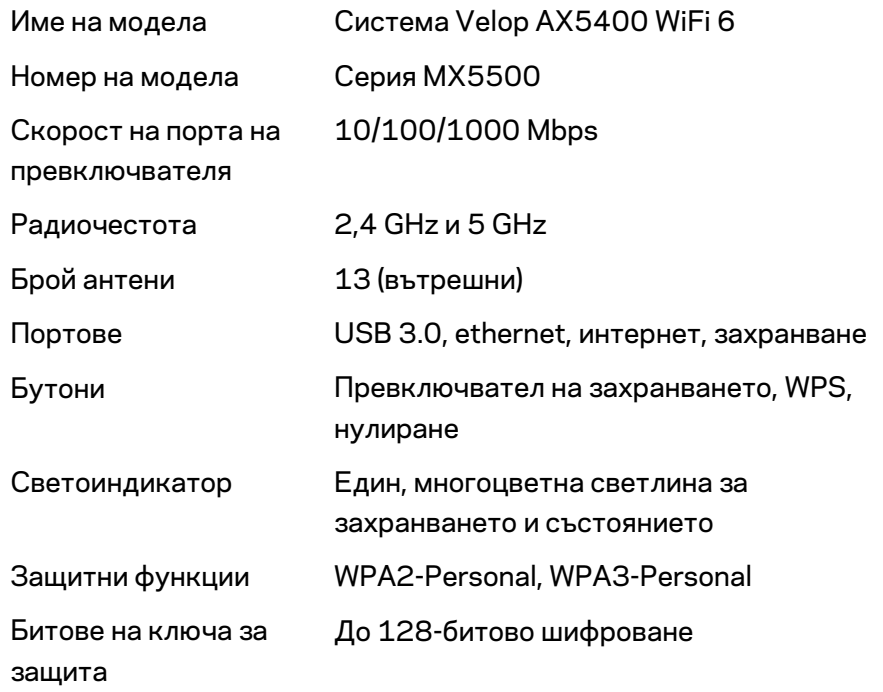

### **Данни за околната среда**

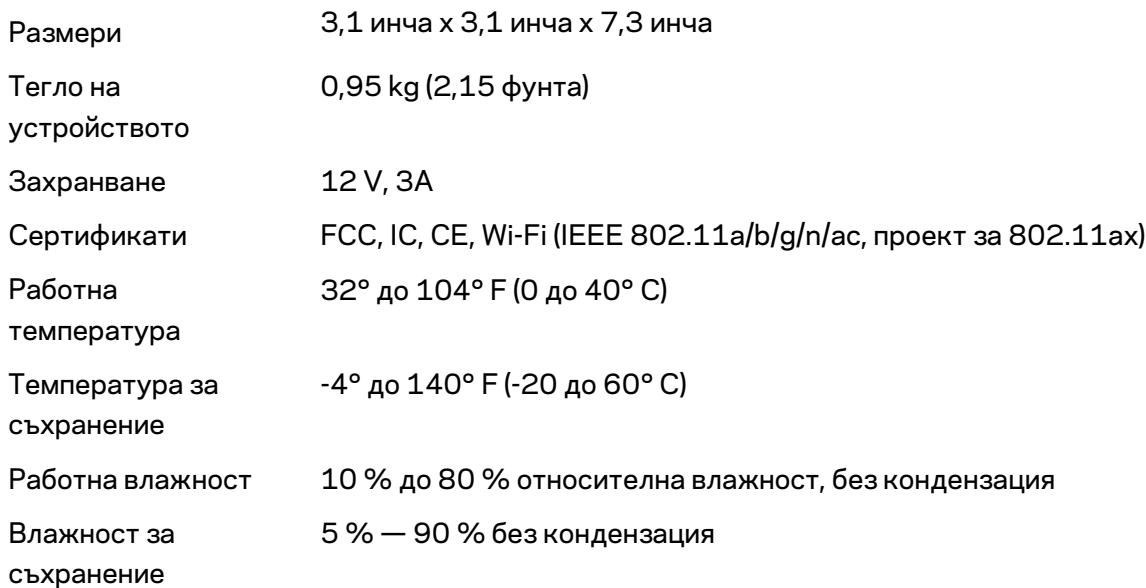

#### Забележки:

За правна информация, гаранции и указания за безопасност посетете Linksys.com/support/Velop. Спецификациите подлежат на промяна без предизвестие.

Максималните работни показатели са извлечени от спецификациите на Стандарт 802.11 на IEEE. Действителните работни показатели могат да са различни, включително по-нисък капацитет за работа в безжична мрежа, пропускателна способност за данни, диапазон и покритие. Ефективността зависи от много фактори, условия и променливи, включително разстоянието от точката на достъп, обема на мрежовия трафик, строителните материали и конструкцията, използваната операционна система, използвания комплект продукти за безжичен достъп, смущенията и други неблагоприятни условия.

Посетете [linksys.com/support/Velop](http://www.linksys.com/support) за връзка с нашата техническа поддръжка, удостоявана с награди.

BELKIN, LINKSYS и много имена на продукти и логотипи са търговски марки на групата дружества Belkin. Упоменатите търговски марки на трети страни са собственост на съответните им притежатели.

© 2020 Belkin Systems, Inc. и/или нейните филиали. Всички права запазени.

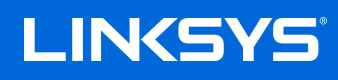

# PŘÍRUČKA PRO UŽIVATELE **VELOP**

MX5500 Series

## Obsah

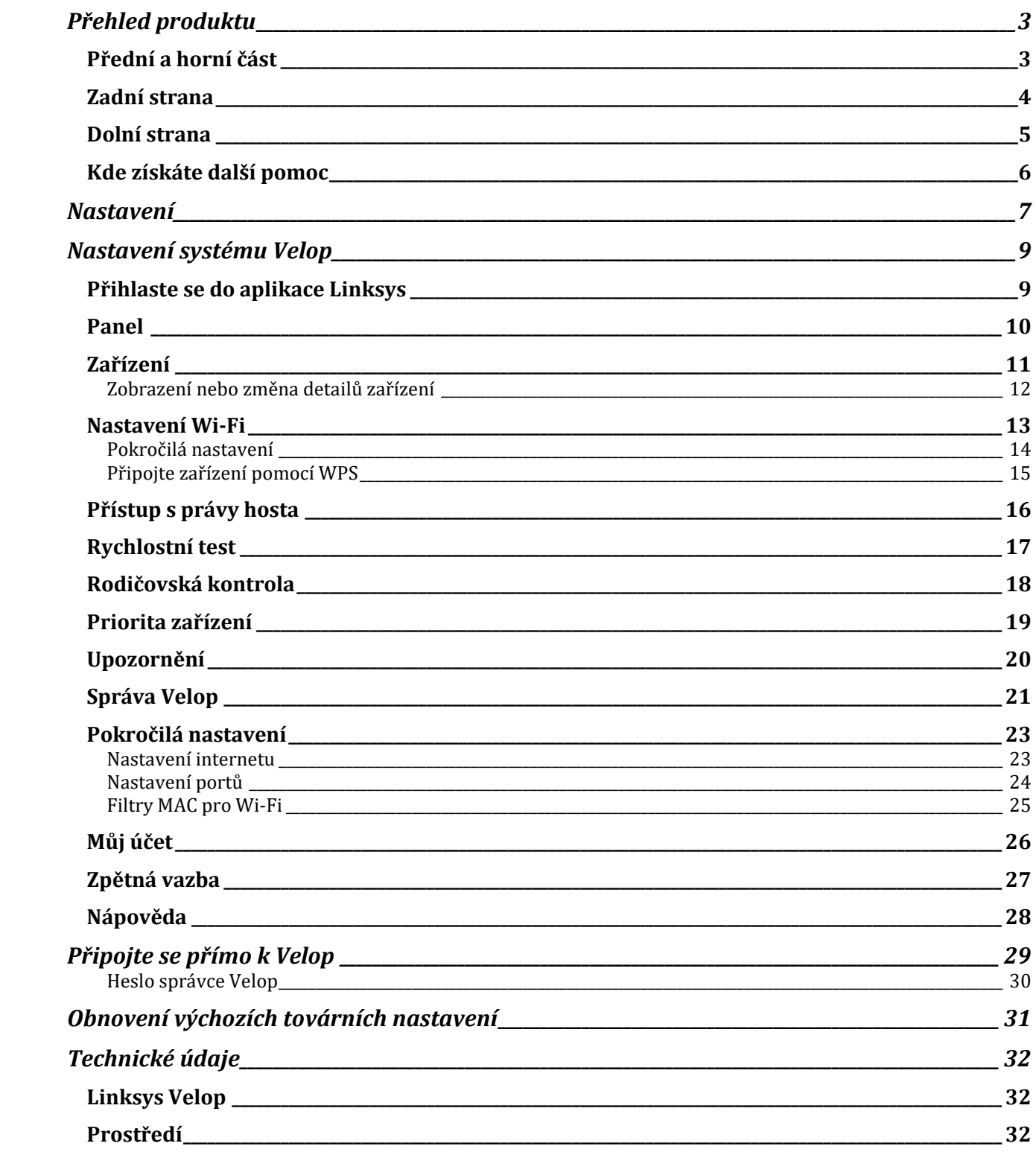

# <span id="page-166-0"></span>**Přehled produktu**

## <span id="page-166-1"></span>**Přední a horní část**

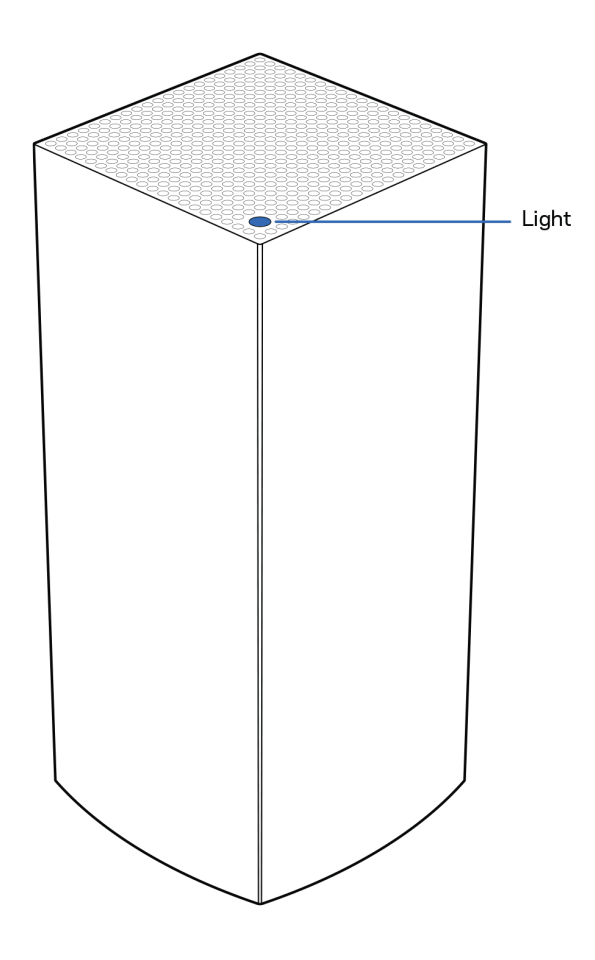

Kontrolka na horní straně uzlu poskytuje informace o činnosti uzlu.

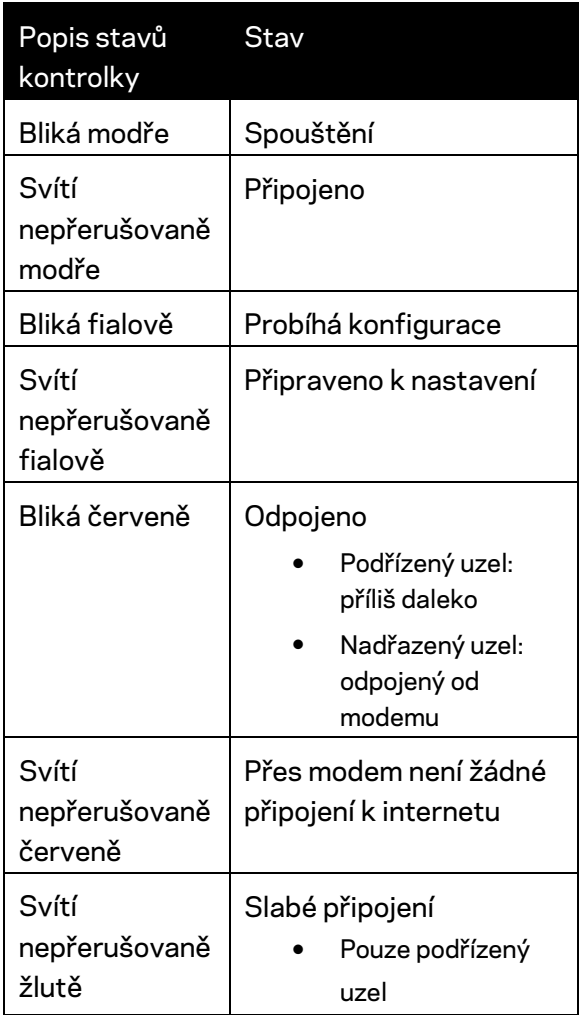

### <span id="page-167-0"></span>**Zadní strana**

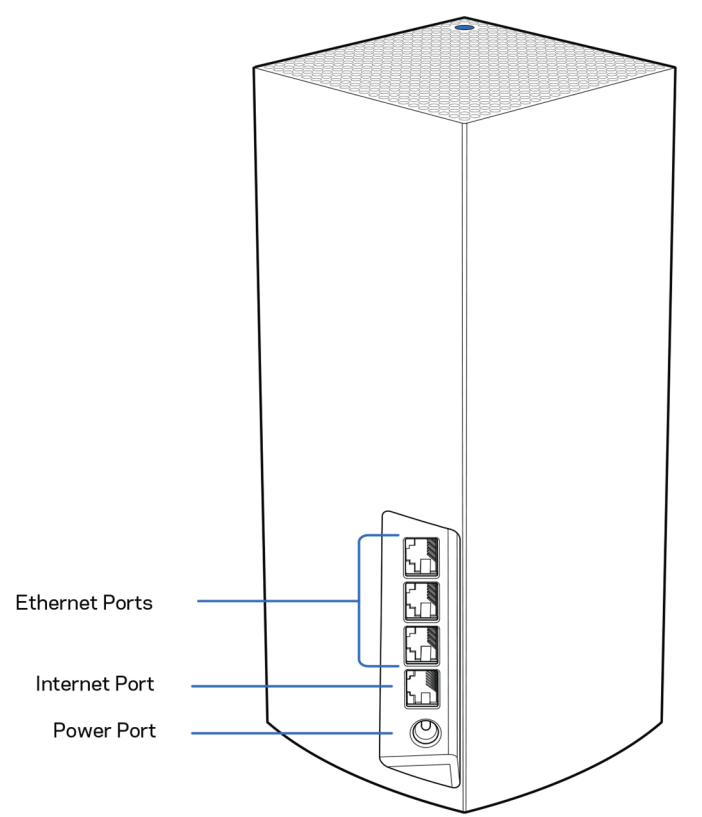

**Ethernetové porty**– ethernetové (síťové) kabely připojte k těmto ethernetovým gigabitovým portům (10/100/1000) a k jiným kabelovým zařízením v síti. Pokud máte v systému Velop více uzlů, použijte jeden z těchto portů k připojení modemu nebo směrovače s modemem.

#### *Poznámka: Nejlepšího výkonu dosáhnete, pokud do ethernetového portu zapojíte kabel CAT5e nebo vyšší kategorie.*

**Internetový port –** ethernetový kabel připojte ke žlutému gigabitovému (10/100/1000) portu a k modemu širokopásmového kabelového internetu/DSL nebo modemu optického internetového připojení. Pokud používáte směrovač jako podřízený uzel v systému mesh Wi-Fi, můžete použít tento port k vytvoření kabelového připojení k jinému uzlu.

**Port napájení** – k tomuto portu připojte dodaný adaptér napájení.

### <span id="page-168-0"></span>**Dolní strana**

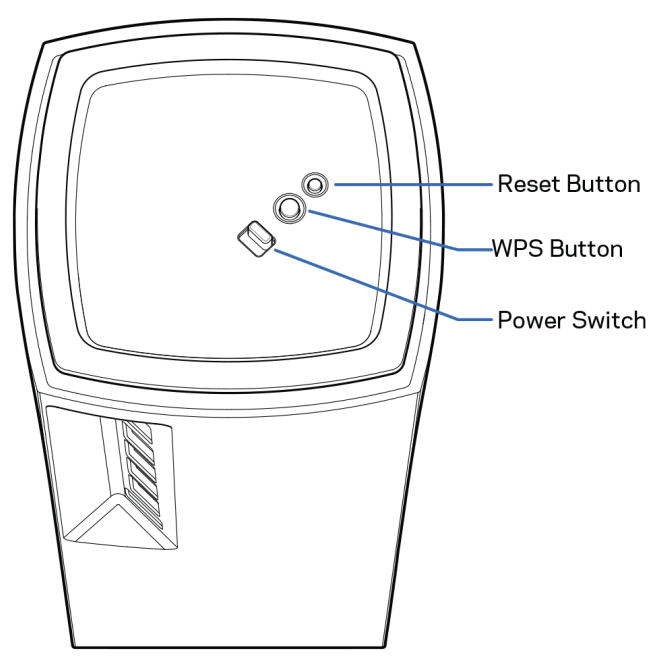

**Resetovací tlačítko** – chcete-li uzel resetovat na výchozí tovární nastavení, stiskněte a podržte toto tlačítko, dokud kontrolka na horní straně uzlu nezačne svítit červeně, nezhasne a nezabliká jasně červeně znovu.

**Tlačítko Wi-Fi Protected Setup™ –** stisknutím připojíte síťová zařízení s podporou WPS.

**Vypínač** – přepnutím do polohy | (zapnuto) zapnete uzel.

# **Nápověda**

### <span id="page-169-0"></span>**Kde získáte další pomoc**

- Linksys.com/support/Velop
- Nápověda k aplikaci Linksys (spusťte aplikaci a klikněte na Nápověda v hlavním navigačním menu)

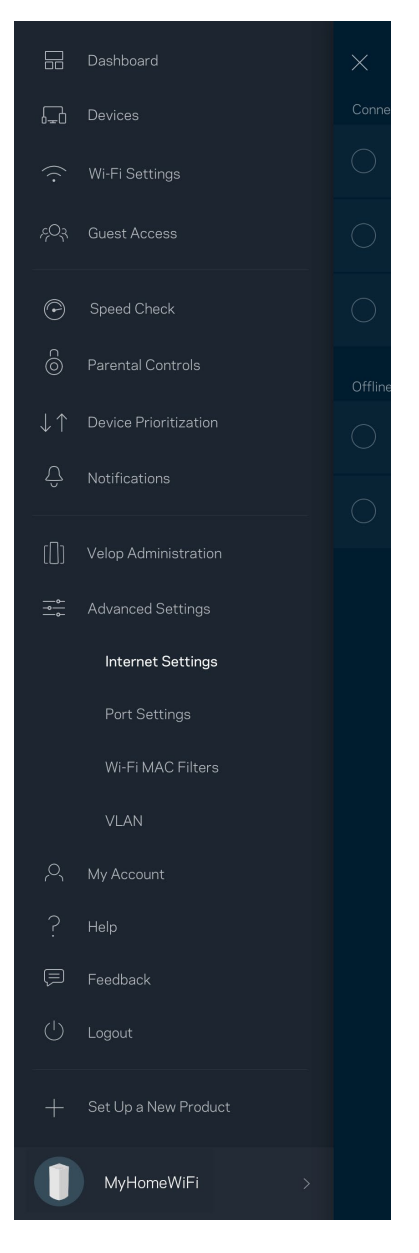

**Poznámka –** *licence a informace pro software třetích stran použitý v tomto produktu jsou k dispozici na stránc[e http://support.linksys.com/en-us/license.](http://support.linksys.com/en-us/license) V případě dotazů a žádostí o zdrojový kód pod licencí GPL se obraťte na [http://support.linksys.com/en-us/gplcodecenter.](http://support.linksys.com/en-us/gplcodecenter)*

# <span id="page-170-0"></span>**Nastavení**

DŮLEŽITÉ – uzly Velop lze nastavit jako primární nebo podřízené uzly. *Primární uzel musí být připojen ethernetovým kabelem k modemu nebo modemu se směrovačem. Po bezdrátovém nastavení lze sekundární uzly připojit k jinému uzlu bezdrátově nebo ethernetovými kabely.* 

*Pokud přidáváte nový uzel do stávajícího domácího systému mesh WiFi Velop, zresetujte všechny uzly do výrobního nastavení a znovu je přidejte až po nastavení a zprovoznění nového uzlu.*

Stáhněte si aplikaci Linksys. Tuto aplikaci potřebujete k nastavení Velop.

Přejděte do obchodu s aplikacemi pro své zařízení a hledejte Linksys.

Nainstalujte aplikaci, otevřete ji a postupujte podle pokynů.

#### **Poznámka** – *aplikace funguje v operačním systému iOS 11.4 a novějším a Android 6 a novějším.*

Při nastavení vytvoříte účet Linksys Smart Wi-Fi, abyste mohli aplikaci používat k zobrazení nebo změně nastavení systému Velop z libovolného místa, na kterém se můžete připojit k internetu.

Mezi řadu věcí, které můžete provádět s Linksys Smart Wi-Fi náleží:

- Změna názvu a hesla Wi-Fi
- Nastavení přístupu hosta
- Připojení zařízení k Wi-Fi pomocí WPS
- Blokování přístupu k internetu rodičovskou kontrolou
- Testování rychlosti připojení k internetu

#### **Poznámka:** *Při nastavování vám zašleme ověřovací e-mail. Ve své domácí síti klikněte na odkaz v emailu.*

Kromě připojení napájecího a ethernetového kabelu se o vše postará proces nastavení založený na aplikaci. Po připojení použijte aplikaci k přizpůsobení své bezdrátové sítě a přidělte název a heslo. Uzly můžete pojmenovat také podle účelu nebo umístění, takže je můžete identifikovat v případech, kdy vyžadují pozornost.

**Tuto stránku si vytiskněte a zaznamenejte si nastavení bezdrátové sítě a účtu do tabulky jako referenci. Uložte si poznámky na bezpečné místo.**

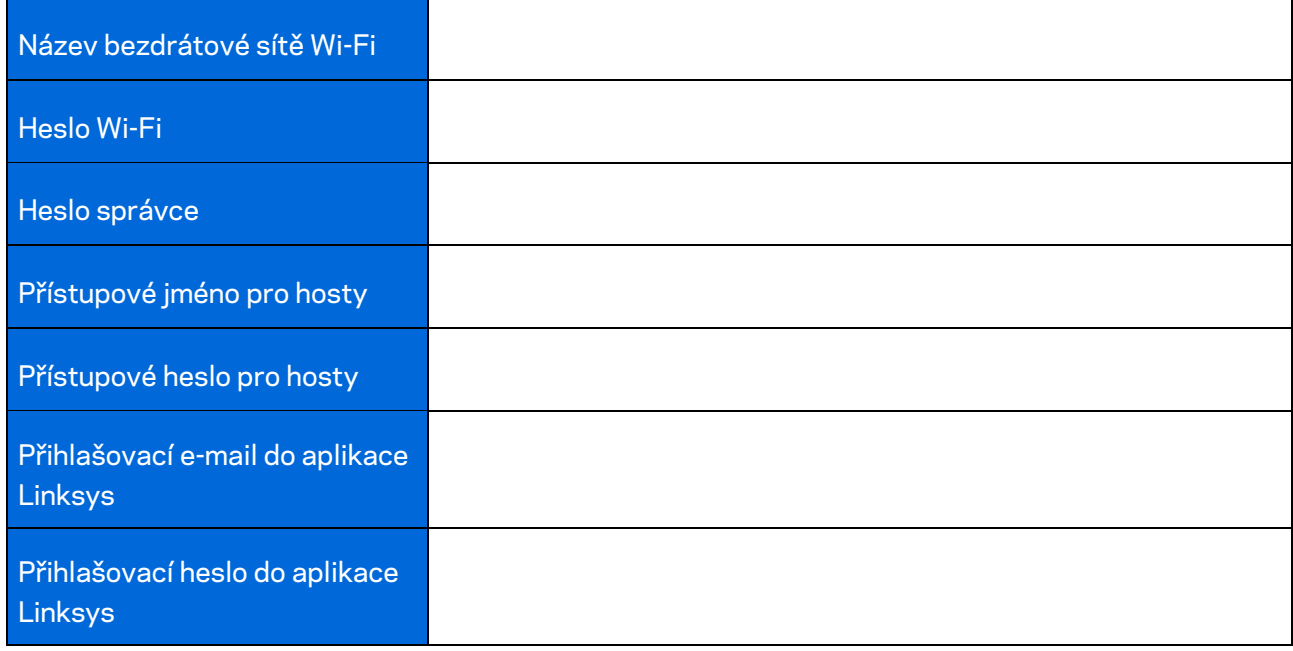

# <span id="page-172-0"></span>**Nastavení systému Velop**

Pomocí aplikace Linksys můžete zkontrolovat nebo změnit nastavení systému Velop tak, aby vaše síť Wi-Fi byla bezpečnější nebo fungovala lépe se zařízením nebo hrou. Nastavení můžete provádět z libovolného místa na světě, kde budete mít k dispozici připojení k Internetu. K nastavení získáte přístup použitím hesla ke směrovači, pokud jste připojeni ke své domácí síti, i když nejste připojeni k internetu.

### <span id="page-172-1"></span>**Přihlaste se do aplikace Linksys**

- $\leftarrow$  $(i)$ **Use Email** Use Admin Password Email Address Password Forgot Password? Already using a Linksys a Log in product?  $\alpha$  Log in Have a new Linksys product?  $\rightarrow$ Launch setup
- 1. Otevřete aplikaci Linksys.

- 2. Zadejte e-mailovou adresu, kterou jste použili při vytváření svého účtu.
- 3. Zadejte své heslo k účtu.
- 4. Klepněte na **Log in** (Přihlásit se).

### <span id="page-173-0"></span>**Panel**

Panel je snímkem vašeho Wi-Fi. Podívejte se, kolik zařízení je připojeno k vašemu systému Velop. Sdílejte své heslo k Wi-Fi a umožněte hostům přístup ke svému Wi-Fi. Panel také ukazuje, zda má nějaké zařízení rodičovskou kontrolu nebo zda bylo upřednostněno pro bezdrátový přístup Wi-Fi.

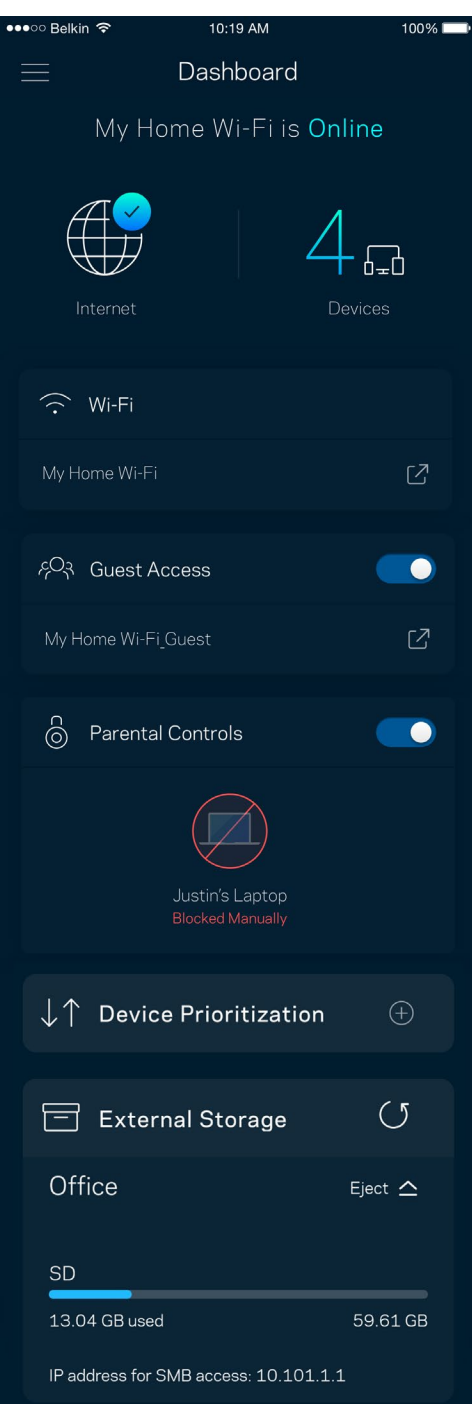

## <span id="page-174-0"></span>**Zařízení**

Můžete zobrazit a změnit detaily pro všechna zařízení připojená k vaší bezdrátové síti Wi-Fi. Můžete sledovat zařízení v hlavní síti i v síti pro hosty, a zobrazit informace o každém zařízení.

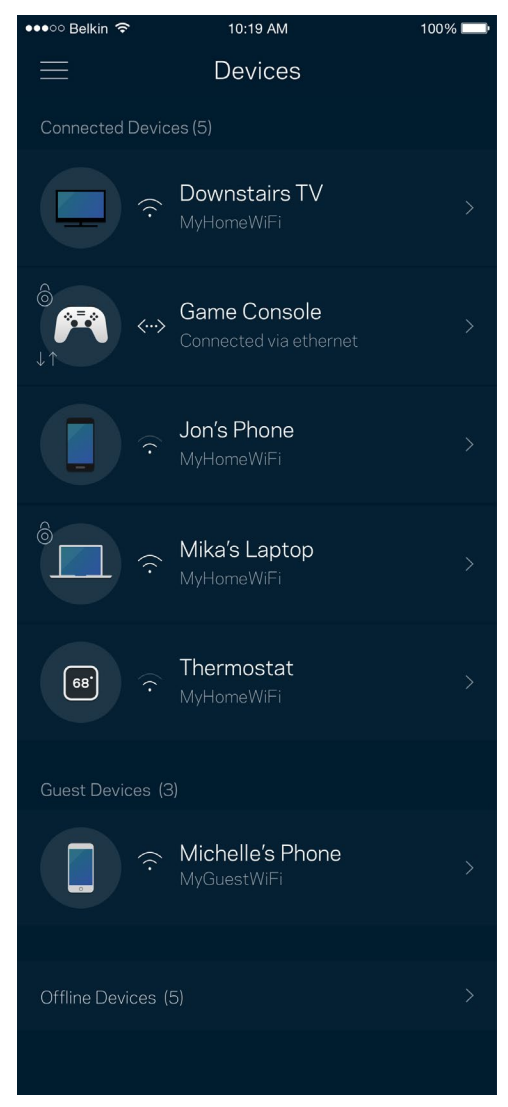

### <span id="page-175-0"></span>Zobrazení nebo změna detailů zařízení

Na obrazovce Devices (zařízení) můžete upravit názvy zařízení a změnit ikony zařízení. Můžete také nastavit prioritu zařízení, rodičovskou kontrolu a detaily bezdrátové sítě Wi-Fi. Klepnutím na zařízení zobrazíte detaily.

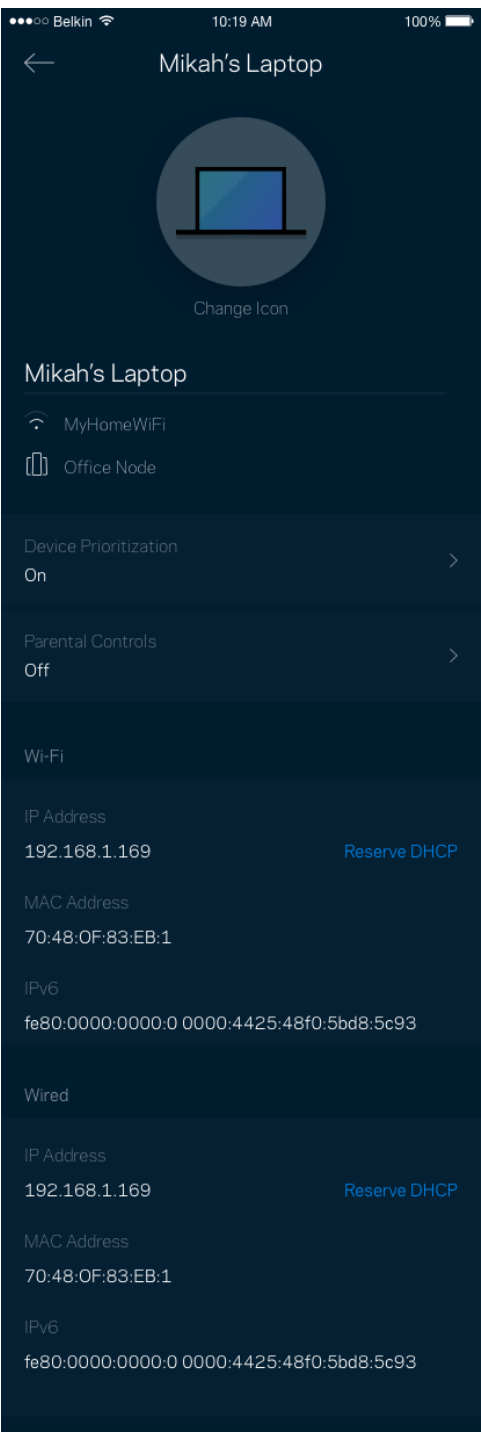

### <span id="page-176-0"></span>**Nastavení Wi-Fi**

Můžete zobrazit nebo změnit název a heslo bezdrátové sítě a připojit zařízení pomocí Wi-Fi Protected Setup™.

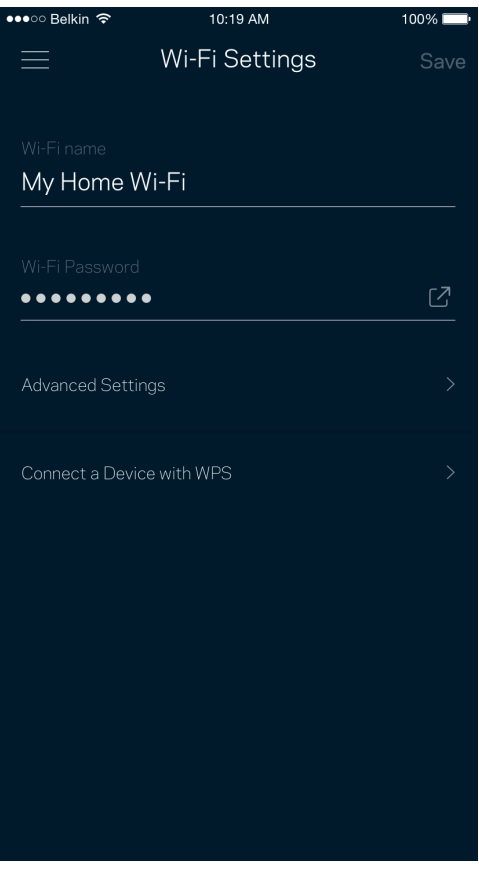

#### <span id="page-177-0"></span>Pokročilá nastavení

Pokročilí uživatelé mohou změnit výchozí typ zabezpečení a režim Wi-Fi. Tato nastavení neměňte, pokud nemáte skutečně zkušenost se sítěmi Wi-Fi. Vyhledávač kanálů (Channel Finder) vyhledá nejotevřenější kanály Wi-Fi ve vaší oblasti, abyste od svého systému Velop získali nejlepší výkon. Pokud váš systém Velop obsahuje více uzlů, vyhledávač kanálů najde nejlepší kanál pro každý uzel.

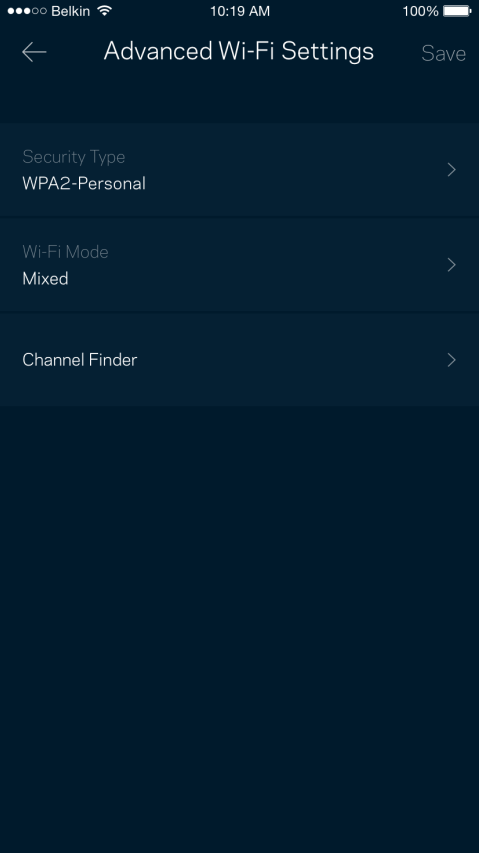

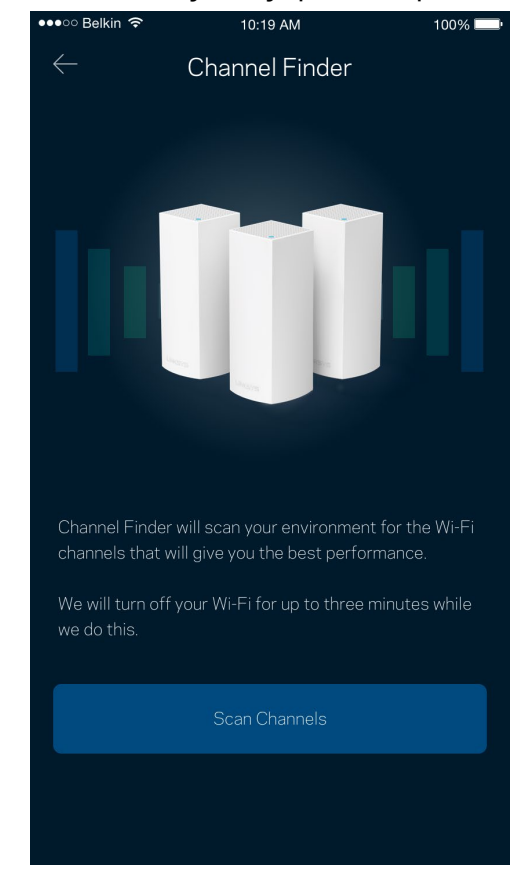

### <span id="page-178-0"></span>Připojte zařízení pomocí WPS

Wi-Fi Protected Setup umožňuje snadno připojit bezdrátová zařízení k vaší bezdrátové síti, aniž byste museli ručně zadávat bezpečnostní nastavení.

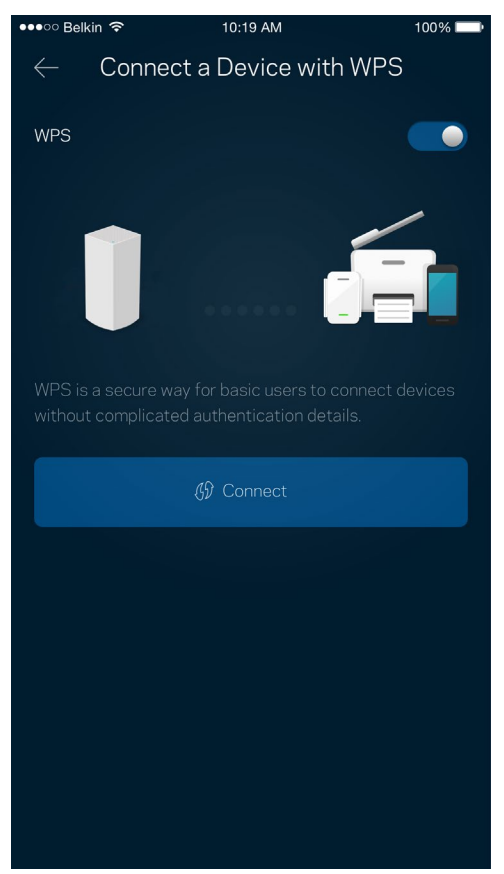

### <span id="page-179-0"></span>**Přístup s právy hosta**

Použijte přístup s právy hosta, chcete-li hostům zpřístupnit internet a zároveň omezit přístup k jiným zdrojům připojeným k vaší bezdrátové síti. Heslo lze odeslat textovou zprávou nebo e-mailem.

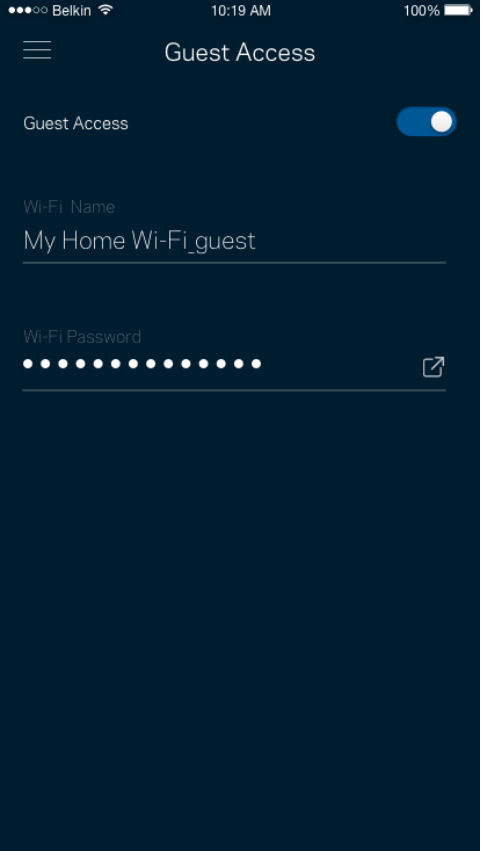
## **Rychlostní test**

Spusťte test rychlosti a ověřte si, zda vaše rychlosti odpovídají tomu, za co platíte. Test rychlosti také pomáhá při stanovení priority zařízení, protože výsledky určují, jak je bezdrátové připojení rozdělováno mezi upřednostněná zařízení.

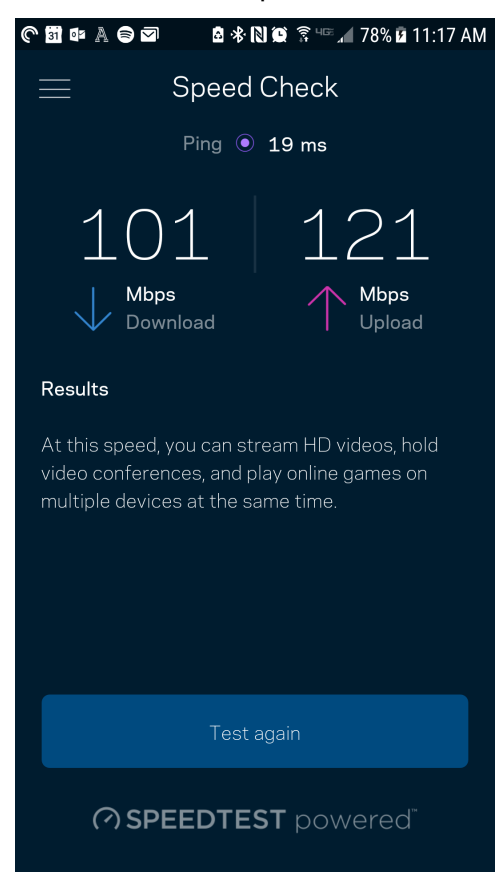

- Rychlost stahování je rychlost, kterou je obsah internetu přenášen do vašeho systému Velop.
- Rychlost nahrávání je rychlost, kterou můžete obsah odeslat do internetu.

Poznámka – rychlost internetového připojení ovlivňují různé faktory, včetně typu účtu ISP, místního i celosvětového internetového provozu a počtu zařízení v domácnosti, která sdílejí připojení k internetu.

## **Rodičovská kontrola**

Rodičovská kontrola umožňuje kontrolovat, kdy jsou vaše děti online a co tam dělají. Můžete pozastavit internet pro konkrétní zařízení nebo zablokovat určité webové stránky.

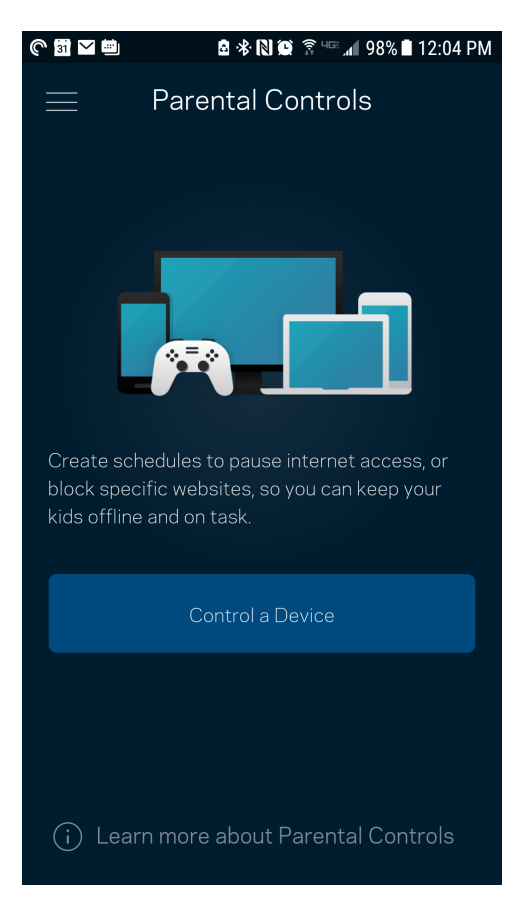

## **Priorita zařízení**

Můžete vybrat až tři zařízení, která budou mít přednost při připojení k internetu. Tato zařízení, ať připojená kabelem nebo bezdrátově, budou mít vždy nejlepší přístup, když jsou připojena. Velop spustí test rychlosti a stanoví, jak nejlépe rozdělit Wi-Fi podle priority zařízení. Ostatní zařízení budou sdílet zbývající kapacitu. Upřednostňovaná zařízení se zobrazují na panelu.

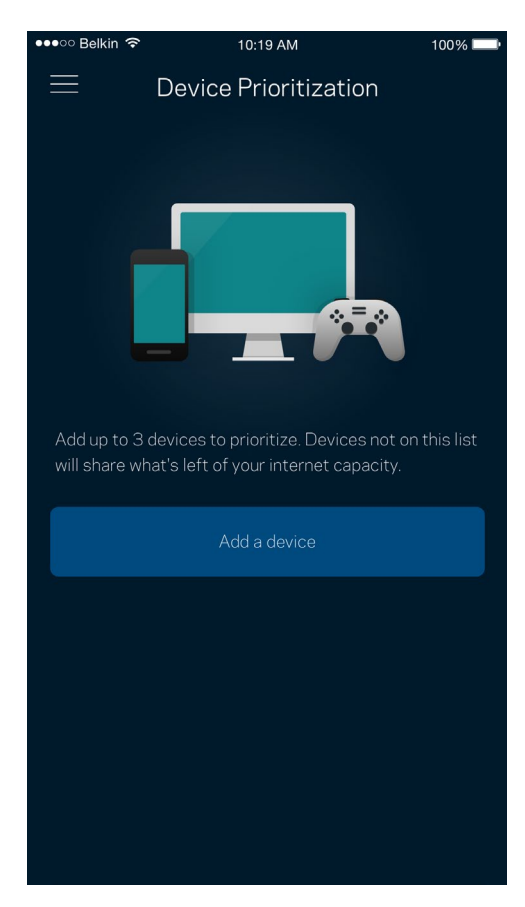

## **Upozornění**

Máte-li více než jeden uzel, může vás Velop upozornit, když jsou sekundární uzly ve vašem systému offline. Sekundární uzly jsou všechny, kterou nejsou k vašemu modemu připojeny kabelem. Aby vás systém Velop mohl upozornit, musíte zapnout upozornění ve svém mobilním zařízení,

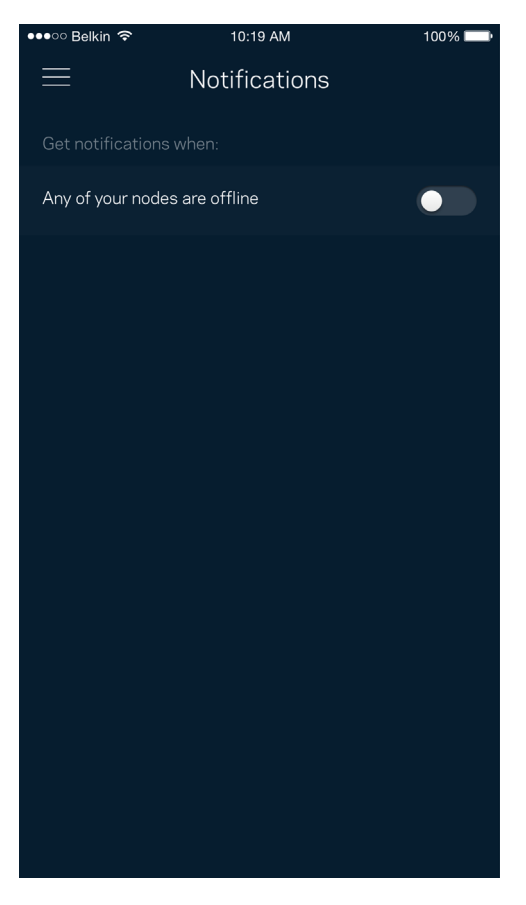

## **Správa Velop**

Na obrazovce správy Velop můžete změnit heslo a nápovědu správce a zkontrolovat různé identifikátory (číslo modelu, sériové číslo a detaily IP) pro všechny uzly ve vaší bezdrátové síti.

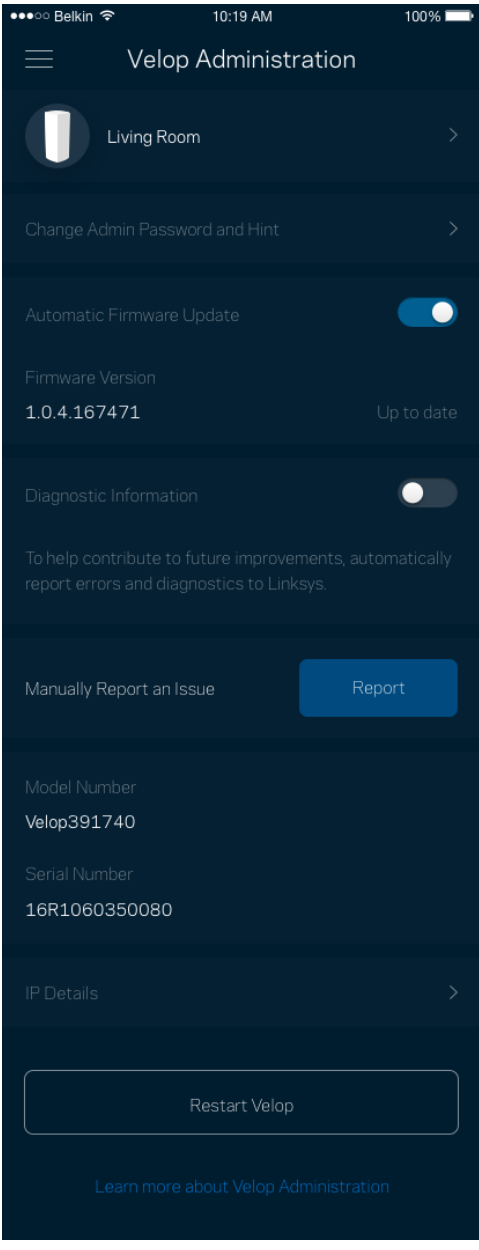

Můžete udělit souhlas, že chcete automaticky hlásit pády společnosti Linksys a přispívat k vylepšování zkušenosti s Wi-Fi. Konkrétní problémy také můžete ručně nahlásit společnosti Linksys.

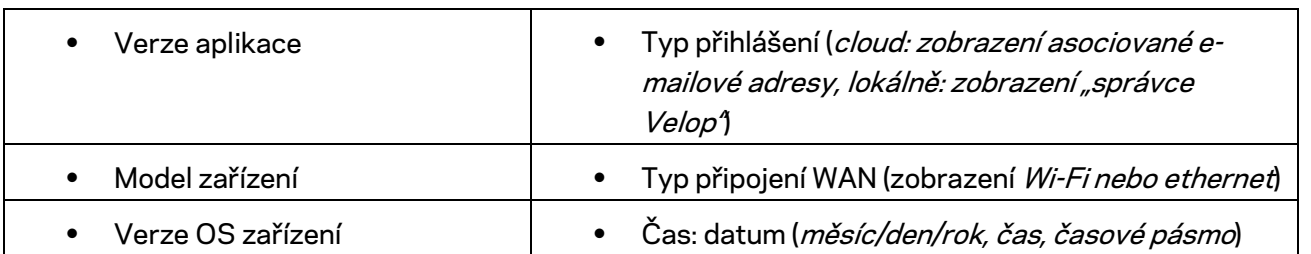

Následující informace budou odeslány s vaším popisem problému:

## **Pokročilá nastavení**

#### Nastavení internetu

Můžete zvolit, jak se váš Velop připojí k internetu. Výchozí nastavení je Automatická konfigurace *– DHCP.* Ostatní typy připojení závisejí na vašem poskytovateli připojení k internetu nebo na tom, jak plánujete používat systém Velop. Pokročilí uživatelé mohou používat další nastavení ke klonování adres MAC a k nastavení maximální jednotky přenosu (MTU).

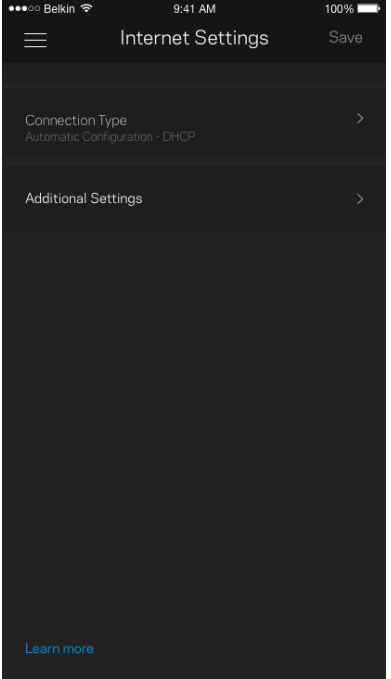

### Nastavení portů

Předávání portů – pro jeden port, více portů nebo rozsah portů odešle příchozí data na konkrétní port nebo porty ke konkrétnímu zařízení nebo portu ve vaší síti Wi-Fi. V případě aktivace rozsahu portů Velop sleduje odchozí data pro konkrétní čísla portů. Velop si pamatuje adresy IP zařízení, které požaduje data, takže když se požadovaná data vrátí, jsou přesměrována zpět na správné zařízení.

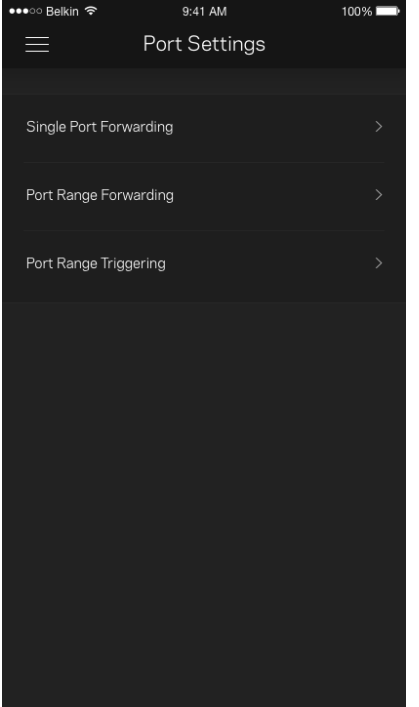

### Filtry MAC pro Wi-Fi

Každé síťové zařízení má jedinečnou 12místnou adresu MAC (Media Access Control). Můžete vytvořit seznam adres MAC a potom regulovat využívání vaší bezdrátové sítě jednotlivými zařízeními.

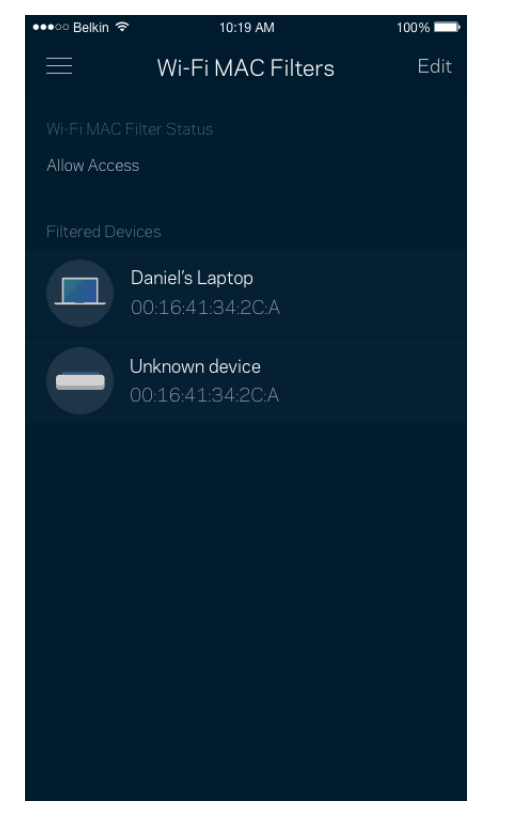

## **Můj účet**

Změňte si heslo do aplikace Linksys a udělte souhlas s příjmem posledních novinek a nabídek od společnosti Linksys.

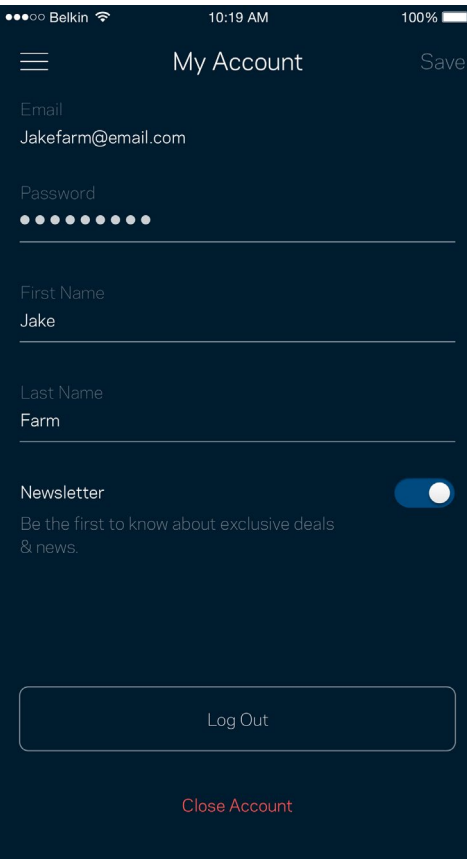

## **Zpětná vazba**

Můžete nám sdělit svůj názor. Ohodnoťte aplikaci v obchodu s aplikacemi, zašlete nám návrh nebo popište, co vám brání v lepší zkušenosti.

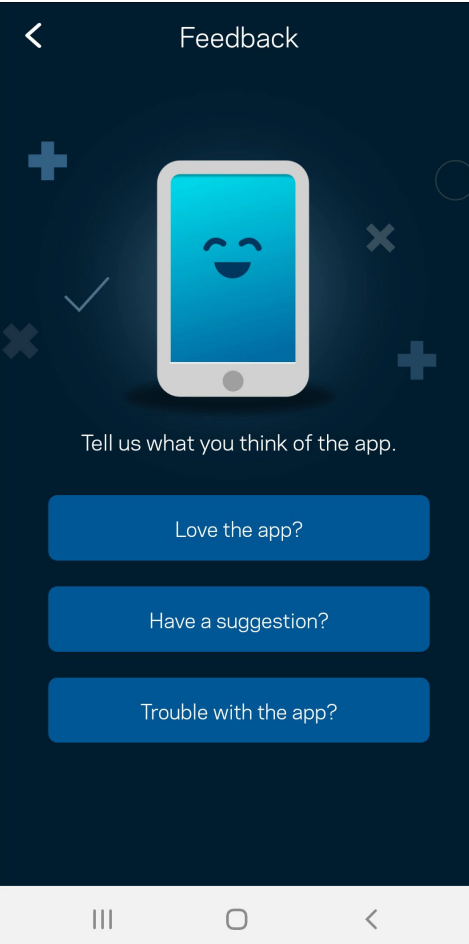

## **Nápověda**

Máte problémy s aplikací? Potřebujete více informací o nějaké funkci? Klepnutím na Nápovědu získáte další informace.

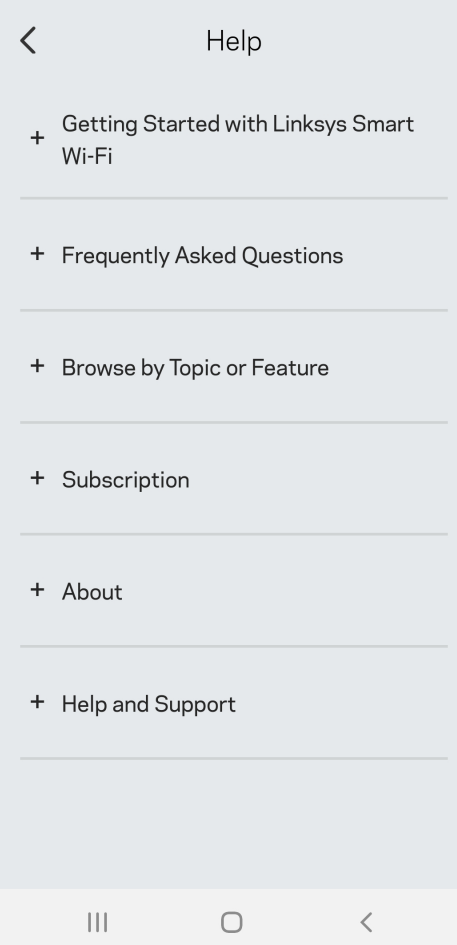

# **Připojte se přímo k Velop**

Pokud nejste připojeni k internetu, můžete stále přistupovat k systému Velop. Připojte se ke své Wi-Fi podle názvu, spusťte aplikaci Linksys a klepněte na *Use Admin Password (Použít heslo správce)*. Nebudete moci přistupovat ke svému účtu Linksys Wi-Fi, když nejste online.

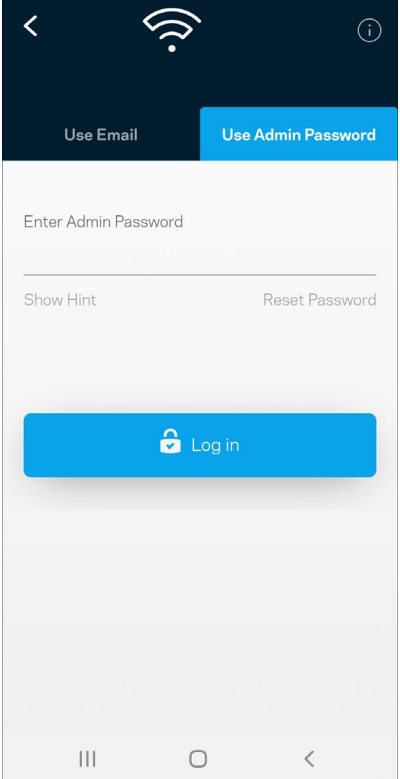

#### Heslo správce Velop

Při instalaci jsme vytvořili bezpečné heslo správce. Pokud ho chcete změnit, klepněte na *Velop Administration (správa Velop)* a změňte heslo správce a nápovědu k heslu.

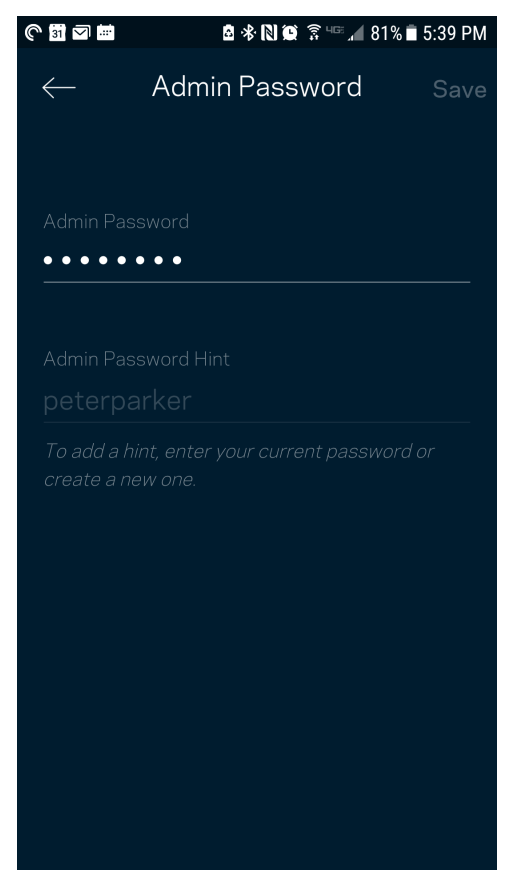

Pokud heslo správce někdo změní, zašleme vám e-mail, abychom zajistili, že váš systém Velop zůstane bezpečný.

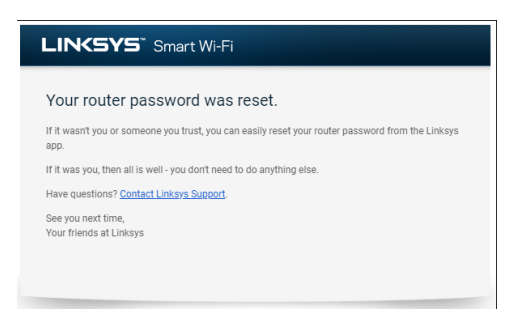

# **Obnovení výchozích továrních nastavení**

Obnovení továrních nastavení Velop byste neměli nikdy potřebovat – je to velmi problematický proces. Obnovení výchozích továrních nastavení vrátí váš systém Velop do stavu, když jste ho vybalili, a budete muset znovu absolvovat celé nastavení. Všechna nastavení, která jste změnili při nastavování i po něm, budou vymazána (například název bezdrátové sítě, hesla, typ zabezpečení). Všechna bezdrátová zařízení se odpojí od bezdrátové sítě.

Postup resetování Velop:

• Stiskněte a podržte resetovací tlačítko na spodní straně, když je uzel připojený k napájení a zapnutý. Kontrolka na uzlu bude střídavě svítit červeně a zhasínat. Neuvolňujte tlačítko, dokud kontrolka zcela nezhasne a pak nezačne svítit jasně červeně.

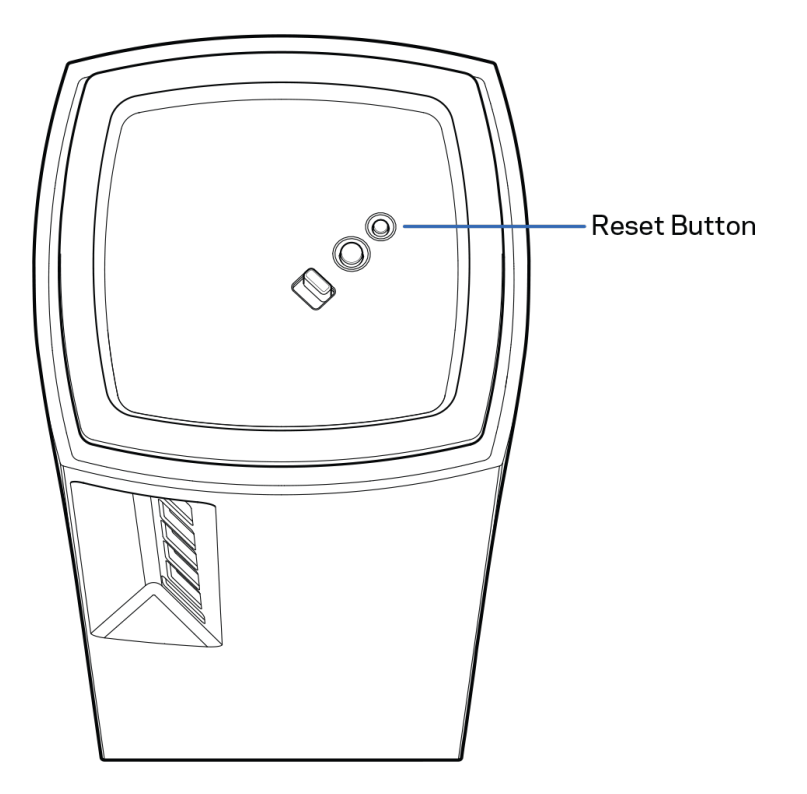

## **Technické údaje**

## **Linksys Velop**

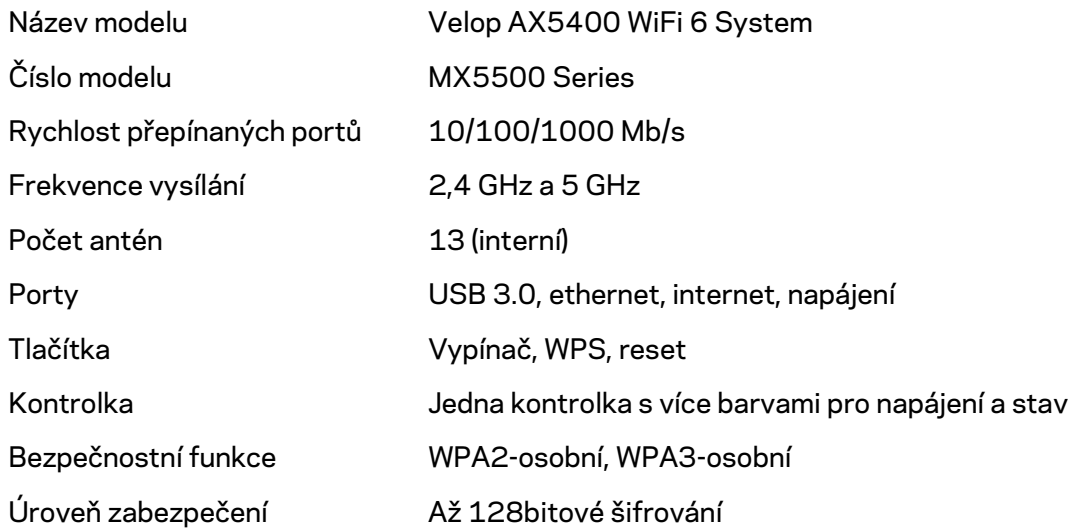

### **Prostředí**

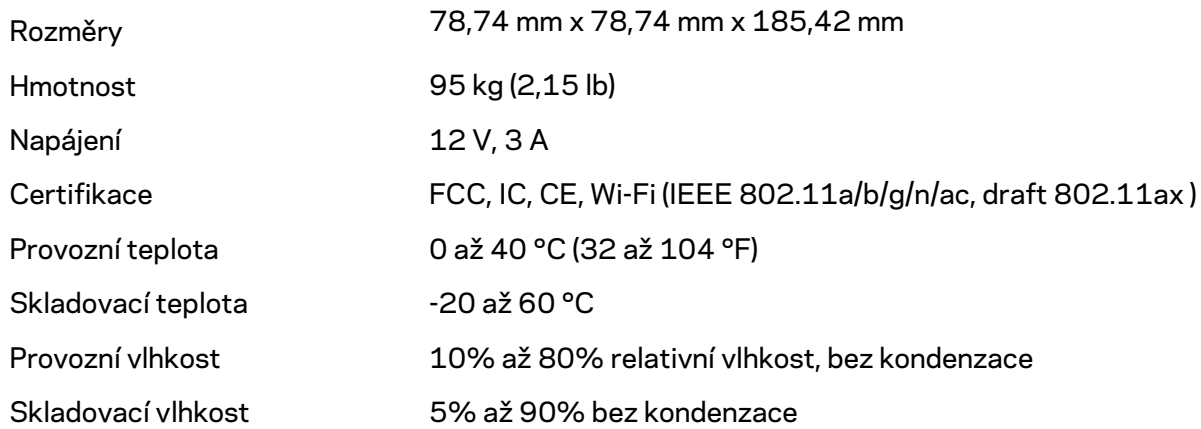

Poznámky:

Regulační, záruční a bezpečnostní informace najdete na stránce Linksys.com/support/Velop. Specifikace podléhají změně bez oznámení.

Maximální výkon je odvozen od specifikací standardu IEEE 802.11. Skutečný výkon se může lišit, a to včetně nižší kapacity bezdrátové sítě, rychlosti přenosu dat, dosahu a pokrytí sítě. Výkon závisí na mnoha faktorech, podmínkách a proměnných, včetně vzdálenosti od přístupového bodu, intenzity síťového provozu, stavebních materiálů a konstrukcí, použitého operačního systému, kombinace používaných bezdrátových produktů, rušení atd.

Na stránce [linksys.com/support/Velop](http://www.linksys.com/support) získáte naši oceňovanou technickou podporu.

BELKIN, LINKSYS a řada názvů produktů, značek a log jsou ochranné známky skupiny společností Belkin. Zmíněné ochranné známky třetích stran jsou vlastnictvím příslušných vlastníků.

© 2020 Belkin International, Inc. a/nebo její dceřiné společnosti. Všechna práva vyhrazena.

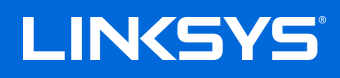

# BRUGERVEJLEDNING

**VELOP**

MX5500-serien

## Indhold

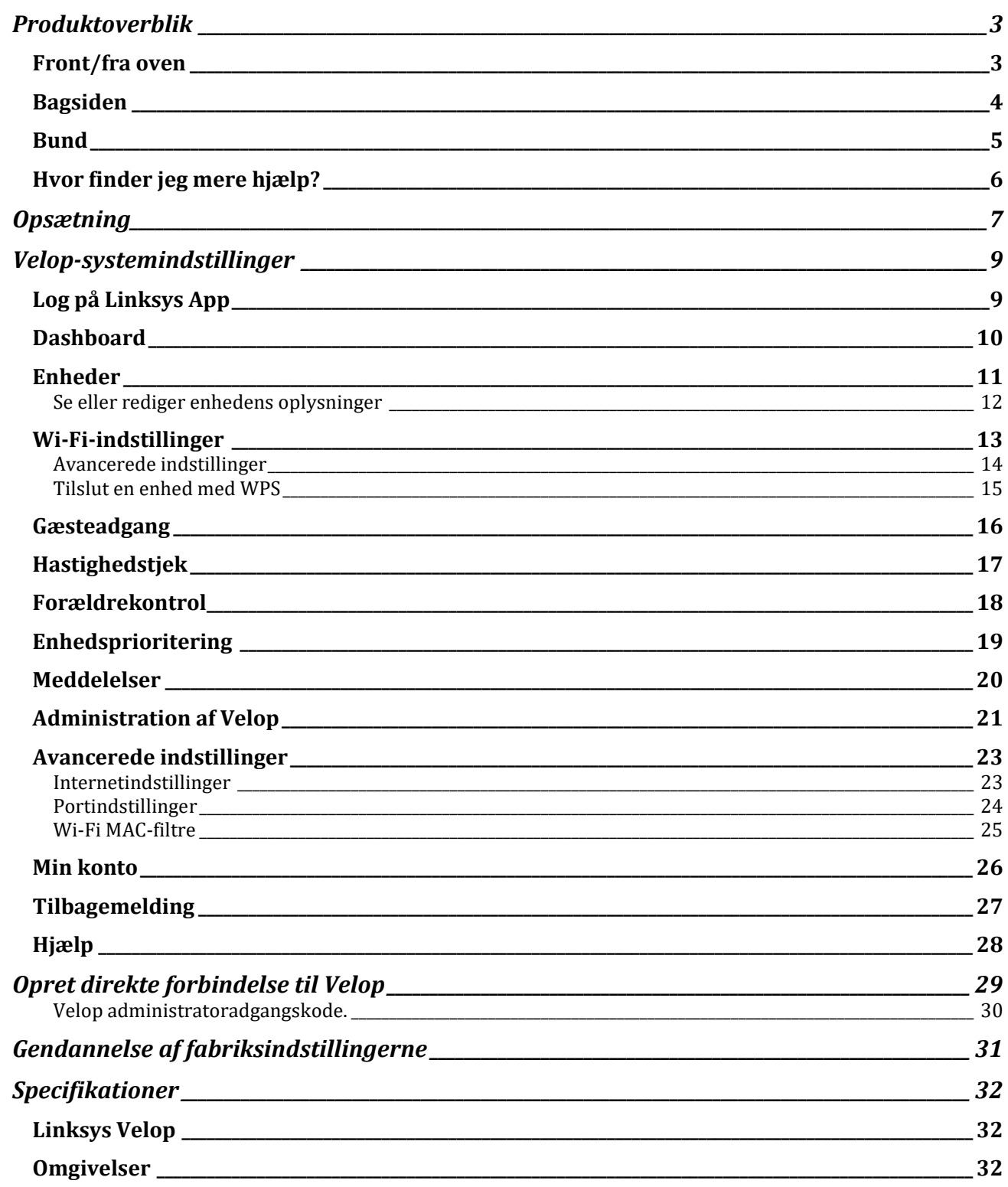

## <span id="page-199-0"></span>**Produktoverblik**

## <span id="page-199-1"></span>**Front/fra oven**

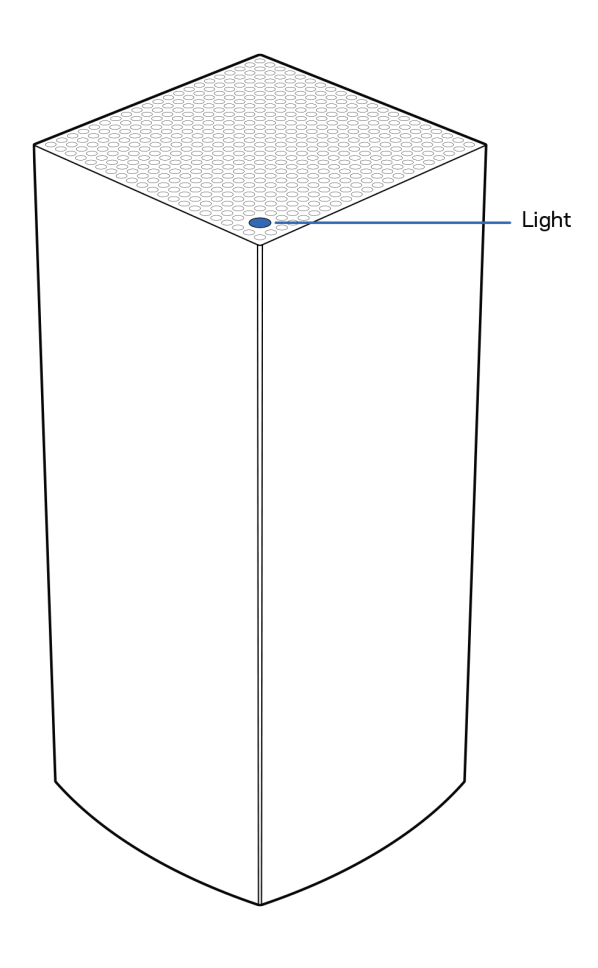

Lyset på toppen af din node giver dig oplysninger om dens drift.

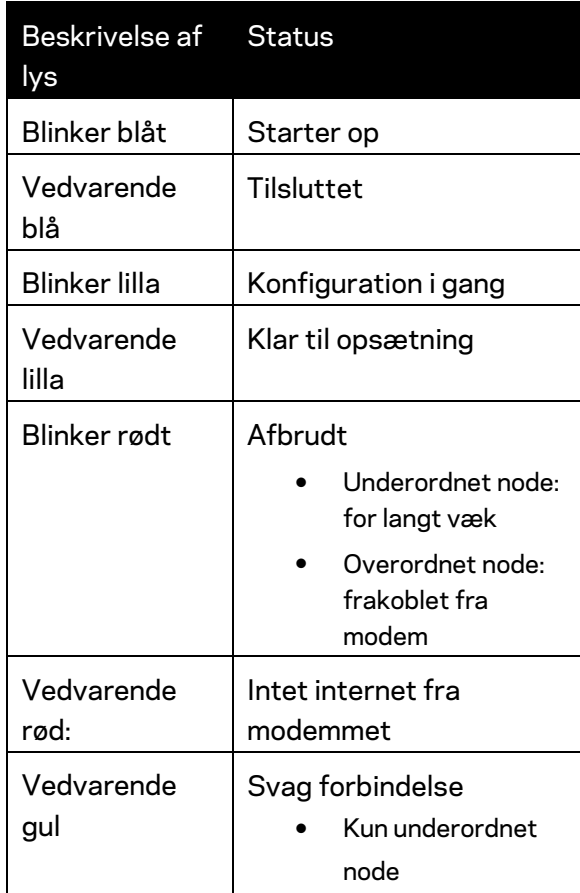

### <span id="page-200-0"></span>**Bagsiden**

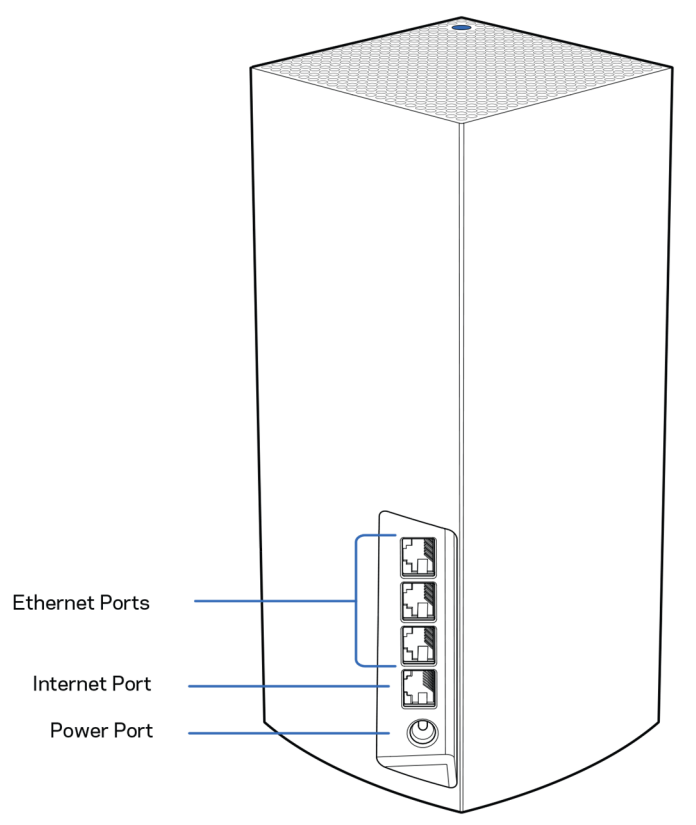

**Ethernet-porte**—Tilslut Ethernet-ledninger i disse blå Gigabit-porte (10/100/1000) og til kablede enheder i netværket. Hvis du har mere end én node i dit Velop-system, så brug en af disse porte til at tilslutte til dit modem eller din modem-router.

#### **Bemærk –** *Brug CAT5e-kabler eller bedre i internetporten for at opnå den bedste ydeevne.*

**Internetport** – Tilslut et Ethernet-kabel til denne gule gigabit-port (10/100/1000), og til et bredbåndsinternetkabel/DSL- eller fibermodem. Hvis du bruger denne router som en underordnet node i et trådløst Wi-Fi-system, kan du bruge denne port til at oprette en kabelforbindelse til en anden node.

**Strøm** – Tilslut den medfølgende strømadapter i denne port.

### <span id="page-201-0"></span>**Bund**

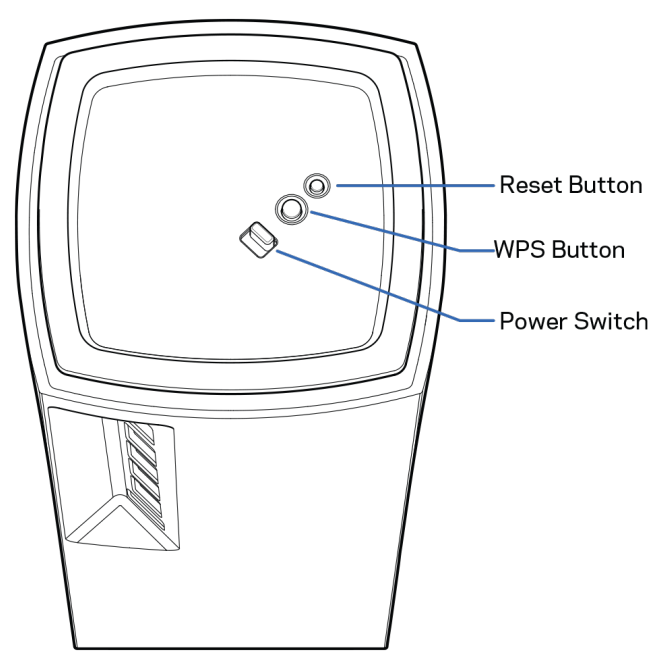

**Nulstillingsknap**—Tryk og hold nede, indtil lyset foran på noden bliver rødt, falmer og blinker rødt igen for at nulstille noden til dens fabriksindstillinger.

**Wi-Fi Protected Setup-knap**–Tryk for at forbinde WPS-aktiverede netværksenheder.

**Strømknap**Før til | (on) for at tænde routeren.

# **Hjælp**

## <span id="page-202-0"></span>**Hvor finder jeg mere hjælp?**

- Linksys.com/support/Velop
- Linksys app hjælp (start appen, og klik på *Hjælp* i hovedmenuen)

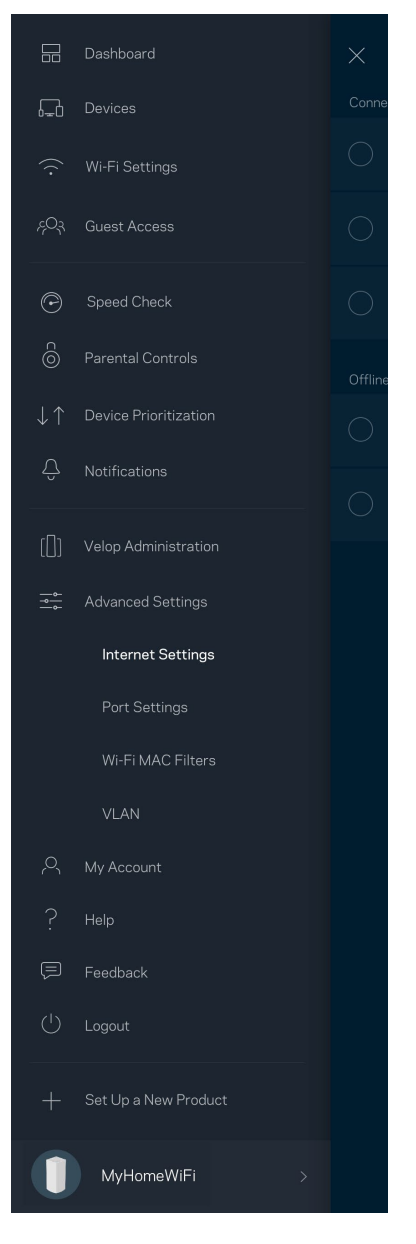

*Bemærk* **–** *Licenser og meddelelser vedrørende tredjepartssoftware, som anvendes i dette produkt, kan ses på [http://support.linksys.com/en-us/license.](http://support.linksys.com/en-us/license) Se [http://support.linksys.com/en](http://support.linksys.com/en-us/gplcodecenter)[us/gplcodecenter,](http://support.linksys.com/en-us/gplcodecenter) hvis du har spørgsmål eller ønsker GPL-kildekode.*

# <span id="page-203-0"></span>**Opsætning**

**VIGTIGT**—*Velop noder kan indstilles som primære noder eller underordnede noder. En primær node skal være forbundet via et ethernet-kabel til dit modem eller din modemrouter. Når de først er konfigureret trådløst, kan sekundære noder forbindes til en anden node trådløst eller med ethernetkabler.* 

*Hvis du tilføjer denne nye node til et eksisterende Velop mesh-Wi-Fi-system til hele hjemmet, skal du nulstille alle noders fabriksindstillinger og tilføje dem til systemet efter den nye node er konfigureret og klar.*

Download Linksys appen. Du skal bruge denne app til at konfigurere Velop.

Gå til din enheds app-butik, og søg efter Linksys.

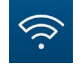

Installer appen, åbn den og følg instruktionerne.

#### **Bemærk** – *Appen fungerer med iOS 11.4 og nyere og Android 6 og nyere.*

Du skal oprette en Linksys Smart Wi-Fi-konto, så du kan bruge appen til at se eller ændre indstillingerne i dit Velop-system, fra hvor som helst du har en internetforbindelse.

Nogle af de mange ting, du kan gøre med Linksys Smart Wi-Fi:

- Ændre routerens navn og adgangskode
- Konfigurere gæsteadgang
- Tilslutte enheder til Wi-Fi med WPS
- Blokere internettet med forældrekontrol
- Teste din internetforbindelses hastighed

#### **Bemærk –***Under opsætningen sender vi en bekræftelsesmail. Klik på linket i e-mailen fra dit hjemmenetværk.*

Bortset fra at tilslutte strøm og Ethernet-kablet, gør den app-baserede opsætningsproces arbejdet for dig. Efter tilslutning kan du bruge appen til at personliggøre dit Wi-Fi ved at give det et navn og en adgangskode. Du kan også navngive noder baseret på, hvor de er placeret, så du kan identificere dem i de sjældne tilfælde, hvor de skulle få brug for vedligeholdelse.

**Udskriv denne side, og noter dine router- og kontoindstillinger i tabellen nedenfor som reference. Gem de noterede indstillinger til efterfølgende brug.**

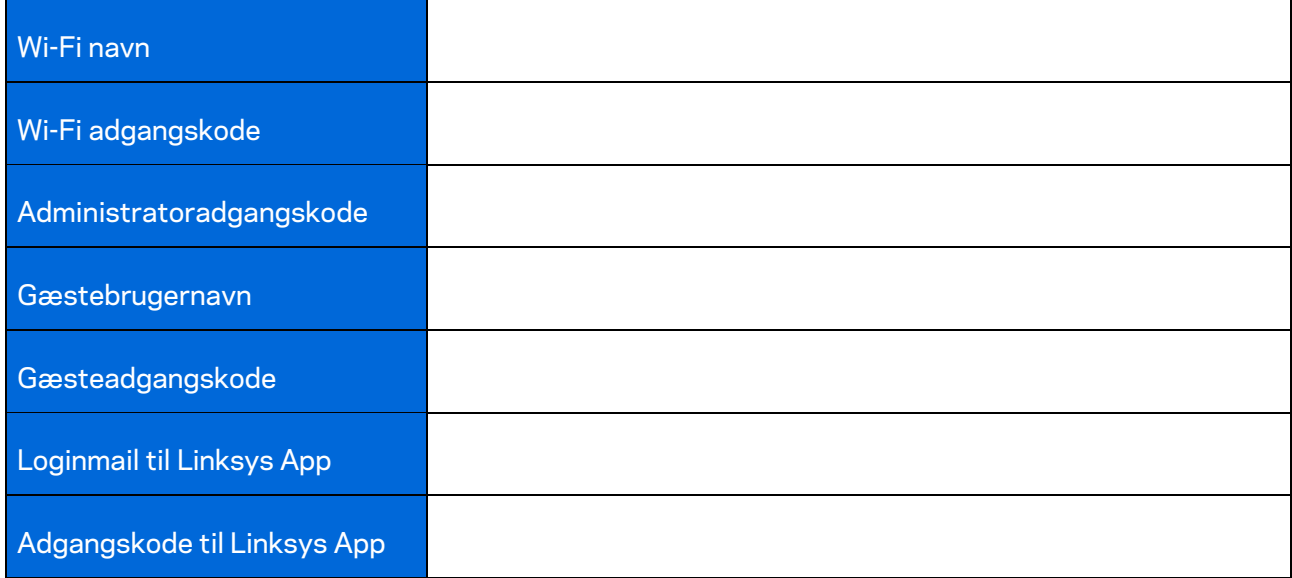

## <span id="page-205-0"></span>**Velop-systemindstillinger**

Med Linksys app kan du se eller ændre Velop-systemindstillingerne for at øge sikkerheden for dit Wi-Fi, eller få det til at fungere bedre med en enhed eller et spil. Du kan tilgå indstillingerne fra hele verden, hvis du har en internetforbindelse. Du kan også få adgang til indstillinger ved hjælp af din router-adgangskode, når du er tilsluttet dit hjemmenetværk, selvom du ikke har en internetforbindelse.

## <span id="page-205-1"></span>**Log på Linksys App**

1. Åbn Linksys appen.

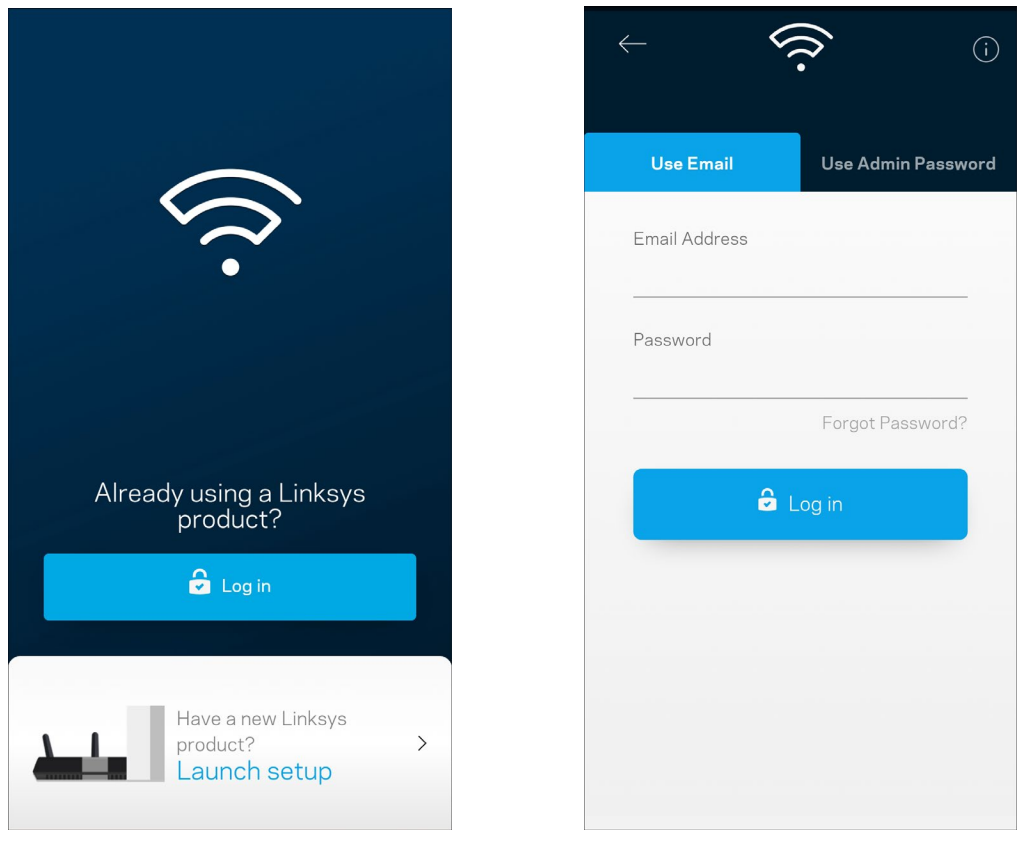

- 2. Indtast den e-mail-adresse, du brugte, da du oprettede din konto.
- 3. Indtast din adgangskode til kontoen.
- 4. Tryk på **Log på**.

## <span id="page-206-0"></span>**Dashboard**

Dashboard er et øjebliksbillede af dit Wi-Fi. Se, hvor mange enheder er sluttet til dit Velop-system. Del din Wi-Fi-adgangskode, og giv gæster adgang til dit Wi-Fi. Dashboard viser dig også, om nogle enheder har forældrekontrol eller er blevet prioriteret til Wi-Fi-adgang.

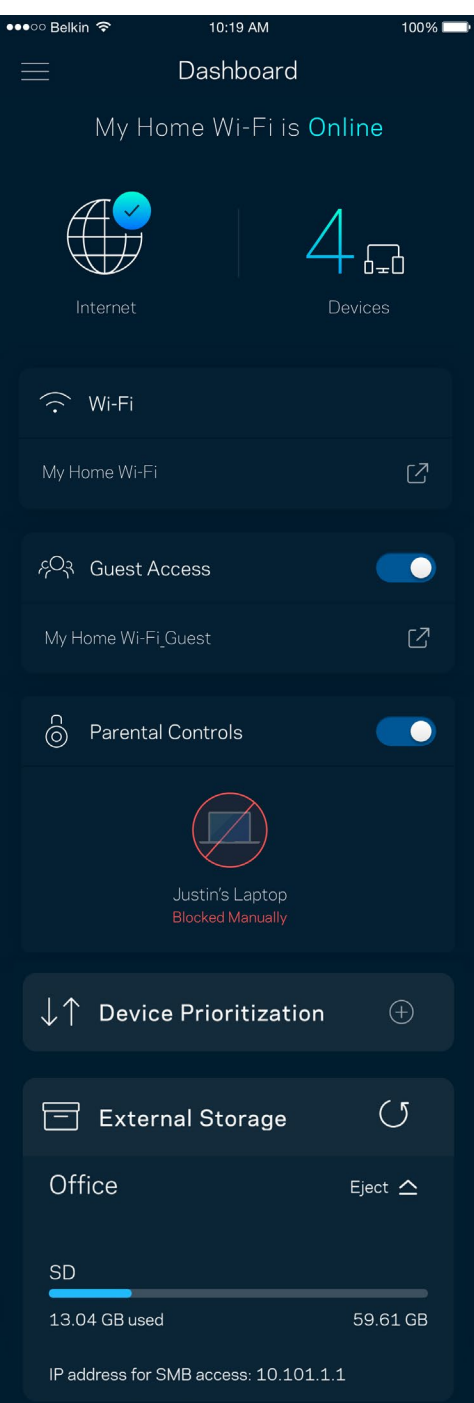

## <span id="page-207-0"></span>**Enheder**

Se og rediger oplysningerne for alle enheder tilsluttet til dit Wi-Fi. Du kan se enheder på dit primære netværk og gæstenetværk eller se oplysninger om hver enkelt enhed.

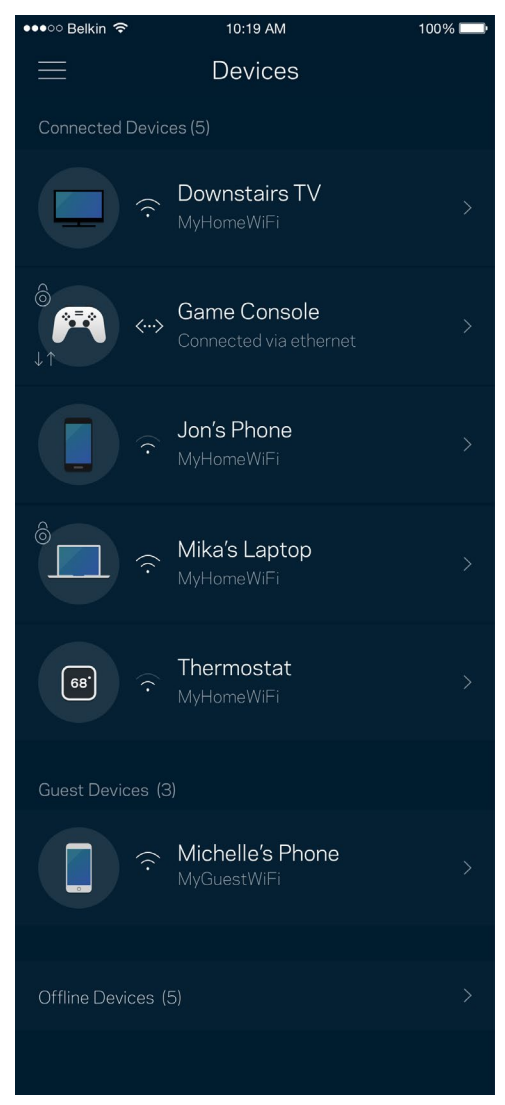

#### <span id="page-208-0"></span>Se eller rediger enhedens oplysninger

Fra skærmen Enheder kan du redigere enhedsnavne og ændre enhedens ikoner. Du kan også prioritere enheder, indstille forældrekontrol, og se oplysninger om dit Wi-Fi. Tryk på en vilkårlig enhed for at se dens oplysninger.

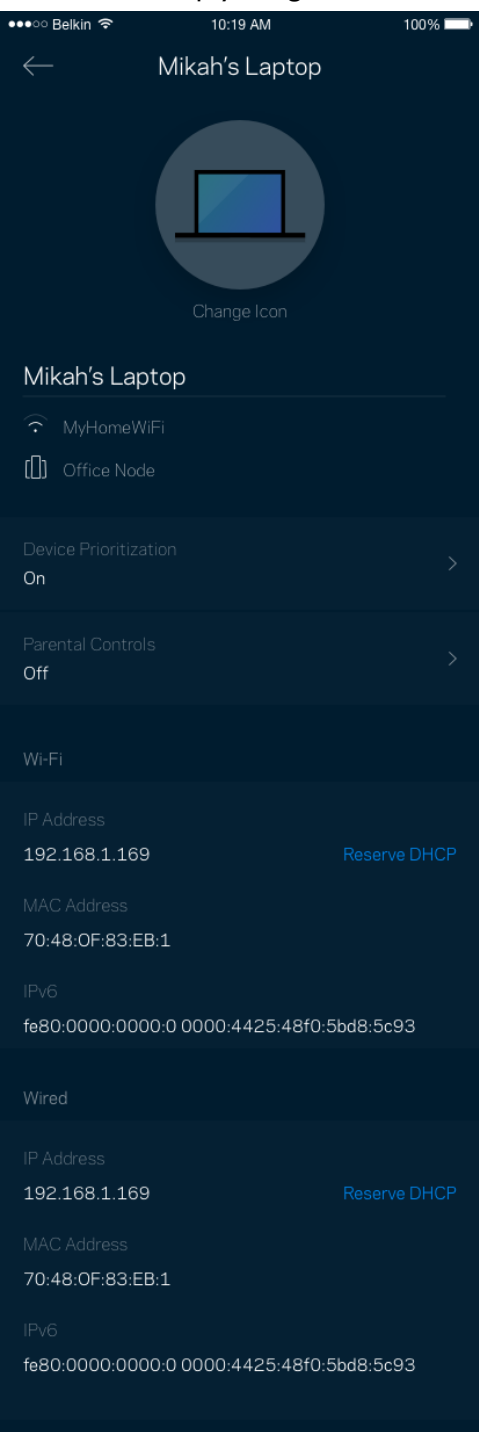

## <span id="page-209-0"></span>**Wi-Fi-indstillinger**

Se eller rediger navnet og adgangskoden for dit Wi-Fi, og tilslut enheder ved hjælp af Wi-Fi Protected Setup™.

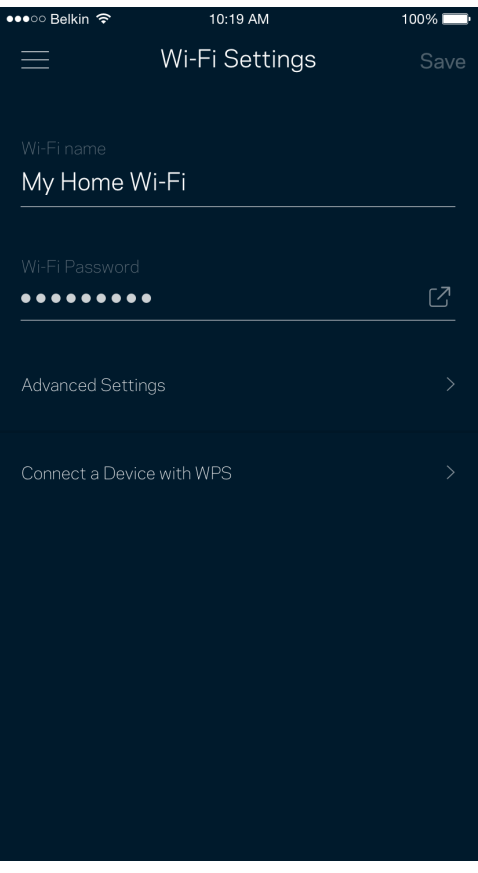

### <span id="page-210-0"></span>Avancerede indstillinger

Avancerede brugere kan ændre standardsikkerhedstypen og Wi-Fi-tilstand. Du bør ikke ændre disse, medmindre du har erfaring med Wi-Fi-netværk. Channel Finder vil søge efter de mest åbne Wi-Fikanaler i dit område for at sikre, at du får den bedste ydelse fra dit Velop-system. Hvis du har mere end én node i dit Velop-system, vil Channel Finder finde den bedste kanal for hver node.

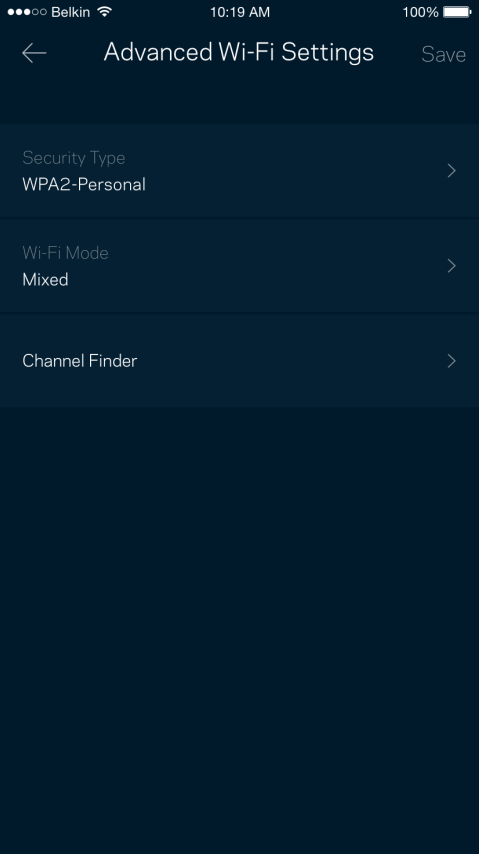

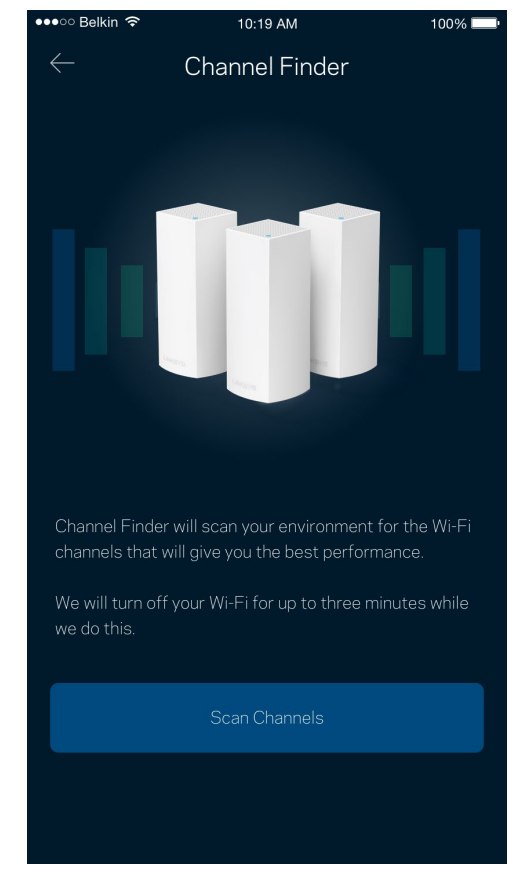

### <span id="page-211-0"></span>Tilslut en enhed med WPS

Med Wi-Fi Protected Setup kan du nemt tilslutte trådløse enheder til dit Wi-Fi-netværk uden at konfigurere sikkerhedsindstillinger manuelt.

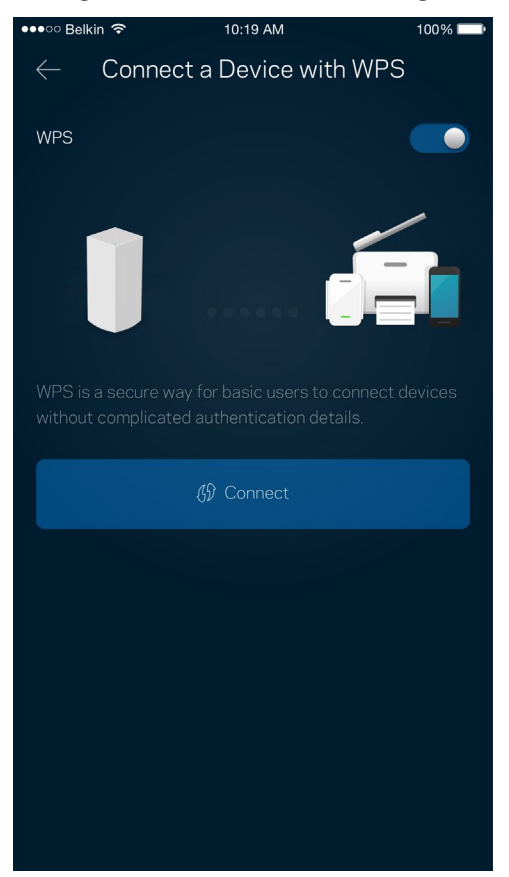

## <span id="page-212-0"></span>**Gæsteadgang**

Du kan bruge Gæsteadgang til at give gæster adgang til internettet, uden at de har adgang til øvrige dele af dit Wi-Fi. Send adgangskoden til netværket med sms eller e-mail.

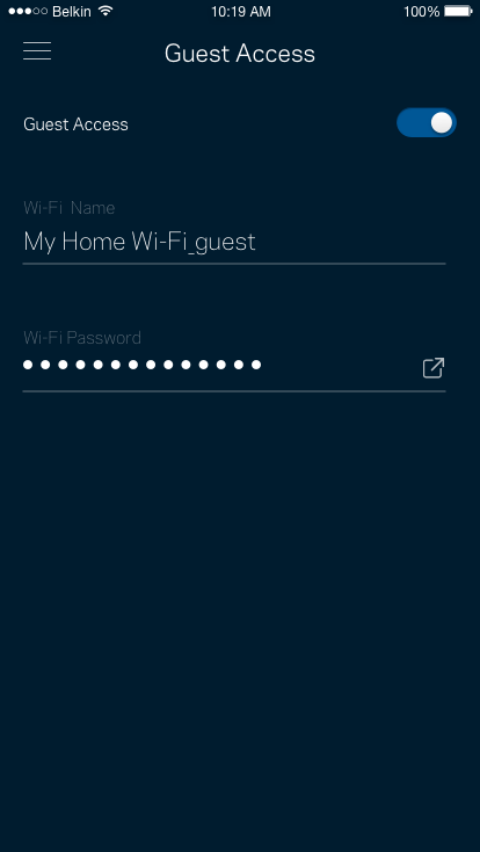

## <span id="page-213-0"></span>**Hastighedstjek**

Kør et hastighedstjek for at sikre, at du modtager de hastigheder, du betaler for. Et hastighedstjek hjælper også med prioritering af enhederne, for resultaterne bestemmer, hvordan wi-fi fordeles til de prioriterede enheder.

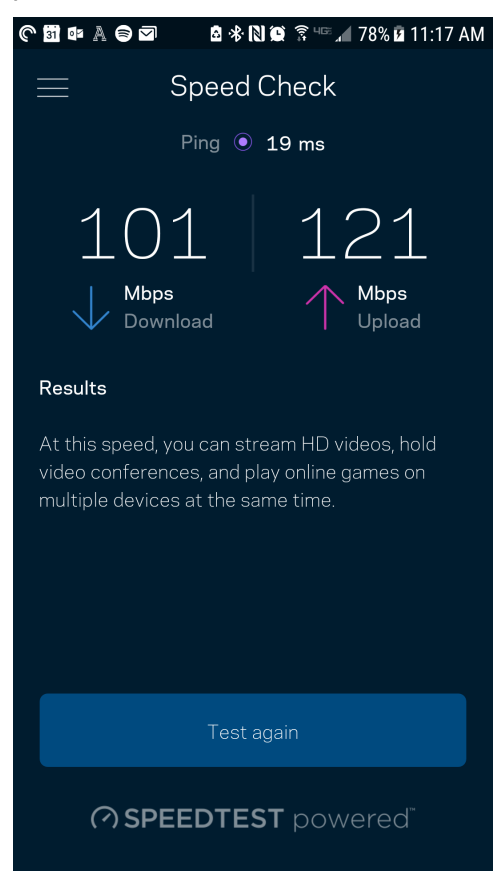

- **Downloadhastighed** er den hastighed, hvormed internetindhold overføres til dit Velopsystem.
- **Upload speed** er den hastighed, hvormed du kan uploade indhold til internettet.

**Bemærk –** *Hastigheden på en internetforbindelse afgøres ud fra forskellige faktorer, bl.a. typen af internetudbyderkonto, lokal og global internettrafik samt antallet af enheder i hjemmet, der deler internetforbindelsen.*

## <span id="page-214-0"></span>**Forældrekontrol**

Forældrekontrol giver dig mulighed for at styre, hvornår dine børn er online, og hvad de laver der. Pausér internettet til bestemte enheder, eller bloker bestemte websteder.

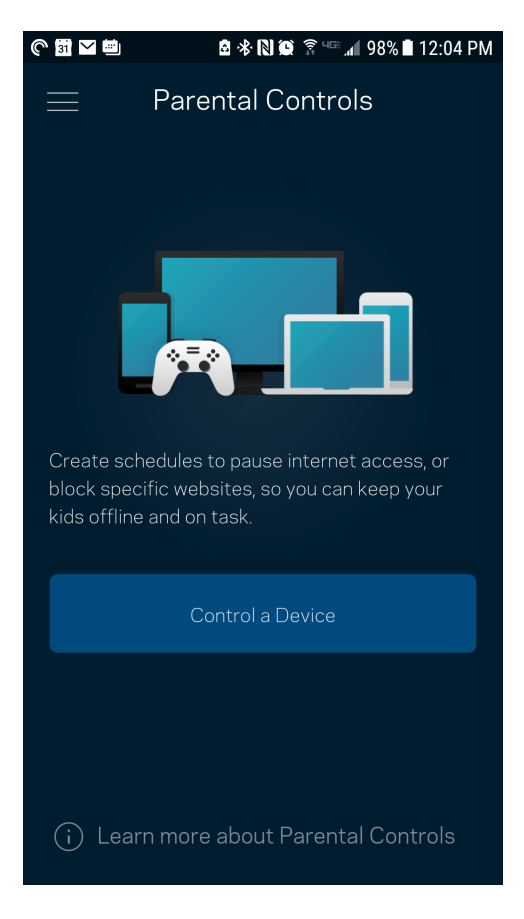

## <span id="page-215-0"></span>**Enhedsprioritering**

Vælg op til tre enheder til prioriteret brug af din internetforbindelse. Disse enheder – kablede og/eller trådløse – får altid den bedste forbindelse, når de er tilsluttet. Velop kører en hastighedstest for at finde ud af, hvordan dit Wi-Fi bedst fordeles til prioriterede enheder. Øvrige enheder deles om den resterende forbindelseskapacitet. Prioriterede enheder vises på Dashboard.

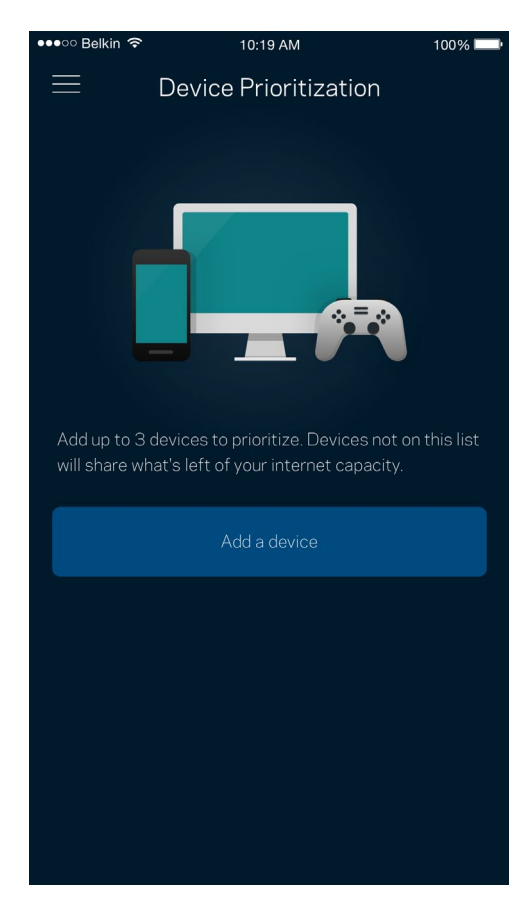
### **Meddelelser**

Hvis du har mere end en node, kan Velop give dig besked, når sekundære noder i dit system går offline. Sekundære noder er dem, der ikke er tilsluttet dit modem med kabel. Du skal aktivere meddelelser i din mobils enhedsindstillinger for at tillade meddelelser fra Velop.

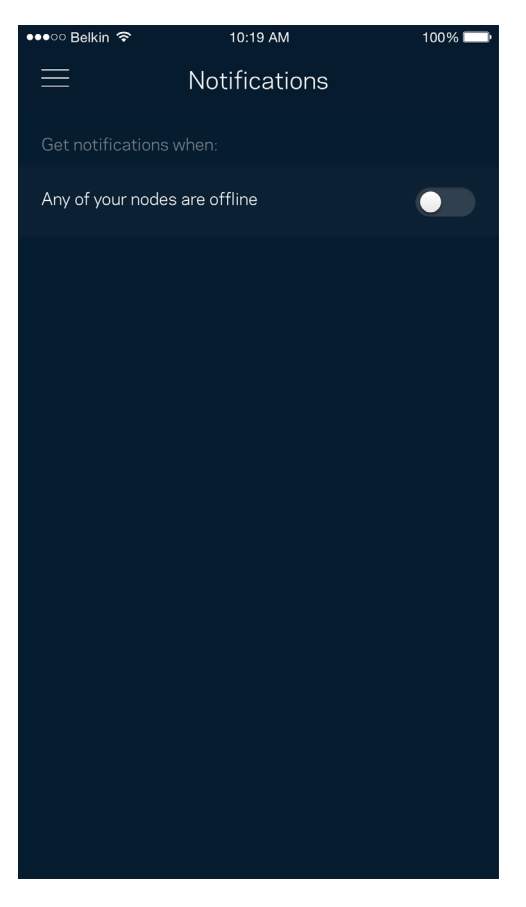

### **Administration af Velop**

I vinduet Administration af Velop kan du ændre administratoradgangskoden og husketeksten og kontrollere forskellige grundoplysninger (modelnr., serienummer og IP-oplysninger) for alle noder i dit Wi-Fi.

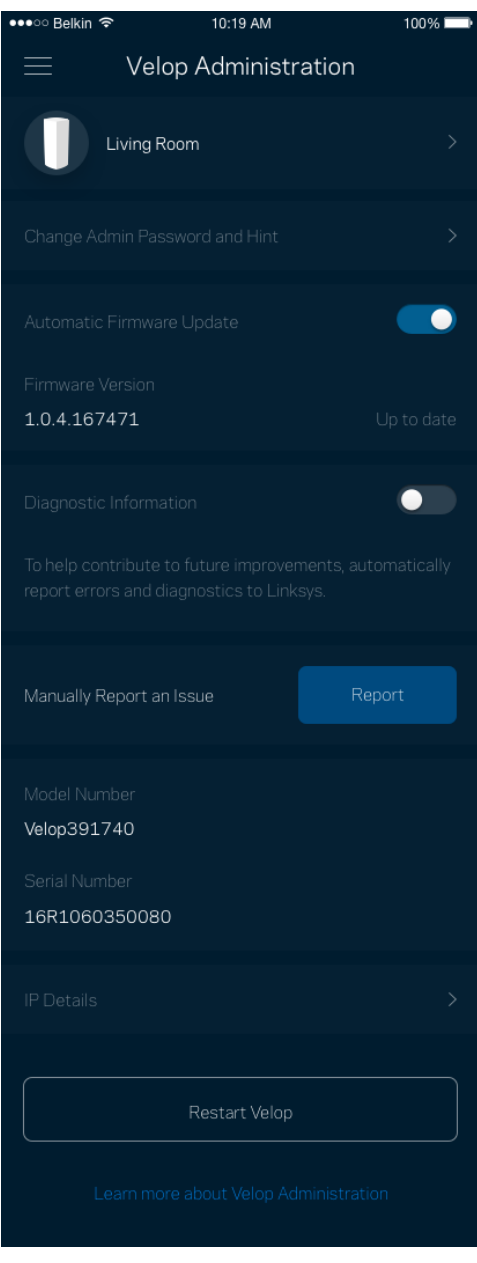

Tilvælg automatisk rapportering af nedbrud til Linksys, og bidrag til at forbedre Wi-Fi-oplevelsen. Du kan også vælge at rapportere eventuelle problemer til Linksys manuelt.

Følgende oplysninger sendes med din beskrivelse af problemet:

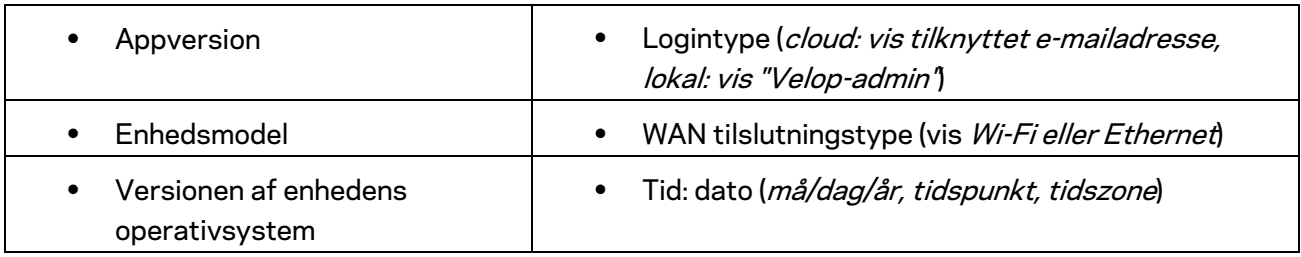

### **Avancerede indstillinger**

### Internetindstillinger

Du kan vælge, hvordan dit Velop-system opretter forbindelse til internettet. Standardindstillingen er *Automatic Configuration – DHCP.* Andre typer tilslutning afhænger af din internetudbyder, eller hvordan du planlægger at bruge dit Velop-system Avancerede brugere kan bruge *Yderligere indstillinger* til at klone MAC-adresser og angive MTU (største transmissionsenhed).

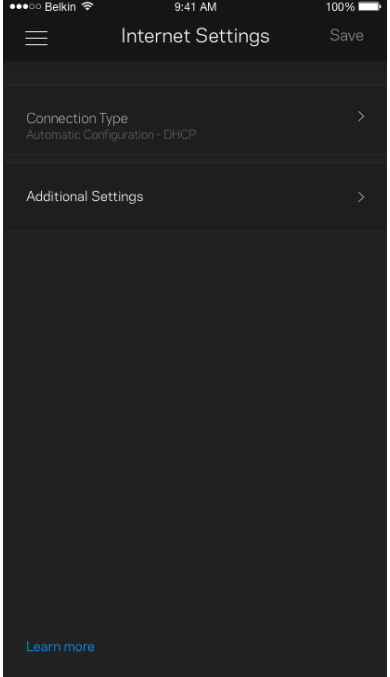

#### Portindstillinger

Port forwarding – for en enkelt port, flere porte eller en række porte – sender indgående trafik via en bestemt port eller porte til en bestemt enhed eller port på dit Wi-Fi. Med aktivering af portinterval kan Velop overvåge udgående data på bestemte portnumre. IP-adressen for den computer, der sender overensstemmende data, huskes af Velop, så når de anmodede data returneres, bliver de videresendt tilbage til den korrekte enhed.

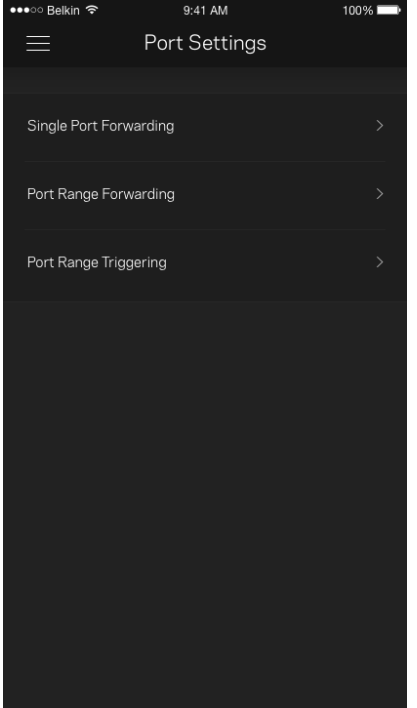

#### Wi-Fi MAC-filtre

Alle netværksopkoblede enheder har en entydig 12-cifret MAC-adresse (Media Access Control). Du kan oprette en liste over MAC-adresser, og derefter regulere disse enheders brug af dit Wi-Fi.

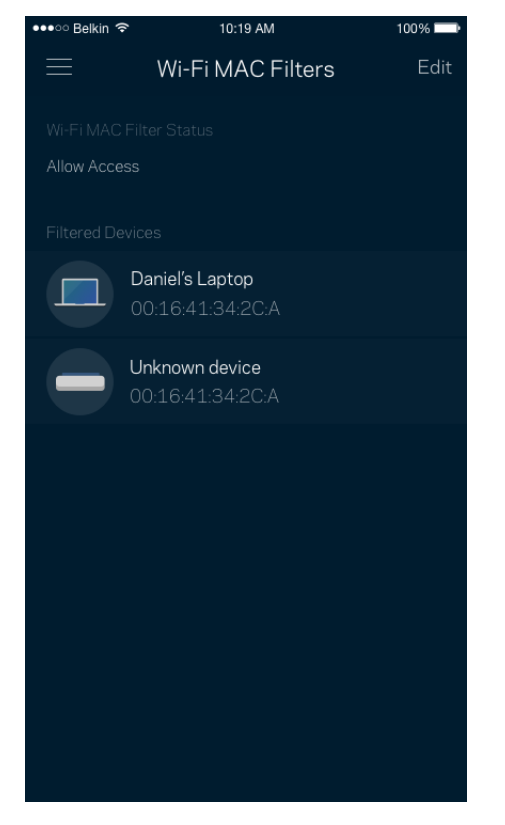

### **Min konto**

Skift din adgangskode til Linksys App, og vælg at modtage de seneste nyheder og tilbud fra Linksys.

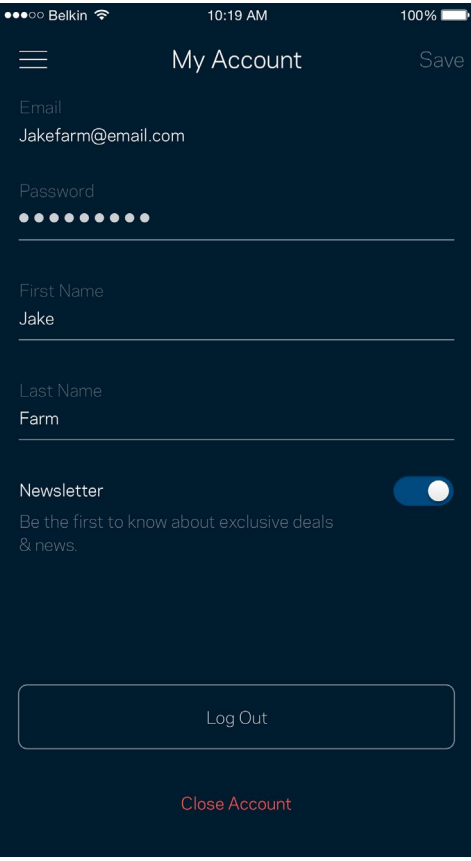

### **Tilbagemelding**

Her er din chance for at fortælle os, hvad du synes. Bedøm appen i din app-butik, send os et forslag, eller rapportér et problem, der påvirker din oplevelse.

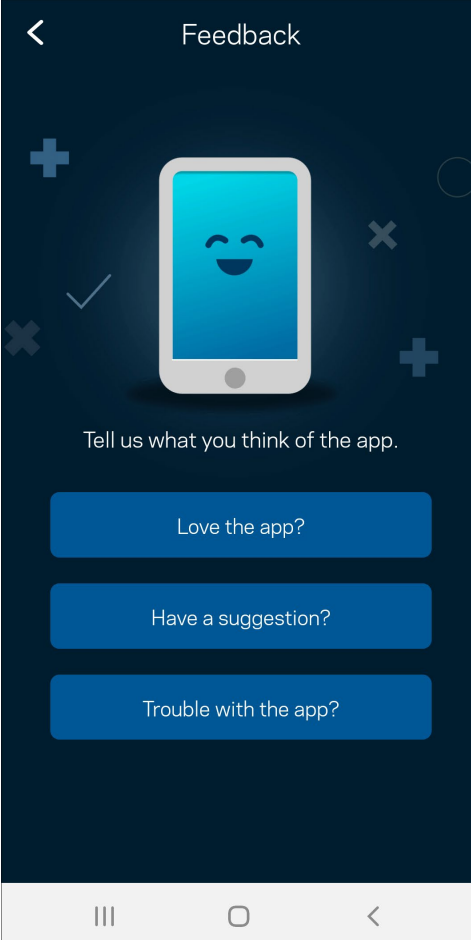

### **Hjælp**

Problemer med appen? Bare brug for lidt mere information om en funktion? Tryk på Hjælp for at få en forklaring

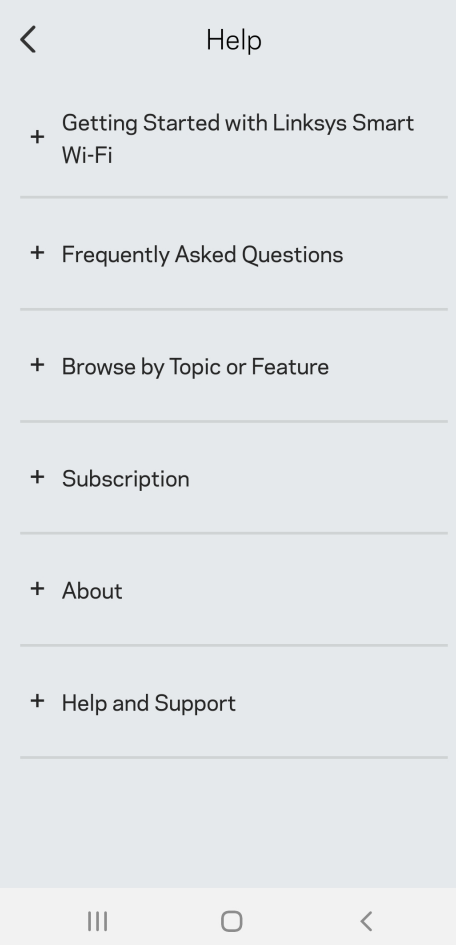

# **Opret direkte forbindelse til Velop**

Hvis du ikke har forbindelse til internettet, du stadig kan få adgang til dit Velop-system. Opret forbindelse til dit Wi-Fi-navn, start Linksys-appen, og tryk på *Brug administratoradgangskode*. Du vil ikke kunne få adgang til din Linksys Wi-Fi-konto, når du ikke har adgang til internettet.

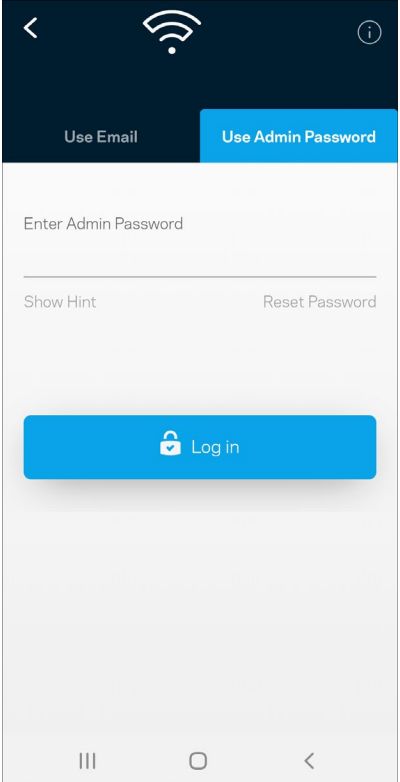

Velop administratoradgangskode.

Vi har oprettet en sikker administratoradgangskode under konfigurationen. Tryk på *Velopadministration* og *Rediger adgangskode og husketekst til Velop* for at ændre den.

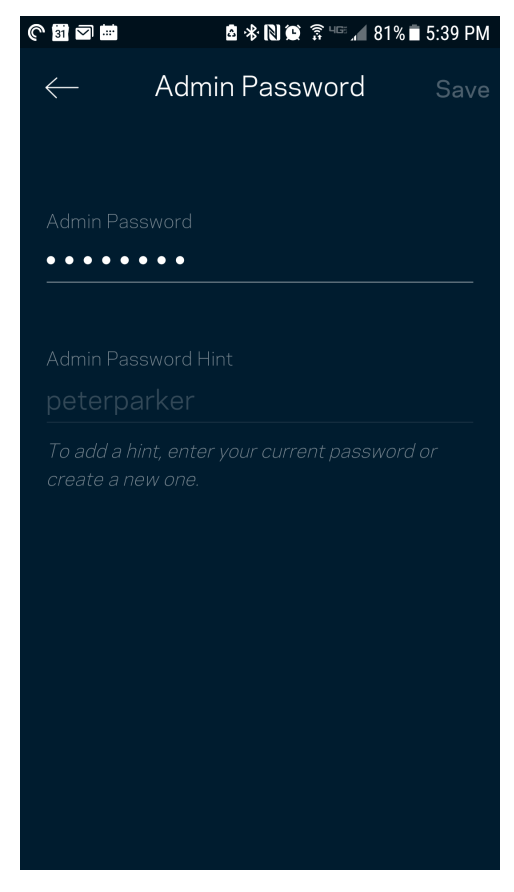

For at bevare sikkerheden af dit Velop-system, sender vi dig en e-mail, hvis nogen ændrer administratoradgangskoden.

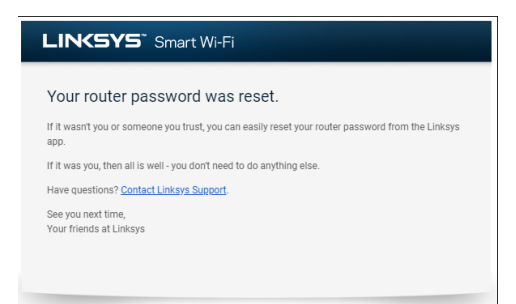

# **Gendannelse af fabriksindstillingerne**

Det bør aldrig være nødvendigt at fabriksnulstille dit Velop-system. Alle indstillinger bliver slettet. Ved en fabriksnulstilling gendannes dit Velop-system til den tilstand, som du fik det leveret i, så du er nødt til at udføre hele installationen igen. Alle indstillinger, du foretager ved installationen og efterfølgende – f.eks. angivelse af navne, adgangskoder sikkerhedstype for dit Wi-Fi – bliver slettet. Alle trådløse enheder mister forbindelsen til dit Wi-Fi.

Sådan nulstilles Velop:

• Med din node tilsluttet strøm og tændt, skal du trykke på og holde knappen Nulstil på bunden af noden nede. Lyset på toppen af noden skifter til rødt og pulserer. Slip ikke knappen, før lyset går ud og derefter lyser rødt.

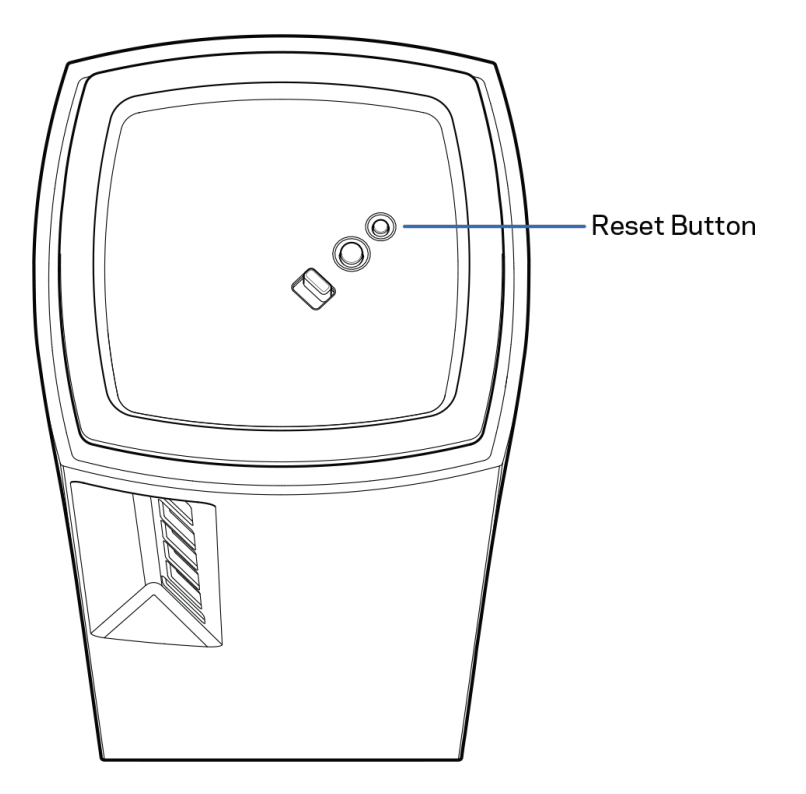

# **Specifikationer**

### **Linksys Velop**

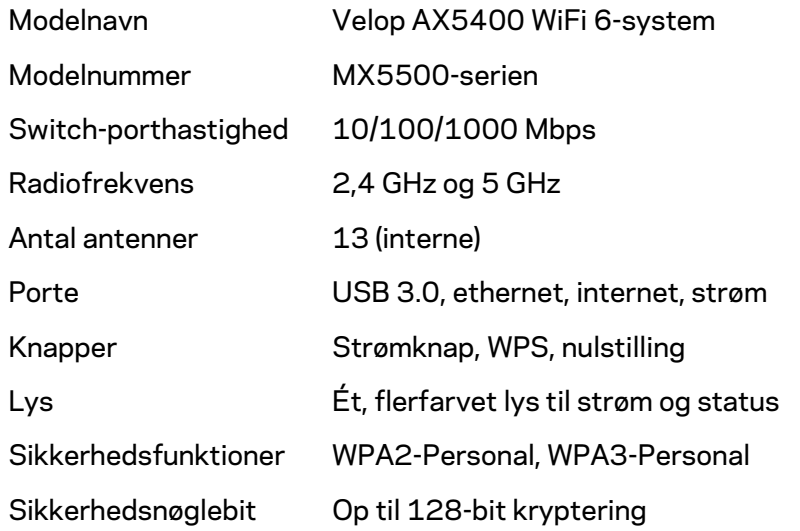

### **Omgivelser**

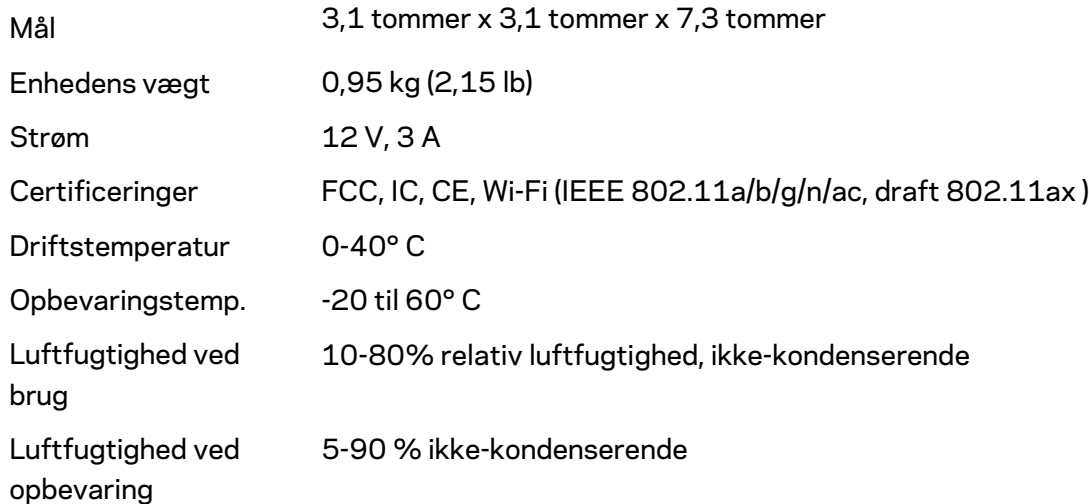

#### Bemærk:

Se Linksys.com/support/Velop for lovkrav, garantier og sikkerhedsoplysninger. Specifikationerne er med forbehold for ændringer uden varsel.

Maksimal ydeevne baseret på specifikationer for IEEE-standard 802.11. Den faktiske ydeevne kan variere, f.eks. kan der være lavere netværkskapacitet, dataoverførselshastighed, rækkevidde og dækning. Ydeevnen afhænger af mange faktorer, betingelser og variabler, bl.a. afstanden fra adgangspunktet, netværkstrafikmængden, bygningens materialer og konstruktion, det anvendte operativsystem, kombinationen af de anvendte trådløse produkter, interferens og andre ugunstige forhold.

Se [linksys.com/support/Velop f](http://www.linksys.com/support)or prisbelønnet teknisk support.

BELKIN, LINKSYS og mange produktnavne og logoer er varemærker tilhørende Belkin-koncernen. Tredjeparters varemærker, som er nævnt heri, tilhører de respektive ejere.

© 2020 Belkin International, Inc. og/eller selskabets associerede virksomheder. Alle rettigheder forbeholdes.

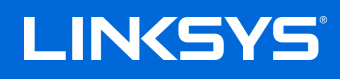

# BENUTZERHANDBUCH

**VELOP**

MX5500-Serie

## Inhaltsverzeichnis

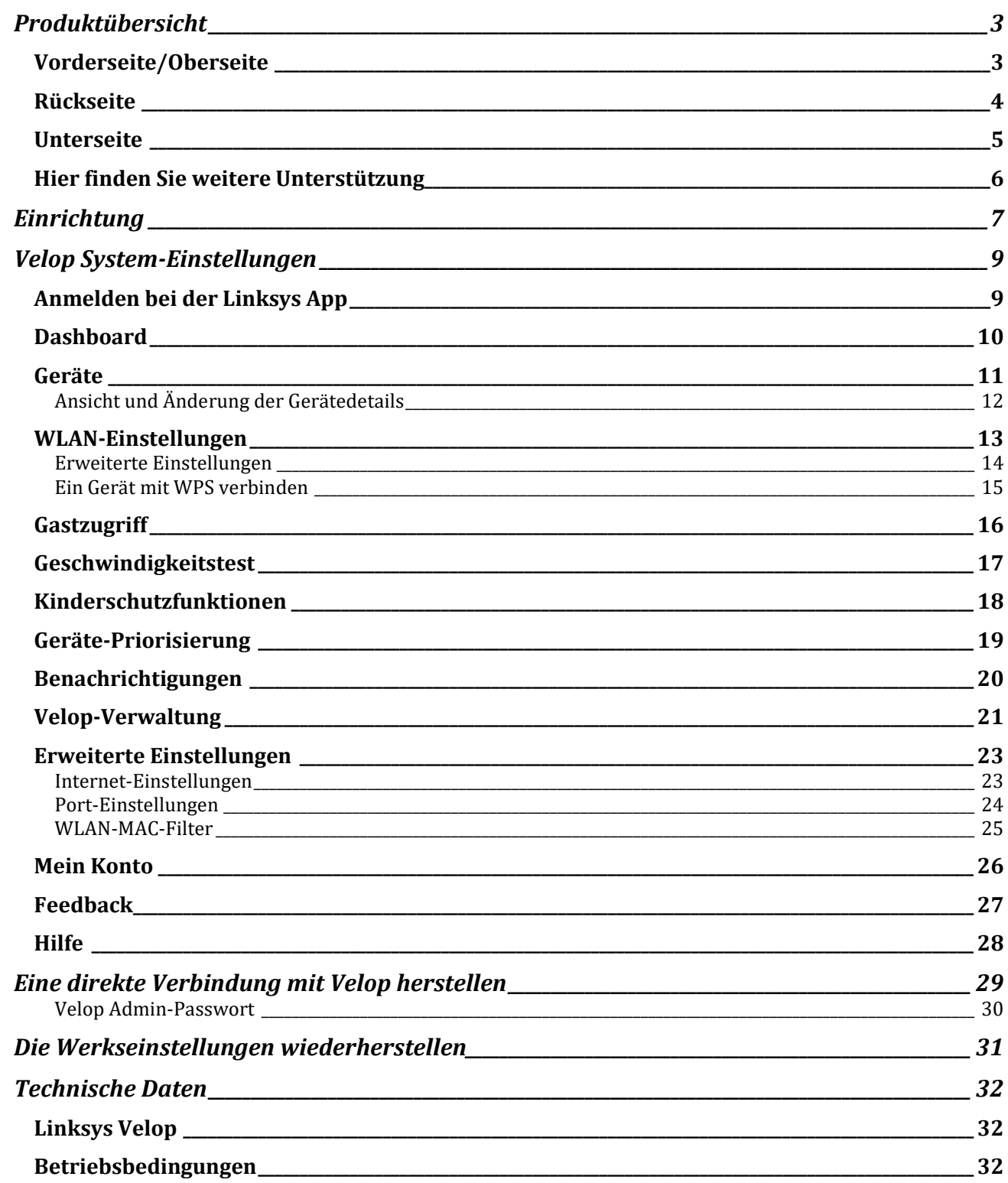

## <span id="page-232-0"></span>**Produktübersicht**

### <span id="page-232-1"></span>**Vorderseite/Oberseite**

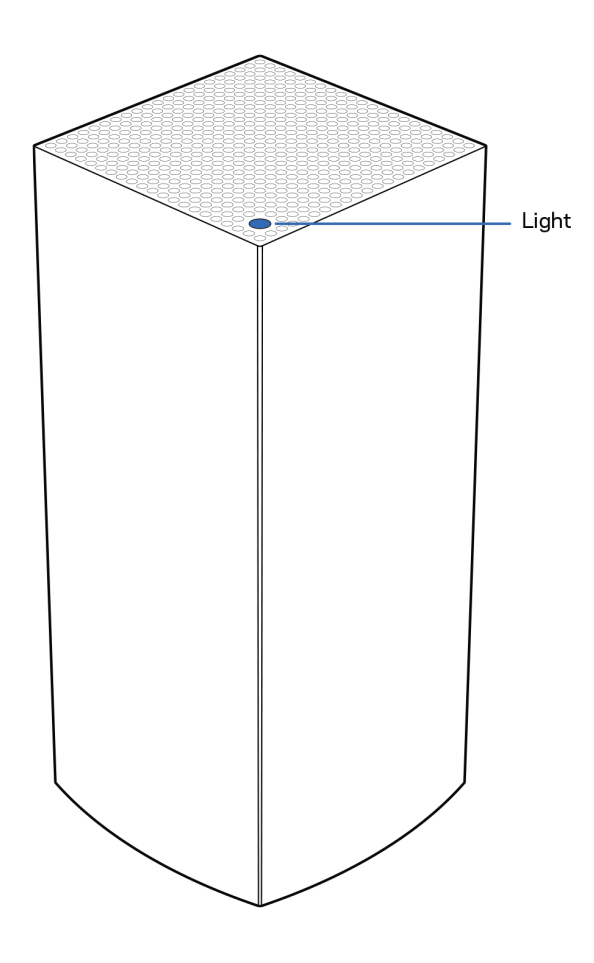

Die Leuchte an der Oberseite Ihres Nodes zeigt Ihnen Informationen zum Betrieb Ihres Nodes an.

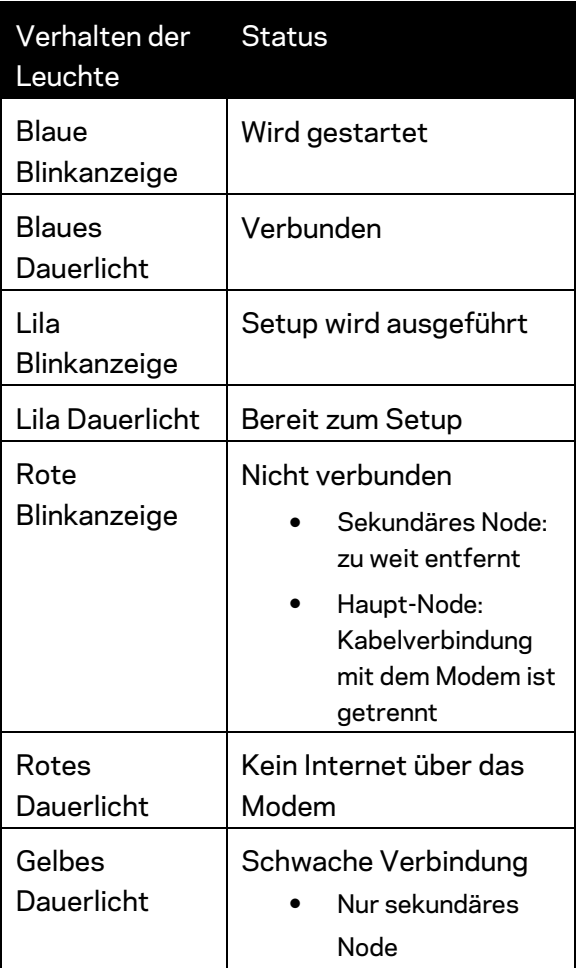

### <span id="page-233-0"></span>**Rückseite**

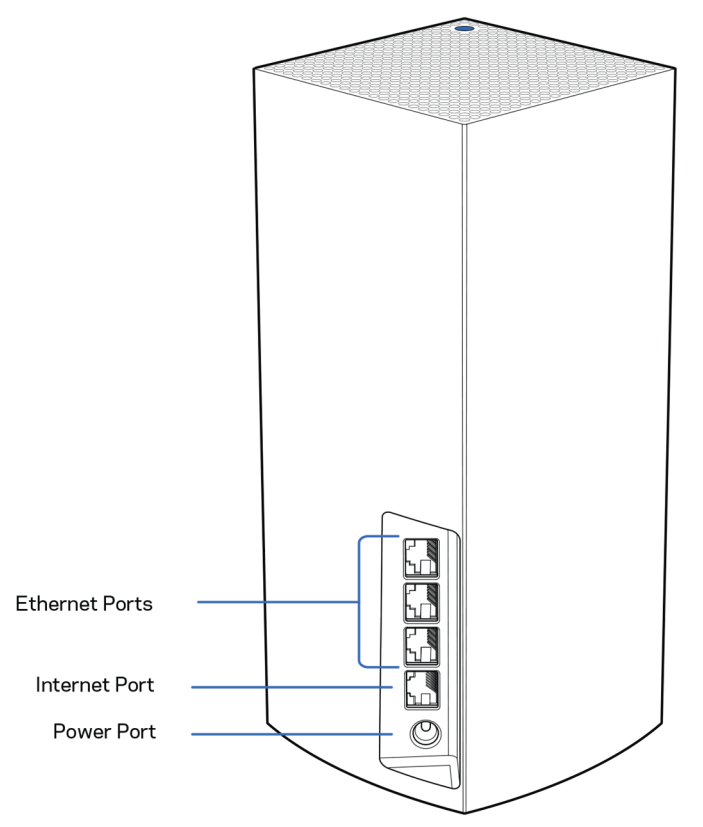

**Ethernet-Ports –** Mithilfe von Ethernet-Kabeln können über diese Gigabit-Ethernet-Ports (10/100/1000) kabelgebundene Geräte mit Ihrem Netzwerk verbunden werden. Wenn Sie mehr als ein Node in Ihrem Velop-System verwenden, können Sie über diese Ports Ihr Modem oder Ihren Modem-Router anschließen.

#### **Hinweis:** *Die beste Leistung erzielen Sie, wenn Sie ein CAT5e-Kabel oder ein Kabel einer höheren Kategorie an den Ethernet-Port anschließen.*

**Internet-Port** – Schließen Sie ein Ethernet-Kabel an den gelben Gigabit-Port (10/100/1000) und an ein Breitband-Internet-, Kabel-, DSL- oder Glasfaser-Modem an. Wenn Sie diesen Router als sekundäres Node in einem Mesh-WLAN-System verwenden, können Sie diesen Anschluss für eine kabelgebundene Verbindung mit einem anderen Node verwenden.

**Stromanschluss –** Schließen Sie hier das im Lieferumfang enthaltene Netzteil an.

### <span id="page-234-0"></span>**Unterseite**

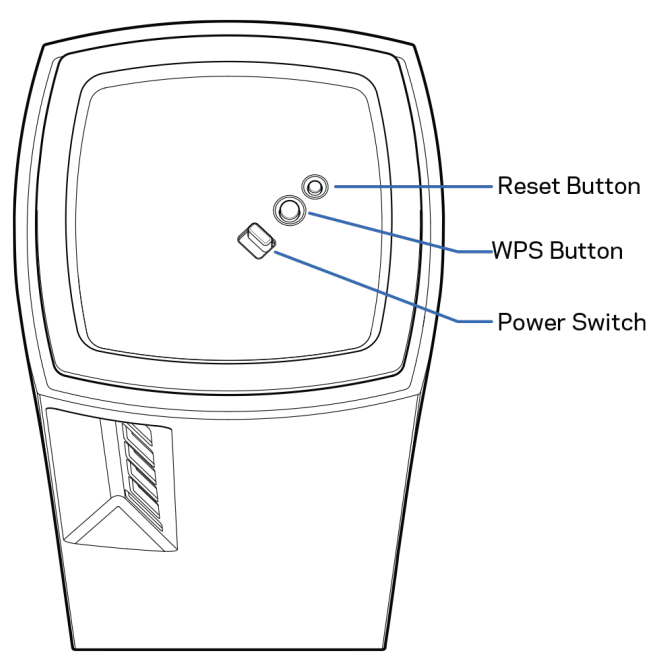

**Reset-Taste** – Halten Sie die Taste gedrückt, bis die Leuchte auf der Oberseite des Nodes rot leuchtet, dann ausgeblendet wird und danach hellrot blinkt, um das Node auf die Werkseinstellungen zurückzusetzen.

**Wi-Fi Protected Setup-Taste** – Drücken Sie diese Taste, um WPS-fähige Netzwerkgeräte zu verbinden.

**Ein-/Aus-Schalter** – Schieben Sie diesen Schalter in die Position | (an), um das Node einzuschalten.

# **Hilfe**

### <span id="page-235-0"></span>**Hier finden Sie weitere Unterstützung**

- Linksys.com/support/Velop
- Linksys App Hilfe (rufen Sie die App auf und klicken Sie im Hauptnavigationsmenü auf *Help* [Hilfe])

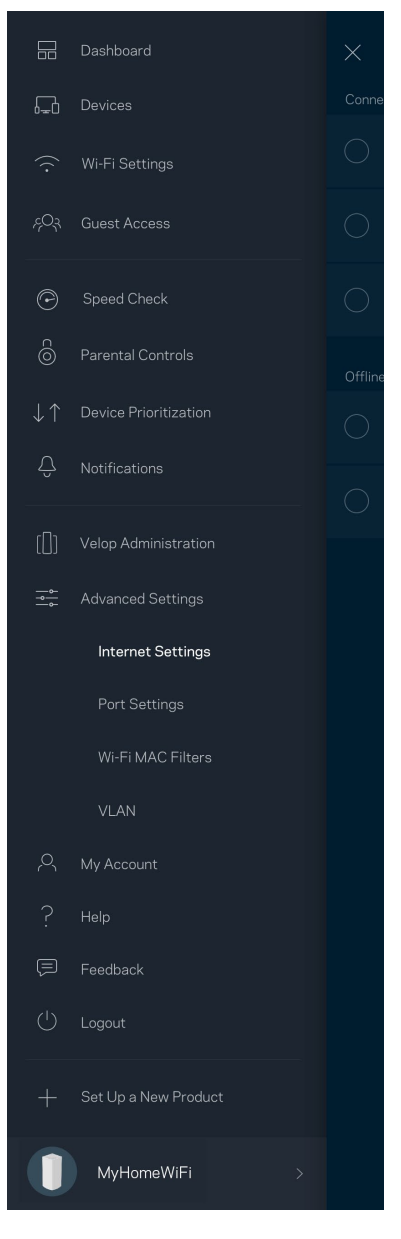

**Hinweis:** *Lizenzen und Hinweise zur Software Dritter, die auf diesem Produkt zum Einsatz kommt, finden Sie hier[: http://support.linksys.com/en-us/license.](http://support.linksys.com/en-us/license) Antworten auf Fragen und Informationen zum GPL-Quellcode finden Sie unter: [http://support.linksys.com/en](http://support.linksys.com/en-us/gplcodecenter)[us/gplcodecenter](http://support.linksys.com/en-us/gplcodecenter)*

# <span id="page-236-0"></span>**Einrichtung**

WICHTIGER HINWEIS: *Velop Nodes können als primäre oder sekundäre Nodes eingerichtet werden. Ein primäres Node muss mit einem Ethernet-Kabel an Ihr Modem oder Ihren Modem-Router angeschlossen sein. Nach der drahtlosen Einrichtung können sekundäre Nodes drahtlos oder über Ethernet-Kabel miteinander verbunden werden.* 

*Wenn Sie dieses neue Node in einem vorhandenen grenzenlosen Velop Mesh-WLAN-System als Haupt-Node hinzufügen, setzen Sie zunächst alle Nodes auf die Werkseinstellungen zurück und binden Sie sie erst in das System ein, wenn Sie das Setup des neuen Nodes erfolgreich abgeschlossen haben.*

Laden Sie die Linksys App herunter. Sie brauchen diese App, um Velop einzurichten.

Gehen Sie zum App Store für Ihr Gerät und suchen Sie nach Linksys.

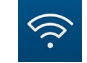

Installieren Sie die App, öffnen Sie sie und folgen Sie den Anweisungen.

#### **Hinweis:** *Die App funktioniert mit iOS 11.4 und höher sowie Android 6 und höher.*

Sie erstellen ein Linksys Smart Wi-Fi-Konto, damit Sie Ihre Velop-Systemeinstellungen an jedem Ort, wo Sie eine Internetverbindung haben, über die App im Blick haben und Änderungen vornehmen können.

Möglichkeiten mit Linksys Smart Wi-Fi:

- WLAN-Namen und -Passwort ändern
- Gastzugriff einrichten
- Geräte mit WPS mit dem WLAN verbinden
- Das Internet mit Kinderschutzfunktionen blockieren
- Internetgeschwindigkeit testen

#### **Hinweis:** *Während der Einrichtung senden wir Ihnen eine Bestätigungs-E-Mail. Klicken Sie über Ihr Heimnetzwerk auf den Link in der E-Mail.*

Abgesehen vom Anschluss des Stromkabels und des Ethernet-Kabels erfolgt die Einrichtung bequem über die App. Wenn die Verbindung hergestellt worden ist, können Sie Ihr WLAN mithilfe der App personalisieren, indem Sie ihm einen Namen und ein Passwort geben. Sie können Nodes auch Namen geben, an denen Sie den jeweiligen Standort erkennen. Sollten einmal Probleme auftreten, wissen Sie, um welches Gerät es sich handelt.

**Drucken Sie diese Seite aus und tragen Sie die WLAN- und Kontoeinstellungen zum späteren Nachschlagen in die Tabelle ein. Bewahren Sie die Seite an einem sicheren Ort auf.**

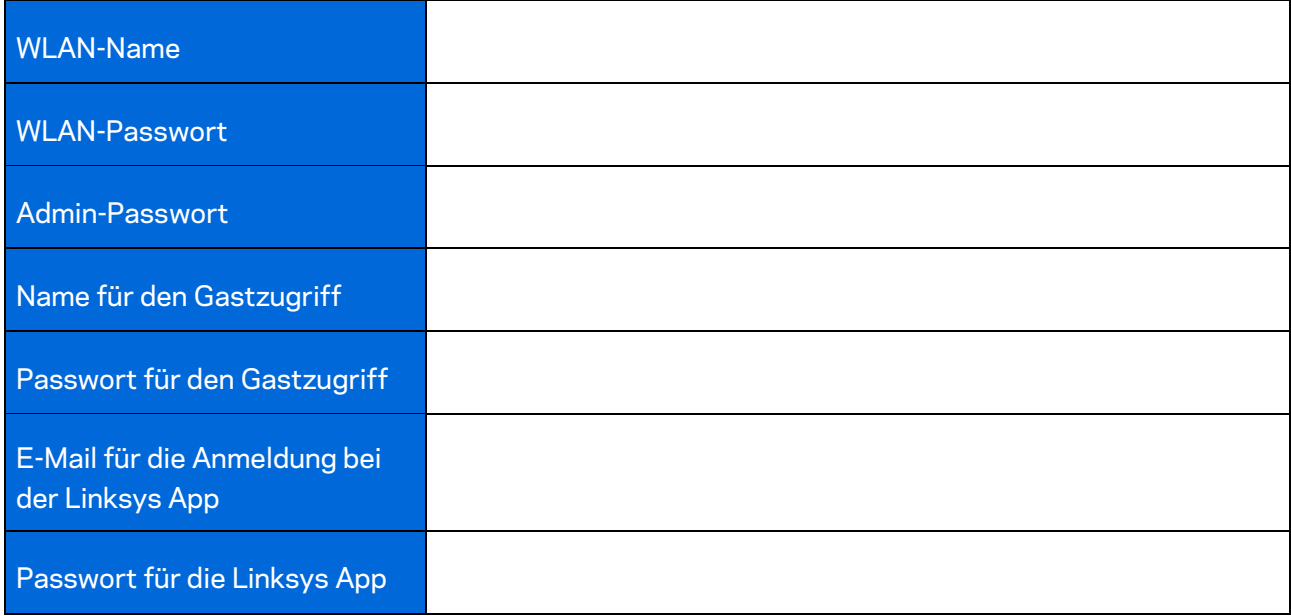

# <span id="page-238-0"></span>**Velop System-Einstellungen**

Mithilfe der Linksys App können Sie sich die Systemeinstellungen des Velop ansehen oder sie ändern, um Ihr WLAN sicherer zu machen oder es besser auf die Verwendung eines Geräts oder Spiels abzustimmen. Die Einstellungen sind überall auf der Welt zugänglich, wo Ihnen eine Internetverbindung zur Verfügung steht. Wenn Sie mit Ihrem Heimnetzwerk verbunden sind, können Sie auch ohne Internetverbindung mithilfe des Router-Passworts auf die Einstellungen zugreifen.

### <span id="page-238-1"></span>**Anmelden bei der Linksys App**

- $\leftarrow$  $(i)$ **Use Email** Use Admin Password Email Address Password Forgot Password? Already using a Linksys  $\hat{\mathbf{a}}$  Log in product?  $\alpha$  Log in Have a new Linksys product?  $\rightarrow$ Launch setup
- 1. Öffnen Sie die Linksys App.

- 2. Geben Sie die E-Mail-Adresse ein, die Sie verwendet haben, als Sie Ihr Konto erstellt haben.
- 3. Geben Sie das Passwort Ihres Kontos ein.
- 4. Tippen Sie Log in (A**nmelden)** an.

### <span id="page-239-0"></span>**Dashboard**

Das Dashboard gibt Ihnen eine Übersicht über Ihr WLAN. Hier können Sie sehen, wie viele Geräte mit Ihrem Velop verbunden sind. Sie können ein WLAN-Passwort weiterleiten und Besuchern Zugriff auf Ihr WLAN ermöglichen. Das Dashboard zeigt zudem an, ob Geräte über Kinderschutzfunktionen gesichert sind oder Vorrang im WLAN erhalten haben.

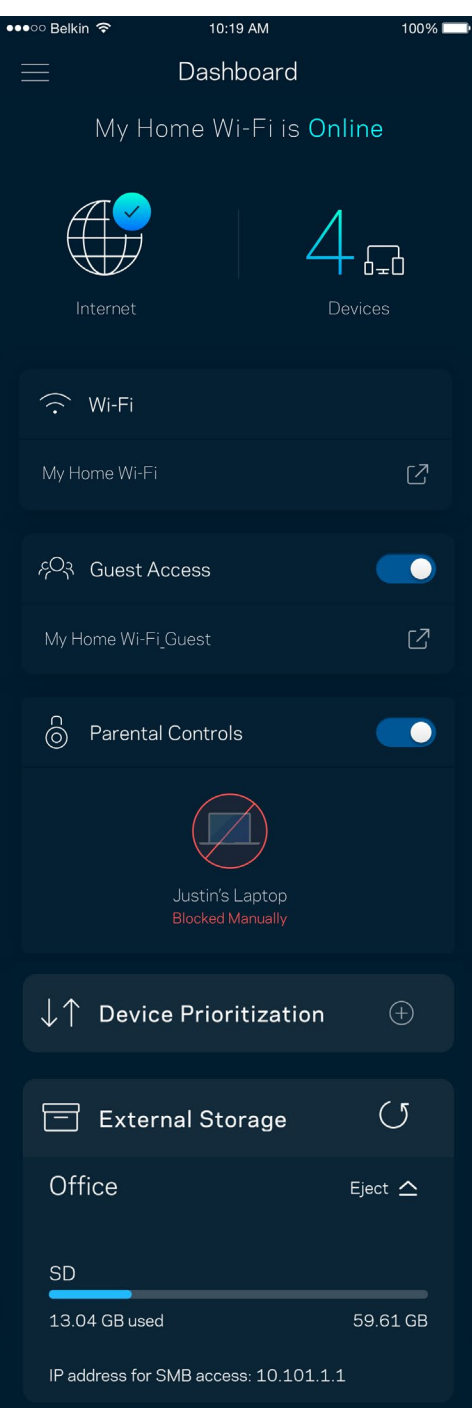

### <span id="page-240-0"></span>**Geräte**

Sehen Sie sich Details zu all Ihren mit dem WLAN verbundenen Geräten an und nehmen Sie Änderungen daran vor. Sie können die verbundenen Geräte Ihres Haupt- und Gastnetzwerks anzeigen lassen oder Informationen zu jedem Gerät abrufen.

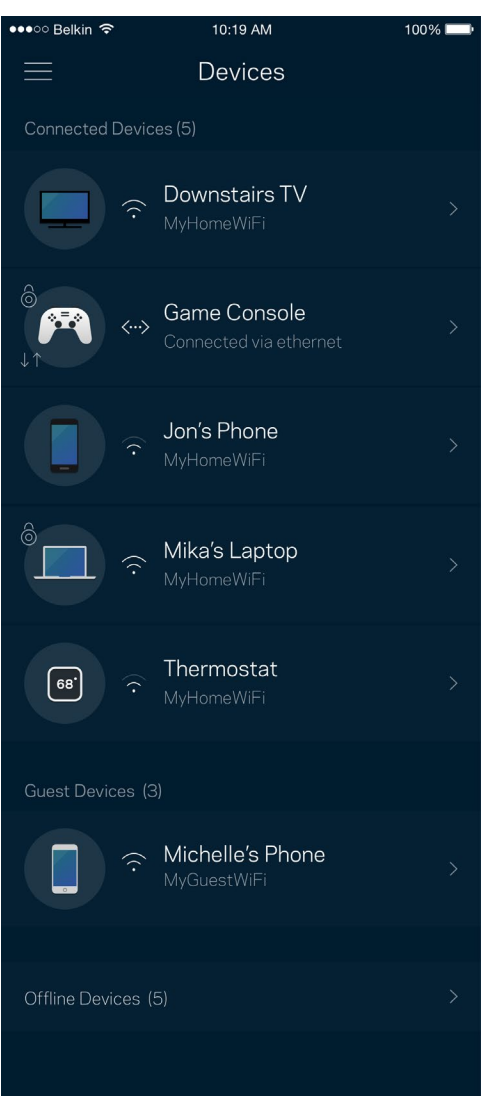

#### <span id="page-241-0"></span>Ansicht und Änderung der Gerätedetails

Über den Gerätebildschirm können Sie Gerätenamen bearbeiten und die Gerätesymbole ändern. Sie können auch Geräte priorisieren, Kinderschutzfunktionen einstellen und sich Details zum WLAN ansehen. Tippen Sie zur Ansicht der Details ein beliebiges Gerät an.

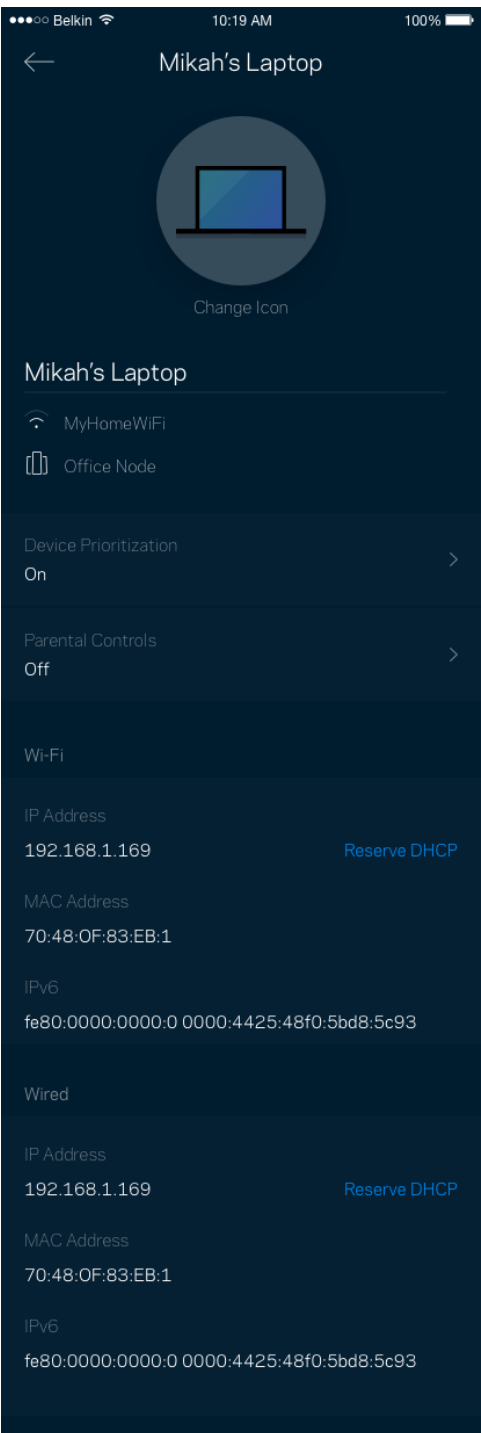

## <span id="page-242-0"></span>**WLAN-Einstellungen**

Sehen Sie sich Ihren WLAN-Namen und das Passwort an oder ändern Sie sie und verbinden Sie Geräte mithilfe von Wi-Fi Protected Setup™.

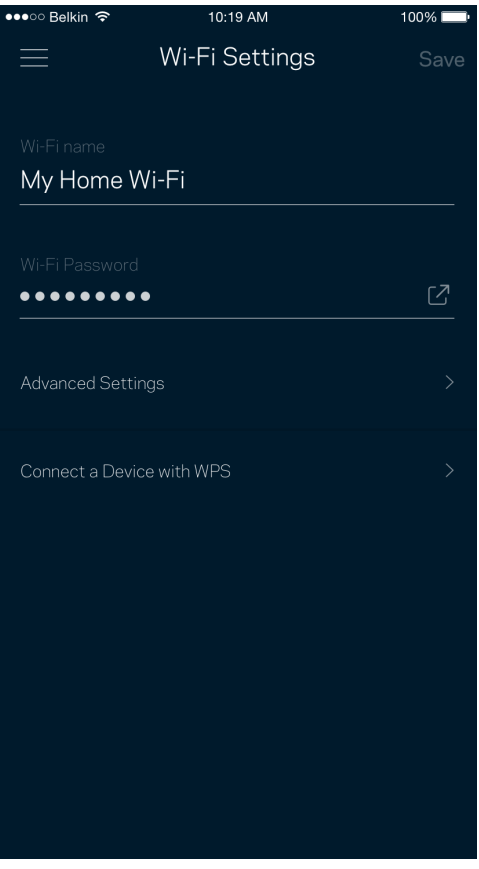

#### <span id="page-243-0"></span>Erweiterte Einstellungen

Erfahrene Benutzer können den Standardsicherheitstypen und den WLAN-Modus ändern. Nehmen Sie keine Änderungen vor, wenn Sie nicht viel Erfahrung mit WLAN-Netzwerken haben. Über die Kanalsuche wird nach den am wenigsten ausgelasteten WLAN-Kanälen in Ihrer Umgebung gesucht, um die beste Leistung Ihres Velop-Systems zu gewährleisten. Wenn sich mehrere Nodes in ihrem Velop-System befinden, wird über die Kanalsuche der beste Kanal für jedes Node ermittelt.

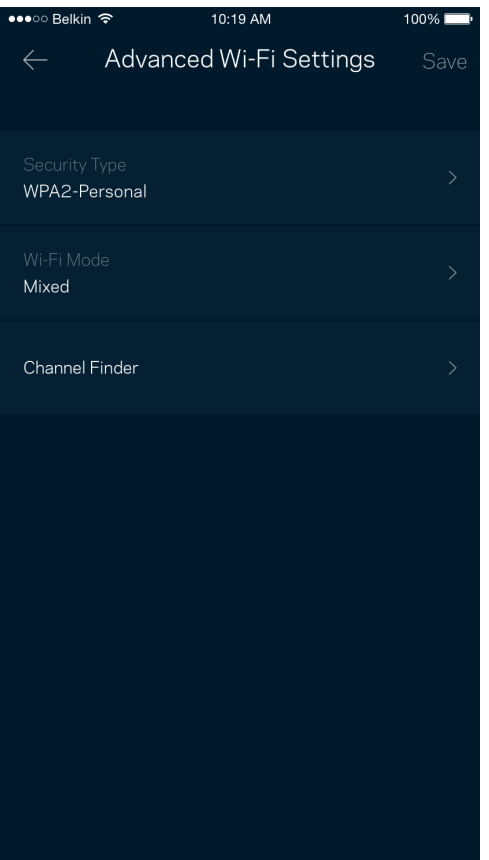

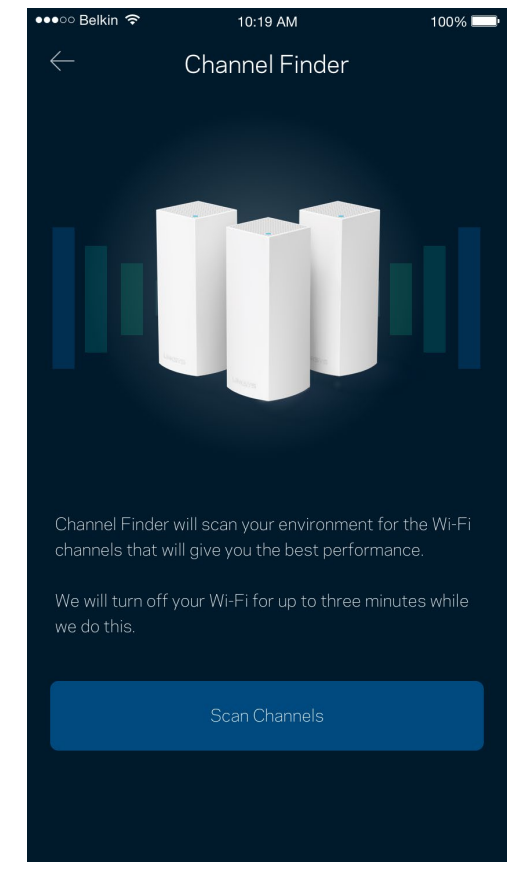

#### <span id="page-244-0"></span>Ein Gerät mit WPS verbinden

Mithilfe von Wi-Fi Protected Setup können Sie mühelos WLAN-Geräte mit Ihrem WLAN verbinden, ohne manuell Sicherheitseinstellungen eingeben zu müssen.

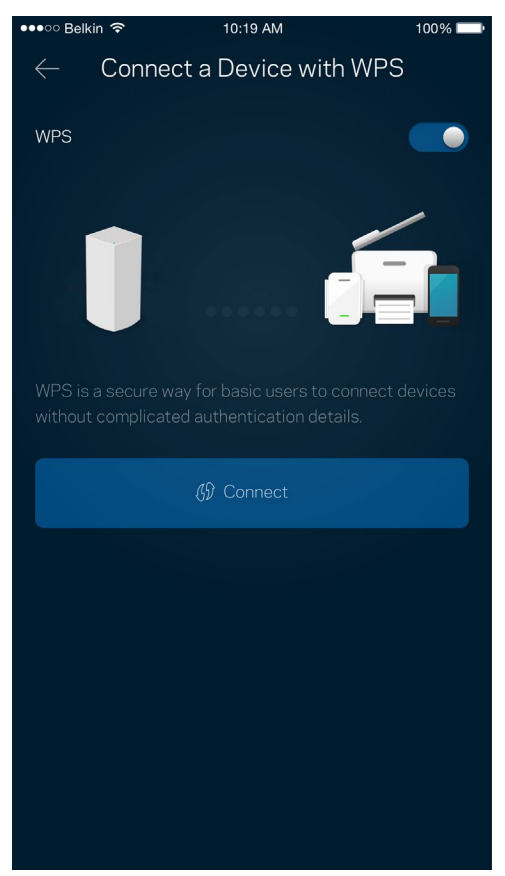

### <span id="page-245-0"></span>**Gastzugriff**

Über den Gastzugriff können Sie Besuchern Zugang zum Internet ermöglichen, den Zugriff auf andere Ressourcen, die mit Ihrem WLAN verbunden sind, jedoch einschränken. Teilen Sie Ihren Gästen per SMS oder E-Mail das Passwort mit.

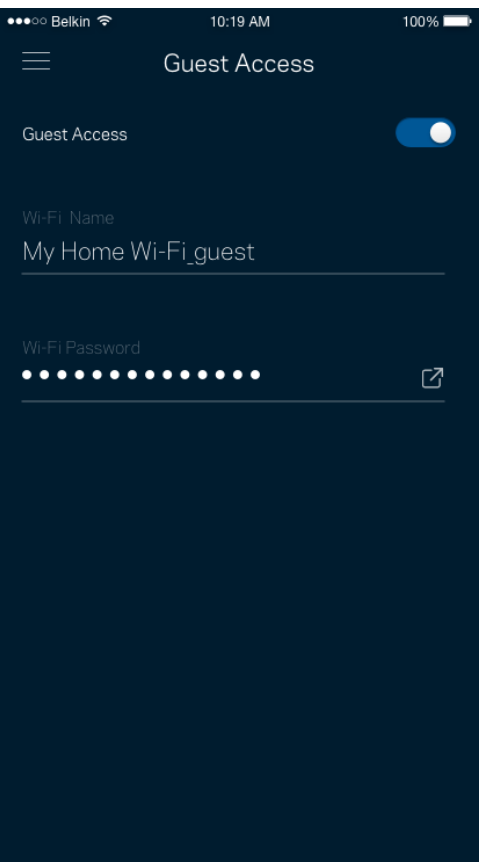

### <span id="page-246-0"></span>**Geschwindigkeitstest**

Mithilfe eines Geschwindigkeitstests können Sie sicherstellen, dass Sie die Geschwindigkeit erreichen, für die Sie bezahlen. Der Geschwindigkeitstest dient auch zur Gerätepriorisierung, da anhand der Ergebnisse bestimmt wird, wie das WLAN über die priorisierten Geräte verteilt wird.

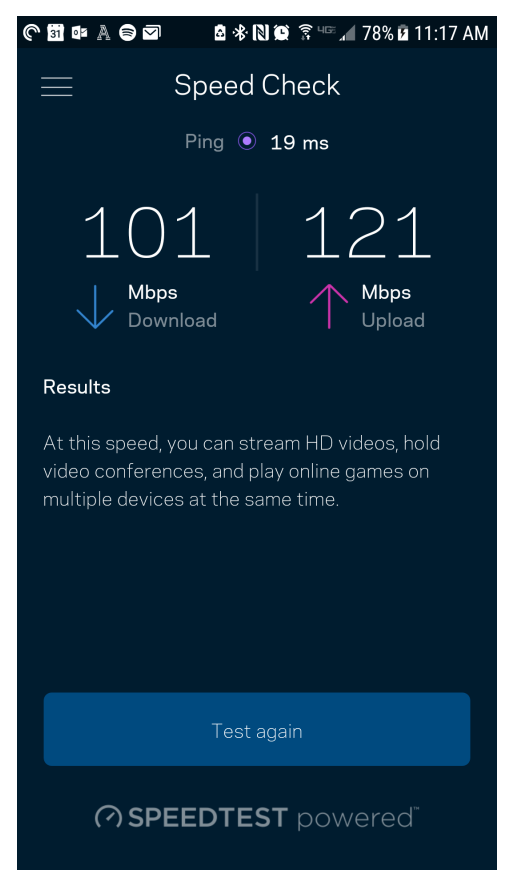

- Die **Download-Geschwindigkeit** ist die Geschwindigkeit, bei der Internetinhalte auf Ihr Velop-System übertragen werden.
- Die **Upload-Geschwindigkeit** ist die Geschwindigkeit, bei der Sie Inhalte ins Internet hochladen können.

**Hinweis:** *Die Internetgeschwindigkeit wird durch eine Reihe von Faktoren bestimmt, wie etwa die Art des ISP-Kontos, den örtlichen und weltweiten Internetdatenverkehr sowie die Anzahl der Geräte in Ihrem Zuhause, die gleichzeitig auf das Internet zugreifen.*

### <span id="page-247-0"></span>**Kinderschutzfunktionen**

Über Kinderschutzfunktionen können Sie festlegen, wann Ihre Kinder online sein dürfen und was sie tun können. Unterbrechen Sie den Internetzugriff für bestimmte Geräte oder blockieren Sie bestimmte Websites.

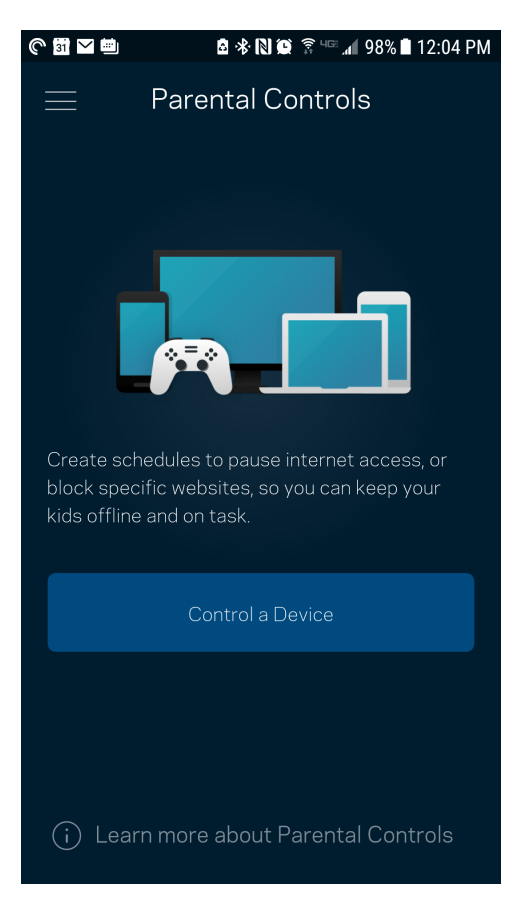

### <span id="page-248-0"></span>**Geräte-Priorisierung**

Wählen Sie bis zu drei Geräte aus, die den Vorrang bei der Nutzung Ihrer Internetverbindung erhalten. Diese Geräte, kabelgebundene und/oder drahtlose, haben immer den besten Zugang, wenn sie verbunden werden. Velop führt einen Geschwindigkeitstest durch, um zu bestimmen, wie das WLAN am besten auf die priorisierten Geräte verteilt wird. Andere Geräte teilen sich die übrig gebliebene Kapazität. Priorisierte Geräte werden über das Dashboard angezeigt.

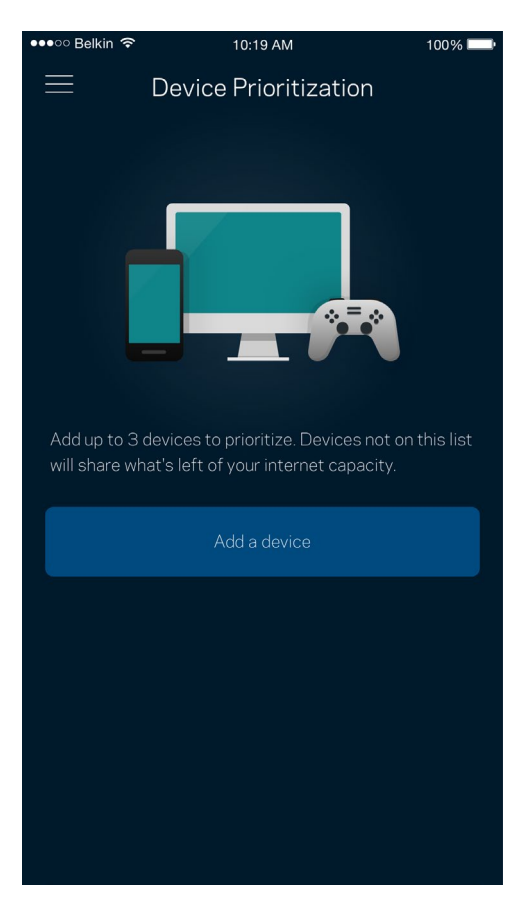

### <span id="page-249-0"></span>**Benachrichtigungen**

Wenn Sie mehr als ein Node haben, kann Velop Sie benachrichtigen, wenn sekundäre Nodes in Ihrem System offline gehen. Sekundäre Nodes sind alle Nodes, die nicht über ein Kabel mit Ihrem Modem verbunden sind. Sie müssen die Benachrichtigungen in den Einstellungen Ihres Mobilgeräts aktivieren, damit Velop Sie benachrichtigen kann.

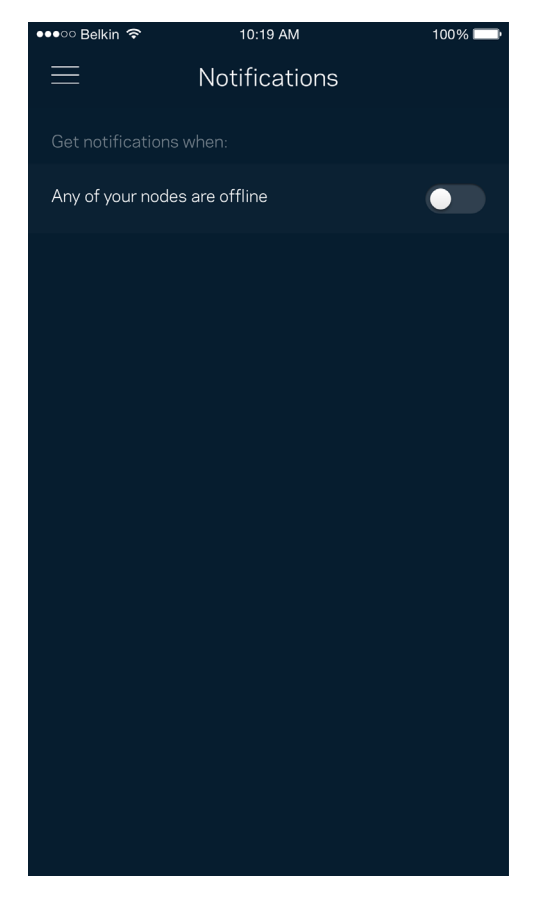

### <span id="page-250-0"></span>**Velop-Verwaltung**

Im Velop-Verwaltungsfenster können Sie das Admin-Passwort und den Hinweis dazu ändern und verschiedene Identifikationsnummern (Modellnummer, Seriennummer und IP-Details) für alle Nodes in Ihrem WLAN überprüfen.

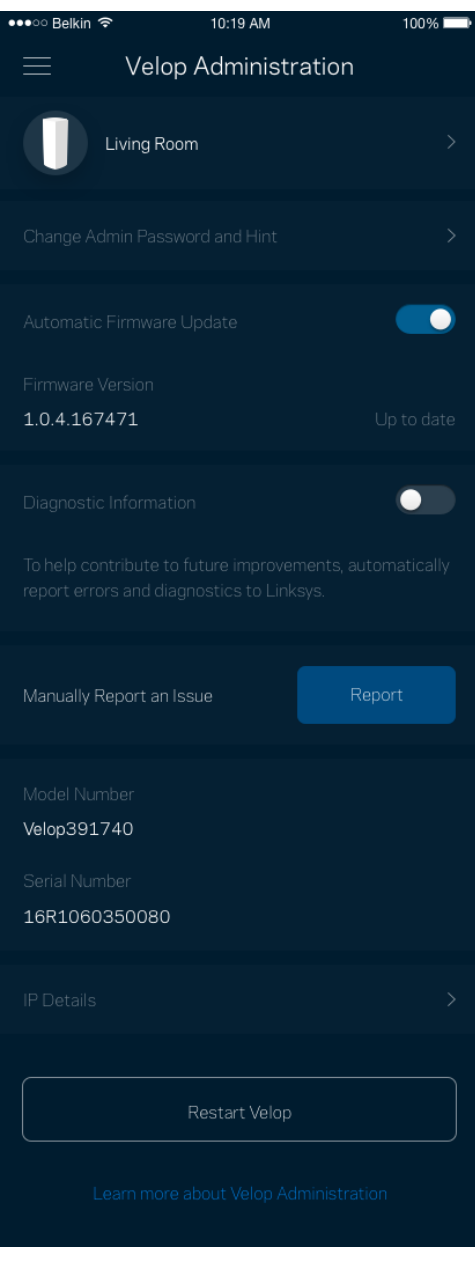

Wählen Sie aus, dass Systemabstürze Linksys direkt gemeldet werden, damit die Verwendung des WLANs noch angenehmer wird. Sie können Linksys manuell bestimmte Probleme melden.

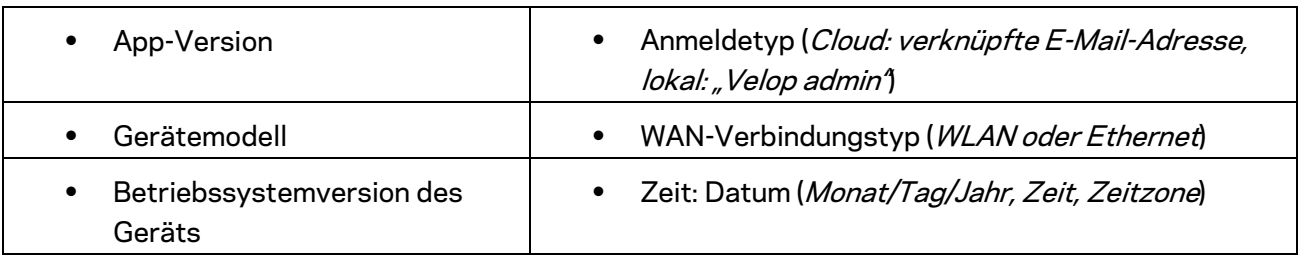

Folgende Informationen werden mit Ihrer Beschreibung des Problems mitgesendet:
# **Erweiterte Einstellungen**

### Internet-Einstellungen

Sie können einstellen, wie Ihr Velop-System eine Verbindung mit dem Internet herstellt. Die Standardeinstellung ist *Automatic Configuration – DHCP (Automatische Konfiguration – DHCP).*  Andere Verbindungstypen sind von Ihrem Internetprovider und von der Art der Nutzung Ihres Velop-Systems abhängig. Erfahrene Benutzer können *Additional Settings* (Zusätzliche Einstellungen) verwenden, um die MAC-Adressen zu klonen und die MTU (Maximum Transmission Unit) einzustellen.

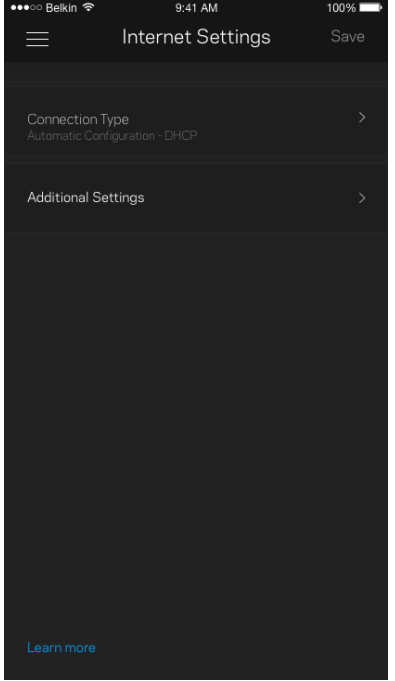

## Port-Einstellungen

Port-Weiterleitung – für einen einzelnen Port, mehrere Ports oder einen Port-Bereich – sendet Datenverkehr, der an einem bestimmten Port eingeht an ein bestimmtes Gerät oder an einen bestimmten Port im WLAN. Beim Port-Bereich-Triggering werden ausgehende Daten vom Velop auf bestimmte Port-Nummern überprüft. Velop speichert die IP-Adresse des Geräts, das die Daten abruft, sodass die abgerufenen Daten bei der Übertragung dem richtigen Gerät zugeordnet werden.

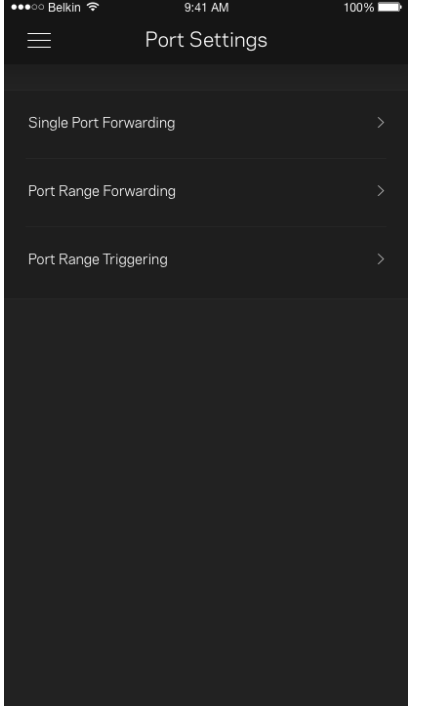

### WLAN-MAC-Filter

Jedes Netzwerkgerät verfügt über eine eindeutige 12-stellige MAC-(Media Access Control-)Adresse. Sie können eine Liste mit MAC-Adressen erstellen und einstellen, wie Geräte Ihr WLAN nutzen.

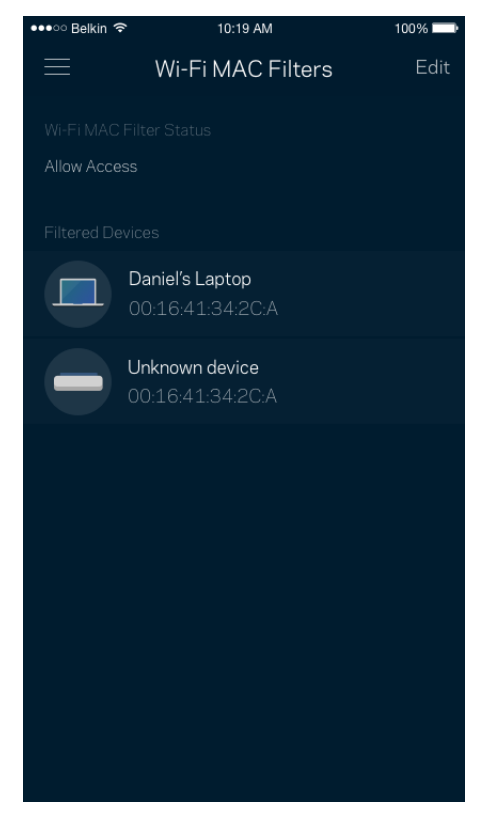

## **Mein Konto**

Ändern Sie das Passwort Ihrer Linksys-App und geben Sie an, dass Sie die neuesten Nachrichten und Angebote von Linksys erhalten möchten.

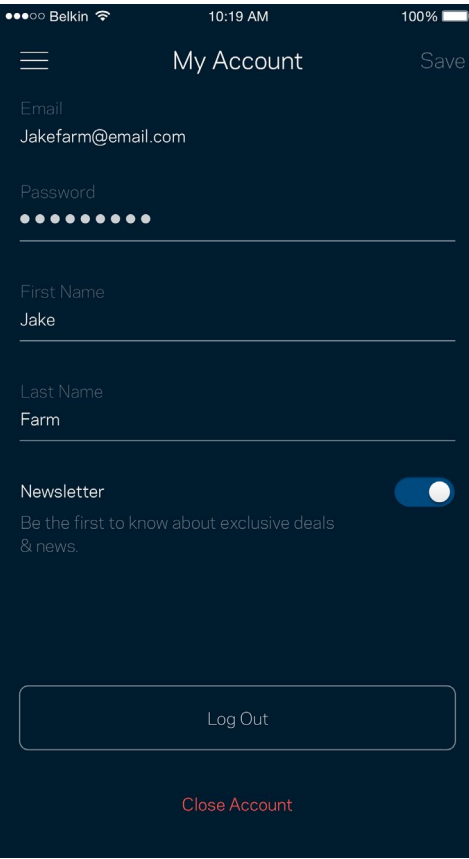

# **Feedback**

Sie haben die Möglichkeit, uns Ihre Meinung zu sagen. Bewerten Sie die App in Ihrem App Store, senden Sie uns Vorschläge oder melden Sie uns ein Problem, das die optimale Anwendung beeinträchtigt.

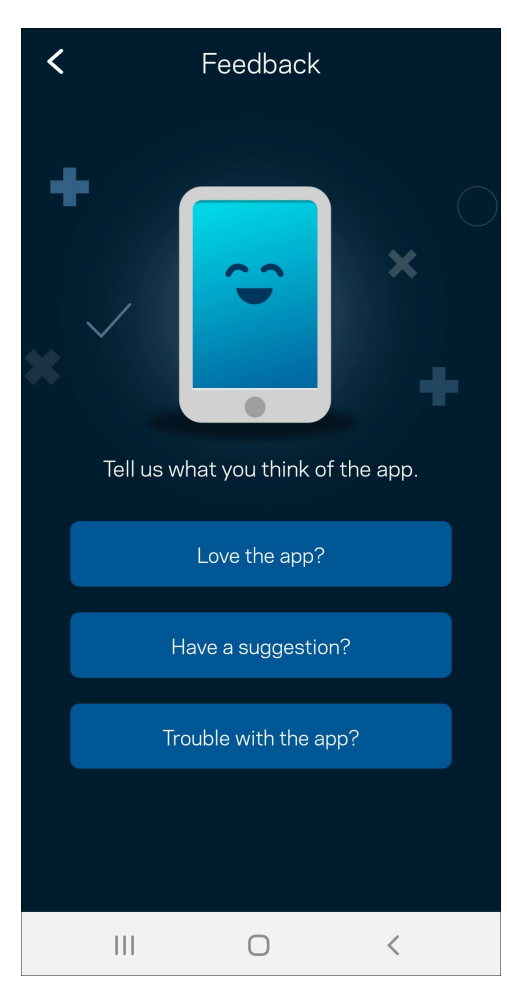

## **Hilfe**

Haben Sie Probleme mit der App? Brauchen Sie nur ein paar Informationen zu einer Funktion? Tippen Sie Help (Hilfe) an.

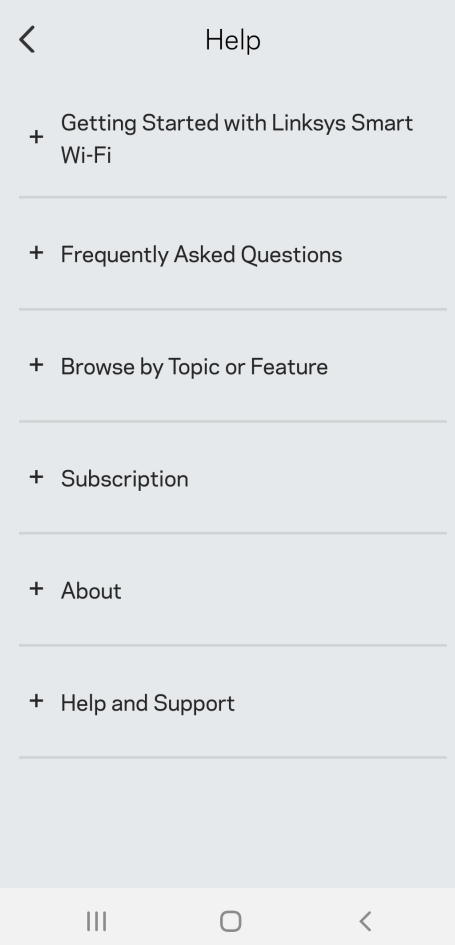

# **Eine direkte Verbindung mit Velop herstellen**

Auch wenn Sie nicht mit dem Internet verbunden sind, können Sie auf das Velop-System zugreifen. Stellen Sie eine Verbindung mit ihrem WLAN her, starten Sie die Linksys App und tippen Sie auf "*Use Admin Password*" (Admin-Passwort verwenden). Sie können nicht auf Ihr Linksys WLAN-Konto zugreifen, wenn Sie nicht online sind.

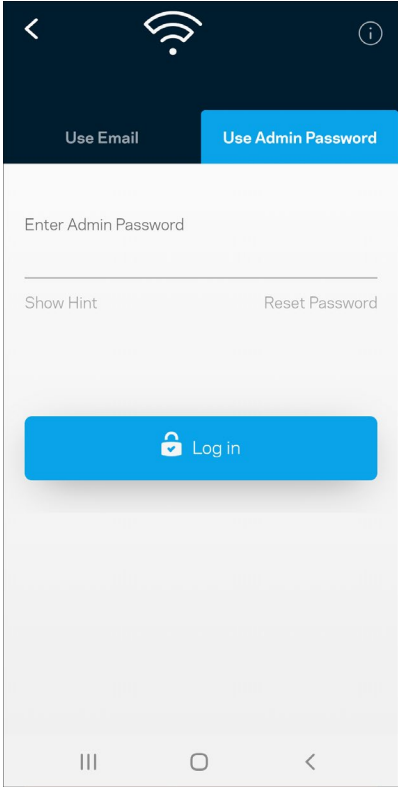

### Velop Admin-Passwort

Wir haben während der Einrichtung ein sicheres Admin-Passwort für Sie erstellt. Um es zu ändern, tippen Sie *Velop Administration* (Velop-Verwaltung) und dann *Change Velop Password and Hint* (Velop-Passwort und Hinweis ändern) an.

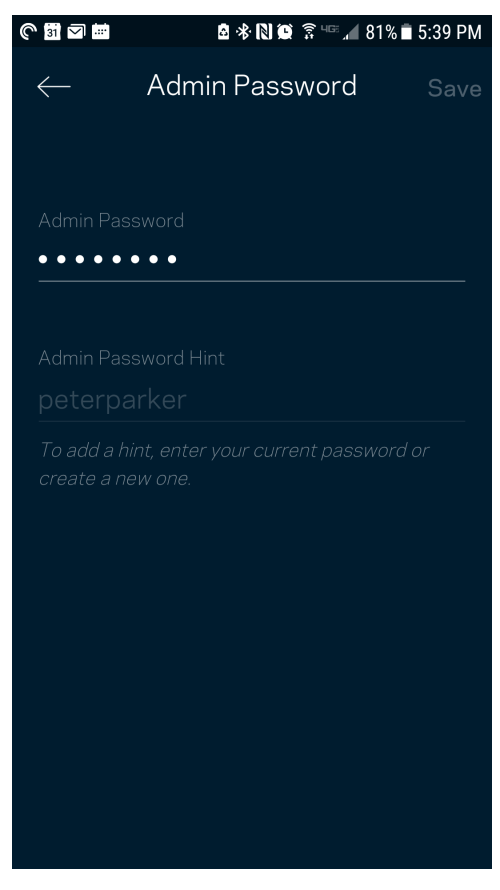

Um die Sicherheit Ihres Velop-Systems zu gewährleisten, senden wir Ihnen eine E-Mail, wenn jemand das Admin-Passwort ändert.

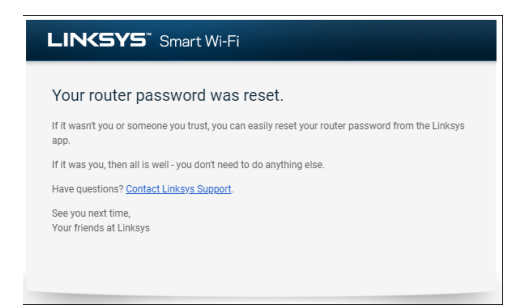

# **Die Werkseinstellungen wiederherstellen**

Sie sollten nicht in die Situation kommen, in der Sie Ihr Velop zurücksetzen müssen, denn es ist ein störender Eingriff. Das Zurücksetzen auf die Werkseinstellungen versetzt Ihr Velop-System in den Zustand, in dem es aus der Verpackung kam, sodass Sie die gesamte Einrichtung wiederholen müssen. Alle Einstellungen, die Sie während der Einrichtung und später vorgenommen haben, z. B. in Bezug auf den WLAN-Namen, Passwörter, Sicherheitstypen usw., werden gelöscht. Alle WLAN-Geräte werden vom WLAN getrennt.

So setzen Sie Velop zurück:

• Das Velop sollte angeschlossen und eingeschaltet sein. Halten Sie dann die Reset-Taste an der Unterseite gedrückt. Die Leuchte auf der Oberseite des Nodes wird rot und wird schrittweise ausgeblendet. Lassen Sie die Taste nicht los, bevor die Leuchte ausgeht und hellrot wird.

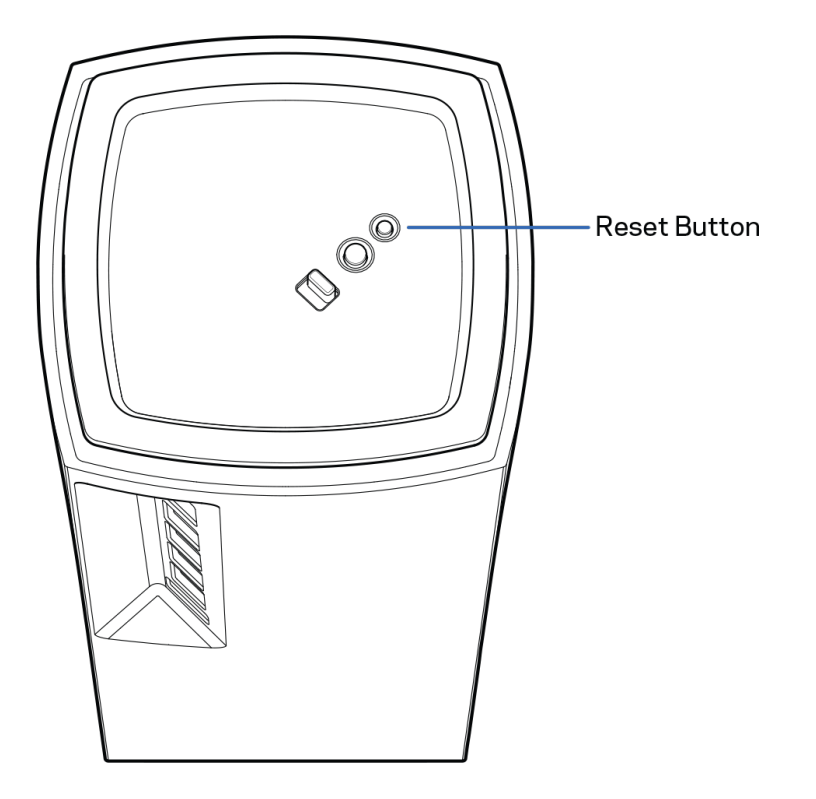

# **Technische Daten**

# **Linksys Velop**

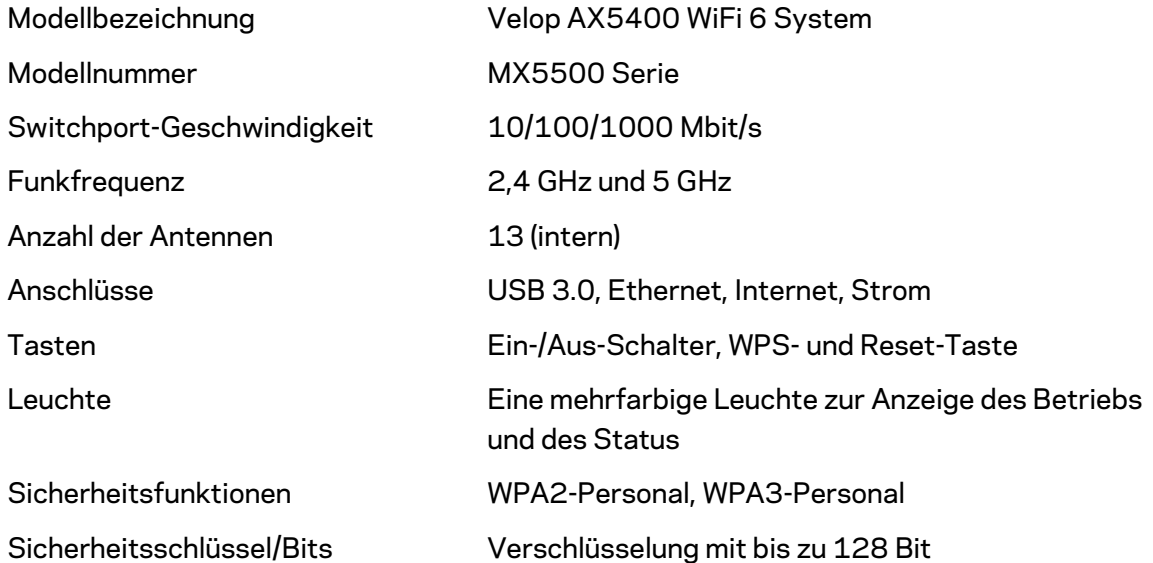

# **Betriebsbedingungen**

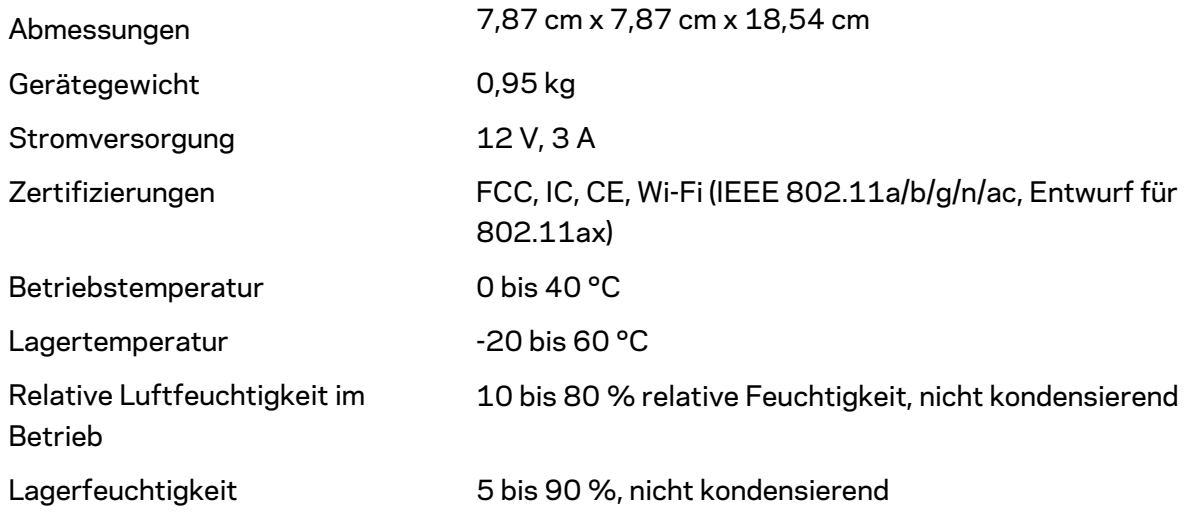

Anmerkungen:

Zulassungs-, Garantie- und Sicherheitsinformationen finden Sie auf Linksys.com/support/Velop. Technische Änderungen können ohne Vorankündigung vorgenommen werden.

Maximale Leistung gemäß den Spezifikationen des IEEE-Standards 802.11. Die tatsächliche Leistung kann variieren und geringere Kapazitäten des WLAN-Netzwerks, eine geringere Datendurchsatzrate und Reichweite sowie einen geringeren Empfangsbereich einschließen. Die Leistung wird durch zahlreiche Faktoren, Bedingungen und Variablen beeinflusst. Dazu zählen die Entfernung vom Access Point, das Datenverkehrsaufkommen im Netzwerk, Baustoffe und Konstruktionsweise von Gebäuden, das verwendete Betriebssystem, die Kombination der eingesetzten WLAN-Geräte, Interferenzen und weitere ungünstige Bedingungen.

Unseren preisgekrönten technischen Support finden Sie unter [linksys.com/support/Velop.](http://www.linksys.com/support)

BELKIN, LINKSYS und zahlreiche weitere Produktbezeichnungen und Logos sind Marken des Belkin-Konzerns. Erwähnte Marken von Drittanbietern sind Eigentum ihrer jeweiligen Rechtsinhaber.

© 2020 Belkin International, Inc. und ihre Tochtergesellschaften. Alle Rechte vorbehalten.

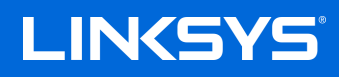

## ΟΔΗΓΟΣ ΧΡΗΣΤΗ

**VELOP**

MX5500 Series

# Περιεχόμενα

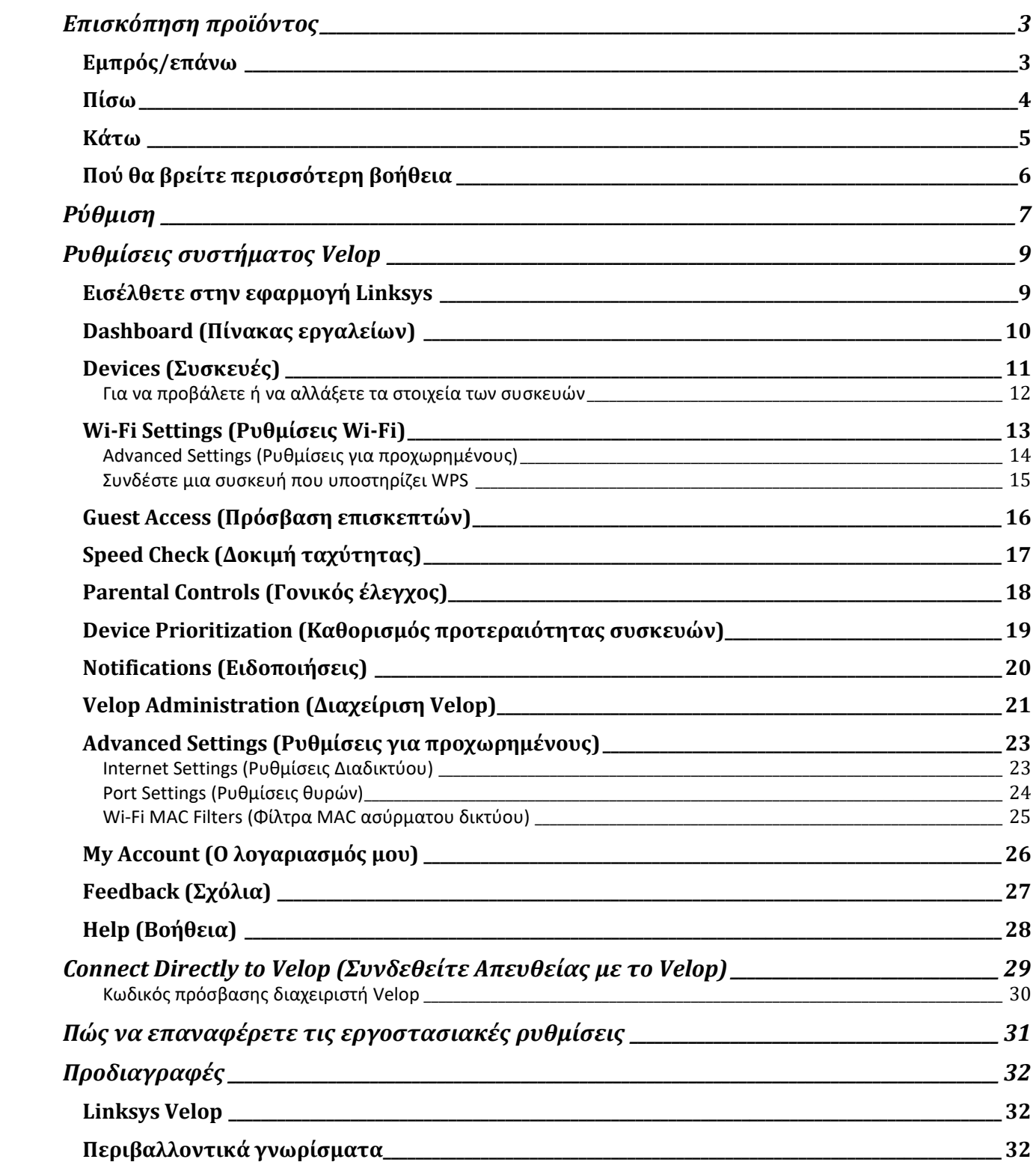

# <span id="page-265-0"></span>**Επισκόπηση προϊόντος**

## <span id="page-265-1"></span>**Εμπρός/επάνω**

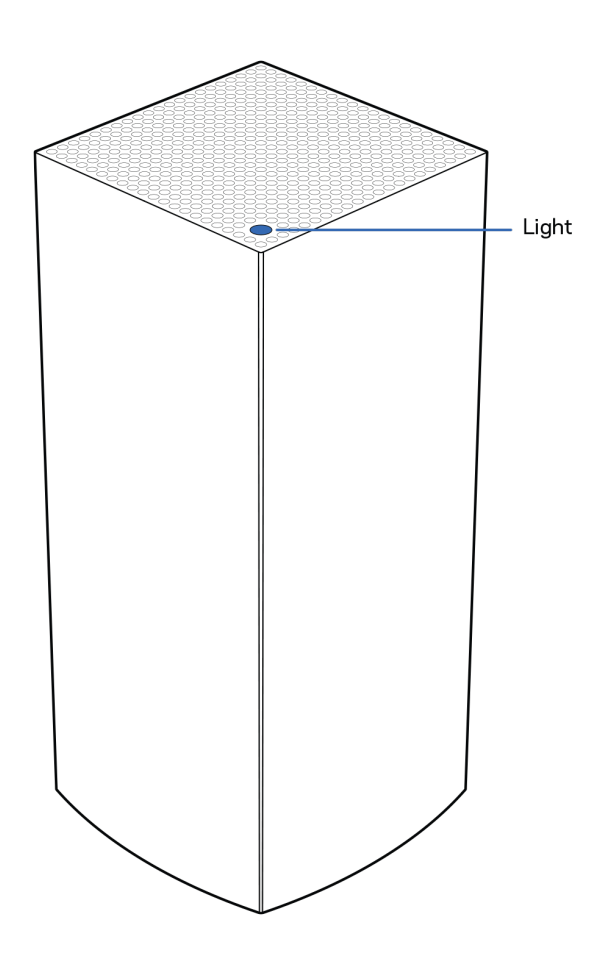

Η φωτεινή λυχνία στο επάνω μέρος του κόμβου σας σάς παρέχει πληροφορίες σχετικά με τη λειτουργία του κόμβου.

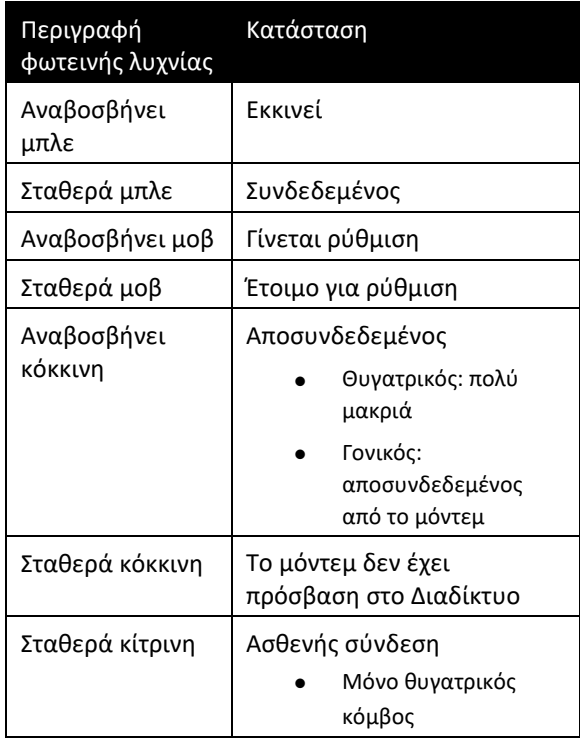

## <span id="page-266-0"></span>**Πίσω**

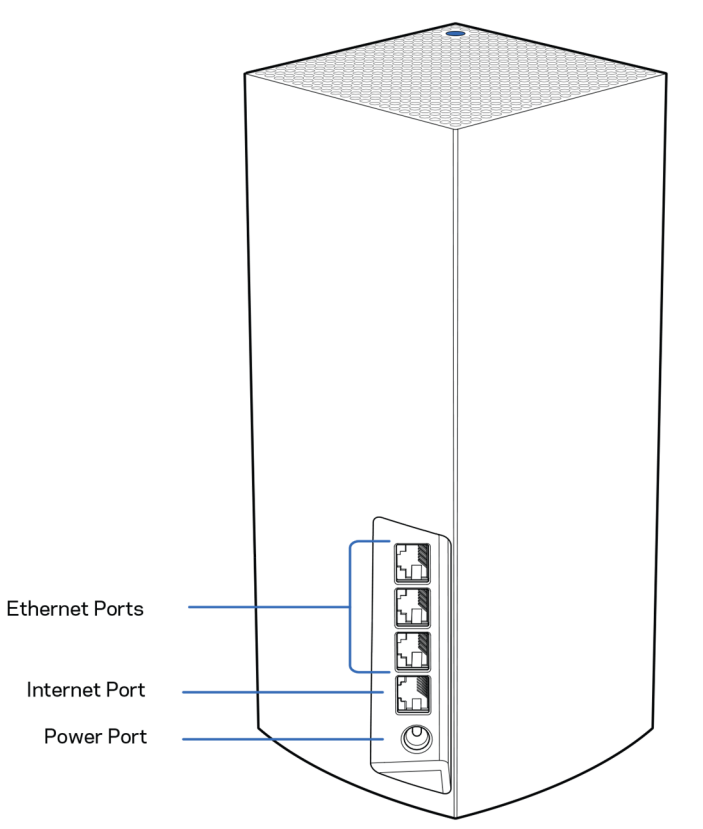

**Θύρες Ethernet**: συνδέστε το ένα άκρο καλωδίων Ethernet με αυτές τις θύρες Gigabit Ethernet (10/100/1000) και το άλλο άκρο με συσκευές στο δίκτυό σας. Εάν έχετε παραπάνω από έναν κόμβο στο σύστημα Velop, χρησιμοποιήστε μια από τις θύρες αυτές για να συνδέσετε το μόντεμ ή το μόντεμ-δρομολογητή σας.

#### **Σημείωση**: Για καλύτερες επιδόσεις, χρησιμοποιήστε καλώδια κατηγορίας CAT5e ή υψηλότερης στη θύρα Ethernet.

**Θύρα Internet**: συνδέστε το ένα άκρο καλωδίου Ethernet με την κίτρινη θύρα Gigabit (10/100/1000) και το άλλο άκρο με ένα μόντεμ ευρυζωνικής πρόσβασης στο Διαδίκτυο, καλωδιακό/DSL ή οπτικών ινών. Αν χρησιμοποιείτε αυτόν τον δρομολογητή ως θυγατρικό κόμβο σε σύστημα πλεγματικού Wi-Fi, μπορείτε να χρησιμοποιήσετε αυτήν τη θύρα για να δημιουργήσετε μια ενσύρματη σύνδεση με άλλον κόμβο.

**Θύρα τροφοδοσίας**: συνδέστε με αυτήν τη θύρα τον μετασχηματιστή ρεύματος που περιλαμβάνεται.

## <span id="page-267-0"></span>**Κάτω**

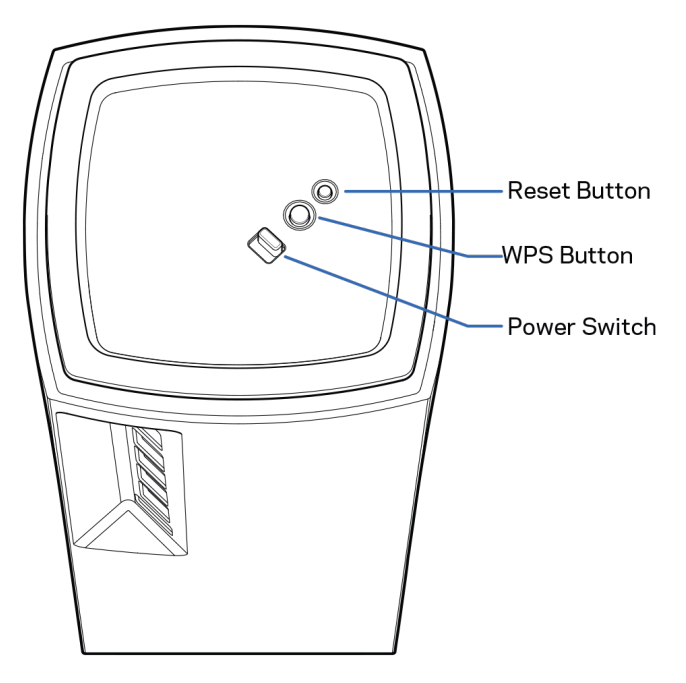

**Κουμπί Reset**: πιέστε το παρατεταμένα μέχρι η λυχνία στο εμπρός μέρος του κόμβου να γίνει κόκκινη, να σβήσει και να αναβοσβήνει ξανά με κόκκινο χρώμα για να επαναφέρετε τις εργοστασιακές προεπιλογές του κόμβου. **Κουμπί Wi-Fi Protected Setup:** πατήστε το για σύνδεση με συσκευές δικτύου που υποστηρίζουν WPS. **Διακόπτης τροφοδοσίας**: μετακινήστε στο | (on) για να ενεργοποιήσετε τον κόμβο.

# **Βοήθεια**

## <span id="page-268-0"></span>**Πού θα βρείτε περισσότερη βοήθεια**

- Linksys.com/support/Velop
- Βοήθεια εφαρμογής Linksys (εκκινήστε την εφαρμογή και πατήστε Help [Βοήθεια] στο κύριο μενού πλοήγησης)

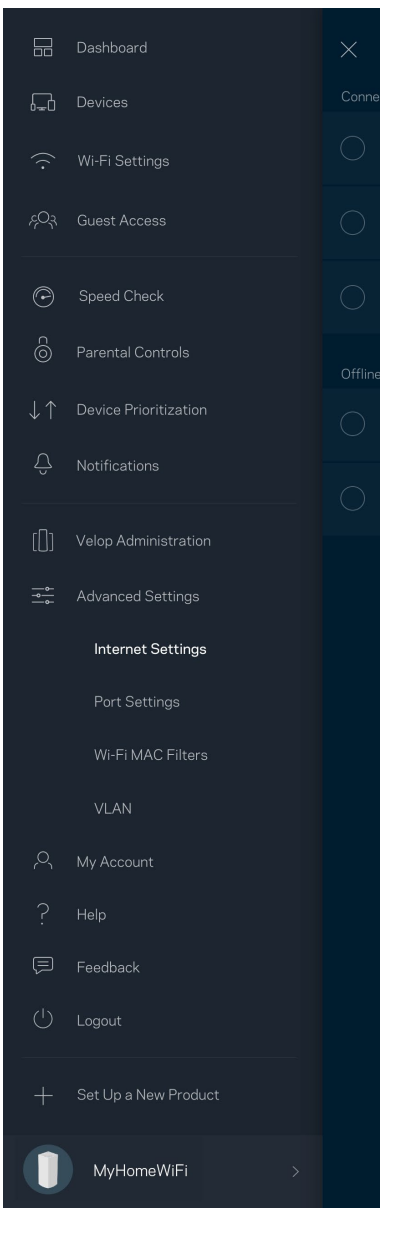

Σημείωση: Οι άδειες και οι γνωστοποιήσεις για λογισμικό τρίτων εταιρειών που χρησιμοποιείται σε αυτό το προϊόν είναι διαθέσιμες στη διεύθυνση [http://support.linksys.com/en](http://support.linksys.com/en-us/license)-us/license. Επικοινωνήστε με το [http://support.linksys.com/en](http://support.linksys.com/en-us/gplcodecenter)-us/gplcodecenter για ερωτήσεις ή αιτήματα πηγαίου κώδικα GPL.

# <span id="page-269-0"></span>**Ρύθμιση**

ΣΗΜΑΝΤΙΚΟ: οι κόμβοι Velop μπορούν να ρυθμιστούν ως κύριοι κόμβοι ή ως θυγατρικοί κόμβοι. Ένας κύριος κόμβος πρέπει να είναι συνδεδεμένος με καλώδιο Ethernet με το μόντεμ ή το μόντεμ-δρομολογητή σας. Αφού ρυθμιστούν για ασύρματη σύνδεση, δευτερεύοντες κόμβοι μπορούν να συνδέονται με άλλον κόμβο ασύρματα ή με καλώδια Ethernet.

Εάν προσθέτετε τον δρομολογητή ως γονικό κόμβο σε υφιστάμενο σύστημα Velop πλεγματικού Wi-Fi για όλο το σπίτι, επαναφέρετε τις εργοστασιακές ρυθμίσεις όλων των κόμβων και προσθέστε τους στο σύστημα αφότου ρυθμιστεί και αρχίσει να λειτουργεί ο νέος κόμβος.

Κατεβάστε την εφαρμογή Linksys. Χρειάζεστε την εφαρμογή αυτή για να ρυθμίσετε το Velop.

Επισκεφθείτε το κατάστημα εφαρμογών της συσκευής σας και κάντε αναζήτηση για «Linksys».

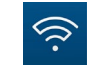

Εγκαταστήστε την εφαρμογή, ανοίξτε την και ακολουθήστε τις οδηγίες.

#### Σημείωση: Η εφαρμογή λειτουργεί με iOS 11.4 και Android 6 και νεότερες εκδόσεις τους.

Θα δημιουργήσετε έναν λογαριασμό Linksys Smart Wi-Fi, ώστε να μπορείτε να χρησιμοποιείτε την εφαρμογή για να βλέπετε ή να αλλάζετε τις ρυθμίσεις του συστήματος Velop από οπουδήποτε έχετε πρόσβαση στο Διαδίκτυο.

Μεταξύ άλλων, με το Linksys Smart Wi-Fi μπορείτε να κάνετε τα εξής:

- Αλλαγή ονόματος και κωδικού πρόσβασης του Wi-Fi σας
- Ρύθμιση πρόσβασης επισκεπτών
- Σύνδεση συσκευών με το Wi-Fi με WPS
- Αποκλεισμός Internet με γονικό έλεγχο
- Έλεγχος της ταχύτητας σύνδεσης με το Διαδίκτυο

#### **Σημείωση:** Κατά τη διάρκεια της εγκατάστασης θα σας στείλουμε ένα email επαλήθευσης. Από το οικιακό δίκτυο, κάντε κλικ στη σύνδεση που υπάρχει στο email.

Χρειάζεται μόνο να συνδέσετε το καλώδιο τροφοδοσίας και το καλώδιο Ethernet, όλα τα υπόλοιπα τα ρυθμίζει η εφαρμογή. Μόλις γίνει η σύνδεση, χρησιμοποιήστε την εφαρμογή για να εξατομικεύσετε το Wi-Fi σας, δίνοντάς του όνομα και κωδικό πρόσβασης. Μπορείτε, ακόμη, να δώσετε στους κόμβους ονόματα βάσει της τοποθεσίας τους, ώστε να μπορείτε να τους ταυτοποιήσετε στην σπάνια περίπτωση που κάτι θα χρειαστεί την προσοχή σας.

**Εκτυπώστε αυτήν τη σελίδα και καταγράψτε τις ρυθμίσεις του Wi-Fi και του λογαριασμού σας στον πίνακα για μελλοντική αναφορά. Αποθηκεύστε τις σημειώσεις σας σε ασφαλές μέρος.**

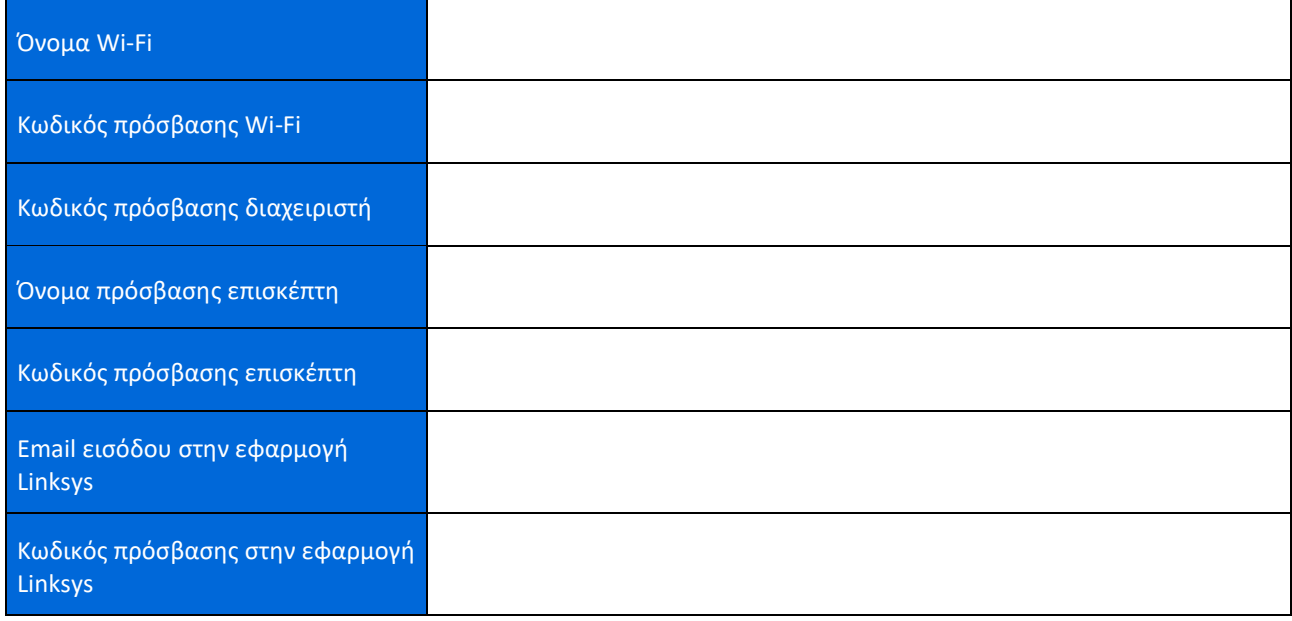

# <span id="page-271-0"></span>**Ρυθμίσεις συστήματος Velop**

Χρησιμοποιώντας την εφαρμογή Linksys, μπορείτε να δείτε ή να αλλάξετε τις ρυθμίσεις του συστήματος Velop για να κάνετε το Wi-Fi σας πιο ασφαλές ή για να δουλέψετε καλύτερα με κάποια συσκευή ή παιχνίδι. Μπορείτε να προσπελάσετε τις ρυθμίσεις από οπουδήποτε στον κόσμο, αρκεί να έχετε πρόσβαση στο Διαδίκτυο. Μπορείτε επίσης να προσπελάσετε τις ρυθμίσεις χρησιμοποιώντας τον κωδικό πρόσβασης του δρομολογητή όταν έχετε συνδεθεί με το οικιακό δίκτυο ακόμη και αν δεν έχετε πρόσβαση στο Διαδίκτυο.

## <span id="page-271-1"></span>**Εισέλθετε στην εφαρμογή Linksys**

1. Ανοίξτε την εφαρμογή Linksys.

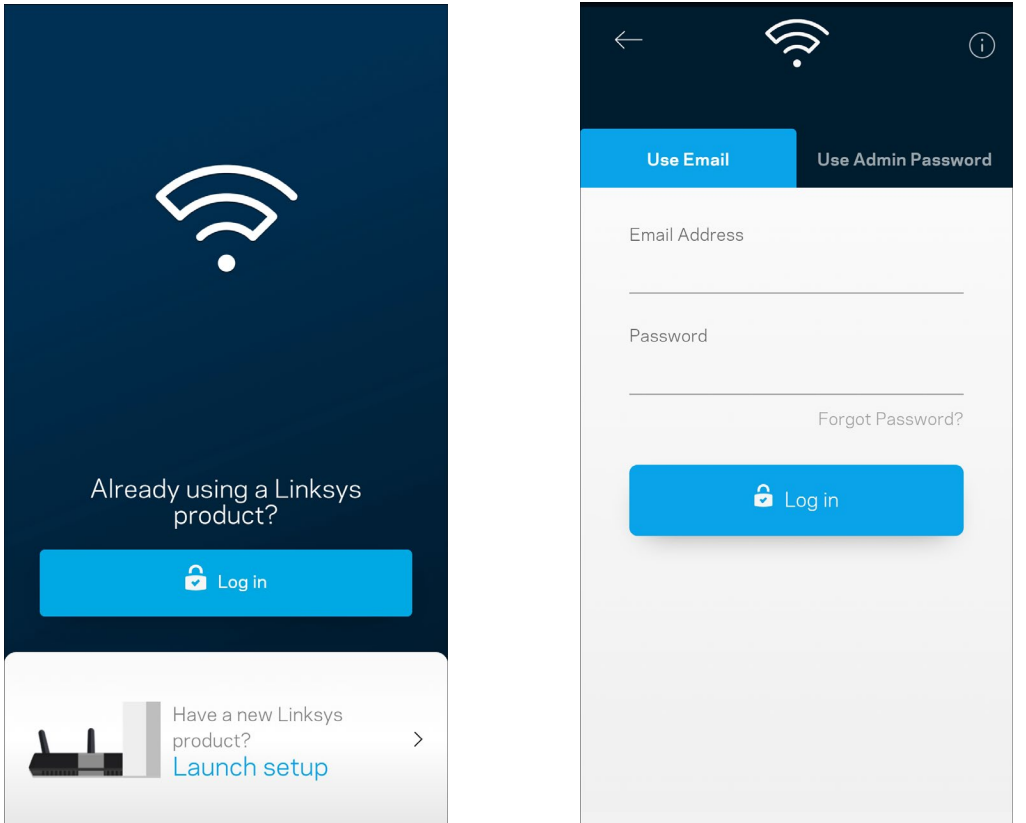

- 2. Εισαγάγετε τη διεύθυνση email που χρησιμοποιήσατε όταν δημιουργήσατε τον λογαριασμό σας.
- 3. Εισαγάγετε τον κωδικό πρόσβασης του λογαριασμού σας.
- 4. Πατήστε Log in (Είσοδος).

## <span id="page-272-0"></span>**Dashboard (Πίνακας εργαλείων)**

Ο Πίνακας εργαλείων είναι μια επισκόπηση του Wi-Fi σας. Δείτε πόσες συσκευές είναι συνδεδεμένες με το σύστημα Velop σας. Μοιραστείτε τον κωδικό πρόσβασης του Wi-Fi και επιτρέψτε στους επισκέπτες την πρόσβαση στο Wi-Fi σας. Ο Πίνακας εργαλείων δείχνει, επίσης, εάν είναι ενεργοποιημένος ο γονικός έλεγχος σε κάποιες συσκευές ή εάν έχουν προτεραιότητα για σύνδεση μέσω Wi-Fi.

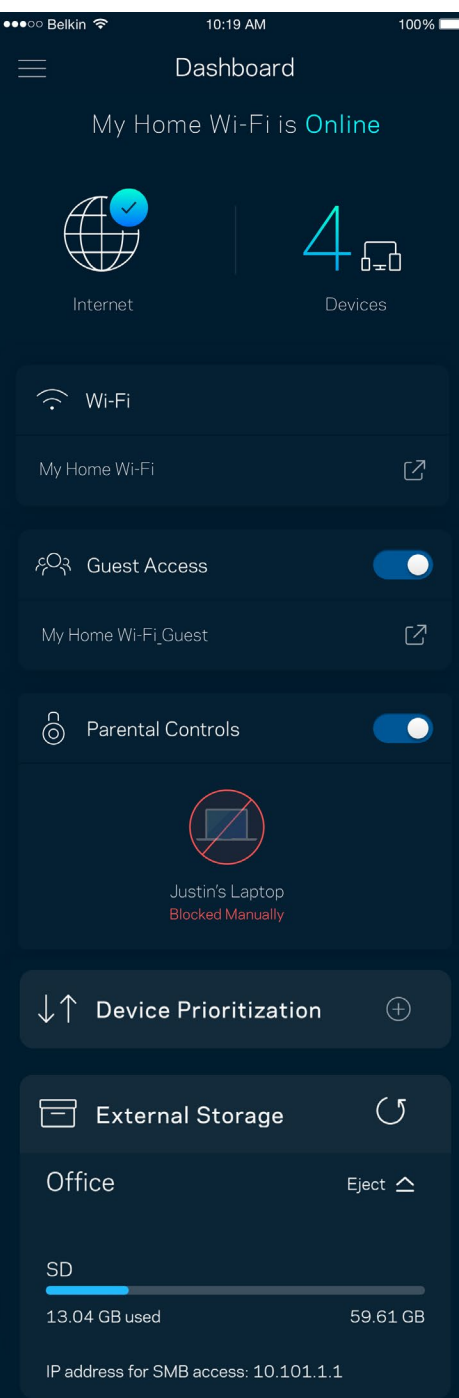

## <span id="page-273-0"></span>**Devices (Συσκευές)**

Δείτε και αλλάξτε τα στοιχεία όλων των συσκευών που είναι συνδεδεμένες στο Wi-Fi σας. Μπορείτε να προβάλετε τις συσκευές στο κύριο δίκτυο και στο δίκτυο επισκεπτών, ή να εμφανίσετε πληροφορίες για κάθε συσκευή.

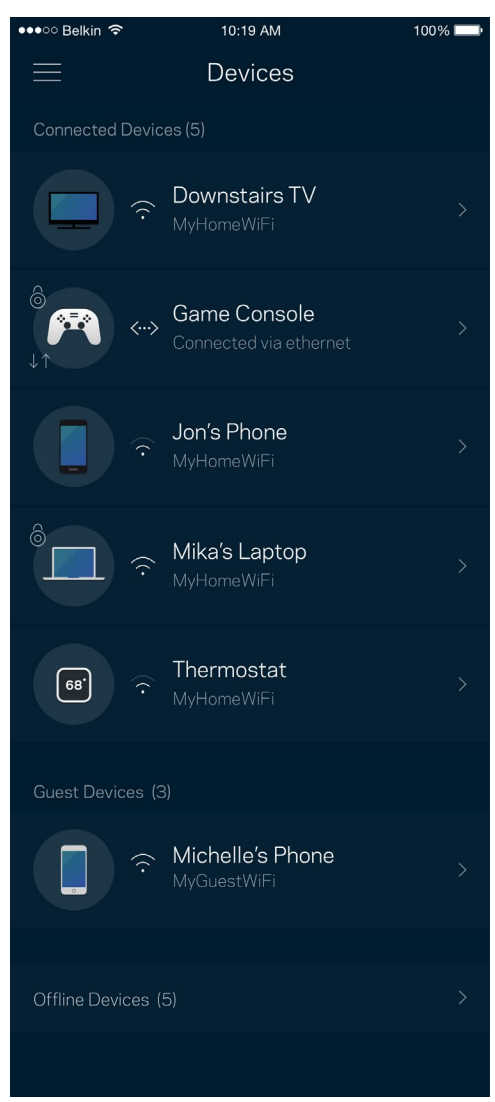

### <span id="page-274-0"></span>Για να προβάλετε ή να αλλάξετε τα στοιχεία των συσκευών

Από την οθόνη Συσκευές μπορείτε να επεξεργαστείτε τα ονόματα των συσκευών και να αλλάξετε τις εικόνες τους. Μπορείτε, επίσης, να καθορίσετε την προτεραιότητα των συσκευών, να ορίσετε γονικό έλεγχο και να δείτε τις πληροφορίες του Wi-Fi. Πατήστε πάνω σε οποιαδήποτε συσκευή για να δείτε λεπτομέρειες.

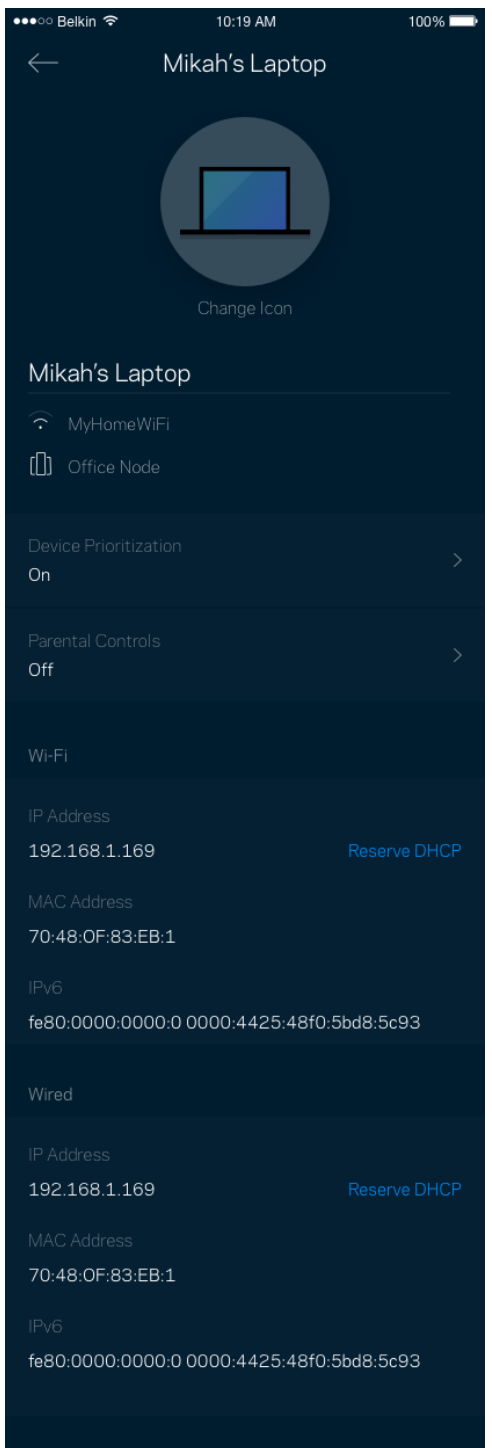

## <span id="page-275-0"></span>**Wi-Fi Settings (Ρυθμίσεις Wi-Fi)**

Προβάλετε ή αλλάξτε το όνομα του Wi-Fi σας και τον κωδικό πρόσβασης και συνδέστε συσκευές χρησιμοποιώντας το Wi-Fi Protected Setup™.

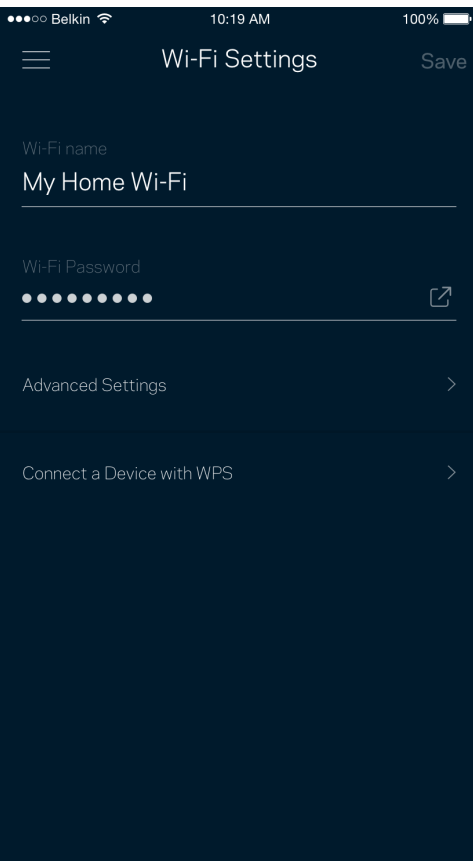

### <span id="page-276-0"></span>Advanced Settings (Ρυθμίσεις για προχωρημένους)

Οι προχωρημένοι χρήστες μπορούν να αλλάξουν τον προεπιλεγμένο τύπο ασφαλείας και τη λειτουργία Wi-Fi. Μην αλλάξετε τις ρυθμίσεις αυτές, εκτός και αν έχετε μεγάλη εμπειρία με τα δίκτυα Wi-Fi. Το Channel Finder (Εύρεση καναλιών) θα αναζητήσει τα πιο ανοικτά κανάλια Wi-Fi στην περιοχή σας για να εξασφαλίσει ότι θα έχετε τις καλύτερες επιδόσεις από το σύστημα Velop σας. Εάν έχετε παραπάνω από έναν κόμβο στο σύστημα Velop σας, η Εύρεση καναλιών θα βρει το καλύτερο κανάλι για κάθε κόμβο.

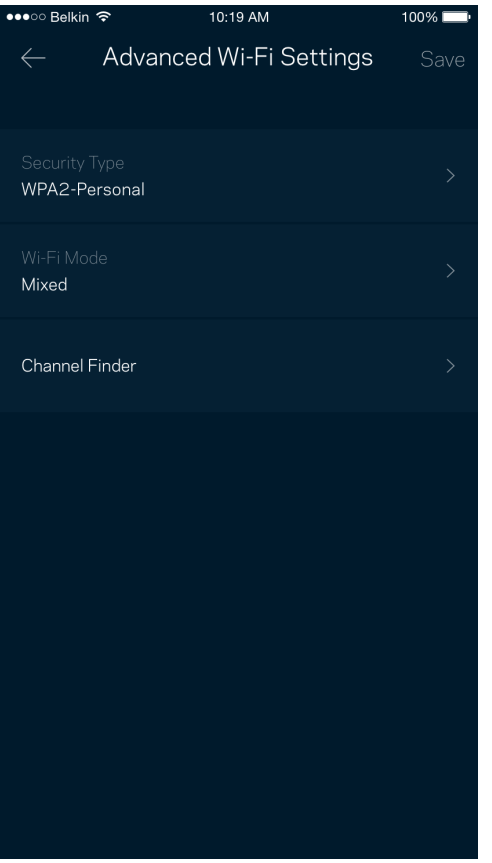

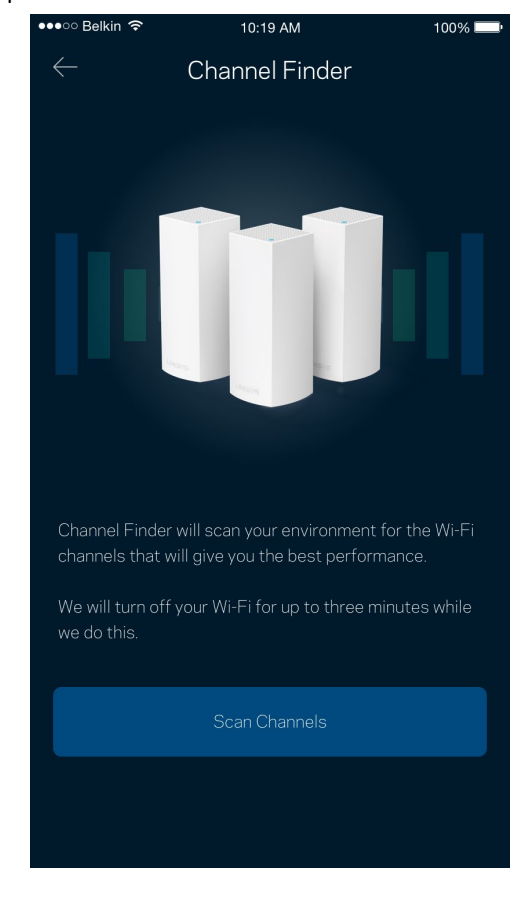

### <span id="page-277-0"></span>Συνδέστε μια συσκευή που υποστηρίζει WPS

Το Wi-Fi Protected Setup σάς επιτρέπει να συνδέσετε εύκολα ασύρματες συσκευές με το δίκτυο Wi-Fi χωρίς να πληκτρολογείτε τις ρυθμίσεις ασφαλείας.

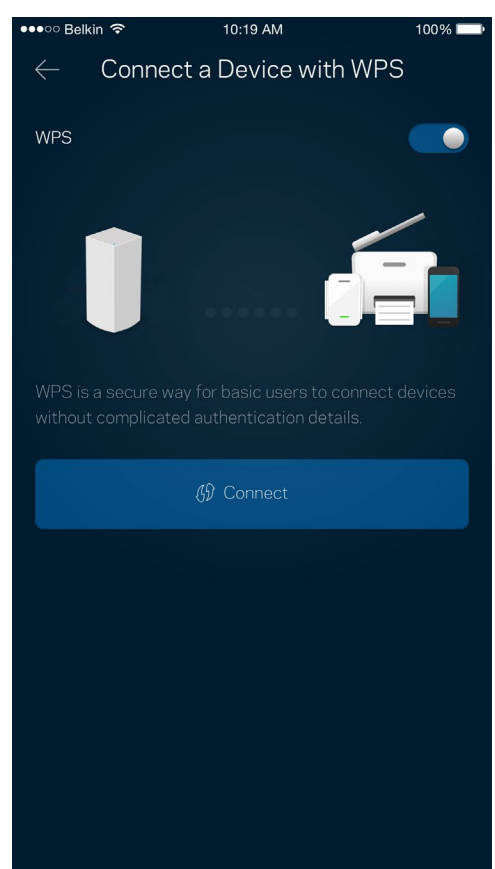

## <span id="page-278-0"></span>**Guest Access (Πρόσβαση επισκεπτών)**

Χρησιμοποιήστε την Πρόσβαση επισκεπτών για να επιτρέψετε σε επισκέπτες την πρόσβαση στο Διαδίκτυο, περιορίζοντας ταυτόχρονα την πρόσβασή τους σε άλλους πόρους που είναι συνδεδεμένοι με το Wi-Fi σας. Στείλτε τον κωδικό πρόσβασης με μήνυμα ή email.

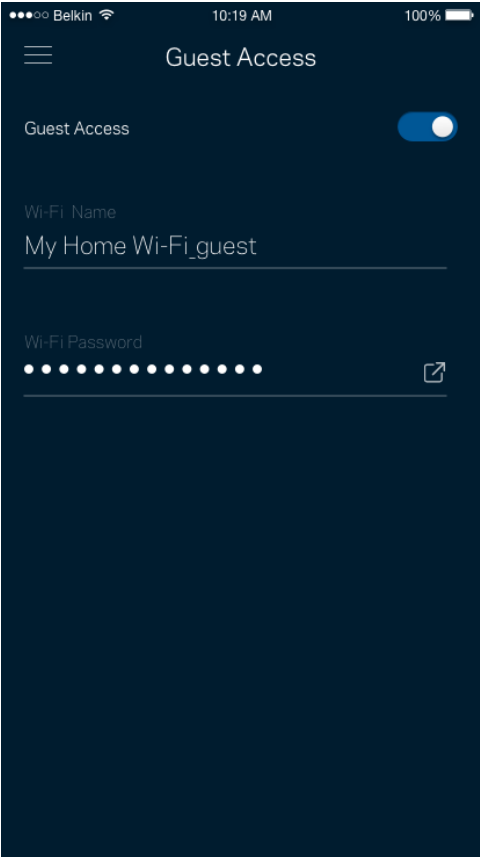

## <span id="page-279-0"></span>**Speed Check (Δοκιμή ταχύτητας)**

Πραγματοποιήστε δοκιμή ταχύτητας για να βεβαιωθείτε ότι λαμβάνετε τις ταχύτητες για τις οποίες πληρώνετε. Η Δοκιμή ταχύτητας βοηθά, επίσης, στον καθορισμό της προτεραιότητας των συσκευών, επειδή τα αποτελέσματα καθορίζουν τον τρόπο κατανομής του Wi-Fi στις συσκευές με προτεραιότητα.

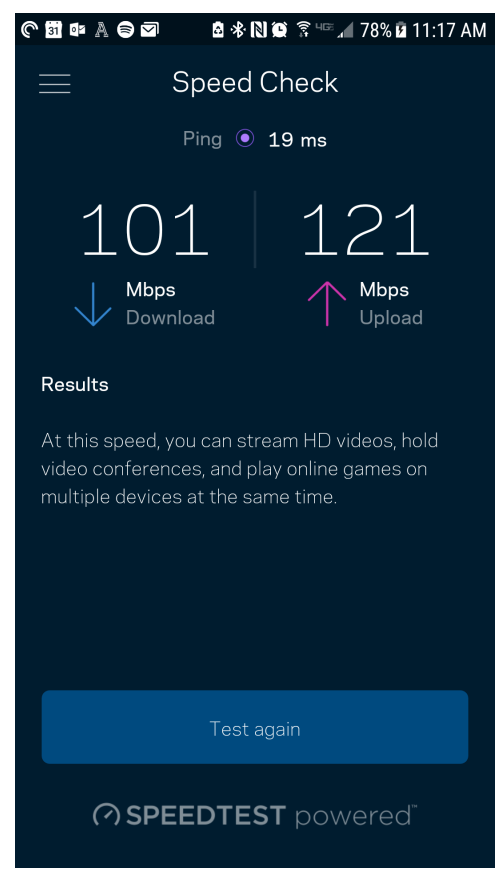

- Ταχύτητα λήψης είναι η ταχύτητα με την οποία το περιεχόμενο από το Διαδίκτυο μεταφέρεται στο σύστημα Velop σας.
- Ταχύτητα αποστολής είναι η ταχύτητα με την οποία μπορείτε να αποστείλετε περιεχόμενο στο Διαδίκτυο.

Σημείωση: Οι ταχύτητες σύνδεσης με το Διαδίκτυο καθορίζονται από διάφορους παράγοντες, περιλαμβανομένου του τύπου του λογαριασμού που έχετε στον πάροχο διαδικτυακών υπηρεσιών, της τοπικής και παγκόσμιας κίνησης στο Διαδίκτυο, καθώς και του αριθμού των συσκευών στο σπίτι σας που μοιράζονται στη σύνδεση με το Διαδίκτυο.

## <span id="page-280-0"></span>**Parental Controls (Γονικός έλεγχος)**

Ο Γονικός έλεγχος σας επιτρέπει να ελέγχετε πότε τα παιδιά σας είναι συνδεδεμένα στο Internet και τι κάνουν εκεί. Κάντε παύση της σύνδεσης ορισμένων συσκευών με το Διαδίκτυο ή αποκλείστε ορισμένους ιστοτόπους.

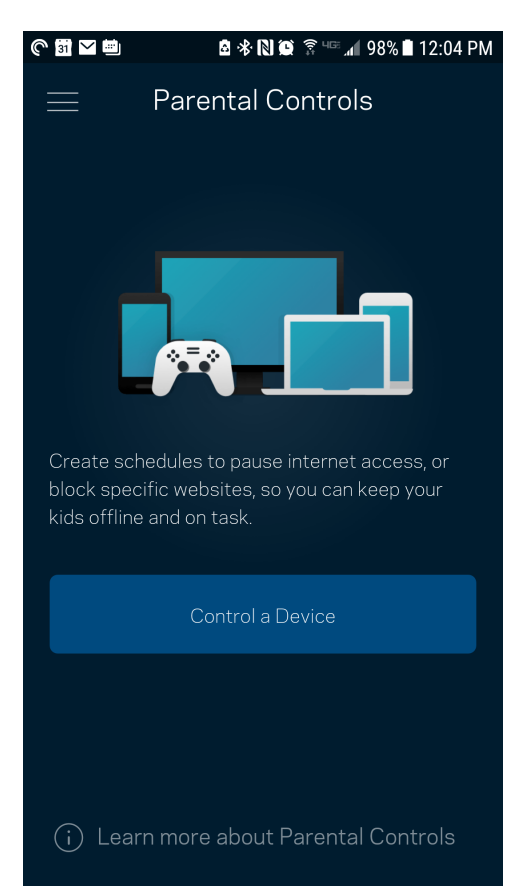

## <span id="page-281-0"></span>**Device Prioritization (Καθορισμός προτεραιότητας συσκευών)**

Επιλέξτε μέχρι και τρεις συσκευές οι οποίες θα έχουν προτεραιότητα στη χρήση της σύνδεσης με το Internet. Αυτές οι συσκευές –ενσύρματες και/ή ασύρματες– θα έχουν πάντα την καλύτερη δυνατή πρόσβαση όταν είναι συνδεδεμένες. Το Velop πραγματοποιεί έλεγχο ταχύτητας για να προσδιορίσει πώς θα κατανείμει καλύτερα το ασύρματο δίκτυο στις συσκευές με προτεραιότητα. Οι υπόλοιπες συσκευές θα μοιράζονται τη χωρητικότητα που απομένει. Οι συσκευές με προτεραιότητα εμφανίζονται στον Πίνακα εργαλείων.

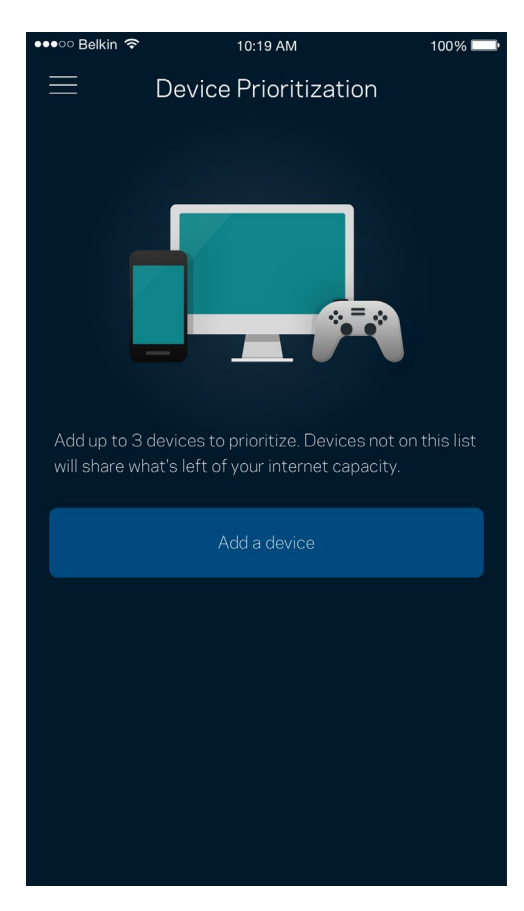

## <span id="page-282-0"></span>**Notifications (Ειδοποιήσεις)**

Εάν έχετε περισσότερους από έναν κόμβους, το Velop μπορεί να σας ειδοποιήσει όταν δευτερεύοντες κόμβοι στο σύστημά σας είναι εκτός σύνδεσης. Δευτερεύοντες είναι όσοι κόμβοι δεν είναι συνδεδεμένοι ενσύρματα με το μόντεμ σας. Πρέπει να ενεργοποιήσετε τις ειδοποιήσεις στις ρυθμίσεις της κινητής συσκευής σας για να επιτρέψετε στο Velop να σας ειδοποιεί.

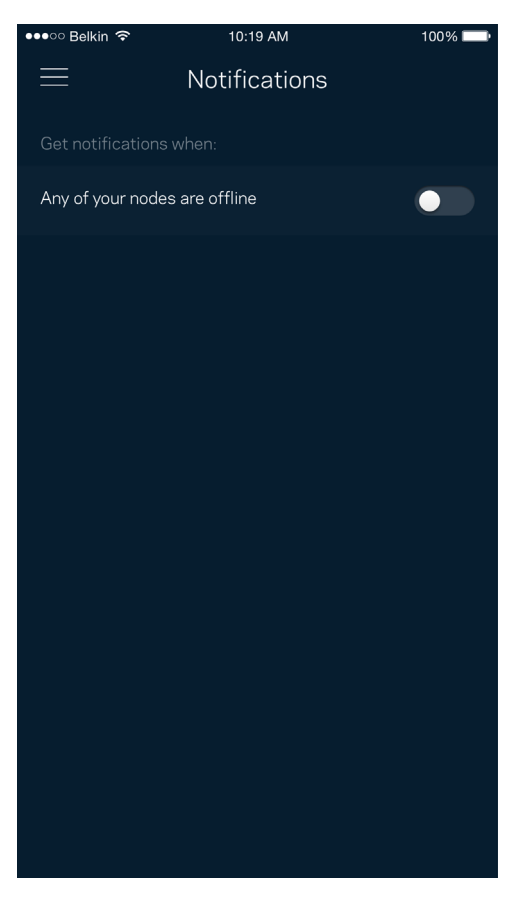

## <span id="page-283-0"></span>**Velop Administration (Διαχείριση Velop)**

Χρησιμοποιήστε τη Διαχείριση Velop για να αλλάξετε τον κωδικό πρόσβασης και την βοήθεια υπενθύμισης του κωδικού και για να ελέγξετε διάφορα στοιχεία ταυτοποίησης (αρ. μοντέλου, αρ. σειράς και λεπτομέρειες IP) για όλους τους κόμβους του Wi-Fi σας.

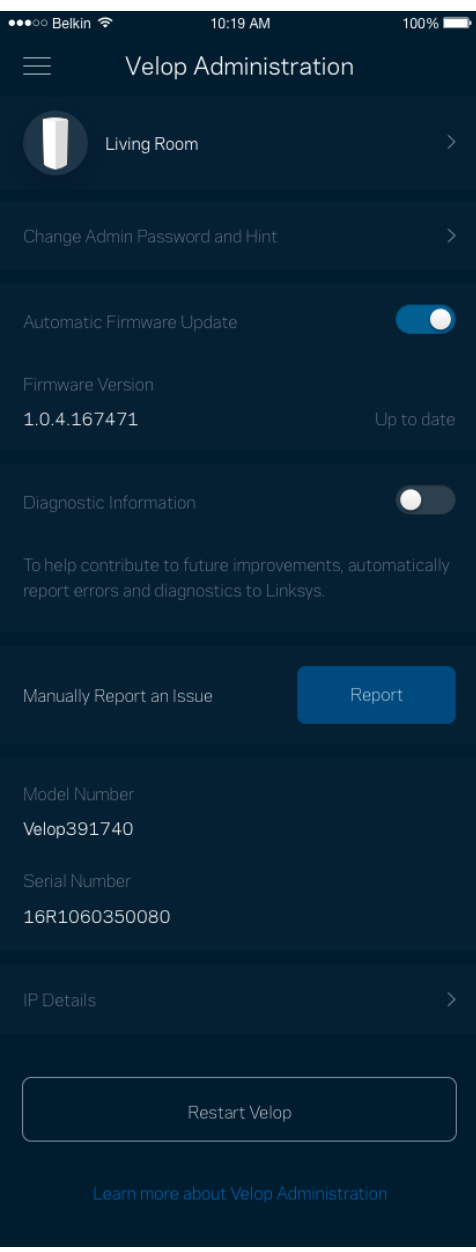

Επιτρέψτε την αυτόματη αναφορά σφαλμάτων στη Linksys και συμβάλετε στη βελτίωση της εμπειρίας με το Wi-Fi. Μπορείτε, επίσης, να αναφέρετε προβλήματα στη Linksys με μη αυτόματο τρόπο.

Οι ακόλουθες πληροφορίες θα σταλούν μαζί με την περιγραφή του προβλήματος:

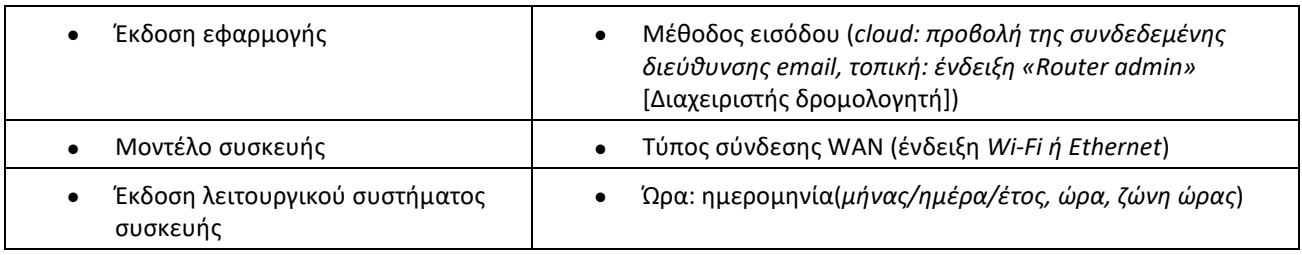

## <span id="page-285-0"></span>**Advanced Settings (Ρυθμίσεις για προχωρημένους)**

<span id="page-285-1"></span>Internet Settings (Ρυθμίσεις Διαδικτύου)

Μπορείτε να επιλέξετε με ποιον τρόπο συνδέεται το σύστημα Velop με το Διαδίκτυο. Η προεπιλογή είναι Αυτόματη ρύθμιση παραμέτρων – DHCP. Οι άλλοι τύποι σύνδεσης εξαρτώνται από τον πάροχο διαδικτυακών υπηρεσιών που χρησιμοποιείτε ή από το πώς σκοπεύετε να χρησιμοποιήσετε το σύστημα Velop. Οι προχωρημένοι χρήστες μπορούν να χρησιμοποιήσουν το Additional Settings (Πρόσθετες Ρυθμίσεις) για να κλωνοποιήσουν διευθύνσεις MAC και να ορίσουν το MTU (μέγιστη μονάδα μεταφοράς).

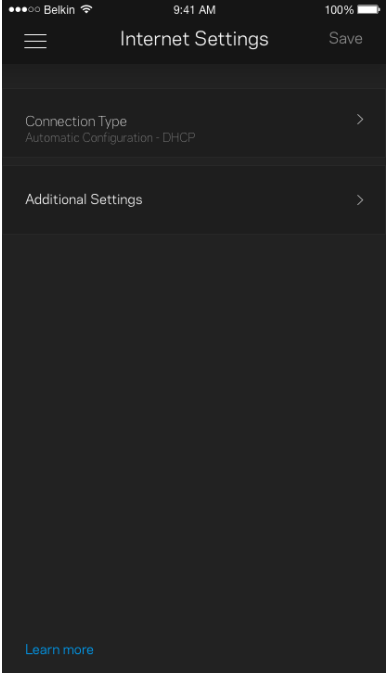

### <span id="page-286-0"></span>Port Settings (Ρυθμίσεις θυρών)

Η προώθηση θύρας –για μία θύρα, πολλές θύρες ή εύρος θυρών– αποστέλλει την εισερχόμενη κυκλοφορία από μια συγκεκριμένη θύρα ή θύρες σε μια συγκεκριμένη συσκευή ή θύρα στο Wi-Fi σας. Κατά την ενεργοποίηση εύρους θυρών, το Velop ελέγχει τα εξερχόμενα δεδομένα για συγκεκριμένους αριθμούς θυρών. Το Velop θυμάται τη διεύθυνση IP της συσκευής η οποία ζητάει τα δεδομένα, έτσι ώστε, όταν τα ζητούμενα δεδομένα επιστρέψουν, να σταλούν πίσω στη σωστή συσκευή.

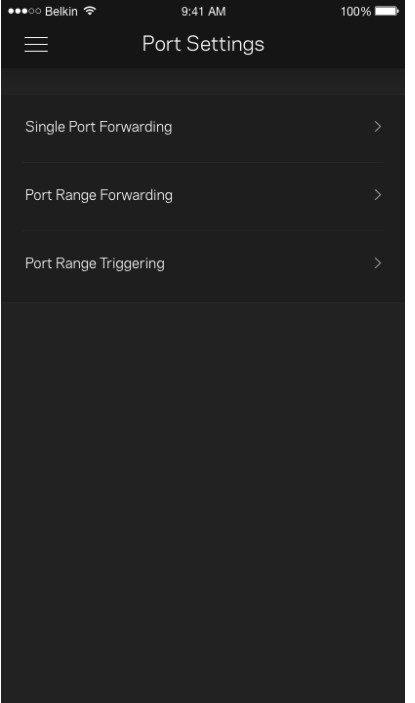

### <span id="page-287-0"></span>Wi-Fi MAC Filters (Φίλτρα MAC ασύρματου δικτύου)

Κάθε συσκευή δικτύου έχει μια μοναδική 12ψήφια διεύθυνση MAC (Media Access Control). Μπορείτε να δημιουργήσετε μια λίστα διευθύνσεων MAC και να ρυθμίσετε πώς οι συσκευές χρησιμοποιούν το Wi-Fi σας.

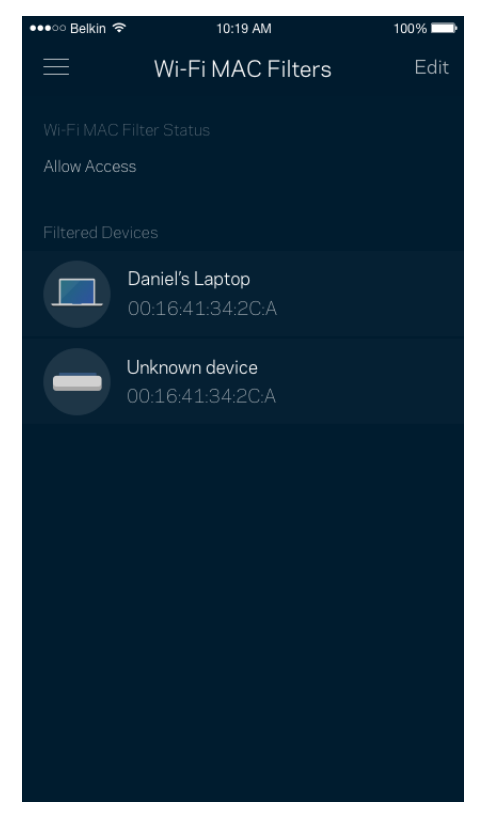
#### **My Account (Ο λογαριασμός μου)**

Αλλάξτε τον κωδικό πρόσβασης της εφαρμογής Linksys και επιλέξτε να λαμβάνετε τα τελευταία νέα και προσφορές από τη Linksys.

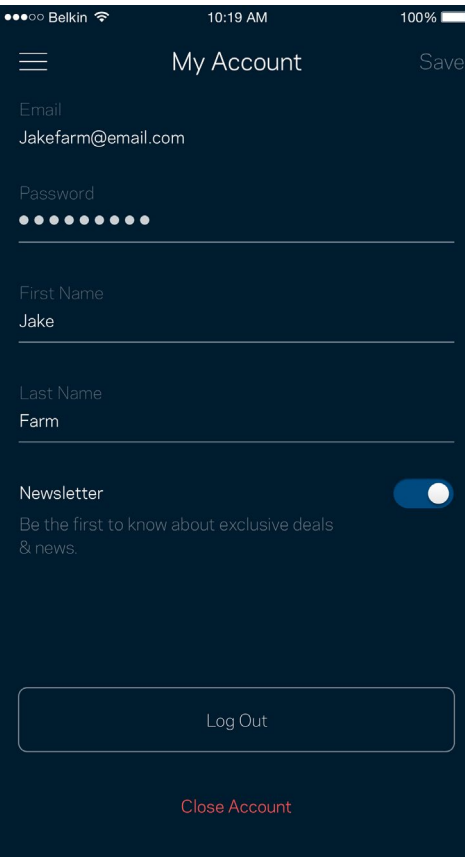

#### **Feedback (Σχόλια)**

Να η ευκαιρία σας να μας πείτε τη γνώμη σας. Βαθμολογήστε την εφαρμογή στο κατάστημα εφαρμογών, στείλτε μας προτάσεις ή αναφέρετε κάποιο πρόβλημα που σας εμποδίζει να έχετε την καλύτερη δυνατή εμπειρία.

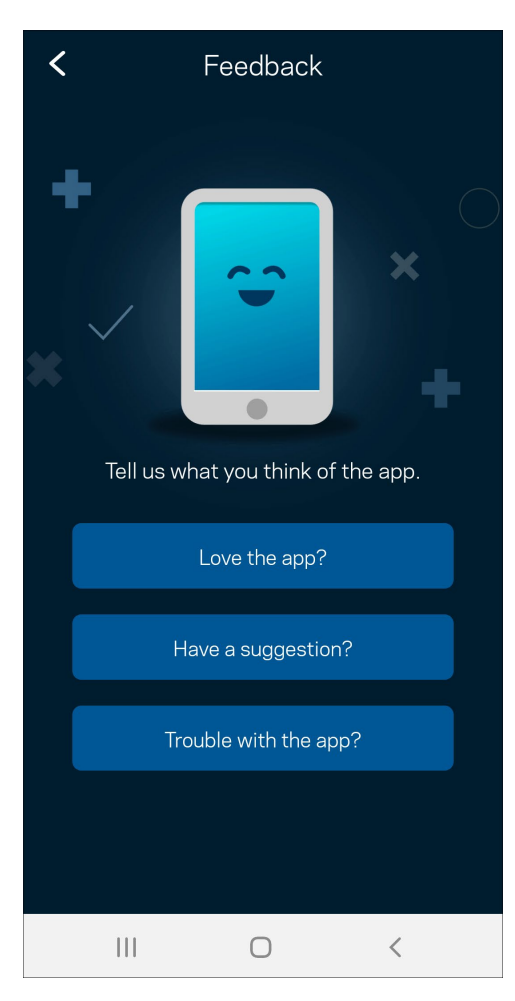

#### **Help (Βοήθεια)**

Έχετε προβλήματα με την εφαρμογή; Θέλετε λίγες παραπάνω πληροφορίες για κάποια δυνατότητα; Πατήστε Help (Βοήθεια) για να δείτε μια εξήγηση.

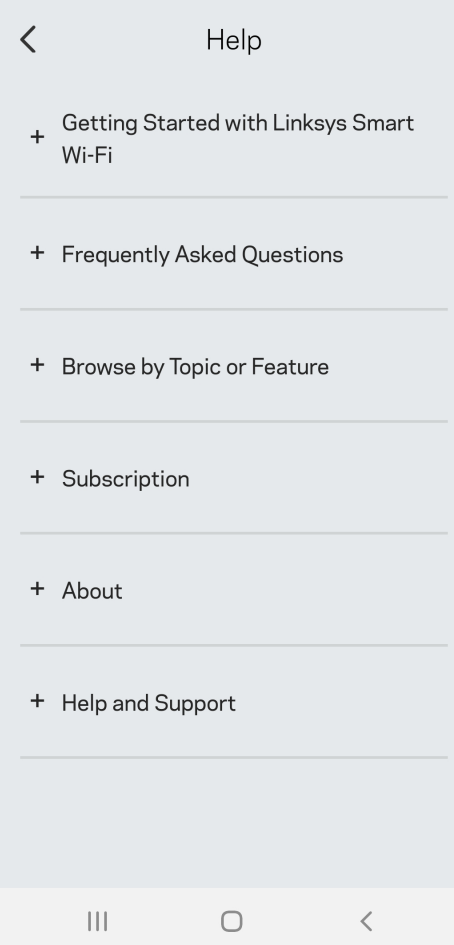

# **Connect Directly to Velop (Συνδεθείτε Απευθείας με το Velop)**

Μπορείτε να έχετε πρόσβαση στο σύστημα Velop σας ακόμη και εάν δεν είστε συνδεδεμένοι με το Διαδίκτυο. Συνδεθείτε στο δικό σας δίκτυο Wi-Fi, ανοίξτε την εφαρμογή Linksys και πατήστε Use Admin Password (Χρήση κωδικού πρόσβασης διαχειριστή). Δεν θα μπορείτε να έχετε πρόσβαση στον λογαριασμό Wi-Fi σας στο Linksys όταν δεν έχετε συνδεθεί με το Διαδίκτυο.

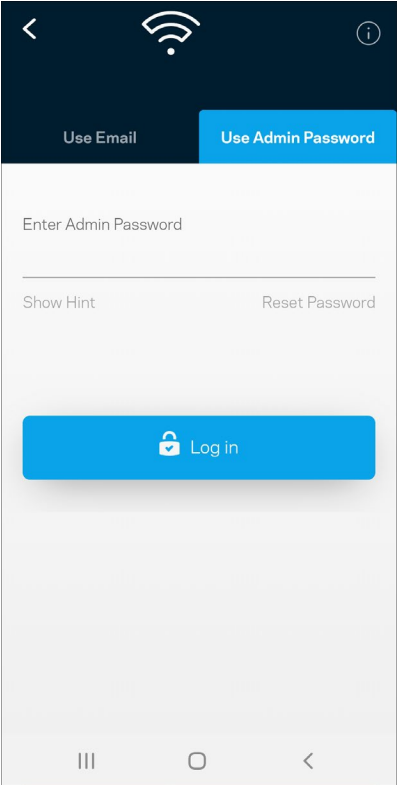

#### Κωδικός πρόσβασης διαχειριστή Velop

Δημιουργήσαμε έναν ασφαλή κωδικό πρόσβασης διαχειριστή κατά τη ρύθμιση. Για να τον αλλάξετε, πατήστε Διαχείριση Velop και Change Router Password and Hint (Αλλαγή κωδικού πρόσβασης Velop και βοήθειας υπενθύμισης).

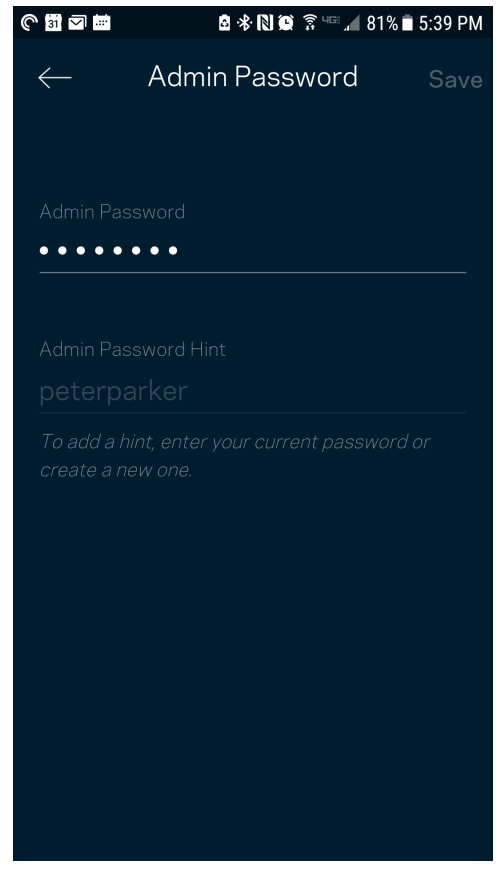

Για να διατηρήσουμε ασφαλές το σύστημα Velop σας, θα σας αποστείλουμε email εάν κάποιος αλλάξει τον κωδικό πρόσβασης διαχειριστή.

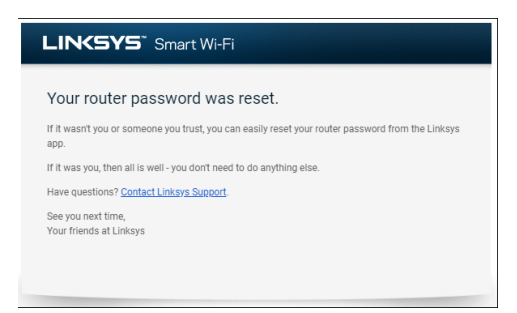

# **Πώς να επαναφέρετε τις εργοστασιακές ρυθμίσεις**

Κανονικά δεν θα πρέπει να χρειαστεί ποτέ να κάνετε επαναφορά εργοστασιακών ρυθμίσεων στο Velop σας –η οποία προκαλεί πολύ μεγάλες αλλαγές. Η επαναφορά των εργοστασιακών ρυθμίσεων του Velop το επαναφέρει στην κατάσταση που ήταν όταν το βγάλατε από τη συσκευασία του, οπότε θα χρειαστεί να εκτελέσετε ξανά τη διαδικασία ρύθμισης. Θα διαγραφούν όσες αλλαγές κάνατε από την αρχική ρύθμιση και μετά –όπως το όνομα Wi-Fi, οι κωδικοί πρόσβασης και ο τύπος ασφαλείας. Όλες οι ασύρματες συσκευές θα αποσυνδεθούν από το Wi-Fi σας.

Για να επαναφέρετε το Velop:

• Με τον κόμβο σας συνδεδεμένο σε πηγή τροφοδοσίας και ενεργοποιημένο, πιέστε παρατεταμένα το κουμπί επαναφοράς (Reset) στο κάτω μέρος. Η λυχνία στο επάνω μέρος του κόμβου θα γίνει κόκκινη και θα εξασθενίσει σε ένταση αναβοσβήνοντας. Μην αφήσετε το κουμπί μέχρι η λυχνία να σβήσει και να γίνει έντονα κόκκινη.

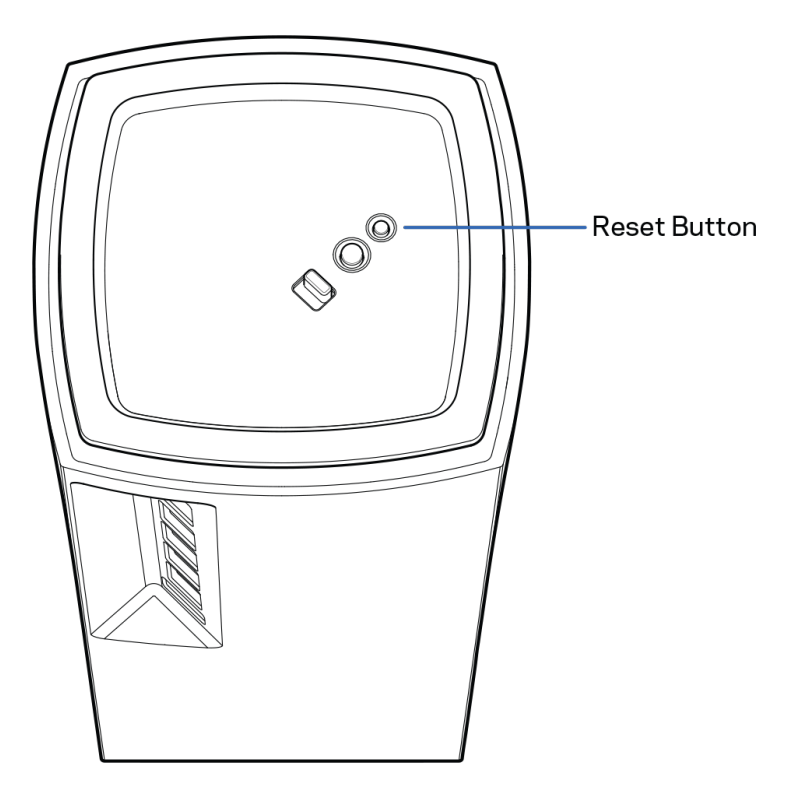

## **Προδιαγραφές**

#### **Linksys Velop**

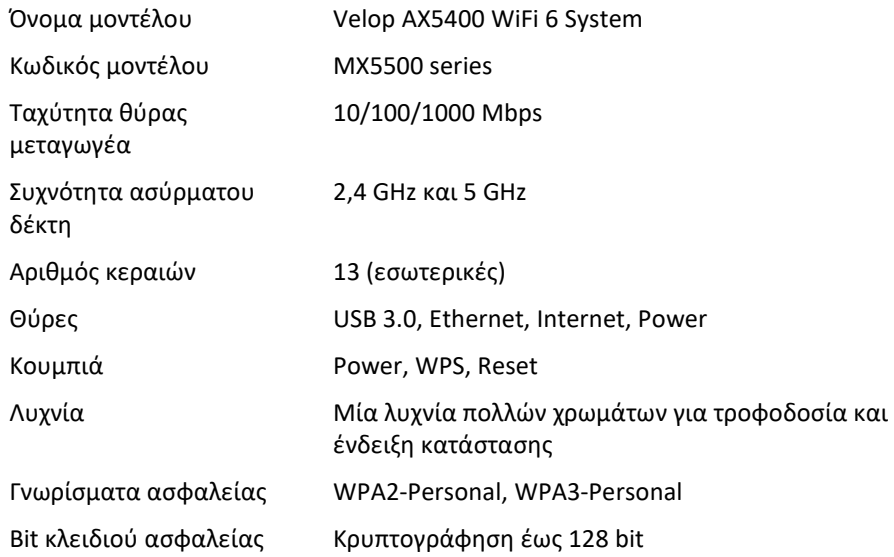

#### **Περιβαλλοντικά γνωρίσματα**

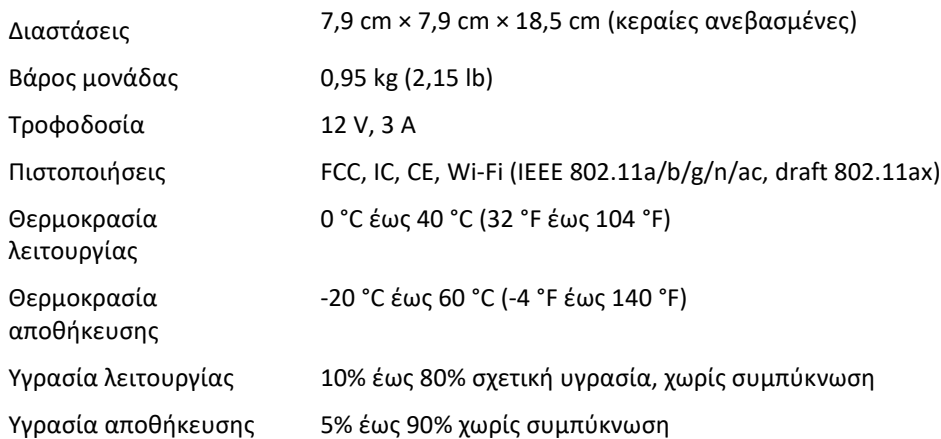

Σημειώσεις:

Για πληροφορίες σχετικά με κανονισμούς, την εγγύηση και την ασφάλεια, μεταβείτε στο Linksys.com/support/Velop.

Οι προδιαγραφές μπορούν να αλλάξουν χωρίς προειδοποίηση.

Η μέγιστες επιδόσεις προκύπτουν από τις προδιαγραφές του προτύπου IEEE 802.11. Οι πραγματικές επιδόσεις ενδέχεται να διαφέρουν (χαμηλότερη χωρητικότητα ασύρματου δικτύου, διεκπεραιωτική ικανότητα δεδομένων, εύρος, εμβέλεια κ.ά.). Οι επιδόσεις εξαρτώνται από πολλούς παράγοντες, συνθήκες και μεταβλητές, που περιλαμβάνουν την απόσταση από το σημείο πρόσβασης, τον όγκο της κίνησης του δικτύου, τα υλικά και την κατασκευή, το χρησιμοποιούμενο λειτουργικό σύστημα, τον συνδυασμό των χρησιμοποιούμενων ασύρματων προϊόντων, τις παρεμβολές και άλλες αντίξοες συνθήκες.

Επισκεφτείτε τη διεύθυνσ[η linksys.com/support/Velop](http://www.linksys.com/support) για βραβευμένη τεχνική υποστήριξη.

Οι επωνυμίες BELKIN, LINKSYS και πολλά ονόματα προϊόντων και λογότυπα αποτελούν εμπορικά σήματα του ομίλου εταιρειών Belkin. Τα αναφερόμενα εμπορικά σήματα τρίτων ανήκουν στους αντίστοιχους ιδιοκτήτες.

© 2020 Belkin International, Inc. και/ή συνδεόμενες με αυτήν επιχειρήσεις. Με την επιφύλαξη παντός δικαιώματος.

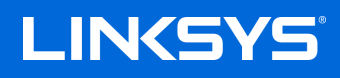

# GUÍA DEL USUARIO **VELOP**

Serie MX5500

# Tabla de contenidos

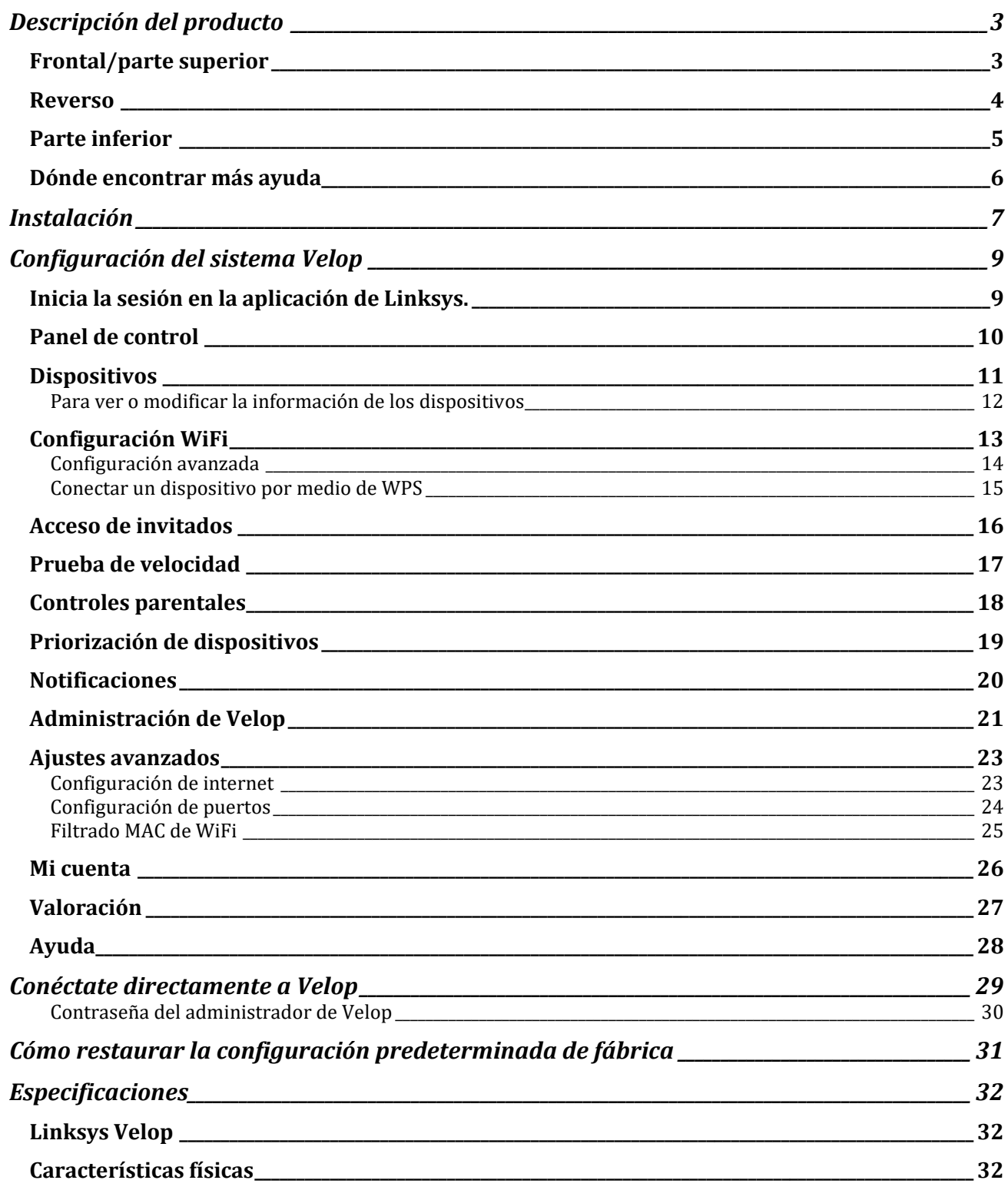

# <span id="page-298-0"></span>**Descripción del producto**

## <span id="page-298-1"></span>**Frontal/parte superior**

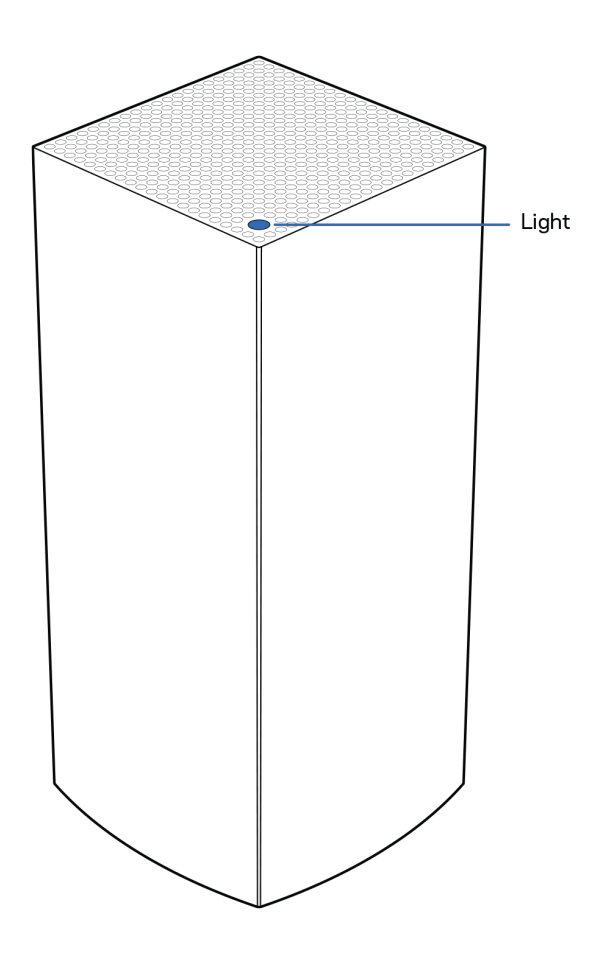

La luz en la parte superior del nodo te da información sobre el funcionamiento del mismo.

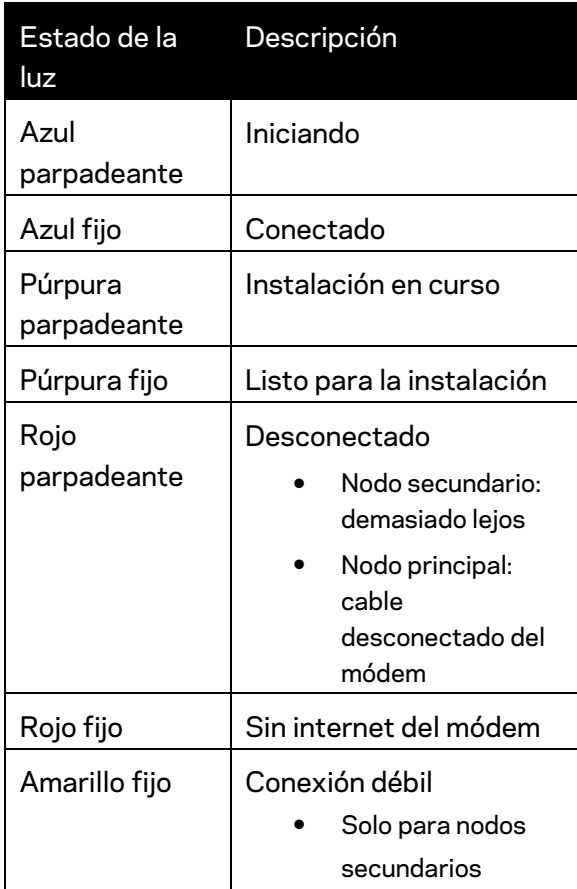

#### <span id="page-299-0"></span>**Reverso**

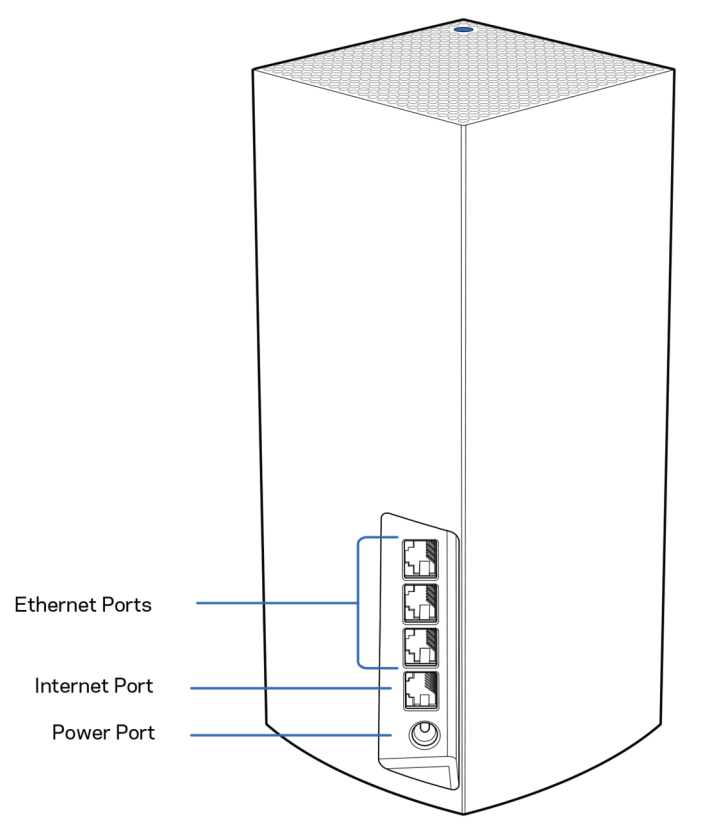

**Puertos Ethernet:** conecta cables Ethernet a estos puertos Ethernet (10/100/1000) y a otros dispositivos por cable en tu red. Si tienes más de un nodo en tu sistema Velop usa uno de estos puertos para conectar el módem o módem router.

#### **Nota:** *para obtener el mejor rendimiento utiliza en el puerto Ethernet un cable CAT5e o de mayor certificación.*

**Puerto de internet**: conecta un cable Ethernet a este puerto Gigabit amarillo (10/100/1000) y a un módem de cable/DSL o de fibra óptica. Si estás usando este router como un nodo secundario dentro de un sistema WiFi mesh puedes utilizar este puerto para conectarlo a otro nodo por cable.

**Puerto de corriente:** conecta en este puerto el adaptador de CA incluido.

#### <span id="page-300-0"></span>**Parte inferior**

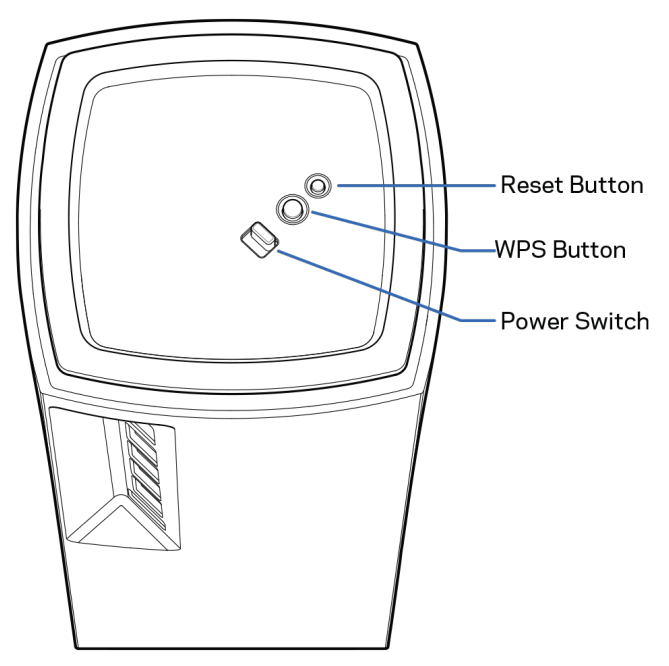

**Botón de Reset (Reinicio):** presiona y mantén presionado hasta que la luz en la parte superior del nodo se encienda en color rojo, se apague y empiece a parpadear en rojo claro para restablecer la configuración de fabrica.

**Botón de Wi-Fi Protected Setup™**: presiona para conectar dispositivos de red habilitados con WPS. **Interruptor de corriente**: ponlo en la posición | (on) para encender el nodo.

# **Ayuda**

#### <span id="page-301-0"></span>**Dónde encontrar más ayuda**

- Linksys.com/support/Velop
- Ayuda en la aplicación de Linksys (abre la aplicación y haz clic en *Ayuda* en el menú principal de navegación)

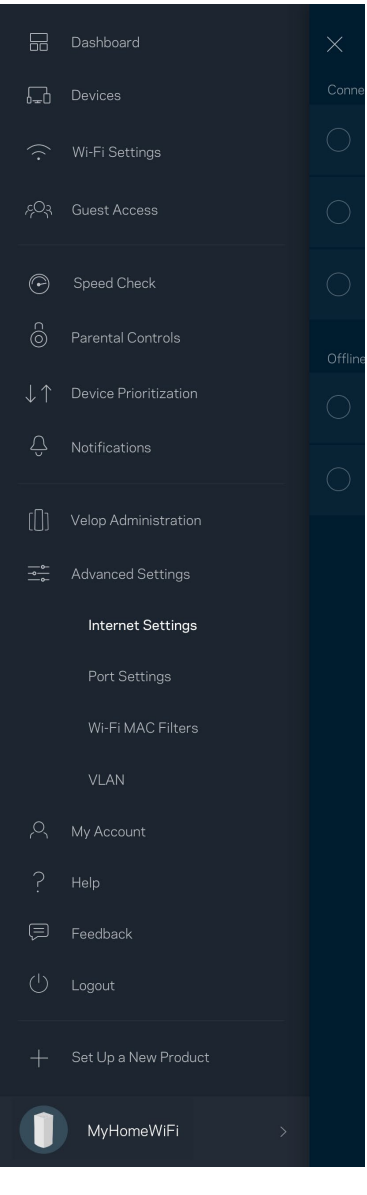

**Nota:** *puedes consultar las licencias y notas del software de terceros utilizado en este producto en [http://support.linksys.com/en-us/license.](http://support.linksys.com/en-us/license) Por favor, contacta con <http://support.linksys.com/en-us/gplcodecenter> para preguntas o solicitudes de código fuente GPL.*

# <span id="page-302-0"></span>**Instalación**

IMPORTANTE: los nodos de Velop pueden ser instalados, bien como nodos principales, bien como nodos secundarios. *Un nodo principal debe estar conectado al módem o módem router por medio de un cable Ethernet. Una vez instalados de forma inalámbrica los nodos secundarios pueden conectarse a otro nodo también inalámbricamente o por cables Ethernet.* 

*Si estás añadiendo este nuevo nodo a un sistema Velop WiFi mesh para todo el hogar activo, restablece la configuración de fábrica en todos los nodos y agrégalos de nuevo al sistema una vez que el nodo nuevo esté instalado y funcionando.*

Descarga la aplicación de Linksys. Necesitarás esta aplicación para instalar Velop.

Ve a la tienda de aplicaciones de tu dispositivo y busca por Linksys.

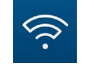

Instala la aplicación, ábrela y sigue las instrucciones.

#### **Nota**: *la aplicación funciona con iOS 11.4 y posterior y Android 6 y posterior.*

Tendrás que crear una cuenta de Linksys Smart Wi-Fi para usar la aplicación y ver y modificar los valores de configuración de tu sistema Velop, desde cualquier lugar con una conexión a internet.

Entre las muchas cosas que Linksys Smart Wi-Fi te ofrece podrás:

- Cambiar tu nombre y contraseña WiFi.
- Establecer el acceso de usuarios invitados.
- Conectar dispositivos a la WiFi con WPS.
- Bloquear internet con los controles parentales.
- Evaluar la velocidad de tu conexión a internet.

#### **Nota:** *durante la instalación te enviaremos un e-mail de verificación. Desde tu red doméstica haz clic en el enlace incluido en el e-mail.*

Menos enchufar el adaptador de corriente y conectar el cable Ethernet el proceso de instalación por aplicación se encarga de hacer todo el trabajo por ti. Una vez conectado usa la aplicación para personalizar tu WiFi dándole un nombre y contraseña únicos. También puedes dar nombres a los nodos según donde estén ubicados para poder identificarlos fácilmente en el improbable caso de que sea necesario.

**Imprime esta página y anota los valores de configuración de tu WiFi y cuenta en la tabla como referencia. Guarda estas notas en un sitio seguro.**

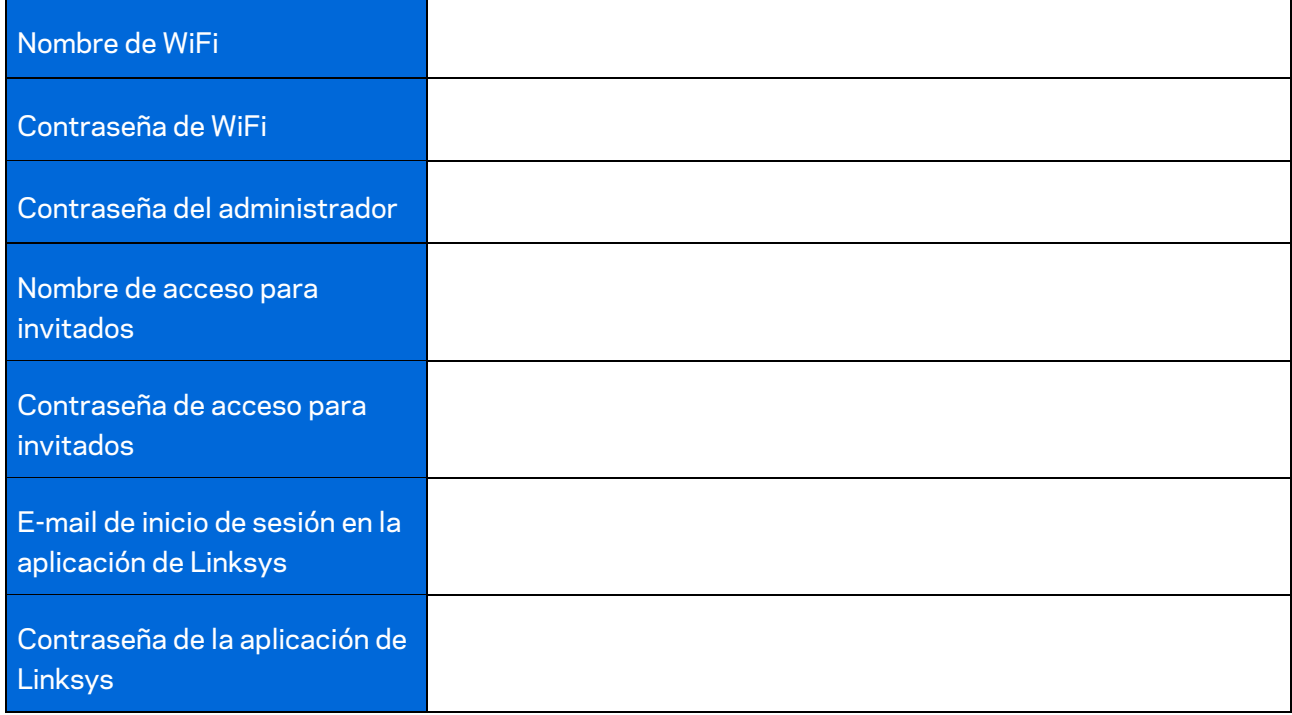

# <span id="page-304-0"></span>**Configuración del sistema Velop**

Usando tu aplicación de Linksys podrás ver o cambiar los valores de configuración del sistema Velop para aumentar la seguridad de tu WiFi o refinar su rendimiento con un dispositivo o juego específico. Podrás acceder a tus ajustes de configuración desde cualquier punto del planeta si cuentas con una conexión a internet. También puedes acceder a tus ajustes de configuración usando tu contraseña del router estando conectado a tu red doméstica, incluso si cuentas con una conexión a internet.

#### <span id="page-304-1"></span>**Inicia la sesión en la aplicación de Linksys.**

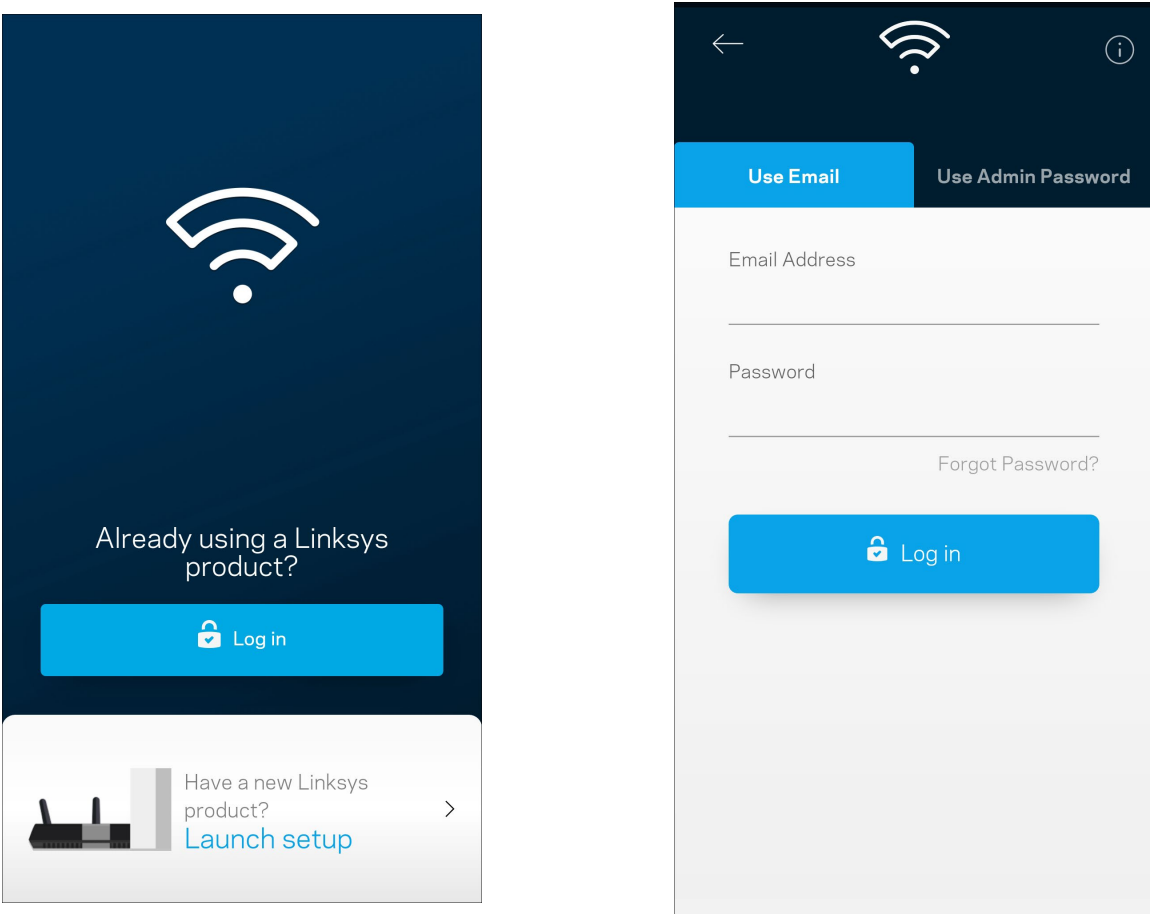

1. Abre la aplicación de Linksys.

- 2. Introduce la dirección de e-mail que utilizaste al crear tu cuenta.
- 3. Introduce la contraseña de tu cuenta.
- 4. Toca en **Iniciar sesión**.

### <span id="page-305-0"></span>**Panel de control**

El panel de control es una instantánea de tu red WiFi. Comprueba cuántos dispositivos están conectados a tu sistema Velop. Comparte la contraseña WiFi y permite el acceso a tu red WiFi de usuarios invitados. El panel de control también te muestra si existen dispositivos con los controles parentales activados o si han recibido prioridad en el reparto del ancho de banda de tu WiFi.

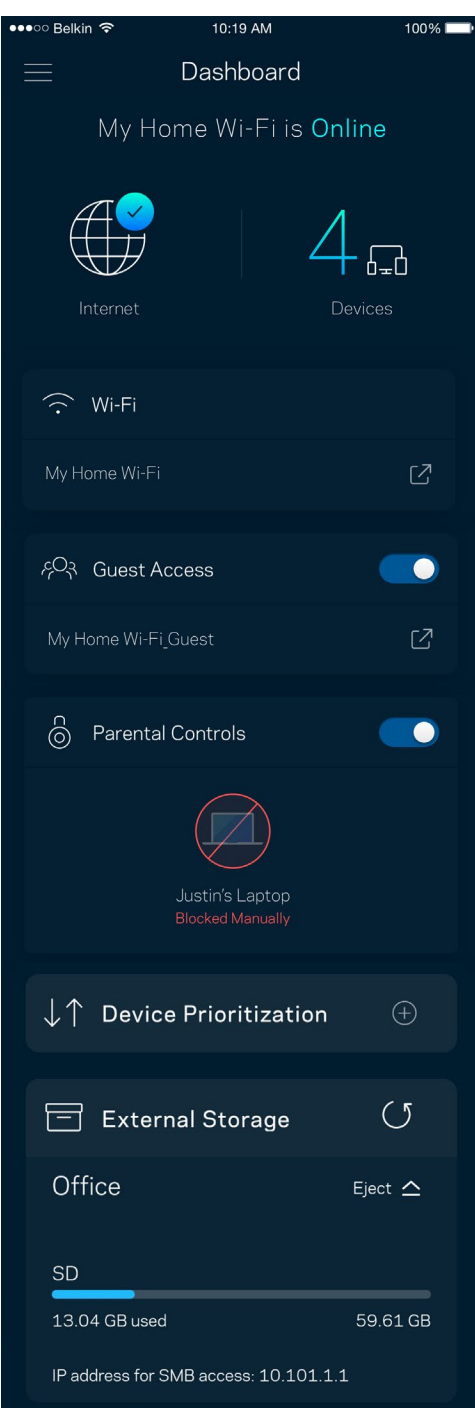

### <span id="page-306-0"></span>**Dispositivos**

Ve y modifica la información de todos los dispositivos conectados a tu red WiFi. Puedes ver los dispositivos de la red principal y la red de invitados o mostrar información acerca de cada dispositivo.

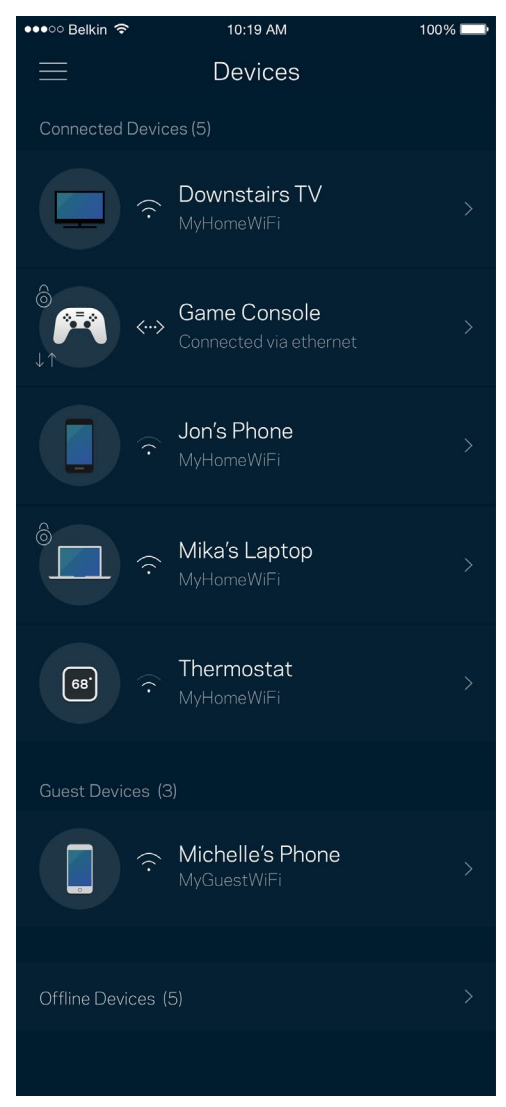

#### <span id="page-307-0"></span>Para ver o modificar la información de los dispositivos

Desde la pantalla de Dispositivos puedes editar los nombres de los dispositivos y cambiar los iconos de los mismos. También puedes regular la priorización de dispositivos, establecer controles parentales y ver la información de la red WiFi. Toca sobre cualquier dispositivo para ver la información del mismo.

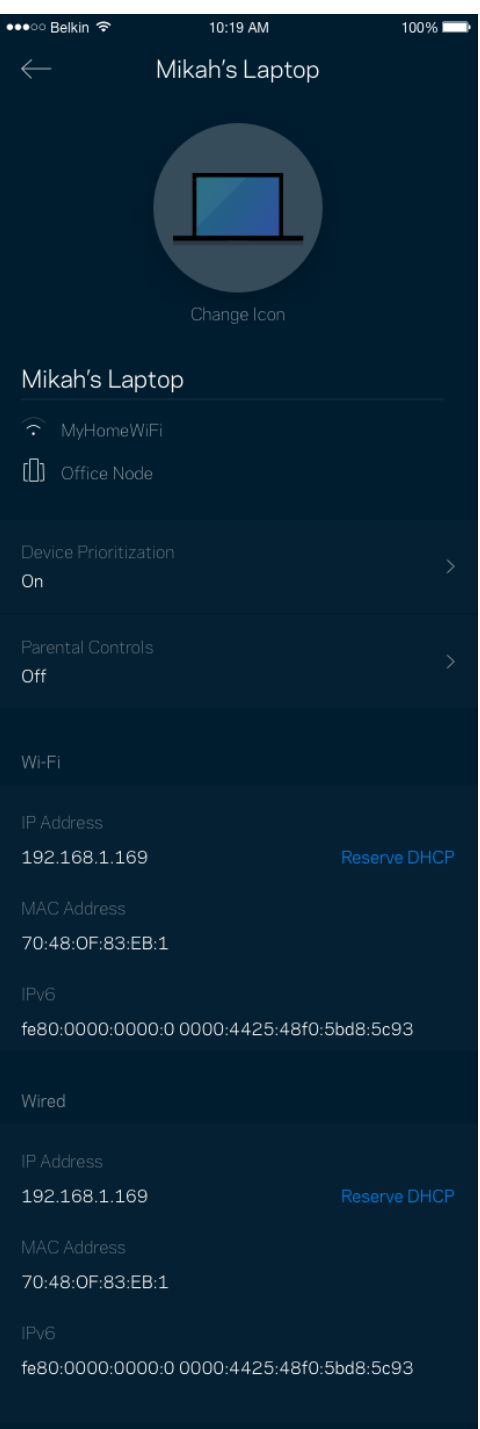

## <span id="page-308-0"></span>**Configuración WiFi**

Ve o cambia tu nombre y contraseña de WiFi y conecta dispositivos usando Wi-Fi Protected Setup™.

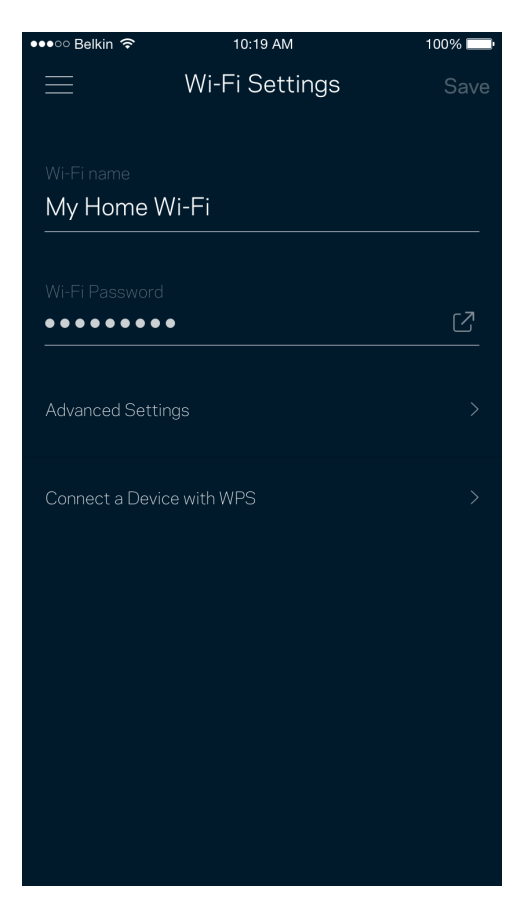

#### <span id="page-309-0"></span>Configuración avanzada

Los usuarios más experimentados pueden cambiar el tipo de seguridad y el modo WiFi predeterminados. No cambies estos valores a no ser que tengas mucha experiencia con redes WiFi. El Buscador de Canal escaneará para encontrar los canales WiFi más abiertos en tu zona para garantizar que sacas el máximo rendimiento de tu sistema Velop. Si tienes más de un nodo en tu sistema Velop el Buscador de Canal encontrará el mejor canal para cada uno de ellos.

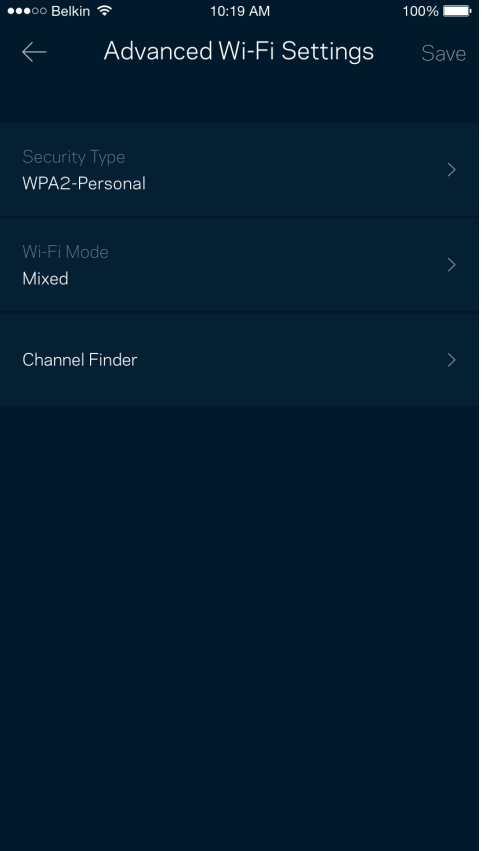

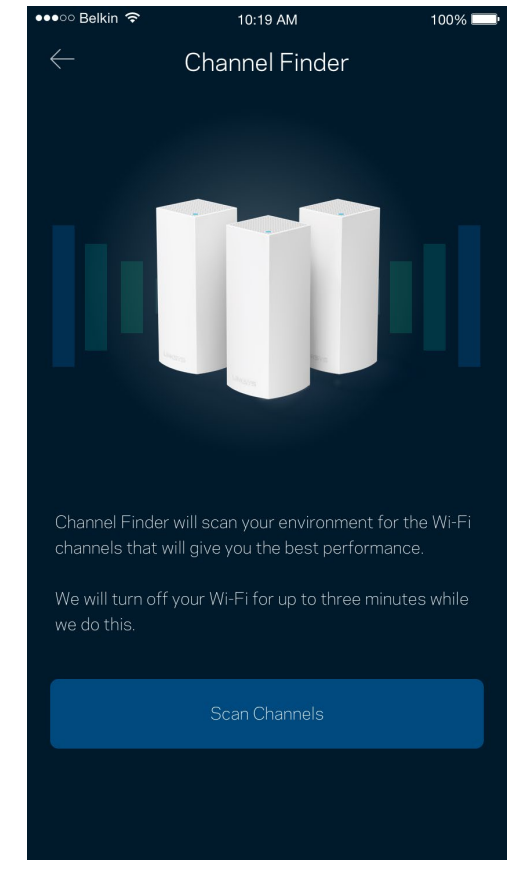

#### <span id="page-310-0"></span>Conectar un dispositivo por medio de WPS

Wi-Fi Protected Setup te permite conectar fácilmente dispositivos inalámbricos a tu Wi-Fi sin tener que introducir manualmente credenciales de seguridad.

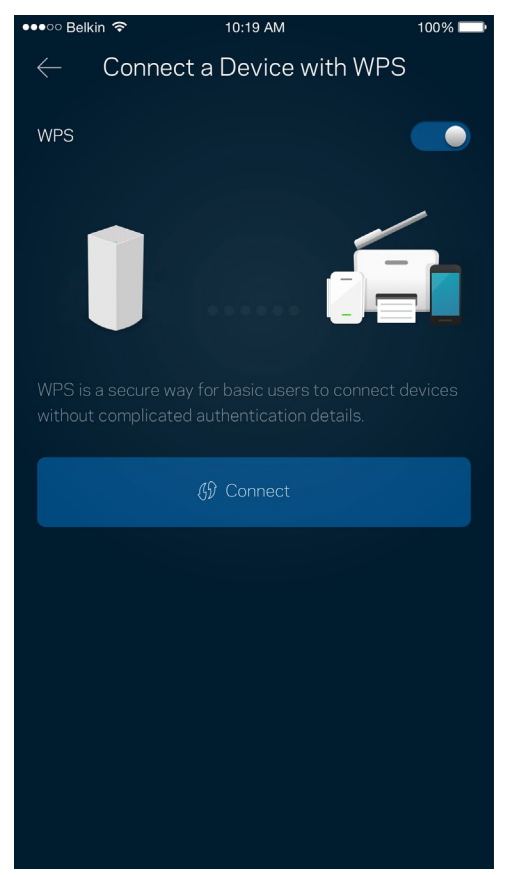

### <span id="page-311-0"></span>**Acceso de invitados**

Usa tu acceso de invitados para permitir a usuarios extraños a la red conectarse a internet con restricciones a otros recursos de tu red WiFi. Envía la contraseña por mensaje de texto o e-mail.

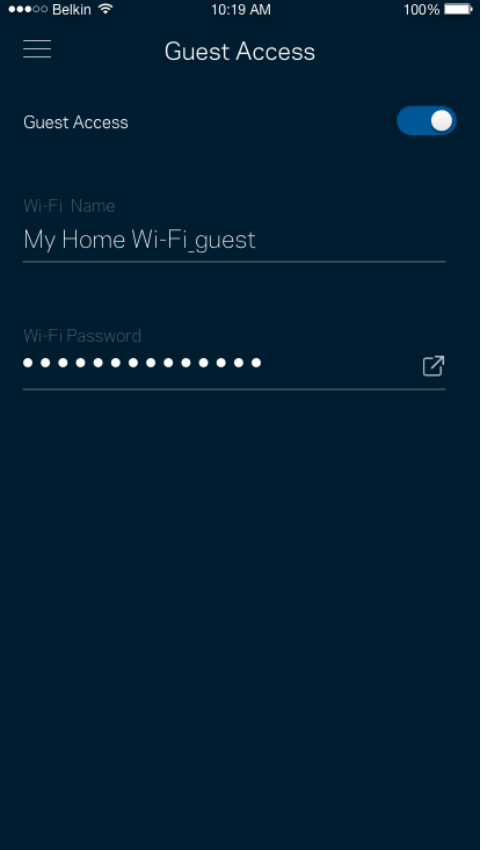

### <span id="page-312-0"></span>**Prueba de velocidad**

Ejecuta una prueba de velocidad para asegurarte de que recibes las velocidades de transferencia que tienes contratadas. La prueba de velocidad también ayuda con la priorización de dispositivos porque sus resultados determinan cómo se distribuye el ancho de banda de la conexión WiFi entre los dispositivos priorizados.

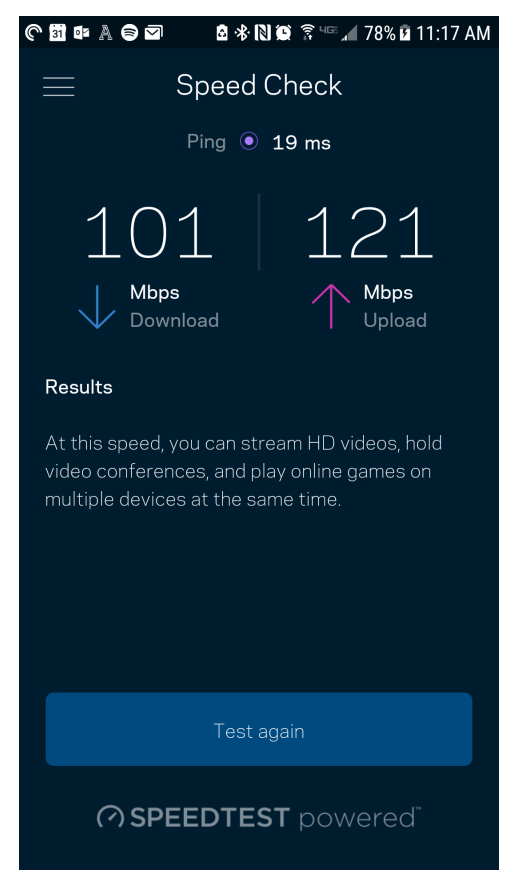

- **La velocidad de descarga** es la tasa a la que el contenido de internet se transfiere a tu sistema Velop.
- **La velocidad de subida** es la tasa a la que puedes subir contenido a internet.

**Nota:** *las velocidades de la conexión de internet se determinan por una variedad de factores,*  incluyendo el tipo de cuenta de ISP, la intensidad del tráfico de internet a nivel local y global y el *número de dispositivos conectados en tu hogar que comparten la conexión.*

### <span id="page-313-0"></span>**Controles parentales**

Los controles parentales te permiten regular el tiempo que pasan tus hijos en internet y las actividades que realizan. Interrumpe la conexión de internet en dispositivos específicos o bloquea determinados sitios web.

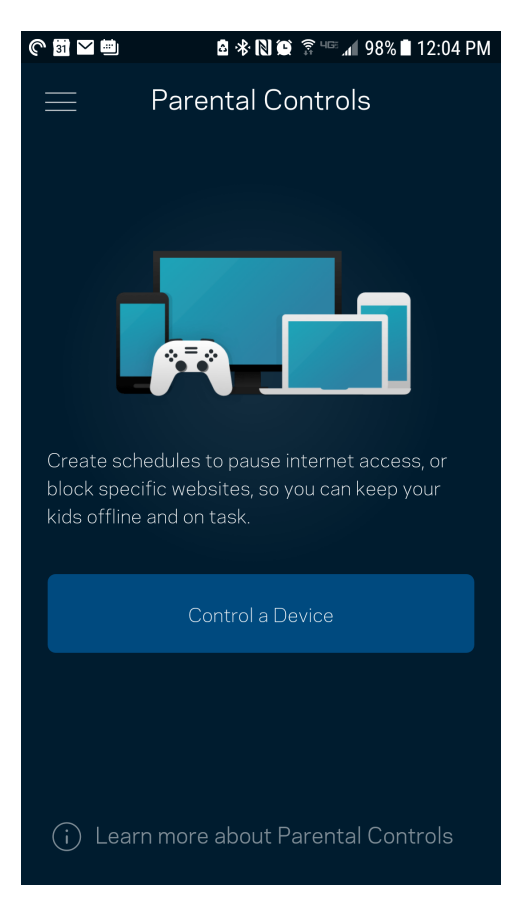

### <span id="page-314-0"></span>**Priorización de dispositivos**

Selecciona hasta un máximo de tres dispositivos para regular la priorización del reparto del ancho de banda de tu conexión a internet. Estos dispositivos, por cable y/o inalámbricos, tendrán siempre el mejor acceso cuando estén conectados. Velop ejecuta una prueba de velocidad para determinar cómo se debe distribuir óptimamente el ancho de banda WiFi entre los dispositivos priorizados. Los aparatos sin prioridad tendrán que compartir la capacidad restante de la red. Los dispositivos priorizados aparecen en el panel de control.

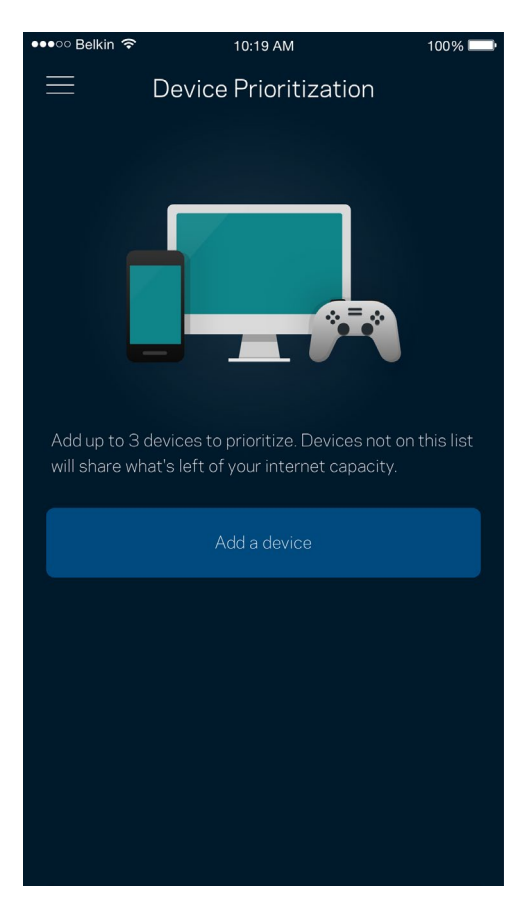

### <span id="page-315-0"></span>**Notificaciones**

Si tienes más de un nodo Velop puede notificarte si los nodos secundarios de tu sistema se desconectan. Los nodos secundarios son aquellos que no están conectados por cable a tu módem. Tienes que activar las notificaciones en los ajustes de configuración de tu dispositivo móvil para autorizar que Velop te tenga siempre al día.

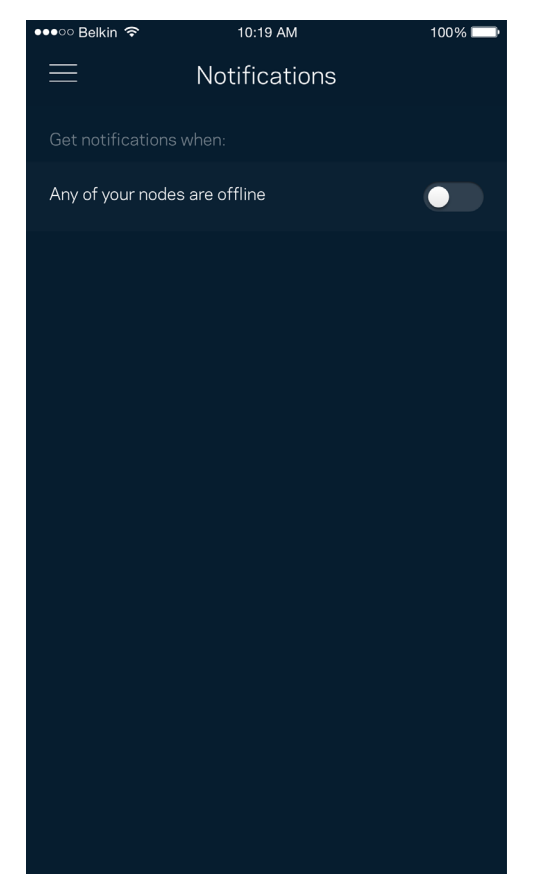

### <span id="page-316-0"></span>**Administración de Velop**

Usa la pantalla de Administración de Velop para cambiar la contraseña y la pista de la contraseña del administrador y para comprobar diversos identificadores del producto (número de modelo, número de serie y detalles de la IP) para todos los nodos en tu WiFi.

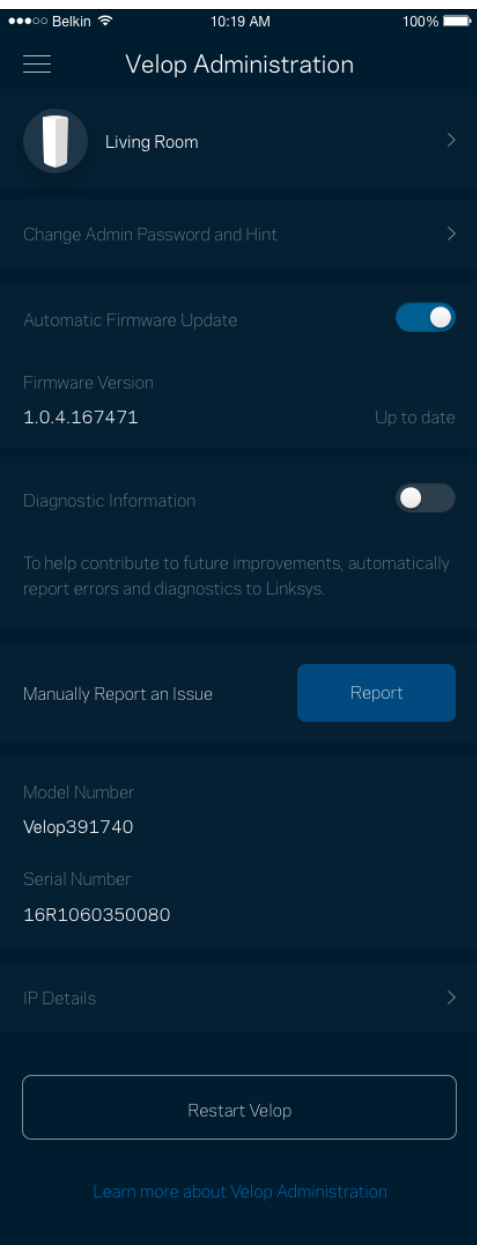

Podrás activar la opción de informar automáticamente de fallos del sistema a Linksys para contribuir así en la mejora de la experiencia WiFi. También puedes informar a Linksys de forma manual sobre problemas específicos.

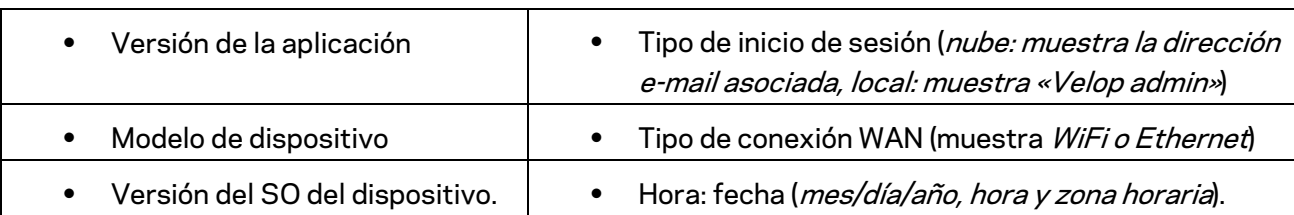

La siguiente información será enviada junto a tu descripción del problema:

### <span id="page-318-0"></span>**Ajustes avanzados**

#### <span id="page-318-1"></span>Configuración de internet

Puedes elegir la forma en la que el sistema Velop se conecta a internet. La predeterminada es *Configuración automática – DHCP.* Otros tipos de conexión dependen de tu proveedor de servicios de internet o de cómo planeas utilizar tu sistema Velop. Los usuarios avanzados pueden utilizar la *Configuración adicional* para clonar las direcciones MAC y establecer la MTU (unidad de transmisión máxima).

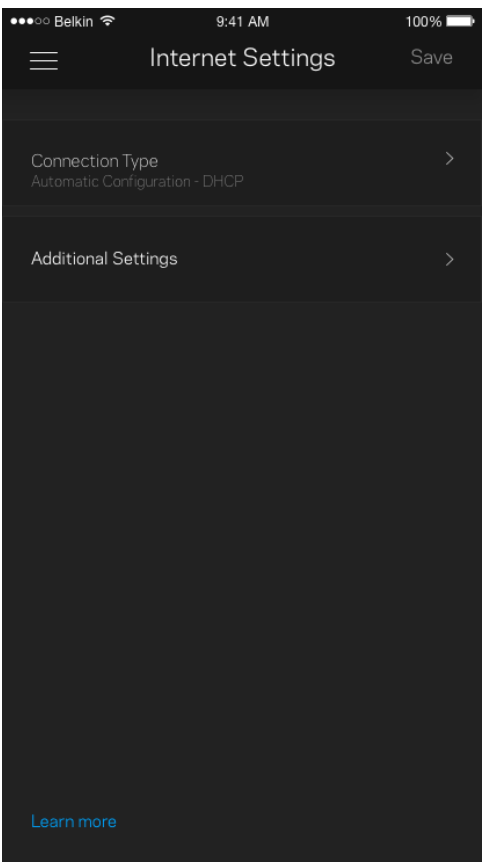

#### <span id="page-319-0"></span>Configuración de puertos

El reenvío de puertos, para un puerto único, múltiples puertos o un rango de puertos, envía el tráfico entrante en un puerto o puertos específicos a un dispositivo determinado en la red WiFi. Por el desencadenado de rango de puertos Velop analiza el flujo de datos saliente para números de puerto específicos. Velop recuerda la dirección IP del dispositivo que solicita los datos para que cuando estos vuelvan sean redirigidos al dispositivo correcto.

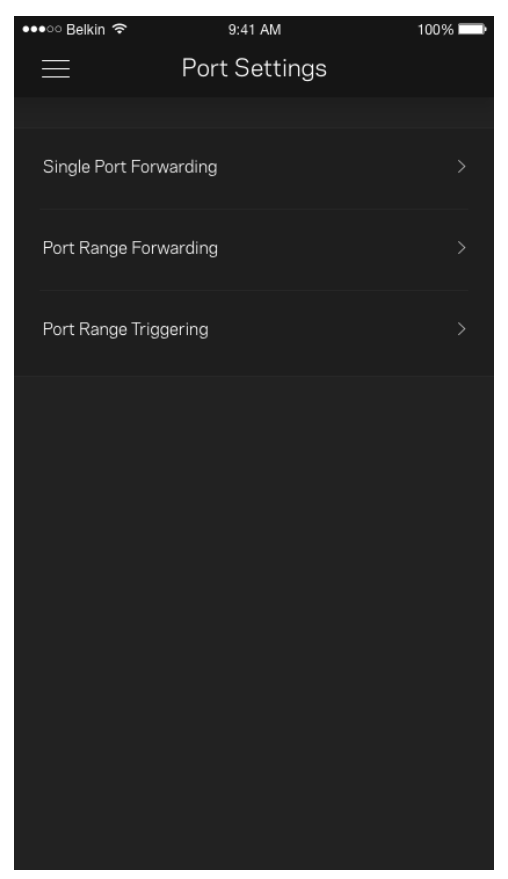

#### <span id="page-320-0"></span>Filtrado MAC de WiFi

Cada dispositivo de red tiene una dirección MAC (Media Access Control) de 12 dígitos única. Puedes crear una lista de direcciones MAC y regular la manera en la que tus dispositivos usan tu WiFi.

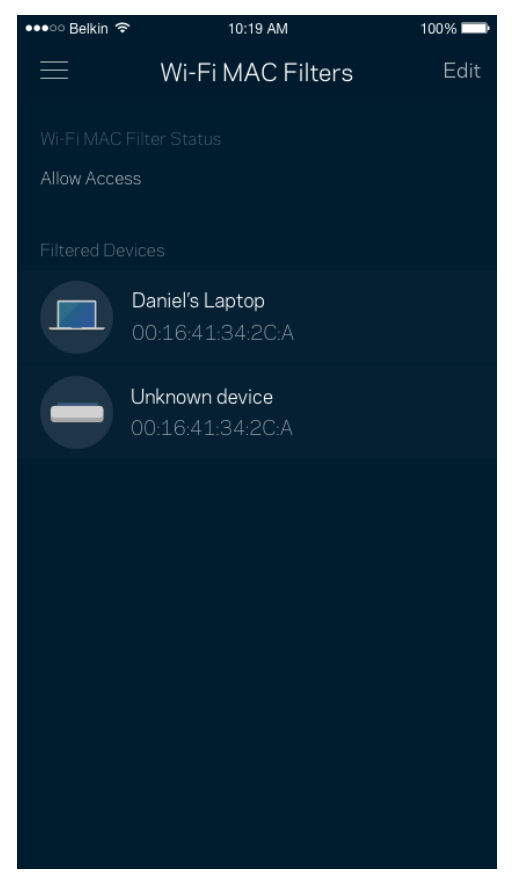

#### <span id="page-321-0"></span>**Mi cuenta**

Cambia la contraseña de tu cuenta de la aplicación de Linksys y habilita la opción de recibir las últimas noticias y promociones de Linksys.

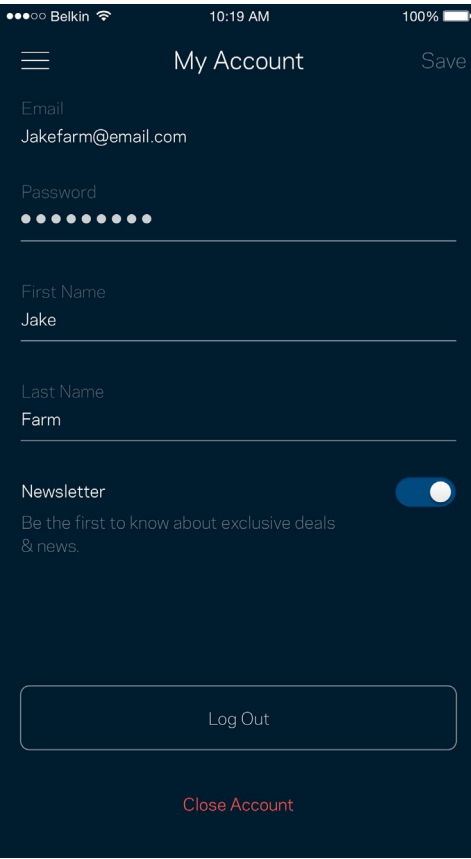

### <span id="page-322-0"></span>**Valoración**

Aquí tienes tu oportunidad para decirnos lo que opinas. Puntúa la aplicación en la tienda de aplicaciones, envíanos sugerencias o infórmanos sobre cualquier problema que esté empañando tu experiencia de uso.

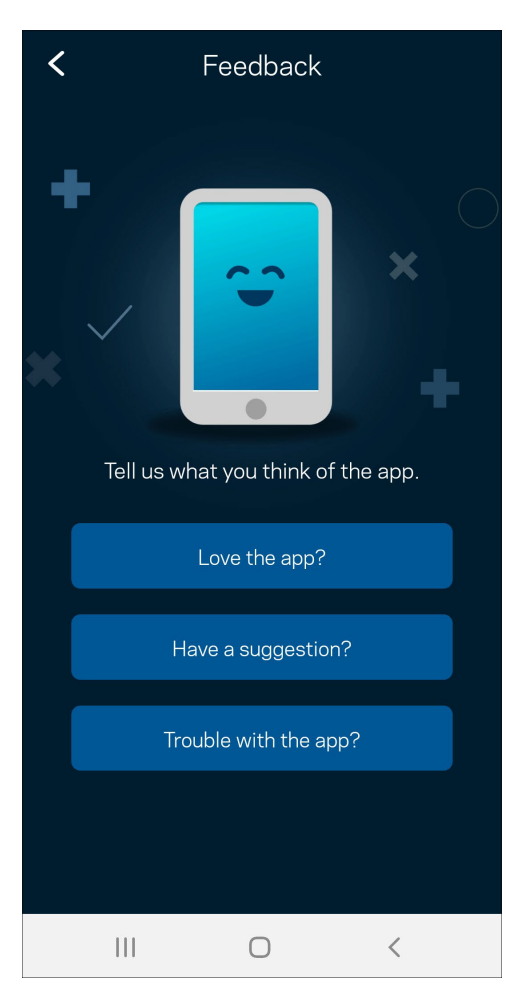

## <span id="page-323-0"></span>**Ayuda**

¿Tienes problemas con la aplicación? ¿Te hace falta más información sobre alguna de las funciones? Toca sobre Ayuda para obtener una explicación.

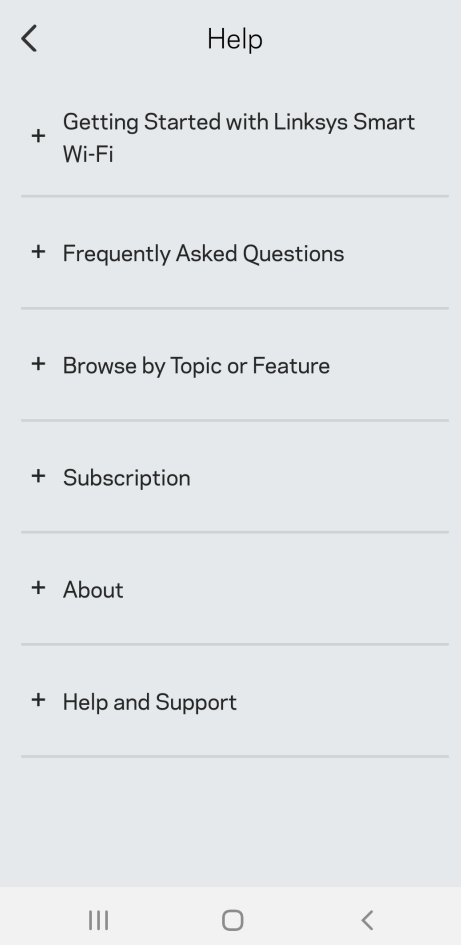
## **Conéctate directamente a Velop**

Aunque no estés conectado a internet todavía podrás acceder a tu sistema Velop. Conecta a tu nombre WiFi, abre la aplicación de Linksys y toca en *Usar contraseña de administrador*. No obstante, sin estar conectado a internet no podrás acceder a tu cuenta de Linksys Smart Wi-Fi.

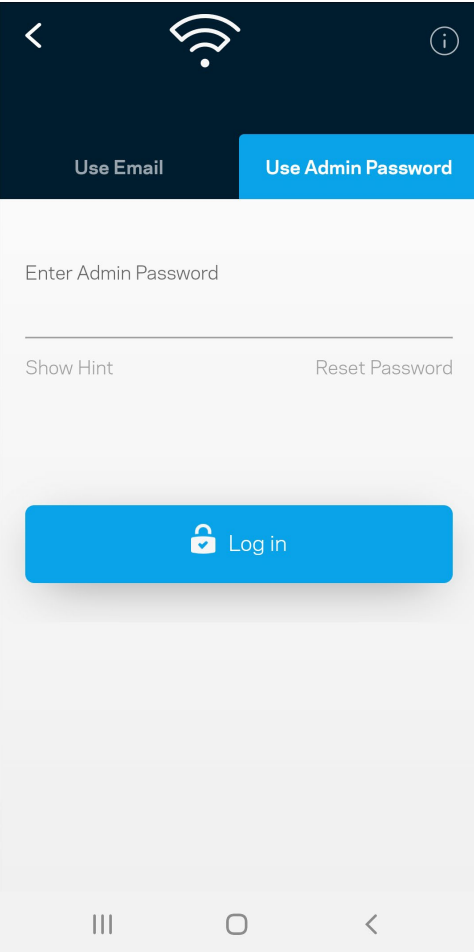

#### Contraseña del administrador de Velop

Durante la instalación hemos creado una contraseña del administrador segura. Para cambiarla toca sobre *Administración de Velop* y sobre *Cambiar Contraseña y Pista de Contraseña de Velop* .

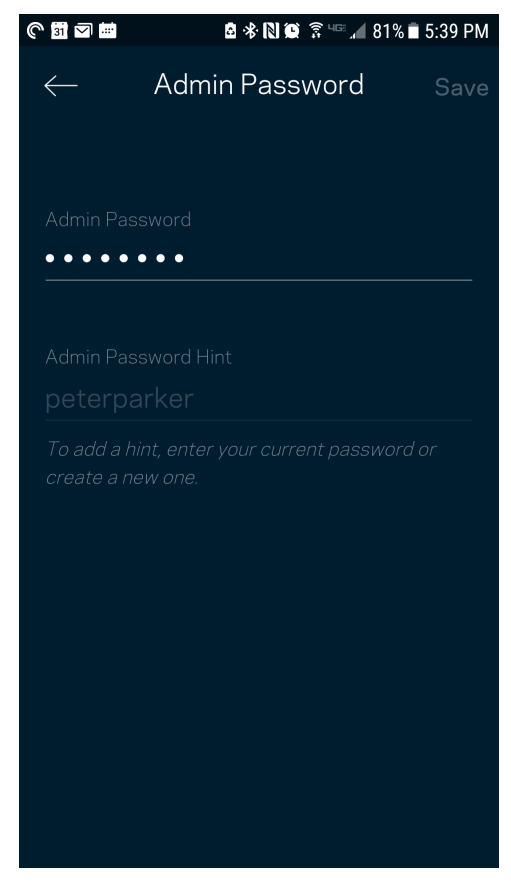

Para mantener a tu sistema Velop seguro te enviaremos un e-mail si alguien modifica la contraseña del administrador.

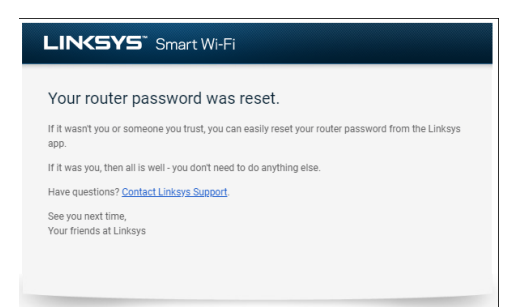

# **Cómo restaurar la configuración predeterminada de fábrica**

La restauración de los valores de configuración predeterminados de fábrica de Velop es un proceso arduo y que solo deberías tener que hacer en casos muy extremos. Este proceso borra la configuración personalizada y restablece la que el producto tenía originalmente antes de abrir la caja cuando compraste tu Velop. Una vez completado este te verás forzado a realizar la instalación de nuevo. Se borrarán todos los valores de configuración que hubieses especificado en la instalación y posteriormente, cosas como el nombre y contraseña WiFi o tipo de seguridad. Todos los dispositivos inalámbricos se desconectarán de tu red WiFi.

Para restaurar la configuración por defecto de Velop:

• Con tu nodo enchufado a la corriente eléctrica y encendido presiona y mantén presionado el botón Reset (Reinicio) situado en la parte inferior. La luz en la parte superior del nodo se encenderá en color rojo y se irá apagando con parpadeos graduales. No dejes de apretar el botón hasta que la luz se haya apagado y a continuación se haya encendido en rojo claro.

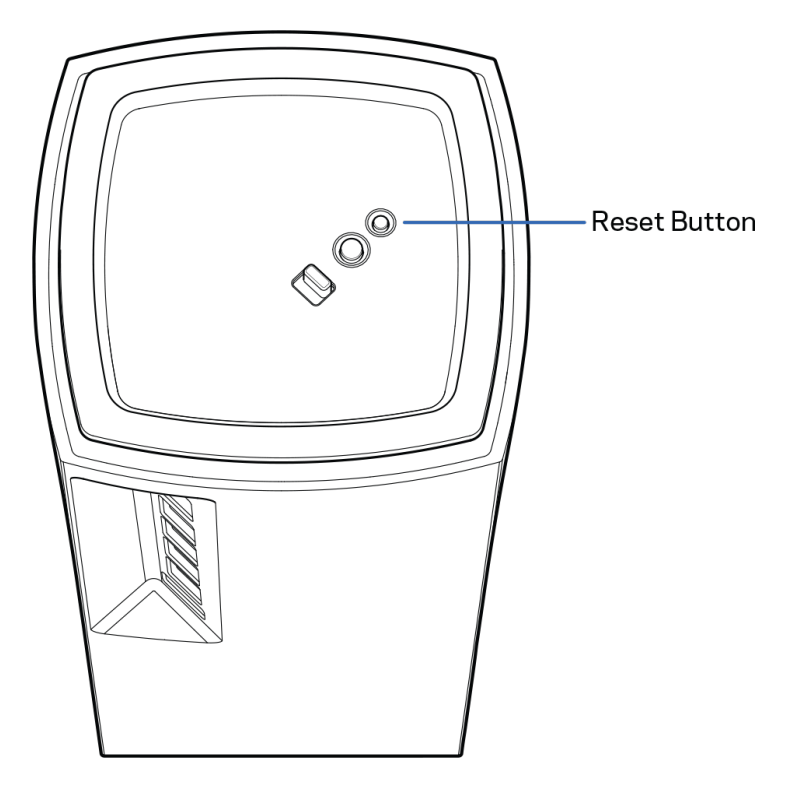

# **Especificaciones**

### **Linksys Velop**

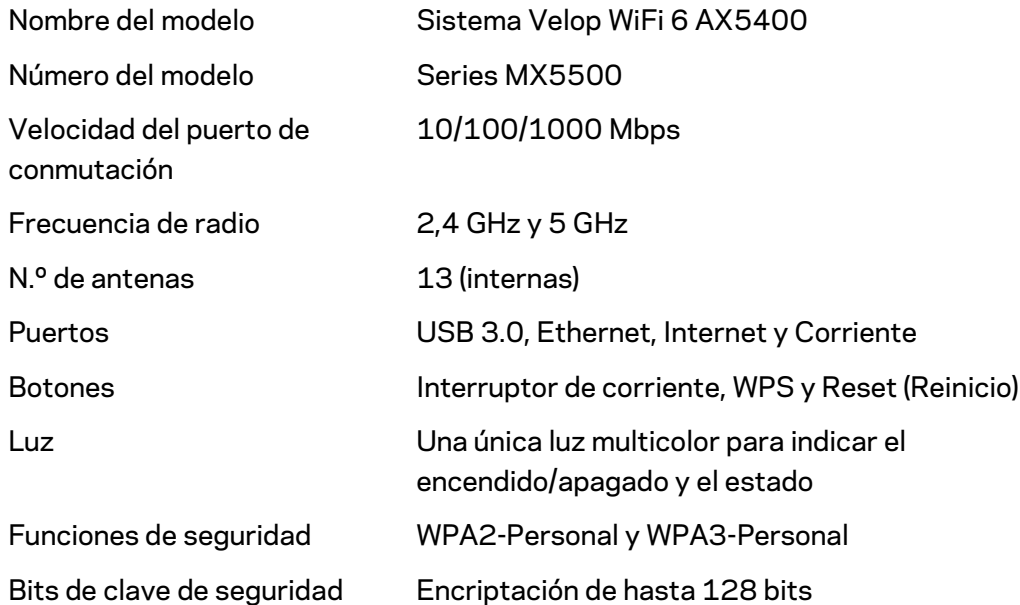

#### **Características físicas**

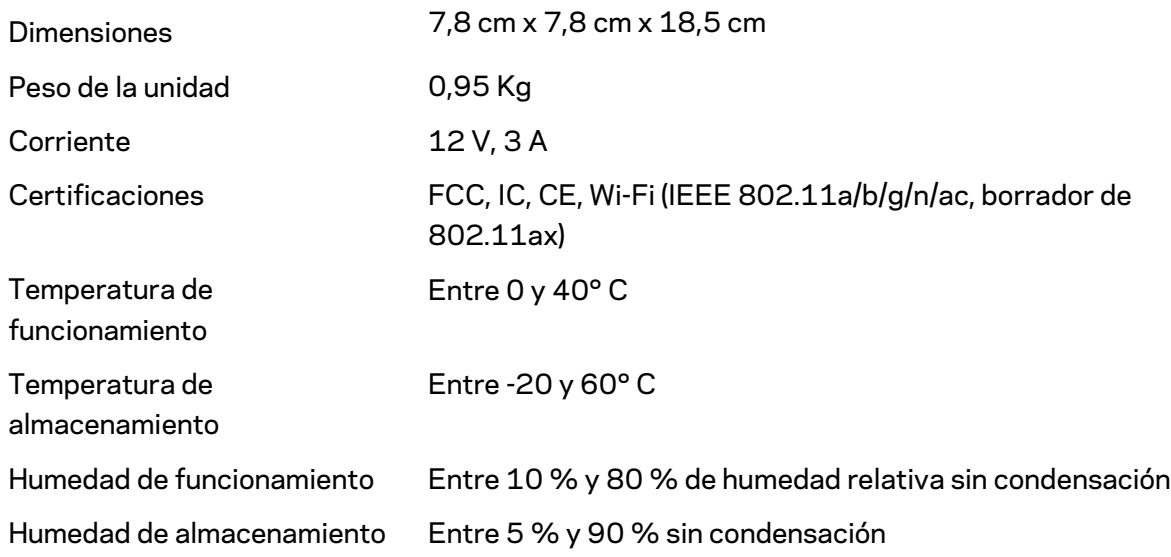

Notas:

para obtener información sobre el cumplimiento normativo, la garantía y la seguridad ve a Linksys.com/support/Velop.

Las especificaciones están sujetas a cambios sin previo aviso.

Rendimiento máximo según lo establecido en las especificaciones de la norma IEEE 802.11. El rendimiento real puede variar y la capacidad de la red inalámbrica, el índice de producción de datos, el alcance y la cobertura pueden disminuir. El rendimiento depende de numerosos factores, condiciones y variables, entre ellos, la distancia desde el punto de acceso, el volumen de tráfico de la red, los materiales de construcción de la vivienda, el sistema operativo utilizado, la combinación de productos inalámbricos presentes en la red, las interferencias y otras condiciones adversas.

Visita [linksys.com/support/Velop](http://www.linksys.com/support) para nuestro galardonado servicio técnico.

BELKIN, LINKSYS y otros nombres y logotipos de productos son marcas comerciales del grupo de empresas Belkin. Las marcas comerciales de terceros mencionadas pertenecen a sus respectivos propietarios.

© 2020 Belkin International, Inc. y/o sus filiales. Todos los derechos reservados.

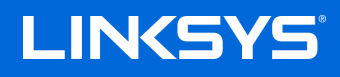

## KASUTUSJUHEND

**VELOP**

MX5500-seeria

## Sisukord

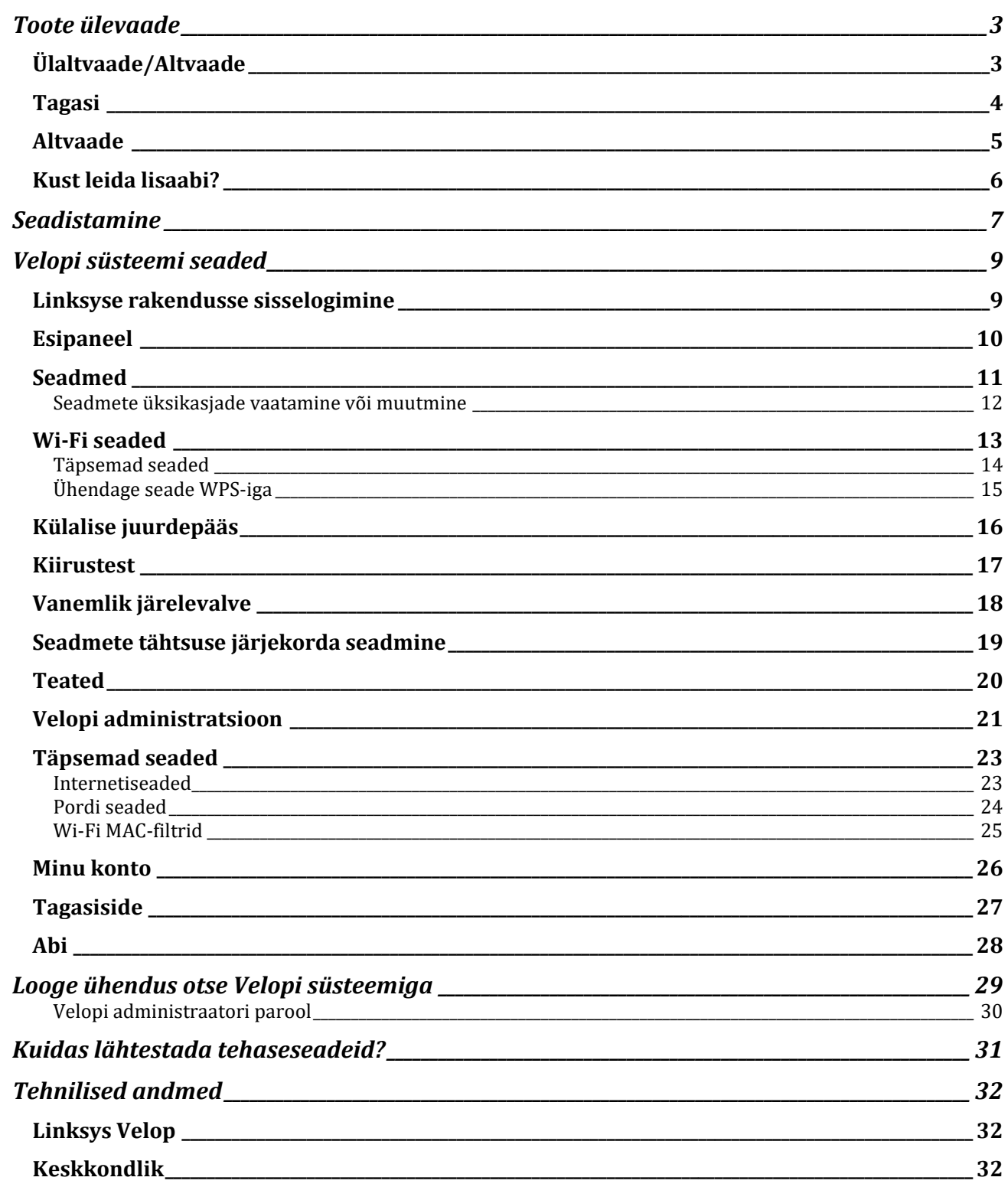

## <span id="page-331-0"></span>**Toote ülevaade**

### <span id="page-331-1"></span>**Ülaltvaade/Altvaade**

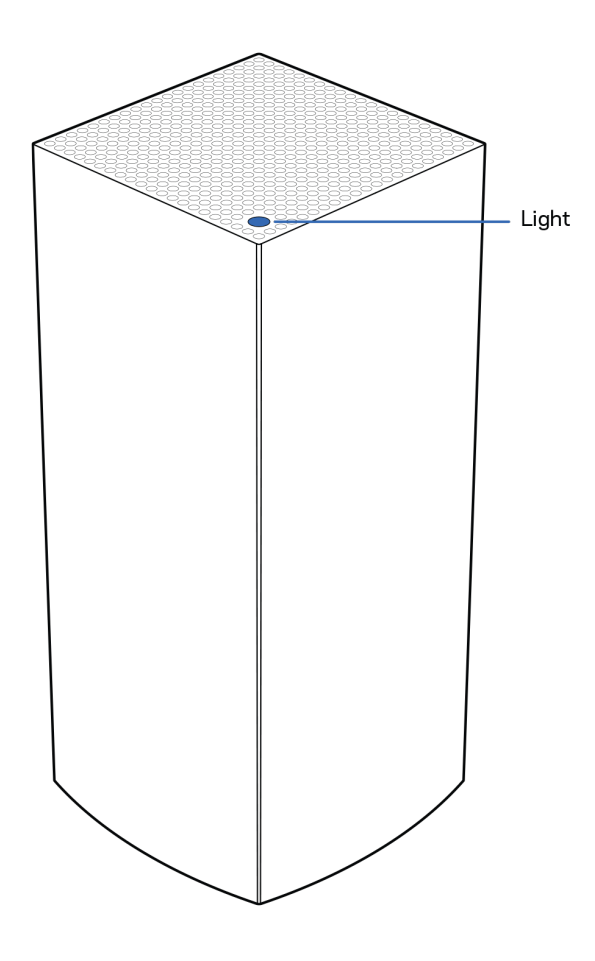

Võrgusõlme peal asuv tuli annab teavet võrgusõlme töö kohta.

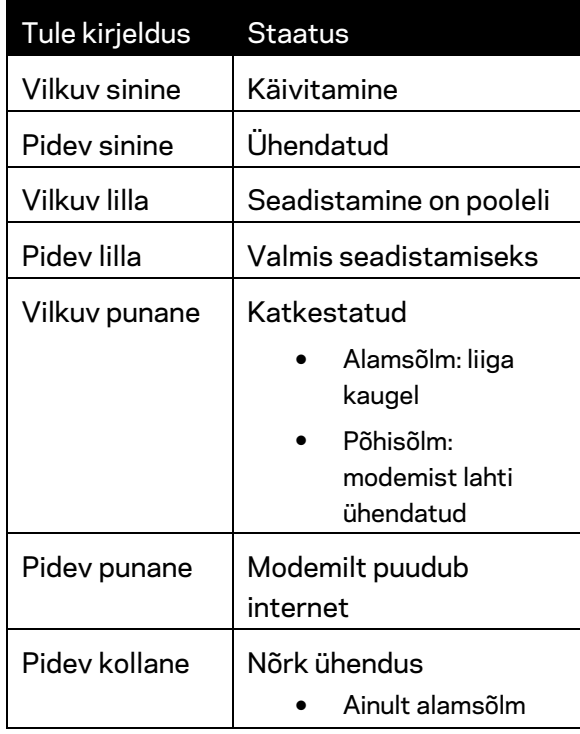

### <span id="page-332-0"></span>**Tagasi**

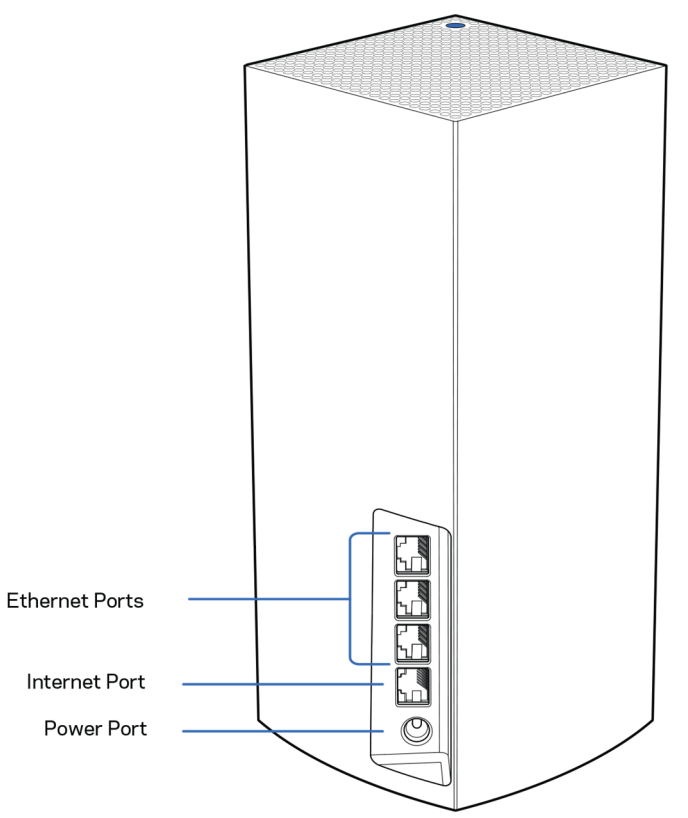

**Etherneti pordid** – ühendage Etherneti kaablid nende Gigabit Etherneti (10/100/1000) portide ja teiste võrgus olevate juhtmega seadmetega. Kui teil on rohkem kui üks võrgusõlm Velopi süsteemis, siis kasutage ühte nendest portidest, et luua ühendus modemi või modemruuteriga.

#### **Märkus** *– parima tulemuse saavutamiseks kasutage Etherneti pordi ühendamiseks CAT5e või suurema kiirusega kaablit.*

**Interneti-port** – ühendage Etherneti kaabel kollase gigabiti (10/100/1000) porti ja lairiba internetikaabli / DSL või kiudmodemiga. Kui kasutate seda ruuterit silmvõrgu WiFi-süsteemis alamsõlmena, saate selle pordi abil luua juhtmega ühenduse mõne teise sõlmega.

**Toiteport** – ühendage komplektis olev vahelduvvooluadapter selle pordiga.

#### <span id="page-333-0"></span>**Altvaade**

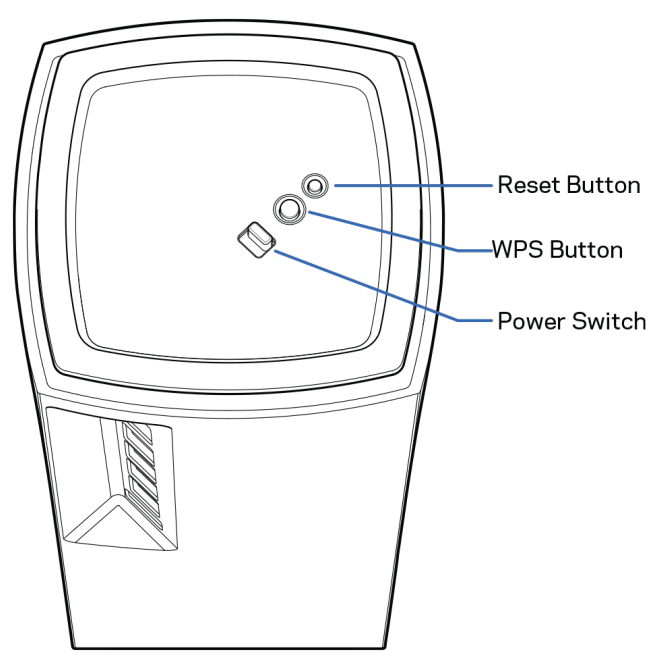

**Lähtestamisnupp** – tehase vaikeseadete lähtestamiseks vajutage ja hoidke nuppu all, kuni võrgusõlme peal asuv tuli muutub punaseks, kustub ja põleb taas punaselt. **Wi-Fi Protected seadistuse nupp** – vajutage, et luua ühendus võrguseadmetes, kus on WPS lubatud. **Toitelüliti**—lükake asendisse ON sõlme sisse lülitamiseks.

# **Abi**

### <span id="page-334-0"></span>**Kust leida lisaabi?**

- Aadressil Linksys.com/support/Velop
- Linksyse rakenduse tugi (käivitage rakendus ja klõpsake põhimenüüs *Help* (Abi))

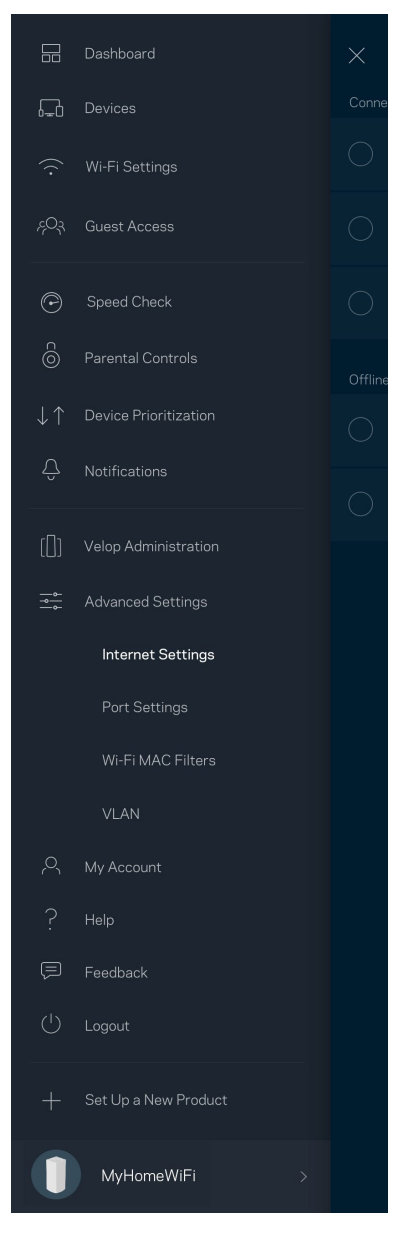

**Märkus** *– kolmanda osapoole tarkvara litsentse ja teatisi, mida selles tootes kasutatakse, saate vaadata veebilehelt [http://support.linksys.com/en-us/license.](http://support.linksys.com/en-us/license) Võtke ühendust aadressil [http://support.linksys.com/en-us/gplcodecenter,](http://support.linksys.com/en-us/gplcodecenter) kui teil on küsimusi või soovite GNU avaliku litsentsi lähtekoodi.*

## <span id="page-335-0"></span>**Seadistamine**

*OLULINE — Velopi sõlmi saab seadistada põhisõlmedeks või alamsõlmedeks. Esmane võrgusõlm tuleb ühendada Etherneti kaabliga teie modemisse või modem-ruuterisse. Pärast juhtmevabalt häälestamist saab sekundaarsõlmed ühendada teise sõlmega juhtmevabalt või Etherneti kaablitega. Kui lisate selle uue sõlme põhisõlmena olemasolevale Velopi kodu silmusvõrgu terviklikule Wi-Fi süsteemile, lähtestage kõik võrgusõlmed tehasesätetele ja lisage need süsteemile, kui uus sõlm on* 

*seadistatud ja töötab.*

Laadige alla Linksyse rakendus. Rakendust on vaja Velopi süsteemi seadistamiseks.

Külastage seadmes olevat rakenduste poodi ja sisestage otsisõna "Linksys".

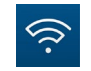

Installige ja avage rakendus ning järgige juhiseid.

#### *Märkus! Rakendus töötab iOS 11.4 ja uuemate versioonidega ning Android 6 ja uuemate versioonidega.*

Looge Linksys Smart Wi-Fi konto, et saaksite igal pool, kus on internetiühendus, rakenduse abil oma Velopi süsteemi seadeid vaadata või muuta.

Mõned paljude tegevuste seast, mida Linksys Smart Wi-Fi abil teha saate:

- muuta oma Wi-Fi nime ja parooli
- seadistada külalise juurdepääsu
- ühendada seadmed WPS-i kaudu Wi-Fi võrguga
- blokeerida internetti läbi vanemliku järelevalve
- testida internetiühenduse kiirust

#### **Märkus –** *seadistamise ajal saadame teile kinnitava e-kirja. Kasutades oma koduvõrku, klõpsake ekirjas oleval lingil.*

Rakendusel põhinev seadistamise protsess teeb töö teie eest ära, v.a toitekaabli ja Etherneti kaabli ühendamine. Kui ühendus on loodud, kasutage rakendust, et isikupärastada oma Wi-Fi võrku ning anda sellele nimi ja parool. Võite ka võrgusõlmedele vastavalt asukohtadele nimed anda. Nii saate harva esineva vajaduse korral neid identifitseerida.

**Printige see leht välja ning Wi-Fi ja konto andmete meeles pidamiseks kirjutage need tabelisse. Hoidke oma märkmeid ohutus kohas.**

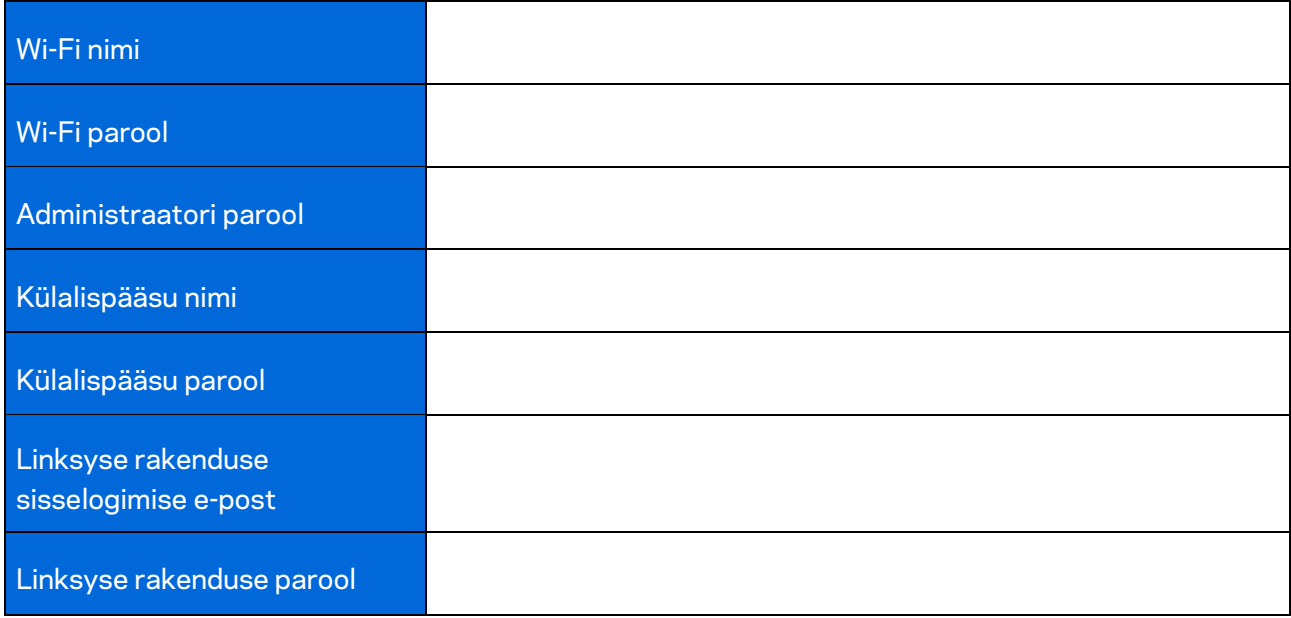

# <span id="page-337-0"></span>**Velopi süsteemi seaded**

Linksyse rakenduse abil saate vaadata või muuta Velopi süsteemi seadeid, et teha oma Wi-Fi võrk veel turvalisemaks või parandada ühendust seadme või mänguga. Seadetele pääsete ligi kõikjalt maailmas, kui teil on olemas internetiühendus. Koduvõrguga ühenduses olles pääsete sätetele ruuteri parooli abil ligi isegi kui teil pole internetiühendust.

#### <span id="page-337-1"></span>**Linksyse rakendusse sisselogimine**

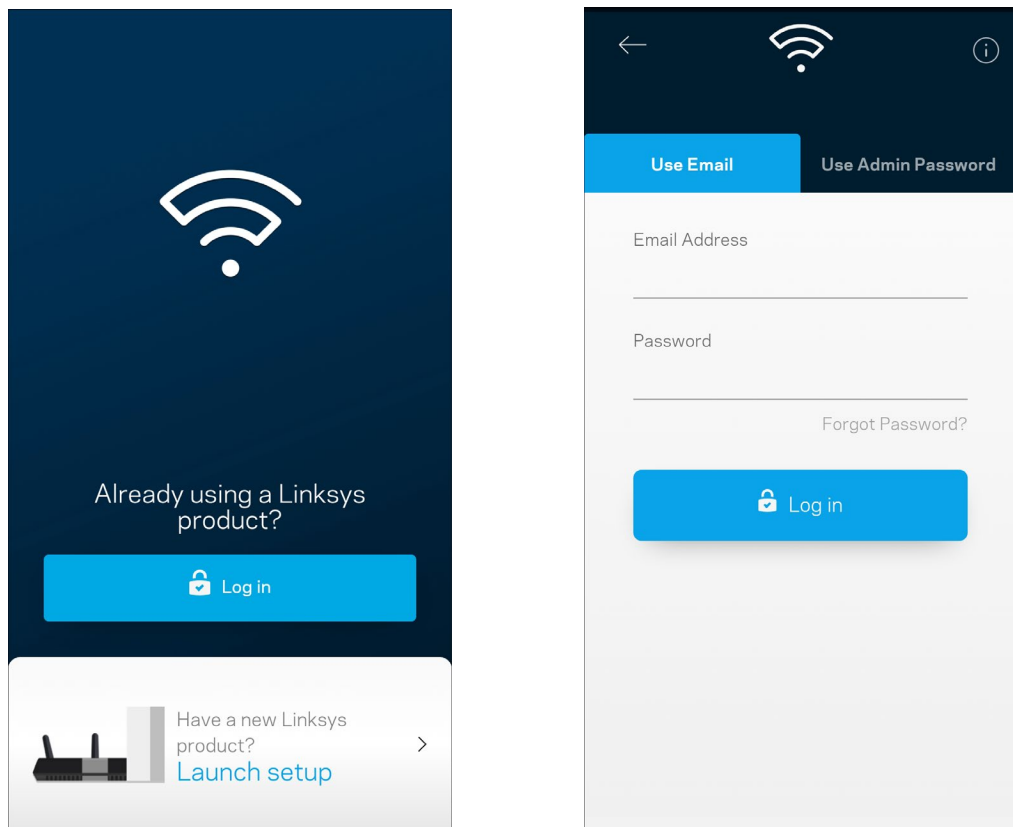

1. Avage Linksyse rakendus.

- 2. Sisestage e-posti aadress, mida kasutasite oma konto loomisel.
- 3. Sisestage konto parool.
- 4. Puudutage valikut "Log in" (Logi sisse).

#### <span id="page-338-0"></span>**Esipaneel**

Esipaneel on teie Wi-Fi võrgu hetkepilt. Vaadake, kui palju seadmeid on teie Velopi süsteemi ühendatud. Jagage Wi-Fi parooli ja lubage külalistel oma Wi-Fi võrku siseneda. Esipaneel näitab ka, millistel seadmetel on määratud vanemlik järelevalve või millised seadmed on Wi-Fi võrgu kasutamiseks eelisjärjekorras.

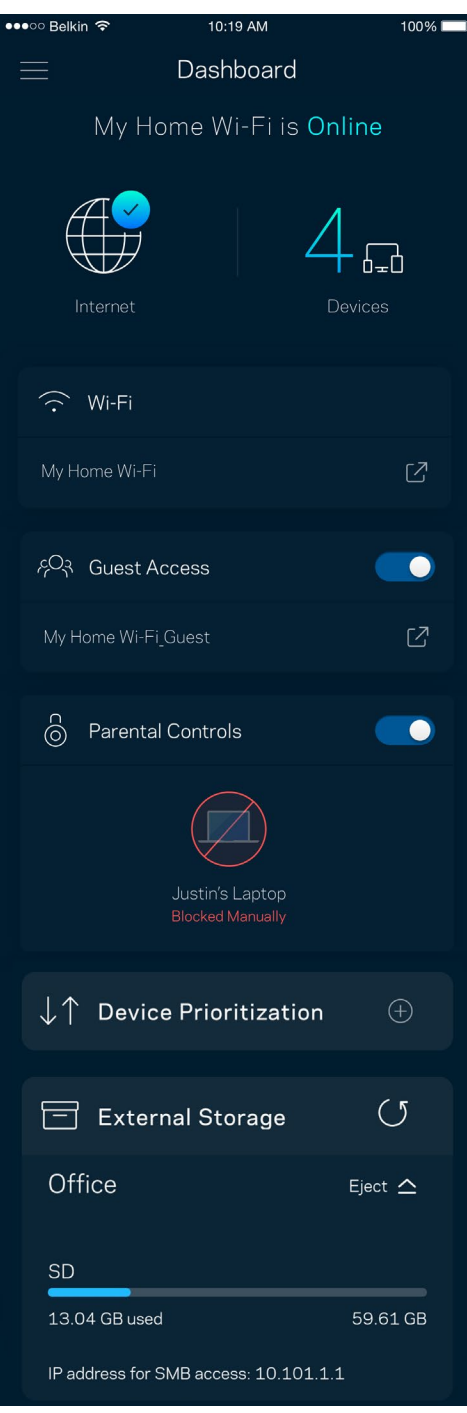

### <span id="page-339-0"></span>**Seadmed**

Vaadake ja muutke kõikide Wi-Fi võrguga ühendatud seadmete üksikasju. Võite vaadata seadmeid oma põhivõrgus ja külalisvõrgus või kuvada teavet iga seadme kohta.

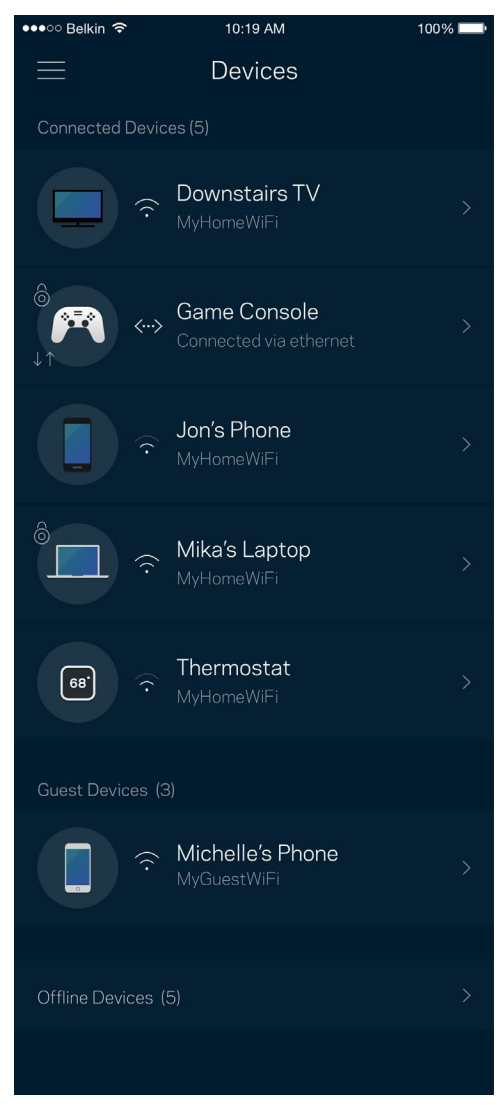

#### <span id="page-340-0"></span>Seadmete üksikasjade vaatamine või muutmine

Seadmete ekraanil saate muuta seadmete nimesid ja seadmete ikoone. Saate ka seada seadmeid tähtsuse järjekorda, määrata vanemlikku järelevalvet ja vaadata Wi-Fi üksikasju. Koputage mis tahes seadmel, et näha selle üksikasju.

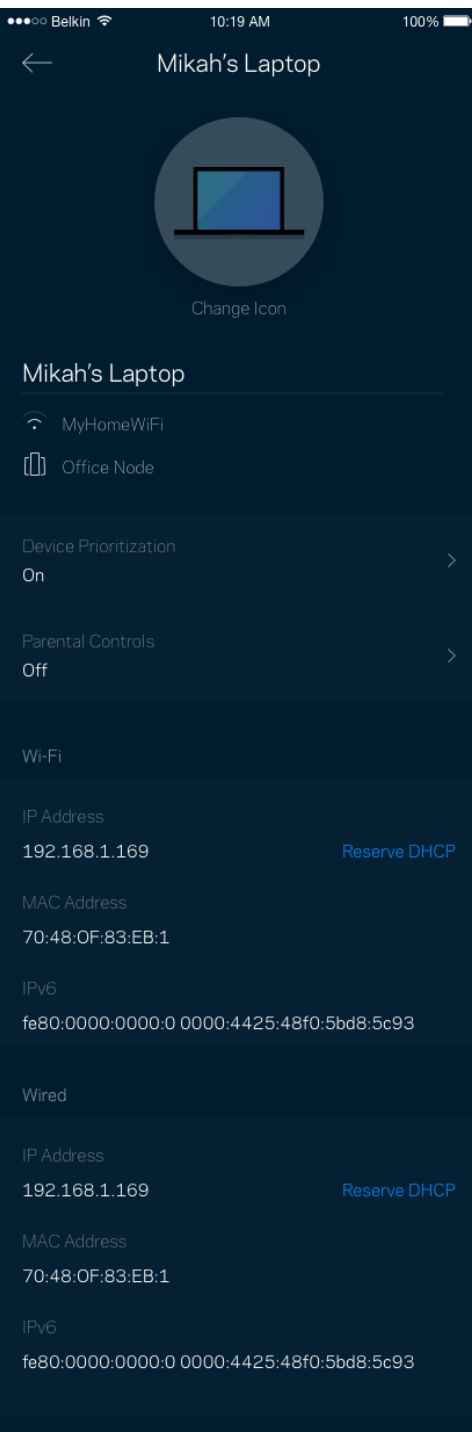

### <span id="page-341-0"></span>**Wi-Fi seaded**

Vaadake või muutke oma Wi-Fi nime ja parooli ning ühendage seadmeid Wi-Fi Protected Setup™-i kasutades.

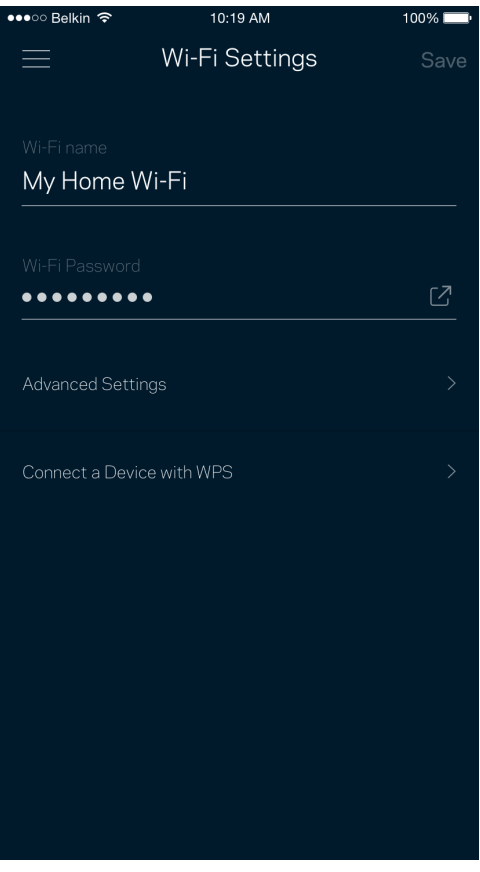

#### <span id="page-342-0"></span>Täpsemad seaded

Edasijõudnud kasutajad võivad muuta vaikimisi turbetüüpi ja Wi-Fi režiimi. Muutke neid ainult siis, kui teil on palju kogemust Wi-Fi võrkudega. Kanalileidja otsib teie piirkonnas kõige rohkem avatud Wi-Fi kanaleid, et kindlustada Velopi süsteemi jaoks parim jõudlus. Kui teil on Velopi süsteemis rohkem kui üks võrgusõlm, siis aitab kanalileidja otsida parima kanali iga võrgusõlme jaoks.

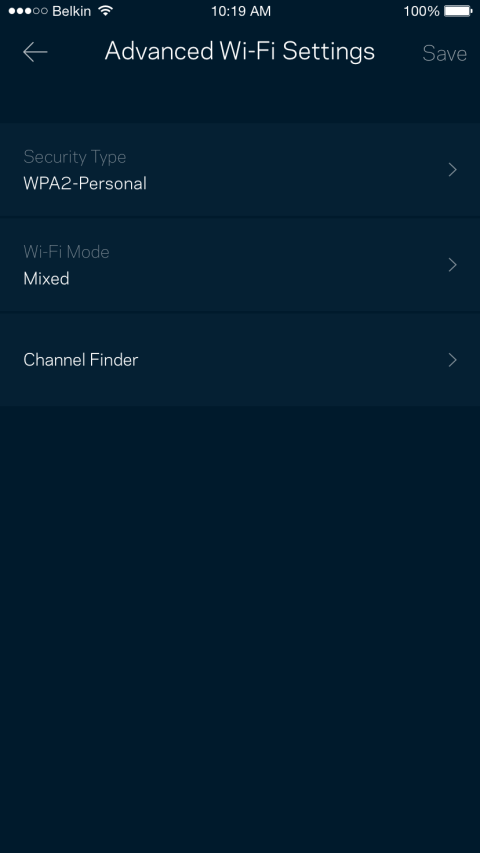

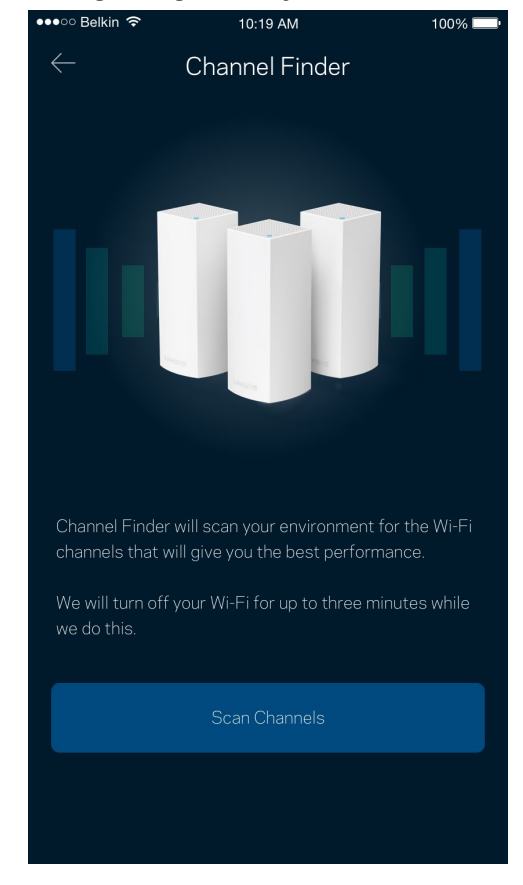

#### <span id="page-343-0"></span>Ühendage seade WPS-iga

Wi-Fi Protected Setup võimaldab teil ilma turbeseadeid sisestamata hõlpsalt juhtmeta seadmeid Wi-Fi võrguga ühendada.

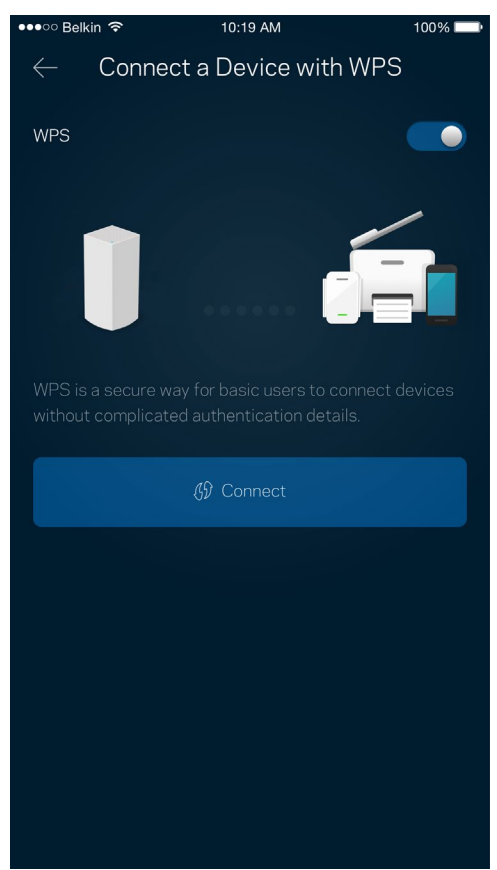

### <span id="page-344-0"></span>**Külalise juurdepääs**

Kasutage külaliste juurdepääsu, et lubada külalistel võrku siseneda, piirates samal ajal nende juurdepääsu teiste Wi-Fi võrguga ühendatud allikatesse. Saatke parool tekstsõnumi või e-kirja teel.

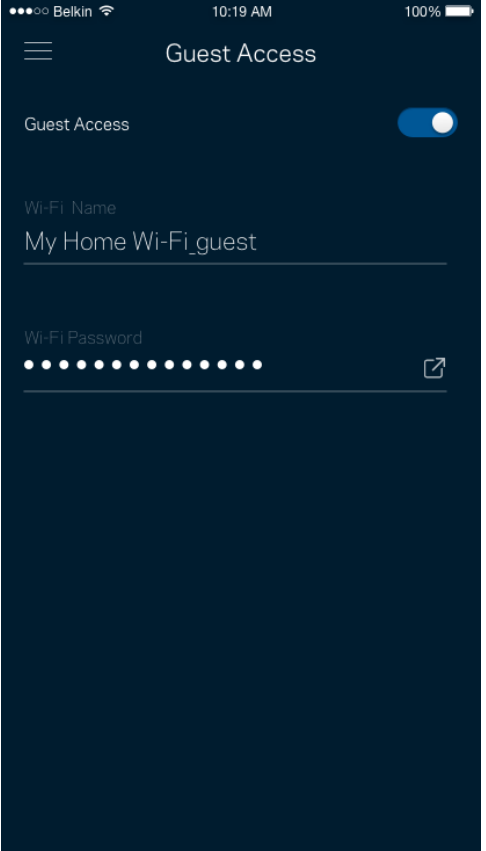

#### <span id="page-345-0"></span>**Kiirustest**

Viige läbi kiirustest, veendumaks tasutud kiiruse sobivuses. Samuti aitab kiirustest seada seadmeid tähtsuse järjekorda, kuna tulemused määravad, kuidas Wi-Fi vastavate seadmete vahel jaotatakse.

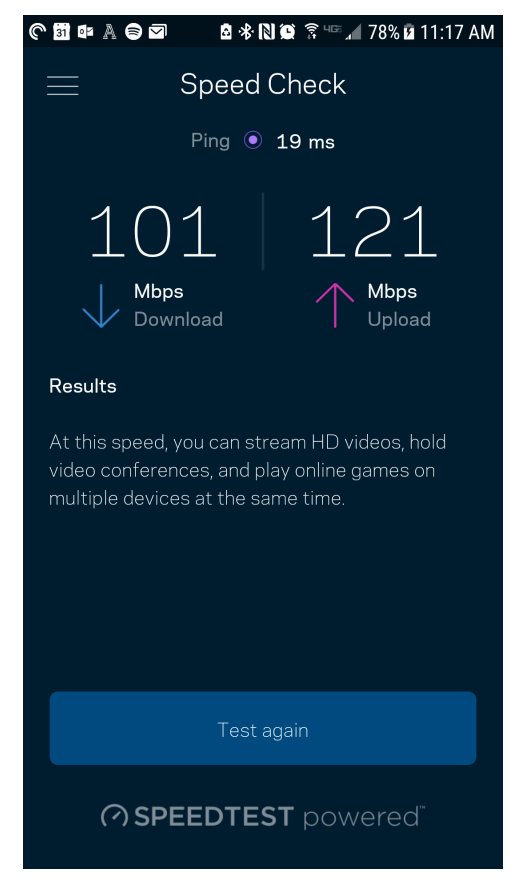

- **Allalaadimise kiirus** näitab, kui kiiresti saadetakse veebisisu teie Velopi süsteemi.
- **Üleslaadimise kiirus** näitab, kui kiiresti saate sisu internetti üles laadida.

**Märkus –** *interneti ühenduskiirus oleneb mitmest tegurist, sh ISP konto tüübist, kohalikust ja ülemaailmsest internetiliiklusest ja koduvõrgus olevate seadmete arvust.*

### <span id="page-346-0"></span>**Vanemlik järelevalve**

Vanemlik järelevalve laseb teil kontrollida, millal lapsed internetti pääsevad ja mida nad seal teha võivad. Peatage internet teatud seadmetes või blokeerige kindlad veebisaidid.

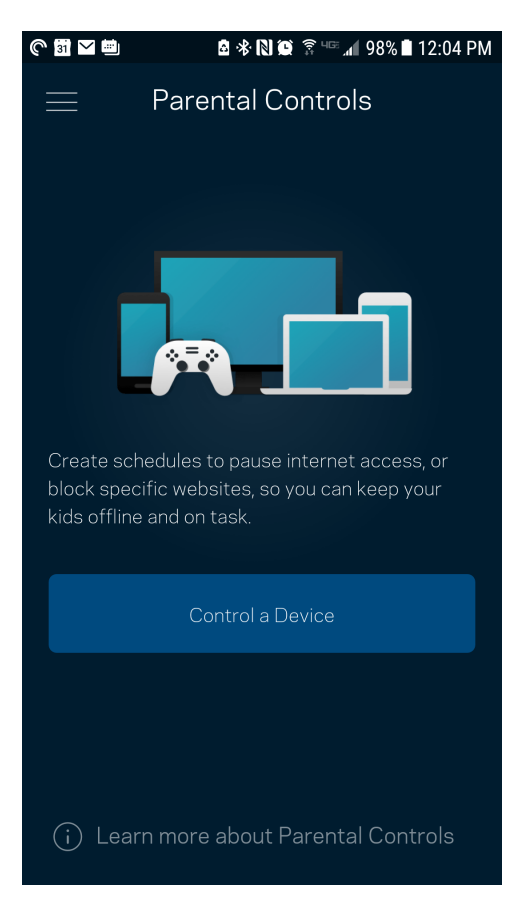

### <span id="page-347-0"></span>**Seadmete tähtsuse järjekorda seadmine**

Valige kuni kolm seadet, mis kasutavad internetiühendust eelisjärjekorras. Nendel seadmetel – juhtmega ja/või juhtmeta ühendatud – on ühendatuna alati parim juurdepääs. Velop teostab kiirustesti, et kindlaks teha, kuidas on kõige parem jaotada Wi-Fi võrku eelisjärjekorras olevate seadmete vahel. Teised seadmed jagavad järelejäänud võimsust. Eelisjärjekorras olevaid seadmeid kuvatakse esipaneelil.

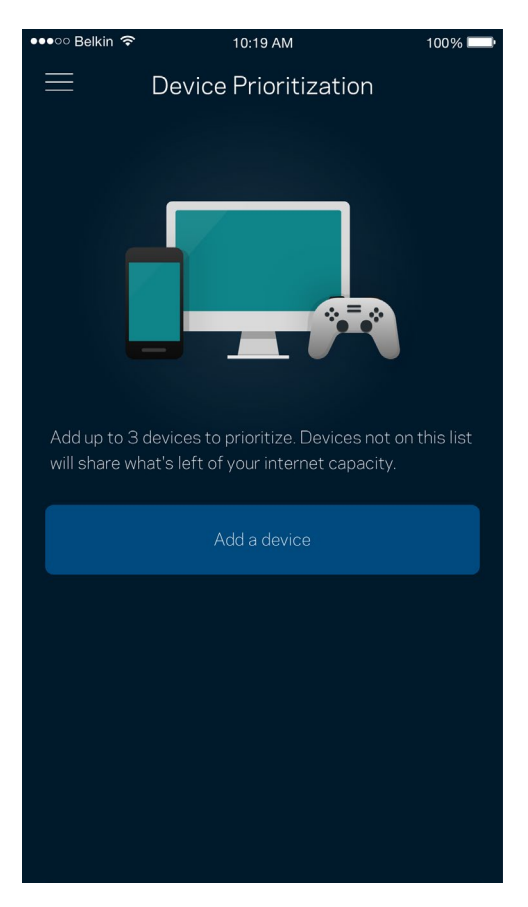

### <span id="page-348-0"></span>**Teated**

Kui teil on mitu sõlmpunkti, saab Velop teid teavitada, kui süsteemi sekundaarsed sõlmed jäävad võrguühenduseta. Sekundaarsed sõlmed on need, mis ei ole modemiga ühendatud. Selleks peate oma mobiilseadme sätetes sisse lülitama Velopi teavituste saatmise võimaluse.

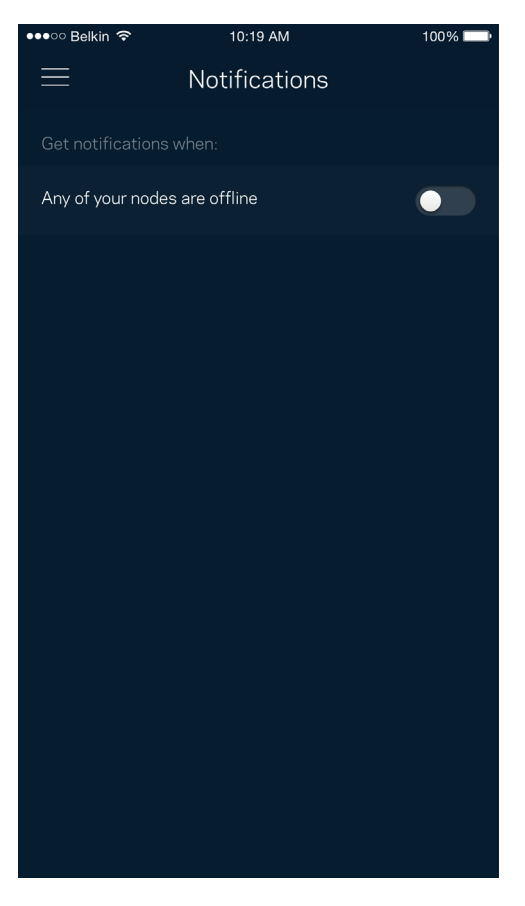

### <span id="page-349-0"></span>**Velopi administratsioon**

Kasutage Velopi administratsiooni, et muuta kõikide Wi-Fi võrgus olevate võrgusõlmede jaoks administraatori parooli ja vihjet ning kontrollida erinevaid identifikaatoreid (mudeli number, seerianumber ja IP üksikasjad).

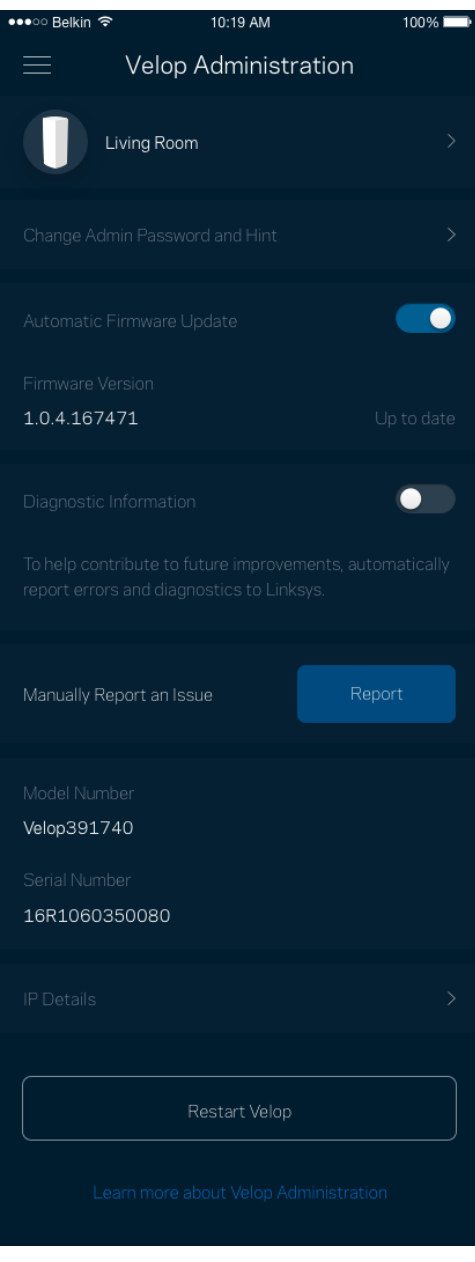

Valige võimalus raporteerida Linksysele automaatselt tõrgetest ja panustage Wi-Fi võrgu paremaks muutmisesse. Spetsiifilistest probleemidest võite Linksysele ka käsitsi raporteerida.

• Rakenduse versioon  $\parallel$  • Sisselogimise tüüp (pilv: näita seotud meiliaadressi, kohalik: kuva "Velop admin" (Velopi administraator) • Seadme mudel | • WAN-ühenduse tüüp (kuva Wi-Fi või Ethernet) • Seadme OS-versioon | • Aeg: kuupäev (kuu/päev/aasta, kellaaeg, ajavöönd)

Koos probleemi kirjeldusega saadetakse ka alljärgnev teave.

### <span id="page-351-0"></span>**Täpsemad seaded**

#### <span id="page-351-1"></span>Internetiseaded

Saate valida, kuidas Velopi süsteem internetiga ühenduse loob. Vaikevalik on *automaatne konfigureerimine – DHCP.* Teised ühenduse tüübid olenevad teie internetiteenuse pakkujast või sellest, kuidas plaanite oma Velopi süsteemi kasutada. Edasijõudnud kasutajad saavad kasutada *lisaseadeid*, et kloonida MACi aadresse ja määrata maksimaalset edastusüksust (MTU, maximum transmission unit).

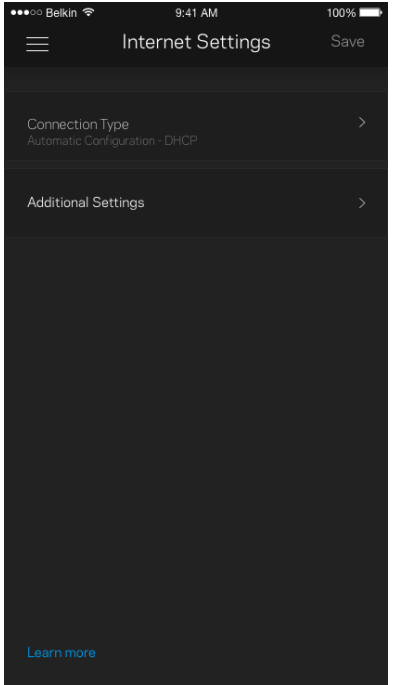

#### <span id="page-352-0"></span>Pordi seaded

Edastamine pordis – üksiku pordi, mitme pordi või portide vahemiku jaoks – kindlasse porti või portidesse saabunud liiklust edastatakse Wi-Fi võrgus olevasse kindlasse seadmesse või porti. Portide vahemiku lahti laskmise käigus jälgib Velop väljaminevaid andmeid, mis on suunatud määratud arvuga portidesse. Velop jätab meelde andmeid taotleva seadme IP-aadressi ja kui soovitud andmed jõuavad kohale, siis saadetakse need õigesse seadmesse tagasi.

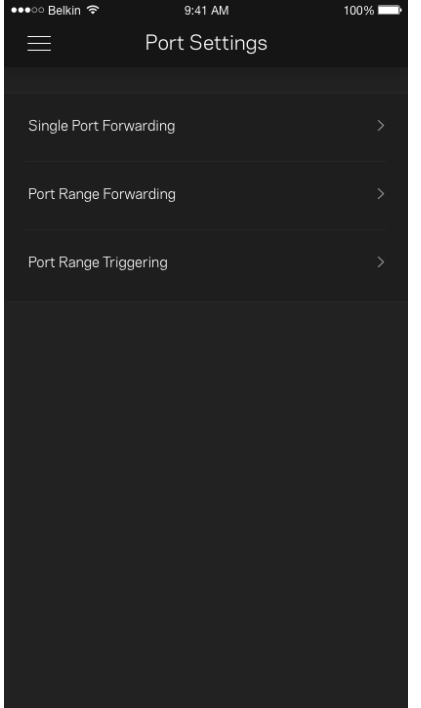

#### <span id="page-353-0"></span>Wi-Fi MAC-filtrid

Igal võrguseadmel on unikaalne 12-kohaline meedia juurdepääsu reguleerimise (MAC, media access control) aadress. Võite luua loendi MAC-aadressidega ja reguleerida, kuidas seadmed teie Wi-Fi võrku kasutavad.

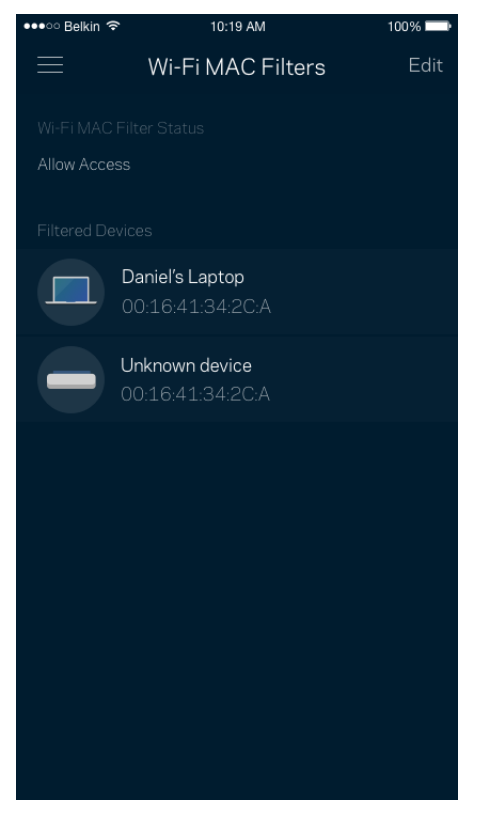

### <span id="page-354-0"></span>**Minu konto**

Muutke oma Linksyse rakenduse parooli ja valige võimalus saada osa viimastest Linksyse uudistest ning pakkumistest.

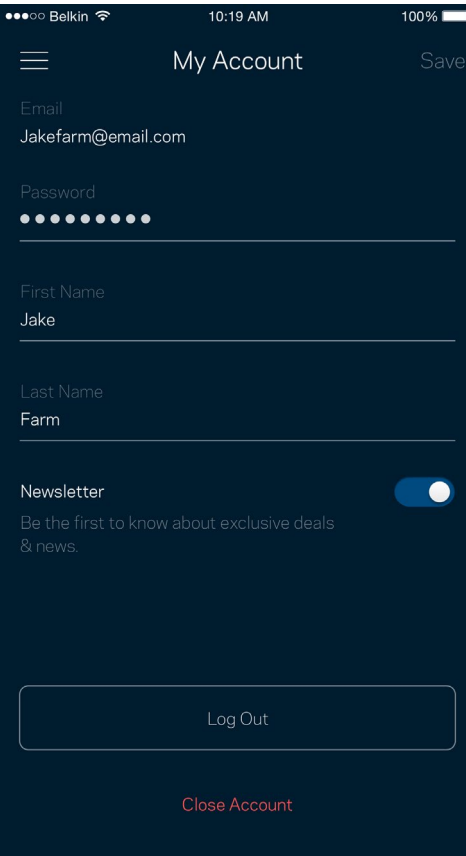

### <span id="page-355-0"></span>**Tagasiside**

Siin saate meiega oma arvamust jagada. Hinnake rakendust oma rakenduste poes, saatke meile ettepanekuid või raporteerige probleemist, mis takistab teil suurepärase kogemuse nautimist.

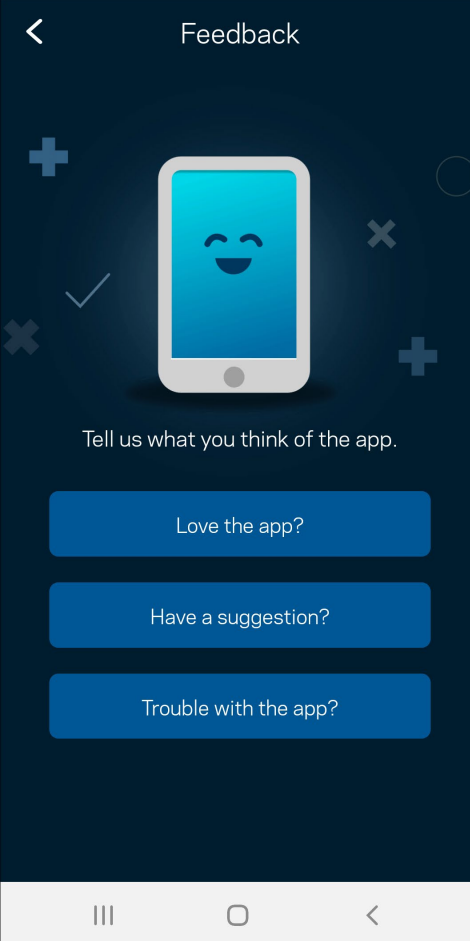

### <span id="page-356-0"></span>**Abi**

Kas teil on rakendusega probleeme? Soovite lihtsalt rakenduse kohta rohkem teada saada? Puudutage selgituste saamiseks valikut "Help" (Abi).

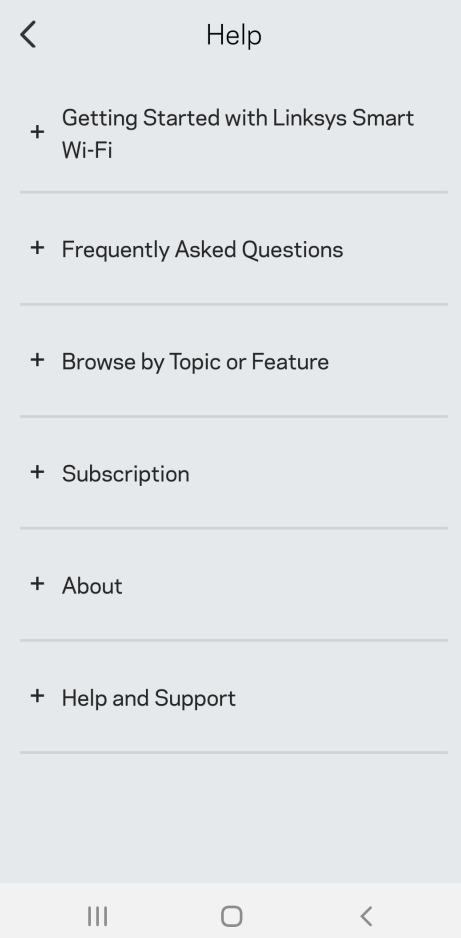

# <span id="page-357-0"></span>**Looge ühendus otse Velopi süsteemiga**

Kui teil ei ole internetiühendust, pääsete siiski Velopi süsteemile ligi. Ühenduge oma Wi-Fi nimega, käivitage Linksyse rakendus ja puudutage valikut "*Use Admin Password*" (kasuta administraatori parooli). Internetiühenduseta ei ole teil võimalik oma Linksyse Wi-Fi kontole ligi pääseda.

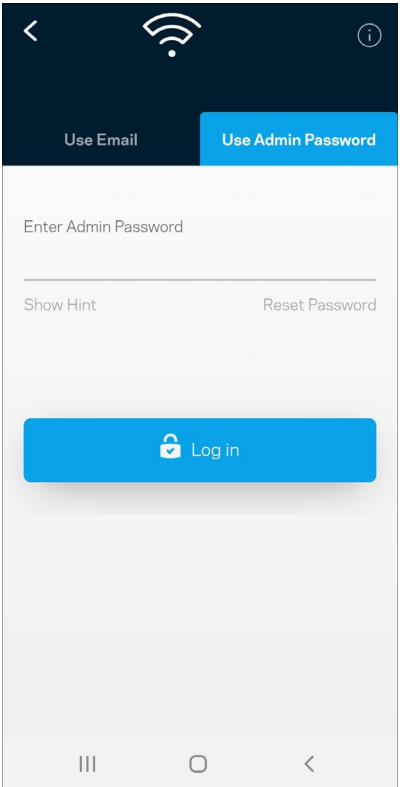

#### <span id="page-358-0"></span>Velopi administraatori parool

Lõime seadistuse ajal turvalise administraatori parooli. Selle muutmiseks puudutage valikuid "*Velop Administration"* (Velopi administraator) ja "*Change Velop Password and Hint*" (Administraatori parooli ja vihje muutmine).

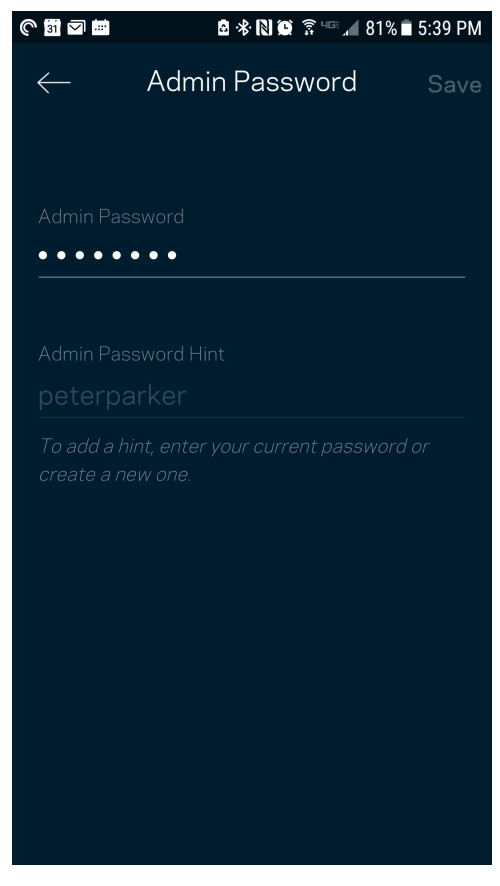

Selleks et hoida oma Velopi süsteem turvalisena, saadame teile e-kirja, kui keegi muudab administraatori parooli.

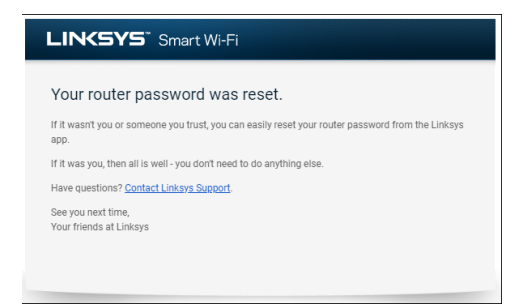

# <span id="page-359-0"></span>**Kuidas lähtestada tehaseseadeid?**

Teil ei peaks kunagi tekkima vajadust oma Velopi süsteemi lähtestada – see on väga segadusttekitav protsess. Tehaseseadete lähtestamine taastab teie Velopi süsteemi samasse seisundisse, milles see oli karbist välja võttes. See tähendab, et teil tuleb kõik uuesti seadistada. Kõik sätted, mille olete seadistuse alguses ja hiljem määranud, sh Wi-Fi nimi, paroolid, turbetüübid, kustutatakse. Kõigi juhtmeta seadmete ühendus Wi-Fi võrguga katkestatakse.

Velopi süsteemi lähtestamiseks tuleb teha järgmist.

• Võrgusõlm peab olema ühendatud ja sisse lülitatud. Vajutage ja hoidke alla nuppu Reset (Lähtesta). Võrgusõlme peal asuv tuli muutub punaseks ja kustub pulseerides. Ärge vabastage nuppu enne, kui tuli kustub ja seejärel uuesti säravpunaseks muutub.

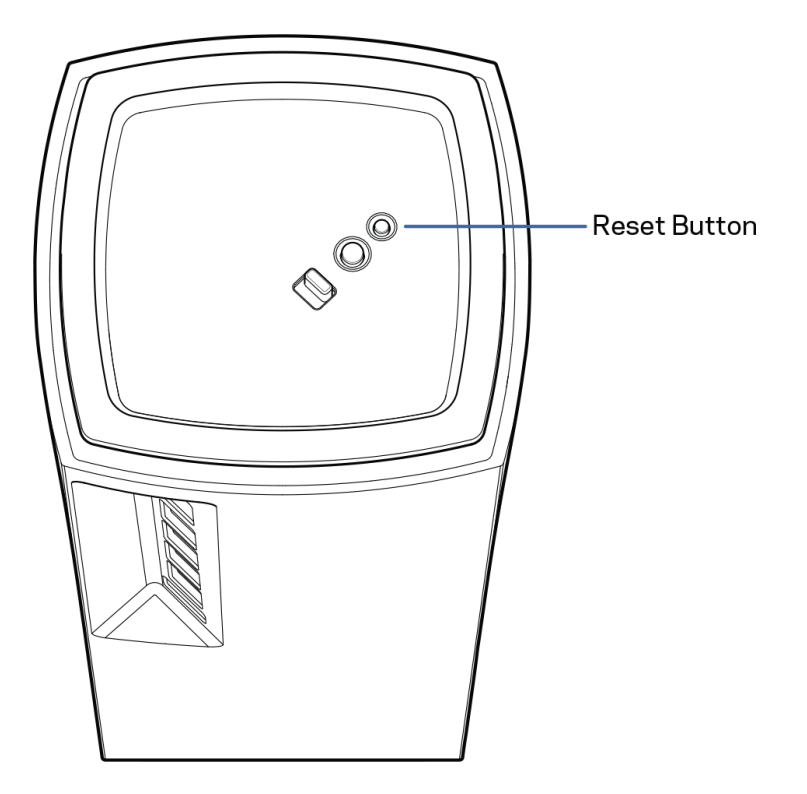
# **Tehnilised andmed**

## **Linksys Velop**

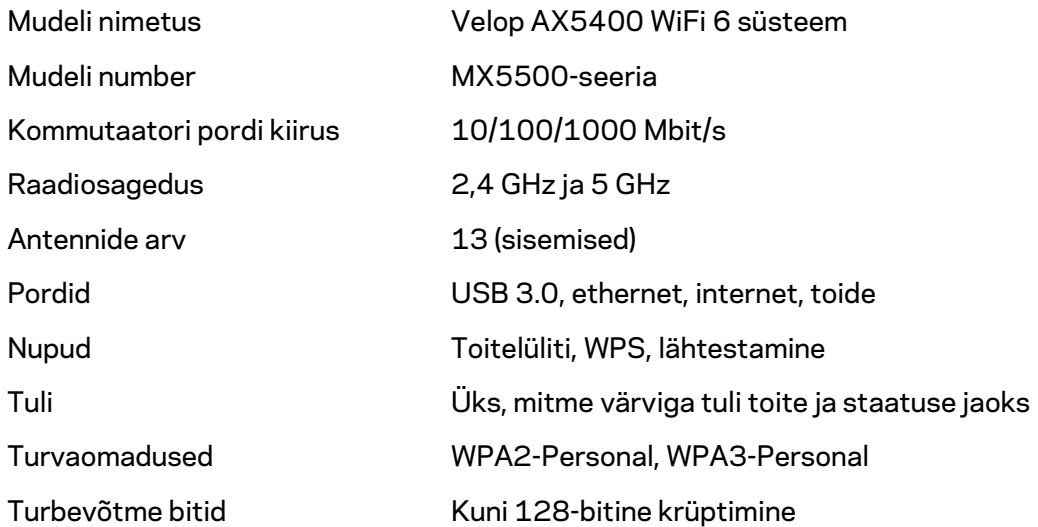

### **Keskkondlik**

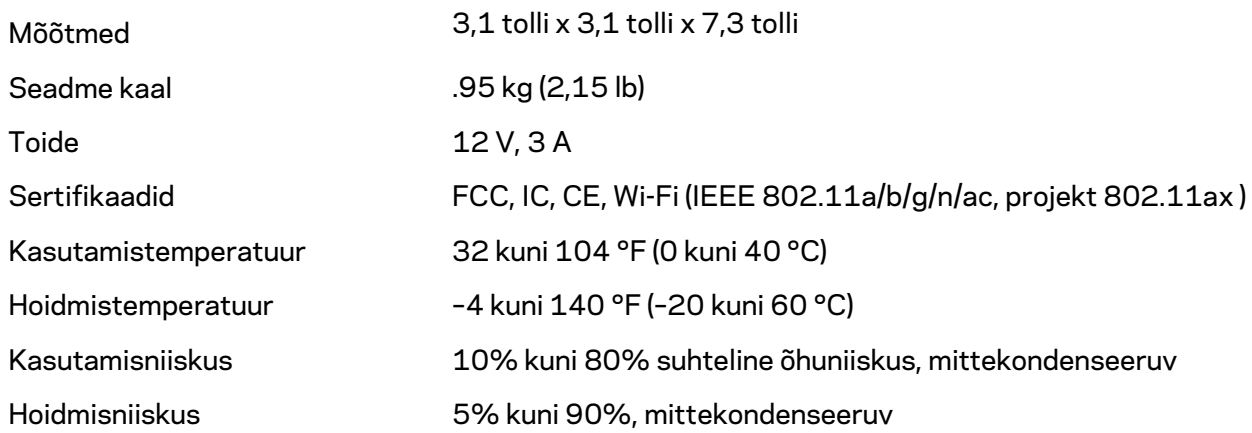

#### Märkused

Külastage aadressi Linksys.com/support/Velop, et saada teavet seaduste, garantii ja ohutusnõuete kohta

Jätame endale õiguse teha muudatusi tehnilistes andmetes teid teavitamata.

Maksimaalne sooritus põhineb IEEE standardi 802.11 tehnilistel andmetel. Tegelik sooritus võib varieeruda, kaasa arvatud madalam juhtmeta võrguühenduse võimsus, andmete liikumiskiirus, ulatus ja kaetus. Sooritus sõltub paljudest teguritest, tingimustest ja muutujatest, kaasa arvatud juurdepääsupunktide kaugusest, võrguliikluse mahust, toote materjalist ja ehitusest, kasutatud operatsioonisüsteemist, kasutatud juhtmeta toodete kombinatsioonist, sekkumisest ja muudest ebasoodsatest asjaoludest.

Külastage aadressi [linksys.com/support/Velop,](http://www.linksys.com/support) et saada auhinnatud tehnilist tuge.

BELKIN, LINKSYS ja mitmed muud tootenimed ja logod on Belkini ettevõtete grupi kaubamärgid. Nimetatud kolmandate osapoolte kaubamärgid on vastavate omanike omandid.

© 2020 Belkin International, Inc. ja/või selle tütarettevõtted. Kõik õigused kaitstud.

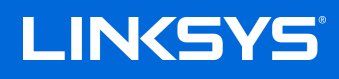

# KÄYTTÖOPAS **VELOP**

MX5500 Series

# Sisällysluettelo

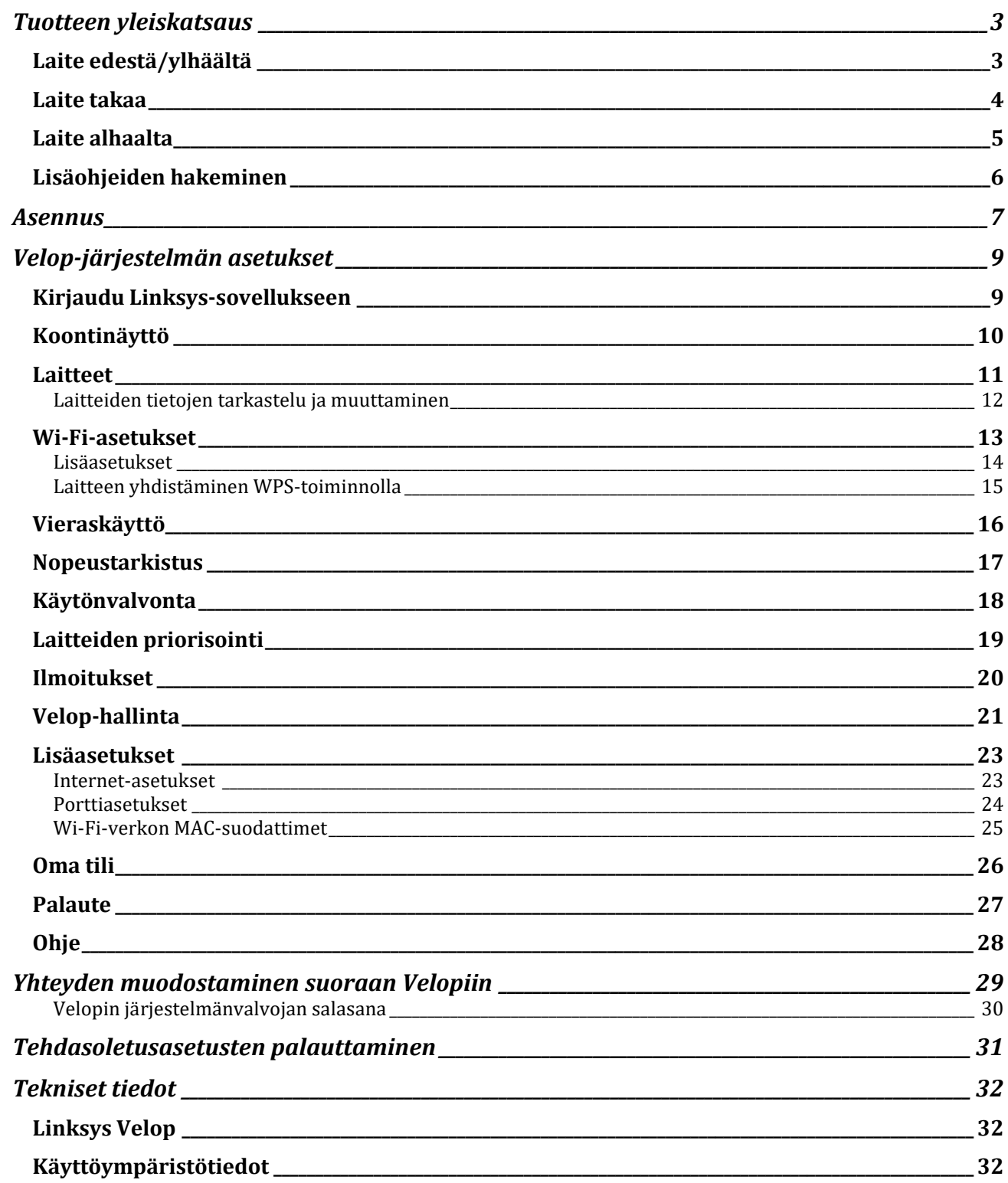

# <span id="page-364-0"></span>**Tuotteen yleiskatsaus**

## <span id="page-364-1"></span>**Laite edestä/ylhäältä**

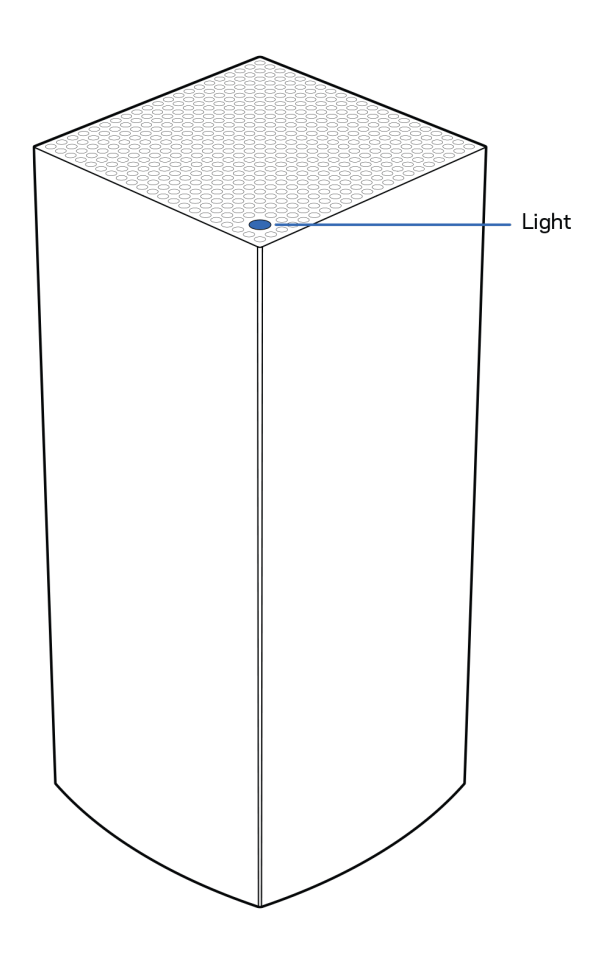

Solmun päällä oleva valo kertoo solmun tilasta.

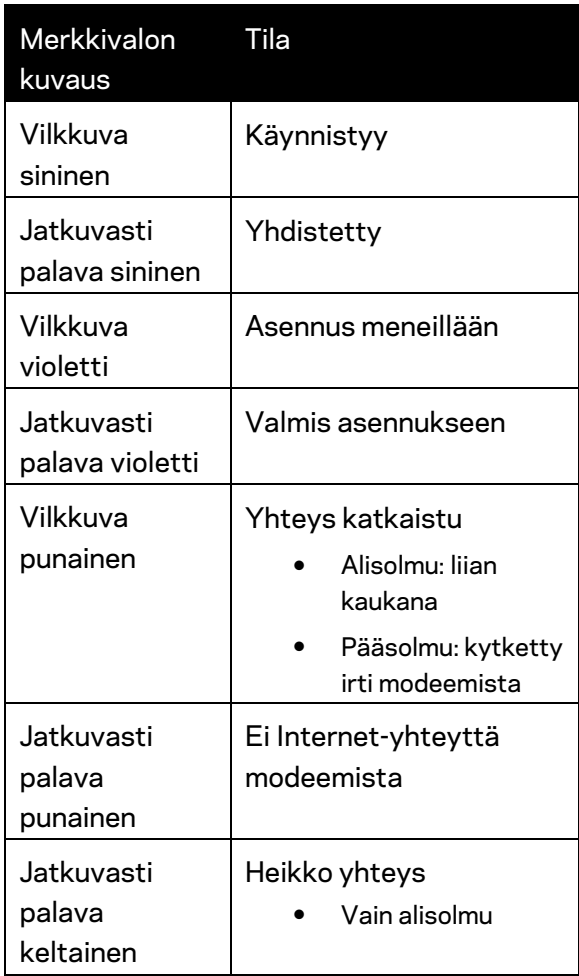

### <span id="page-365-0"></span>**Laite takaa**

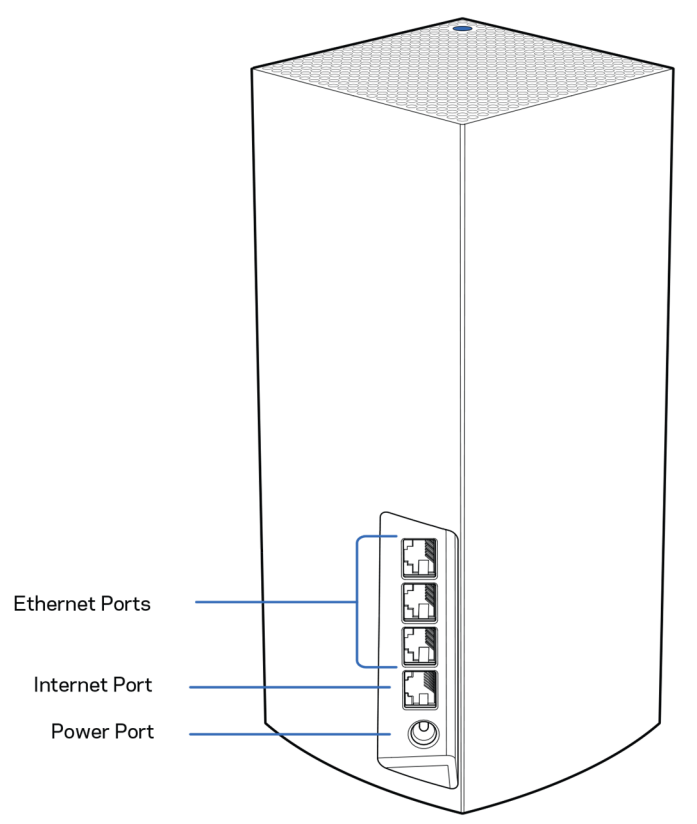

**Ethernet-portit –** Kytke Ethernet-kaapelit näihin Gigabit Ethernet (10/100/1000) -portteihin ja kotiverkon langallisiin laitteisiin. Jos Velop-järjestelmässäsi on enemmän kuin yksi solmu, käytä näitä portteja modeemin tai modeemireitittimen yhdistämiseen.

#### **Huomautus:** *Paras suorituskyky saadaan kytkemällä Ethernet-porttiin vähintään CAT5eluokan kaapeli.*

**Internet-portti** – Kytke Ethernet-kaapeli keltaiseen Gigabit (10/100/1000) -porttiin ja laajakaistayhteyden kaapeli-, DSL- tai valokuitumodeemiin. Jos käytät tätä reititintä Mesh Wi-Fi järjestelmän alisolmuna, voit tämän portin avulla luoda langallisen yhteyden toiseen solmuun.

**Virtaliitäntä** – Kytke mukana toimitettu verkkovirtasovitin tähän porttiin.

## <span id="page-366-0"></span>**Laite alhaalta**

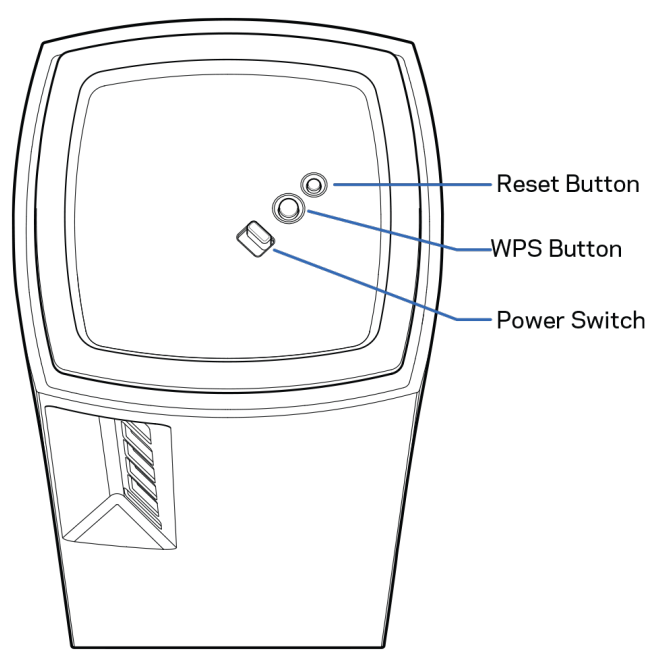

**Nollauspainike** – Kun haluat palauttaa solmun tehdasasetukset, pidä tätä painiketta painettuna, kunnes solmun päällä oleva valo muuttuu punaiseksi, sammuu ja vilkkuu sitten uudelleen punaisena. **Wi-Fi Protected Setup -painike** – Yhdistä WPS-yhteensopivia verkkolaitteita painamalla tätä painiketta.

**Virtakytkin** – Käynnistä solmu liu'uttamalla kytkin | (on) -asentoon.

# **Ohjeet**

### <span id="page-367-0"></span>**Lisäohjeiden hakeminen**

- Linksys.com/support/Velop
- Linksys Appin ohje (Käynnistä sovellus ja valitse päävalikossa Ohje.)

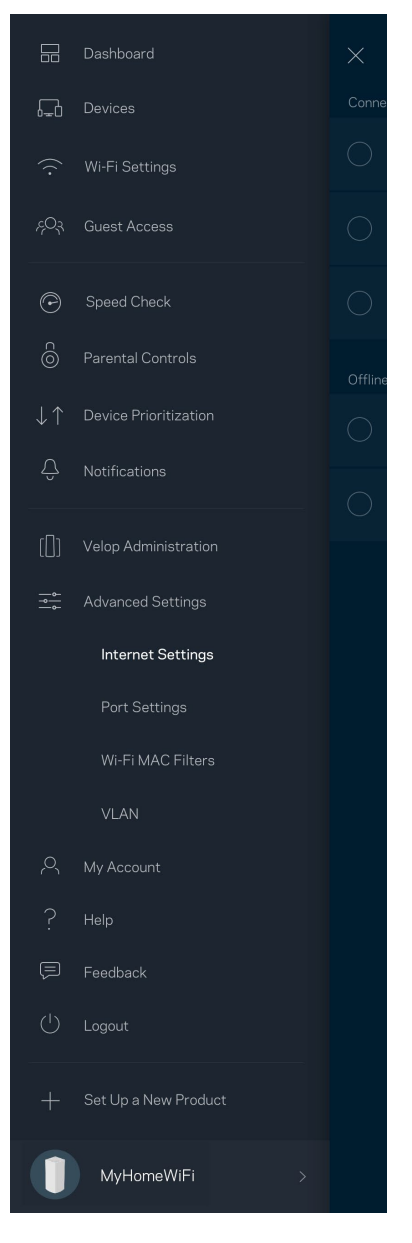

**Huomautus:** *Tuotteessa käytetyn kolmannen osapuolen ohjelmiston lisenssit ja ilmoitukset ovat saatavilla osoitteessa [http://support.linksys.com/en-us/license.](http://support.linksys.com/en-us/license) Lisätietoja GPL-lisenssistä ja lähdekoodin pyyntölomake on osoitteess[a http://support.linksys.com/en-us/gplcodecenter.](http://support.linksys.com/en-us/gplcodecenter)*

# <span id="page-368-0"></span>**Asennus**

**TÄRKEÄÄ:** *Velop-solmun voi määrittää joko ensisijaiseksi solmuksi tai alisolmuksi. Ensisijainen solmu on kytkettävä Ethernet-kaapelilla modeemiin tai modeemireitittimeen. Kun langaton yhteys on määritetty, toissijaiset solmut voi yhdistää toiseen solmun joko langattomasti tai Ethernet-kaapelilla. Jos olet lisäämässä tätä uutta solmua pääsolmuksi olemassa olevaan kodin Velop Mesh Wi-Fi järjestelmään, palauta kaikkien solmujen tehdasasetukset ja lisää ne järjestelmään, kun uusi solmu on asennettu ja toiminnassa.*

Lataa Linksys-sovellus. Tarvitset sovellusta Velop-järjestelmän määrittämiseen.

Siirry laitteesi sovelluskauppaan ja etsi hakusanalla Linksys.

Asenna sovellus, avaa se ja noudata ohjeita.

**Huomautus**: *Sovellus toimii iOS 11.4- ja Android 6 -käyttöjärjestelmissä sekä niitä uudemmissa versioissa.*

Asennuksen yhteydessä luot Linksys Smart Wi-Fi -tilin, jonka avulla voit tarkastella ja muuttaa Velopjärjestelmän asetuksia missä tahansa, kunhan käytössäsi on Internet-yhteys.

Linksys Smart Wi-Fi -tilin avulla voi muun muassa

- muuttaa Wi-Fi-verkon nimen ja salasanan
- määrittää vieraskäytön
- yhdistää laitteita Wi-Fi-verkkoon WPS-toiminnolla
- rajoittaa Internetin käyttöä Käytönvalvonta-toiminnoilla
- testata Internet-yhteyden nopeuden.

#### **Huomautus:** *Asennuksen aikana saat vahvistusviestin sähköpostitse. Napsauta sähköpostissa olevaa linkkiä kotiverkkoon yhdistetyllä laitteella.*

Sovellus tekee kaikki määritykset puolestasi. Sinun tarvitsee vain kytkeä virta ja Ethernet-kaapeli. Kun yhteys on muodostettu, voit mukauttaa oman Wi-Fi-verkkosi antamalla sille nimen ja salasanan. Voit myös antaa verkon solmuille nimiä niiden sijainnin mukaan, jotta voit tunnistaa ne tarpeen tulleen. **Tulosta tämä sivu ja kirjoita Wi-Fi-verkon ja tilin asetukset alla olevaan taulukkoon myöhempää käyttöä varten. Säilytä muistiinpanojasi turvallisessa paikassa.**

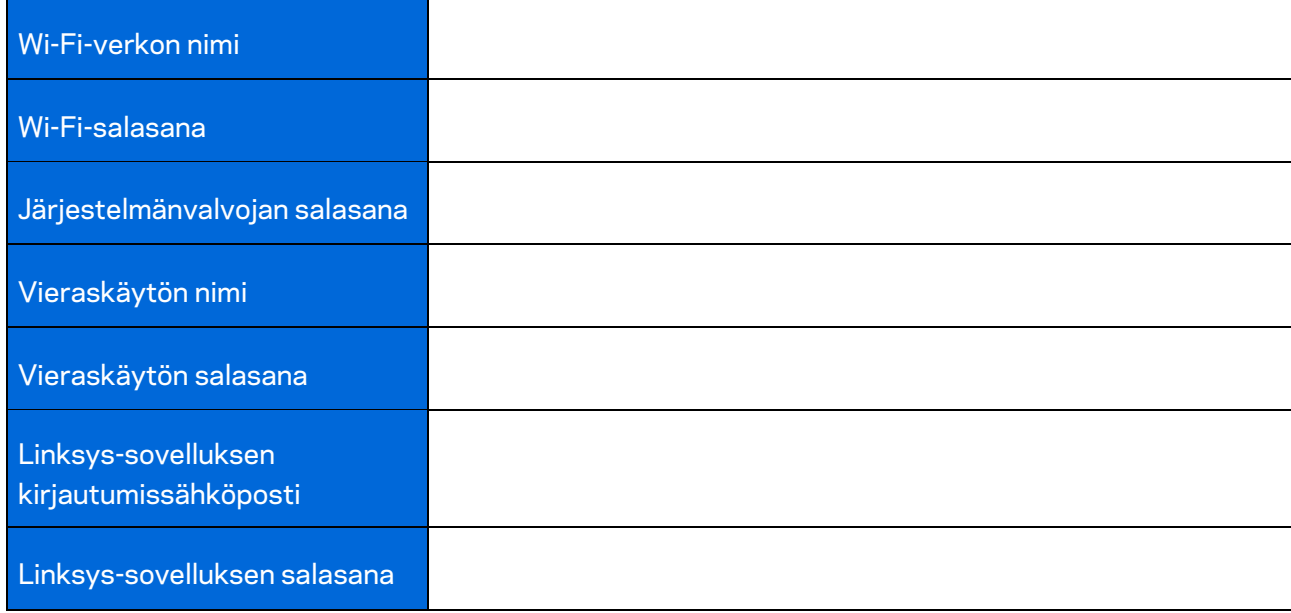

# <span id="page-370-0"></span>**Velop-järjestelmän asetukset**

Linksys-sovelluksen avulla voit tarkastella ja muuttaa Velop-järjestelmän asetuksia, parantaa Wi-Fiverkon suojausta tai tehostaa laitteen tai pelin suorituskykyä. Voit hallita asetuksia missä tahansa päin maailmaa, kunhan käytössäsi on Internet-yhteys. Muodostettuasi yhteyden kotiverkkoon pääset hallitsemaan asetuksia reitittimen salasanan avulla myös, vaikka Internet-yhteyttä ei olisi käytössä.

### <span id="page-370-1"></span>**Kirjaudu Linksys-sovellukseen**

1. Avaa Linksys-sovellus.

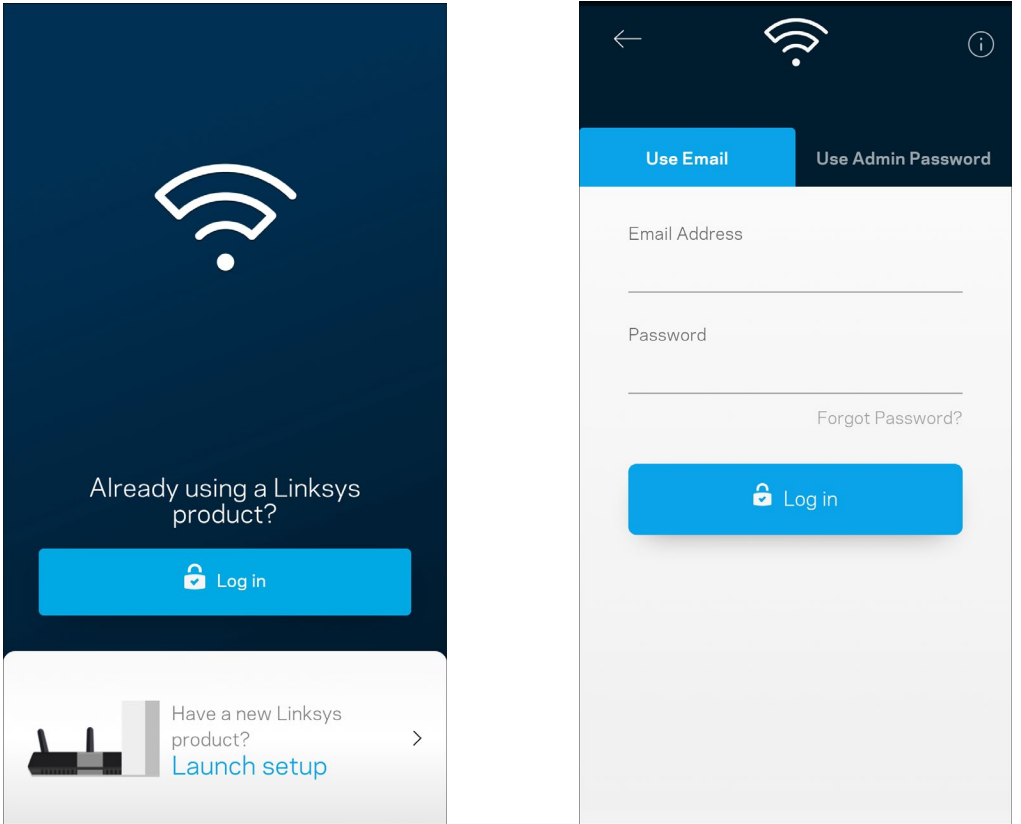

- 2. Anna sähköpostiosoite, jota käytit tilin luomiseen.
- 3. Anna tilin salasana.
- 4. Valitse **Kirjaudu**.

## <span id="page-371-0"></span>**Koontinäyttö**

Koontinäyttö on Wi-Fi-verkon tilannevedos. Näet, montako laitetta on yhteydessä Velopjärjestelmääsi. Voit jakaa Wi-Fi-verkon salasanasi vieraillesi, jotta he voivat käyttää verkkoasi. Koontinäytöstä näet myös, mitkä laitteet on rajoitettu käytönvalvonnalla ja mille laitteille on asetettu langattoman yhteyden priorisointi.

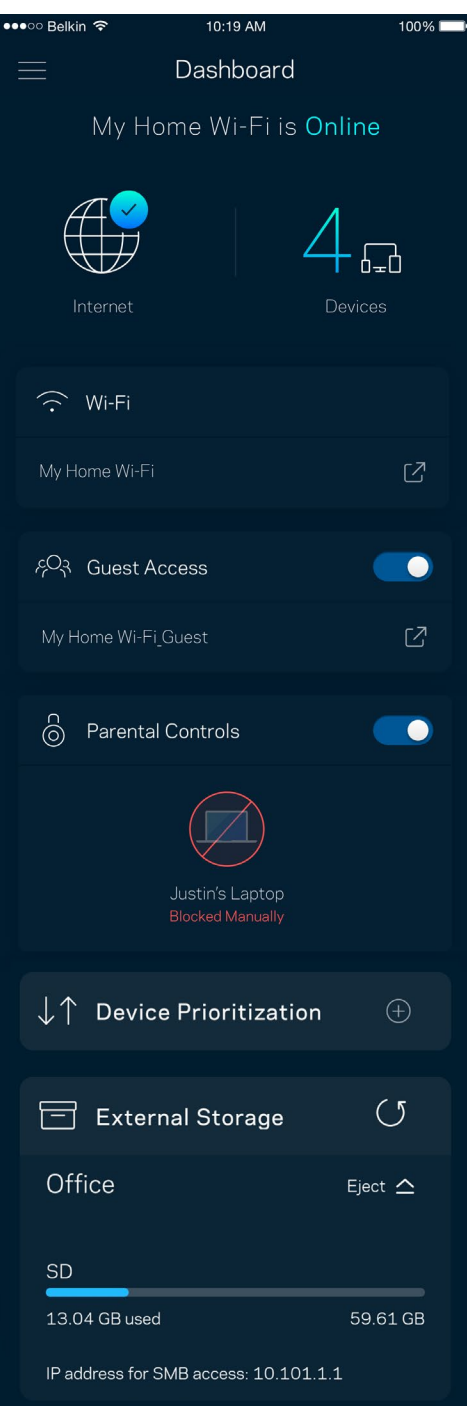

## <span id="page-372-0"></span>**Laitteet**

Voit katsella ja muuttaa kaikkien Wi-Fi-verkkoon yhdistettyjen laitteiden tietoja. Voit tarkastella pääja vierasverkon laitteita ja näyttää kunkin laitteen tiedot.

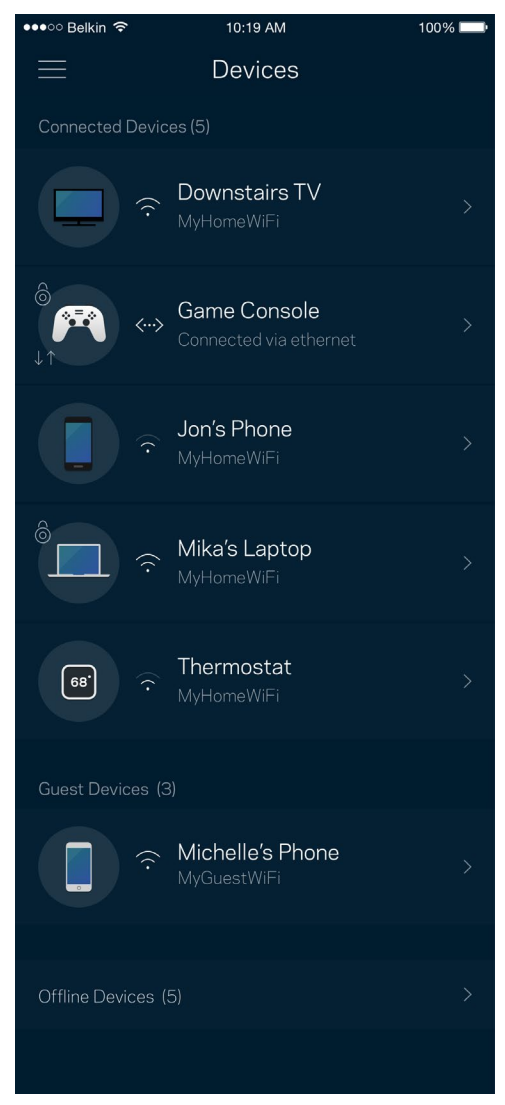

#### <span id="page-373-0"></span>Laitteiden tietojen tarkastelu ja muuttaminen

Laitteet-näytössä voit muokata laitteiden nimiä ja kuvakkeita. Voit myös priorisoida tiettyjä laitteita, määrittää käytönvalvonnan ja tarkastella Wi-Fi-verkon tietoja. Napauta laitetta, jonka tietoja haluat tarkastella.

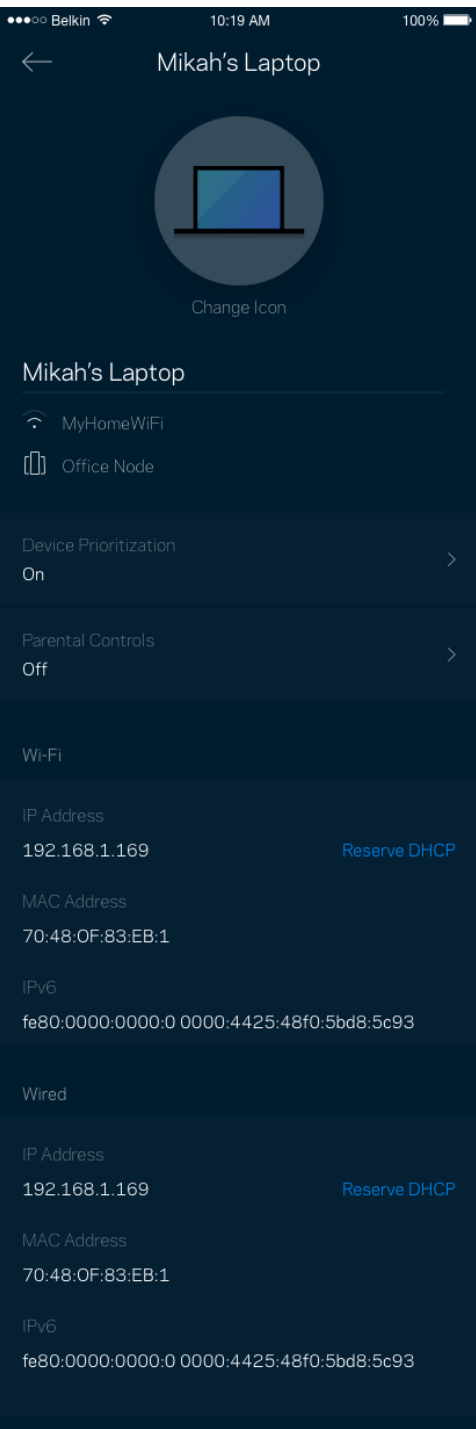

## <span id="page-374-0"></span>**Wi-Fi-asetukset**

Voit tarkistaa tai muuttaa Wi-Fi-verkon nimen ja salasanan sekä yhdistää laitteita Wi-Fi Protected Setup™ -toiminnolla.

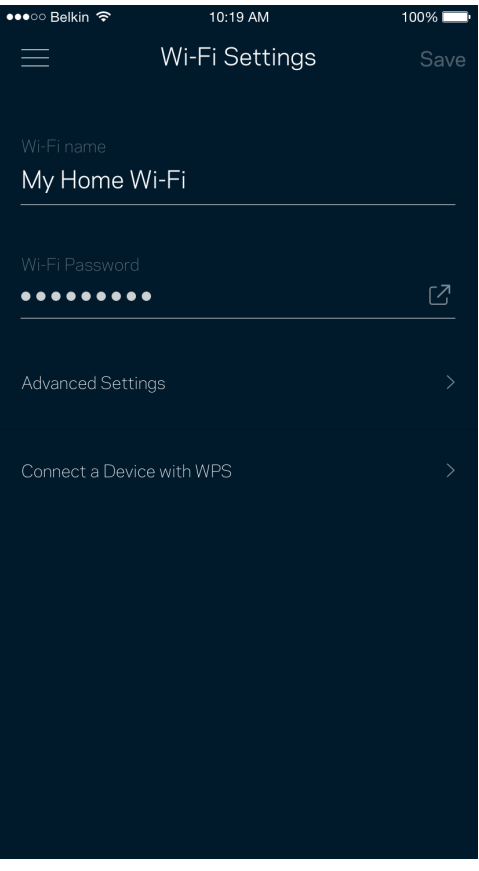

#### <span id="page-375-0"></span>Lisäasetukset

Kokeneet käyttäjät voivat muuttaa suojaustyyppiä ja Wi-Fi-tilaa. Näiden asetusten muuttaminen ei ole suositeltavaa ilman tietämystä Wi-Fi-verkkojen toiminnasta. Kanavan etsintä -toiminto etsii vapaimmat Wi-Fi-kanavat, jotta saat parhaan tehon irti Velop-järjestelmän suorituskyvystä. Jos Velop-järjestelmässäsi on useita solmuja, Kanavan etsintä etsii parhaan kanavan jokaiselle solmulle.

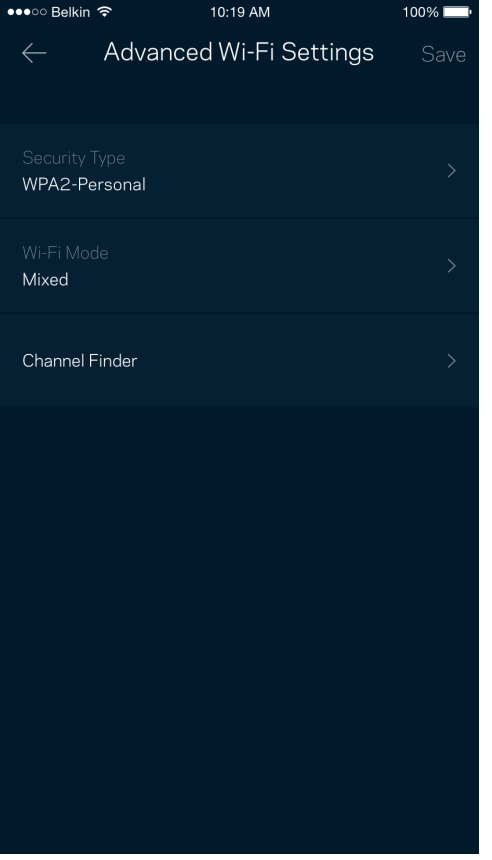

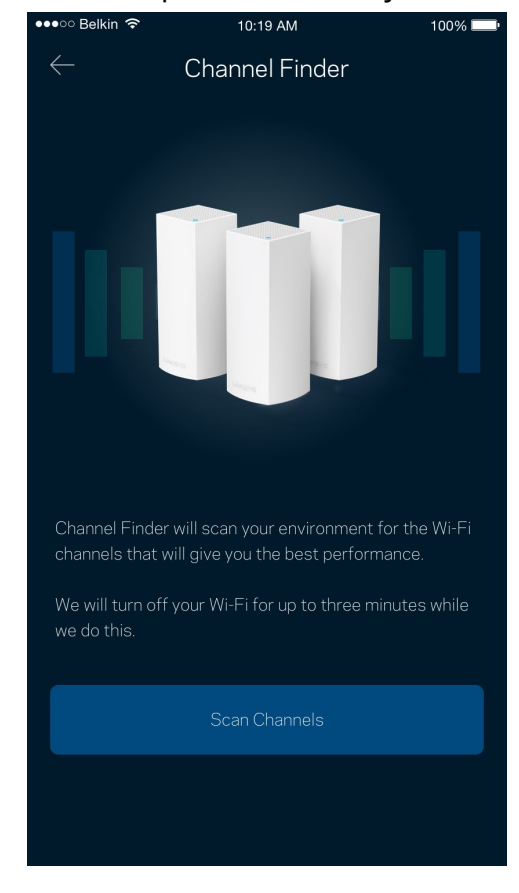

### <span id="page-376-0"></span>Laitteen yhdistäminen WPS-toiminnolla

Wi-Fi Protected Setup -toiminnon avulla voit helposti yhdistää langattomia laitteita Wi-Fi-verkkoosi ilman suojausasetusten määrittämistä manuaalisesti.

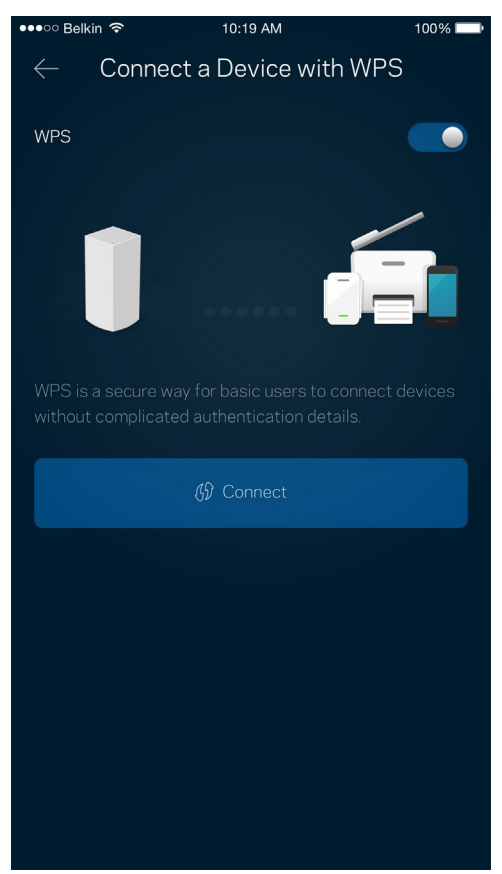

# <span id="page-377-0"></span>**Vieraskäyttö**

Vieraskäytön avulla voit jakaa vieraillesi Internet-yhteytesi, mutta rajoittaa heiltä pääsyn Wi-Fiverkkosi muihin resursseihin. Voit lähettää salasanan tekstiviestillä tai sähköpostilla.

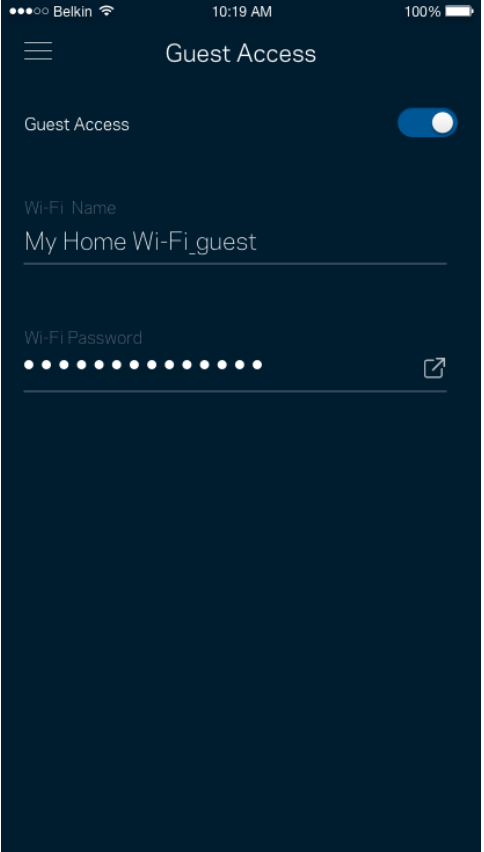

### <span id="page-378-0"></span>**Nopeustarkistus**

Suorita nopeustarkistus, kun haluat varmistaa, että saat sen nopeuden, josta olet maksanut. Nopeustarkistus auttaa myös laitteiden priorisoinnissa, koska tulokset määrittävät sen, miten Wi-Fiverkon kaista jaetaan priorisoiduille laitteille.

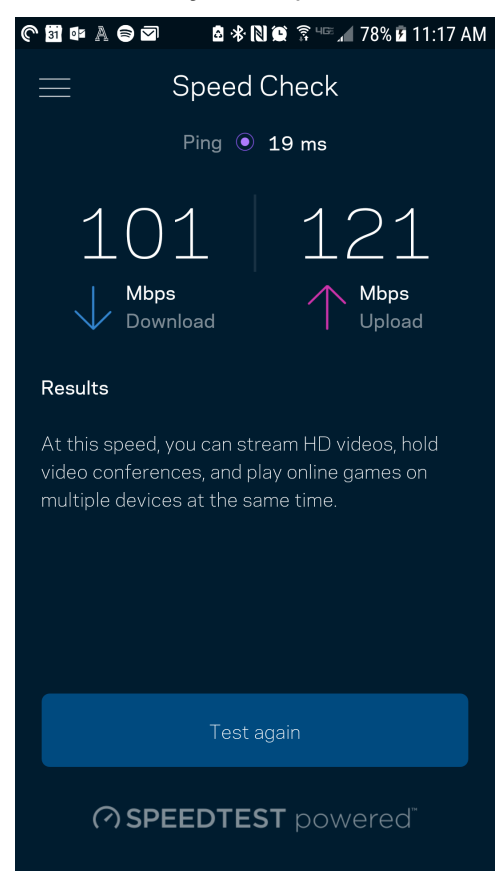

- Latausnopeus on nopeus, jolla sisältö siirretään Internetistä Velop-järjestelmääsi.
- **Lähetysnopeus** kertoo, millä nopeudella sisältöä siirretään verkostasi Internetiin.

**Huomautus:** *Monet tekijät vaikuttavat Internet-yhteyden nopeuteen. Tällaisia ovat esimerkiksi Internet-palveluntarjoajalta hankitun tilin tyyppi, paikallinen ja maailmanlaajuinen Internetliikenne sekä kodin Internet-yhteyden jakavien laitteiden määrä.*

## <span id="page-379-0"></span>**Käytönvalvonta**

Käytönvalvonnan avulla voit hallita, milloin lapsesi voivat käyttää verkkoa ja mihin sisältöön heillä on pääsy. Voit keskeyttää Internetin käytön tietyiltä laitteilta tai estää pääsyn tietyille sivustoille.

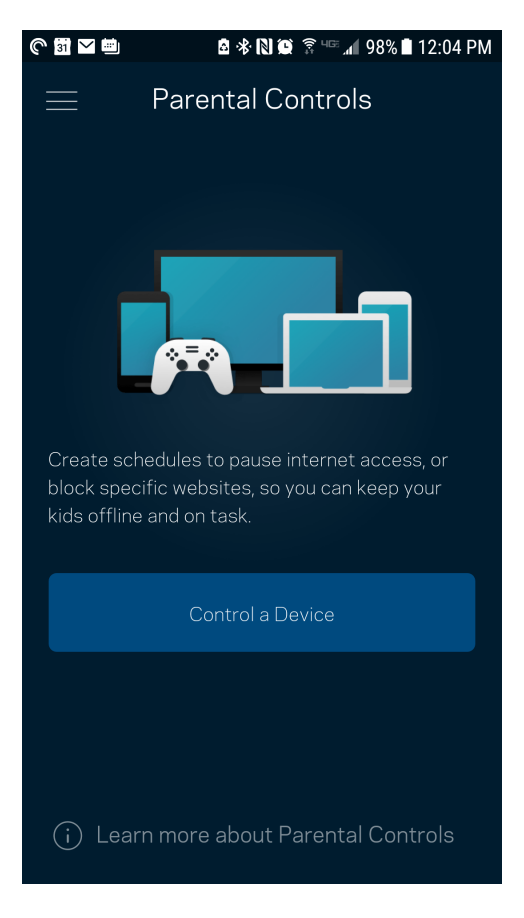

## <span id="page-380-0"></span>**Laitteiden priorisointi**

Voit valita enintään kolme laitetta, joiden Internet-yhteyden käyttö priorisoidaan. Näille laitteille annetaan aina paras mahdollinen (langallinen ja/tai langaton) yhteysnopeus. Velop suorittaa nopeustarkistuksen määrittääkseen parhaan tavan jakaa Wi-Fi-yhteys priorisoiduille laitteille. Muut laitteet jakavat jäljellä olevan kaistanleveyden. Priorisoidut laitteet näkyvät koontinäytössä.

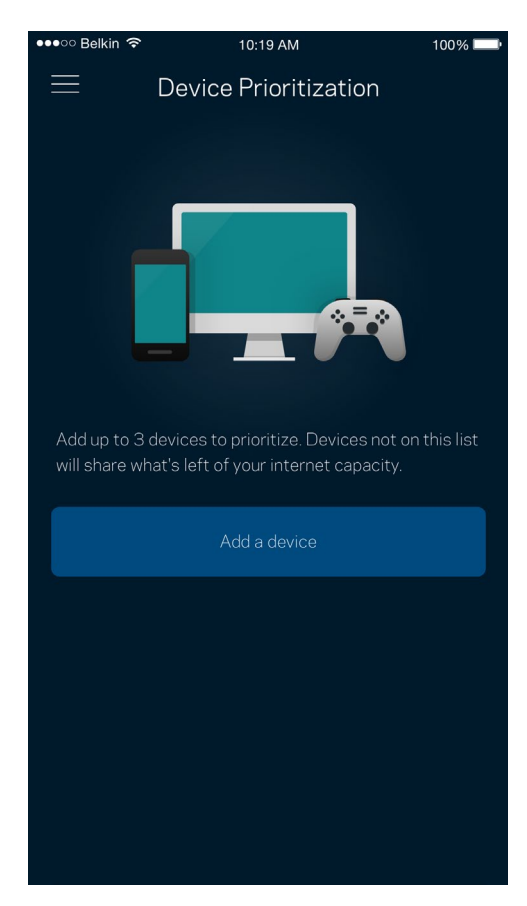

### <span id="page-381-0"></span>**Ilmoitukset**

Jos käytössä on useita solmuja, Velop voi lähettää ilmoituksia, jos järjestelmään kuuluva toissijainen solmu kytkeytyy pois päältä. Toissijaisia solmuja ovat ne, joita ei ole kytketty modeemiin kaapelilla. Salli ilmoitukset mobiililaitteen asetuksissa, jotta Velop voi lähettää sinulle ilmoituksia.

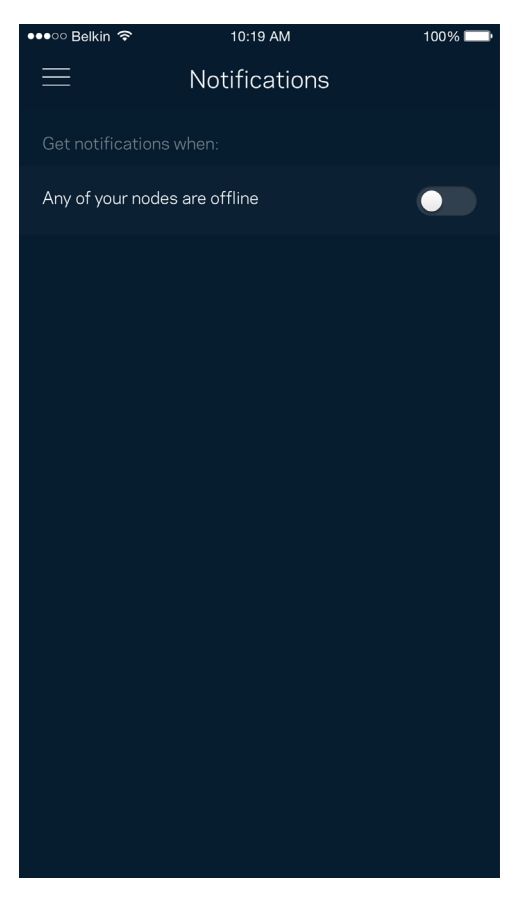

## <span id="page-382-0"></span>**Velop-hallinta**

Velopin hallintanäytössä voit muuttaa järjestelmänvalvojan salasanaa ja vihjettä sekä tarkistaa erilaisia Wi-Fi-verkon solmujen tunnistetietoja (kuten mallinumeron, sarjanumeron sekä IP-tiedot).

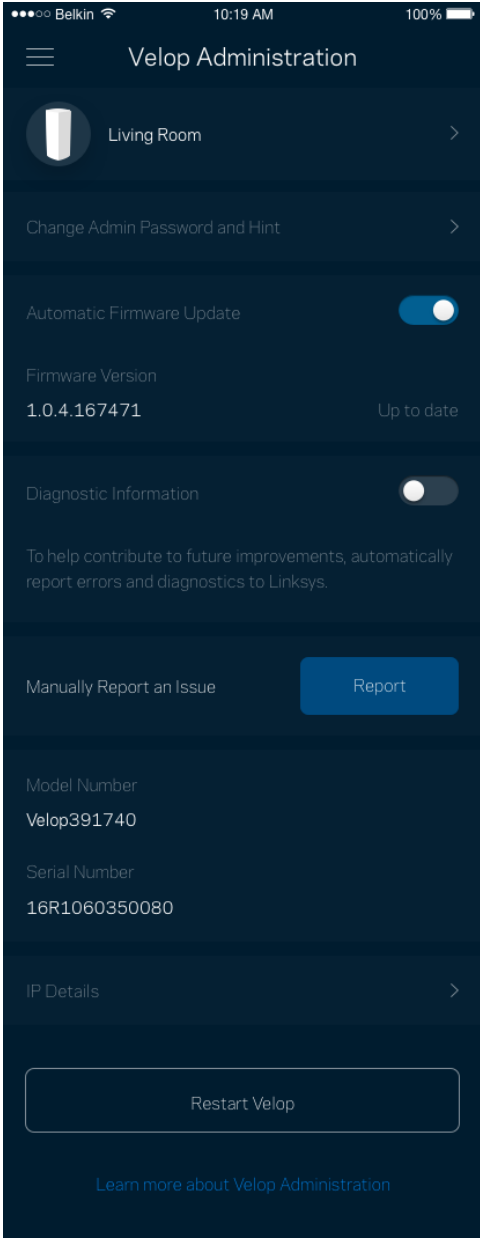

Voit halutessasi lähettää automaattisia kaatumisraportteja Linksysille Wi-Fi-verkon käyttökokemuksen parantamista varten. Voit myös ilmoittaa tietyistä ongelmista Linksysille manuaalisesti.

Seuraavat tiedot lähetetään ongelman kuvauksen kanssa:

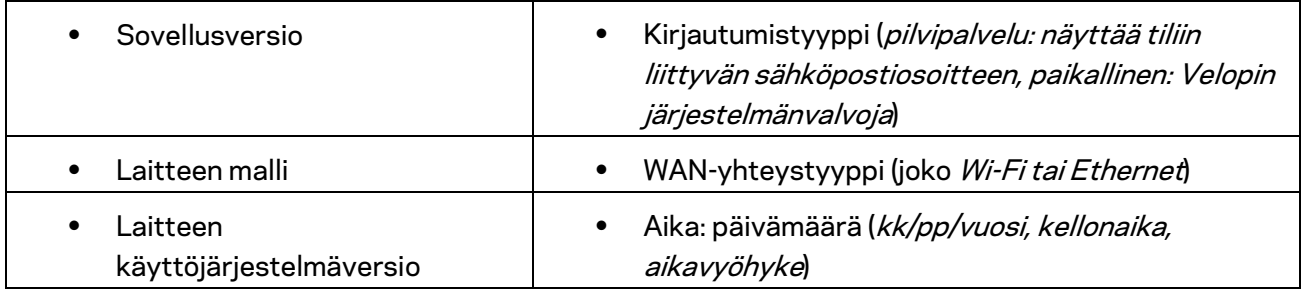

## <span id="page-384-0"></span>**Lisäasetukset**

#### <span id="page-384-1"></span>Internet-asetukset

Voit valita, miten Velop-järjestelmä muodostaa Internet-yhteyden. Oletusasetus on Automaattinen määritys - DHCP. Muut yhteystyypit vaihtelevat Internet-palveluntarjoajan ja Velop-järjestelmän käyttötavan mukaan. Kokeneet käyttäjät voivat käyttää lisäasetuksia MAC-osoitteiden kloonaamiseen ja suurimman siirtoyksikön (MTU) määrittämiseen.

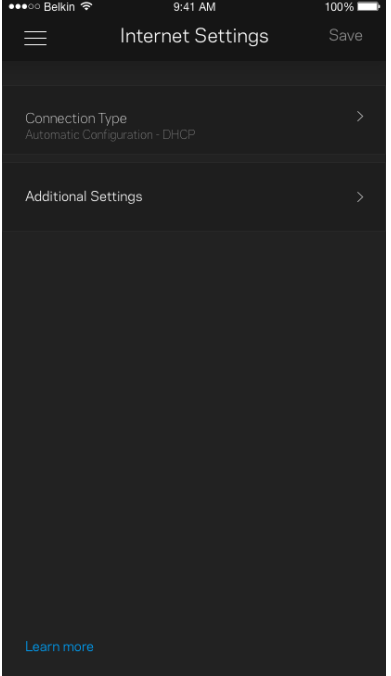

#### <span id="page-385-0"></span>Porttiasetukset

Portin edelleenohjaus (yhdelle portille, usealle portille tai porttialueelle) – lähettää tiettyyn porttiin tai portteihin saapuvan liikenteen Wi-Fi-verkon tietylle laitteelle tai tietylle portille. Porttialueen laukaisussa Velop valvoo tiettyjen porttien lähteviä tietoja. Velop muistaa tietoja pyytävän laitteen IP-osoitteen, jolloin tietojen palautuessa ne reititetään suoraan oikealle laitteelle.

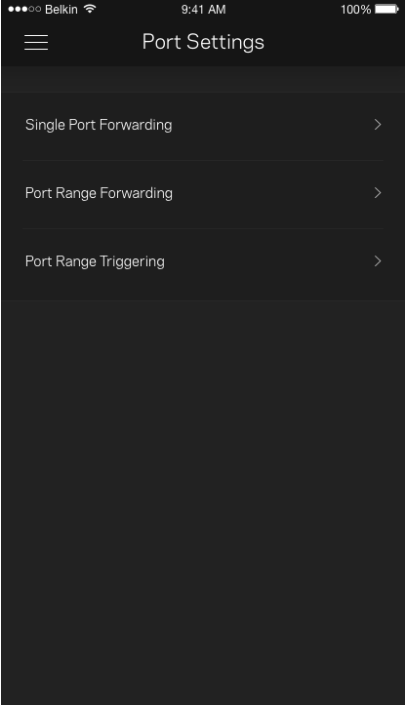

### <span id="page-386-0"></span>Wi-Fi-verkon MAC-suodattimet

Jokaisella verkkolaitteella on yksilöllinen 12-numeroinen MAC (Media Access Control) -osoite. Voit luoda luettelon MAC-osoitteista ja hallita sitä, miten laitteet käyttävät Wi-Fi-verkkoasi.

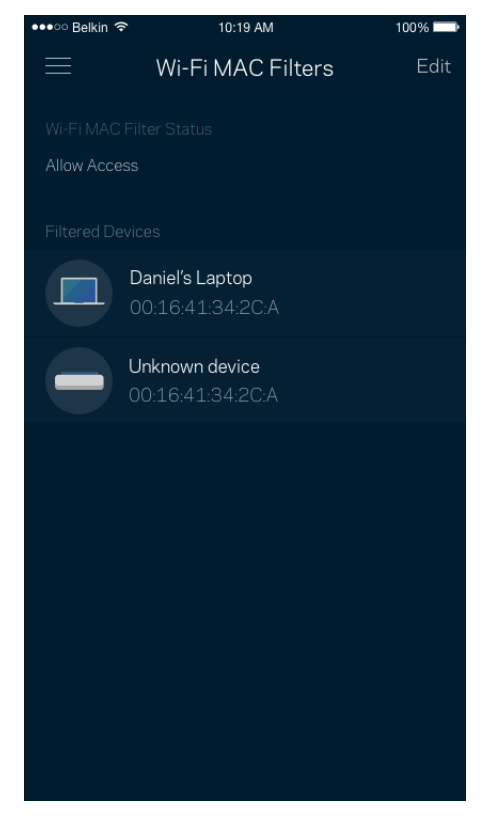

## <span id="page-387-0"></span>**Oma tili**

Voit muuttaa Linksys Appin salasanaa tai tilata uusimmat uutiset ja tarjoukset Linksysiltä.

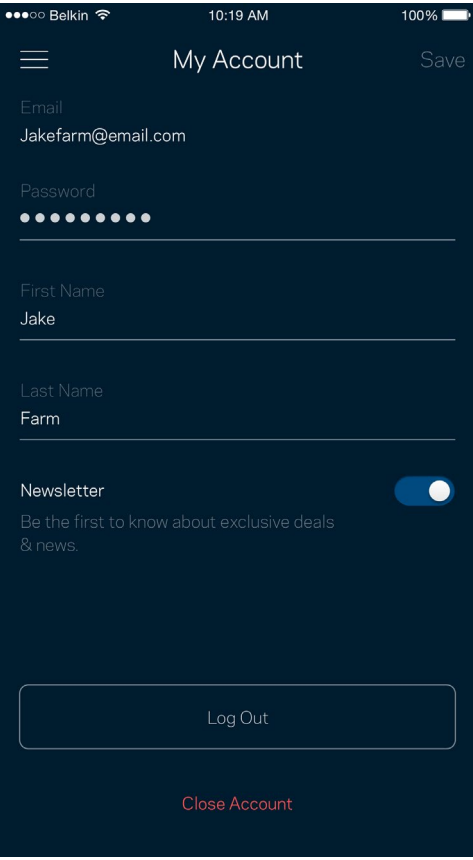

## <span id="page-388-0"></span>**Palaute**

Voit antaa meille palautetta sovelluksesta. Arvioi sovellus sovelluskaupassa, lähetä meille ehdotuksia tai ilmoita ongelmasta. Kaikki tämä auttaa meitä parantamaan käyttökokemustasi.

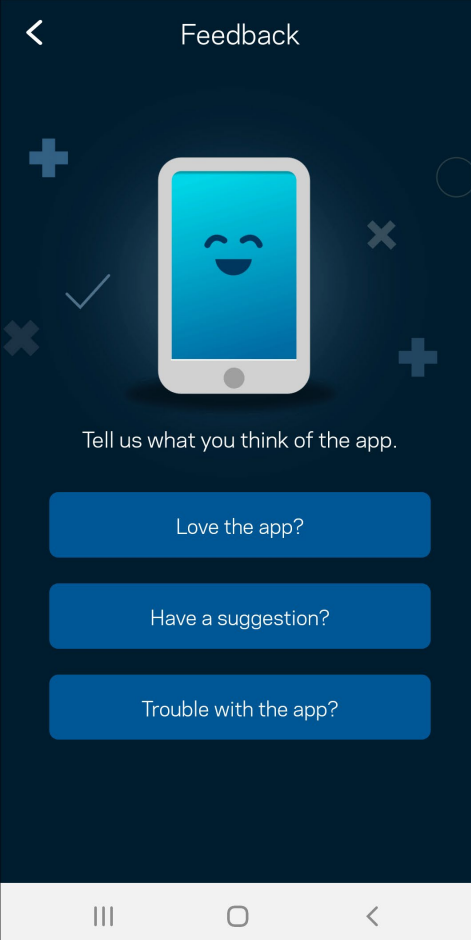

# <span id="page-389-0"></span>**Ohje**

Onko sovelluksen käytössä ongelmia? Tarvitsetko apua toimintojen käyttämiseen? Saat lisätietoja valitsemalla ohjeen.

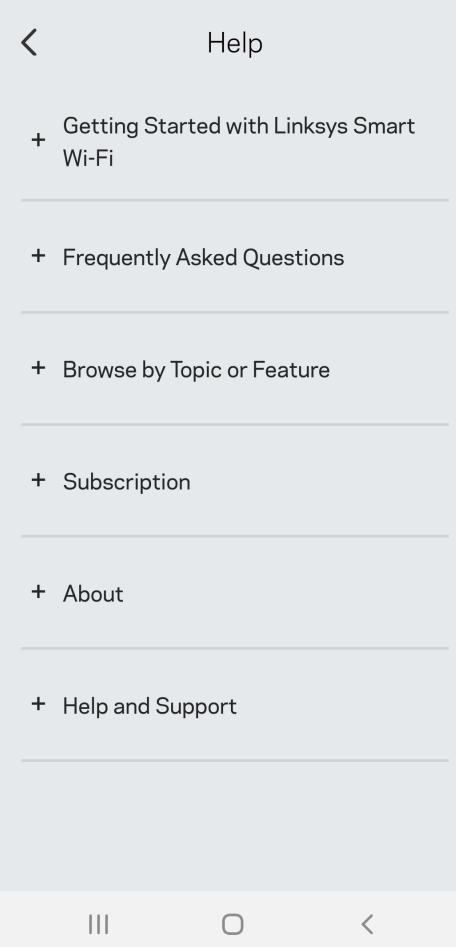

# <span id="page-390-0"></span>**Yhteyden muodostaminen suoraan Velopiin**

Vaikka Internet-yhteys ei olisi käytössä, voit silti käyttää Velop-järjestelmääsi. Yhdistä Wi-Fiverkkoosi, käynnistä Linksys-sovellus ja valitse *Käytä ylläpitäjän salasanaa*. Et voi käyttää Linksys Smart Wi-Fi -tiliäsi ilman Internet-yhteyttä.

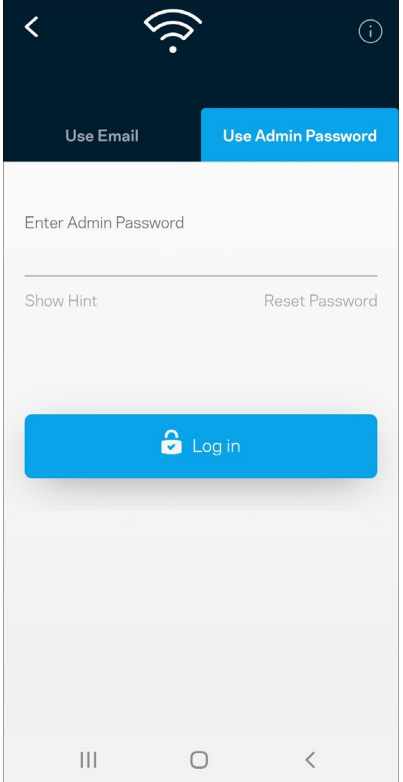

#### <span id="page-391-0"></span>Velopin järjestelmänvalvojan salasana

Suojattu järjestelmänvalvojan salasana luodaan automaattisesti asennuksen aikana. Voit muuttaa sitä valitsemalla Velop-hallinta ja sitten *Muuta Velopin salasana ja vihje.*

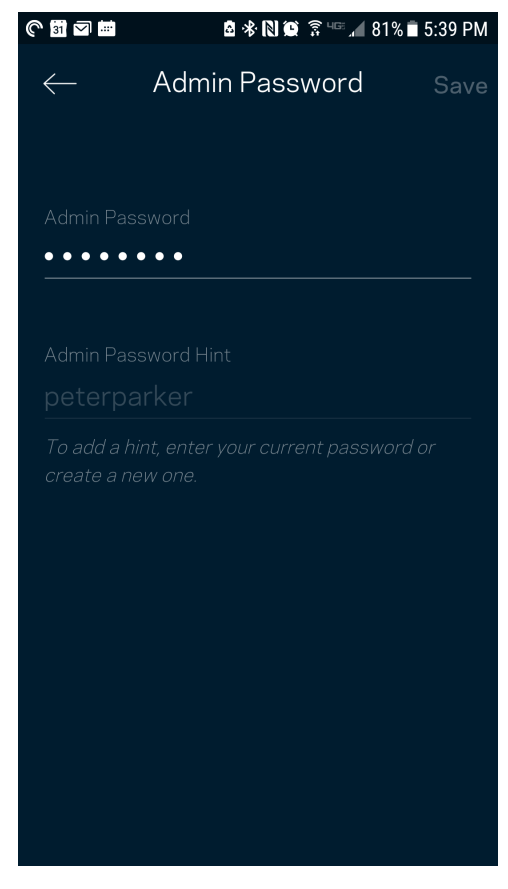

Velop-järjestelmän suojaamiseksi lähetämme sinulle sähköpostin, kun joku muuttaa järjestelmänvalvojan salasanaa.

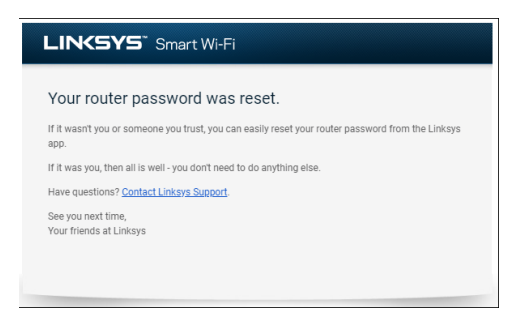

# <span id="page-392-0"></span>**Tehdasoletusasetusten palauttaminen**

Velopin tehdasasetusten palauttamiselle ei pitäisi olla tarvetta. Tehdasasetusten palautus nollaa Velop-järjestelmän siihen tilaan, jossa se toimitettiin tehtaalta, jolloin alkuasennusprosessi on suoritettava uudelleen. Kaikki asennuksen aikana ja sen jälkeen määrittämäsi mukautetut asetukset, kuten Wi-Fi-verkon nimi, salasanat ja suojaustyyppi, poistetaan reitittimestä. Kaikkien langattomien laitteiden yhteys Wi-Fi-verkkoon katkaistaan.

Voit nollata Velopin asetukset seuraavasti:

• Kun solmuun on kytketty virta, paina sen pohjassa olevaa nollauspainiketta pitkään. Solmun päällä oleva valo muuttuu punaiseksi ja alkaa vilkkua. Älä vapauta painiketta, ennen kuin valo sammuu ja syttyy sitten uudelleen kirkkaan punaisena.

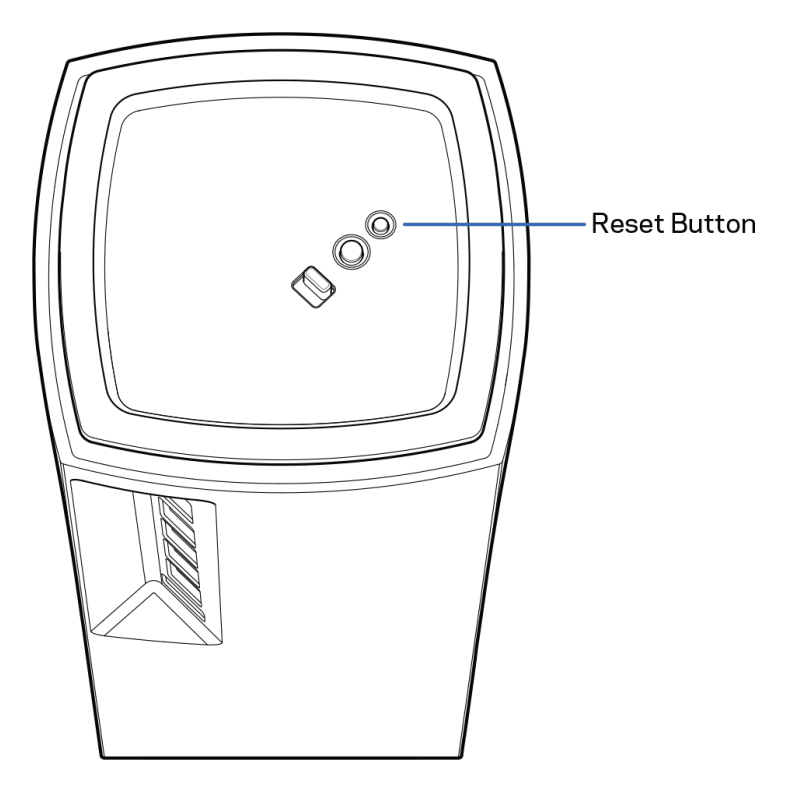

# <span id="page-393-0"></span>**Tekniset tiedot**

## <span id="page-393-1"></span>**Linksys Velop**

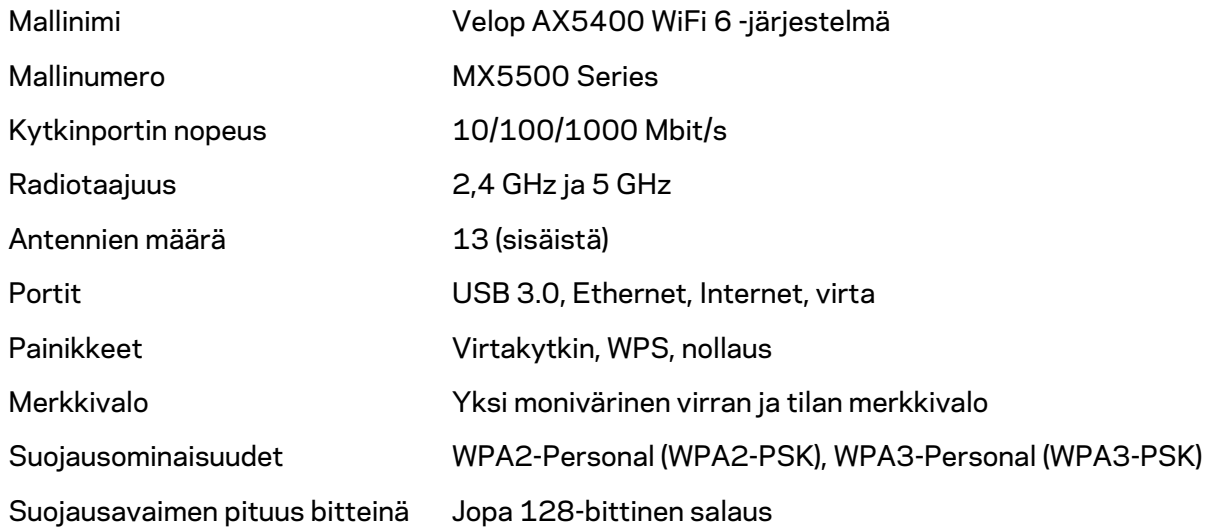

### <span id="page-393-2"></span>**Käyttöympäristötiedot**

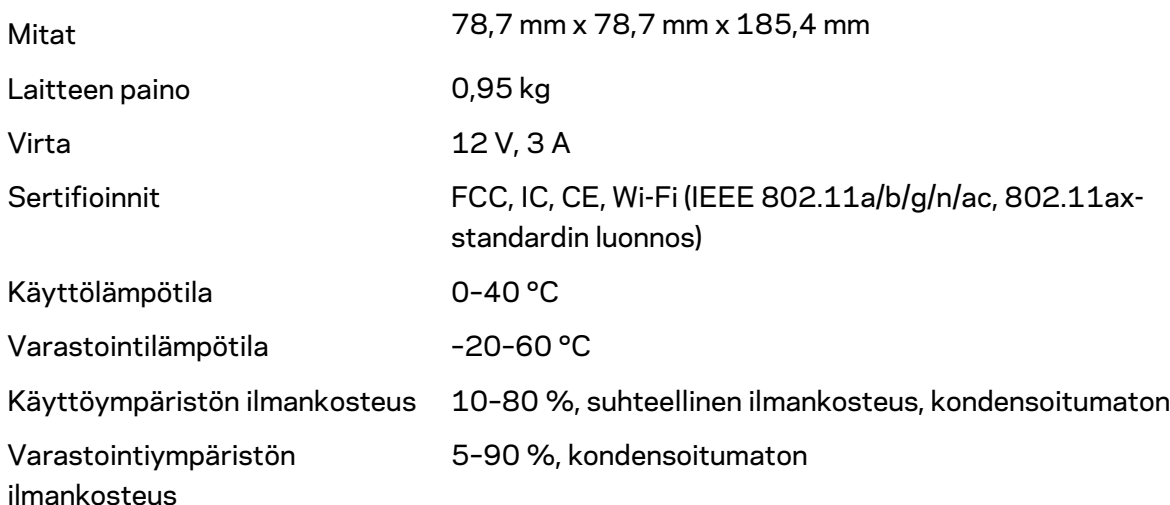

Huomautukset:

Lisätietoja säännöksistä, takuusta ja turvatiedoista on osoitteessa Linksys.com/support/Velop. Oikeus teknisten tietojen muuttamiseen pidätetään.

Enimmäissuorituskyky IEEE Standard 802.11 -säädöksen mukaan. Todellinen suorituskyky saattaa vaihdella langattoman verkon kapasiteetin, tiedonsiirtonopeuden, alueen ja peiton mukaan. Suorituskyky riippuu monista tekijöistä, olosuhteista ja muuttujista, joita ovat mm. etäisyys tukiasemasta, verkkoliikenteen määrä, rakennusmateriaalit ja rakenne, käytössä oleva käyttöjärjestelmä, käytettävien langattomien tuotteiden sekoitus, häiriöt ja muut haitalliset olosuhteet.

Ympärivuorokautinen tekninen tuki toimii osoitteessa [linksys.com/support/Velop.](http://www.linksys.com/support)

BELKIN, LINKSYS ja monet tuotenimet ja logot ovat Belkin-yhtymän omistamia tavaramerkkejä. Mainitut kolmansien osapuolien tavaramerkit ovat omistajiensa omaisuutta.

© 2020 Belkin International, Inc. ja/tai sen tytäryhtiöt. Kaikki oikeudet pidätetään.

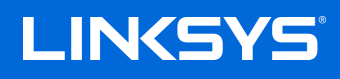

# GUIDE DE L'UTILISATEUR **VELOP**

Série MX5500
## Table des matières

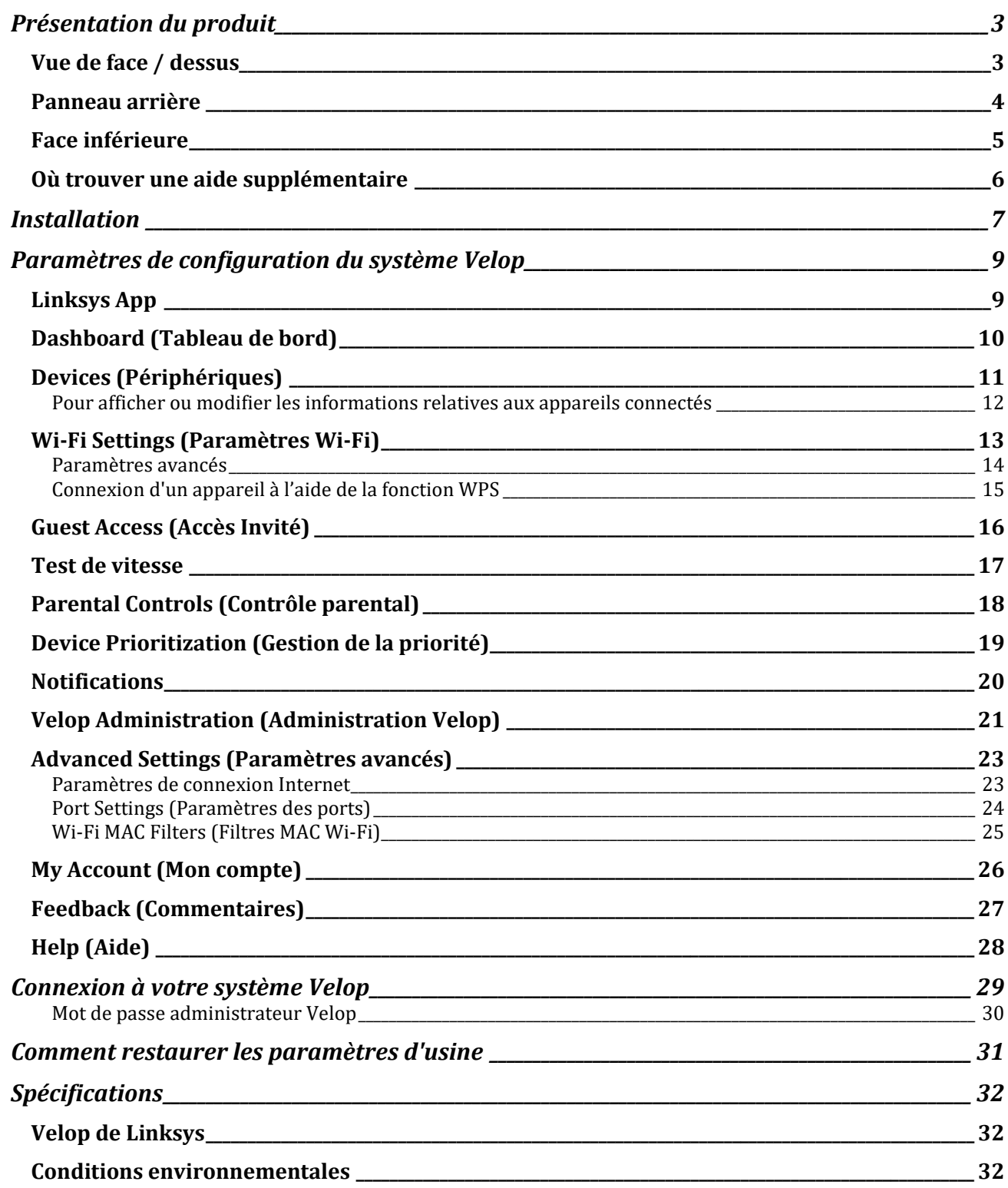

## <span id="page-397-0"></span>**Présentation du produit**

### <span id="page-397-1"></span>**Vue de face / dessus**

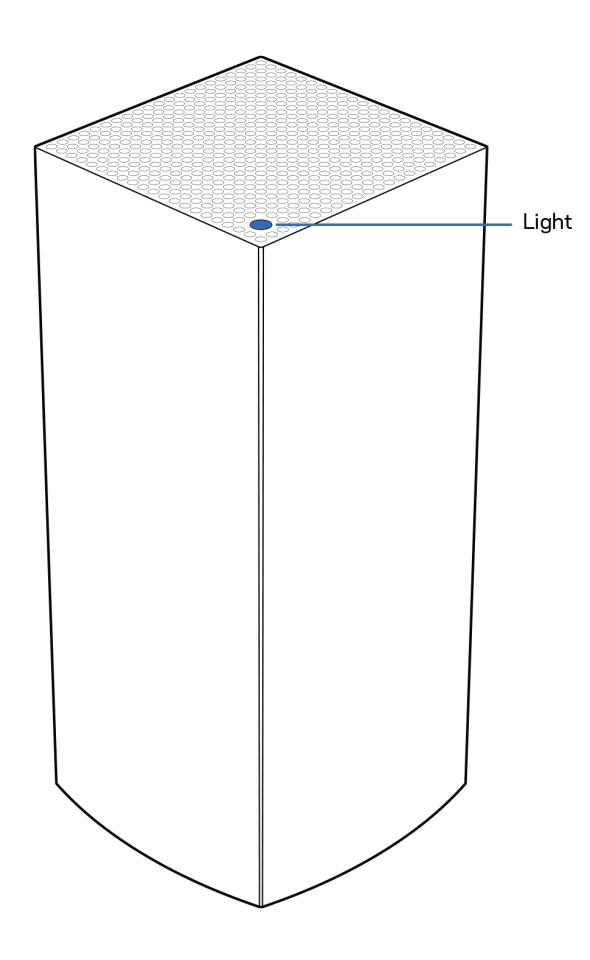

Le voyant lumineux se trouvant sur le dessus de la borne d'accès Wi-Fi vous donne des informations sur le fonctionnement de la borne.

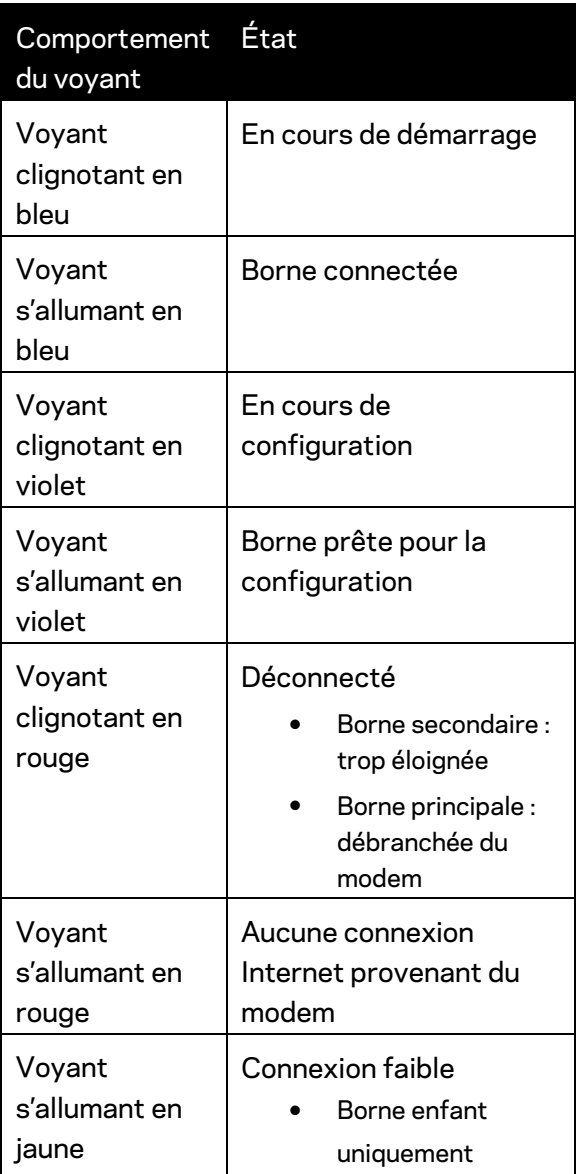

#### <span id="page-398-0"></span>**Panneau arrière**

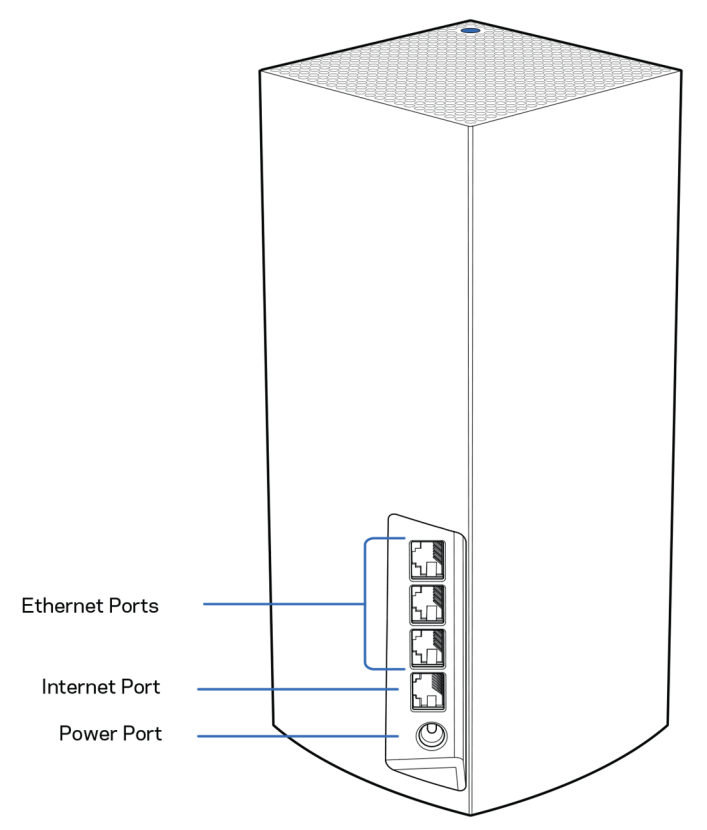

**Ports Ethernet** : utilisez des câbles Ethernet pour brancher des périphériques filaires sur ces ports Gigabit Ethernet (10/100/1000). Si votre système Velop est composé de plusieurs bornes d'accès Wi-Fi, utilisez un de ces ports pour brancher votre modem ou modem routeur.

#### **Remarque :** *Pour des performances optimales, utilisez un câble de catégorie CAT5e ou supérieure sur ce port Ethernet.*

**Port Internet** : utilisez un câble Ethernet pour brancher un modem Internet à haut débit de type fibre optique ou câble / DSL sur ce port Gigabit (10/100/1000) jaune. Si ce routeur fait office de borne secondaire au sein d'un système Wi-Fi Mesh, vous pouvez utiliser ce port afin de créer une connexion filaire à une autre borne.

**Port d'alimentation** : branchez sur ce port l'adaptateur secteur fourni.

#### <span id="page-399-0"></span>**Face inférieure**

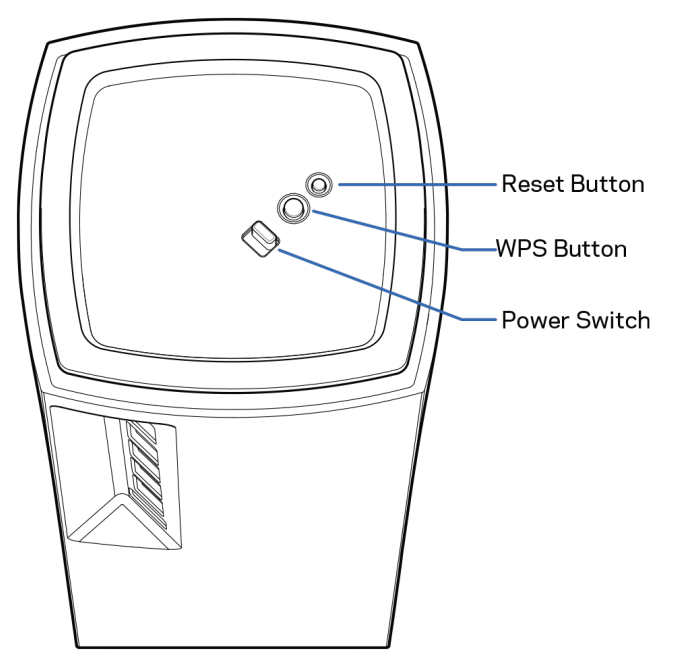

**Bouton Reset (Réinitialisation)** : pour lancer la réinitialisation aux paramètres d'usine, appuyez et maintenez ce bouton enfoncé jusqu'à ce que le voyant situé sur le dessus de la borne d'accès Wi-Fi s'allume en rouge, s'éteigne, puis clignote en rouge vif.

**Bouton Wi-Fi Protected Setup™**° : appuyez sur ce bouton pour connecter les périphériques réseau compatibles WPS.

**Bouton d'alimentation** : appuyez sur | (on) pour allumer la borne d'accès Wi-Fi.

# **Help (Aide)**

#### <span id="page-400-0"></span>**Où trouver une aide supplémentaire**

- Linksys.com/support/Velop
- L'aide en ligne disponible sur l'appli Linksys App. Ouvrez l'appli et sélectionnez le menu Help (Aide) dans le menu de navigation principal.

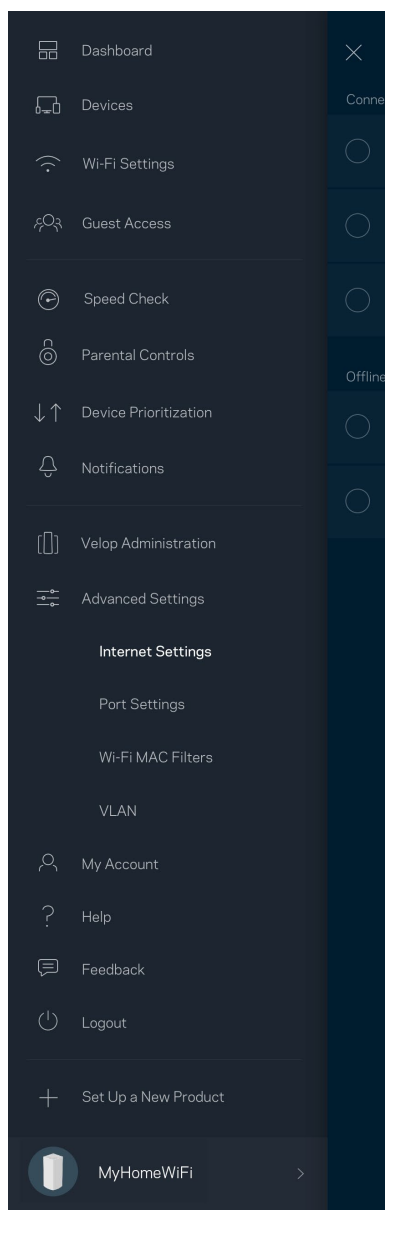

**Remarque :** *les licences et les notices relatives aux logiciels tiers utilisés dans ce produit sont disponibles à l'adresse suivante : [http://support.linksys.com/en-us/license.](http://support.linksys.com/en-us/license) Veuillez vous rendre sur la page Web<http://support.linksys.com/en-us/gplcodecenter> pour toute demande relative au code source GPL.*

## <span id="page-401-0"></span>**Installation**

**IMPORTANT : Les bornes** *Velop peuvent être configurées en tant que bornes principales ou en tant que bornes secondaires. Une borne principale doit être connectée à votre modem ou modem routeur à l'aide d'un câble Ethernet. Une fois configurées par Wi-Fi, les bornes secondaires peuvent être connectées à une autre borne par le biais du Wi-Fi ou au moyen de câbles Ethernet.* 

*Si vous souhaitez configurer cette nouvelle borne en tant que borne principale et l'ajouter à un système de réseau Wi-Fi Mesh Multiroom Velop existant, vous devez réinitialiser toutes les bornes aux paramètres d'usine et les associer au système après avoir configuré et démarré la nouvelle borne.*

Téléchargez l'appli Linksys App. Pour installer et configurer Velop, l'application est indispensable.

Vous la trouverez sur la plateforme de téléchargement d'applications de votre smartphone sous le nom de Linksys App.

Installez l'application, ouvrez-la et suivez les instructions.

#### **Remarque** : *L'appli est compatible avec iOS 11.4 (et versions ultérieures) et Android 6 (et versions ultérieures).*

Vous devrez créer un compte Linksys Smart Wi-Fi pour être en mesure de consulter ou modifier à distance les paramètres de configuration de votre système Velop via l'appli, et ce, où que vous soyez du moment que vous avez accès à une connexion Internet.

Voici ce que vous pouvez faire avec Linksys Smart Wi-Fi :

- Modifier le nom et le mot de passe de votre réseau Wi-Fi
- Configurer un accès Invité
- Connecter des appareils à votre réseau Wi-Fi en utilisant la fonction WPS
- Bloquer l'accès à Internet grâce à la fonction de contrôle parental
- Tester la vitesse de votre connexion Internet

#### **Remarque :** *Pendant l'installation, vous recevrez un e-mail contenant un lien de vérification. Restez connecté à votre réseau Wi-Fi et cliquez sur ce lien.*

Mis à part le branchement du cordon d'alimentation et du câble Ethernet, l'appli se charge de tout pendant le processus d'installation. Une fois connecté, utilisez l'appli pour personnaliser votre Wi-Fi en lui donnant un nom et un mot de passe. Vous pouvez aussi donner un nom à chacune des bornes de votre système en vous basant sur la pièce dans laquelle la borne en question se trouve.

**Imprimez cette page, puis notez les paramètres de votre réseau Wi-Fi et de votre compte Linksys Smart Wi-Fi dans le tableau ci-dessous. Conservez toutes ces données en lieu sûr.**

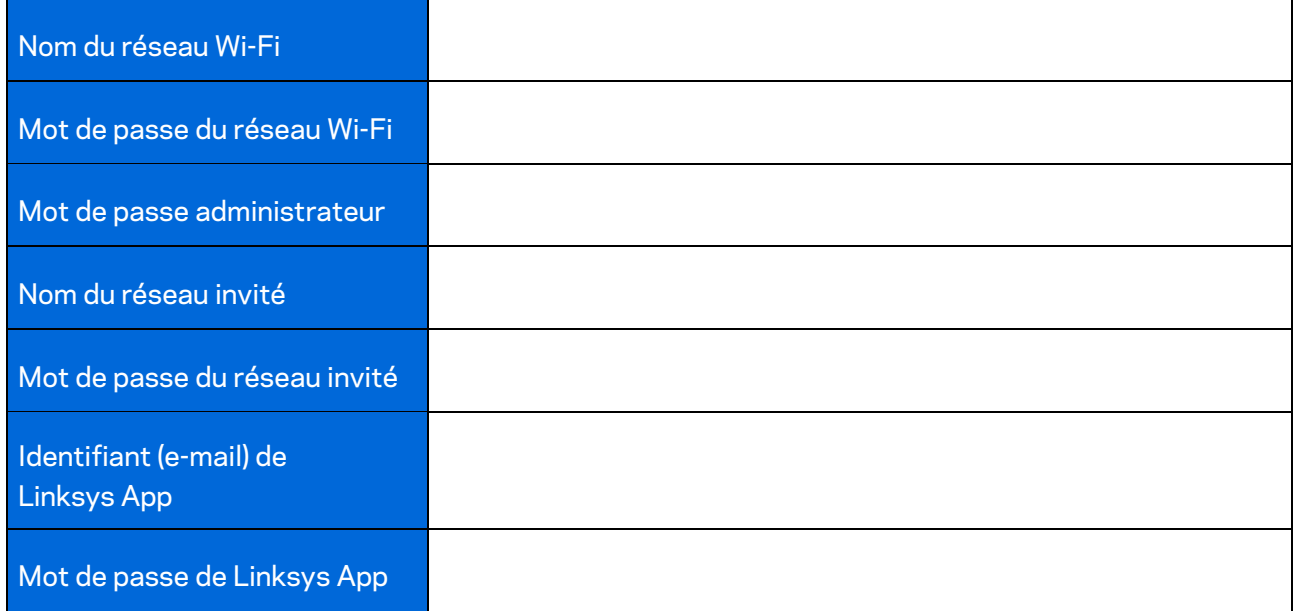

# <span id="page-403-0"></span>**Paramètres de configuration du système Velop**

Grâce à l'appli Linksys App, vous pouvez modifier les paramètres de votre système Velop pour renforcer la sécurité de votre réseau ou bien pour améliorer son fonctionnement lorsque vous branchez / connectez une console de jeu ou périphérique donné. Vous pouvez accéder aux paramètres partout dans le monde avec une connexion Internet. L'accès aux paramètres est possible en utilisant le mot de passe de votre routeur à partir de votre réseau domestique, même si vous ne disposez pas d'une connexion Internet.

#### <span id="page-403-1"></span>**Linksys App**

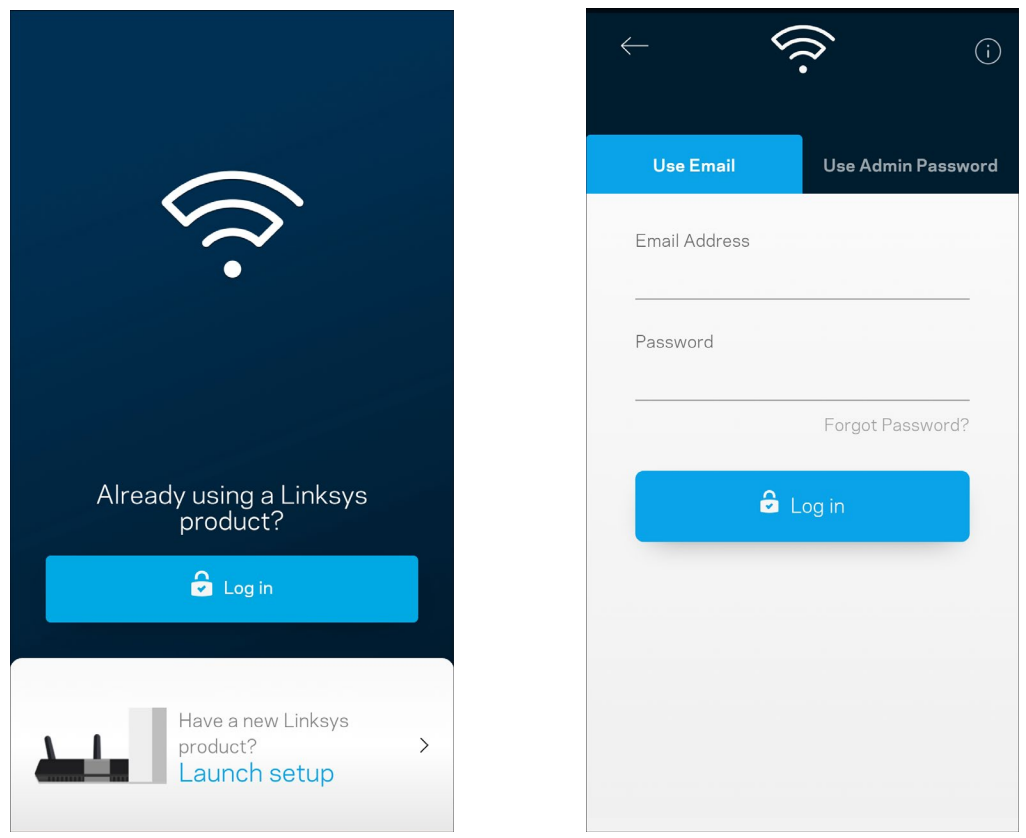

1. Ouvrez l'appli Linksys App.

- 2. Saisissez l'adresse e-mail que vous avez utilisée lors de la création de votre compte Linksys Smart Wi-Fi.
- 3. Saisissez le mot de passe de votre compte Linksys Smart Wi-Fi.
- 4. Touchez **Log in (Connexion)**.

## <span id="page-404-0"></span>**Dashboard (Tableau de bord)**

Le Dashboard (Tableau de bord) est une vue d'ensemble de votre Wi-Fi. Vous pouvez ainsi voir le nombre d'appareils connectés à votre système Velop, partager le mot de passe de votre Wi-Fi et autoriser l'accès à votre réseau sans fil invité. Le tableau de bord vous permet aussi de voir les appareils mobiles qui sont contrôlés par la fonction de contrôle parental ou encore les appareils qui sont prioritaires sur la bande passante.

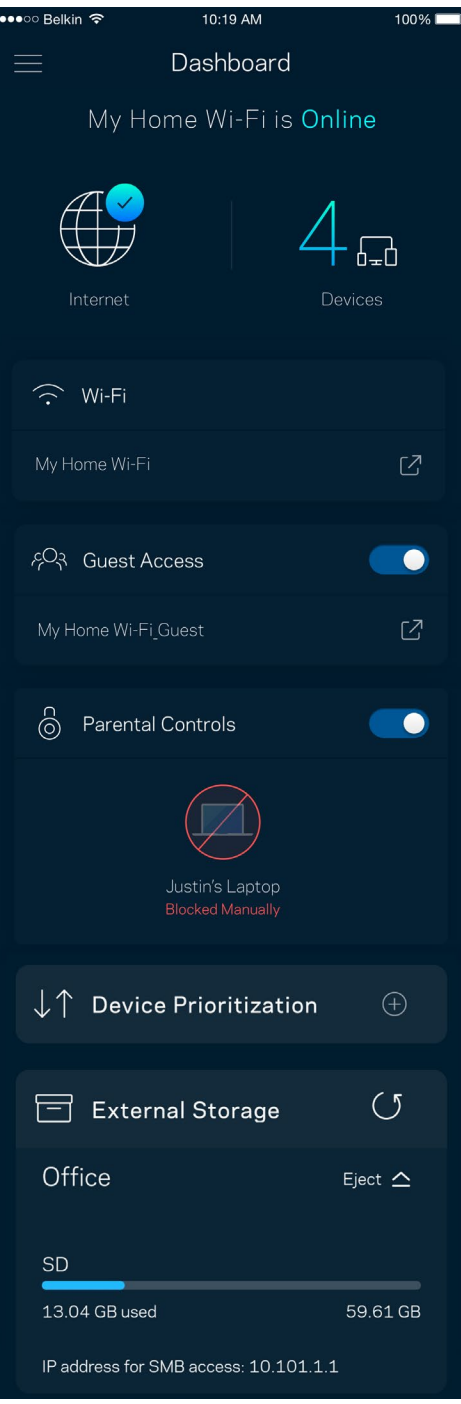

### <span id="page-405-0"></span>**Devices (Périphériques)**

Ce menu vous permet de voir et de modifier toutes les informations relatives aux appareils connectés à votre réseau Wi-Fi. Vous pouvez ainsi voir quels sont les périphériques connectés à votre réseau principal / réseau Invité, ou afficher des informations pour chacun d'eux.

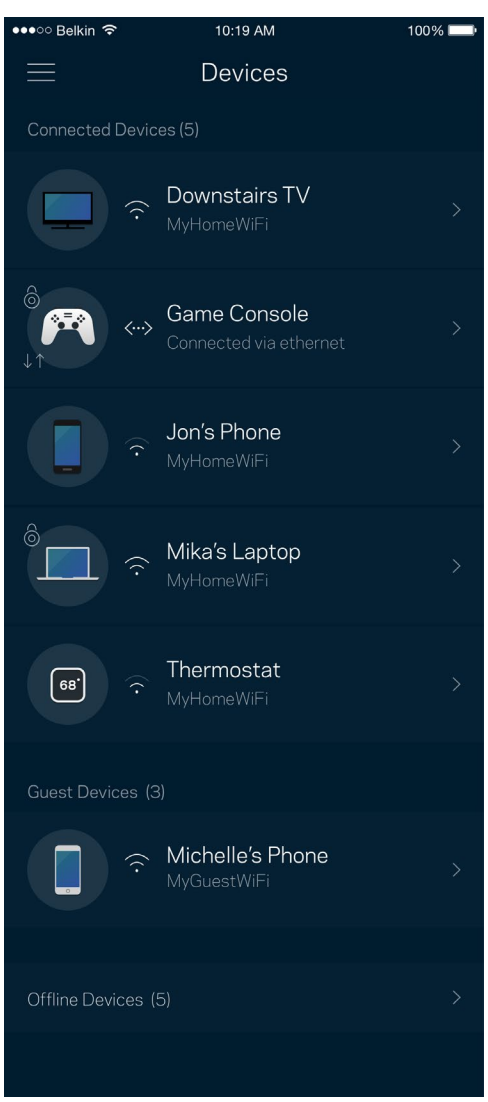

#### <span id="page-406-0"></span>Pour afficher ou modifier les informations relatives aux appareils connectés

À partir de l'écran Devices (Périphériques), vous pouvez modifier le nom des périphériques ainsi que leur icône. Vous pouvez aussi donner la priorité à certains appareils, configurer les paramètres de contrôle parental et consulter les détails relatifs à votre réseau Wi-Fi. Pour afficher ces détails, touchez le nom du périphérique de votre choix.

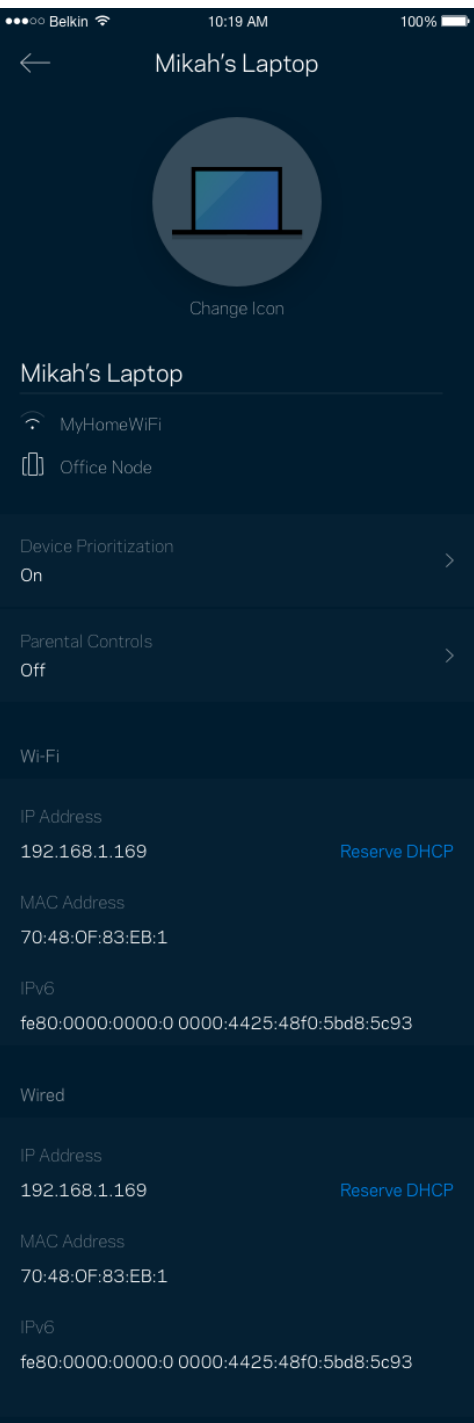

## <span id="page-407-0"></span>**Wi-Fi Settings (Paramètres Wi-Fi)**

Vous pouvez voir / modifier le nom et le mot de passe de votre réseau Wi-Fi. Vous pouvez aussi connecter des périphériques en utilisant la fonction Wi-Fi Protected Setup™.

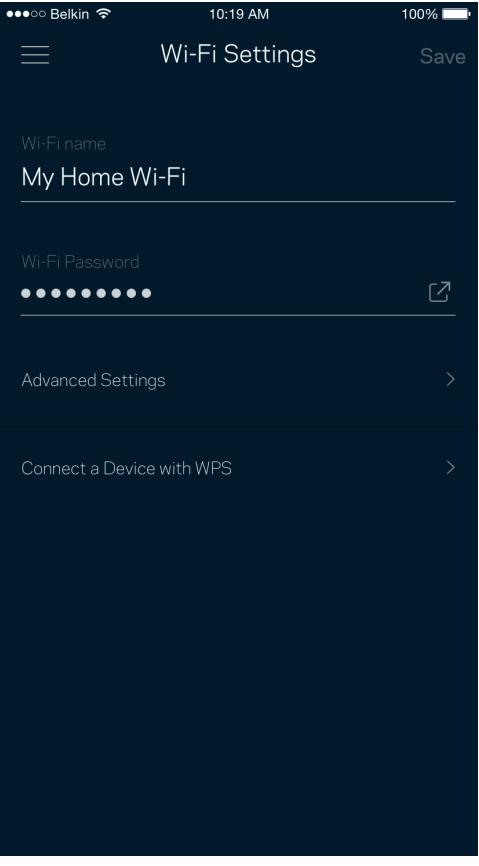

#### <span id="page-408-0"></span>Paramètres avancés

Seuls les utilisateurs avancés peuvent modifier le type de sécurité configuré par défaut ainsi que le mode Wi-Fi. Ne changez pas ces paramètres si vous êtes novice en matière de réseau Wi-Fi. La fonction Channel Finder (Détecteur de canal) scanne votre réseau Wi-Fi à la recherche des canaux les plus ouverts afin de garantir la meilleure performance pour votre système Velop. Si vous utilisez plusieurs bornes d'accès Wi-Fi, la fonction de recherche de canal trouvera le meilleur canal disponible pour chacune d'entre elles.

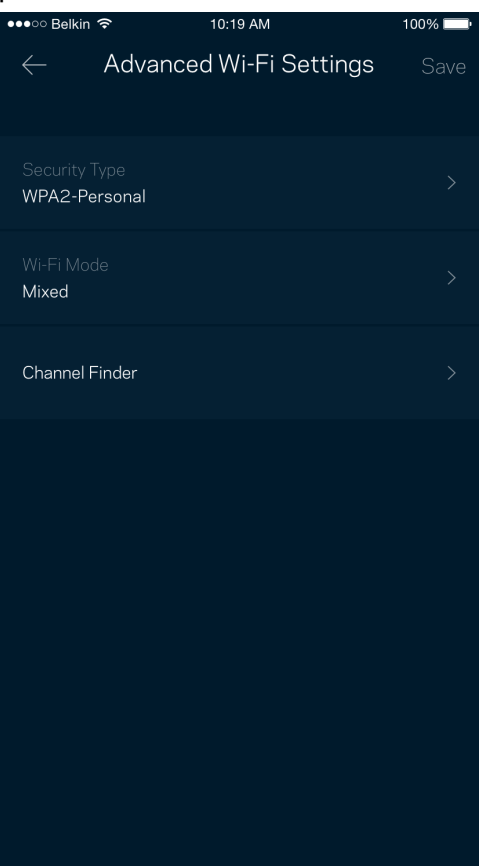

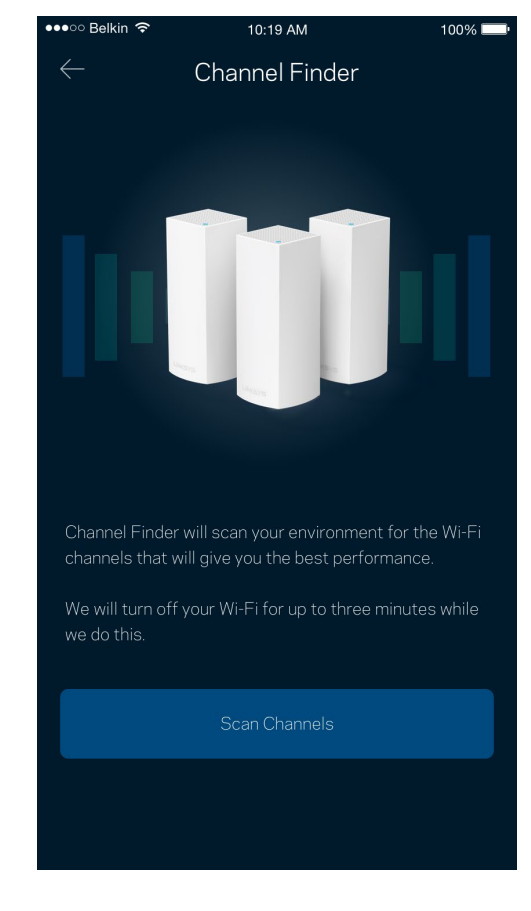

#### <span id="page-409-0"></span>Connexion d'un appareil à l'aide de la fonction WPS

La fonction Wi-Fi Protected Setup vous permet de connecter facilement de nouveaux appareils sans fil à votre réseau Wi-Fi, et ce, sans configurer manuellement les paramètres de sécurité.

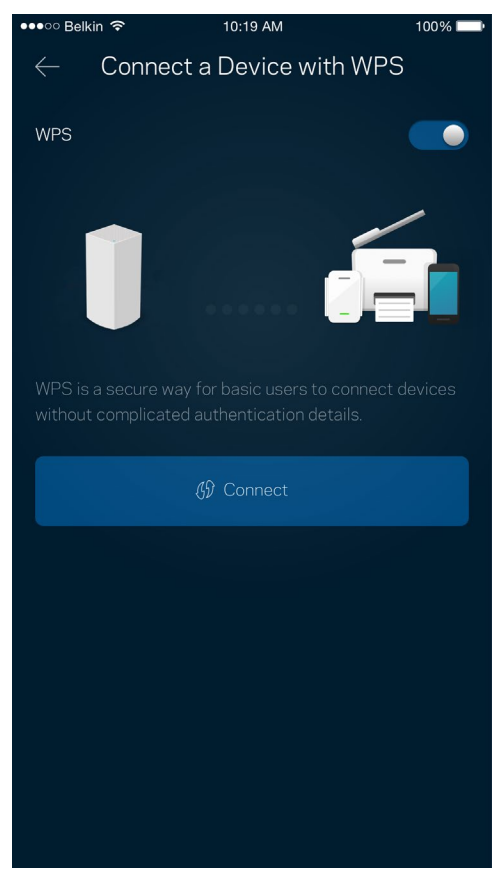

### <span id="page-410-0"></span>**Guest Access (Accès Invité)**

Grâce à la fonction Guest Access (Accès Invité), vous pouvez fournir à vos invités un accès à Internet tout en restreignant l'accès aux appareils connectés à votre réseau Wi-Fi. Il vous suffit pour cela d'envoyer un texto ou un e-mail avec le mot de passe du réseau Invité.

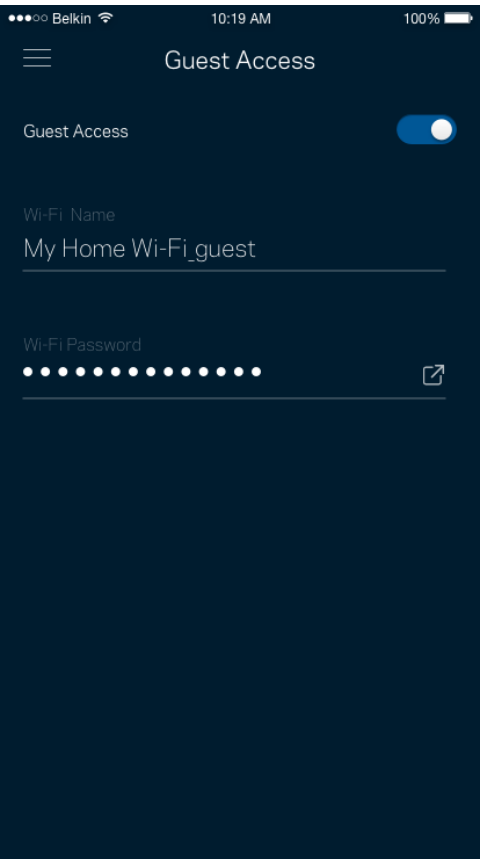

#### <span id="page-411-0"></span>**Test de vitesse**

Lancez un test de vitesse pour vous assurer que vous recevez bien le débit Internet souscrit auprès de votre FAI. Le test de vitesse est également utile pour la fonctionnalité Device Prioritization (Priorisation des appareils). Les résultats obtenus permettent en effet de déterminer la façon dont le signal Wi-Fi est transmis sur chacun des appareils priorisés.

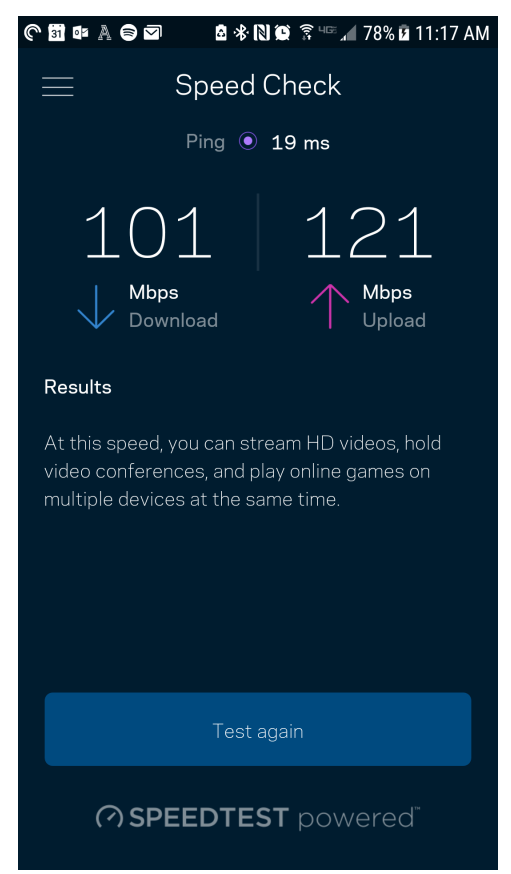

- Le débit descendant (Download) mesure la rapidité à laquelle le contenu Internet est téléchargé vers votre système Velop.
- **Le débit montant (Upload) mesure la rapidité à laquelle vous pouvez transférer du contenu vers Internet.**

**Remarque : Les vitesses de connexion Internet sont déterminées par une série de facteurs comprenant notamment le type d'abonnement Internet souscrit auprès d'un FAI, le trafic Internet local et mondial, ainsi que le nombre de périphériques partageant la connexion Internet de votre réseau domestique.**

#### <span id="page-412-0"></span>**Parental Controls (Contrôle parental)**

La fonction Parental Controls (Contrôle parental) vous permet de contrôler votre réseau Wi-Fi lorsque vos enfants sont connectés à Internet. Vous pouvez mettre en pause l'accès à Internet de certains appareils, voire même bloquer des sites Web spécifiques.

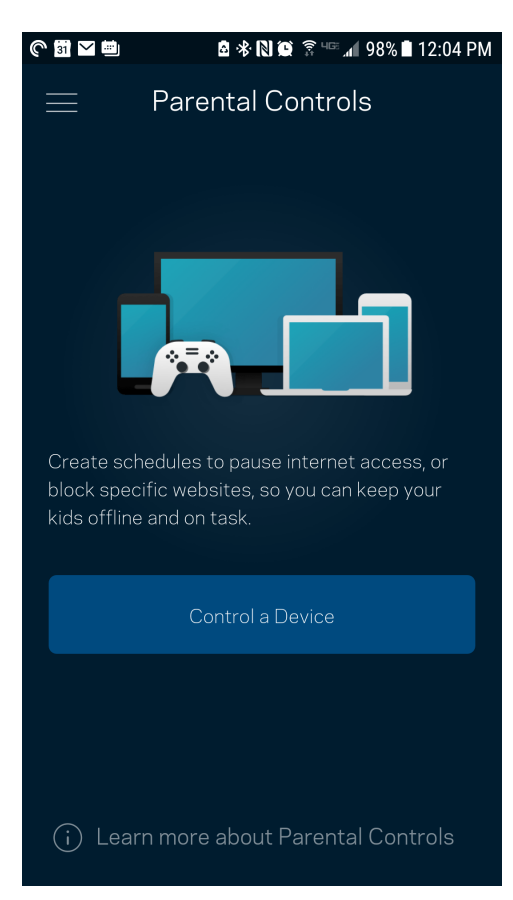

### <span id="page-413-0"></span>**Device Prioritization (Gestion de la priorité)**

Vous pouvez choisir jusqu'à trois appareils pour leur donner la priorité sur la bande passante. Une fois connectés, ces appareils (filaires et sans fil) bénéficieront toujours d'un accès optimal. Velop effectue un test de vitesse pour déterminer la meilleure distribution du signal sans fil à vos appareils priorisés. Les appareils non prioritaires se partageront la capacité restante de la bande passante. Tous les appareils priorisés apparaîtront sur le Dashboard (Tableau de bord).

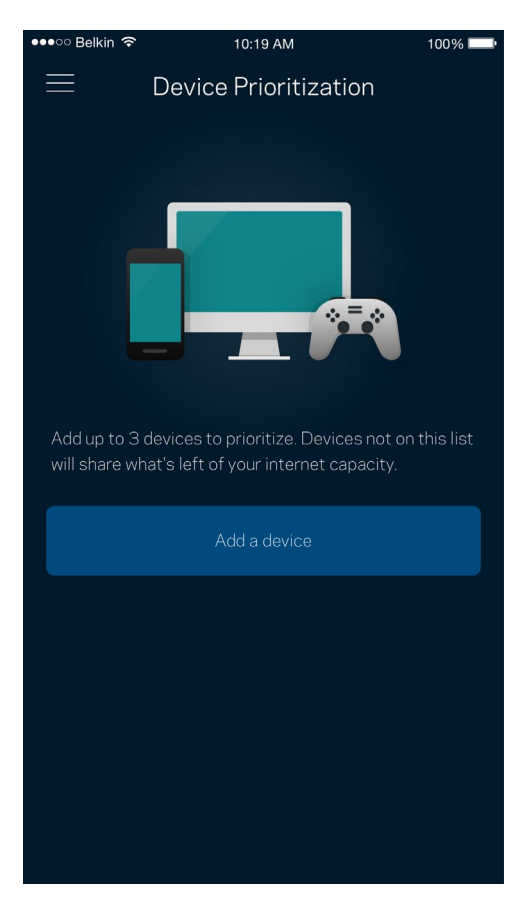

### <span id="page-414-0"></span>**Notifications**

Si vous possédez plusieurs bornes d'accès, Velop peut vous alerter lorsque que les bornes secondaires sont hors ligne. Les bornes secondaires correspondent aux bornes d'accès Wi-Fi qui ne sont pas connectées à votre modem. Pour cela, il vous suffit d'activer les notifications dans les paramètres de votre appareil mobile.

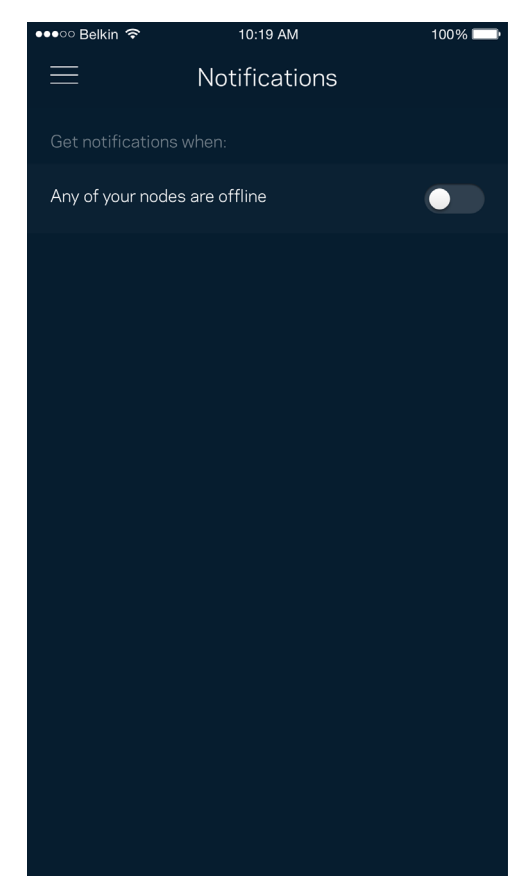

### <span id="page-415-0"></span>**Velop Administration (Administration Velop)**

Utilisez l'écran Velop Administration (Administration Velop) pour modifier le mot de passe administrateur et l'indice associé, ainsi que pour consulter toutes les informations (numéro de modèle, numéro de série et détails IP) relatives aux bornes Wi-Fi connectées à votre réseau Wi-Fi.

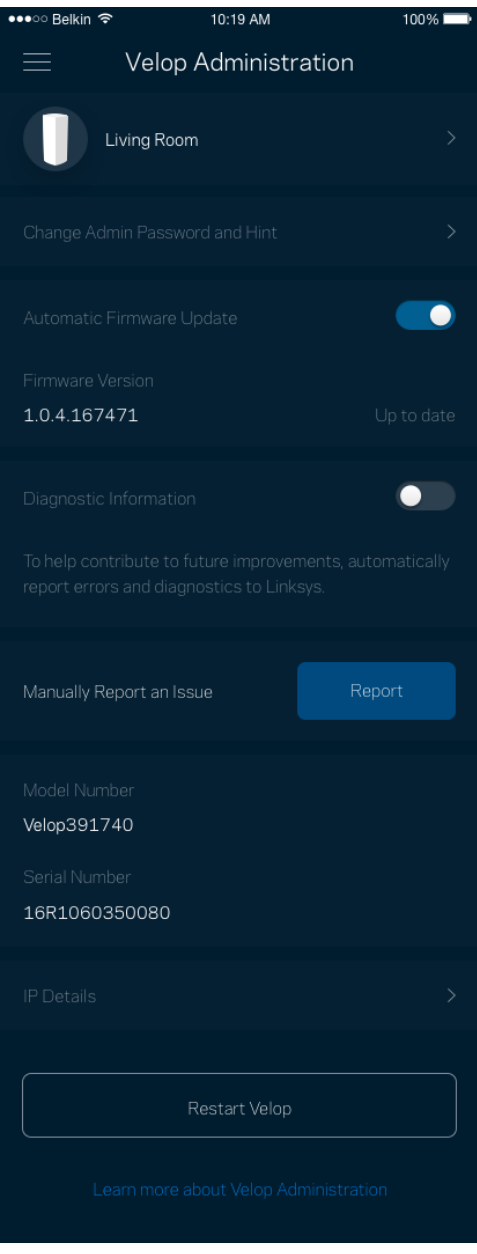

Activez l'option permettant au système Velop d'envoyer automatiquement des rapports de plantage à Linksys. Nous pourrons ainsi améliorer votre expérience Wi-Fi. Vous pouvez aussi soumettre un rapport manuellement pour signaler tout problème technique à Linksys.

Les renseignements suivants seront envoyés avec votre descriptif :

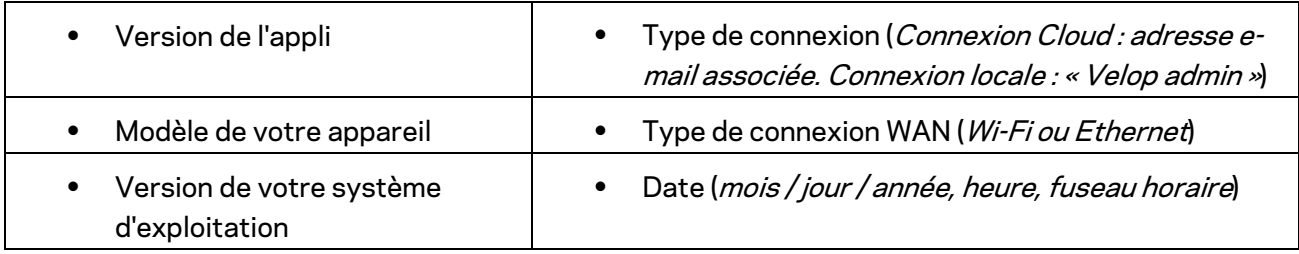

### <span id="page-417-0"></span>**Advanced Settings (Paramètres avancés)**

<span id="page-417-1"></span>Paramètres de connexion Internet

Vous pouvez choisir la façon dont Velop se connecte à Internet. Par défaut, la connexion se fait par *Automatic Configuration – DHCP* (Configuration automatique - DHCP). Les autres types de connexion dépendent de votre fournisseur d'accès à Internet ou de la façon dont vous utiliserez Velop. Les utilisateurs avancés peuvent utiliser les paramètres avancés pour cloner les adresses MAC et configurer le MTU (Maximum Transmission Unit).

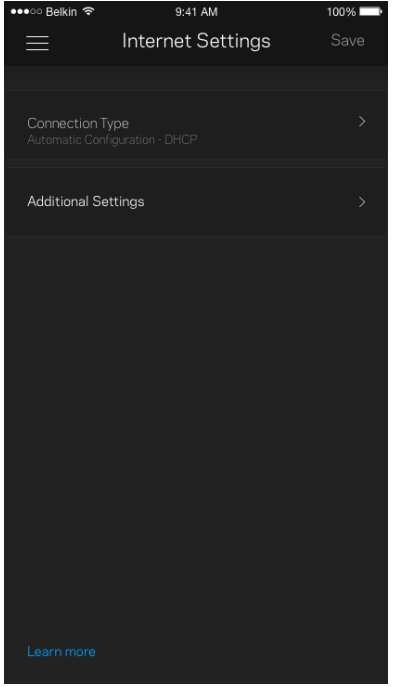

#### <span id="page-418-0"></span>Port Settings (Paramètres des ports)

La fonction Port forwarding (Transfert de connexion), pour un seul, plusieurs ou une série de ports, consiste à rediriger le trafic arrivant sur un ou plusieurs ports spécifiques en provenance d'Internet vers un port ou un périphérique spécifique de votre réseau local. Lorsque la fonction Port Range Triggering (Déclenchement de connexion) est configurée, Velop recherche certains numéros de ports spécifiques dans les données sortantes. L'adresse IP de l'ordinateur qui envoie les données correspondantes est enregistrée par Velop. Ainsi, lorsque les données transitent de nouveau par Velop, elles sont renvoyées vers l'ordinateur approprié.

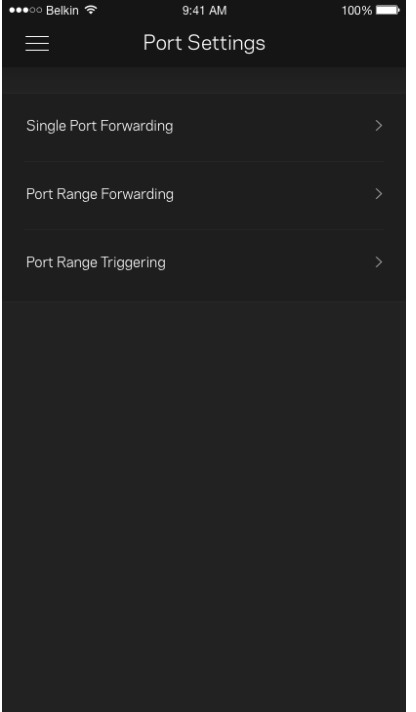

#### <span id="page-419-0"></span>Wi-Fi MAC Filters (Filtres MAC Wi-Fi)

Chaque périphérique réseau possède une adresse MAC (Media Access Control) unique composée de 12 chiffres. Vous pouvez créer une liste d'adresses MAC et contrôler l'accès de ces périphériques à votre réseau Wi-Fi.

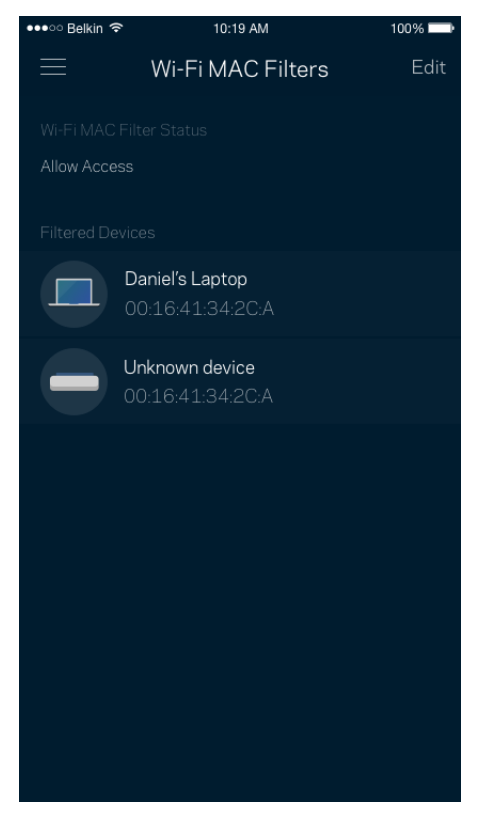

## <span id="page-420-0"></span>**My Account (Mon compte)**

Vous pouvez modifier le mot de passe de votre appli Linksys App et activer l'option vous permettant de recevoir toute l'actualité et les offres Linksys.

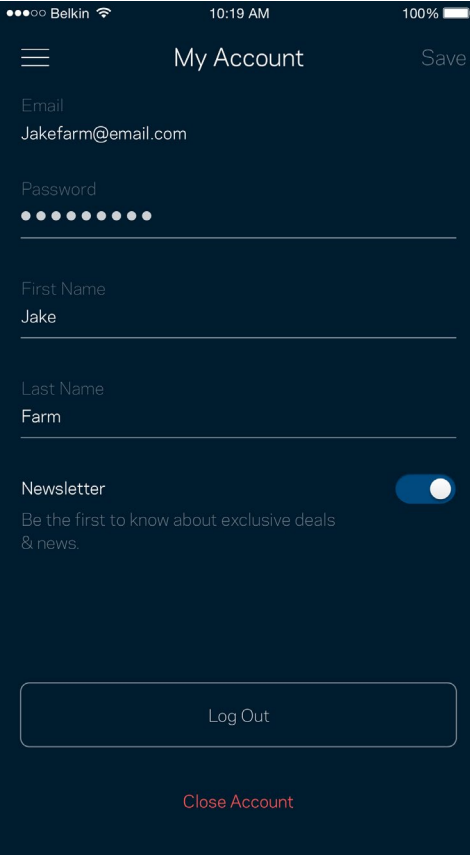

### <span id="page-421-0"></span>**Feedback (Commentaires)**

N'hésitez pas à nous faire part de votre opinion. Évaluez l'appli sur la plateforme de téléchargement d'applications de votre smartphone. Envoyez-nous un commentaire ou des suggestions. Signaleznous tout problème technique qui vous empêche de tirer parti de votre routeur.

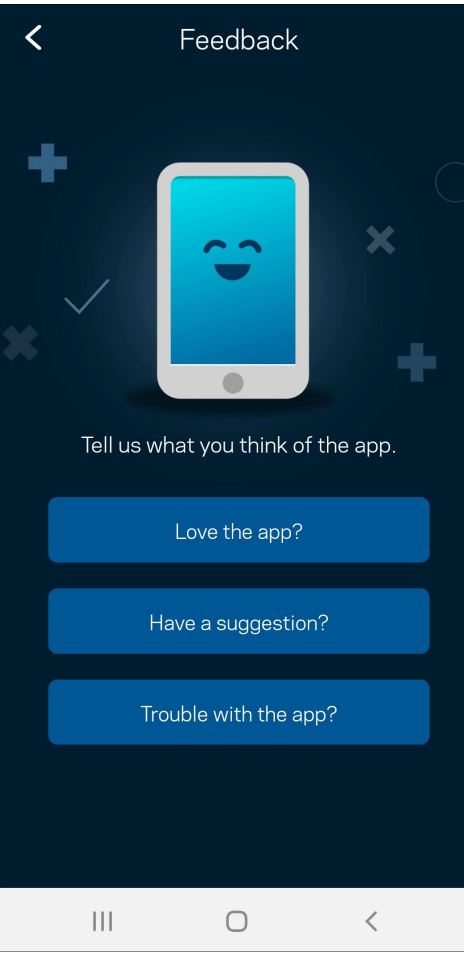

## <span id="page-422-0"></span>**Help (Aide)**

Vous rencontrez des soucis avec cette appli ? Vous avez besoin d'informations complémentaires au sujet d'une fonctionnalité donnée ? Touchez le menu Help (Aide) pour obtenir une explication spécifique.

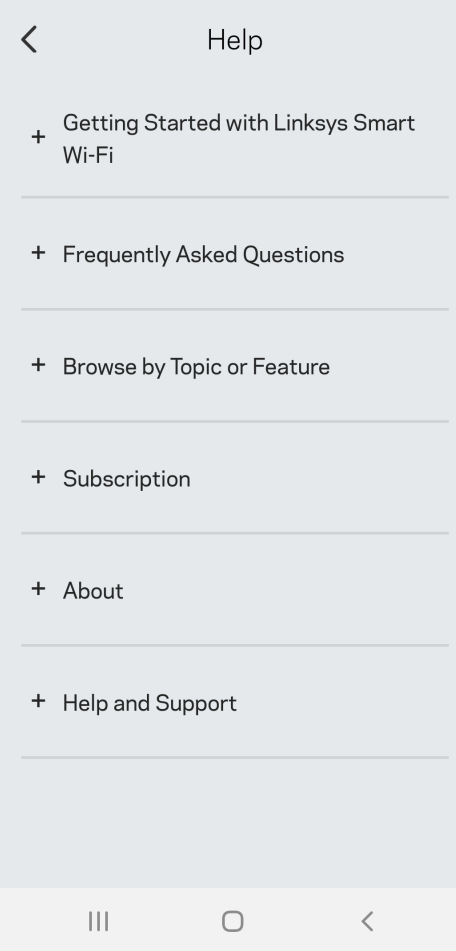

## <span id="page-423-0"></span>**Connexion à votre système Velop**

Si vous n'êtes pas connecté à Internet, vous pouvez quand même accéder à votre système Velop. Dans la liste des réseaux Wi-Fi de votre smartphone, sélectionnez le nom de votre réseau Wi-Fi. Ouvrez ensuite l'appli Linksys App et touchez le bouton *Use Admin Password* (Utiliser le mot de passe Admin). Vous ne pourrez pas accéder à votre compte Linksys Smart Wi-Fi si vous êtes hors ligne.

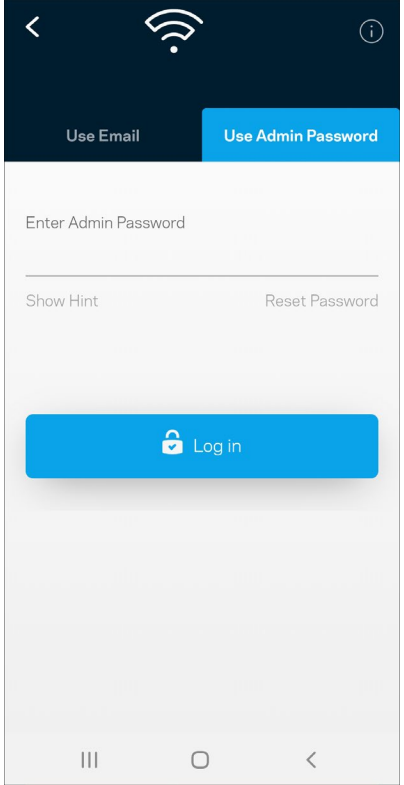

#### <span id="page-424-0"></span>Mot de passe administrateur Velop

Nous avons créé un mot de passe administrateur sécurisé au cours de la configuration du système Velop. Si vous souhaitez le modifier, touchez le menu *Velop Administration* (Administration Velop), puis le menu *Change Velop Password and Hint* (Modifier le mot de passe Velop ainsi que l'indice).

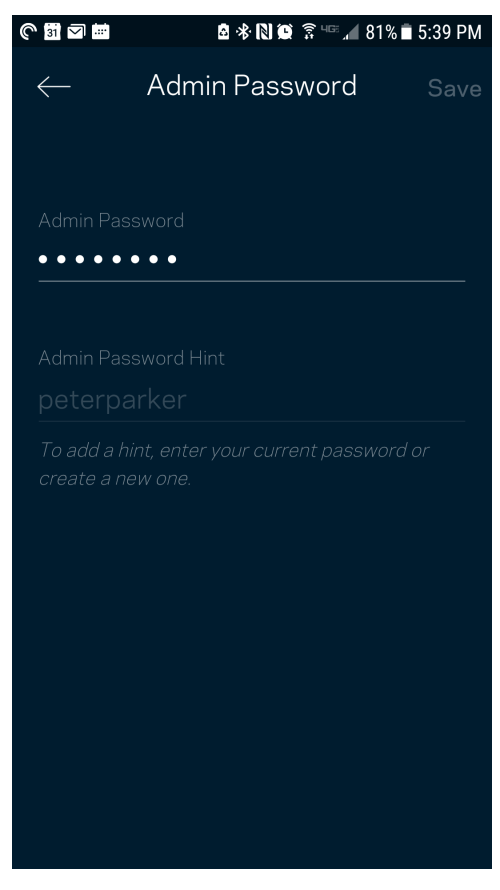

Pour des questions de sécurité, un e-mail vous sera envoyé si jamais un inconnu change le mot de passe admin de votre système Velop.

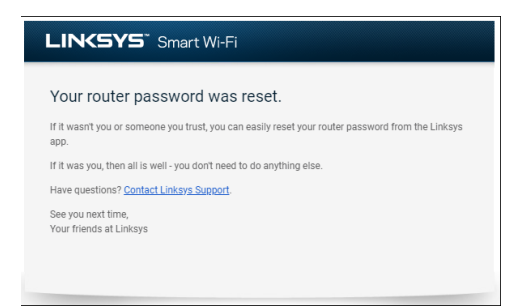

## <span id="page-425-0"></span>**Comment restaurer les paramètres d'usine**

Vous ne devriez jamais réinitialiser votre système Velop aux paramètres d'usine. Ce processus est trop perturbateur. Une réinitialisation aux paramètres d'usine remet votre Velop à l'état dans lequel il était lorsque vous l'avez sorti de sa boîte. Il sera donc nécessaire de l'installer à nouveau. Tous les paramètres que vous avez personnalisés pendant et après l'installation (comme le nom de votre réseau Wi-Fi, les mots de passe, le type de sécurité) seront effacés. Et tous les appareils sans fil seront déconnectés du réseau Wi-Fi.

Pour réinitialiser Velop :

• Assurez-vous que votre borne d'accès Wi-Fi est branchée sur le secteur et allumée, puis maintenez enfoncé le bouton de réinitialisation (Reset) situé sur le dessus. Le voyant situé sur le dessus de la borne s'allumera en rouge, puis clignotera pour finir par s'éteindre. Ne lâchez pas ce bouton tant que le voyant ne s'est pas complètement éteint avant de se rallumer en rouge vif.

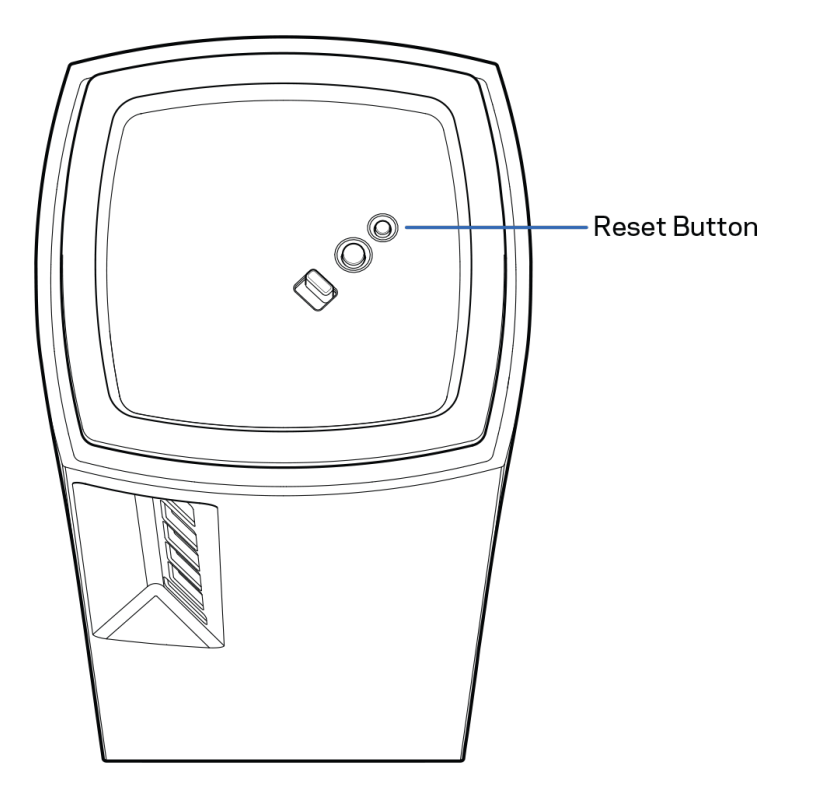

# <span id="page-426-0"></span>**Spécifications**

## <span id="page-426-1"></span>**Velop de Linksys**

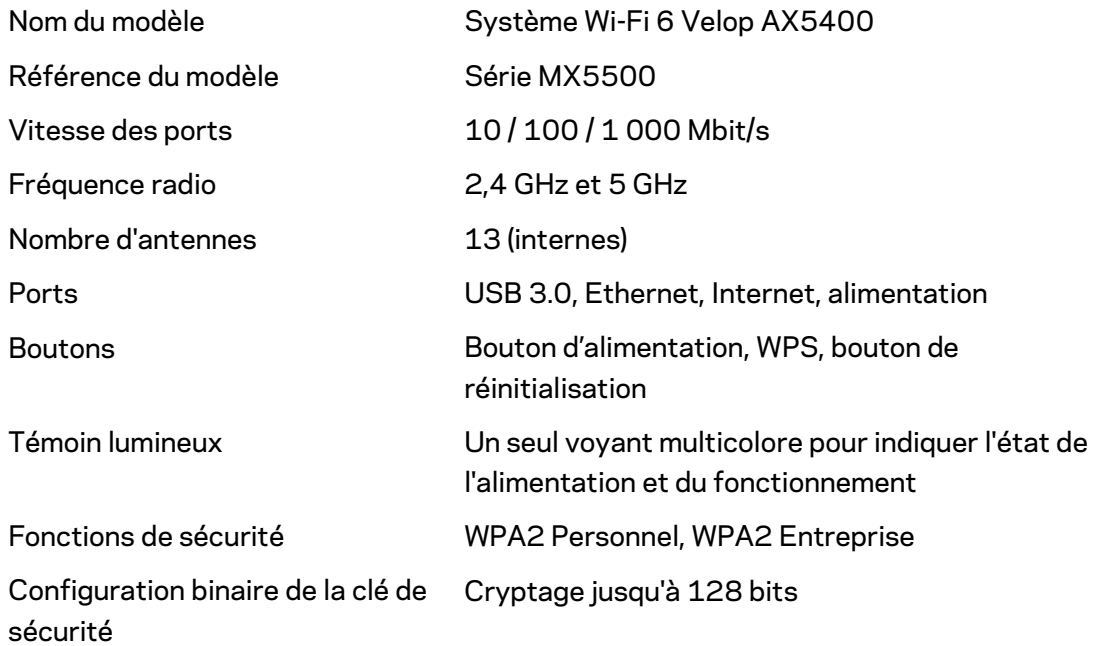

### <span id="page-426-2"></span>**Conditions environnementales**

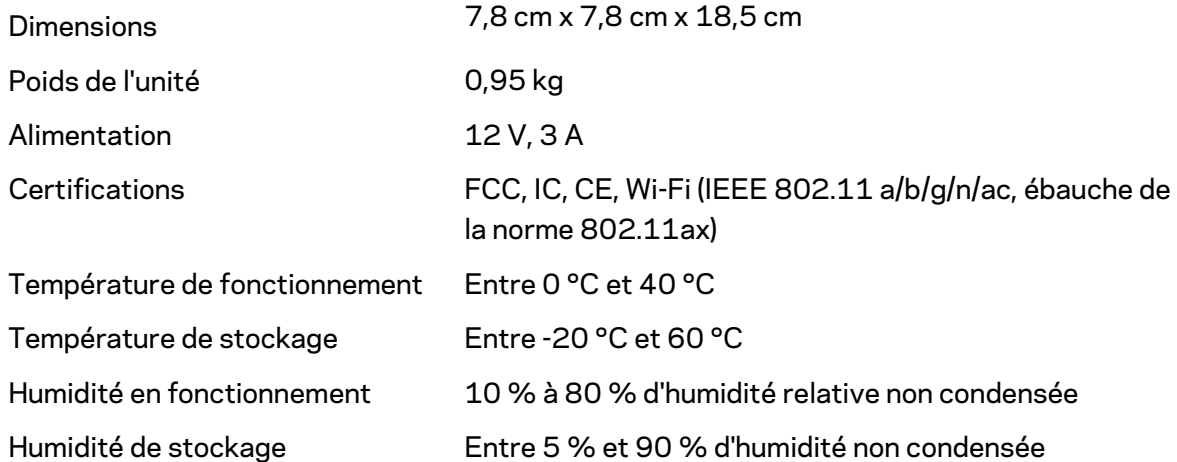

Remarques :

Pour plus d'informations sur les réglementations, la garantie et la sécurité, rendez-vous sur Linksys.com/support/Velop.

Les caractéristiques sont sujettes à modification sans préavis.

Les performances maximales sont conformes à la norme IEEE 802.11. Les performances réelles peuvent varier, notamment en termes de capacité, de débit de données, de portée et de couverture du réseau sans fil. Les performances résultent de plusieurs facteurs, conditions et variables, tels que la distance du point d'accès, le volume du trafic réseau, les matériaux de construction, le système d'exploitation utilisé, les produits sans fil utilisés et les interférences.

Pour contacter notre service d'assistance technique primé, rendez-vous su[r linksys.com/support/.](http://www.linksys.com/support)

BELKIN, LINKSYS et de nombreux autres noms et logos de produit sont des marques commerciales du groupe de sociétés Belkin. Les marques de tiers mentionnées ici appartiennent à leurs propriétaires respectifs.

© 2020 Belkin International, Inc. et/ou ses filiales. Tous droits réservés.

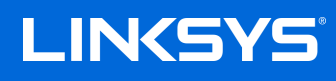

# FELHASZNÁLÓI KÉZIKÖNYV **VELOP**

MX5500 sorozat

# Tartalomjegyzék

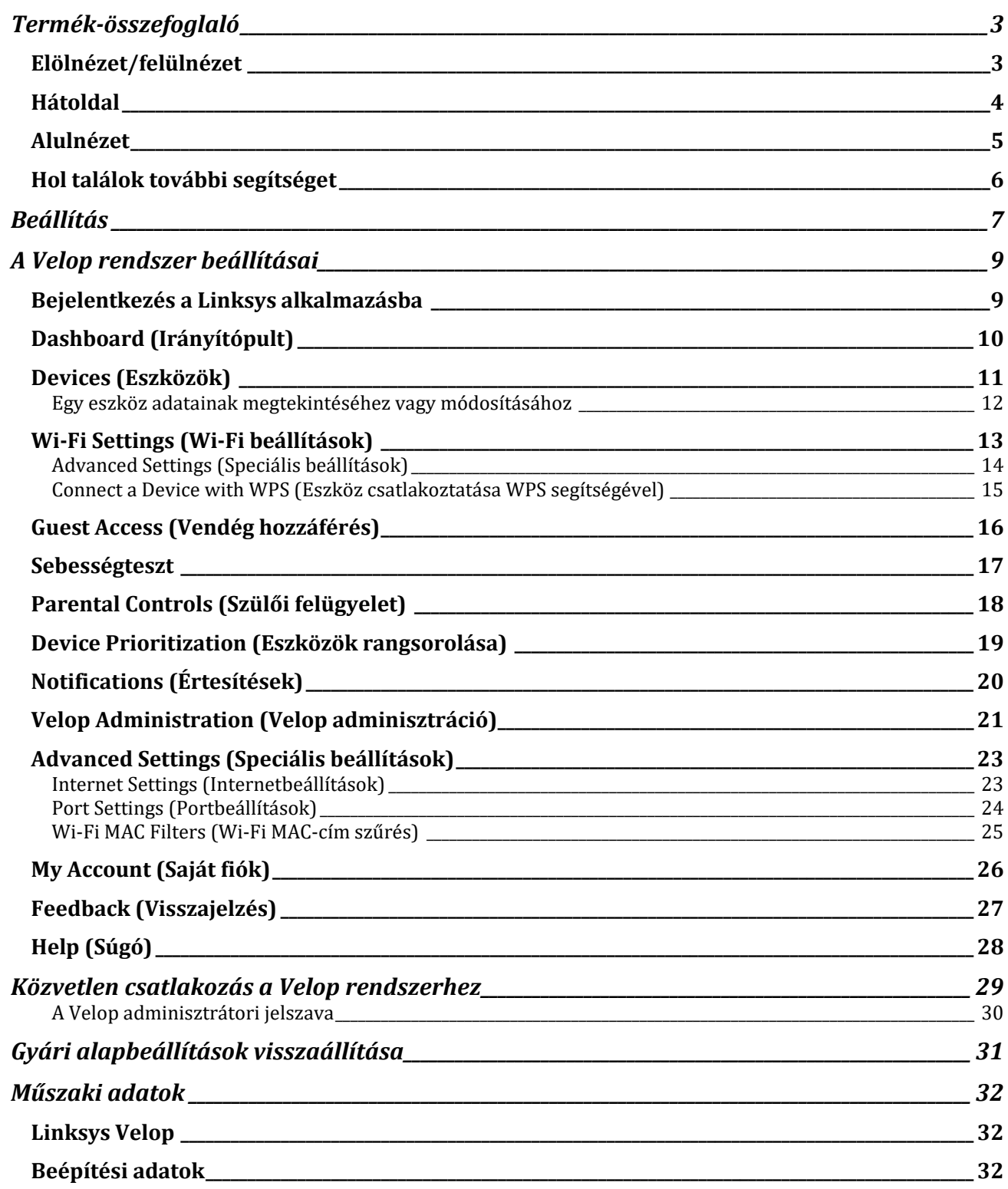

# <span id="page-430-0"></span>**Termék-összefoglaló**

## <span id="page-430-1"></span>**Elölnézet/felülnézet**

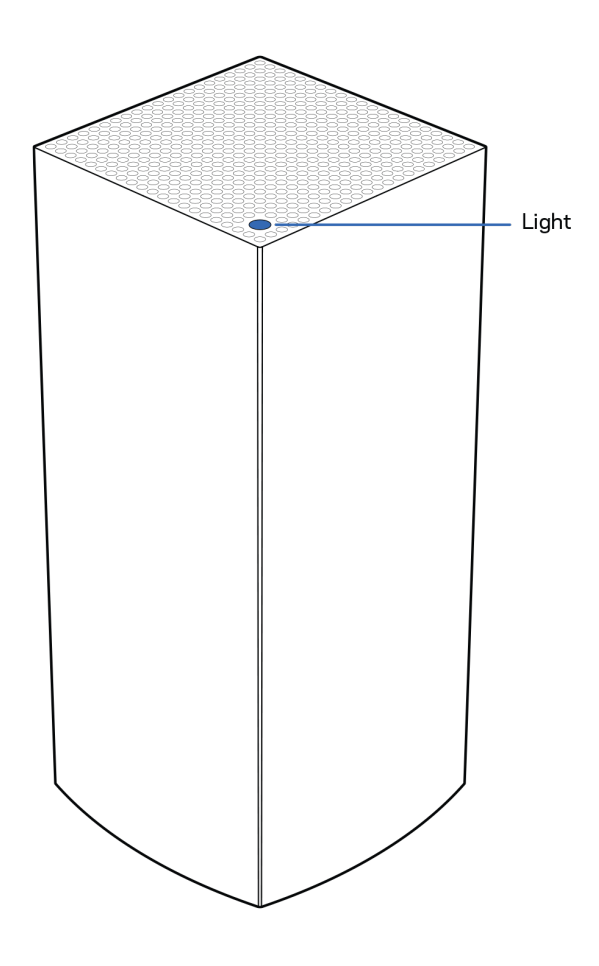

A csomópont tetején található jelzőlámpa információt biztosít a csomópont működéséről.

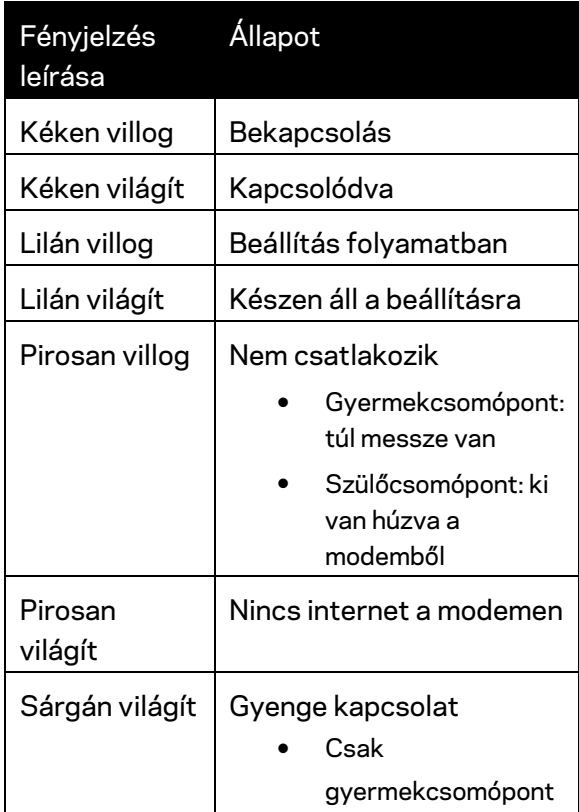

### <span id="page-431-0"></span>**Hátoldal**

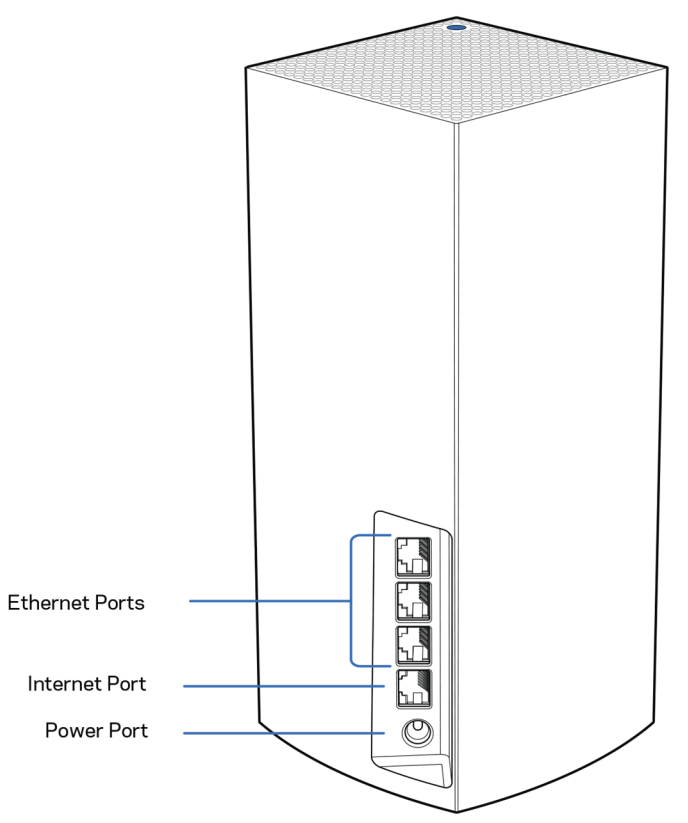

**Ethernet portok** – Kösse össze Ethernet-kábellel ezeket a gigabites Ethernet (10/100/1000) portokat a hálózat más vezetékes eszközeivel. Amennyiben a Velop rendszer több, mint egy csomópontból áll, az egyik portot használja a modem vagy a modem/-router csatlakoztatására.

#### **Megjegyzés –** *A legjobb teljesítmény érdekében használjon CAT5e vagy jobb kábelt az Ethernet porthoz.*

**Internet port** – Kösse össze Ethernet-kábellel a sárga, gigabites (10/100/1000) portot a szélessávú internet kábel/DSL modemmel. Ha ezt a routert gyermekcsomópontként használja egy háló Wi-Fi rendszerben, akkor ezt a portot használhatja egy másik csomóponttal történő vezetékes kapcsolat létrehozásához.

**Tápcsatlakozó** – Csatlakoztassa a mellékelt tápegységet ehhez a csatlakozóhoz.
#### **Alulnézet**

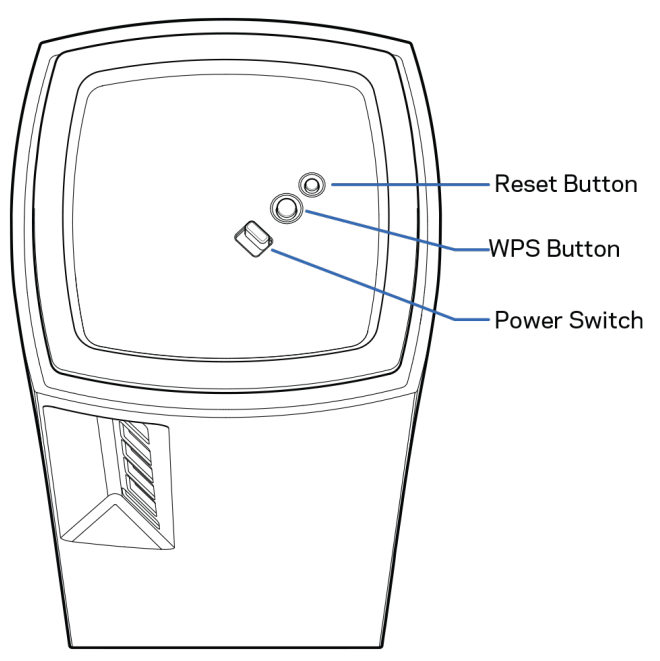

**Alaphelyzetbe állító gomb** – Tartsa lenyomva a csomópont gyári alapbeállításainak visszaállításához, amíg csomópont tetején található fényjelzés pirosra vált, elhalványul, majd újra pirosan felvillan. **Wi-Fi Protected beállítás gomb** – Nyomja meg a WPS-kompatibilis hálózati eszközök csatlakoztatásához.

**Főkapcsoló** – Húzza | (be) állásba a csomópont bekapcsolásához.

# **Help (Súgó)**

#### **Hol találok további segítséget**

- Linksys.com/support/Velop
- Linksys alkalmazás súgója (indíts el az alkalmazást és kattintson a *Help* (Súgó) lehetőségre a fő navigációs menüben)

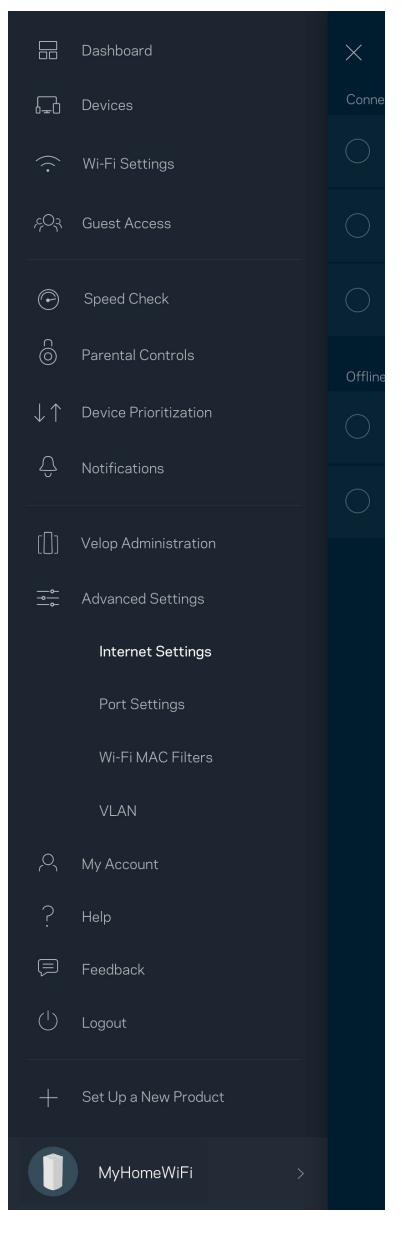

**Megjegyzés –** *A termékben felhasznált külső szoftverek licencei és előírásai a következő címen találhatók: [http://support.linksys.com/en-us/license.](http://support.linksys.com/en-us/license) Ha kérdése van, vagy ha a GPL forráskódra van szüksége, kérjük lépjen velünk kapcsolatba a [http://support.linksys.com/en](http://support.linksys.com/en-us/gplcodecenter)[us/gplcodecenter](http://support.linksys.com/en-us/gplcodecenter) címen.*

# **Beállítás**

**FONTOS** – *A Velop csomópontokat elsődleges csomópont vagy gyermekcsomópont állapotban lehet telepíteni. Az elsődleges csomópontnak Ethernet-kábellel kell csatlakoznia a modemhez vagy a modem/routerhez. A vezeték nélküli beállítás után a másodlagos csomópontok vezeték nélkül vagy Ethernet-kábellel kapcsolódhatnak egy másik csomóponthoz.* 

*Ha az új csomópontot szülőcsomópontként adja egy meglévő Velop teljes otthoni hálózatú Wi-Fi rendszerhez, miután az új csomópontot be van állítva és működik, állítsa vissza gyári alaphelyzetbe az összes csomópontot, és azután adja hozzá őket a rendszerhez.*

Töltse le a Linksys alkalmazást. A Velop beállításához szüksége van erre az alkalmazásra.

Látogasson el az eszköz alkalmazásáruházába, és keressen a Linksys szóra.

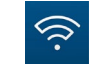

Telepítse az alkalmazást, nyissa meg, majd kövesse az utasításokat.

#### **Megjegyzés** – *Az alkalmazás iOS 11.4 vagy újabb, illetve Android 6 vagy újabb operációs rendszeren működik.*

Létre fog hozni egy Linksys Smart Wi-Fi fiókot, hogy az alkalmazással bárhonnan, ahol internetkapcsolat van, megtekinthesse és módosíthassa a Velop rendszer beállításait.

A sok más beállítás mellett a Linksys Smart Wi-Fi segítségével lehetséges:

- A Wi-Fi nevének és jelszavának módosítása
- Vendég hozzáférésének beállítása
- Eszközök csatlakoztatása a Wi-Fi-hez WPS segítségével
- Az internet letiltása szülői felügyelettel
- Internetkapcsolat sebességének tesztelése

#### **Megjegyzés –** *A beállítás során ellenőrző e-mailt küldünk Önnek. Az otthoni hálózathoz csatlakozva kattintson az e-mailben található hivatkozásra.*

A tápkábel és az Ethernet-kábel csatlakoztatásán kívül minden mást elvégez az alkalmazásalapú beállítási folyamat. A csatlakoztatás után az alkalmazással személyre szabhatja a Wi-Fi-t a hálózatnév és a jelszó megadásával. A csomópontokat is elnevezheti az alapján, hol találhatók, hogy könnyű legyen azonosítani őket azokban a ritka esetekben, mikor foglalkoznia kell velük.

**Nyomtassa ki ezt az oldalt, majd jegyezze fel a Wi-Fi és a fiók beállításait az alábbi táblázatban referenciaként. Jegyzeteit biztonságos helyen tárolja.**

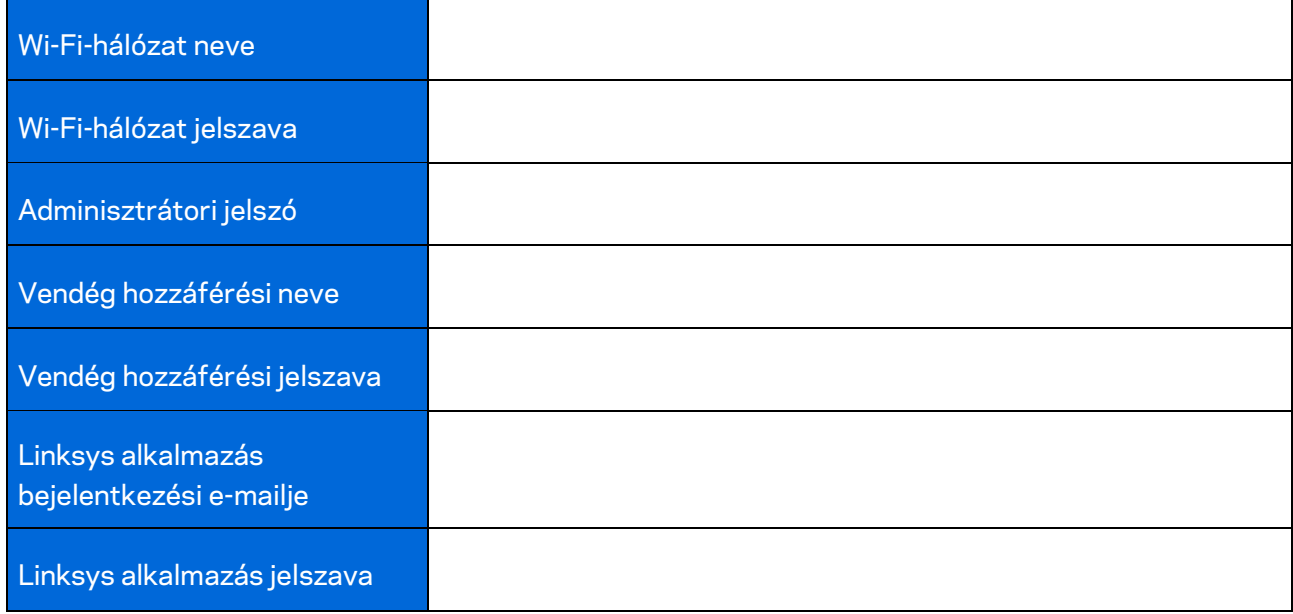

# **A Velop rendszer beállításai**

A Linksys alkalmazás segítségével, megtekintheti és módosíthatja a Velop rendszer beállításait, hogy a Wi-Fi-hálózat biztonságosabb legyen, illetve jobban együttműködjön egy eszközzel vagy játékkal. Internetkapcsolattal a világ bármely pontjáról elérheti beállításait. A beállításokat a router jelszavával az otthoni hálózathoz csatlakozva még internetkapcsolat nélkül is elérheti.

#### **Bejelentkezés a Linksys alkalmazásba**

1. Nyissa meg a Linksys alkalmazást.

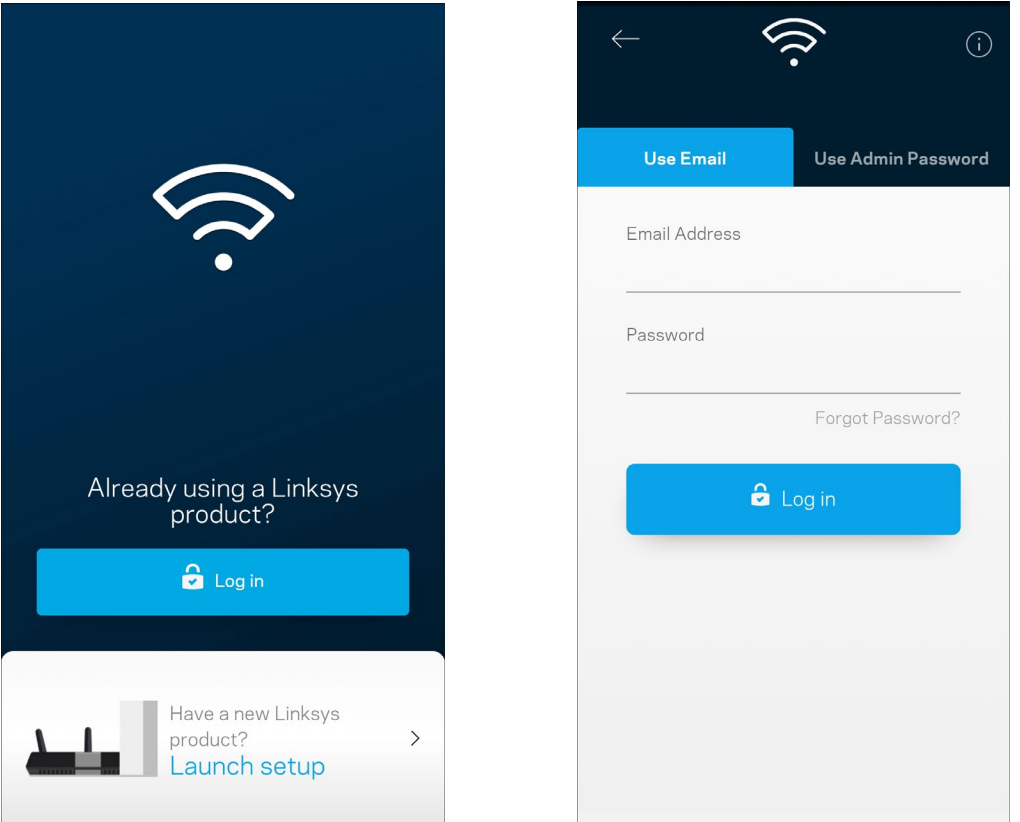

- 2. Írja be a fiók létrehozásához használt e-mail címet.
- 3. Adja meg a fiók jelszavát.
- 4. Koppintson a **Log in** (Bejelentkezés) lehetőségre.

### **Dashboard (Irányítópult)**

A Dashboard (Irányítópult) egy pillanatkép a Wi-Fi állapotáról. Látható rajta, hány eszköz csatlakozik a Velop rendszerhez. Megosztható vele a Wi-Fi jelszava, és vendéghozzáférés adható vele a Wi-Fihálózathoz. A Dashboard azt is megmutatja, ha valamelyik eszközön szülői felügyelet van vagy előnyt élvez a Wi-Fi hálózati hozzáférésben.

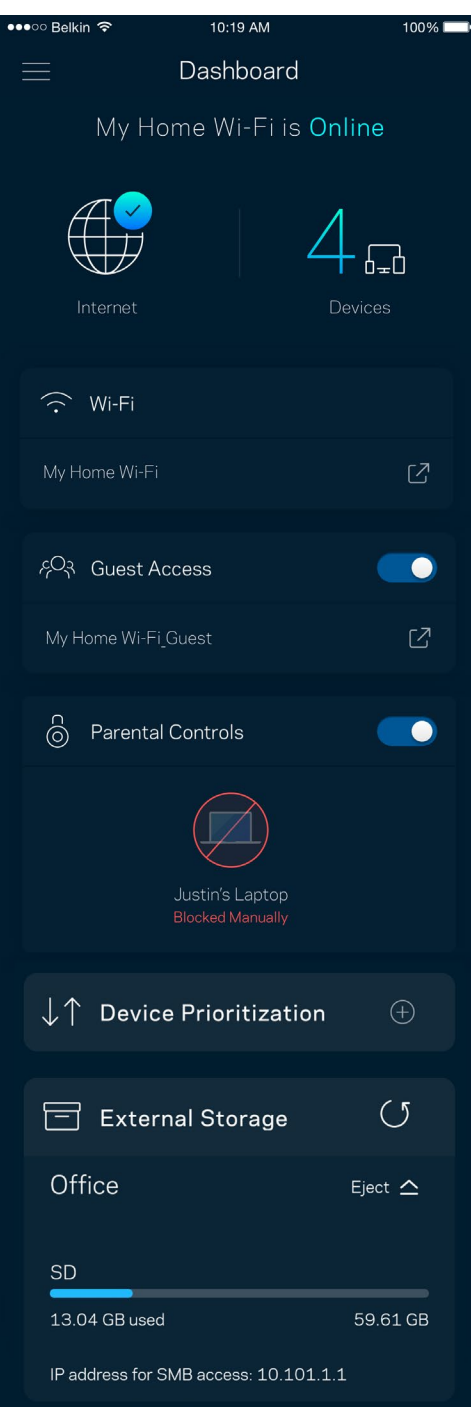

### **Devices (Eszközök)**

Megtekintheti és módosíthatja a Wi-Fi-hez csatlakozó összes eszköz adatait. Megtekintheti a fő hálózathoz és a vendég hálózathoz csatlakozó eszközöket és információkat jeleníthet meg az egyes eszközökkel kapcsolatban.

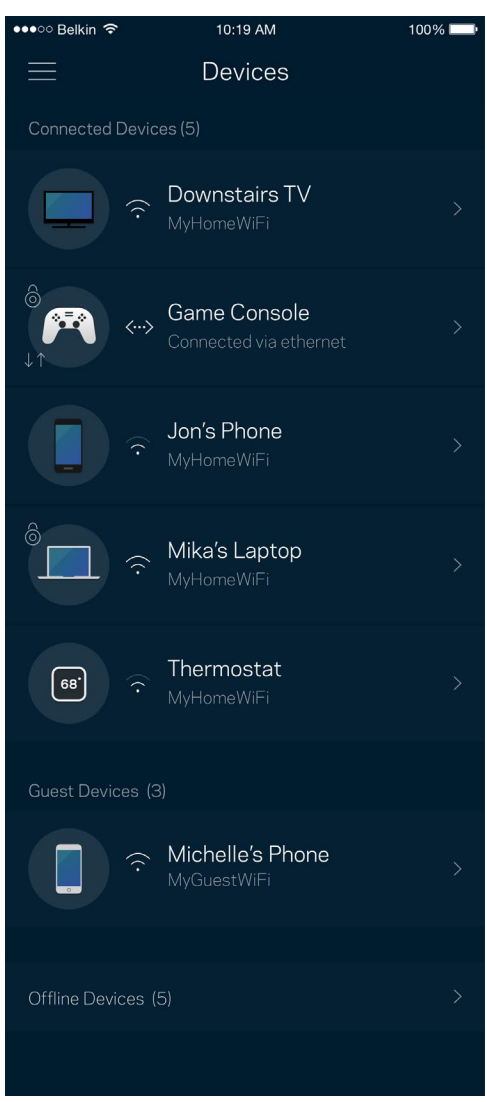

#### Egy eszköz adatainak megtekintéséhez vagy módosításához

A Devices (Eszközök) képernyőn szerkesztheti az eszköz nevét módosíthatja az eszköz ikonját. Emellett rangsorolhatja az eszközöket, szülői felügyeletet állíthat be és megtekintheti a Wi-Fi adatait. Az adatok megtekintéséhez koppintson bármelyik eszközre.

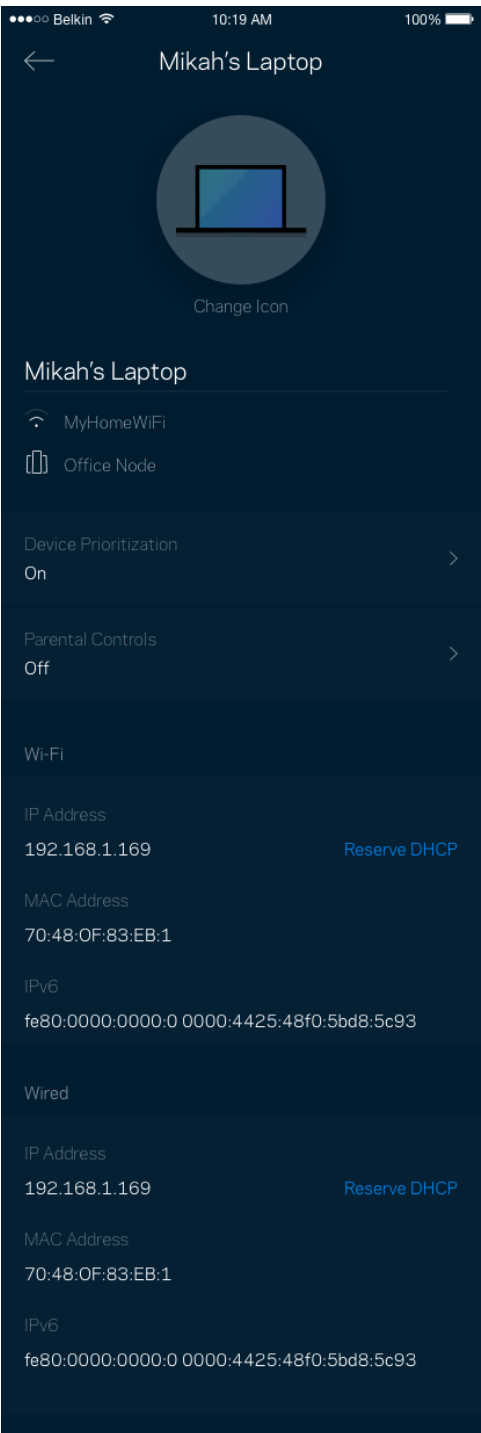

### **Wi-Fi Settings (Wi-Fi beállítások)**

Ezen a képernyőn megtekintheti vagy módosítja a Wi-Fi nevét és jelszavát, illetve a Wi-Fi Protected Setup™ segítségével csatlakoztathatja az eszközöket.

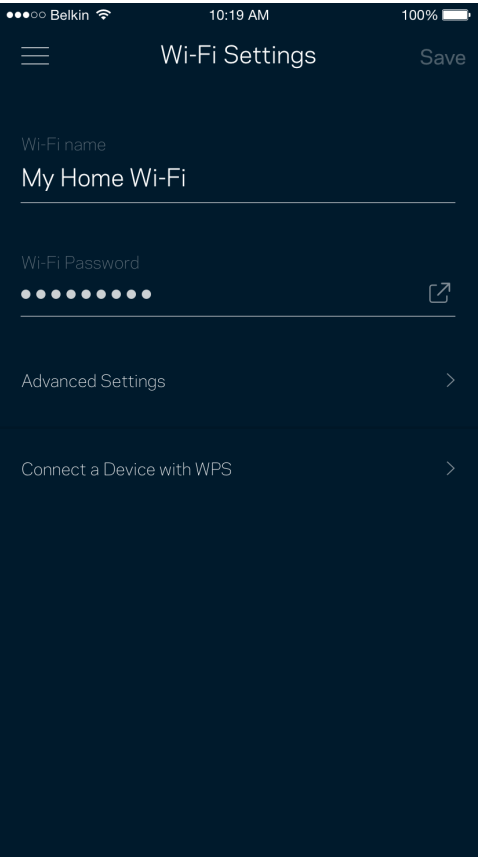

#### Advanced Settings (Speciális beállítások)

A haladó felhasználók megváltoztathatják az alapértelmezett biztonsági típust és Wi-Fi módot. Ne változtassa meg ezeket, kivéve ha nagy tapasztalattal rendelkezik a Wi-Fi hálózatok terén. A Channel Finder (Csatornakeresés) megkeresi a a területen leginkább szabad Wi-Fi-csatornákat, hogy a Velop rendszer a legjobb teljesítményt biztosítsa. Amennyiben több, mint egy csomópont van a Velop rendszerben, a Channel Finder (Csatornakeresés) megtalálja minden csomópont számára a legjobb csatornát.

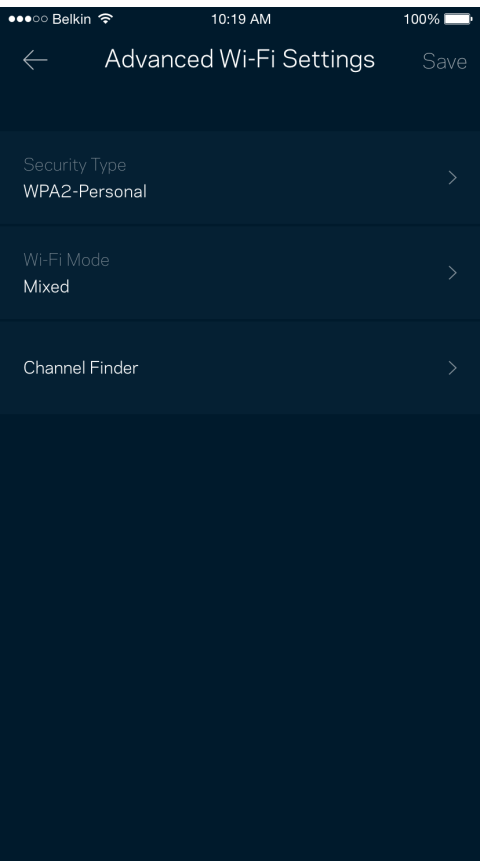

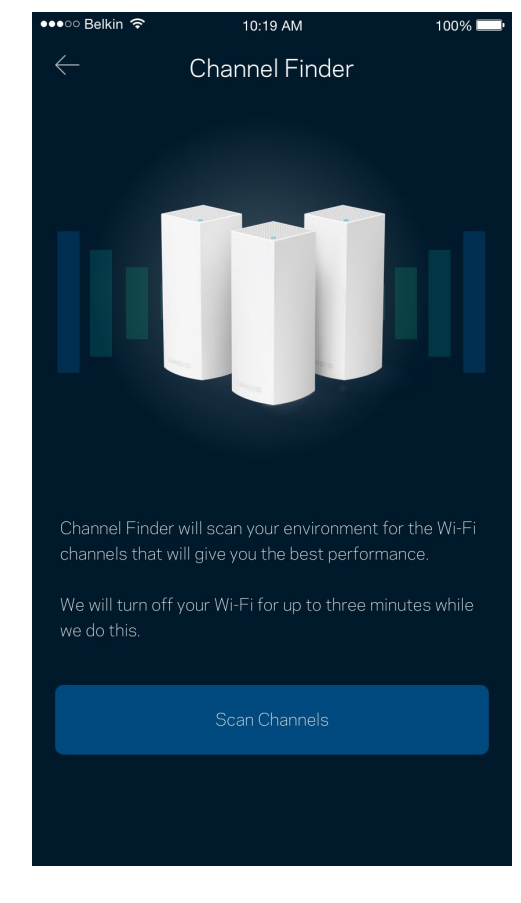

#### Connect a Device with WPS (Eszköz csatlakoztatása WPS segítségével)

A Wi-Fi Protected Setup lehetővé teszi a vezeték nélküli eszközök egyszerű csatlakoztatását a Wi-Fi hálózathoz, a biztonsági beállítások manuális megadása nélkül.

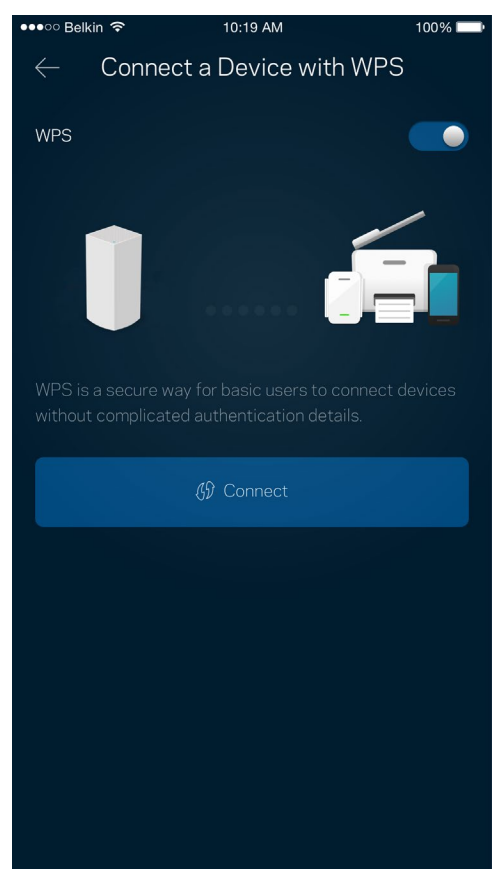

### **Guest Access (Vendég hozzáférés)**

A Guest Access képernyő használatával internetes hozzáférést biztosíthat a vendégeknek, miközben korlátozza a hozzáférésüket a Wi-Fi-hez csatlakozó egyéb erőforrásokhoz. Küldje el a jelszót szöveges üzenetben vagy e-mailben.

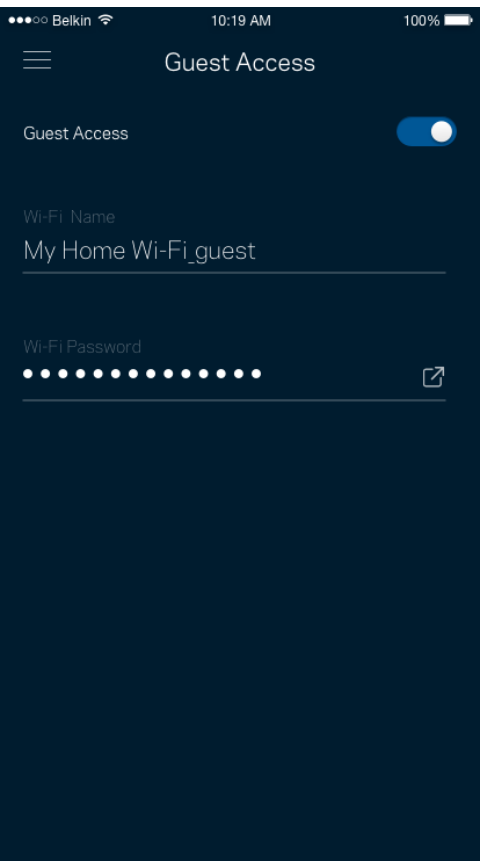

#### **Sebességteszt**

Futtassa le a sebességtesztet, hogy ellenőrizze, megkapja-e azt a sávszélességet, amelyért fizet. A sebességteszt segít az eszközök rangsorolásánál is, mivel az eredménytől függ, hogyan osztja meg a Wi-Fi-t a rendszer az előnyben részesített eszközök között.

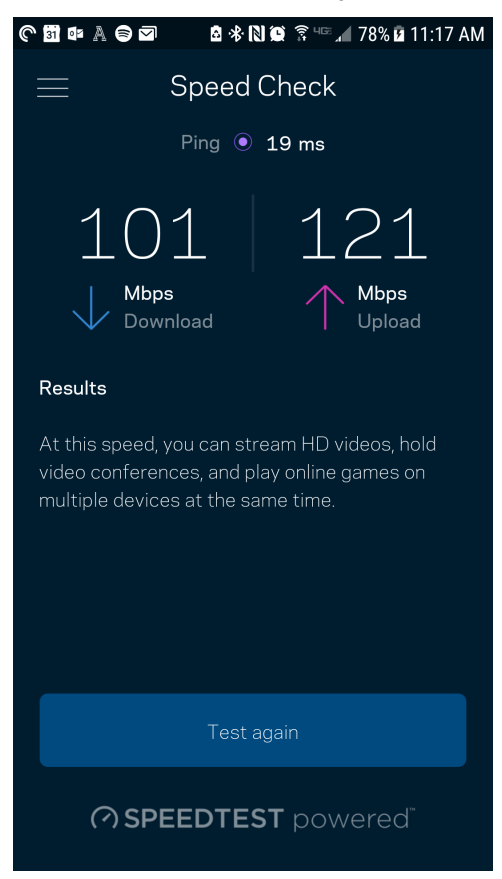

- A **Download** (Letöltési) sebesség azt mutatja meg, milyen gyorsan jut el az internetes tartalom a Velop rendszerbe.
- Az **Upload** (Feltöltési) sebesség azt mutatja meg, milyen gyorsan tud adatot feltölteni az internetre.

**Megjegyzés –** *Az internetkapcsolat sebességét különböző tényezők határozzák meg, beleértve az internetszolgáltatótól megvásárolt fiók típusát, a helyi és nemzetközi internetes adatforgalmat és azoknak az otthoni eszközöknek a számát, amelyek az internetkapcsolaton osztoznak.*

### **Parental Controls (Szülői felügyelet)**

A szülői felügyelettel szabályozhatja mikor lehetnek a gyerekek online, és mit tehetnek meg az interneten. Szüneteltetheti az internetet bizonyos eszközökön, vagy letilthat bizonyos webhelyeket.

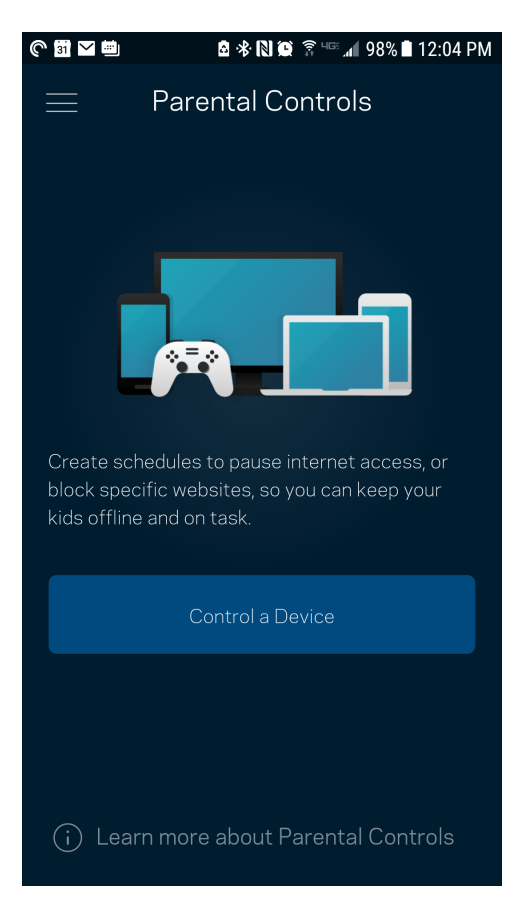

### **Device Prioritization (Eszközök rangsorolása)**

Kiválaszthat legfeljebb három eszközt, amelyek előnyt élveznek az internetkapcsolat létrehozásakor. Ezeknek a (vezetékes vagy vezeték nélküli) eszközöknek mindig a lehető legjobb hozzáférést biztosítja a rendszer, ha csatlakoznak. A Velop rendszer lefuttatja a sebességellenőrzést, hogy eldöntse, hogyan tudja a legjobb módon elosztani a Wi-Fi-hálózatot az előnyben részesített eszközök számára. A többi eszköz a fennmaradó kapacitáson osztozik. Az előnyben részesített eszközök megjelennek a Dashboard képernyőn.

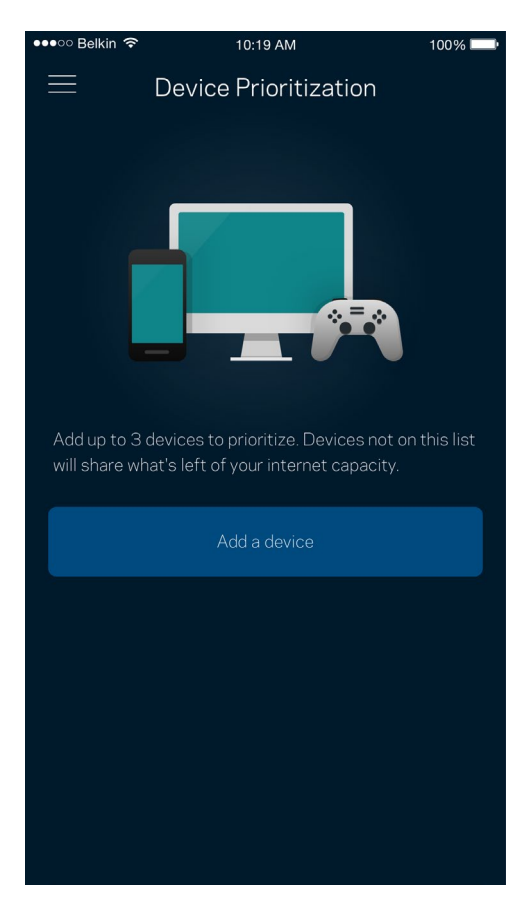

## **Notifications (Értesítések)**

Ha egynél több csomóponttal rendelkezik, a Velop értesíti, ha a rendszerben a másodlagos csomópontok offline kerülnek. A másodlagos csomópontok azok, amelyek nem rendelkeznek vezetékes kapcsolattal a modemhez. A mobileszköz beállításai között be kell kapcsolnia az értesítések engedélyezését, hogy a Velop rendszer értesítést küldhessen.

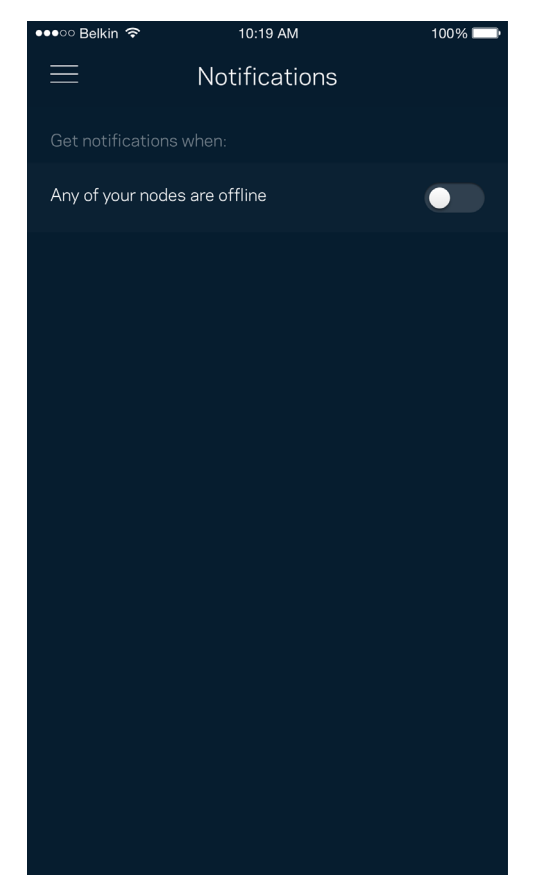

### **Velop Administration (Velop adminisztráció)**

A Velop Administration képernyő segítségével megváltoztathatja az adminisztrátori jelszót és jelszóemlékeztetőt, illetve ellenőrizheti a Wi-Fi hálózatban található összes csomópont különböző adatait (modellszám, sorozatszám és IP-beállítások).

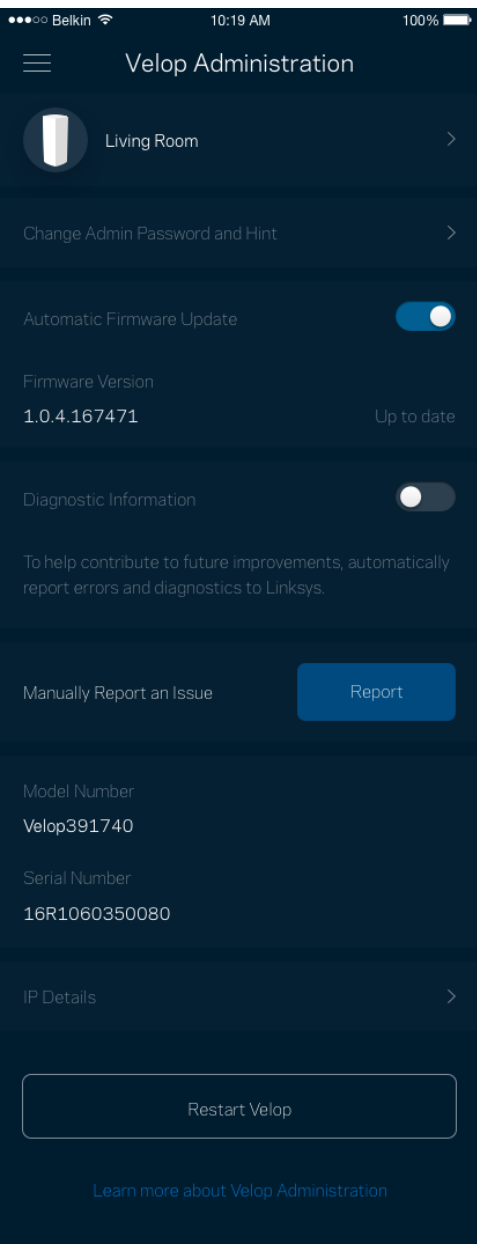

Jóváhagyhatja az összeomlások automatikus jelentését a Linksys számára, így részt vehet a Wi-Fi élmény továbbfejlesztésében. Manuálisan is jelentést küldhet a Linksys számára bizonyos problémákról.

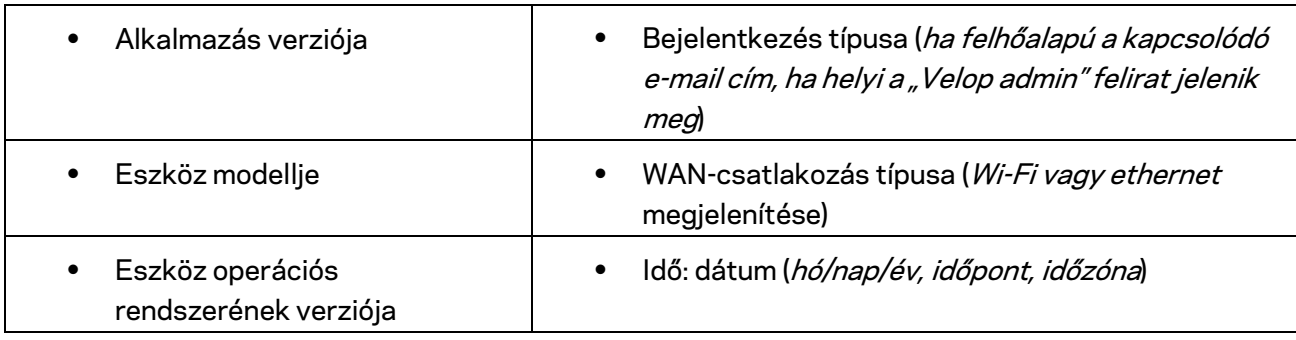

A rendszer a következő adatokat küldi el a probléma Ön által adott leírásával együtt:

### **Advanced Settings (Speciális beállítások)**

Internet Settings (Internetbeállítások)

Kiválaszthatja, hogyan csatlakozzon a Velop rendszer az internethez. Az alapértelmezett az *Automatic Configuration – DHCP* (Automatikus konfiguráció – DHCP) lehetőség. Az egyéb lehetőségek az internetszolgáltatótól, illetve attól függnek, hogyan szeretné használni a Velop rendszert. A haladó felhasználók használhatják az *Additional Settings* (További beállítások) lehetőséget a MAC címek klónozásához és az MTU (leghosszabb átvihető adategység) beállításához.

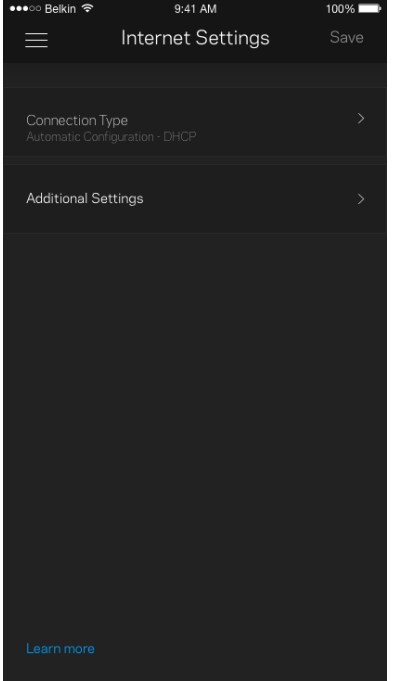

#### Port Settings (Portbeállítások)

A Port forwarding (Porttovábbítás) – egy vagy több porthoz, illetve porttartományhoz – átirányítja a meghatározott portra vagy portokra beérkező forgalmat a meghatározott eszközre vagy a Wi-Fi meghatározott portjára. A Port range triggering (Porttartomány aktiválás) esetén a Velop rendszer figyeli a kimenő adatokat a megadott portszámokat keresve. A Velop rendszer megjegyzi annak az eszköznek az IP-címét, amely kérte az adatot, így amikor a kért adat megérkezik, a rendszer a megfelelő eszközre irányítja azt.

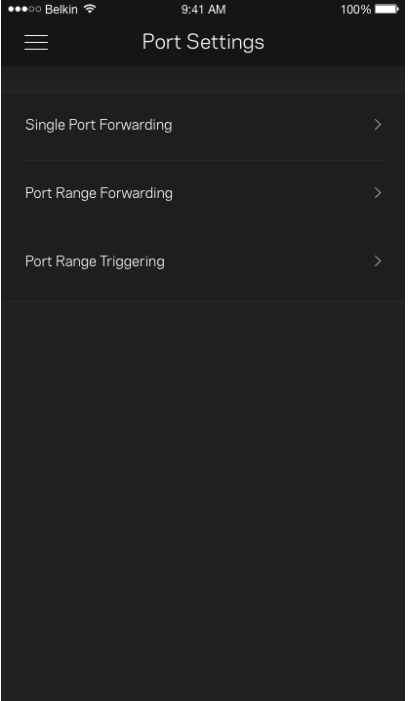

#### Wi-Fi MAC Filters (Wi-Fi MAC-cím szűrés)

Minden hálózati eszköz rendelkezik egy egyedi, 12 számból álló MAC (közegelérés-vezérlés) címmel. Létrehozhat egy MAC-címekből álló listát. és szabályozhatja az eszközök hozzáférését a Wi-Fihálózathoz.

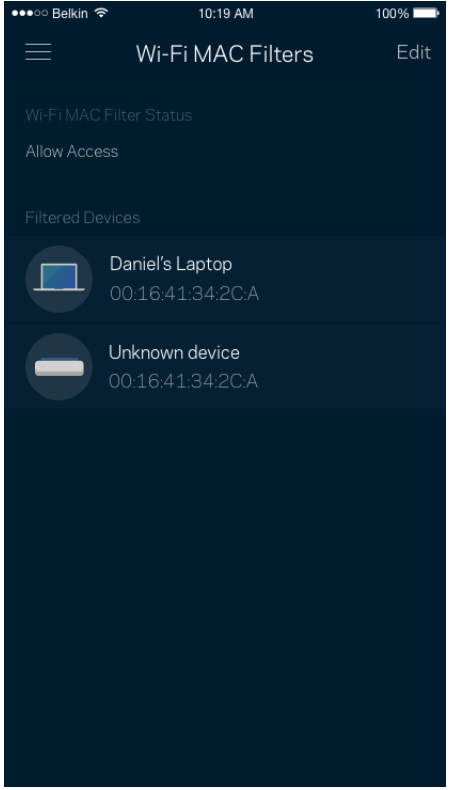

### **My Account (Saját fiók)**

Megváltoztathatja a Linksys alkalmazás jelszavát, és feliratkozhat, hogy megkapja a Linksys legfrissebb híreit és ajánlatait.

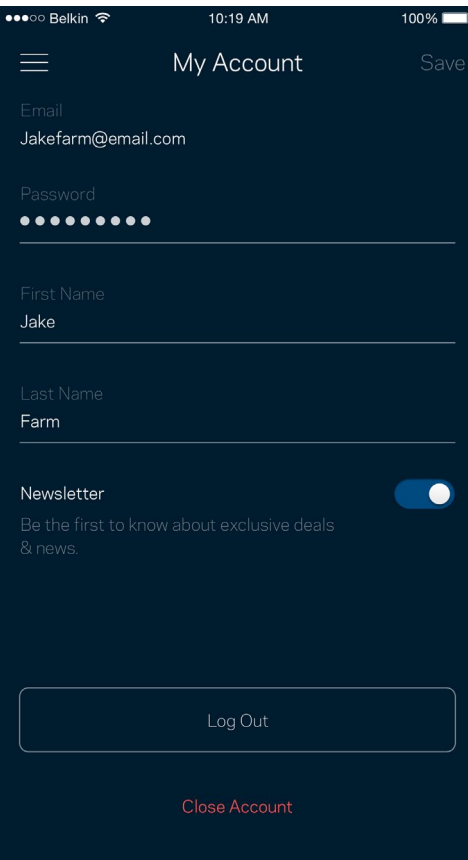

### **Feedback (Visszajelzés)**

Itt a lehetőség, hogy elmondja nekünk mit gondol. Értékelje az alkalmazást az alkalmazásáruházban, küldjön javaslatokat vagy jelentse a problémát, amely megakadályozza, hogy a legjobb élményt kapja.

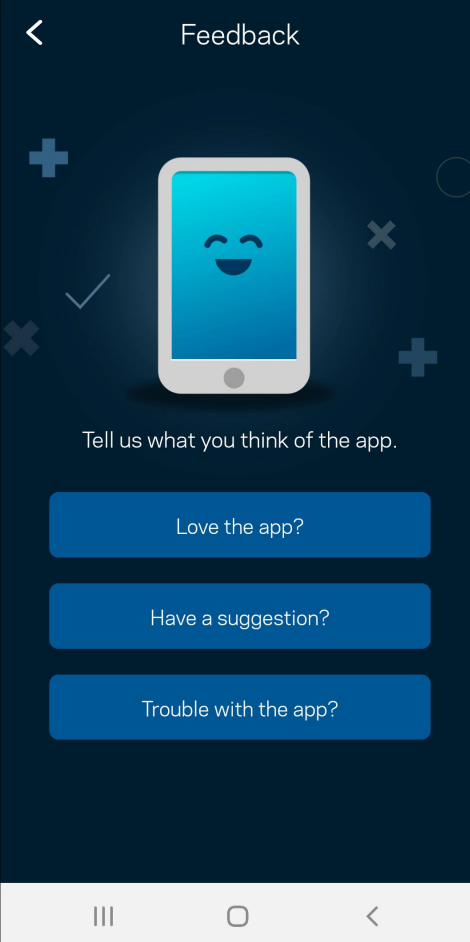

### **Help (Súgó)**

Problémája van az alkalmazással? Csupán több információra van szüksége egy funkcióról? Koppintson a Help (Súgó) lehetőségre a magyarázatért.

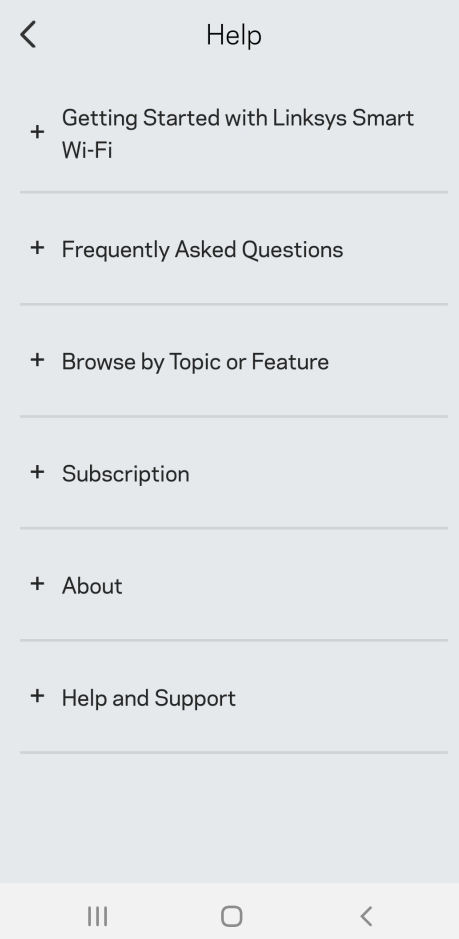

# **Közvetlen csatlakozás a Velop rendszerhez**

Akkor is el tudja érni a Velop rendszert, ha nem csatlakozik az internethez. Csatlakozzon a Wi-Fihálózat nevéhez, indítsa el a Linksys alkalmazást és koppintson a *Use Admin Password (Adminisztrátori jelszó használata) elemre*. Amennyiben nincs online, nem fog hozzáférni a Linksys Wi-Fi-fiókhoz.

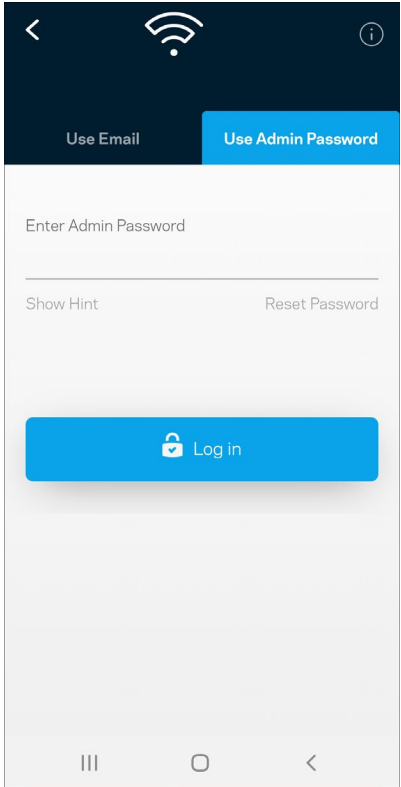

#### A Velop adminisztrátori jelszava

A beállítás során létrehoztunk egy biztonságos adminisztrátori jelszót. Ennek megváltoztatásához koppintson a *Velop Administration* (Velop adminisztráció) és a *Change Velop Password and Hint* (A Velop jelszó és jelszóemlékeztető megváltoztatása) lehetőségre.

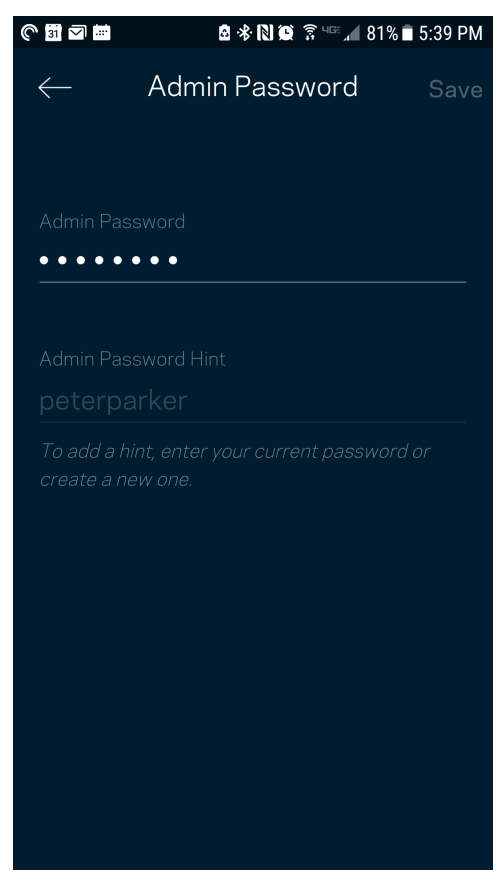

A Velop rendszer biztonsága érdekében e-mailt küldünk önnek, ha valaki megváltoztatja az adminisztrátori jelszót.

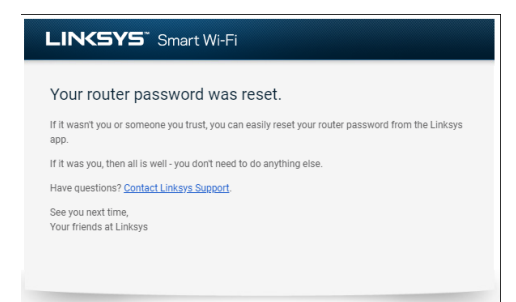

# **Gyári alapbeállítások visszaállítása**

Valószínűleg soha nem lesz szüksége a Velop gyári gyári alaphelyzetbe állítására (amely egy nagyon erőteljes eljárás). A gyári alaphelyzetbe állítás visszaállítja a Velop rendszert abba az állapotba, ahogyan kivette azt a dobozból, és újra el kell végeznie a beállítási folyamatot. A rendszer töröl minden egyéni, a telepítés során és azóta megadott beállítást, mint például a Wi-Fi hálózat nevét, a jelszót, a biztonsági típust. Minden vezeték nélküli eszköz elveszíti a Wi-Fi kapcsolatot.

A Velop alaphelyzetbe állításához:

• A csatlakoztatott és bekapcsolt csomóponton alján tartsa lenyomva a Reset (Visszaállítás) gombot. A csomópont tetején található fényjelzés pirosra vált, majd elhalványulva villog. Ne engedje fel a gombot amíg a fényjelzés ki nem alszik, majd újra pirosra nem vált.

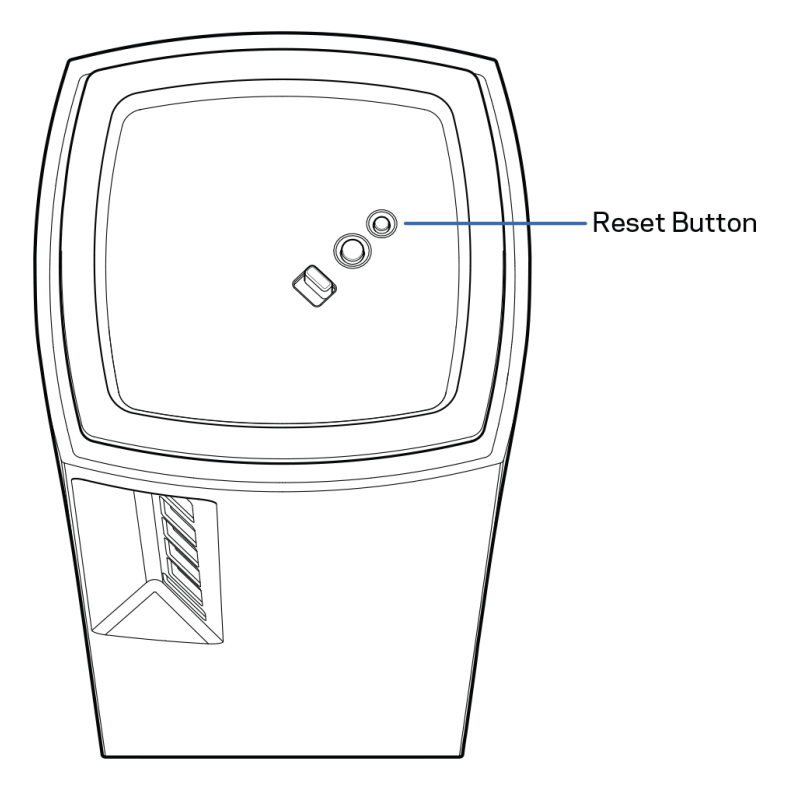

## **Műszaki adatok**

### **Linksys Velop**

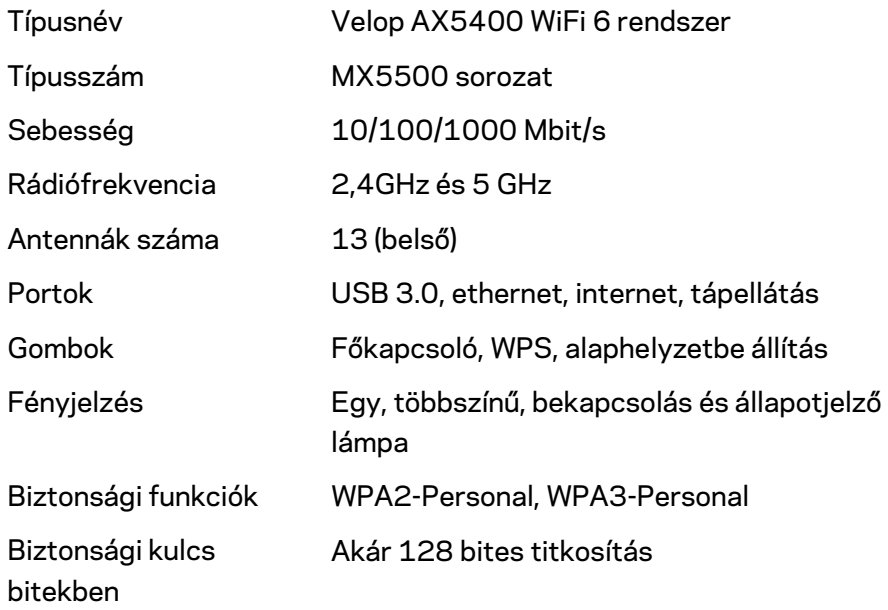

#### **Beépítési adatok**

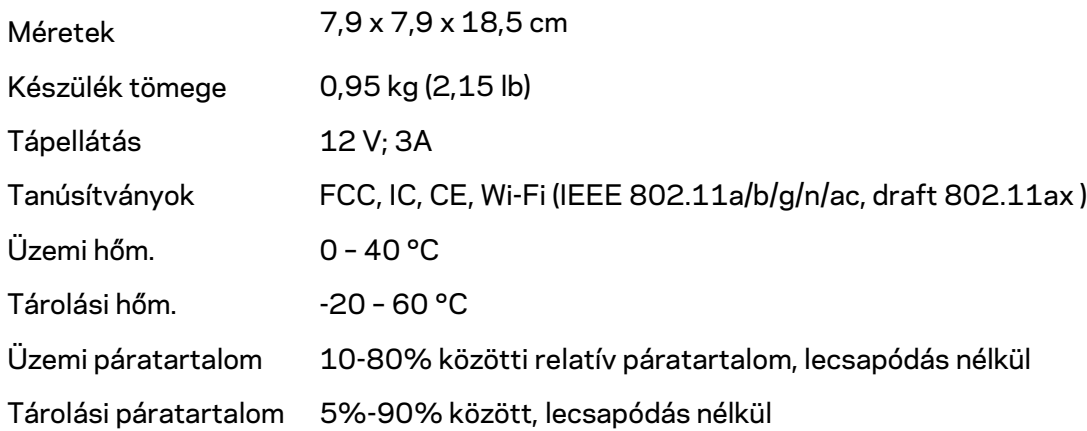

#### Megjegyzések:

A törvényi előírásokkal, a jótállással és a biztonsággal kapcsolatos információkért látogasson el a Linksys.com/support/Velop címre.

A specifikációk előzetes értesítés nélkül változhatnak.

A maximális teljesítmény meghatározása az IEEE 802.11 szabvány specifikációi alapján történt. A tényleges teljesítmény változhat, beleértve a kisebb vezeték nélküli hálózati teljesítményt, adatátviteli arányt, hatósugarat és lefedettséget. A teljesítményt számos állandó és ideiglenes tényező, illetve környezeti feltétel befolyásolhatja. Ilyen például a hozzáférési ponttól való távolság, a hálózati forgalom nagysága, az épület építőanyagai és szerkezete, az operációs rendszer, a használt vezeték nélküli eszközök, az interferencia és egyéb zavaró környezeti hatások.

Díjnyertes technikai támogatásunkhoz látogasson el a [linksys.com/support/Velop](http://www.linksys.com/support) címre.

A BELKIN, LINKSYS és más terméknevek és emblémák a Belkin vállalatcsoport védjegyei. Az egyéb védjegyek az adott harmadik fél tulajdonában állnak.

© 2020 Belkin International, Inc. és/vagy annak leányvállalatai. Minden jog fenntartva.

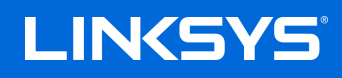

# PANDUAN PENGGUNA **VELOP**

Seri MX5500

## Daftar Isi

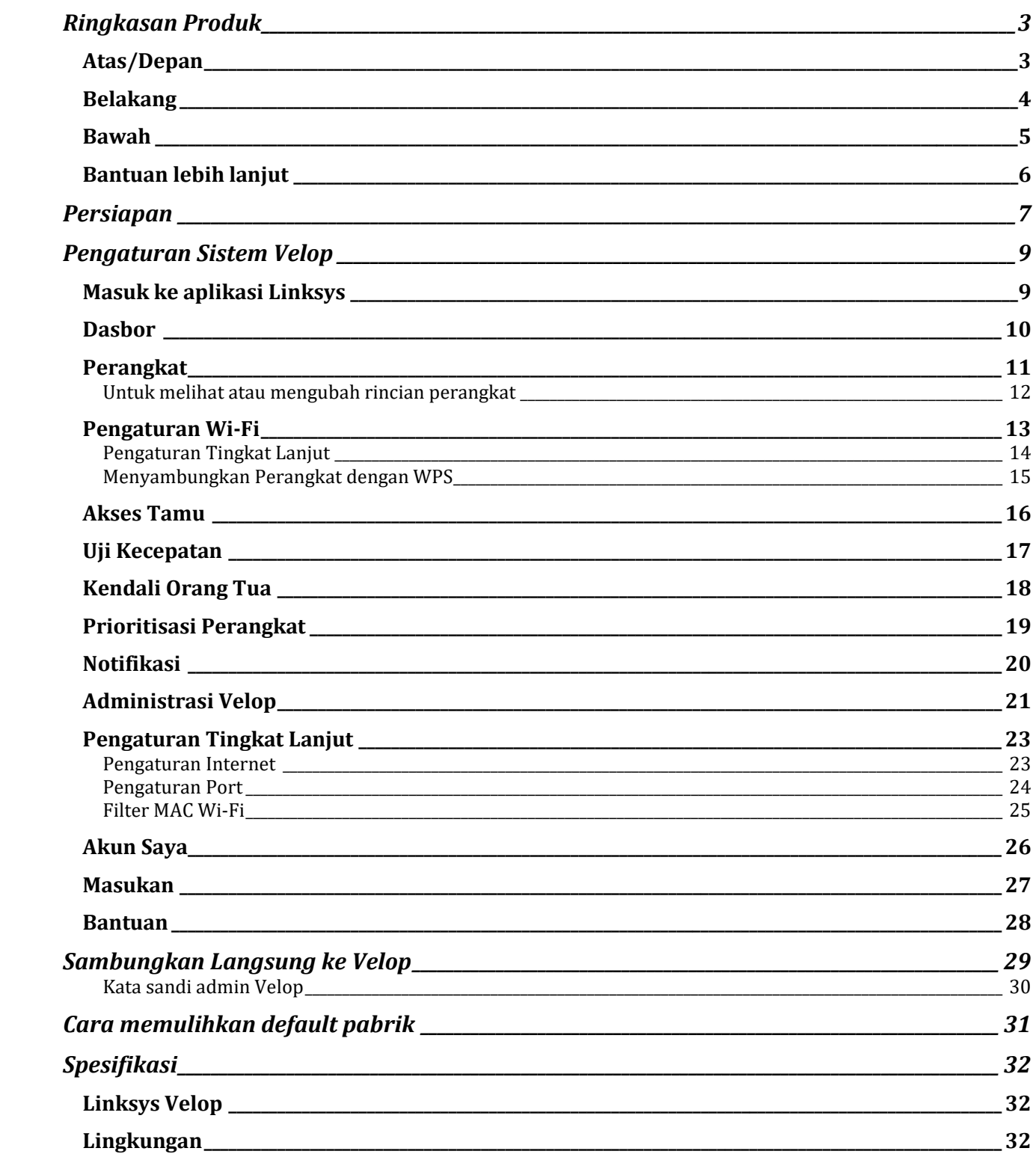

# <span id="page-463-0"></span>**Ringkasan Produk**

### <span id="page-463-1"></span>**Atas/Depan**

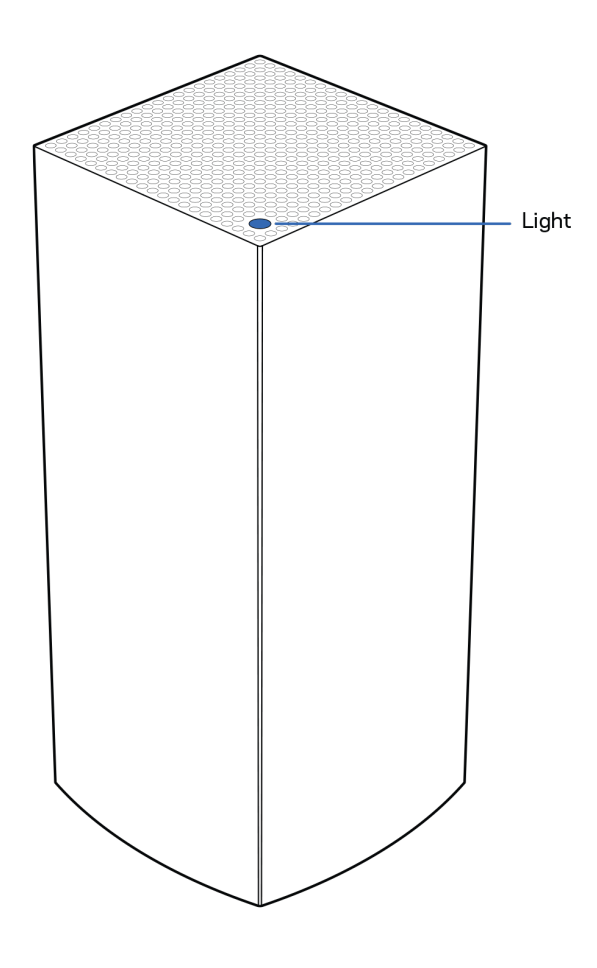

Warna lampu di bagian atas simpul menginformasikan tentang operasional simpul tersebut.

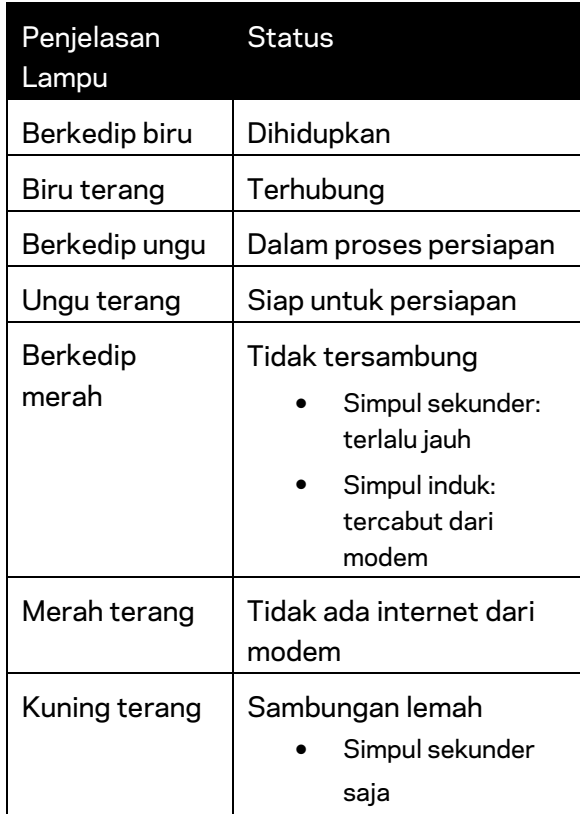

#### <span id="page-464-0"></span>**Belakang**

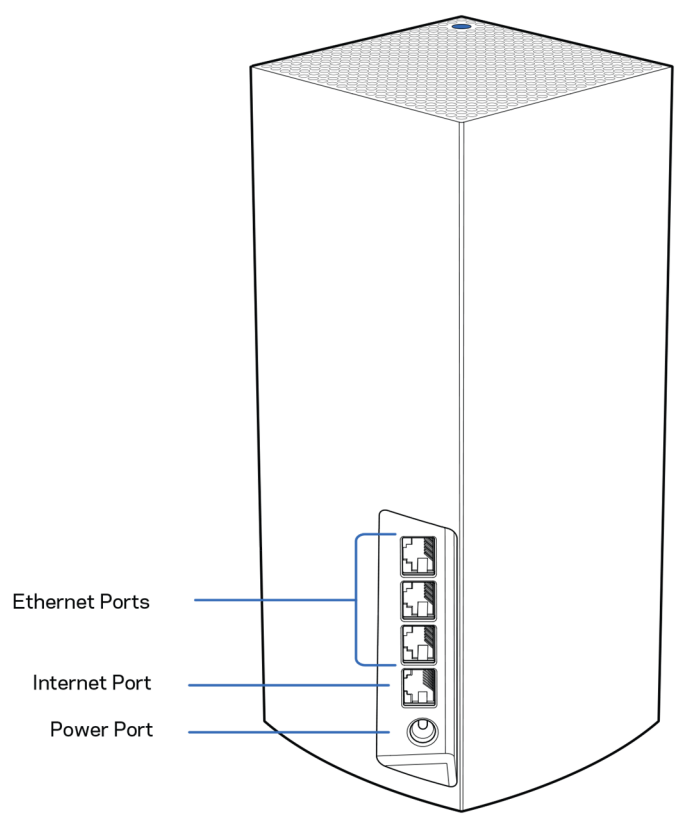

**Port Ethernet**—Sambungkan kabel ethernet ke port Gigabit ethernet (10/100/1000) dan ke perangkat berkabel lain pada jaringan Anda. Jika memiliki lebih dari satu simpul dalam sistem Velop Anda, gunakan salah satu port ini untuk tersambung ke modem atau modem-router Anda.

#### **Catatan—***Untuk performa terbaik, gunakan kabel CAT5e atau kabel dengan kelas lebih tinggi pada port Ethernet.*

**Port internet—**Sambungkan kabel ethernet ke port gigabit (10/100/1000) berwarna kuning, lalu ke modem internet broadband kabel/DSL atau fiber. Jika Anda menggunakan router ini sebagai simpul sekunder dalam sistem Wi-Fi mesh, Anda dapat menggunakan port ini untuk membuat sambungan berkabel ke simpul lainnya.

**Port daya** — Sambungkan adaptor daya AC yang disertakan ke port ini.

#### <span id="page-465-0"></span>**Bawah**

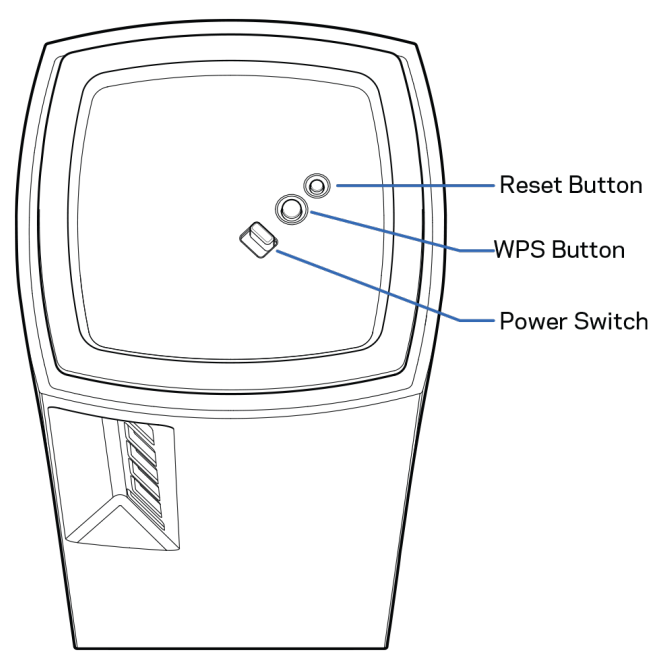

**Tombol reset (atur ulang)**—Tekan terus hingga lampu di bagian atas simpul menyala merah, pudar dan menyala merah terang kembali untuk mengatur ulang simpul kembali ke default pabriknya. **Tombol Wi-Fi Protected Setup**—Tekan untuk menyambungkan perangkat berkemampuan WPS. **Sakelar daya**—Geser ke | (on) untuk menghidupkan simpul.

## **Bantuan**

#### <span id="page-466-0"></span>**Bantuan lebih lanjut**

- Linksys.com/support/Velop
- Bantuan aplikasi Linksys (buka aplikasi lalu klik Bantuan di menu navigasi utama)

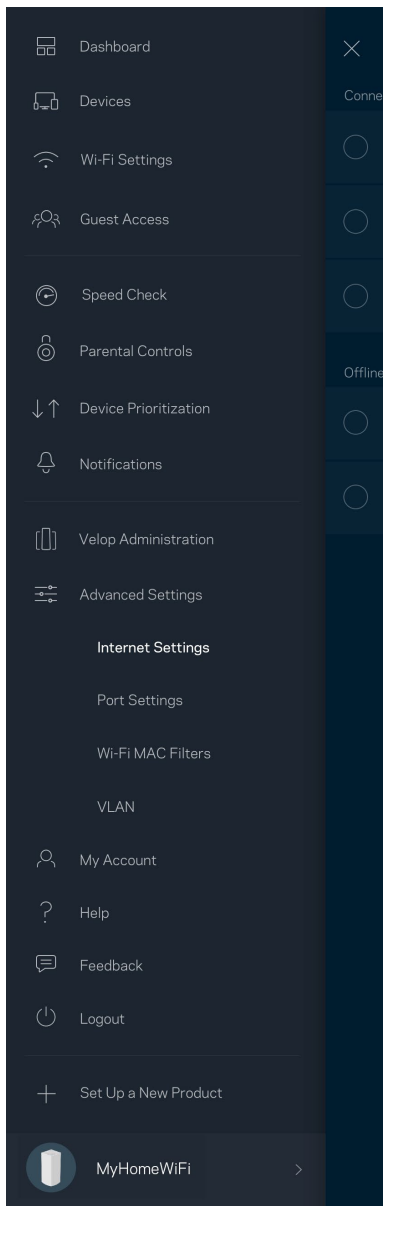

**Catatan—***Lisensi dan pemberitahuan untuk perangkat lunak pihak ketiga yang digunakan dalam produk ini dapat dilihat di [http://support.linksys.com/en-us/license.](http://support.linksys.com/en-us/license) Hubungi <http://support.linksys.com/en-us/gplcodecenter> untuk pertanyaan atau permintaan kode sumber GPL.*

## <span id="page-467-0"></span>**Persiapan**

**PENTING**—*Simpul Velop dapat diatur sebagai simpul utama atau simpul sekunder. Simpul utama harus tersambung dengan kabel ethernet ke modem atau modem-router Anda. Setelah diatur secara nirkabel, simpul sekunder dapat dihubungkan ke simpul lain secara nirkabel atau dengan kabel ethernet.* 

*Jika Anda menambahkan simpul baru ini ssebagai simpul induk ke sistem Wi-Fi mesh rumah keseluruhan Velop yang telah ada, lakukan reset pabrik semua simpul lalu tambahkan ke sistem setelah simpul baru dipersiapkan dan berfungsi.*

Unduh aplikasi Linksys. Anda perlu aplikasi ini untuk mempersiapkan Velop.

Buka toko aplikasi perangkat Anda, lalu cari Linksys.

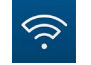

Instalasi aplikasi, buka, lalu ikuti instruksinya.

#### **Catatan**—*Aplikasi bekerja pada iOS 11.4 atau versi setelahnya, dan Android 6 atau versi setelahnya.*

Anda akan membuat akun Linksys Smart Wi-Fi agar dapat menggunakan aplikasi untuk melihat atau mengubah pengaturan sistem Velop Anda dari mana pun asalkan memiliki sambungan Internet.

Berikut beberapa hal yang bisa Anda lakukan dengan Linksys Smart Wi-Fi:

- Mengubah nama dan kata sandi Wi-Fi Anda
- Mempersiapkan akses tamu
- Menyambungkan perangkat ke Wi-Fi menggunakan WPS
- Memblokir internet menggunakan kendali orang tua
- Menguji kecepatan sambungan Internet

#### **Catatan—***Selama persiapan, kami akan mengirimi Anda email verifikasi. Dari jaringan asal Anda, klik tautan di dalam email.*

Cukup sambungkan kabel daya dan kabel ethernet, proses persiapan berbasis aplikasi akan bekerja untuk Anda. Setelah tersambung, gunakan aplikasi untuk mempersonalisasi Wi-Fi Anda dengan memberinya nama dan kata sandi. Anda juga dapat memberi nama simpul berdasar lokasinya, agar Anda dapat mengenalinya jika terjadi keadaan yang membutuhkan perhatian Anda.
**Cetak laman ini, lalu catat pengaturan Wi-Fi dan akun Anda dalam tabel di bawah sebagai referensi. Simpan catatan Anda di tempat yang aman.**

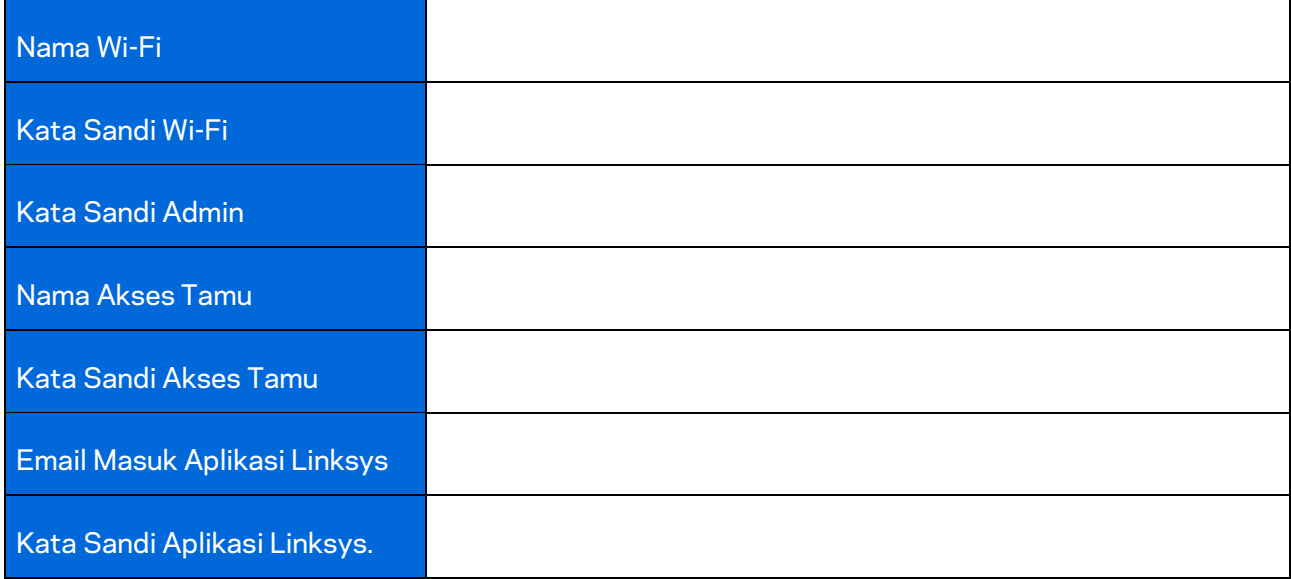

# **Pengaturan Sistem Velop**

Dengan menggunakan aplikasi Linksys, Anda dapat melihat atau mengubah pengaturan sistem Velop untuk menjadikan Wi-Fi Anda lebih aman, atau agar bekerja lebih baik dengan suatu perangkat atau game. Anda dapat mengakses pengaturan dari mana pun di dunia jika memiliki sambungan Internet. Anda juga dapat mengakses pengaturan menggunakan kata sandi router Anda ketika terhubung ke jaringan rumah Anda, bahkan meski Anda tidak memiliki koneksi internet.

### **Masuk ke aplikasi Linksys**

1. Buka aplikasi Linksys.

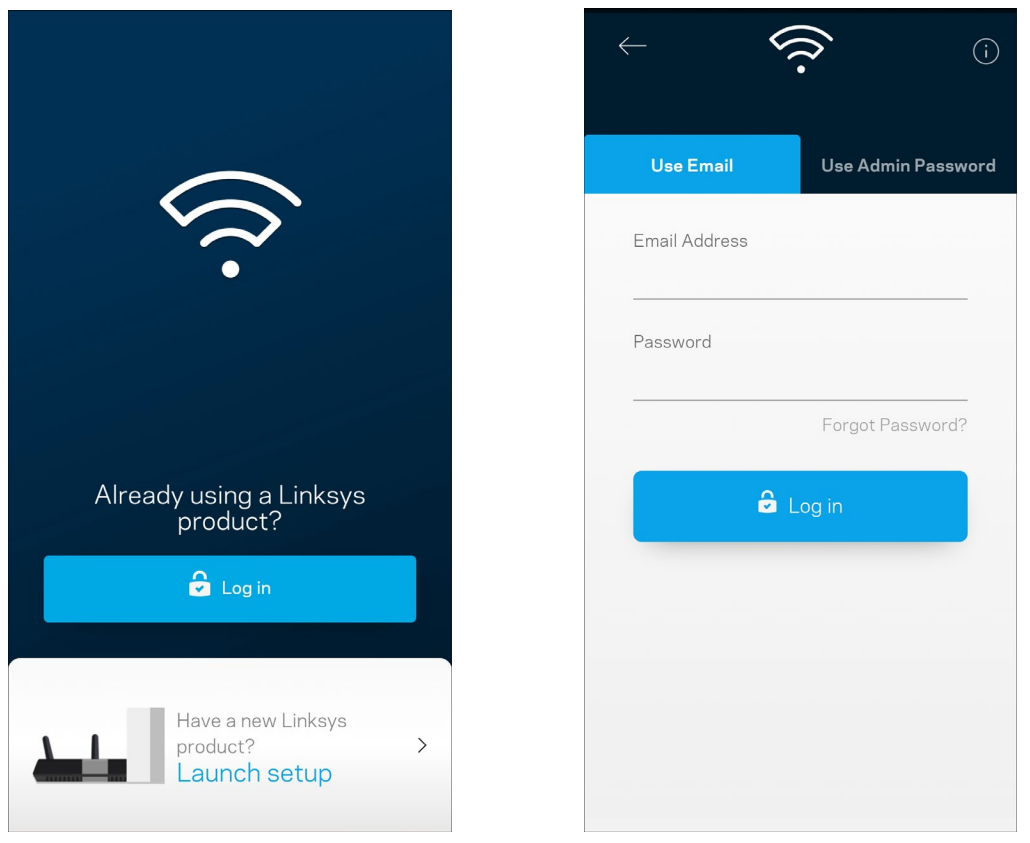

- 2. Masukkan alamat email yang Anda gunakan saat membuat akun.
- 3. Masukkan kata sandi akun Anda.
- 4. Ketuk Log **Masuk**.

## **Dasbor**

Dasbor adalah tampilan umum Wi-Fi Anda. Lihat berapa banyak perangkat yang tersambung ke sistem Velop Anda. Bagikan kata sandi Wi-Fi dan izinkan akses tamu pada Wi-Fi Anda. Dasbor juga menampilkan kepada Anda jika ada perangkat yang memiliki kendali orang tua, atau perangkat yang diprioritaskan untuk akses Wi-Fi.

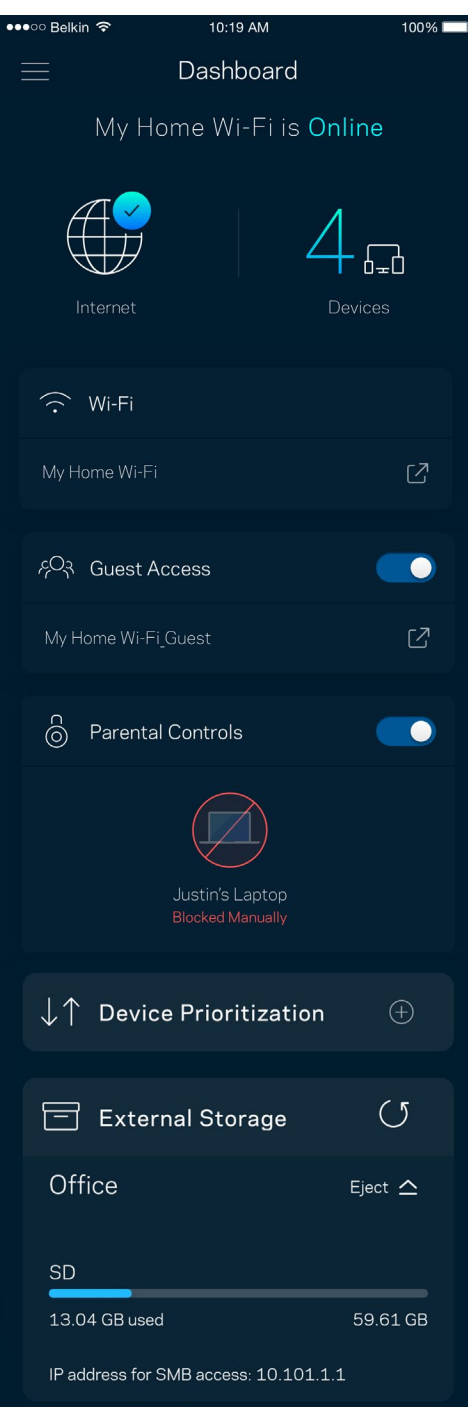

## **Perangkat**

Lihat dan ubah rincian untuk semua perangkat yang tersambung ke Wi-Fi Anda. Anda dapat melihat perangkat di jaringan utama dan jaringan tamu, atau menampilkan informasi mengenai masingmasing perangkat.

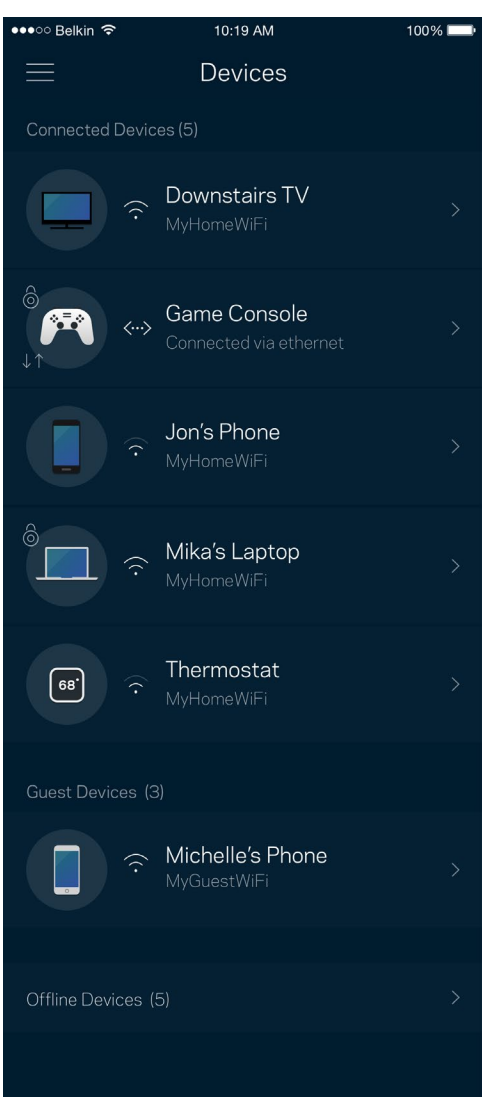

#### Untuk melihat atau mengubah rincian perangkat

Dari layar Perangkat, Anda dapat mengubah nama dan ikon perangkat. Anda juga dapat memprioritaskan perangkat, mengatur kendali orang tua, dan melihat rincian Wi-Fi. Ketuk perangkat mana pun untuk melihat rincian.

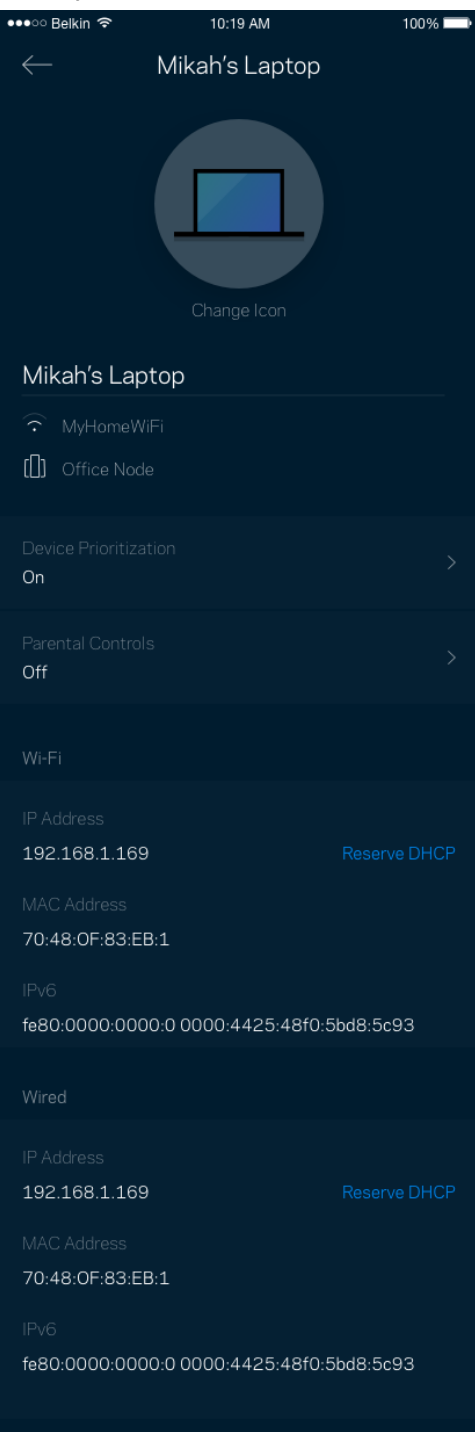

# **Pengaturan Wi-Fi**

Lihat atau ubah nama dan kata sandi Wi-Fi Anda, lalu sambungkan perangkat menggunakan Wi-Fi Protected Setup™.

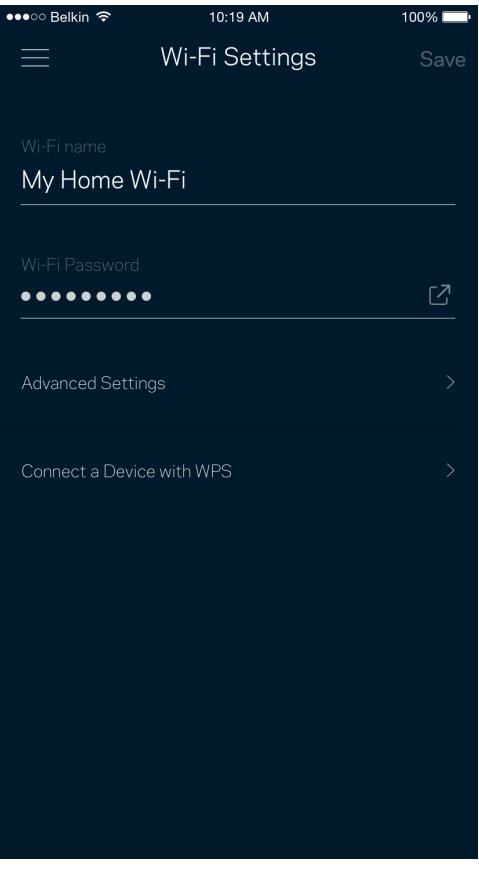

### Pengaturan Tingkat Lanjut

Pengguna tingkat lanjut dapat mengubah jenis keamanan default dan mode Wi-Fi. Jangan mengubah hal-hal tersebut kecuali Anda punya banyak pengalaman dengan jaringan Wi-Fi. Pencari Saluran akan mencari saluran Wi-Fi yang paling bebas di daerah Anda untuk memastikan Anda mendapatkan performa terbaik dari sistem Velop. Jika Anda punya lebih dari satu simpul dalam sistem Velop, Pencari Saluran akan mencari saluran terbaik untuk setiap simpul.

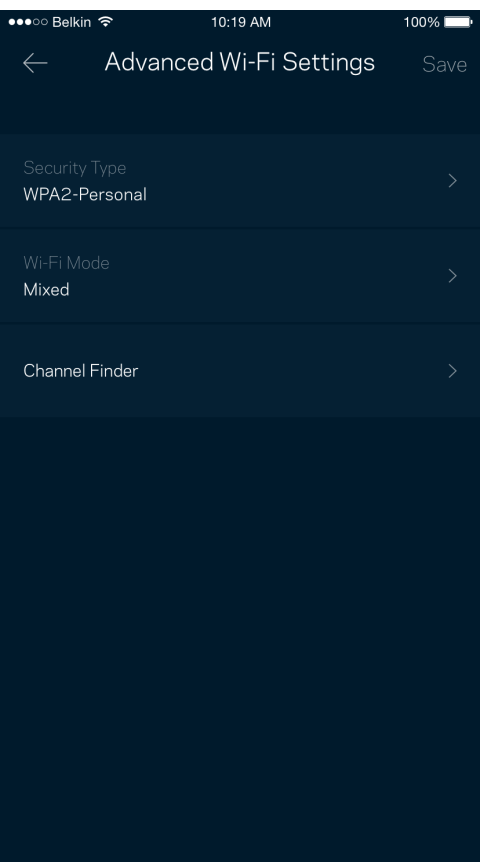

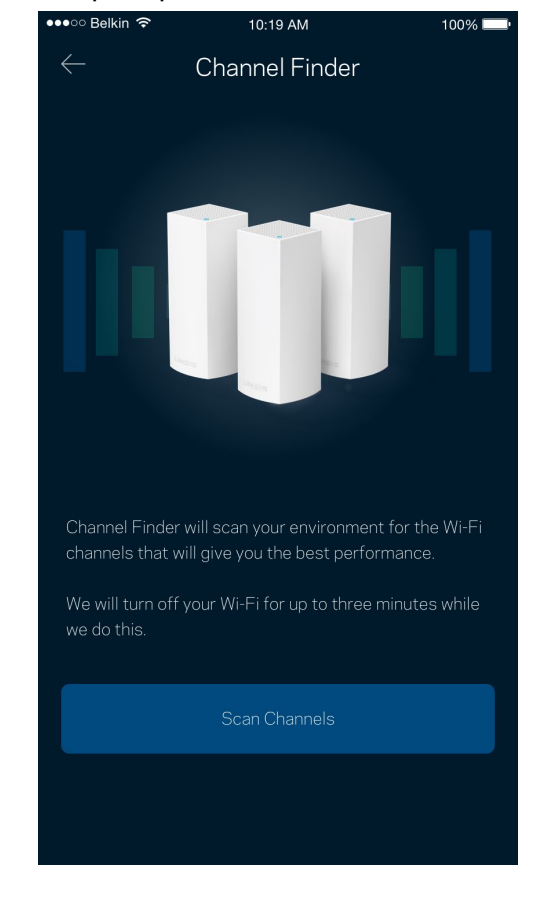

#### Menyambungkan Perangkat dengan WPS

Wi-Fi Protected Setup memperkenankan Anda untuk secara mudah menyambungkan perangkat baru ke jaringan Wi-Fi tanpa memasukkan pengaturan keamanan secara manual.

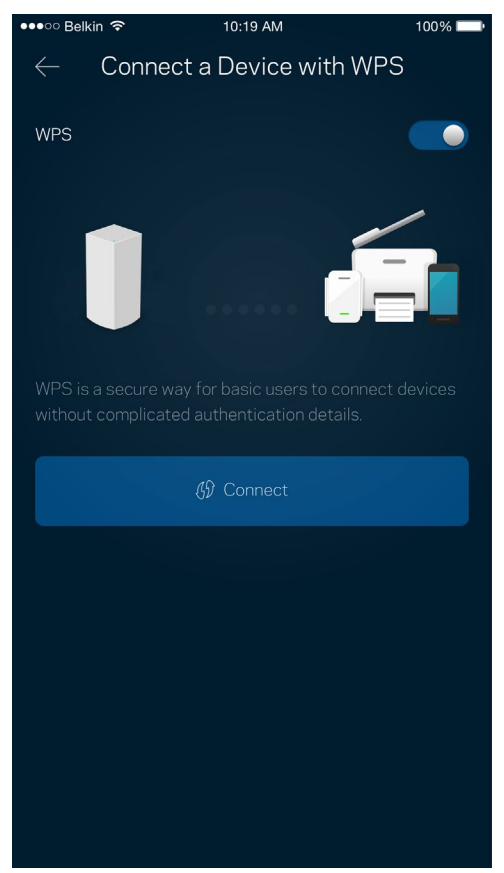

## **Akses Tamu**

Gunakan Akses Tamu untuk mengizinkan tamu daring sembari membatasi akses mereka dari sumber daya lain yang tersambung ke Wi-Fi Anda. Kirimkan kata sandi melalui SMS atau email.

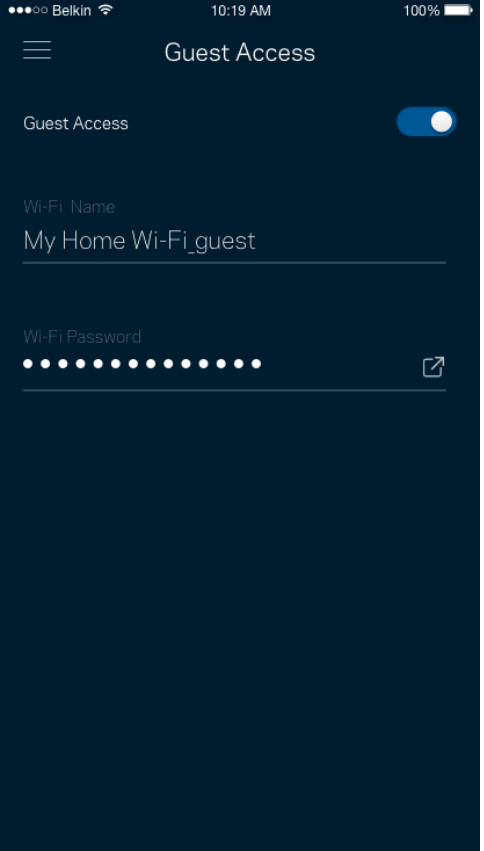

## **Uji Kecepatan**

Lakukan uji kecepatan untuk memastikan bahwa Anda mendapatkan kecepatan sesuai dengan yang Anda bayarkan. Uji kecepatan juga membantu dalam Prioritisasi Perangkat, karena hasilnya menentukan bagaimana Wi-Fi didistribusikan ke perangkat prioritas.

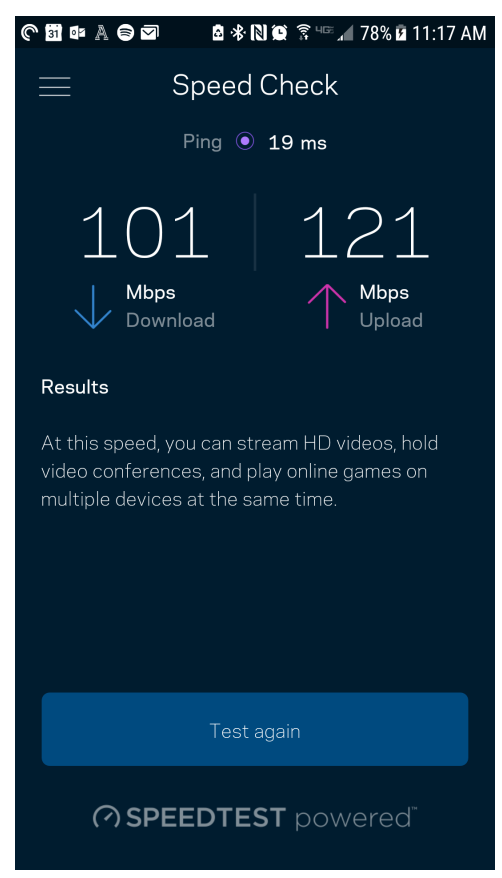

- Kecepatan unduh adalah kecepatan konten internet ditransfer ke sistem Velop Anda.
- Kecepatan unggah adalah kecepatan Anda mengunggah konten ke internet.

**Catatan—***Kecepatan sambungan Internet ditentukan oleh berbagai faktor, termasuk ISP, jenis akun, lalu-lintas Internet lokal dan mancanegara, serta jumlah perangkat di rumah Anda yang berbagi sambungan Internet.*

## **Kendali Orang Tua**

Kendali orang tua memperkenankan Anda mengendallikan waktu daring anak Anda serta apa yang dapat mereka lakukan saat daring. Jeda internet pada perangkat tertentu, atau blokir situs web tertentu.

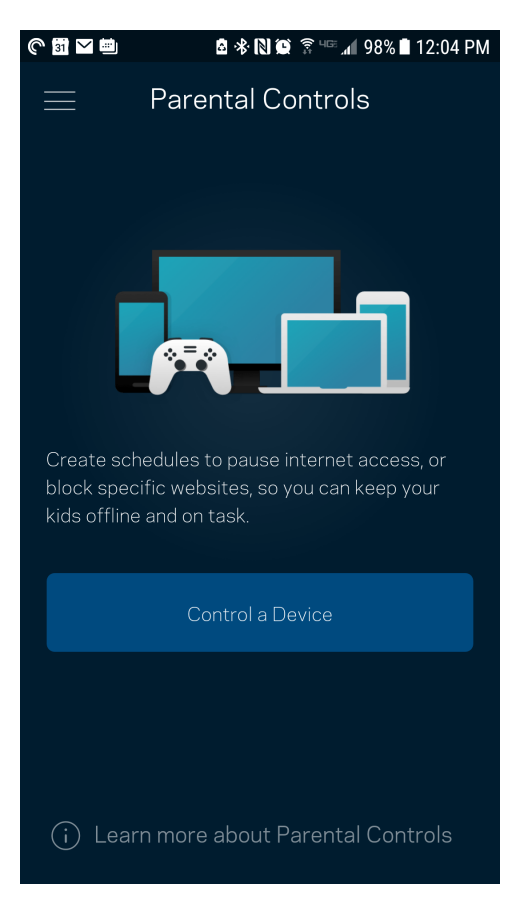

## **Prioritisasi Perangkat**

Pilih maksimal tiga perangkat yang mendapatkan prioritas penggunaan sambungan Internet Anda. Perangkat tersebut - terkabel dan/atau nirkabel - selalu mendapatkan akses terbaik saat tersambung. Velop menjalankan pemeriksaan kecepatan untuk menentukan cara terbaik mendistribusikan Wi-Fi ke perangkat prioritas. Perangkat lain akan berbagi kapasitas yang tersisa. Perangkat prioritas akan muncul di Dasbor.

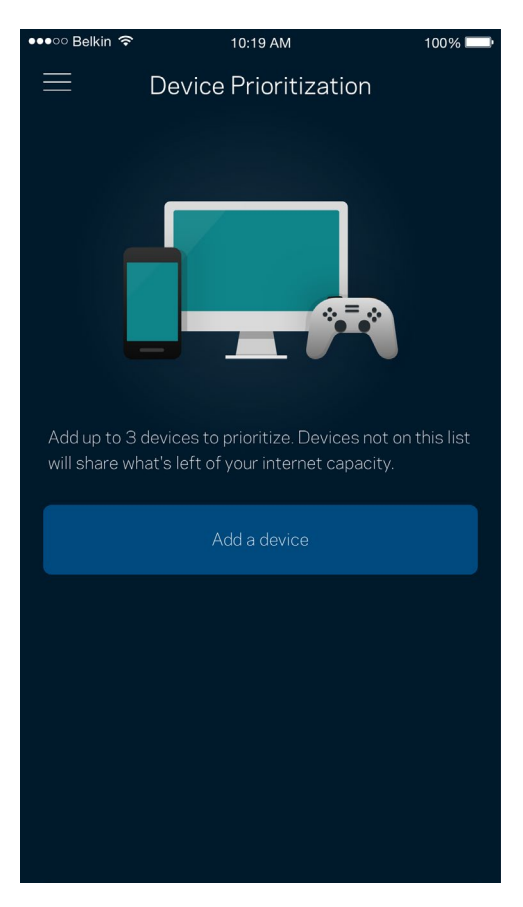

## **Notifikasi**

Jika Anda memiliki lebih dari satu simpul, Velop dapat memberi tahu Anda saat simpul sekunder dalam sistem sedang luring. Simpul sekunder adalah simpul yang tidak terkabel ke modem. Anda harus mematikan notifikasi di pengaturan perangkat seluler untuk memperkenankan Velop memberi Anda notifikasi.

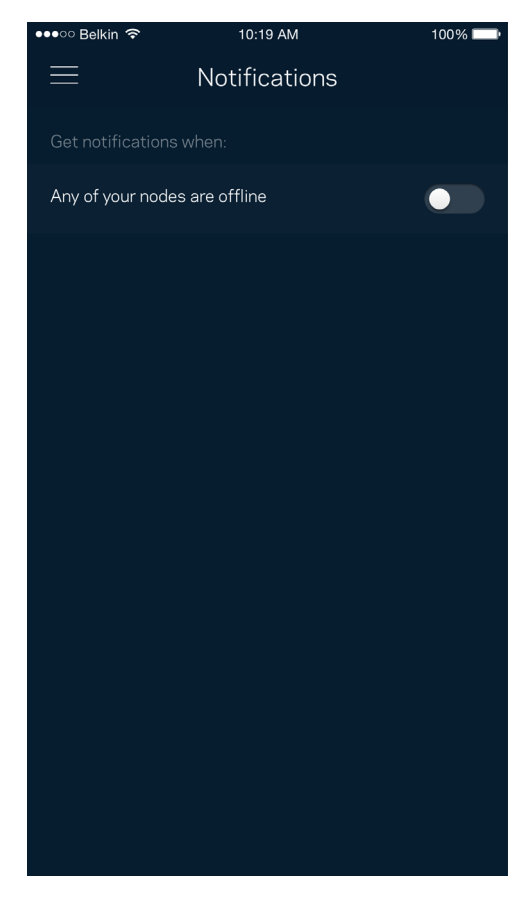

## **Administrasi Velop**

Gunakan layar Administrasi Velop untuk mengubah kata sandi admin beserta petunjuknya, serta memeriksa berbagai pengenal (nomor model, nomor seri, dan rincian IP) untuk semua simpul dalam Wi-Fi Anda.

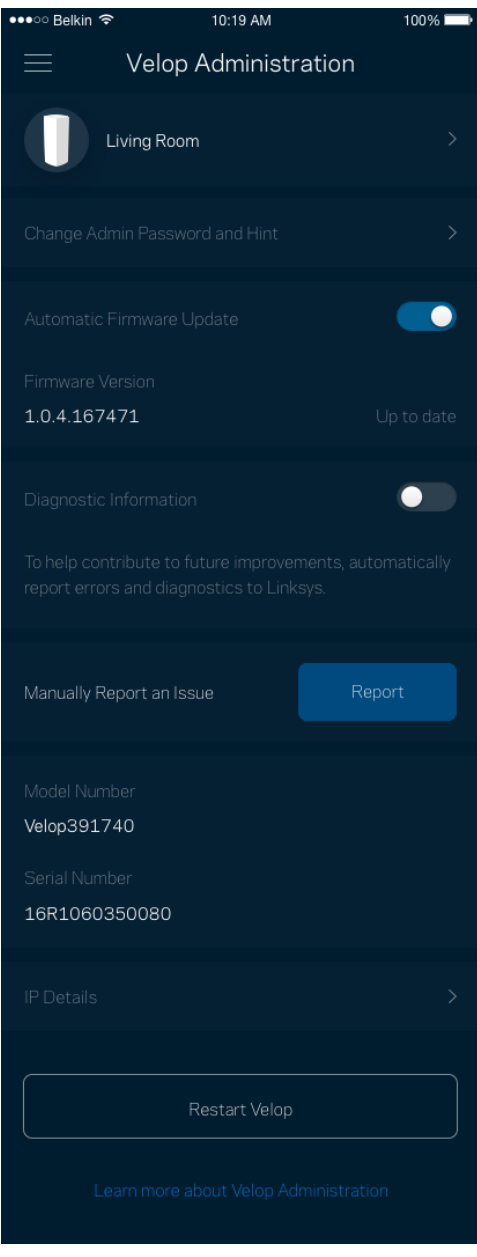

Pilih untuk secara otomatis melaporkan crash ke Linksys dan ikut serta dalam meningkatkan pengalaman menggunakan Wi-Fi. Anda juga dapat melaporkan masalah tertentu secara manual ke Linksys.

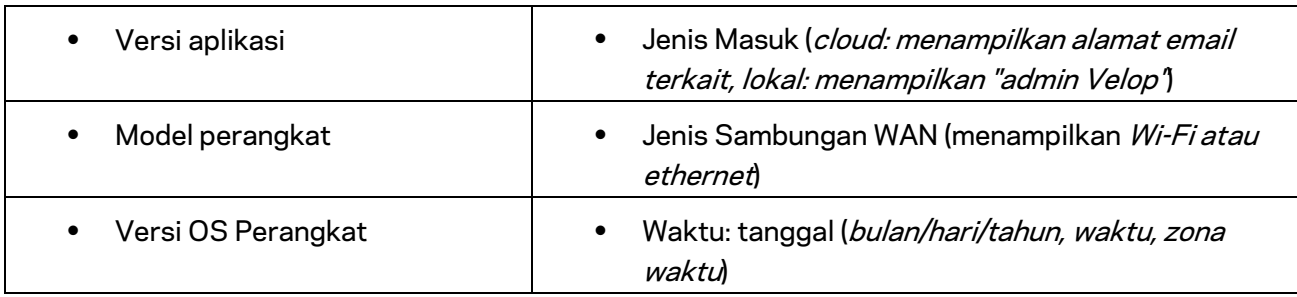

Informasi berikut akan dikirim bersama dengan penjelasan Anda tentang masalah:

# **Pengaturan Tingkat Lanjut**

#### Pengaturan Internet

Anda dapat memilih bagaimana cara sistem Velop tersambung ke internet. Default adalah Konfigurasi Otomatis *– DHCP.* Jenis sambungan lain bergantung pada penyedia layanan internet Anda, atau rencana Anda dalam menggunakan sistem Velop. Pengguna tingkat lanjut dapat menggunakan Pengaturan Tambahan untuk menyalin alamat MAC dan menetapkan MTU (unit transmisi maksimum).

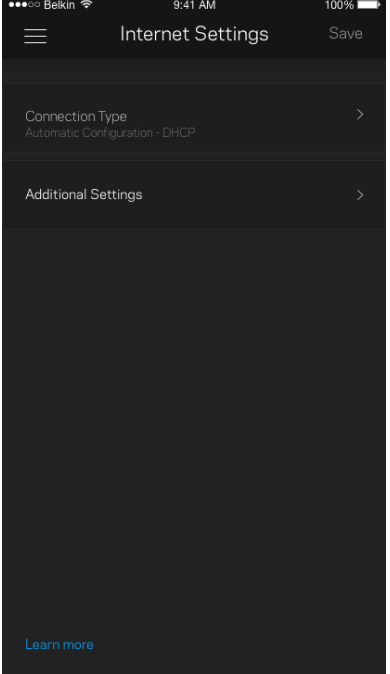

### Pengaturan Port

Penerusan port—untuk port tunggal, beberapa port atau suatu kisaran port—mengirimkan trafik masuk pada suatu port atau beberapa port spesifik ke suatu perangkat atau port spesifik pada Wi-Fi Anda. Pada pemicuan kisaran port, Velop mengawasi data keluar terhadap nomor-nomor port tertentu. Velop mengingat alamat IP perangkat yang meminta data, sehingga ketika data yang diminta datang, data diarahkan kembali ke perangkat yang sesuai.

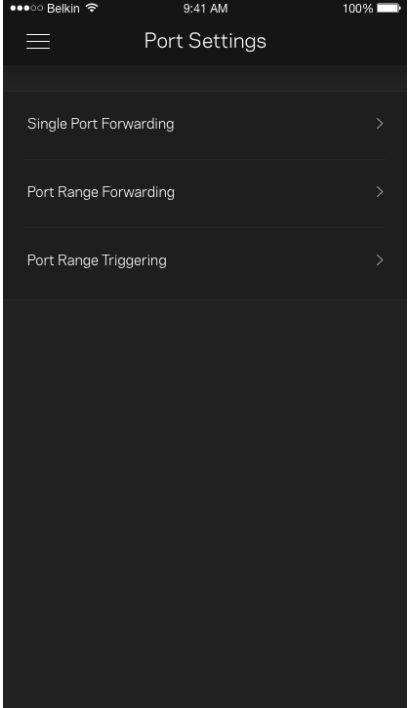

#### Filter MAC Wi-Fi

Setiap perangkat jaringan memiliki 12 digit alamat MAC (Media Access Control) yang unik. Anda dapat membuat daftar alamat MAC, kemudian mengatur cara perangkat-perangkat tersebut menggunakan Wi-Fi Anda.

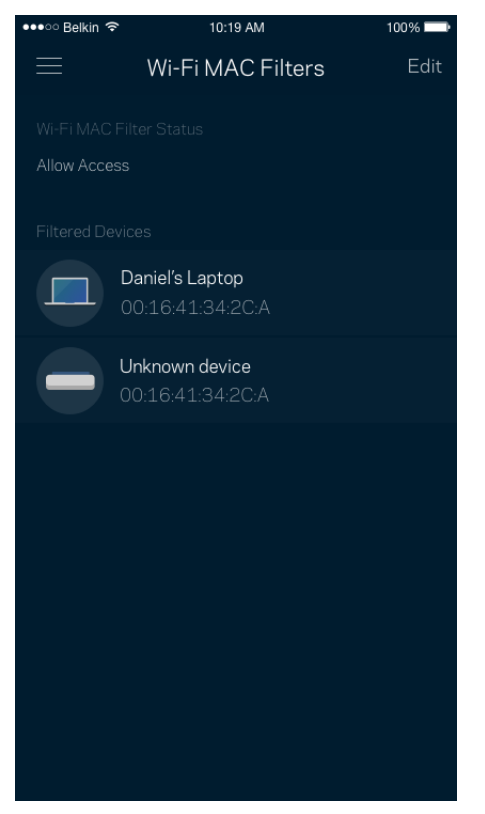

# **Akun Saya**

Ubahlah kata sandi aplikasi Linksys Anda, dan pilihlah untuk menerima berita dan penawaran terbaru dari Linksys.

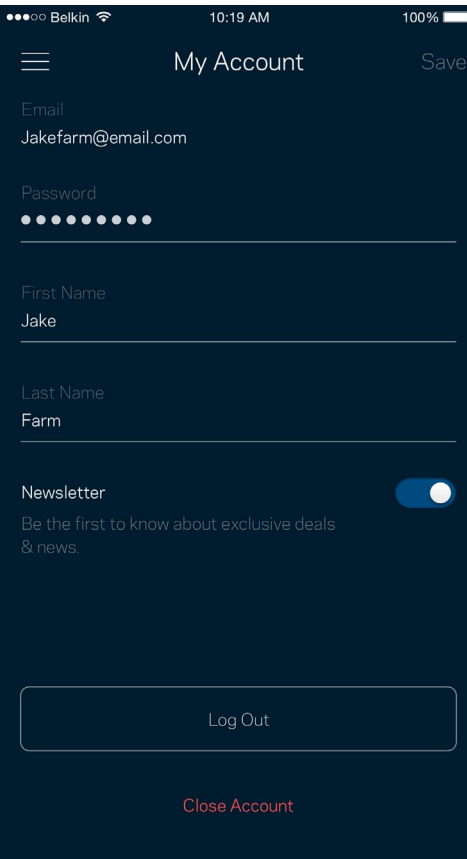

### **Masukan**

Inilah kesempatan Anda untuk memberi tahu kami tentang pendapat Anda. Beri nilai aplikasi kami di toko aplikasi, kirim saran pada kami, atau laporkan masalah yang menghalangi Anda memperoleh pengalaman berkesan.

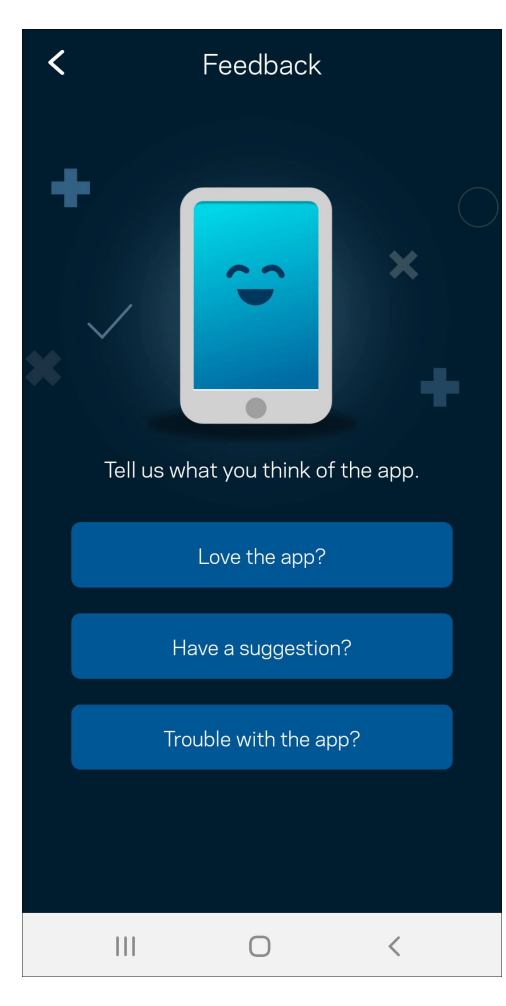

### **Bantuan**

Bermasalah dengan aplikasi? Perlu tambahan informasi tentang suatu fitur? Ketuk Bantuan untuk penjelasan.

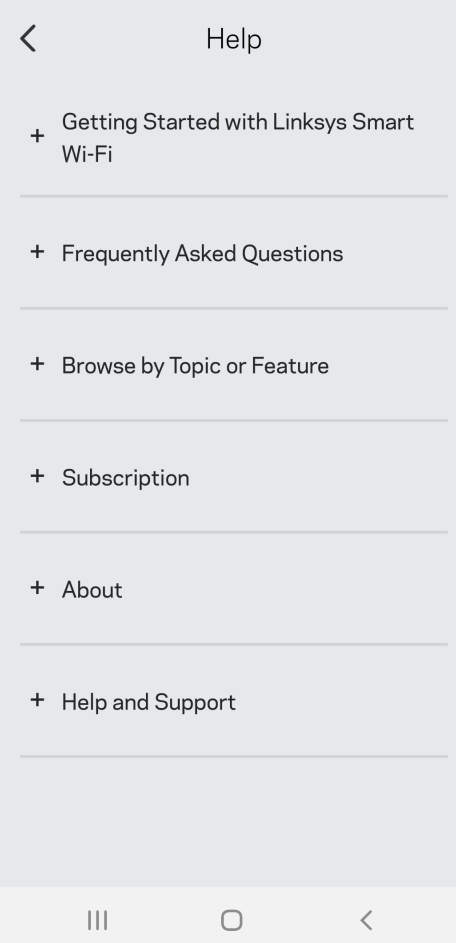

# **Sambungkan Langsung ke Velop**

Jika Anda tidak tersambung ke internet, Anda masih bisa mengakses sistem Velop. Sambungkan ke nama Wi-Fi Anda, buka aplikasi Linksys lalu ketuk Gunakan Kata Sandi Admin. Anda tidak akan dapat mengakses akun Wi-Fi Linksys Anda saat sedang tidak online.

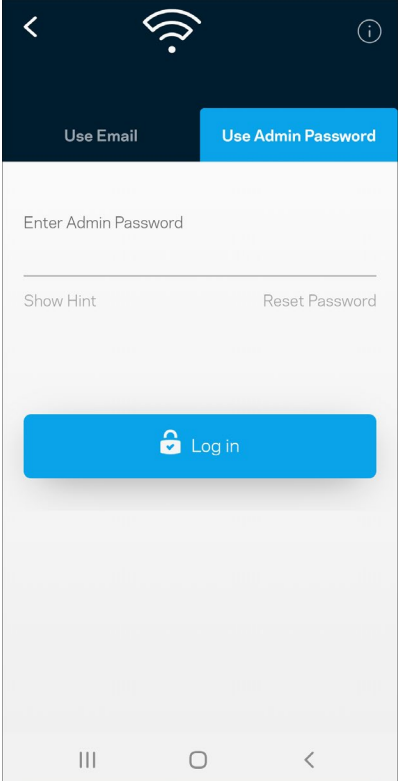

#### Kata sandi admin Velop

Kami telah membuat kata sandi admin yang aman saat persiapan. untuk mengubahnya, ketuk Administrasi *Velop* lalu Ubah Kata Sandi *Velop dan Petunjuk*.

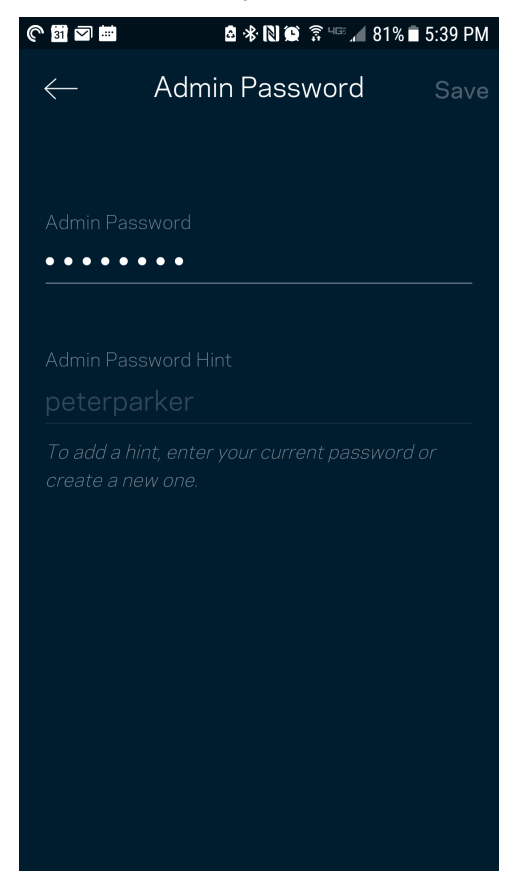

Untuk menjaga agar sistem Velop Anda tetap aman, kami akan mengirimi Anda email saat seseorang mengubah kata sandi admin.

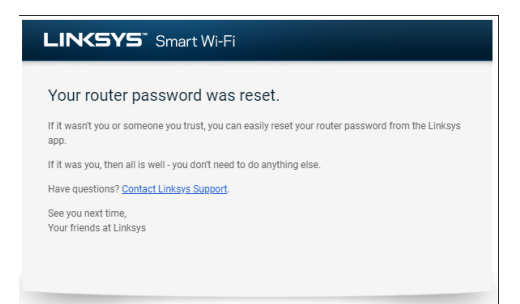

# **Cara memulihkan default pabrik**

Anda seharusnya tidak pernah perlu melakukan reset pabrik pada Velop—ini adalah proses yang sangat mengganggu. Reset pabrik mengembalikan sistem Velop ke kondisi seperti saat pertama kali dikeluarkan dari kemasan, sehingga Anda perlu melakukan proses persiapan kembali. Semua pengaturan yang telah Anda sesuaikan dalam persiapan dan setelahnya — seperti nama Wi-Fi, kata sandi, jenis keamanan — akan dihapus. Semua perangkat nirkabel akan terputus dari Wi-Fi Anda. Untuk melakukan reset Velop:

• Dengan simpul tersambung ke daya dan dihidupkan, tekan terus tombol Reset pada bagian bawah. Lampu di bagian atas simpul akan berubah menjadi merah, dan pudar secara berkedip. Jangan lepaskan tombol hingga lampu mati lalu kemudian berubah menjadi merah terang.

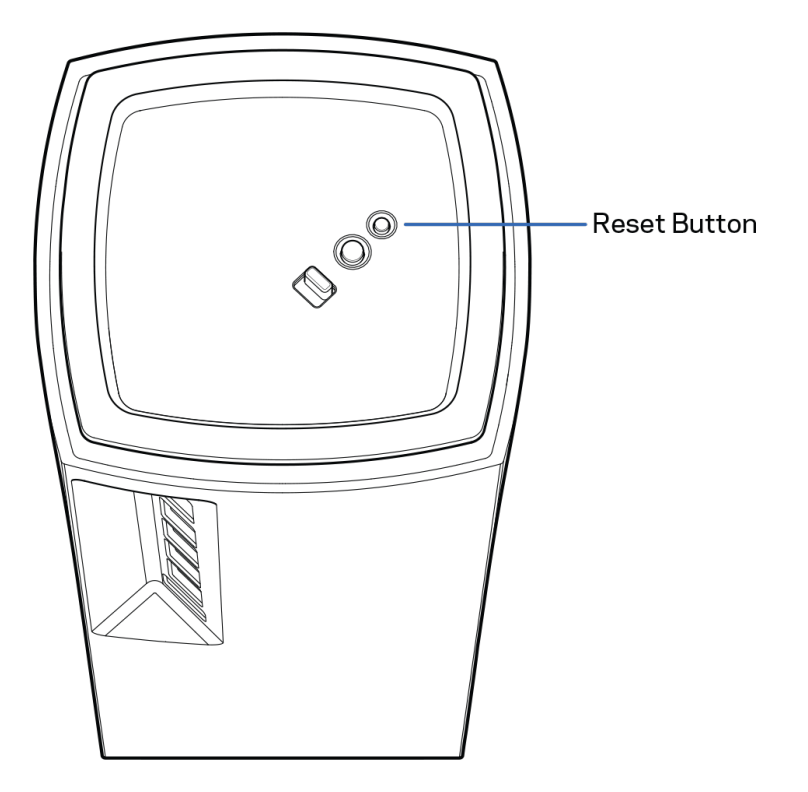

# **Spesifikasi**

## **Linksys Velop**

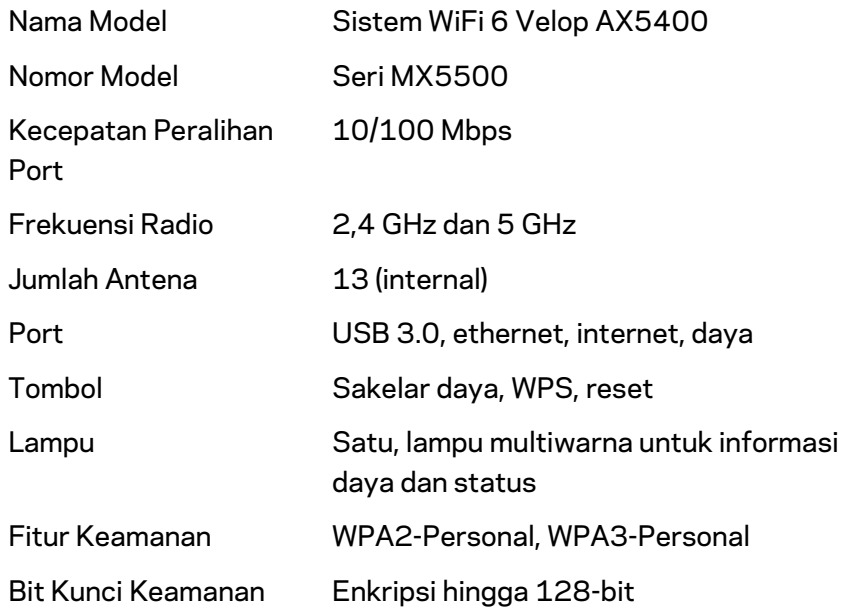

### **Lingkungan**

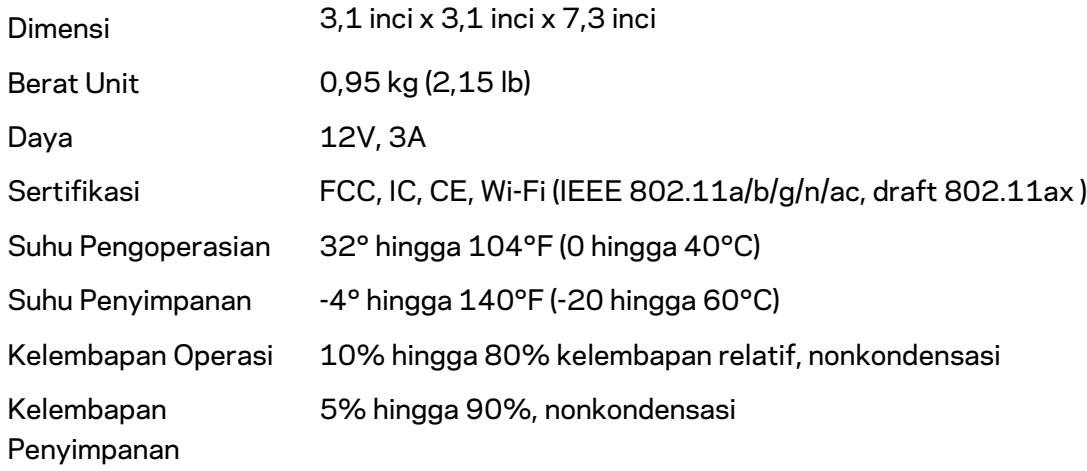

#### Catatan:

Untuk informasi peraturan, garansi dan keselamatan, buka Linksys.com/support/Velop. Spesifikasi dapat berubah sewaktu-waktu tanpa pemberitahuan.

Kinerja maksimal diperoleh dari spesifikasi IEEE Standard 802.11. Kinerja sesungguhnya dapat bervariasi, termasuk kapasitas jaringan nirkabel yang lebih rendah, laju transfer data, kisaran dan jangkauan. Kinerja tergantung pada banyak faktor, kondisi dan variabel, termasuk jarak dari titik akses, volume lalu-lintas jaringan, bahan konstruksi dan bangunan, sistem operasi yang digunakan, campuran produk nirkabel yang digunakan, interferensi dan kondisi lainnya yang merugikan.

Kunjungi [linksys.com/support/Velop](http://www.linksys.com/support) untuk mendapat dukungan teknis yang telah memenangkan penghargaan.

BELKIN, LINKSYS dan banyak nama produk serta logo adalah merek dagang dari grup perusahaan Belkin. Merek dagang pihak ketiga yang disebutkan adalah milik dari masing-masing pemiliknya.

© 2020 Belkin International, Inc. dan/atau afiliasinya. Hak cipta dilindungi undang-undang.

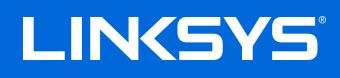

# GUIDA PER L'UTENTE **VELOP**

Serie MX5500

# Indice

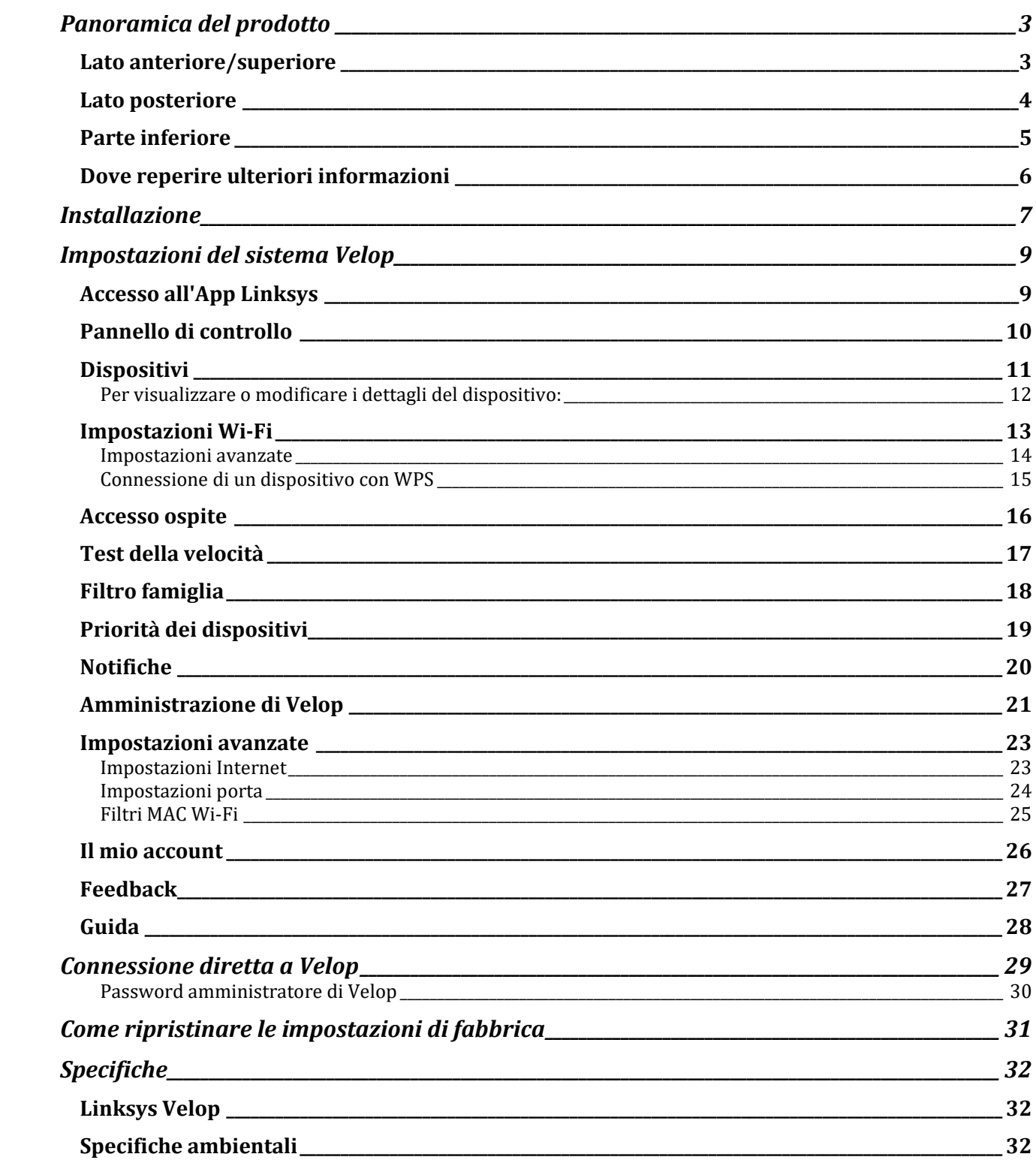

# <span id="page-496-0"></span>**Panoramica del prodotto**

## <span id="page-496-1"></span>**Lato anteriore/superiore**

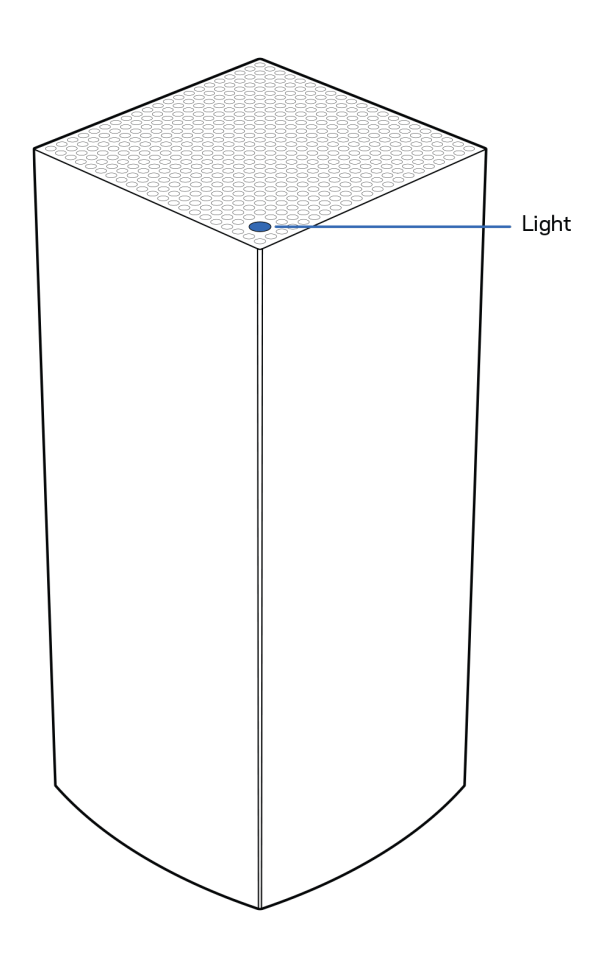

La spia luminosa sulla parte superiore del nodo fornisce informazioni sul funzionamento del nodo.

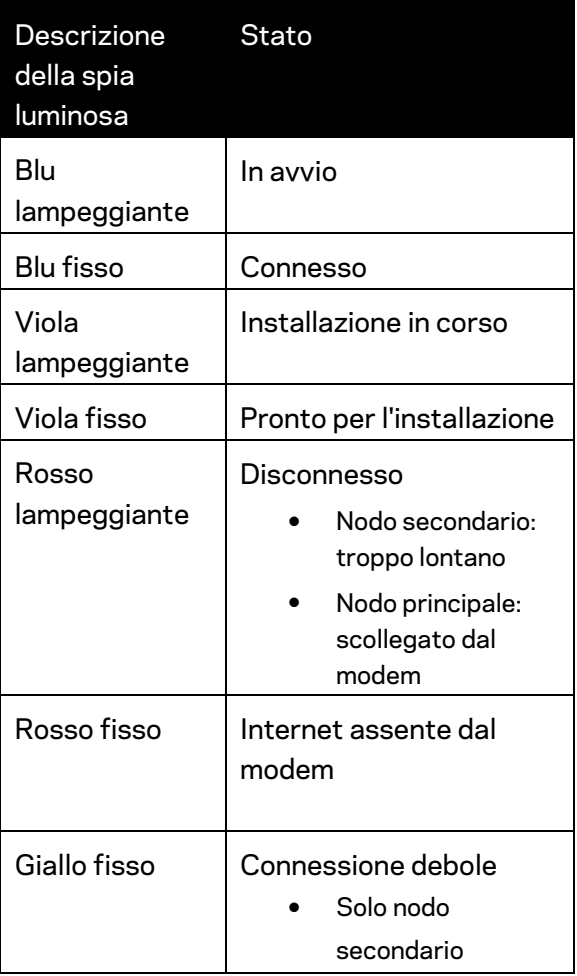

### <span id="page-497-0"></span>**Lato posteriore**

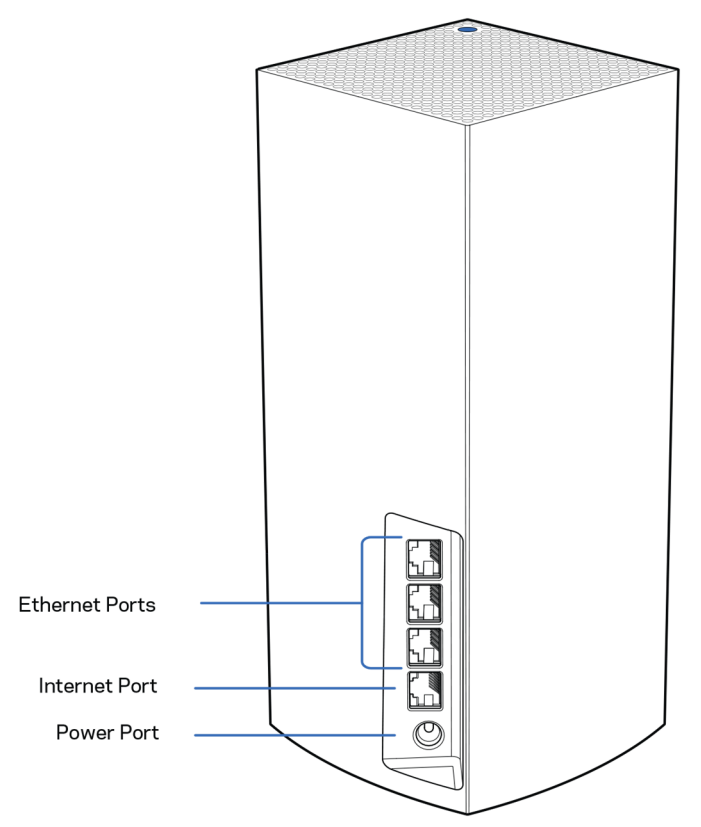

**Porte Ethernet** — Collegare i cavi Ethernet a queste porte Gigabit (10/100/1000) e ad altri dispositivi cablati presenti sulla rete. Se il sistema Velop è composto da più di un nodo, utilizzare una di queste porte per connettere il modem o il modem router.

#### **Nota —** *Per risultati ottimali, utilizzare un cavo di categoria CAT5e o superiore per la porta Ethernet.*

**Porta Internet** — Collegare un cavo Ethernet alla porta gigabit gialla (10/100/1000) e a un modem Internet a banda larga via cavo/DSL/fibra ottica. Se si utilizza questo router come nodo primario in un sistema Wi-Fi mesh, è possibile utilizzare questa porta per creare una connessione cablata a un altro nodo.

**Porta di alimentazione** — Collegare l'adattatore di alimentazione CA incluso a questa porta.

### <span id="page-498-0"></span>**Parte inferiore**

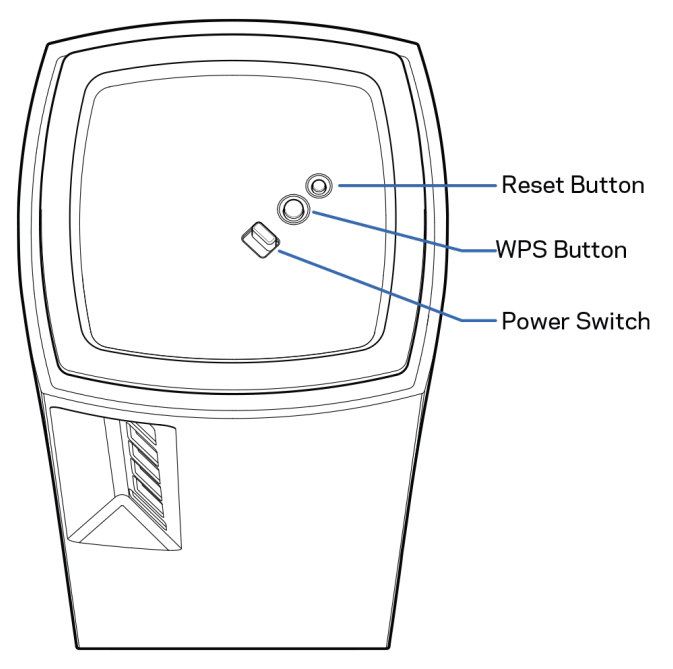

**Pulsante Reset (Ripristino)** — Per ripristinare il nodo alle impostazioni di fabbrica, premere e tenere premuto fino a quando la spia luminosa sulla parte superiore del nodo diventa di colore rosso, quindi sfocata e in seguito rossa accesa lampeggiante.

**Pulsante Wi-Fi Protected Setup** — Premere per connettere i dispositivi di rete abilitati per la procedura WPS.

**Interruttore di alimentazione**—Spostarlo su | (on) per accendere il nodo.

# **Guida**

### <span id="page-499-0"></span>**Dove reperire ulteriori informazioni**

- Linksys.com/support/Velop
- Guida dell'App Linksys (avviare l'app e fare clic su *Help (Guida)* nel menu principale di navigazione)

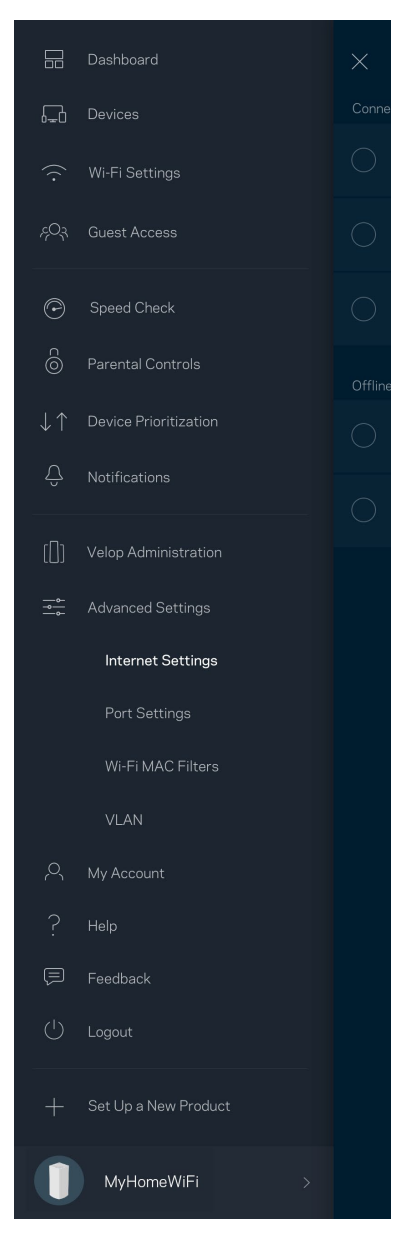

**Nota:** *licenze e notifiche, relative a software di terze parti utilizzati in questo prodotto, possono essere visualizzate all'indirizzo [http://support.linksys.com/en-us/license.](http://support.linksys.com/en-us/license) Contattare <http://support.linksys.com/en-us/gplcodecenter> per domande o richieste sul codice sorgente GPL.*

# <span id="page-500-0"></span>**Installazione**

**IMPORTANTE**—I nodi *Velop possono essere installati come nodi primari o secondari. Il nodo primario deve essere connesso con un cavo Ethernet al modem o al modem router. Una volta installati in modalità wireless, i nodi secondari possono essere connessi in modalità wireless o tramite cavi Ethernet.* 

*Se si sta aggiungendo il nuovo nodo come nodo principale ad un sistema Wi-Fi mesh per tutta la casa Velop, ripristinare i nodi ai valori di fabbrica e aggiungerli al sistema dopo che il nuovo nodo è stato installato e funziona correttamente.*

Scaricare l'App Linksys. L'app è necessaria per installare Velop.

Visitare l'app store del proprio dispositivo e ricercare Linksys.

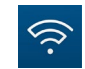

Installare l'app, aprirla e seguire le istruzioni.

#### **Not**a: *l'app funziona con iOS 11.4 e versioni successive e Android 6 e versioni successive.*

Creare un account Linksys Smart Wi-Fi, in modo da poter utilizzare l'app per visualizzare o modificare le impostazioni del sistema Velop da ovunque si disponga di una connessione Internet.

Tra le numerose operazioni che si possono svolgere con Linksys Smart Wi-Fi figurano:

- Modificare il nome e la password del Wi-Fi
- Configurare la funzione Accesso ospite
- Connettere dispositivi al Wi-Fi tramite la procedura WPS
- Attivare un blocco di Internet con il Filtro famiglia
- Verificare la velocità della connessione Internet

#### **Nota —** *Durante l'installazione, l'utente riceverà un'e-mail di verifica. Dalla rete domestica, fare clic sul link nell'e-mail.*

Ad eccezione del collegamento dell'alimentatore e del cavo Ethernet, la procedura di installazione basata su app non necessità di alcuna operazione manuale. Al termine della connessione, utilizzare l'app per personalizzare il Wi-Fi, dandogli un nome e una password. È possibile inoltre specificare un nome per i nodi in base al luogo in cui si trovano, in modo da poterli identificare facilmente nel caso di problemi.

**Stampare questa pagina, quindi annotare le impostazioni del Wi-Fi e dell'account nella tabella per futuri riferimenti. Conservare le annotazioni in un luogo sicuro.**

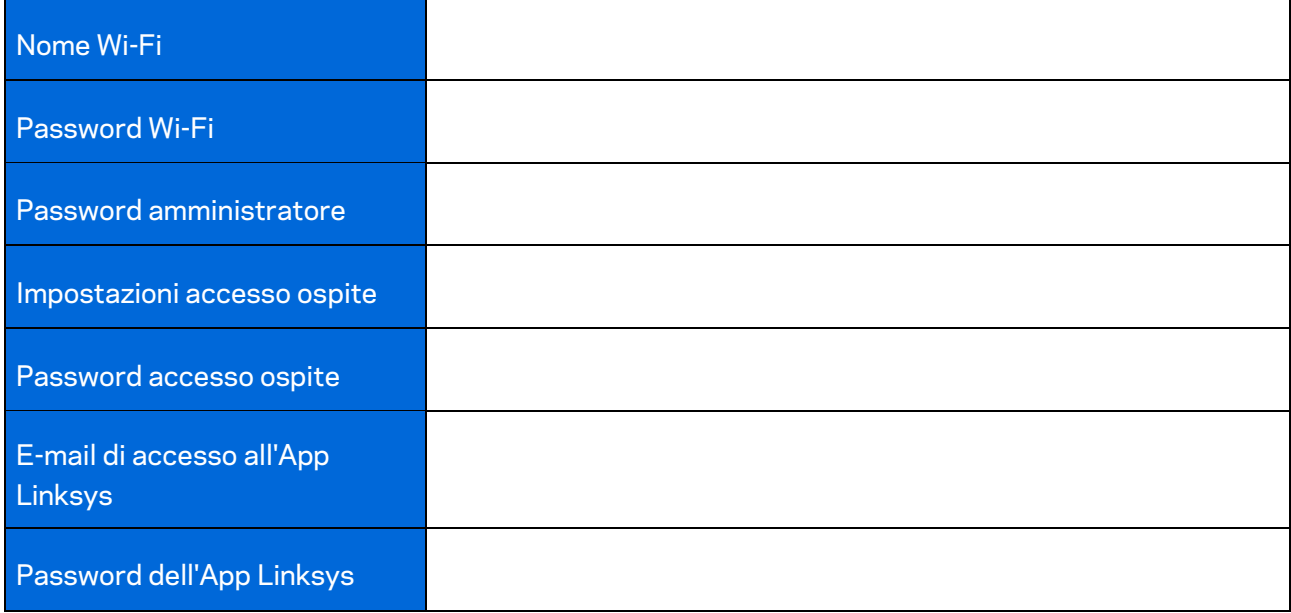

# <span id="page-502-0"></span>**Impostazioni del sistema Velop**

Utilizzando l'App Linksys, è possibile visualizzare o modificare le impostazioni del sistema Velop, per rendere la rete più sicura o per far funzionare meglio un dispositivo o un videogioco. È possibile accedere alle impostazioni ovunque si disponga di una connessione a Internet. In alternativa, è possibile anche accedere alle impostazioni tramite il router quando si è connessi alla rete domestica, anche se non si dispone di connessione Internet.

### <span id="page-502-1"></span>**Accesso all'App Linksys**

1. Aprire l'App Linksys.

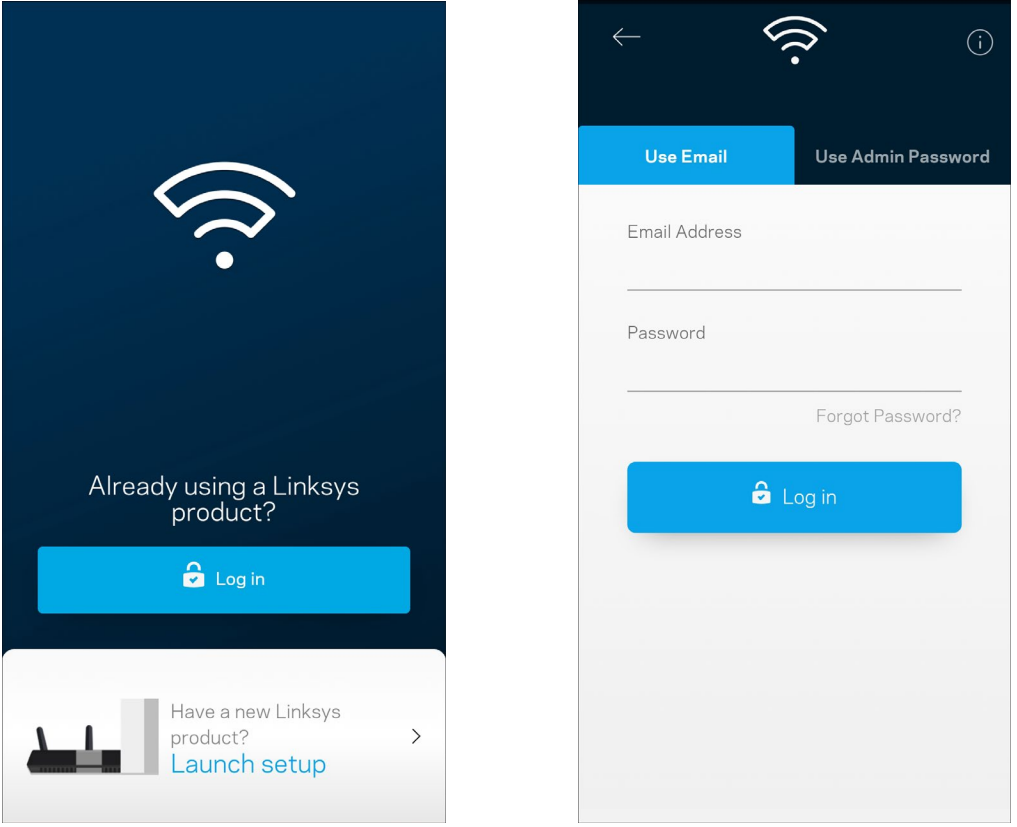

- 2. Inserire l'indirizzo e-mail utilizzato durante la creazione dell'account.
- 3. Inserire la password dell'account.
- 4. Toccare **Log in (Accedi)**.

## <span id="page-503-0"></span>**Pannello di controllo**

Il pannello di controllo fornisce una panoramica del Wi-Fi. Sarà possibile vedere quanti dispositivi sono connessi al sistema Velop. Si potrà persino condividere la password del Wi-Fi e consentire agli ospiti di accedere alla rete wireless. Il pannello di controllo indica, inoltre, se su uno specifico dispositivo sono stati attivati filtri famiglia o priorità per l'accesso al Wi-Fi.

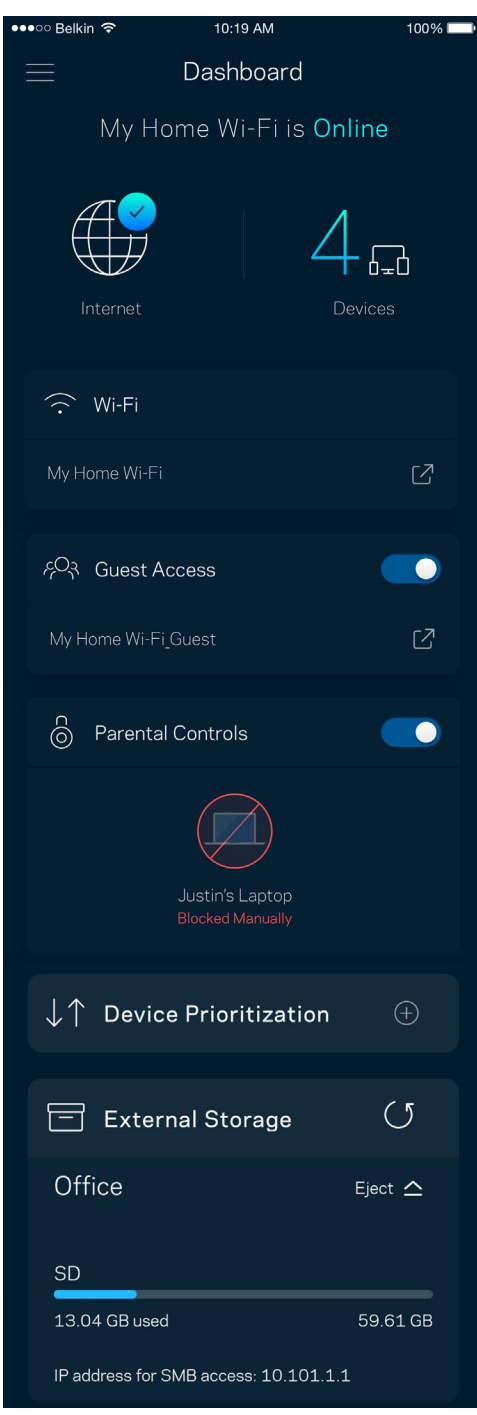
## **Dispositivi**

Visualizzare e modificare i dettagli per tutti i dispositivi connessi al Wi-Fi. È possibile visualizzare i dispositivi presenti sia nella rete principale che nella rete ospite o visualizzare informazioni relative a ciascuno di essi.

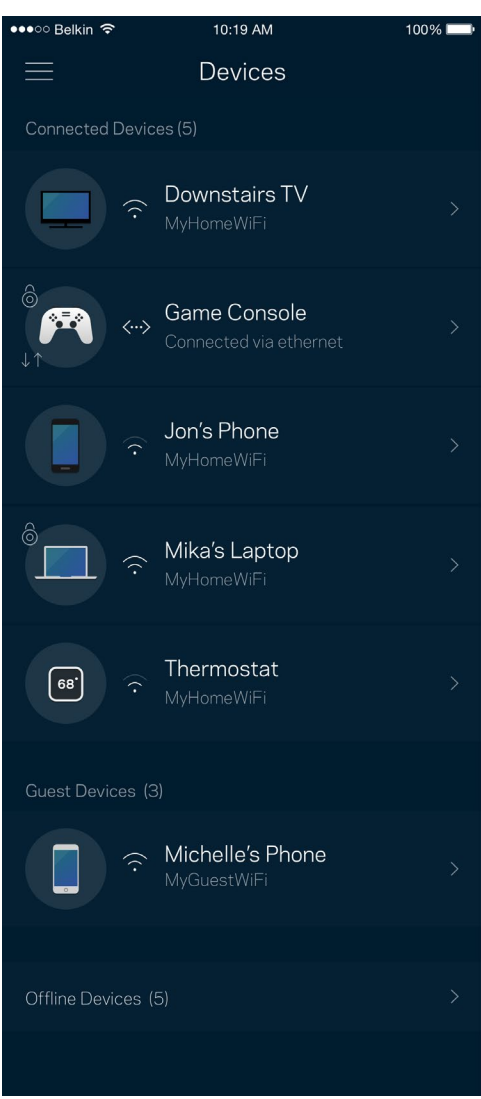

Per visualizzare o modificare i dettagli del dispositivo:

Dalla schermata Devices (Dispositivi) è possibile modificare il nome e l'icona dei dispositivi. È inoltre possibile impostare la priorità dei dispositivi, attivare i filtri famiglia e visualizzare i dettagli del Wi-Fi. Toccare un qualsiasi dispositivo per visualizzarne i dettagli.

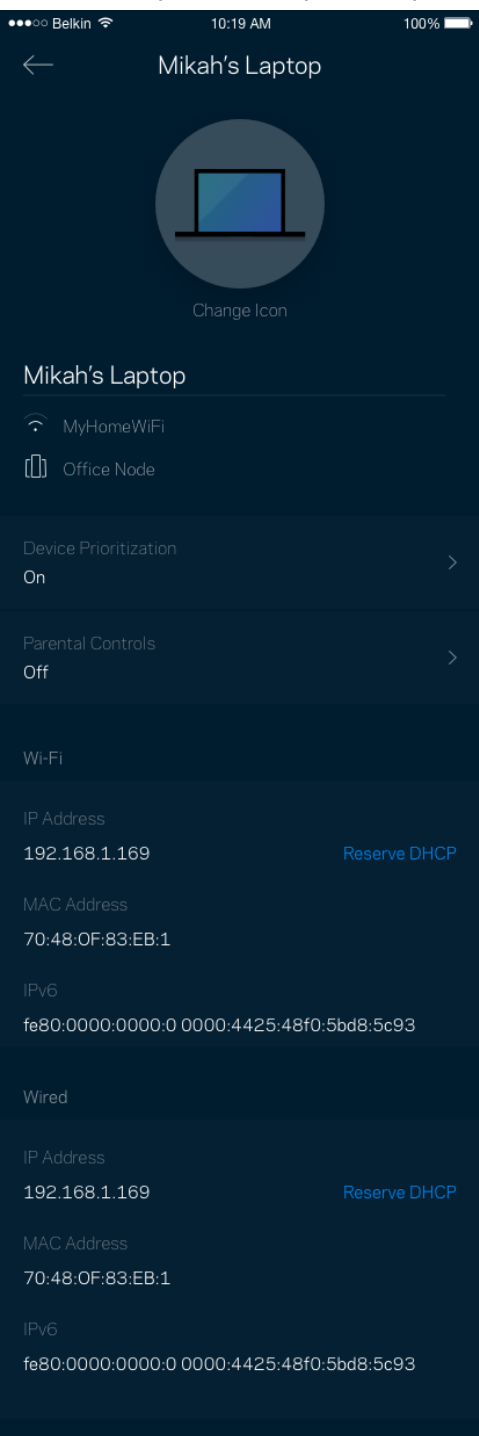

## **Impostazioni Wi-Fi**

Visualizzare o modificare il nome e la password del Wi-Fi e connettere i dispositivi tramite la procedura Wi-Fi Protected Setup™.

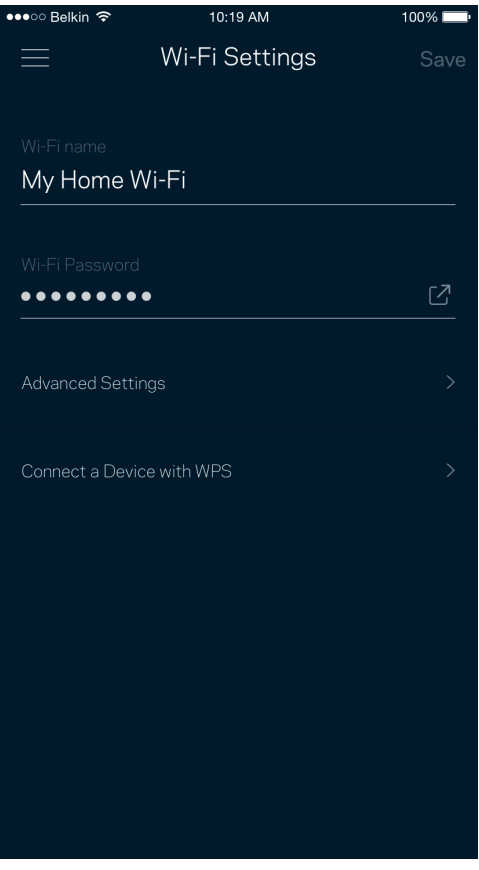

#### Impostazioni avanzate

Gli utenti avanzati possono modificare le impostazioni predefinite per il tipo di protezione e la modalità Wi-Fi. Non modificare queste impostazioni, a meno che non si abbia una solida esperienza con le reti Wi-Fi. L'opzione Channel Finder (Ricerca canale) scansionerà l'area circostante per rilevare i canali Wi-Fi più liberi, che consentiranno di ottenere prestazioni ottimali dal sistema Velop. Se si dispone di più di un nodo nel sistema Velop, l'opzione Channel Finder (Ricerca canale) individuerà il canale migliore per ciascun nodo.

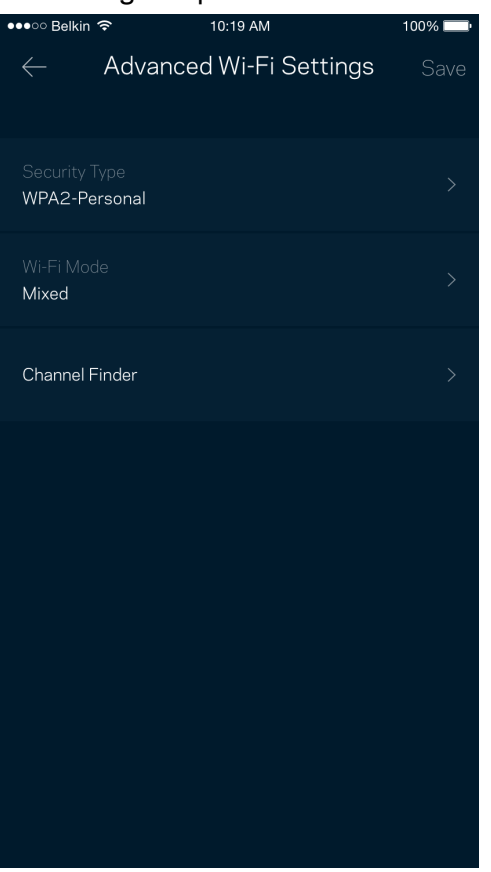

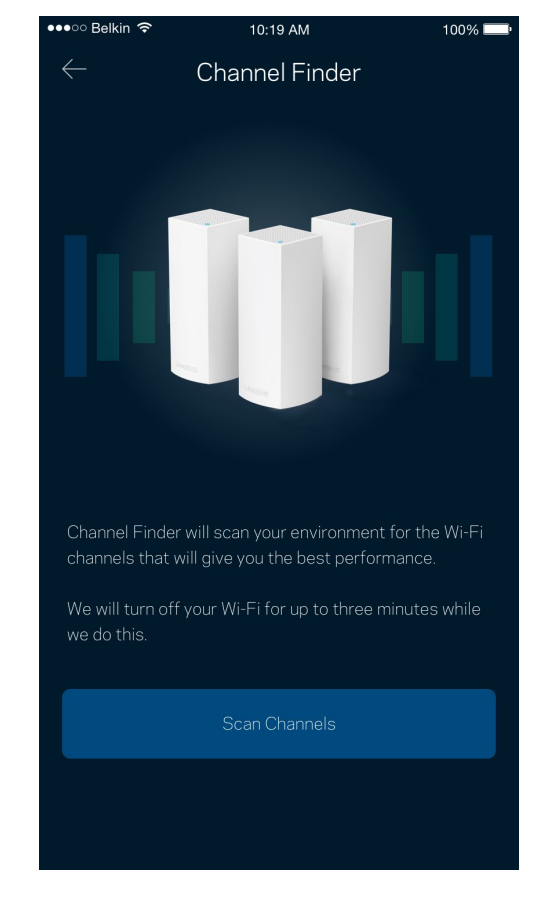

#### Connessione di un dispositivo con WPS

La procedura Wi-Fi Protected Setup consente di connettere facilmente i dispositivi wireless al Wi-Fi, senza dover inserire manualmente le impostazioni di protezione.

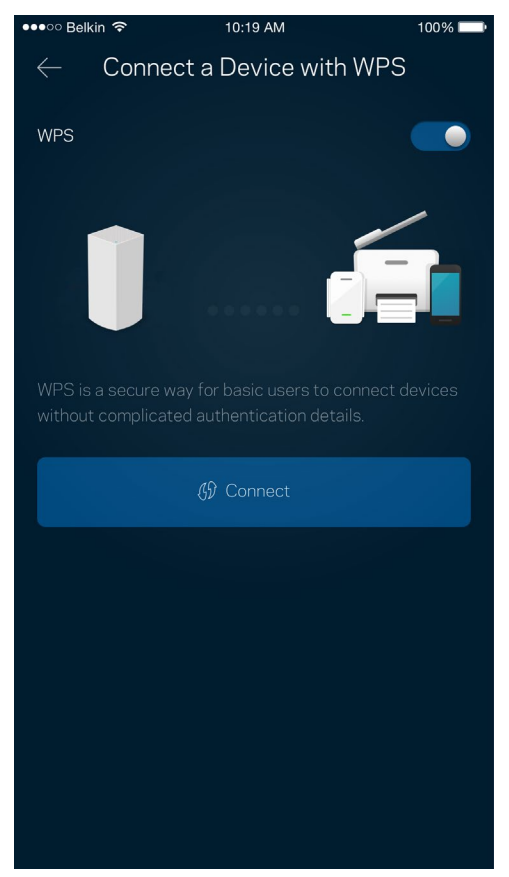

## **Accesso ospite**

L'opzione Accesso ospite consente agli ospiti di connettersi solo a Internet, senza poter accedere alle altre risorse connesse alla rete Wi-Fi. La password può essere inviata tramite messaggio di testo o email.

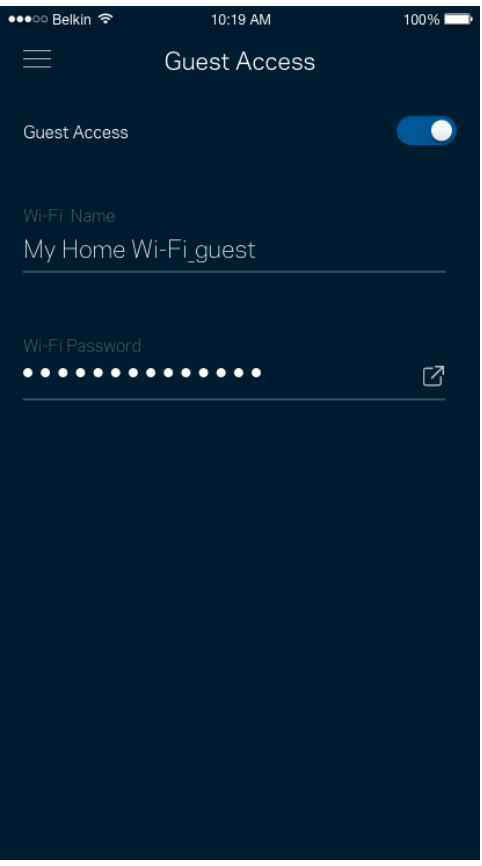

## **Test della velocità**

Avviare un test della velocità per accertarsi di ottenere le velocità per le quali si sta pagando il proprio provider. Il test della velocità è utile anche per impostare la priorità dei dispositivi, poiché i risultati determinano come il Wi-Fi viene distribuito ai dispositivi con priorità.

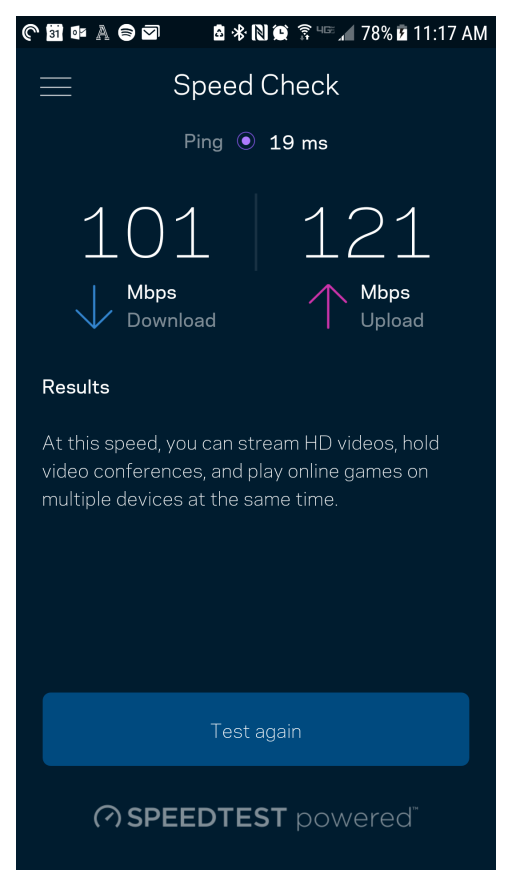

- **Download speed (Velocità di download)** indica la velocità con la quale i contenuti Internet vengono trasferiti al sistema Velop.
- **Velocità di upload** indica la velocità con la quale è possibile caricare contenuti su Internet.

**Nota:** *le velocità della connessione Internet dipendono da una serie di fattori, inclusi il tipo di account ISP, il traffico Internet locale e mondiale e il numero di dispositivi in casa che condividono la connessione Internet.*

## **Filtro famiglia**

L'opzione Parental controls (Filtro famiglia) permette di controllare l'orario in cui i nodi secondari si connettono e ciò che fanno online. Mettere in pausa l'accesso a Internet su specifici dispositivi o bloccare determinati siti web.

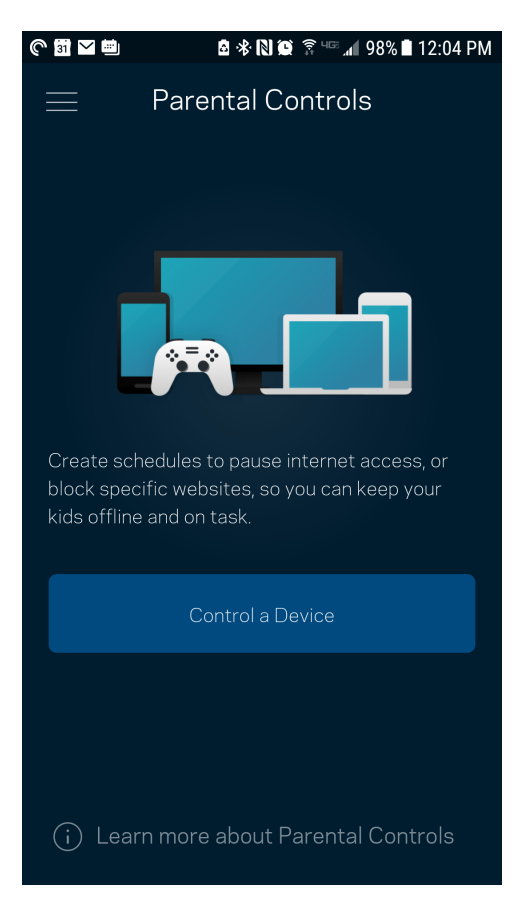

## **Priorità dei dispositivi**

Permette di scegliere fino a tre dispositivi per sfruttare la priorità d'uso della connessione Internet. Tali dispositivi (cablati o wireless) godranno sempre di privilegi d'accesso quando connessi. Velop esegue un test della velocità per determinare il modo migliore per distribuire il Wi-Fi verso i dispositivi con priorità. Gli altri dispositivi dovranno condividere le capacità restanti. I dispositivi con priorità appaiono sul pannello di controllo.

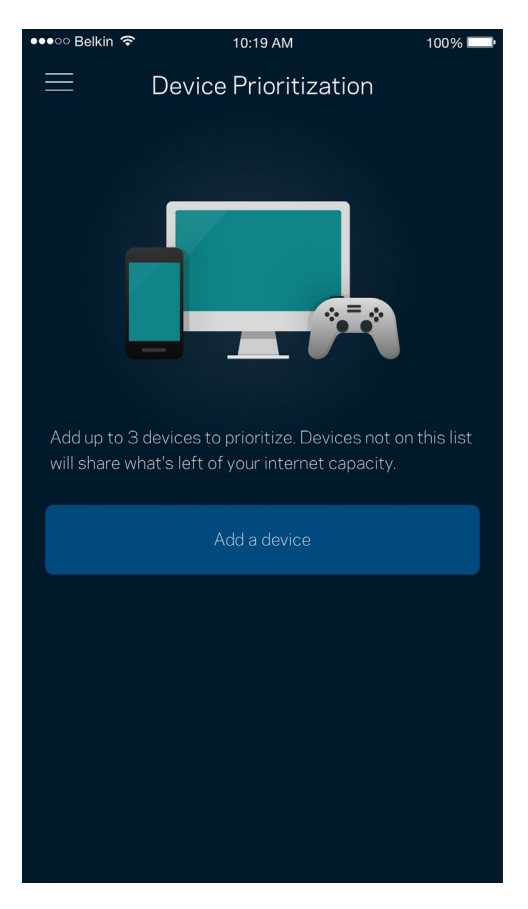

## **Notifiche**

Se si dispone di più di un nodo, Velop è in grado di inviare una notifica quando i nodi secondari del sistema sono offline. I nodi secondari sono quelli non collegati tramite cavi al modem. Per fare in modo che Velop invii notifiche, è necessario attivarle nelle impostazioni del dispositivo mobile.

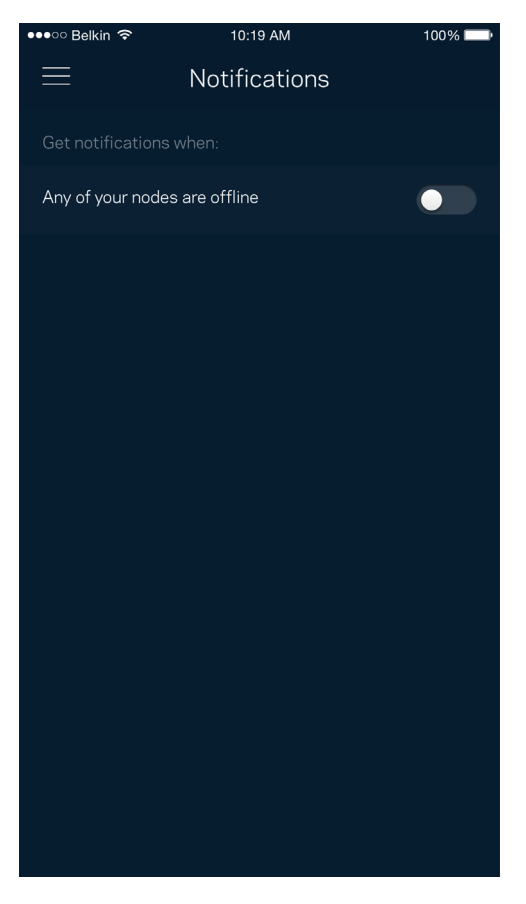

## **Amministrazione di Velop**

Utilizzare la schermata Velop Administration (Amministrazione di Velop) per modificare la password e il suggerimento della password amministrazione, e per controllare vari identificatori (numero di modello, numero seriale e dettagli IP) per tutti i nodi presenti nel Wi-Fi.

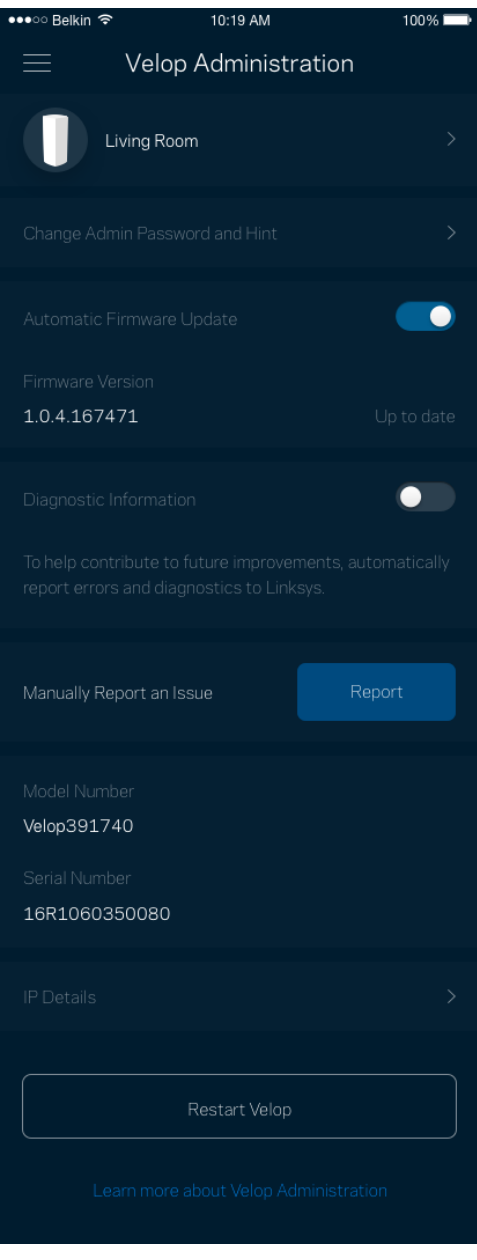

Selezionare la segnalazione automatica dei crash a Linksys per contribuire a migliorare l'esperienza Wi-Fi. In alternativa, è possibile inviare manualmente problemi specifici a Linksys.

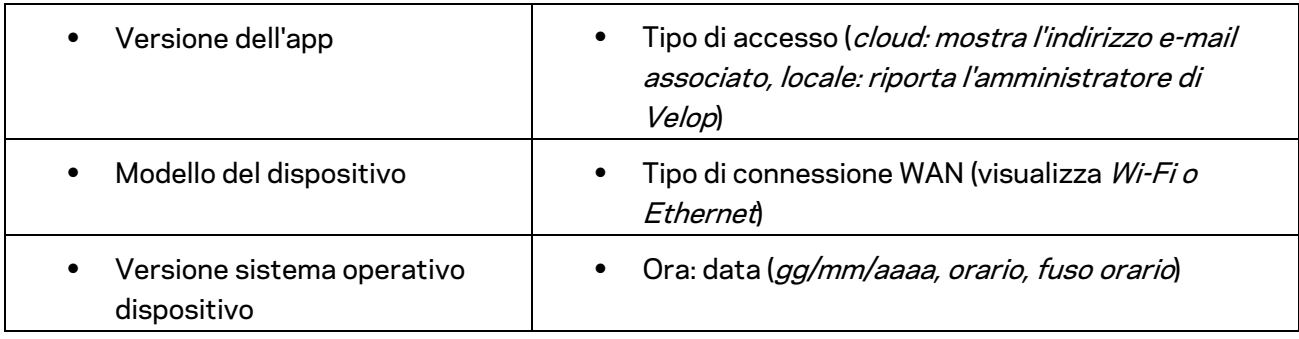

Insieme alla descrizione del problema, saranno inviate anche le seguenti informazioni:

### **Impostazioni avanzate**

#### Impostazioni Internet

È possibile scegliere come il sistema Velop si connette a Internet. L'impostazione predefinita è *Automatic Configuration – DHCP (Configurazione automatica – DHCP ).* Altri tipi di connessione dipendono dal provider di servizi Internet e dal modo in cui si desidera utilizzare il sistema Velop. Gli utenti avanzati possono utilizzare l'opzione *Additional Settings (Impostazioni aggiuntive)* per clonare gli indirizzi MAC e impostare la MTU (maximum transmission unit).

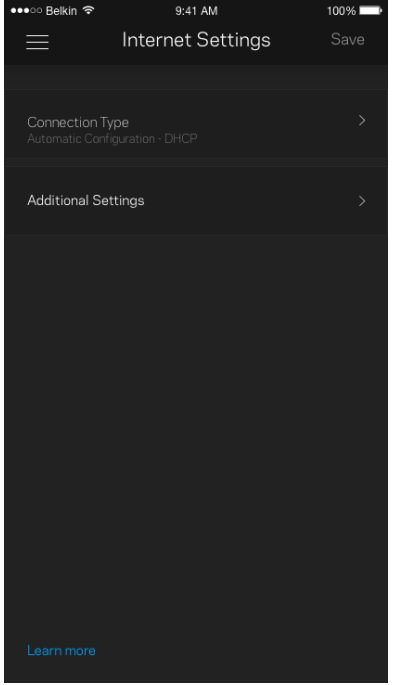

#### Impostazioni porta

L'opzione Port forwarding (Inoltro porte) — per una porta singola, molteplici porte o un intervallo di porte — permette di inoltrare il traffico in entrata tramite una specifica porta verso un determinato dispositivo o una specifica porta sulla rete Wi-Fi. Con l'attivazione dell'intervallo di porte, Velop scansiona il traffico in uscita in base a specifiche porte. Velop ricorda l'indirizzo IP del dispositivo che richiede i dati, in modo che quando questi dati ritornano vengano instradati verso il corretto dispositivo.

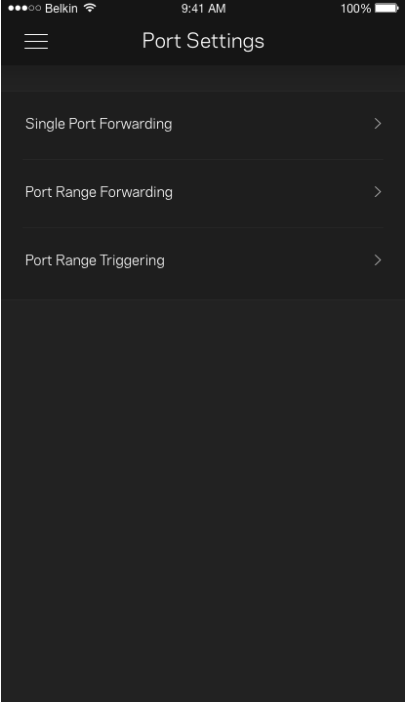

#### Filtri MAC Wi-Fi

Ogni dispositivo di rete dispone di un esclusivo indirizzo MAC (Media Access Control) a 12 cifre. È possibile creare un elenco di indirizzi MAC e gestire come i dispositivi accedono al Wi-Fi.

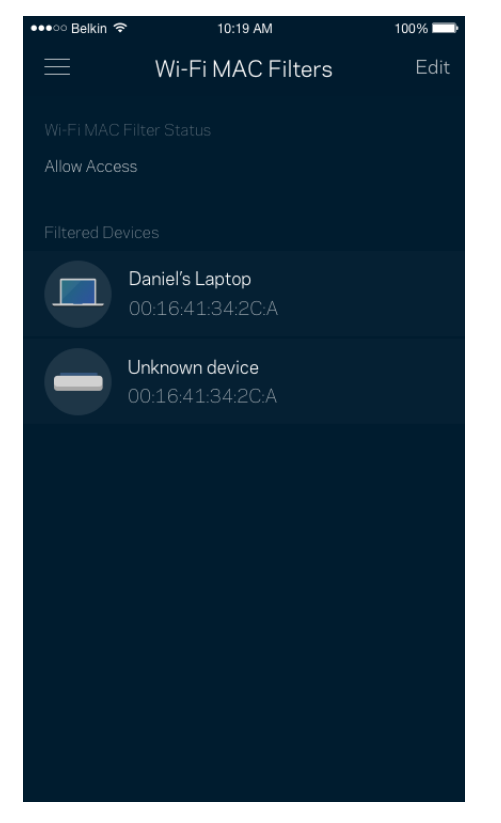

## **Il mio account**

L'utente sarà in grado di modificare la password dell'App Linksys e scegliere se ricevere o meno le ultime novità e offerte Linksys.

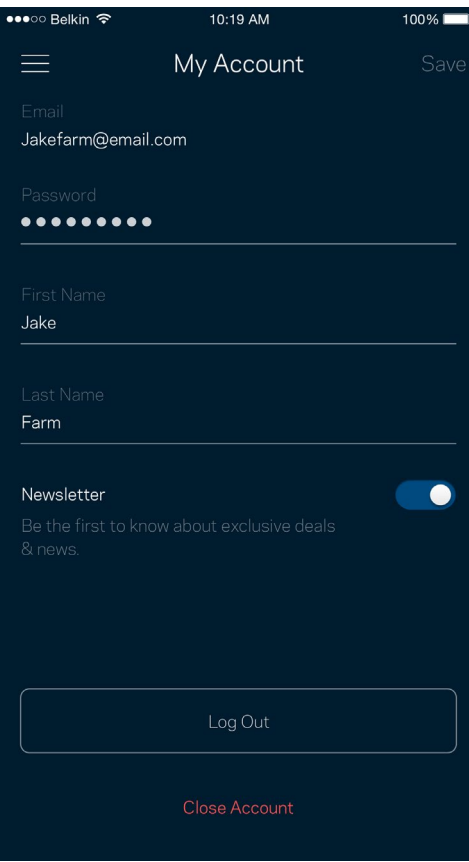

## **Feedback**

Permette all'utente di inviare commenti. Sarà possibile valutare l'app nel proprio app store, inviare suggerimenti o segnalare un problema che sta impedendo di approfittare al massimo dal sistema.

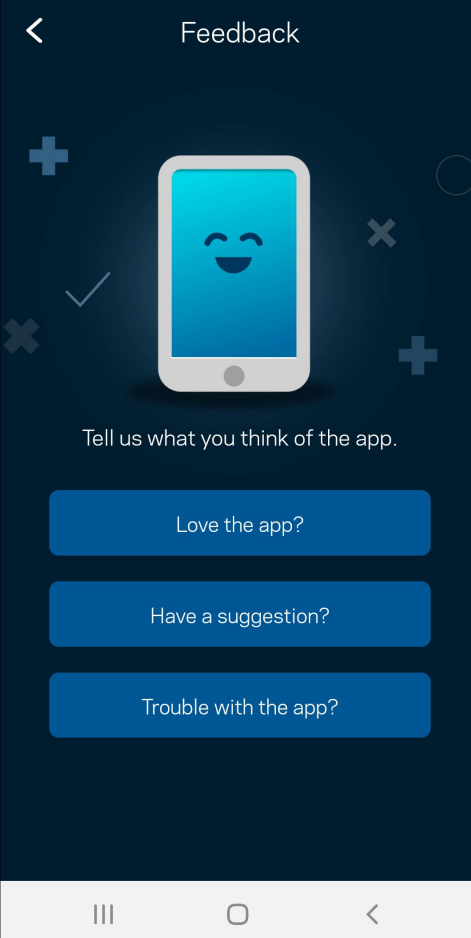

## **Guida**

Si stanno verificando problemi con l'app? Servono ulteriori informazioni riguardo a una funzionalità? Basta toccare Help (Guida) per visualizzare la spiegazione.

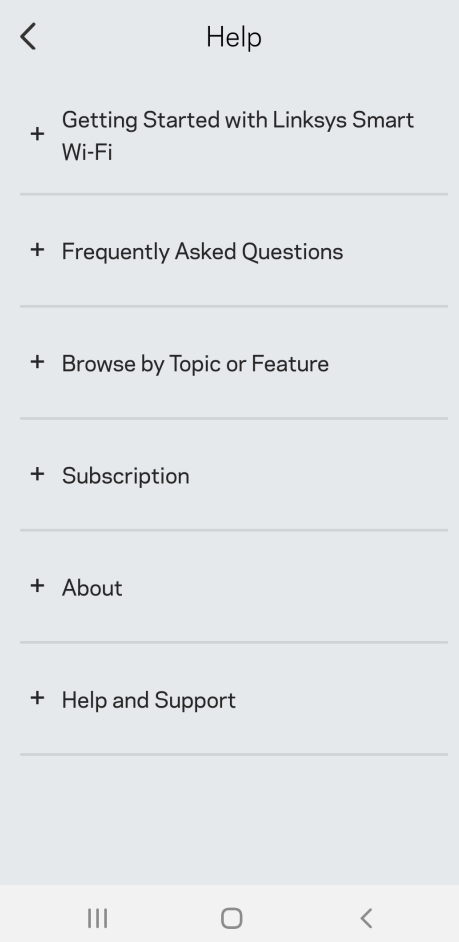

# **Connessione diretta a Velop**

Se non si è connessi a Internet, è comunque possibile accedere al sistema Velop. Connettersi al proprio Wi-Fi, aprire l'App Linksys e toccare *Use Admin Password* (Usa password amministratore). Quando non si è online, non sarà possibile accedere all'account Linksys Wi-Fi.

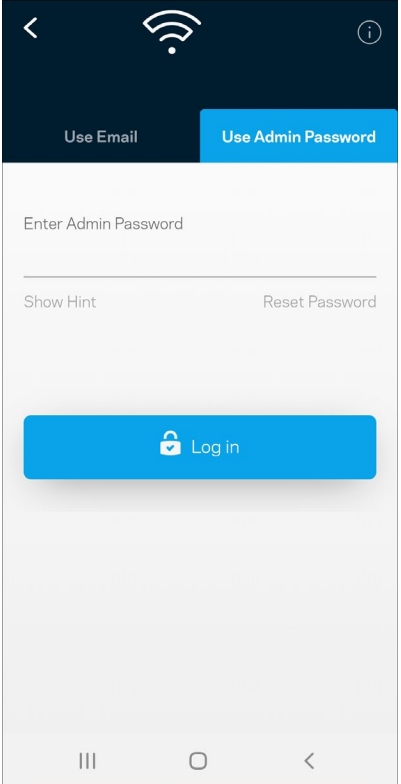

#### Password amministratore di Velop

Durante l'installazione è stata creata una password amministratore sicura. Per modificarla, toccare *Velop Administration (Amministrazione Velop)* e *Change Velop Password and Hint (Modifica password Velop e suggerimento)*.

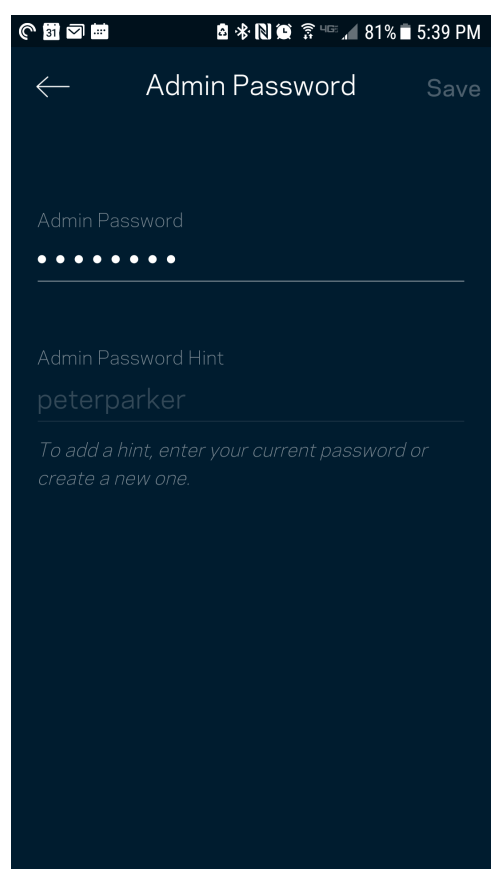

Per mantenere il sistema Velop sicuro, l'utente riceverà un'e-mail, se qualcuno modifica la password amministratore.

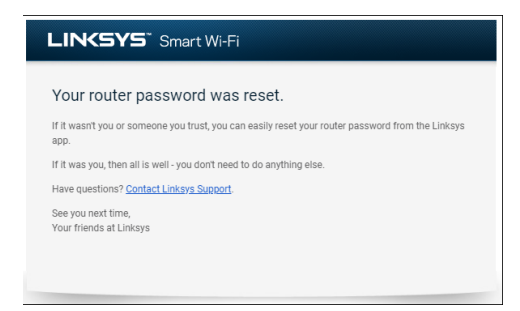

# **Come ripristinare le impostazioni di fabbrica**

L'utente non dovrebbe mai aver bisogno di ripristinare Velop alle impostazioni di fabbrica. Si tratta di una soluzione drastica. Il ripristino delle impostazioni di fabbrica riporta Velop allo stato in cui era quando è stato rimosso per la prima volta dalla confezione e richiederà che l'utente effettui nuovamente l'installazione. Tutte le impostazioni personalizzate durante e dopo l'installazione (come il nome, le password e il tipo di protezione del Wi-Fi) andranno perse. Tutti i dispositivi wireless si disconnetteranno dal Wi-Fi.

Per ripristinare Velop:

• Accertarsi che il nodo sia connesso alla fonte di alimentazione e acceso, quindi premere e tenere premuto il pulsante Reset (Ripristino), nel basso. La spia luminosa sulla parte superiore del nodo diventerà rossa e inizierà a lampeggiare. Non rilasciare il pulsante fino a quando la spia luminosa non si spegne e diventa di colore rosso acceso.

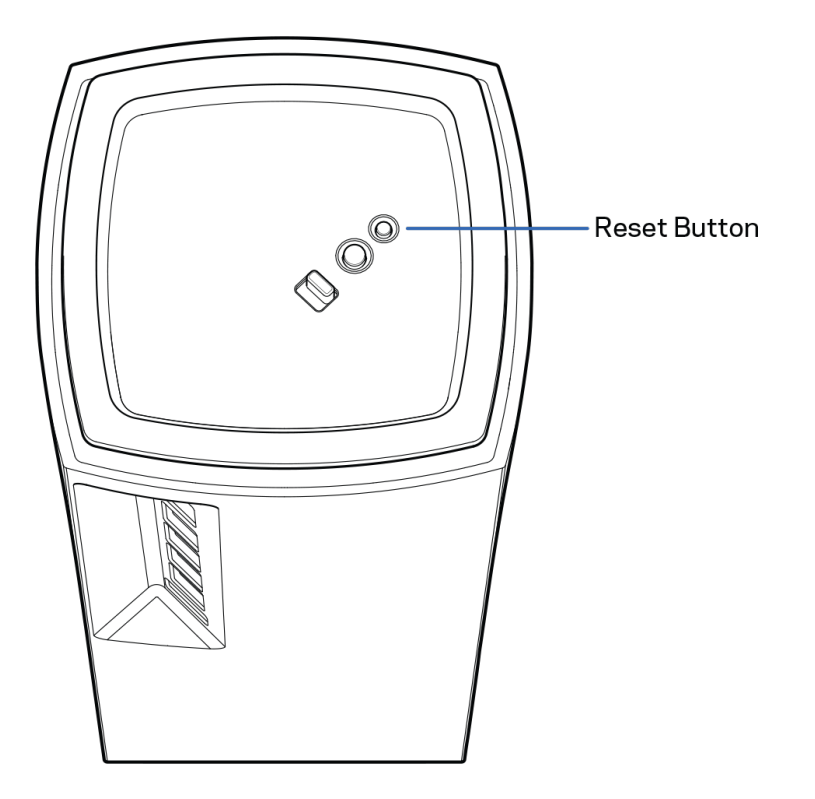

# **Specifiche**

## **Linksys Velop**

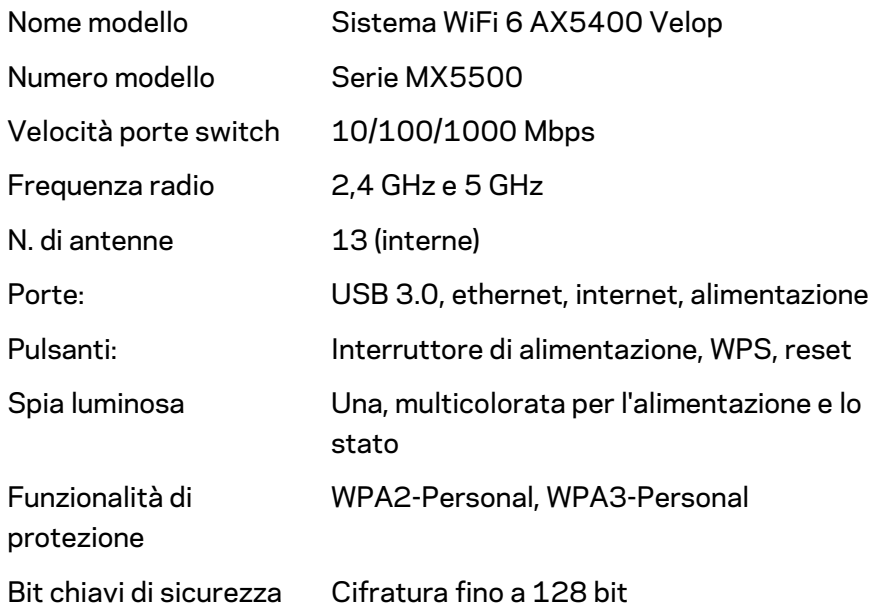

## **Specifiche ambientali**

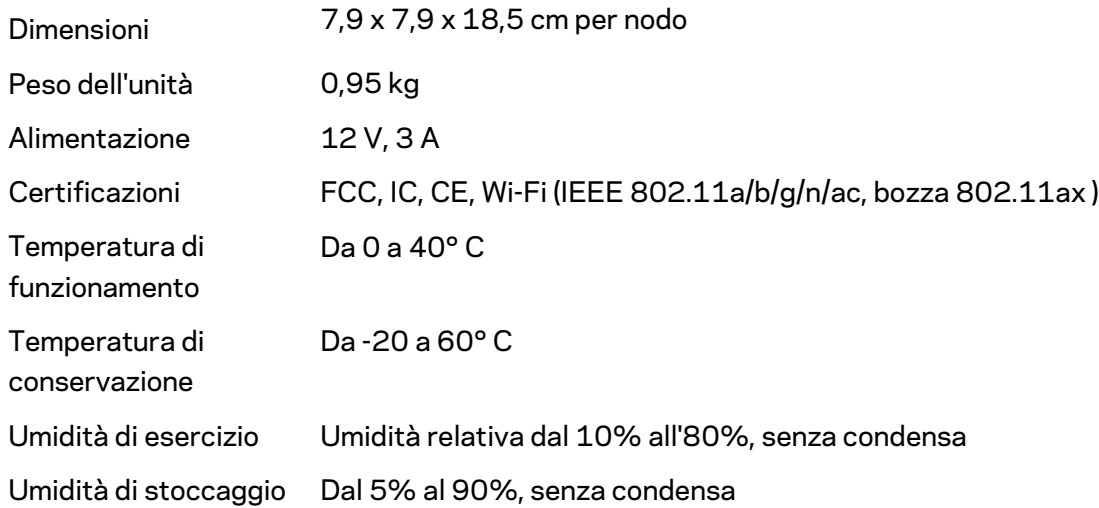

Note:

per informazioni sulle normative, la garanzia e la sicurezza, visitare il sito Linksys.com/support/Velop. Le specifiche sono soggette a modifica senza preavviso.

Le prestazioni ottimali indicate per la connettività wireless si basano sulle specifiche IEEE Standard 802.11. Le prestazioni effettive possono variare e comportare una riduzione della capacità di rete wireless, velocità di trasmissione dei dati, portata e copertura del segnale. Le prestazioni dipendono da numerosi fattori, condizioni e variabili, quali la distanza dall'access point, il volume del traffico di rete, i materiali costruttivi impiegati, il sistema operativo utilizzato, il mix di prodotti wireless impiegato, interferenze e altre condizioni avverse.

Visitare [linksys.com/support/Velop](http://www.linksys.com/support) per ricevere un'assistenza tecnica di alta qualità.

BELKIN, LINKSYS e molti logotipi e nomi di prodotto sono marchi commerciali del gruppo aziendale Belkin. I marchi di terze parti menzionati appartengono ai rispettivi proprietari.

© 2020 Belkin International, Inc. e/o rispettive società collegate. Tutti i diritti riservati.

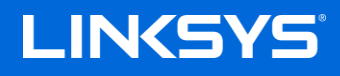

ユーザーガイド

VELOP

MX5500 シリーズ

目次

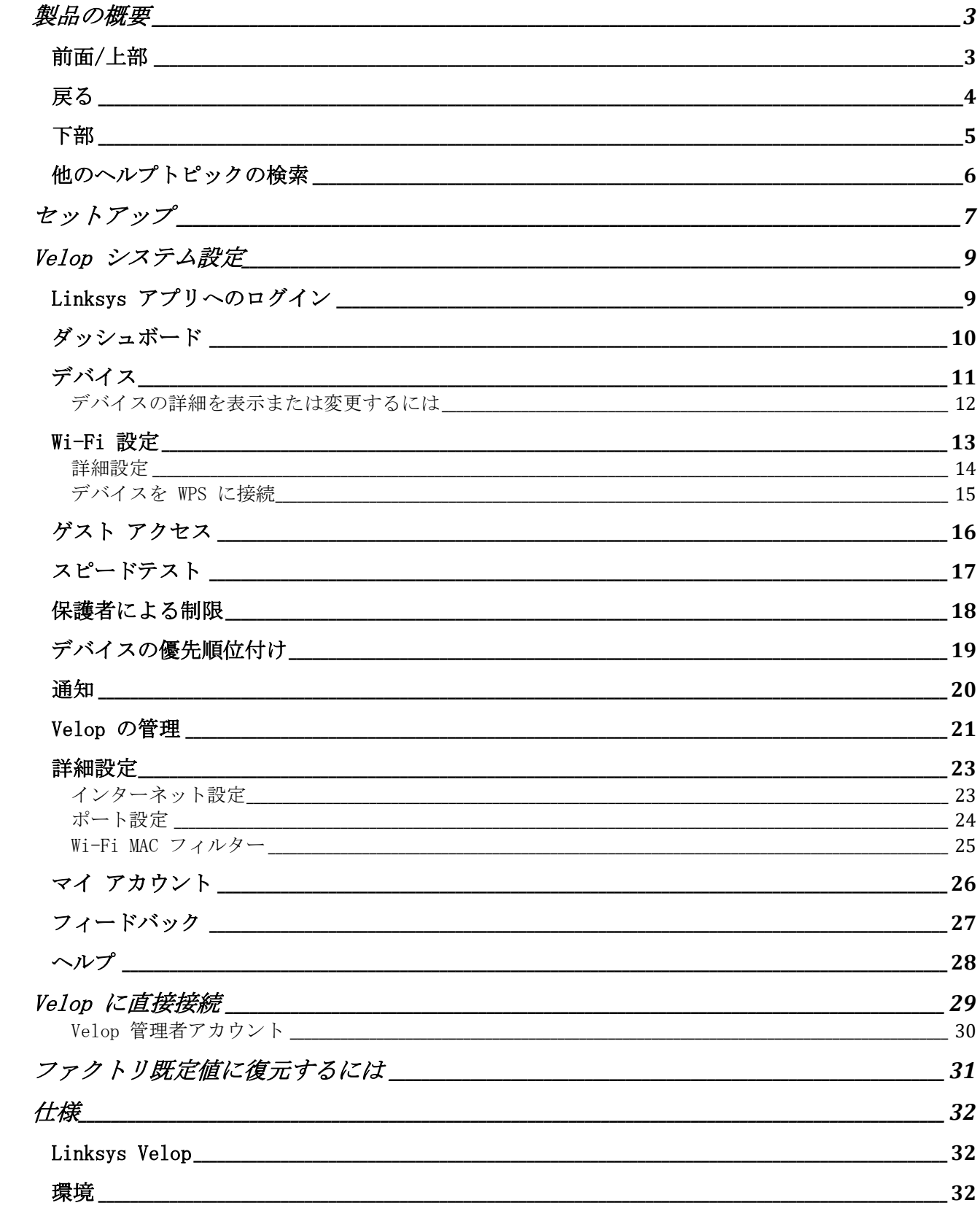

## <span id="page-529-0"></span>製品の概要

## <span id="page-529-1"></span>前面/上部

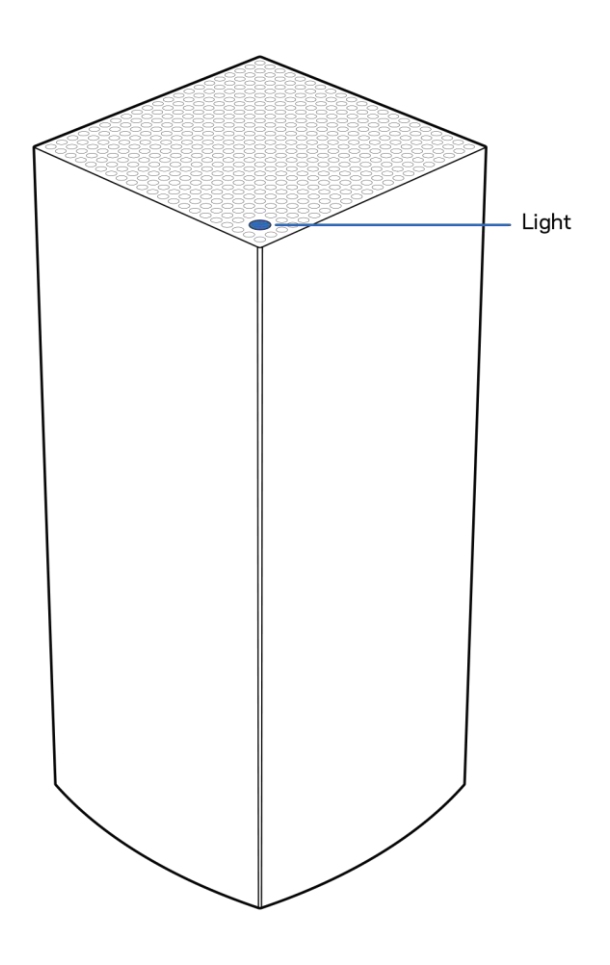

ノード上部のライトで、ノードの稼働状況について 。<br>の情報を知ることができます。

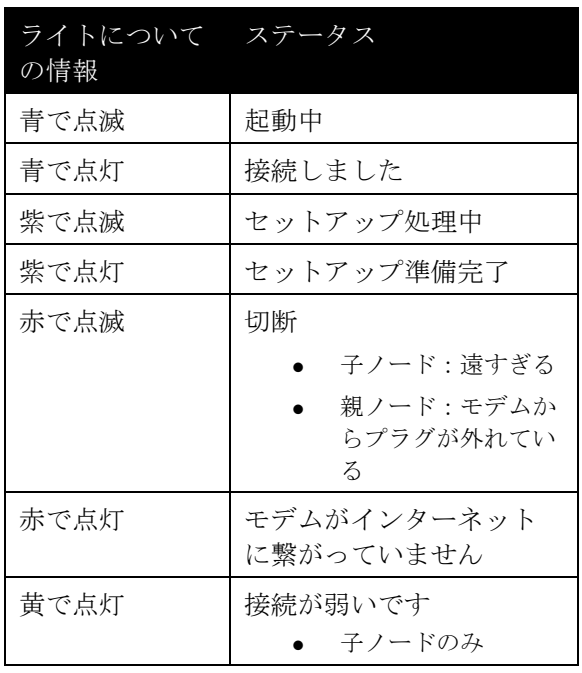

<span id="page-530-0"></span>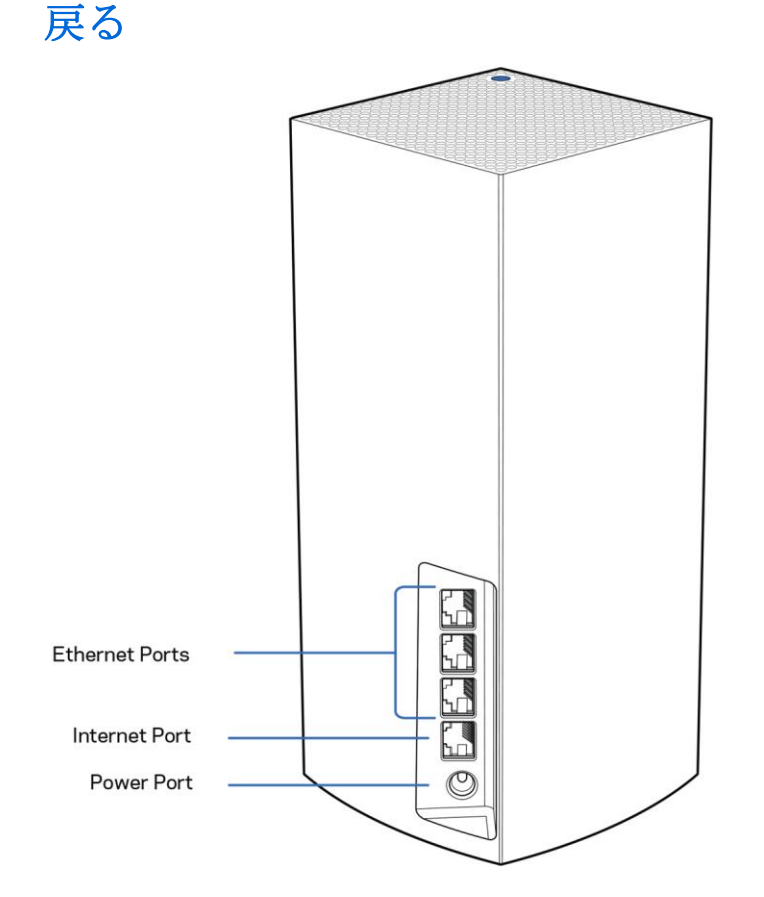

イーサネットポート—イーサネットケーブルを Gigabit イーサネット (10/100/1000) ポートおよびその他の ネットワーク接続デバイスに接続します。Velop システムにひとつ以上のノードがある場合は、いずれかの ポートを使用してモデムまたはモデムルーターに接続します。

メモ—最高のパフォーマンスを得るためにも、イーサネットケーブルには CAT5e またはそれ以上の定 格ケーブルを使用してください。

インターネットポート— イーサネットケーブルの一端をこのイエローのギガビット (10/100/1000) ポートに 接続し、他端をブロードバンドインターネットのケーブル/DSL またはファイバーのモデムに接続します。こ のルーターをメッシュWi-Fiシステムにおける子ノードとして使用している場合は、このポートを他のノード へのワイヤード接続を作成するために使えます。

電源ポート—付属の AC 電源アダプターをこのポートに接続します。

 $\overline{\mathbf{4}}$ 

<span id="page-531-0"></span>下部

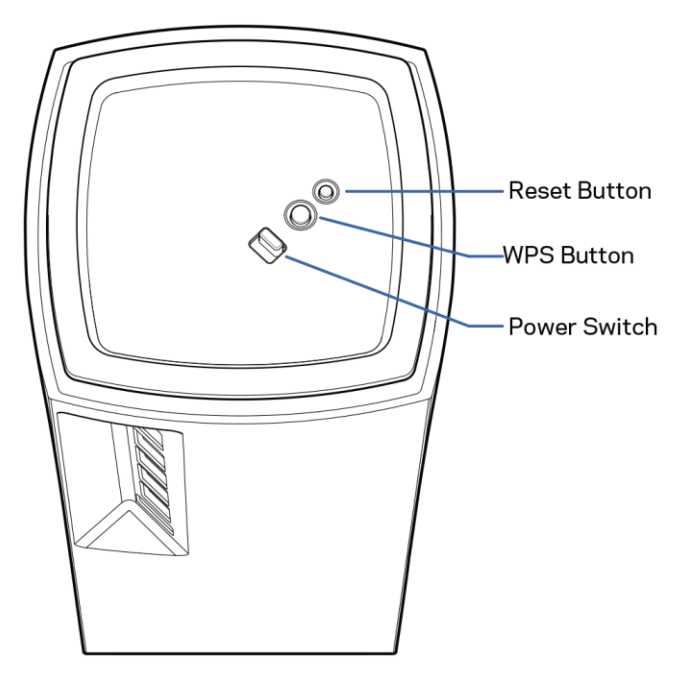

リセット ボタン}— ノードをファクトリ既定値にリセットする場合はノードの上部が赤く点灯し、光が消 え、赤く点滅するまでボタンを長押しします。

Wi-Fi Protected Setup ボタン — これを押して、WPS 対応のネットワークデバイスに接続します。 電源スイッチ— ノードの電源を入れるには | (オン) に切り替えます。

ヘルプ

### <span id="page-532-0"></span>他のヘルプトピックの検索

- Linksys.com/support/Velop
- Linksys アプリのヘルプ (アプリを起動し、メインナビゲーションメニューでヘルプをクリックしま す)

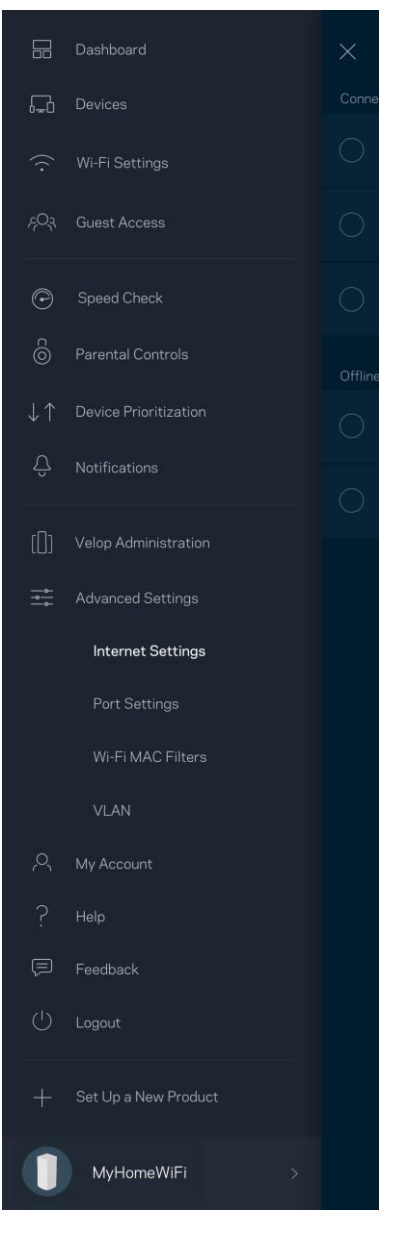

メモ—ライセンスおよび本製品に使用されるサードパーティソフトウェアについては、こちらからご覧い ただけます <http://support.linksys.com/en-us/license>ご質問がある場合、または GPL ソースコード のリクエストについては、<http://support.linksys.com/en-us/gplcodecenter> をご確認ください。

## <span id="page-533-0"></span>セットアップ

重要— Velop ノードはプライマリノードまたは子ノードとして設定することができます。プライマリノード はイーサネットケーブルでモデムかモデムルーターに接続する必要があります。 ワイヤレスで設定を完了 した後は、セカンダリノードをワイヤレス接続またはイーサネットケーブルを使用して接続することができ ます。

この新規ノードを既存の Velop 全ホームメッシュ Wi-Fi システムに追加する場合、すべてのノードをファ クトリリセットして、新規ノードがセットアップされ、稼働を開始した後に、それらをシステムに追加しま す。

Linksys アプリをダウンロードします。Velop のセットアップにはこのアプリが必要となります。

デバイスのアプリストアから Linksys を検索してください。

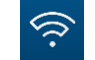

アプリをインストールし、アプリを開いたら説明に従います。

メモ — アプリは iOS 11.4.x 以上、および Android 6 以上に対応しています。

設定中に、Linksys Smart Wi-Fi アカウントを作成する必要があります。これにより、アプリを使用してど こからでもインターネット接続があれば、Velop システムの設定を確認したり変更したりできるようになり ます。

Linksys Smart Wi-Fi で可能なこと:

- Wi-Fi 名とパスワードの変更
- ゲスト アクセスの設定
- WPS を使用してデバイスを Wi-Fi に接続する
- 保護者による制限でインターネットをブロック
- インターネットの接続速度をテストする

メモ—設定中に、認証メールが送信されます。ホームネットワークで、メールのリンクをクリックします。

電源およびイーサネットケーブルに接続する以外に、アプリベースのセットアッププロセスを行うことがで きます。接続後に、アプリを使用して名前をつけ、パスワードを付与することにより、Wi-Fi をカスタマイ ズすることができます。ノードにも、注意が必要となった場合などに備え、識別できるよう、場所に応じて 名前をつけることができます。

Wi-Fi 情報およびアカウント設定を以下の表に記録し、印刷しておきましょう。このメモは安全な場所に保 管してください。

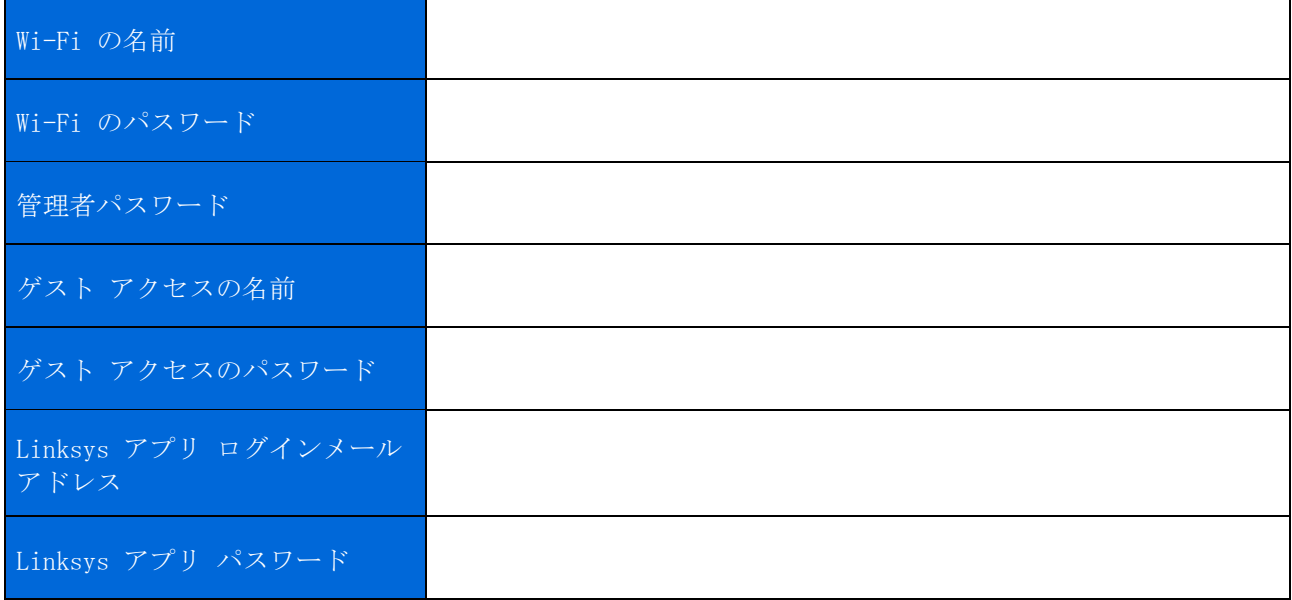

## <span id="page-535-0"></span>Velop システム設定

Linksys アプリを使用して、Velop システム設定を確認したり変更したりできます。Wi-Fi のセキュリティ 設定を変更たり、デバイスやゲームとの設定を使いやすいように変更したりできます。インターネット接続 があれば、世界中のどこからでも設定にアクセスできます。ルーターパスワードを使用すれば、インターネ ット接続のない環境でもホーム ネットワークに接続し、設定にアクセスすることができます。

#### <span id="page-535-1"></span>Linksys アプリへのログイン

1. Linksys アプリを開きます。

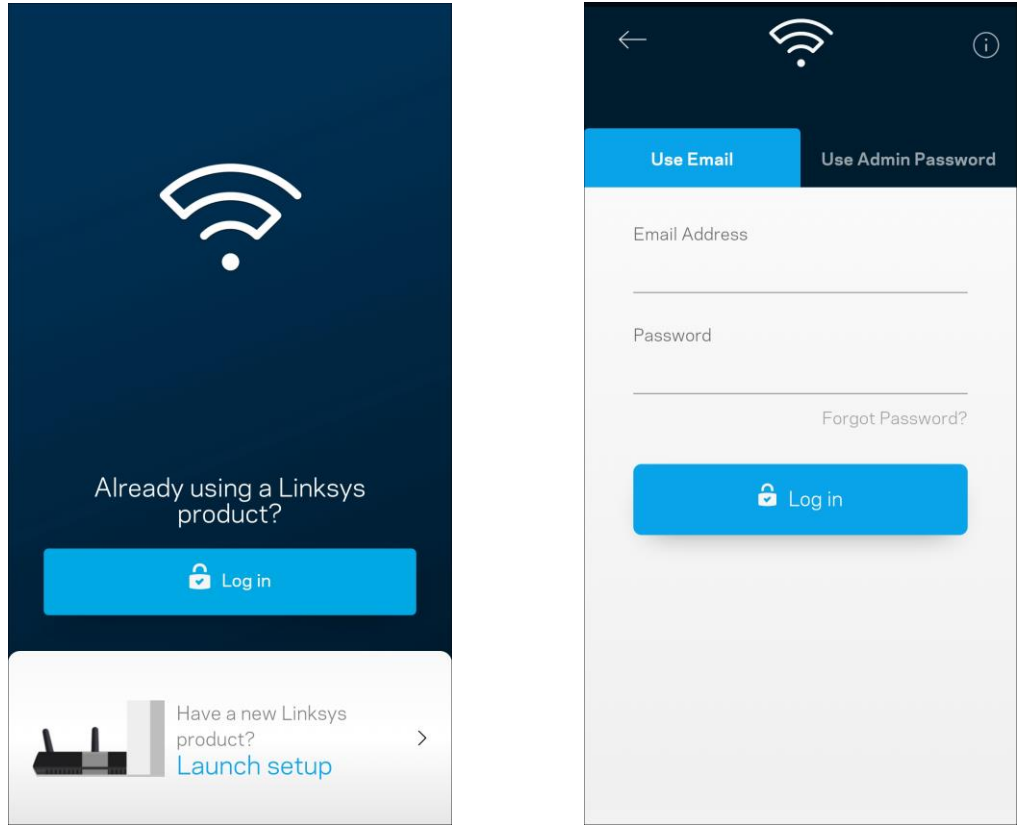

- 2. アカウントを作成するときに使用したメールアドレスを入力します。
- 3. アカウントのパスワードを入力します。
- 4. ログインをタップします。

## <span id="page-536-0"></span>ダッシュボード

ダッシュボードは Wi-Fi のスナップショットです。Velop システムに何台のデバイスが接続されているかを 見ることができます。Wi-Fi パスワードを共有し、ゲストがあなたの Wi-Fi にアクセスできるようにしま す。ダッシュボードでは、デバイスに保護者による制限がかけられているかどうかが表示され、Wi-Fi アク セスに対する優先度付けがされているかも確認できます。

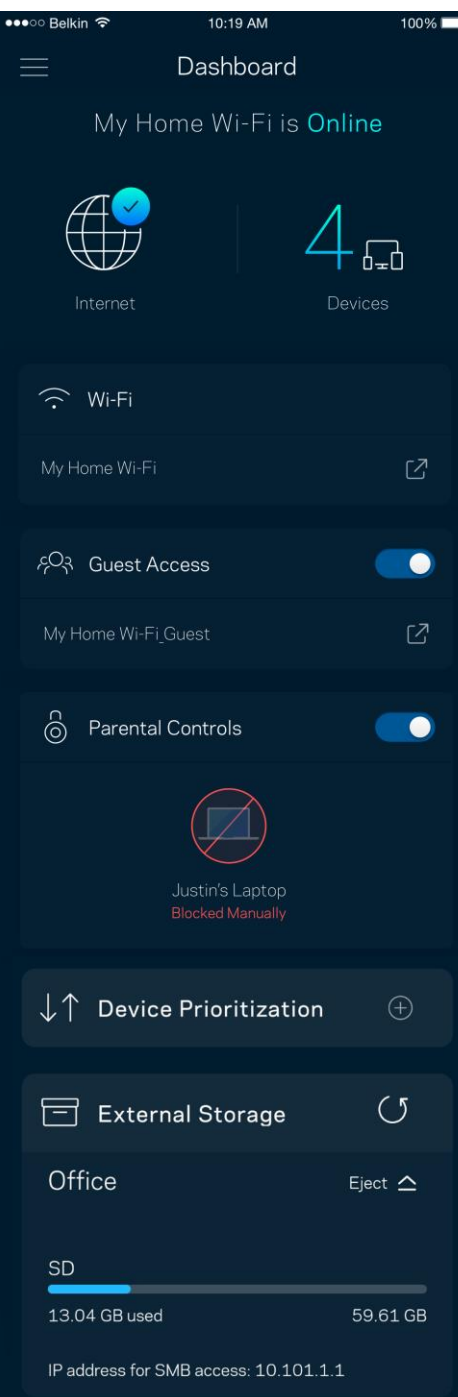

## <span id="page-537-0"></span>デバイス

Wi-Fi に接続されたすべてのデバイスの詳細を確認・変更できます。メインのネットワークおよびゲストネ ットワークにあるデバイスやそれぞれのデバイスについての情報を表示できます。

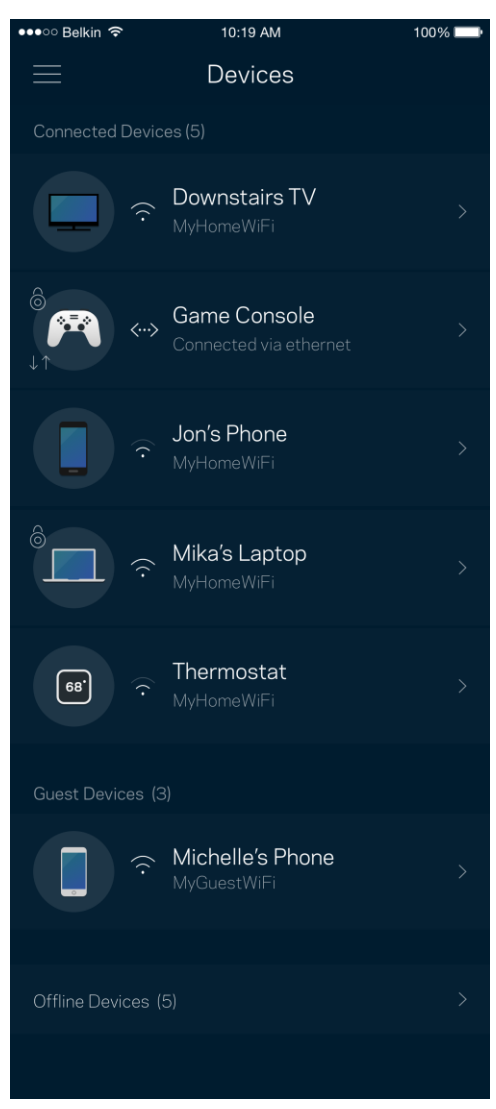

#### <span id="page-538-0"></span>デバイスの詳細を表示または変更するには

デバイス画面から、デバイス名を変更したり、デバイスのアイコンを変更できます。デバイスの優先度付け をしたり、保護者による制限を設けたり、Wi-Fi の詳細を見たりできます。任意のデバイスをタップして、 詳細を表示します。

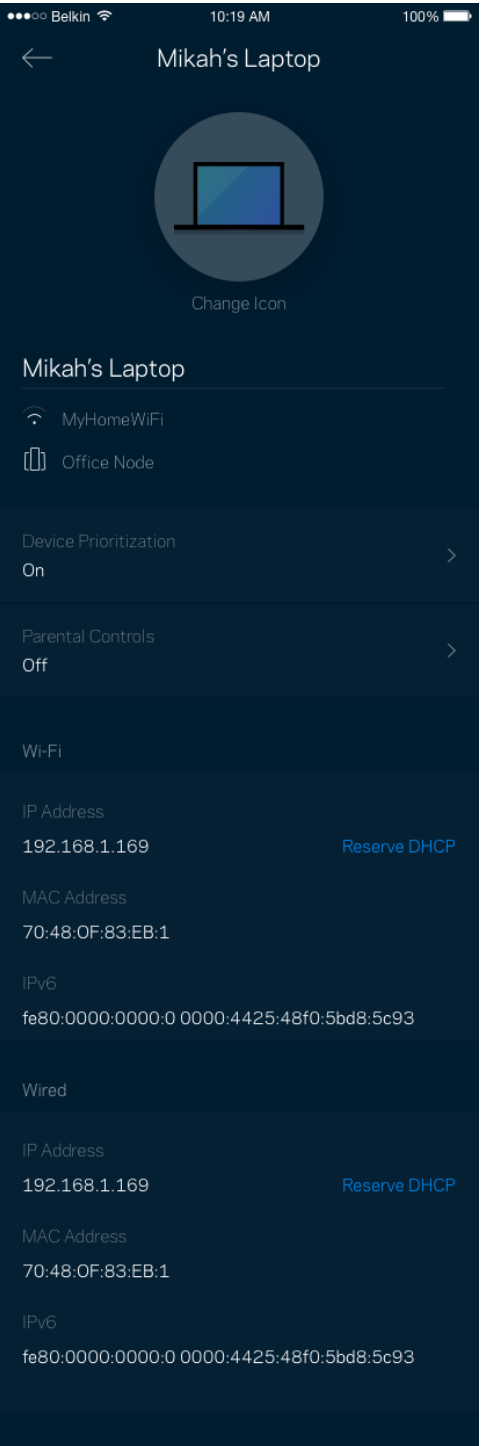

## <span id="page-539-0"></span>Wi-Fi 設定

Wi-Fi 名とパスワードを確認・変更し、Wi-Fi Protected Setup™ を使用してデバイスを接続します。

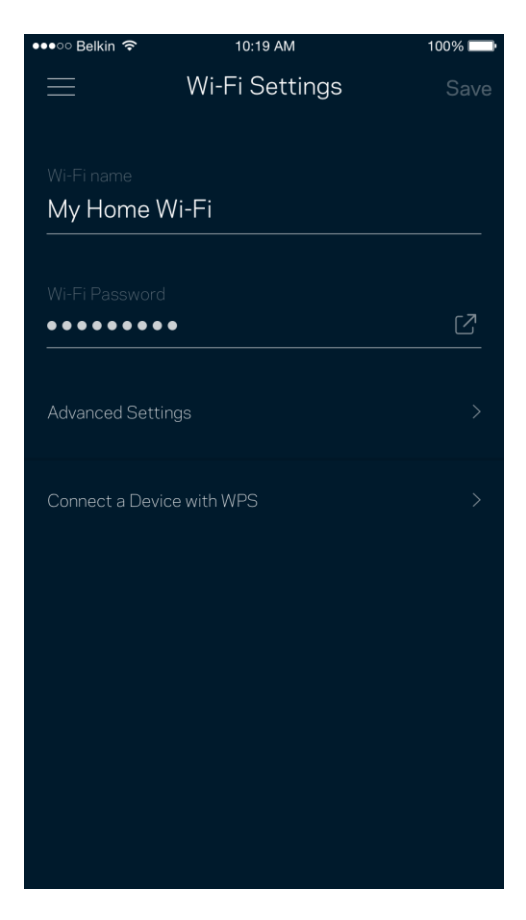
詳細設定

権限を持つユーザーは、既定のセキュリティタイプと Wi-Fi モードを変更することができます。Wi-Fi ネッ トワークについての十分な経験をお持ちでない場合は、この設定を変更しないでください。Channel Finder により、Velop システムで最高のパフォーマンスを得るために、領域内で最も開かれている Wi-Fi チャンネ ルを検索します。Velop システムにひとつ以上のノードがある場合は、Channel Finder がそれぞれのノード に対し最もよいチャンネルを検索します。

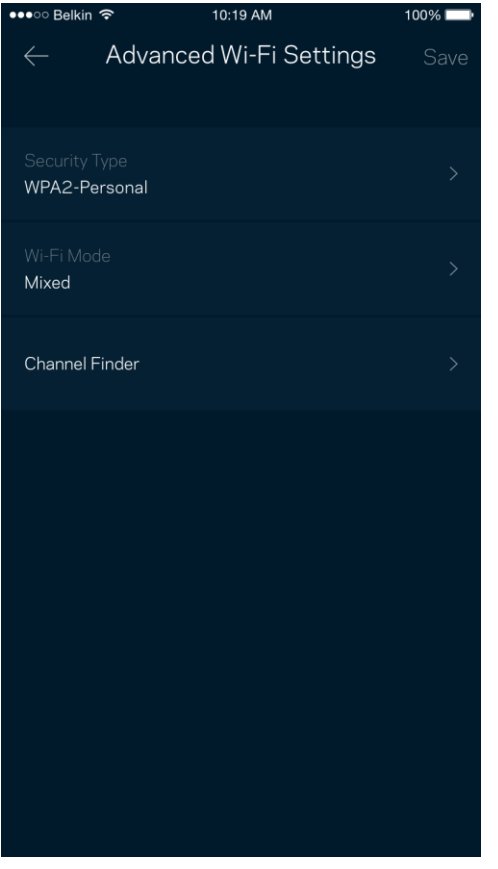

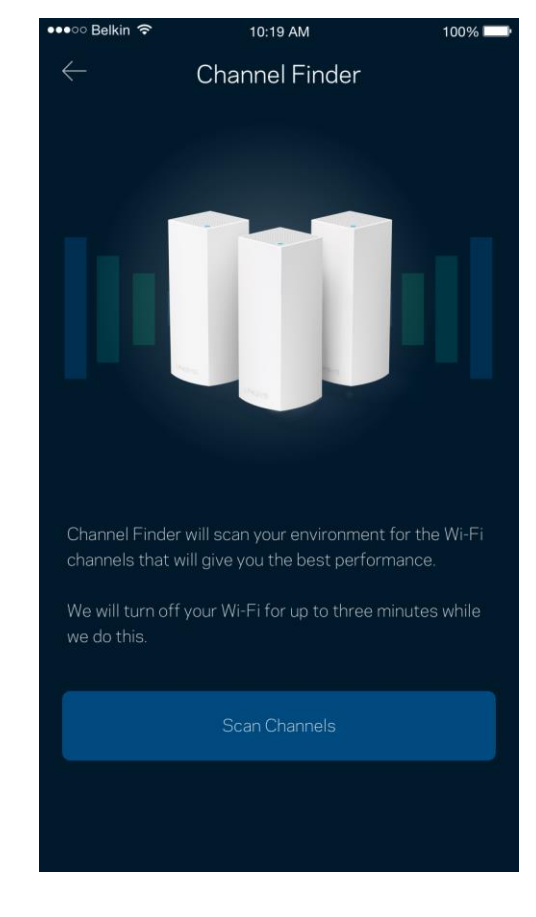

#### デバイスを WPS に接続

Wi-Fi Protected Setup では、 セキュリティ設定を手動で入力することなく、Wi-Fi で簡単にワイヤレスデ バイスに接続できます。

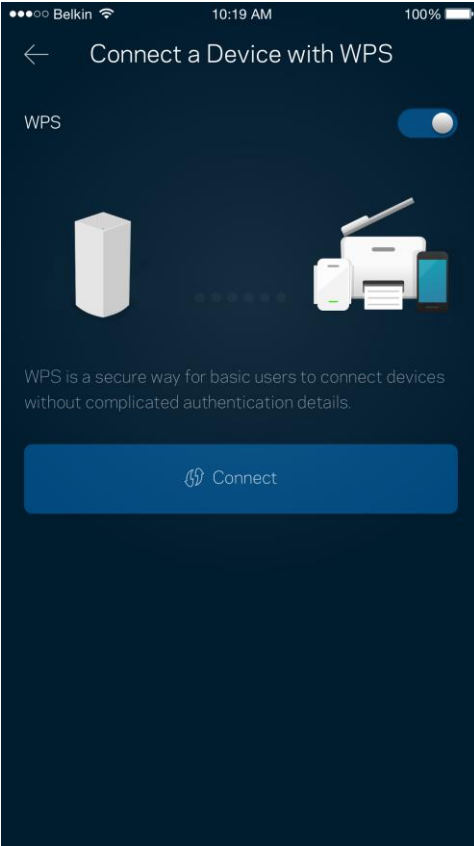

## ゲスト アクセス

ゲスト アクセスを使用すると、ゲストが Wi-Fi に接続されている他のリソースにアクセスするのを制限し つつ、ゲストの接続を許可することができます。テキストメッセージまたはメールでパスワードを送信しま す。

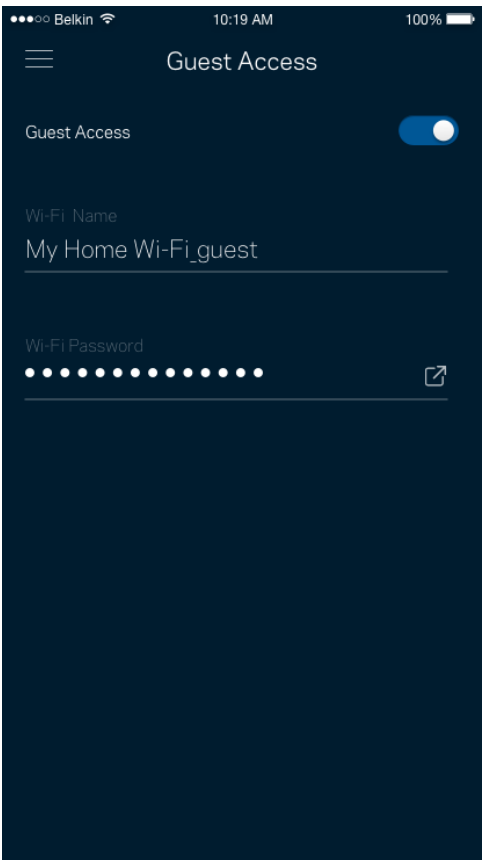

### スピードテスト

スピードテストを実行し、支払い契約で保証されているスピードとなっているかを確認できます。スピード テストは、Wi-fi がどのように優先度付けデバイスに配分されるかを決定するため、デバイスの優先度付け にも役立ちます。

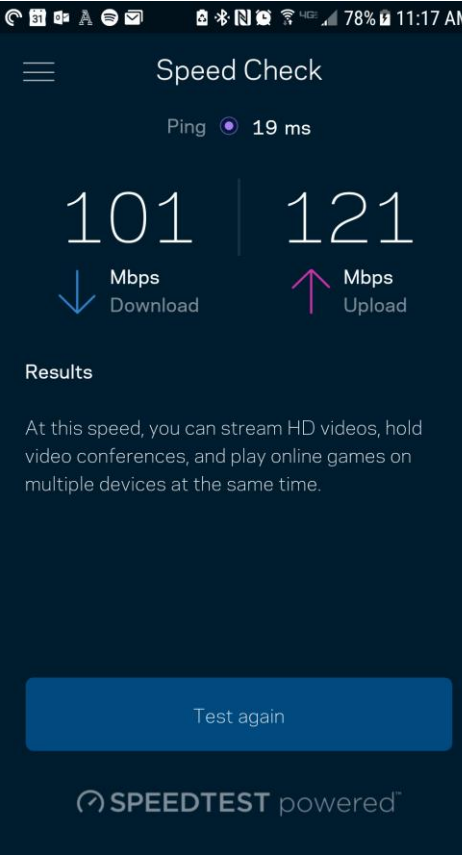

- ダウンロードスピードは、インターネットコンテンツが Velop システムに転送されるレートです。
- アップロードスピードは、コンテンツをインターネットにアップロードする時のレートです。

メモ—インターネット接続速度は、ISP アカウントタイプ、ローカルおよびワールドワイドインターネッ トトラフィック、および自宅でインターネット接続を共有するデバイス数など、さまざまな要素によっ て決まります。

### 保護者による制限

保護者による制限は、子供がインターネットに接続した場合に、そのネットでの行動を管理できるようにす るものです。 特定デバイスのインターネット接続を一時停止したり、特定ウェブサイトへのインターネッ ト接続をブロックしたりできます。

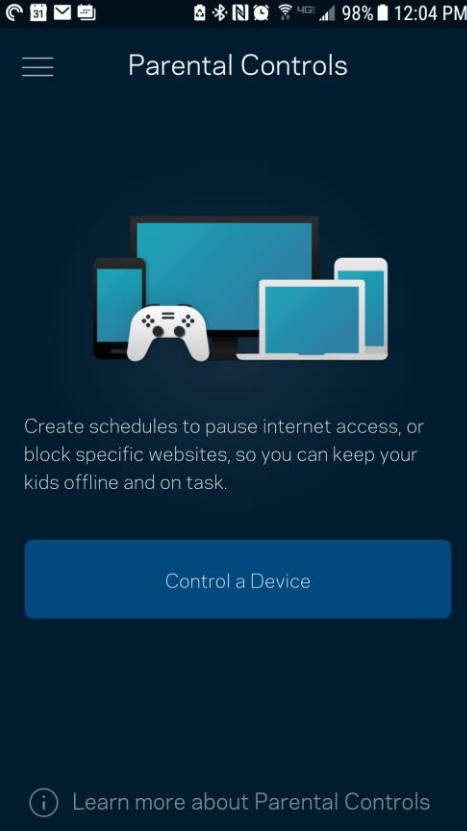

## デバイスの優先順位付け

インターネット接続の優先使用には、最大3つのデバイスを選択できます。選択したデバイス (ワイヤードお よび/またはワイヤレス) はインターネットへの接続時、常に最善のアクセスが確保されます。Velop は優先 付けされたデバイスに最適に Wi-Fi を配分するために、スピードテストを実行します。その他のデバイス は、残りの容量を共有します。

優先デバイスはダッシュボードに表示されます。

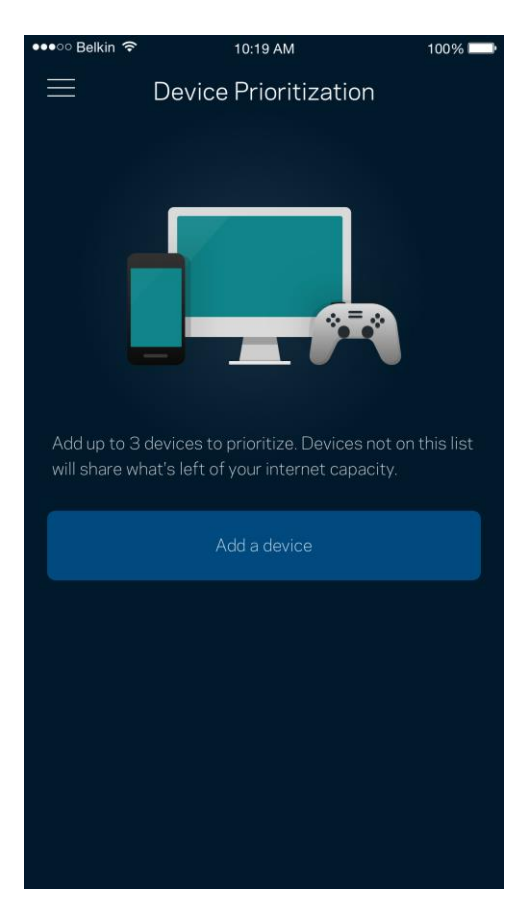

#### 通知

1 つ以上のノードがある場合、システムのセカンダリノードがオフラインになったときに Velop が通知しま す。セカンダリノードはモデムに配線で接続されていないすべてのノードを指します。Velop で通知を送信 するには、モバイル デバイスの設定で通知をオンにする必要があります。

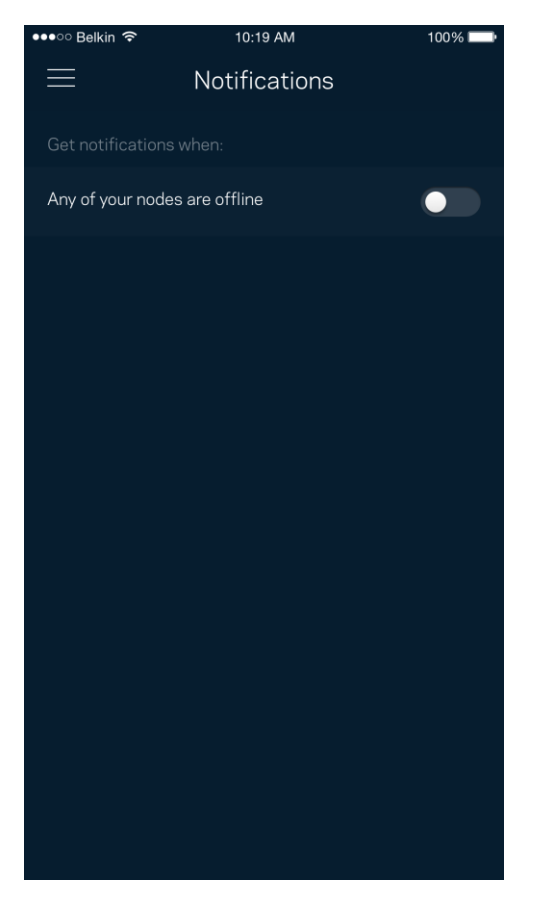

### Velop の管理

Velop 管理画面を使用して管理者パスワードやパスワードのヒントを変更したり、Wi-Fi 上のすべてのノー ドに対する識別子(モデル番号、シリアル番号、IP 情報など)を確認したりできます。

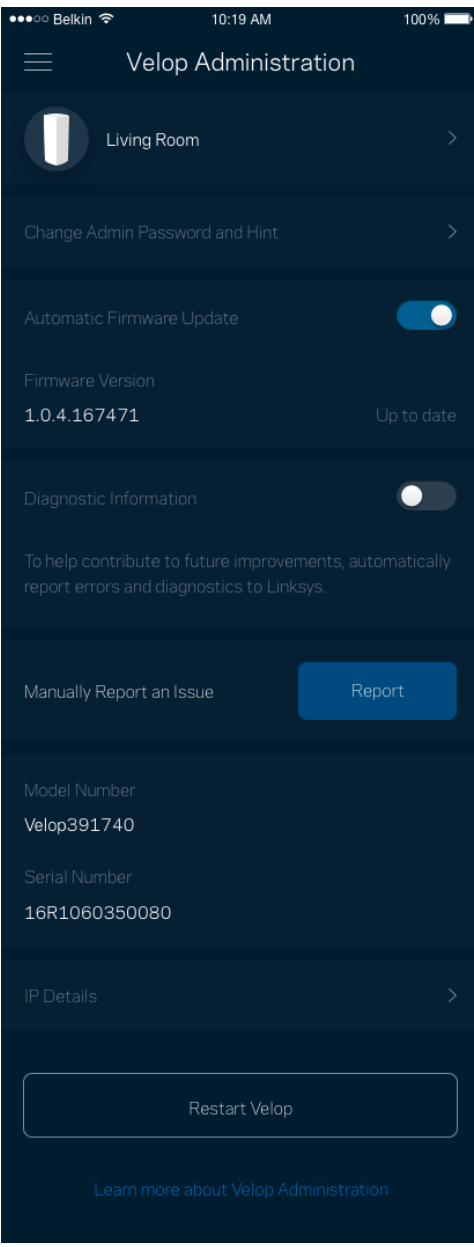

クラッシュを自動的に Linksys に報告するよう選択すると、Wi-Fi 体験の向上に貢献できます。また、手動 で特定の問題を Linksys に報告することもできます。

問題の説明とともに、次の情報が送信されます:

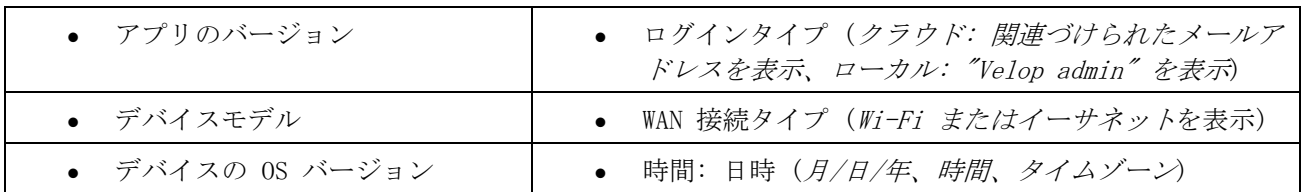

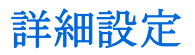

#### インターネット設定

Velop システムがインターネットに接続する方法を選択できます。既定では Automatic Configuration – DHCP (自動構成 – DHCP) が選択されています。その他の接続の種類は、インターネットサービスプロバイ ダーまたは Velop システムの使用計画によって異なります。 権限を持つユーザーは 追加設定を使用し て、MAC アドレスをクローンし、MTU(最大伝送ユニット)を設定できます。

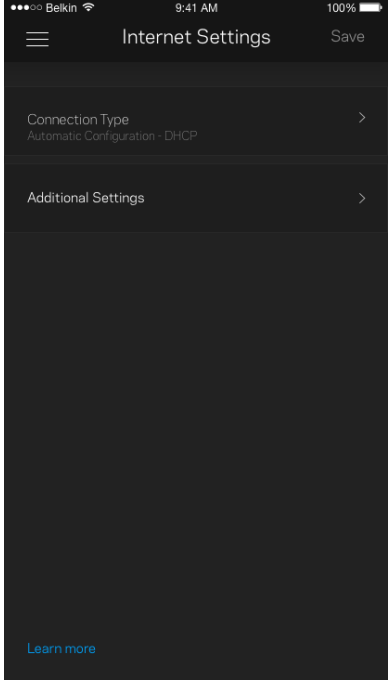

ポート設定

ポート転送—シングルポート、マルチポート、または指定ポートでは、特定ポートまたは複数の特定ポートか ら特定デバイスまたは Wi-Fi のポートにインバウンドトラフィックを送信します。指定ポートトリガでは、 Velop は特定ポート番号の送信データを監視します。Velop は、リクエストされたデータが返されたときに 正しいデバイスにルーティングされるよう、データをリクエストするデバイスの IP アドレスを記憶しま す。

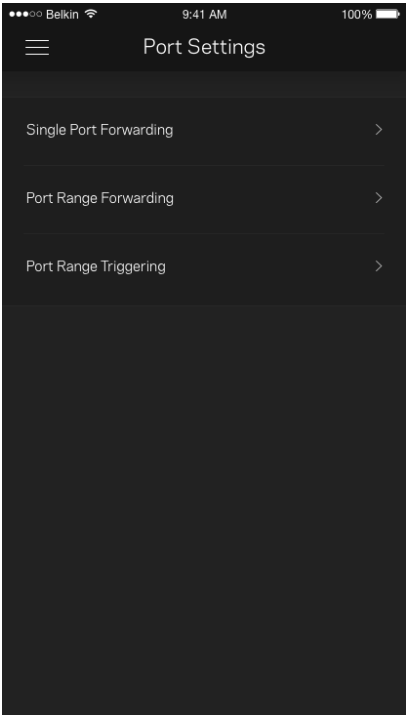

#### Wi-Fi MAC フィルター

すべてのネットワークデバイスには、一意の 12 桁の MAC (メディア・アクセスコントロール) アドレスが 付与されています。MAC アドレスのリストを作成し、それぞれのデバイスの Wi-Fi 使用権限を決めることが できます。

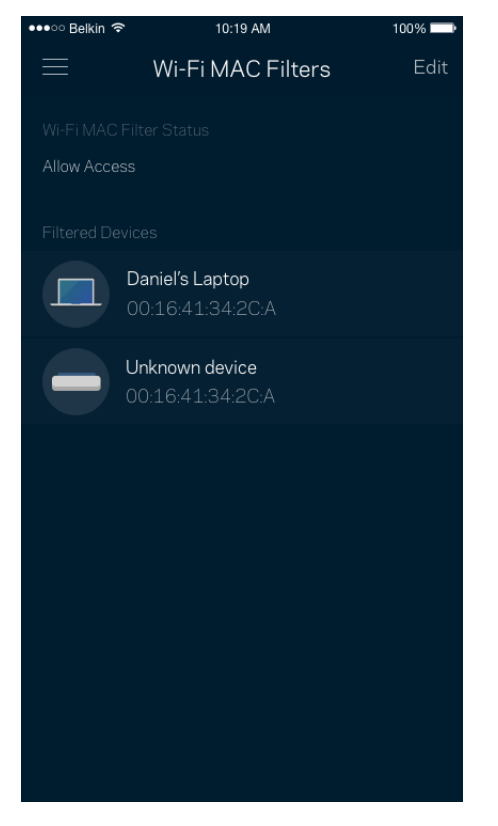

### マイ アカウント

Linksys アプリのパスワードを変更したり、Linksys からの最新ニュースやお得な情報を受け取れるよう設 定することができます。

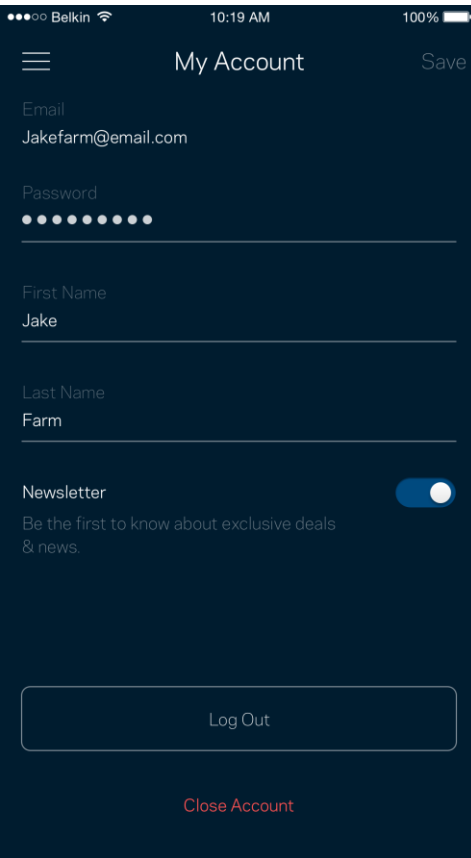

### フィードバック

ご意見ご感想をお寄せください。アプリストアでアプリを評価したり、ご意見を送信していただくことがで きます。または良好なインターネット体験を妨げるような問題を報告していただくことも可能です。

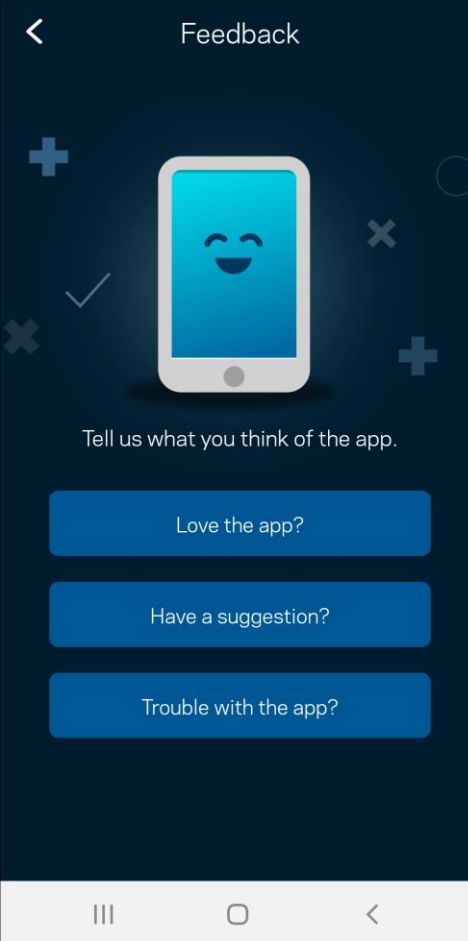

### ヘルプ

アプリについて何かお困りの点がありますか? 機能についての情報が欲しい場合など、お困りの際はヘルプ をご利用ください。「ヘルプ」をタップすると説明が表示されます。

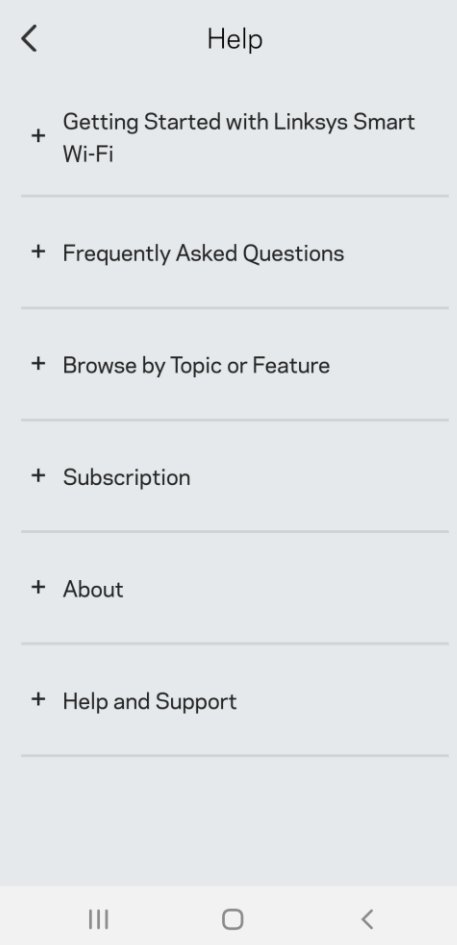

# Velop に直接接続

インターネットに接続していない場合でも、Velop システムにアクセスすることができます。Wi-Fi 名に接 続し、Linksys アプリを起動して、Use Admin Password (管理者パスワードを使用)をタップします。 インターネットに接続されていない場合は Linksys Wi-Fi アカウントには接続できません。

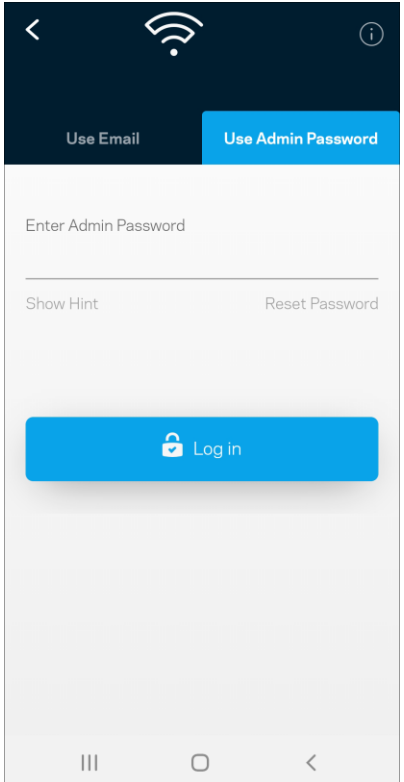

#### Velop 管理者アカウント

セットアップ中に、安全な管理者パスワードが作成されます。これを変更するには、Velop Administration をタップし、Change Admin Password and Hint (管理パスワードの変更とヒント)をタップします。

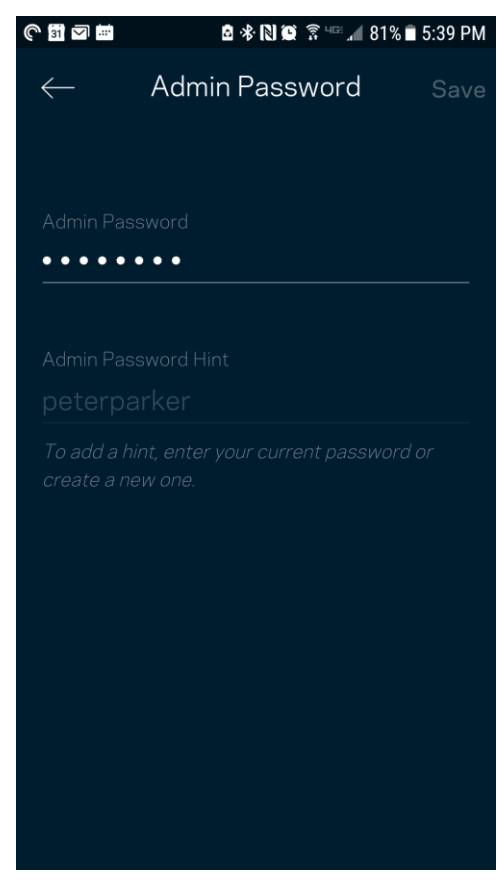

Velop システムのセキュリティを守るため、管理者パスワードが変更された場合には、メールが送信される ようになっています。

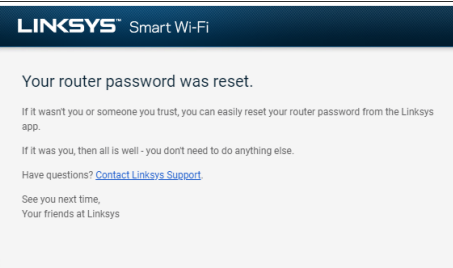

# ファクトリ既定値に復元するには

Velop は、ファクトリリセットが必要となることは、滅多にありません。ファクトリリセットは、これまで にかけた手間が無駄になる、非常に残念な処置です。ファクトリ既定値の復元により、Velop システムは購 入時の状態に戻ります。これにより、もう一度セットアップ手順を行う必要があります。セットアップ時以 降に設定された Wi-Fi 名、パスワード、セキュリティタイプなどの設定情報はすべて削除されます。すべて のワイヤレスデバイスは Wi-Fi から切断されます。

Velop をリセットするには:

• ノードが電源に接続され、オンになっている状態で、底部のリセットボタンを長押しします。ノード 上部のライトが赤く点灯した後、点滅します。 ライトが消え、赤く点灯するまでボタンを離さない でください。

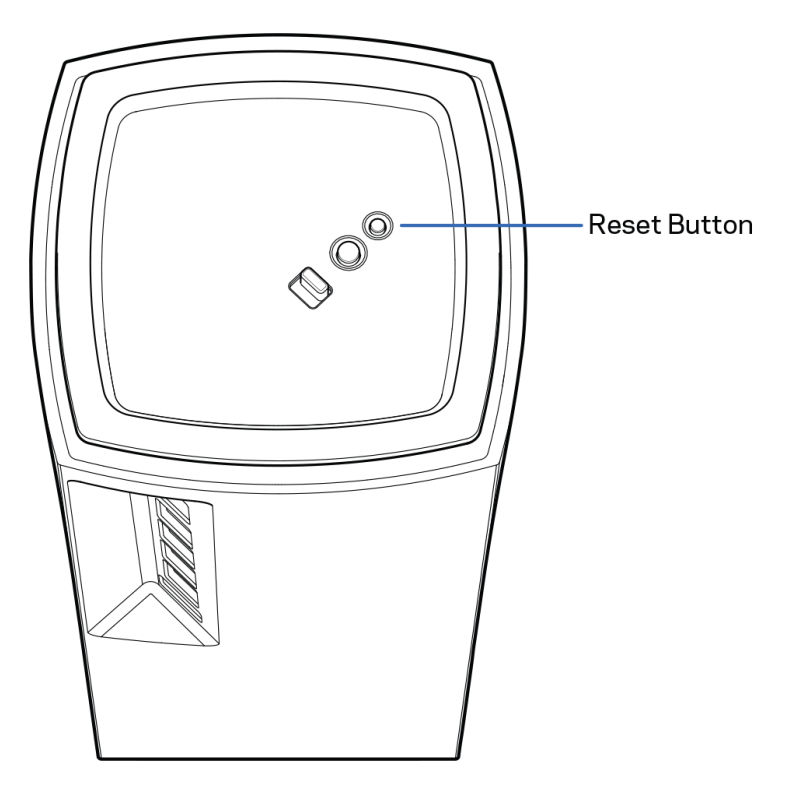

# 仕様

#### Linksys Velop

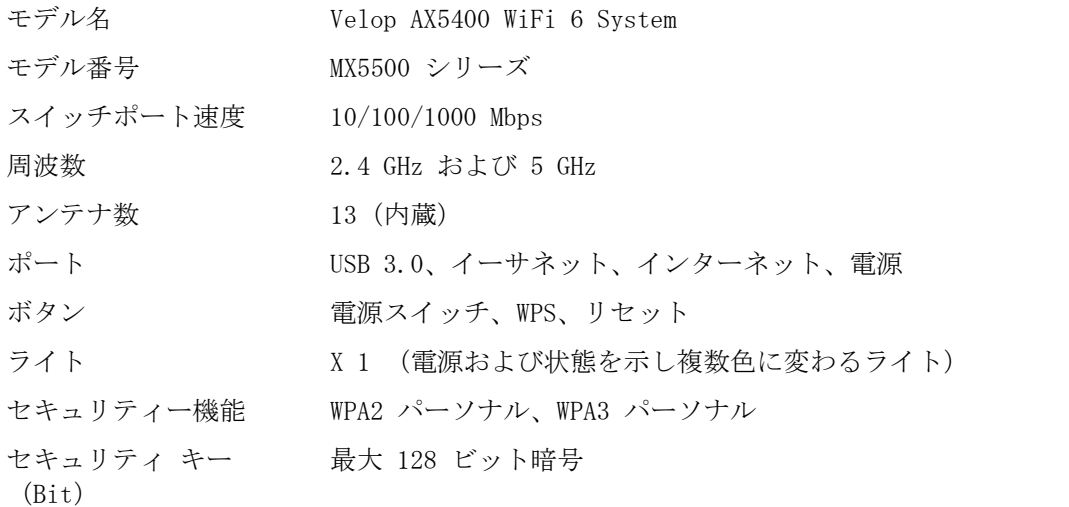

#### 環境

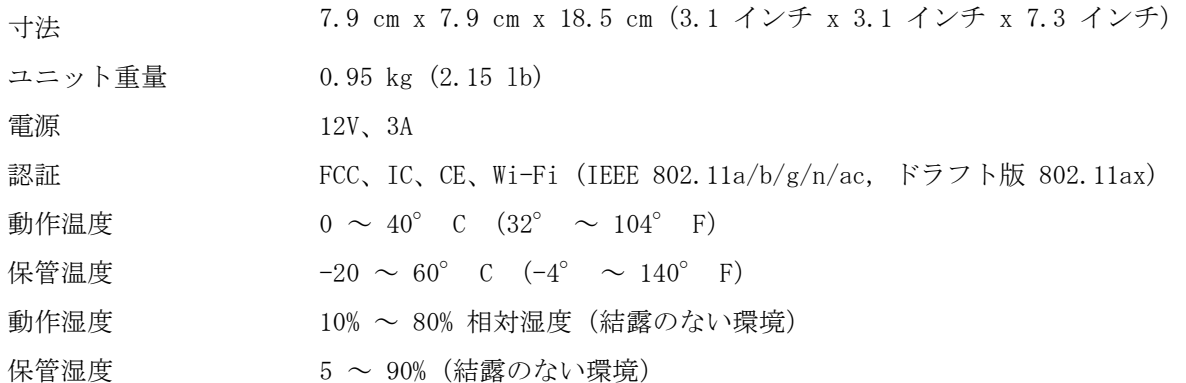

メモ:

規則、保証、安全情報についての情報は、Linksys.com/support/Velopをご覧ください。

仕様は予告なしに変更されることがあります。

最大パフォーマンスは IEEE 標準 802.11 仕様を由来とします。ワイヤレスネットワーク、データスループ ットレートや範囲、カバーの能力が低い場合には、実際のパフォーマンスは異なる場合があります。パフォ ーマンスは、アクセスポイントからの距離、ネットワークのトラフィック量、建物の建築資材および建設状 況、使用されているオペレーティングシステム、混在して使用されるワイヤレス製品、干渉およびその他の 悪条件を含む多くの要因、条件および変数に依存します。

受賞経験もあるテクニカルサポートについては、[linksys.com/support/Velop](http://www.linksys.com/support) をご覧ください。

BELKIN、LINKSYS、その他の製品名およびロゴは、Belkin グループ企業の商標です。記載されているサード パーティの商標は、それぞれの所有者に帰属するものです。

© 2020 Belkin International, Inc. およびその関連会社。無断複写・転載を禁じます。

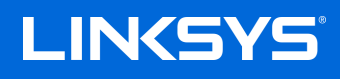

사용자 안내서

VELOP

MX5500 시리즈

# 목차

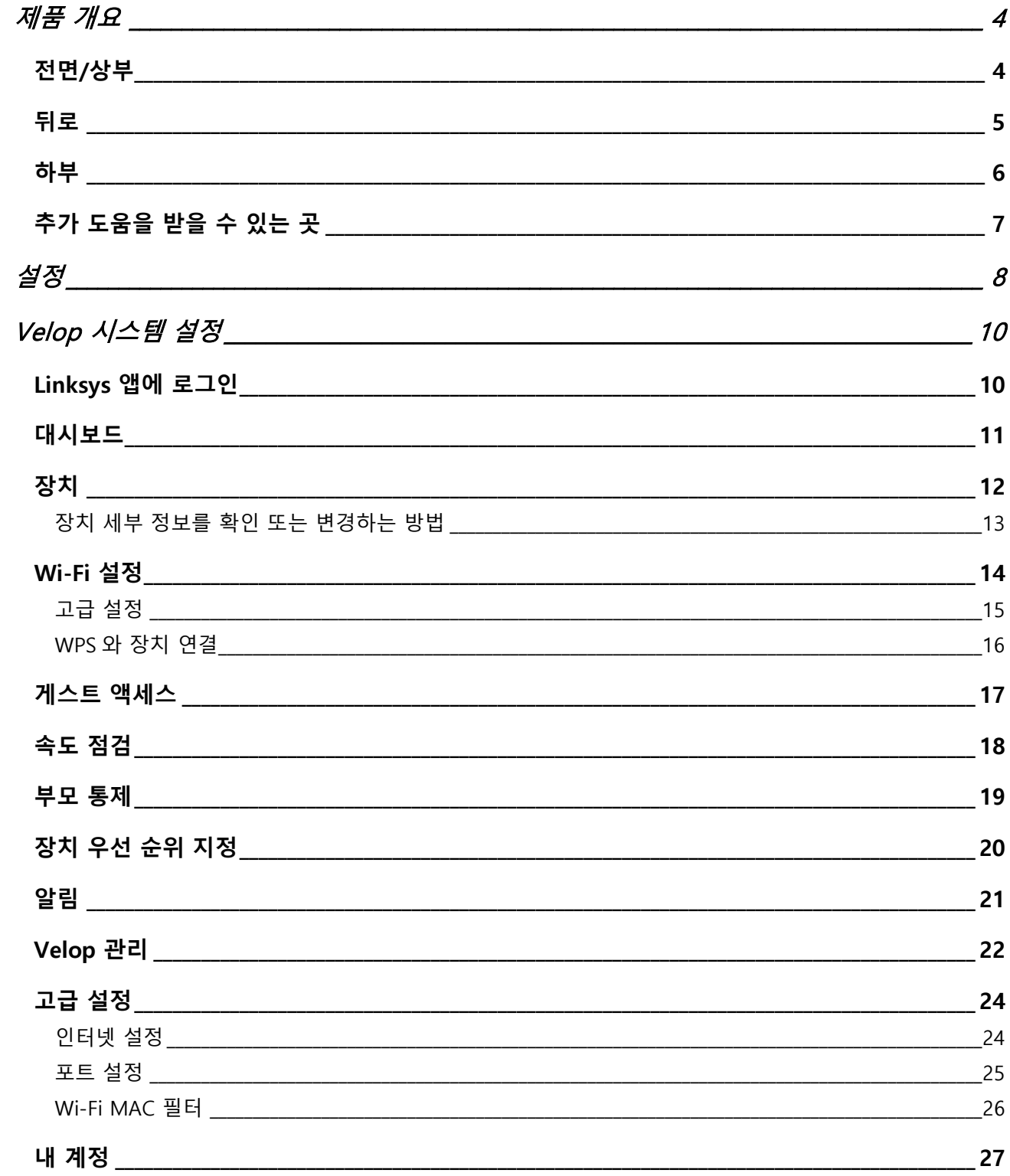

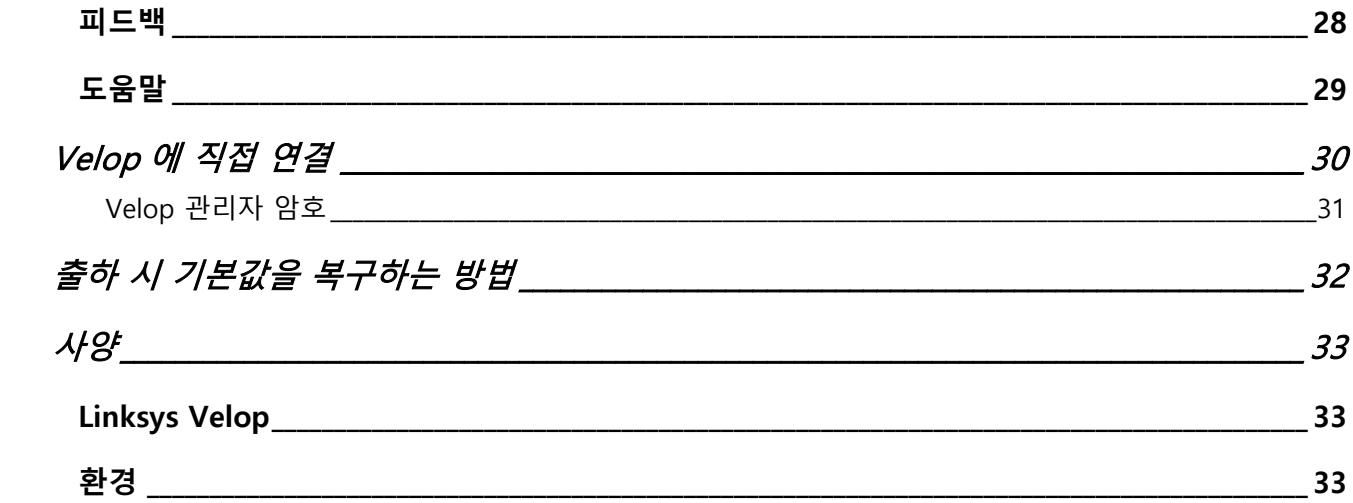

# <span id="page-562-0"></span>**제품 개요**

## <span id="page-562-1"></span>**전면**/**상부**

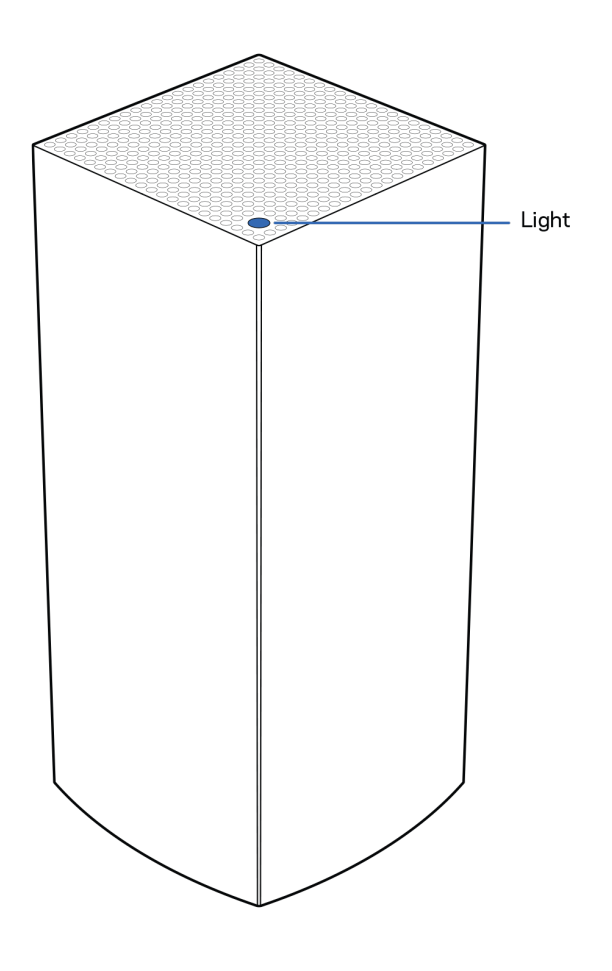

노드 위쪽의 표시등은 노드의 작동에 관한 정보를 제공합니다.

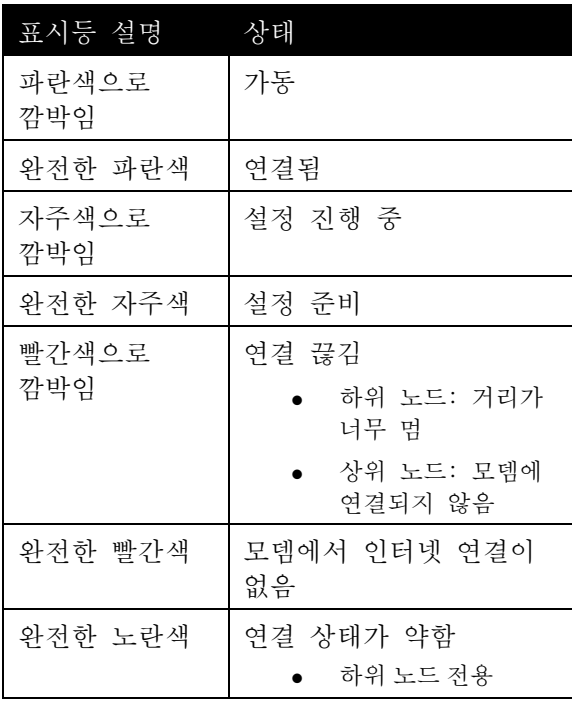

<span id="page-563-0"></span>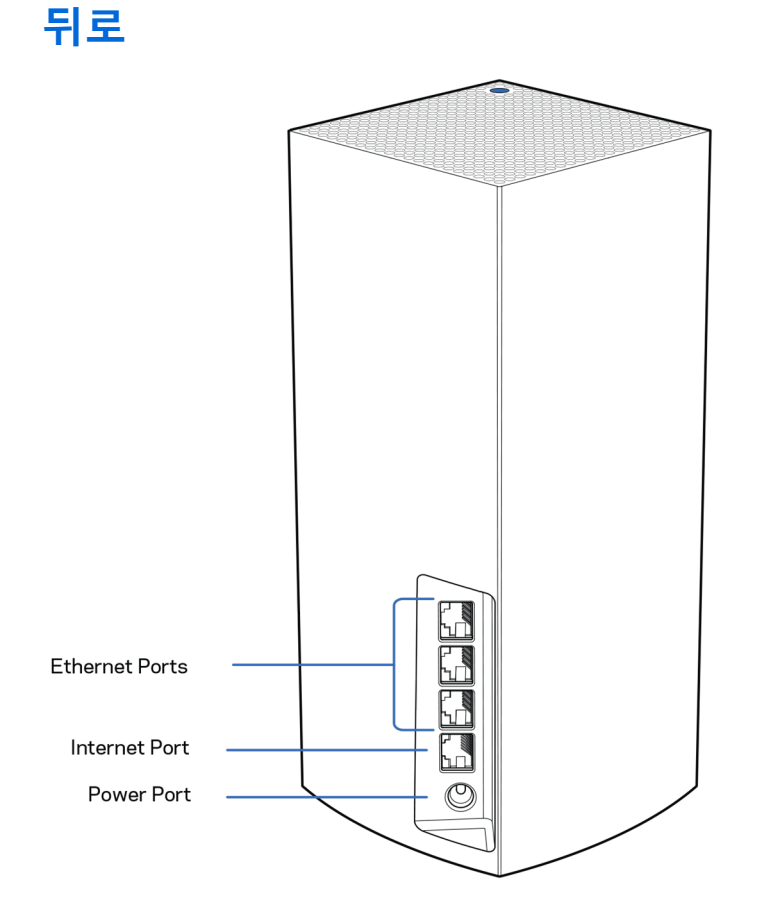

이더넷 포트—이러한 기가비트 이더넷(10/100/1000) 포트 및 네트워크의 다른 유선 장치에 이더넷 케이블을 연결합니다. Velop 시스템에 하나 이상의 노드가 있는 경우, 이러한 포트 중 하나를 사용하여 모뎀 또는 모뎀-라우터에 연결합니다.

참고—최상의 성능을 위해*,* 이더넷 포트에서 CAT5e 또는 그 이상의 정격 케이블을 사용합니다*.*

인터넷 포트— 노란색 기가비트(10/100/1000) 포트 및 광대역 인터넷 케이블/DSL 또는 광모뎀에 이더넷 케이블을 연결합니다. 이 라우터를 메시 Wi-Fi 시스템에서 하위 노드로 사용하는 경우, 이 포트를 사용하여 다른 노드에 대해 유선 연결을 생성할 수 있습니다.

전원 포트—포함된 AC 전원 어댑터를 이 포트에 연결합니다.

<span id="page-564-0"></span>**하부**

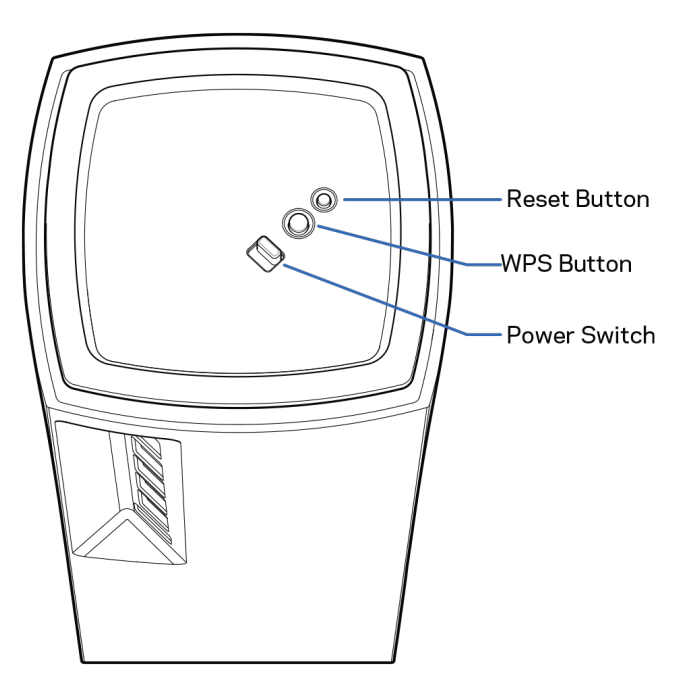

재설정 버튼 - 노드 위쪽의 표시등이 빨간색으로 바뀐 후 희미해졌다가 다시 밝은 빨간색으로 바뀔 때까지 버튼을 길게 눌러 노드를 출하 시 기본값으로 재설정합니다. Wi-Fi Protected Setup 버튼—WPS 지원 네트워크 장치를 연결하려면 누르세요. 전원 스위치—| (켜기) 스위치를 눌러 노드 전원을 켭니다.

# **도움말**

## <span id="page-565-0"></span>**추가 도움을 받을 수 있는 곳**

- Linksys.com/support/Velop
- Linksys 앱 도움말(앱을 실행하고 기본 탐색 메뉴에서 도움말을 클릭합니다)

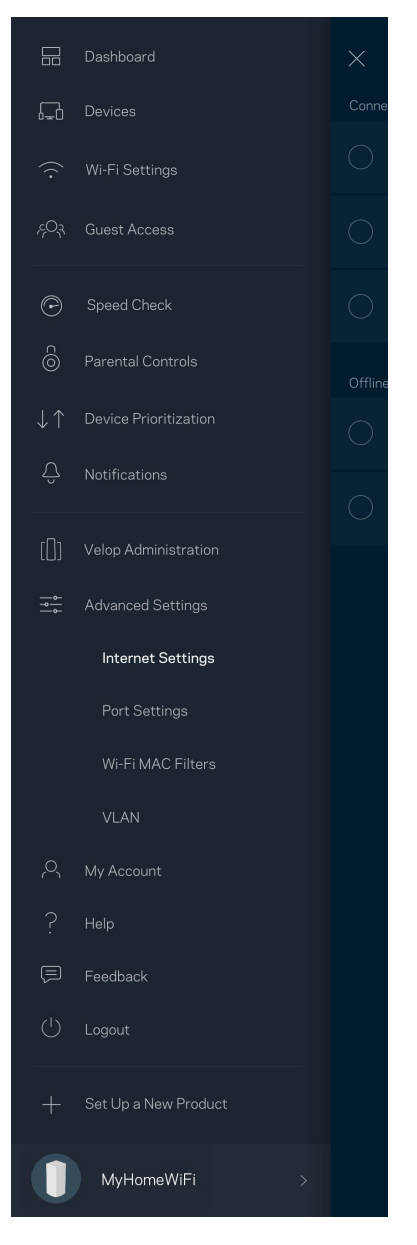

참고—이 제품에 사용된 라이센스 및 제*3*자 소프트웨어는 *<http://support.linksys.com/en-us/license>*에서 참조할 수 있습니다*.* 질문이나 *GPL* 소스 코드 요청은 *[http://support.linksys.com/en](http://support.linksys.com/en-us/gplcodecenter)[us/gplcodecenter](http://support.linksys.com/en-us/gplcodecenter)*를 방문하십시오*.*

<span id="page-566-0"></span>**설정**

중요 — *Velop* 노드는 일차 노드 또는 하위 노드로 설정할 수 있습니다*.* 일차 노드는 모뎀이나 모뎀 라우터에 이더넷 케이블로 연결되어야 합니다*.* 무선으로 설정하면 이차 노드를 다른 노드에 무선으로 연결하거나 이더넷 케이블로 연결할 수 있습니다*.* 

기존의 *Velop* 홀 홈 메시 *Wi-Fi* 시스템에 새로운 이 노드를 상위 노드로 추가하는 경우*,* 모든 노드를 출하 시 상태로 재설정하고*,* 새로운 노드가 설정되어 작동을 시작한 후 시스템에 이를 추가합니다*.*

Linksys 앱을 다운로드합니다. Velop을 설정하려면 이 앱이 필요합니다.

사용자의 장치를 위한 앱 스토어로 이동하여 Linksys를 검색합니다.

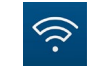

앱을 설치하고 이를 연 후 지침을 따릅니다.

참고—앱은 *iOS 11.4* 이상*,* 그리고 *Android 6* 이상의 버전에서 작동합니다*.*

Linksys Smart Wi-Fi 계정을 생성하면 앱을 사용하여 인터넷 연결이 가능한 어디에서나 Velop 시스템 설정을 확인 및 변경할 수 있습니다.

Linksys Smart Wi-Fi를 통해 수행할 수 있는 다양한 기능들:

- Wi-Fi 이름 및 암호 변경
- 게스트 액세스 설정
- WPS를 지원하는 Wi-Fi에 연결
- 부모 통제 기능으로 인터넷 차단
- 인터넷 연결 속도 테스트

참고—설정 중에 검증 이메일을 보내 드립니다*.* 홈 네트워크에서 이메일의 링크를 클릭합니다*.*

앱 기반 설정 프로세스는 전원 및 이더넷 케이블에 연결하는 것 외에 여러 가지 일을 합니다. 연결이 되면, 앱을 사용하여 Wi-Fi에 이름 및 암호를 지정함으로써 이를 개인화합니다. 또한 주의가 필요한 드문 경우에 노드를 식별할 수 있도록 노드의 위치에 기반한 노드 이름을 지정할 수도 있습니다.

이 페이지를 인쇄한 후 하나의 참조로 제공된 테이블에 Wi-Fi 및 계정 설정을 기록합니다. 메모한 내용을 안전한 장소에 보관합니다.

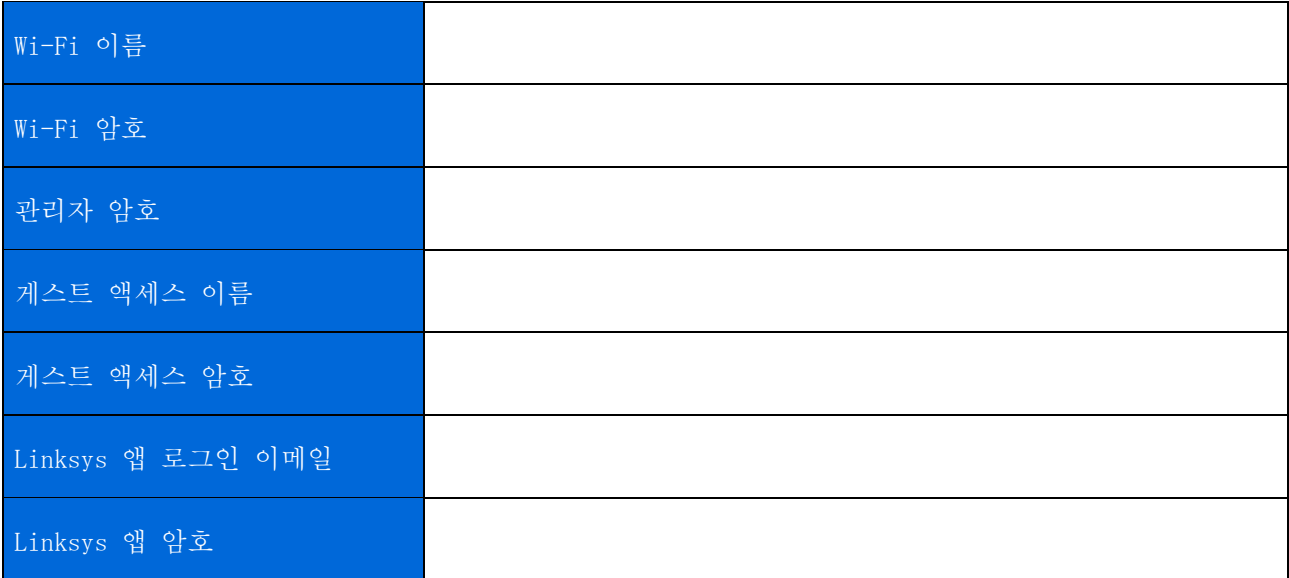

# <span id="page-568-0"></span>Velop **시스템 설정**

Linksys 앱을 사용하면, Velop 시스템 설정을 확인 또는 변경하여 Wi-Fi의 보안성을 강화하거나 장치 또는 게임의 실행 성능을 높일 수 있습니다. 인터넷 연결이 있는 곳이면 세계 어디에서나 설정에 액세스할 수 있습니다. 인터넷에 연결되어 있지 않아도 홈 네트워크에 연결된 경우 라우터 암호를 사용하여 설정에 액세스할 수 있습니다.

### <span id="page-568-1"></span>Linksys **앱에 로그인**

1. Linksys 앱을 엽니다.

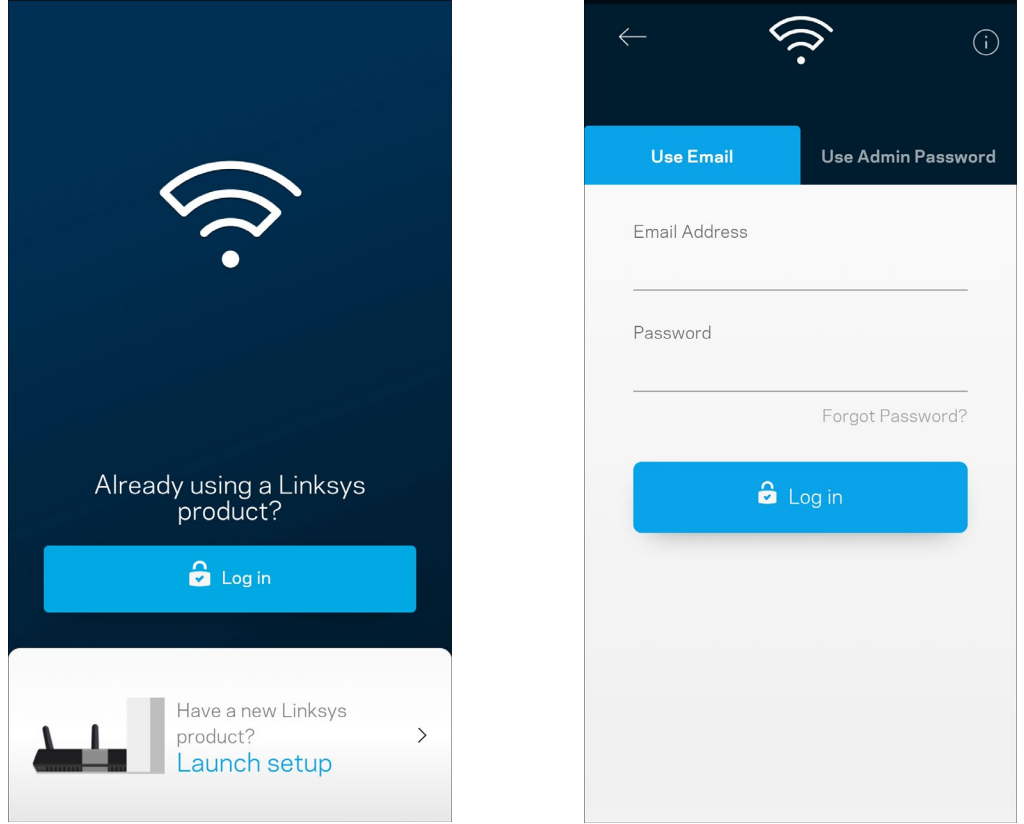

- 2. 사용자의 계정을 생성할 때 이메일 주소를 입력합니다.
- 3. 계정 암호를 입력합니다.
- 4. 로그인을 누릅니다.

### <span id="page-569-0"></span>**대시보드**

대시보드는 Wi-Fi 의 스냅샷입니다. Velop 시스템에 몇 대의 장치가 연결되어 있는지 확인합니다. Wi-Fi 암호를 공유하고 Wi-Fi 에 게스트 액세스를 허용합니다. 또한 대시보드는 장치에 부모 통제 기능이 있는지, 또는 Wi-Fi 액세스에 대해 우선 순위가 지정되어 있는지 보여줍니다.

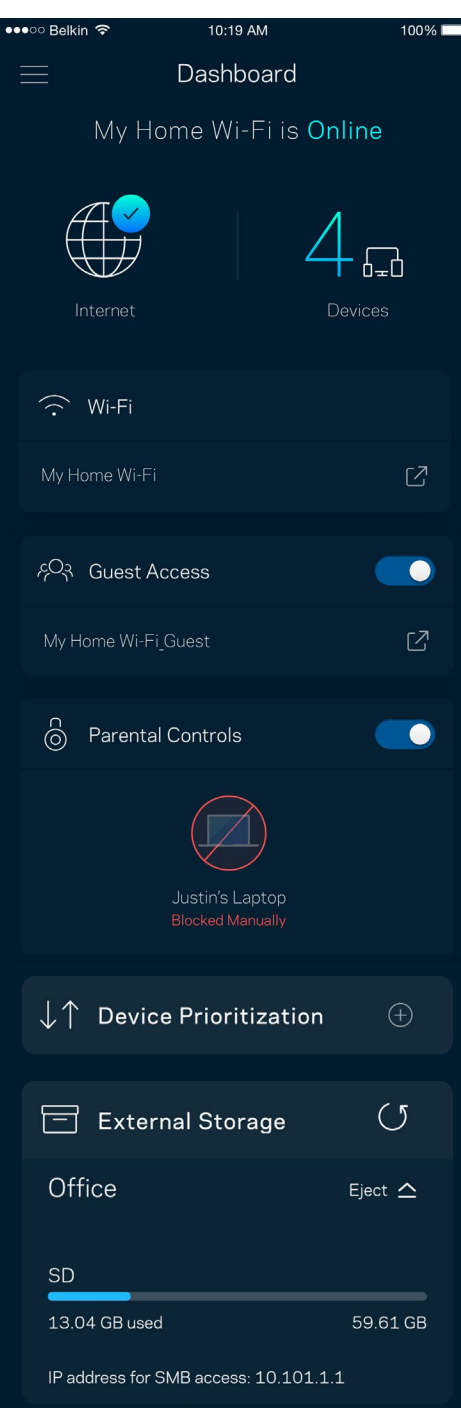

## <span id="page-570-0"></span>**장치**

Wi-Fi 에 연결된 모든 장치의 세부 정보를 확인 및 변경합니다. 기본 네트워크 및 게스트 네트워크에서 장치를 확인하거나, 각 장치에 관한 정보를 표시할 수 있습니다.

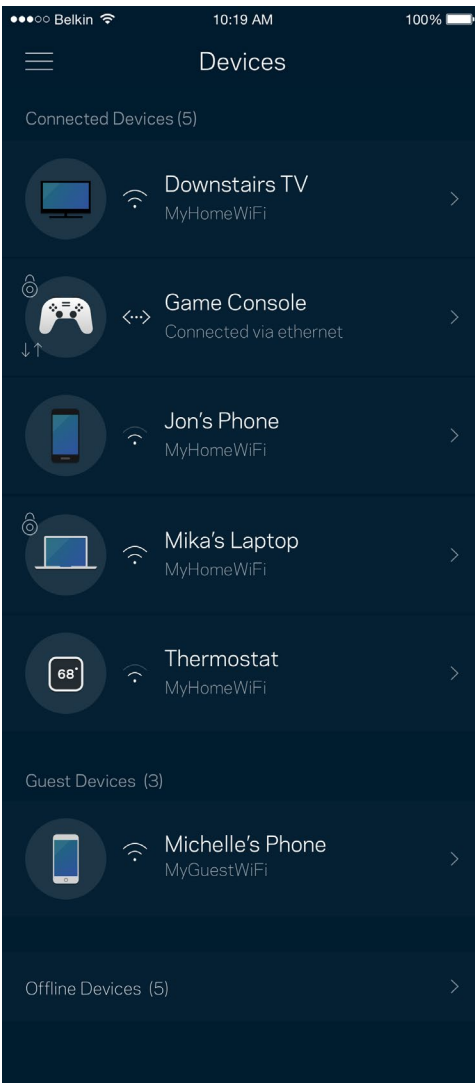

#### <span id="page-571-0"></span>장치 세부 정보를 확인 또는 변경하는 방법

장치 화면에서 장치 이름을 편집하고 장치 아이콘을 변경할 수 있습니다. 또한 장치의 우선 순위를 지정하고, 부모 통제 기능을 설정하고, Wi-Fi 세부 정보를 확인할 수 있습니다. 장치를 눌러 세부 정보를 확인합니다.

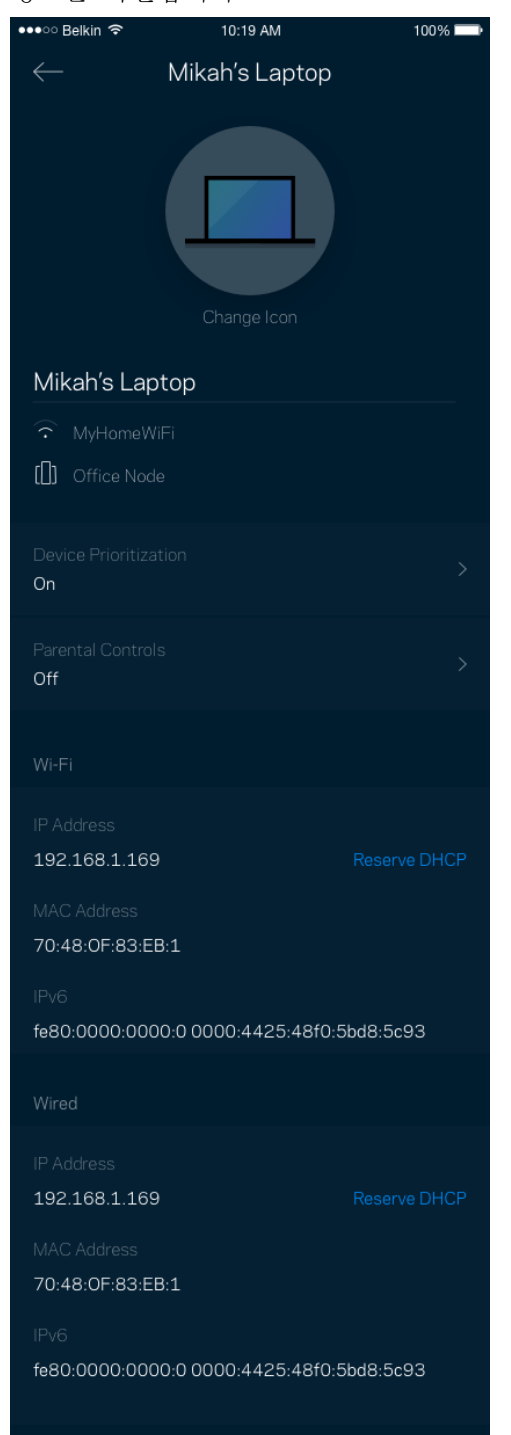

## <span id="page-572-0"></span>Wi-Fi **설정**

i-Fi Protected Setup™을 사용하여 Wi-Fi 이름과 암호를 확인 또는 변경하고 장치를 연결할 수 있습니다.

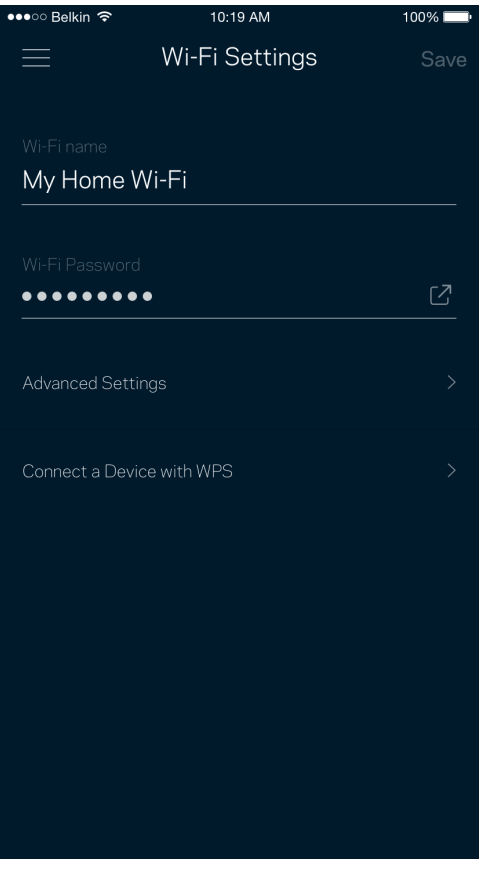

#### <span id="page-573-0"></span>고급 설정

고급 사용자는 기본 보안 유형 및 Wi-Fi 모드를 변경할 수 있습니다. Wi-Fi 네트워크에 대한 경험이 풍부하지 않은 한 이를 변경하지 마십시오. 채널 파인더는 사용자의 지역 내에서 신호가 강한 Wi-Fi 채널을 검색하여 Velop 시스템이 최상의 성능을 발휘하게 합니다. Velop 시스템에 하나 이상의 노드가 있는 경우, 채널 파인더 각 노드에 대한 최상의 채널을 찾습니다.

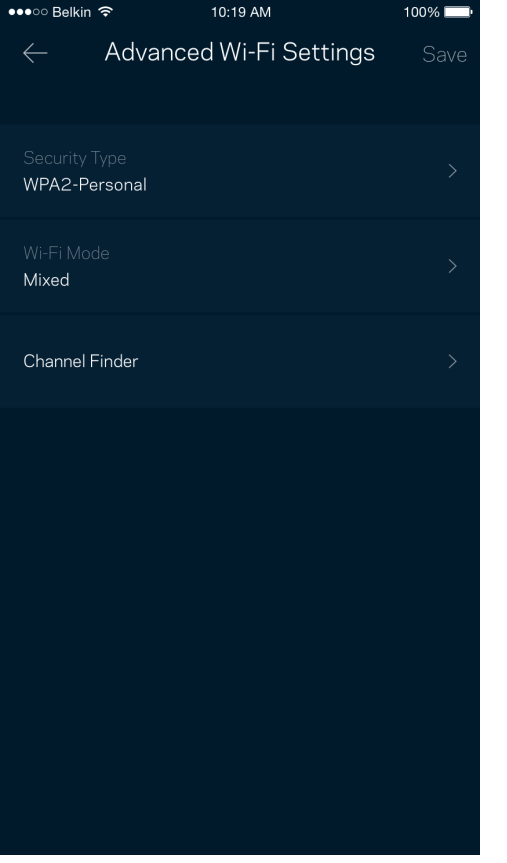

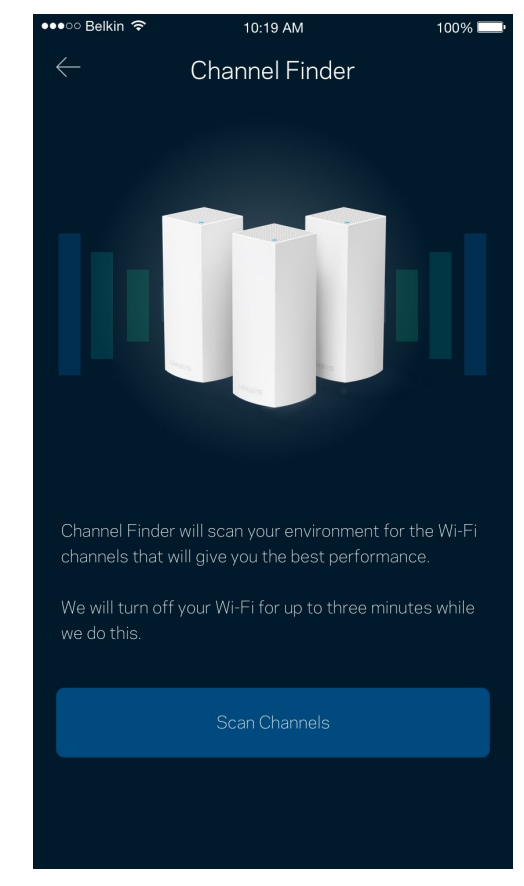

#### <span id="page-574-0"></span>WPS 와 장치 연결

Wi-Fi Protected Setup 기능을 사용하면 수동으로 보안 설정을 구성하지 않고 Wi-Fi에 무선 장치를 쉽게 연결할 수 있습니다.

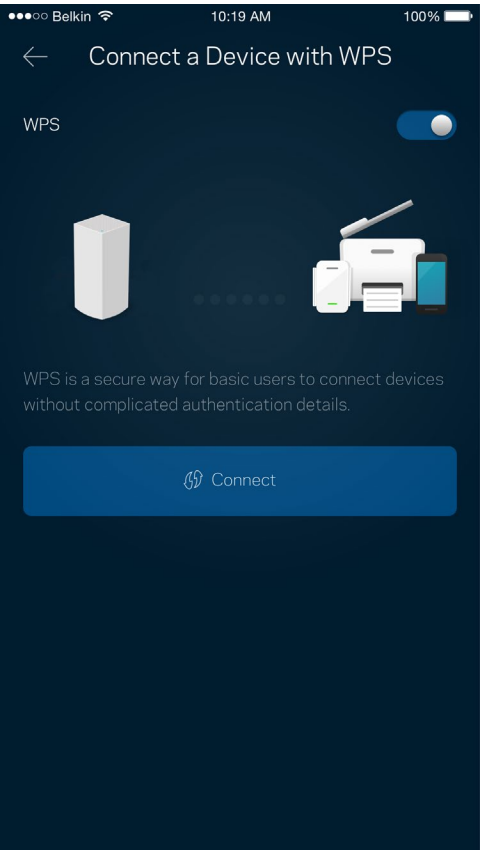

## <span id="page-575-0"></span>**게스트 액세스**

게스트 액세스를 사용하면 Wi-Fi에 연결된 다른 리소스에 대한 액세스를 제한하는 한편, 게스트가 온라인 상태를 유지하도록 허용할 수 있습니다. 텍스트 메시지나 이메일로 암호를 전송합니다.

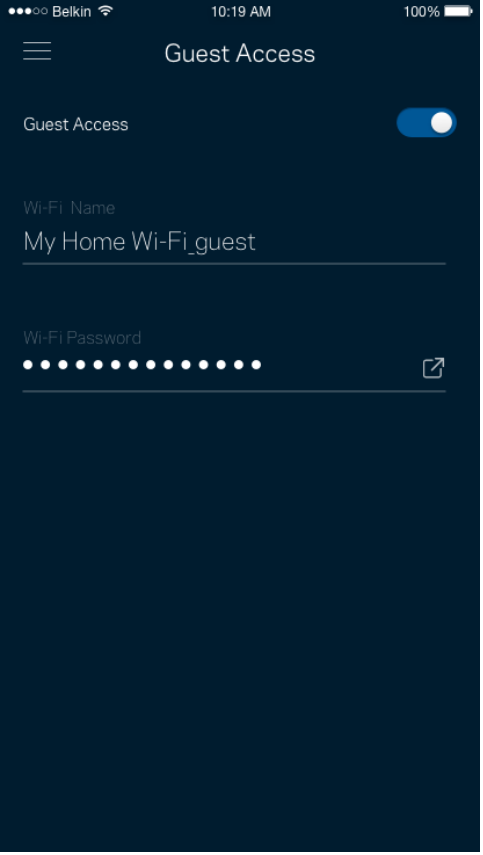
## **속도 점검**

속도 점검을 실행하여 서비스에 지불하는 비용에 걸맞는 속도를 유지하는지 확인합니다. 또한 속도 점검은 그 결과가 Wi-Fi가 우선 순위가 지정된 장치를 분배하는 방식을 결정하기 때문에 장치의 우선 순위 지정에도 도움이 됩니다.

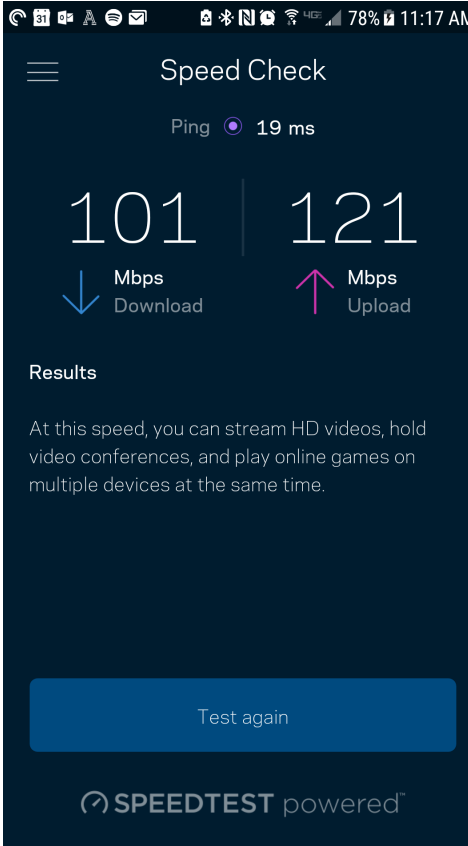

- 다운로드 속도는 Velop 시스템으로 인터넷 콘텐츠가 전송되는 속도입니다.
- 업로드 속도는 사용자가 인터넷으로 콘텐츠를 업로드할 수 있는 속도입니다.

참고—인터넷 연결 속도는 *ISP* 계정 유형*,* 지역 및 전 세계 인터넷 트래픽*,* 가정에서 인터넷 연결을 공유하는 장치 수 등 다양한 요인에 의해 결정됩니다*.*

## **부모 통제**

부모 통제 기능을 사용하면 자녀가 언제 온라인 상태에 있는지, 그리고 자녀가 온라인으로 무엇을 하고 있는지 제어할 수 있습니다. 특정 장치에 대해 인터넷을 일시 중지하거나 특정 웹사이트를 차단합니다.

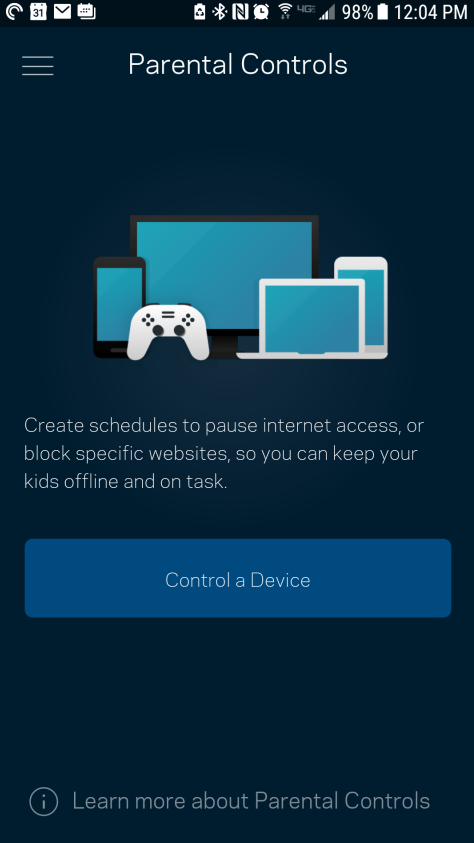

## **장치 우선 순위 지정**

인터넷 연결에 대한 우선 순위를 지정하기 위해 최대 3대의 장치를 선택합니다. 이러한 장치(유선 및/또는 무선)는 연결되면 항상 최상의 액세스 상태를 유지합니다. Velop은 속도 점검을 통해 장치의 우선 순위를 지정하기 위해 Wi-Fi를 최상의 상태로 분배하는 방법을 결정합니다. 다른 장치에서 나머지 용량을 공유합니다. 우선 순위가 지정된 장치가 대시보드에 표시됩니다.

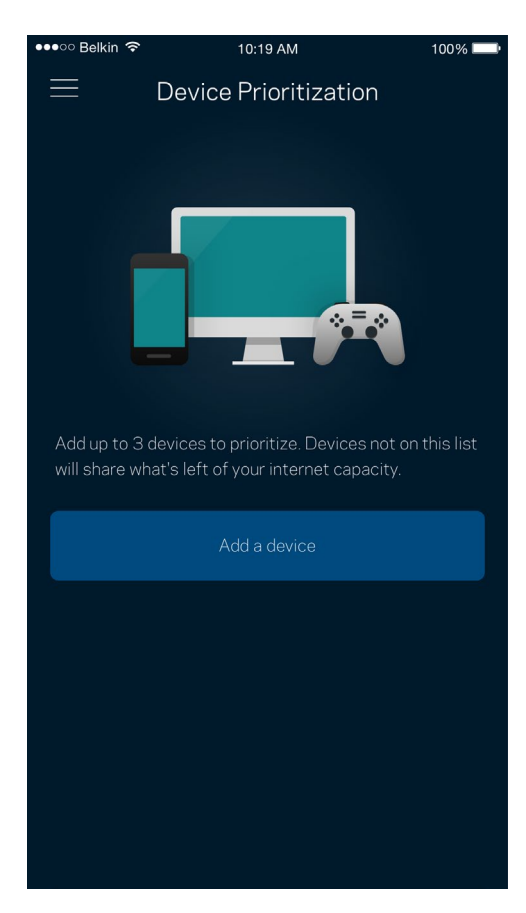

## **알림**

여러 노드가 있는 경우, 사용자의 시스템의 이차 노드가 오프라인 상태가 되면 Velop이 이를 알릴 수 있습니다. 보조 노드는 사용자의 모뎀에 유선으로 연결되지 않은 노드입니다. 모바일 장치 설정의 알림 기능을 켜서 Velop이 사용자에게 알림을 전송하도록 허용해야 합니다.

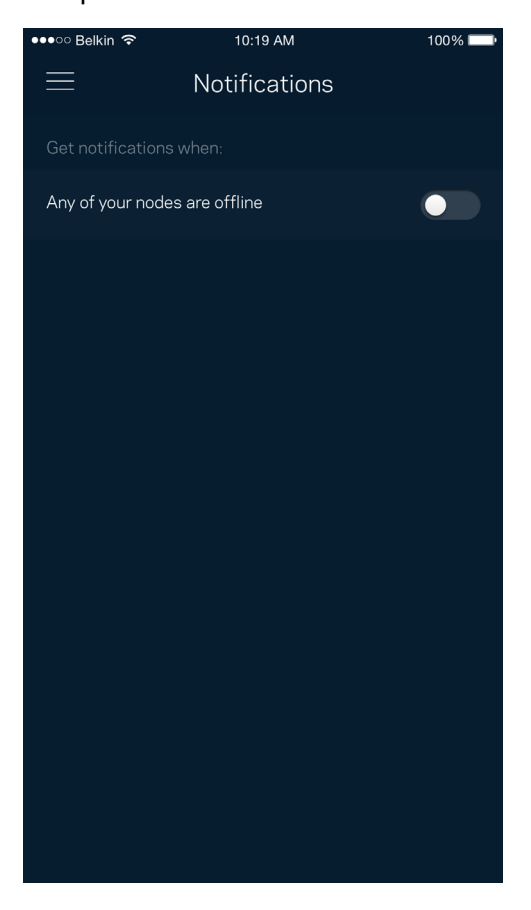

## Velop **관리**

Velop 관리 화면을 사용하여 관리자 암호 및 힌트를 변경하고, Wi-Fi의 모든 노드에 대해 다양한 식별자(모델 번호, 일련 번호 및 IP 세부 정보)를 확인합니다.

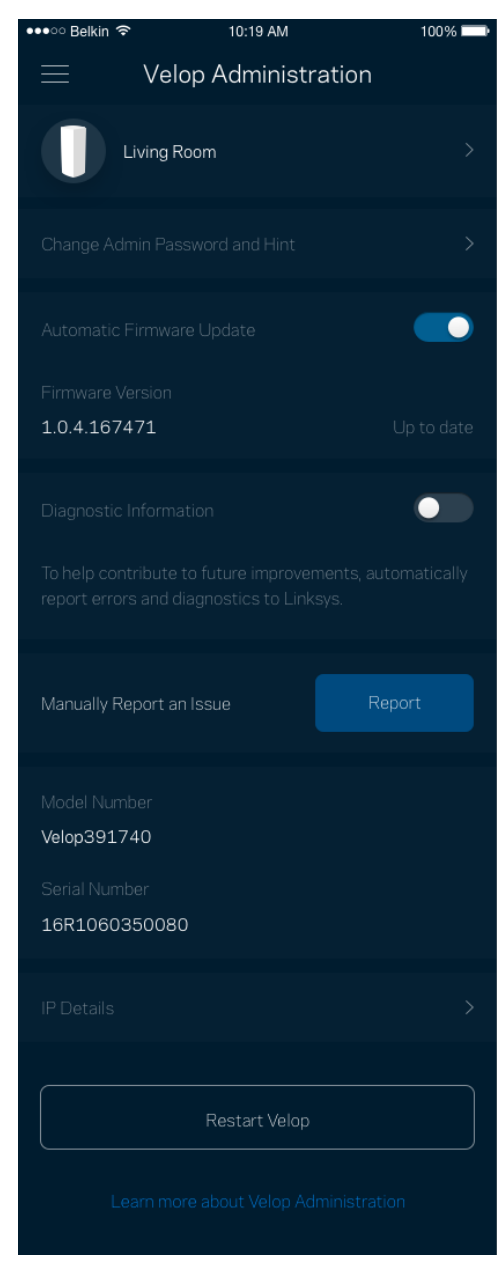

Linksys에 충돌 문제를 자동으로 보고하고, Wi-Fi 체험을 개선하는 데 도움이 되는 의견을 제출하도록 선택합니다. 수동으로 특정 문제를 Linksys에 보고할 수도 있습니다.

#### 문제에 대한 설명과 함께 다음 정보가 전송됩니다.

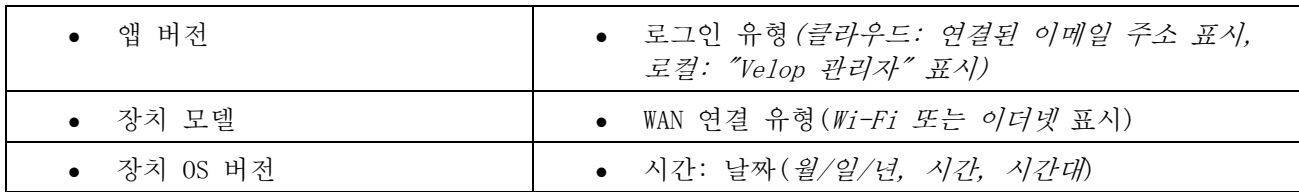

## **고급 설정**

### 인터넷 설정

Velop 시스템이 인터넷에 연결되는 방식을 선택할 수 있습니다. 기본값은 자동 구성 – *DHCP*입니다. 다른 연결 유형은 인터넷 서비스 제공자 또는 예상되는 Velop 시스템 사용 방법에 따라 차이가 있습니다. 고급 사용자는 추가 설정을 통해 MAC 주소를 복제하고 MTU(maximum transmission unit)를 설정할 수 있습니다.

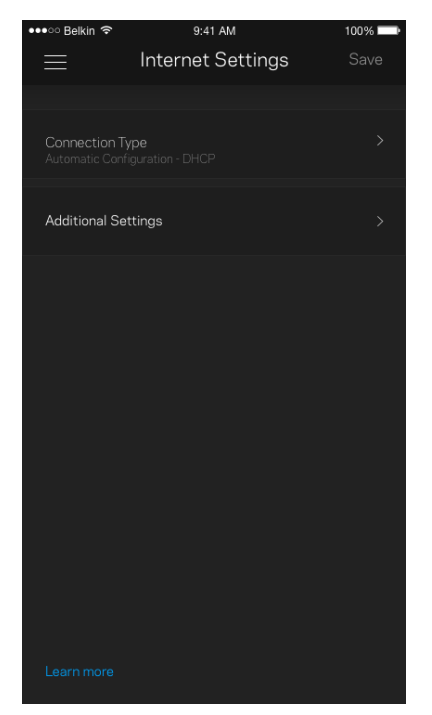

#### 포트 설정

포트 전달—단일 포트, 여러 포트 또는 일련의 포트에 대해, 특정 포트의 트래픽 인바운드를 특정 장치 또는 Wi-Fi의 포트로 전송합니다. 포트 범위 트리거링에서, Velop은 특정 포트 번호에 대해 송신 데이터를 감시합니다. Velop은 데이터를 요청하는 장치의 IP 주소를 기억하여 요청된 데이터가 반환될 때, 적절한 장치로 다시 전달합니다.

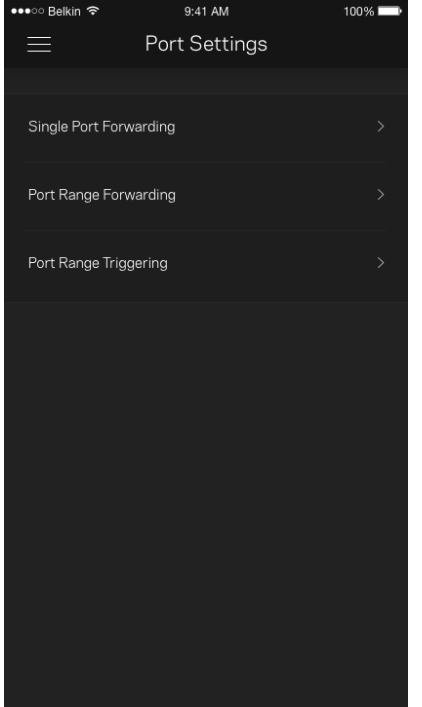

### Wi-Fi MAC 필터

모든 네트워크 장치에는 고유의 12자리 숫자 MAC(Media Access Control) 주소가 있습니다. MAC 주소 목록을 생성하고 장치에서 Wi-Fi를 사용하는 방법을 제어할 수 있습니다.

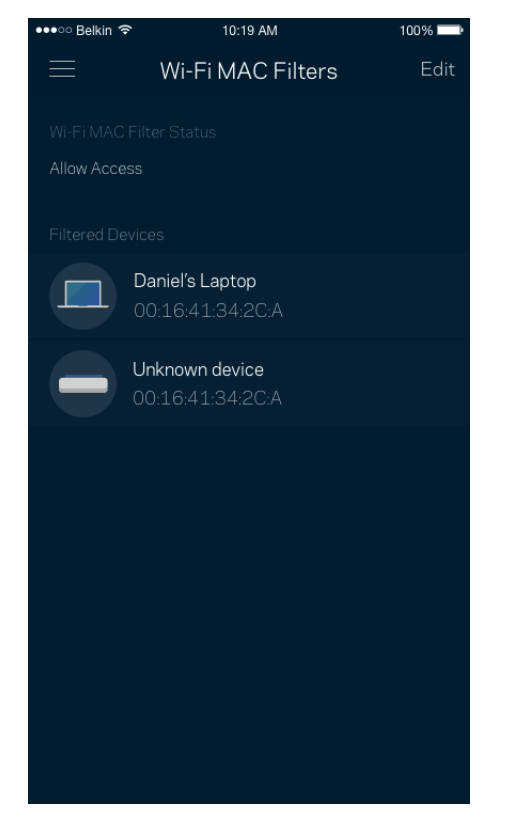

## **내 계정**

Linksys 앱 암호를 변경하고, Linksys의 최신 뉴스와 거래 정보를 수신하도록 선택할 수 있습니다.

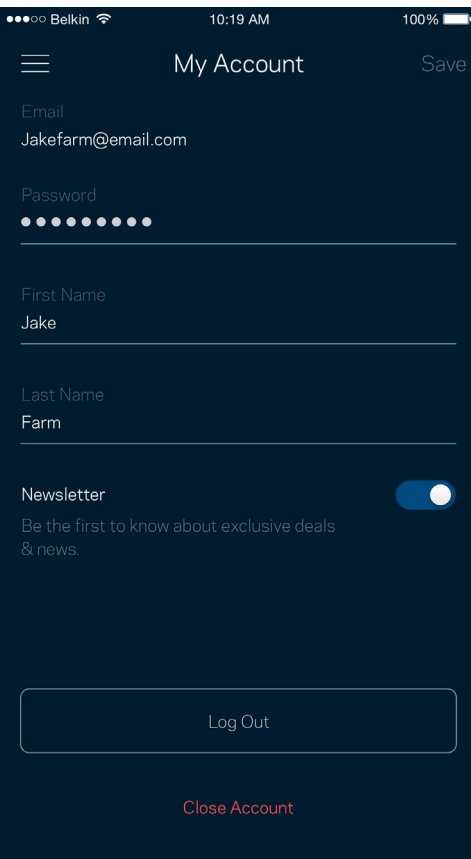

### **피드백**

여기서 저희에게 의견을 제시할 수 있는 기회를 드립니다. 앱 스토어에서 앱을 평가하고, 저희에게 제안 사항을 전송하거나, 멋진 경험을 하는 데 방해가 되는 문제를 보고할 수 있습니다.

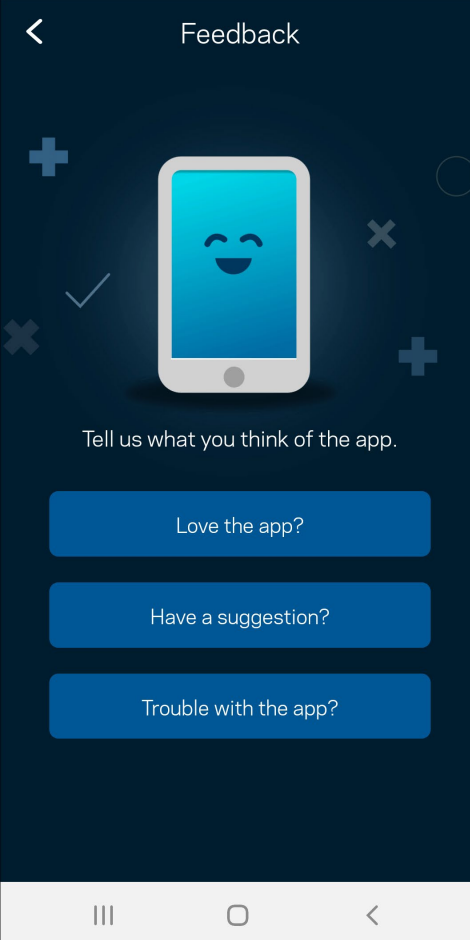

## **도움말**

앱에 문제가 있습니까? 특징에 관한 좀 더 구체적인 정보가 필요합니까? 도움말을 눌러 설명을 확인합니다.

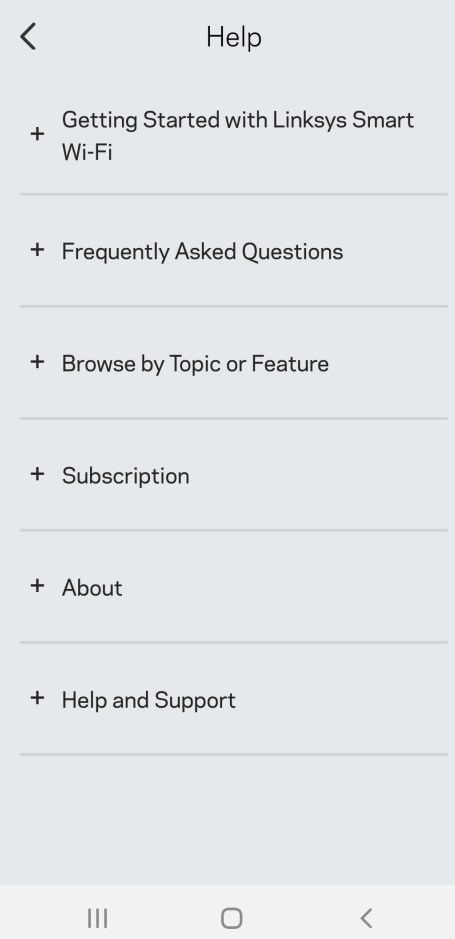

# Velop **에 직접 연결**

인터넷에 연결되지 않은 경우, 여전히 Velop 시스템에 액세스할 수 있습니다. Wi-Fi 이름에 연결하고 Linksys 앱을 시작한 후 관리자 암호 사용을 누릅니다. 온라인 상태가 아닌 경우 Linksys Wi-Fi 계정에 액세스할 수 없게 됩니다.

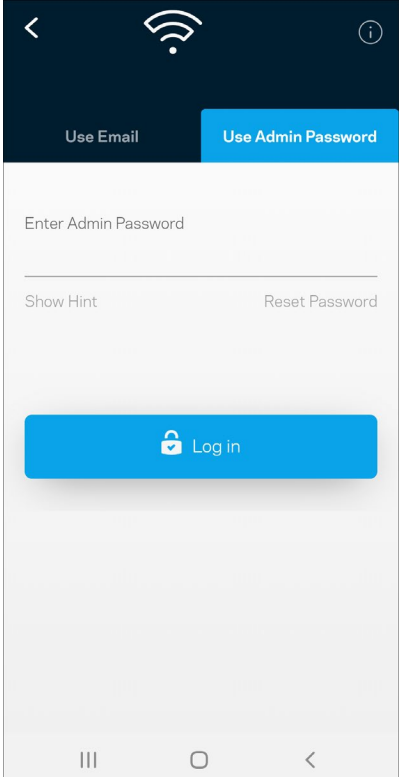

### Velop 관리자 암호

설정 중에 안전한 관리자 암호를 생성했습니다. 이를 변경하려면, *Velop* 관리를 누르고 *Velop* 암호 및 힌트 변경을 누릅니다.

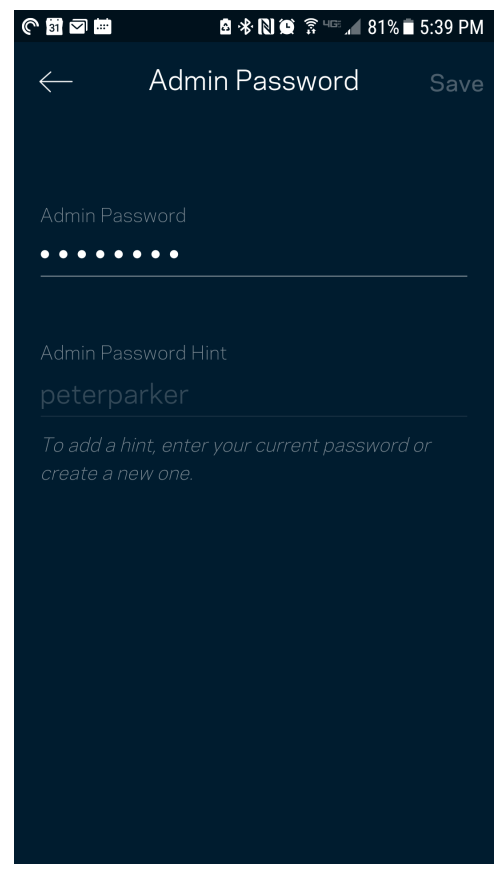

Velop 시스템을 안전하게 유지하기 위해, 누군가가 관리자 암호를 변경하면 저희가 이메일을 발송합니다.

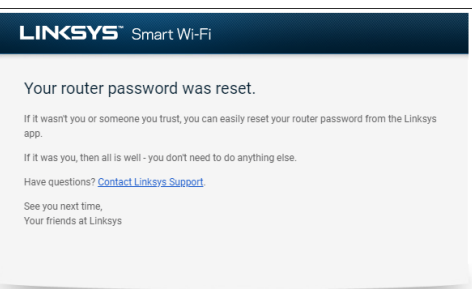

# **출하 시 기본값을 복구하는 방법**

출하 시 상태로 Velop을 재설정할 필요가 전혀 없습니다. 이렇게 하면 매우 심각한 지장을 초래할 수 있습니다. 출하 시 상태로 재설정을 하면 Velop 시스템이 포장에서 꺼냈을 때 설정했던 상태로 돌아가며, 이 경우에는 설정 프로세스를 다시 밟아야 합니다. Wi-Fi 이름, 암호, 보안 유형과 같이 처음 설정 이후로 맞춤화되었던 모든 설정이 삭제됩니다. 모든 무선 장치가 Wi-Fi에서 분리됩니다.

Velop을 재설정하는 방법:

• 노드가 전원에 연결되어 켜진 상태에서 아래쪽의 재설정 버튼을 길게 누릅니다. 노드 위쪽의 표시등이 빨간색으로 바뀌었다가 희미해지기를 반복합니다. 표시등이 꺼졌다가 밝은 빨간색으로 바뀔 때까지 버튼에서 손을 떼지 마십시오.

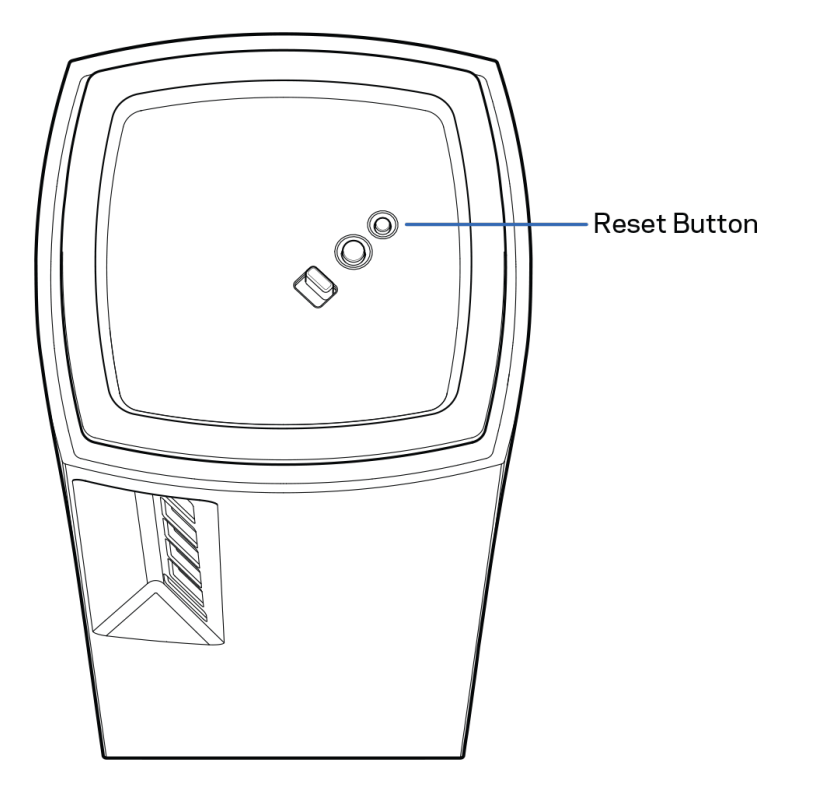

## **사양**

### Linksys Velop

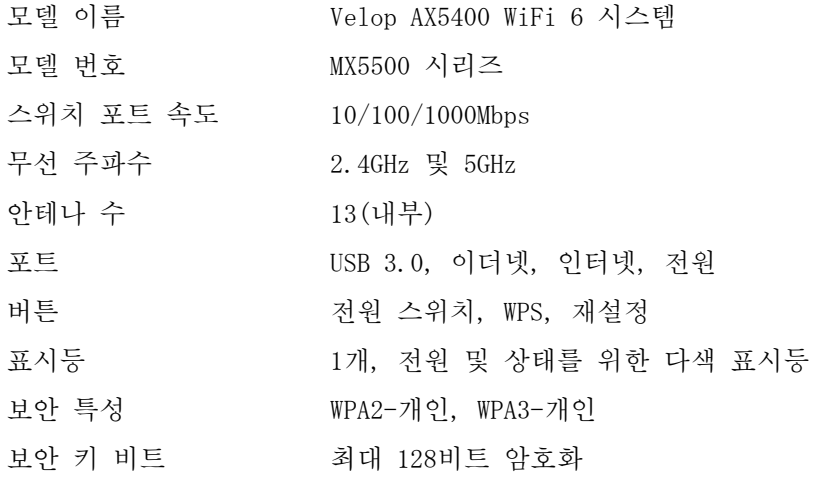

### **환경**

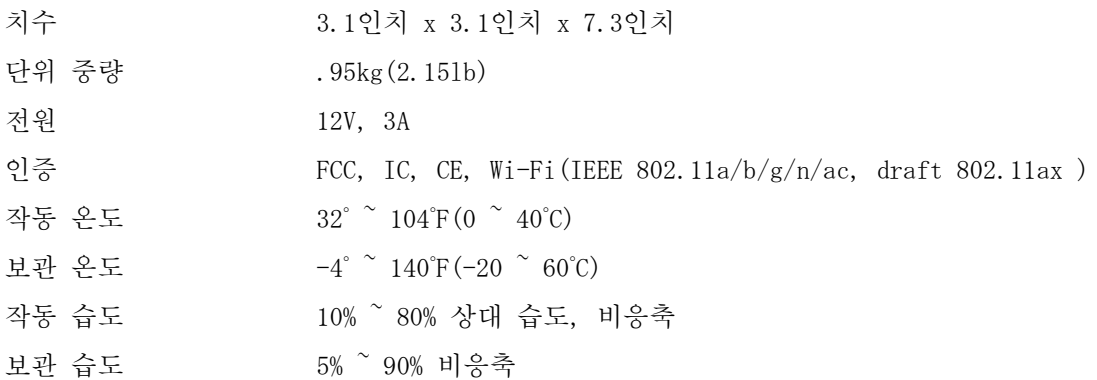

참고:

규제, 보증 및 안전 관련 정보를 보려면 Linksys.com/support/Velop으로 이동하십시오.

사양은 고지 없이 변경될 수 있습니다.

IEEE Standard 802.11 사양에서 얻은 최대 성능입니다. 실제 성능은 무선 네트워크의 용량 부족, 데이터 처리량, 범위 및 서비스 구역 등에 따라 차이가 있을 수 있습니다. 성능은 액세스 지점으로부터의 거리, 네트워크 트래픽 용량, 건물의 자재 및 건축물, 사용되는 운영 체제, 사용되는 무선 장치의 혼용, 간섭 및 기타 부정적인 조건을 포함한 많은 요인, 조건 및 변수에 따라 차이가 있습니다.

최고 수준의 기술 지원을 받으려면 [linksys.com/support/Velop](http://www.linksys.com/support)을 방문하십시오.

Belkin, Linksys 및 많은 제품 이름과 로고는 Belkin 그룹사의 상표입니다. 여기에 언급된 제3자 상표는 각 소유자의 재산입니다.

© 2020 Belkin International, Inc. 및/또는 그 계열사. 모든 권한 보유.

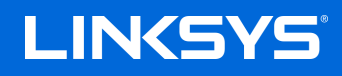

# NAUDOTOJO VADOVAS **"VELOP"**

MX5500 serija

# Turinys

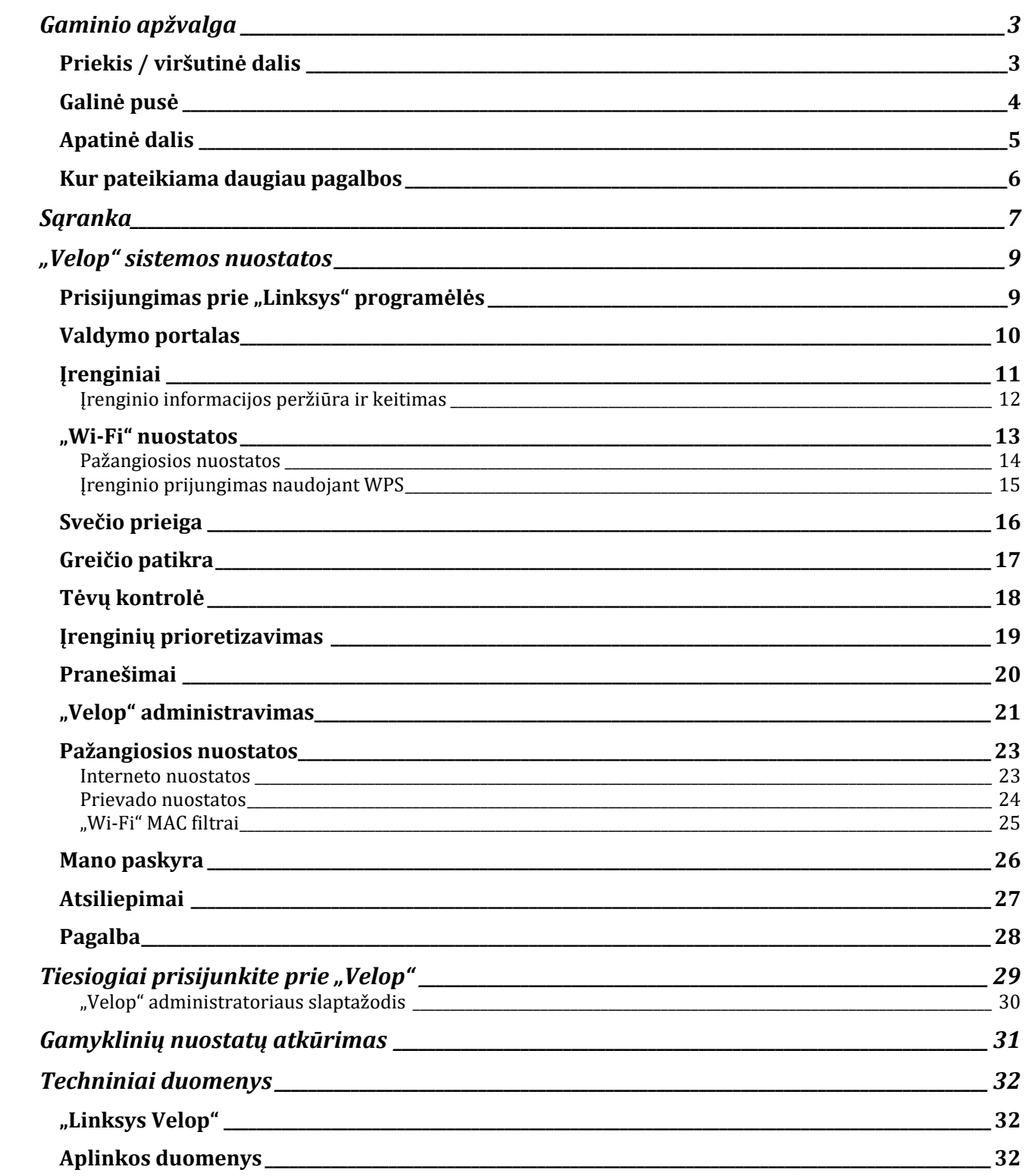

# <span id="page-594-0"></span>**Gaminio apžvalga**

## <span id="page-594-1"></span>**Priekis / viršutinė dalis**

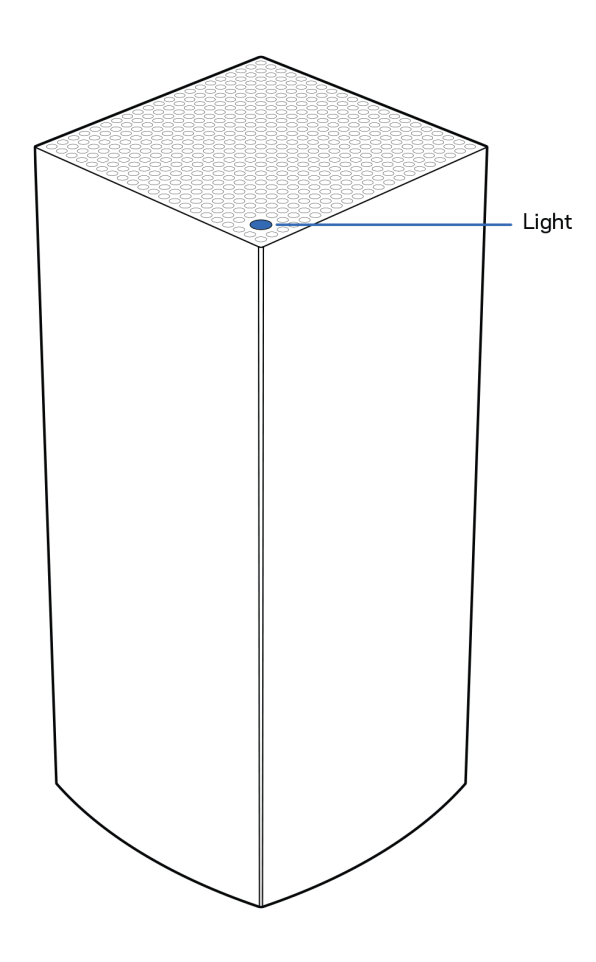

Tinklo mazgo viršuje esanti lemputė suteikia informacijos apie mazgo veikimą.

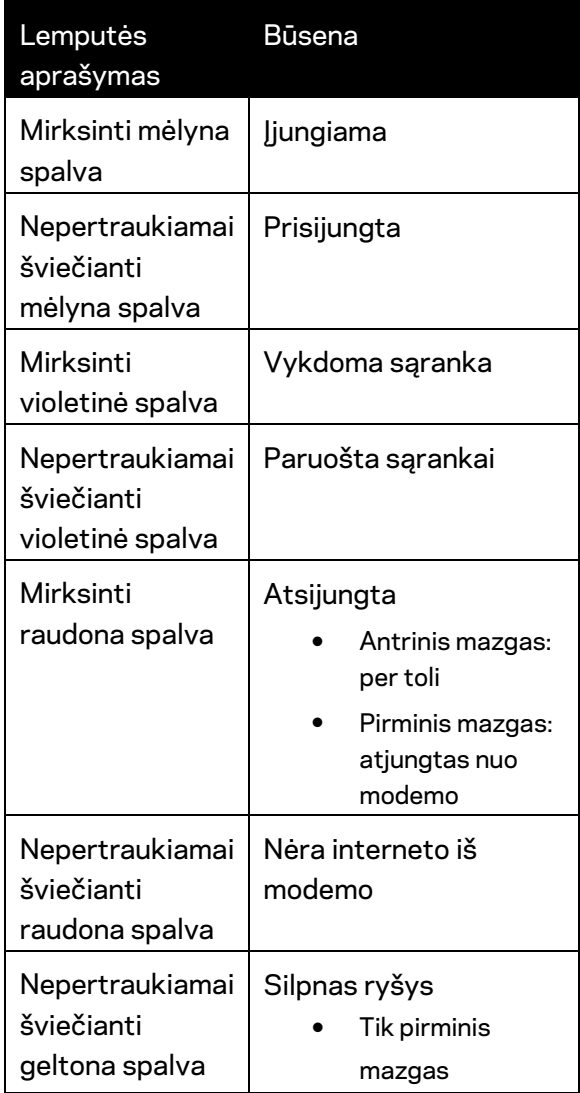

## <span id="page-595-0"></span>**Galinė pusė**

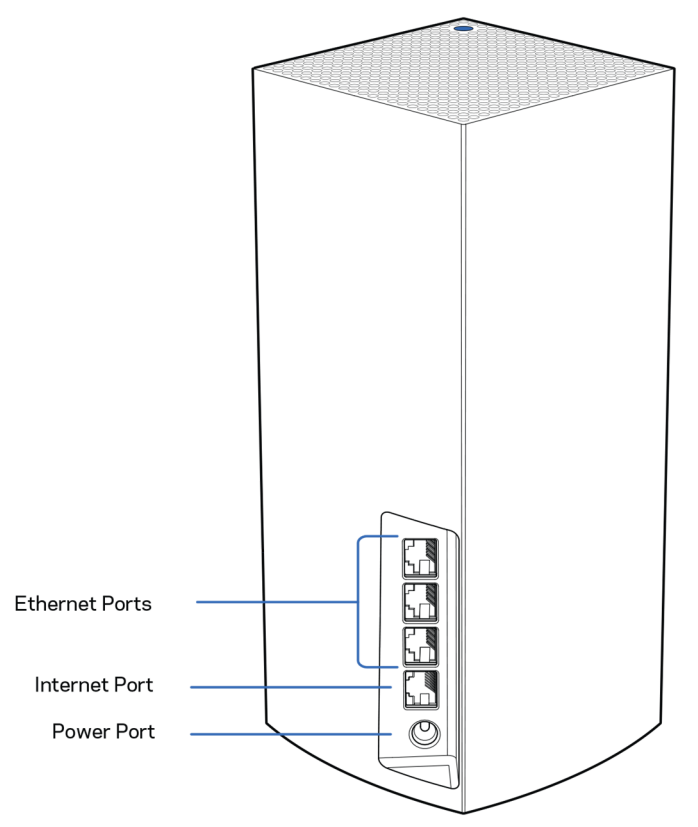

**Eterneto prievadai** – prijunkite eterneto laidus prie šių gigabitų eterneto (10 / 100 / 1 000) prievadų ir prie kitų laidinių prietaisų jūsų tinkle. Jei turite daugiau nei vieną tinklo mazgą "Velop" sistemoje, vieną iš šių prievadų naudokite prie modelio arba modemo maršruto parinktuvo jungti.

#### **Pastaba** *– siekdami geriausių rezultatų, prie eterneto prievado junkite CAT5e ar aukštesnės klasės laidą.*

**Interneto prievadas** – prijunkite eterneto kabelį prie geltono gigabitų (10 / 100 / 1000) prievado ir plačiajuosčio interneto kabelio / DSL ar pluoštinės optikos modemo. Jei šį maršruto parinktuvą tinklo "Wi-Fi" sistemoje naudojate kaip antrinį mazgą, naudodami šį prievadą galite sukurti laidinę jungtį prie kito mazgo.

**Maitinimo prievadas** – prijunkite pridėtą kintamosios srovės adapterį prie šio prievado.

## <span id="page-596-0"></span>**Apatinė dalis**

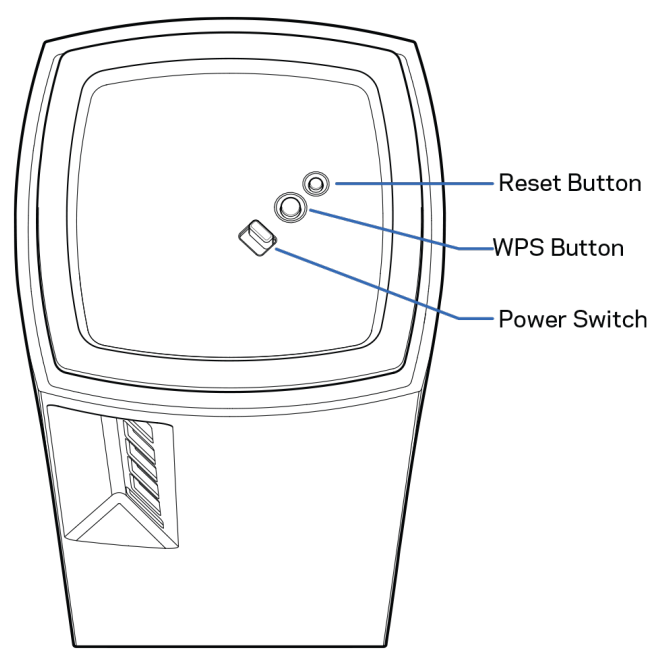

**Atkūrimo mygtukas** – palaikykite paspaudę, kol tinklo mazgo viršuje esanti lemputė taps raudonos spalvos, užges ir vėl mirksės raudonai, kad būtų atkurtos tinklo mazgo numatytosios nuostatos. Mygtukas "Wi-Fi Protected Setup"—paspauskite norėdami jungtis prie tinklo įrenginių, kuriuose įjungta WPS parinktis.

**Maitinimo jungiklis** – slinkite ties | (įjungta), kad būtų įjungtas mazgo maitinimas.

# **Pagalba**

## <span id="page-597-0"></span>**Kur pateikiama daugiau pagalbos**

- Linksys.com/support/Velop
- "Linksys" programos pagalba (paleiskite programą ir pagrindiniame naršymo meniu spustelėkite "Help" (pagalba)

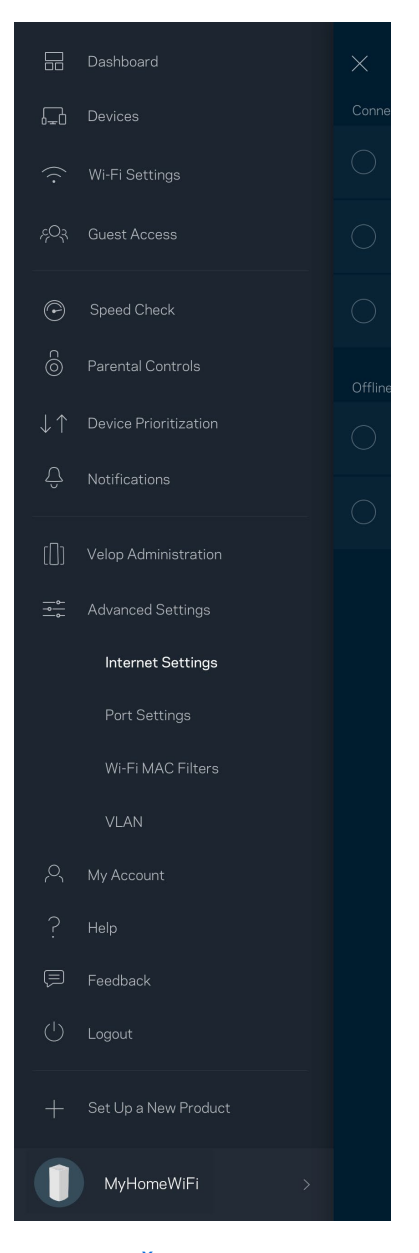

**Pastaba.** *Šiame gaminyje naudojamos trečiųjų šalių įrangos licencijas ir pranešimus galima peržiūrėti [http://support.linksys.com/en-us/license.](http://support.linksys.com/en-us/license) Susisiekite s[u http://support.linksys.com/en](http://support.linksys.com/en-us/gplcodecenter)[us/gplcodecenter](http://support.linksys.com/en-us/gplcodecenter) , jei turite klausimų arba GPL šaltino kodo užklausų.*

# <span id="page-598-0"></span>**Sąranka**

**SVARBU**. *"Velop" mazgus galima nustatyti kaip pirminius arba antrinius mazgus. Pagrindinis mazgas turi būti eterneto kabeliu prijungtas prie modemo ar modemo maršruto parinktuvo. Nustačius belaidžiu būdu, antrinius mazgus galima jungti prie kito mazgo belaidžiu būdu arba eterneto kabeliais. Jei šį naują mazgą pridedate kaip pirminį mazgą į esamą "Velop" viso namų tinklo "Wi-Fi" sistemą, atkurkite visų mazgų gamyklines nuostatas ir pridėkite juos į sistemą, kai buvo atlikta naujo mazgo sąranka ir jis veikia.*

Atsisiųskite "Linksys" programą. Norint nustatyti "Velop", reikia šios programos.

Eikite į įrenginio programų parduotuvę ir į paiešką suveskite "Linksys".

Įdiekite programą, atverkite ją ir vykdykite instrukcijas.

#### **Pastaba.** *Programa veikia "iOS" 11.4 ir naujesnėje bei "Android" 6 ir naujesnėje aplinkoje.*

Sukursite "Linksys Smart Wi-Fi" paskyrą, kad programą galėtumėte naudoti "Velop" sistemos nuostatoms peržiūrėti arba keisti bet kurioje vietoje, kurioje yra interneto ryšys.

Naudodami "Linksys Smart Wi-Fi" galite daryti daug dalykų, įskaitant:

- pakeisti "Wi-Fi" pavadinimą ir slaptažodį;
- nustatyti svečio prieigą;
- prijungti įrenginius prie "Wi-Fi" naudodami WPS;
- blokuoti interneto prieigą naudojant tėvų kontrolę;
- išbandyti interneto ryšio greitį.

#### **Pastaba.** *Sąrankos metu atsiųsime patvirtinimo el. laišką. Namų tinkle spustelėkite el. laiške pateiktą nuorodą.*

Visa kita, išskyrus maitinimo ir eterneto kabelio prijungimą, programos vykdomas sąrankos procesas atlieka už jus. Kaip bus prisijungta, programą naudokite "Wi-Fi" asmeniniam nustatymui, suteikdami jam pavadinimą ir slaptažodį. Be to, tinklo mazgams pavadinimus galite suteikti priklausomai nuo to, ar jie taip pat gali juos nustatyti, jei į tam tikrus dalykus reikia atkreipti dėmesį.

Atsispausdinkite šį puslapį, tuomet įrašykite "Wi-Fi" ir paskyros nuostatas į lentelę kaip nuorodą. **Pastabas laikykite saugioje vietoje.**

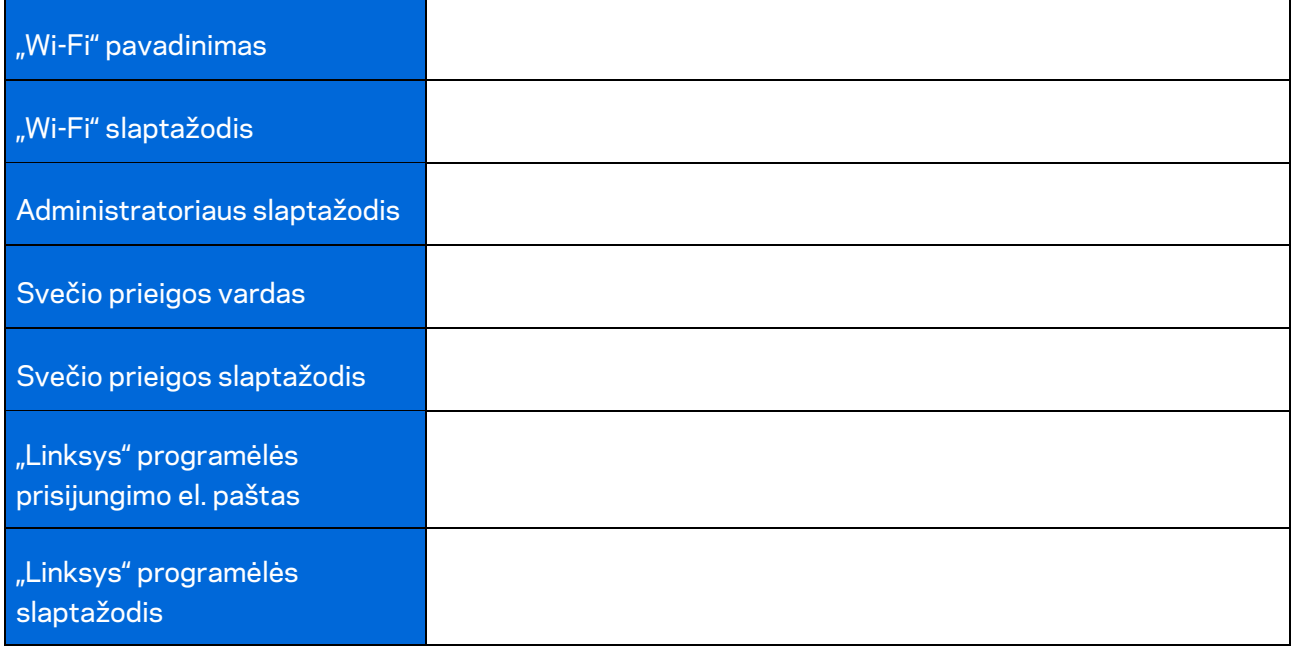

# <span id="page-600-0"></span>**"Velop" sistemos nuostatos**

Naudodami "Linksys" programą galite peržiūrėti arba keisti "Velop" sistemos nuostatas, kad "Wi-Fi" taptų saugesnis ar geriau veiktų naudojant įrenginį arba žaidimą. Nuostatas galite įjungti bet kurioje pasaulio vietoje, jei turite interneto ryšį. Be to, pasiekti nuostatas galite įvesdami maršruto parinktuvo slaptažodį, kai esate prisijungę prie namų tinklo, net jei neturite interneto ryšio.

## <span id="page-600-1"></span>Prisijungimas prie "Linksys" programėlės

1. Atidarykite "Linksys" programą.

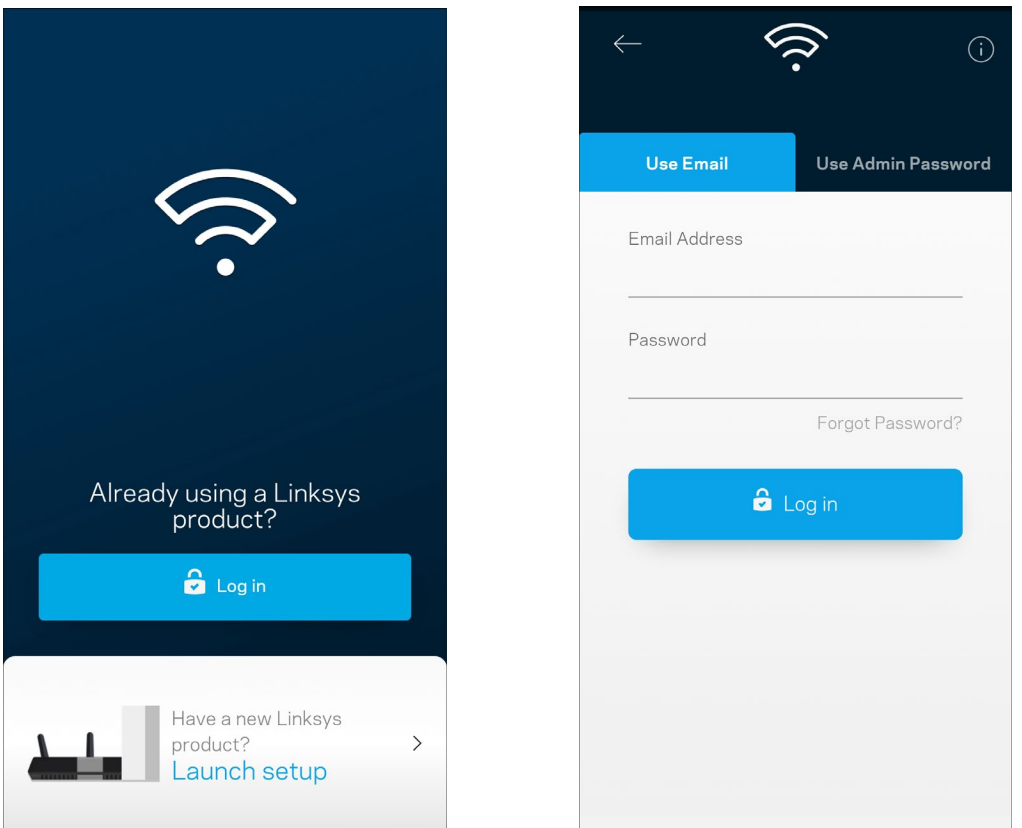

- 2. Įveskite el. pašto adresą, kurį naudojote kurdami paskyrą.
- 3. Įveskite paskyros slaptažodį.
- 4. Bakstelėkite **Prisijungti**.

## <span id="page-601-0"></span>**Valdymo portalas**

Valdymo portalas - tai "Wi-Fi" momentinė ekrano kopija. Peržiūrėkite, kiek įrenginių prijungtų prie "Velop" sistemos. Pasidalykite "Wi-Fi" slaptažodžiu ir leiskite svečiui prisijungti prie "Wi-Fi". Be to, valdymo portale rodoma, jei kokie nors įrenginiai turi įjungtą tėvų kontrolę arba buvo prioretizuojami "Wi-Fi" prieigai užtikrinti.

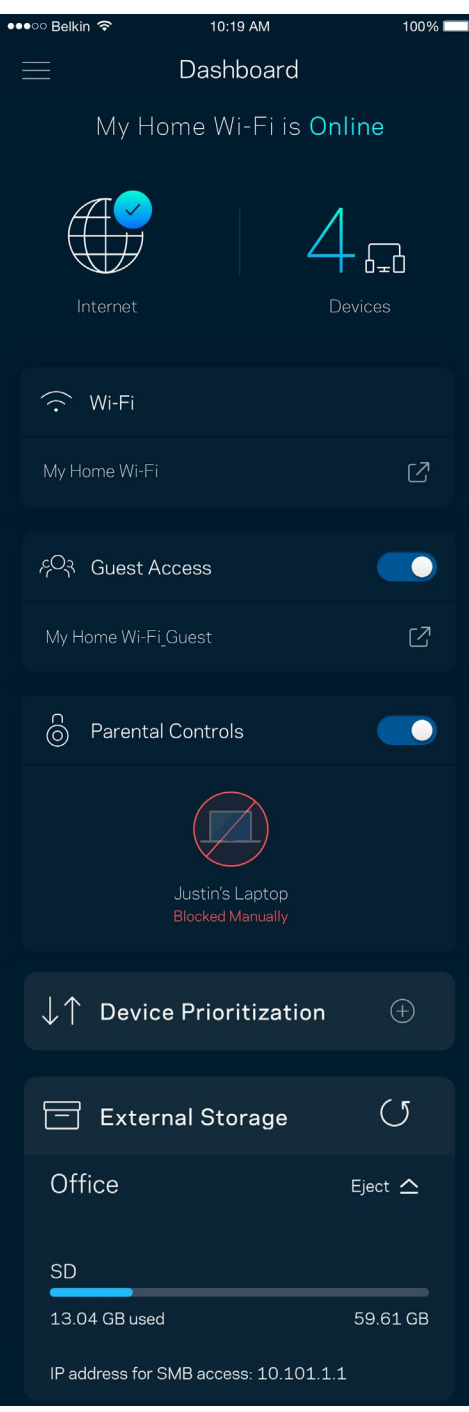

## <span id="page-602-0"></span>**Įrenginiai**

Peržiūrėkite ir keiskite visų prie "Wi-Fi" prijungtų įrenginių informaciją. Galite peržiūrėti pagrindiniame ir svečio tinkluose esančius prietaisus arba peržiūrėti informaciją apie kiekvieną prietaisą.

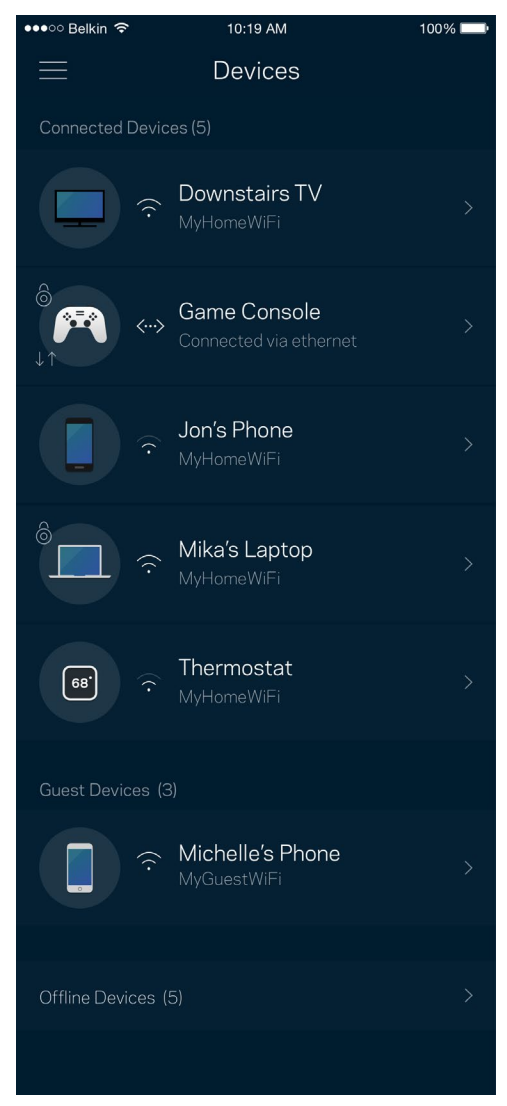

### <span id="page-603-0"></span>Įrenginio informacijos peržiūra ir keitimas

Įrenginių lange galite redaguoti įrenginių pavadinimus ir keisti jų piktogramas. Be to, galite prioretizuoti įrenginius, nustatyti tėvų kontrolę ir peržiūrėti "Wi-Fi" informaciją. Norėdami peržiūrėti informaciją, bakstelėkite bet kurį įrenginį.

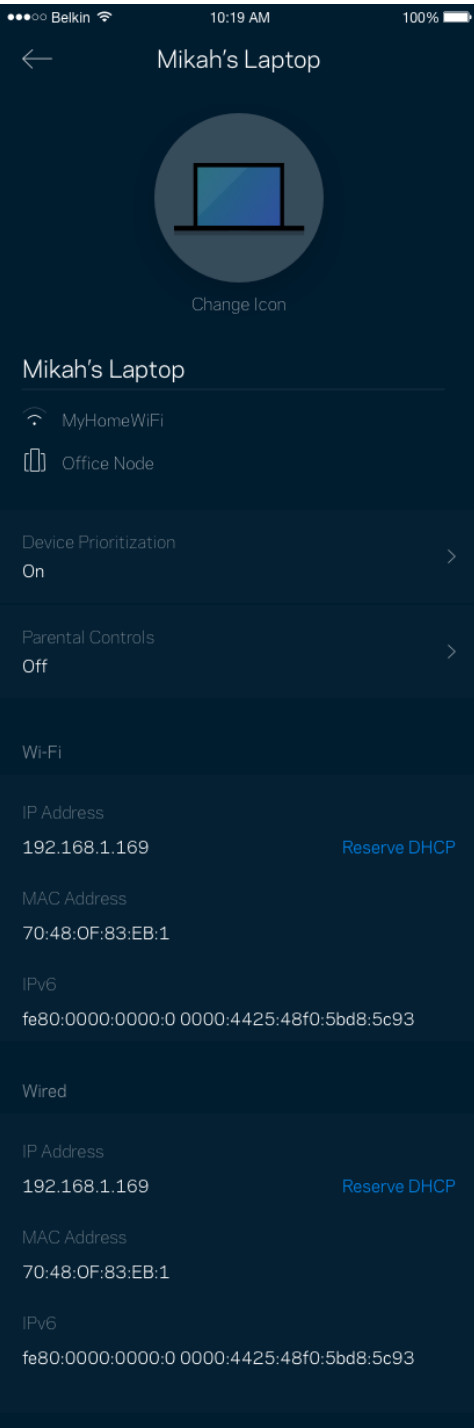

## <span id="page-604-0"></span>**"Wi-Fi" nuostatos**

Naudodami "Wi-Fi Protected Setup™", peržiūrėkite arba keiskite "Wi-Fi" pavadinimą ir prijunkite įrenginius.

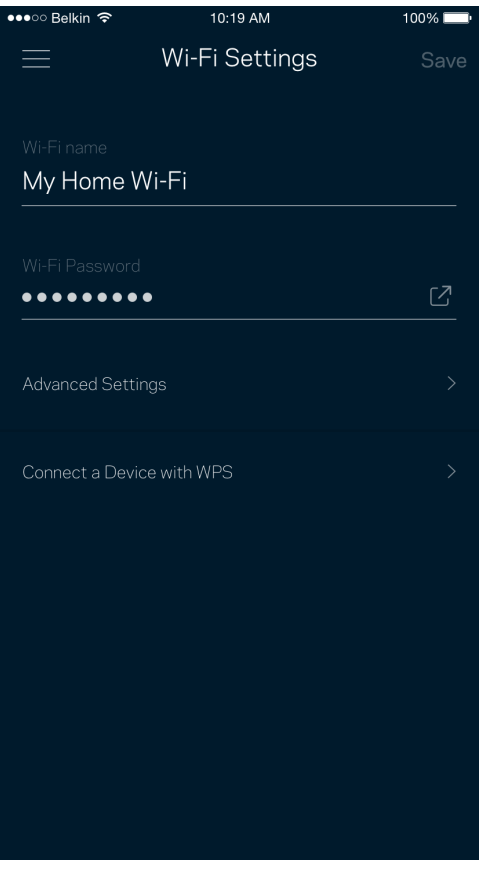

### <span id="page-605-0"></span>Pažangiosios nuostatos

Pažangūs naudotojai gali keisti numatytąjį saugos tipą ir "Wi-Fi" režimą. Jų nekeiskite, jei turite nedaug patirties su "Wi-Fi" tinklais. Kanalų ieškiklis ieškos jūsų vietovėje dažniausiai atidarytų "Wi-Fi" kanalų, siekiant užtikrinti, kad "Velop" sistema užtikrintų geriausias našumo savybes. Jei turite "Velop" sistemoje daugiau kaip vieną tinklo mazgą, kanalų ieškiklis suras geriausią kanalą kiekvienam tinklo mazgui.

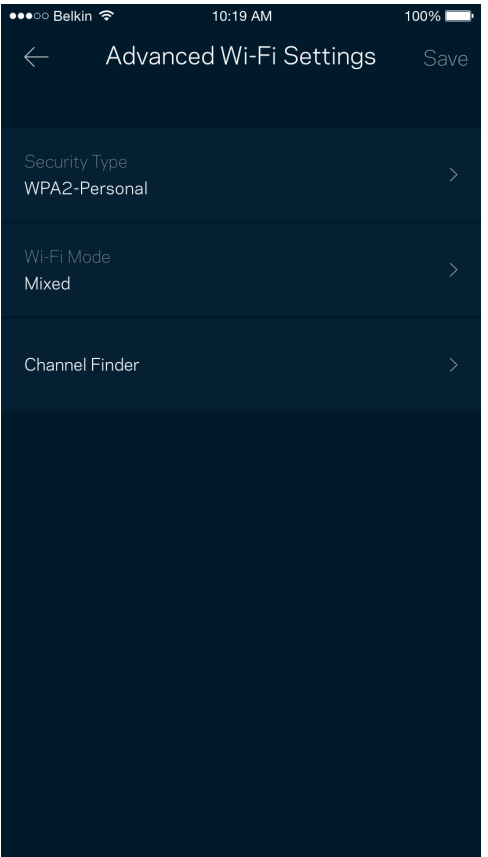

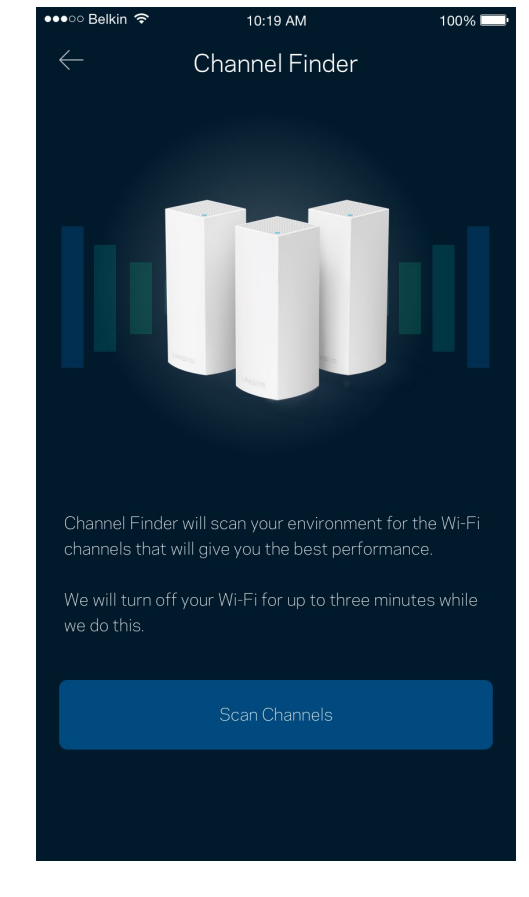

### <span id="page-606-0"></span>Įrenginio prijungimas naudojant WPS

"Wi-Fi Protected Setup" leidžia paprastai prijungti belaidžio ryšio įrenginius prie "Wi-Fi", rankomis neįvedant saugos nuostatų.

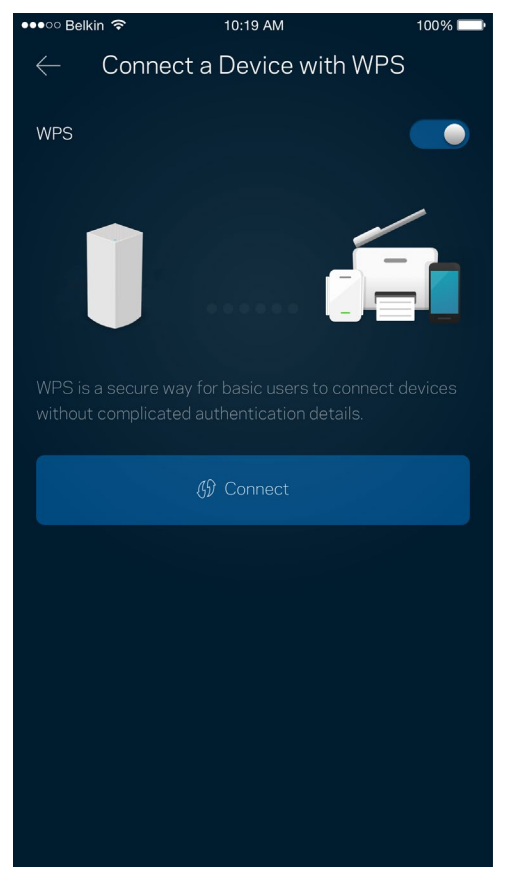

## <span id="page-607-0"></span>**Svečio prieiga**

Naudokite svečio prieigą, kad svečiai galėtų prisijungti prie interneto, tačiau būtų ribojama jų prieiga prie kitų prie "Wi-Fi" prijungtų išteklių. Siųskite slaptažodį tekstine žinute arba el. paštu.

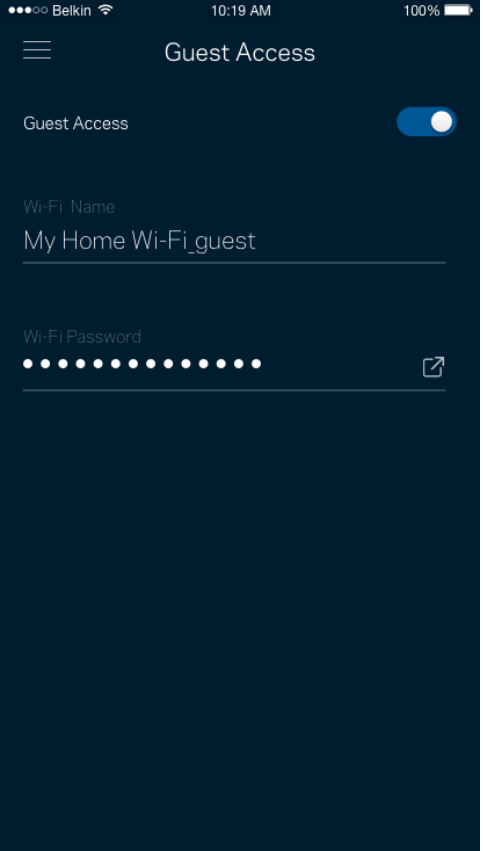

## <span id="page-608-0"></span>**Greičio patikra**

Norėdami įsitikinti, kad gaunate geriausią greitį, už kurį mokate, atlikite greičio patikrą. Greičio patikra taip pat padeda prioretizuojant įrenginius, kadangi rezultatai nustato, kaip "Wi-Fi" paskirstomas prioretizuotiems įrenginiams.

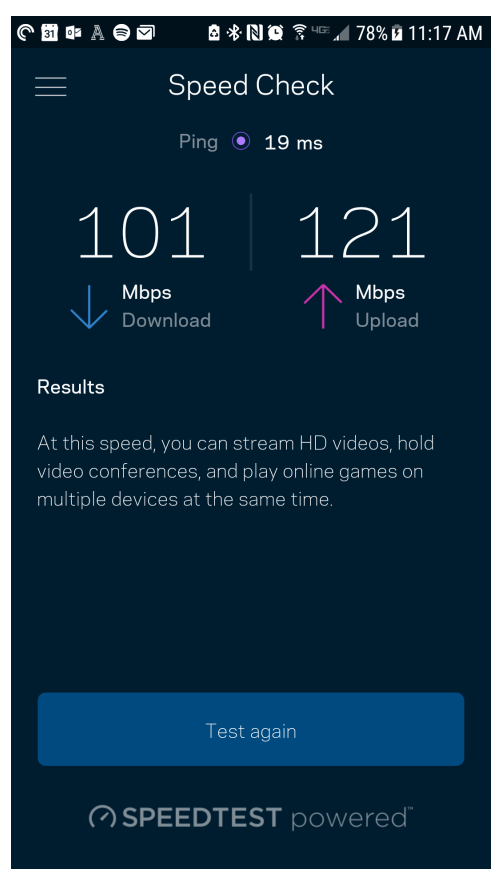

- Siuntimo greitis tai greitis, kuriuo interneto turinys perduodamas į "Velop" sistemą.
- **Įkėlimo greitis** tai greitis, kuriuo galite įkelti į internetą.

**Pastaba.***Interneto ryšio greitį lemia įvairūs veiksniai, įskaitant ISP paskyros tipą, vietinį ir pasaulinį interneto srautą ir įrenginių, esančių namuose ir naudojančių interneto ryšį, skaičius.*

## <span id="page-609-0"></span>**Tėvų kontrolė**

Tėvų kontrolė leidžia kontroliuoti prie interneto prisijungusius vaikus ir ką jie ten daro. Pristabdykite interneto ryšį tam tikruose įrenginiuose arba blokuokite tam tikras žiniatinklio svetaines.

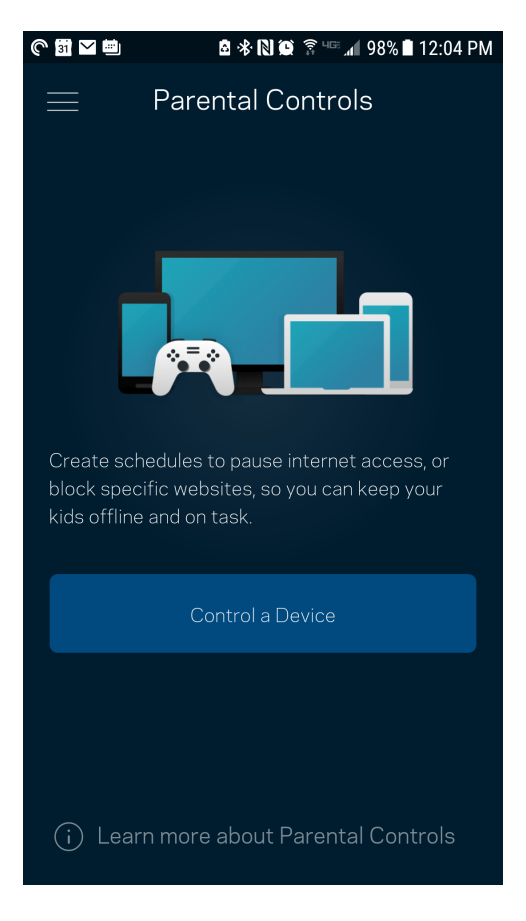

## <span id="page-610-0"></span>**Įrenginių prioretizavimas**

Prioritetiniam interneto ryšio naudojimui pasirinkite iki trijų įrenginių. Tie prie interneto prijungti įrenginiai (laidiniai ir (arba) belaidžio ryšio) visada turės geriausią prieigą. "Velop" atlieka greičio patikrą ir nustato, kaip geriausiai paskirstyti "Wi-Fi" prioretizuojamiems įrenginiams. Kiti įrenginiai dalysis likusiu pajėgumu. Prioretizuojami įrenginiai parodomi valdymo portale.

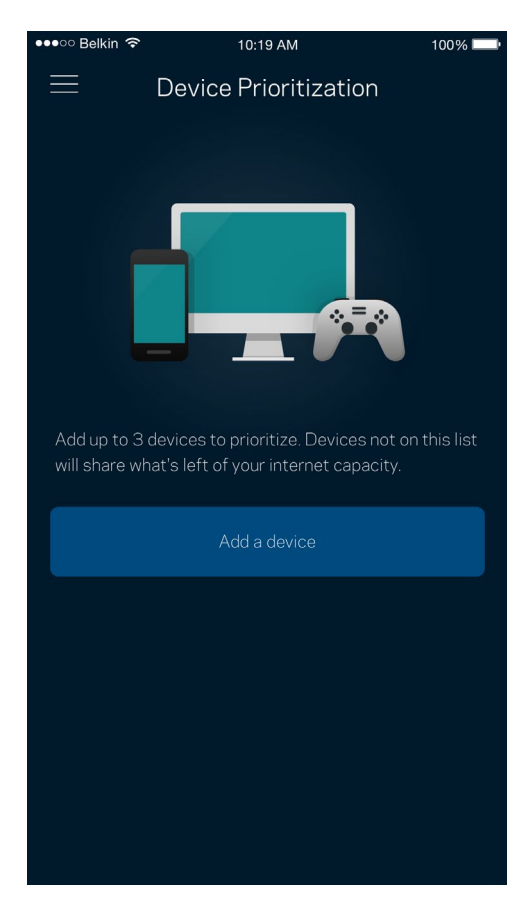

## <span id="page-611-0"></span>**Pranešimai**

Jei turite daugiau kaip vieną mazgą, "Velop" gali jums pranešti, kai sistemos antriniai mazgai išsijungia. Antriniai mazgai - tai mazgai, kurie nėra laidais prijungti prie modemo. Norėdami, kad "Velop" jus informuotų, turite įjungti pranešimus mobiliajame įrenginyje.

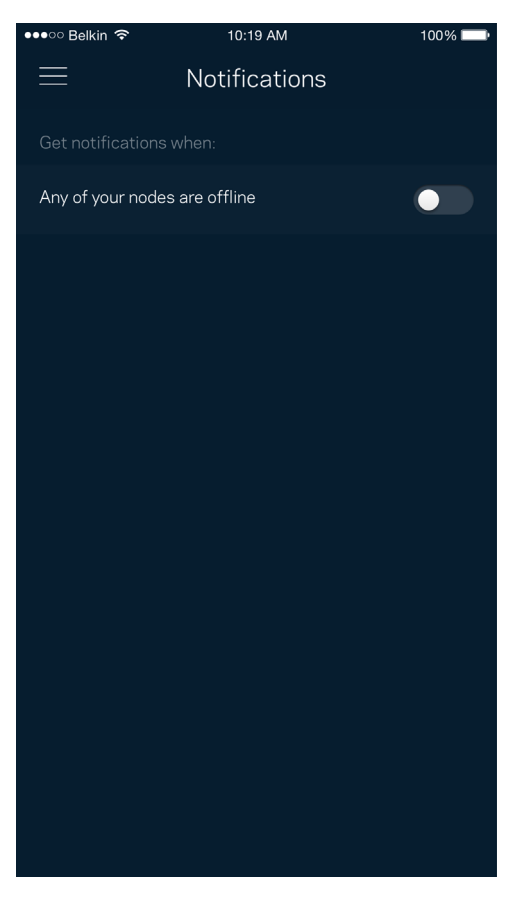
## **"Velop" administravimas**

Norėdami keisti administratoriaus slaptažodį ir užuominą bei peržiūrėti visų "Wi-Fi" esančių tinklo mazgų identifikatorius (modelio numerį, serijos numerį ir IP informaciją), naudokite "Velop" administravimo langą.

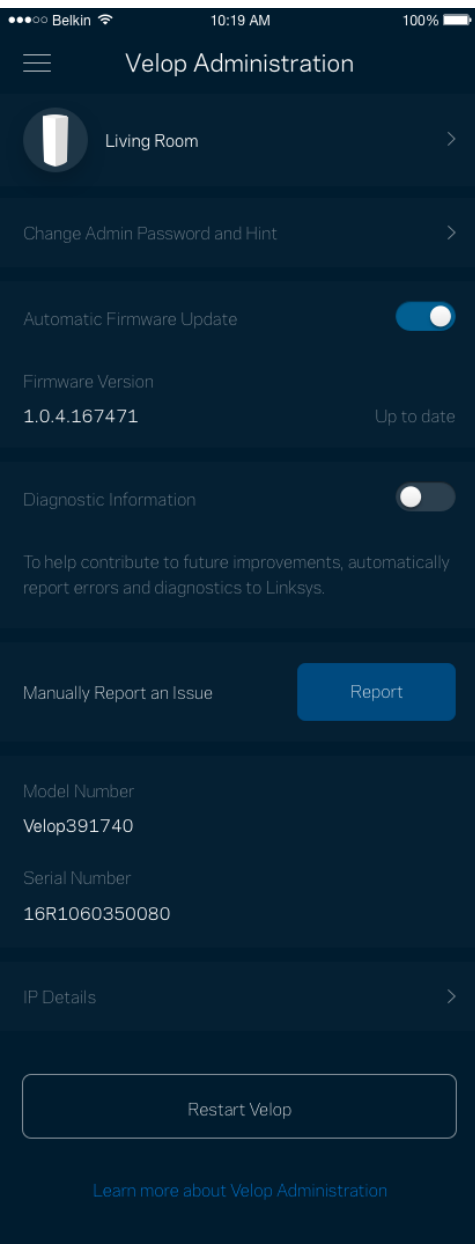

Sutikite, kad automatiškai būtų pranešama apie "Linksys" gedimus ir prisidėtumėte prie "Wi-Fi" tobulinimo. Be to, galite rankomis pranešti apie konkrečias "Linksys" problemas.

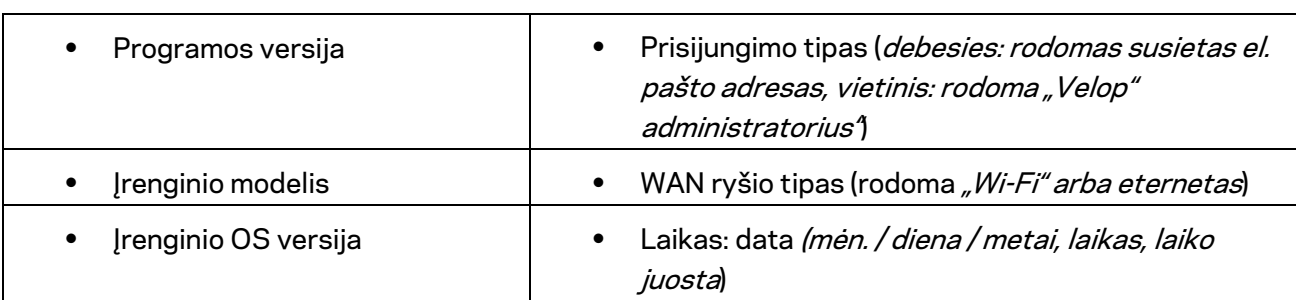

Ši informacija bus siunčiama kartu su problemos aprašymu:

## **Pažangiosios nuostatos**

#### Interneto nuostatos

Galite pasirinkti, kaip "Velop" sistema jungiasi prie interneto. Numatytoji nuostata: *Automatinė konfigūracija – DHCP* Kitus prisijungimo tipus lemia interneto paslaugų teikėjas arba tai, kaip planuojate naudoti "Velop" sistemą. Pažangieji naudotojai gali naudoti *Papildomas nuostatas* ir klonuoti MAC adresus bei nustatyti MTU (didžiausio perdavimo vienetas).

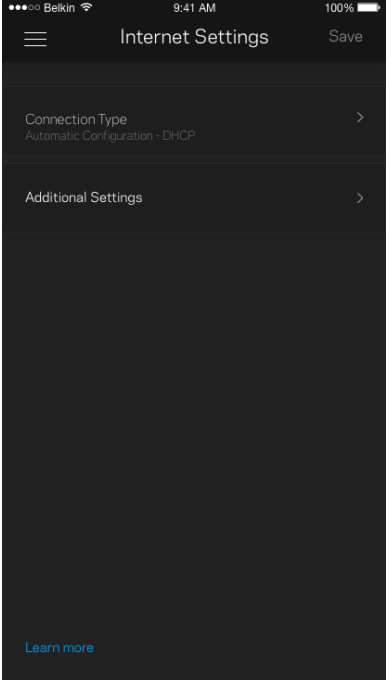

#### Prievado nuostatos

Prievado peradresavimas (vienam prievadui, keliems prievadams ar prievadų grupei) siunčia konkretaus prievado (-ų) įeinantį srautą į konkretų įrenginį arba "Wi-Fi" prievadą. Suveikus prievado diapazonui, "Velop" suderina konkrečių numerių prievadų išeinančius duomenis. "Velop" įsimena įrenginio, kurios prašo duomenų, IP adresą, kad pateikus prašomus duomenis jis būtų nukreiptas atgal į tinkamą įrenginį.

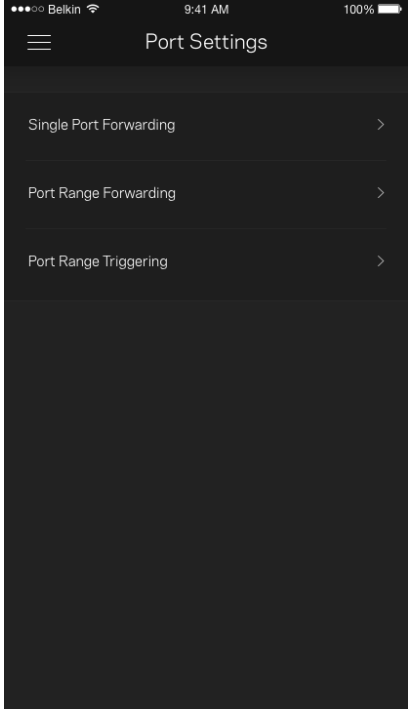

### "Wi-Fi" MAC filtrai

Kiekvienas tinklo įrenginys turi unikalų, 12 skaitmenų MAC (medijos prieigos valdymas) adresą. Galite sukurti MAC adresų sąrašą ir reguliuoti, kaip įrenginiai naudoja "Wi-Fi" tinklą.

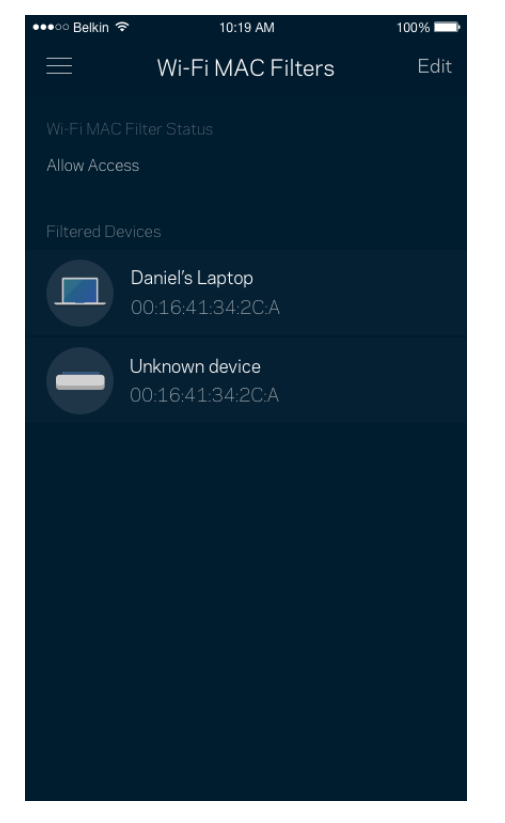

## **Mano paskyra**

Pakeiskite "Linksys" programėlės slaptažodį ir sutikite gauti naujausią informaciją ir pasiūlymus iš "Linksys".

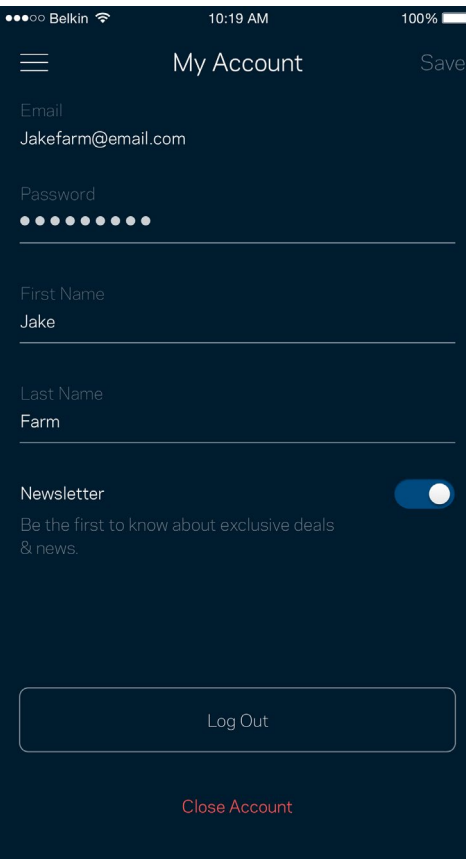

## **Atsiliepimai**

Štai čia jūsų proga pasakyti savo nuomonę. Įvertinkite programą savo programų parduotuvėje, siųskite mums pasiūlymą arba praneškite apie problemą, dėl kurios negalite gauti puikios patirties.

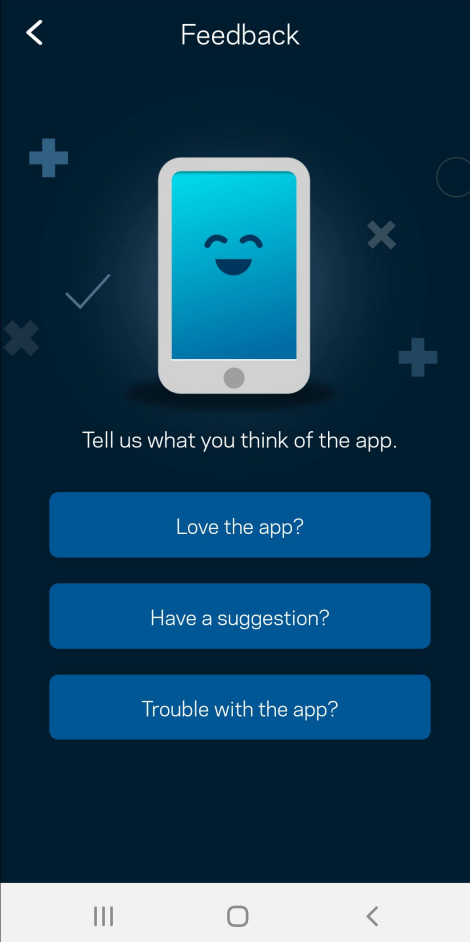

## **Pagalba**

Kilo problemų dėl programos? Tiesiog reikia šiek tiek daugiau informacijos apie funkciją? Norėdami gauti paaiškinimą, bakstelėkite "Pagalba".

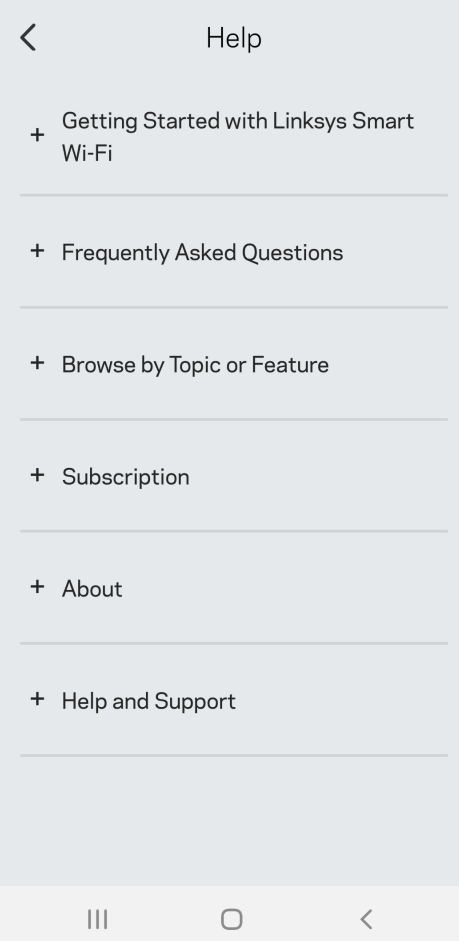

## Tiesiogiai prisijunkite prie "Velop"

Jei nesate prisijungę prie interneto, vis tiek galite pasiekti "Velop" sistemą. Prisijunkite prie savo "Wi-Fi" vardo, paleiskite "Linksys" programą ir bakstelėkite *Naudoti administratoriaus slaptažodį*. Būdami atsijungę negalėsite pasiekti "Linksys" Wi-Fi" paskyros.

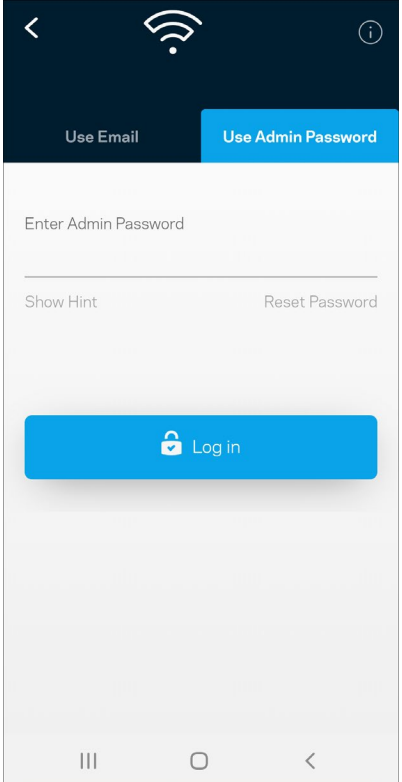

#### "Velop" administratoriaus slaptažodis

Sąrankos metu sukūrėme saugų administratoriaus slaptažodį. Norėdami jį pakeisti, bakstelėkite *"Velop" administravimas* ir *Pakeisti "Velop" slaptažodį ir užuominą*.

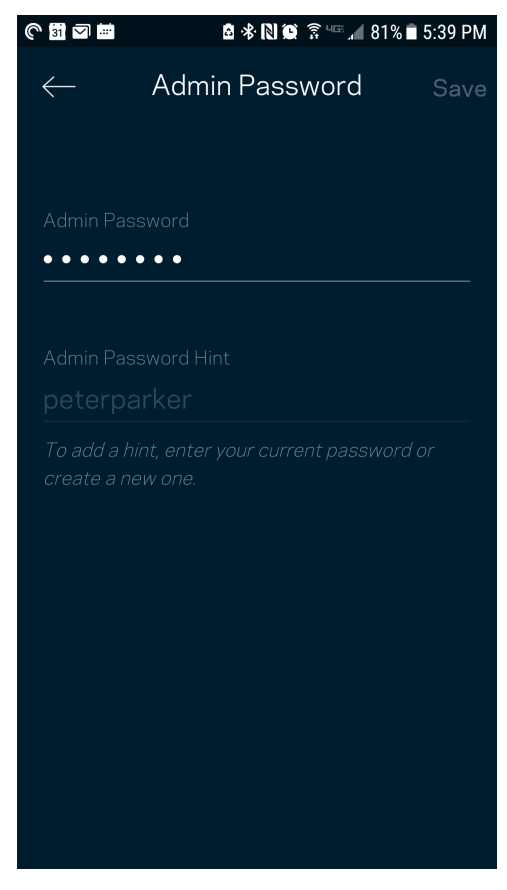

Norėdami užtikrinti "Velop" sistemos saugumą, kam nors pakeitus administratoriaus slaptažodį, atsiųsime el. laišką.

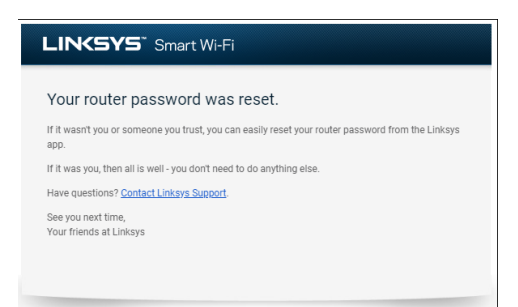

## **Gamyklinių nuostatų atkūrimas**

Niekada neatkurkite "Velop" gamyklinių nuostatų - tai labai sudėtingas procesas. Atkuriant gamyklines nuostatas, "Velop" sistema grąžinama į būseną, buvusią ją išėmus iš dėžės, todėl turėsite iš naujo atlikti sąrankos procedūrą. Bus pašalintos visos sąrankos metu tinkintos nuostatos ir tokie dalykai, kaip "Wi-Fi" pavadinimas, slaptažodžiai, saugos tipas. Visi belaidžio ryšio įrenginiai bus atjungti nuo "Wi-Fi".

"Velop" atkūrimas

• Kai jūsų tinklo mazgas prijungtas prie maitinimo ir įjungtas, palaikykite apačioje esantį atkūrimo mygtuką paspaustą. Tinklo mazgo viršuje esanti lemputė taptų raudonos spalvos ir užgestų impulsais. Neatleiskite mygtuko, kol lemputė neužgeso ir vėl netapo ryškiai raudonos spalvos.

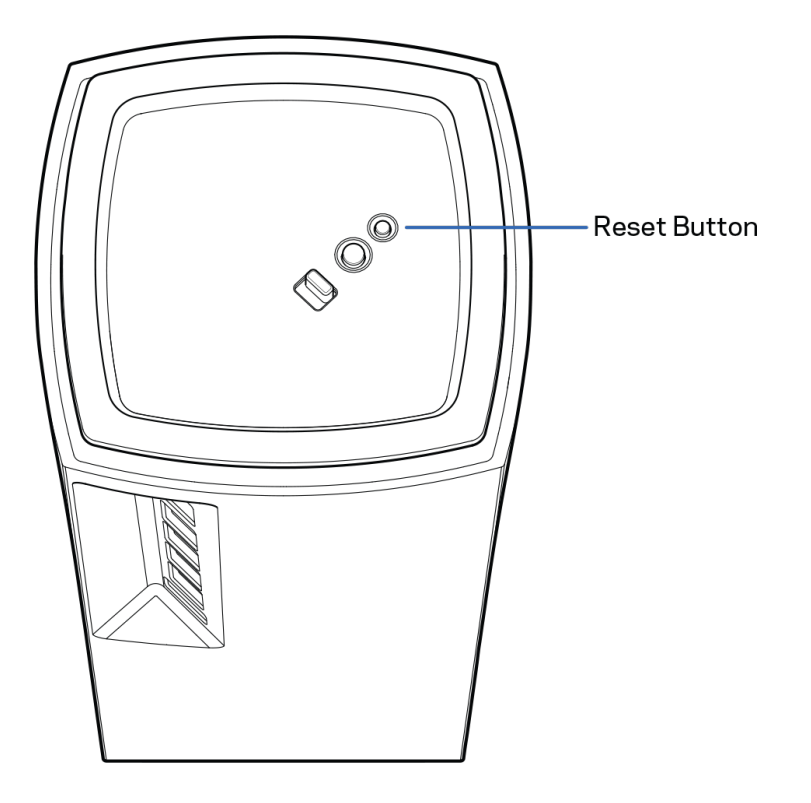

## **Techniniai duomenys**

## **"Linksys Velop"**

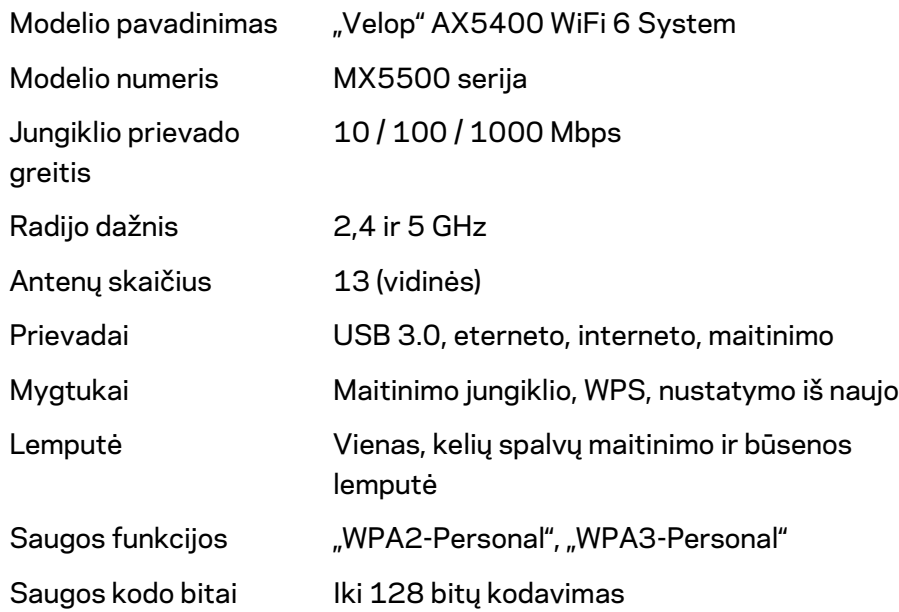

### **Aplinkos duomenys**

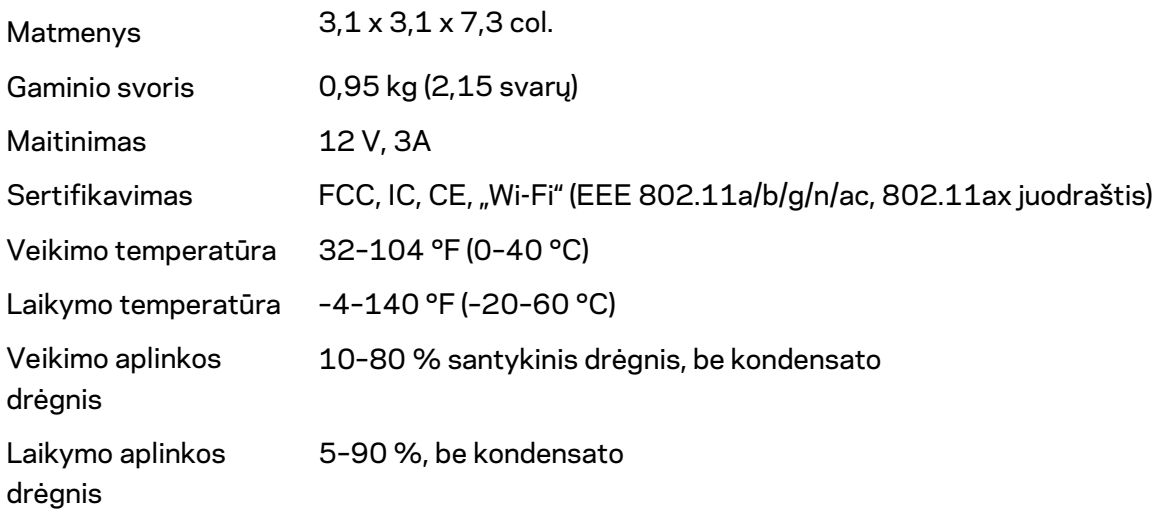

Pastabos:

teisinę, saugos informaciją ir garantiją rasite Linksys.com/support/Velop.

Techniniai duomenys gali būti keičiami iš anksto nepranešus.

Didžiausias našumas siejamas su IEEE standarto 802.11 techniniais duomenimis. Faktinis veikimas gali skirtis, įskaitant mažesnį belaidžio tinklo pajėgumą, duomenų perdavimo greitį, diapazoną ir aprėptį. Veikimo rezultatus lemia daugybė veiksnių, sąlygų ir kintamųjų, įskaitant atstumą nuo prieigos taško, tinklo srauto apimtį, statybines medžiagas ir konstrukciją, naudojamą operacinę sistemą, naudojamų belaidžių gaminių derinį, trikdžius ir kitas neigiamas sąlygas.

Apsilankykite [linksys.com/support/Velop](http://www.linksys.com/support) ir gaukite apdovanojimą laimėjusią techninę pagalbą.

"BELKIN", "LINKSYS" ir daugelis gaminių pavadinimų ir logotipų yra "Belkin" bendrovių grupės prekių ženklai. Minimi trečiųjų šalių prekių ženklai yra atitinkamų savininkų nuosavybė.

© 2020 m. "Belkin International, Inc." ir (arba) jos pavaldžiosios įmonės. Visos teisės saugomos.

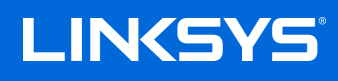

# LIETOTĀJA ROKASGRĀMATA **VELOP**

MX5500 sērija

# Satura rādītājs

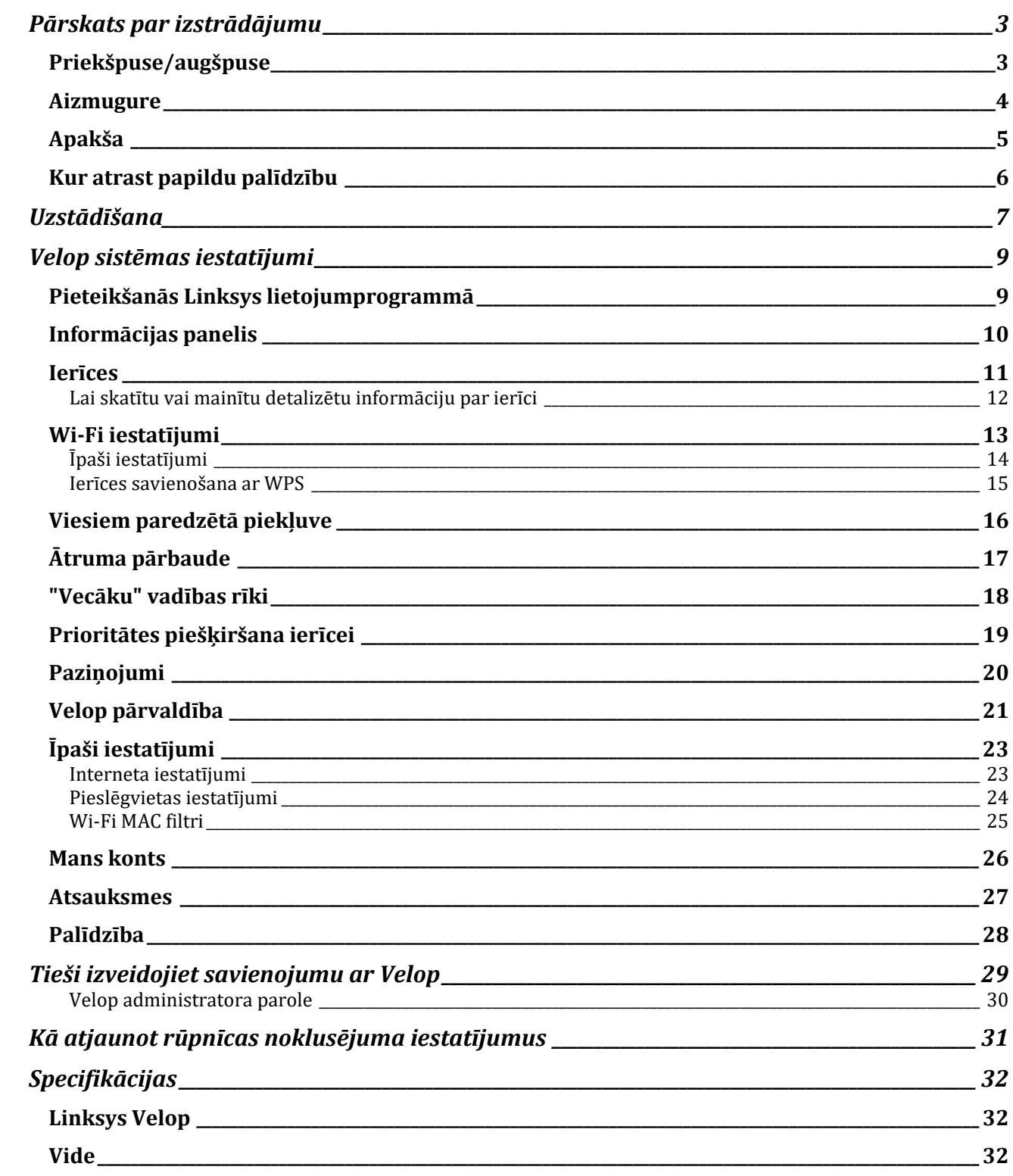

## <span id="page-627-0"></span>**Pārskats par izstrādājumu**

## <span id="page-627-1"></span>**Priekšpuse/augšpuse**

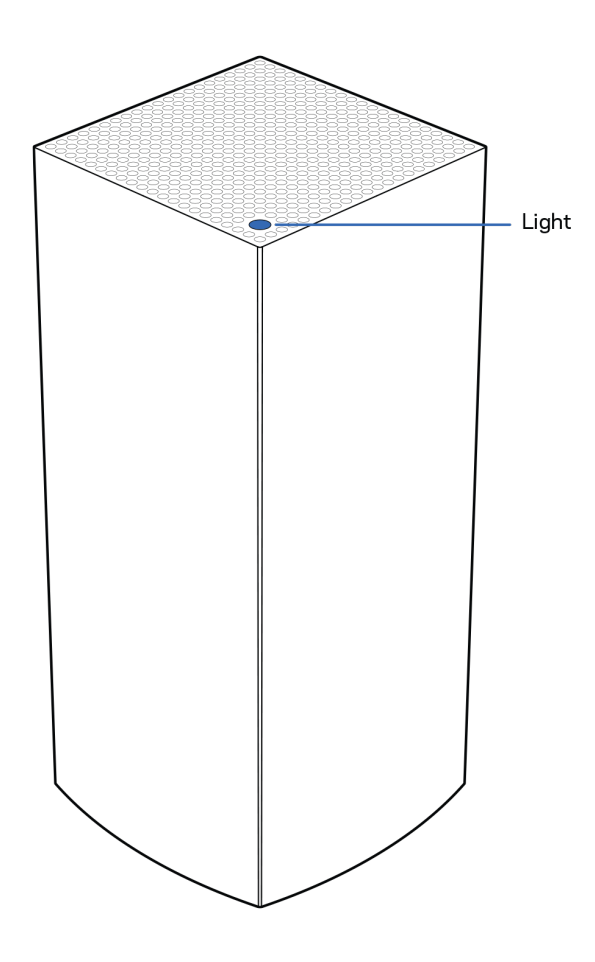

Uz maršrutētāja esošā lampiņa sniedz informāciju par maršrutētāja darbību.

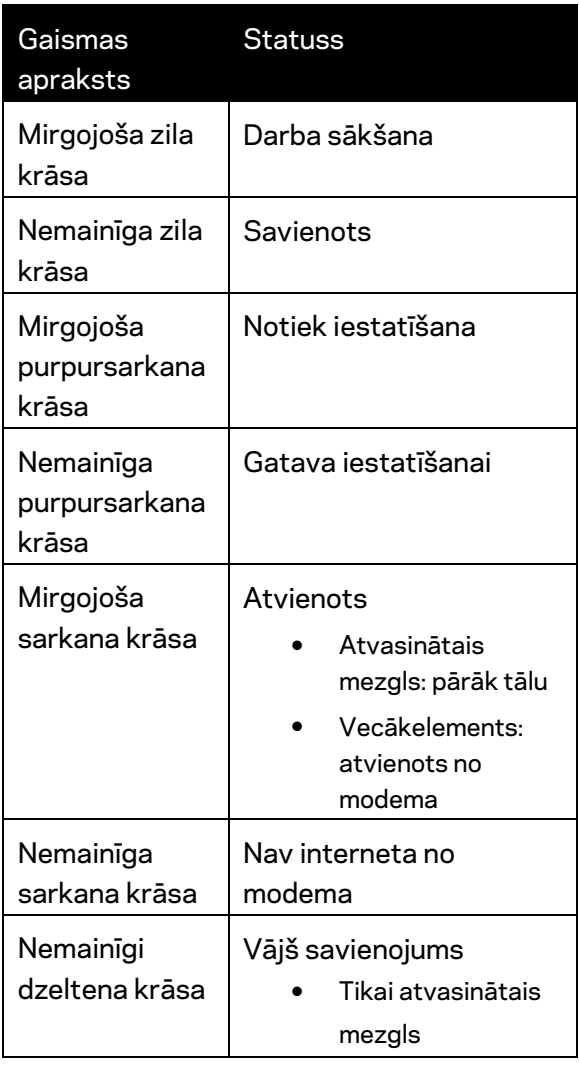

### <span id="page-628-0"></span>**Aizmugure**

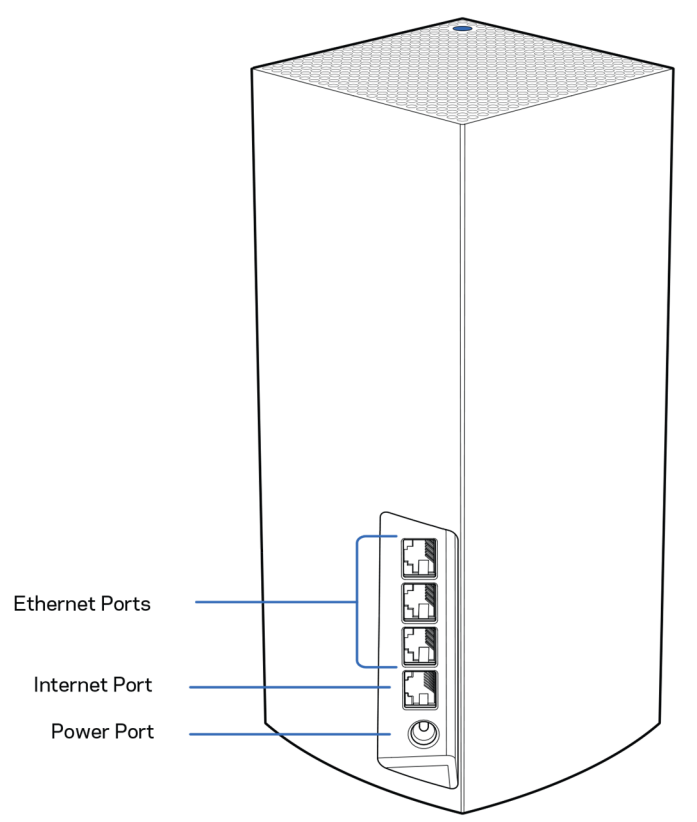

**Ethernet tīkla pieslēgvietas**—Pievienojiet Ethernet tīkla kabeļus pie šīm Gigabit Ethernet (10/100/1000) pieslēgvietām un citām tīkla vadu ierīcēm savā tīklā. Ja jūsu Velop sistēmā ir vairāk par vienu mezglu, izmantojiet šīs pieslēgvietas lai izveidotu savienojumu ar savu modemu vai modema maršrutētāju.

#### **Piezīme—***Lai veiktspēja būtu vislabākā, Ethernet pieslēgvietā lietojiet CAT5e vai augstākas kategorijas kabeli.*

**Interneta pieslēgvieta**—Pievienojiet Ethernet kabeli pie dzeltenās gigabitu (10/100/1000) pieslēgvietas un pie platjoslas interneta kabeļa/DSL vai optiskā kabeļa modema. Ja izmantojat šo maršrutētāju kā atvasināto mezglu tīkla Wi-Fi sistēmā, šo portu varat izmantot, lai izveidotu vadu savienojumu ar citu mezglu.

**Ieslēgšanas/restartēšanas pieslēgvieta**—Šajā pieslēgvietā pievienojiet iekļauto maiņstrāvas adapteru.

## <span id="page-629-0"></span>**Apakša**

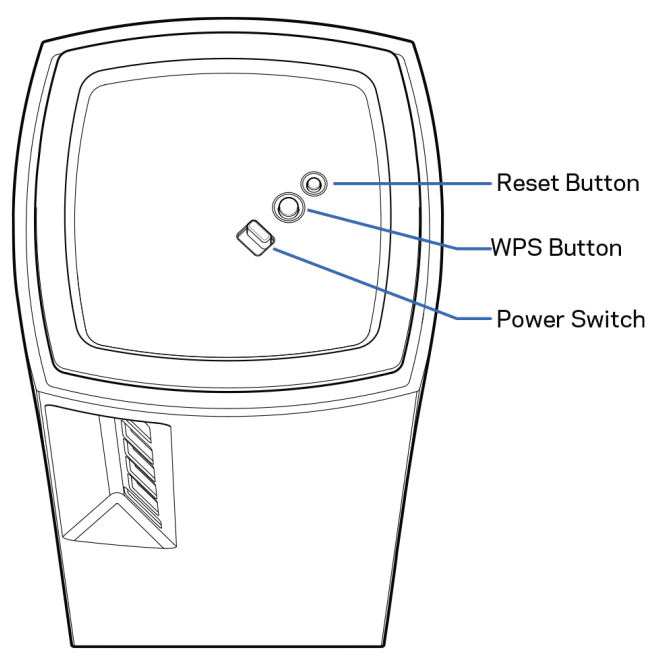

**Atiestatīšanas poga**—Lai atiestatītu mezglu rūpnīcas iestatījumos, nospiediet un turiet nospiestu, līdz mezgla augšpusē esošā lampiņa kļūst sarkana, nodziest un atkārtoti mirgo sarkanā krāsā. **Wi-Fi Protected Setup iestatīšana poga**—Nospiediet, lai veidotu savienojumu ar WPS iespējotām tīkla ierīcēm.

**Barošanas slēdzis**—Bīdiet uz | (iesl.), lai pieslēgtu mezglu elektrobarošanai.

## **Palīdzība**

### <span id="page-630-0"></span>**Kur atrast papildu palīdzību**

- Linksys.com/support/Velop
- Linksys lietojumprogrammas palīdzība (palaidiet lietojumprogrammu un galvenajā navigācijas izvēlnē noklikšķiniet uz vienuma *Palīdzība*)

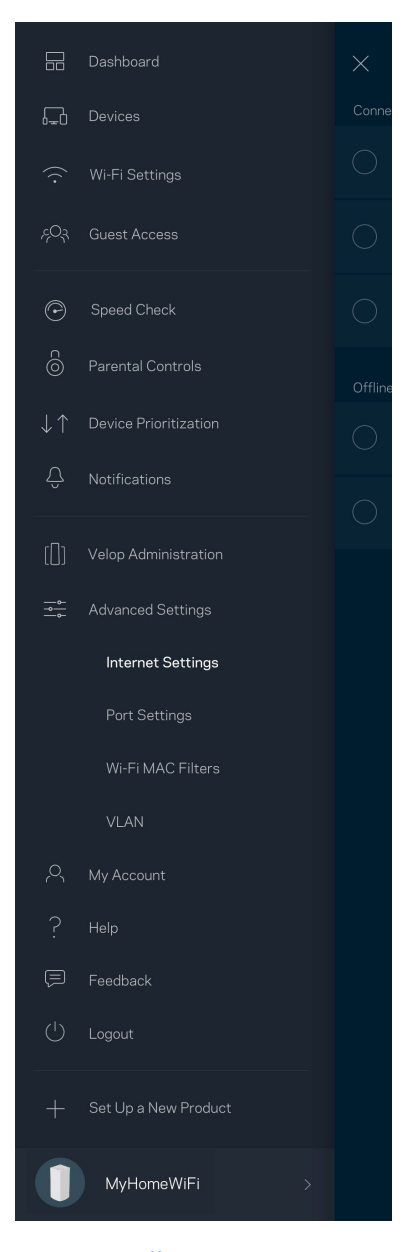

**Piezīme—***Šajā izstrādājumā izmantotās trešo personu programmatūras licences un paziņojumi ir aplūkojami šeit: [http://support.linksys.com/en-us/license.](http://support.linksys.com/en-us/license) Jautājumu vai GPL avota kodu pieprasījumu gadījumā, lūdzu, sazinieties a[r http://support.linksys.com/en-us/gplcodecenter.](http://support.linksys.com/en-us/gplcodecenter)*

# <span id="page-631-0"></span>**Uzstādīšana**

*SVARĪGI—Velop maršrutētājus var iestatīt kā primāros vai atvasinātos mezglus. Primārais maršrutētājs ar Ethernet kabeli ir jāpievieno pie modema vai modema maršrutētāja. Iestatot bezvadu savienojumā, atvasinātos mezglus var pievienot citam maršrutētājam bezvadu savienojumā vai ar Ethernet kabeļiem.* 

*Ja pievienojat šo jauno maršrutētāju kā vecākelementu pie esošas Velop visas mājas režģa Wi-Fi sistēmas, atiestatiet visus maršrutētājus rūpnīcas iestatījumos un pievienojiet tos pie sistēmas pēc tam, kad jaunais maršrutētājs ir iestatīts un darbojas.*

Lejupielādējiet Linksys lietojumprogrammu. Lai uzstādītu Velop, Jums nepieciešama šī lietojumprogramma.

Jūsu ierīcē atveriet lietojumprogrammu veikalu un meklējiet Linksys.

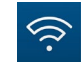

Instalējiet lietojumprogrammu, atveriet to un izpildiet instrukcijas.

#### **Piezīme**—*Lietojumprogramma darbojas ar iOS 11.4 un jaunākām versijām, kā arī Android 6 un jaunākām versijām.*

Jūs izveidosiet Linksys Smart Wi-Fi kontu, lai no jebkuras vietas ar interneta savienojumu, izmantojot lietojumprogrammu, varat skatīt un mainīt savas Velop sistēmas iestatījumus.

Tā ir viena no lietām, ko varat darīt ar Linksys Smart Wi-Fi:

- nomainīt savu Wi-Fi nosaukumu un paroli;
- viesim izveidot piekļuvi;
- ar WPS savienot ierīces ar Wi-Fi;
- bloķēt internetu, izmantojot vecāku kontroli;
- jūsu Interneta tīkla savienojuma ātruma pārbaude.

#### **Piezīme—***iestatīšanas laikā mēs nosūtīsim apstiprinājuma e-pastu. No mājas tīkla noklikšķiniet uz epastā esošās saites.*

Jums ir tikai jāsavieno strāvas un Ethernet kabelis, lietojumprogrammas bāzes iestatījumu process paveiks pārējo. Pēc savienojuma izveides, izveidojiet lietojumprogrammu, lai personalizētu savu Wi-Fi, piešķirot tam nosaukumu un paroli. Jūs varat arī mezgliem piešķirt nosaukumus, pamatojoties uz to atrašanās vietu, lai ja retā gadījumā Jums nepieciešams to atrast, mezglu būtu iesējams identificēt.

**Izdrukājiet šo lapu, tad tabulā atsauces nolūkiem reģistrējiet savus Wi-Fi un konta iestatījumus. Piezīmes glabājiet drošā vietā.**

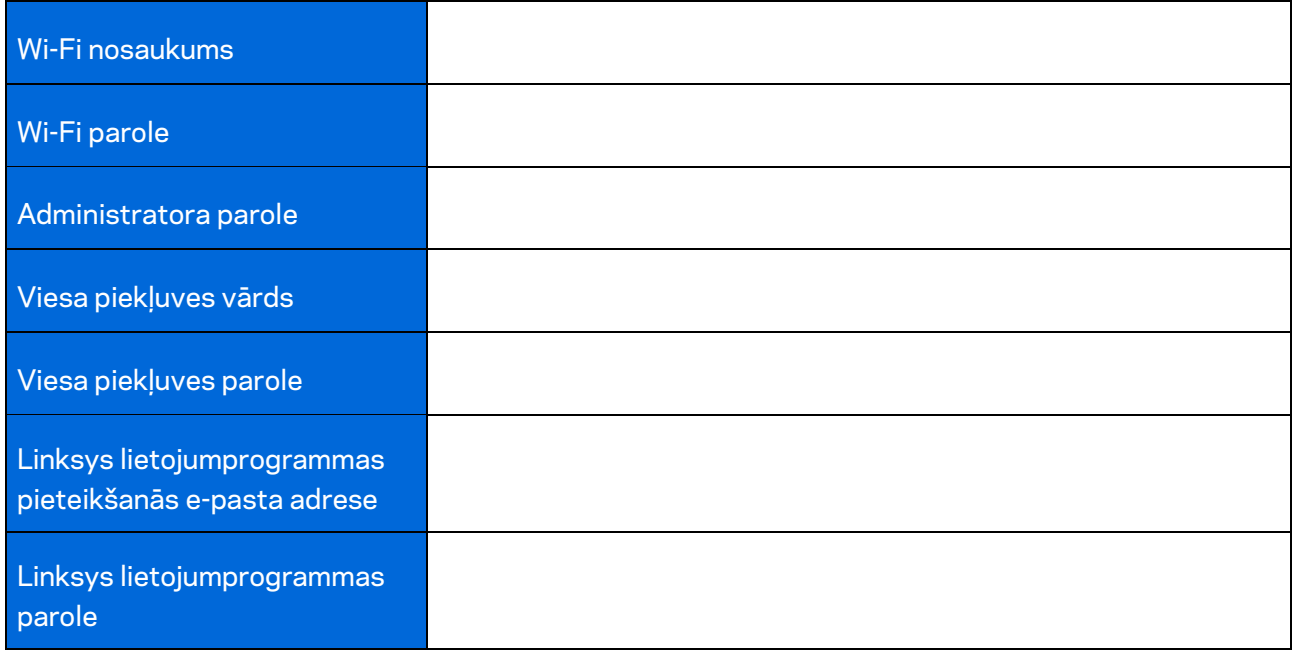

## <span id="page-633-0"></span>**Velop sistēmas iestatījumi**

Ar Linksys lietojumprogrammu varat skatīt vai mainīt Velop sistēmas iestatījumus, lai Jūsu Wi-Fi būtu drošāks vai strādātu labāk ar ierīci vai spēli. Iestatījumiem varat piekļūt no jebkuras vietas pasaulē, ja jums ir interneta savienojums. Jūs varat piekļūt iestatījumiem, izmantojot sava maršrutētāja paroli, kad esat savienojumā ar māja tīklu, pat ja jums nav interneta savienojuma.

## <span id="page-633-1"></span>**Pieteikšanās Linksys lietojumprogrammā**

1. Atveriet Linksys lietojumprogrammu.

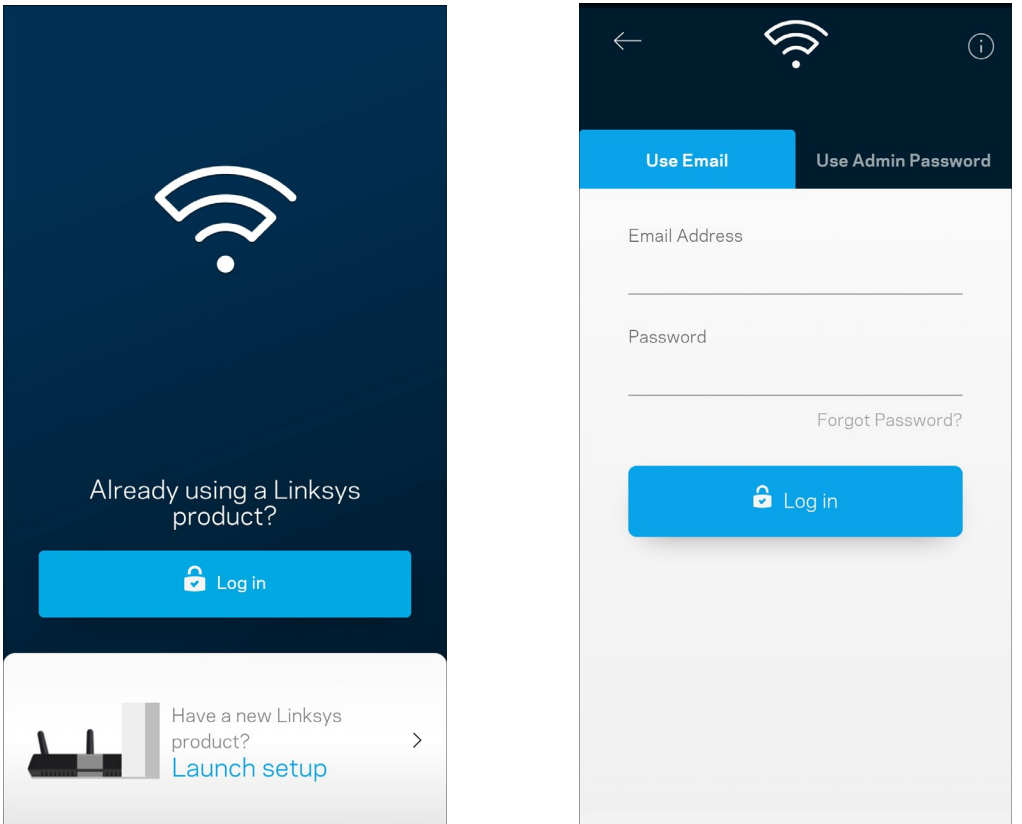

- 2. Ievadiet e-pasta adresi, kuru lietojāt sava konta izveidošanā.
- 3. Ievadiet sava konta paroli.
- 4. Pieskarieties **Pieteikties**.

## <span id="page-634-0"></span>**Informācijas panelis**

Informācijas panelis ir Jūsu Wi-Fi momentuzņēmums. Apskatiet cik daudz ierīces ir savienotas ar jūsu Velop sistēmu. Kopīgojiet Wi-Fi parole un viesiem atļaujiet piekļūt Jūsu Wi-Fi. Informācijas panelī vēl iespējams redzēt vai kādai no ierīcēm ir vecāku kontrole vai piešķirta prioritāra Wi-Fi piekļuve.

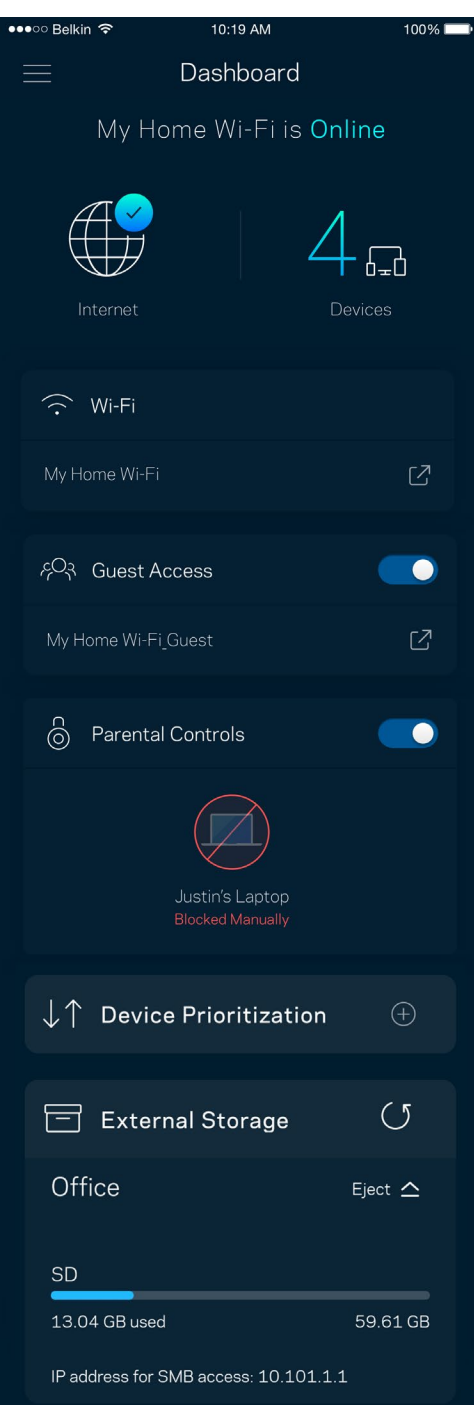

### <span id="page-635-0"></span>**Ierīces**

Skatiet un mainiet detalizētu informāciju visām ierīcēm, kas savienotas ar Jūsu Wi-Fi. Jūs varat pārskatīt ierīces savā galvenajā tīklā un viesu tīklā vai pārlūkot informāciju par katru ierīci.

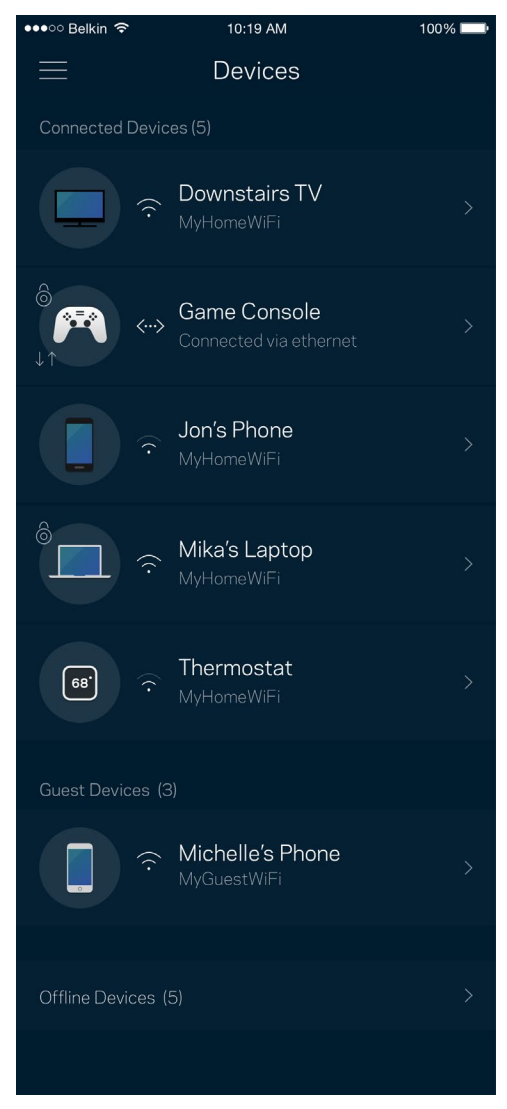

### <span id="page-636-0"></span>Lai skatītu vai mainītu detalizētu informāciju par ierīci

Ekrānā Ierīces varat rediģēt ierīču nosaukumus un mainīt ierīces ikonas. Vēl iespējams ierīcēm piešķirt prioritātes, iestatīt vecāku vadību un skatīt detalizētu informāciju par Wi-Fi. Pieskarieties jebkurai ierīcei, lai skatītu detalizētu informāciju par tām.

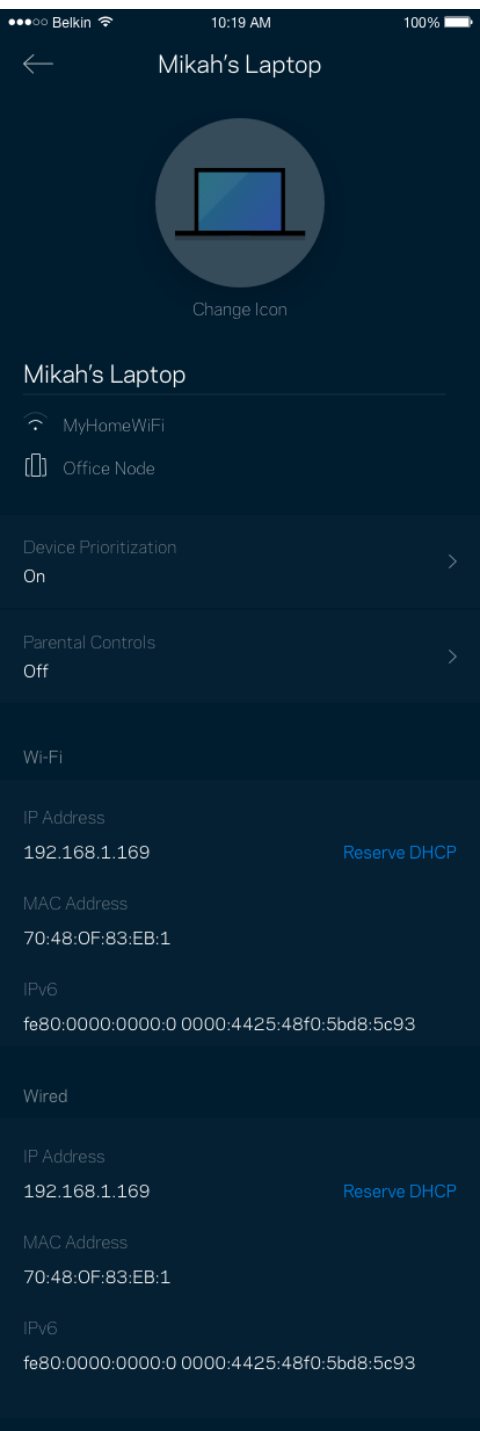

## <span id="page-637-0"></span>**Wi-Fi iestatījumi**

Izmantojot Wi-Fi Protected Setup™, skatiet vai mainiet Jūsu Wi-Fi nosaukumu un paroli, kā arī savienojiet ierīces.

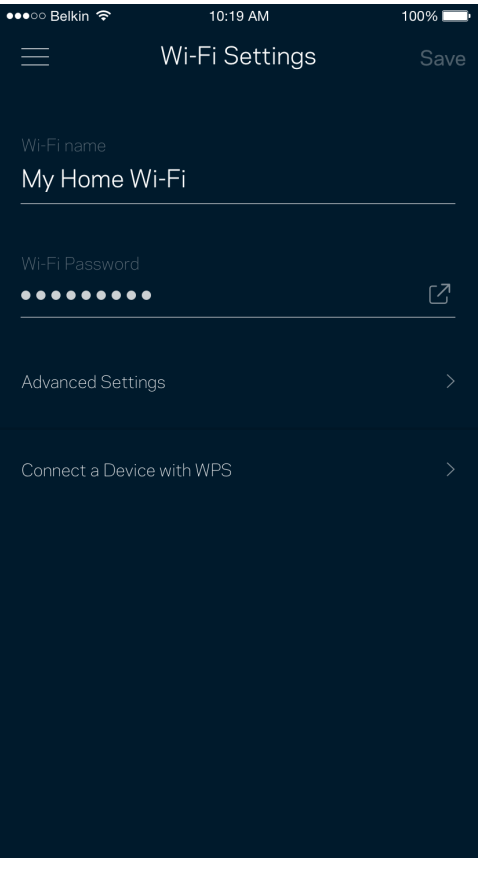

### <span id="page-638-0"></span>Īpaši iestatījumi

Īpaši lietotāji var mainīt noklusējuma drošības tipu un Wi-Fi režīmu. Nemainiet tos, ja vien Jums nav liela pieredze darbā ar Wi-Fi tīkliem. Kanālu meklētājs meklēs visvairāk atvērtos Wi-Fi kanālus Jūsu zonā, lai nodrošinātu, ka Jūsu Velop sistēmai būs vislabākā veiktspēja. Ja Jūsu Velop sistēmā ir vairāk kā viens mezgls, kanālu meklētājs katram mezglam atradīs labāko kanālu.

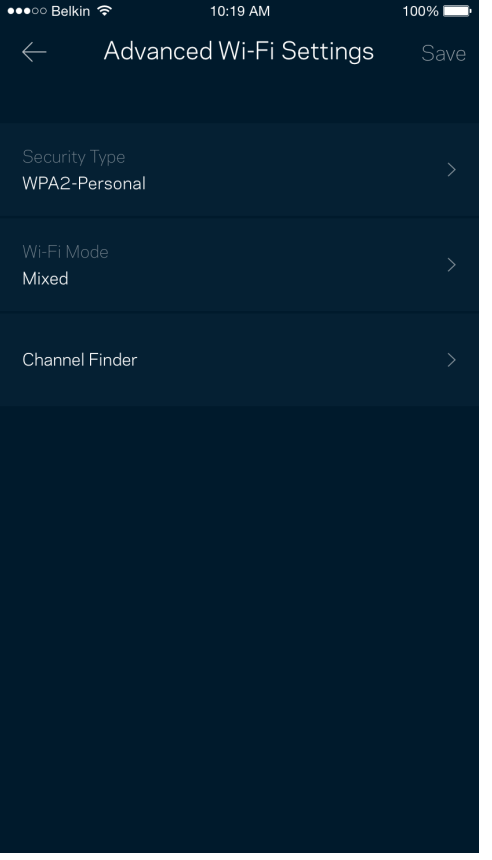

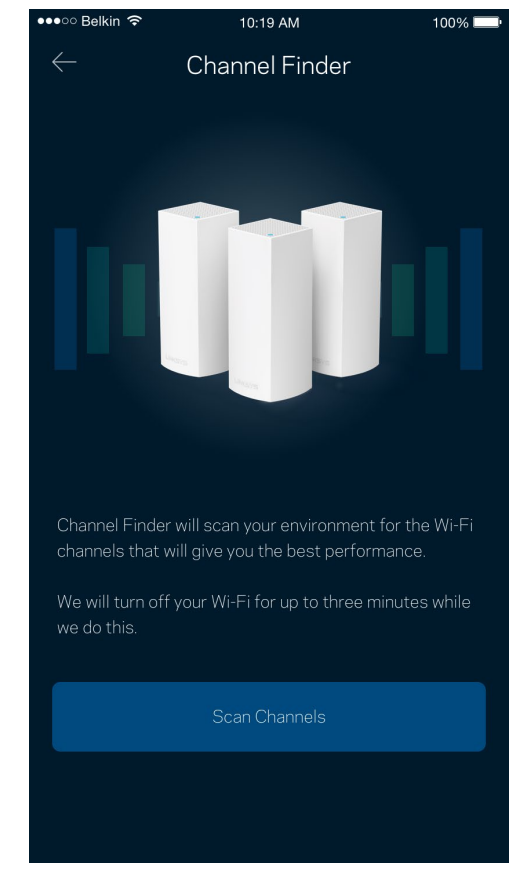

### <span id="page-639-0"></span>Ierīces savienošana ar WPS

Wi-Fi Protected Setup ļaus ar Jūsu Wi-Fi viegli savienot bezvadu ierīces, manuāli neievadot drošības iestatījumus.

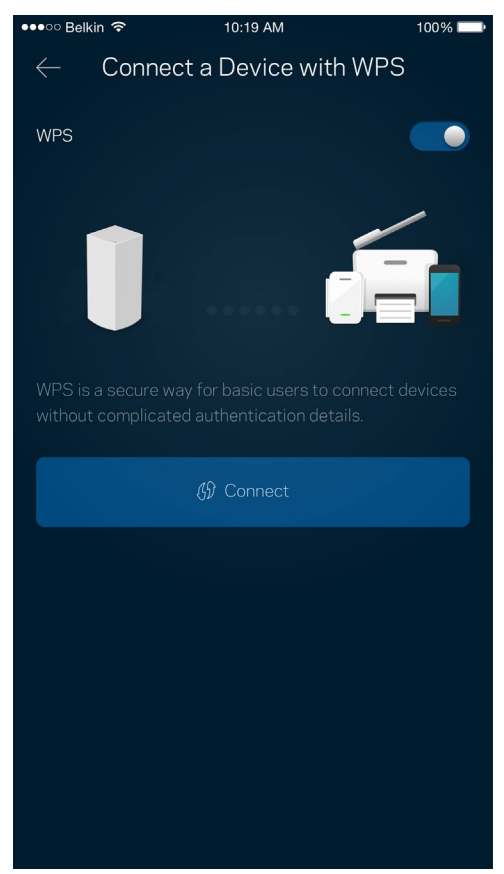

## <span id="page-640-0"></span>**Viesiem paredzētā piekļuve**

Lai viesiem ļautu nonākt tiešsaistē, vienlaicīgi ierobežojot viņu piekļuvi citiem ar Wi-Fi savienotajiem resursiem, izmantojiet opciju Guest Access. Paroli varat nosūtīt kā īsziņu vai e-pastu.

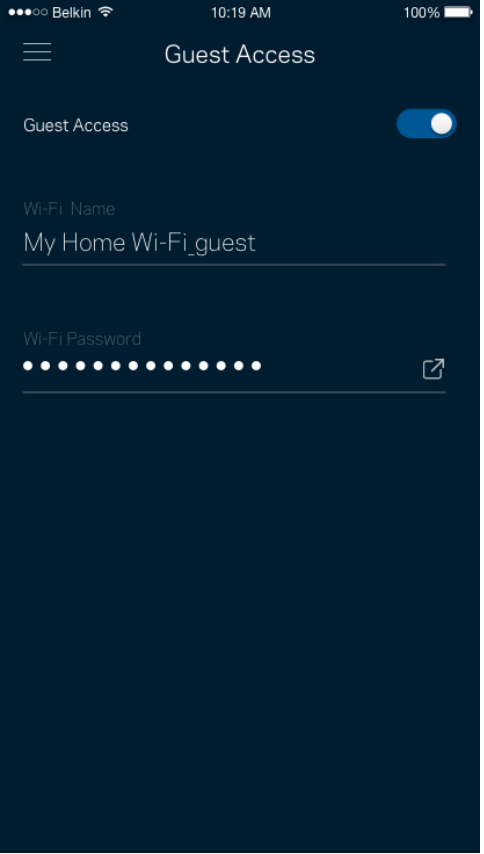

## <span id="page-641-0"></span>**Ātruma pārbaude**

Palaidiet ātruma pārbaudi, lai pārliecinātos, ka saņemtais ātrums atbilst tam, par kādu maksājat. Ātruma pārbaude arī palīdz piešķirt ierīcēm prioritātes, jo rezultāti nosaka, kā Wi-Fi tiek sadalīts starp ierīcēm, kam piešķirta prioritāte.

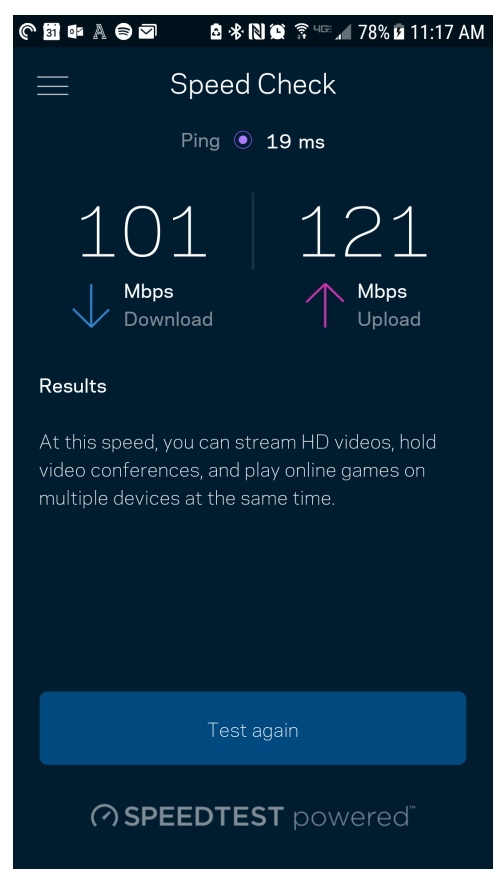

- **Lejupielādes ātrums** ir ātrums ar kādu interneta saturs tiek pārsūtīts uz Jūsu Velop sistēmu.
- **Augšupielādes ātrums** ir ātrums ar kādu varat internetā augšupielādēt saturu.

**Piezīme—***Interneta savienojuma ātrumus nosaka vairāki faktori, tostarp ISP konta veids, vietējais un pasaules interneta trafiks, kā arī ierīču skaits Jūsu mājās, kas kopīgo interneta savienojumu.*

### <span id="page-642-0"></span>**"Vecāku" vadības rīki**

Vecāku kontrole ļauj kontrolēt kad Jūsu bērni ir tiešsaistē un ko viņi tur dara. Pārtrauciet interneta savienojumu noteiktām ierīcēm vai bloķējiet noteiktas tīmekļa vietnes.

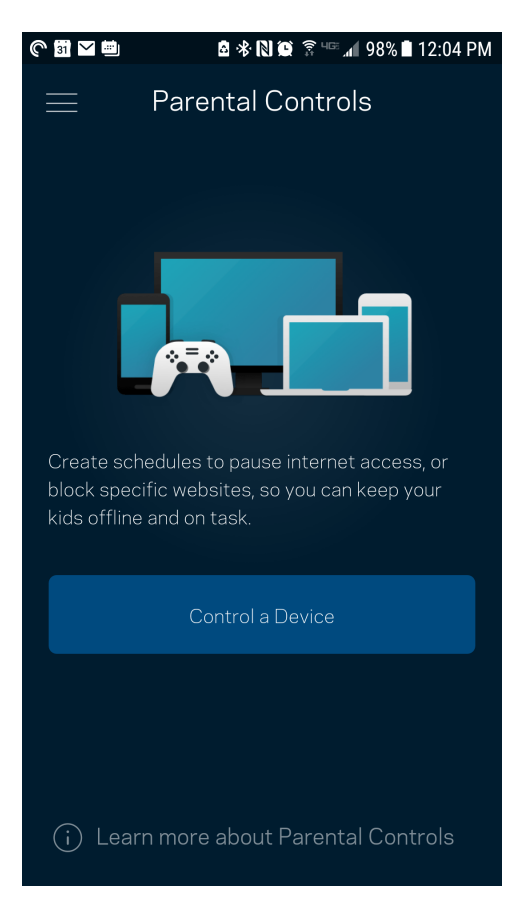

## <span id="page-643-0"></span>**Prioritātes piešķiršana ierīcei**

Izvēlaties līdz trim ierīcēm kam piešķirt prioritāru Jūsu interneta savienojuma lietošanu. Šīm ierīcēm, savienotām ar vadu un/vai bezvadu, kad tiks izveidots savienojums ,vienmēr būs labākā piekļuve. Velop izmanto ātruma pārbaudi, lai noteiktu, kā vislabāk sadalīt Wi-Fi savienojumu ierīcēm, kurām piešķirta prioritāte. Citas ierīces kopīgos pāri palikušo noslodzi. Informācijas panelī būs redzamas ierīces, kam piešķirta prioritāte.

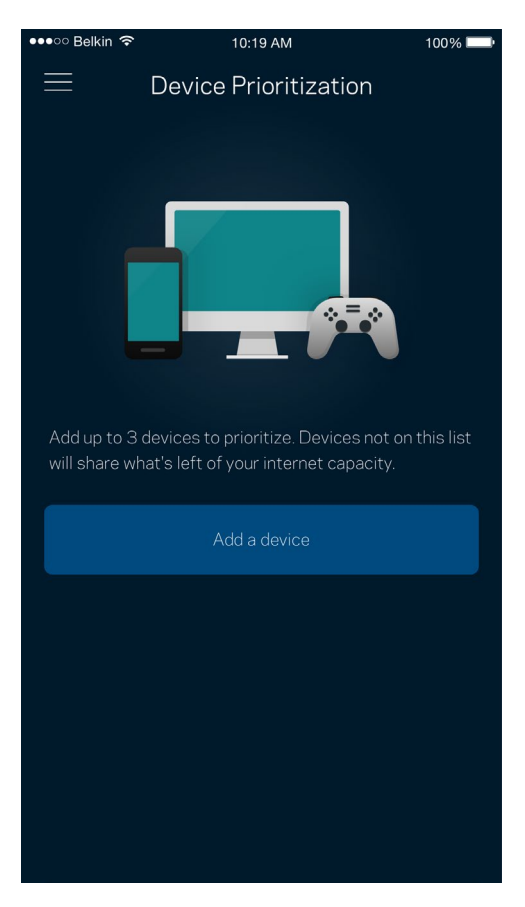

## <span id="page-644-0"></span>**Paziņojumi**

Ja sistēmā ir vairāk nekā viens maršrutētājs, Velop var paziņot jums, kad sekundārie maršrutētāji sistēmā pāriet bezsaistē. Sekundārie maršrutētāji ir visi tie, kuriem nav vadu savienojuma ar modemu. Mobilās ierīces iestatījumos ir jāieslēdz paziņojumi, lai Velop varētu jums nosūtīt paziņojumu.

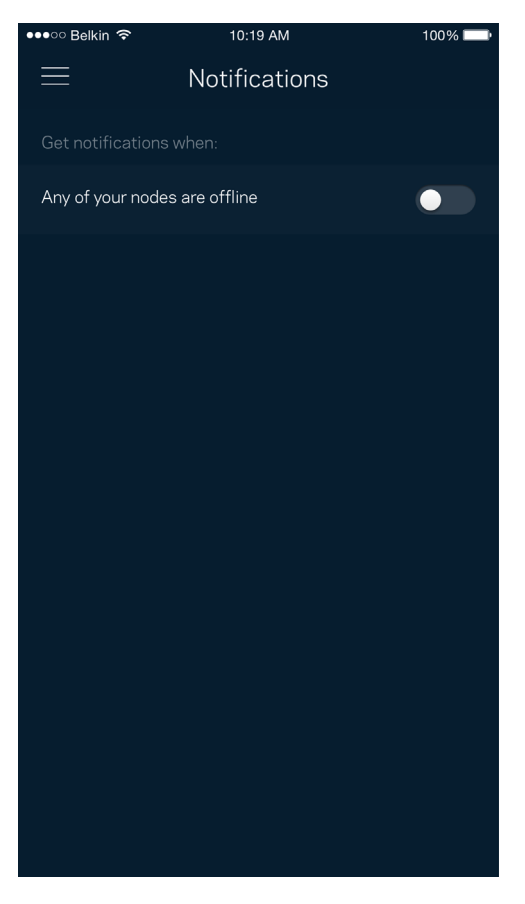

## <span id="page-645-0"></span>**Velop pārvaldība**

Lietojiet Velop pārvaldības ekrānu, lai mainītu administratora paroli un padomus, kā arī visiem Jūsu Wi-Fi tīklā esošajiem mezgliem mainītu dažādus identifikatorus (modeļa numuru, sērijas numuru un detalizētu informāciju par IP).

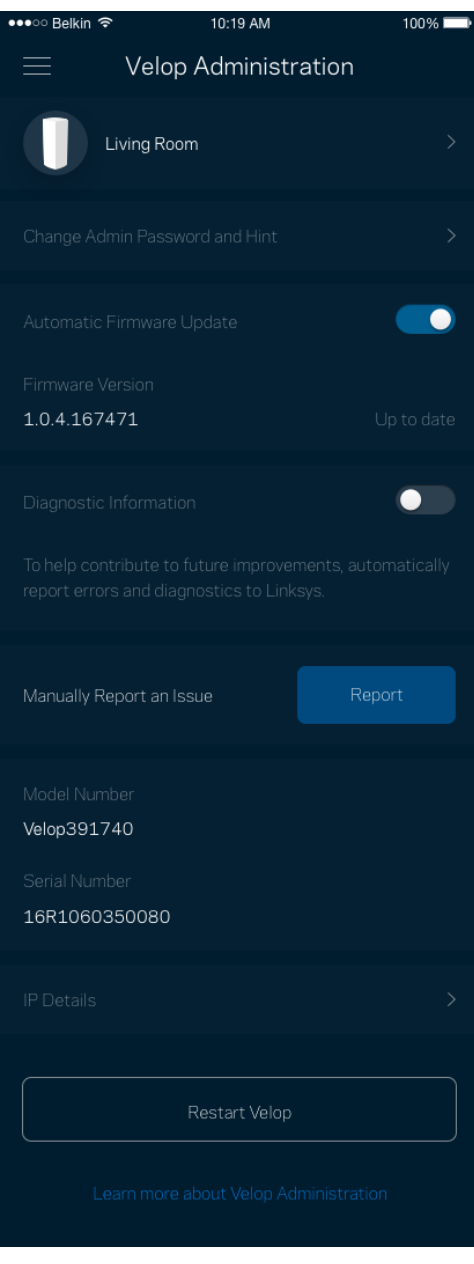

Piekrītiet, lai Linksys automātiski ziņotu par atteici un turpinātu uzlabot Wi-Fi pieredzi. Varat arī manuāli ziņot Linksys par konkrētiem traucējumiem.

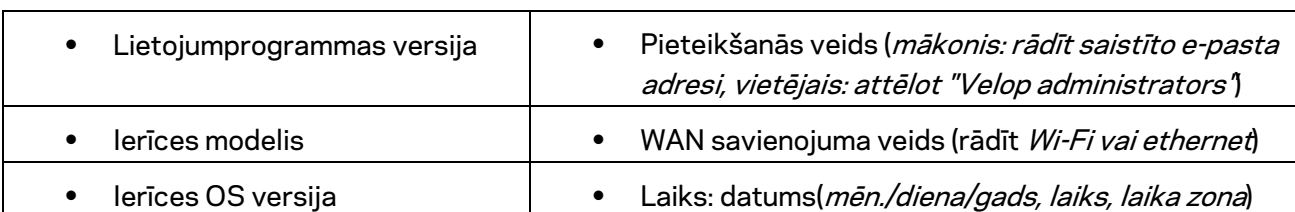

Tālāk norādītā informācija tiks nosūtīta kopā ar Jūsu traucējuma aprakstu.

## <span id="page-647-0"></span>**Īpaši iestatījumi**

#### <span id="page-647-1"></span>Interneta iestatījumi

Varat izvēlēties kā Jūsu Velop sistēma izveido savienojumu ar internetu. Noklusējuma iestatījums ir *Automātiska konfigurācijā – DHCP.* Citi savienojuma veidi ir atkarīgi no Jūsu interneta pakalpojumu sniedzēja vai kā Jūs plānojiet izmantot savu Velop sistēmu. Īpaši lietotāji var lietot *Papildu iestatījumus*, lai klonētu MAC adreses un iestatītu MTU (maksimālo pārsūtīšanas vienumu).

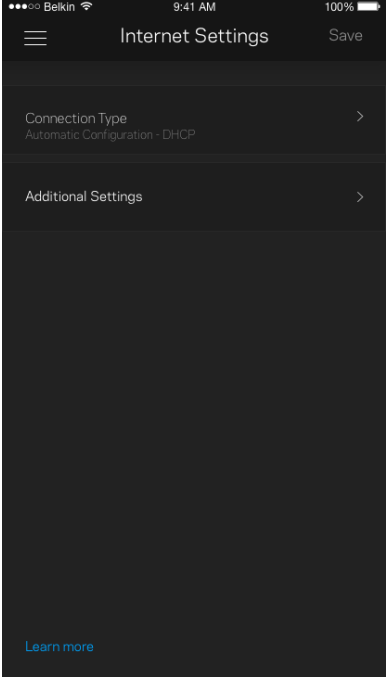
### Pieslēgvietas iestatījumi

Pieslēgvietas pārsūtīšana—vienai pieslēgvietai, vairākām pieslēgvietām vai pieslēgvietu diapazonam—nosūta konkrētas pieslēgvietas vai konkrētas ierīces pieslēgvietu, vai Jūsu Wi-Fi pieslēgvietas ienākošo trafiku. Ierosinot pieslēgvietas diapazonu, Velop novēro noteiktu pieslēgvietu numuru izejošos datus. Velop atceras tās ierīces IP adresi, kura pieprasa datus, lai brīdī, kad pieprasītie dati atgriežas, tie tiek maršrutēti atpakaļ uz attiecīgo ierīci.

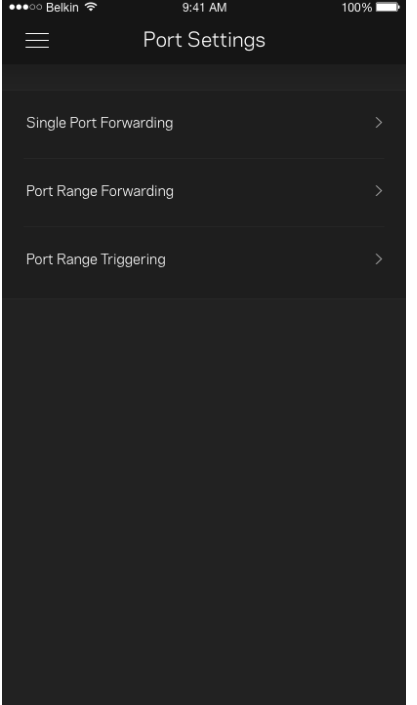

### Wi-Fi MAC filtri

Katrai tīkla ierīcei ir unikāla 12 ciparu MAC (mēdiju piekļuves kontroles) adrese. Varat izveidot MAC adrešu sarakstu un noteikt, kā ierīces izmanto jūsu Wi-Fi.

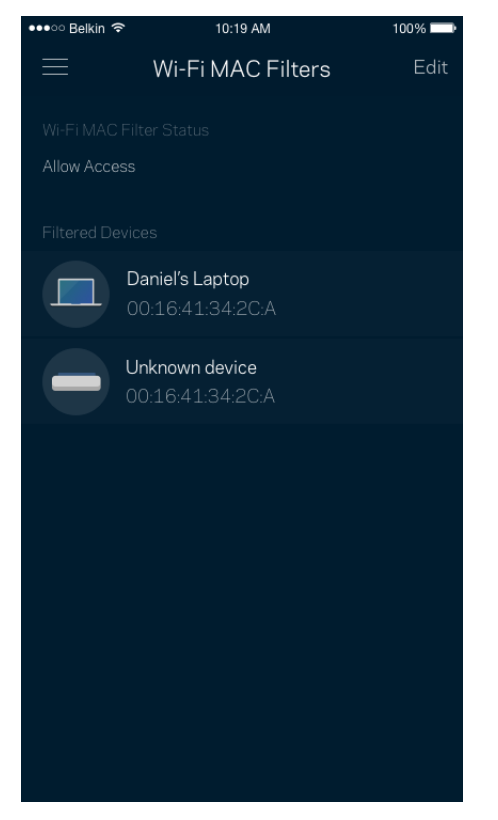

## **Mans konts**

Mainiet savu Linksys lietojumprogrammas paroli un piekrītiet saņemt no Linksys jaunāko informāciju un piedāvājumus.

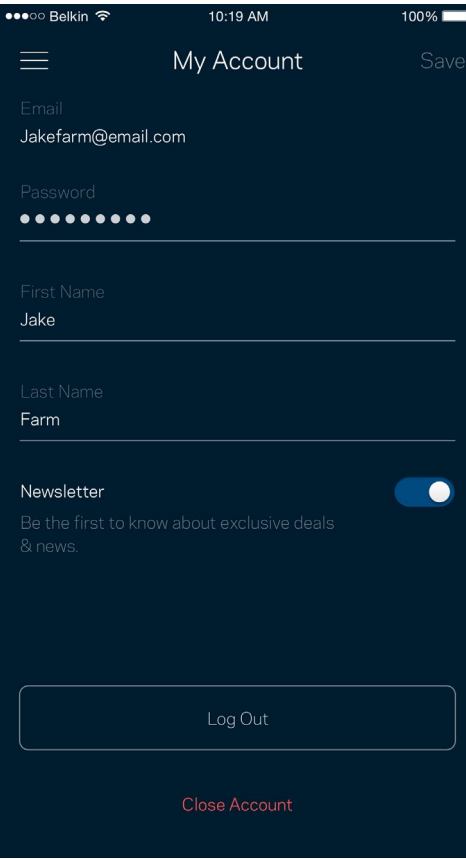

### **Atsauksmes**

Šeit Jūs varat mums pastāstīt savas domas. Lietojumprogrammu veikalā novērtējiet lietojumprogrammu, nosūtiet mums ieteikumu vai ziņojiet par traucējumu, kas Jums neļauj iegūt lielisku pieredzi.

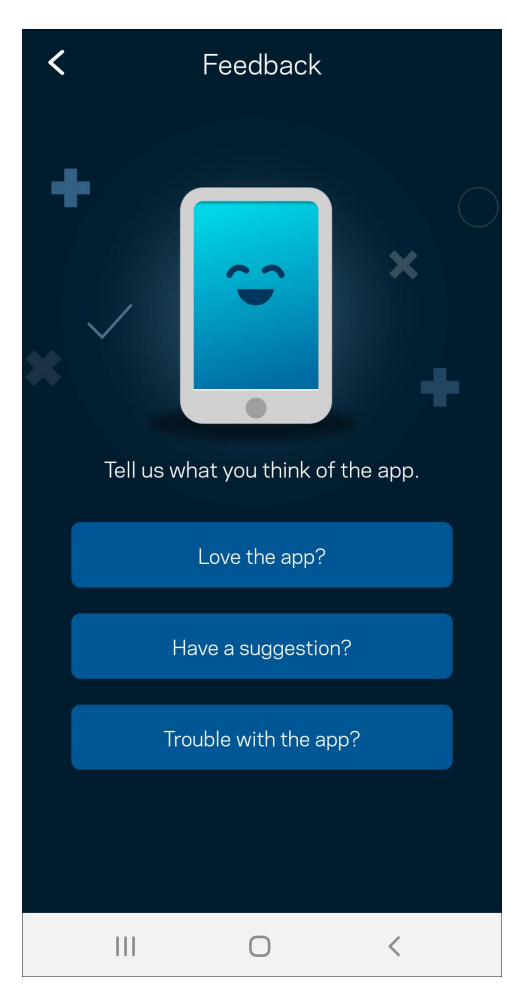

### **Palīdzība**

Vai Jums ir problēmas ar lietojumprogrammu? Vai Jums nepieciešama papildu informācija par funkcijām? Pieskarieties vienumam Palīdzība, lai saņemtu skaidrojumu.

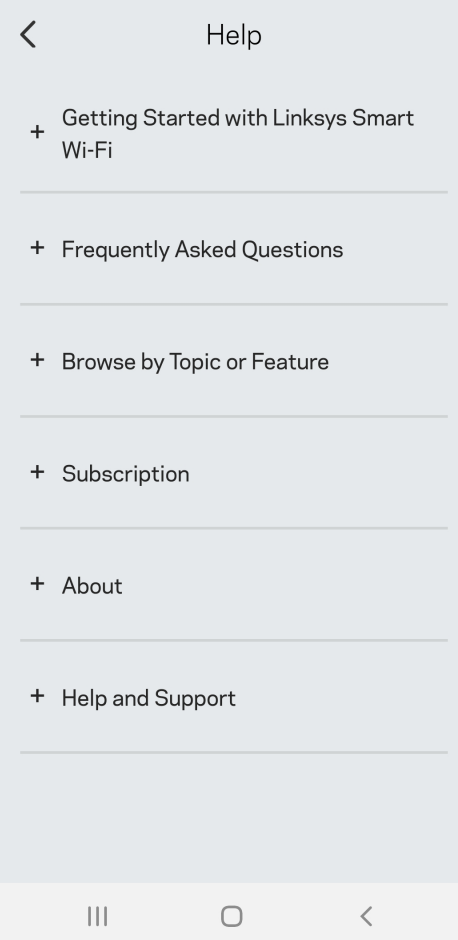

# **Tieši izveidojiet savienojumu ar Velop**

Ja Jums nav savienojuma ar internetu, joprojām varat piekļūt savai Velop sistēmai. Izveidojiet savienojumu ar sava Wi-Fi nosaukumu, palaidiet Linksys lietojumprogrammu un pieskarieties *Use Admin Password* (Izmantot administratora paroli). Ja neesat tiešsaistē, nevarēsiet piekļūt savam Linksys Wi-Fi kontam.

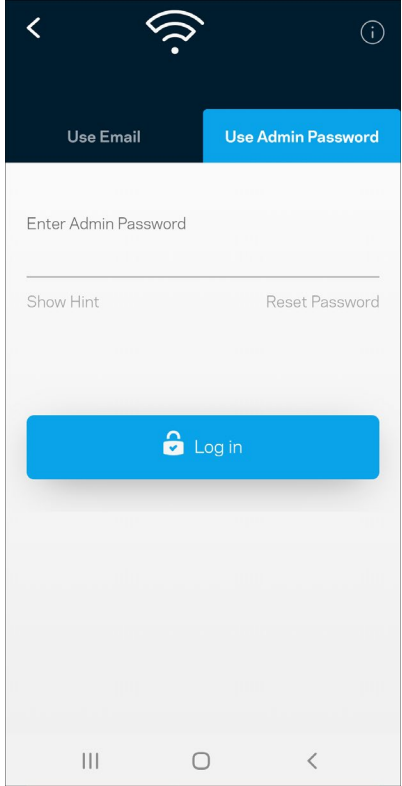

#### Velop administratora parole

Iestatīšanas laikā mēs izveidojām drošu administratora paroli. Lai to mainītu, pieskarieties vienumam *Velop administrācija* un *Mainīt administratora paroli un padomus*.

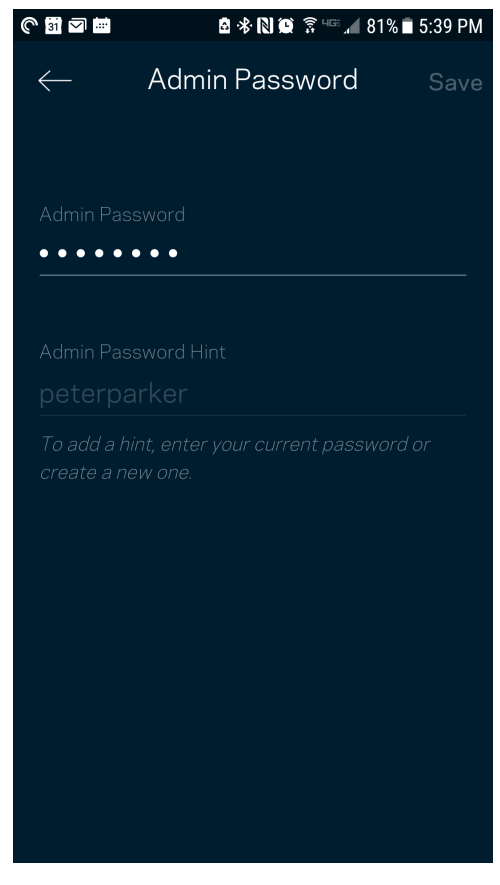

Lai Jūsu Velop sistēma būtu droša, ja kāds mainīs administratora paroli mēs Jums nosūtīsim e-pastu.

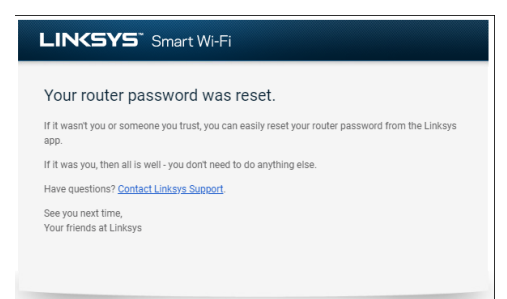

# **Kā atjaunot rūpnīcas noklusējuma iestatījumus**

Nekad Velop nevajadzētu veikt rūpnīcas iestatījumu atiestatīšanu — tas ir ļoti graujošs process. Rūpnīcas iestatījumi atjauno Jūsu Velop sistēmu tādā stāvoklī, kādā tā bija, kad izņēmāt to no kārbas, tādēļ Jums atkārtoti būs jāveic iestatīšanas process. Tiks dzēsti visi iestatīšanā pielāgotie iestatījumi un līdz ar to arī Wi-Fi nosaukums, paroles un drošības veids. Visas bezvadu ierīces tiks atvienotas no Jūsu Wi-Fi.

Lai atiestatītu Velop, veiciet tālāk norādītās darbības.

• Pievienojiet zondi pie strāvas un ieslēdziet, nospiediet un turiet apakšmalā esošo Atiestatīšanas pogu. Zondes augšpusē esošā gaisma mainīs krāsu uz sarkanu un izdzisīs pulsveidā. Neatlaidiet pogu, līdz lampiņa nodziest un pēc tam maina krāsu uz spilgti sarkanu.

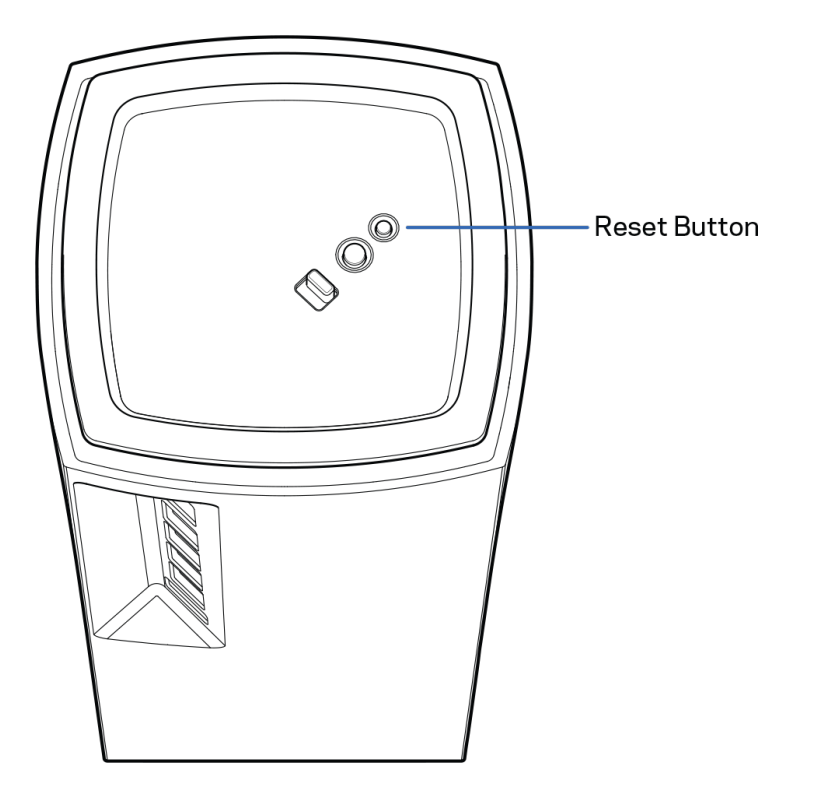

# **Specifikācijas**

## **Linksys Velop**

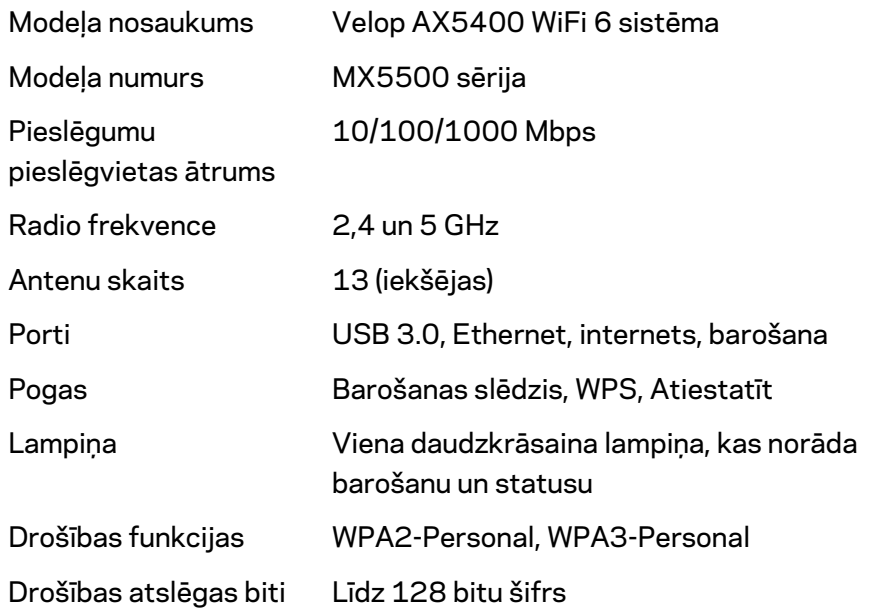

### **Vide**

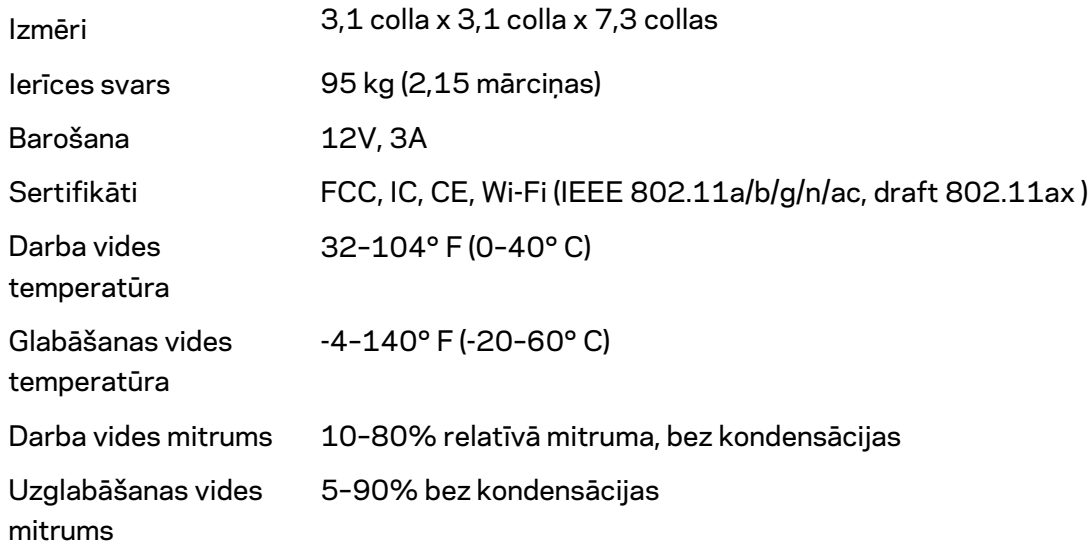

#### Piezīmes

Reglamentējošo, garantijas un drošuma informāciju skatiet Linksys.com/support/Velop. Specifikācijas var tikt mainītas bez iepriekšēja brīdinājuma.

Maksimālie darbības lielumu pamats ir IEEE Standarta 802.11 specifikācijas. Faktiskie darbības lielumi var mainīties, tostarp iespējama mazāka bezvadu tīkla kapacitāte, datu pārraides ātrums, amplitūda un pārklājums. Darbība ir atkarīga no daudziem faktoriem, apstākļiem un mainīgajiem lielumiem, kas aptver attālumu no piekļuves vietas, tīkla noslogotību, celtniecības materiālus un konstrukcijas, lietoto operētājsistēmu, izmantoto bezvadu ierīču kopumu, traucējumus un citus nelabvēlīgus faktorus.

Lai iegūtu apbalvojumus ieguvušo tehnisko atbalstu, apmeklējie[t linksys.com/support/Velop.](http://www.linksys.com/support)

BELKIN, LINKSYS un daudzi citi produktu nosaukumi un logotipi ir Belkin uzņēmumu grupas preču zīmes. Minētās trešo personu preču zīmes ir to atbilstīgo īpašnieku īpašums.

© 2020 Belkin International, Inc. un/vai tā filiāles. Visas tiesības saglabātas.

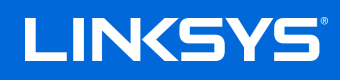

# GEBRUIKERSHANDLEIDING **VELOP**

MX5500-serie

# Inhoudsopgave

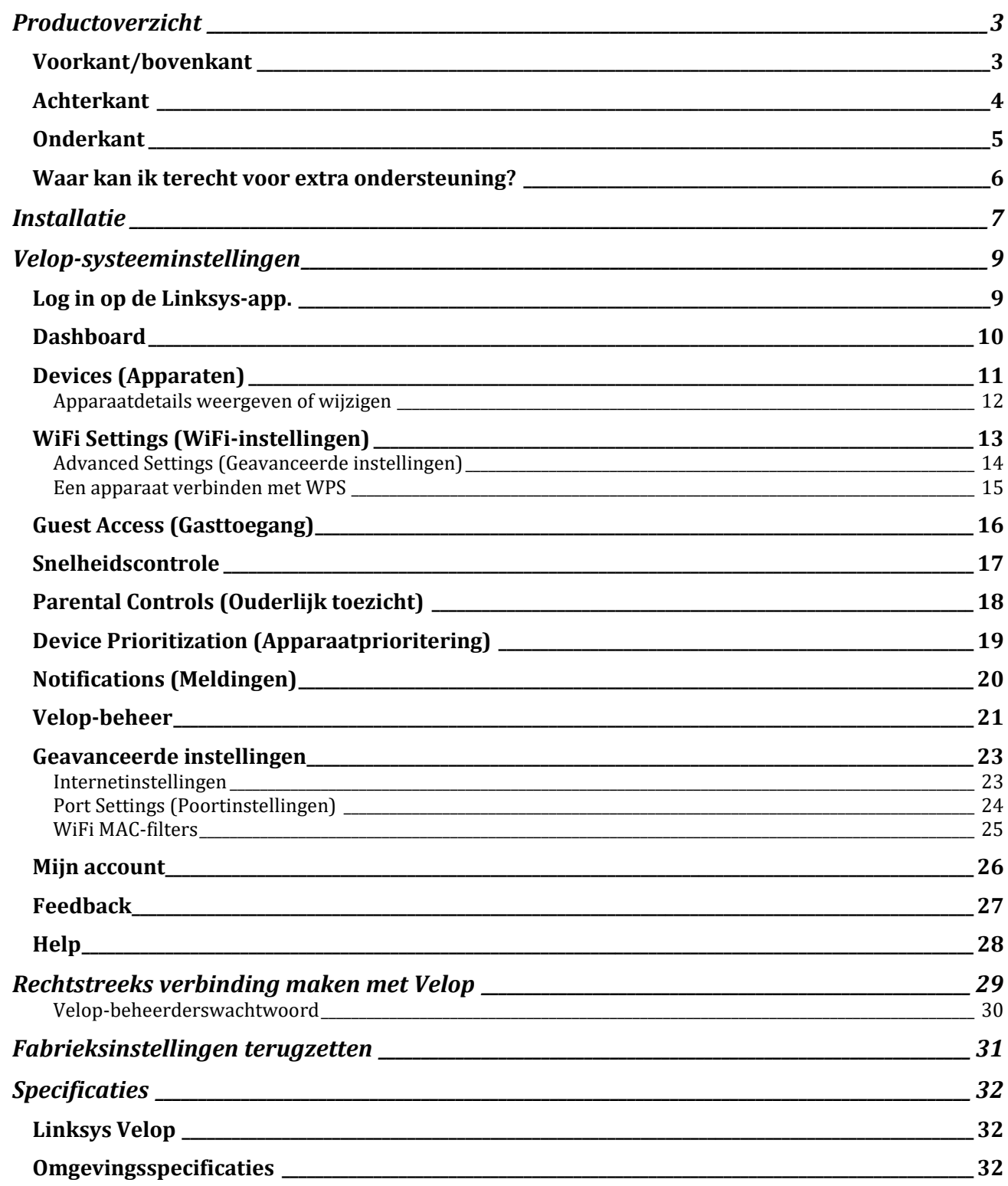

# <span id="page-660-0"></span>**Productoverzicht**

## <span id="page-660-1"></span>**Voorkant/bovenkant**

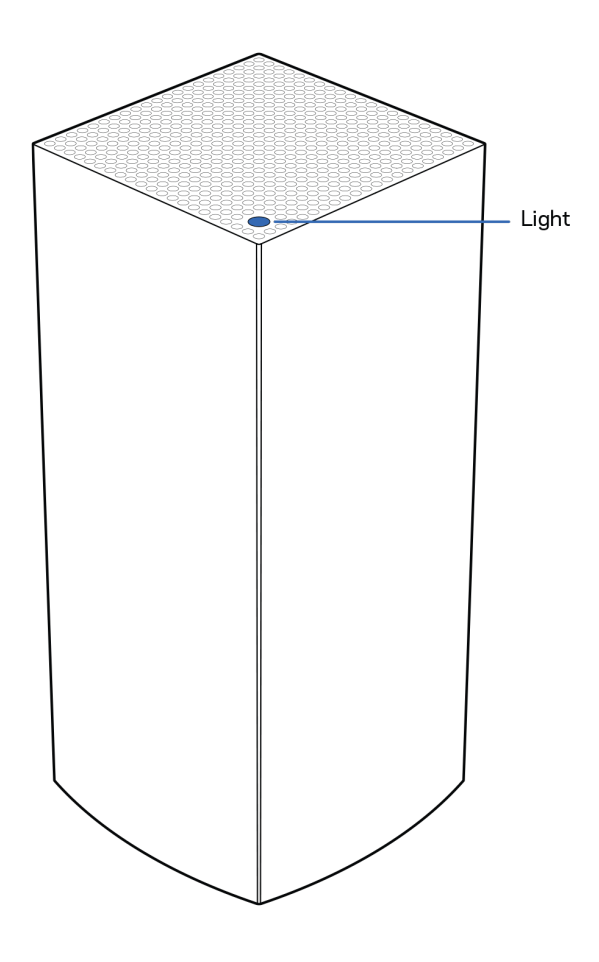

Het lampje op de bovenkant van uw node geeft u informatie over de werking van de node.

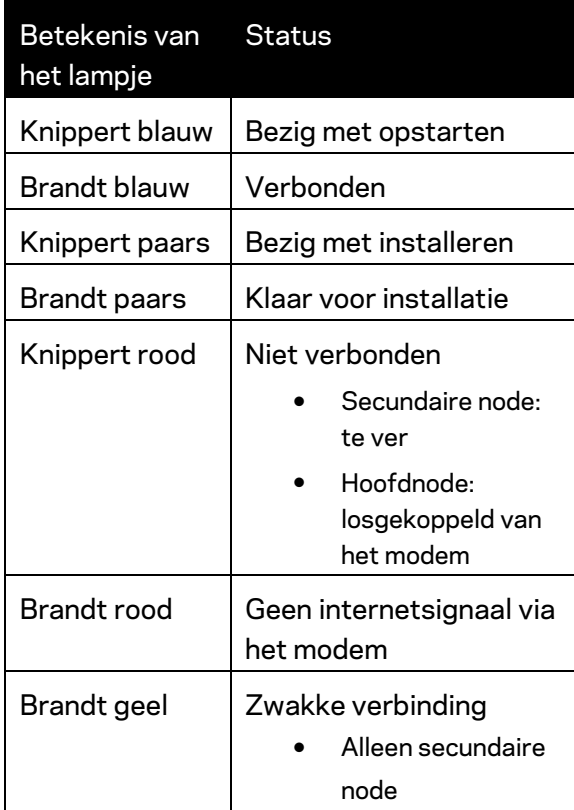

### <span id="page-661-0"></span>**Achterkant**

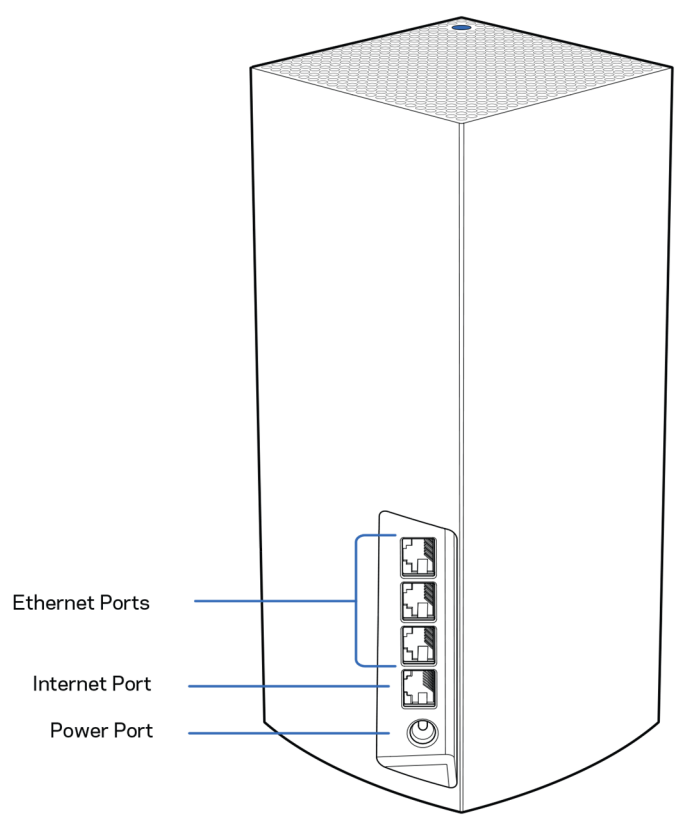

**Ethernet-poorten:** Sluit Ethernet-kabels aan op deze Gigabit Ethernet (10/100/1000)-poorten en op de apparaten die u via deze kabels met uw netwerk wilt verbinden. Als u meer dan één node in uw Velop-systeem heeft, gebruik dan één van deze poorten om uw modem of modem-router aan te sluiten.

#### **Opmerking:** *Gebruik voor de beste prestaties een CAT5e-kabel of hoger voor het aansluiten van apparaten op de Ethernet-poort.*

**Internet-poort**: Sluit een Ethernet-kabel aan op deze gele Gigabit (10/100/1000)-poort en op een breedbandinternet/ADSL- of glasvezelmodem. Als u deze router als een secundaire node in een Mesh WiFi-systeem gebruikt, kunt u deze poort gebruiken voor een bedrade verbinding met een andere node.

**Voedingsaansluiting:** Sluit de meegeleverde netvoedingsadapter aan op deze poort.

### <span id="page-662-0"></span>**Onderkant**

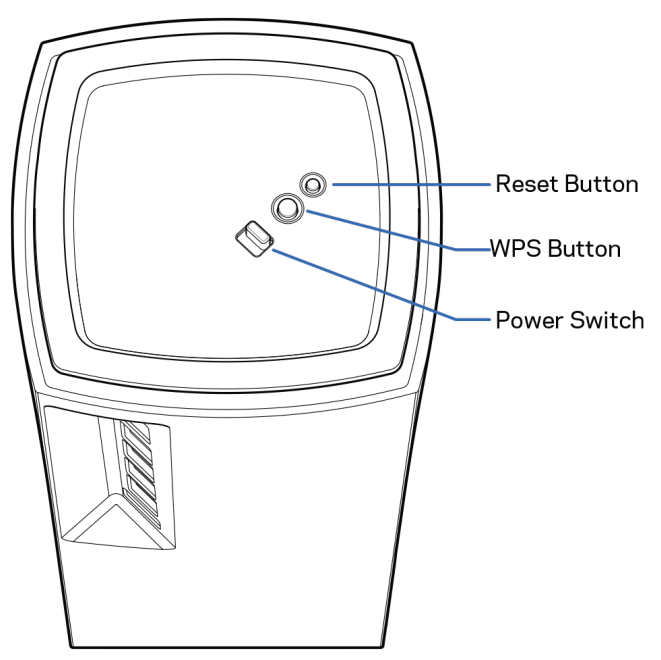

**Resetknop:** Houd de knop ingedrukt tot het lampje op de bovenkant van de node rood wordt, langzaam uitgaat en weer helderrood knippert, om de fabrieksinstellingen van de node te herstellen. **Wi-Fi Protected Setup-knop:** Druk op deze knop om netwerkapparaten met WPS-ondersteuning te verbinden.

**Aan/uit-schakelaar:** Zet deze op | (aan) om de node in te schakelen.

# **Ondersteuning**

### <span id="page-663-0"></span>**Waar kan ik terecht voor extra ondersteuning?**

- Linksys.com/support/Velop
- Help in de Linksys-app (open de app en klik in het hoofdmenu op *Help*)

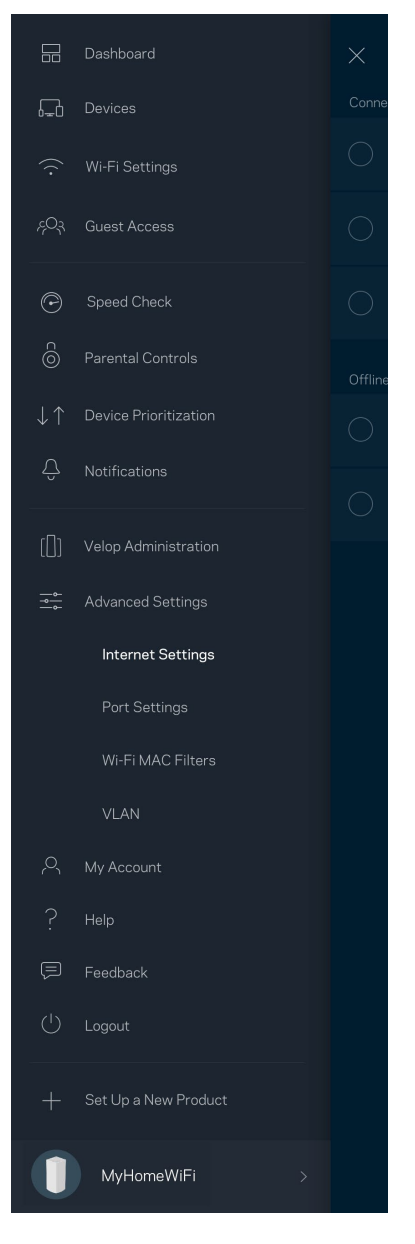

**Opmerking:** *Licenties en kennisgevingen voor software van derden die gebruikt worden voor dit product, vindt u op [http://support.linksys.com/en-us/license.](http://support.linksys.com/en-us/license) Voor de GPL-broncodebestanden of vragen hierover kunt u contact met ons opnemen vi[a http://support.linksys.com/en](http://support.linksys.com/en-us/gplcodecenter)[us/gplcodecenter.](http://support.linksys.com/en-us/gplcodecenter)*

## <span id="page-664-0"></span>**Installatie**

**BELANGRIJK:** *Velop-nodes kunnen als primaire node (hoofdnode) of als secundaire node worden ingesteld. Een hoofdnode moet met een Ethernet-kabel aangesloten worden op uw modem of modem-router. Na draadloze installatie, kunnen secundaire nodes draadloos of met Ethernet-kabels verbinding maken met een andere node.* 

*Als u deze nieuwe node als hoofdnode wilt toevoegen aan een bestaand Velop Multiroom Mesh WiFisysteem, herstel dan de fabrieksinstellingen op alle nodes en voeg ze aan het systeem toe nadat u uw nieuwe node heeft geïnstalleerd.*

Download de Linksys-app. U heeft deze app nodig om Velop te installeren.

Ga naar de app store voor uw apparaat en zoek op Linksys.

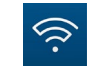

Installeer en open de app en volg de aanwijzingen.

#### **Opmerking:** *De app werkt met iOS 11,4 en hoger en Android 6 en hoger.*

Maak een Linksys Smart WiFi-account aan zodat u de app kunt gebruiken om de instellingen van uw Velop-systeem overal te bekijken of wijzigen waar u een internetverbinding heeft.

Enkele van de vele dingen die u kunt doen met Linksys Smart WiFi:

- Uw WiFi-naam en wachtwoord wijzigen
- Gasttoegang instellen
- Apparaten met WiFi verbinden via WPS
- Internet blokkeren met Ouderlijk toezicht
- De snelheid van uw internetverbinding testen

#### **Opmerking:** *Tijdens de installatie sturen we een verificatiebericht via e-mail. Klik vanuit uw thuisnetwerk op de link in de e-mail.*

Behalve het aansluiten van de voedings- en Ethernet-kabel doet de app al het werk voor u tijdens de installatie. Als er verbinding is gemaakt, kunt u met de app uw Wi-Fi personaliseren door dit een naam en wachtwoord te geven. U kunt nodes ook een naam geven die aangeeft waar ze staan. Zo weet u waar u moet zijn, mocht er wat aan de hand zijn.

**Druk deze pagina af en noteer de instellingen van uw WiFi-netwerk en account in de tabel hieronder. Bewaar deze gegevens op een veilige plaats.**

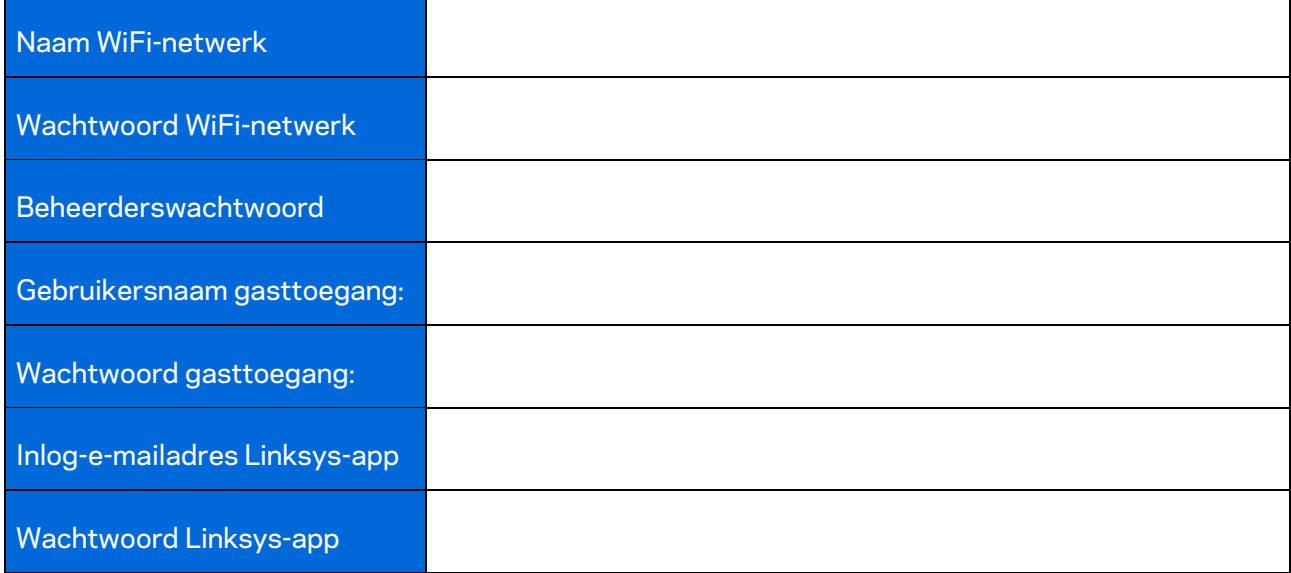

# <span id="page-666-0"></span>**Velop-systeeminstellingen**

Met behulp van de Linksys-app kunt u Velop-systeeminstellingen weergeven of wijzigen om uw WiFi veiliger te maken of beter te laten werken met een apparaat of game. U kunt dit vanaf elke plek ter wereld doen, zolang u maar een internetverbinding heeft. Als u met uw thuisnetwerk verbonden bent, kunt u de instellingen ook wijzigen door gebruik te maken van het wachtwoord van de routen, zelfs als u geen internetverbinding heeft.

### <span id="page-666-1"></span>**Log in op de Linksys-app.**

1. Open de Linksys-app.

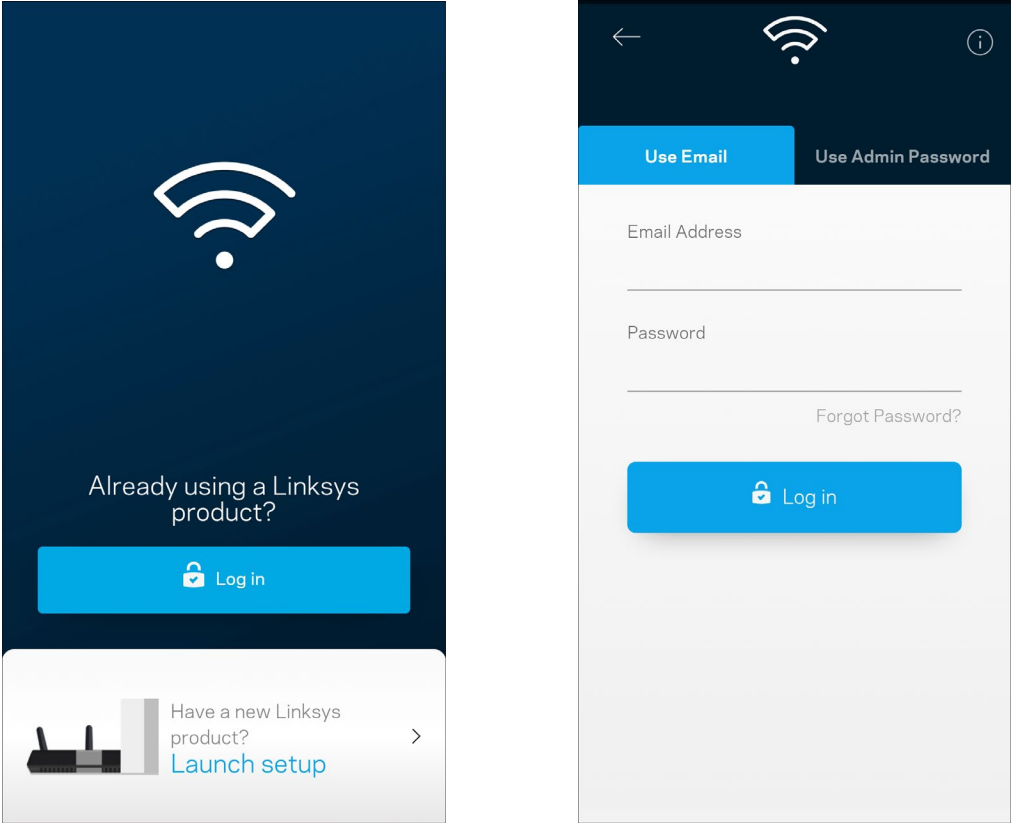

- 2. Voer het e-mailadres in dat u heeft gebruikt bij het aanmaken van uw account.
- 3. Voer het wachtwoord van uw account in.
- 4. Tik op **Log in** (Inloggen).

## <span id="page-667-0"></span>**Dashboard**

Het dashboard geeft een overzicht van uw WiFi-netwerk. Bekijk hoeveel apparaten verbonden zijn met uw Velop-systeem. Deel het WiFi-wachtwoord en geef gasten toegang tot uw WiFi. Het dashboard laat u ook zien of er apparaten zijn waarop Ouderlijk toezicht is ingesteld of met voorrang bij WiFi-toegang.

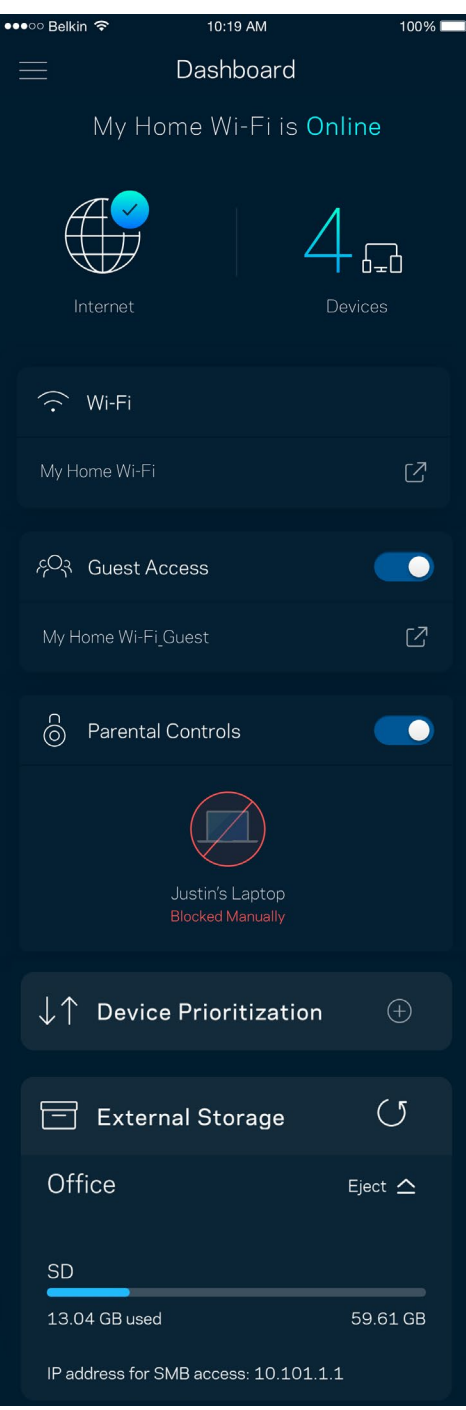

## <span id="page-668-0"></span>**Devices (Apparaten)**

In het scherm Devices (Apparaten) bekijkt en wijzigt u details voor alle apparaten die verbonden zijn met uw WiFi-systeem. U kunt apparaten op uw hoofdnetwerk en gastnetwerk weergeven en informatie over elk apparaat bekijken.

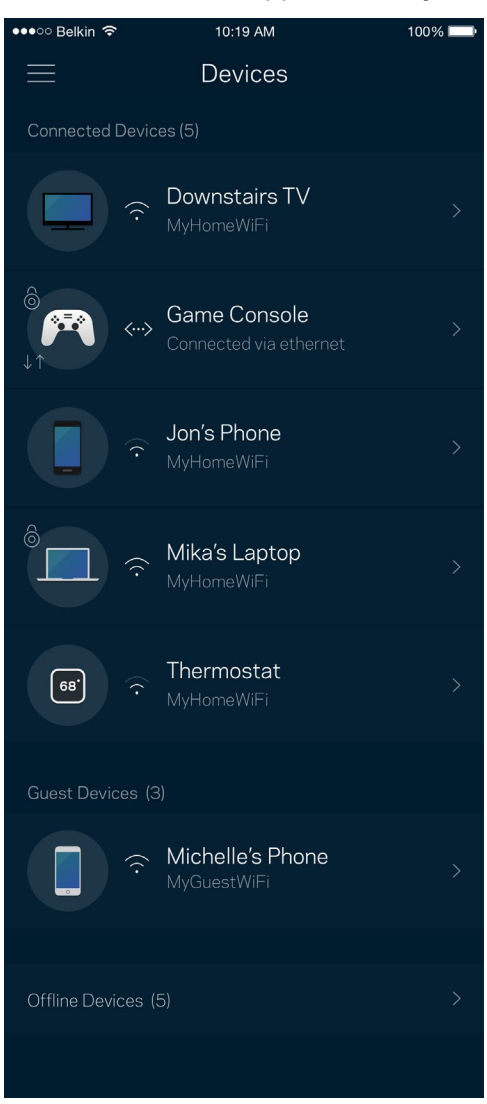

### <span id="page-669-0"></span>Apparaatdetails weergeven of wijzigen

In het scherm Apparaten kunt u de namen en pictogrammen van apparaten wijzigen. U kunt ook voorrang geven aan apparaten, Ouderlijk toezicht instellen en WiFi-gegevens bekijken. Tik op een apparaat om de details te bekijken.

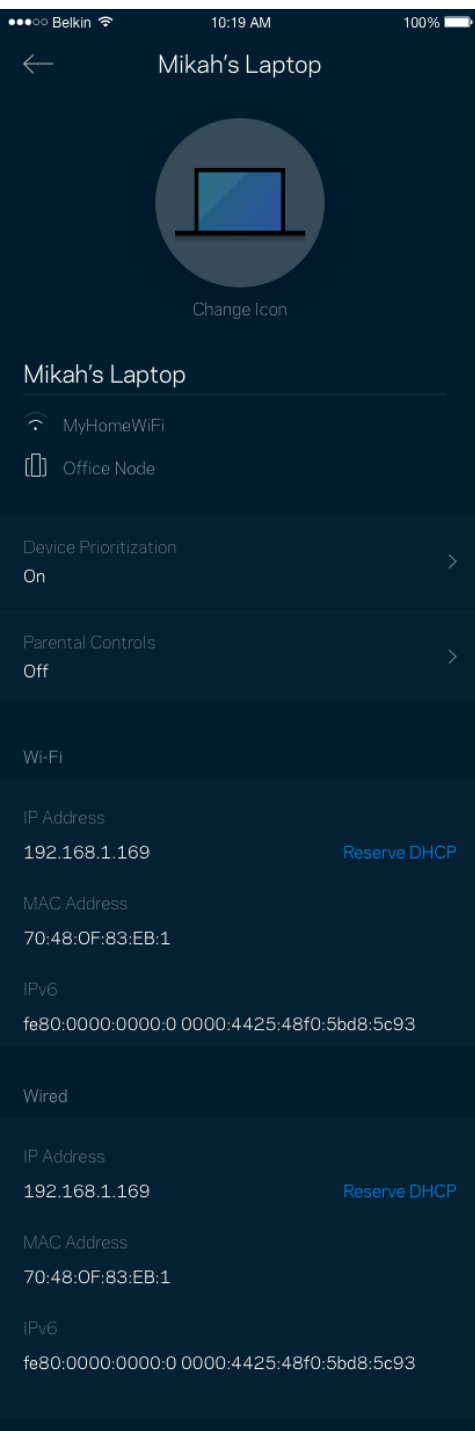

## <span id="page-670-0"></span>**WiFi Settings (WiFi-instellingen)**

Bekijk of wijzig uw WiFi-naam en wachtwoord en verbind apparaten via Wi-Fi Protected Setup™.

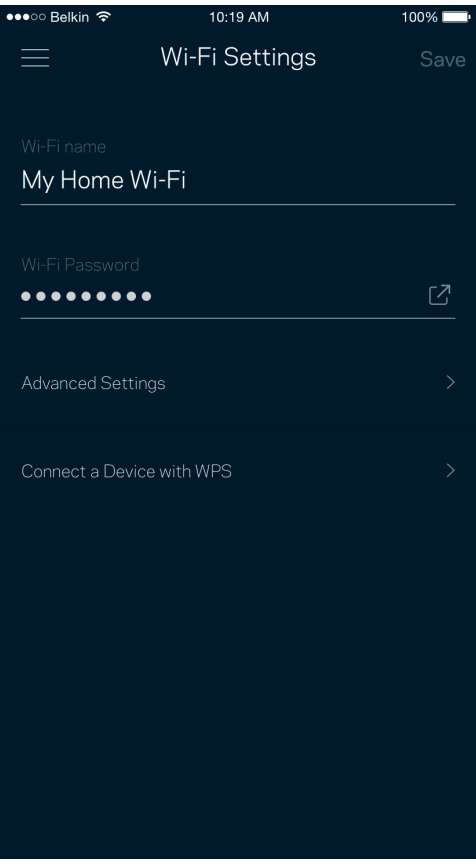

### <span id="page-671-0"></span>Advanced Settings (Geavanceerde instellingen)

Ervaren gebruikers kunnen het standaard beveiligingstype en de WiFi-modus wijzigen. Wijzig deze instellingen alleen als u veel ervaring heeft met WiFi-netwerken. Channel Finder zoekt naar de minst drukke WiFi-kanalen in uw omgeving om de prestaties van uw Velop-systeem te optimaliseren. Als u meer dan één node in uw Velop-systeem heeft, vindt Channel Finder het beste kanaal voor elke node.

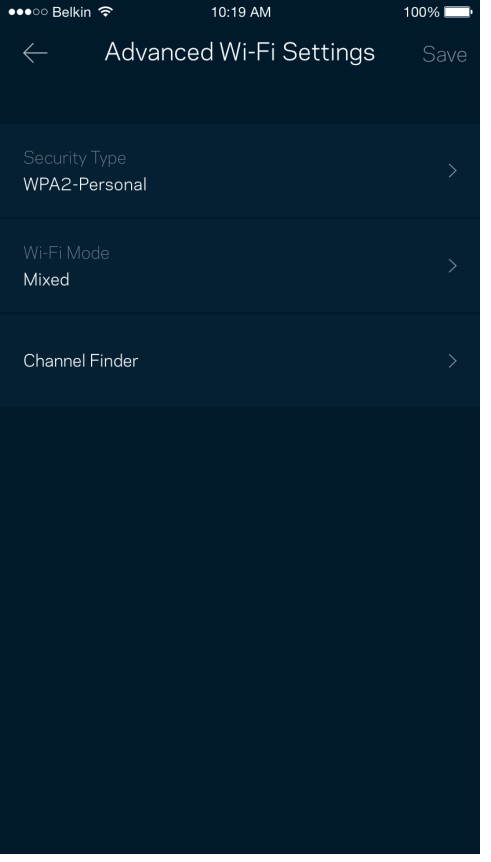

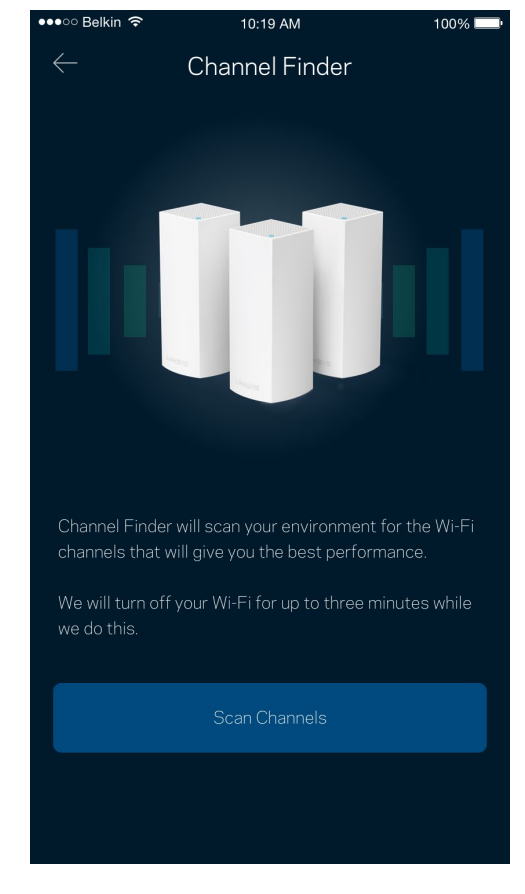

### <span id="page-672-0"></span>Een apparaat verbinden met WPS

Met Wi-Fi Protected Setup kunt u eenvoudig draadloze apparaten met uw WiFi-netwerk verbinden zonder beveiligingsinstellingen handmatig in te voeren.

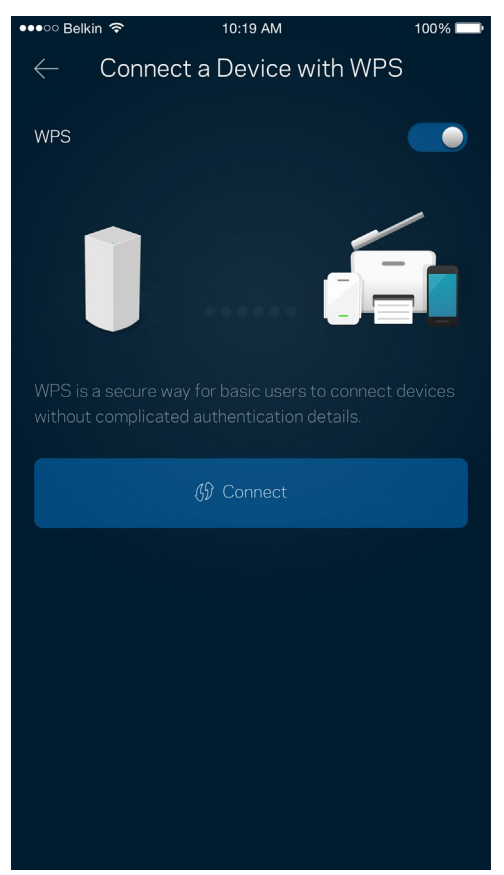

## <span id="page-673-0"></span>**Guest Access (Gasttoegang)**

Gebruik Gasttoegang om gasten online te laten gaan zonder ze toegang te geven tot andere bronnen die zijn verbonden met uw WiFi. Verstuur het wachtwoord via sms of e-mail.

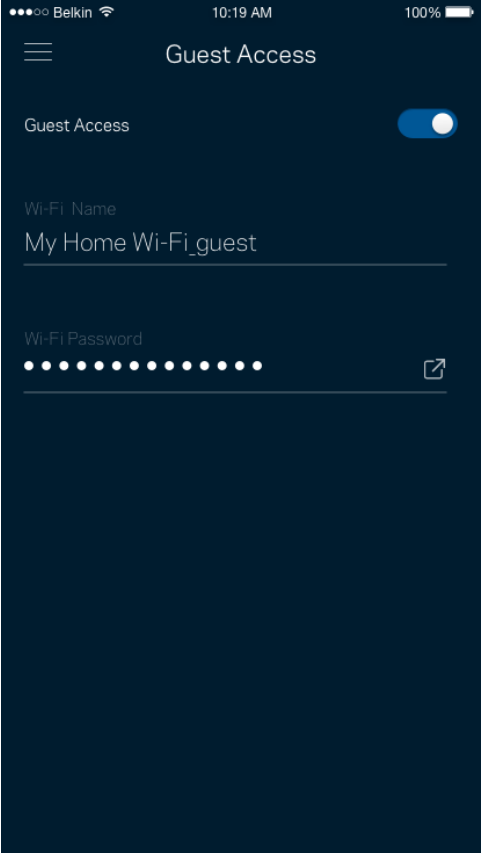

### <span id="page-674-0"></span>**Snelheidscontrole**

Voer een snelheidscontrole uit om zeker te weten dat u de snelheid krijgt waarvoor u betaalt. De resultaten van de snelheidscontrole zijn bovendien van invloed op de wijze waarop bij Apparaatprioritering WiFi wordt verdeeld tussen de apparaten met voorrang.

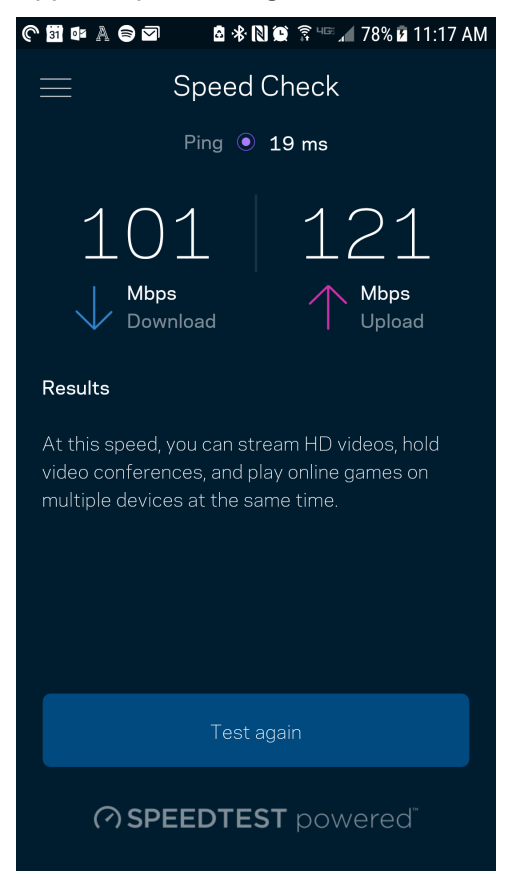

- **Downloadsnelheid is de snelheid waarmee internetinhoud wordt overgedragen naar uw** Velop-systeem.
- **Uploadsnelheid is de snelheid waarmee u** iets kunt uploaden naar het internet.

**Opmerking:** *De snelheid van een internetverbinding is afhankelijk van allerlei factoren, waaronder het soort abonnement van uw internetprovider, lokaal en wereldwijd internetverkeer en het aantal apparaten in uw huis dat de internetverbinding deelt.*

### <span id="page-675-0"></span>**Parental Controls (Ouderlijk toezicht)**

Via het scherm Parental Controls (Ouderlijk toezicht) kunt u instellen wanneer uw kinderen online mogen en wat ze daar mogen doen. Blokkeer internet voor bepaalde apparaten of blokkeer bepaalde websites.

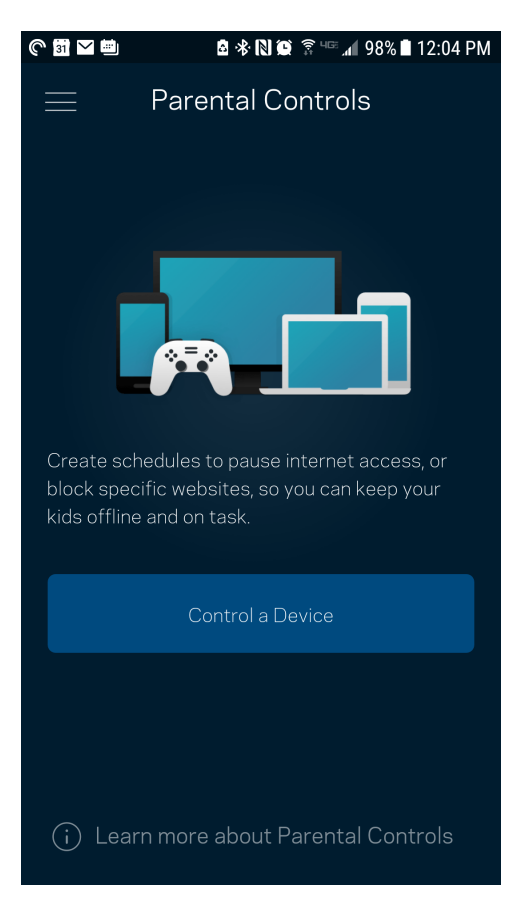

## <span id="page-676-0"></span>**Device Prioritization (Apparaatprioritering)**

Kies bij Device Prioritization (Apparaatprioritering) maximaal drie apparaten om uw internetverbinding met voorrang te gebruiken. Deze apparaten – bedraad en draadloos – krijgen altijd de beste toegang als ze verbonden zijn. Velop voert een snelheidscontrole uit om te bepalen hoe WiFi het best onder apparaten met voorrang verdeeld kan worden. Andere apparaten delen de resterende capaciteit. Apparaten met voorrang verschijnen op het dashboard.

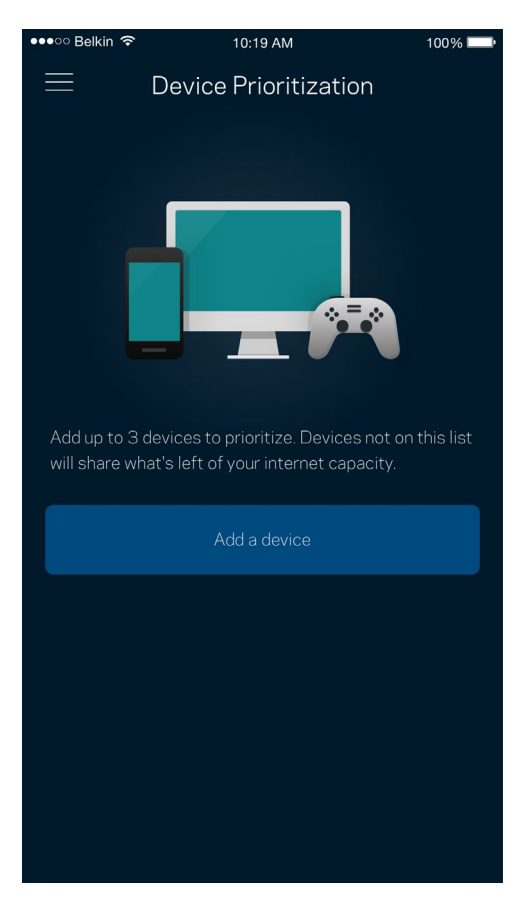

## <span id="page-677-0"></span>**Notifications (Meldingen)**

Indien u meer dan één node gebruikt, kan Velop u laten weten wanneer er een secundaire node in uw systeem offline gaat. Secundaire nodes zijn alle nodes die niet met een kabel verbonden zijn met uw modem. U moet het versturen van meldingen aanzetten in de instellingen van uw mobiele apparaat om meldingen van Velop te ontvangen.

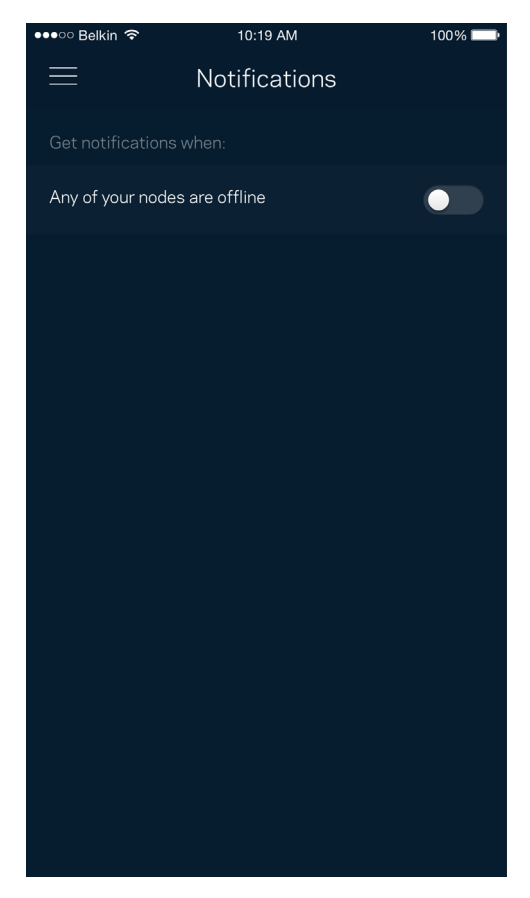

### <span id="page-678-0"></span>**Velop-beheer**

Gebruik het scherm Velop-beheer om het beheerderswachtwoord en de bijbehorende hint te wijzigen en diverse apparaatgegevens (model- en serienummer en IP-gegevens) te controleren voor alle nodes in uw Wi-Fi.

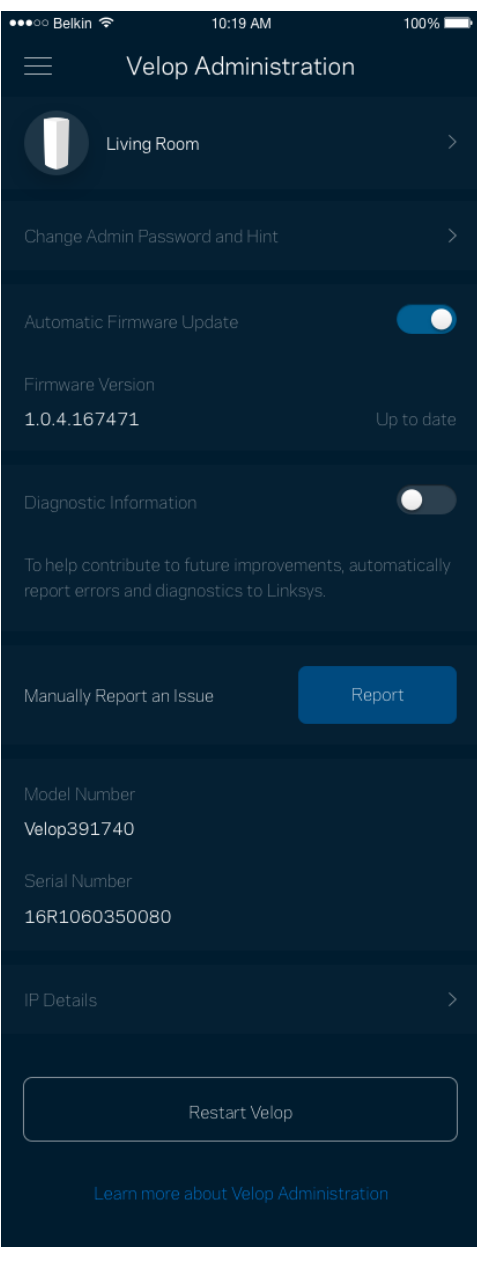

Kies ervoor om crashes automatisch aan Linksys te melden en de WiFi-ervaring te helpen verbeteren. U kunt ook specifieke problemen handmatig aan Linksys melden.

De volgende informatie wordt meegezonden met uw beschrijving van het probleem:

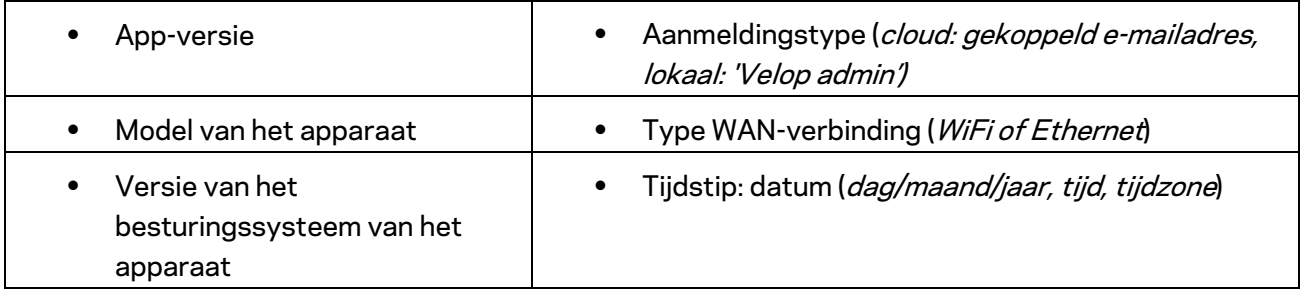

## <span id="page-680-0"></span>**Geavanceerde instellingen**

#### <span id="page-680-1"></span>Internetinstellingen

U kunt kiezen hoe uw Velop-systeem verbinding maakt met het internet. De standaardinstelling is *Automatische configuratie – DHCP.* Andere verbindingstypen zijn afhankelijk van uw internetprovider of de manier waarop u uw Velop-systeem wilt gebruiken. Gevorderde gebruikers kunnen *Extra instellingen gebruiken om* MAC-adressen te klonen en de MTU (Maximum Transmission Unit) in te stellen.

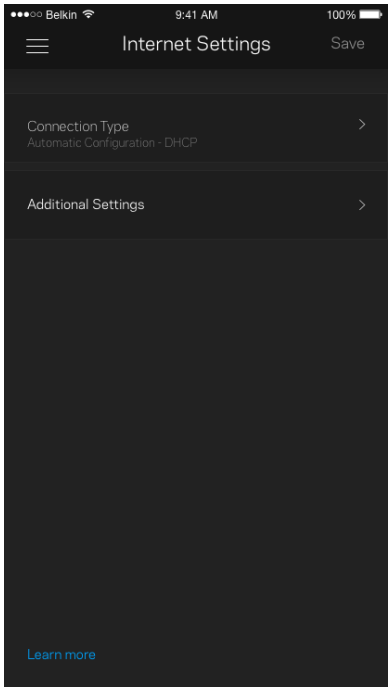

### <span id="page-681-0"></span>Port Settings (Poortinstellingen)

Poort doorschakelen – voor één of meerdere poorten of een reeks poorten – stuurt verkeer dat op een bepaalde poort of poorten binnenkomt door naar een specifiek apparaat of specifieke poort in uw WiFi. Bij poortbereik activeren controleert Velop uitgaande gegevens voor specifieke poortnummers. Velop onthoudt het IP-adres van het apparaat dat de gegevens aanvraagt om de aangevraagde gegevens naar het juiste apparaat door te sturen als deze via de router binnenkomen.

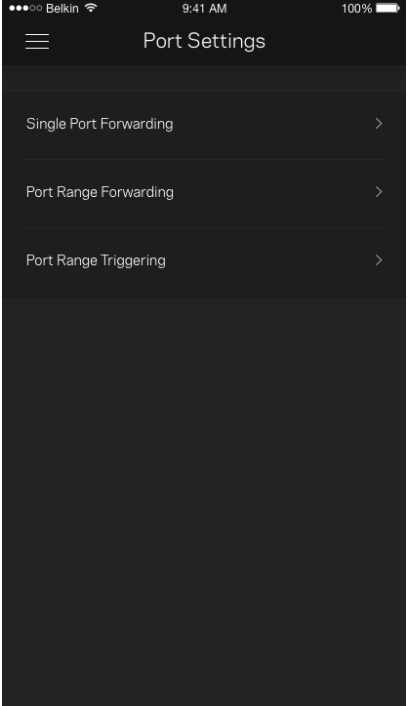

### <span id="page-682-0"></span>WiFi MAC-filters

Elk netwerkapparaat heeft een uniek, 12-cijferig MAC-adres (Media Access Control). U kunt een lijst van MAC-adressen aanmaken en deze apparaten dan toegang verlenen of weigeren in uw WiFinetwerk.

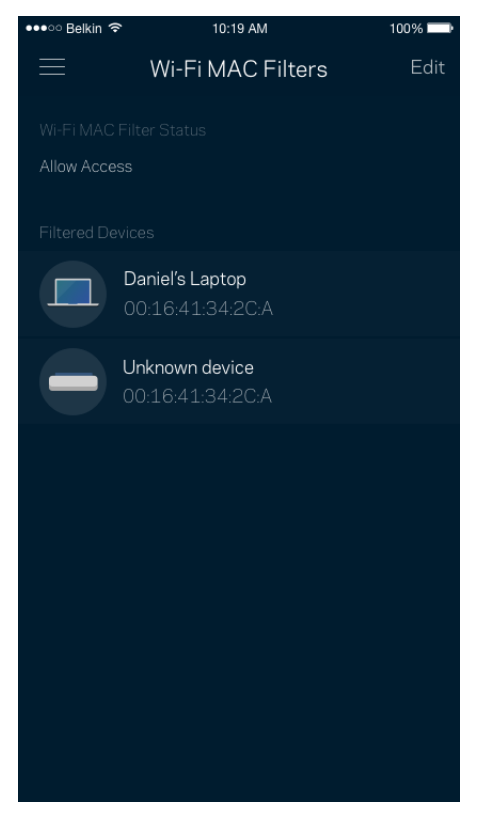

## <span id="page-683-0"></span>**Mijn account**

In Mijn account wijzigt u het wachtwoord van uw Linksys-app en kunt u ervoor kiezen om het laatste nieuws en aanbiedingen van Linksys te ontvangen.

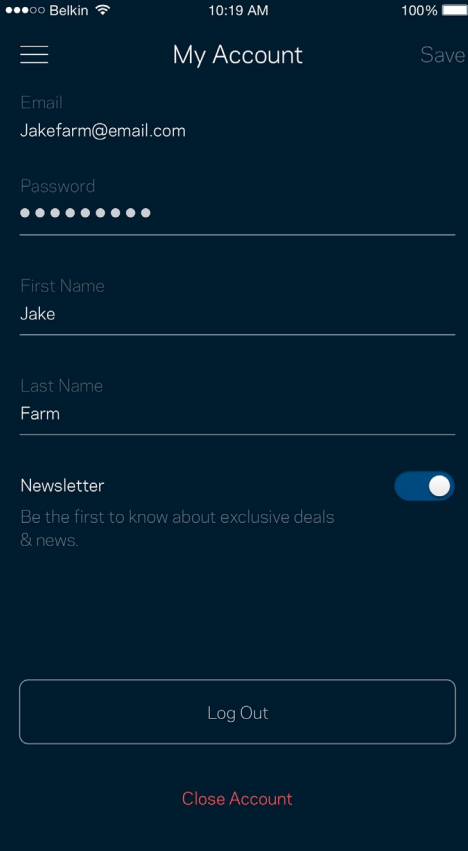
### **Feedback**

Dit is uw kans om ons te vertellen wat u denkt. Beoordeel de app in uw app store, stuur ons een suggestie of meld een probleem dat een geweldige gebruikerservaring in de weg staat.

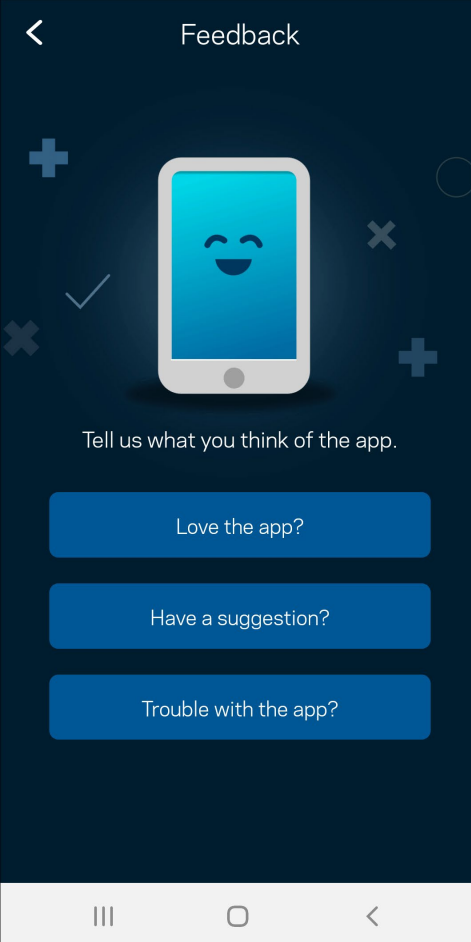

## **Help**

Problemen met de app? Extra informatie nodig over een functie? Tik op Help voor uitleg.

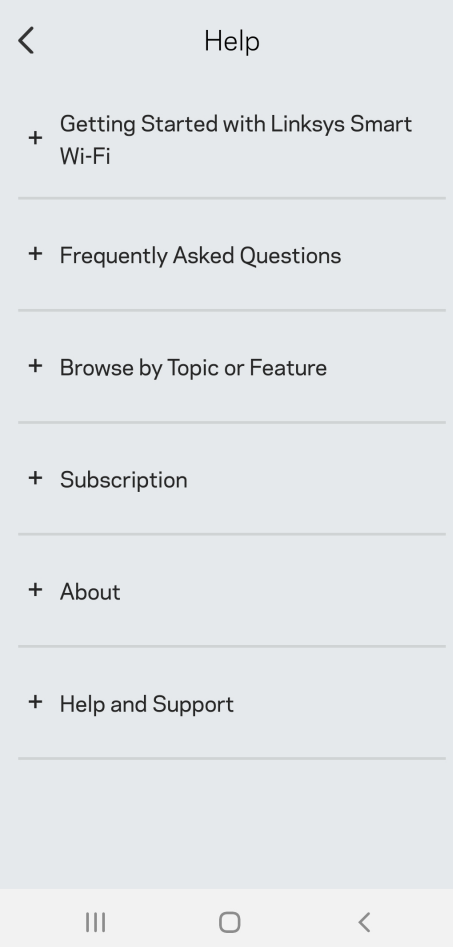

# **Rechtstreeks verbinding maken met Velop**

Ook als u niet verbonden bent met het internet, is toegang tot uw Velop-systeem mogelijk. Maak verbinding met uw Wi-Fi-naam, start de Linksys-app en tik op *Gebruik beheerderswachtwoord*. U heeft geen toegang tot uw Linksys Wi-Fi-account als u niet online bent.

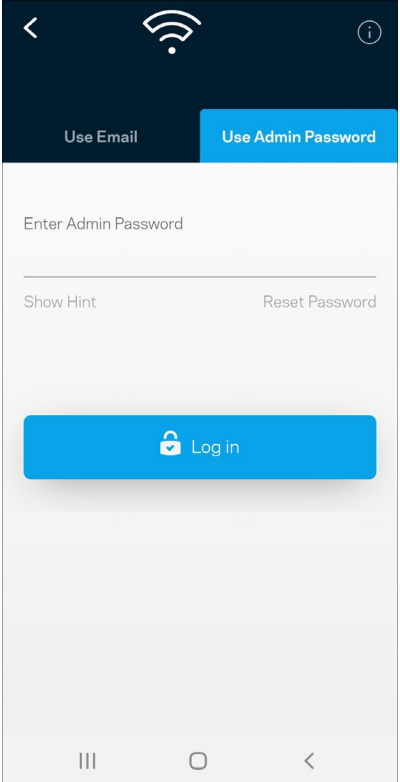

#### Velop-beheerderswachtwoord

We hebben een veilig beheerderswachtwoord aangemaakt tijdens de installatie. Om dit te wijzigen, tikt u op *Velop-beheer* en *Beheerderswachtwoord en hint wijzigen*.

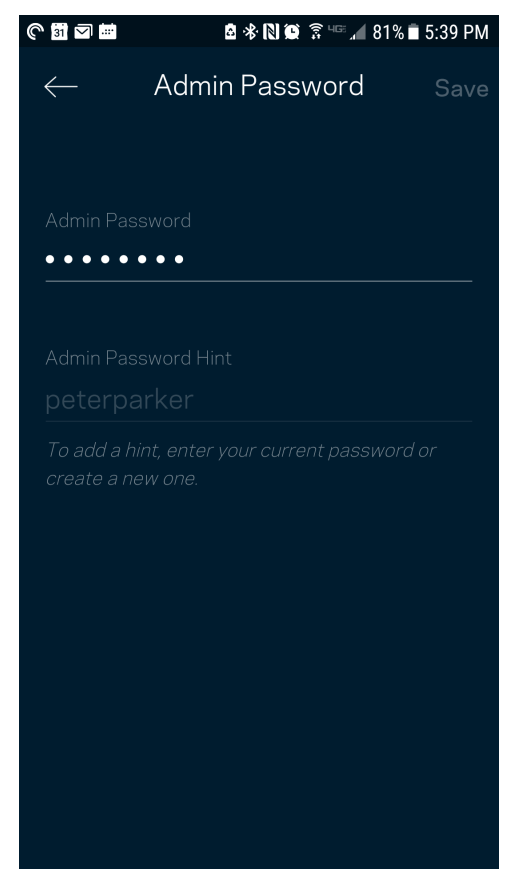

Voor de veiligheid van uw Velop-systeem, sturen we u een e-mail als iemand het beheerderswachtwoord wijzigt.

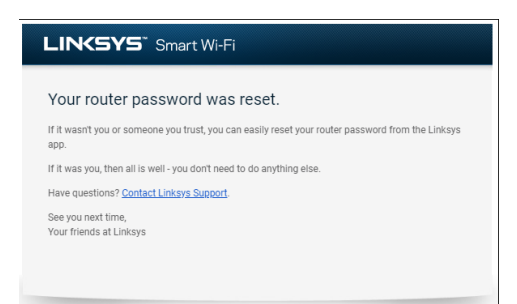

## **Fabrieksinstellingen terugzetten**

Het zou niet nodig moeten zijn om de fabrieksinstellingen van uw Velop te herstellen, want dat is erg ingrijpend. Bij het herstellen van de fabrieksinstellingen wordt uw Velop-systeem teruggezet in de staat waarin u het apparaat uit de doos haalde, waardoor u het installatieproces opnieuw moet doorlopen. Alle instellingen die u tijdens de installatie en daarna heeft aangepast, zoals de WiFi-naam, wachtwoorden en het beveiligingstype, zullen worden gewist. De verbinding van alle draadloze apparaten met uw WiFi wordt verbroken.

Velop opnieuw instellen:

• Zorg dat de stekker in het stopcontact zit en uw node is ingeschakeld. Houd de resetknop aan de onderkant ingedrukt. Het lampje op de bovenkant van de node wordt rood en gaat stapsgewijs uit. Laat de knop pas los als het lampje uit is gegaan en vervolgens helderrood is geworden.

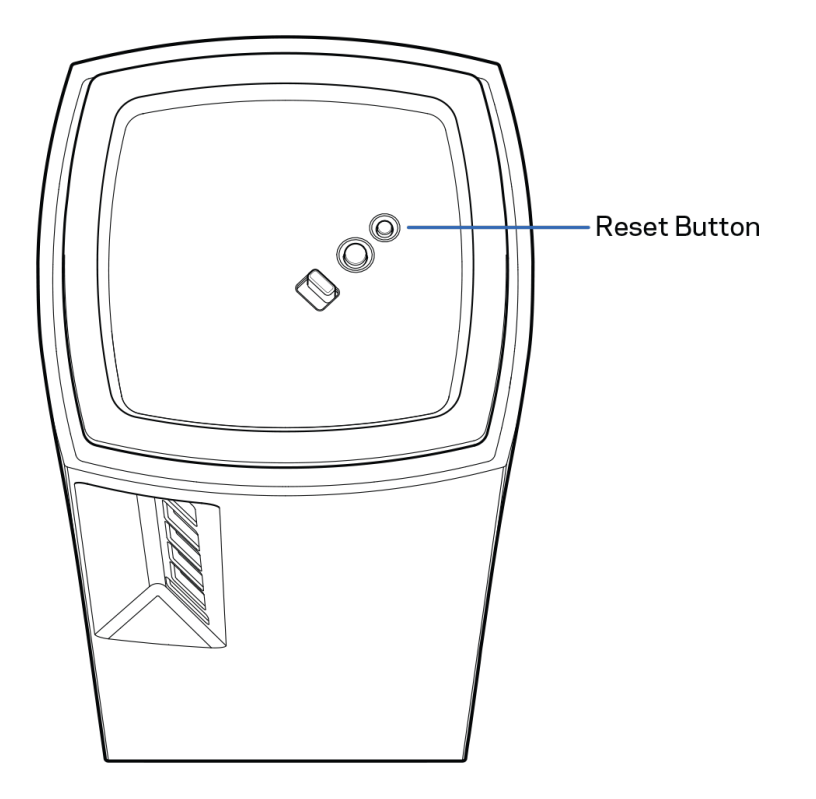

# **Specificaties**

## **Linksys Velop**

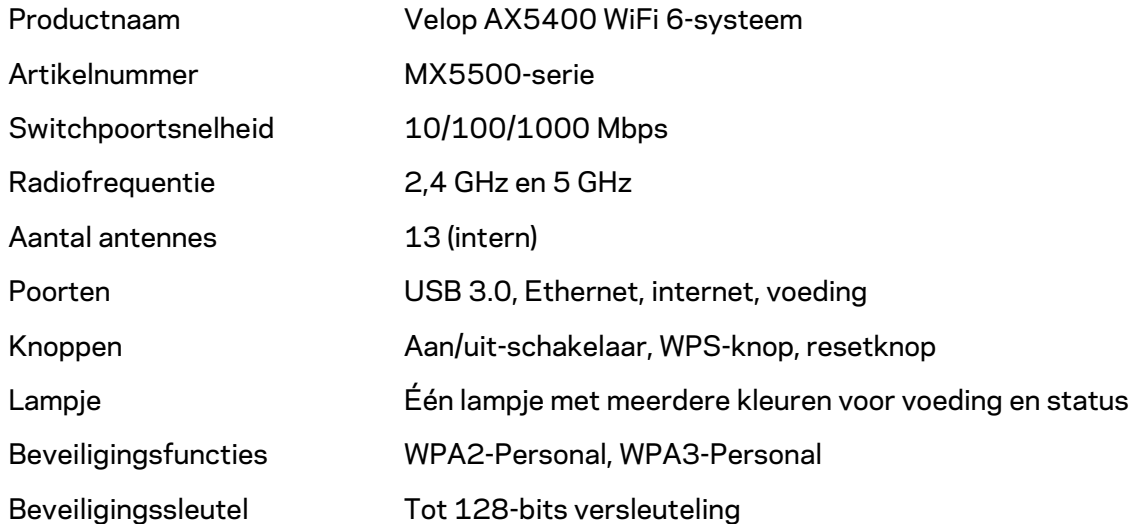

### **Omgevingsspecificaties**

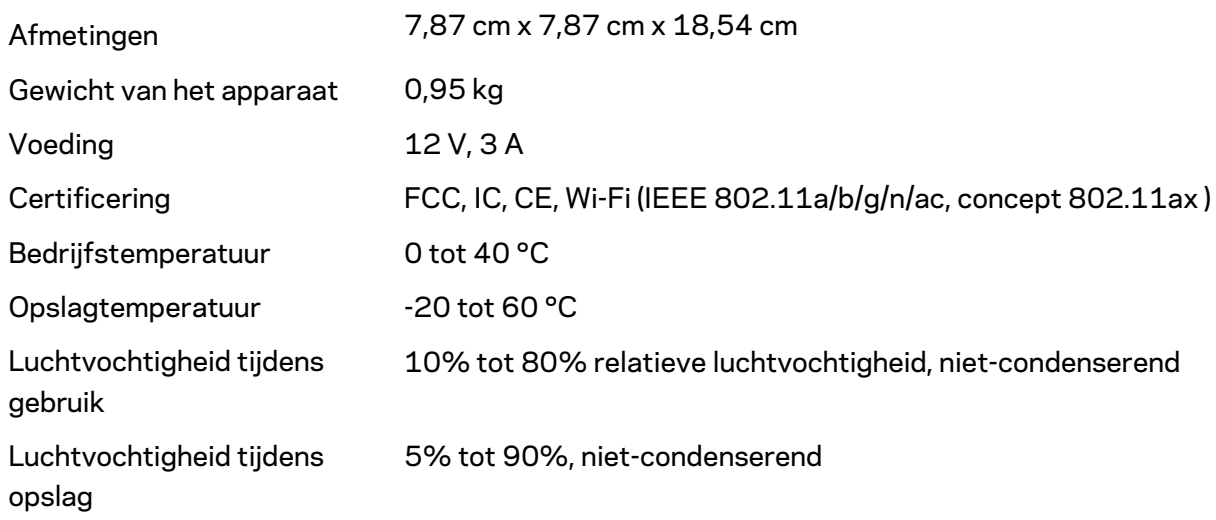

Opmerkingen:

Voor wettelijk verplichte informatie, garantie en veiligheidsvoorschriften verwijzen we u naar Linksys.com/support/Velop.

Specificaties kunnen zonder kennisgeving worden gewijzigd.

Maximale prestaties zijn afgeleid van de specificaties van de IEEE 802.11-standaard. De werkelijke prestaties kunnen variëren, met een lagere capaciteit van het draadloze netwerk, lagere gegevensdoorvoersnelheden en een bereik en dekking die kleiner zijn. De prestaties hangen af van talrijke factoren, omstandigheden en variabelen, waaronder de afstand tot het verbindingspunt, het volume van het netwerkverkeer, bouwmaterialen en constructie, het gebruikte besturingssysteem, de combinatie van gebruikte draadloze producten, interferentie en andere ongunstige omstandigheden.

Ga naar [linksys.com/support/Velop](http://www.linksys.com/support) voor onze bekroonde technische ondersteuning.

BELKIN, LINKSYS en veel andere productnamen en logo's zijn handelsmerken van de Belkinbedrijvengroep. Vermelde handelsmerken van derden zijn eigendom van hun respectieve eigenaars.

© 2020 Belkin International, Inc. en/of zijn gelieerde ondernemingen. Alle rechten voorbehouden.

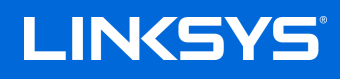

# BRUKERHÅNDBOK **VELOP**

MX5500-serie

# Innholdsfortegnelse

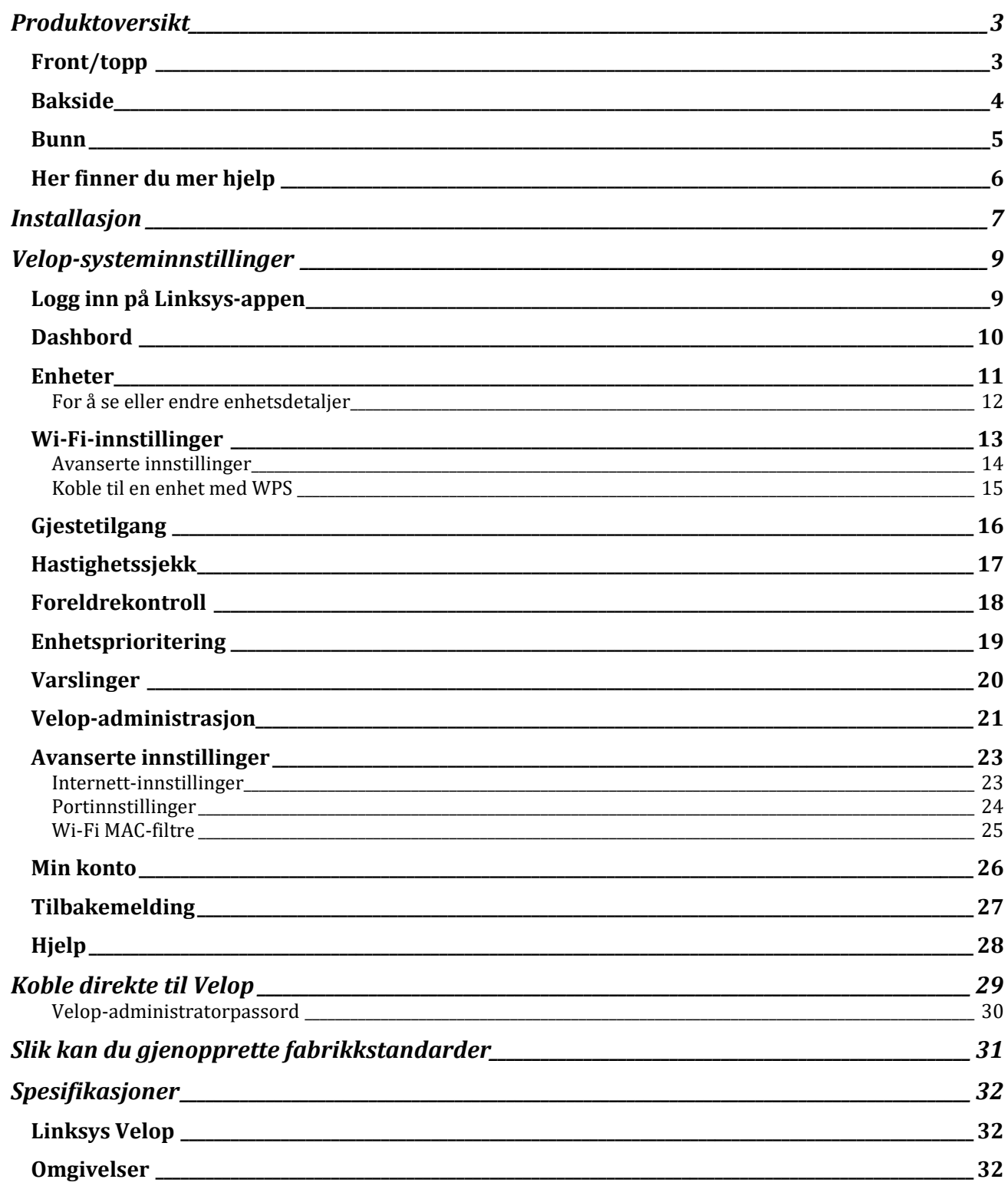

## <span id="page-693-0"></span>**Produktoversikt**

## <span id="page-693-1"></span>**Front/topp**

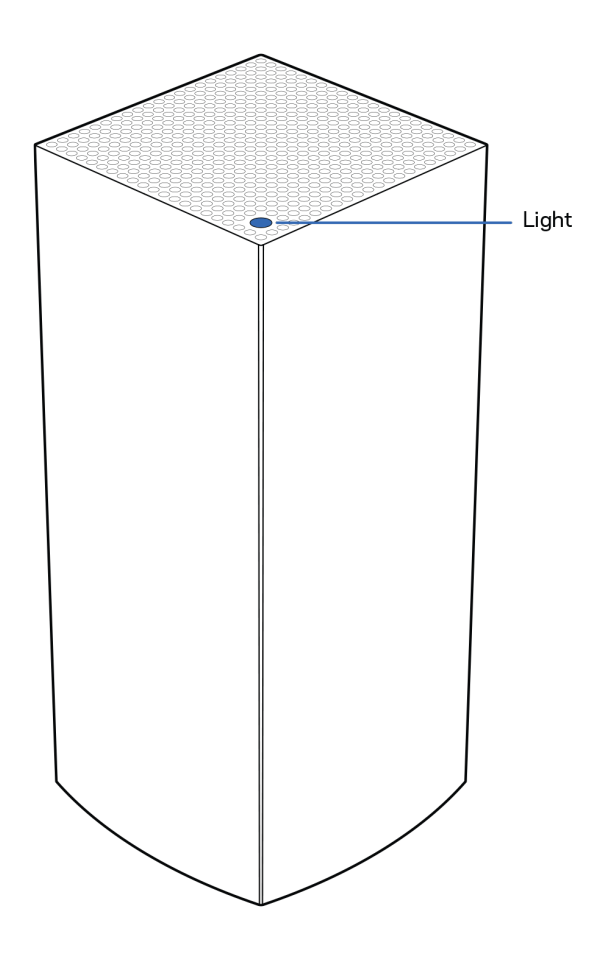

Lyset oppå noden gir deg informasjon om nodens operasjon.

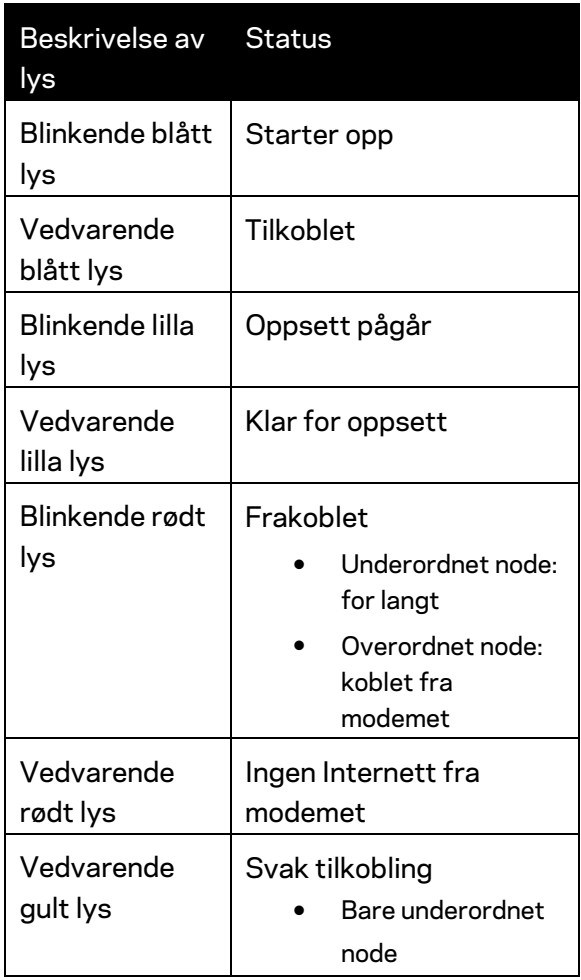

#### <span id="page-694-0"></span>**Bakside**

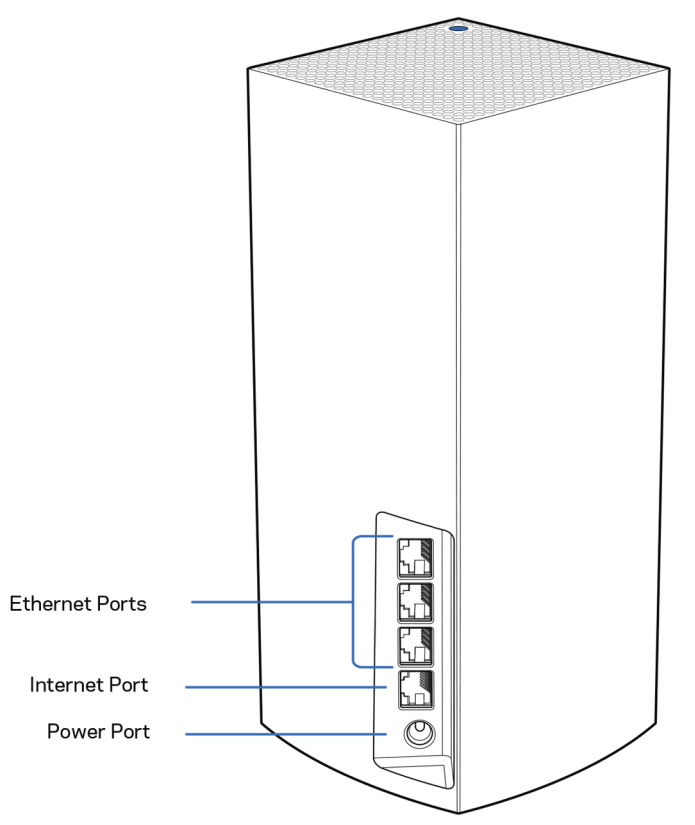

**Ethernet-porter** – Koble Ethernet-kabler til disse Gigabit Ethernet-portene (10/100/1000) og til andre kablede enheter i nettverket. Hvis du har flere enn en node i Velop-systemet, bruker du en av disse portene for tilkobling til modemet eller modemruteren.

#### **Merk** *– For best mulig ytelse, kan du bruke CAT5e eller en bedre rangert kabel på Ethernetporten.*

**Internett-port –** Koble en Ethernet-kabel til den gule gigabit-porten (10/100/1000) og til en bredbåndskabel/DSL eller fibermodem. Hvis du bruker denne ruteren som underordnet node i et trådløst Wi-Fi-nettverk, kan du bruke denne porten til å opprette en kablet tilkobling til en annen node.

**Strømport** – Koble den medfølgende strømadapteren til denne porten.

#### <span id="page-695-0"></span>**Bunn**

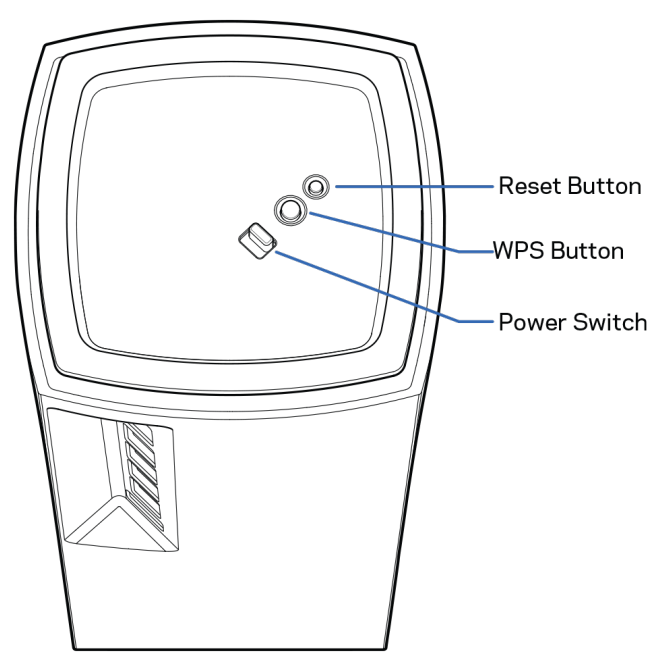

**Reset-knapp** – Trykk og hold inne til lyset på noden blir rødt, slukker og blinker rødt igjen, for å tilbakestille noden til fabrikkstandarder.

**Wi-Fi Protected Setup-knapp** –Trykk for å koble til WPS-aktiverte nettverksenheter.

**Av/på-bryter** – Skyv til | (på) for å slå på noden.

# **Hjelp**

#### <span id="page-696-0"></span>**Her finner du mer hjelp**

- Linksys.com/support/Velop
- Hjelp for Linksys-appen (åpne appen og klikk på *Hjelp* i hovednavigasjonsmenyen)

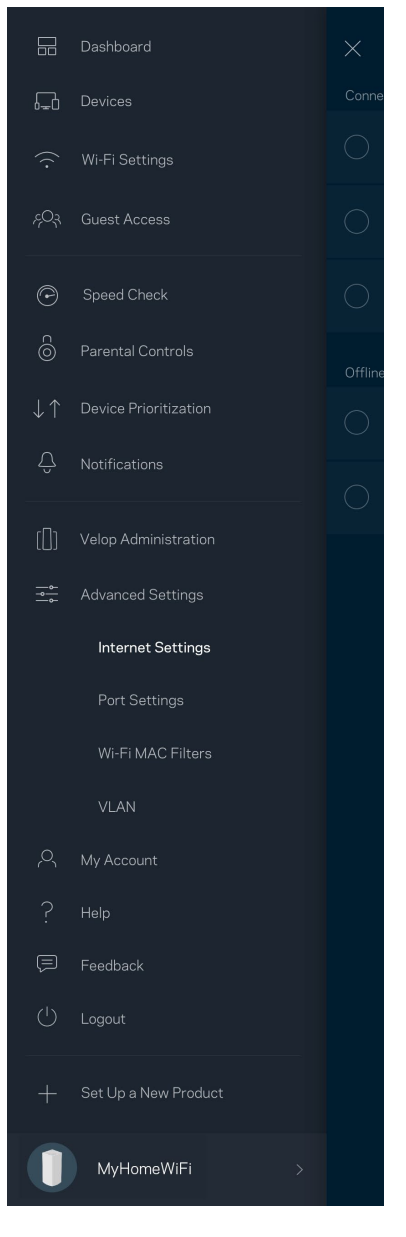

**Merk –** *Lisenser og merknader om tredjeparts programvare brukt i dette produktet er tilgjengelig p[å http://support.linksys.com/en-us/license.](http://support.linksys.com/en-us/license) Ta kontakt me[d http://support.linksys.com/en](http://support.linksys.com/en-us/gplcodecenter)[us/gplcodecenter](http://support.linksys.com/en-us/gplcodecenter) for spørsmål eller forespørsler om GPL-kildekode.*

# <span id="page-697-0"></span>**Installasjon**

**VIKTIG** – *Velop-noder kan settes opp som primærnoder eller underordnede noder. En primærnode må være koblet til modemet eller modemruteren med en Ethernet-kabel. Når de er konfigurert trådløst, kan sekundære noder kobles til en annen node trådløst eller med Ethernet-kabler.* 

*Hvis du legger denne nye noden til som overordnet node i et eksisterende Velop Wi-Fi-system for hele hjemmet, tilbakestiller du alle noder og legger dem til systemet etter at den nye noden er installert og fungerer.*

Last ned Linksys-appen. Du trenger denne appen for å sette opp Velop.

Gå til app-butikken for enheten og søk etter Linksys.

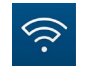

Installer appen, åpne den og følg anvisningene.

#### **Merk** – *Appen fungerer med iOS 11.4 og nyere, og Android 6 og nyere.*

Du oppretter en Linksys Smart Wi-Fi-konto, slik at du kan bruke appen til å se eller endre Velopsysteminnstillingene fra hvor som helst der du har en Internett-forbindelse.

Dette er noen av de mange tingene du kan gjøre med Linksys Smart Wi-Fi:

- Endre Wi-Fi-navn og passord
- konfigurere gjestetilgang
- Koble enheter til Wi-Fi med WPS
- Blokkere Internett med sperrefunksjon
- Teste Internett-tilkoblingshastigheten

#### **Merk –** *Under oppsettet sender vi en verifisering på e-post. Fra hjemmenettverket, klikk på koblingen i e-posten.*

Utenom å koble til strømmen og Ethernet-kabelen, gjør det appbaserte oppsettet jobben for deg. Straks du er tilkoblet, bruk appen til å tilpasse Wi-Fi ved å gi det et navn og passord. Du kan også gi noder navn basert på hvor de er så du kan identifisere dem dersom noe mot formodning skulle gå galt. **Skriv ut denne siden, skriv deretter ned Wi-Fi-navnet og kontoinnstillinger i tabellen som en referanse. Lagre notatene på et trygt sted.**

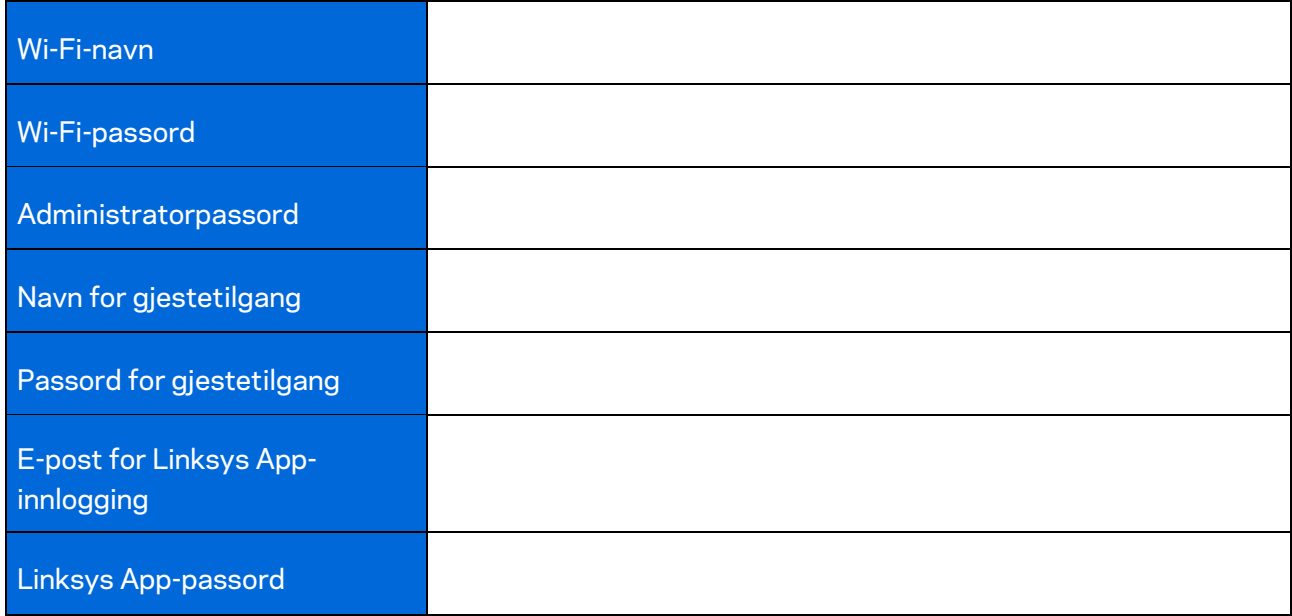

# <span id="page-699-0"></span>**Velop-systeminnstillinger**

Med Linksys-appen kan du se eller endre Velop-systeminnstillinger for å gjøre Wi-Fi sikrere eller for å jobbe bedre med en enhet eller et spill. Du kan få tilgang til innstillinger fra hvor som helst i verden så lenge du har en Internett-tilkobling. Du kan også få tilgang til innstillinger ved å bruke ruterpassordet ditt når du er koblet til hjemmenettverket, selv om du ikke har noen Internett-forbindelse.

### <span id="page-699-1"></span>**Logg inn på Linksys-appen**

1. Åpne Linksys-appen.

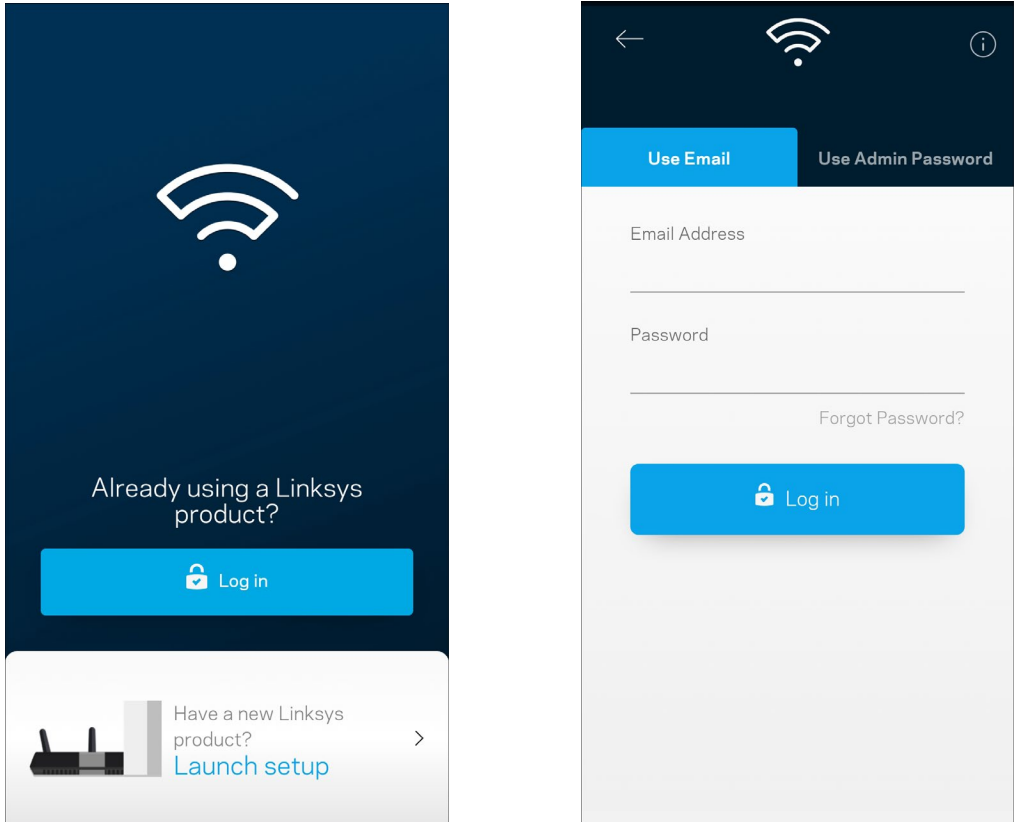

- 2. Skriv inn e-postadressen du brukte når du opprettet kontoen.
- 3. Skriv inn kontopassordet ditt.
- 4. Trykk på **Logg inn**.

### <span id="page-700-0"></span>**Dashbord**

Dashbord er et oversiktsbilde av Wi-Fi. Se hvor mange enheter er koblet til Velop-systemet. Del Wi-Fipassord og la gjester få tilgang til Wi-Fi. Dashbord viser også om noen enheter har sperrefunksjoner på dem eller har blitt prioritert for Wi-Fi-tilgang.

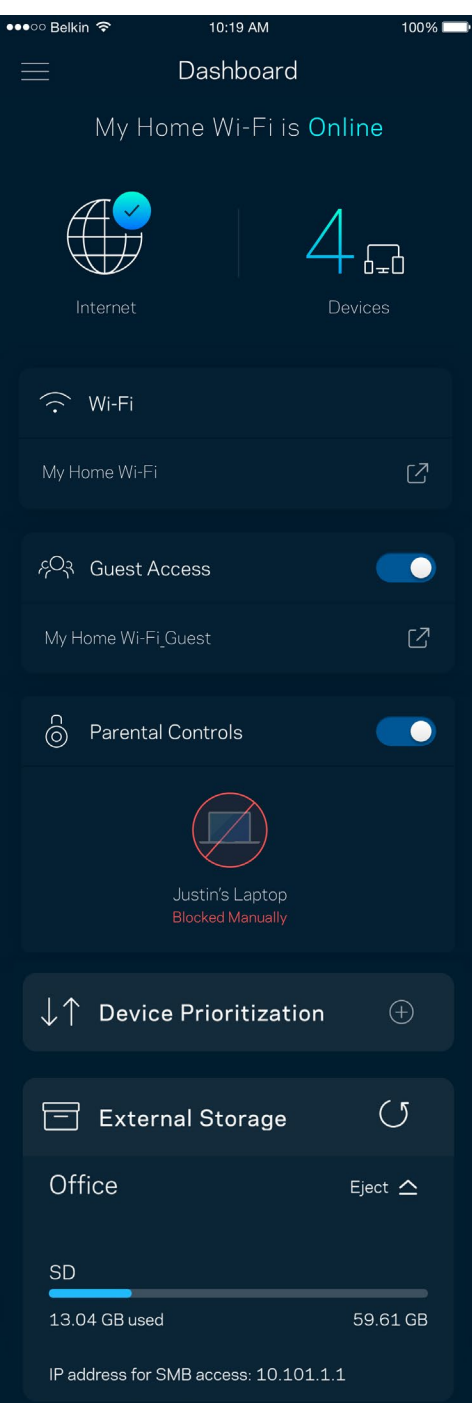

### <span id="page-701-0"></span>**Enheter**

Se og endre detaljer for alle enheter som er koblet til din Wi-Fi. Du kan vise enheter på hovednettverket og gjestenettverket, eller vise informasjon om hver av enhetene.

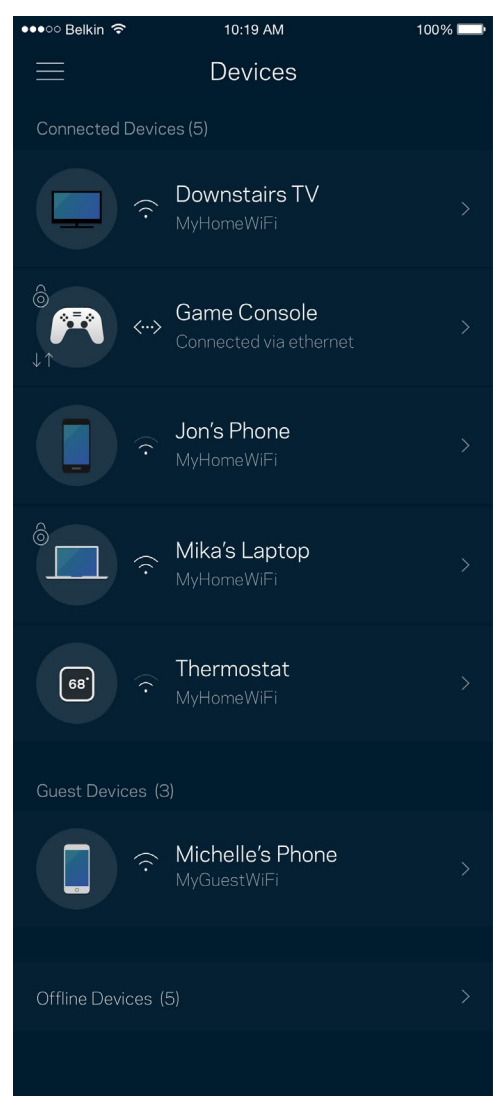

#### <span id="page-702-0"></span>For å se eller endre enhetsdetaljer

Fra Enheter-skjermen kan du redigere enhetsnavn og endre enhetsikoner. Du kan også prioritere enheter, sette opp sperrefunksjoner og se detaljer om Wi-Fi. Trykk på enhver enhet for å se detaljer.

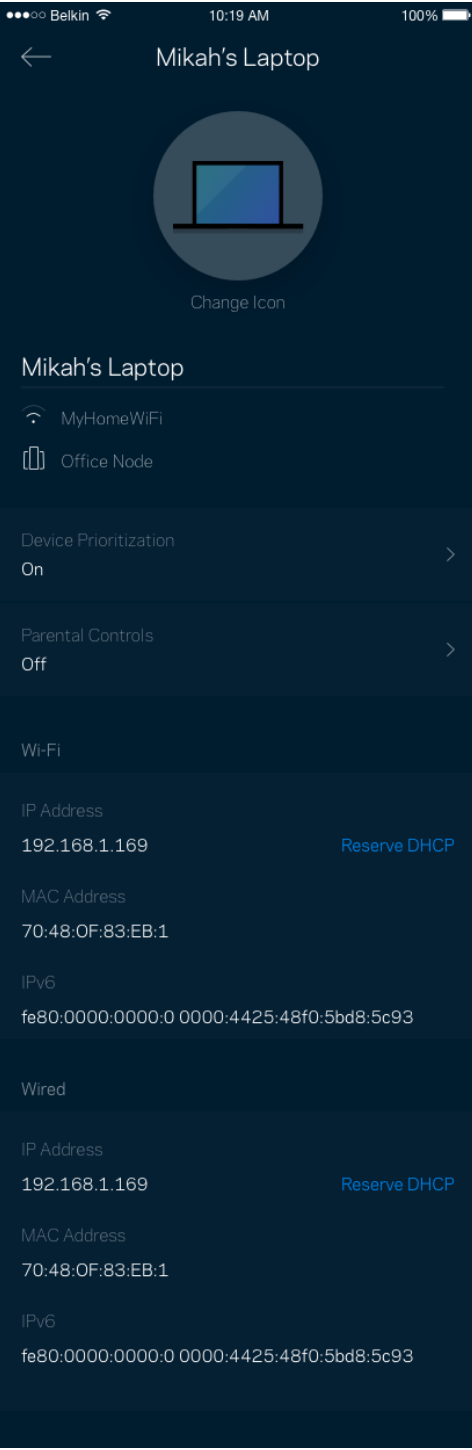

## <span id="page-703-0"></span>**Wi-Fi-innstillinger**

Se eller endre Wi-Fi-navnet og passordet og koble til enheter med Wi-Fi Protected Setup™.

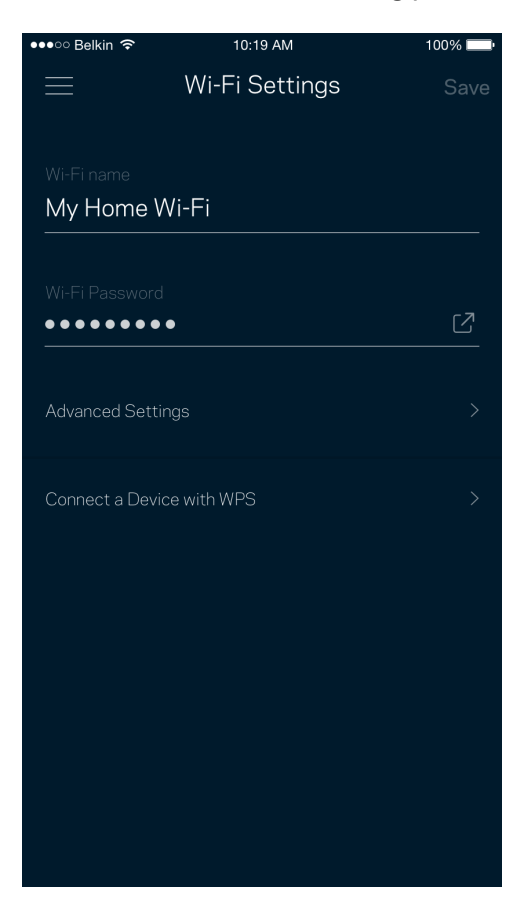

#### <span id="page-704-0"></span>Avanserte innstillinger

Avanserte brukere kan endre standard sikkerhetstype og Wi-Fi-modus. Ikke endre disse med mindre du har mye erfaring med Wi-Fi-nettverk. Channel Finder vil søke etter de mest åpne Wi-Fi-kanalene i området slik at du får den beste ytelsen fra Velop-systemet. Hvis du har mer enn én node i Velopsystemet, vil Channel Finder finne den beste kanalen for hver node.

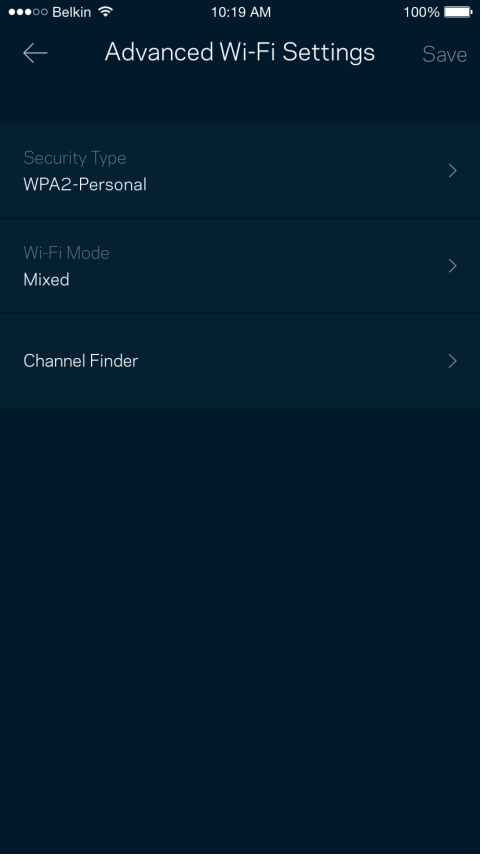

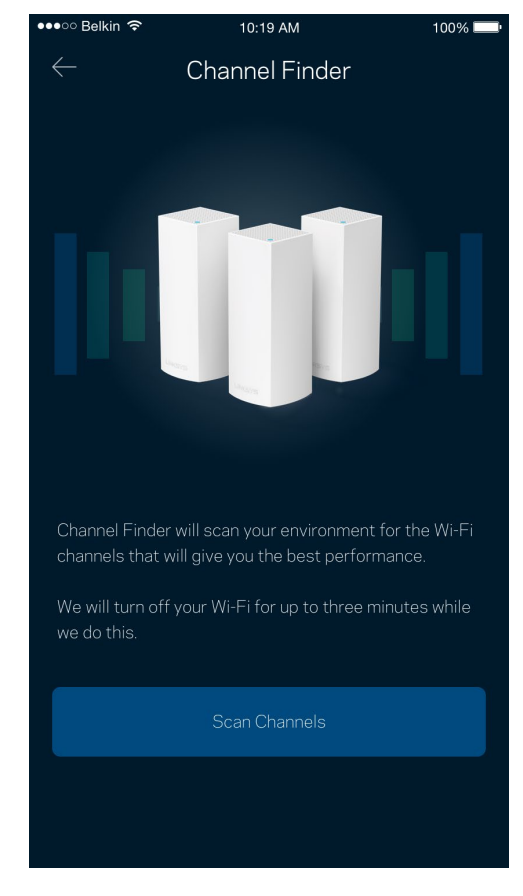

#### <span id="page-705-0"></span>Koble til en enhet med WPS

Wi-Fi Protected Setup lar deg enkelt koble trådløse enheter til Wi-Fi uten å manuelt angi sikkerhetsinnstillinger.

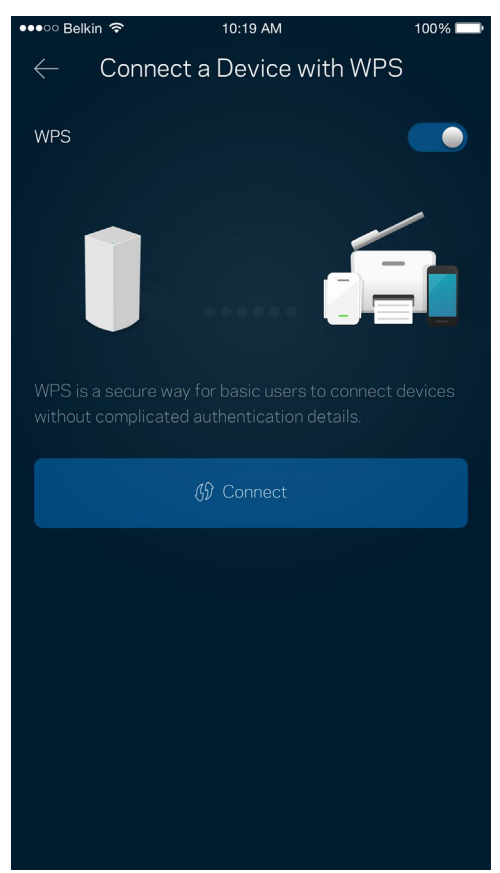

## <span id="page-706-0"></span>**Gjestetilgang**

Bruk gjestetilgang til å la gjester komme på nettet mens deres tilgang til andre ressurser som er tilkoblet Wi-Fi er begrenset. Send passordet via tekstmelding eller e-post.

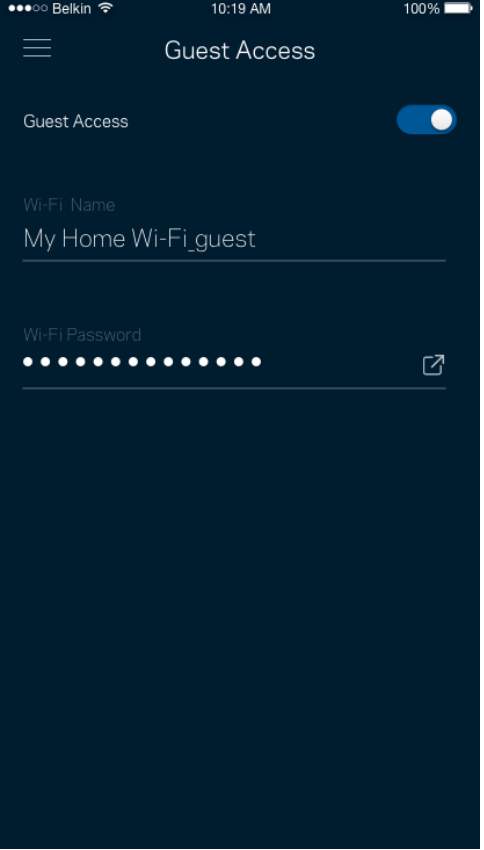

### <span id="page-707-0"></span>**Hastighetssjekk**

Kjør en hastighetstest så du er sikker på at du får de hastighetene du betaler for. En hastighetstest hjelper også med hensyn til enhetsprioritering, fordi resultatene avgjør hvordan Wi-Fi distribueres til de prioriterte enhetene.

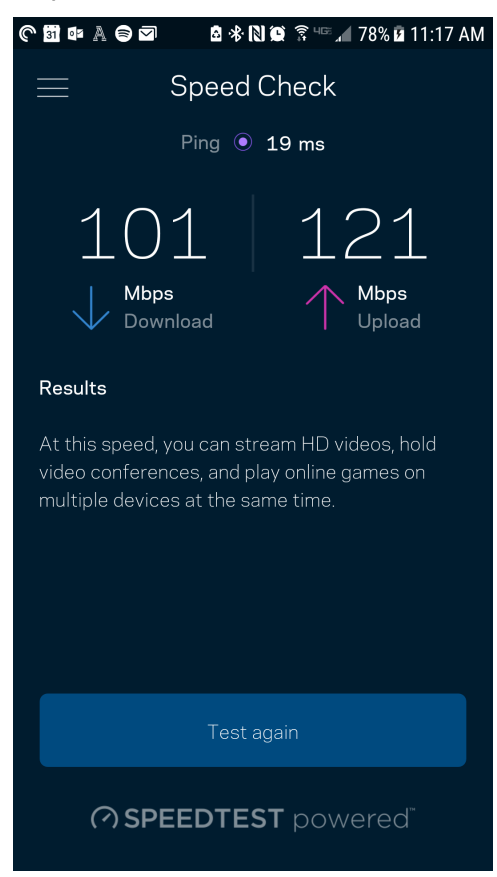

- **Nedlastingshastighet** er den hastigheten som Internett-innhold overføres til Velop-system.
- **Opplastingshastighet** er den hastigheten som du kan bruke til å laste opp innhold til Internett.

**Merk –** *Internett-tilkoblingshastigheter bestemmes av en rekke faktorer, inkludert Internettleverandørens kontotype, lokal og global Internett-trafikk samt antall enheter i hjemmet som deler Internett-tilkoblingen.*

### <span id="page-708-0"></span>**Foreldrekontroll**

Sperrefunksjoner lar deg kontrollere når barna dine er på nettet og hva de gjør der. Sperr Internett på spesifikke enheter, eller blokker spesifikke websider.

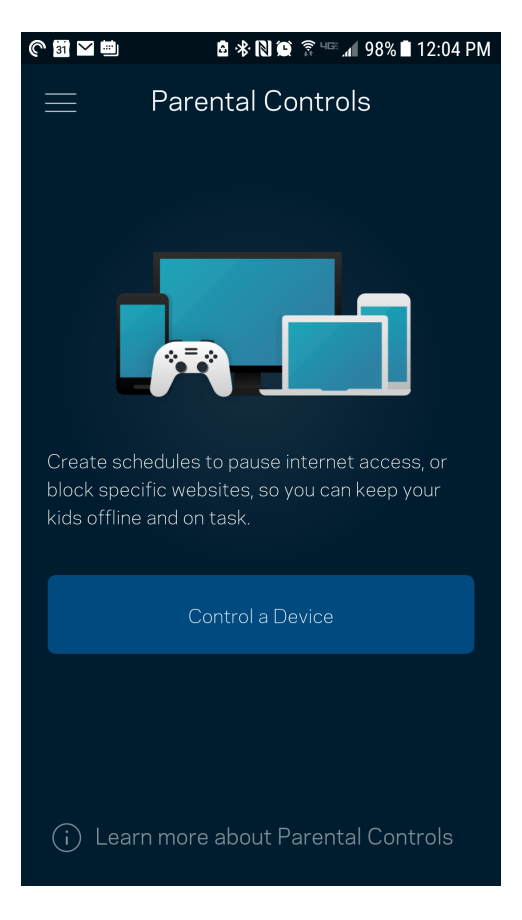

### <span id="page-709-0"></span>**Enhetsprioritering**

Velg opptil tre enheter for prioritert bruk av Internett-tilkoblingen din. Disse enhetene – kabelbaserte og/eller trådløse – vil alltid ha best tilgang når de er tilkoblet. Velop kjører en hastighetssjekk for å fastslå hvordan Wi-Fi best skal distribueres til prioriterte enheter. Andre enheter vil dele gjenstående kapasitet. Prioriterte enheter vises på dashbordet.

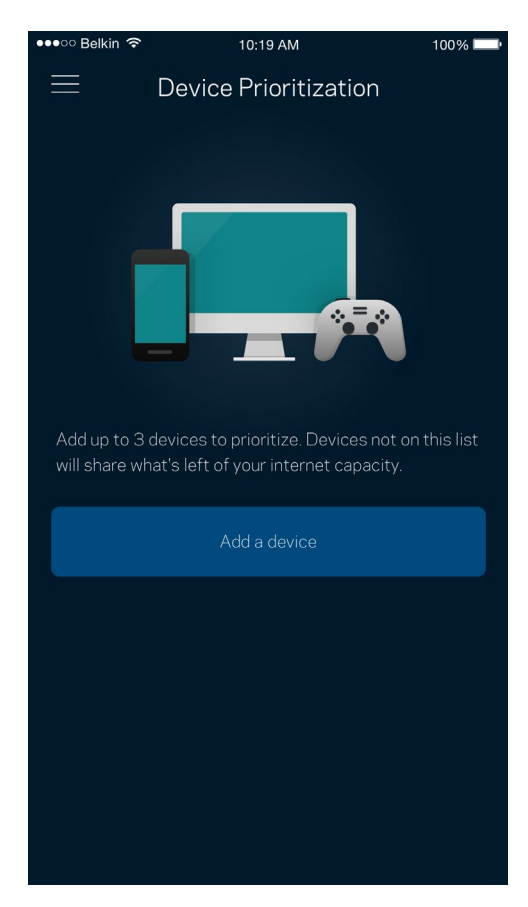

### <span id="page-710-0"></span>**Varslinger**

Hvis du har flere enn én node, kan Velop varsle deg når sekundære noder i systemet ditt går offline. Sekundære noder er noder som ikke er koblet til modemet ditt. Du må slå på varslinger i innstillingene til den mobile enheten for at Velop skal kunne varsle deg.

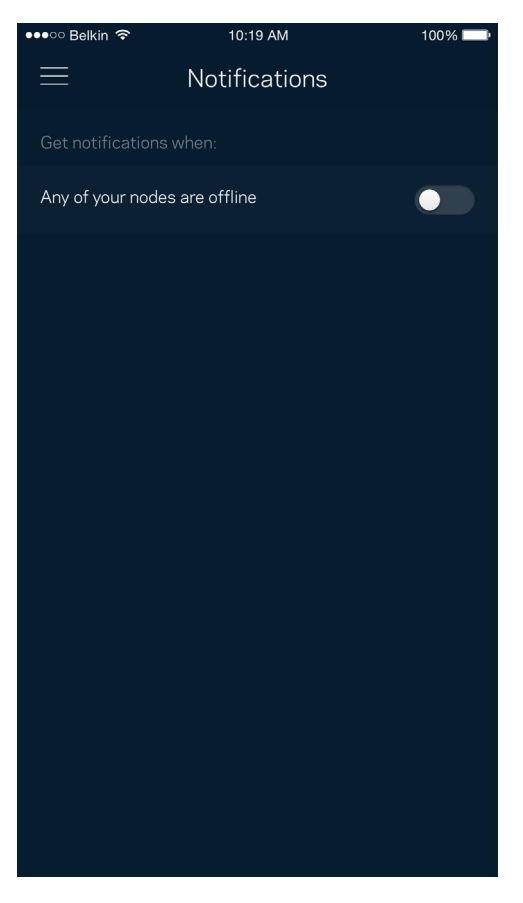

### <span id="page-711-0"></span>**Velop-administrasjon**

Bruk Velop-administrasjonsskjermen for å endre administratorpassordet og tipset og sjekk ulike identifikatorer (modellnummer, serienummer og IP-detaljer) for alle noder på din Wi-Fi.

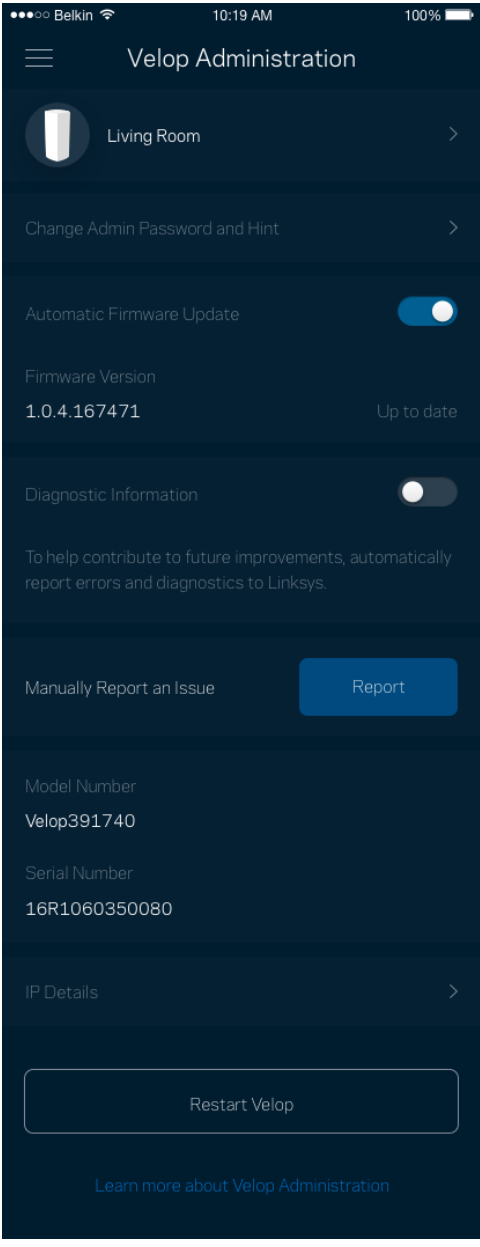

Registrer deg for automatisk sending av rapporter om problemer til Linksys og bidra til å forbedre Wi-Fi-opplevelsen. Du kan også manuelt rapportere spesifikke problemer til Linksys.

Følgende informasjon sendes med din beskrivelse av problemet:

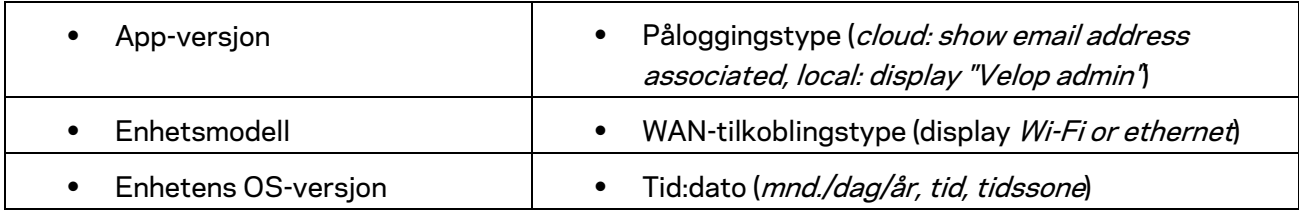

### <span id="page-713-0"></span>**Avanserte innstillinger**

#### <span id="page-713-1"></span>Internett-innstillinger

Du kan velge hvordan Velop-systemet kobler til Internett. Standarden er *Automatisk konfigurasjon – DHCP.* Andre tilkoblingstyper avhenger av Internett-leverandøren din og hvordan du planlegger å bruke Velop-systemet. Avanserte brukere kan bruke *Ytterligere innstillinger* til å klone MAC-adresser og angi MTU (maximum transmission unit (maksimal overføringsenhet)).

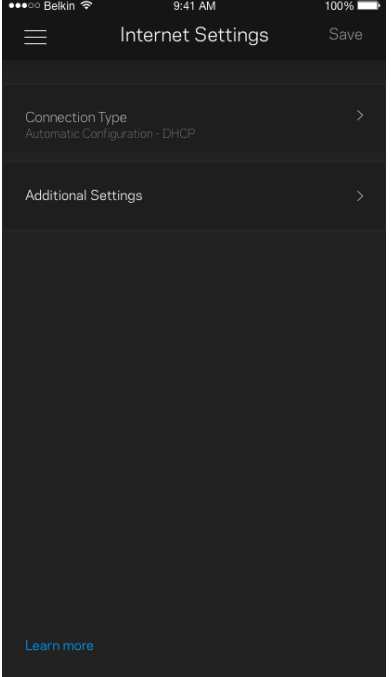

#### <span id="page-714-0"></span>Portinnstillinger

Portvideresending – for én enkel port, flere porter eller en serie med porter – sender trafikk inngående på en spesifikk port eller porter til en spesifikk enhet eller port på Wi-Fi. I trigging av portserie, følger Velop med på utgående data for spesifikke portnumre. Velop husker IP-adressen til enheten som forespør dataene, slik at forespurte data som returneres, rutes tilbake til riktig enhet.

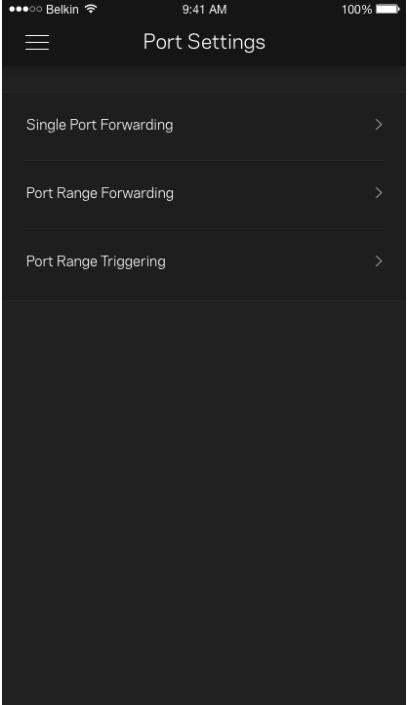

#### <span id="page-715-0"></span>Wi-Fi MAC-filtre

Hver nettverksenhet har en unik 12-sifret MAC-adresse (Media Access Control). Du kan opprette en liste over MAC-adresser og regulere hvordan enheter bruker Wi-Fi-nettverket.

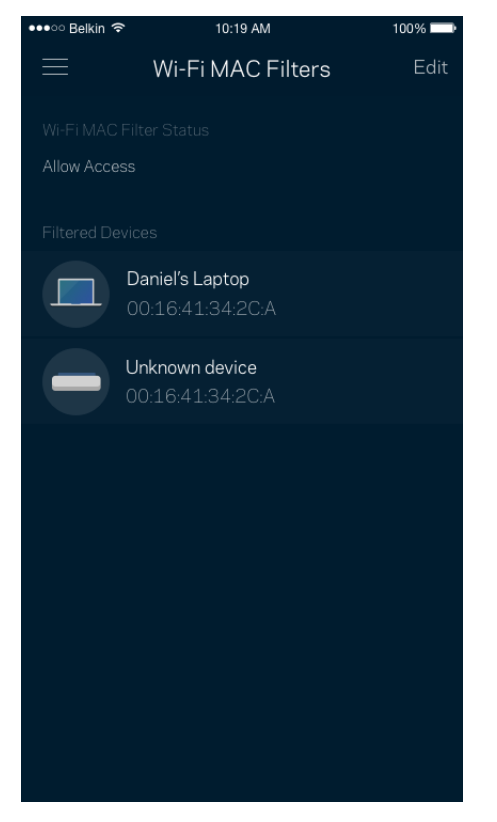

#### <span id="page-716-0"></span>**Min konto**

Endre passordet for Linksys-appen og registrer deg for å motta siste nytt og tilbud fra Linksys.

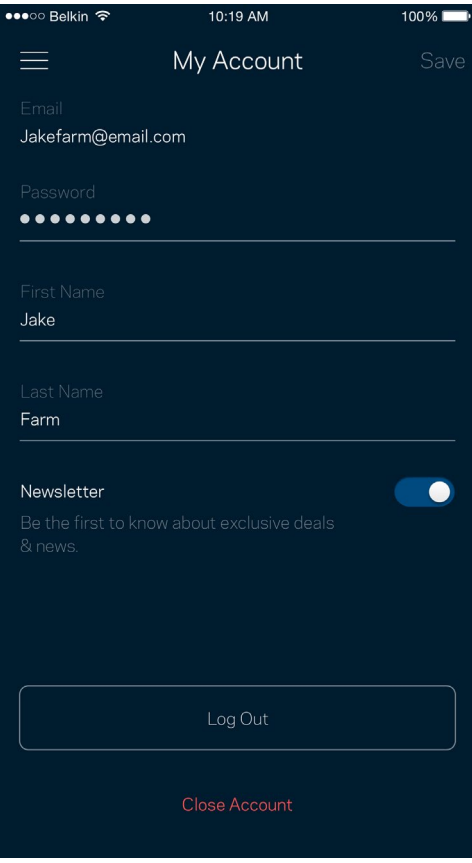

## <span id="page-717-0"></span>**Tilbakemelding**

Her er din sjanse til å fortelle oss hva du synes. Skriv en anmeldelse av appen i app-butikken, send oss et forslag eller rapporter et problem som hindrer deg i å få en flott opplevelse.

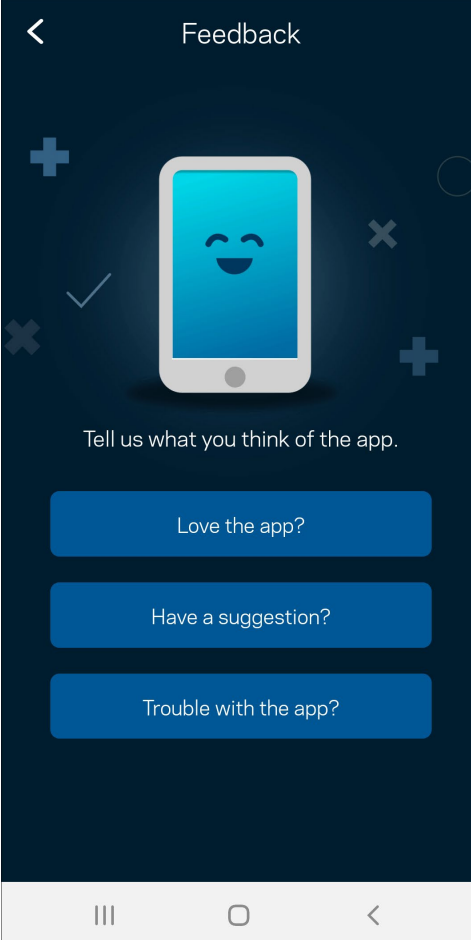

## <span id="page-718-0"></span>**Hjelp**

Har du problemer med appen? Trenger du bare litt mer informasjon om en funksjon? Trykk på Hjelp for en forklaring.

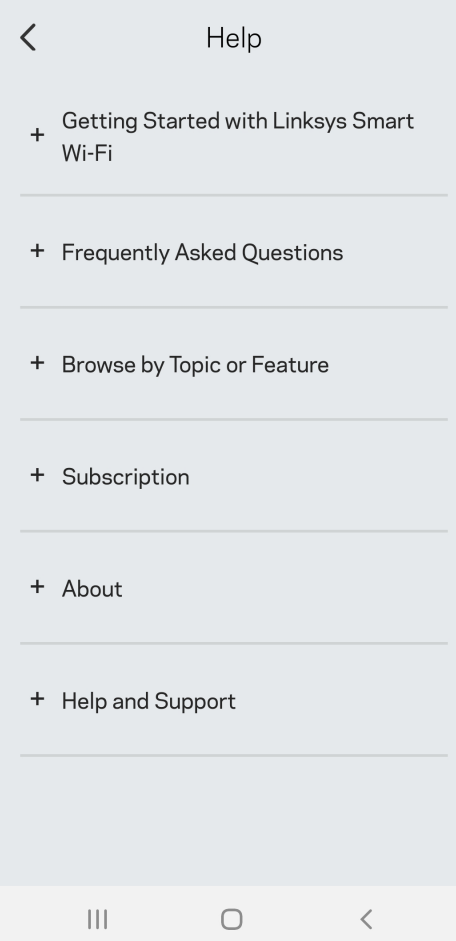

# <span id="page-719-0"></span>**Koble direkte til Velop**

Hvis du ikke er koblet til Internett kan du fremdeles få tilgang til Velop-systemet ditt. Koble til Wi-Finettverket ditt, start Linksys-appen, og trykk på *Bruk administratorpassord*. Du kan ikke få tilgang til Linksys Wi-Fi-kontoen din når du ikke er på nettet.

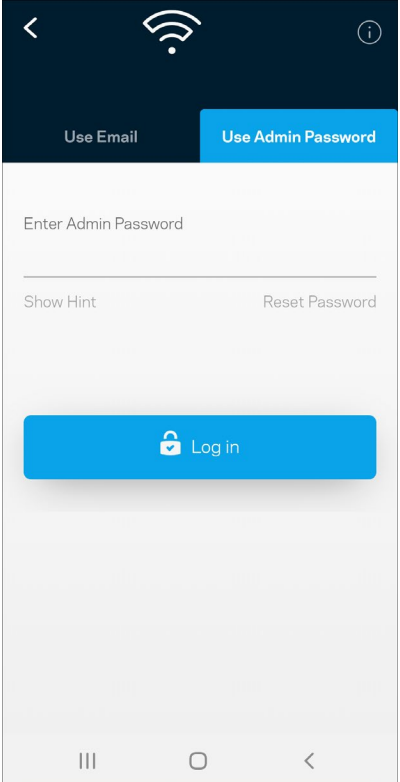
#### Velop-administratorpassord

Vi opprettet et sikkert administratorpassord under oppsettet. For å endre det trykker du på *Velopadministrasjon og Endre Velop-passord og hint*.

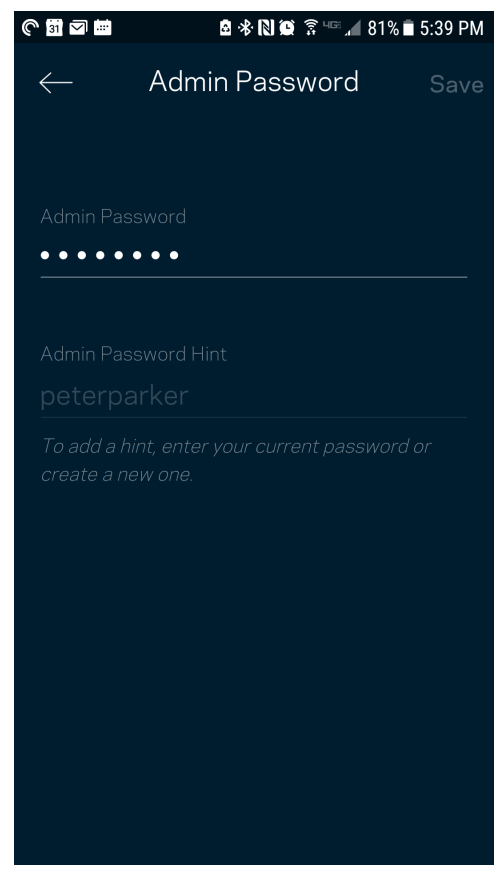

For å holde Velop-systemet sikkert sender vi deg en e-post hvis noen endrer administratorpassordet.

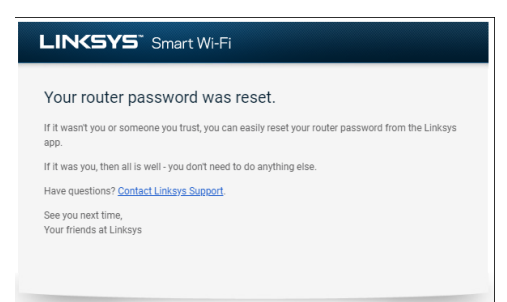

# **Slik kan du gjenopprette fabrikkstandarder**

Du bør aldri behøve å tilbakestille Velop til fabrikkinnstillinger. Dette er en svært forstyrrende prosess. En fabrikktilbakestilling gjenoppretter Velop-systemets opprinnelige status når du først tok det ut av esken, og krever at du går gjennom hele oppsett igjen. Alle innstillinger som du har tilpasset i oppsettet og senere – ting som Wi-Fi-navn, passord, sikkerhetstype – slettes. Alle trådløse enheter vil koble fra Wi-Fi.

Tilbakestille Velop:

• Med noden tilkoblet strøm og slått på, trykk og hold Tilbakestill-knappen på bunnen. Lyset oppå noden lyser rødt og falmer i pulser. Ikke slipp knappen før lyset slukkes og deretter lyser skarpt rødt.

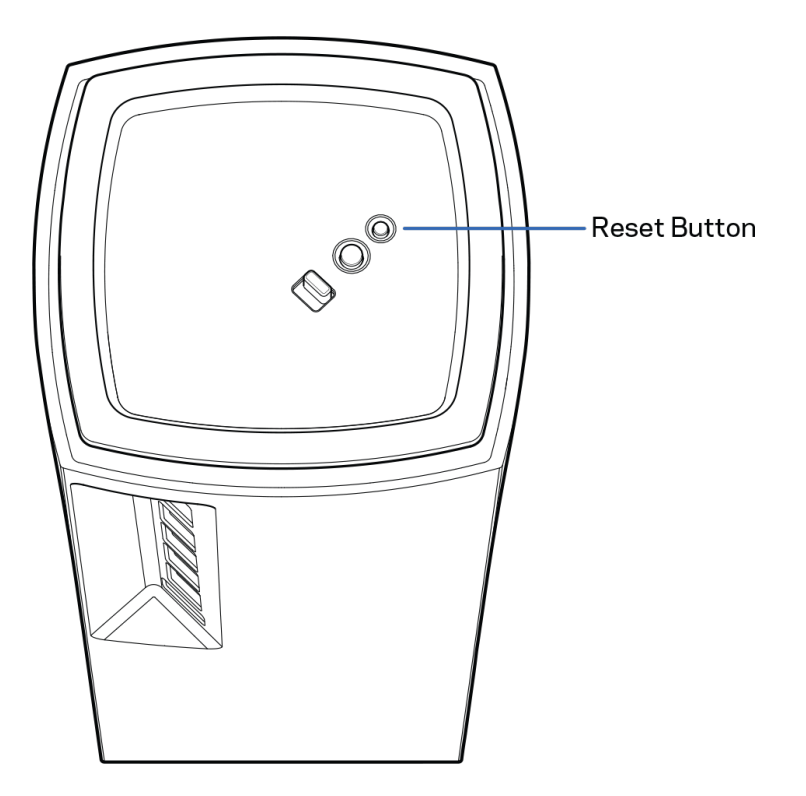

## **Spesifikasjoner**

## **Linksys Velop**

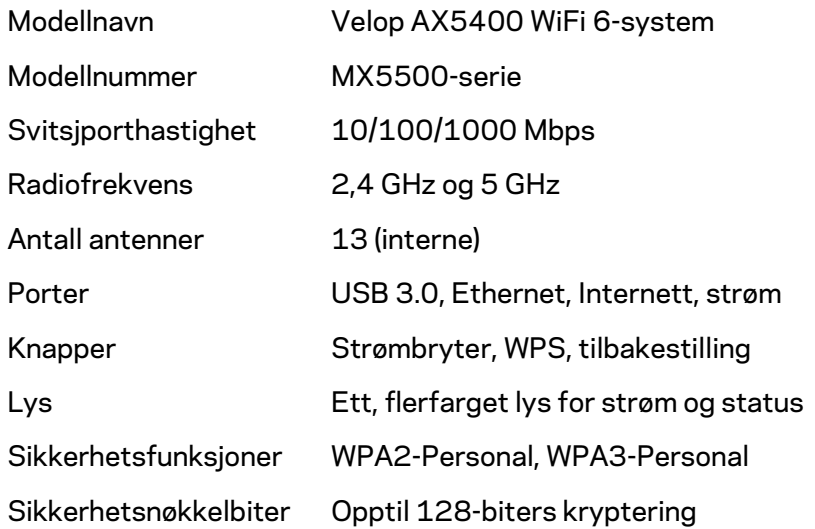

### **Omgivelser**

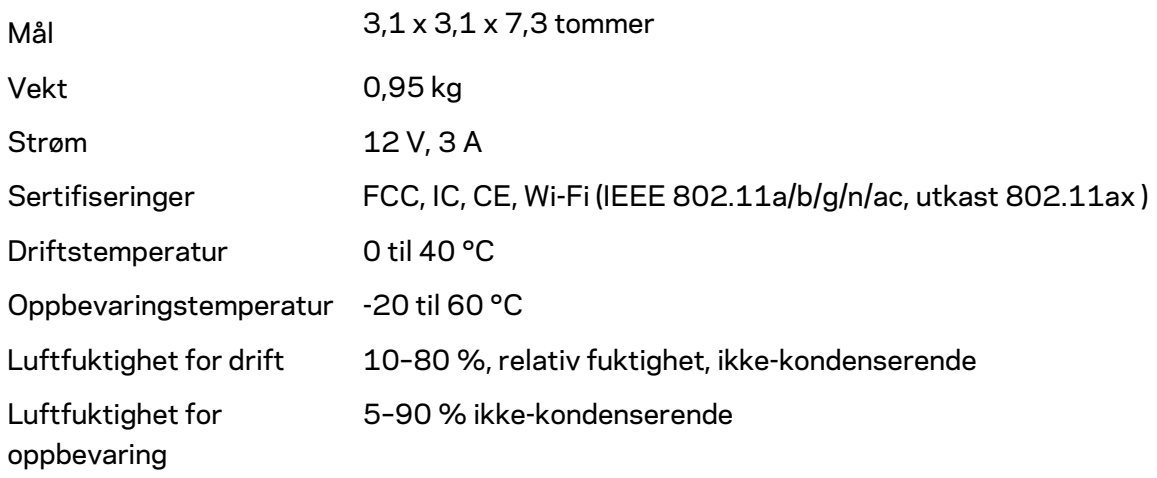

#### Merknader:

Gå til Linksys.com/support/Velop for informasjon om forskrifter, garanti og sikkerhet. Spesifikasjonene kan endres uten varsel.

Maksimal ytelse avledet fra IEEE Standard 802.11-spesifikasjoner. Den faktiske ytelsen kan variere. Dette kan gjelde lavere kapasitet i det trådløse nettverket, datahastighet, rekkevidde og dekning. Ytelse er avhengig av mange faktorer, forhold og variabler, blant annet avstand fra tilgangspunkt, nettverkstrafikk, byggematerialer og konstruksjon, operativsystem, blandingen av trådløse produkter som brukes, interferens og andre ugunstige forhold.

Gå ti[l linksys.com/support/Velop](http://www.linksys.com/support) for prisbelønnet teknisk støtte

BELKIN, LINKSYS og mange produktnavn og logoer er varemerker som tilhører Belkinselskapsgruppen. Tredjepartsvaremerker som nevnes her, tilhører deres respektive eiere.

© 2020 Belkin International, Inc. og/eller tilknyttede selskaper. Med enerett.

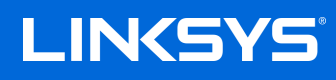

# PODRĘCZNIK UŻYTKOWNIKA **VELOP**

seria MX5500

# Spis treści

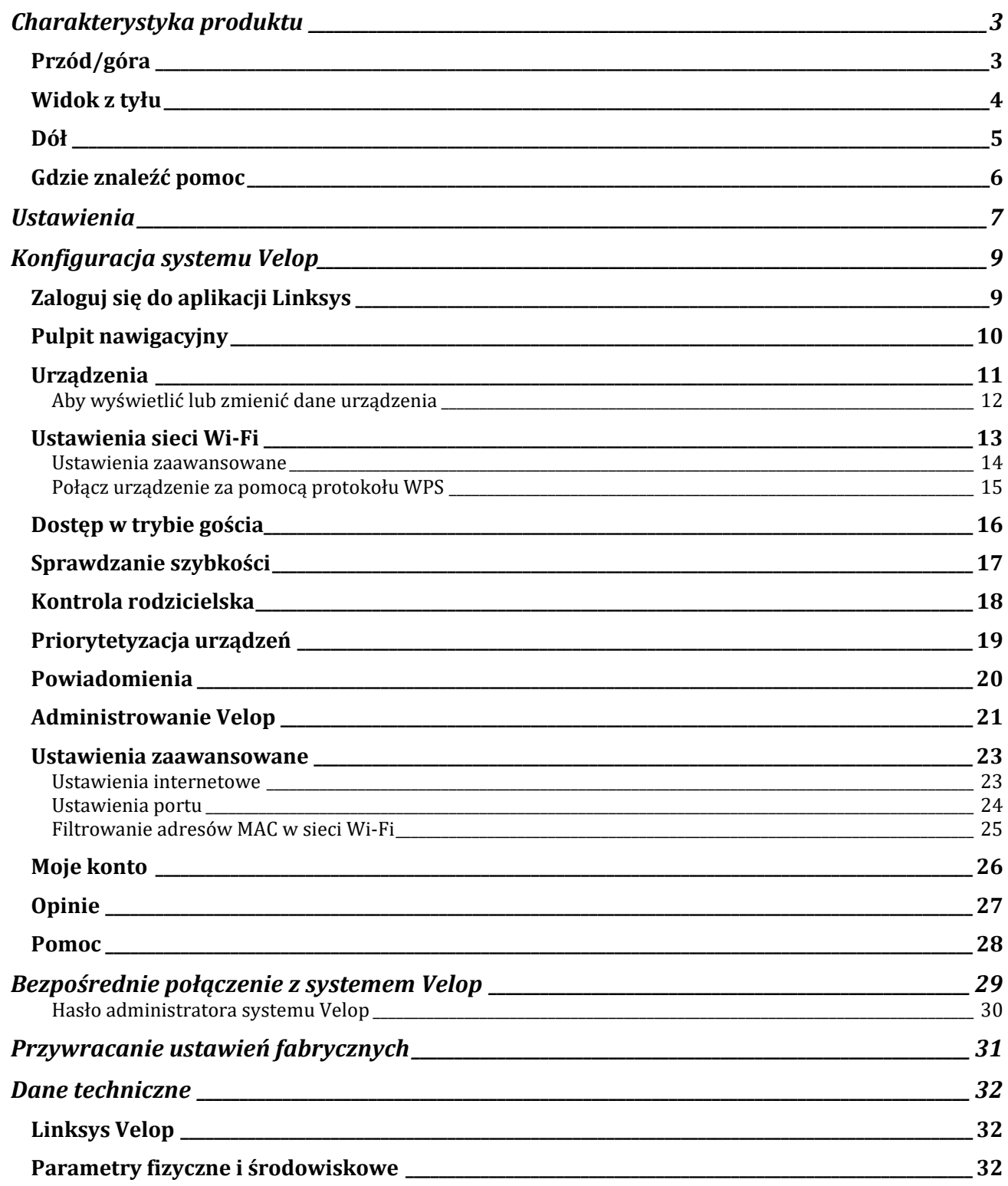

## <span id="page-726-0"></span>**Charakterystyka produktu**

## <span id="page-726-1"></span>**Przód/góra**

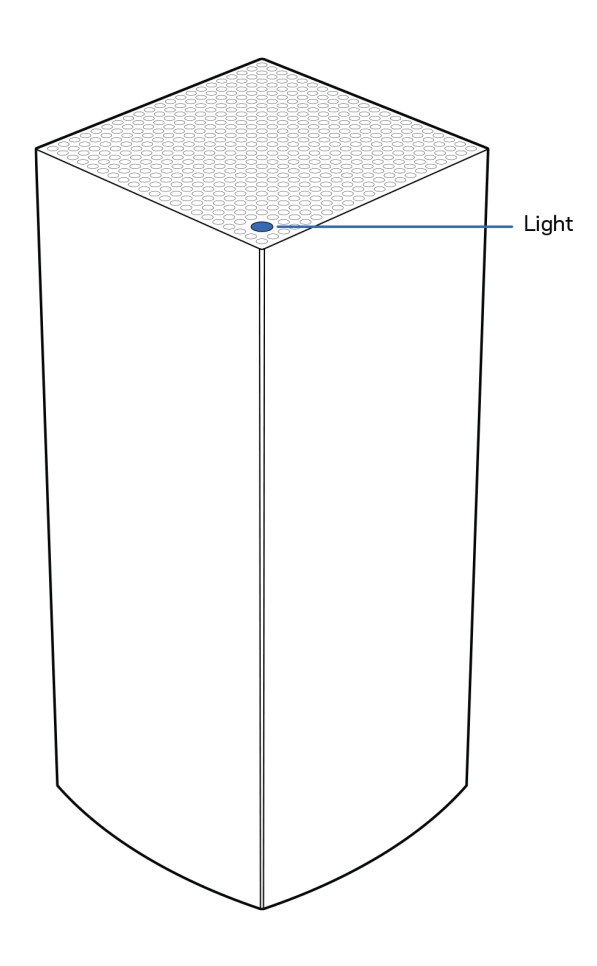

Światło na górze węzła informuje o operacjach wykonywanych przez urządzenie.

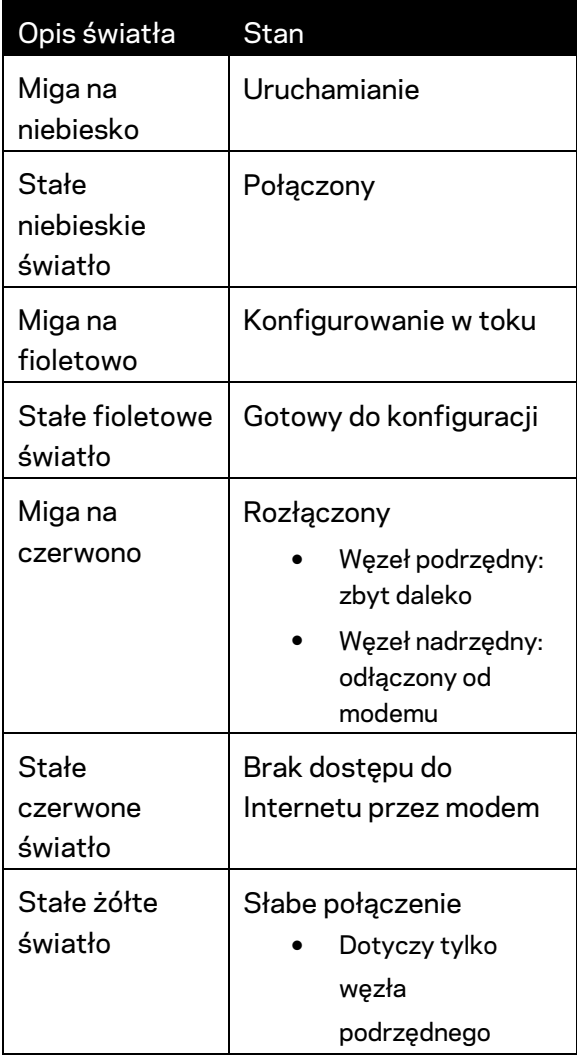

### <span id="page-727-0"></span>**Widok z tyłu**

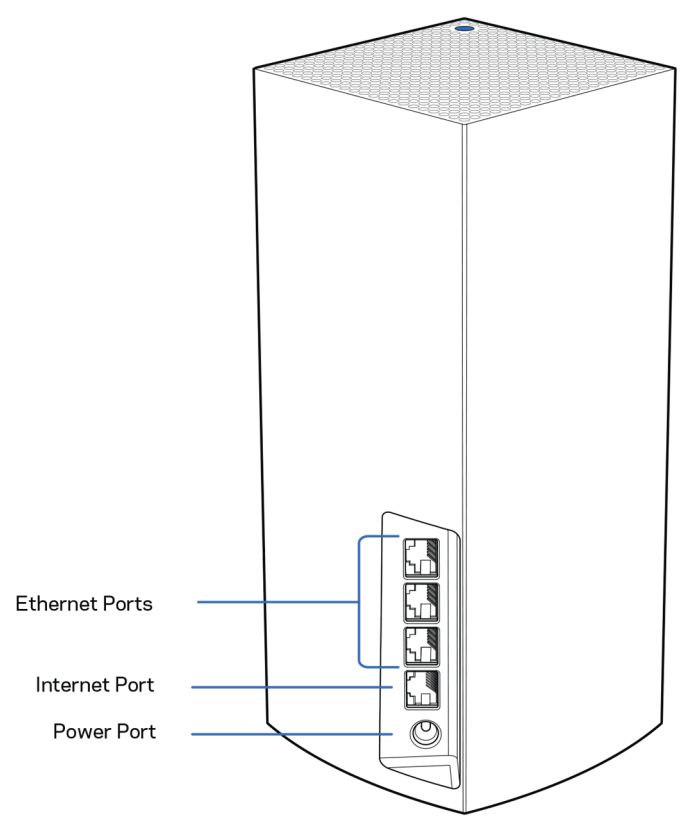

**Gniazda Ethernet** — do tych gigabitowych gniazd Ethernet (10/100/1000) należy podłączyć kable Ethernet prowadzące do innych urządzeń przewodowych w sieci. Jeśli w systemie Velop znajduje się więcej niż jeden węzeł, można użyć jednego z tych gniazd, by podłączyć modem lub modem-router.

#### **Uwaga —** *w celu uzyskania najlepszej wydajności w gnieździe Ethernet należy stosować kabel z oznaczeniem CAT5e lub wyższym.*

**Gniazdo internetowe** — do żółtego gniazda gigabitowego (10/100/1000) należy podłączyć kabel Ethernet prowadzący do szerokopasmowego modemu kablowego, DSL lub światłowodowego. Jeżeli router jest używany jako węzeł podrzędny w systemie Mesh Wi-Fi, można użyć tego portu do utworzenia przewodowego połączenia z innym węzłem.

**Gniazdo zasilania** — tutaj należy podłączyć znajdujący się w zestawie zasilacz.

### <span id="page-728-0"></span>**Dół**

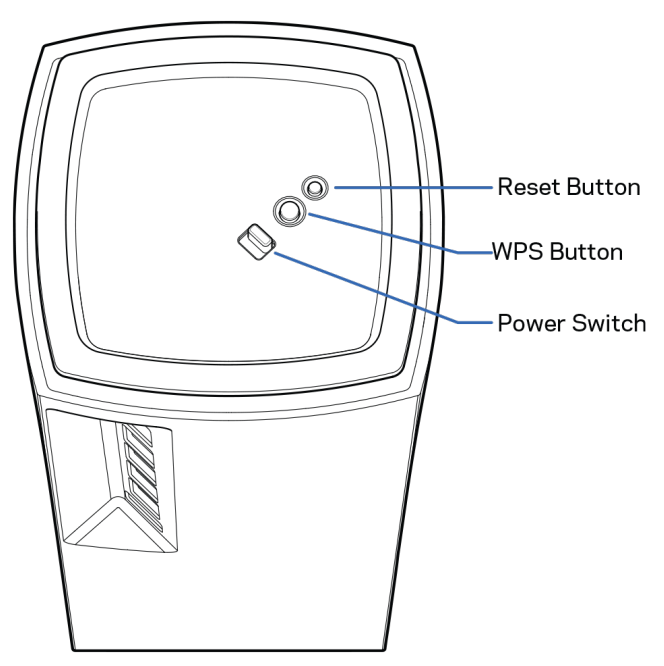

**Przycisk Reset** — aby zresetować węzeł i przywrócić ustawienia fabryczne, należy nacisnąć i przytrzymać przycisk, aż kontrolka na górze węzła zaświeci się na czerwono, przygaśnie i zacznie ponownie migać na czerwono.

**Przycisk Wi-Fi Protected Setup** — naciśnięcie tego przycisku umożliwia podłączenie urządzeń sieciowych obsługujących funkcję WPS.

**Przełącznik zasilania** — przesunąć w położenie | (on), aby włączyć węzeł.

## **Pomoc**

### <span id="page-729-0"></span>**Gdzie znaleźć pomoc**

- Linksys.com/support/Velop
- Pomoc dotycząca aplikacji Linksys (uruchom aplikację i kliknij *Pomoc* w głównym menu)

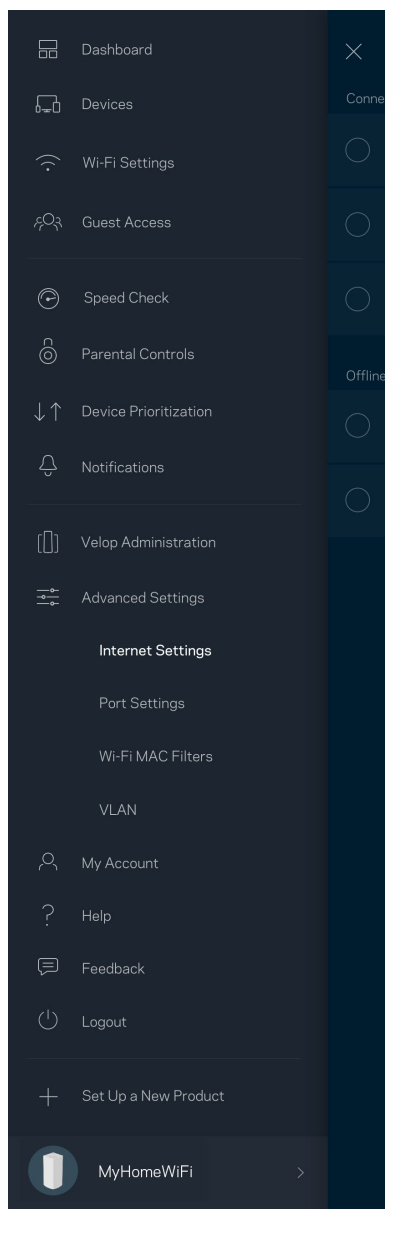

**Uwaga —** *licencje i powiadomienia dot. oprogramowania innych dostawców stosowanego w tym produkcie są dostępne na stronie [http://support.linksys.com/en-us/license.](http://support.linksys.com/en-us/license) W razie pytań lub próśb o udostępnienie kodu na licencji GPL prosimy o kontakt na adres [http://support.linksys.com/en-us/gplcodecenter.](http://support.linksys.com/en-us/gplcodecenter)*

# <span id="page-730-0"></span>**Ustawienia**

**WAŻNE** — węzły systemu *Velop można konfigurować jako węzły nadrzędne lub węzły podrzędne. Węzeł główny musi być podłączony kablem Ethernet do modemu lub modemu-routera. Po skonfigurowaniu w sposób bezprzewodowy węzły podrzędne można podłączyć do innego węzła bezprzewodowo lub kablem Ethernet.* 

*W przypadku dodawania nowego węzła jako węzła nadrzędnego do istniejącej sieci domowej Wi-Fi Velop typu mesh należy zresetować wszystkie węzły i dodać je do systemu po skonfigurowaniu i uruchomieniu nowego węzła.*

Pobierz aplikację Linksys. Jest niezbędna do konfiguracji systemu Velop.

Przejdź do sklepu z aplikacjami dla swojego urządzenia i wyszukaj aplikację Linksys.

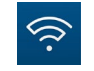

Zainstaluj aplikację, uruchom ją i postępuj zgodnie z instrukcjami.

#### **Uwaga** — *aplikacja działa w systemie iOS 11.4 lub nowszym oraz Android 6 lub nowszym.*

Utworzysz konto Linksys Smart Wi-Fi, żeby móc korzystać z aplikacji do wyświetlania i wprowadzania zmian w konfiguracji systemu Velop z dowolnego miejsca z dostępem do Internetu.

Konto Linksys Smart Wi-Fi umożliwia między innymi:

- zmianę nazwy i hasła do sieci Wi-Fi,
- konfigurację dostępu dla gości,
- połączenie urządzeń z siecią Wi-Fi za pomocą protokołu WPS,
- zablokowanie dostępu do Internetu dzięki funkcji kontroli rodzicielskiej,
- testowanie prędkości połączenia internetowego.

#### **Uwaga —** *w czasie konfiguracji wyślemy do Ciebie wiadomość e-mail w celu weryfikacji. Kliknij łącze w wiadomości e-mail, korzystając z sieci domowej.*

Wystarczy, że podłączysz kabel zasilania i kabel Ethernet — proces konfiguracji w aplikacji przebiega automatycznie. Po podłączeniu kabli ustal nazwę i hasło do sieci Wi-Fi w aplikacji. Możesz też nadać węzłom nazwy opisujące ich położenie, żeby ułatwić sobie ich rozróżnienie w przypadku problemów.

**Wydrukuj tę stronę, a następnie w celach referencyjnych odnotuj ustawienia sieci Wi-Fi i konta w poniższej tabeli. Zanotowane informacje przechowuj w bezpiecznym miejscu.**

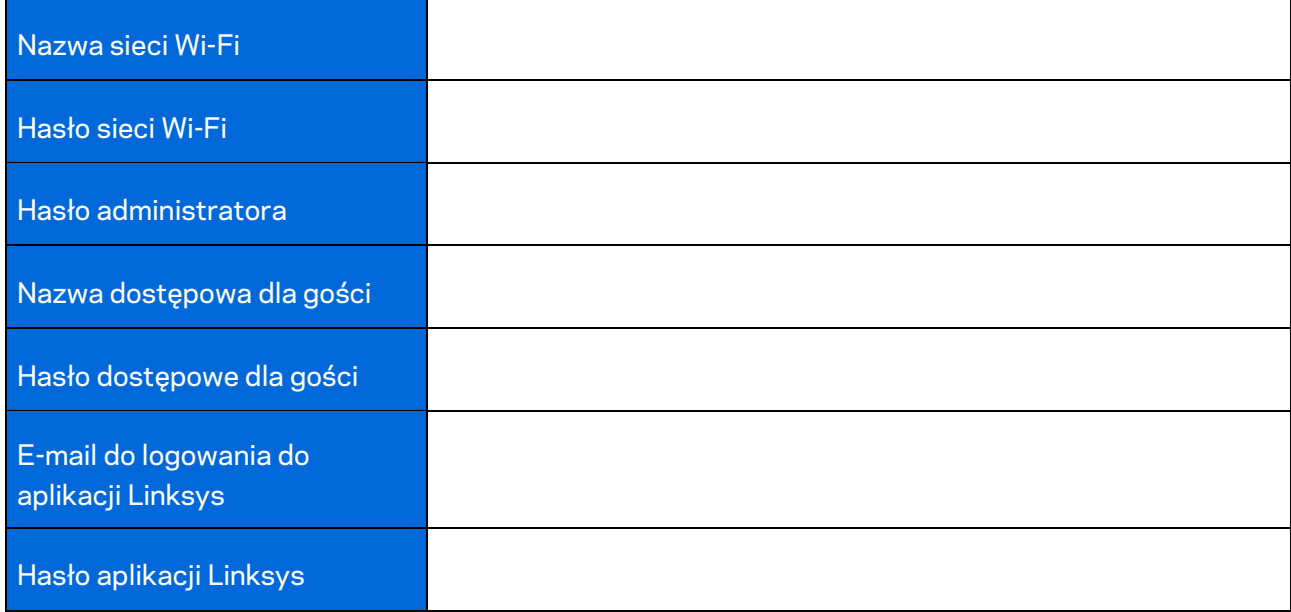

# <span id="page-732-0"></span>**Konfiguracja systemu Velop**

Korzystając z aplikacji Linksys, możesz wyświetlać i zmieniać ustawienia systemu Velop, by lepiej zabezpieczyć sieć Wi-Fi lub usprawnić współpracę systemu z urządzeniem lub grą. Możesz uzyskać dostęp do ustawień z dowolnego miejsca na świecie, jeśli masz połączenie z Internetem. Dostęp do ustawień możesz uzyskać również przy użyciu swojego hasła do routera, gdy jesteś podłączony do sieci domowej, nawet w przypadku braku połączenia internetowego.

### <span id="page-732-1"></span>**Zaloguj się do aplikacji Linksys**

1. Uruchom aplikację Linksys.

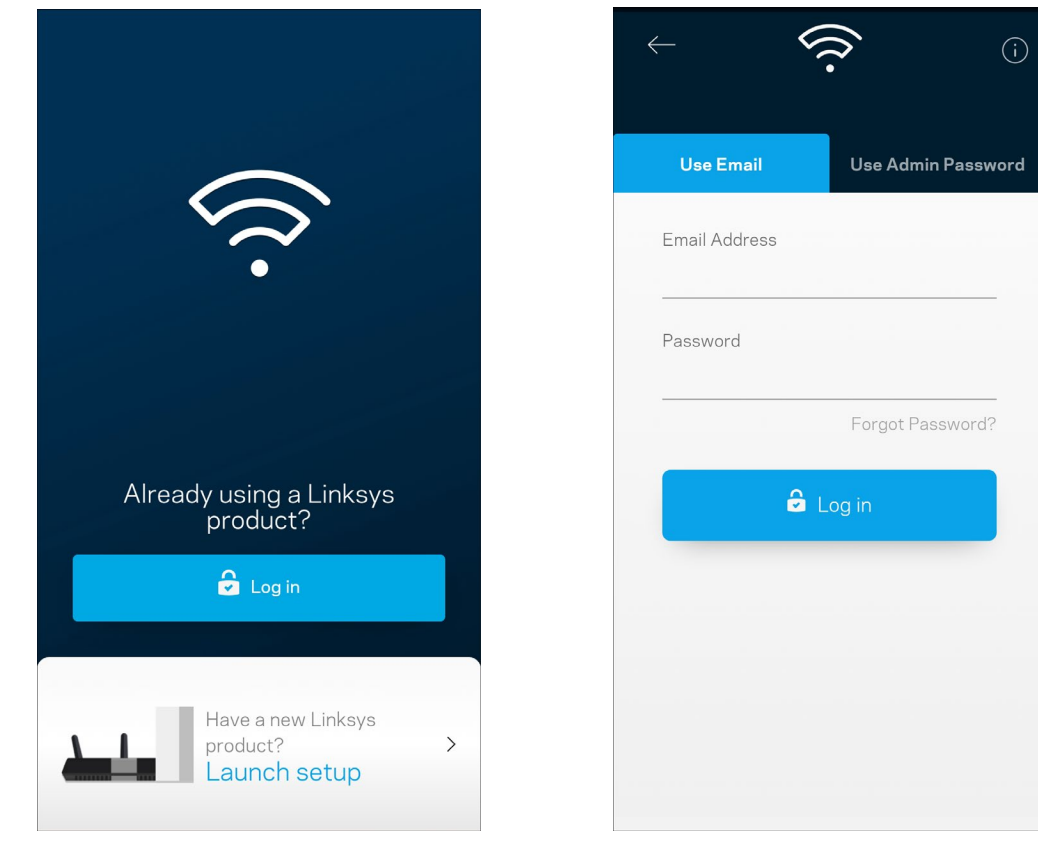

- 2. Wpisz adres e-mail podany podczas tworzenia konta.
- 3. Wpisz hasło dostępu do konta.
- 4. Wybierz **Zaloguj się**.

### <span id="page-733-0"></span>**Pulpit nawigacyjny**

Pulpit nawigacyjny to migawka sieci Wi-Fi. Sprawdź, ile urządzeń jest podłączonych do systemu Velop. Możesz zezwolić na dostęp do sieci Wi-Fi w trybie gościa, udostępniając hasło innym użytkownikom. W pulpicie nawigacyjnym widać również, które urządzenia są objęte kontrolą rodzicielską oraz które mają priorytetowy dostęp do sieci Wi-Fi.

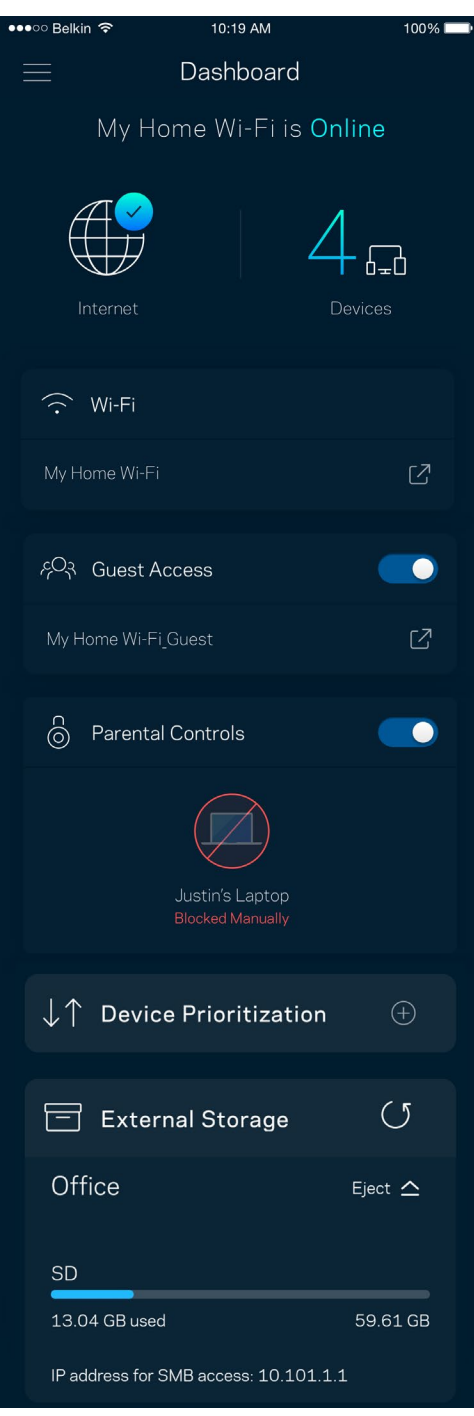

## <span id="page-734-0"></span>**Urządzenia**

Wyświetlaj i zmieniaj dane urządzeń połączonych z siecią Wi-Fi. Możliwe jest wyświetlanie urządzeń podłączonych do sieci głównej oraz do sieci gościnnej, a także wyświetlanie informacji na ich temat.

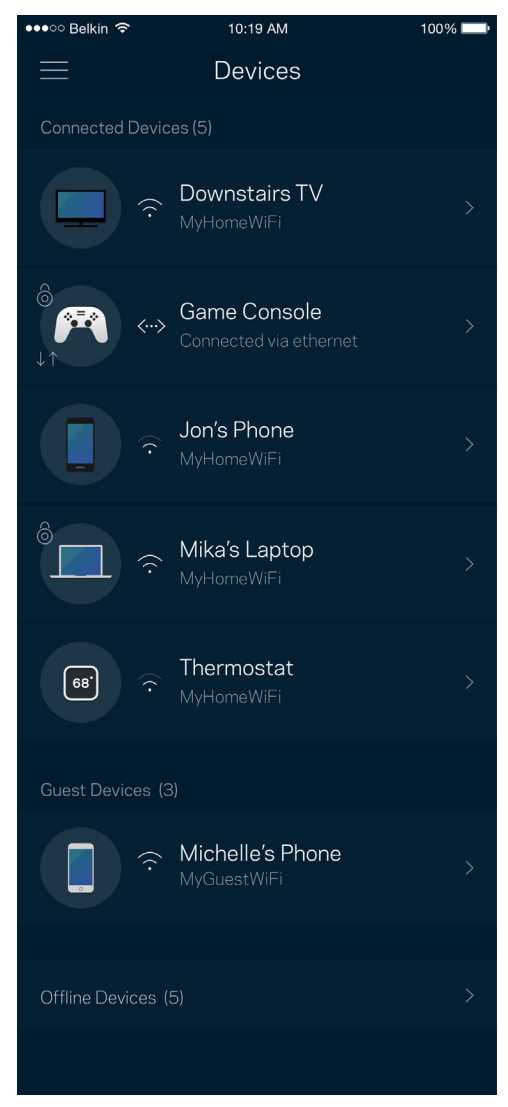

### <span id="page-735-0"></span>Aby wyświetlić lub zmienić dane urządzenia

Na ekranie Urządzenia możesz edytować nazwy urządzeń i zmieniać ich ikony. Możesz też priorytetyzować urządzenia, ustalać kontrolę rodzicielską i wyświetlać informacje o sieci Wi-Fi. Wybierz urządzenie, by wyświetlić jego dane.

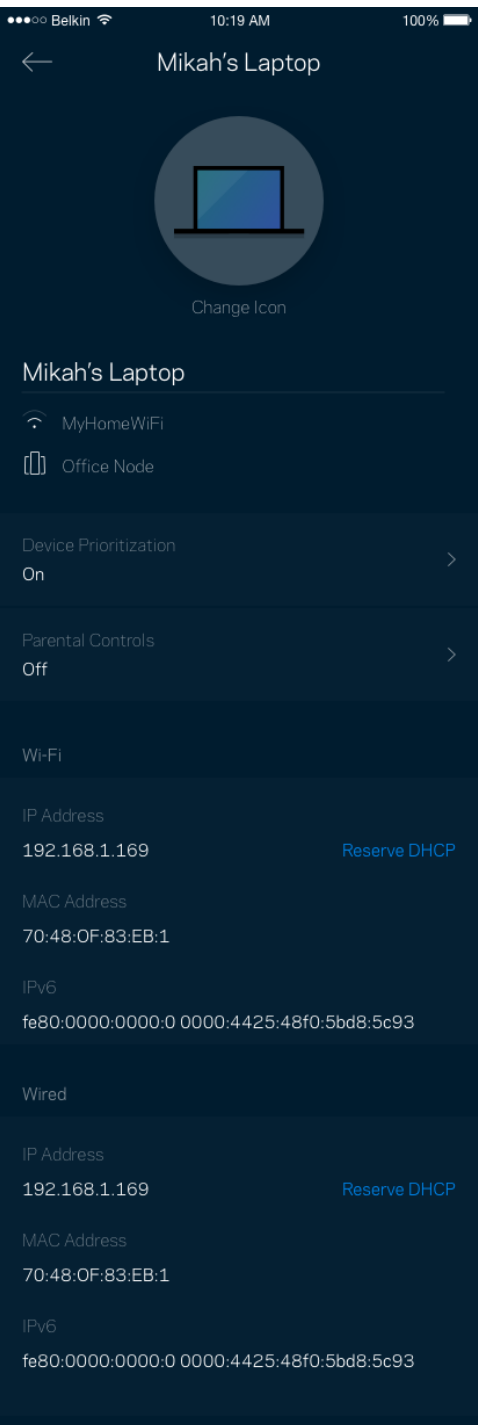

### <span id="page-736-0"></span>**Ustawienia sieci Wi-Fi**

Wyświetlaj i zmieniaj nazwę i hasło do sieci Wi-Fi oraz podłączaj urządzenia za pomocą narzędzia Wi-Fi Protected Setup™.

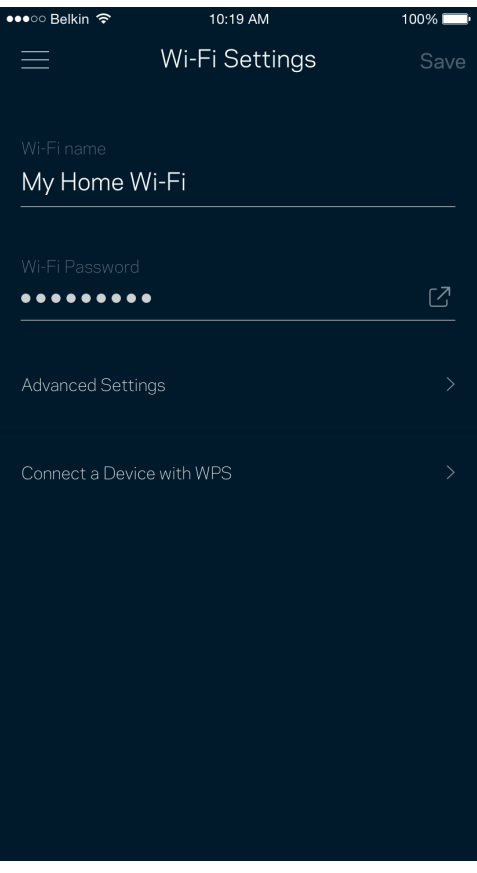

#### <span id="page-737-0"></span>Ustawienia zaawansowane

Zaawansowani użytkownicy mogą zmienić domyślny typ zabezpieczeń i tryb Wi-Fi. Nie zmieniaj tych ustawień, jeśli nie masz doświadczenia w konfiguracji sieci Wi-Fi. Narzędzie Channel Finder wyszuka najmniej zatłoczone kanały Wi-Fi na Twoim obszarze, żeby umożliwić Ci uzyskanie najlepszej wydajności systemu Velop. Jeśli masz więcej niż jeden węzeł w systemie Velop, Channel Finder znajdzie najlepszy kanał dla każdego węzła.

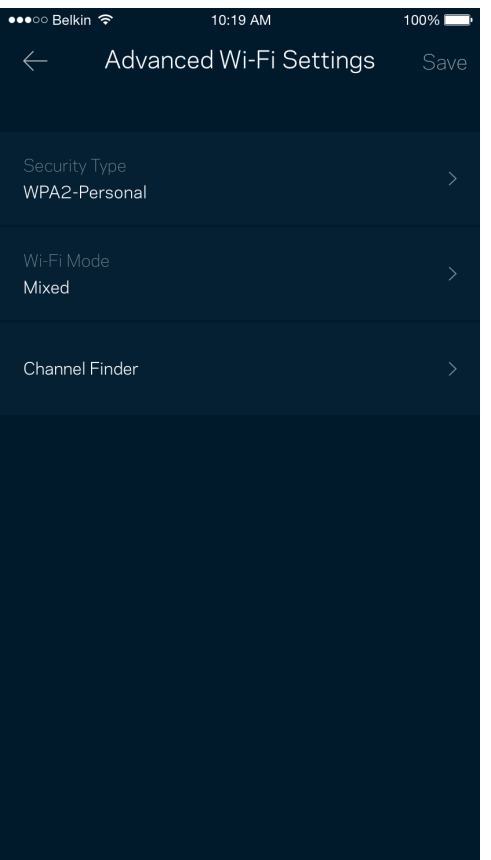

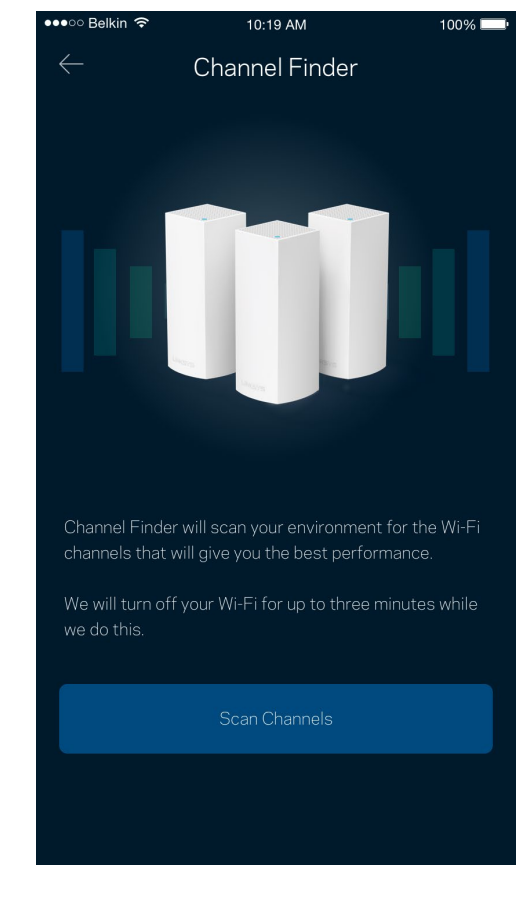

### <span id="page-738-0"></span>Połącz urządzenie za pomocą protokołu WPS

Wi-Fi Protected Setup pozwala w łatwy sposób podłączać bezprzewodowe urządzenia do sieci Wi-Fi bez konieczności ręcznego wprowadzania ustawień zabezpieczeń.

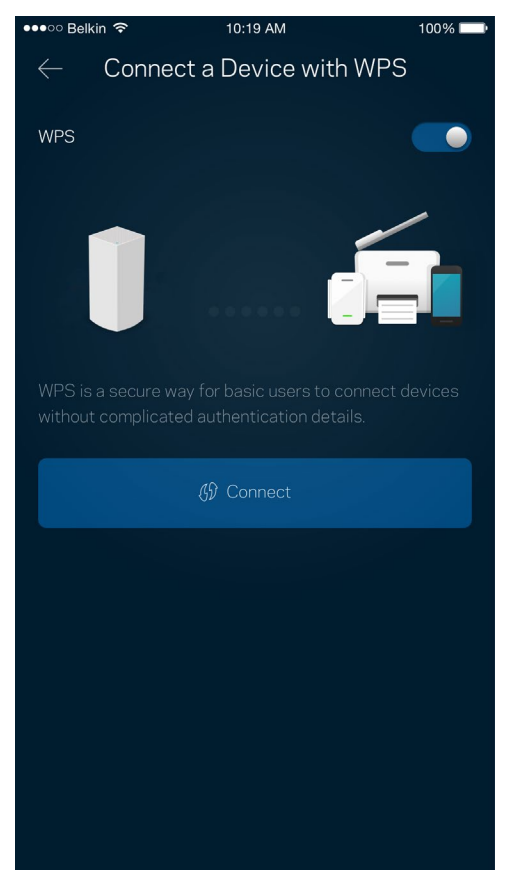

### <span id="page-739-0"></span>**Dostęp w trybie gościa**

Skorzystaj z funkcji Dostęp w trybie gościa, by umożliwić gościom dostęp do Internetu, ograniczając ich dostęp do innych zasobów połączonych z siecią Wi-Fi. Wyślij hasło w wiadomości SMS lub wiadomości e-mail.

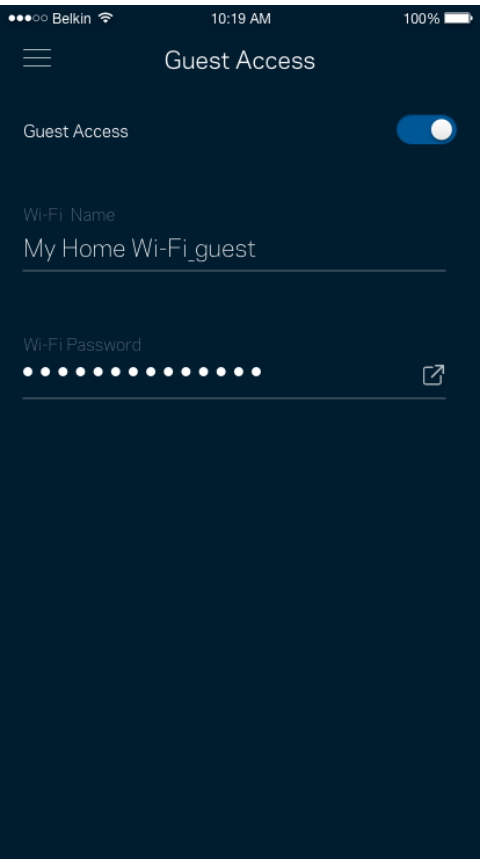

### <span id="page-740-0"></span>**Sprawdzanie szybkości**

Przeprowadź sprawdzanie szybkości, by upewnić się, że uzyskujesz prędkość, za jaką płacisz. Sprawdzanie szybkości pomaga też priorytetyzować urządzenia, ponieważ na podstawie wyników testów można określić, jak sygnał sieci Wi-Fi jest rozdzielany na urządzenia z określonymi priorytetami.

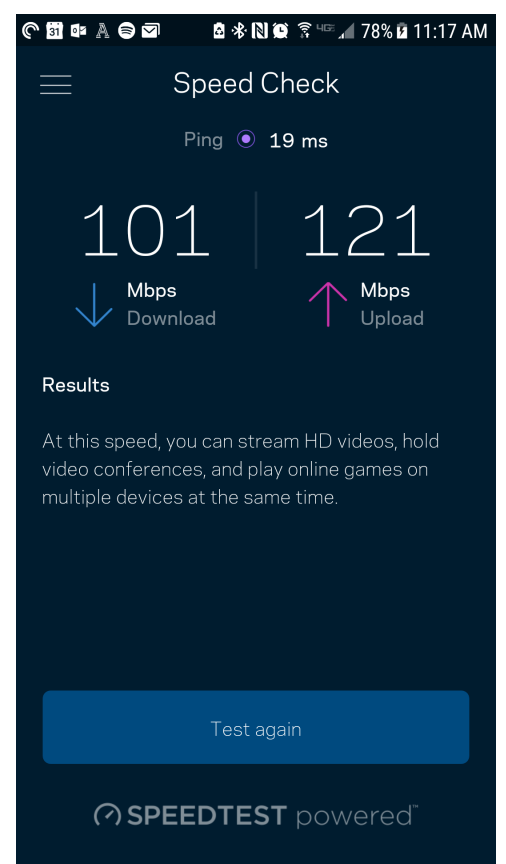

- **Szybkość pobierania** to prędkość, z jaką treści internetowe są przesyłane do systemu Velop.
- **Prędkość przekazywania** to szybkość, z jaką możesz przesyłać treści do Internetu.

**Uwaga —** *szybkość połączenia internetowego zależy od wielu czynników, w tym od typu konta u dostawcy Internetu, lokalnego i światowego ruchu internetowego oraz liczby urządzeń, które w domu korzystają z tego samego łącza internetowego.*

### <span id="page-741-0"></span>**Kontrola rodzicielska**

Kontrola rodzicielska umożliwia kontrolowanie korzystania z Internetu przez dzieci i ich działań w trybie online. Wstrzymaj dostęp do Internetu dla określonych urządzeń albo zablokuj niektóre strony.

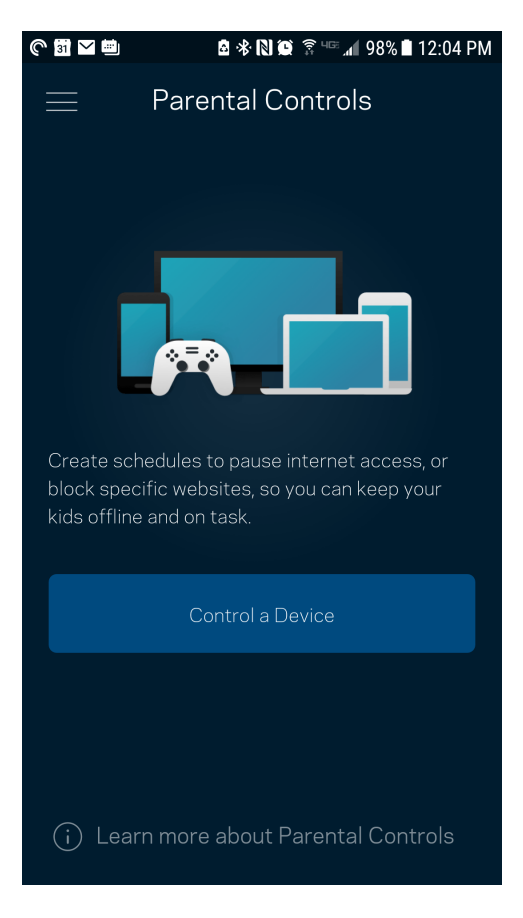

## <span id="page-742-0"></span>**Priorytetyzacja urządzeń**

Wybierz do trzech urządzeń, które będą miały priorytetowy dostęp do połączenia internetowego. Te urządzenia, podłączone za pomocą sieci przewodowej i/lub bezprzewodowej, zawsze będą miały najlepszy dostęp po połączeniu. System Velop przeprowadza sprawdzenie szybkości, aby określić, jak w najlepszy sposób rozdzielić sygnał sieci Wi-Fi dla urządzeń z określonymi priorytetami. Pozostałe urządzenia będą korzystać z pozostałej przepustowości. Urządzenia priorytetowe pojawią się w pulpicie nawigacyjnym.

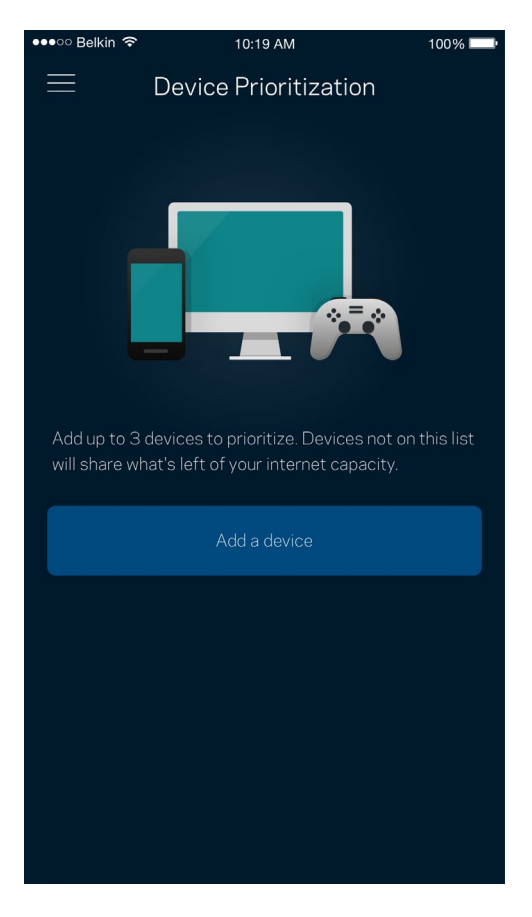

### <span id="page-743-0"></span>**Powiadomienia**

Jeżeli masz więcej niż jeden węzeł, Velop może Cię powiadomić, gdy węzły wtórne w Twoim systemie przejdą w tryb offline. Węzły wtórne to węzły, które nie są połączone przewodem z modemem. Musisz włączyć powiadomienia w ustawieniach swojego urządzenia przenośnego, by umożliwić przesyłanie Ci powiadomień przez system Velop.

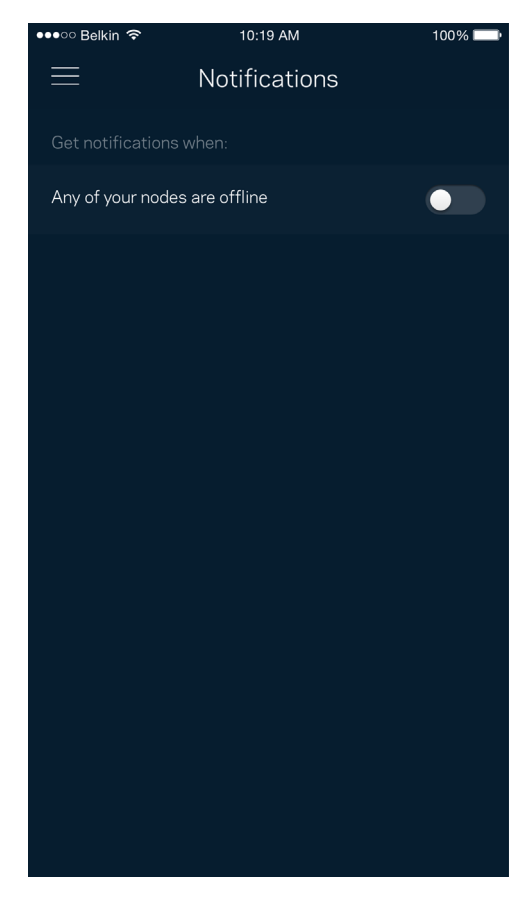

### <span id="page-744-0"></span>**Administrowanie Velop**

Na ekranie administracyjnym systemu Velop możesz zmienić hasło administratora i wskazówkę dotyczącą tego hasła oraz sprawdzić różne identyfikatory (numer modelu, numer seryjny i szczegóły adresu IP) wszystkich węzłów w sieci Wi-Fi.

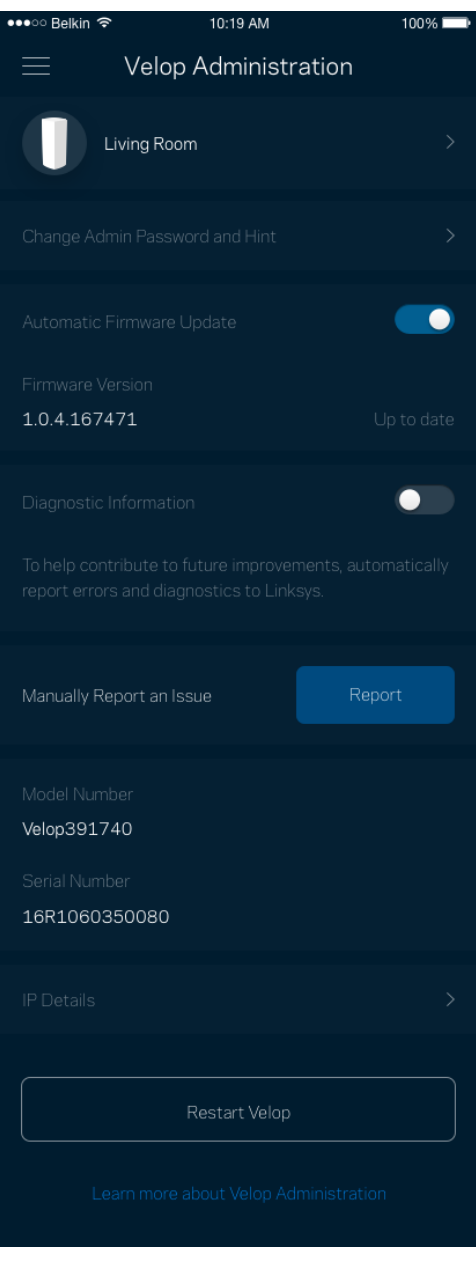

Wyraź zgodę na uczestnictwo, by automatycznie raportować awarie do Linksys i przyczyniać się do poprawy możliwości sieci Wi-Fi. Możesz też ręcznie raportować do Linksys konkretne problemy.

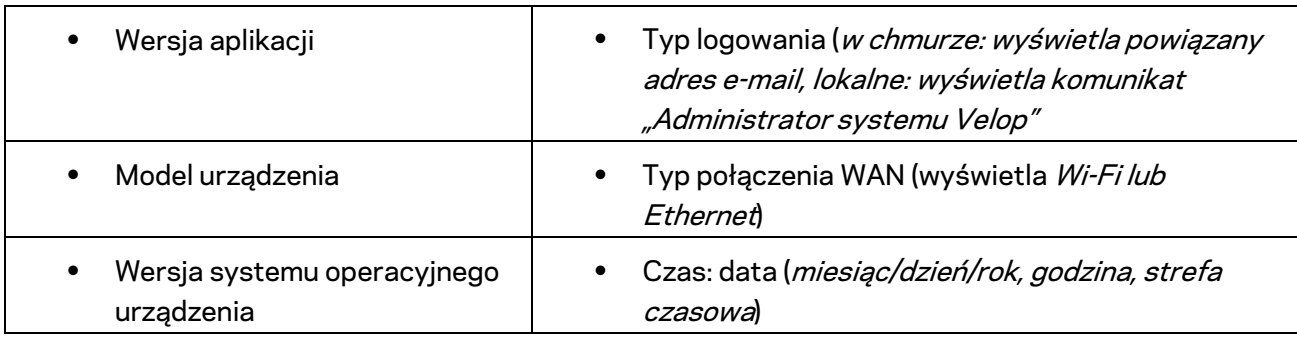

Razem z opisem problemu będą przesyłane następujące informacje:

### <span id="page-746-0"></span>**Ustawienia zaawansowane**

#### <span id="page-746-1"></span>Ustawienia internetowe

Możesz wybrać sposób, w jaki system Velop będzie łączyć się z Internetem. Domyślne ustawienie to *Konfiguracja automatyczna — DHCP.* Inne typy połączeń zależą od usługodawcy internetowego oraz od planów korzystania z systemu Velop. Zaawansowani użytkownicy mogą skorzystać z *Dodatkowych ustawień*, by sklonować adresy MAC i skonfigurować MTU (rozmiar największego pakietu, który można przekazać przez sieć).

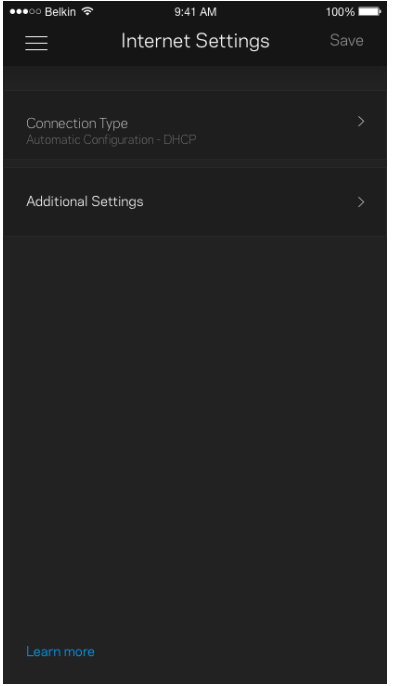

### <span id="page-747-0"></span>Ustawienia portu

Przekazywanie portów — dla pojedynczego portu, wielu portów lub zakresu portów — przekierowuje ruch przychodzący do konkretnego portu lub portów do określonego urządzenia lub portu w sieci Wi-Fi. Przy włączonym wyzwalaniu zakresu portów system Velop obserwuje dane wychodzące dla konkretnych numerów portów. Velop pamięta adresy IP urządzeń korzystających z danych, więc kiedy te dane wracają, są kierowane z powrotem do właściwego urządzenia.

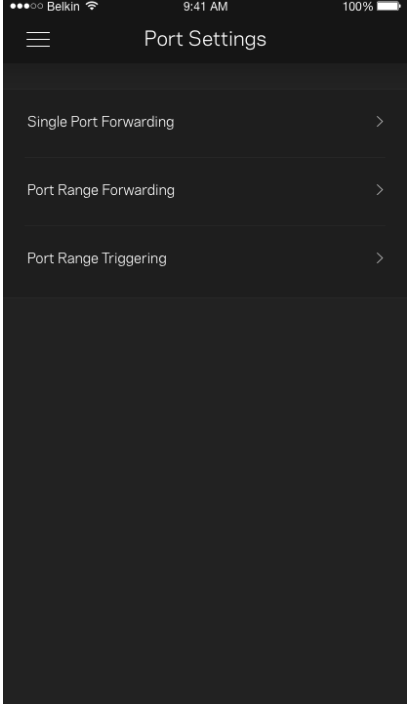

### <span id="page-748-0"></span>Filtrowanie adresów MAC w sieci Wi-Fi

Każde urządzenie sieciowe ma unikatowy, 12-cyfrowy adres MAC (Media Access Control). Możesz utworzyć listę adresów MAC i ustawić sposób, w jaki urządzenia korzystają z sieci Wi-Fi.

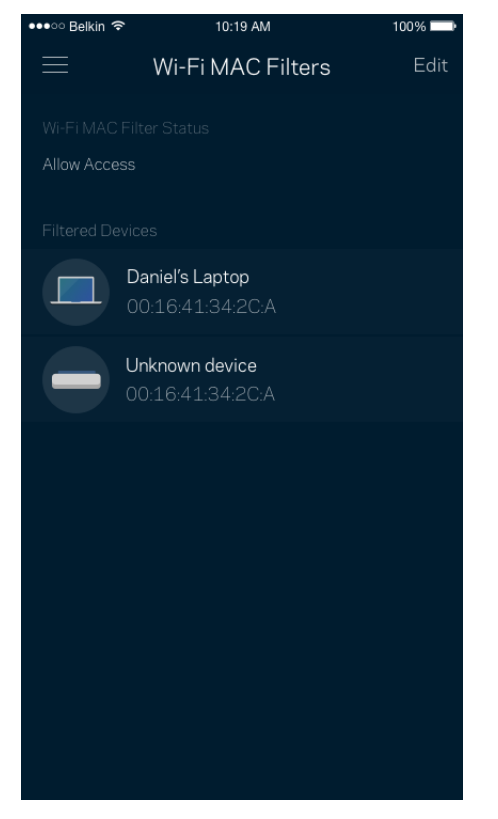

## <span id="page-749-0"></span>**Moje konto**

Zmień hasło do aplikacji Linksys i wyraź zgodę na otrzymywanie aktualności i ofert od Linksys.

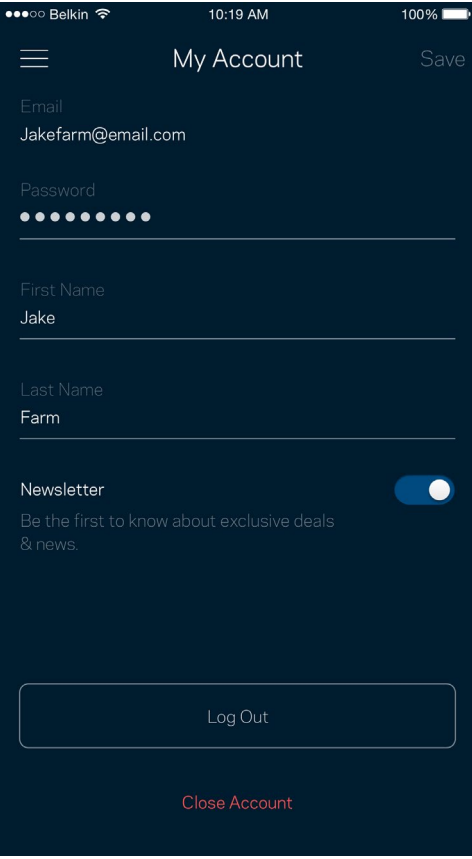

## <span id="page-750-0"></span>**Opinie**

Przekaż nam swoją opinię. Oceń aplikację w swoim sklepie z aplikacjami, prześlij nam sugestie albo zgłoś problem, który wpływa na Twoje wrażenia.

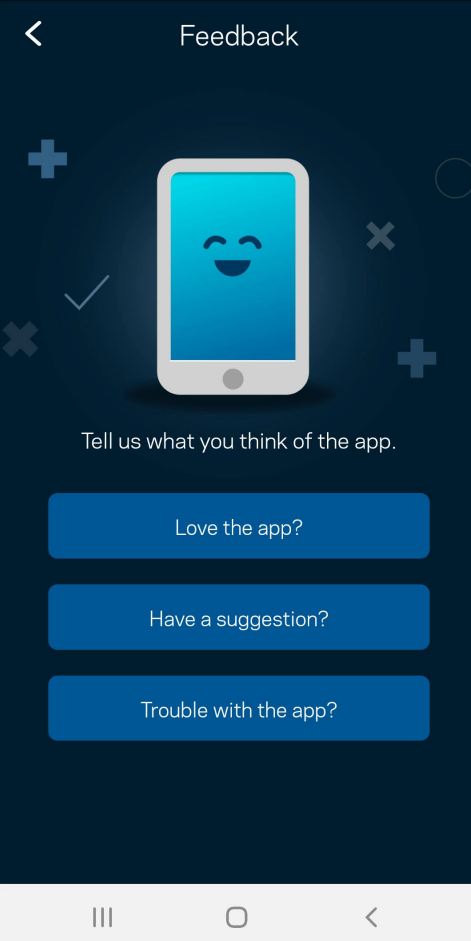

### <span id="page-751-0"></span>**Pomoc**

Problemy z aplikacją? Chcesz uzyskać więcej informacji o jednej z funkcji? Wybierz Pomoc.

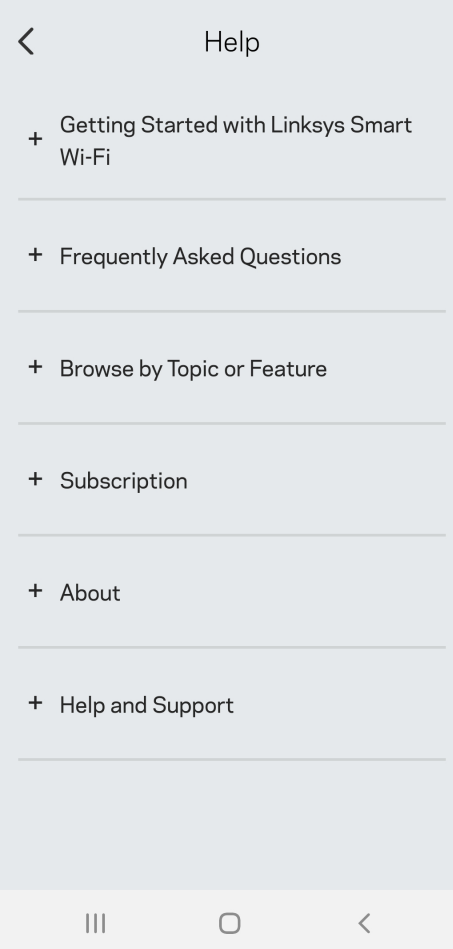

# <span id="page-752-0"></span>**Bezpośrednie połączenie z systemem Velop**

Jeśli nie masz połączenia internetowego, nadal możesz uzyskać dostęp do systemu Velop. Połącz się z siecią Wi-Fi, uruchom aplikację Linksys i wybierz *Użyj hasła administratora*. Dostępu do konta Linksys Wi-Fi nie można uzyskać bez połączenia z Internetem.

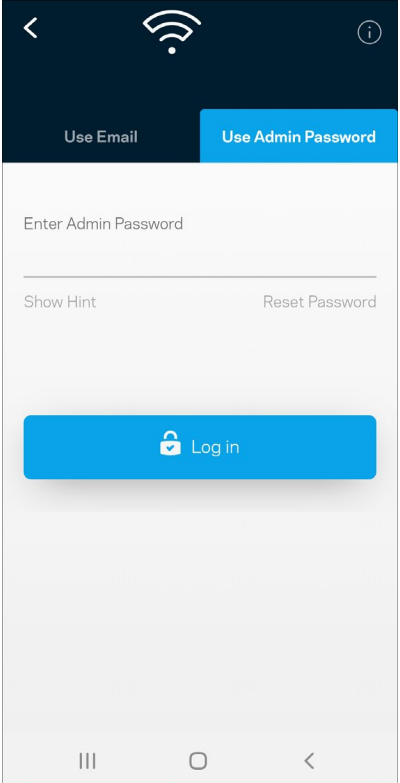

### <span id="page-753-0"></span>Hasło administratora systemu Velop

Utworzyliśmy bezpieczne hasło administratora podczas instalacji. Aby je zmienić, wybierz *Administracja systemem Velop*, a następnie *Zmień hasło Velop i wskazówkę dotyczącą tego hasła*.

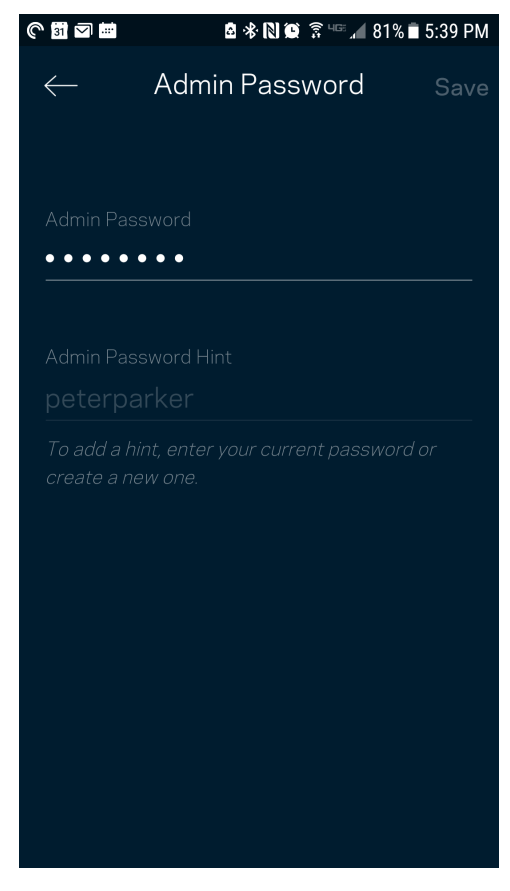

Aby zapewnić bezpieczeństwo systemu Velop, po zmianie hasła administratora prześlemy Ci wiadomość e-mail.

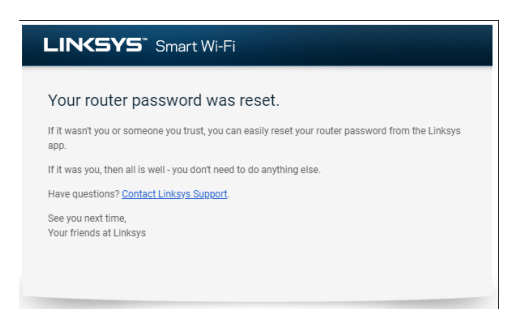

# <span id="page-754-0"></span>**Przywracanie ustawień fabrycznych**

Przywrócenie ustawień fabrycznych systemu Velop nie powinno być konieczne w żadnej sytuacji jest to bardzo uciążliwy proces. Przywrócenie ustawień fabrycznych sprawia, że system Velop wraca do stanu, w jakim był po wyjęciu z pudełka — konieczne jest ponowne przeprowadzenie konfiguracji. Wszystkie ustawienia wprowadzone podczas konfiguracji i po niej, takie jak nazwy sieci Wi-Fi, hasła i typ zabezpieczenia, zostaną usunięte. Wszystkie urządzenia bezprzewodowe zostaną odłączone od sieci Wi-Fi.

Aby zresetować system Velop:

• Upewnij się, że węzeł jest podłączony do zasilania i włączony. Naciśnij i przytrzymaj przycisk Resetuj na dole urządzenia. Światło na górze węzła zaświeci się na czerwono i zacznie migać słabszym światłem. Nie zwalniaj przycisku, dopóki kontrolka nie zgaśnie i nie zaświeci się na jasnoczerwono.

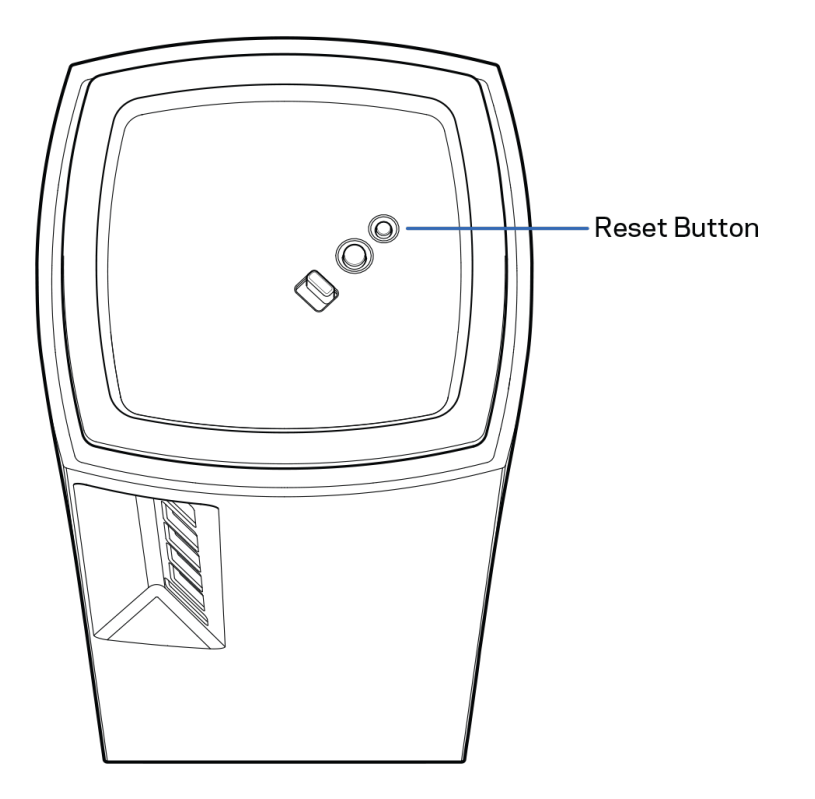

## <span id="page-755-0"></span>**Dane techniczne**

### <span id="page-755-1"></span>**Linksys Velop**

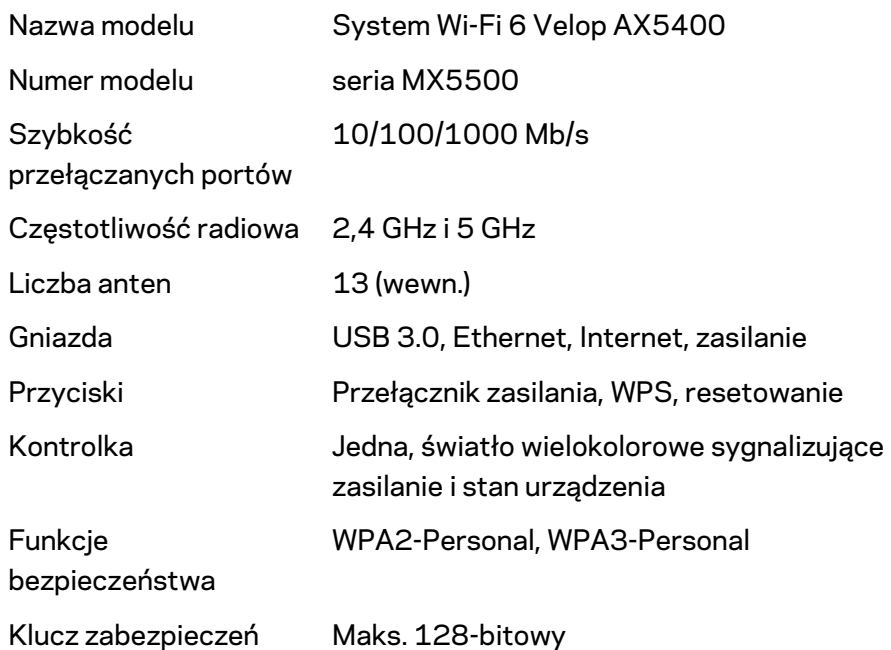

### <span id="page-755-2"></span>**Parametry fizyczne i środowiskowe**

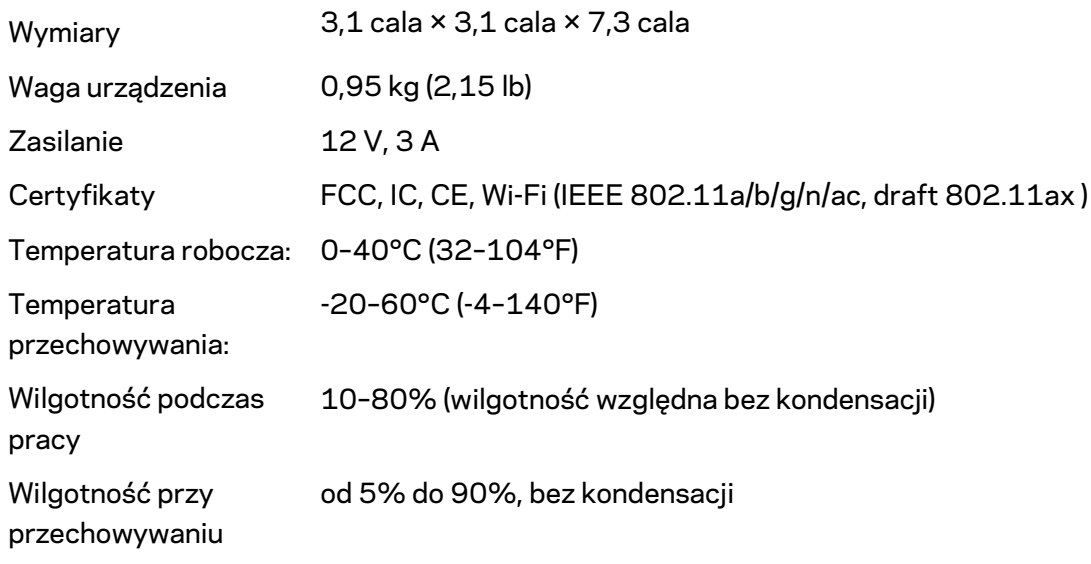

Uwagi:

Informacje dotyczące przepisów, gwarancji i bezpieczeństwa można znaleźć pod adresem Linksys.com/support/Velop.

Parametry techniczne mogą ulec zmianie bez uprzedzenia.
Maksymalna wydajność oparta na standardzie IEEE 802.11. Rzeczywista wydajność może odbiegać od nominalnej. Może to dotyczyć m.in. mniejszej przepustowości sieci bezprzewodowej, szybkości przesyłania danych, zasięgu i obszaru pokrycia. Osiągi zależą od wielu czynników, warunków i zmiennych, w tym odległości od punktu dostępowego, natężenia ruchu sieciowego, materiałów i konstrukcji budynku, używanego systemu operacyjnego, używanych urządzeń bezprzewodowych, zakłóceń itp.

Nagradzane zasoby pomocy technicznej są dostępne na stronie [linksys.com/support/Velop.](http://www.linksys.com/support)

BELKIN, LINKSYS oraz inne nazwy i znaki graficzne produktów są znakami towarowymi grupy spółek Belkin. Wymienione tutaj znaki towarowe innych firm stanowią własność odpowiednich podmiotów.

© 2020 Belkin International, Inc. i spółki stowarzyszone. Wszelkie prawa zastrzeżone.

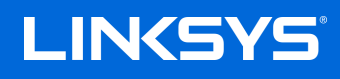

## MANUAL DO UTILIZADOR **VELOP**

Série MX5500

# Índice

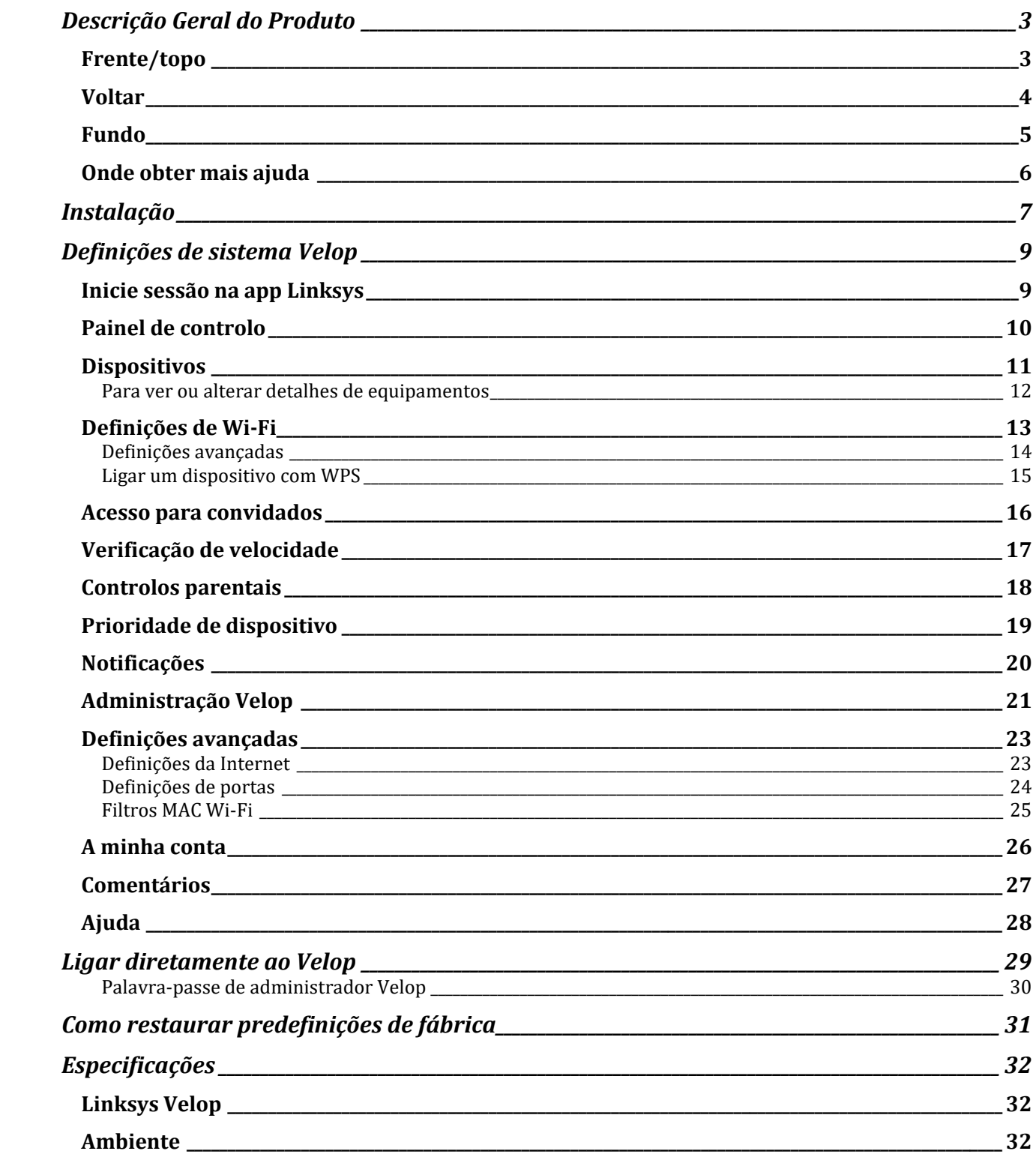

## <span id="page-759-0"></span>**Descrição Geral do Produto**

### <span id="page-759-1"></span>**Frente/topo**

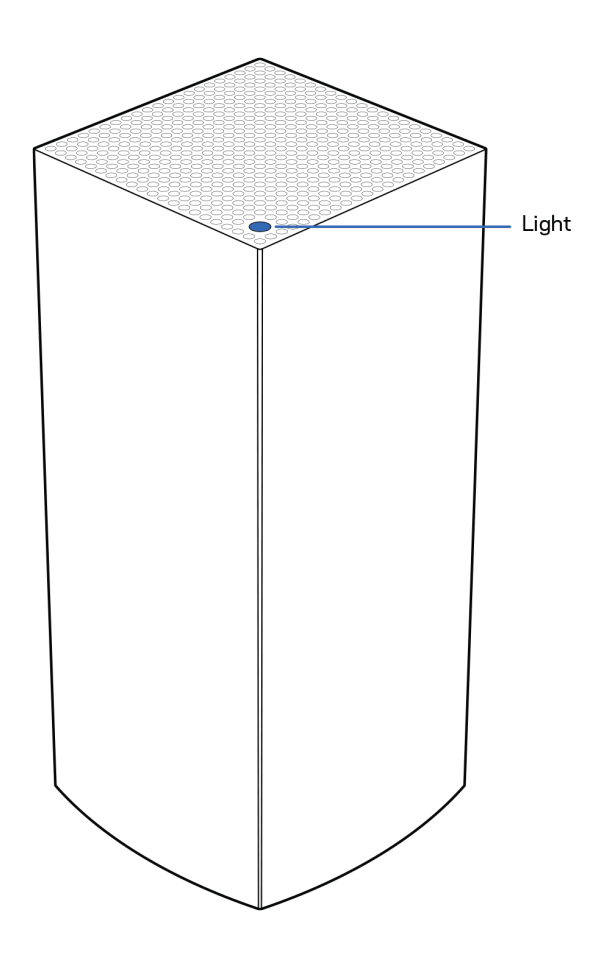

A luz no topo do seu nó fornece-lhe informação sobre o funcionamento do nó.

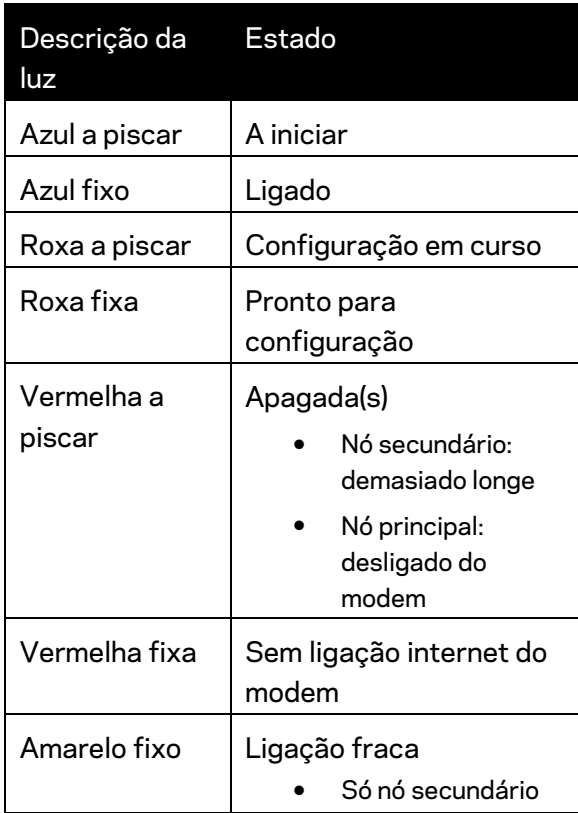

#### <span id="page-760-0"></span>**Voltar**

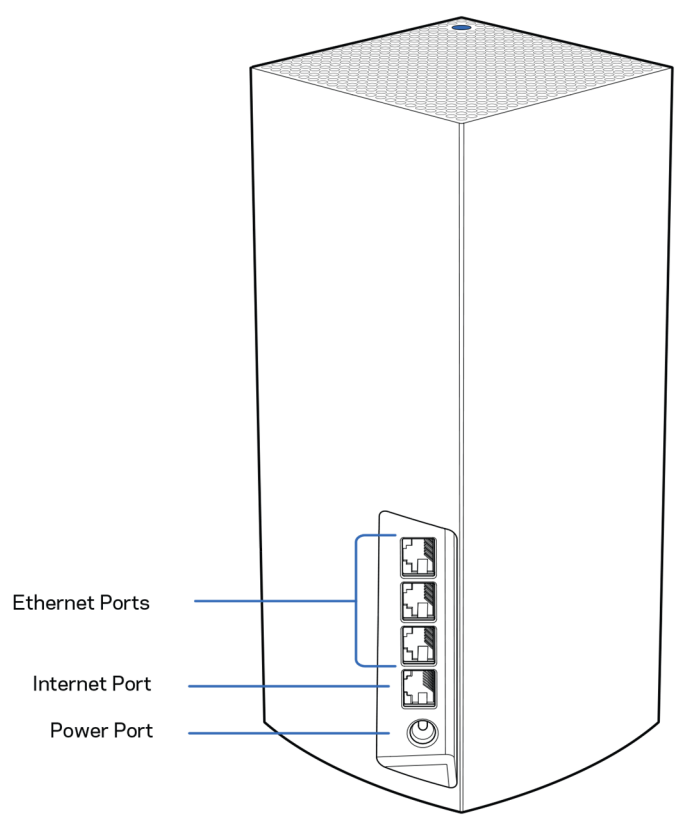

**Portas Ethernet** — Ligue cabos ethernet a estas portas ethernet Gigabit (10/100/1000) e a outros equipamentos com fios na sua rede. Se tiver mais de um nó no seu sistema Velop, use uma destas portas para ligação ao seu modem ou modem-router.

#### **Nota -** *Para melhor desempenho, utilize um cabo CAT5e ou com classificação superior nas portas Ethernet.*

**Porta Internet** — Ligue um cabo ethernet à porta gigabit (10/100/1000) amarela e a um modem internet de cabo/DSL ou fibra de banda larga. Se estiver a usar este router como um nó secundário num sistema Wi-Fi mesh, pode usar esta porta para criar uma ligação por cabo a outro nó.

**Porta de alimentação** — Ligue o transformador CA, incluído, a esta porta.

#### <span id="page-761-0"></span>**Fundo**

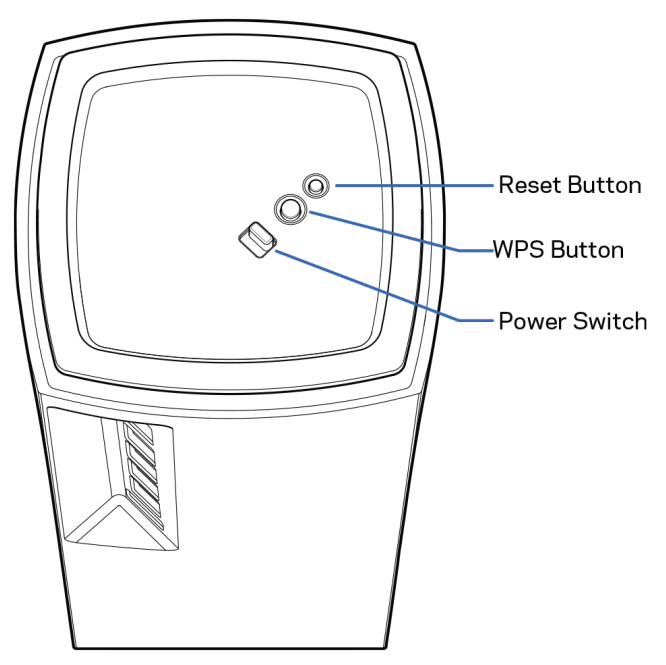

**Botão de reposição** — Mantenha premido este botão até a luz no topo do nó ficar vermelha, diminuir brilho e piscar a vermelho vivo novamente, para repor o nó com as suas definições de fábrica. **Botão Wi-Fi Protected Setup** — Prima para efetuar ligação de dispositivos preparados para WPS. **Interruptor de alimentação** — Prima | (on/ligar) para ligar a alimentação elétrica do nó.

## **Ajuda**

#### <span id="page-762-0"></span>**Onde obter mais ajuda**

- Linksys.com/support/Velop
- A ajuda da app Linksys (abra a app e clique em *Ajuda* no menu de navegação principal)

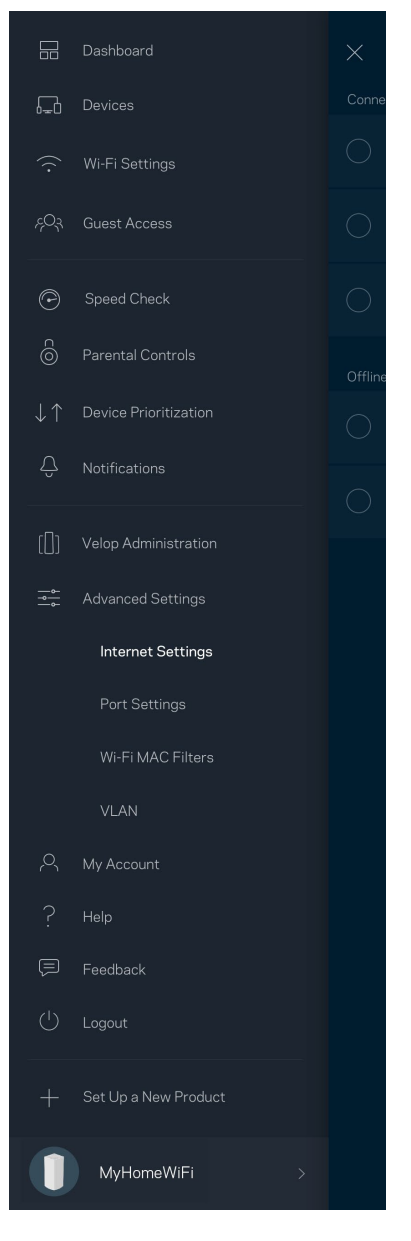

**Nota —** *As licenças e avisos para software de terceiros utilizados neste produto poderão ser vistos em [http://support.linksys.com/en-us/license.](http://support.linksys.com/en-us/license) Contact[e http://support.linksys.com/en](http://support.linksys.com/en-us/gplcodecenter)[us/gplcodecenter](http://support.linksys.com/en-us/gplcodecenter) para perguntas ou pedidos de código fonte GPL.*

## <span id="page-763-0"></span>**Instalação**

**IMPORTANTE**—*Os nós Velop podem ser configurados como nós principais ou como nós secundários. Um nó primário tem de ser ligado com um cabo ethernet ao seu modem ou modem router. Logo que tenham sido configurados para funcionarem sem fios, os nós secundários podem ser ligados a outro nó sem fios ou com cabos ethernet.* 

*Se estiver a adicionar este novo nó como um nó principal a um sistema já existente do tipo Velop Wi-Fi mesh para a casa toda, reponha as predefinições de fábrica de todos os nós, e depois adicione-os ao sistema após o novo nó principal já estar configurado e a funcionar.*

Descarregue a app Linksys. Precisa desta app para instalar o Velop.

Visite a App Store do seu dispositivo e procure por Linksys.

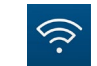

Instale a app, abra-a e siga as instruções.

#### **Nota** — *A app funciona com iOS 11.4 e posterior, Android 6 e posterior.*

Irá criar uma conta Linksys Smart Wi-Fi, para que possa usar a app para ver ou alterar as suas definições Velop a partir de qualquer lugar com ligação à Internet.

Algumas das muitas coisas que pode fazer com Linksys Smart Wi-Fi:

- Mudar o nome e palavra-passe da Wi-Fi
- Configurar o acesso de convidados
- Ligar equipamentos à Wi‑Fi usando a função WPS
- Bloquear a internet usando controlos parentais
- Testar a velocidade da ligação à internet.

#### **Nota —** *Durante a instalação iremos enviar-lhe um email de verificação. A partir da sua rede doméstica, clique na hiperligação no email.*

Com exceção de ligar os cabos de corrente elétrica e ethernet, a instalação baseada na app faz todo o trabalho por si. Uma vez ligado, use a app para personalizar a sua Wi-Fi, dando-lhe um nome e palavra-passe. Também pode dar aos nós nomes baseados em onde eles estão, para que os possa identificar no raro caso de ser preciso resolver alguma questão.

**Imprima esta página, depois registe as definições de Wi-Fi e de conta na tabela abaixo, como referência. Guarde as suas notas num local seguro.**

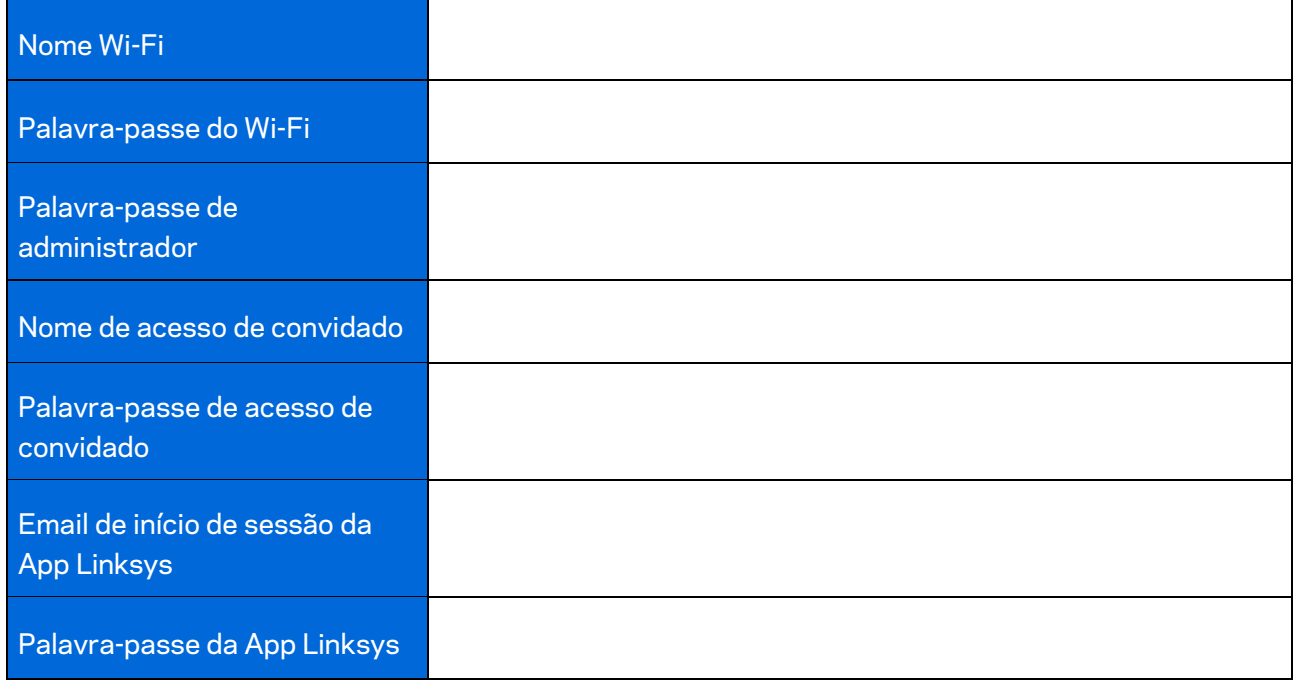

## <span id="page-765-0"></span>**Definições de sistema Velop**

Usando a app Linksys pode ver ou alterar as definições de sistema Velop, para tornar a sua Wi-Fi mais segura ou para funcionar melhor com um equipamento ou jogo. Pode aceder às definições a partir de qualquer lugar do mundo em que tenha ligação à internet. Pode também aceder às definições usando a palavra-passe do router quando estiver ligado à sua rede doméstica, mesmo se não tiver uma ligação à internet.

#### <span id="page-765-1"></span>**Inicie sessão na app Linksys**

1. Abra a app Linksys.

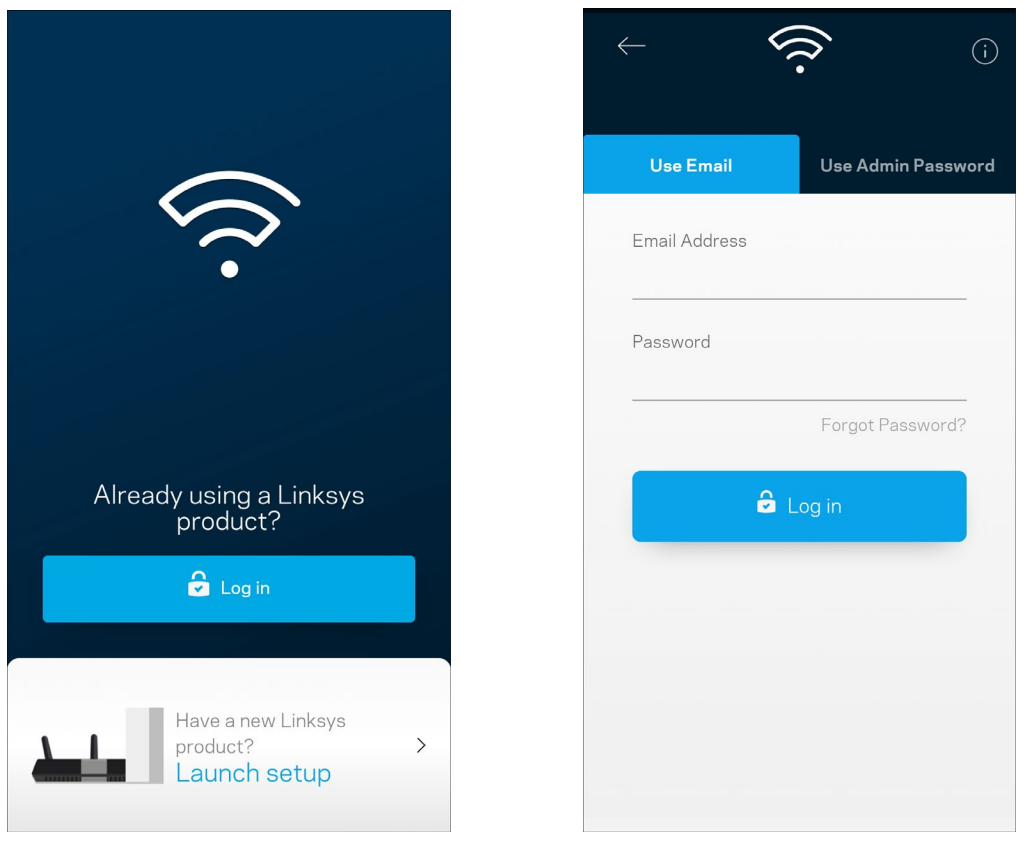

- 2. Introduza o endereço de email que utilizou quando criou a sua conta.
- 3. Introduza a palavra-passe da conta.
- 4. Toque em **Iniciar sessão**.

#### <span id="page-766-0"></span>**Painel de controlo**

O painel de controlo é um resumo da sua Wi-Fi. Veja quantos dispositivos estão ligados ao seu sistema Velop. Partilhe a sua palavra-passe de Wi-Fi e dê acesso de convidado à sua Wi-Fi. O painel de controlo também mostra se quaisquer dispositivos têm controlos parentais ativos ou se receberam prioridade para acesso Wi-Fi.

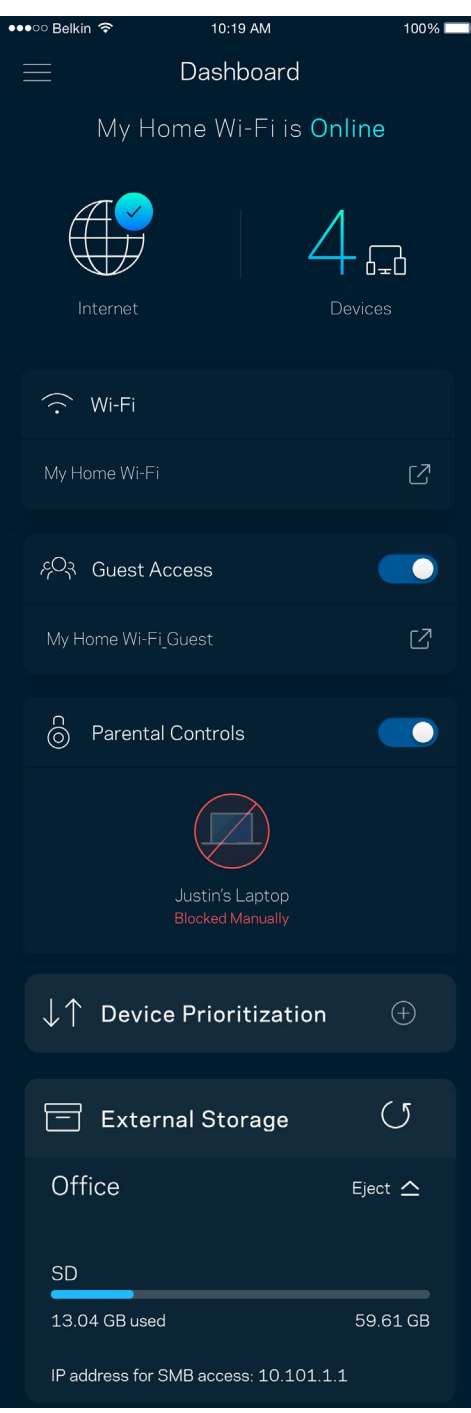

#### <span id="page-767-0"></span>**Dispositivos**

Veja e altere detalhes de todos os dispositivos ligados à sua Wi-Fi. Pode ver os dispositivos na sua rede principal e na sua rede de convidado, ou ver informação sobre cada dispositivo.

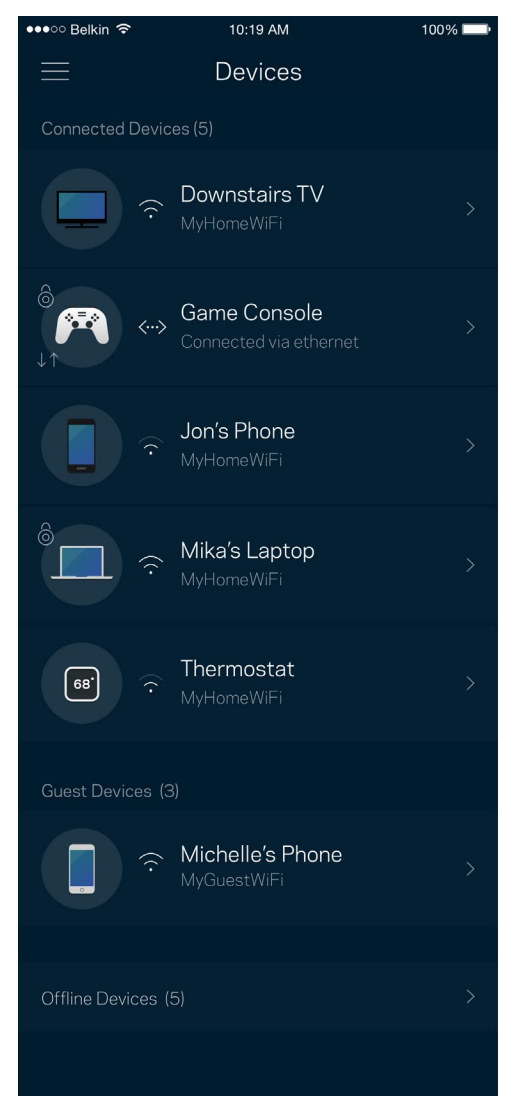

#### <span id="page-768-0"></span>Para ver ou alterar detalhes de equipamentos

No ecrã Dispositivos pode editar nomes de dispositivos e alterar os ícones dos dispositivos. Também pode atribuir prioridades a dispositivos, definir controlos parentais e ver detalhes de Wi-Fi. Toque em qualquer dispositivo para ver detalhes.

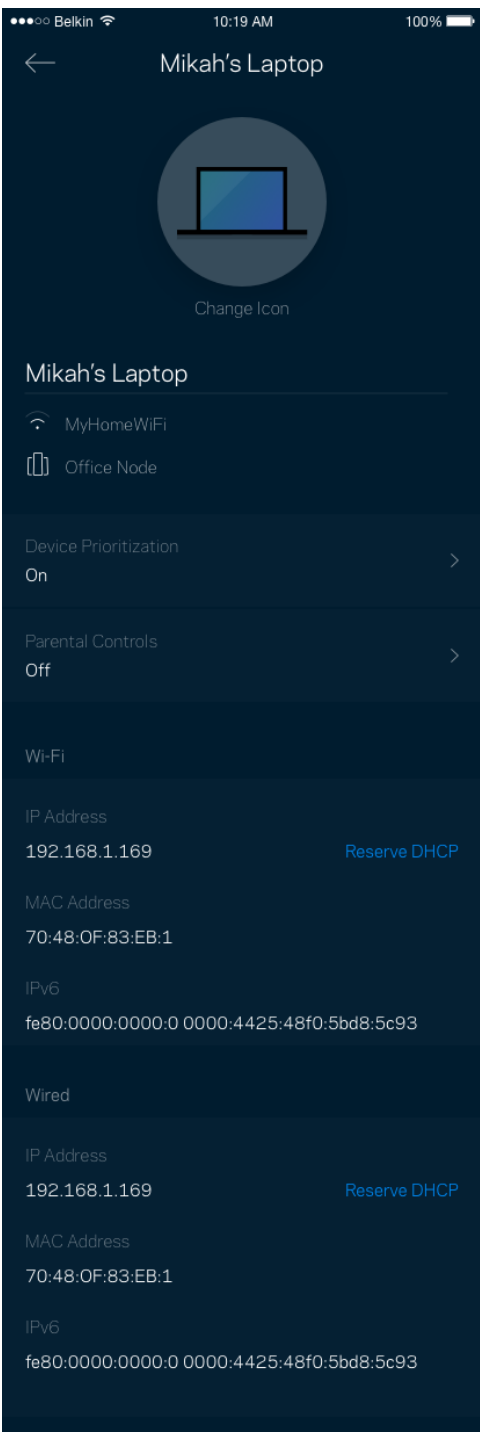

### <span id="page-769-0"></span>**Definições de Wi-Fi**

Pode ver ou alterar o nome e palavra-passe da sua Wi-Fi e ligar dispositivos utilizando a função Wi-Fi Protected Setup™.

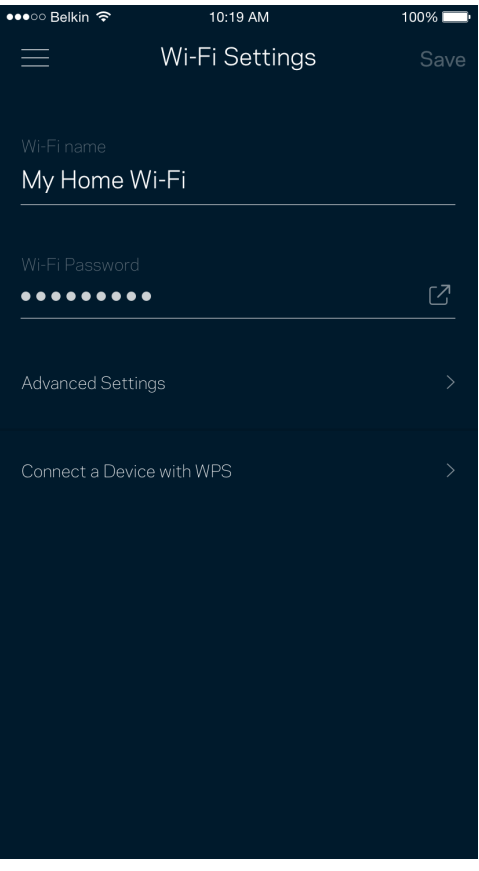

#### <span id="page-770-0"></span>Definições avançadas

Os utilizadores avançados podem alterar o tipo de segurança e modo de Wi-Fi predefinidos. Não altere estas definições a não ser que tenha muita experiência com redes Wi-Fi. O Localizador de Canais vai procurar os canais de Wi-Fi mais abertos na sua área, para assegurar que obtém o melhor desempenho do seu sistema Velop. Se tiver mais de um nó no seu sistema Velop, o Localizador de Canais irá determinar o melhor canal para cada nó.

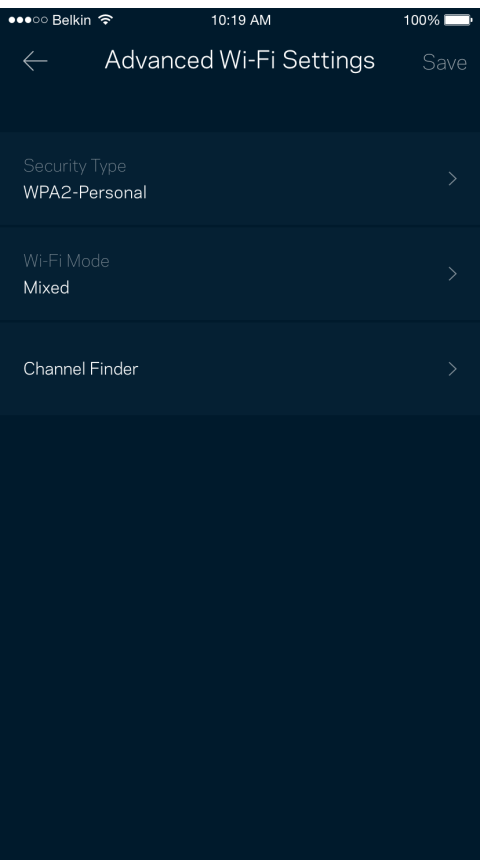

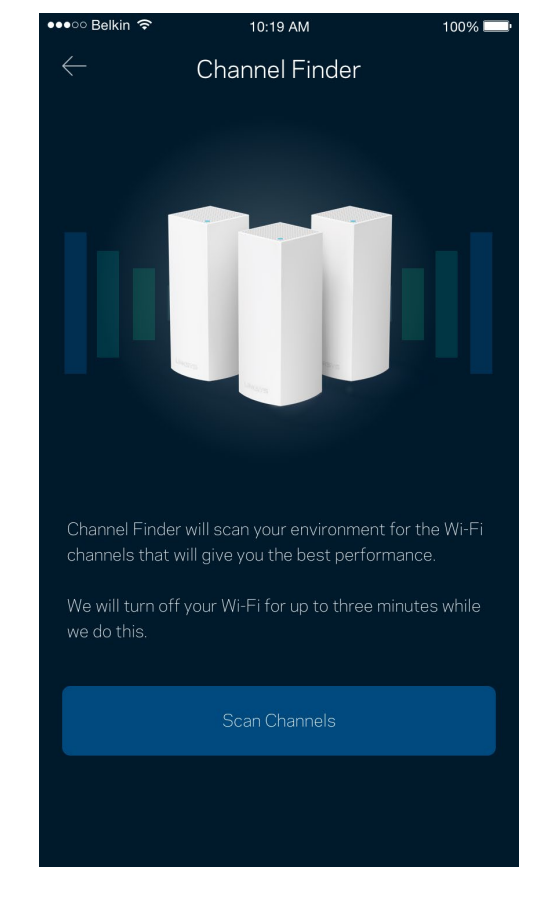

#### <span id="page-771-0"></span>Ligar um dispositivo com WPS

O Wi-Fi Protected Setup permite ligar facilmente dispositivos sem fios à sua Wi-Fi sem ter de introduzir manualmente as definições de segurança.

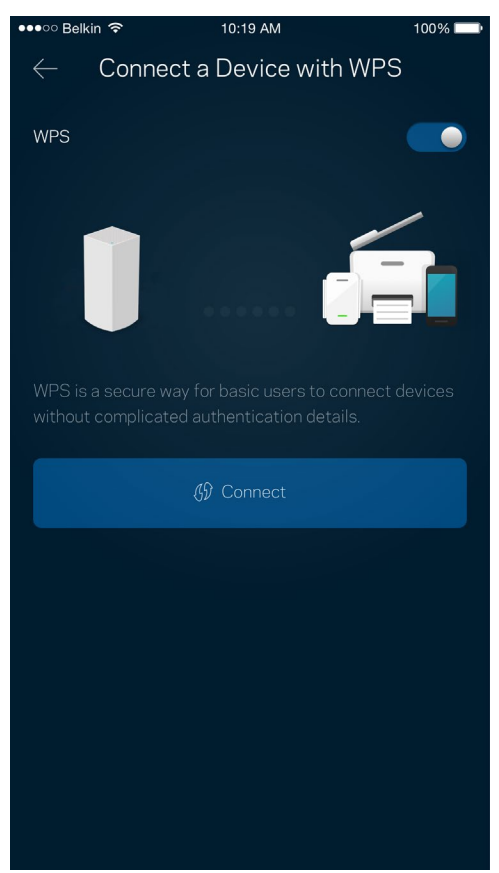

### <span id="page-772-0"></span>**Acesso para convidados**

Use o seu Acesso de convidado para permitir aos seus convidados ligarem-se à internet sem terem acesso a outros recursos ligados à sua Wi-Fi. Envie a palavra-passe por mensagem de texto ou email.

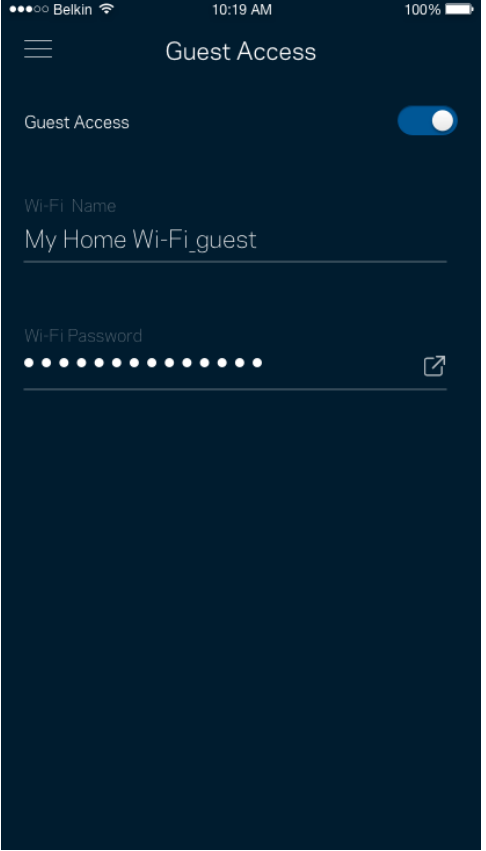

#### <span id="page-773-0"></span>**Verificação de velocidade**

Execute uma verificação de velocidade para se certificar de que tem a velocidade pela qual está a pagar. A verificação de velocidade também ajuda a determinar Prioridades de dispositivos, porque os resultados determinam como a Wi-Fi é distribuída pelos dispositivos com prioridade.

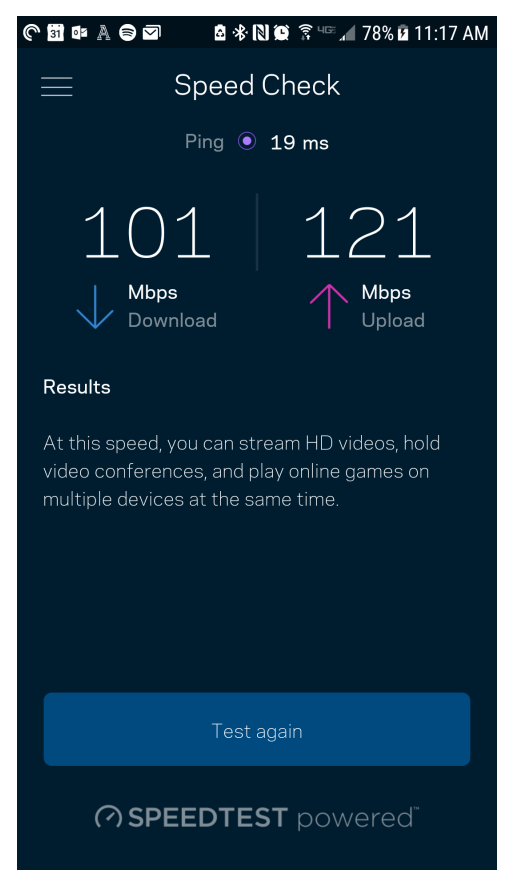

- **A velocidade de download** é a velocidade à qual os conteúdos são transferidos da internet para o seu sistema Velop.
- **A velocidade de upload** é a velocidade à qual pode transferir conteúdos da sua rede para a internet.

**Nota —** *As velocidades de ligação à internet são determinadas por uma variedade de fatores, incluindo tipo de conta ISP, tráfego de internet local e mundial e número de equipamentos em sua casa que estejam a partilhar a ligação à internet.*

### <span id="page-774-0"></span>**Controlos parentais**

Os controlos parentais permitem controlar quando os seus filhos estão online e o que aí estão a fazer. Bloqueie temporariamente o acesso de determinados dispositivos à internet ou a determinados websites.

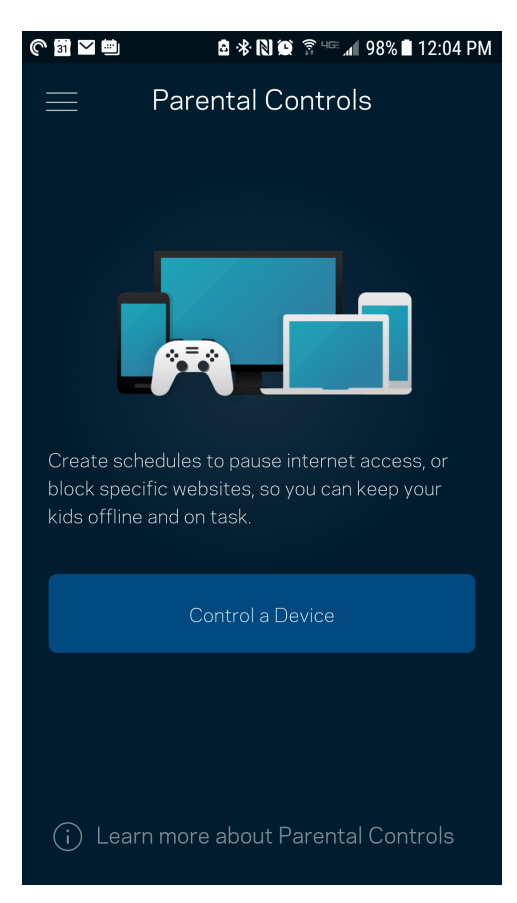

### <span id="page-775-0"></span>**Prioridade de dispositivo**

Escolha até três dispositivos para atribuição de prioridade na utilização da sua ligação à internet. Esses dispositivos - com e/ou sem fios - irão sempre ter o melhor acesso quando ligados. O Velop executa uma verificação de velocidade para determinar como melhor distribuir o acesso Wi-Fi aos seus dispositivos com prioridade. Os outros dispositivos irão partilhar a capacidade restante. Os dispositivos com prioridade aparecem no Painel de controlo.

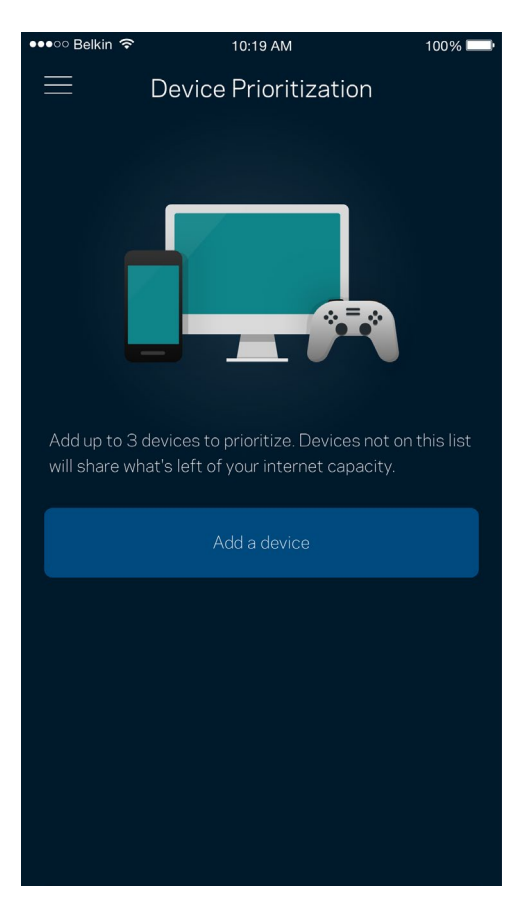

### <span id="page-776-0"></span>**Notificações**

Se tiver mais do que um nó, o Velop pode avisá-lo quando os nós secundários do seu sistema ficarem offline. Os nós secundários são todos aqueles que não estão ligados por cabo ao modem. Para que o Velop possa notificá-lo tem de ligar as notificações nas definições do seu dispositivo móvel.

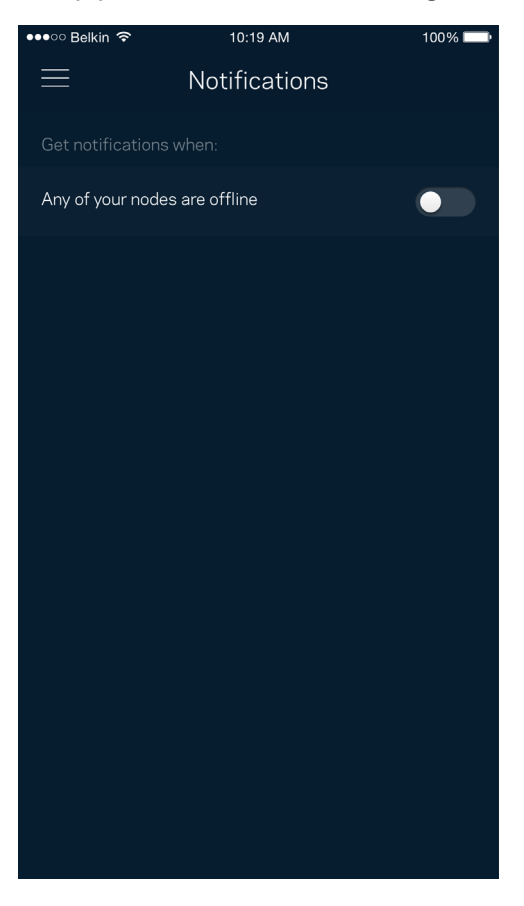

### <span id="page-777-0"></span>**Administração Velop**

Use o ecrã de Administração de Velop para alterar a palavra-passe de administrador e respetiva pista, verificar vários identificadores (n.º de modelo, número de série e detalhes de IP) de todos os nós da sua Wi-Fi.

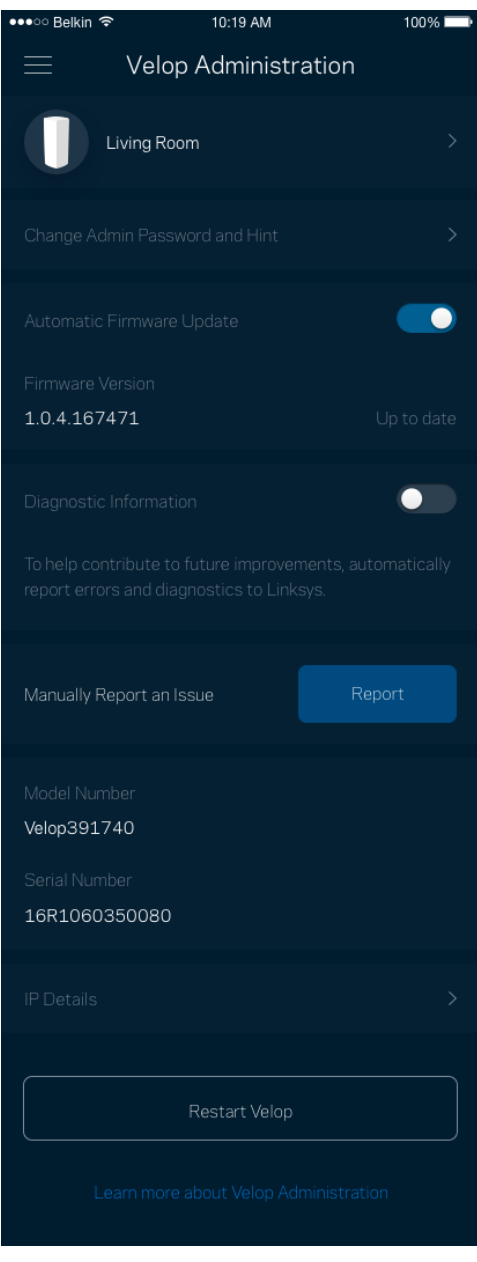

Pode optar por reportar automaticamente à Linksys problemas do sistema e assim ajudar a melhorar a experiência Wi-Fi. Também pode reportar manualmente questões específicas à Linksys.

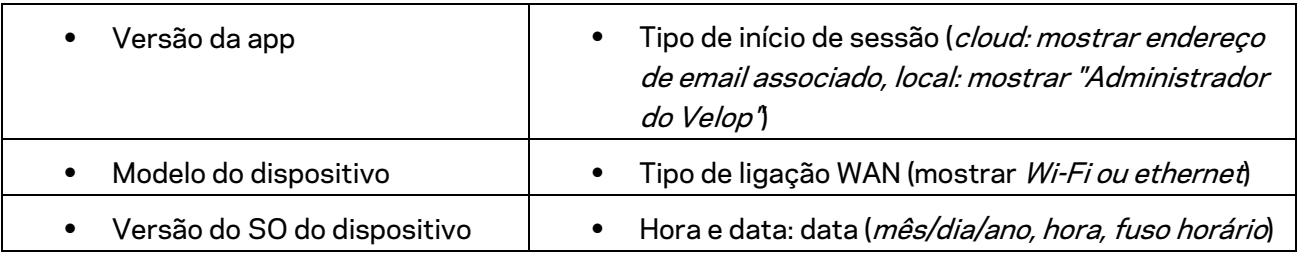

Será enviada a seguinte informação juntamente com a sua descrição do problema:

### <span id="page-779-0"></span>**Definições avançadas**

#### <span id="page-779-1"></span>Definições da Internet

Pode escolher como o seu sistema Velop se liga à Internet. A predefinição é *Configuração automática – DHCP.* Outros tipos de ligação dependem do seu fornecedor de serviços internet, ou de como planeia usar o seu sistema Velop. Os utilizadores avançados podem usar *Definições adicionais* para clonar endereços MAC e definir a MTU (maximum transmission unit - unidade máxima de transmissão).

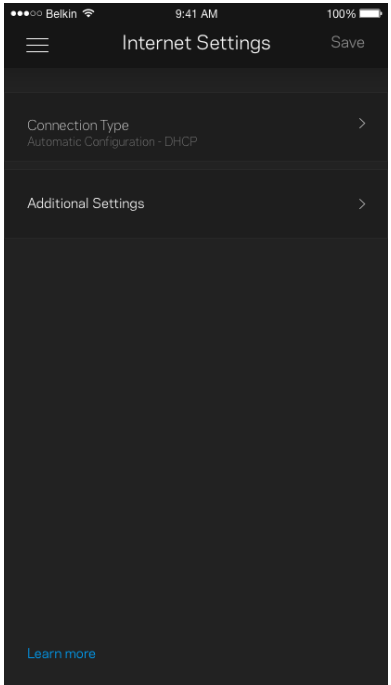

#### <span id="page-780-0"></span>Definições de portas

O encaminhamento de portas - para uma única porta, ou várias portas, ou um intervalo de portas encaminha o tráfego recebido através de uma porta ou portas específicas, para um equipamento ou porta específicos na sua Wi-Fi. Na função de desencadeamento de ação por portas com determinado intervalo de números, o Velop monitoriza os dados enviados através de números de portas específicos. O Velop lembra-se do endereço IP do equipamento que solicita os dados, para que quando os dados pedidos forem recebidos sejam encaminhados para o equipamento adequado.

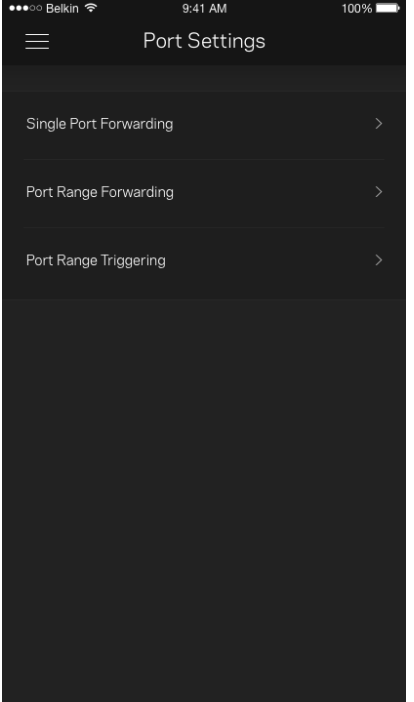

#### <span id="page-781-0"></span>Filtros MAC Wi-Fi

Cada equipamento de rede tem um endereço MAC (media access control) único de 12 algarismos. Pode criar uma lista de endereços MAC e determinar como os dispositivos usam a sua Wi-Fi.

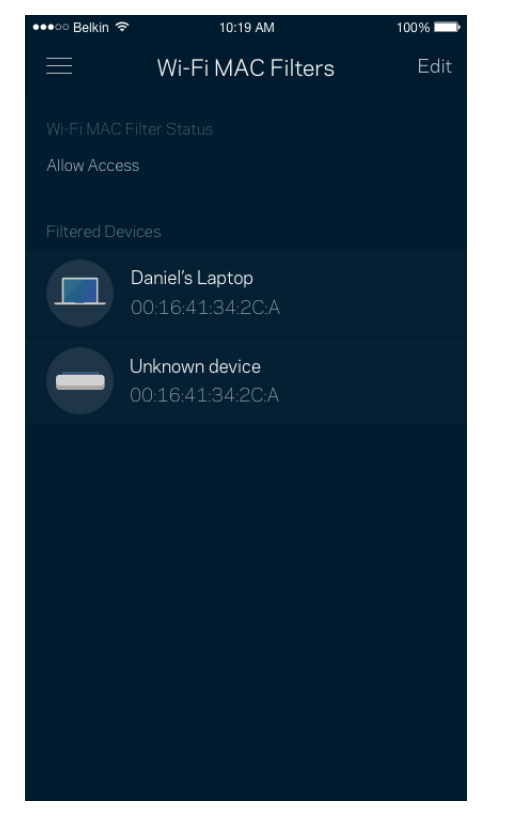

### <span id="page-782-0"></span>**A minha conta**

Mude a sua palavra-passe da app Linksys e opte por receber as novidades e promoções da Linksys.

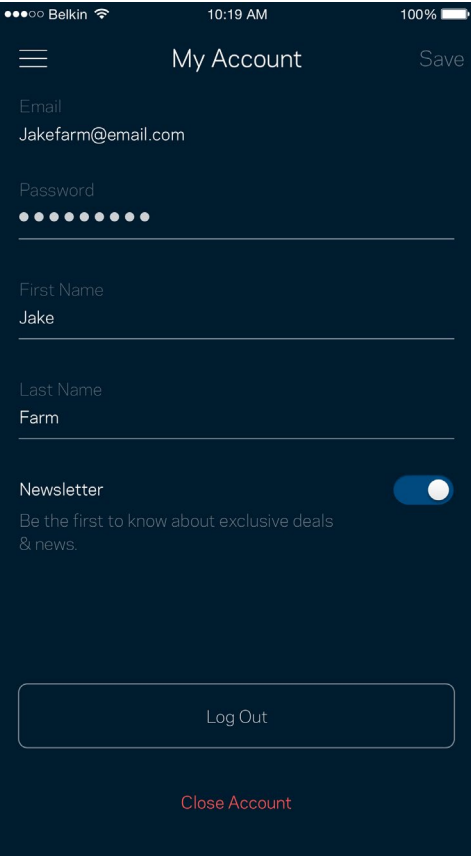

### <span id="page-783-0"></span>**Comentários**

Eis a sua oportunidade para nos dizer o que pensa. Avalie a app na respetiva app store, envie-nos uma sugestão, ou comunique um problema que está a impedi-lo de ter uma experiência de utilização ideal.

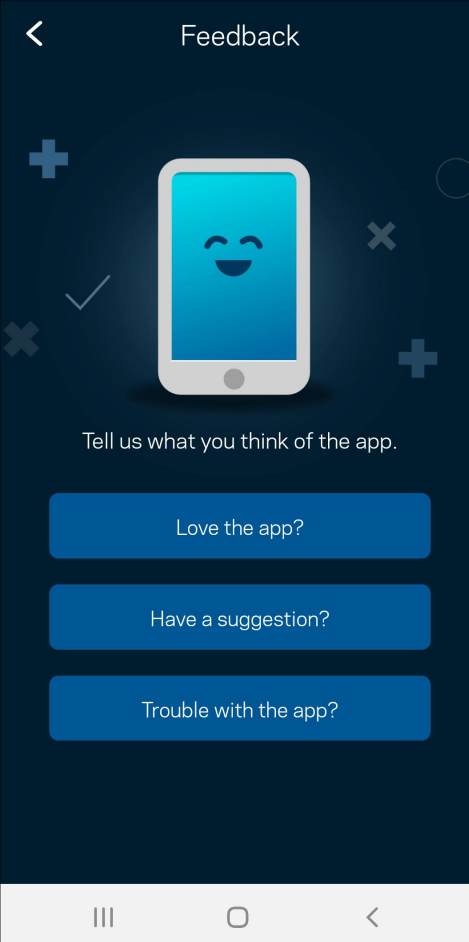

### <span id="page-784-0"></span>**Ajuda**

Tem problemas com a app? Precisa de mais informações sobre uma função? Toque em Ajuda para receber uma explicação.

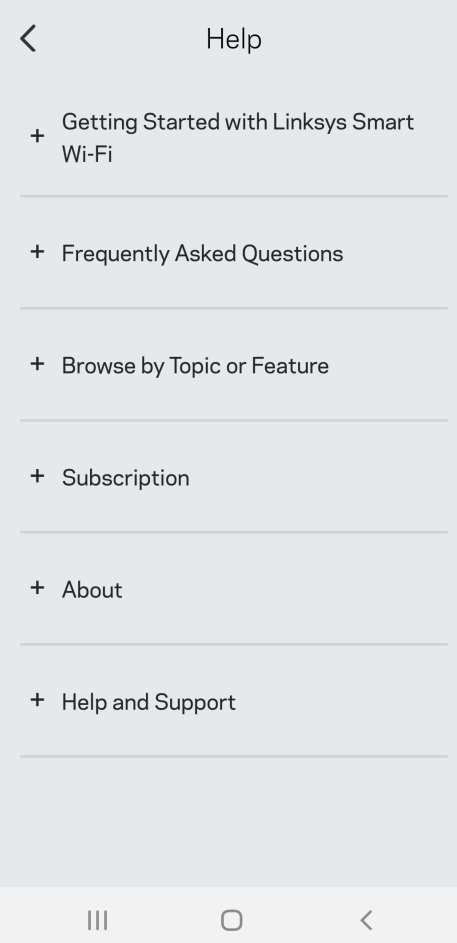

## <span id="page-785-0"></span>**Ligar diretamente ao Velop**

Mesmo que não esteja ligado à internet poderá ainda assim aceder ao seu sistema Velop. Ligue-se ao nome da sua Wi-Fi, abra a app Linksys e toque em *Usar palavra-passe de administrador*. Quando não estiver online não poderá aceder à sua conta Wi-Fi Linksys.

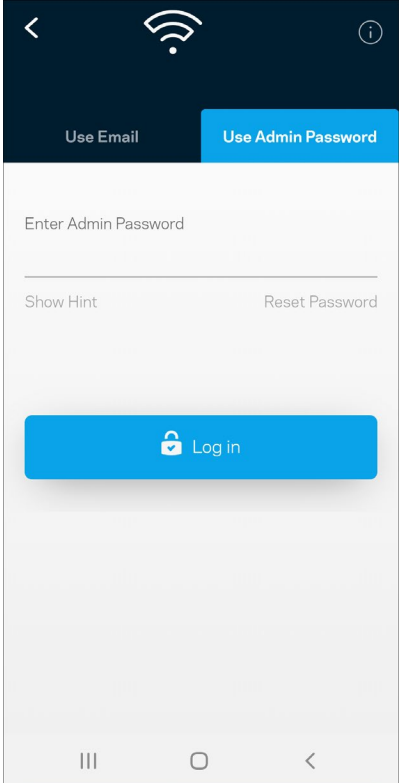

#### <span id="page-786-0"></span>Palavra-passe de administrador Velop

Durante a instalação criámos uma palavra-passe de administrador segura. Para a alterar toque em *Administração Velop* e *Alterar palavra-passe de Velop e respetiva pista*.

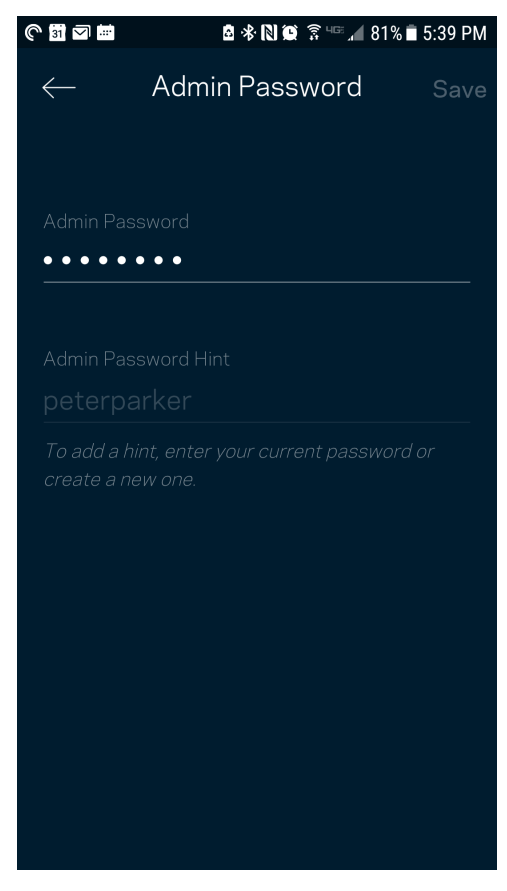

Para manter o seu sistema Velop seguro, iremos enviar-lhe um email se alguém mudar a palavrapasse de administrador.

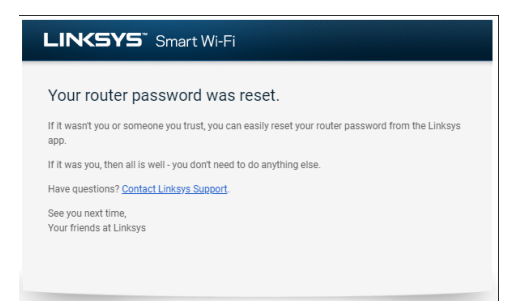

## <span id="page-787-0"></span>**Como restaurar predefinições de fábrica**

Nunca deverá precisar de repor as predefinições de fábrica no seu Velop - um processo muito disruptivo. Uma reposição de fábrica coloca o seu sistema Velop no estado em que ele se encontrava quando o tirou da caixa, tendo necessidade de passar novamente pelo processo de instalação. Todas as definições que tiver personalizado desde então - como nomes, palavras-passe e tipo de segurança de Wi-Fi - serão eliminadas. Todos os dispositivos sem fios serão desligados da sua Wi-Fi.

Para repor as predefinições do Velop:

• Com o seu nó ligado à alimentação elétrica e através do interruptor, mantenha premido o botão Reset na parte de baixo do equipamento. A luz na parte de cima do nó irá ficar vermelha e diminuir de brilho em impulsos. Mantenha premido o botão até a luz se apagar e depois acender com cor vermelha viva.

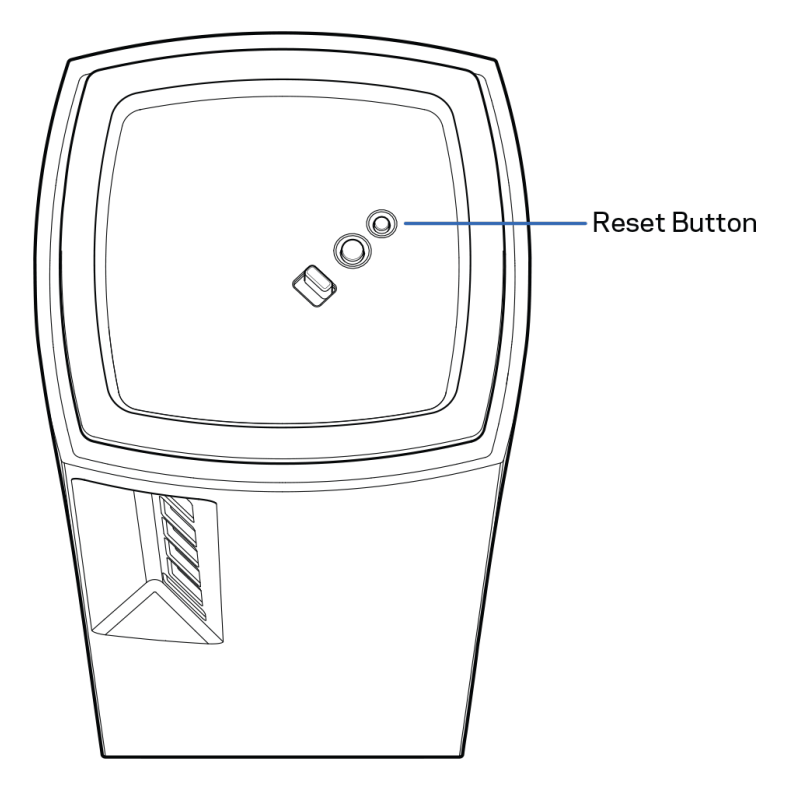

## <span id="page-788-0"></span>**Especificações**

### <span id="page-788-1"></span>**Linksys Velop**

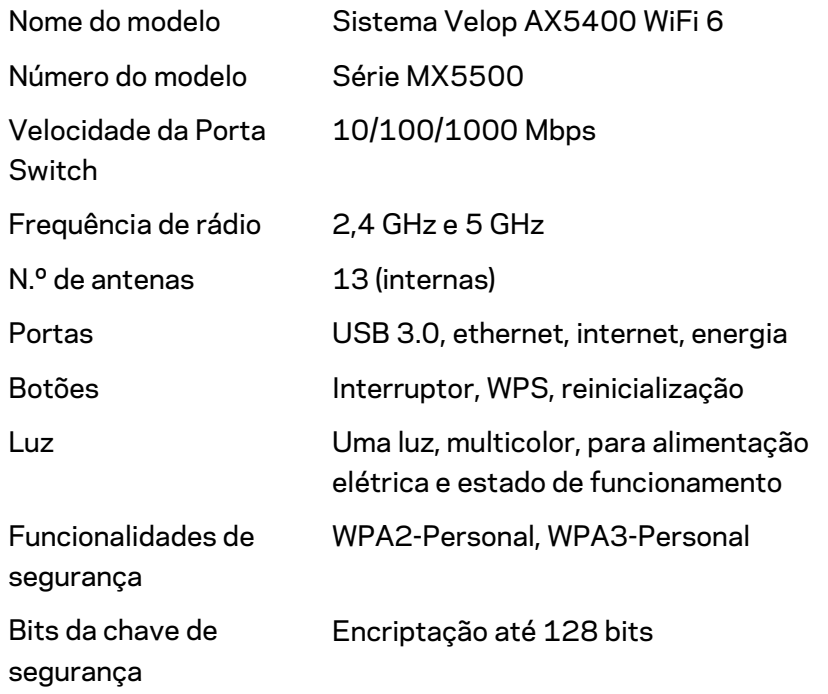

### <span id="page-788-2"></span>**Ambiente**

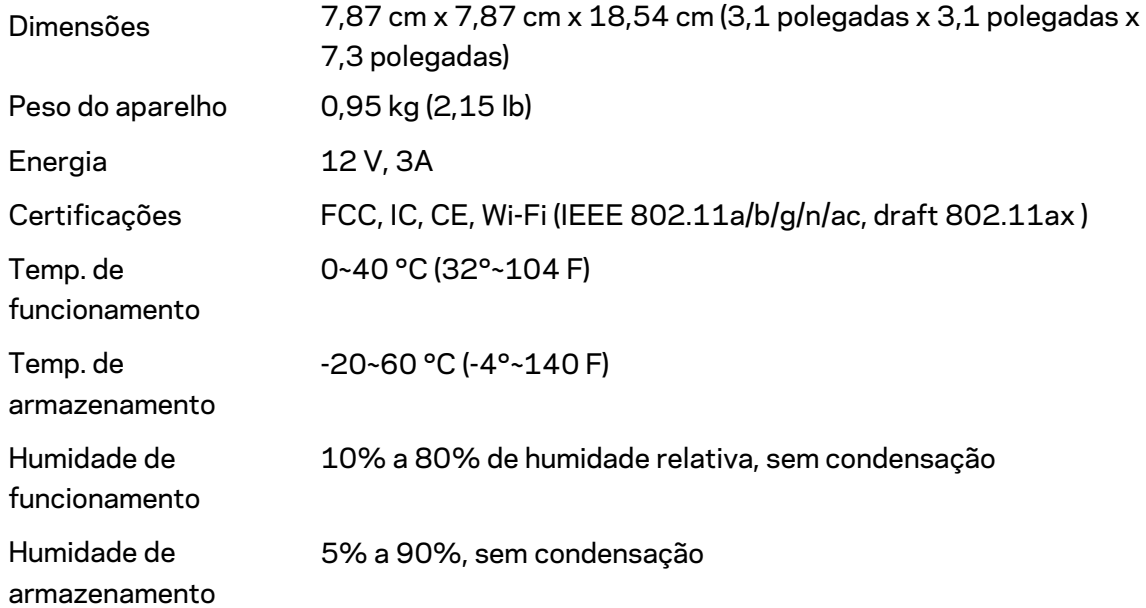

#### Notas:

Para informação regulamentar, de garantia e de segurança, vá a Linksys.com/support/Velop. As especificações podem ser alteradas sem aviso prévio.

Desempenho máximo determinado a partir das especificações da norma IEEE 802.11. O desempenho real poderá variar, incluindo menor capacidade da rede sem fios, da velocidade do débito de dados, do alcance e da cobertura. O desempenho depende de diversos fatores, condições e variáveis, incluindo a distância ao ponto de acesso, o volume do tráfego na rede, os materiais de construção e a construção, o sistema operativo utilizado, a mistura de produtos sem fios utilizados, as interferências e outras condições adversas.

Visite [linksys.com/support/Velop](http://www.linksys.com/support) para beneficiar de assistência técnica premiada.

BELKIN, LINKSYS e muitos nomes de produtos e logótipos são marcas comerciais do grupo de empresas Belkin. As marcas comerciais de terceiros mencionadas pertencem aos seus respetivos proprietários.

© 2020 Belkin International, Inc. e/ou os seus afiliados. Todos os direitos reservados.

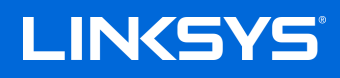

## GUIA DO USUÁRIO **VELOP**

Série MX5500

## Sumário

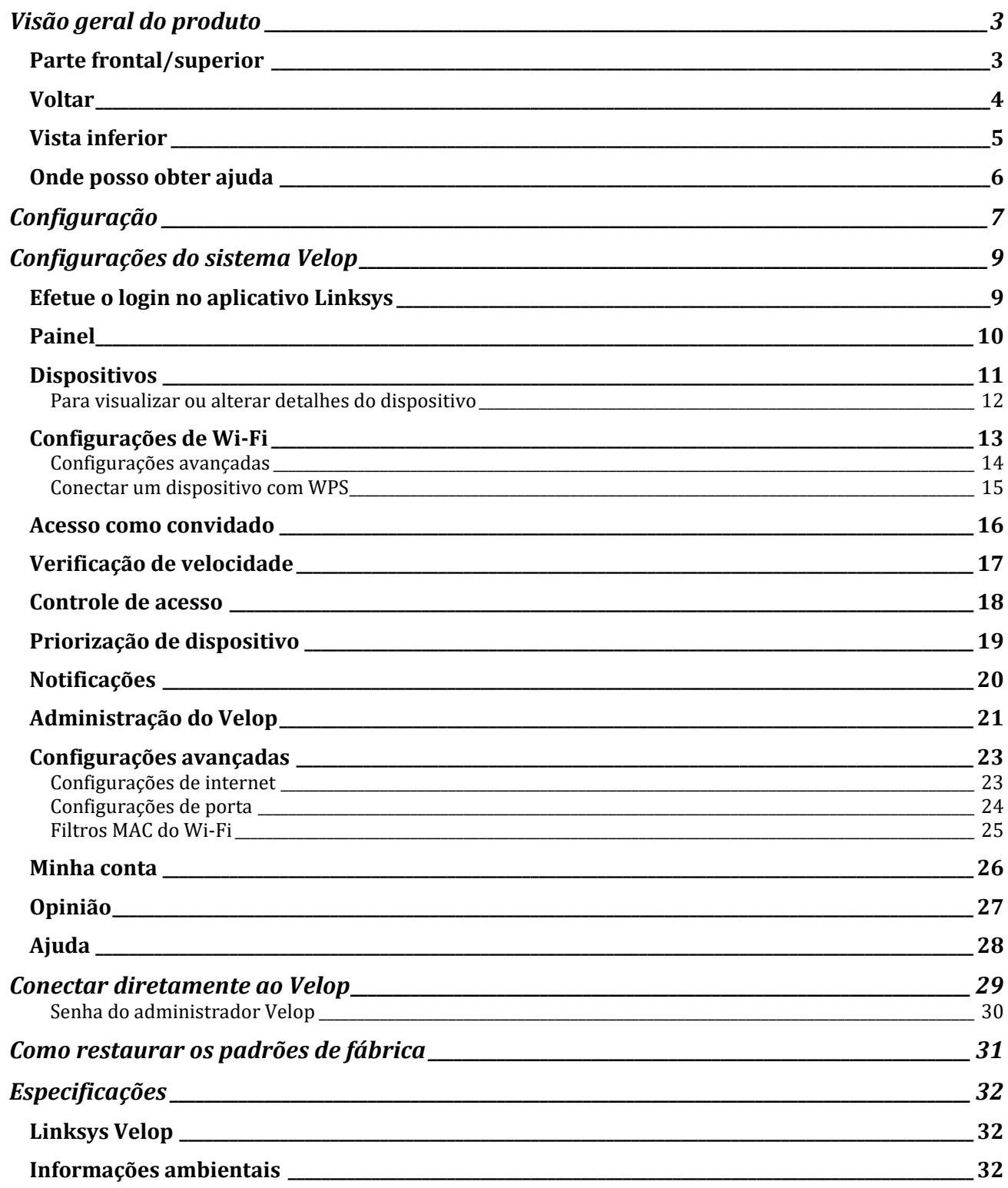
# **Visão geral do produto**

# **Parte frontal/superior**

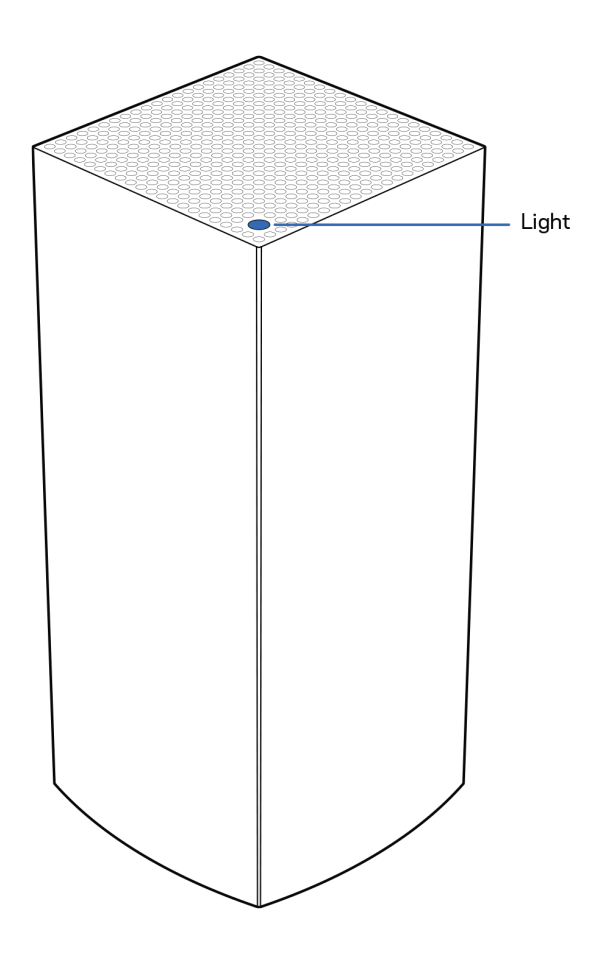

A luz na parte frontal do nó fornece informações sobre a operação do nó.

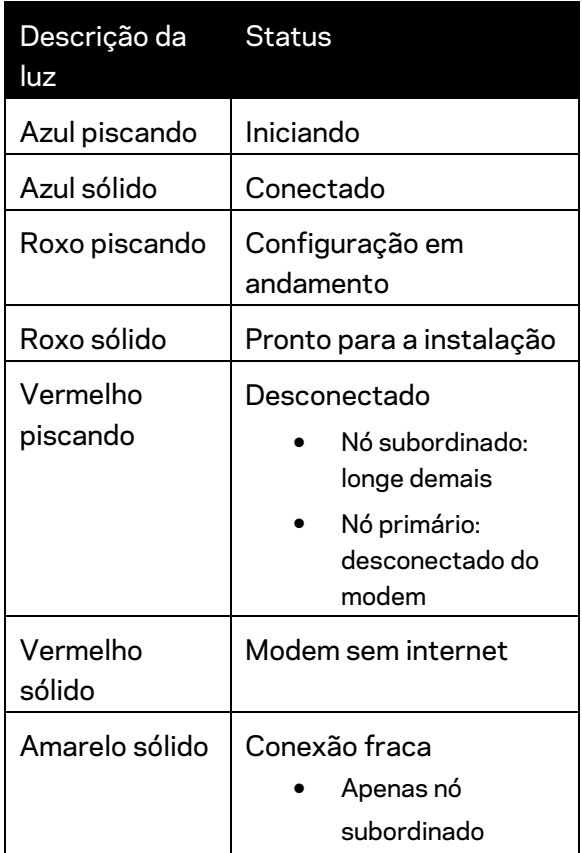

## **Voltar**

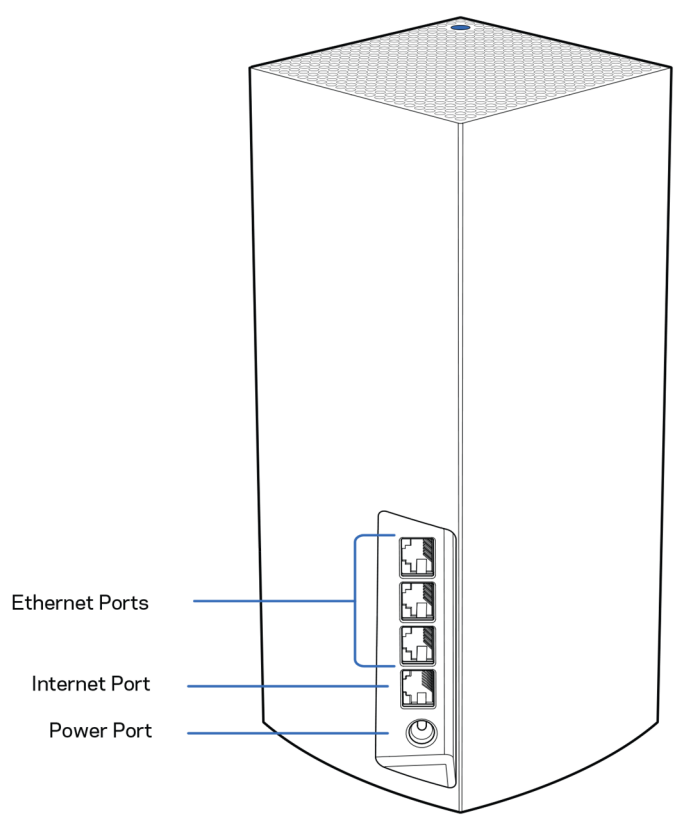

**Portas de Ethernet** — Conecte esses cabos Ethernet a essas portas Ethernet Gigabit (10/100/1000) e outros dispositivos com fio à sua rede. Se tiver mais de um nó em seu sistema Velop, use uma destas portas para se conectar ao seu modem ou roteador de modem.

#### **Nota - Para um melhor desempenho, utilize cabos CAT5e ou superior nas portas Ethernet.**

**Porta Internet** — Conecte um cabo Ethernet à porta Gigabit amarela (10/100/1000), e a um cabo de Internet de banda larga/DSL ou modem de fibra. Se estiver usando esse roteador como um nó subordinado em uma rede de sistema Wi-Fi, você poderá usar essa porta para criar uma conexão com fio para outro nó.

**Porta de alimentação** — Conecte o adaptador de alimentação CA incluído nessa porta.

### **Vista inferior**

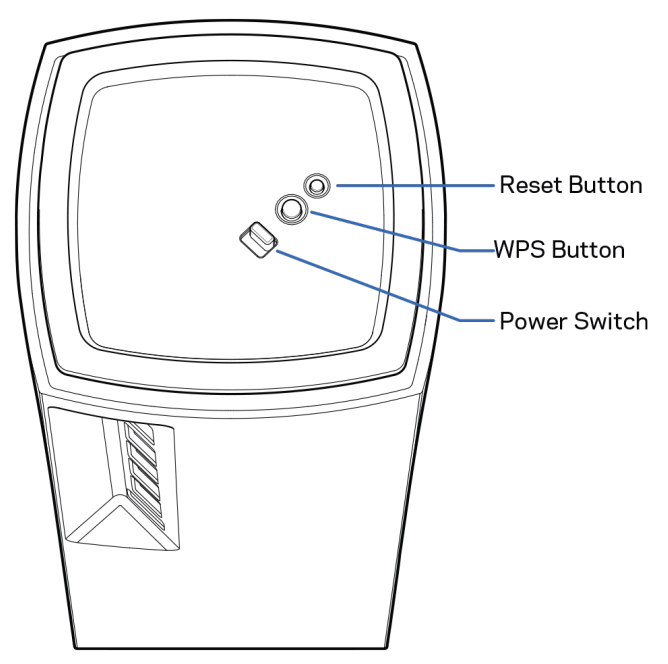

**Botão de reset —** Pressione e mantenha-o pressionado até que a luz na parte superior do nó fique vermelha, desapareça e pisque em vermelho brilhante novamente para redefinir o nó para os padrões de fábrica.

**Botão de configuração protegida de Wi-Fi**—Pressione o botão WPS para conectar dispositivos à rede.

**Interruptor de energia**— Deslize para | (ligado) para ligar o nó.

# **Ajuda**

### **Onde posso obter ajuda**

- Linksys.com/support/Velop
- Ajuda do aplicativo Linksys (inicie o aplicativo e clique em *Ajuda* no menu de navegação principal)

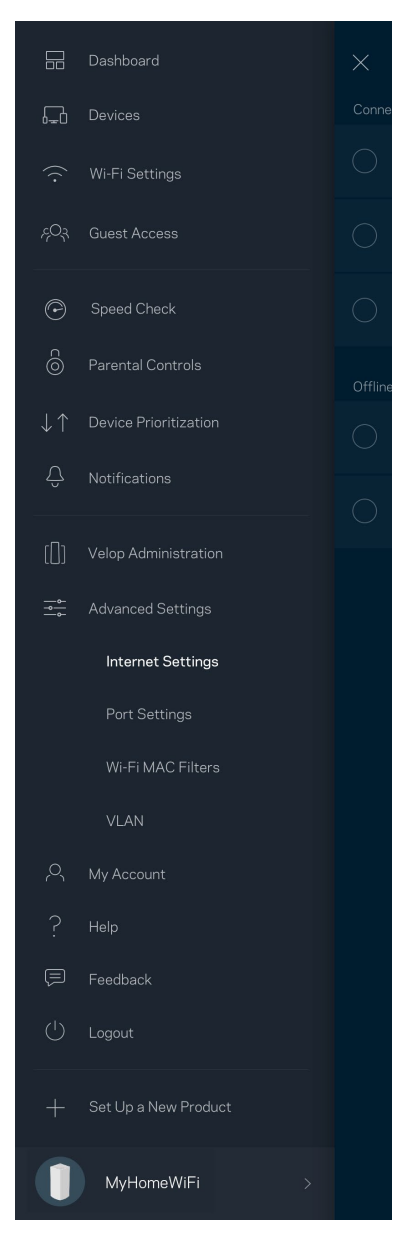

**Nota —** *As licenças e avisos para software de terceiros usados neste produto estão disponíveis em [http://support.linksys.com/en-us/license.](http://support.linksys.com/en-us/license) Entre em contato co[m http://support.linksys.com/en](http://support.linksys.com/en-us/gplcodecenter)[us/gplcodecenter](http://support.linksys.com/en-us/gplcodecenter) em caso de dúvidas ou para solicitar o código fonte da GPL.*

# **Configuração**

**IMPORTANTE** — Os nós *Velop podem ser configurados como nós primários ou nós subordinados. Um nó primário precisa estar conectado ao modem com um cabo Ethernet ou roteador de modem. Após a configuração sem fio, os nós secundários podem ser conectados a outro nó sem fio ou com cabos Ethernet.* 

*Se estiver adicionando este novo nó como nó primário a um sistema de Wi-Fi de malha Velop totalmente doméstico, redefina todos os nós ao padrão de fábrica e adicione-os ao sistema após o novo nó estar configurado e funcionando.*

Baixe o aplicativo Linksys Você precisa deste aplicativo para instalar o Velop. Acesse a App Store do seu dispositivo e procure por Linksys.

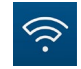

Instale o aplicativo, abra-o e siga as instruções.

### **Nota** — *O aplicativo funciona com iOS 11.4 e versões superiores, e com Android 6 e versões superiores.*

Você criará uma conta de Linksys Smart Wi-Fi para que possa usar o aplicativo para visualizar ou alterar as configurações do sistema Velop a partir de qualquer lugar que tenha uma conexão com a internet.

Entre as diversas coisas que você pode fazer com o Linksys Smart Wi-Fi estão:

- Alterar seu nome e senha de Wi-Fi
- Configurar acesso do convidado
- Conectar dispositivos a Wi-Fi com WPS
- Bloquear a Internet com controle de acesso
- Testar a velocidade da conexão à internet

#### **Nota -** *Durante a instalação, enviaremos um e-mail de verificação. Da sua rede doméstica, clique no link no e-mail.*

Em vez de conectar à energia ou ao cabo Ethernet, o processo de instalação baseado no aplicativo faz o trabalho por você. Depois de conectado, use o aplicativo para personalizar seu Wi-Fi ao dar um nome e uma senha. Você também pode nomear nós com base na localização deles, para que seja fácil de identificá-los no caso raro de algo necessitar de atenção.

**Imprima essa página e anote as configurações de Wi-Fi e de conta na tabela para referência. Armazene suas notas em um lugar seguro.**

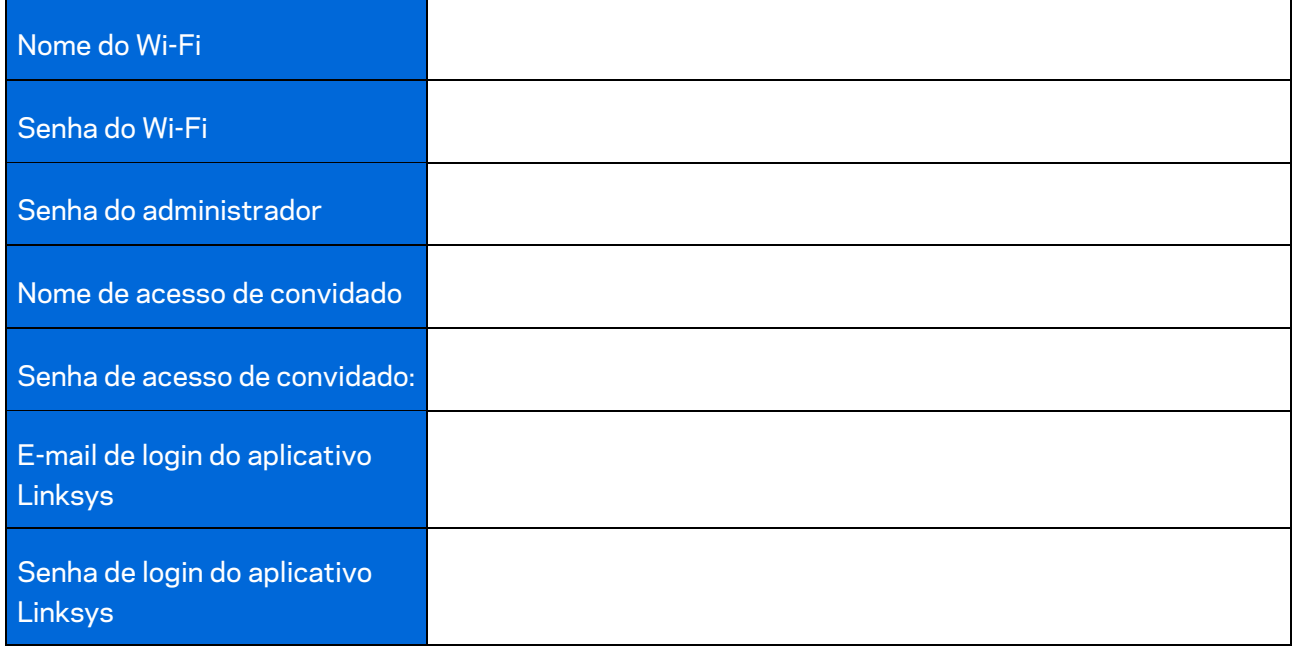

# **Configurações do sistema Velop**

Utilizando o aplicativo Linksys, você pode visualizar ou alterar as configurações do sistema Velop para tornar seu Wi-Fi mais seguro ou funcionar melhor com um dispositivo ou jogo. É possível acessar as configurações de qualquer lugar com conexão à internet. Você também pode acessar as configurações do roteador usando sua senha quando estiver conectado à sua rede doméstica, mesmo se não tiver uma conexão à internet.

## **Efetue o login no aplicativo Linksys**

1. Abra o aplicativo Linksys.

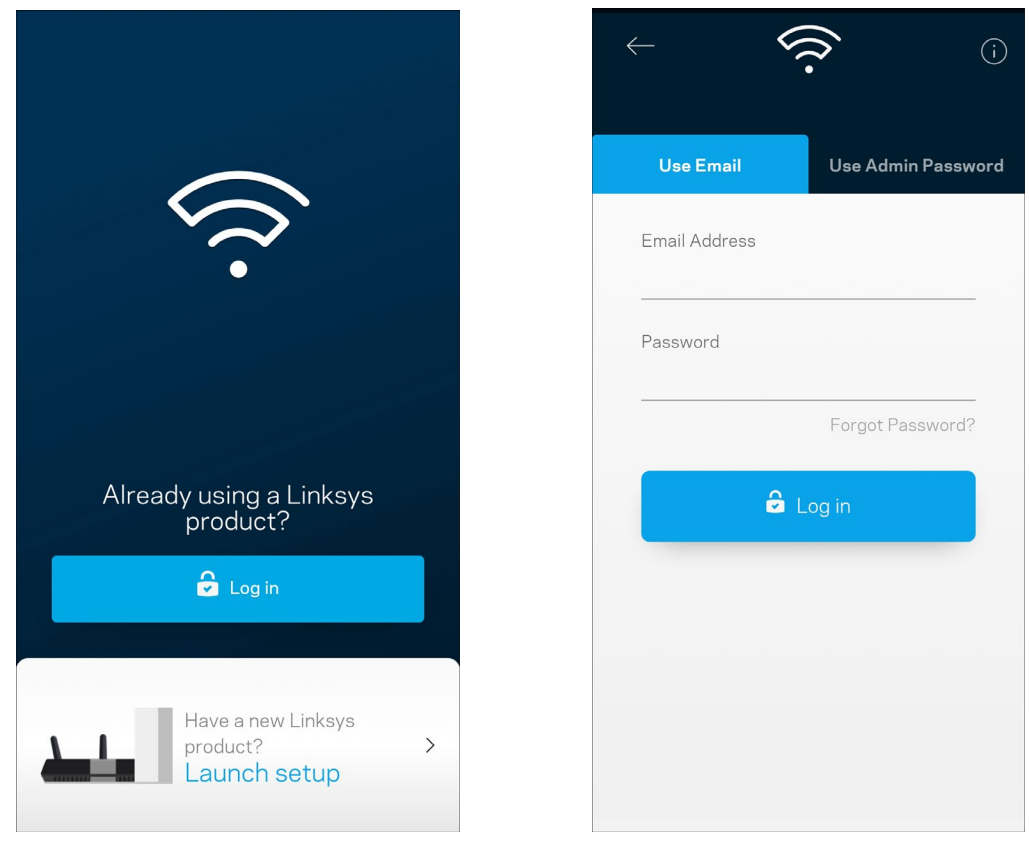

- 2. Digite o endereço de e-mail utilizado para criar sua conta.
- 3. Digite a senha da conta.
- 4. Pressione **Login**.

## **Painel**

O painel é um retrato do seu Wi-Fi. Veja quantos dispositivos estão conectados aos sistema Velop. Compartilhe a senha de Wi-Fi e permita que os convidados tenham acesso ao Wi-Fi. O painel também mostra se algum dos dispositivos está com controle de acesso ativo ou se foram priorizados para acesso ao Wi-Fi.

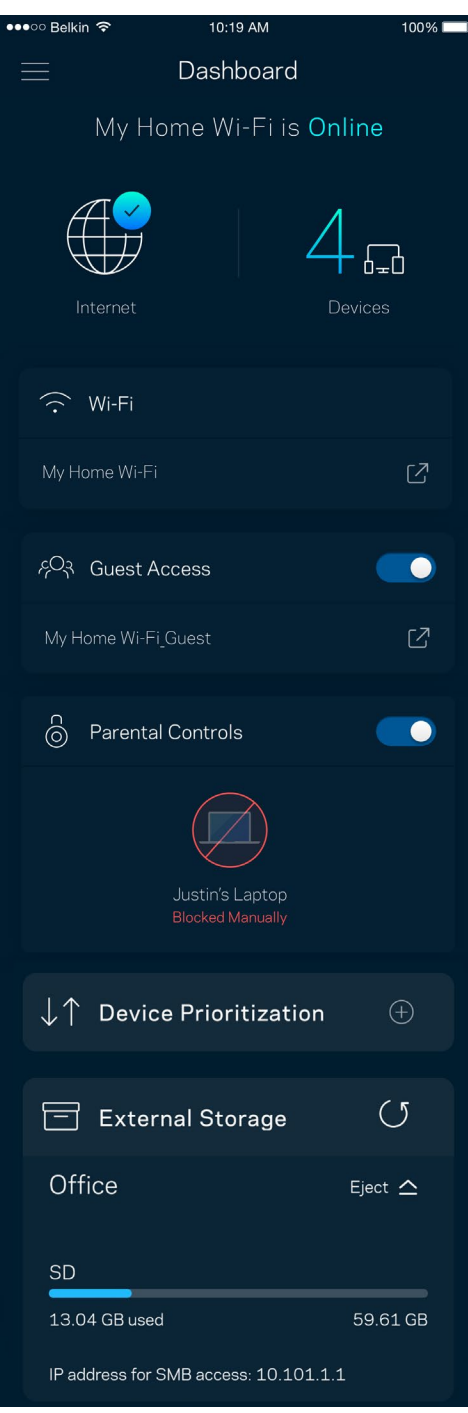

## **Dispositivos**

Veja e altere detalhes de todos os dispositivos conectados ao Wi-Fi. É possível visualizar os dispositivos na sua rede principal e de convidados, desconectar dispositivos ou exibir informações de cada dispositivo.

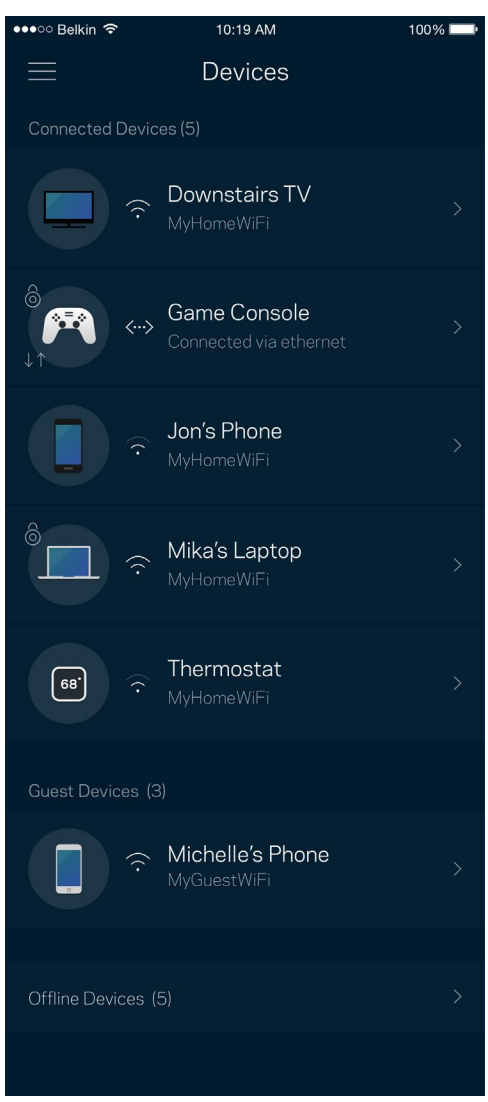

#### Para visualizar ou alterar detalhes do dispositivo

A partir da tela Dispositivos é possível editar os nomes do dispositivo e alterar seus ícones. Você também pode priorizar dispositivos, definir controles de acesso e visualizar detalhes do Wi-Fi. Pressione um dos dispositivos para visualizar os detalhes.

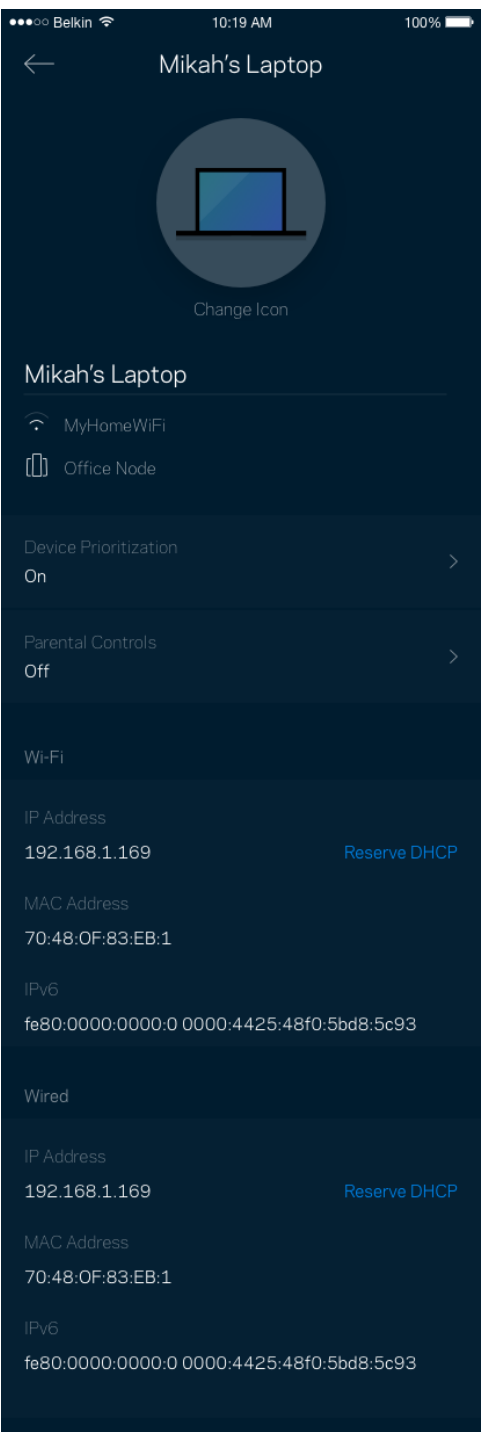

# **Configurações de Wi-Fi**

Veja ou altere seu nome e senha de Wi-Fi e conecte dispositivos utilizando o Wi-Fi Protected Setup™.

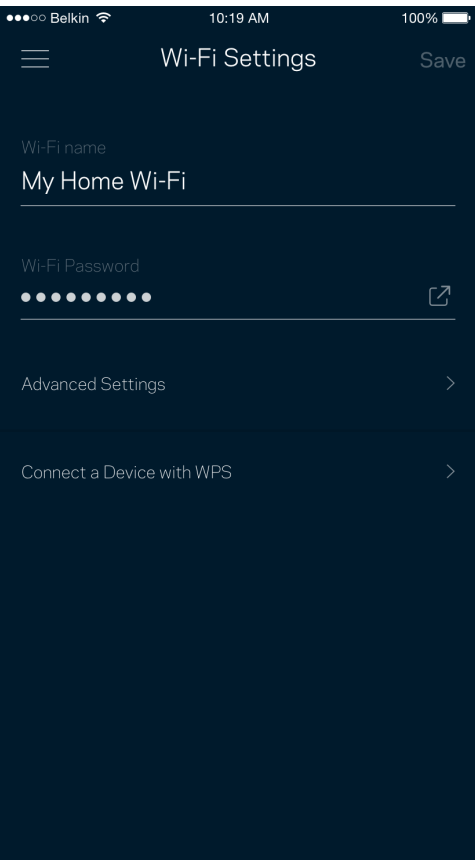

### Configurações avançadas

Usuários avançados podem alterar o tipo de segurança padrão e o modo Wi-Fi. Não os altere a menos que tenha muita experiência com redes Wi-Fi. O localizador de canal procurará os canais Wi-Fi mais abertos em sua área para que você tenha o melhor desempenho do seu sistema Velop. Se tiver mais de um nó no seu sistema Velop, o localizador de canal encontrará o melhor canal para cada nó.

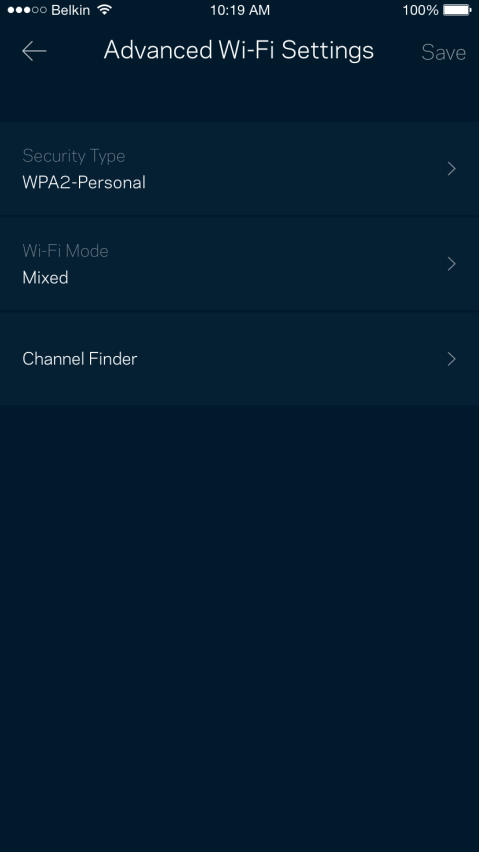

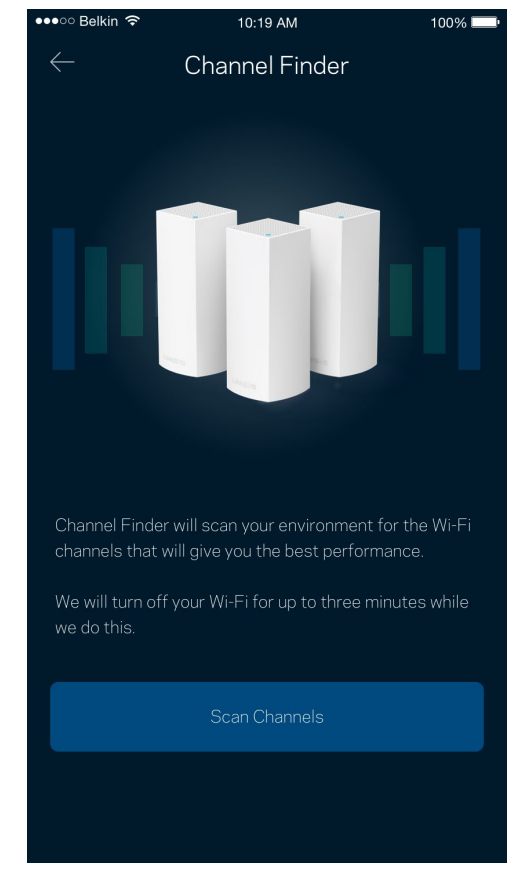

### Conectar um dispositivo com WPS

O Wi-Fi Protected Setup permite que você conecte facilmente dispositivos sem fio à sua rede Wi-Fi sem configurar manualmente as configurações de segurança.

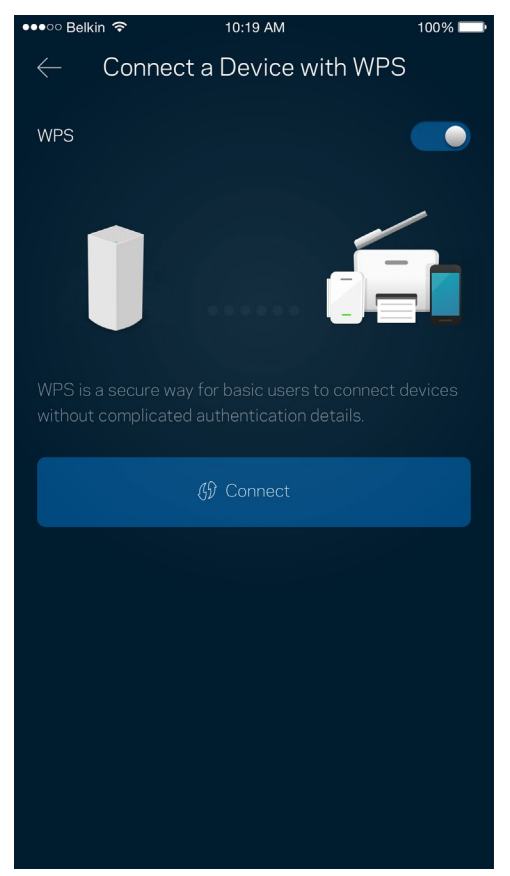

## **Acesso como convidado**

Utilize o acesso como convidado para permitir que os convidados fiquem on-line enquanto restringe seu acesso a outros recursos conectados ao seu Wi-Fi. Envie a senha por mensagem de texto ou email.

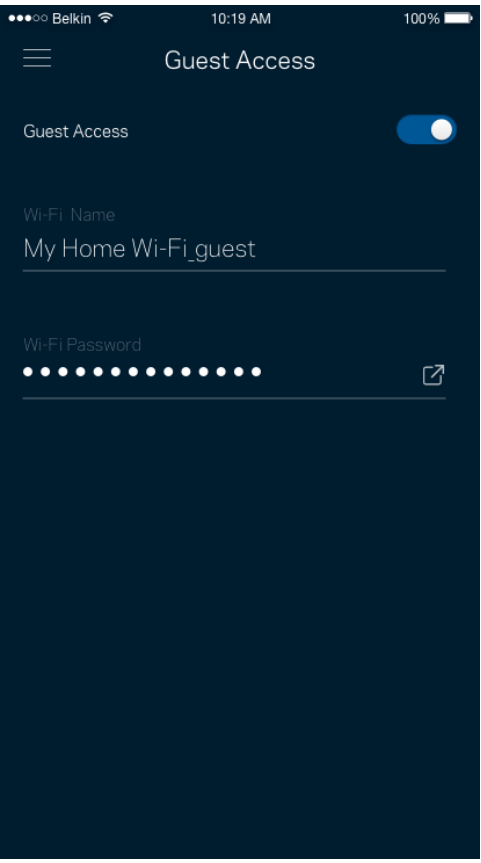

## **Verificação de velocidade**

Realize uma verificação de velocidade para garantir que você esteja obtendo as taxas contratadas. A verificação de velocidade também ajuda na priorização de dispositivos uma vez que os resultados determinam como o Wi-Fi é distribuído para os dispositivos priorizados.

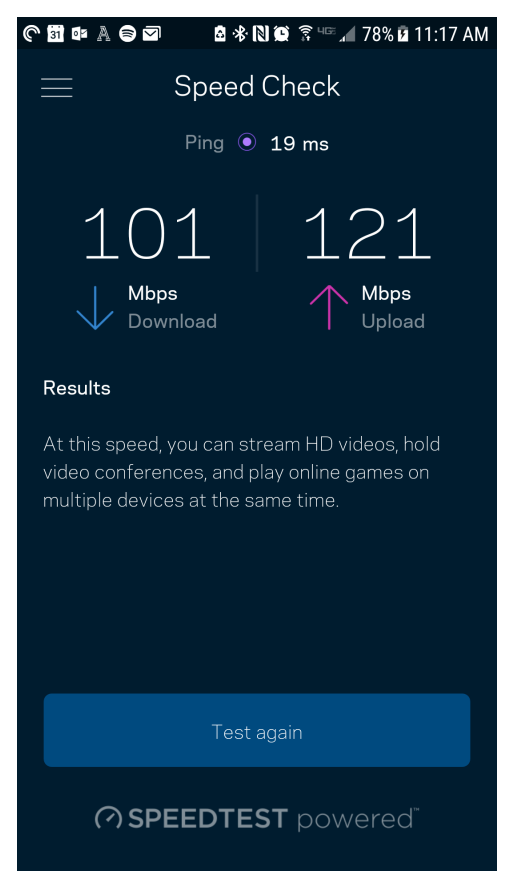

- **Velocidade de download** é a taxa na qual o conteúdo da internet é transferido para o seu sistema Velop.
- **Velocidade de upload** é a taxa na qual você pode enviar conteúdo para a internet.

**Nota —** *As velocidades de conexão com a internet são determinadas por diversos fatores, incluindo tipo de conta de ISP, tráfego de internet mundial e local e número de dispositivos em sua casa que compartilham a conexão à internet.*

### **Controle de acesso**

O controle de acesso permite que você controle quando seus filhos estão on-line e o que estão fazendo. Pause a internet para dispositivos específicos ou bloqueie sites específicos.

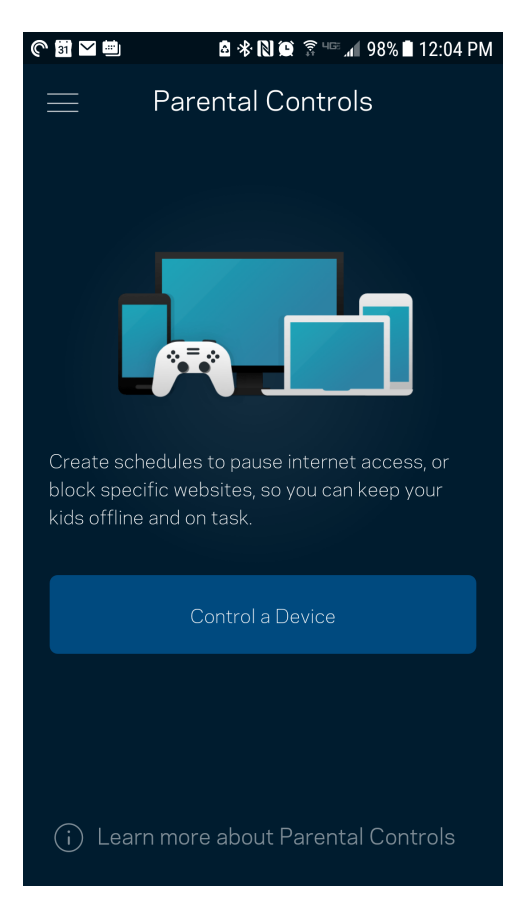

## **Priorização de dispositivo**

Escolha até três dispositivos para uso prioritário da sua conexão à Internet. Esses dispositivos, com fio e/ou sem fio, sempre terão o melhor acesso quando conectados. O Velop executa uma verificação de velocidade para determinar como melhor distribuir o Wi-Fi a dispositivos priorizados. Outros dispositivos compartilharão a capacidade restante. Os dispositivos priorizados são exibidos no painel.

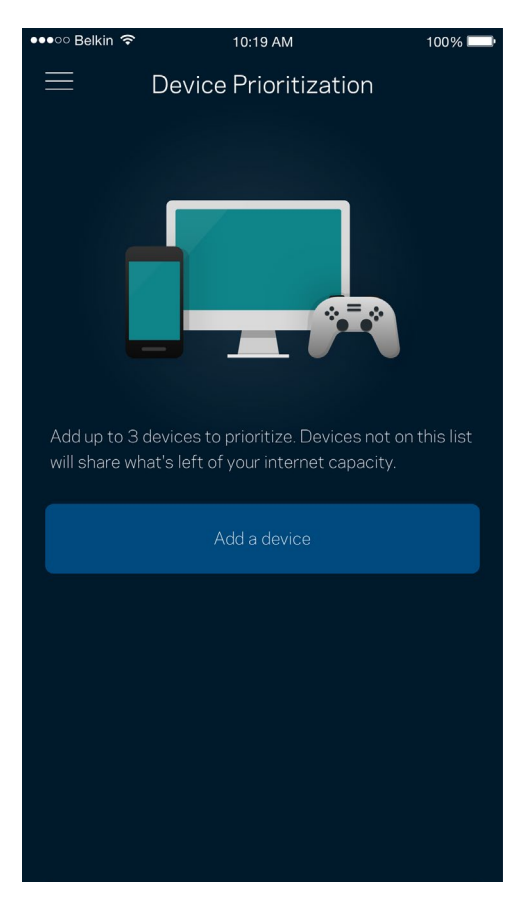

# **Notificações**

Se você possui mais de um nó, o Velop pode notificá-lo quando nós secundários no sistema ficarem off-line. Nós secundários são aqueles que não estão ligados por cabos ao seu modem. Você precisa ativar as notificações nas configurações de dispositivo móvel para permitir que o Velop o avise.

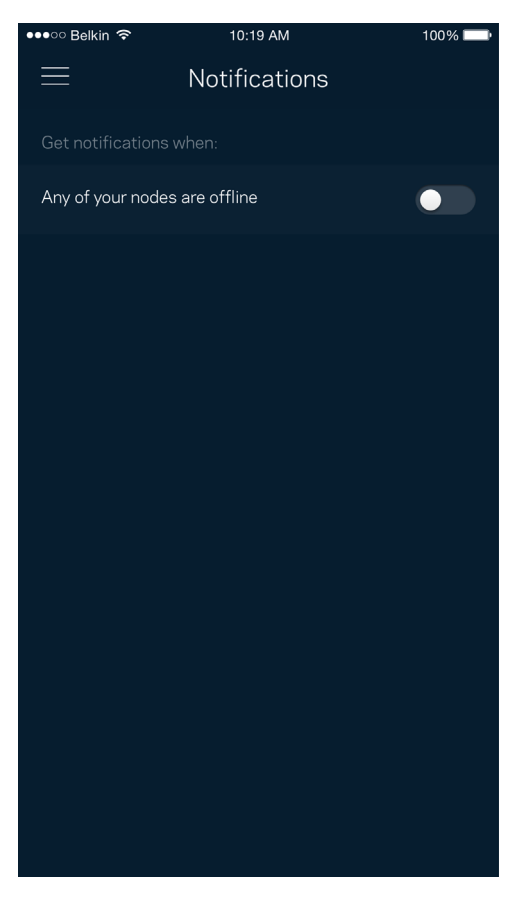

# **Administração do Velop**

Use a tela Administração do Velop para alterar a senha e a dica do administrador e verificar vários identificadores do dispositivo (número de modelo, número de série e detalhes do IP) de todos os nós no seu Wi-Fi.

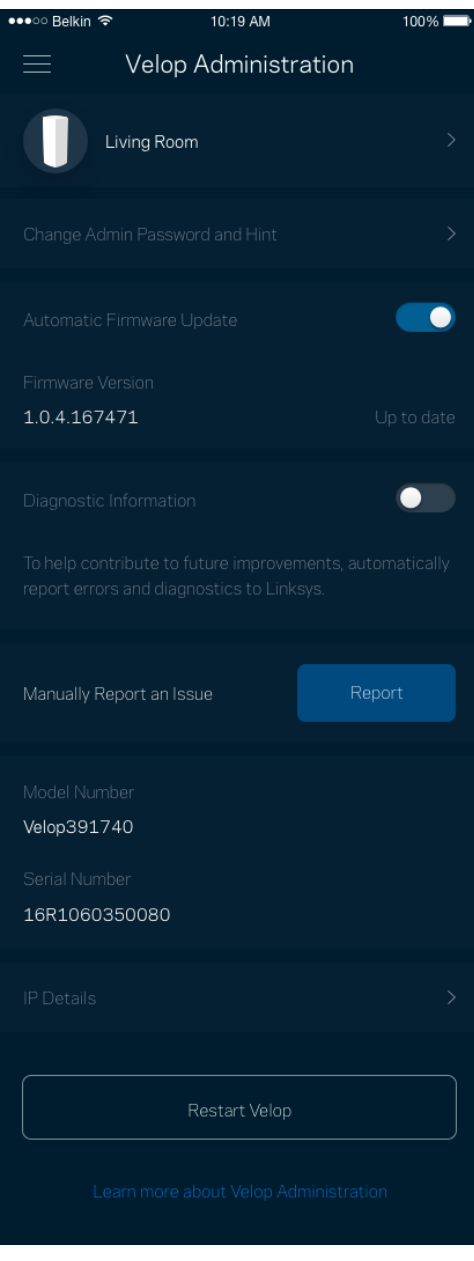

Opte por informar automaticamente os erros à Linksys e contribua para melhoria de sua experiência de Wi-Fi. Ou você pode informar manualmente problemas específicos à Linksys.

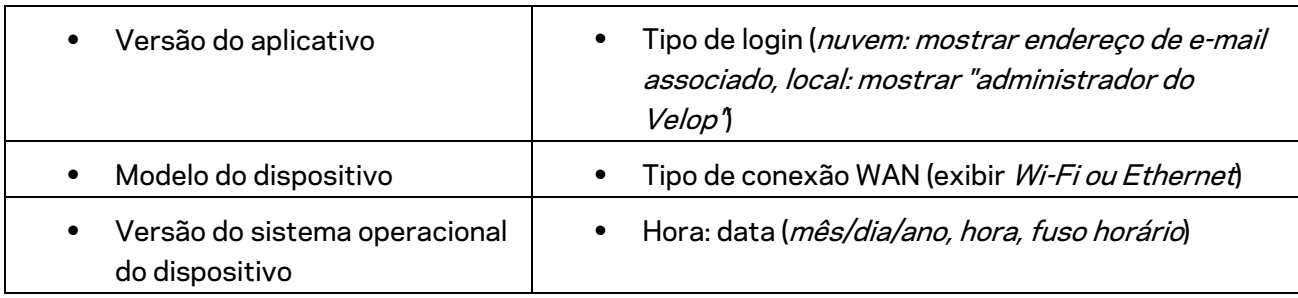

As informações a seguir serão enviadas com a sua descrição do problema:

# **Configurações avançadas**

### Configurações de internet

Você pode escolher de que modo seu sistema Velop se conecta à internet. O padrão é *Configuração automática – DHCP.* Outros tipos de conexão dependem do seu provedor de serviços de internet ou de que modo você planeja utilizar seu sistema Velop. Usuários avançados podem utilizar as *Configurações adicionais* para clonar endereços MAC e definir a MTU (unidade máxima de transmissão).

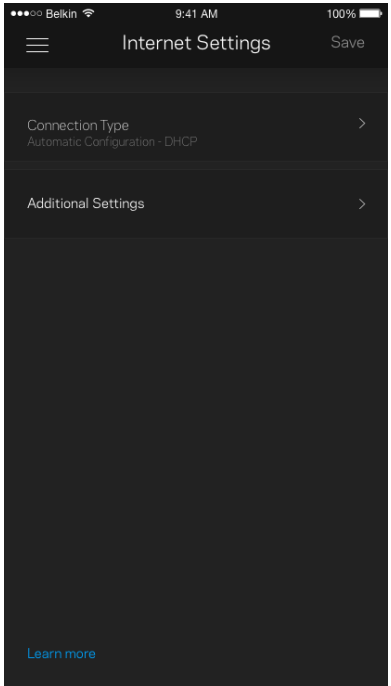

### Configurações de porta

Encaminhamento de porta — para uma porta única, várias portas ou um intervalo de portas — envia tráfego em uma porta, ou portas, específica(s) para um dispositivo específico ou porta no seu Wi-Fi. No acionamento de intervalo de portas, o Velop observa dados de saída para números de porta específicos. O Velop lembra-se do endereço IP do dispositivo que solicita os dados, assim, quando os dados solicitados voltam, são roteados de volta para o dispositivo apropriado.

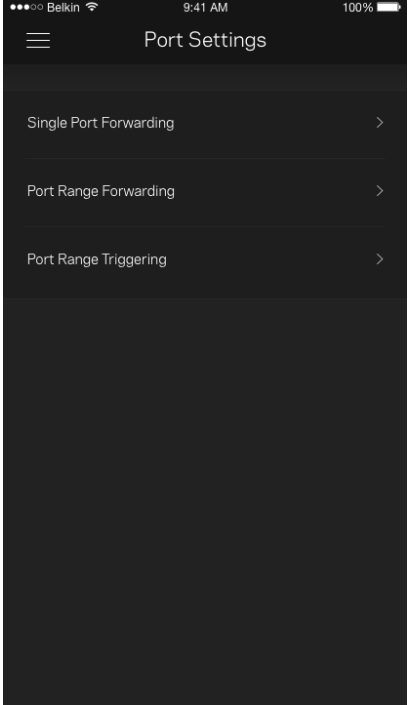

### Filtros MAC do Wi-Fi

Cada dispositivo de rede tem um endereço MAC (media access control) exclusivo de 12 dígitos. Você pode criar uma lista de endereços MAC e controlar como os dispositivos utilizam o Wi-Fi.

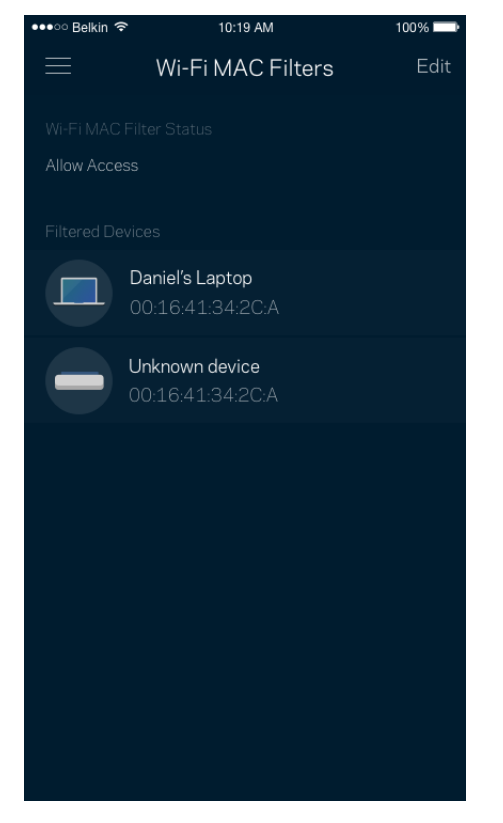

## **Minha conta**

Altere a senha de seu aplicativo Linksys e opte por receber as novidades e ofertas mais recentes da Linksys.

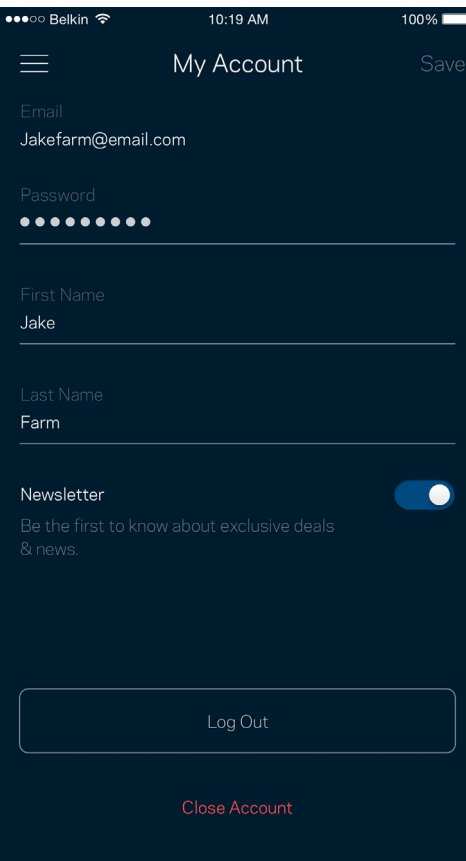

# **Opinião**

Essa é a sua oportunidade de nos dar a sua opinião. Avalie o aplicativo na App Store, envie-nos uma sugestão ou informe um problema que esteja impedindo que tenha uma grande experiência.

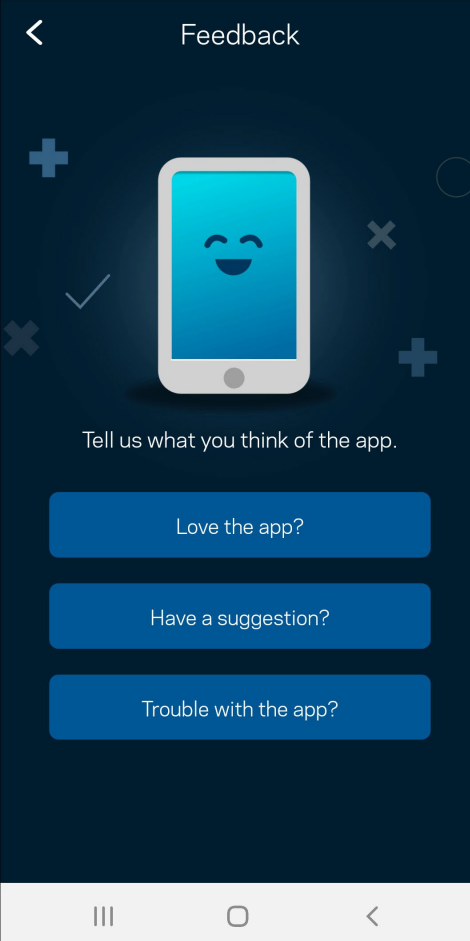

# **Ajuda**

Problemas com o aplicativo? Precisa de um pouco mais de informações sobre um recurso? Pressione Ajuda para uma explicação.

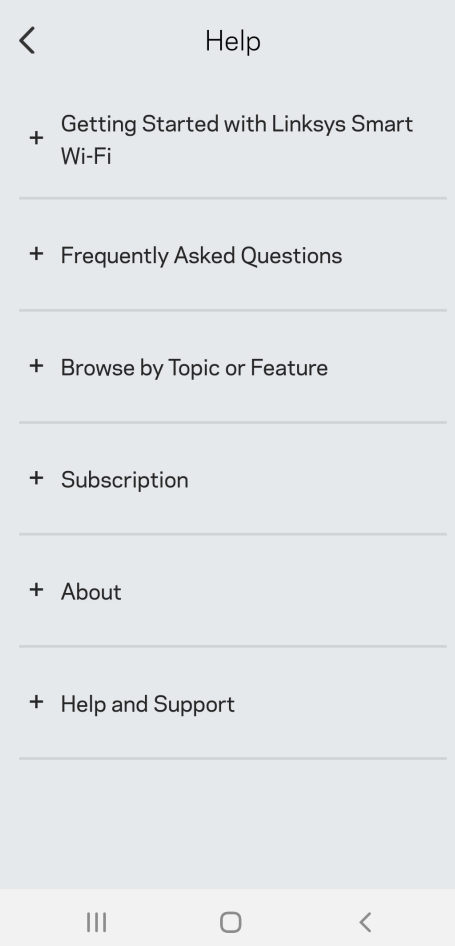

# **Conectar diretamente ao Velop**

Se não estiver conectado à internet, você ainda pode acessar seu sistema Velop. Conecte-se ao nome do seu Wi-Fi, inicie o aplicativo Linksys e toque em *Usar senha do administrador*. Não será possível acessar sua conta Linksys Wi-Fi quando não estiver on-line.

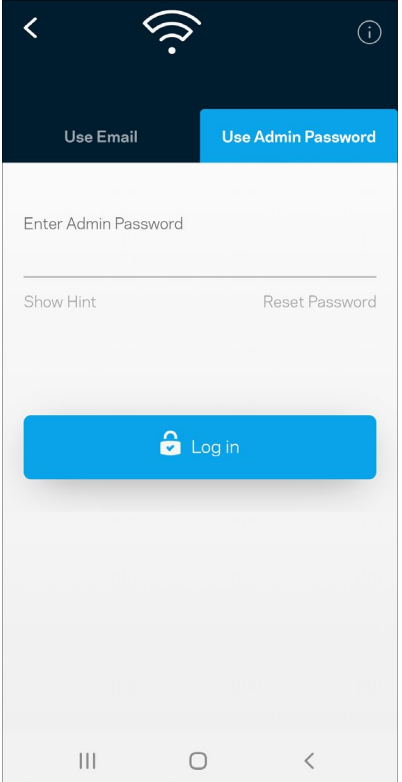

#### Senha do administrador Velop

Criamos uma senha de administração segura durante a instalação. Para alterá-la, toque em *Administração do Velop* e *Alterar senha e dica Velop*.

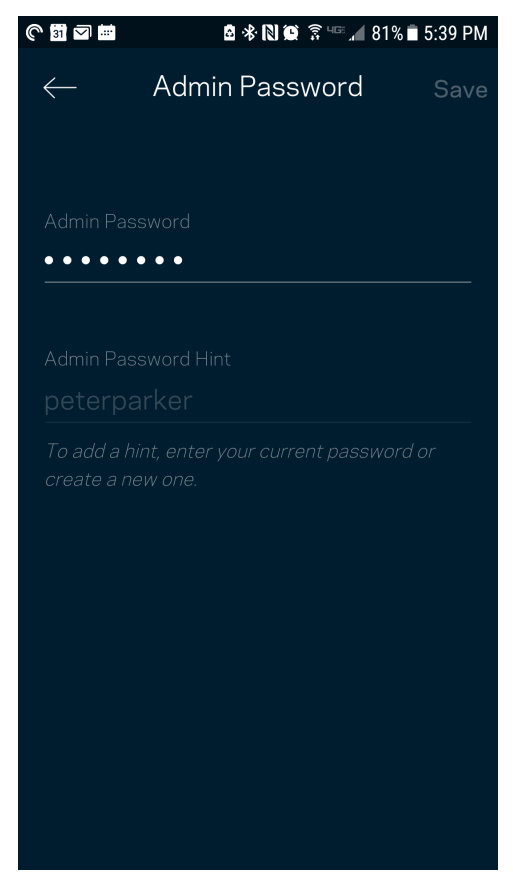

Para manter o seu sistema Velop seguro, enviaremos um e-mail, se alguém alterar a senha do administrador.

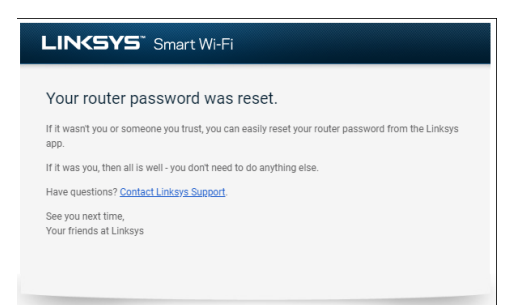

# **Como restaurar os padrões de fábrica**

Você nunca deve redefinir o Velop para as configurações de fábrica — um processo bastante nocivo. A redefinição para as configurações de fábrica restaura o sistema Velop para o estado em que ele estava quando tirado da caixa. Você precisará passar por todo o processo de instalação novamente. Todas as configurações que você personalizou na instalação e desde então, tais como nome de Wi-Fi, senhas e tipo de segurança de Wi-Fi, serão apagadas. Todos os dispositivos sem fio se desconectarão do seu Wi-Fi.

Para redefinir o Velop:

• Com seu nó conectado e ativado, pressione e mantenha o botão Redefinir pressionado na parte inferior. A luz na parte superior do nó ficará vermelha e diminuirá gradualmente. Não solte o botão até que a luz desligue e acenda de novo em vermelho.

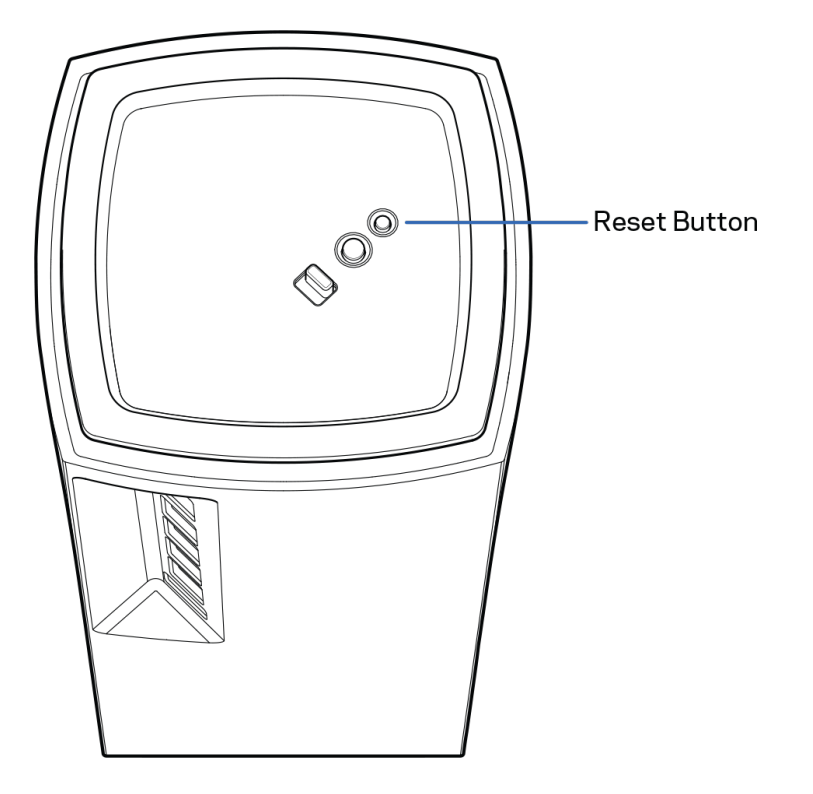

# **Especificações**

# **Linksys Velop**

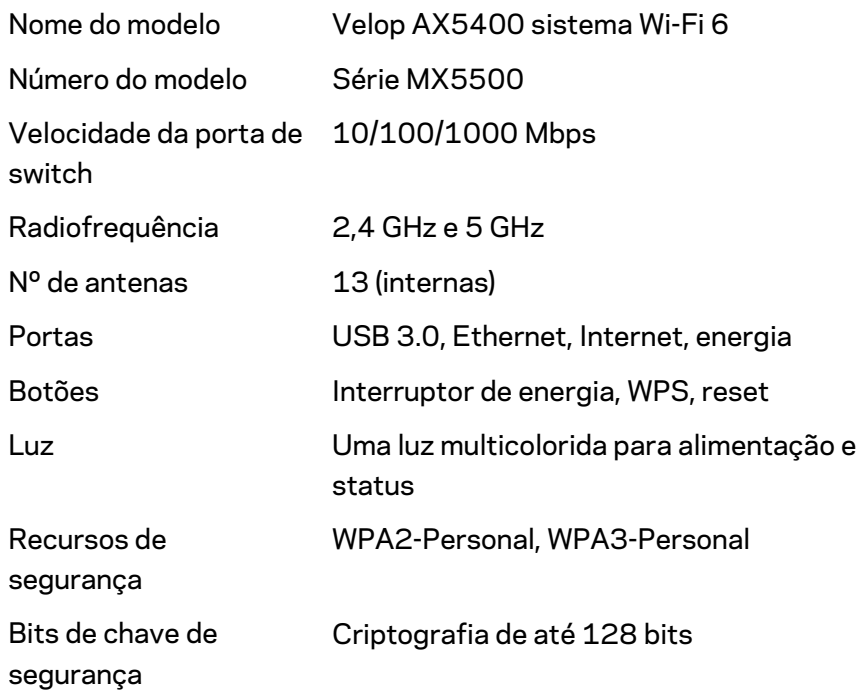

# **Informações ambientais**

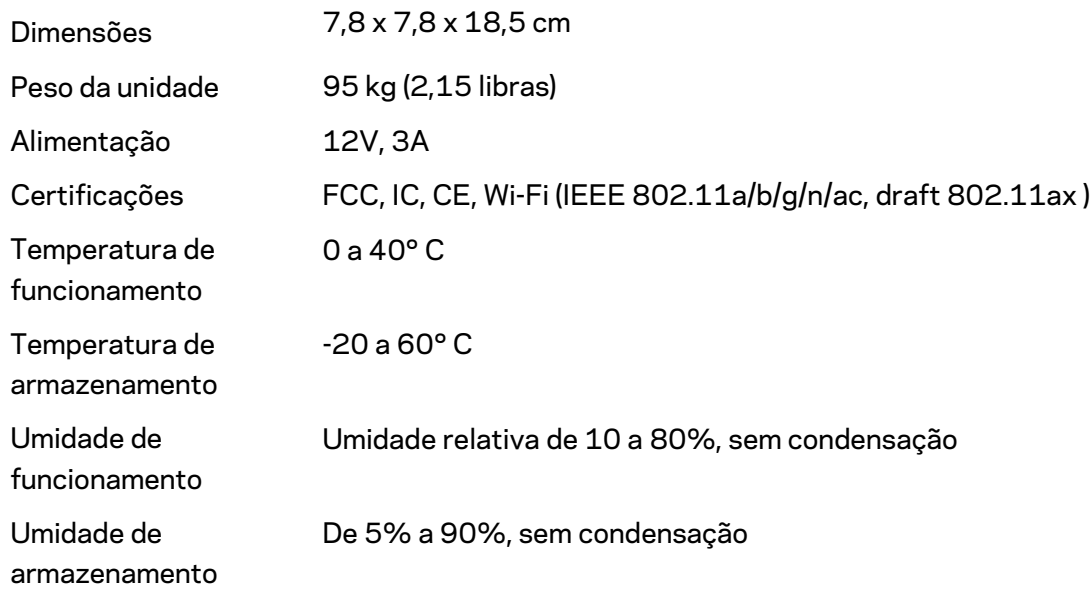

#### Observações:

Para informações regulamentares, de garantia e segurança, acesse Linksys.com/support/Velop. Especificações sujeitas a alterações sem aviso prévio.

Desempenho máximo derivado das especificações do padrão IEEE 802.11. O desempenho real pode variar, incluindo capacidade de rede sem fio, taxa de transferência de dados, alcance e cobertura inferiores. O desempenho depende de muitos fatores, condições e variáveis, incluindo a distância do ponto de acesso, volume do tráfego da rede, materiais de edificação e construção, sistema operacional usado, combinação de produtos sem fio usados, interferência e outras condições adversas.

Acess[e linksys.com/support/Velop](http://www.linksys.com/support) para um suporte técnico premiado.

BELKIN, LINKSYS e muitos outros nomes de produtos e logotipos são marcas comerciais do grupo de empresas Belkin. As marcas comerciais de terceiros mencionadas são de propriedade de seus respectivos proprietários.

© 2020 Belkin International, Inc. e/ou suas afiliadas. Todos os direitos reservados.

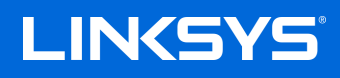

# GHID DE UTILIZARE VELOP

Seria MX5500

# Cuprins

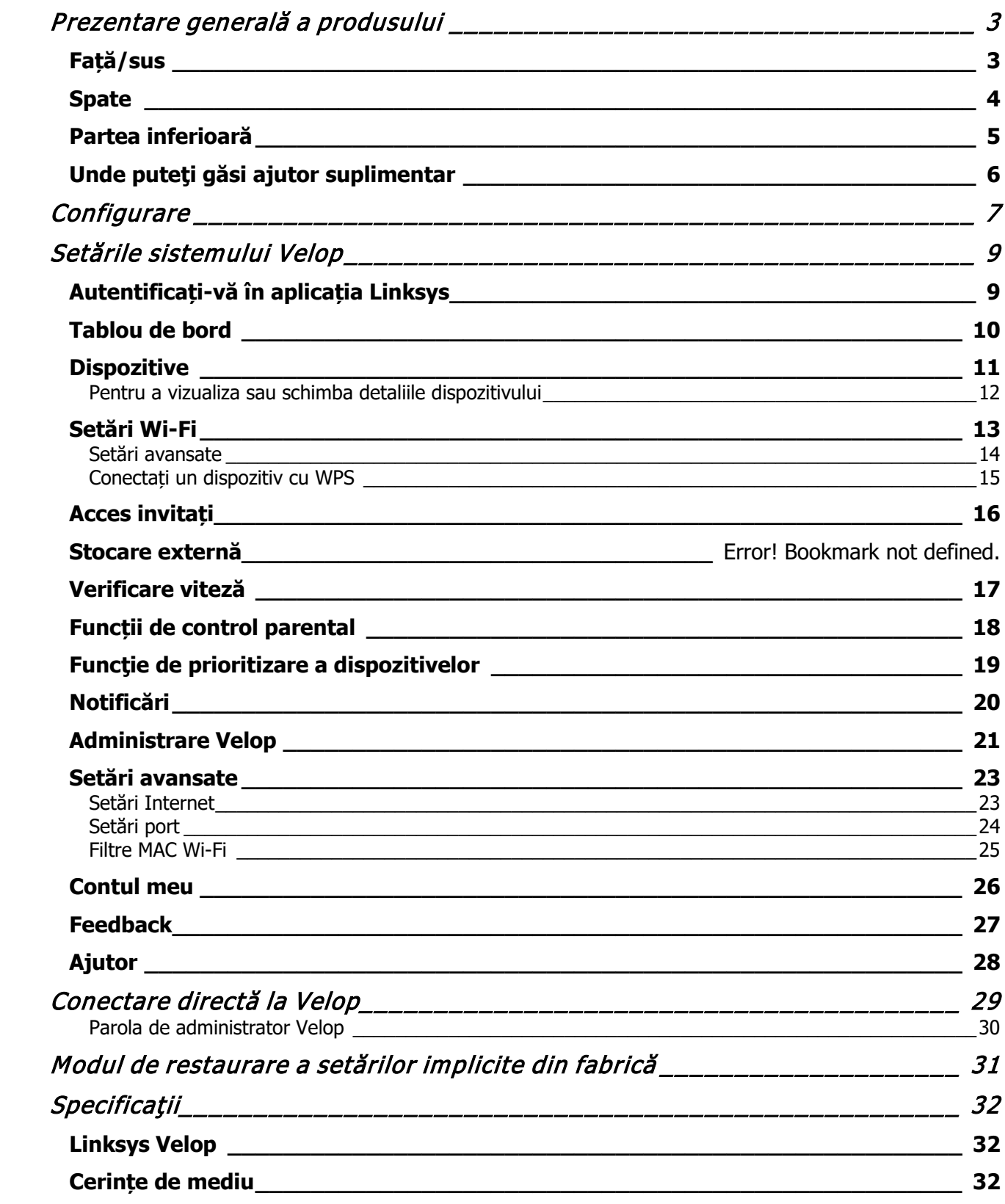

# <span id="page-825-0"></span>**Prezentare generală a produsului**

### <span id="page-825-1"></span>**Față/sus**

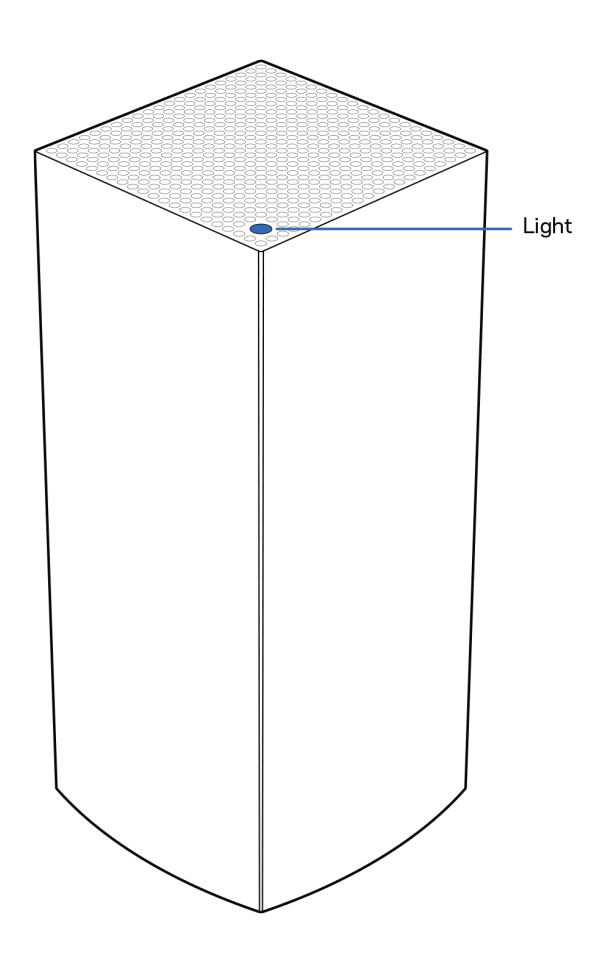

Indicatorul luminos de pe partea de sus a dispozitivului vă oferă informații privind funcționarea dispozitivului.

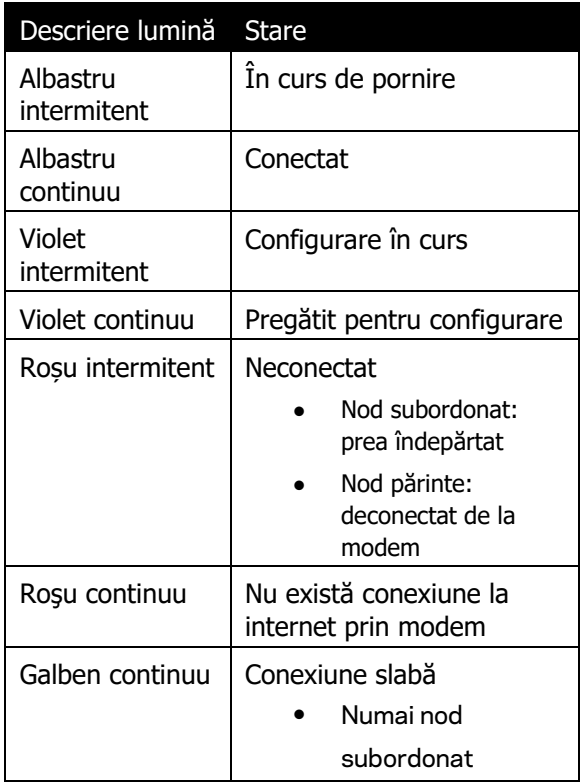

### <span id="page-826-0"></span>**Spate**

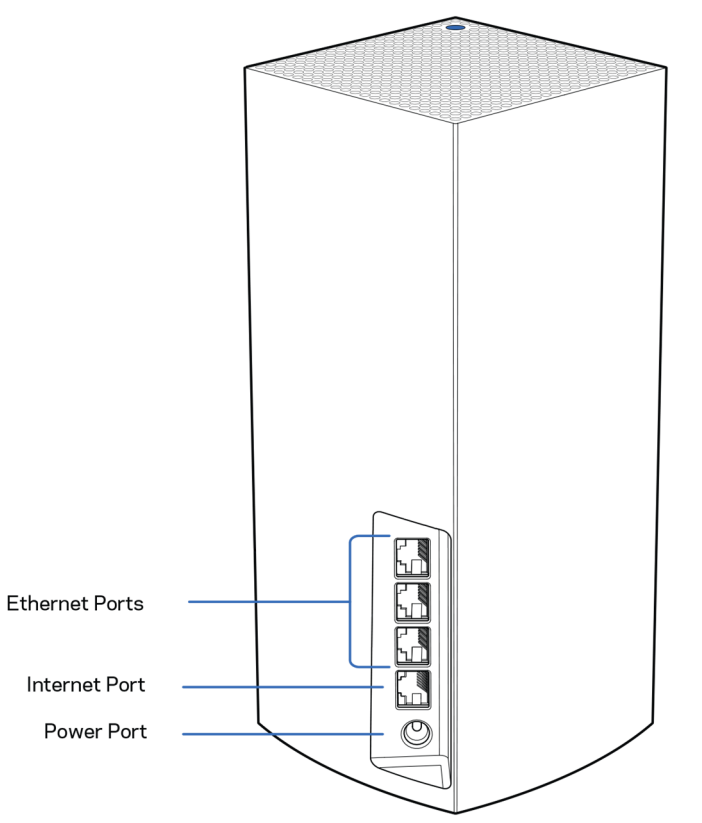

**Porturile Ethernet**—Conectați cablurile Ethernet la aceste porturi Gigabit Ethernet (10/100/1000) și la alte dispozitive de rețea cu cablu din rețeaua dumneavoastră. Dacă aveți mai mult de un nod în sistemul dvs. Velop, utilizați unul dintre aceste porturi pentru a conecta modemul dvs. sau routerul modem.

#### **Notă—**Pentru performanță optimă, utilizați un cablu CAT5e sau unul superior la portul Ethernet.

**Port de internet**—Conectați un cablu ethernet la portul galben gigabit (10/100/1000) și la un cablu internet de bandă largă/DSL sau la un modem de fibră optică. Dacă utilizați acest router ca nod subordonat într-un sistem Wi-Fi de tip plasă, puteți utiliza acest port pentru a crea o conexiune cu fir către un alt nod.

**Portul de alimentare electrică**—Conectați adaptorul de alimentare CA inclus la acest port.

### <span id="page-827-0"></span>**Partea inferioară**

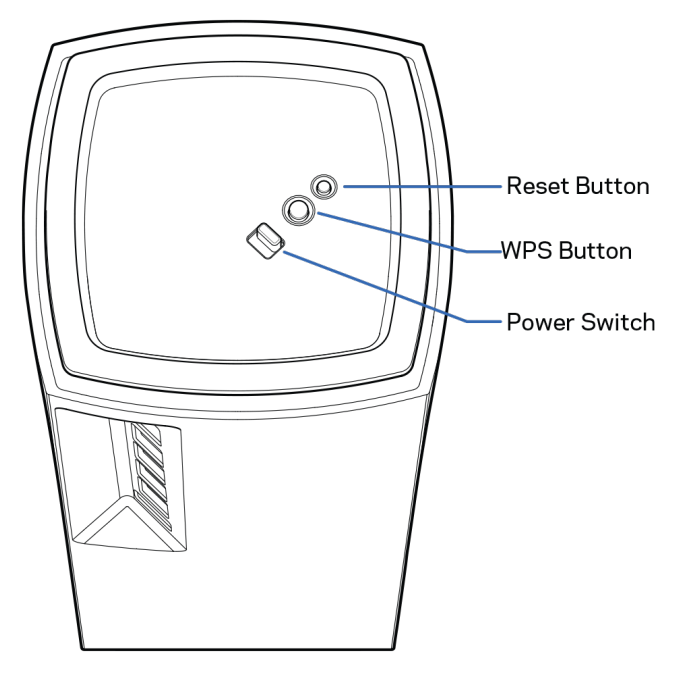

**Butonul Resetare**—Apăsați continuu până când indicatorul de pe partea superioară a nodului devine roșu, se stinge și apoi se aprinde din nou roșu intens, pentru a reseta nodul la setările implicite din fabrică. **Buton Wi-Fi Protected Setup**—Apăsați pentru a conecta dispozitive de rețea care au WPS activat. **Comutator de alimentare**—Glisaţi în poziţia | (pornit) pentru a porni alimentarea nodului.
# **Ajutor**

## **Unde puteţi găsi ajutor suplimentar**

- Linksys.com/support/Velop
- Secțiunea Ajutor a aplicației Linksys (inițializați aplicația și faceți clic pe *Ajutor* în meniul principal de navigare)

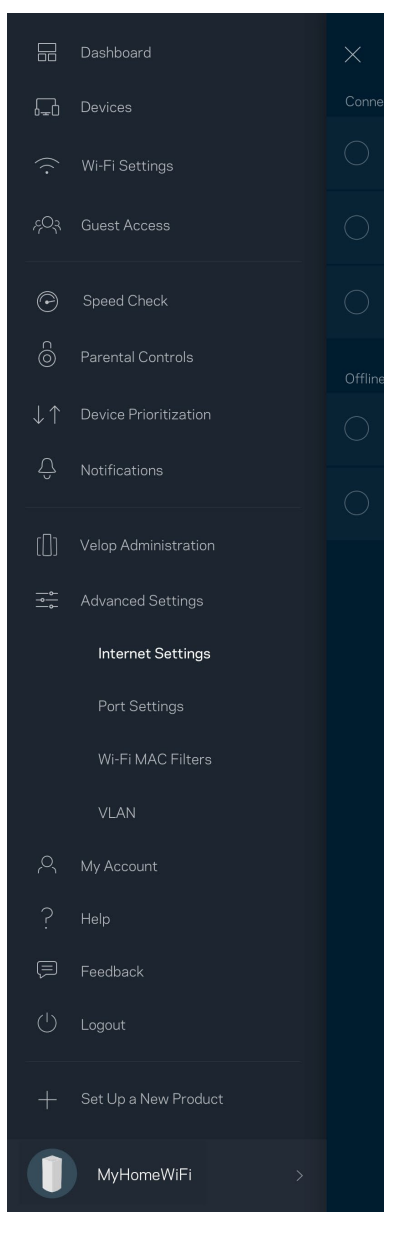

**Notă—**Licențele și notificările pentru software-urile terțe utilizate pentru acest produs pot fi vizualizate la [http://support.linksys.com/en](http://support.linksys.com/en-us/license)-us/license. Contactaț[i http://support.linksys.com/en](http://support.linksys.com/en-us/gplcodecenter)-us/gplcodecenter pentru întrebări sau solicitări legate de coduri sursă GPL.

# **Configurare**

**IMPORTANT**—Nodurile Velop pot fi configurate ca noduri primare sau noduri subordonate. Nodul primar trebuie conectat cu un cablu ethernet la modemul dvs. sau la modem-routerul dvs. Odată configurate wireless, nodurile secundare pot fi conectate la un alt nod în mod wireless sau cu cabluri Ethernet.

Dacă adăugați acest nod nou ca nod părinte la un sistem Velop de retea completă existent, resetați la setările din fabrică toate nodurile și adăugați-le la sistem după ce noul nod este configurat și în funcțiune.

Descărcați aplicația Linksys. Aveți nevoie de această aplicație pentru a configura Velop.

Accesați magazinul de aplicații pentru dispozitivul dvs. și căutați Linksys.

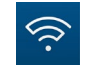

Instalați aplicația, deschideți-o și urmați instrucțiunile.

**Notă**— *Această aplica*ț*ie func*ț*ionează cu versiunea iOS 11.4 și versiuni ulterioare și versiunea* 

#### *Android 6 și versiuni ulterioare.*

Veți crea un cont Linksys Smart Wi-Fi astfel încât să puteți utiliza aplicația pentru a vedea sau schimba setările de sistem Velop de oriunde aveti o conexiune la internet.

Printre numeroasele lucruri pe care le puteți face cu Linksys Smart Wi-Fi:

- Modificarea numelui Wi-Fi și a parolei
- Configurarea accesului invitaţilor
- Conectarea dispozitivelor cu WPS la Wi-Fi
- Blocarea internetului prin control parental
- Testarea vitezei conexiunii la internet

#### **Notă—***În timpul configurării, vă vom trimite un e-mail de verificare. Din re*ț*eaua dvs. de domiciliu, face*ț*i clic pe linkul din e-mail.*

Cu excepția conectării cablului de alimentare și a celui de ethernet, procesul de configurare pe bază de aplicație face totul pentru dvs. După conectare, utilizați aplicația pentru a vă personaliza rețeaua Wi-Fi setând un nume și o parolă pentru aceasta. De asemenea, puteți numi nodurile în funcție de locurile în care sunt situate astfel încât să le puteți identifica dacă este cazul.

**Imprimați această pagină, apoi înregistraţi rețeaua Wi-Fi și setările contului dvs. în tabelul de mai jos pentru referinţă. Păstraţi informaţiile dvs. la loc sigur.**

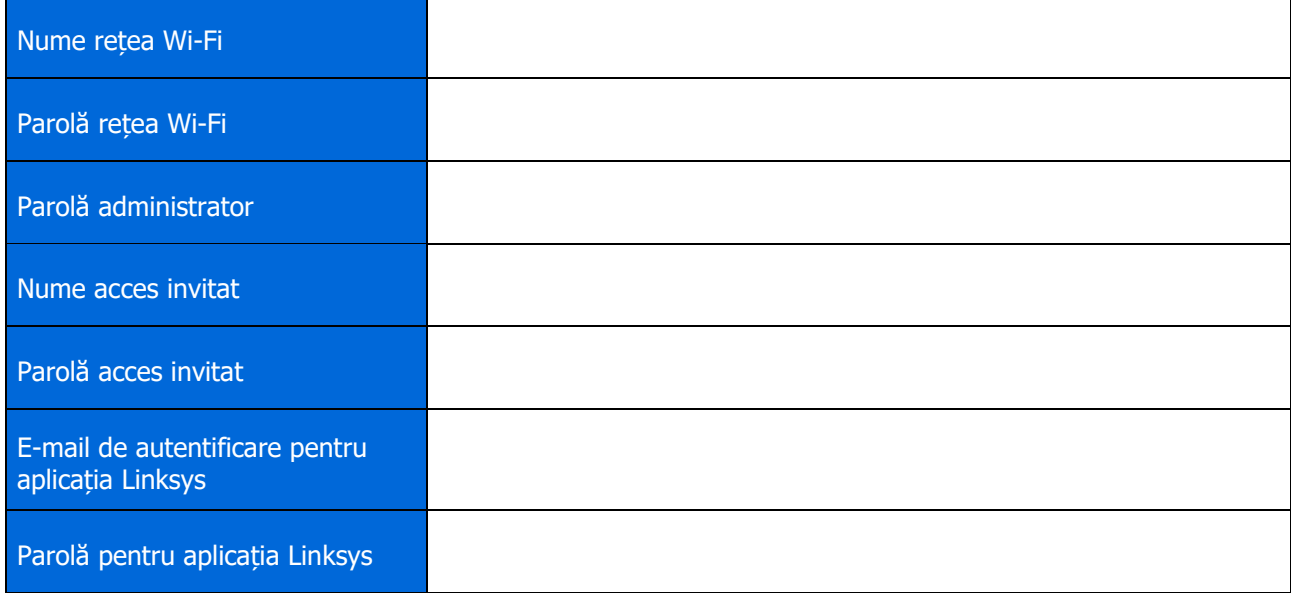

# **Setările sistemului Velop**

Folosind aplicația dvs. Linksys, puteți vizualiza sau schimba setările de sistem Velop pentru a face Wi-Fi-ul dvs. mai securizat sau pentru a îmbunătăți funcționarea împreună cu un dispozitiv sau un joc. Puteți accesa setările de oriunde din lume dacă aveti o conexiune la internet. De asemenea puteți accesa setări folosind parola routerului atunci când vă conectați la rețeaua de domiciliu, chiar dacă nu aveți o conexiune la internet.

## **Autentificați-vă în aplicația Linksys**

1. Deschideți aplicația Linksys.

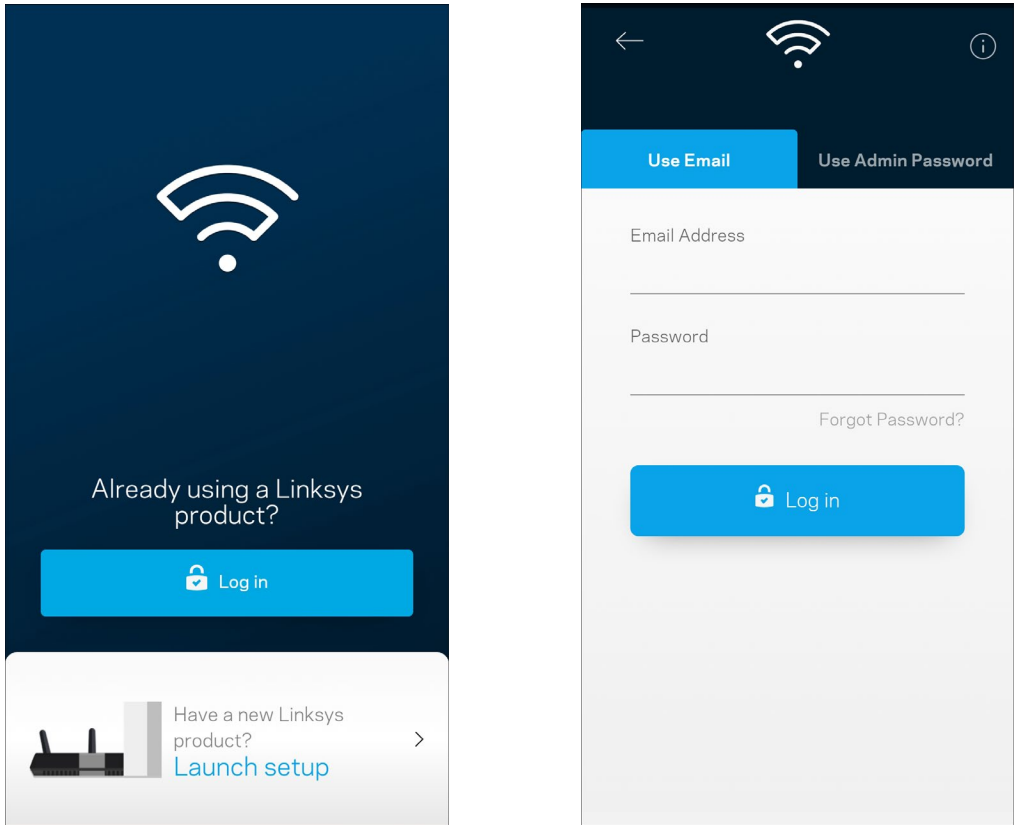

- 2. Introduceți adresa de e-mail pe care ați utilizat-o la crearea contului dvs.
- 3. Introduceţi parola contului dvs.
- 4. Atingeți **Autentificare**.

### **Tablou de bord**

Tablou de bord este o prezentare generală a rețelei dvs. Wi-Fi. Vedeți câte dispozitive sunt conectate la sistemul dvs. Velop. Partajați parola Wi-Fi și permiteți accesul invitaților la Wi-Fi-ul dvs. Tablou de bord afișează de asemenea dacă există dispozitive pentru care este setat controlul parental sau dacă dispozitivele

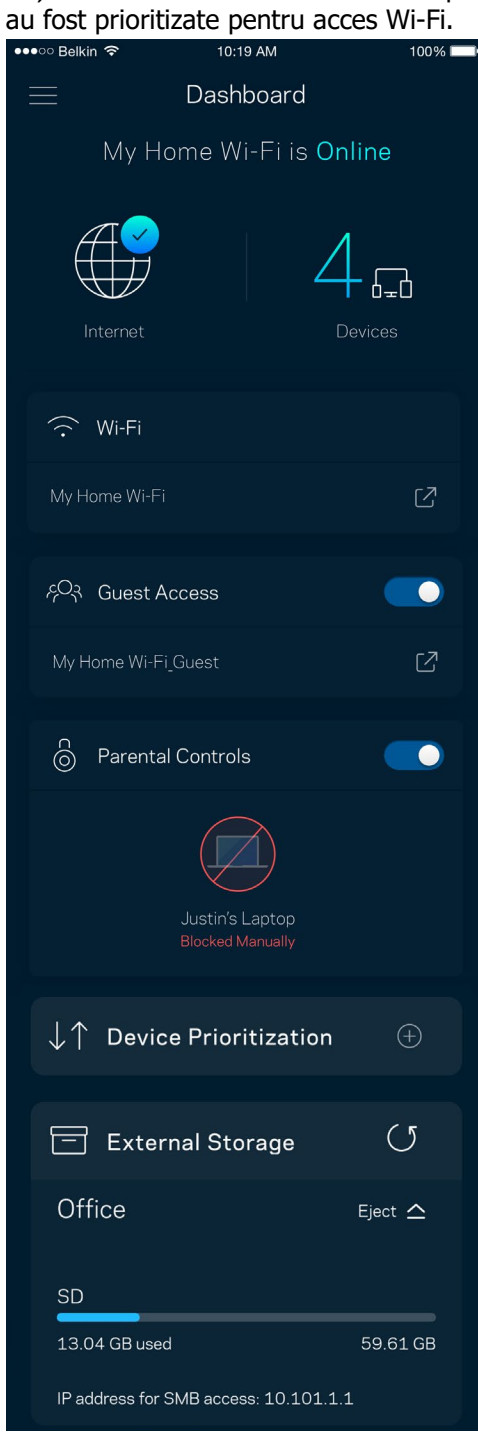

## **Dispozitive**

Vizualizați și schimbați detaliile pentru toate dispozitivele conectate la Wi-Fi-ul dvs. Puteţi vizualiza dispozitivele din reţeaua principală şi din reţeaua pentru invitaţi sau puteţi afişa informaţii despre fiecare dispozitiv.

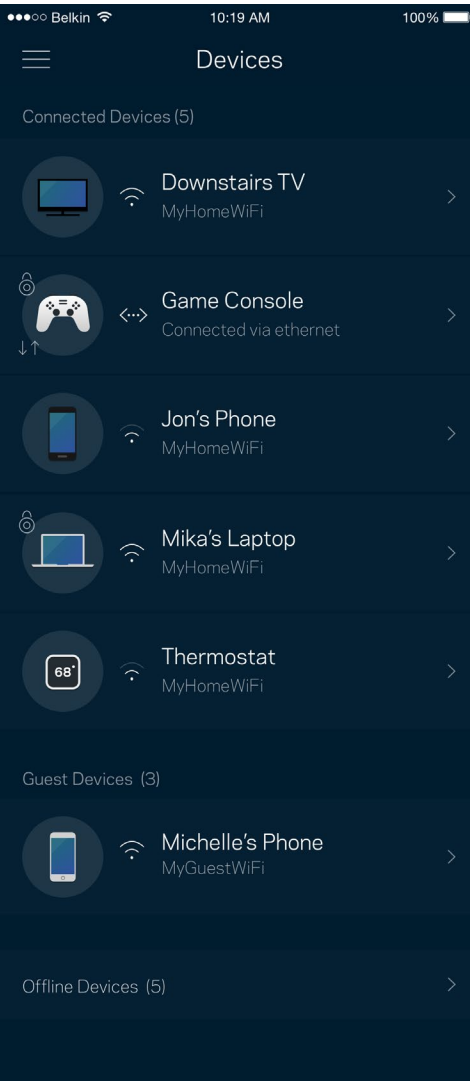

#### Pentru a vizualiza sau schimba detaliile dispozitivului

Din ecranul Dispozitive puteți edita numele dispozitivelor și puteți schimba pictogramele dispozitivelor. De asemenea, puteți prioritiza dispozitive, puteți seta controlul parental și puteți vedea detalii privind rețeaua Wi-Fi. Atingeți orice dispozitiv pentru a vedea detalii.

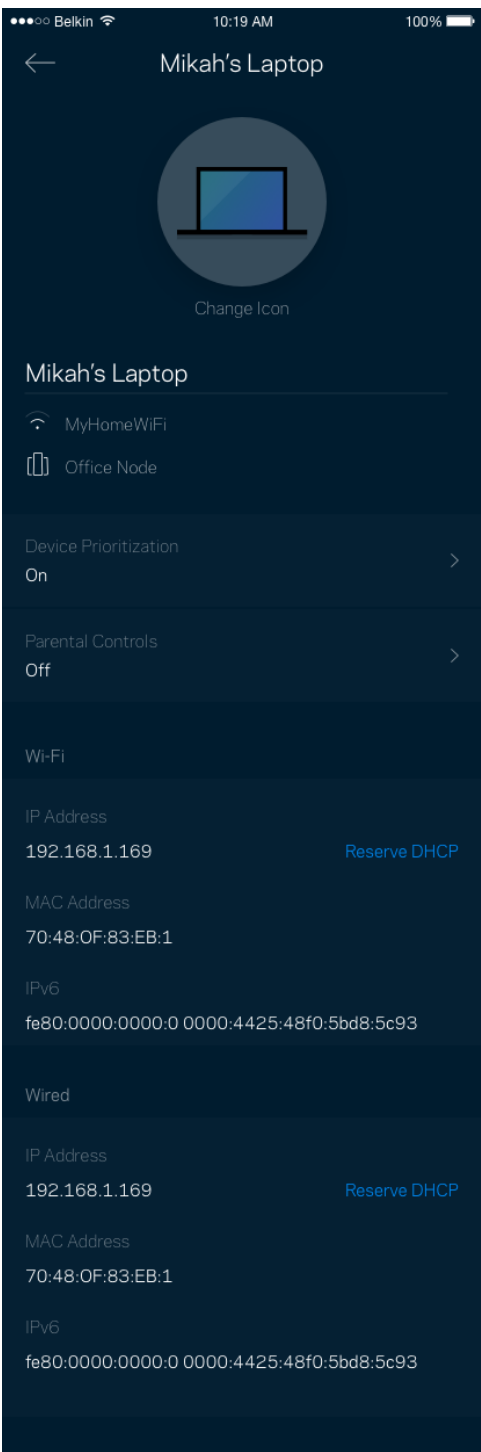

## **Setări Wi-Fi**

Vizualizați sau schimbați numele și parola rețelei Wi-Fi și pentru a conecta dispozitive folosind Wi-Fi Protected Setup™.

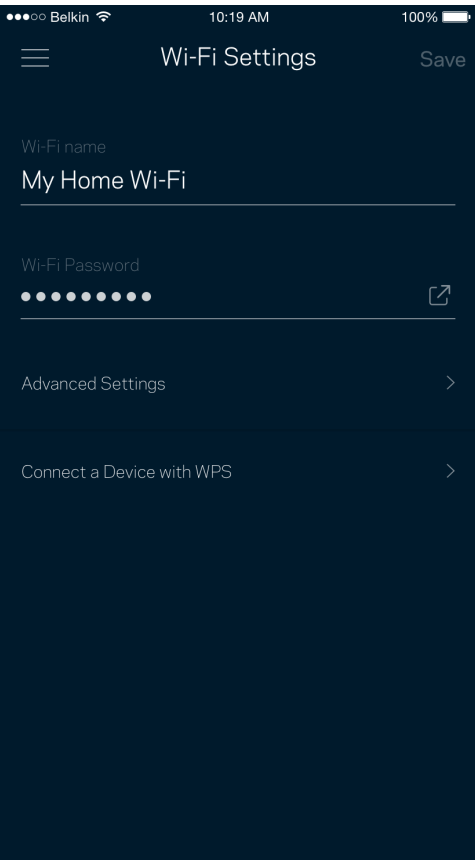

#### Setări avansate

Utilizatorii avansați pot modifica tipul de securitate implicit și modul Wi-Fi. Nu schimbați acestea, decât în cazul în care aveți multă experiență cu rețelele Wi-Fi. Căutare canale va căuta canalele Wi-Fi cele mai deschise din zona dvs. pentru a asigura faptul că dvs. obțineți cele mai bune performanțe de la sistemul Velop. Dacă aveți mai mult de un nod în sistemul dvs. Velop, Căutare canale va găsi cel mai bun canal pentru fiecare nod.

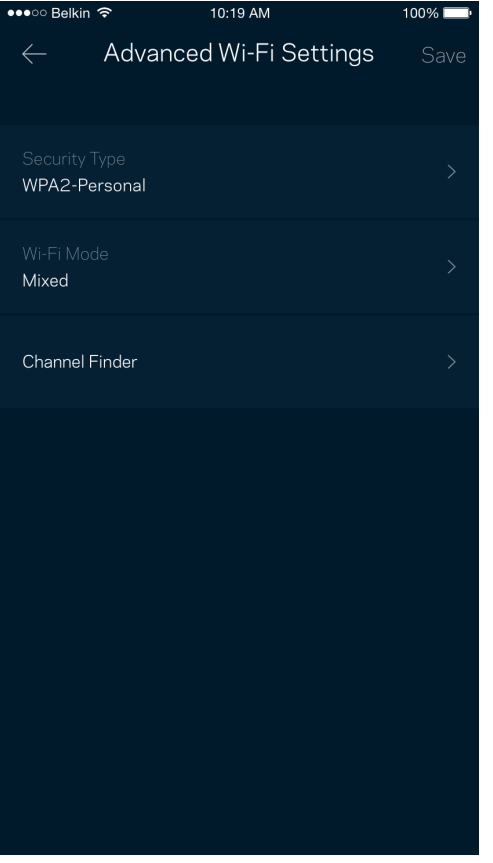

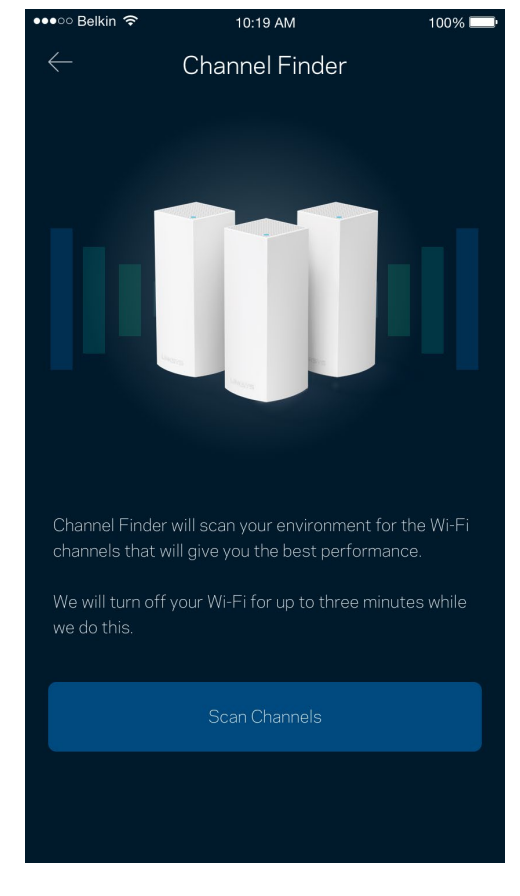

### Conectați un dispozitiv cu WPS

Wi-Fi Protected Setup vă permite să conectați în mod facil dispozitive wireless la rețeaua dvs. Wi-Fi fără a introduce manual setările de securitate.

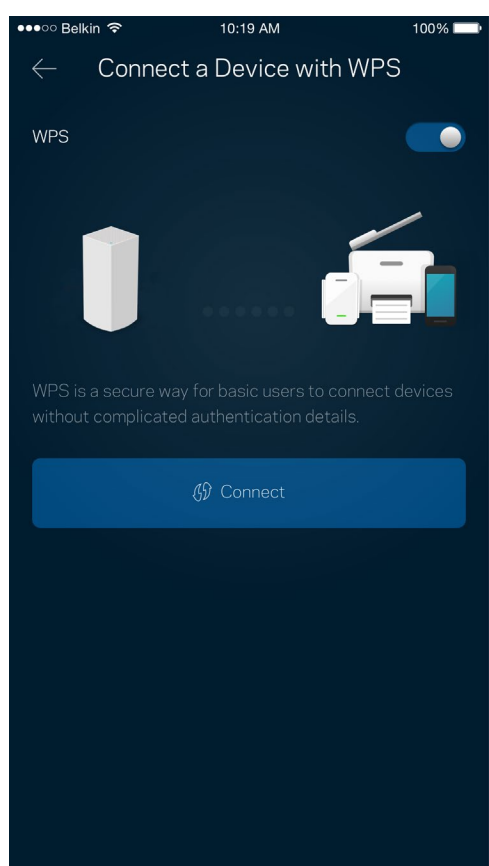

## **Acces invitați**

Utilizați Acces invitați pentru a permite invitaților să treacă online, restricționând accesul acestora la alte resurse conectate la Wi-Fi-ul dvs. Trimiteți parola prin mesaj text sau e-mail.

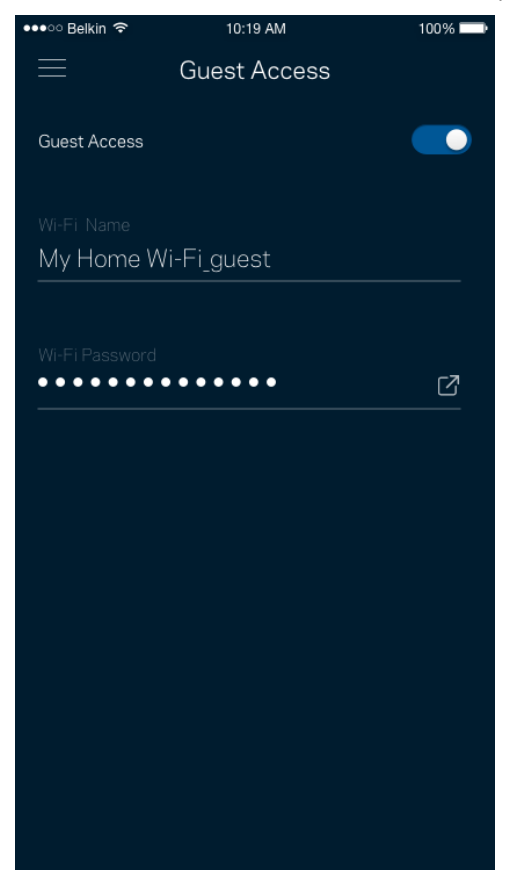

## **Verificare viteză**

Efectuați o verificare a vitezei pentru a vă asigura că obțineți cele mai bune viteze pentru care plătiți. Verificare viteză ajută de asemenea la Prioritizare dispozitive, deoarece rezultatele determină modul în care Wi-Fi-ul este distribuit către dispozitivele prioritizate.

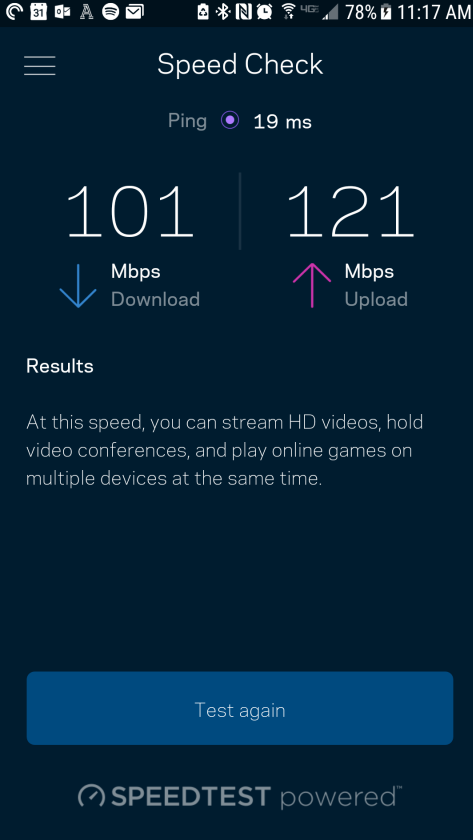

- **Viteză de descărcare** este viteza cu care conținutul online este transferat către sistemul dvs. Velop.
- **Viteză de încărcare** este viteza la care puteți încărca pe internet conținuturi.

**Notă—***Vitezele conexiunii la internet sunt determinate de mai mul*ț*i factori, inclusiv tipul de cont ISP, traficul de internet local și global și numărul de dispozitive din domiciliu care utilizează aceeași conexiune la internet.*

## **Funcții de control parental**

Controlul parental vă permite să controlați când copiii dvs. sunt online și ce fac online. Suspendați internetul pentru dispozitive specifice sau blocați site-uri web specifice.

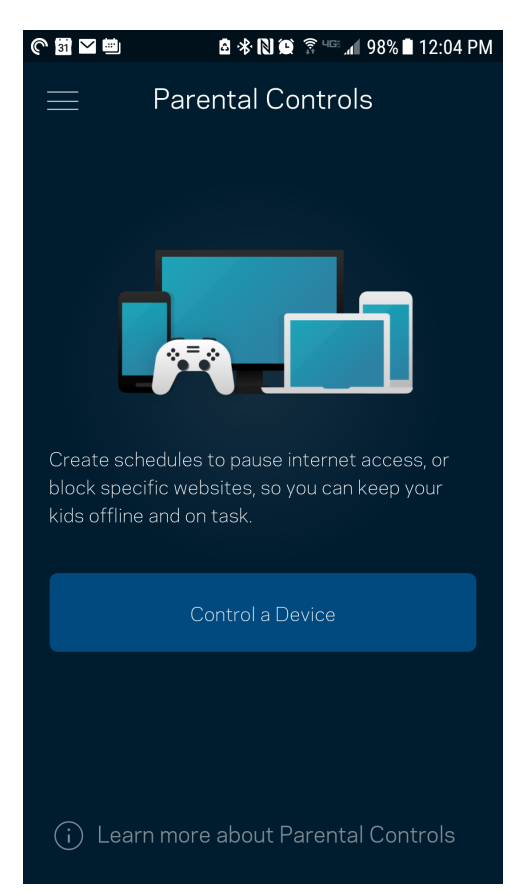

## **Funcţie de prioritizare a dispozitivelor**

Alegeți până la trei dispozitive pentru utilizarea prioritară a conexiunii dvs. la internet. Acele dispozitive – cu fir și/sau fără fir – vor avea întotdeauna cel mai bun acces atunci când sunt conectate. Velop efectuează un test de viteză pentru a determina modul în care se poate distribui în mod optim Wi-Fi-ul către dispozitivele prioritizate. Alte dispozitive vor partaja capacitatea rămasă. Dispozitivele prioritizate apar pe Tabloul de bord.

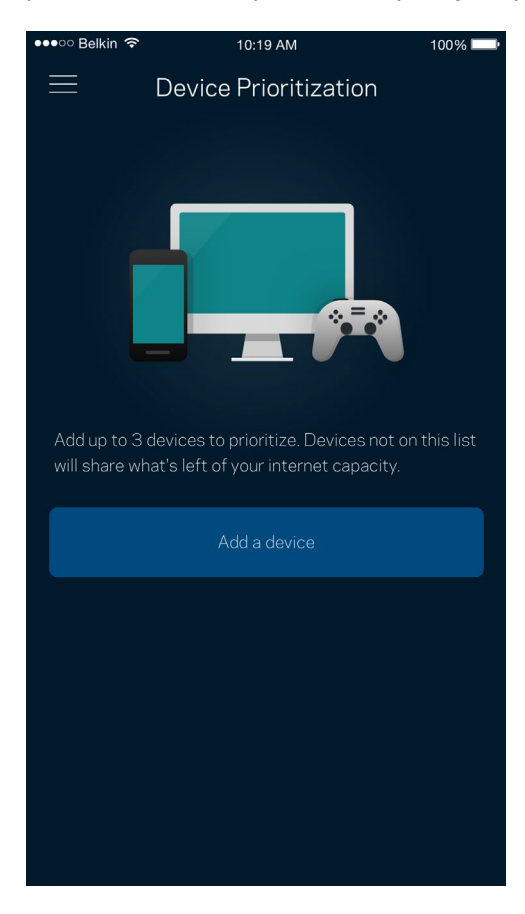

### **Notificări**

Dacă aveți mai mult de un nod, Velop vă poate notifica atunci când noduri secundare din sistemul dvs. trec offline. Nodurile secundare sunt oricare noduri care nu sunt cablate la modem. Trebuie să activați notificările din setările dispozitivul mobil pentru a permite ca Velop să vă notifice.

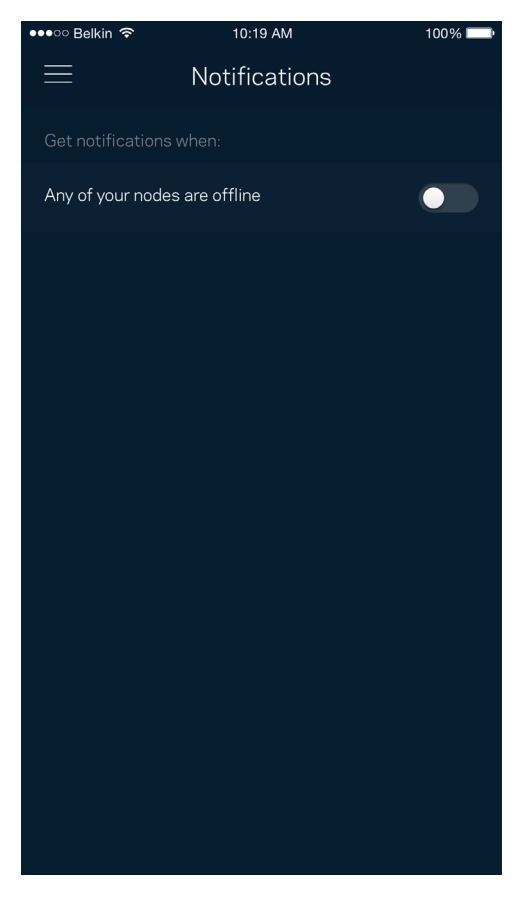

### **Administrare Velop**

Utilizați sistemul Administrare Velop pentru a schimba parola administratorului și indiciul și pentru a verifica diferite elemente de verificare (număr model, serie și detalii privind IP-ul) pentru toate nodurile din Wi-Fi-ul dvs.

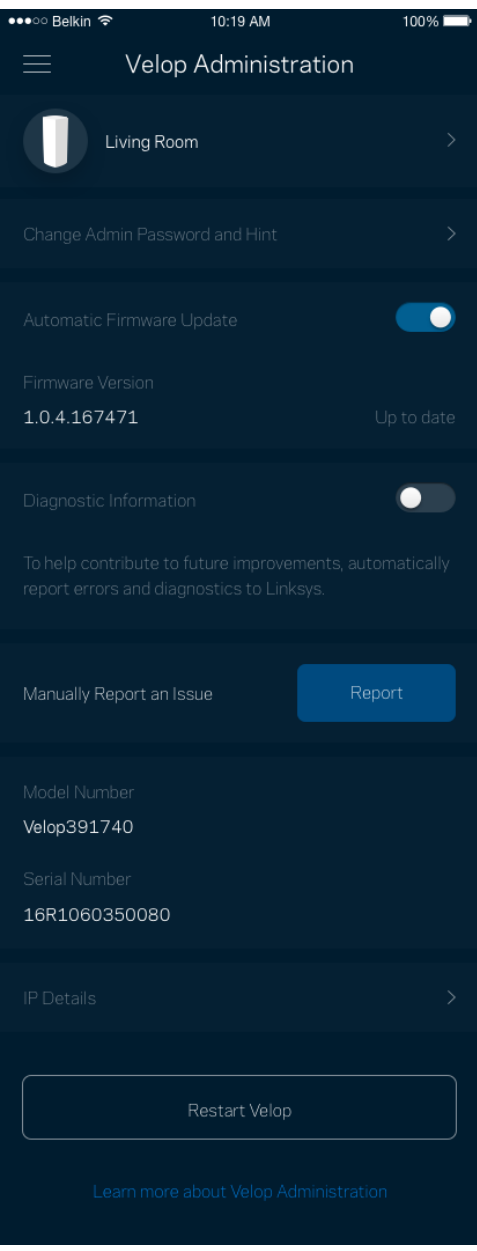

Optați pentru raportarea automată a căderilor către Linksys și contribuiți la îmbunătățirea experienței Wi-Fi. De asemenea, puteți raporta manual probleme specifice către Linksys.

Informațiile următoare vor fi trimise odată cu descrierea problemei:

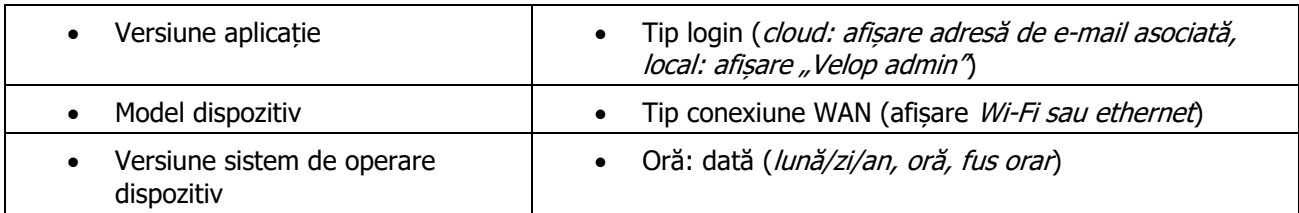

## **Setări avansate**

#### Setări Internet

Puteți alege modul în care sistemul dvs. Velop se conectează la internet. Modul implicit este *Configurare automată – DHCP.* Alte tipuri de conexiuni depind de furnizorul de servicii internet sau de modul în care intenționați să utilizați sistemul dvs. Velop. Utilizatorii avansați pot utiliza *Setări suplimentare* pentru a clona adresele MAC și pentru a seta MTU (unitatea de transmitere maximă).

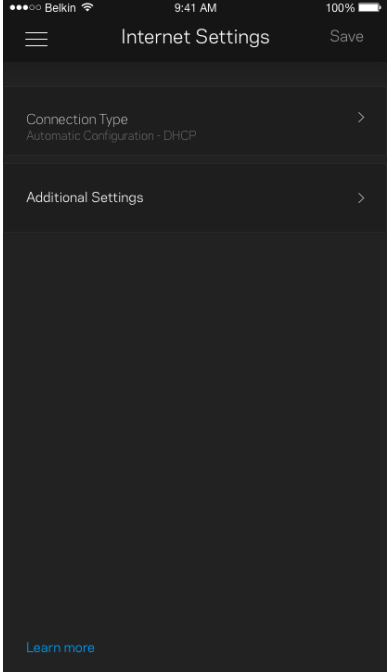

#### Setări port

Port forwarding (Redirecționare porturi)—pentru un singur port, mai multe porturi sau un interval de porturi trimite traficul care intră pe un port sau mai multe porturi specifice către un dispozitiv sau port specific de pe rețeaua dvs. Wi-Fi. În port range triggering (declanșare interval porturi), Velop monitorizează datele de ieșire pentru numere de port specifice. Velop reține adresa IP a dispozitivului care solicită datele, astfel încât atunci când datele solicitate se întorc, acestea sunt trimise înapoi la dispozitivul corespunzător.

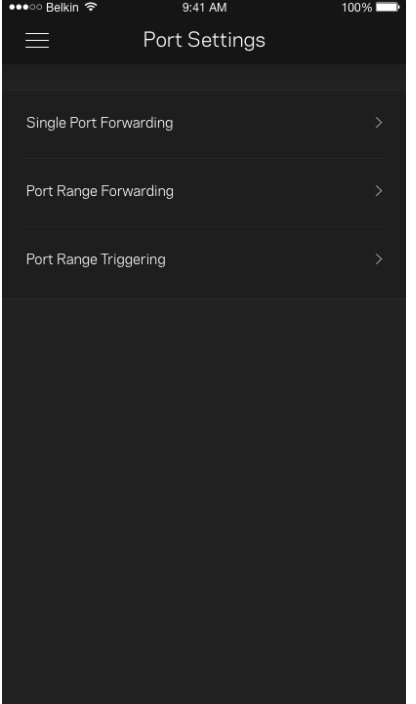

#### Filtre MAC Wi-Fi

Fiecare dispozitiv de reţea are o adresă MAC (media access control) unică, de 12 caractere. Puteţi crea o listă de adrese MAC şi reglaţi cât de multe dispozitive utilizează Wi-Fi-ul dvs.

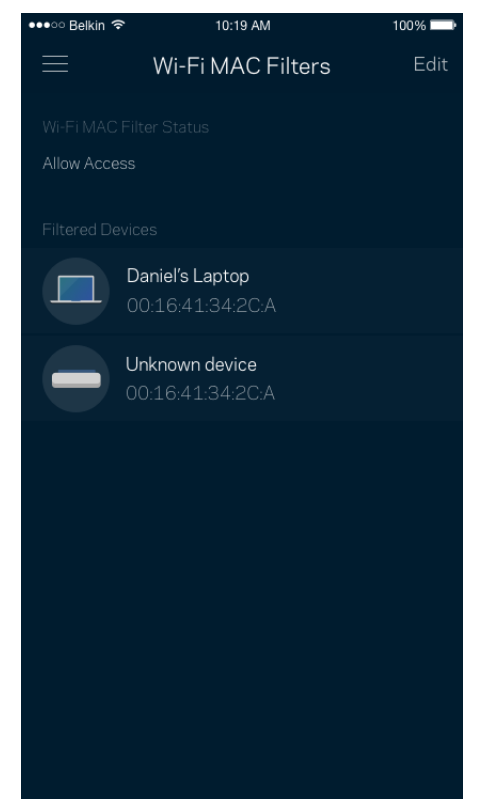

## **Contul meu**

Schimbați parola aplicației dvs. Linksys și optați să primiți ultimele noutăți și oferte de la Linksys.

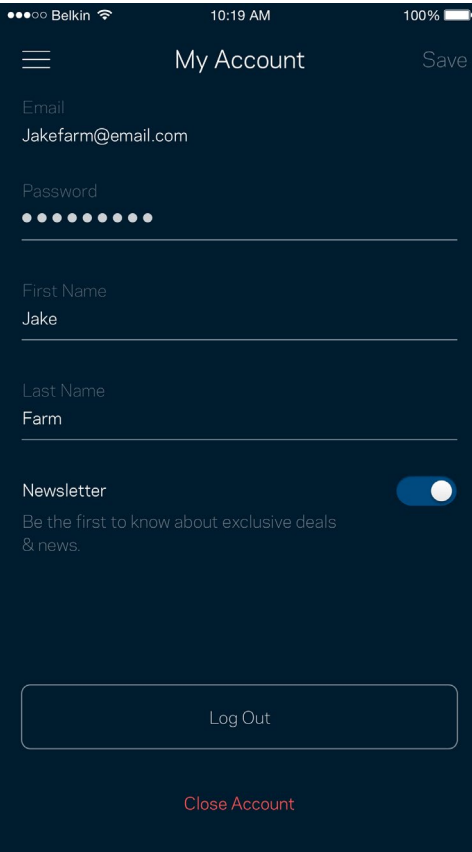

### **Feedback**

Iată șansa dvs. de a ne spune opinia dvs. Evaluați aplicația în magazinul de aplicații, trimiteți-ne o sugestie, sau raportați o problemă care vă afectează experiența de utilizare.

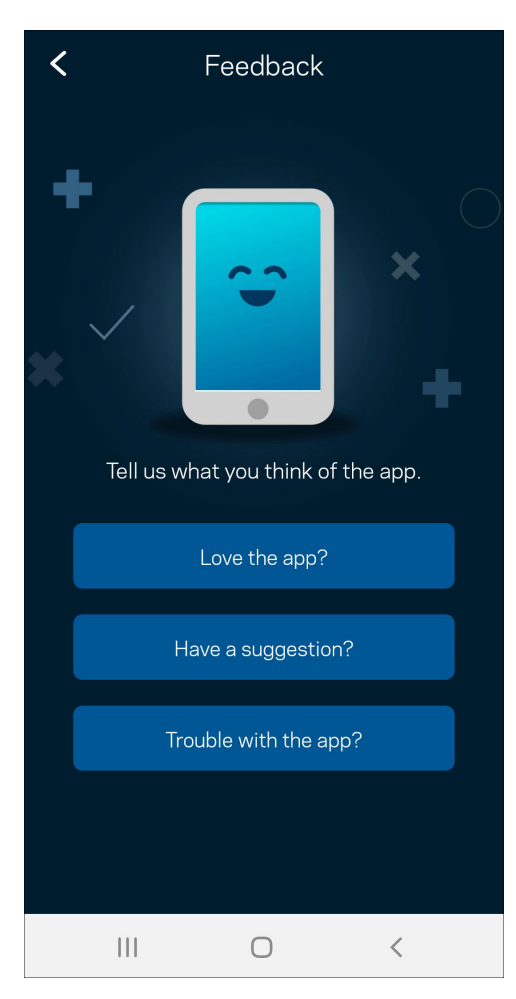

## **Ajutor**

Aveți probleme privind aplicația? Aveți nevoie de ceva mai multe informații privind o funcție? Atingeți Ajutor pentru o explicație.

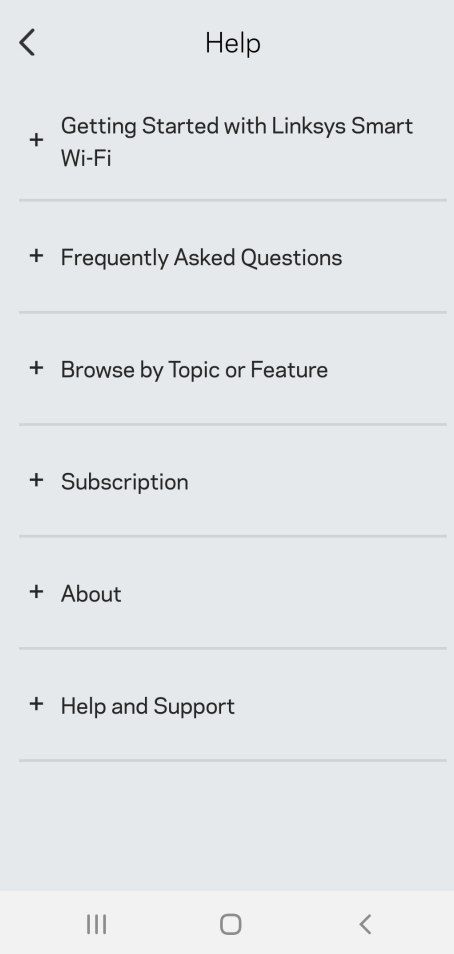

# **Conectare directă la Velop**

Dacă nu sunteți conectați la internet, puteți să vă accesați sistemul Velop. Conectați-vă la numele rețelei dumneavoastră Wi-Fi, porniți aplicația Linksys și atingeți *Use Admin Password (folosi*ț*i parolă administrator)*. Nu veți putea accesa contul Wi-Fi Linksys când nu sunteți online.

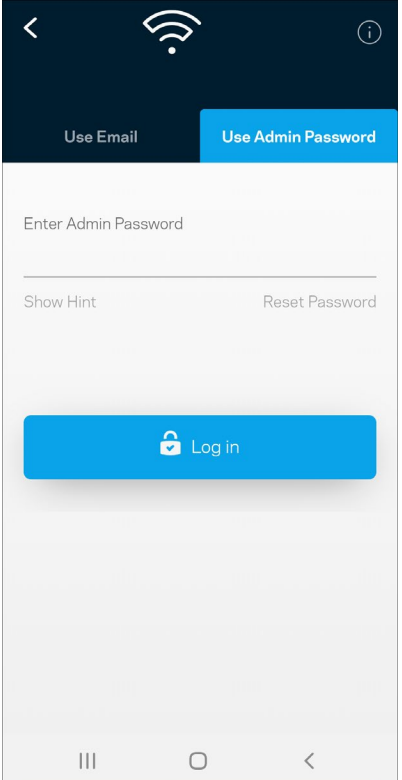

#### Parola de administrator Velop

Am creat o parolă de administrator securizată în timpul configurării. Pentru a o schimba, atingeți Administrare Velop și Schimbare parolă Velop și indiciu.

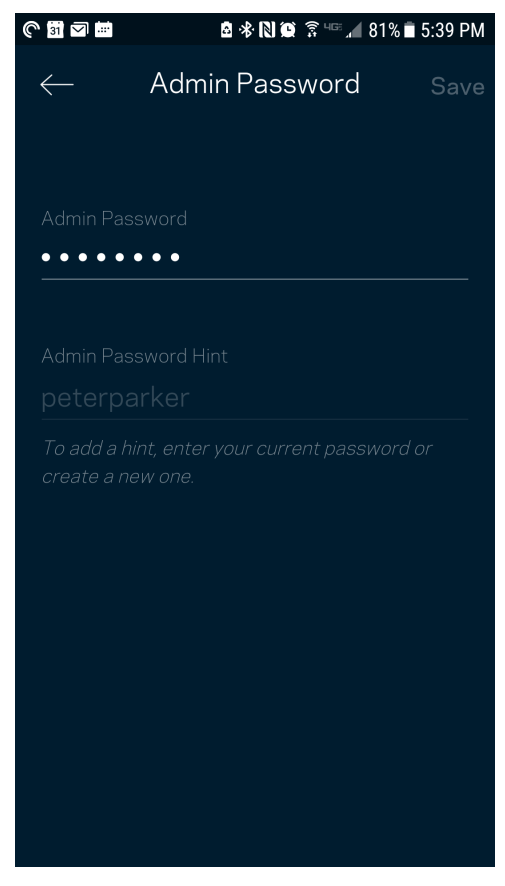

Pentru a vă menține securizat sistemul Velop, vă vom trimite un e-mail dacă cineva schimbă parola de administrator.

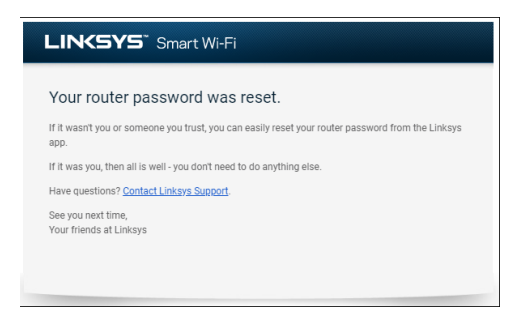

# **Modul de restaurare a setărilor implicite din fabrică**

Nu ar trebui să fie niciodată necesară resetarea la setările din fabrică pentru sistemul dvs. Velop—este un proces care are efect de dezorganizare. O resetare la setările din fabrică restaurează sistemul dvs. Velop la starea în care era atunci când l-ați scos din cutie, fiind necesară parcurgerea procesului de configurare. Toate setările pe care le-ați personalizat în cadrul procesului de configurare și de atunci – elemente precum numele Wi-Fi, parole, tipul de securitate – vor fi șterse. Toate dispozitivele wireless se vor deconecta de la Wi-Fi-ul dvs.

Pentru a reseta Velop:

• Având nodul dvs. conectat la alimentare și pornit, apăsați continuu butonul Resetare din partea de jos. Indicatorul de pe partea superioară a nodului va deveni roșu și se va stinge în pulsații. Nu eliberați butonul înainte ca indicatorul să se stingă și să devină ulterior roșu intens.

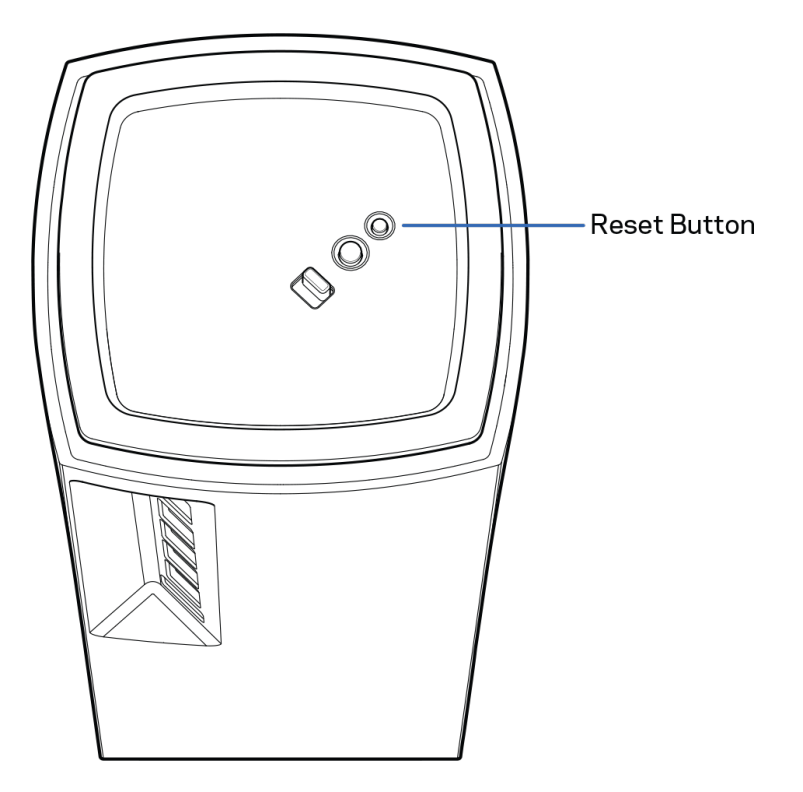

# **Specificaţii**

## **Linksys Velop**

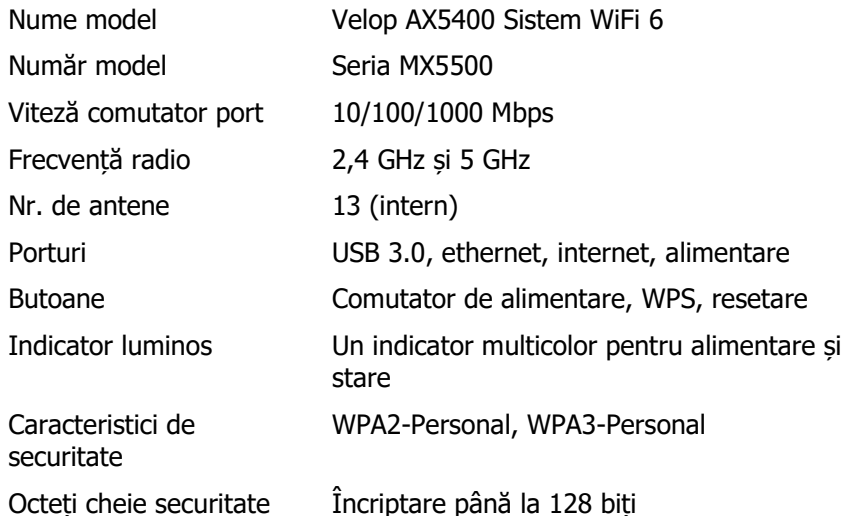

### **Cerințe de mediu**

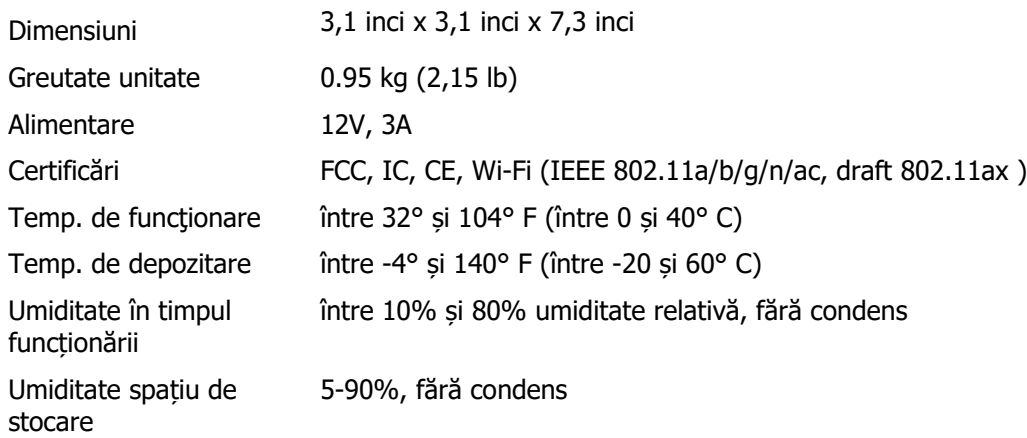

#### Note:

Pentru informații legate de reglementare, garanție și siguranță, accesați Linksys.com/support/Velop.

Specificațiile pot fi modificate fără notificare prealabilă.

Performanță maximă asigurată de specificațiile standardului IEEE 802.11. Performanțele reale pot să difere, inclusiv capacitatea de rețea wireless inferioară, frecvența de comunicare a datelor, distanța activă și acoperirea. Performanța depinde de numeroși factori, condiții și variabile, inclusiv distanța față de punctul de acces, volumul traficului în rețea, materialele de construcție a clădirii, sistemul de operare utilizat, combinația produselor wireless, interferența și alte condiții nefavorabile.

Accesați [linksys.com/support/Velop](http://www.linksys.com/support) pentru asistență tehnică premiată disponibilă în permanență. BELKIN, LINKSYS și multe denumiri de produse și logo-uri sunt mărci comerciale ale grupului de companii Belkin. Mărcile comerciale ale terților menționate aparțin proprietarilor respectivi.

© 2020 Belkin International, Inc. și/sau părțile sale afiliate. Toate drepturile rezervate.

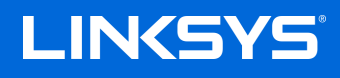

# РУКОВОДСТВО ПОЛЬЗОВАТЕЛЯ

**VELOP**

MX5500 Series

# Содержание

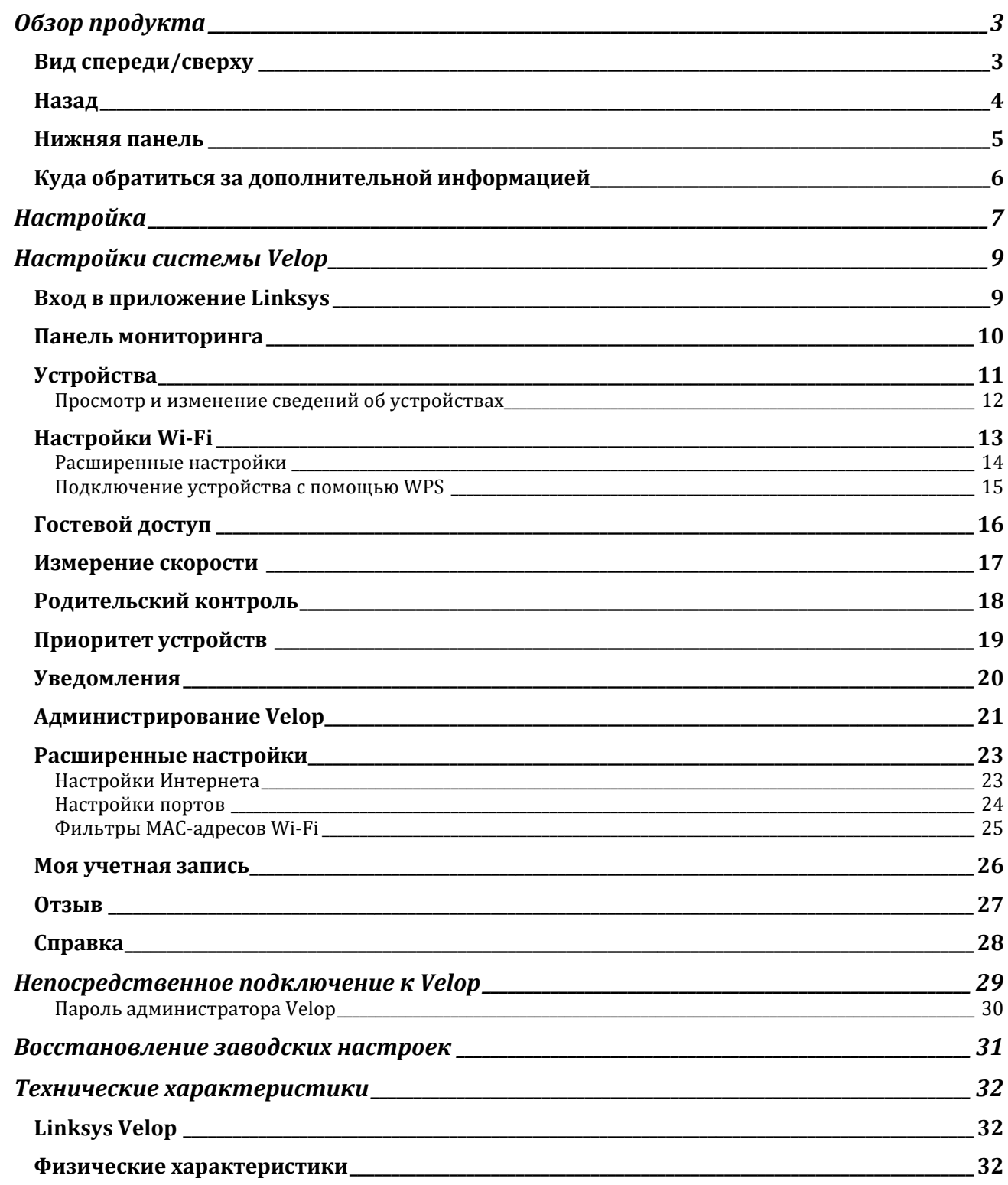

# <span id="page-857-0"></span>**Обзор продукта**

# <span id="page-857-1"></span>**Вид спереди/сверху**

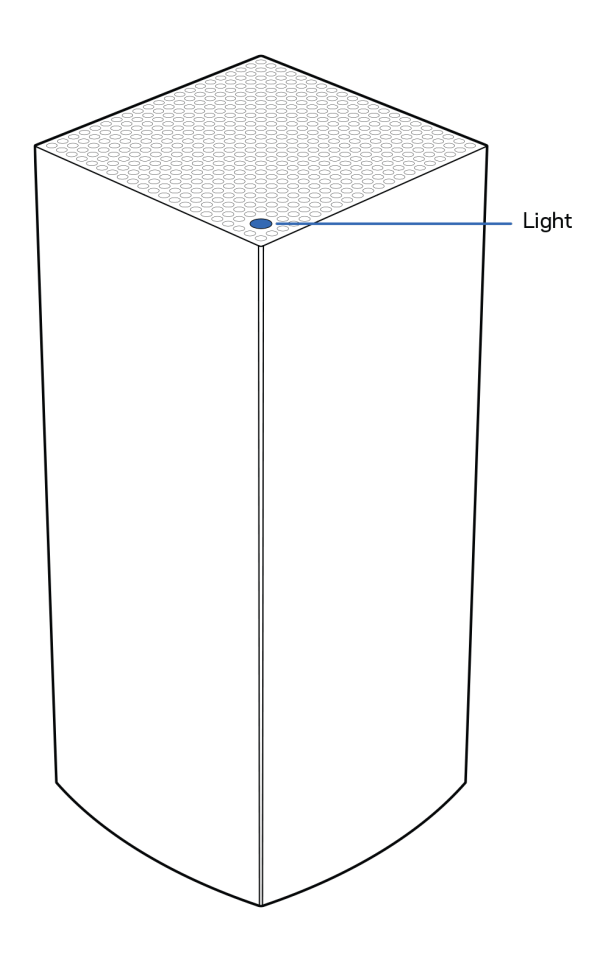

Индикатор на верхней панели узла предоставляет информацию о работе узла.

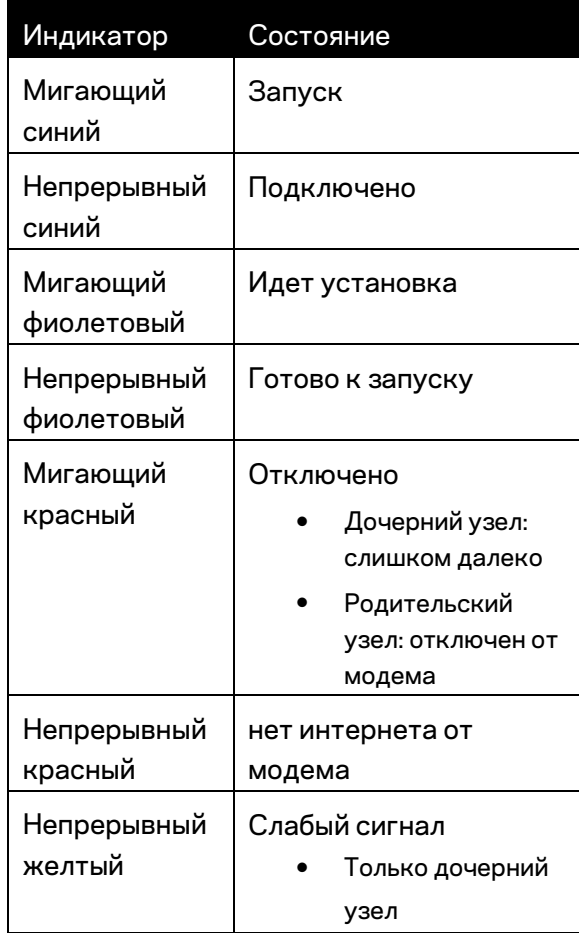

## <span id="page-858-0"></span>**Назад**

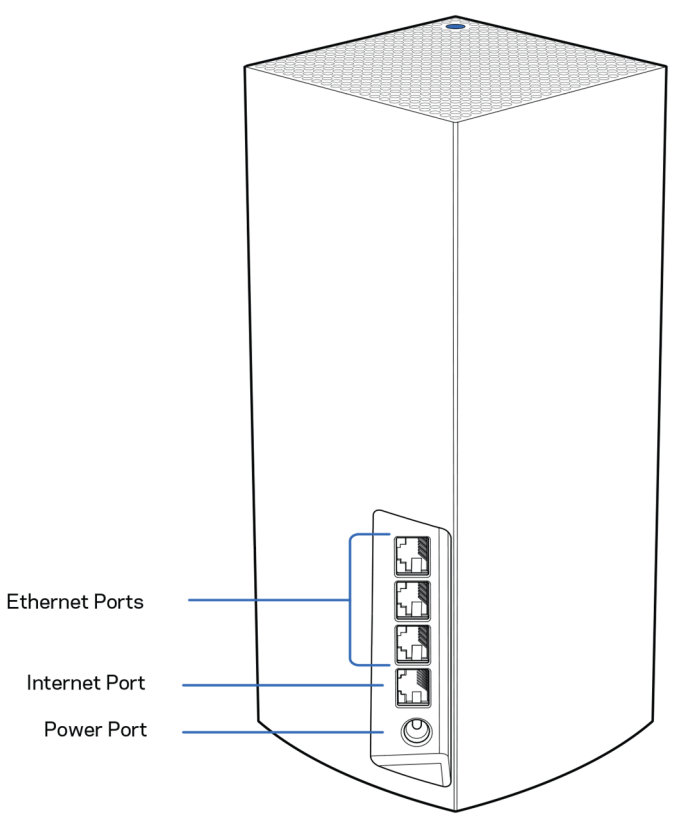

**Порты Ethernet** — подключите кабели Ethernet к этим гигабитным портам Ethernet (10/100/1000 Мбит/с) и к проводным устройствам в вашей сети. Если в вашей системе Velop несколько узлов, подключите один из этих портов к маршрутизатору или к модемумаршрутизатору.

#### **Примечание.** *Для лучшей производительности используйте для портов Ethernet кабели категории 5e или более высокой категории.*

**Порт Интернета** — подключите кабель Ethernet к желтому гигабитному порту (10/100/1000 Мбит/с) и к широкополосному кабельному модему/DSL или оптоволоконному модему. Если этот маршрутизатор используется в качестве дочернего узла в одноранговой системе Wi-Fi, можно использовать этот порт для создания проводного подключения к другому узлу.

**Разъем питания** — подключите к этому разъему адаптер питания, входящий в комплект.

### <span id="page-859-0"></span>**Нижняя панель**

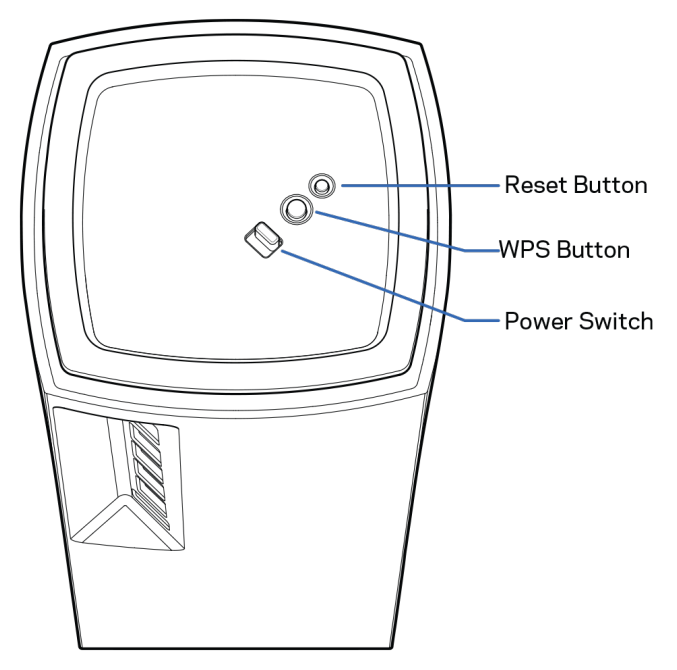

**Кнопка сброса** — нажмите и удерживайте, пока индикатор на верхней панели узла не загорится красным цветом, погаснет, а затем снова начнет мигать красным цветом, чтобы сбросить настройки узла и восстановить заводские настройки.

**Кнопка WPS**— нажмите для подключения сетевых устройств, поддерживающих WPS.

**Выключатель питания** — передвиньте в положение «|» (Вкл.), чтобы включить питание узла

# **Справка**

### <span id="page-860-0"></span>**Куда обратиться за дополнительной информацией**

- Linksys.com/support/Velop
- Справка в приложении Linksys (запустите приложение и выберите «*Справка»* в главном меню)

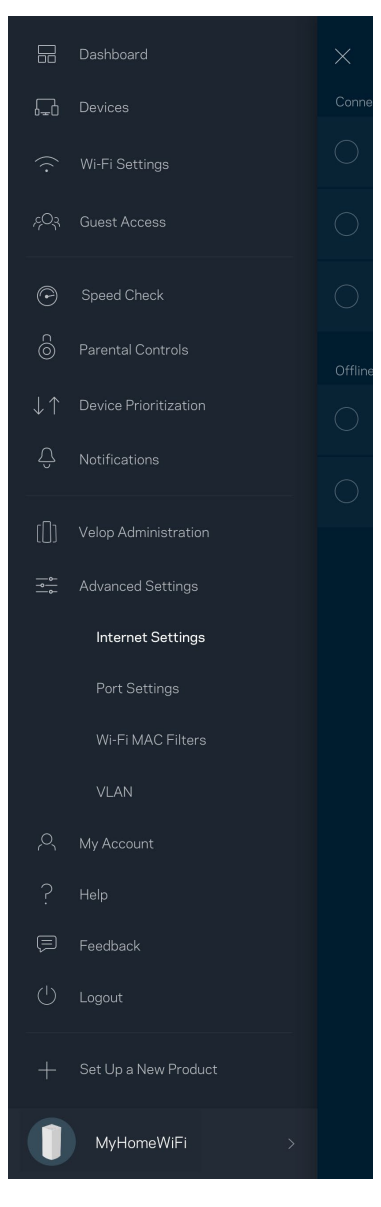

**Примечание.** *Лицензии и уведомления для стороннего программного обеспечения, использованного в этом продукте, можно просмотреть по адресу [http://support.linksys.com/en-us/license.](http://support.linksys.com/en-us/license) Обращайтесь по адресу <http://support.linksys.com/en-us/gplcodecenter> с вопросами или запросами относительно исходного кода GPL.*

# <span id="page-861-0"></span>**Настройка**

**ВАЖНО**. *Можно настраивать узлы Velop в качестве основных или дочерних. Основной узел должен быть подключен к модему или к модему-маршрутизатору с помощью кабеля Ethernet. Дочерние узлы настраиваются в беспроводном режиме, после чего их можно подключать к другим узлам по беспроводной сети или кабелями Ethernet.* 

*При добавлении этого нового узла в качестве родительского узла в существующую одноранговую беспроводную сеть домашней системы Velop необходимо восстановить заводские настройки на всех узлах и добавить эти узлы в систему после настройки и запуска нового узла.*

Загрузите приложение Linksys. Это приложение необходимо для настройки Velop.

Откройте магазин приложений для вашего устройства и найдите приложение Linksys.

Установите приложение, откройте его и следуйте инструкциям.

#### **Примечание.** *Для этого приложения требуется операционная система iOS 11.4 или более поздней версии либо Android 6 или более поздней версии.*

Будет создана учетная запись Linksys Smart Wi-Fi, чтобы можно было использовать приложение для просмотра и изменения настроек системы Velop из любого места при наличии подключения к Интернету.

С помощью Linksys Smart Wi-Fi можно выполнять следующие действия:

- Изменять имя и пароль сети Wi-Fi
- Настраивать гостевой доступ
- Подключать устройства к Wi-Fi с помощью WPS
- Блокировать доступ к Интернету с помощью родительского контроля
- Проверять скорость подключения к Интернету

**Примечание.** *В процессе установки мы отправим вам электронное письмо для подтверждения. Установив подключение к домашней сети, щелкните ссылку в электронном письме.*

Достаточно лишь подключить узел к электросети и подключить кабель Ethernet, вся остальная настройка будет выполнена автоматически. После подключения выберите имя сети Wi-Fi и пароль с помощью приложения. Названия узлов можно выбирать на основе их расположения, чтобы было удобнее их опознавать в тех редких случаях, когда что-то окажется не в порядке.

**Напечатайте эту страницу, затем запишите в таблице настройки маршрутизатора и учетной записи, чтобы сохранить их для справки. Храните записи в надежном месте.**

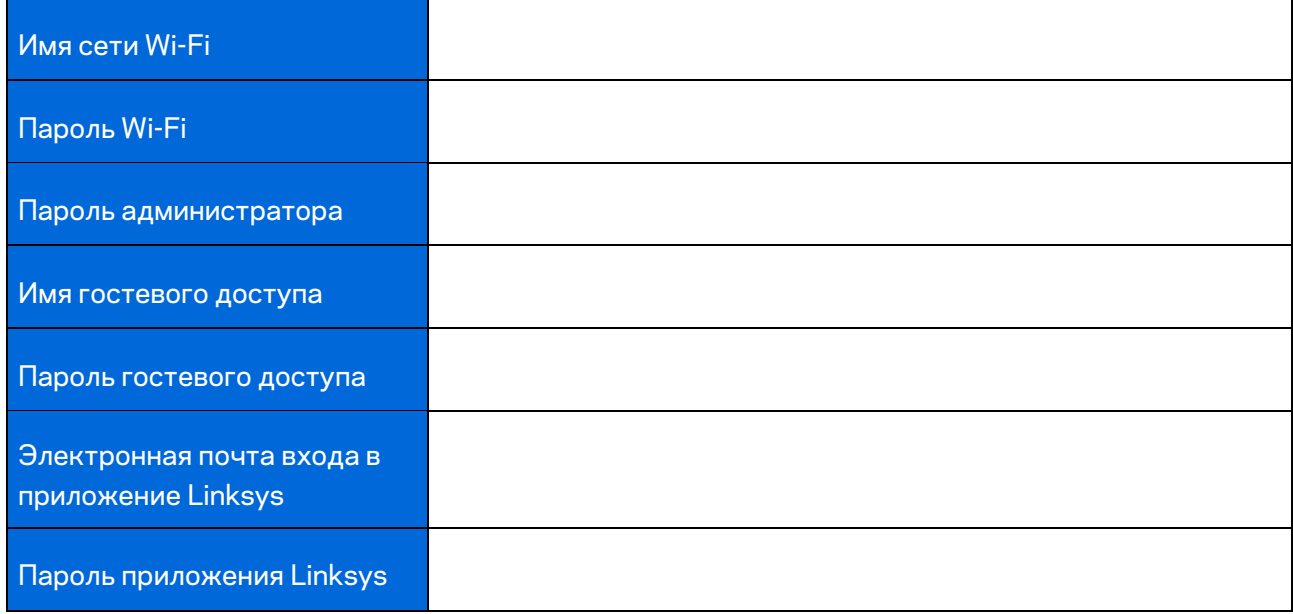

# <span id="page-863-0"></span>**Настройки системы Velop**

С помощью приложения Linksys можно просматривать и изменять настройки системы Velop, чтобы повысить уровень безопасности сети Wi-Fi или обеспечить более приоритетную работу какого-либо устройства или игры. Доступ к этим настройкам возможен из любой точки мира при наличии подключения к Интернету. Кроме того, доступ к настройкам с паролем маршрутизатора возможен при подключении к домашней сети даже при отсутствии подключения к Интернету.

### <span id="page-863-1"></span>**Вход в приложение Linksys**

1. Откройте приложение Linksys.

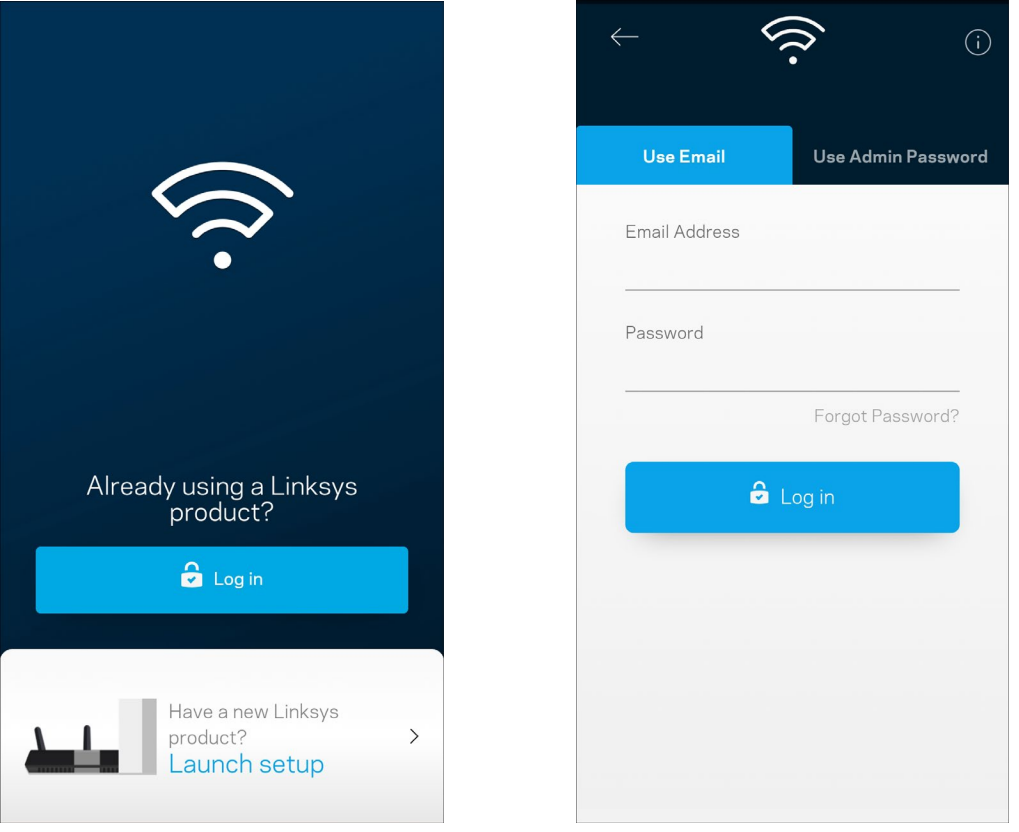

- 2. Введите адрес электронной почты, который вы использовали при создании учетной записи.
- 3. Введите пароль учетной записи.
- 4. Нажмите **Войти**.
## **Панель мониторинга**

Панель мониторинга отображает состояние сети Wi-Fi. Здесь можно увидеть, сколько устройств подключено к системе Velop. Можно разослать пароль к сети Wi-Fi и разрешить гостевой доступ к сети Wi-Fi. На панели мониторинга также указывается, используется ли на каких-либо подключенных устройствах родительский контроль или приоритетный доступ к сети Wi-Fi.

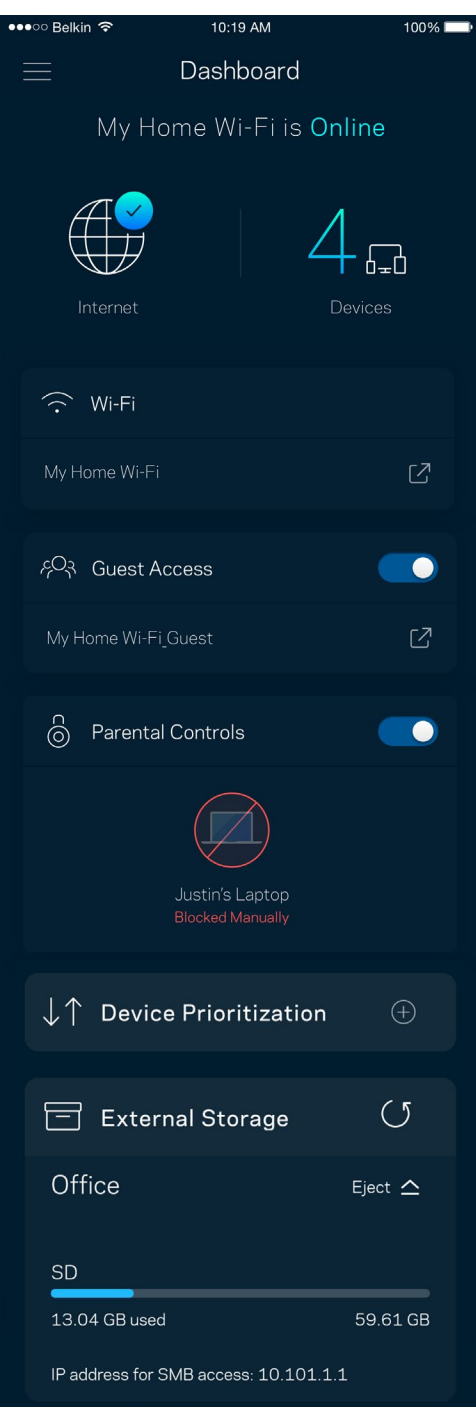

# **Устройства**

Просмотр и изменение сведений обо всех устройствах, подключенных к вашей сети Wi-Fi. Можно просматривать устройства в основной сети и в гостевой сети, отключать устройства и отображать информацию о каждом из них.

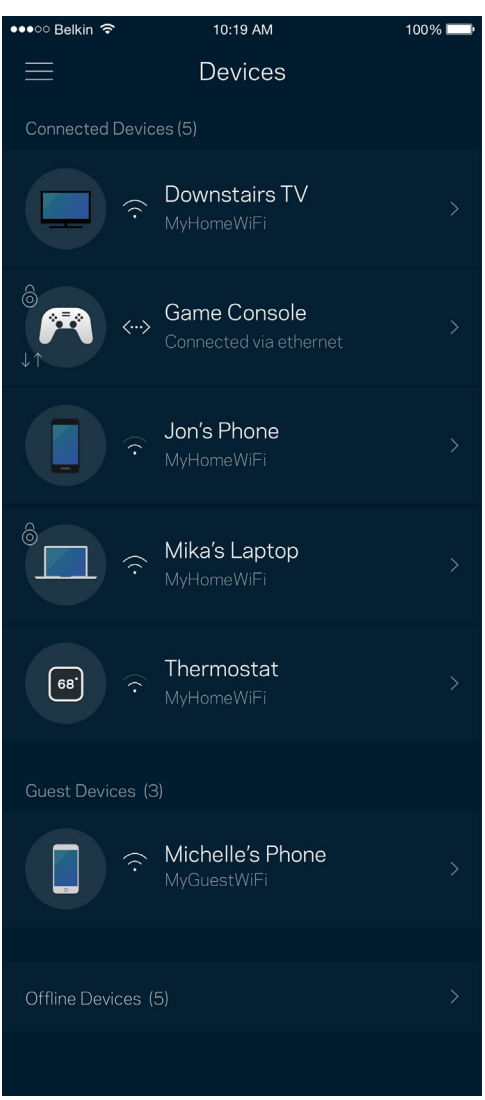

#### Просмотр и изменение сведений об устройствах

На экране «Устройства» можно изменить имена устройств и их значки. Также можно назначить приоритет устройств, настроить родительский контроль и просмотреть сведения о сети Wi-Fi. Коснитесь любого устройства для просмотра подробных сведений.

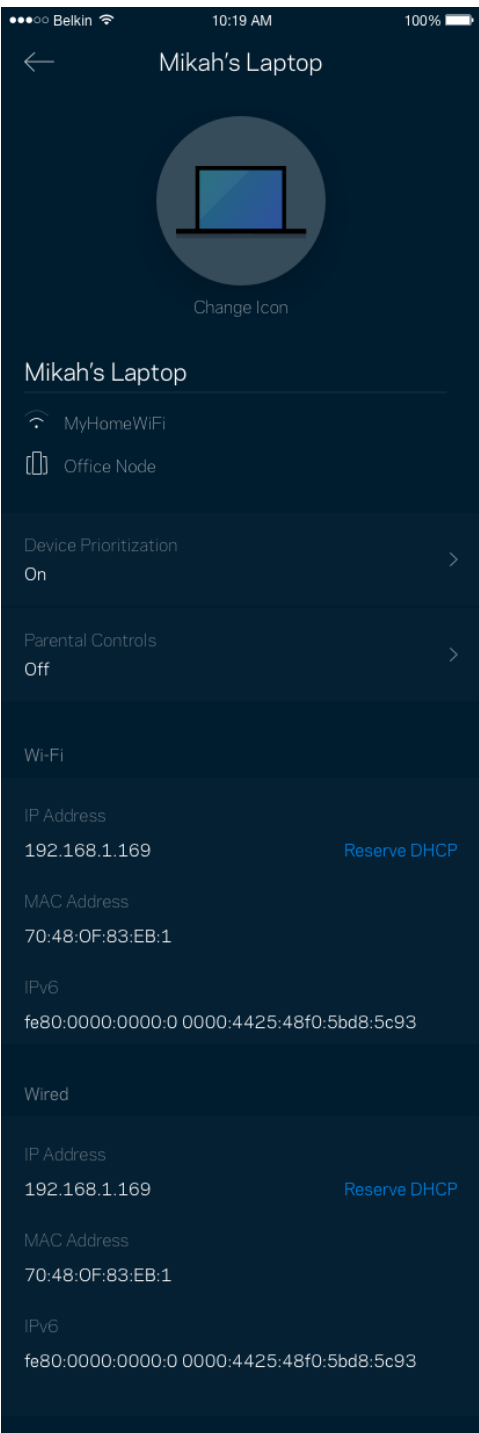

# **Настройки Wi-Fi**

Здесь можно просмотреть и изменить имя сети Wi-Fi и пароль, а также подключить устройства с помощью Wi-Fi Protected Setup.

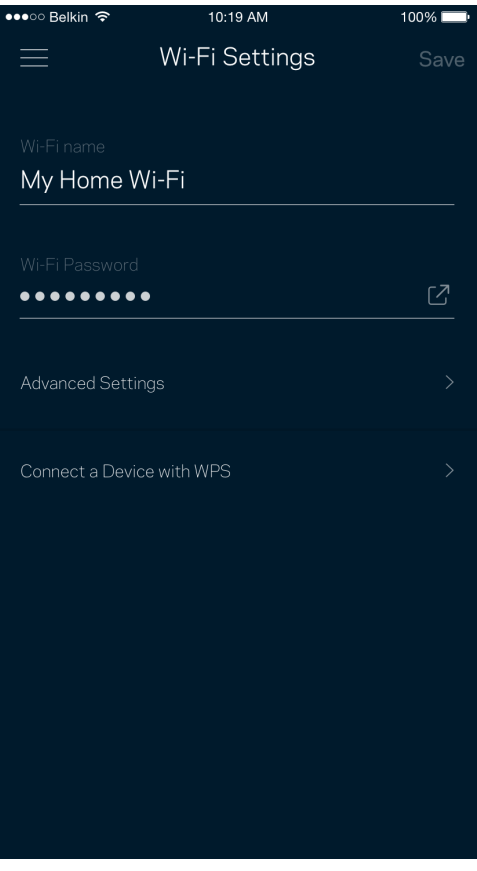

#### Расширенные настройки

Опытные пользователи могут изменить тип безопасности по умолчанию и режим сети Wi-Fi. Изменяйте эти настройки только в случае, если вы обладаете значительным опытом работы с сетями Wi-Fi. Программа Channel Finder находит наименее загруженные каналы Wi-Fi, чтобы обеспечить наивысшую производительность системы Velop. При наличии нескольких узлов в системе Velop программа Channel Finder выберет наилучший канал для каждого узла.

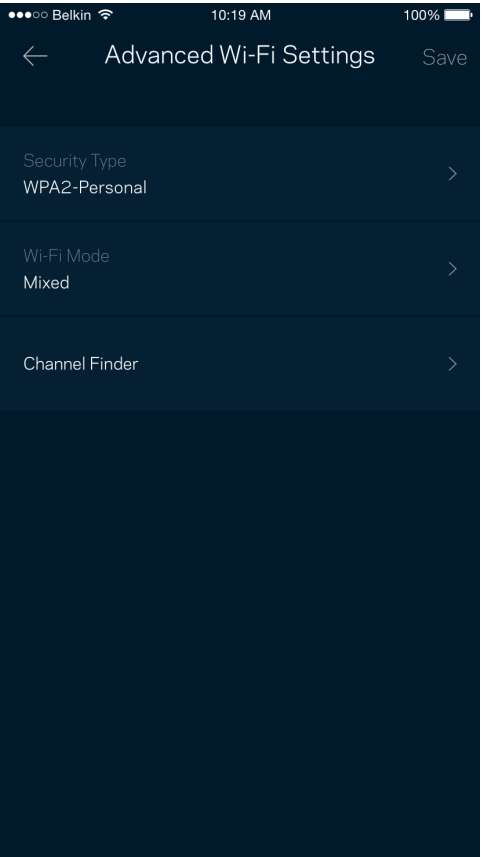

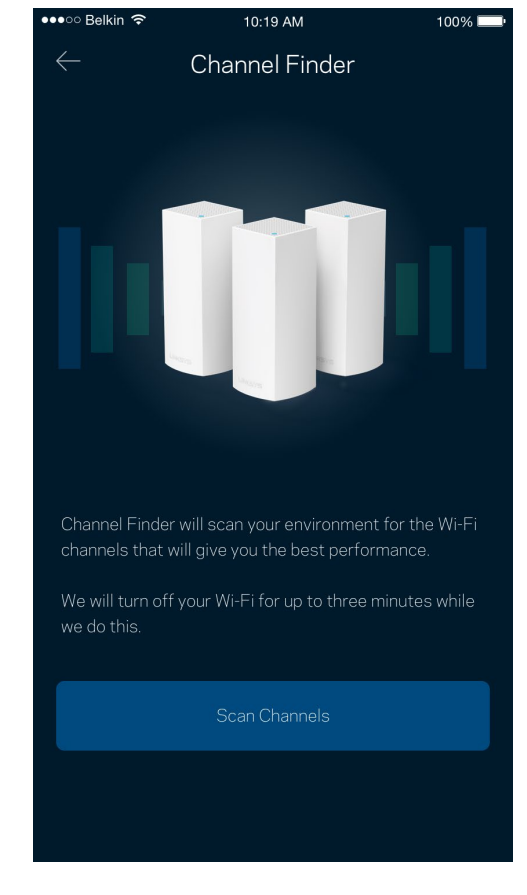

### Подключение устройства с помощью WPS

С помощью Wi-Fi Protected Setup можно удобно подключать беспроводные устройства к сети Wi-Fi, не вводя настройки безопасности вручную.

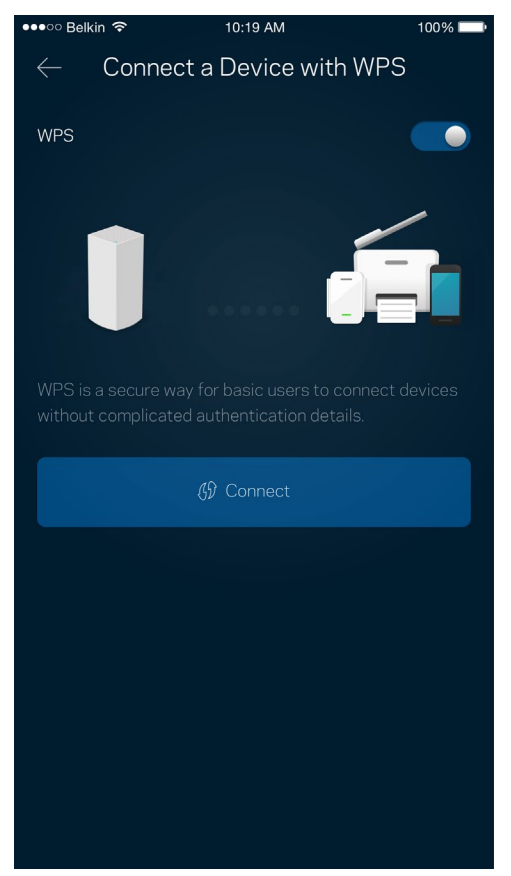

# **Гостевой доступ**

Гостевой доступ дает возможность вашим гостям пользоваться Интернетом, но без доступа к другим ресурсам, подключенным к вашей сети Wi-Fi. Пароль можно отправить с помощью SMSсообщения или по электронной почте.

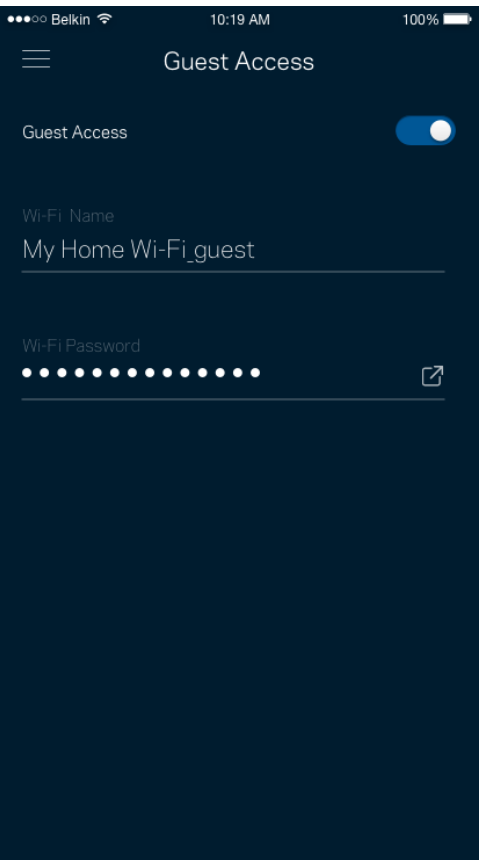

### **Измерение скорости**

Запустите измерение скорости, чтобы определить, действительно ли скорость вашего подключения к Интернету соответствует указанной в условиях тарифного плана. Измерение скорости также помогает при управлении приоритетом устройств, поскольку полученные результаты дают возможность определить, как доступ к Wi-Fi распределен среди приоритетных устройств.

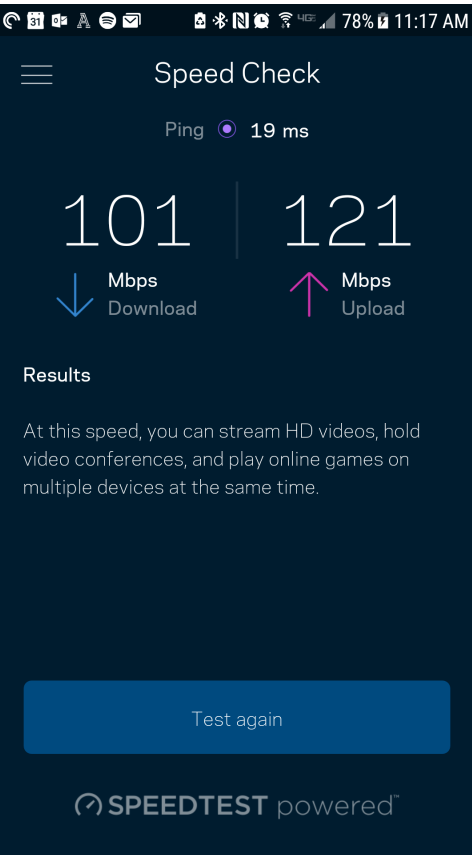

- **Скорость загрузки** это скорость, с которой данные передаются из Интернета в систему Velop.
- **Скорость отправки** это скорость, с которой вы можете передавать данные в Интернет.

**Примечание.** *Скорость подключения к Интернету зависит от множества факторов, в том числе от тарифа у поставщика услуг Интернета, от локального и всемирного трафика в Интернете, а также от количества одновременно подключенных к Интернету устройств у вас дома.*

## **Родительский контроль**

С помощью родительского контроля можно управлять временем, когда у ваших детей будет доступ к Интернету, и доступными ресурсами. Можно приостановить доступ к Интернету с определенных устройств или запретить доступ к определенным сайтам.

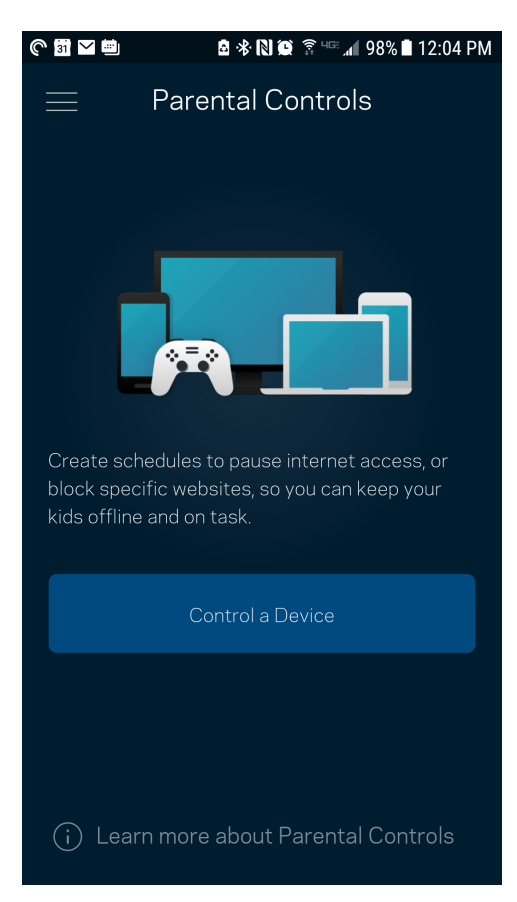

# **Приоритет устройств**

Можно выбрать до трех устройств с приоритетным подключением к Интернету. Эти устройства, как проводные, так и беспроводные, всегда будут располагать наилучшим подключением к Интернету. Система Velop использует проверку скорости, чтобы определить, как лучше распределить ресурсы сети Wi-Fi среди приоритетных устройств. Остальные устройства будут использовать оставшуюся пропускную способность подключения. Приоритетные устройства отображаются на панели мониторинга.

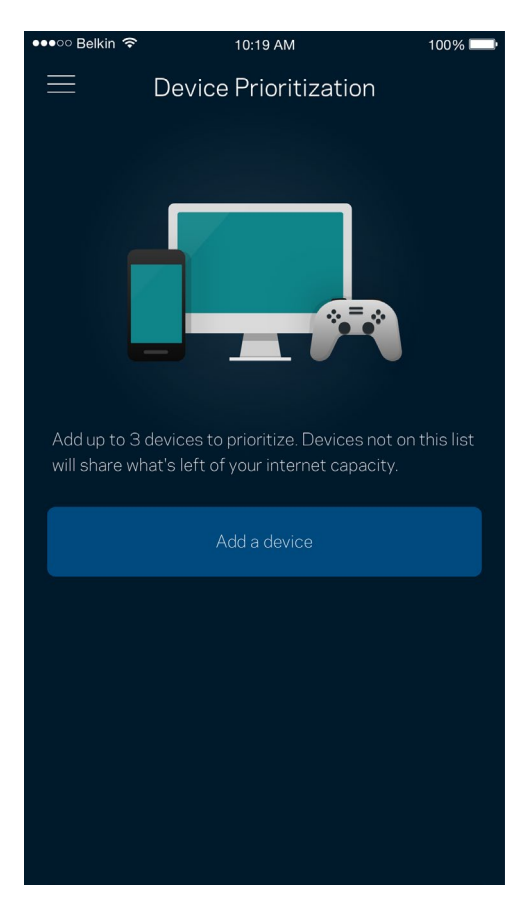

# **Уведомления**

При наличии нескольких узлов система Velop может уведомлять об отключении дополнительных узлов. Дополнительными считаются все узлы, не подключенные кабелем к модему. Для получения уведомлений от Velop необходимо включить уведомления в настройках мобильного устройства.

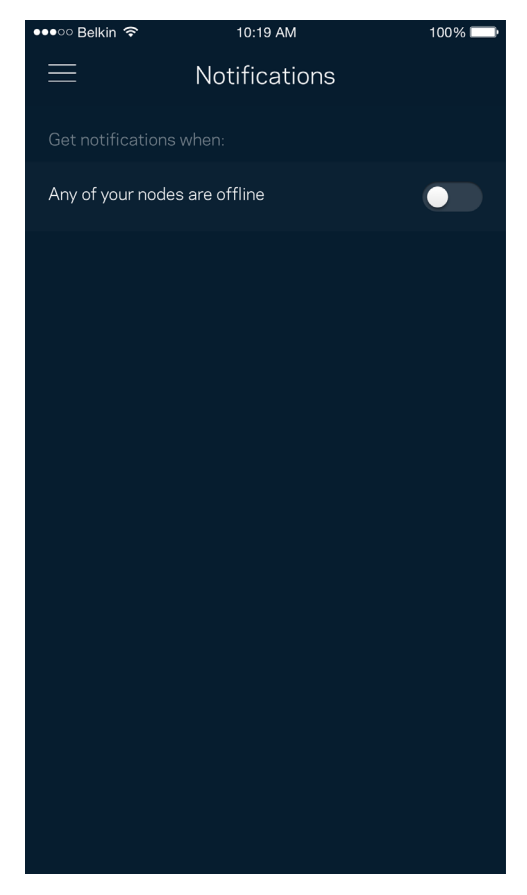

# **Администрирование Velop**

На экране «Администрирование Velop» можно изменить пароль и подсказку администратора, а также проверить различные данные (номер модели, серийный номер, данные IP-адреса) всех узлов вашей сети Wi-Fi.

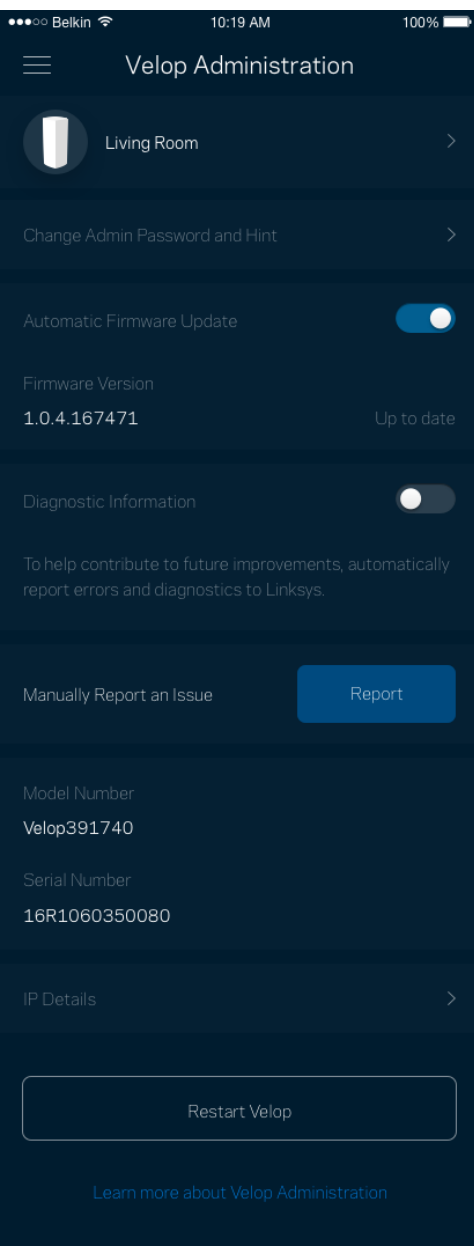

Можно автоматически отправлять отчеты о сбоях в Linksys, чтобы помочь нам в улучшении беспроводных устройств. Также можно вручную отправлять в Linksys сообщения об определенных проблемах.

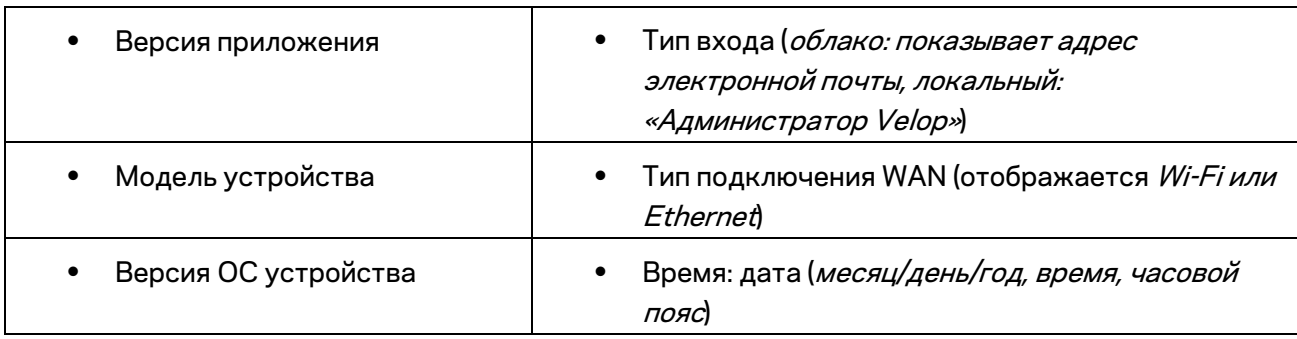

Вместе с описанием неполадки будет отправлена следующая информация:

## **Расширенные настройки**

### Настройки Интернета

Можно выбрать способ подключения системы Velop к Интернету. По умолчанию используется *Автоматическая настройка — DHCP.* Прочие типы подключения зависят от вашего поставщика услуг Интернета и от того, как вы планируете использовать систему Velop. Опытные пользователи могут использовать *Расширенные настройки* для клонирования MAC-адресов и настройки величины блоков MTU.

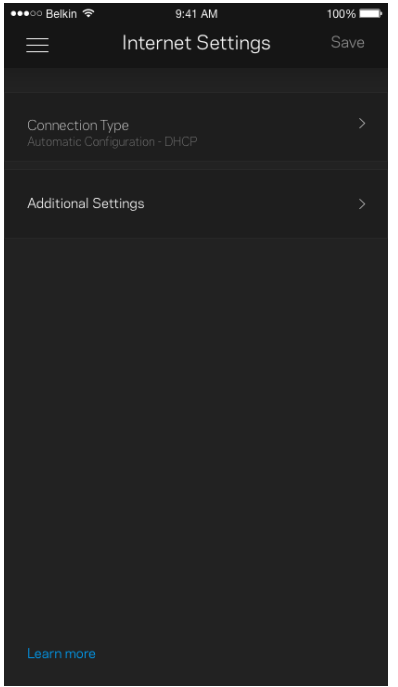

#### Настройки портов

Переадресация портов — для одного порта, нескольких портов или диапазона портов входящий трафик, поступающий в определенный порт, можно переадресовать определенному устройству или в определенный порт в вашей сети Wi-Fi. При переключении диапазона портов Velop отслеживает исходящие данные для определенных номеров портов. Velop запоминает IPадрес устройства, запрашивающего данные, поэтому при возврате запрошенных данных эти данные направляются соответствующему устройству.

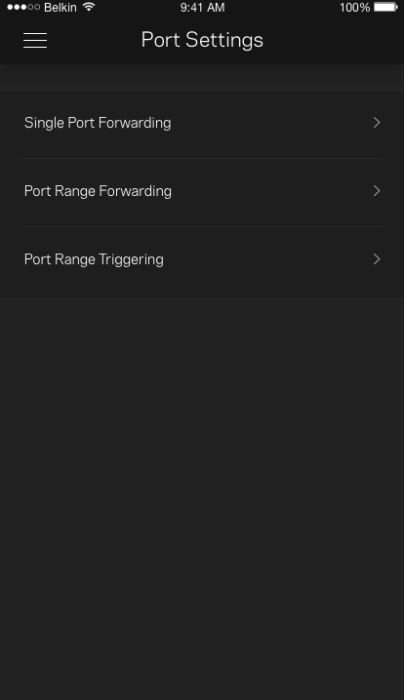

### Фильтры MAC-адресов Wi-Fi

У каждого сетевого устройства есть уникальный MAC-адрес, состоящий из 12 цифр. Можно создать список MAC-адресов и управлять доступом этих устройств к вашей сети Wi-Fi.

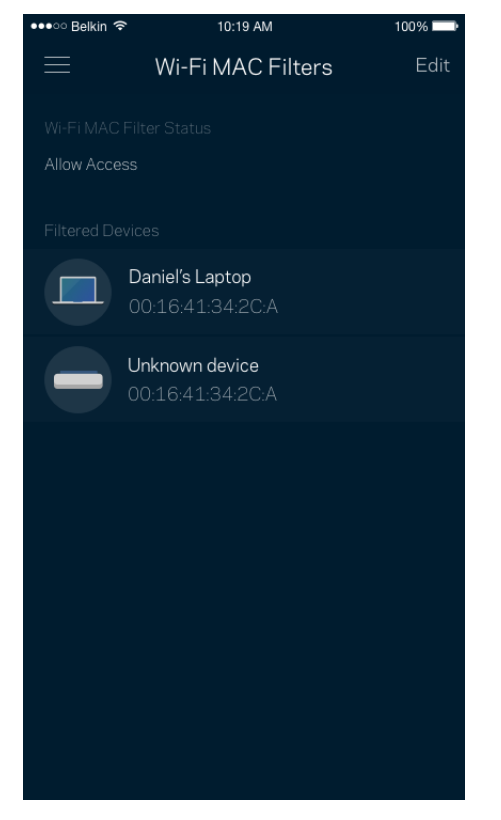

## **Моя учетная запись**

Можно изменить пароль вашего приложения Linksys и выбрать получение новостей и специальных предложений компании Linksys.

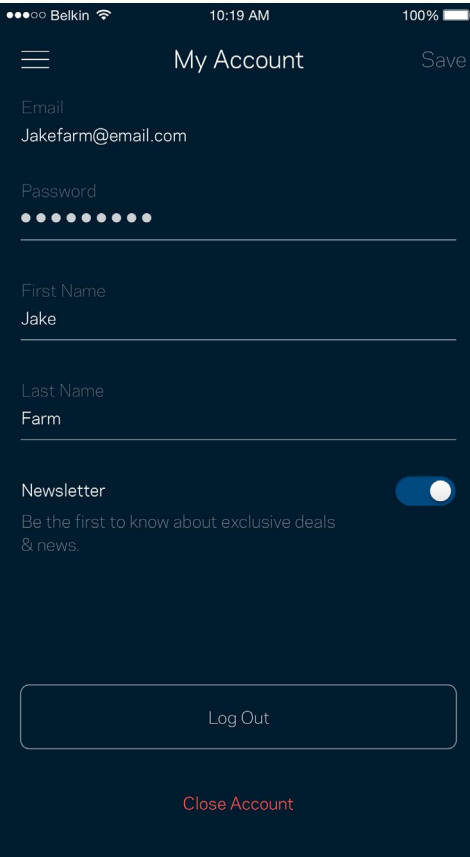

# **Отзыв**

Сообщите нам свое мнение. Можно выставить нашему приложению оценку в магазине приложений, отправить нам пожелание или сообщить о неполадке.

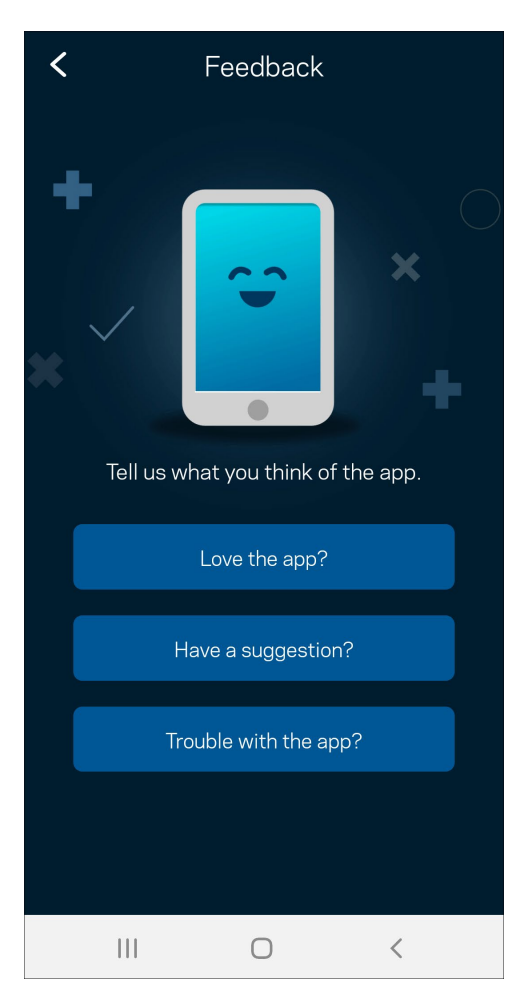

# **Справка**

В работе приложения возникли неполадки? Требуется дополнительная информация о какихлибо функциях? Нажмите «Справка» для получения нужных сведений.

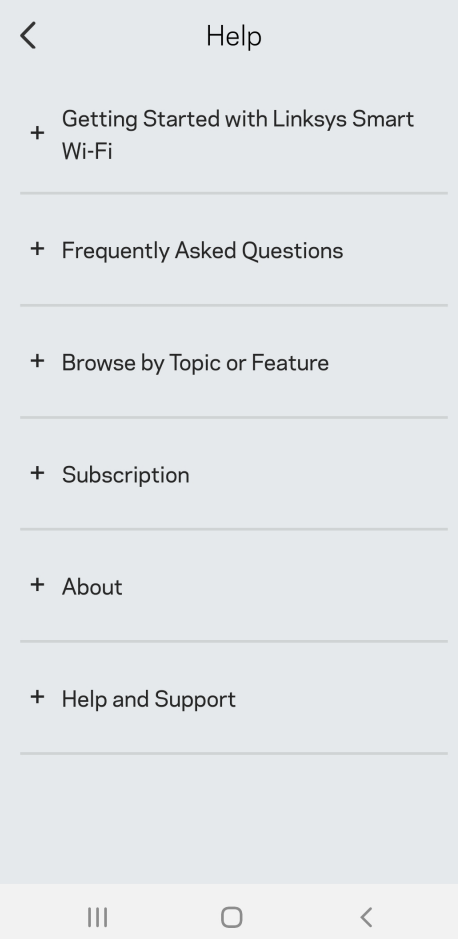

# **Непосредственное подключение к Velop**

Даже при отсутствии подключения к Интернету можно установить подключение к системе Velop. Подключитесь к своей сети Wi-Fi, запустите приложение Linksys и коснитесь *Использовать пароль администратора*. Доступ к учетной записи Linksys Wi-Fi невозможен без подключения к Интернету.

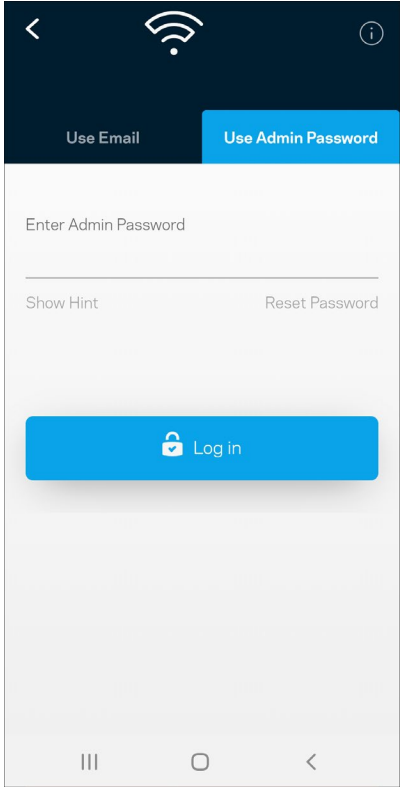

#### Пароль администратора Velop

Безопасный пароль администратора был создан при настройке. Чтобы изменить его, нажмите *Администрирование Velop*, затем *Изменить пароль Velop и подсказку*.

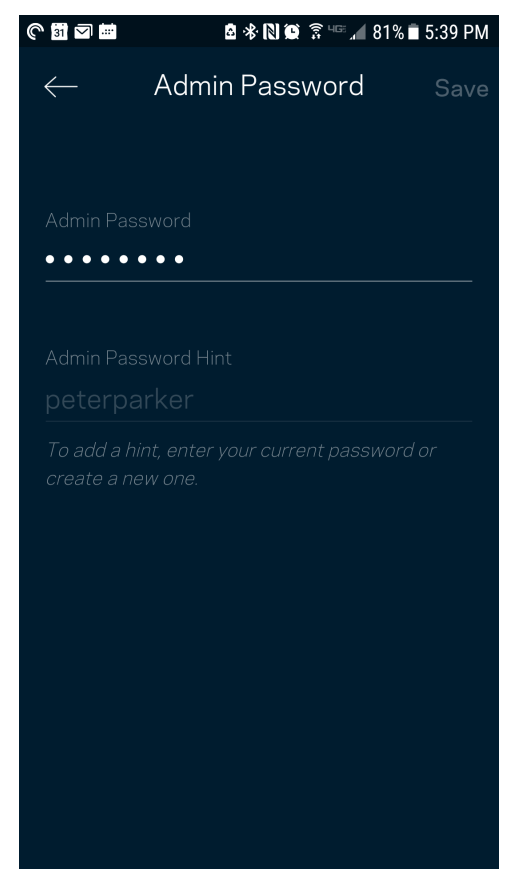

Для обеспечения безопасности системы Velop мы отправим вам электронное письмо, если ктолибо изменит пароль администратора.

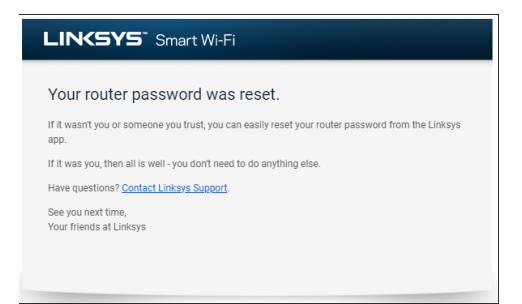

# **Восстановление заводских настроек**

Скорее всего, у вас не возникнет необходимости сбрасывать все настройки систем Velop и восстанавливать заводские настройки. При этом система Velop возвращается в первоначальное состояние, в котором она была, когда вы ее только распаковали. В этом случае потребуется снова выполнить настройку. Все параметры, настроенные вами с момента первоначальной настройки, — имя сети Wi-Fi, пароли, тип безопасности, — будут удалены. Все беспроводные устройства будут отключены от вашей сети Wi-Fi.

Сброс узла Velop.

• На подключенном к электросети и включенном узле нажмите и удерживайте кнопку сброса, расположенную на нижней панели узла. Индикатор на верхней панели узла загорится красным цветом, затем начнет мигать. Не отпускайте индикатор, пока он не погаснет, а затем загорится ярким красным цветом.

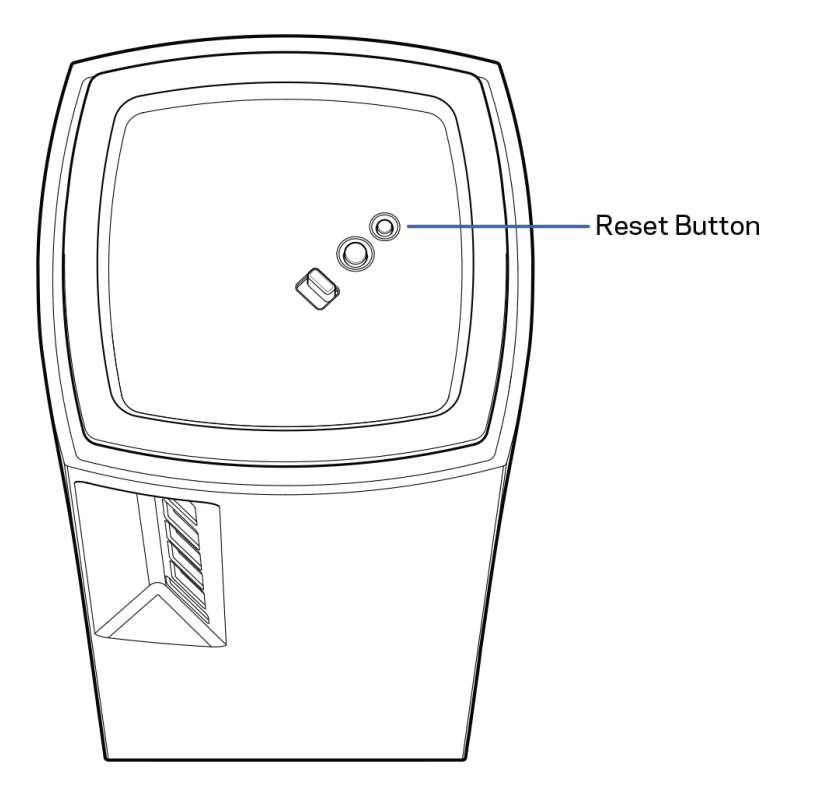

# **Технические характеристики**

# **Linksys Velop**

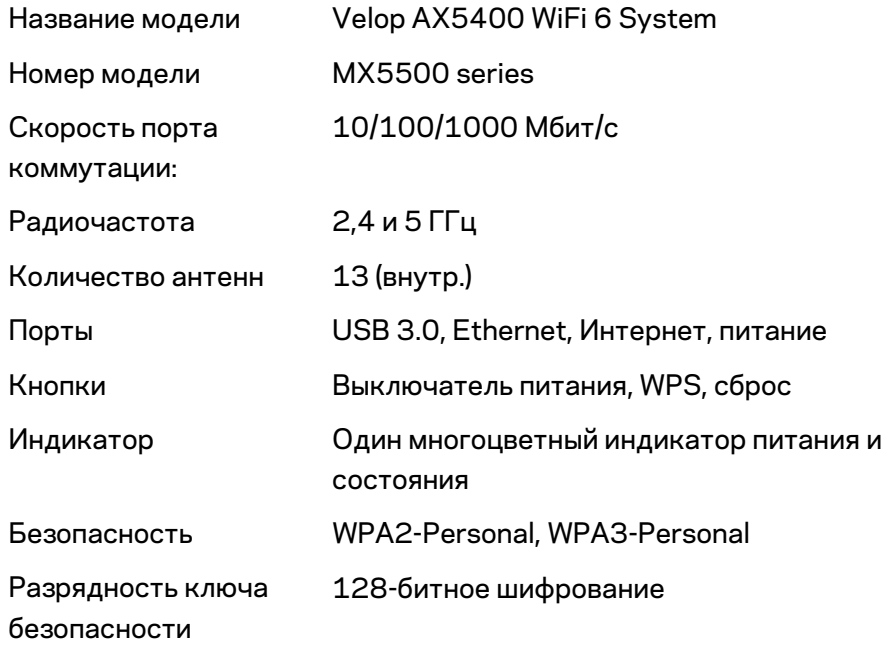

### **Физические характеристики**

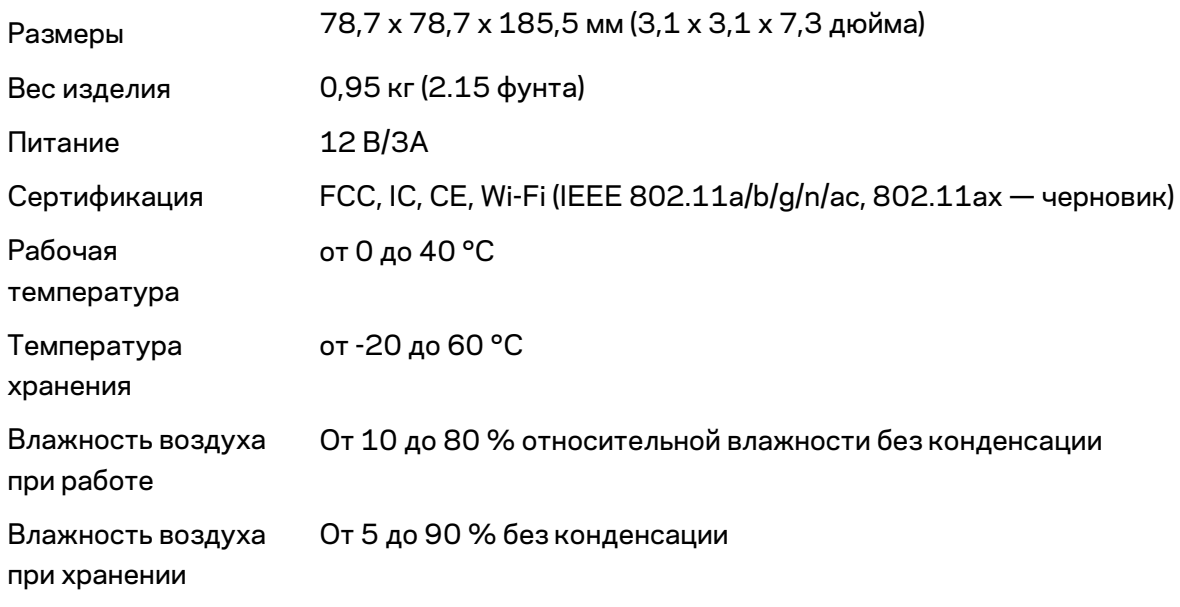

Примечания.

Сведения о соответствии требованиям, гарантии и безопасности см. по адресу Linksys.com/support/Linksys.com/support/Velop.

Технические характеристики могут быть изменены без уведомления.

Максимальная производительность рассчитана в соответствии со спецификациями стандарта IEEE 802.11. Фактические характеристики, включая емкость, пропускную способность, диапазон и покрытие беспроводной сети, могут отличаться от указанных. Производительность зависит от многих факторов, условий и переменных величин, в том числе расстояния от точки доступа, объема сетевого трафика, материалов и конструкции здания, используемой операционной системы, сочетания беспроводных устройств, помех и других неблагоприятных условий.

Для получения технической поддержки обратитесь по адресу [linksys.com/support/Velop.](http://www.linksys.com/support)

BELKIN, LINKSYS и многие названия продуктов и эмблемы являются товарными знаками группы компаний Belkin. Упомянутые здесь товарные знаки сторонних компаний являются собственностью соответствующих владельцев.

© Belkin International, Inc. и аффилированные организации, 2020 г. Все права защищены.

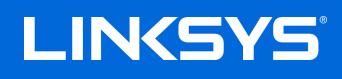

《用户指南》

VELOP

MX5500 系列

# 目录

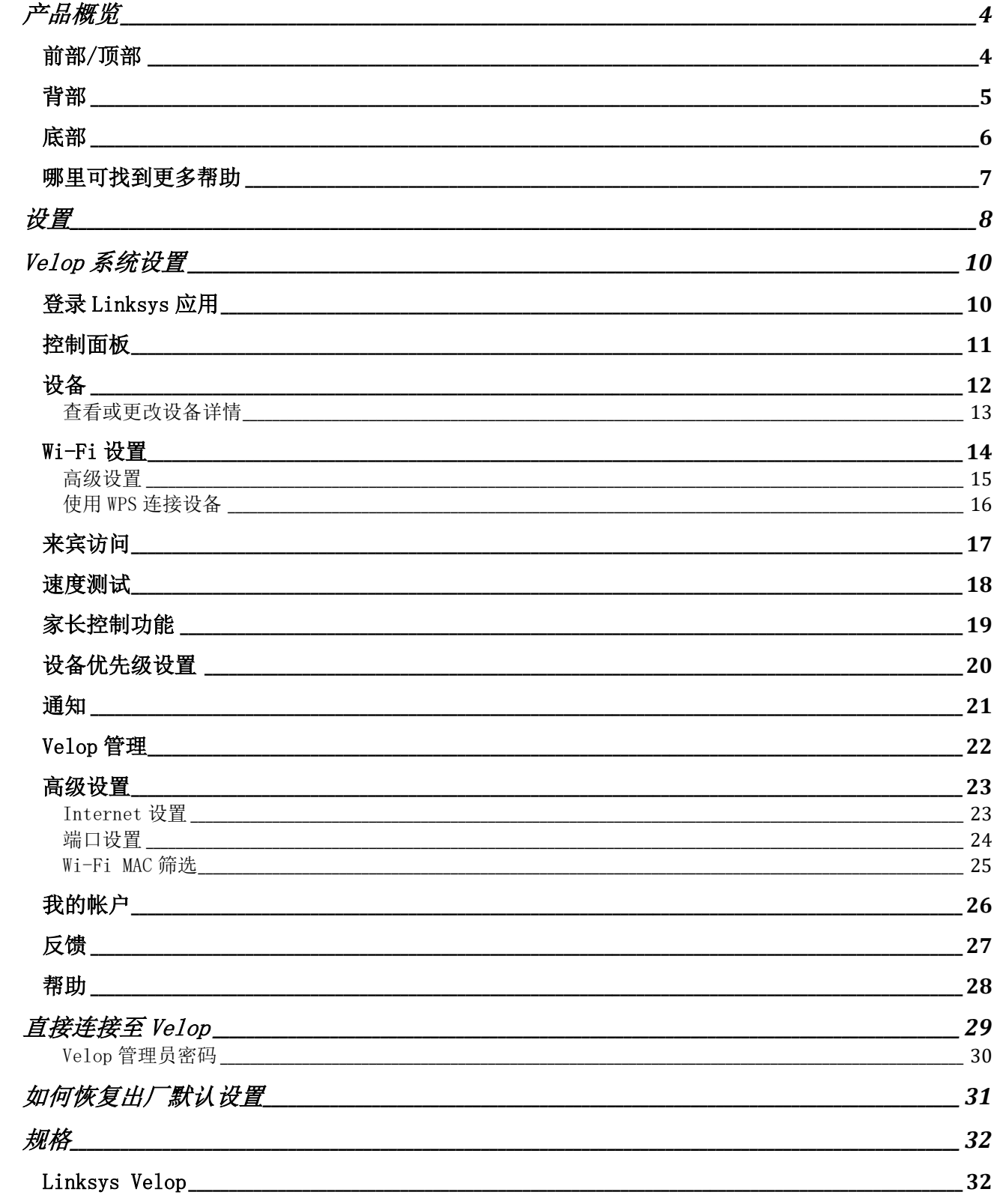

<span id="page-891-0"></span>产品概览

# <span id="page-891-1"></span>前部/顶部

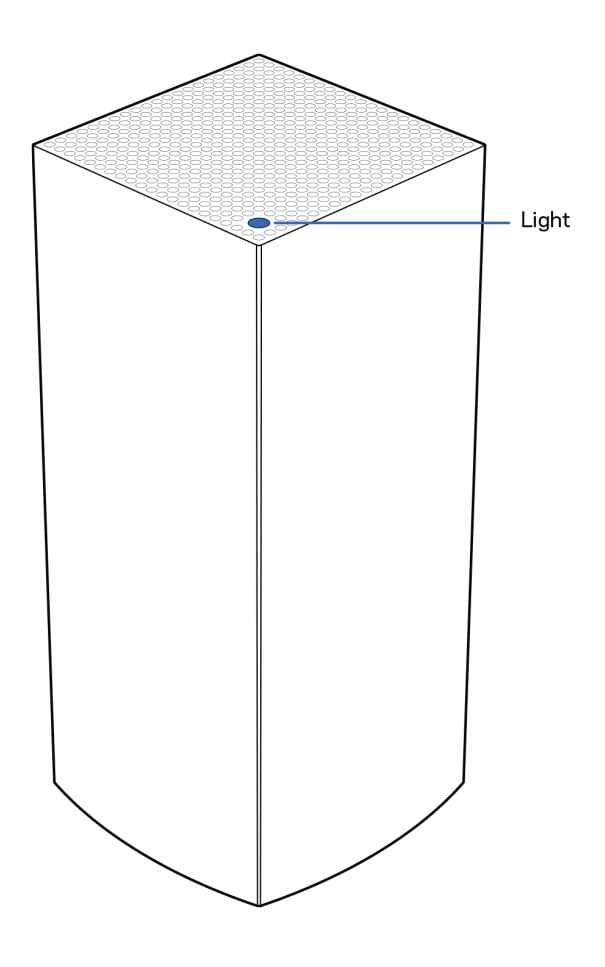

节点顶部的指示灯会向您展示该节点运行的状况。

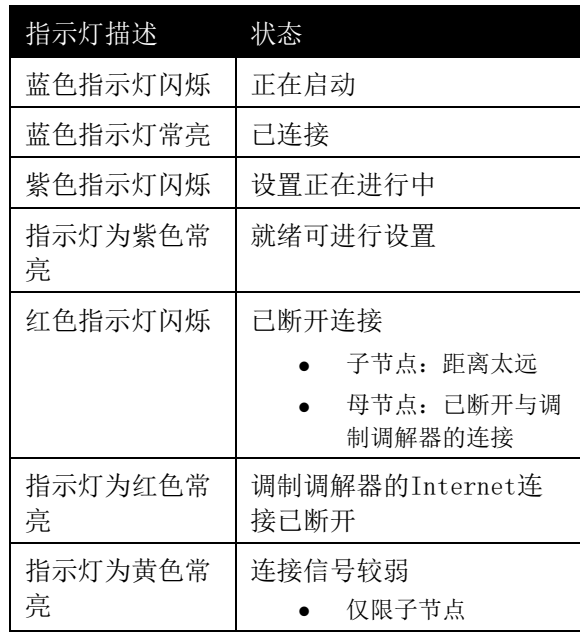

<span id="page-892-0"></span>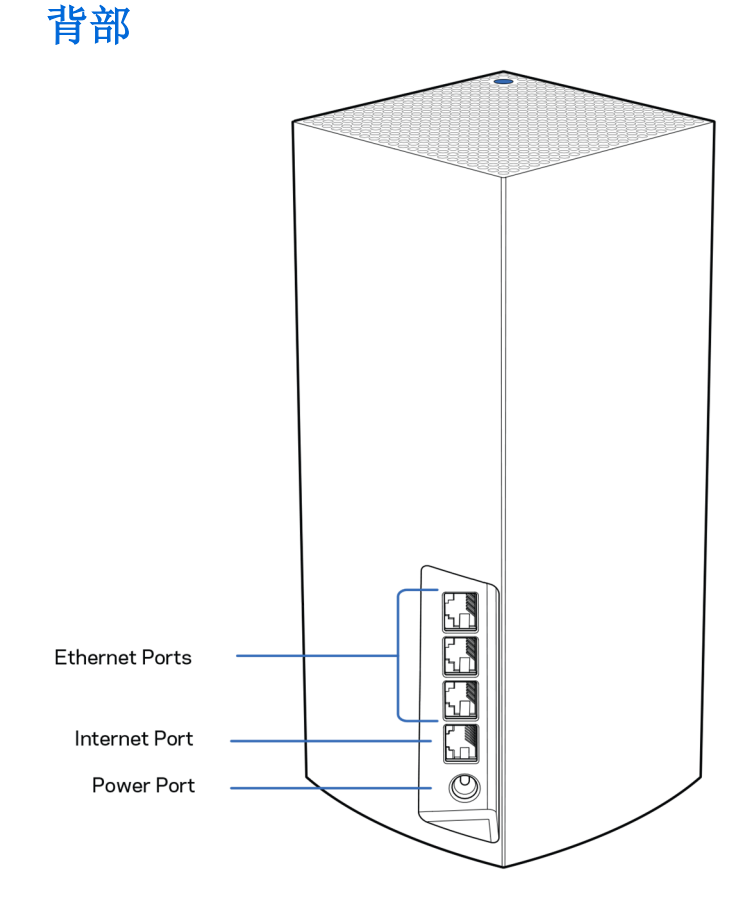

以太网端口 - 将以太网线缆连接到这些千兆以太网 (10/100/1000) 端口和您网络上的其他有线设备。如果您 的Velop系统中拥有多个模块单元,则使用这些端口连接到您的调制解调器或数据机路由器。

#### 注意:为了获得最佳性能,请在以太网端口上使用CAT5e或更高额定的网线。

Internet端口:将以太网线插入到黄色千兆(10/100/1000)端口,并连接至宽带Internet网线/DSL或光纤调制 调解器。如果您在分布式Wi-Fi系统中将该路由器用作子节点,您可以使用此端口与另一个节点建立有线连接。 电源接口:将随附的交流电适配器连接到此端口。

## <span id="page-893-0"></span>底部

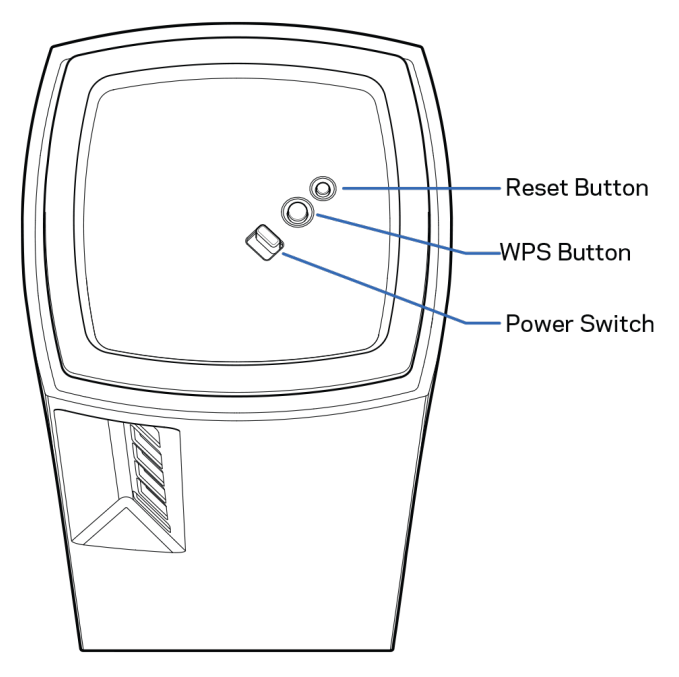

"重置"按钮 - 长按此按钮,直至节点顶部指示灯变红,转暗,然后再次闪烁亮红色,以将节点重置为出厂默 认设置。

"Wi-Fi 保护设置"按钮 - 按下即可连接支持 WPS 的网络设备。 电源开关 - 滑动至 | (开), 以开启节点的电源开关。

# 帮助

## <span id="page-894-0"></span>哪里可找到更多帮助

- Linksys.com/support/Velop
- Linksys应用程序帮助(启动应用,并点击主导航菜单中的"帮助"按钮)

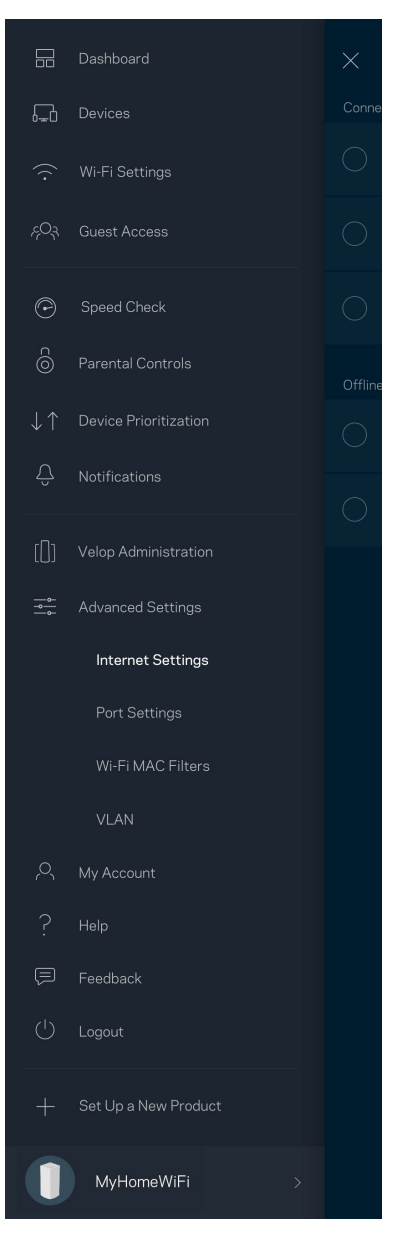

注意: 本产品所使用的第三方软件之许可和通知可从以下链接查看: [http://support.linksys.com/en](http://support.linksys.com/en-us/license)[us/license](http://support.linksys.com/en-us/license)。请联系<http://support.linksys.com/en-us/gplcodecenter>, 以获取问题或 GPL 源代码请 求。

<span id="page-895-0"></span>设置

重要 - 可以将 Velop 节点设置为主节点或子节点。必须使用网线将主节点连接至您的调制解调器或数据机路 由器。通过无线完成设置之后,辅助节点可通过无线网络或以太网线缆连接至另一节点。

如果您要将此新节点作为母节点添加至现有的Velop全家网格Wi-Fi系统,请将所有节点恢复出厂设置,然后, 在您的新节点设置完毕并正常工作之后,将其添加到该系统。

下载Linksys应用程序。您需要此应用来设置Velop。

访问您设备的应用商店,然后搜索"Linksys"。

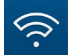

安装并打开应用程序,然后按说明进行操作。

注意——此应用支持iOS 11.4及以上版本、以及Android 6及以上版本。

您将创建一个Linksys Smart Wi-Fi帐户,以确保您可从可获得Internet连接的任意地方通过该应用查看或更改 您的Velop系统设置。

您可通过Linksys Smart Wi-Fi进行的操作包括:

- 更改您的Wi-Fi名称和密码
- 设置来宾访问权限
- 使用WPS将设备连接到Wi-Fi
- 使用家长控制功能阻止Internet访问
- 测试您的Internet连接速度

说明: 在设置过程中, 我们将会发一封送验证邮件。请登录您的家庭网络, 然后点击该邮件的链接。

除了需要插入电源和以太网线之外,该应用程序的设置流程可帮助您完成其他操作。连接成功之后,请使用应 用,为其设置名称和密码,对您的Wi-Fi进行个性化设置。您也可以根据其位置设置节点名称,以便您能够在需 要处理问题的极少情况下对其进行识别。

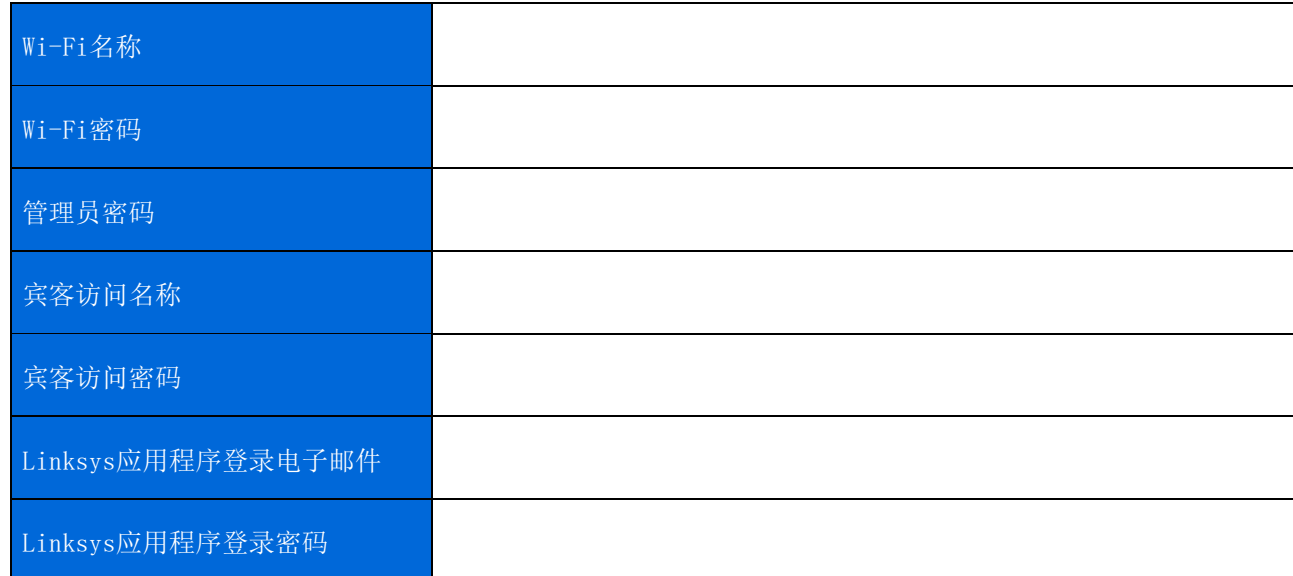

#### 打印此页面,然后在表格中记录您的Wi-Fi和账户设置,以作为参考。将您的记录保存至安全的地方。

# <span id="page-897-0"></span>Velop 系统设置

通过您的Linksys应用程序,您能够查看或更改Velop的系统设置,以使您的Wi-Fi更安全,或更好地兼容设备或 游戏。您可从全球任何拥有Internet连接的地方访问各种设置。即使您没有Internet连接,当您连接到您的家 庭网络时,您也可以使用您的路由器密码来访问这些设置。

# <span id="page-897-1"></span>登录Linksys应用

1. 打开Linksys应用。

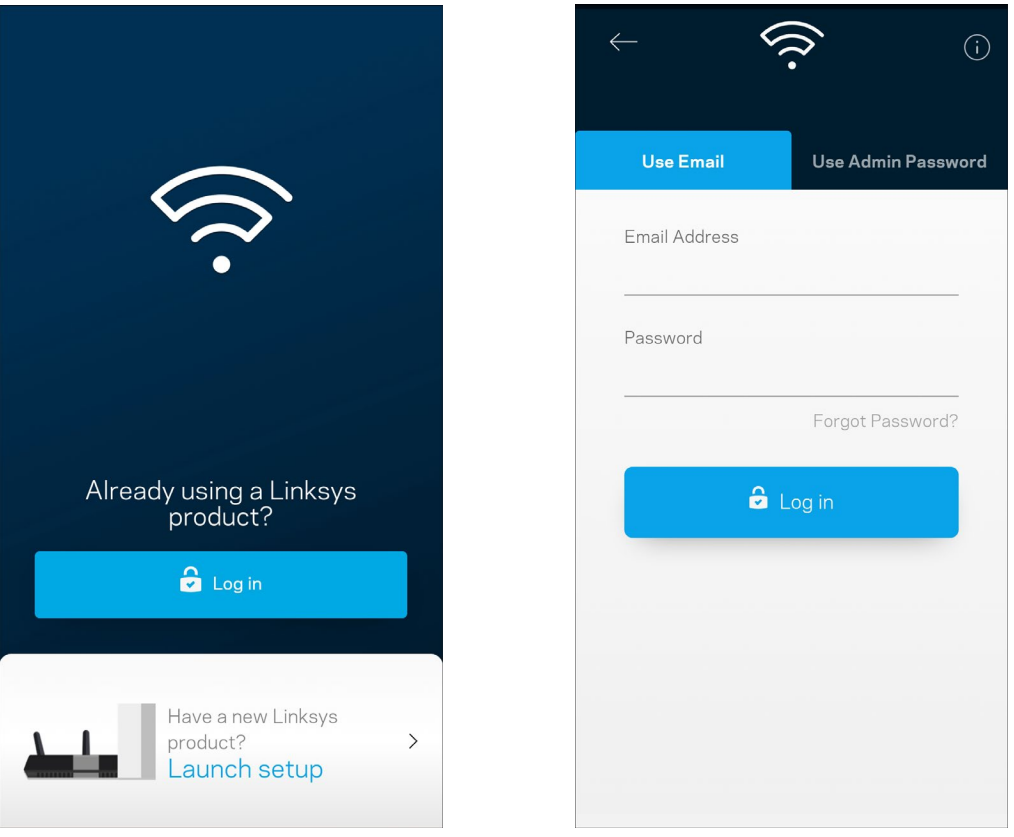

- 2. 输入您在创建帐户时所使用的电子邮件地址。
- 3. 输入您的帐户密码。
- 4. 点击登录。

# <span id="page-898-0"></span>控制面板

通过控制面板可快速查看 Wi-Fi 的状态。查看有多少台设备连接到您的 Velop 系统。共享 Wi-Fi 密码并允许来 宾访问您的 Wi-Fi。如果已对任意设备设置家长控制, 或设置 Wi-Fi 访问优先级别, 控制面板还会向您展示具 体信息。

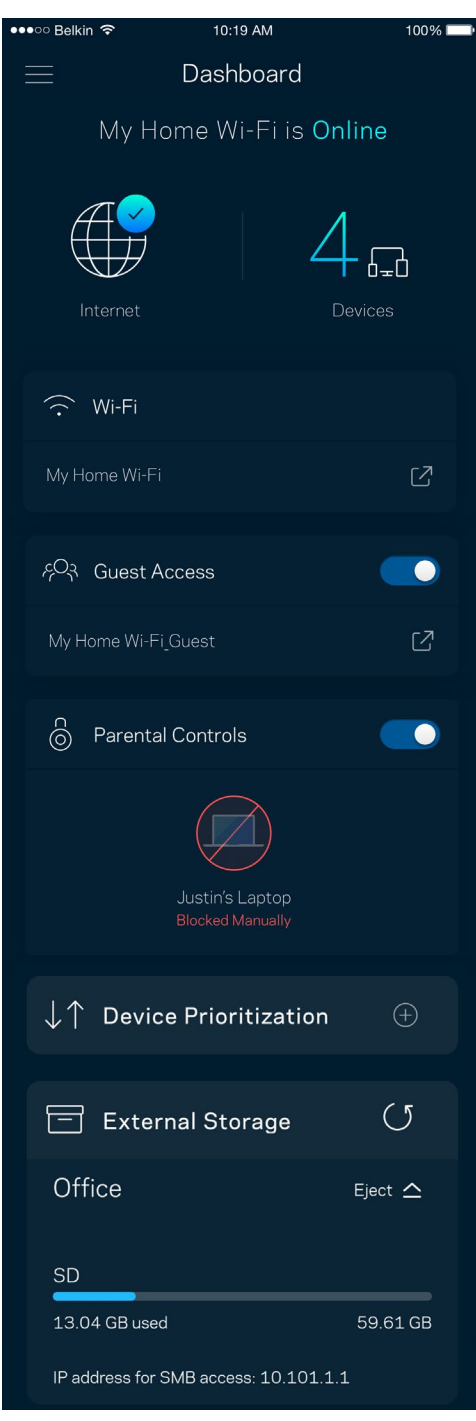

# <span id="page-899-0"></span>设备

查看并更改已连接至您 Wi-Fi 的所有设备详情。您可查看您的主网络及来宾网络上的各种设备, 或显示每个设 备的信息。

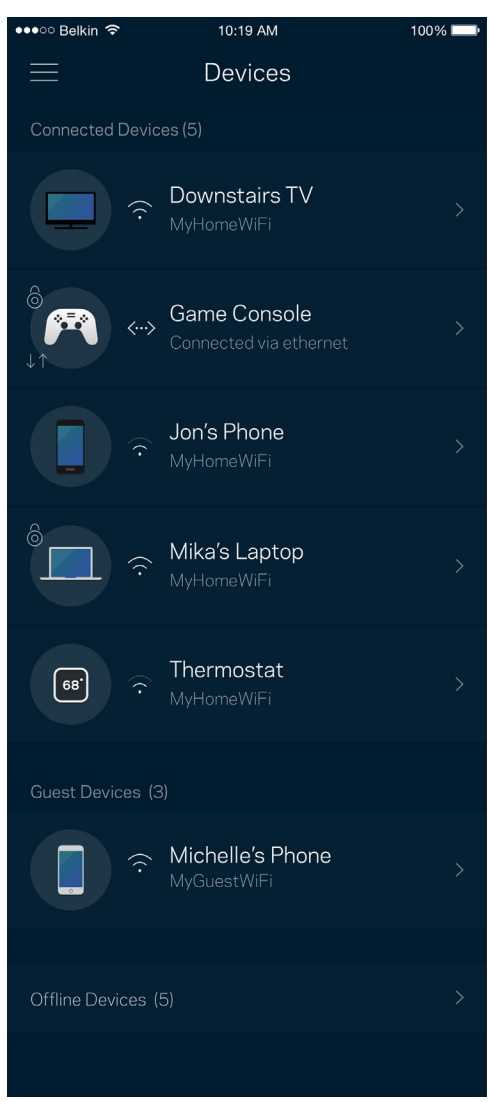
#### 查看或更改设备详情

在"设备"窗口中,您可编辑设备名称,并更改设备图标。您还可对设备进行优先级设置,设置家长控制功 能,并查看Wi-Fi详情。点击任意设备,以查看详情。

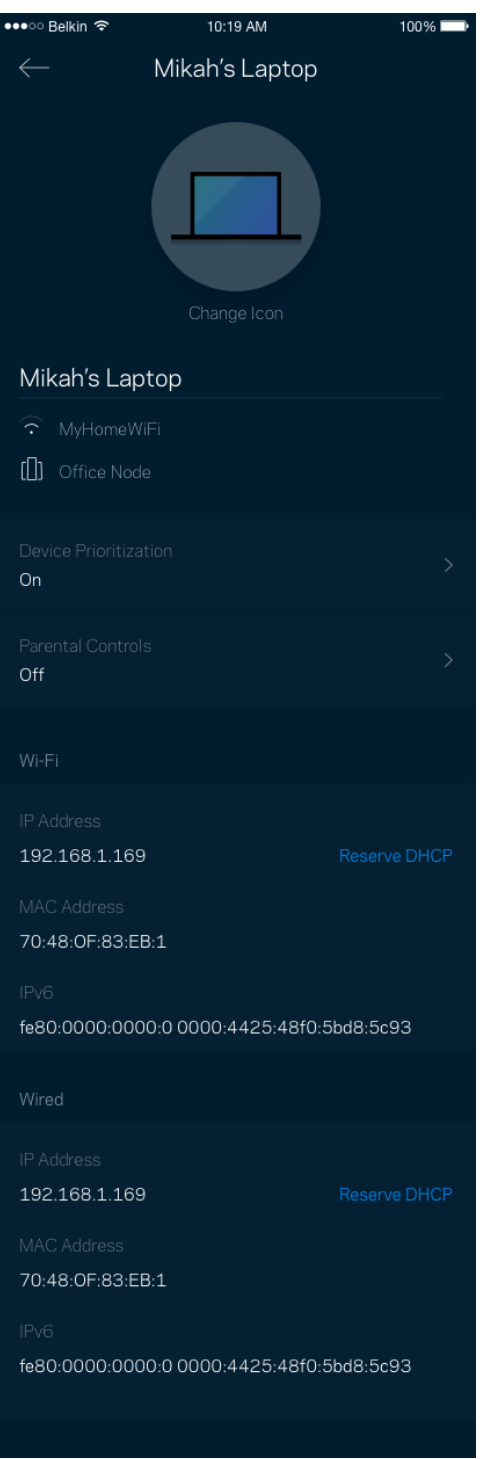

# Wi-Fi设置

查看或更改您的Wi-Fi名称和密码,并使用Wi-Fi保护设置™功能连接各种设备。

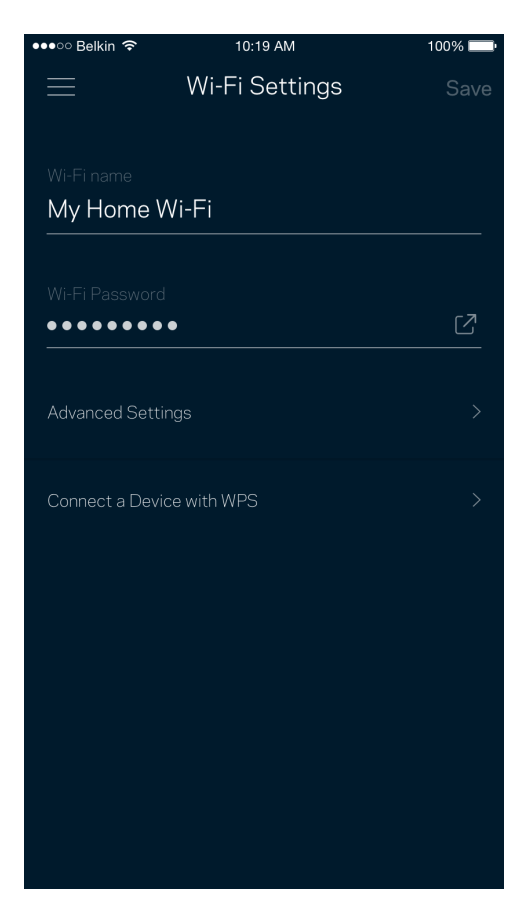

高级设置

高级用户可更改默认安全类型和Wi-Fi模式。除非您拥有丰富的Wi-Fi网络经验,否则,请勿更改这些内容。 "信道搜索"功能将搜索您所在区域中最开放的Wi-Fi信道,以确保您的Velop系统可实现最佳性能。如果您的 Velop系统中拥有多个节点, "信道搜索"功能将为每个节点寻找最佳的信道。

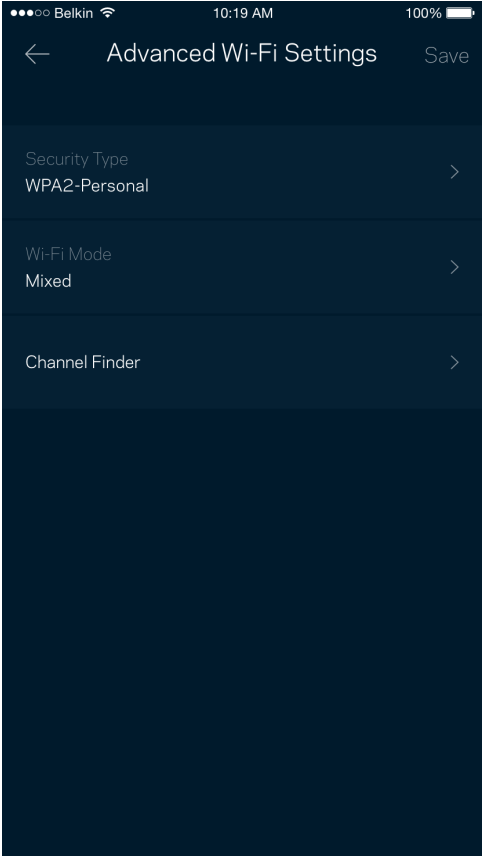

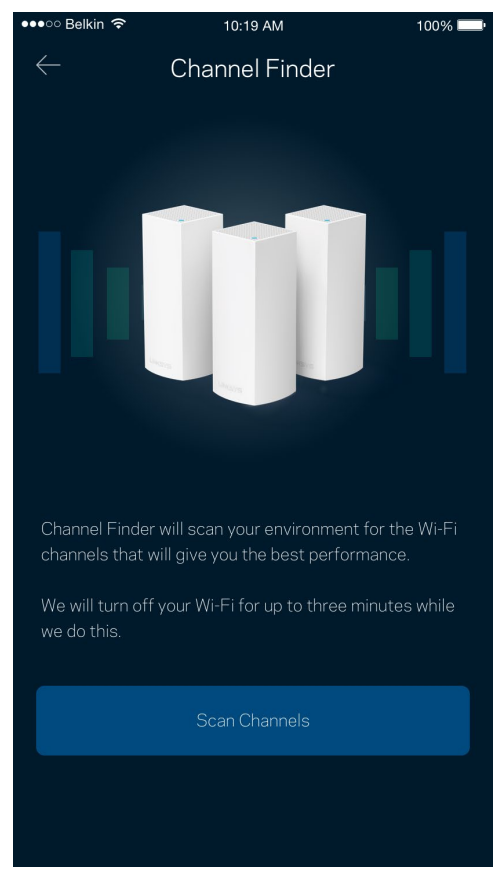

#### 使用 WPS 连接设备

Wi-Fi保护设置(WPS)可允许您轻松将设备连接到您的Wi-Fi网络,而无须手动输入安全设置。

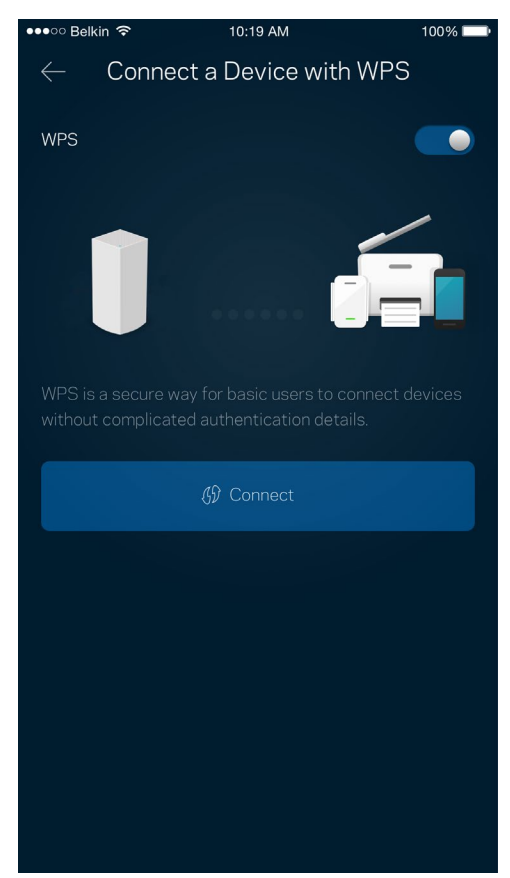

## 来宾访问

使用您的"来宾访问"功能允许来宾上网,同时限制他们访问您Wi-Fi网络中所连接的其他资源。通过短信或电 子邮件发送密码。

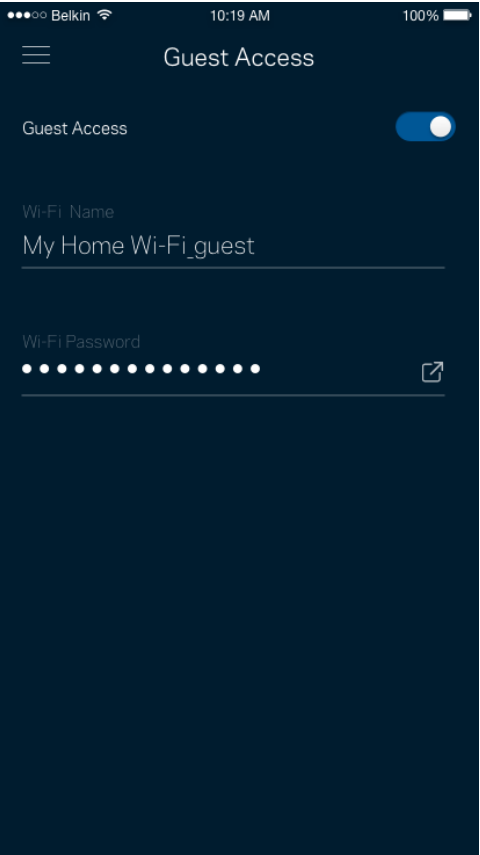

### 速度测试

运行速度测试,以确保您获得最佳的服务速度。速度测试还可以帮助进行"设备优先级设置",因为其结果可 用于确定如何向已设置优先级的设备分配Wi-Fi网络。

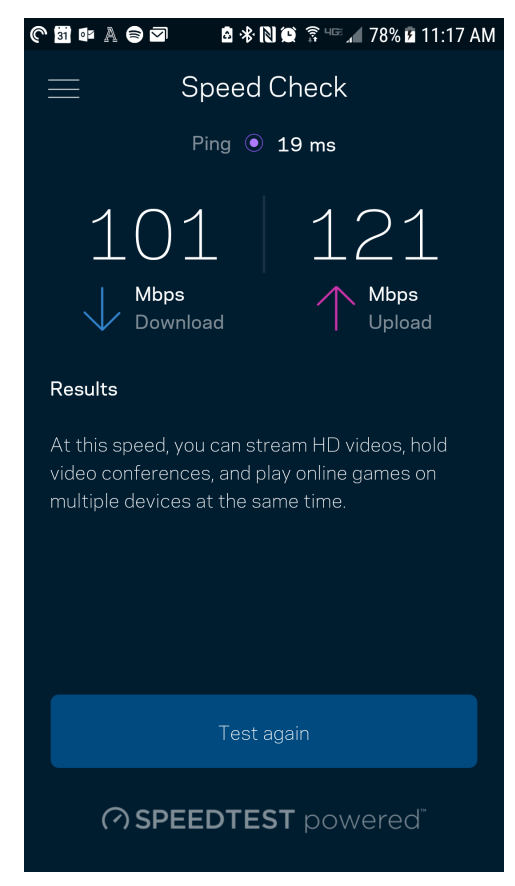

- 下载速度是指Internet网络内容传输至您的Velop系统的速度。
- 上传速度是指您将各种内容上传至Internet的速度。

说明:Internet连接速度取决于各种因素,包括ISP帐户类型、本地和全球网络流量状况以及您家庭中共享 该Internet连接的设备数量。

## 家长控制功能

家长控制功能可允许您控制您的孩子何时上网以及他们的上网行为。阻止特定设备的Internet访问,或阻止对 特定网站的访问。

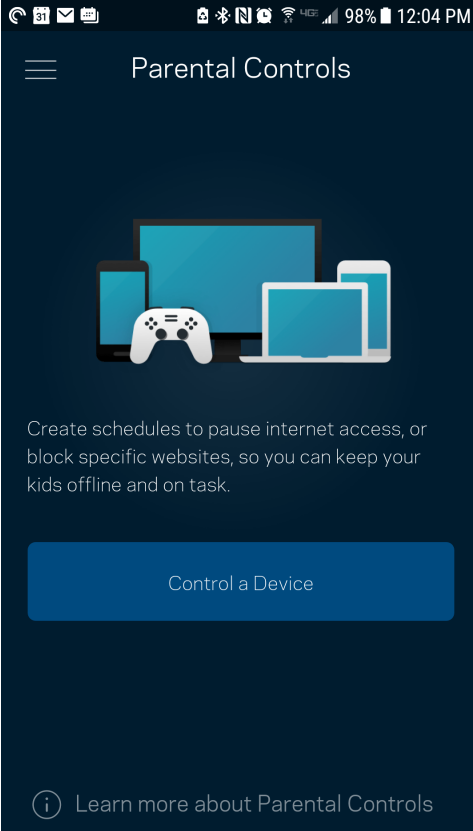

## 设备优先级设置

选择最多3台设备,以优先使用您的Internet连接。无论其属于有线及/无线设备,成功连接后,这些设备都将 始终拥有最高的访问优先级。Velop会运行速度测试,以确定如何以最佳方式将Wi-Fi分配到已设置优先级的设 备。其他设备将共享剩余的容量。已设置优先级的设备都会显示在控制面板上。

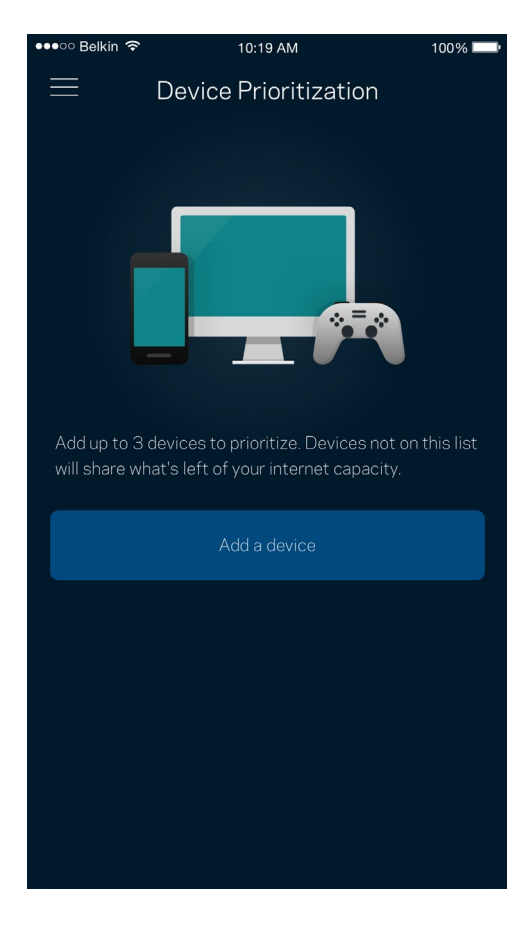

## 通知

如果您拥有一个以上的节点,当您系统中的辅助节点离线时,Velop会通知您。辅助节点包括并未连接到您调制 调解器的所有节点。您必须在您的移动设备设置中打开通知功能,以允许Velop向您发送通知。

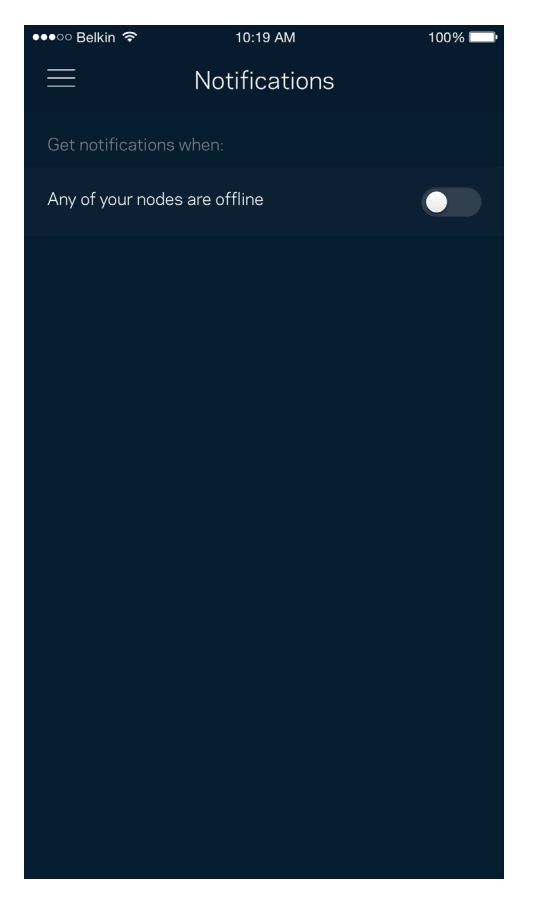

## Velop管理

使用"Velop管理"窗口更改管理员密码和提示,并且检查您Wi-Fi网络中所有节点的各种标识符(型号、序列 号和IP地址)。

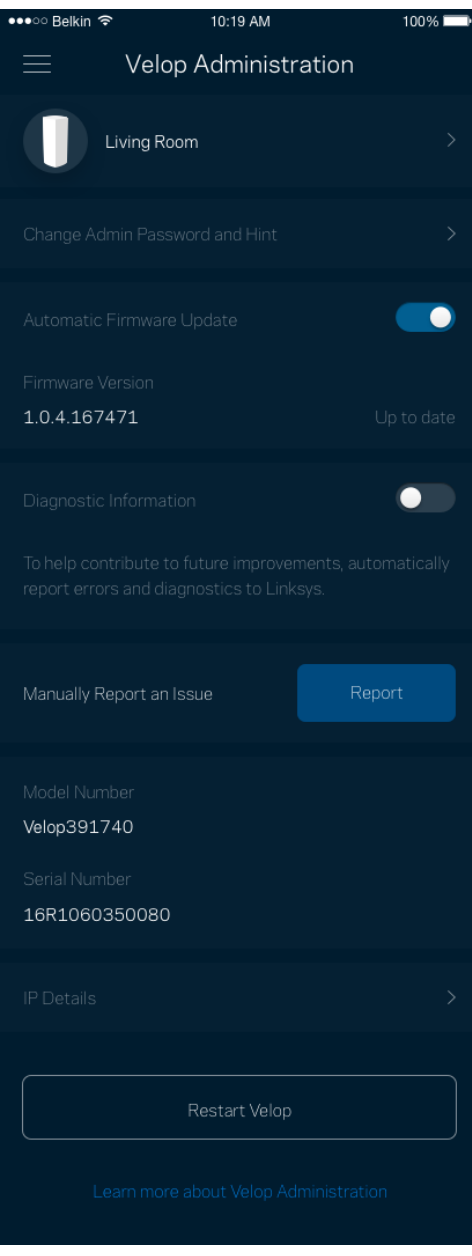

选择自动向Linksys报告错误信息,并参加Wi-Fi体验改善计划。您也可手动向Linksys报告特定问题。 以下信息将随您的问题描述一起发送:

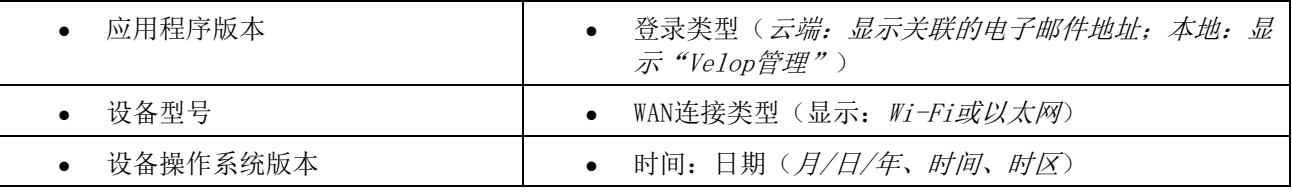

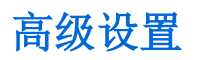

#### Internet 设置

您可以选择Velop系统连接到Internet的方式。默认的连接方式是"自动配置 - DHCP"。其他连接类型将取决 于您的Internet服务提供商或者您计划使用Velop系统的方式。高级用户可使用"附加设置"克隆MAC地址,并 且设置MTU(最大传输单元)。

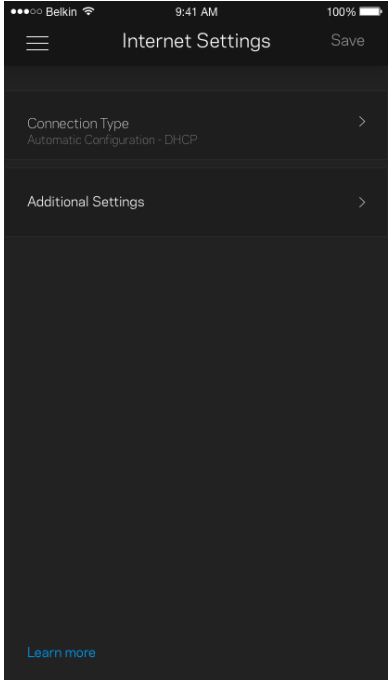

#### 端口设置

端口转发:适用于单个端口、多个端口或一系列端口——将某个特定端口或多个端口上的入站通信量发送至Wi-Fi上的某个特定端口或多个端口。在端口范围触发中,Velop可监测某特定端口号的外发数据。Velop可记住请 求相关数据的设备的IP地址,因此,在请求数据返回时,其可按原路线将数据返回至适当的设备。

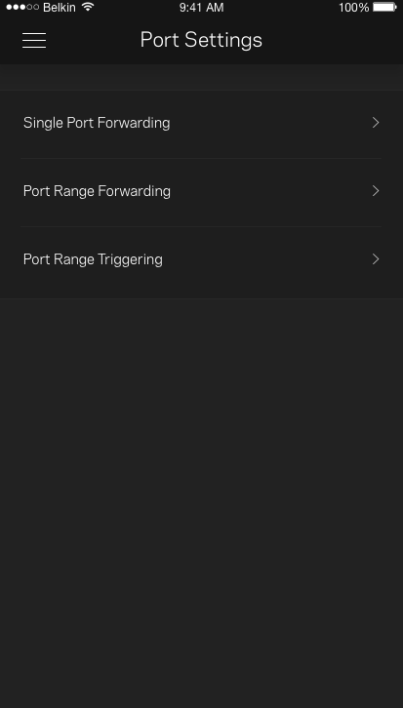

#### Wi-Fi MAC 筛选

每个网络设备都有一个独特的12位MAC(媒体访问控制)地址。您可创建一个MAC地址列表,并且规定设备如何 访问您的Wi-Fi。

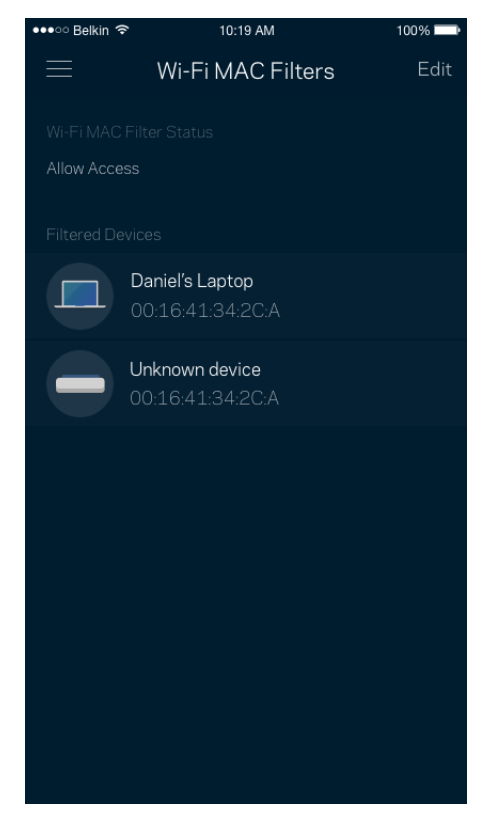

## 我的帐户

更改您的Linksys应用密码,并且选择接收Linksys的最新消息和优惠信息。

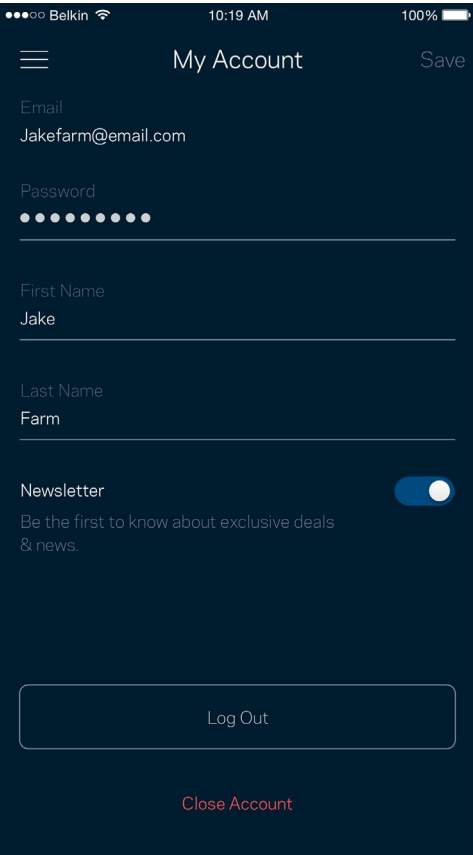

## 反馈

我们诚邀您提供您的意见请前往您的应用商店,对该应用进行评价,向我们发送相关建议,或者报告相关问 题,以保证您可获得美好的用户体验。

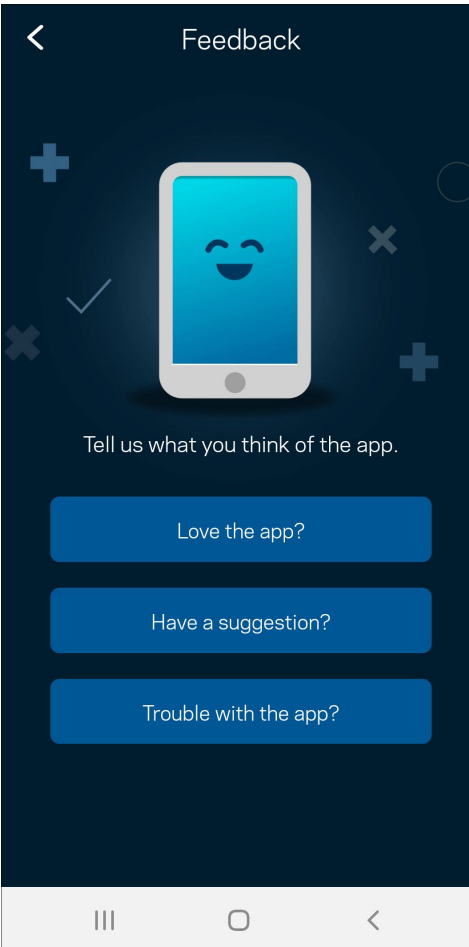

## 帮助

在应用使用中遇到问题?需要了解某个功能的更多相关信息?点击"帮助",以获取说明。

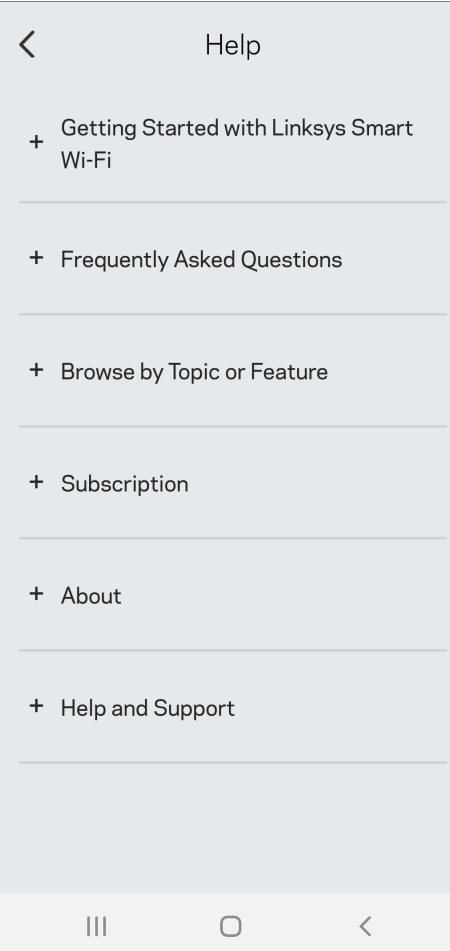

# 直接连接至 Velop

即使您未连接到Internet,您仍然可以访问您的Velop系统。连接到您的 Wi-Fi 名称,启动 Linksys 应用,然 后单击使用管理员密码。 在离线状态下,您将无法访问您的Linksys Wi-Fi帐户。

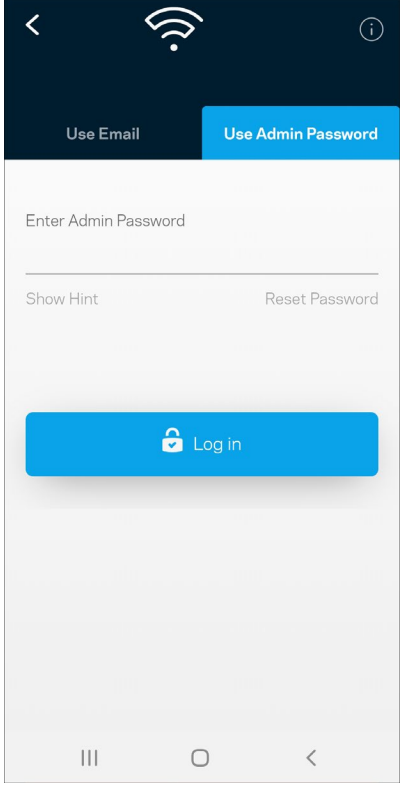

Velop 管理员密码

我们在设置过程中创建了一个安全管理员密码。如需更改,请点击"Velop管理员,然后点击"更改Velop密码 和提示"。

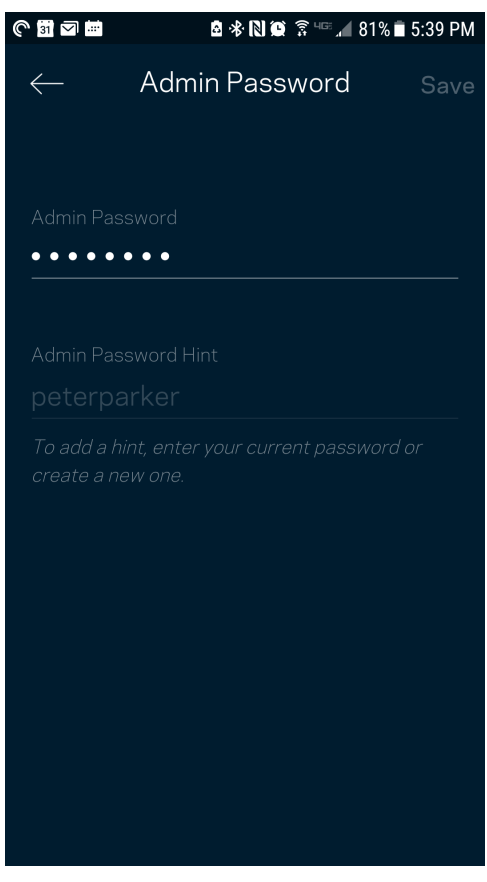

为了确保您的Velop系统安全,如果您希望更改管理员密码,我们将向您发送一封电子邮件。

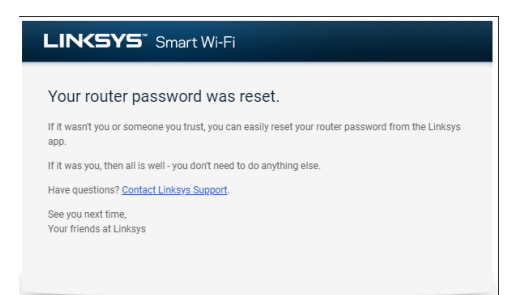

# 如何恢复出厂默认设置

请谨慎使用将Velop恢复为出厂设置的功能恢复出厂设置会将您的Velop系统恢复到您开箱时的状态,因此,将 需要您再次重复设置。所有您在设置时自定义的设置都会被抹去一一例如, Wi-Fi名称、密码和安全类型。所有 无线设备将断开Wi-Fi连接。

如需重置Velop:

• 将您的Velop连接到电源并开启,长按底部的"重置"按钮。顶部的指示灯将转为红色,然后闪烁变 暗。在指示灯熄灭然后再变为亮红色之前,请勿放开按钮。

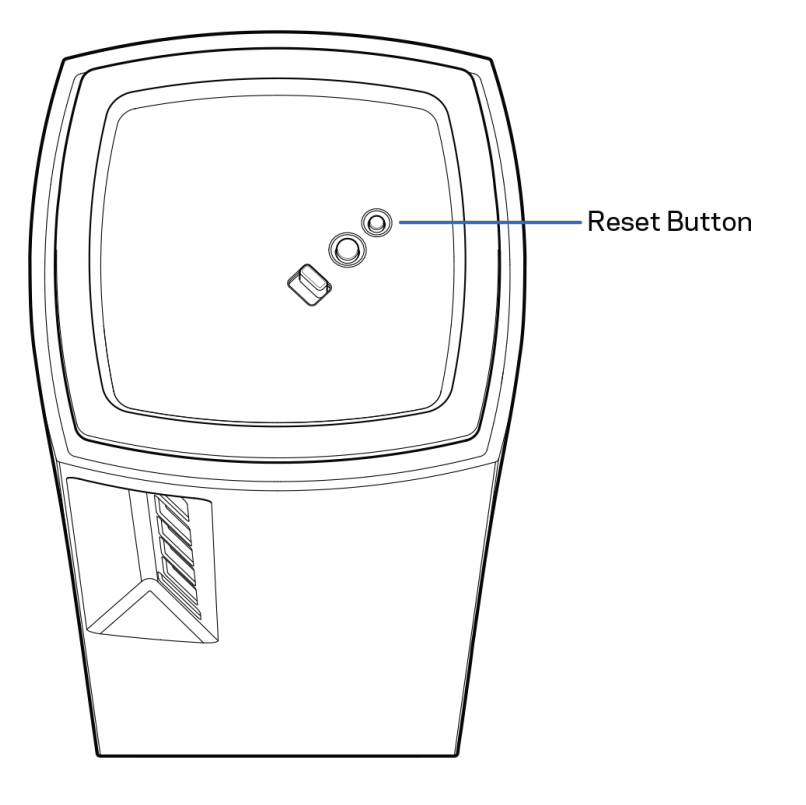

# 规格

### Linksys Velop

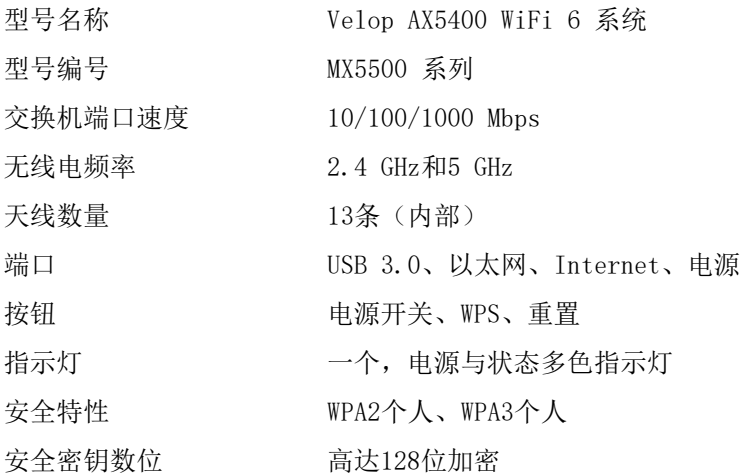

### 环境要求

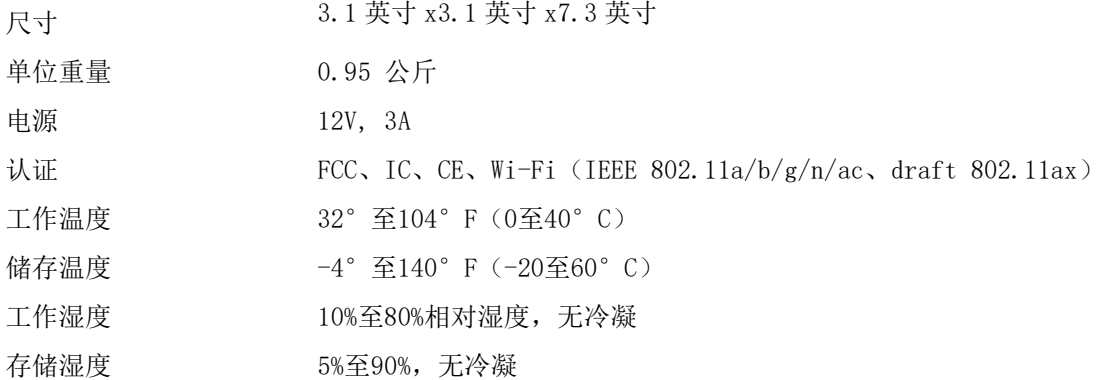

注意:

如需了解法规、保修和安全相关信息,请访问Linksys.com/support/Velop。 核准编号在产品底部位置标识

如规格发生变化,恕不另行通知。

最佳性能基于IEEE标准802.11规范。实际性能可能有所变化,包括无线网络功能降低、数据吞吐率减小、距离 和覆盖范围缩小。性能取决于很多因素、条件和变量,包括与接入点的距离、网络通信量、建筑物材料和构 造、所使用的操作系统、无线产品组合、干扰和其他不利条件。

访问[linksys.com/support/Velop](http://www.linksys.com/support),以获得我们备受赞誉的技术支持服务

BELKIN、LINKSYS以及众多产品名称和徽标均为贝尔金公司集团的商标。所述的第三方商标均为其各自所有者之 财产。

© 2020贝尔金国际有限公司及/或其附属品牌公司。保留所有权利。

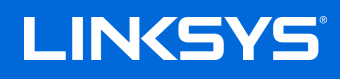

# NÁVOD NA POUŽÍVANIE **VELOP**

MX5500 Series

# Obsah

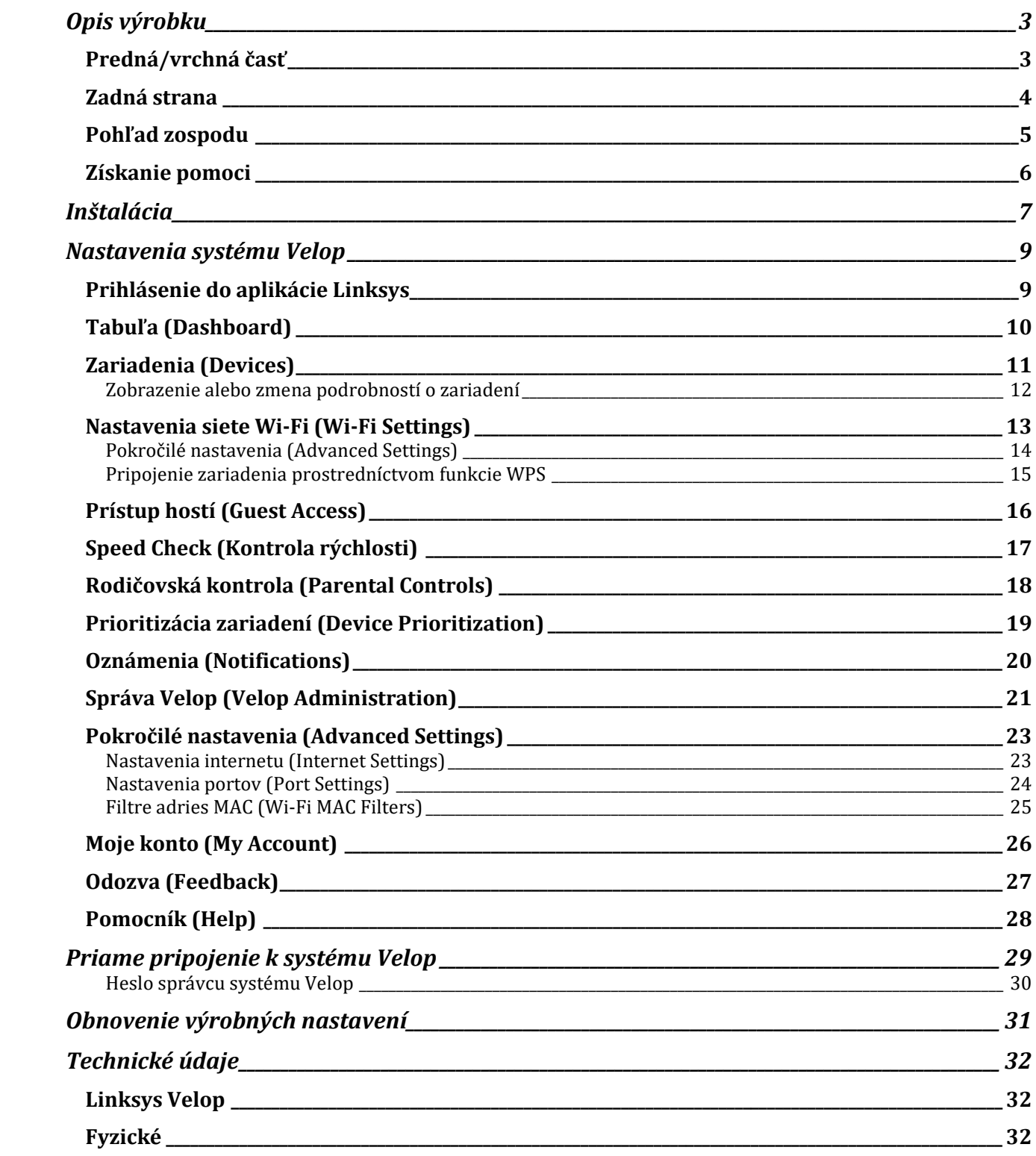

# <span id="page-923-0"></span>**Opis výrobku**

# <span id="page-923-1"></span>**Predná/vrchná časť**

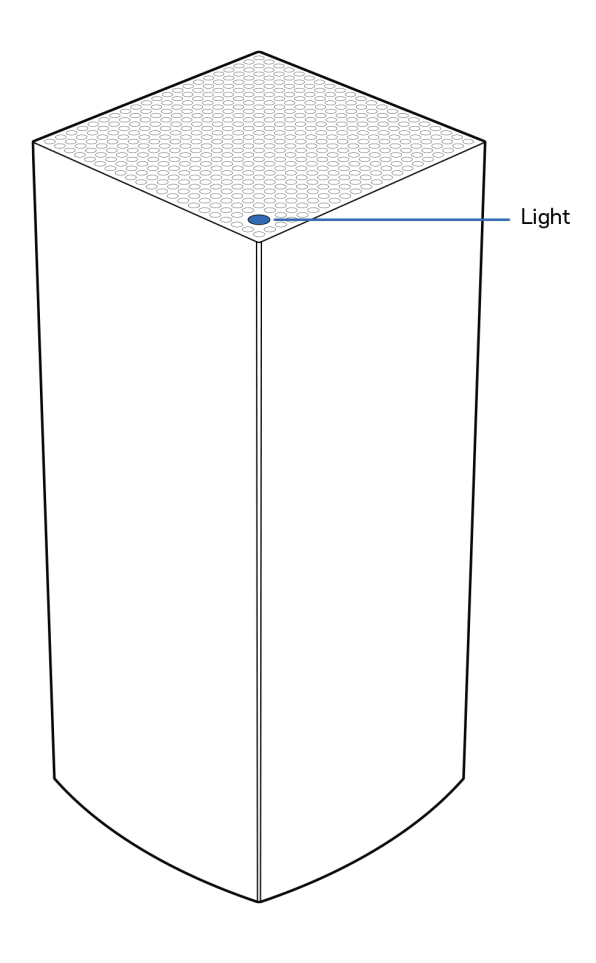

Indikátor na vrchnom paneli uzla informuje o prevádzke uzla.

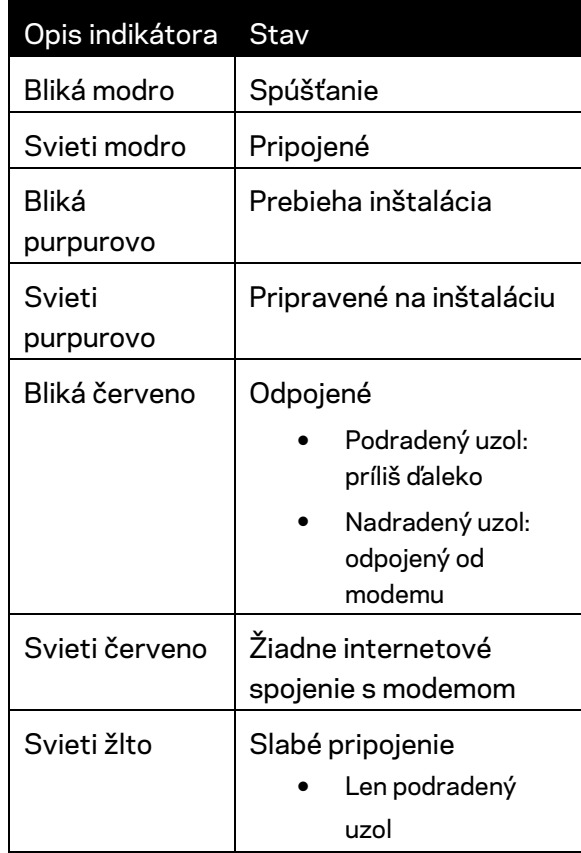

## <span id="page-924-0"></span>**Zadná strana**

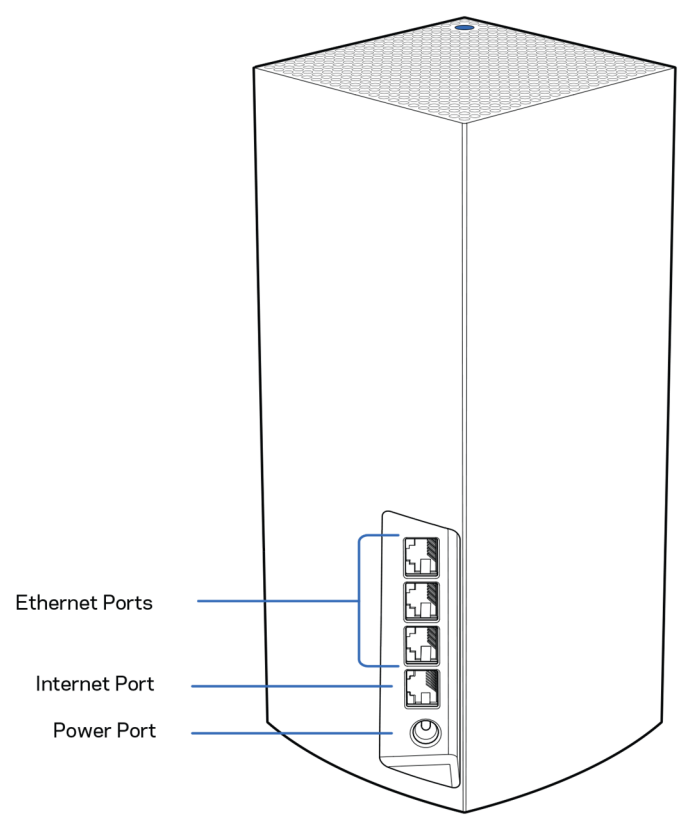

**Sieťové rozhrania Ethernet** – Sieťovými káblami (ethernet) prepojte tieto gigabitové konektory siete ethernet (10/100/1000) a sieťové zariadenia v sieti. Ak máte vo svojom systéme Velop viacero uzlov, použite niektoré z týchto rozhraní na pripojenie k modemu alebo modemovému smerovaču.

**Poznámka –** *Najlepší výkon rozhraní siete Ethernet dosiahnete s káblami triedy CAT5e alebo vyššej.*

**Rozhranie Internet** – Sieťovým káblom (ethernet) prepojte tento žltý gigabitový konektor (10/100/1000) a káblový/DSL/optický modem širokopásmového internetu. Ak používate tento smerovač ako podradený uzol v systéme siete mesh Wi-Fi, môžete tento port použiť na vytvorenie káblového pripojenia k inému uzlu.

**Konektor napájania** – Do tohto konektora zapojte napájací adaptér, ktorý je súčasťou tohto zariadenia.

## <span id="page-925-0"></span>**Pohľad zospodu**

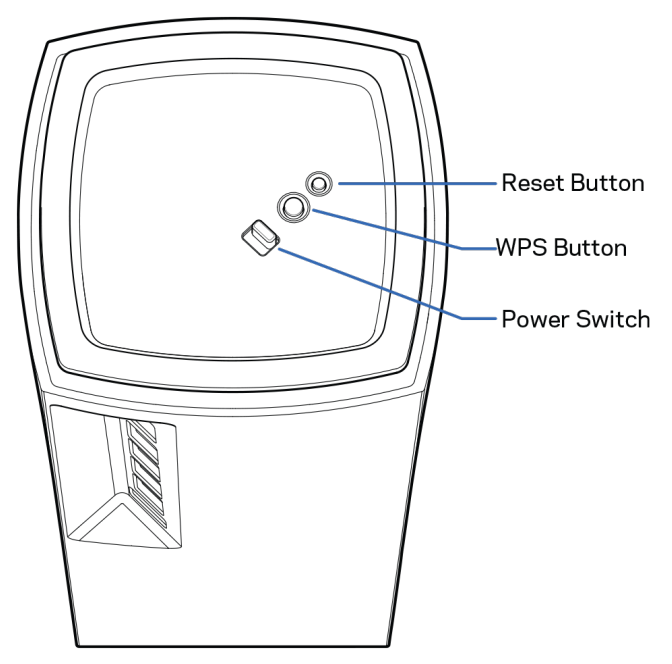

**Tlačidlo Reset** – Ak chcete resetovať uzol na továrenské nastavenia, podržte tlačidlo stlačené, kým sa indikátor na vrchnom paneli uzla nerozsvieti červeno, pomaly nezhasne a opäť nezačne blikať jasne červeno.

**Tlačidlo funkcie WPS (Wi-Fi Protected Setup)**—Stlačením pripojte zariadenia podporujúce funkciu WPS.

**Hlavný vypínač** – Posunutím do polohy | (zapnuté) zapnete uzol.

# **Pomoc**

## <span id="page-926-0"></span>**Získanie pomoci**

- Linksys.com/support/Velop
- Pomocník aplikácie Linksys (spustite aplikáciu a kliknite na položku *Help* (Pomocník) v hlavnej navigačnej ponuke)

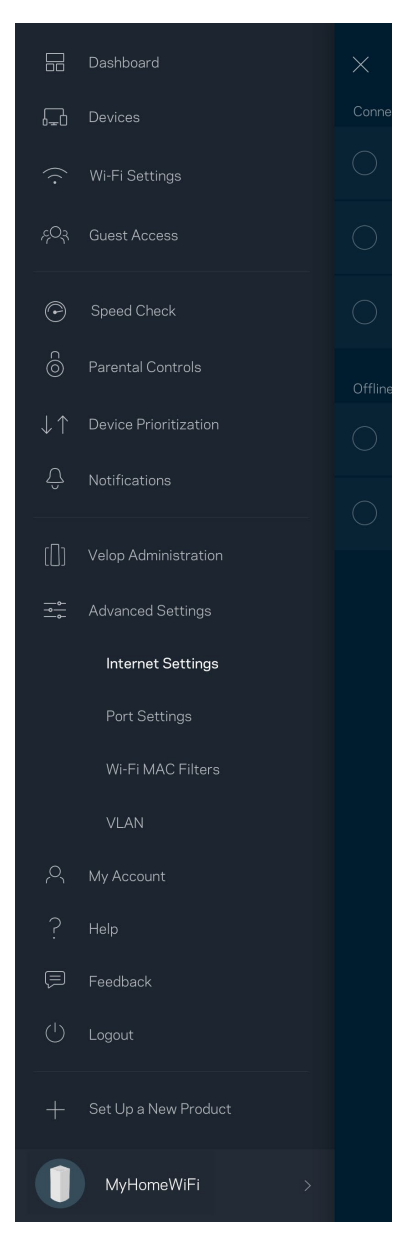

**Poznámka —** *Licencie a upozornenia týkajúce sa softvéru tretích strán si môžete pozrieť na lokalit[e http://support.linksys.com/en-us/license.](http://support.linksys.com/en-us/license) S otázkami alebo požiadavkami týkajúcimi sa zdrojového kódu GPL sa obráťte na [http://support.linksys.com/en-us/gplcodecenter.](http://support.linksys.com/en-us/gplcodecenter)*

# <span id="page-927-0"></span>**Inštalácia**

**DÔLEŽITÉ** – *Uzly Velop je možné nastaviť ako primárne uzly alebo podradené uzly. Primárny uzol je nutné pripojiť sieťovým káblom (ethernet) k modemu alebo modemovému smerovaču. Po nastavení bezdrôtového pripojenia je možné pripojiť sekundárne uzly k inému uzlu bezdrôtovo alebo použitím sieťových káblov (ethernet).* 

*Ak pridávate tento nový uzol ako nadradený uzol k existujúcemu systému Velop Whole Home Mesh Wi-Fi, obnovte továrenské nastavenia všetkých uzlov a pridajte ich k systému, keď bude nový uzol nastavený a bude fungovať.*

Stiahnite si aplikáciu Linksys. Táto aplikácia bude potrebná na inštaláciu systému Velop.

Prejdite do obchodu s aplikáciami pre svoje zariadenie a vyhľadajte Linksys.

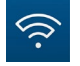

Nainštalujte aplikáciu, otvorte ju a postupujte podľa pokynov.

#### **Poznámka** –*Aplikácia funguje v systémoch iOS 11.4 a novšom a Android 6 a novšom.*

Vytvoríte si konto služby Linksys Smart Wi-Fi, takže túto aplikáciu budete môcť používať na zobrazenie alebo zmenu nastavení systému Velop z ľubovoľného miesta s internetovým pripojením.

Služba Linksys Smart Wi-Fi okrem iného umožňuje:

- Zmeniť názov a heslo siete Wi-Fi
- Nastaviť prístup hostí
- Pripojiť zariadenia k sieti Wi-Fi prostredníctvom funkcie WPS
- Blokovať prístup k internetu použitím rodičovskej kontroly
- Otestovať rýchlosť pripojenia k internetu

#### **Poznámka –** *V priebehu inštalácie vám zašleme overovací e-mail. Kliknite na prepojenie v e-maile zo svojej domácej siete.*

Stačí len pripojiť napájanie a kábel siete Ethernet, o ostatné sa postará inštalačný proces prostredníctvom aplikácie. Po nadviazaní pripojenia môžete použiť aplikáciu na prispôsobenie siete Wi-Fi pridelením názvu a hesla. Uzly môžete pomenovať aj podľa toho, kde sú umiestnené, aby ste ich mohli identifikovať, ak by sa náhodou vyskytol problém.

**Vytlačte si túto stránku a do tabuľky si zaznamenajte nastavenia svojej siete Wi-Fi a svojho konta. Túto stránku si uložte na bezpečné miesto.**

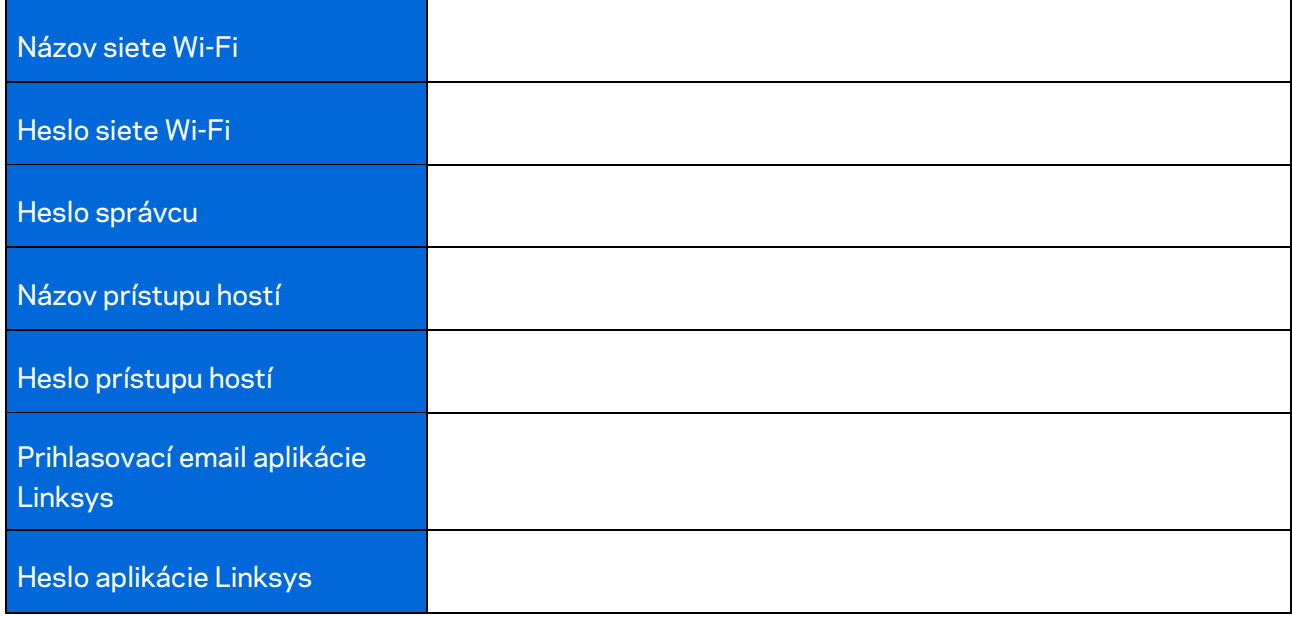

# <span id="page-929-0"></span>**Nastavenia systému Velop**

Použitím aplikácie Linksys môžete zobraziť alebo zmeniť nastavenia systému Velop tak, aby bola sieť Wi-Fi bezpečnejšia alebo aby lepšie fungovala so zariadením alebo s hrou. Prístup k nastaveniam je možný odkiaľkoľvek, kde je k dispozícii internetové pripojenie. K nastaveniam máte prístup aj použitím hesla smerovača, ak ste pripojení k domácej sieti, a to aj bez pripojenia k internetu.

## <span id="page-929-1"></span>**Prihlásenie do aplikácie Linksys**

1. Otvorte aplikáciu Linksys.

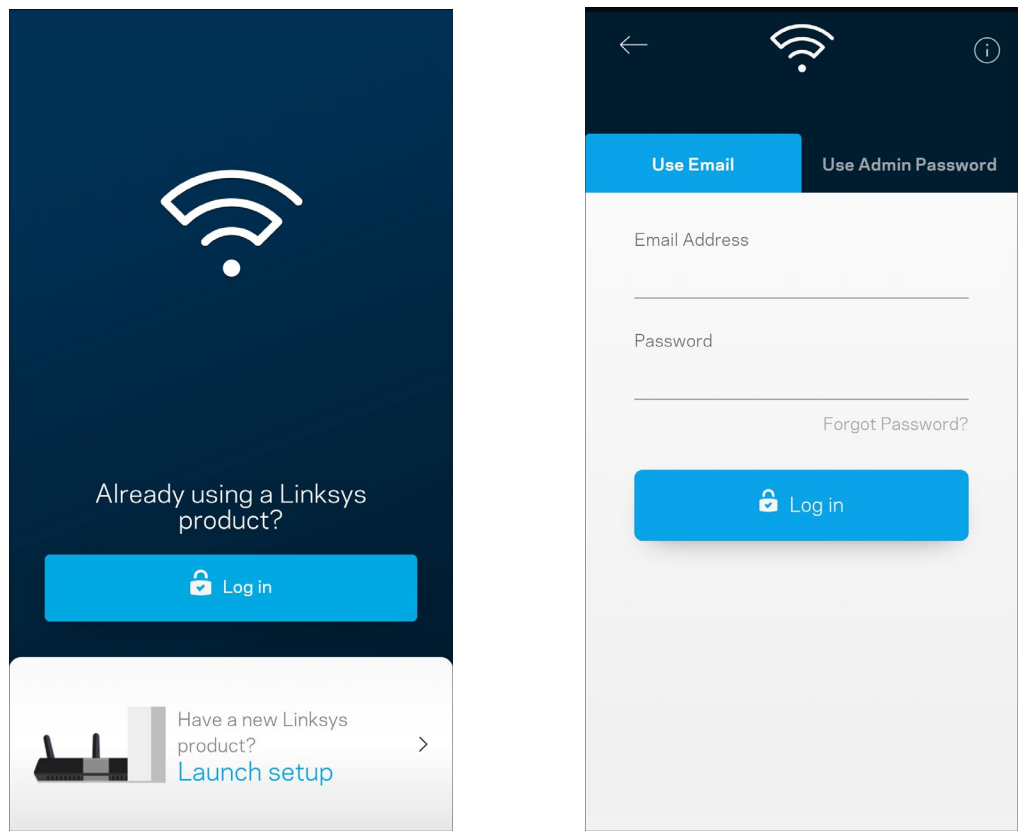

- 2. Vložte emailovú adresu, ktorú ste použili pri vytvorení svojho konta.
- 3. Vložte heslo svojo konta.
- 4. Klepnite na **Log in** (Prihlásiť sa).

## <span id="page-930-0"></span>**Tabuľa (Dashboard)**

Tabuľa poskytuje prehľad o sieti Wi-Fi. Zistite, koľko zariadení je pripojených k systému Velop. Zdieľajte heslo siete Wi-Fi a umožnite hosťom prístup k svojej sieti Wi-Fi. Tabuľa takisto zobrazuje informácie o zariadeniach chránených rodičovskou kontrolou alebo prioritizovaných pri prístupe k sieti Wi-Fi.

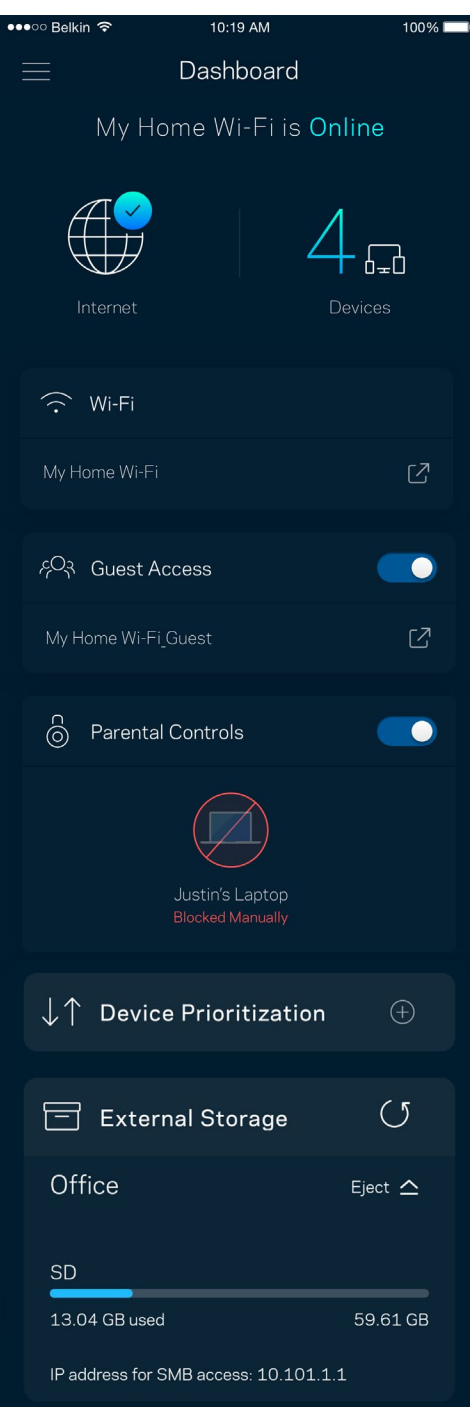

## <span id="page-931-0"></span>**Zariadenia (Devices)**

Zobrazte a zmeňte detaily o všetkých zariadeniach pripojených k sieti Wi-Fi. Môžete zobraziť zariadenia pripojené k hlavnej sieti a hostiteľskej sieti alebo zobraziť informácie o jednotlivých zariadeniach.

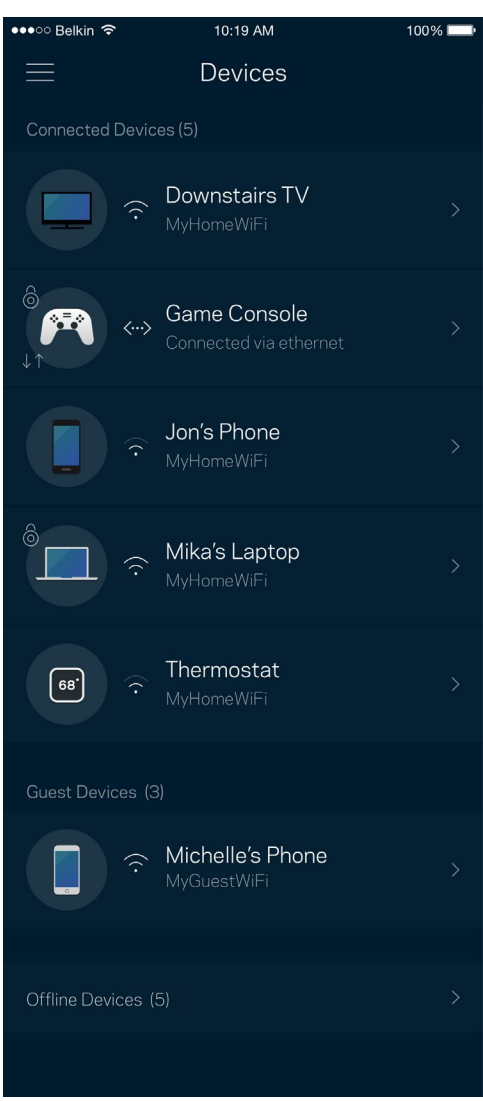

#### <span id="page-932-0"></span>Zobrazenie alebo zmena podrobností o zariadení

V okne Devices (Zariadenia) môžete upraviť názvy zariadení a zmeniť ikony zariadení. Zariadenia môžete aj prioritizovať, nastaviť pre ne rodičovskú kontrolu a zobraziť podrobné informácie o sieti Wi-Fi. Klepnite na zariadenie, ktorého detaily chcete zobraziť.

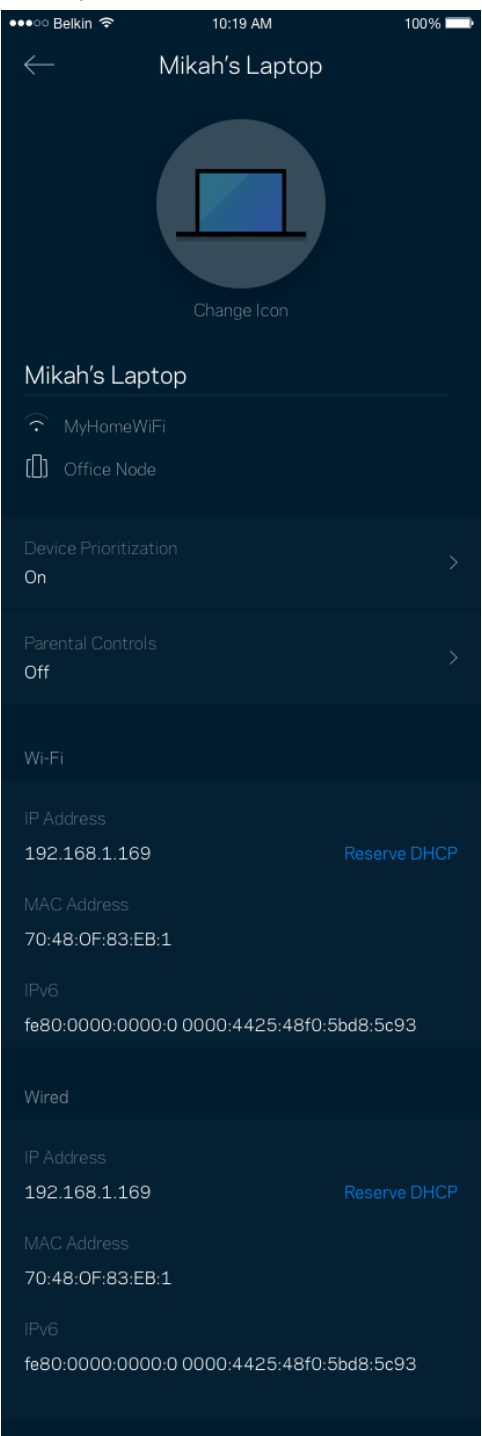

## <span id="page-933-0"></span>**Nastavenia siete Wi-Fi (Wi-Fi Settings)**

Zobrazte alebo zmeňte názov a heslo siete Wi-Fi a pripojte k nej zariadenia použitím funkcie Wi-Fi Protected Setup™.

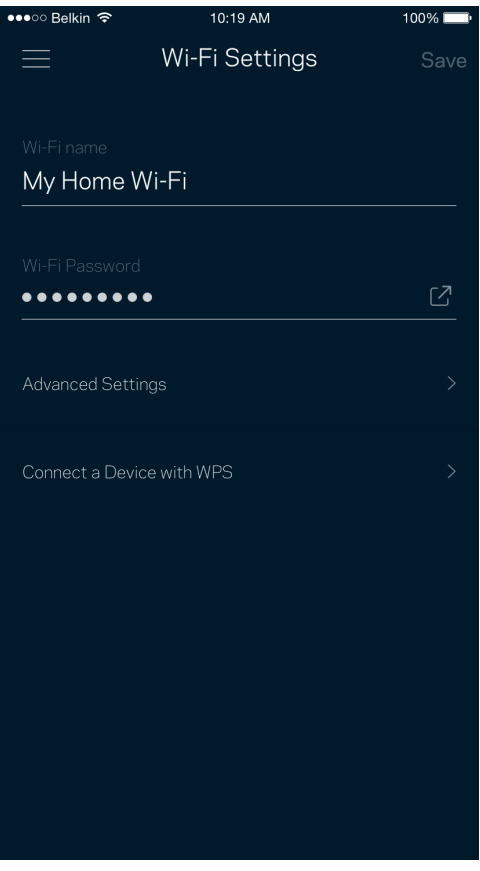

### <span id="page-934-0"></span>Pokročilé nastavenia (Advanced Settings)

Pokročilí používatelia môžu zmeniť predvolený typ zabezpečenia a režim siete Wi-Fi. Nemeňte tieto nastavenia, ak nemáte rozsiahle znalosti o sieťach Wi-Fi. Funkcia Channel Finder (Vyhľadania kanála) vyhľadá najviac otvorené kanály sietí Wi-Fi v danej oblasti, aby sa zaistil najlepší výkon systému Velop. Ak sa vo vašom systéme Velop nachádza viac uzlov, funkcia Channel Finder (Vyhľadanie kanála) nájde najlepší kanál pre každý uzol.

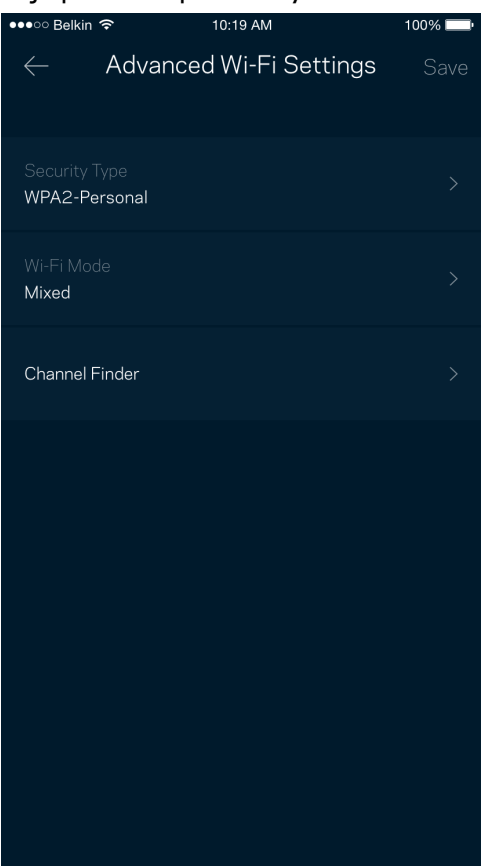

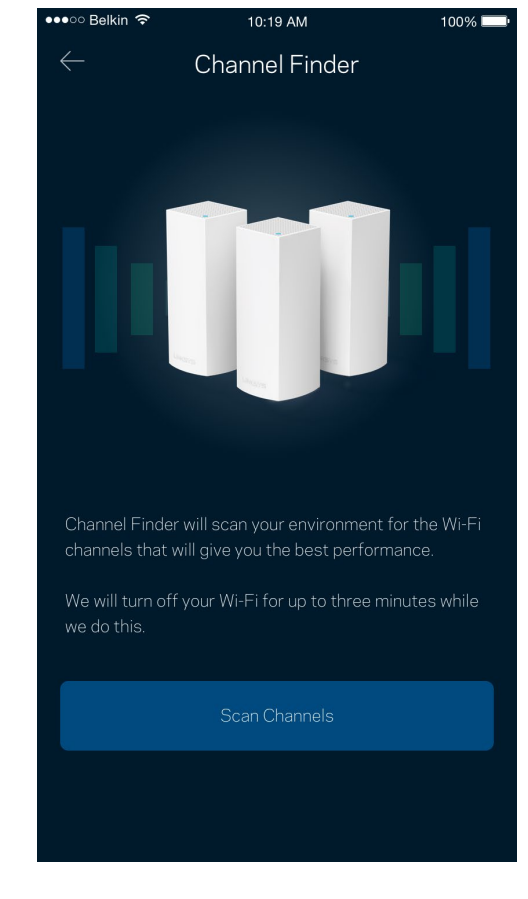

### <span id="page-935-0"></span>Pripojenie zariadenia prostredníctvom funkcie WPS

Funkcia WPS (Wi-Fi Protected Setup) umožňuje jednoduché pripojenie bezdrôtových zariadení k sieti Wi-Fi bez nutnosti manuálneho vkladania nastavení zabezpečenia.

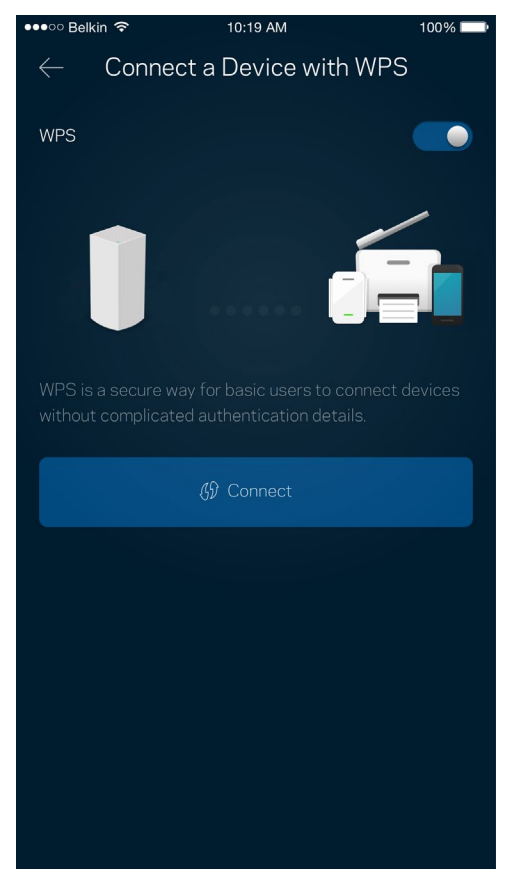
# **Prístup hostí (Guest Access)**

Použitím funkcie Guest Access (Prístup hostí) umožníte hosťom pripojiť sa k internetu, súčasne im však obmedzíte prístup k ďalším zdrojom pripojeným k sieti Wi-Fi. Heslo môžete zaslať v textovej správe alebo v emaile.

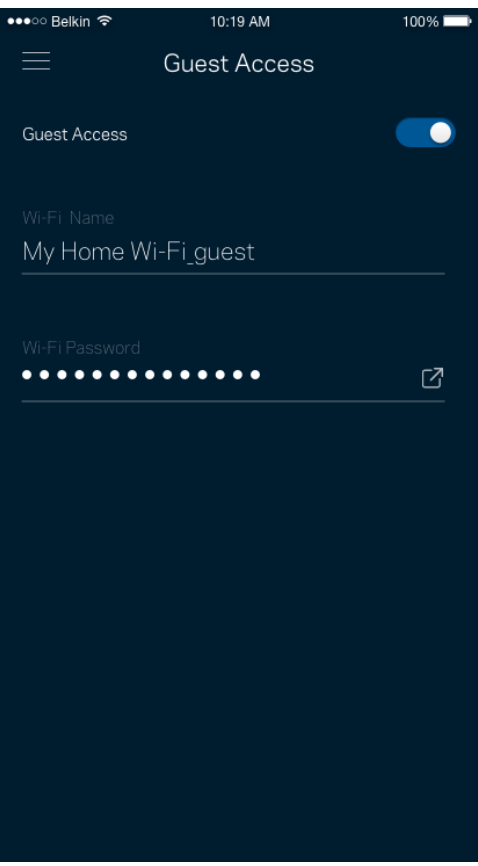

## **Speed Check (Kontrola rýchlosti)**

Spustite kontrolu rýchlosti a overte, či rýchlosť internetového pripojenia dosahuje zmluvné hodnoty. Kontrola rýchlosti takisto pomáha pri prioritizácii zariadení (Device Prioritization), pretože výsledky určujú, ako sa sieť Wi-Fi distribuuje prioritizovaným zariadeniam.

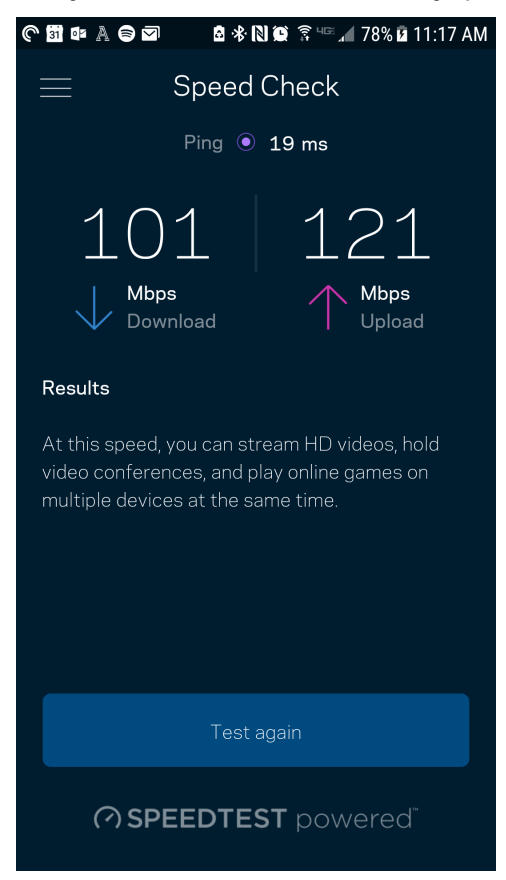

- Rýchlosť sťahovania (**download) vyjadruje** rýchlosť prenosu obsahu z internetu do systému Velop.
- Rýchlosť odovzdávania **(upload)** vyjadruje rýchlosť odosielania obsahu do siete internet.

**Poznámka –** *Na rýchlosť internetového pripojenia má vplyv mnoho faktorov vrátane typu konta ISP (poskytovateľ internetových služieb), prenosu dát po internete v lokálnom alebo celosvetovom meradle a počet zariadení vo vašej domácnosti, ktoré práve zdieľajú internetové pripojenie.*

## **Rodičovská kontrola (Parental Controls)**

Funkcia rodičovskej kontroly umožňuje sledovať, kedy sú vaše deti online a akým aktivitám sa na internete venujú. Môžete pozastaviť internet pre špecifické zariadenia alebo môžete zablokovať špecifické webové lokality.

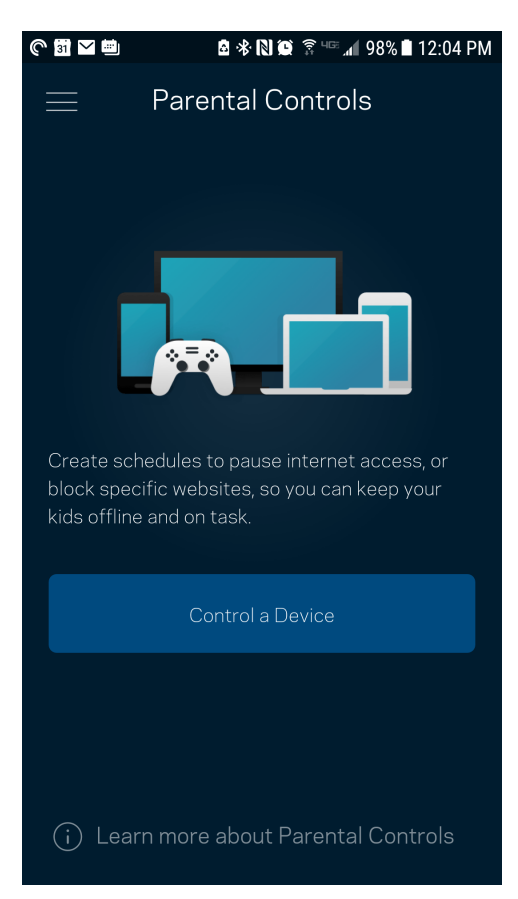

## **Prioritizácia zariadení (Device Prioritization)**

Zvoľte maximálne tri zariadenia, ktoré budú mať prioritný prístup k internetu. Tieto zariadenia – pripojené káblom alebo bezdrôtovo – budú mať vždy najlepší prístup k internetu. Systém Velop spustí kontrolu rýchlosti, aby určil najlepšie rozdelenie siete Wi-Fi prioritizovaným zariadeniam. Ostatné zariadenia budú využívať zvyšnú kapacitu. Prioritizované zariadenia sa zobrazia na tabuli (Dashboard).

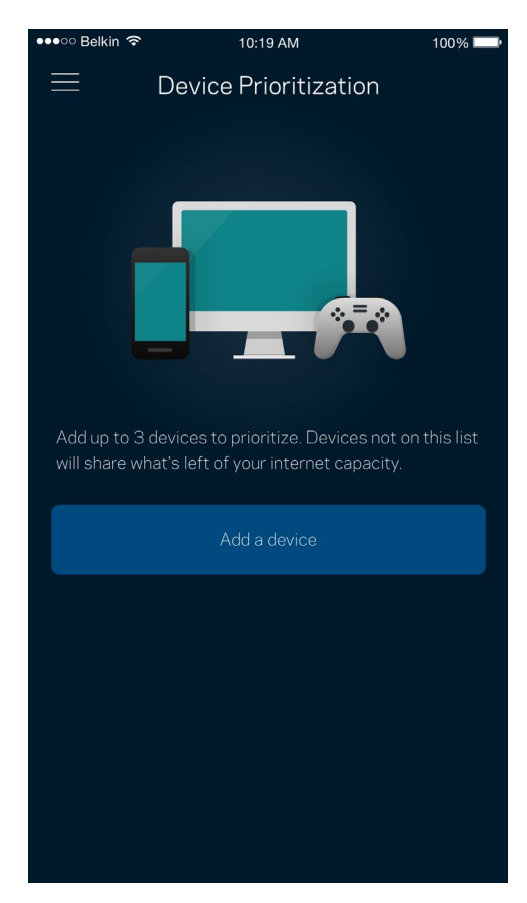

## **Oznámenia (Notifications)**

Ak máte viac uzlov, systém Velop vás môže informovať o výpadkoch sekundárnych uzlov v rámci systému. Sekundárne uzly sú uzly, ktoré nie sú pripojené k modemu káblom. Aby vás na to systém Velop mohol upozorniť, musíte v nastaveniach mobilného zariadenia zapnúť tieto oznámenia.

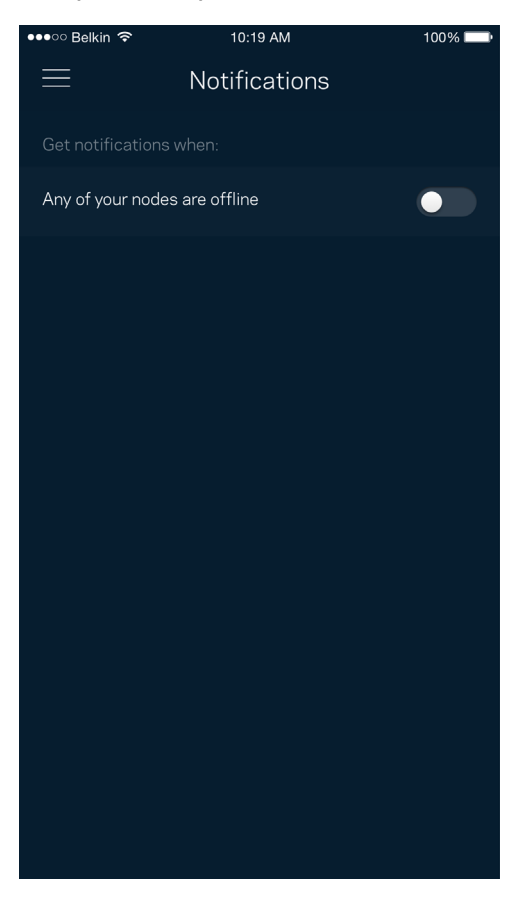

## **Správa Velop (Velop Administration)**

V okne správy systému Velop (Velop Administration) môžete zmeniť heslo správcu a pomôcku (hint) a zistiť rozličné identifikátory (číslo modelu, sériové číslo, adresu IP) všetkých uzlov v sieti Wi-Fi.

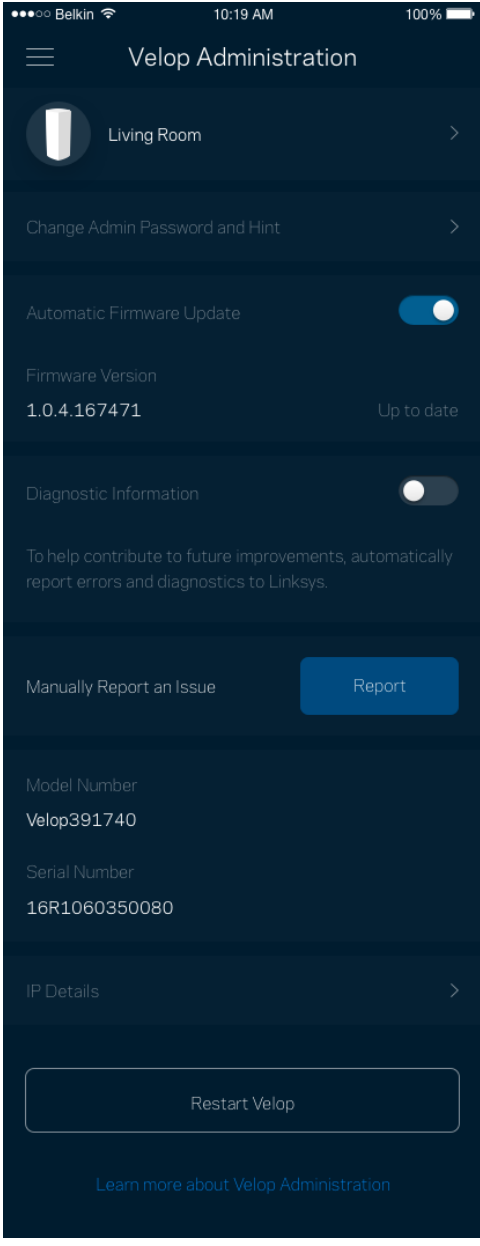

Vyjadrite súhlas s automatickým zasielaním správ o chybách do spoločnosti Linksys a pomôžte nám zlepšiť funkcie pripojenia k sieti Wi-Fi. Konkrétne problémy môžete spoločnosti Linksys ohlásiť aj manuálne.

S opisom problému sa budú odosielať nasledujúce informácie:

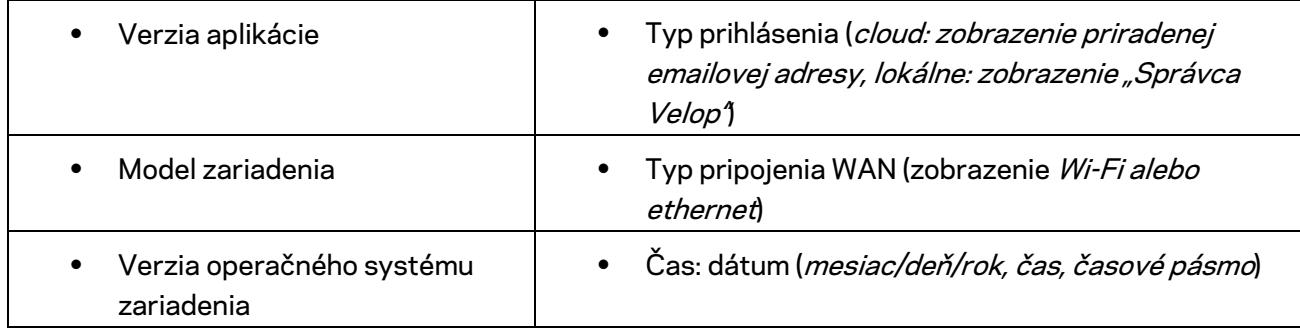

### **Pokročilé nastavenia (Advanced Settings)**

Nastavenia internetu (Internet Settings)

Môžete si zvoliť, ako sa systém Velop pripojí k internetu. Predvolenou voľbou je *Automatic Configuration – DHCP (Automatická konfigurácia – DHCP).* Ďalšie typy pripojenia závisia od poskytovateľa internetových služieb alebo od toho, akým spôsobom chcete využívať systém Velop. Pokročilí používatelia môžu voľbou *Additional Settings* (Ďalšie nastavenia) naklonovať adresy MAC a nastaviť hodnotu MTU (maximálna jednotka prenosu).

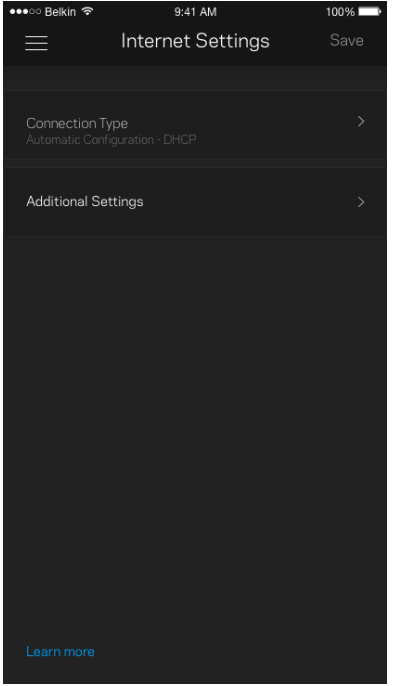

### Nastavenia portov (Port Settings)

Port forwarding (Presmerovanie portov) – pre jediný port, viac portov alebo rozsah portov – odosiela prichádzajúce dáta na špecifickom porte alebo špecifických portoch do špecifického zariadenia alebo portu vo vašej sieti Wi-Fi. Pri spustení rozsahu portov systém Velop sleduje špecifické čísla portov odchádzajúcich dát. Systém Velop si pamätá adresu IP zariadenia, ktoré požaduje dáta, takže pri vrátení sa požadované dáta smerujú priamo do príslušného zariadenia.

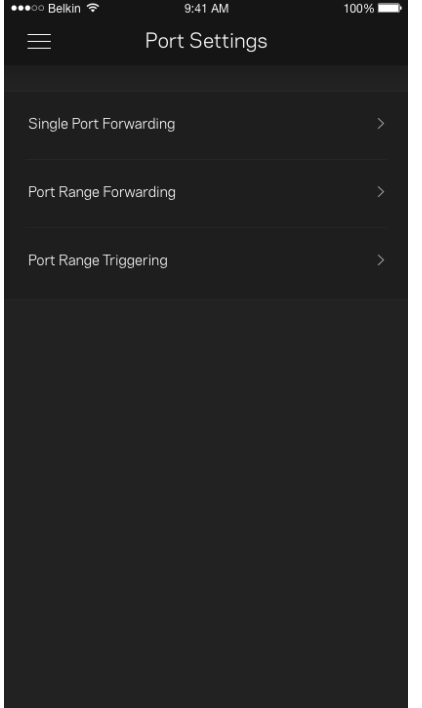

### Filtre adries MAC (Wi-Fi MAC Filters)

Každé sieťové zariadenie má jedinečnú 12-znakovú adresu MAC (riadenie prístupu k médiám). Môžete vytvoriť zoznam adries MAC a regulovať, ako môžu zariadenia využívať sieť Wi-Fi.

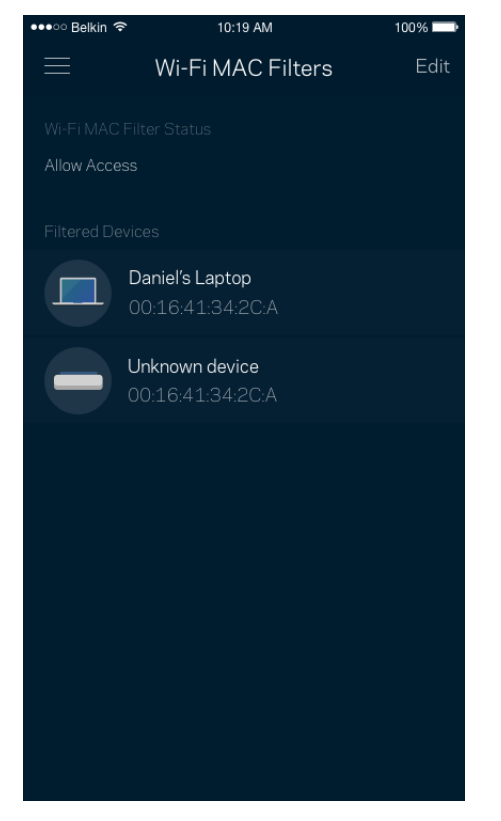

# **Moje konto (My Account)**

Zmeňte heslo aplikácie Linksys a prihláste sa na odber noviniek a špeciálnych ponúk spoločnosti Linksys.

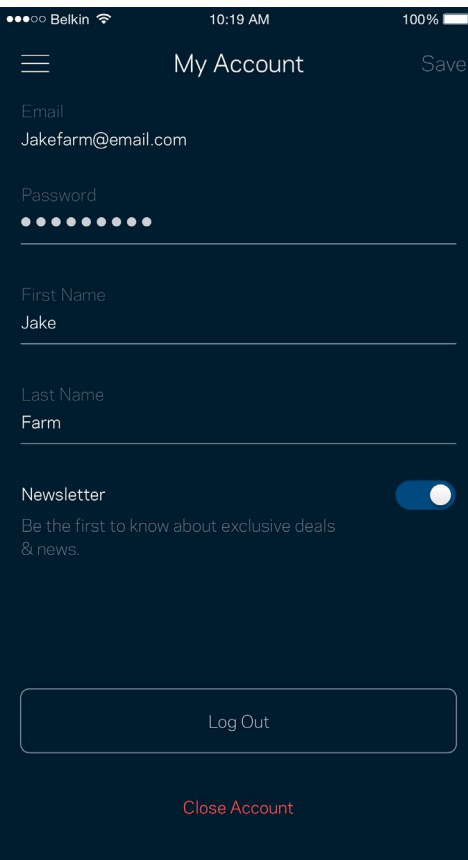

## **Odozva (Feedback)**

Tu môžete vyjadriť svoj názor. Ohodnoťte aplikáciu v obchode s aplikáciami, zašlite nám návrhy alebo oznámte problémy, ktoré vám bránia naplno využívať naše produkty.

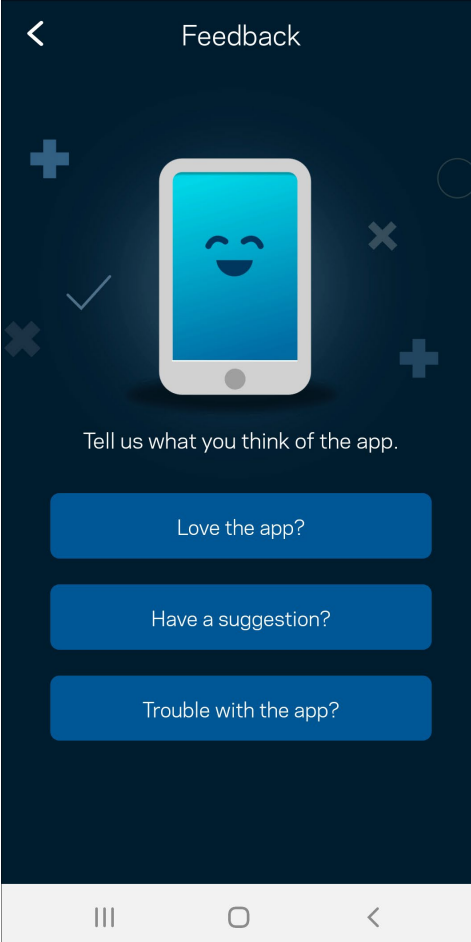

# **Pomocník (Help)**

Máte problémy s aplikáciou? Potrebujete viac informácií o niektorej funkcii? Klepnite na voľbu Help (Pomocník) a získate viac informácií.

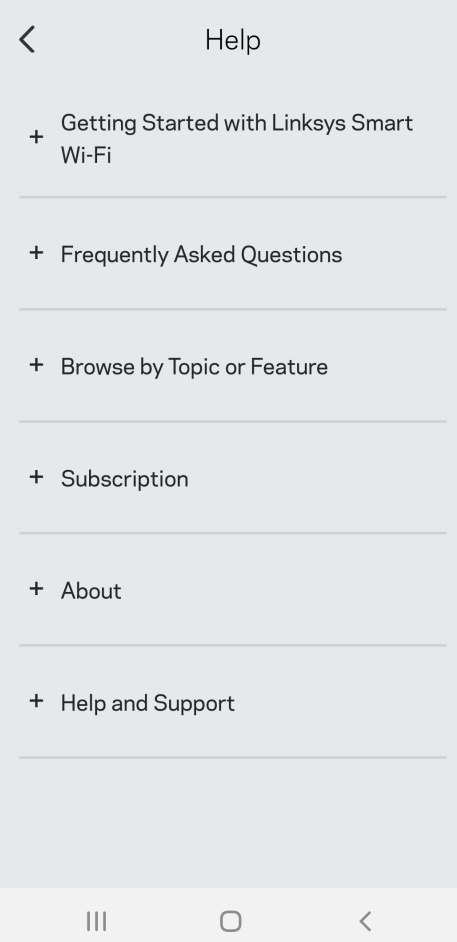

# **Priame pripojenie k systému Velop**

Aj keď nie ste pripojení k internetu, môžete využívať prístup k systému Velop. Pripojte sa k svojej sieti Wi-Fi, spustite aplikáciu Linksys a klepnite na *Use Admin Password* (Použiť heslo správcu). Ak však nie ste online, nebudete mať prístup k svojmu kontu Linksys Wi-Fi.

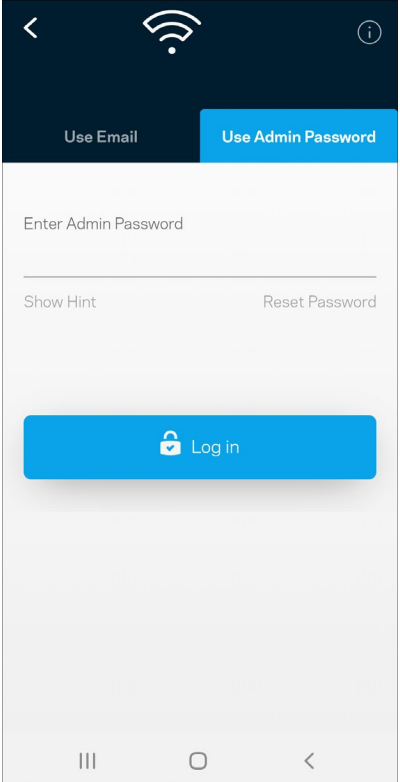

#### Heslo správcu systému Velop

Počas inštalácie sme vytvorili bezpečné heslo správcu. Ak ho chcete zmeniť, klepnite na možnosť *Velop Administration* (Správa Velop) a *Change Velop Password and Hint (Zmeniť heslo Velop a* pomôcku).

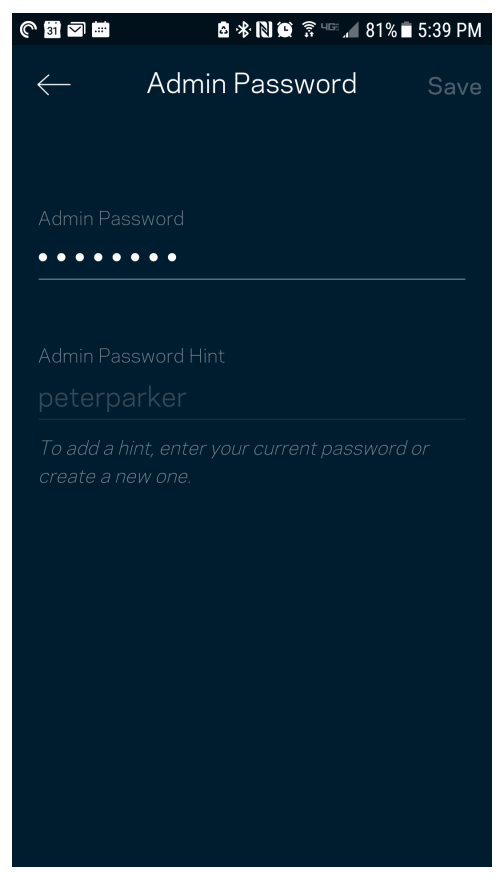

Ak nejaká osoba zmení heslo správcu, budeme vás o tom informovať emailom, aby sa zaistila bezpečnosť vášho systému Velop.

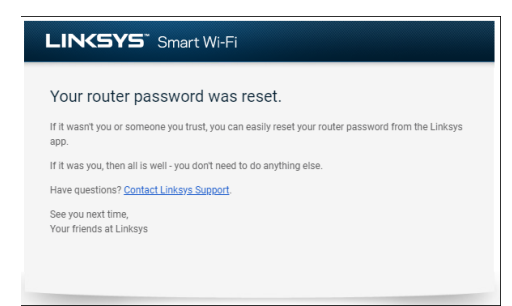

# **Obnovenie výrobných nastavení**

Obnovenie výrobných nastavení systému Velop by nemalo byť nikdy potrebné – ide o veľký zásah do nastavení. Obnovenie výrobných nastavení vráti systém Velop do stavu, v akom ste ho vybrali z balenia – musíte teda nanovo absolvovať celý proces inštalácie. Vymažú sa všetky nastavenia, ktoré ste vykonali pri inštalácii a aj po nej – názov siete Wi-Fi, heslá, typ zabezpečenia a pod. Všetky bezdrôtové zariadenia budú odpojené od siete Wi-Fi.

Resetovanie systému Velop:

• Skontrolujte, či je uzol pripojený k elektrickej sieti a zapnutý, a potom podržte stlačené tlačidlo Reset na spodnej strane uzla. Indikátor na vrchnom paneli uzla sa rozsvieti červeno a blikajúc pomaly zhasne. Tlačidlo resetovania uvoľnite až potom, keď indikátor zhasne a opäť sa jasne rozsvieti červeno.

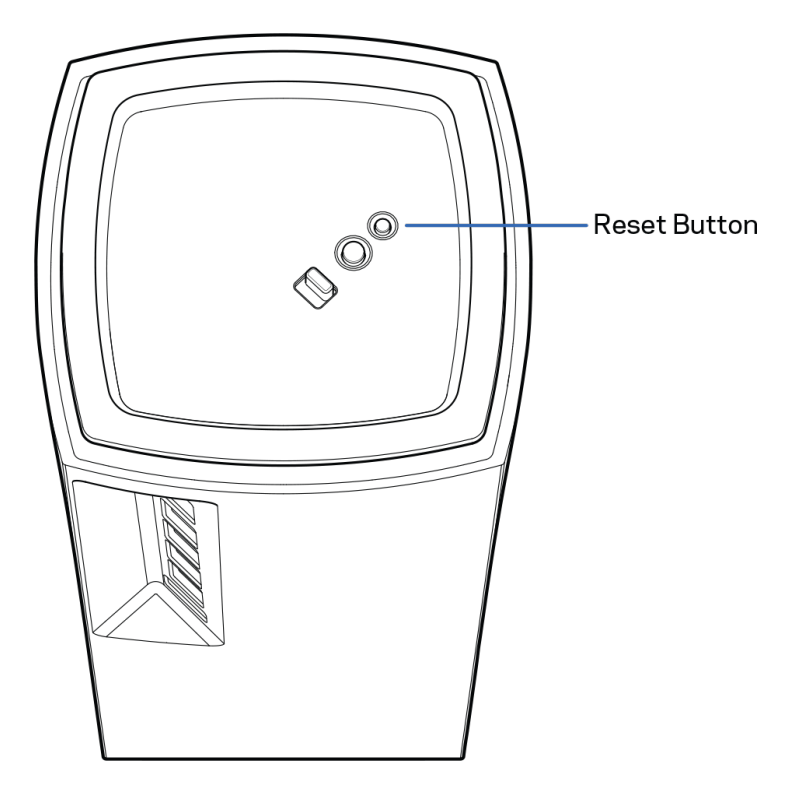

# **Technické údaje**

## **Linksys Velop**

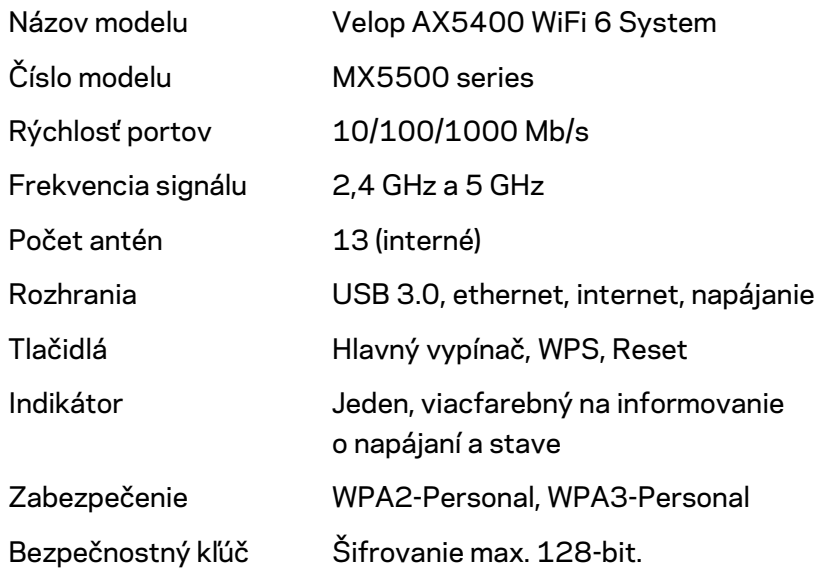

## **Fyzické**

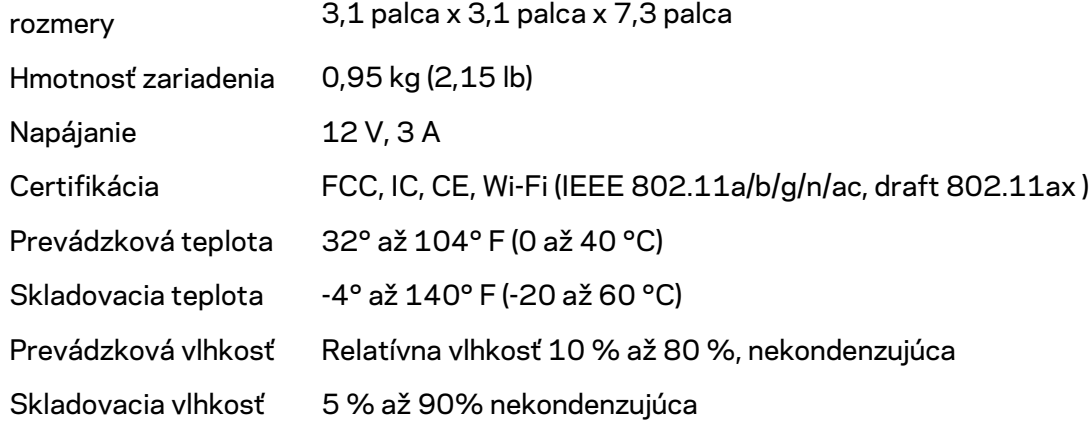

#### Poznámky:

Regulačné informácie, informácie o záruke a bezpečnostné informácie nájdete na Linksys.com/support/Velop.

Špecifikácie sa môžu zmeniť bez predchádzajúceho upozornenia.

Maximálny výkon je odvodený od špecifikácií normy IEEE 802.11. Skutočný výkon sa môže líšiť, vrátane poklesu kapacity bezdrôtovej siete, dátového toku, rozsahu a pokrytia. Výkon závisí od mnohých faktorov, podmienok a premenných vrátane vzdialenosti od prístupového bodu, objemu sieťovej prevádzky, stavebných materiálov a konštrukcie budovy, použitého operačného systému, kombinácie použitých bezdrôtových produktov, interferencie a iných nepriaznivých podmienok.

Navštívte oceňované centrum technickej podpory [linksys.com/support/Velop.](http://www.linksys.com/support)

BELKIN, LINKSYS a mnohé iné názvy produktov a logá sú obchodnými známkami skupiny spoločností Belkin. Uvedené obchodné známky tretej strany sú majetkom príslušných vlastníkov.

© 2020 Belkin International, Inc. a/alebo jej dcérske spoločnosti. Všetky práva vyhradené.

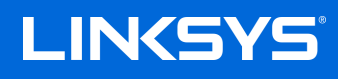

# UPORABNIŠKI PRIROČNIK **VELOP**

serije MX5500

# Kazalo vsebine

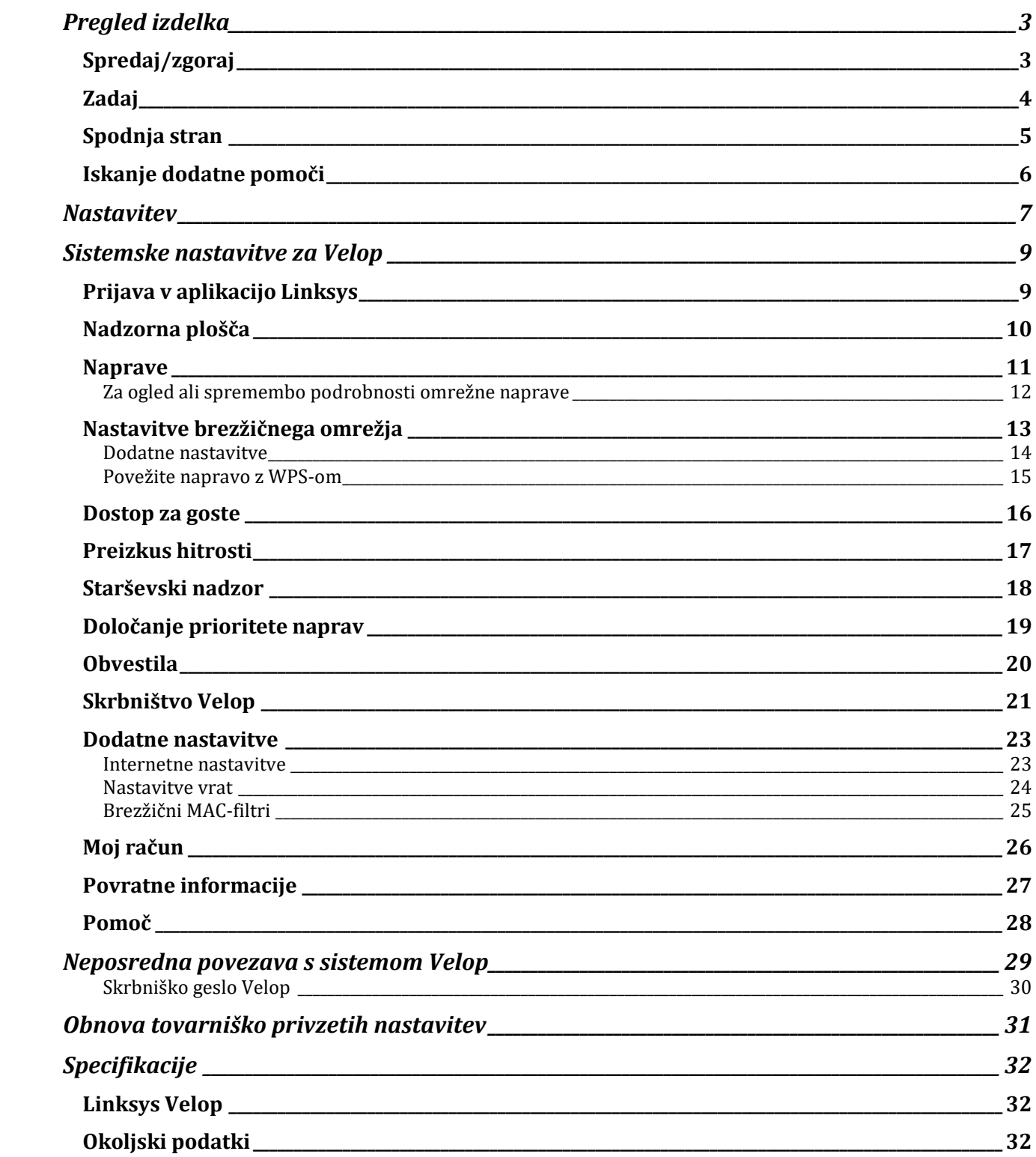

# <span id="page-956-0"></span>**Pregled izdelka**

# <span id="page-956-1"></span>**Spredaj/zgoraj**

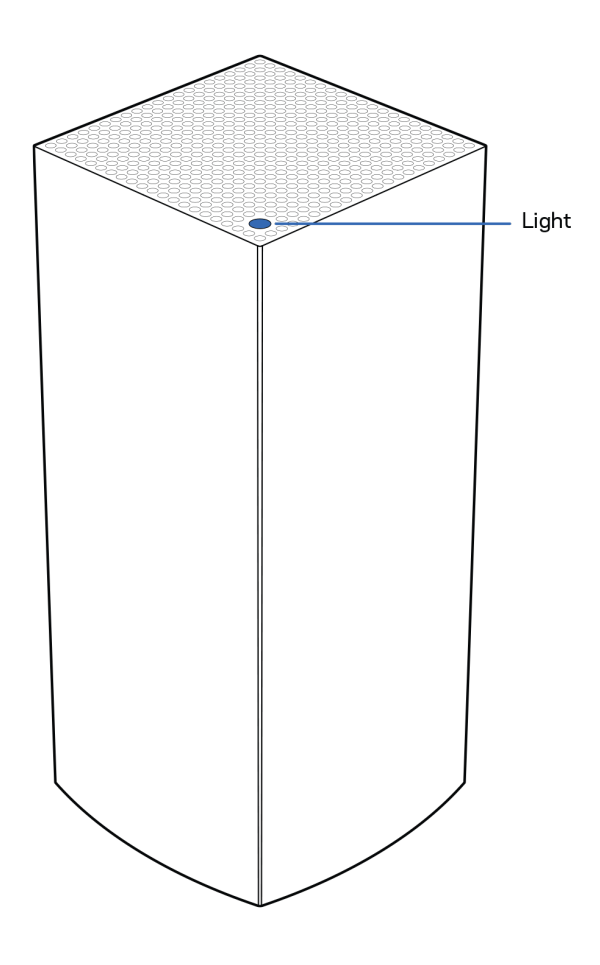

Lučka na vrhu vašega vozlišča prikazuje informacije o delovanju vozlišča.

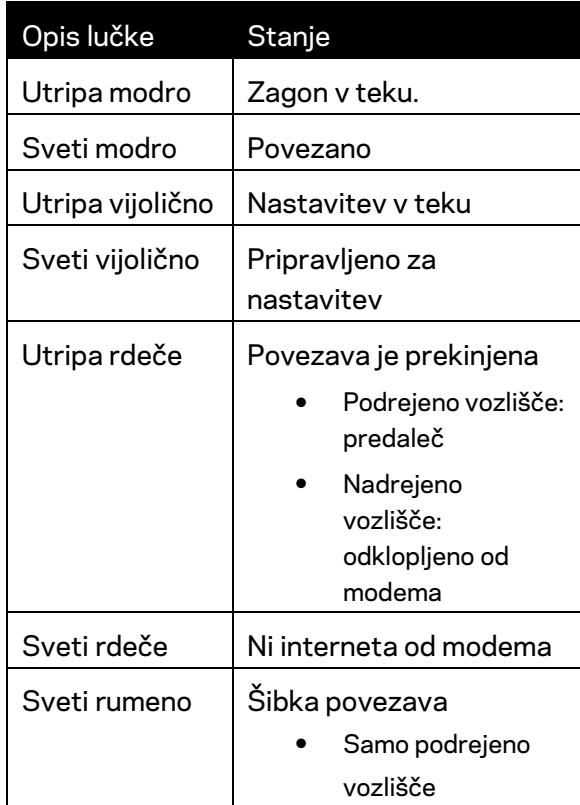

## <span id="page-957-0"></span>**Zadaj**

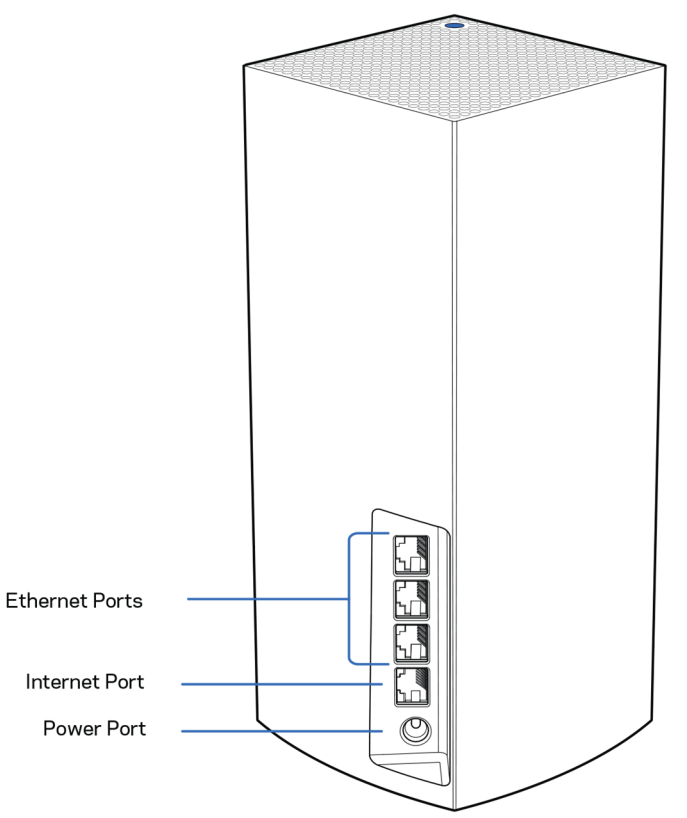

**Ethernet vrata**— povežite kable Ethernet na ta gigabitna Ethernet vrata (10/100/1000) in na ožičene naprave na vašem omrežju. Če imate v svojem sistemu Velop več kot eno vozlišče, uporabite katero od teh vrat, da se povežete s svojim modemom ali modemskim usmerjevalnikom.

#### **Opomba—***Za najboljše delovanje v Ethernet vrata priključite kabel razreda CAT5e ali višje.*

**Internetna vrata** — Povežite kabel Ethernet na rumena gigabitna (10/100/1000) vrata in na širokopasovni internetni kabel/DSL ali optični modem. Če usmerjevalnik uporabljate kot podrejeno vozlišče v brezžičnem sistemu, lahko s pomočjo teh vrat ustvarite žično povezavo z drugim vozliščem.

**Vrata za napajanje** — v ta vrata povežite priložen električni napajalnik.

### <span id="page-958-0"></span>**Spodnja stran**

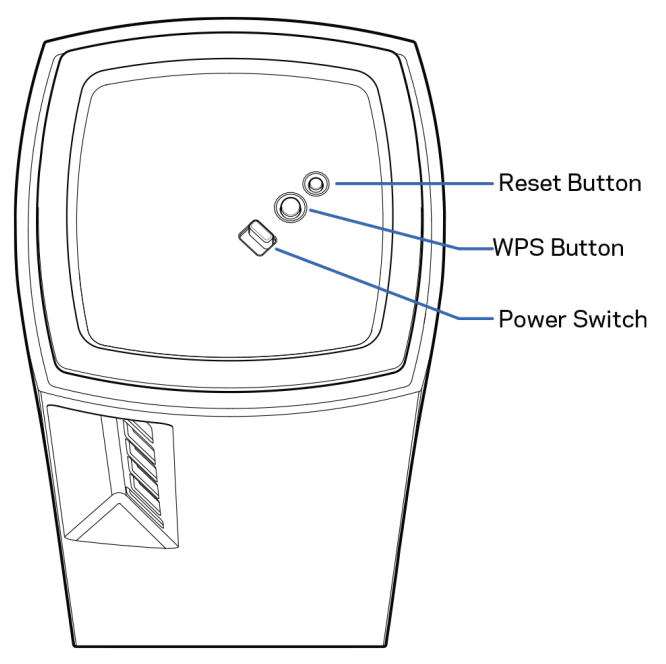

**Gumb za ponastavitev** — pritisnite in zadržite gumb, dokler lučka na vrhu vozlišča ne zasveti rdeče, ugasne in ponovno začne utripati rdeče. Tako se vozlišče ponastavi na tovarniško privzete nastavitve. **Gumb Wi-Fi Protected Setup** — pritisnite, da povežete omrežne naprave, omogočene za WPS. **Stikalo za vklop**— potisnite na | (vklop), da vklopite vozlišče.

# **Pomoč**

### <span id="page-959-0"></span>**Iskanje dodatne pomoči**

- Linksys.com/support/Velop
- Pomoč v aplikaciji Linksys (zaženite aplikacijo in kliknite *Help* (Pomoč)) v glavnem meniju)

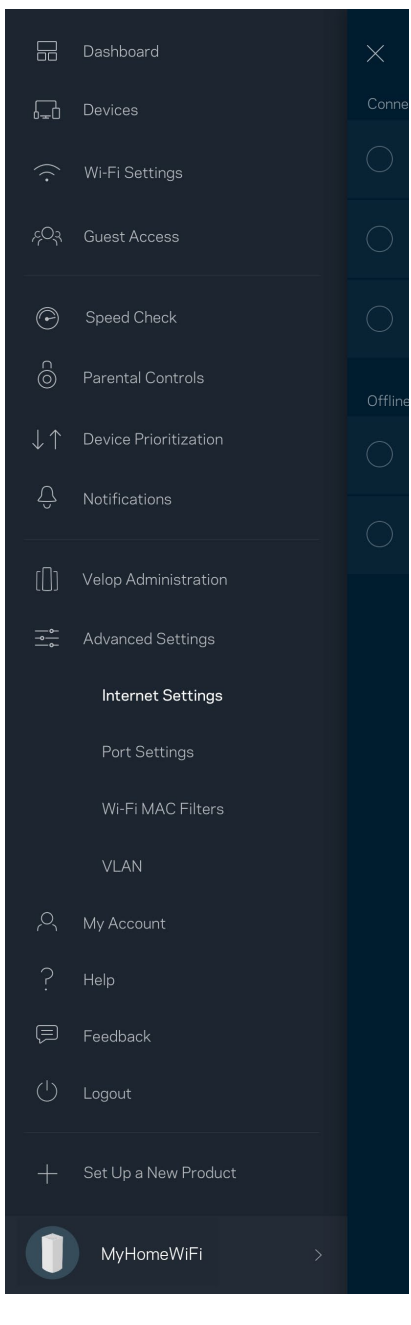

**Opomba—***Licence in obvestila za programsko opremo neodvisnih izdelovalcev, uporabljeno v tem izdelku, si lahko ogledate n[a http://support.linksys.com/en-us/license.](http://support.linksys.com/en-us/license) Za vprašanja ali zahteve za izvorne kode GPL se obrnite n[a http://support.linksys.com/en-us/gplcodecenter.](http://support.linksys.com/en-us/gplcodecenter)*

# <span id="page-960-0"></span>**Nastavitev**

**POMEMBNO**—*Vozlišča Velop je mogoče nastaviti kot primarna ali podrejena vozlišča. Primarno vozlišče mora biti z modemom ali modemskim usmerjevalnikom povezano z ethernetnim kablom. Ko nastavite brezžično povezavo, je mogoče sekundarna vozlišča z drugimi povezati ali brezžično ali s kabli Ethernet.* 

*Če dodajate to novo vozlišče kot nadrejeno vozlišče k obstoječemu brezžičnemu sistemu svojega doma, ponastavite vsa vozlišča na tovarniške nastavitve in jih dodajte k sistemu po tem, ko je vaše novo vozlišče nastavljeno in deluje.*

Prenesite aplikacijo Linksys. Za nastavitev sistema Velop potrebujete to aplikacijo.

Pojdite v spletno prodajalno aplikacij na svoji napravi in poiščite Linksys.

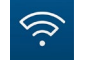

Namestite aplikacijo, jo odprite in sledite navodilom.

#### **Opomba**—*Aplikacija deluje z operacijskim sistemom iOS 11.4 in novejšimi ter operacijskim sistemom Android 6 in novejšimi.*

Ustvarili boste račun Linksys Smart Wi-Fi, da boste lahko aplikacijo uporabljali za ogled in spreminjanje nastavitev svojega sistema Velop od koder koli, če imate internetno povezavo.

Med drugim lahko Linksys Smart Wi-Fi naredite tudi naslednje:

- spremenite svoje ime in geslo brezžičnega omrežja
- nastavite dostop za goste
- povežete naprave z brezžičnim omrežjem z WPS-om
- zaklenete internetne s starševskim nadzorom
- preizkusite hitrost internetne povezave

#### **Opomba—***Med nastavitvijo vam bomo poslali potrditveno e-pošto. Z vašega domačega omrežja kliknite na povezavo v e-pošti.*

Razen priklopa vtiča v vtičnico in ethernetnega kabla se nastavitveni postopek aplikacije odvija samodejno. Ko se enkrat povežete, lahko z aplikacijo personalizirate svoje brezžično omrežje tako, da mu dodelite želeno ime in geslo. Vozlišča lahko prav tako poimenujete glede na to, kje so, da jih lahko prepoznate v redkih primerih, ko določene zadeve potrebujejo pozornost.

**Natisnite to stran, nato pa v tabelo napišite nastavitve svojega brezžičnega računa. Zapiske spravite na varno.**

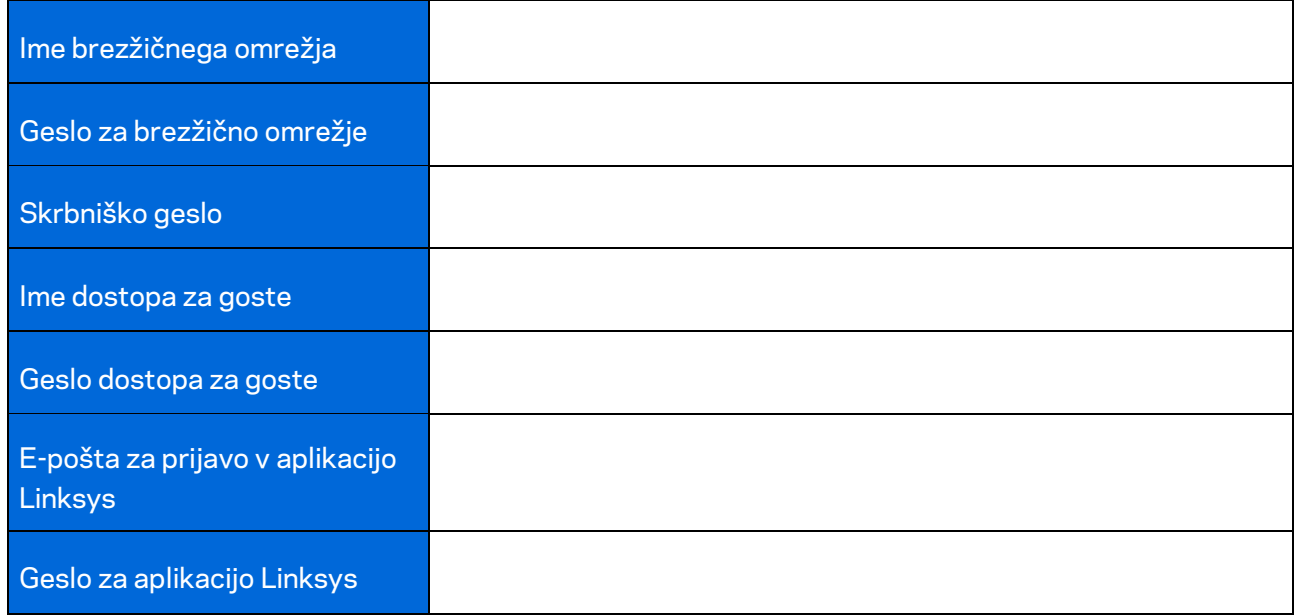

# <span id="page-962-0"></span>**Sistemske nastavitve za Velop**

S svojo aplikacijo Linksys si lahko ogledate ali spremenite nastavitve sistema Velop in svoje brezžično omrežje naredite bolj varno oz. ga nastavite tako, da bo bolje delovalo z naravo ali igrami. Do nastavitev lahko dostopate od koder koli na svetu, če imate internetno povezavo. Dostop do nastavitev je mogoč tudi z geslom vašega usmerjevalnika, ko ste povezani s svojim domačim omrežjem, četudi nimate internetne povezave.

### <span id="page-962-1"></span>**Prijava v aplikacijo Linksys**

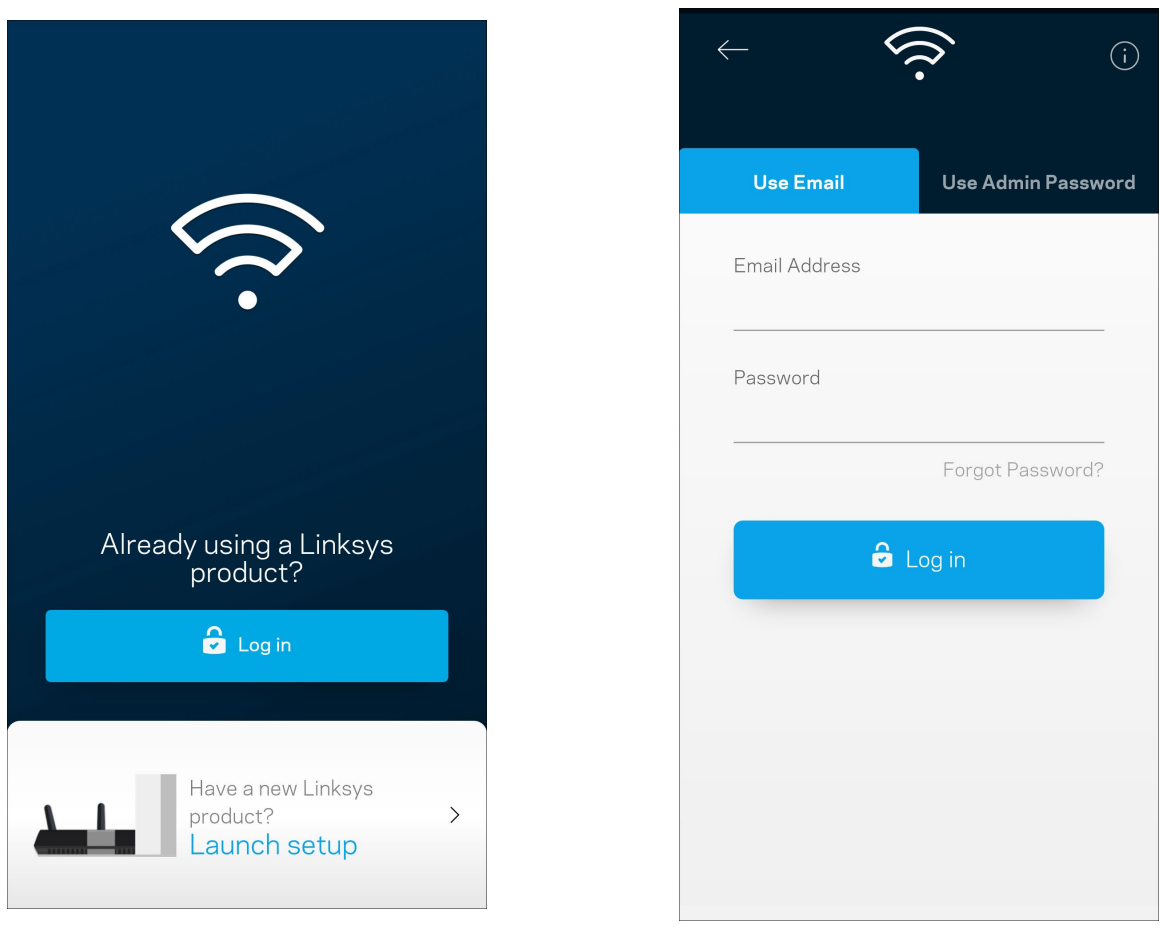

1. Odprite aplikacijo Linksys.

- 2. Vnesite e-poštni naslov, ki ste ga uporabili pri ustvarjanju računa.
- 3. Vnesite geslo računa.
- 4. Dotaknite se polja **Log in** (Prijava).

## <span id="page-963-0"></span>**Nadzorna plošča**

Nadzorna plošča je posnetek vašega brezžičnega omrežja. Oglejte si, koliko naprav je povezanih z vašim sistemom Velop. Delite geslo za brezžično omrežje in dovolite gostom dostop do vašega brezžičnega omrežja. Nadzorna plošča vam prav tako prikazuje, ali imajo katere naprave starševski nadzor oz. prednost za dostop do brezžičnega omrežja.

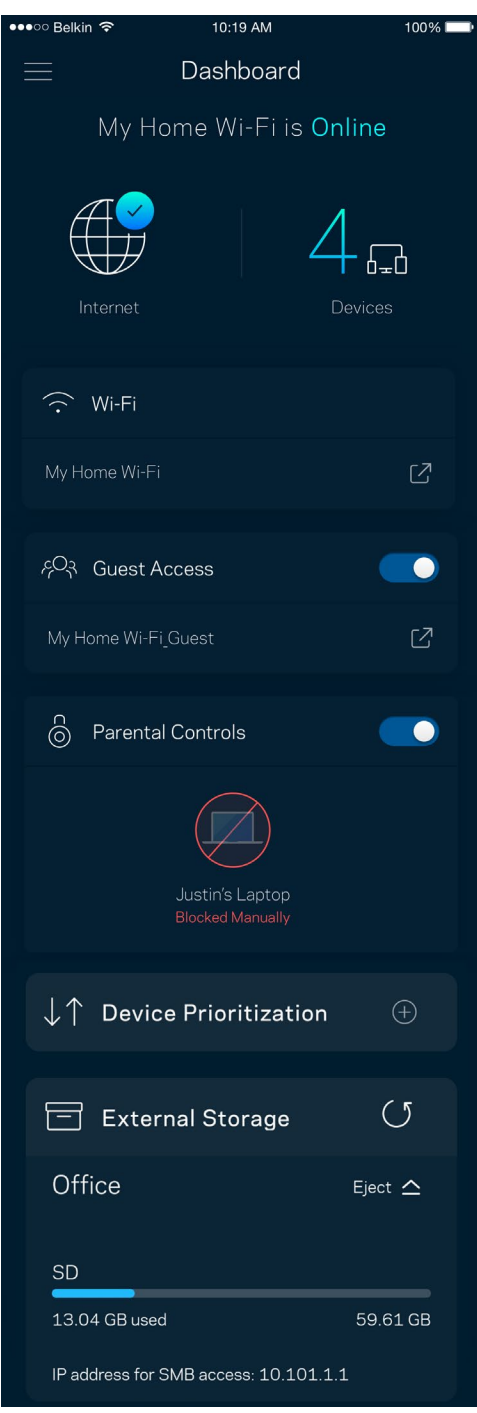

## <span id="page-964-0"></span>**Naprave**

Oglejte si in spremenite podrobnosti za vse naprave, povezane z vašim brezžičnim omrežjem. Ogledate si lahko naprave v glavnem in gostujočem omrežju ali prikažete informacije o kateri koli napravi.

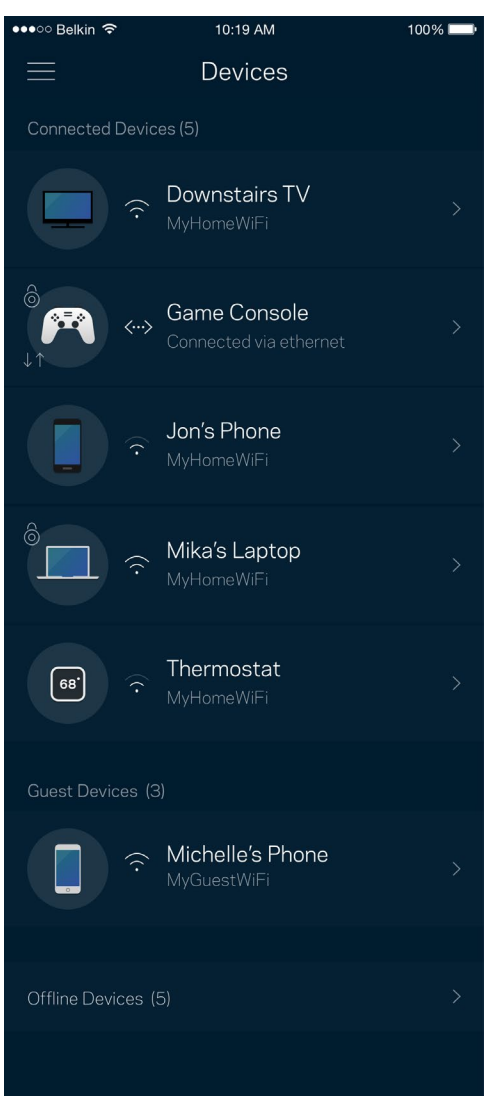

#### <span id="page-965-0"></span>Za ogled ali spremembo podrobnosti omrežne naprave

Z zaslona "Devices" (Naprave) lahko urejate imena naprav in spreminjate njihove ikone. Napravam lahko prav tako določite prioriteto, nastavite starševski nadzor in si ogledate podatke vašega brezžičnega omrežja. Za ogled podrobnosti se dotaknite želene naprave.

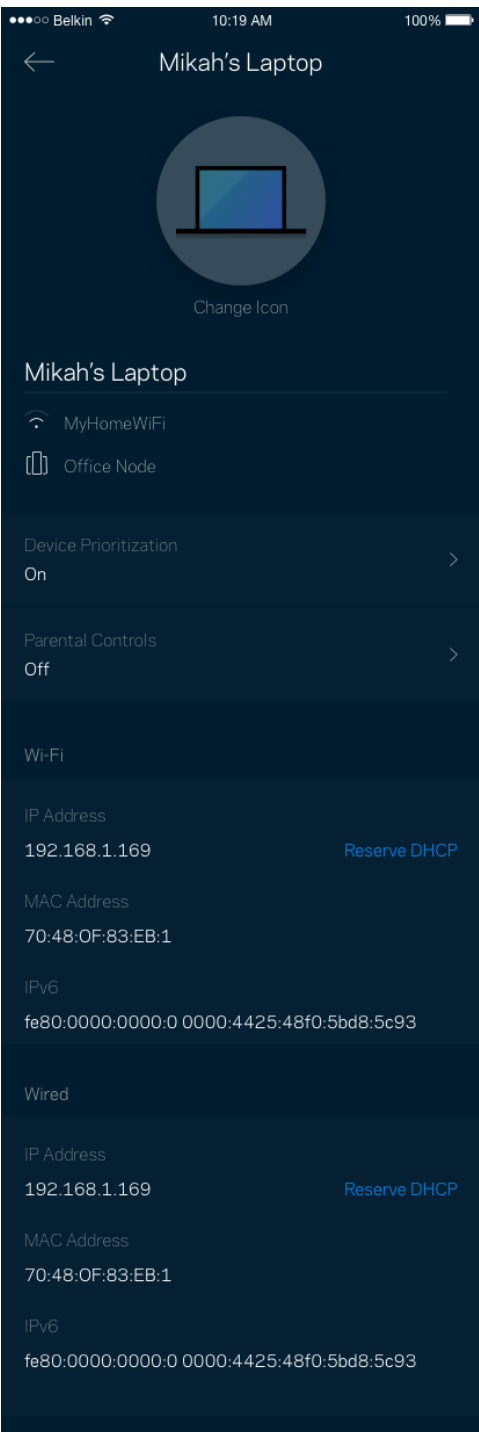

# <span id="page-966-0"></span>**Nastavitve brezžičnega omrežja**

Oglejte si ali spremenite ime in geslo svojega brezžičnega omrežja ter povežite naprave s pomočjo Wi-Fi Protected Setup™.

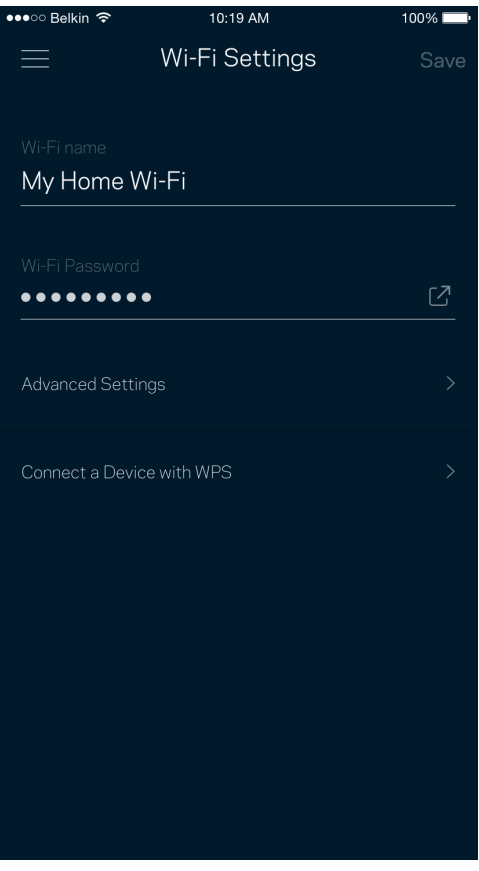

#### <span id="page-967-0"></span>Dodatne nastavitve

Napredni uporabniki lahko spremenijo privzeto vrsto varnosti in način delovanja brezžičnega omrežja. Teh nastavitev ne spreminjajte, če nimate veliko izkušenj z brezžičnimi omrežji. Channel Finder bo poiskal najbolj odprte brezžične kanale v vašem območju in zagotovil, da bo vaš sistem Velop najboljše deloval. Če imate v svojem sistemu Velop več kot eno vozlišče, bo Channel Finder poiskal najboljši kanal za vsako vozlišče.

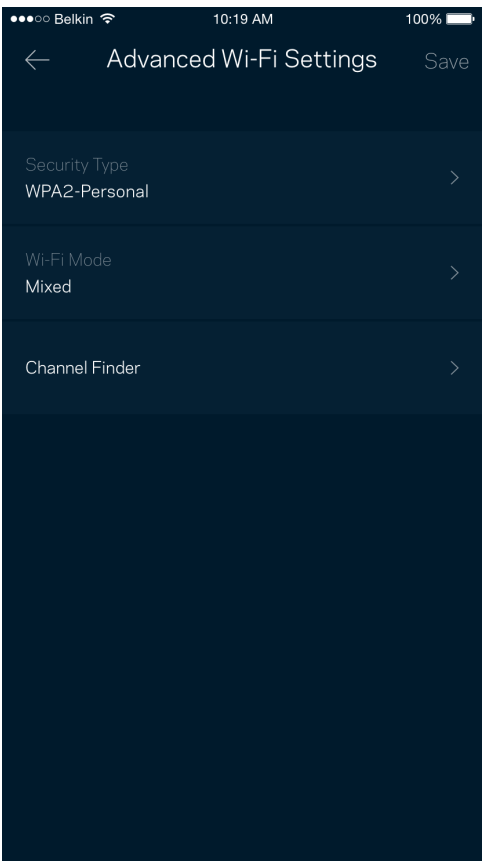

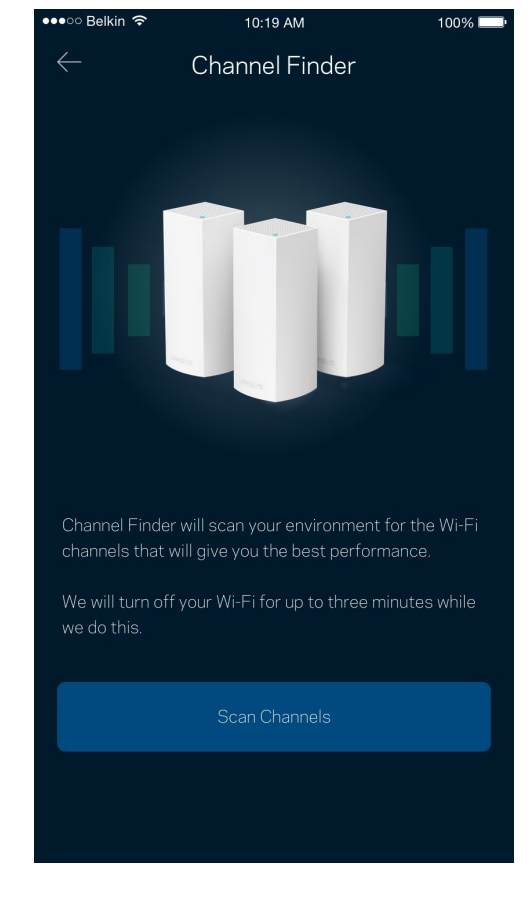

#### <span id="page-968-0"></span>Povežite napravo z WPS-om

Wi-Fi Protected Setup vam omogoča enostavno povezati brezžične naprave z vašim brezžičnim omrežjem brez ročnega vnosa varnostnih nastavitev.

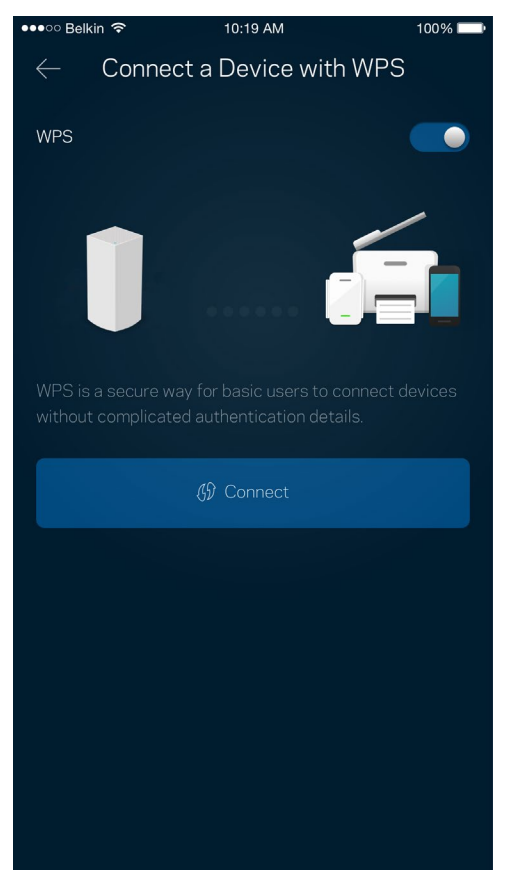

# <span id="page-969-0"></span>**Dostop za goste**

Z dostopom za goste lahko dovolite gostom dostop do interneta, pri čemer jim omejite dostop do drugih virov, povezanih z vašim brezžičnim omrežjem. Geslo lahko pošljete po SMS-u ali e-pošti.

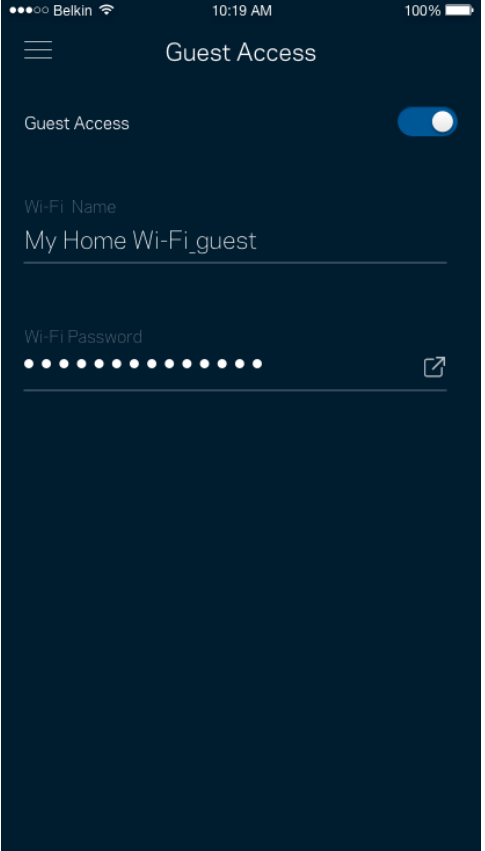

### <span id="page-970-0"></span>**Preizkus hitrosti**

Zaženite preizkus hitrosti, da preverite, ali prejemate hitrosti, za katere plačujete. Preizkus hitrosti vam prav tako pomaga pri določanju prioritet naprav, ker rezultati preskusa določajo, koliko brezžičnega prenosa se porazdeli napravam s prioriteto.

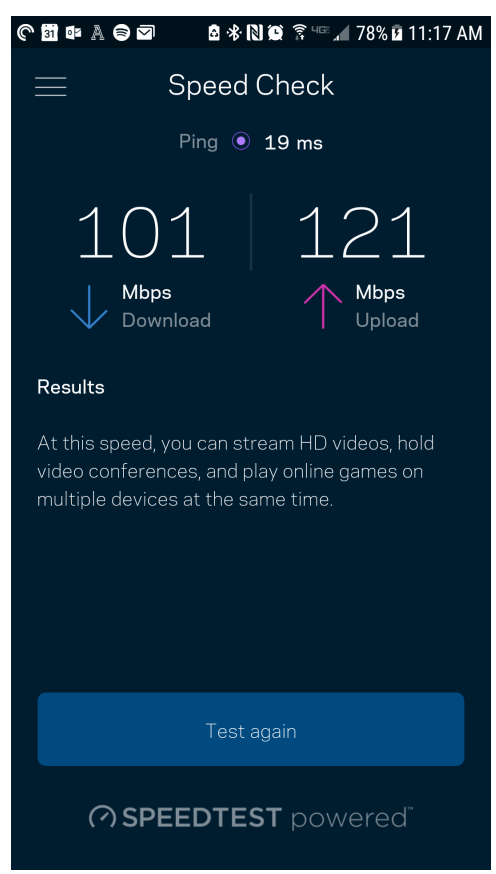

- **Hitrost prenosa** je hitrost, s katero se spletna vsebina prenaša na vaš sistem Velop.
- **Hitrost nalaganja** je hitrost, s katero lahko nalagate vsebino na internet.

**Opomba -** *Hitrosti internetne povezave so odvisne od različnih dejavnikov, vključno z vrsto ISPračuna, lokalnega in svetovnega spletnega prometa ter števila naprav v vašem domu, ki si delijo internetno povezavo.*

### <span id="page-971-0"></span>**Starševski nadzor**

Starševski nadzor vam dovoli nadzirati, kdaj vaši otroci uporabljajo splet in kaj počnejo. Blokirajte internet do določenih naprav ali blokirajte specifične spletne strani.

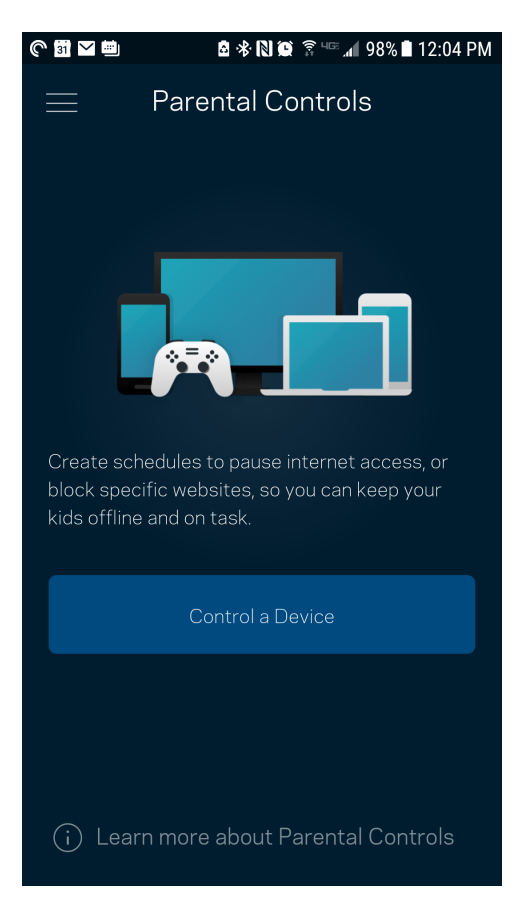
# **Določanje prioritete naprav**

Izberite do tri naprave in jim določite prioriteto uporabe vaše internetne povezave. Te naprave, ne glede na to, ali so žične in/ali brezžične, bodo vedno imele najboljši dostop, ko bodo povezane. Velop s pomočjo preskusa hitrosti določi, kako najbolje razporediti brezžični dostop do prednostnih naprav. Druge naprave si bodo delile preostalo zmogljivost. Prednostne naprave bodo prikazane na nadzorni plošči.

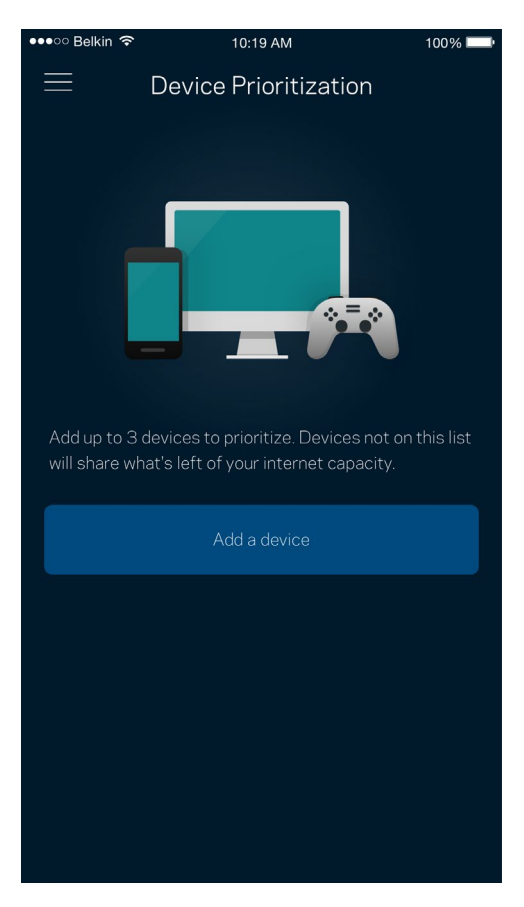

# **Obvestila**

Če imate več kot eno vozlišče, vas bo Velop obvestil, ko bodo sekundarna vozlišča v vašem sistemu nedosegljiva. Sekundarna vozlišča so tista, ki niso s kablom povezana z vašim modemom. V tem primeru morate v nastavitvah svoje mobilne naprave vključiti obvestila, da vas lahko sistem Velop obvešča.

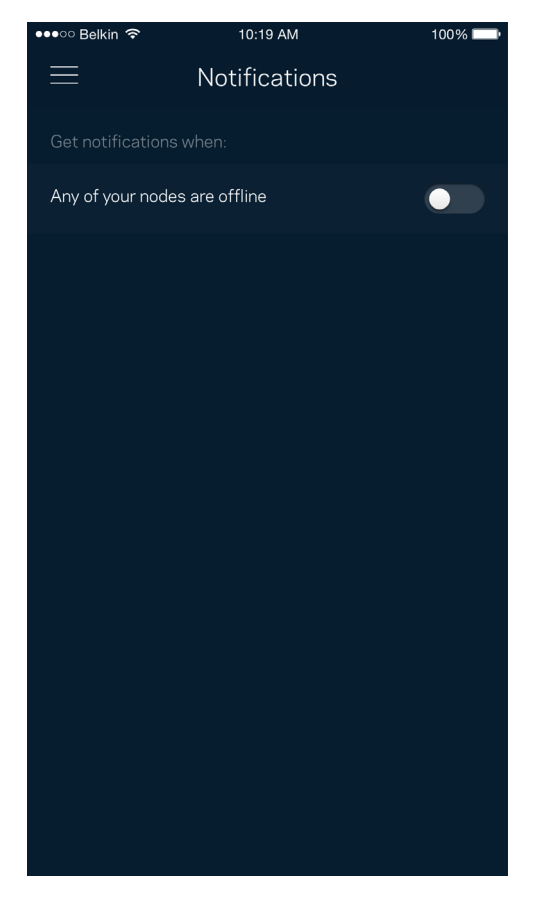

## **Skrbništvo Velop**

S skrbniškim zaslonom Velop lahko spremenite skrbniško geslo in namig ter preverite različne identifikatorje (številka modela, serijska številka in IP-podatki) za vsa vozlišča v vašem brezžičnem omrežju.

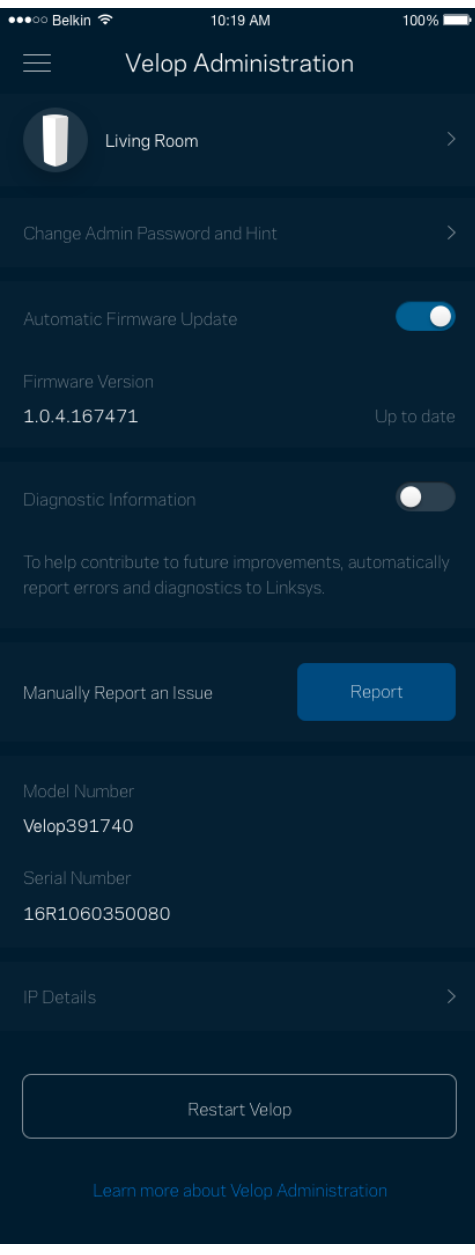

Prav tako lahko nastavite, če želite, da Linksys samodejno prejme poročilo, če se sistem zruši, s čimer prispevate k izboljšanju brezžične izkušnje. Določene težave pa lahko Linksysu posredujete tudi z ročno poslanim poročilom.

Z vašim opisom težave se bodo poslale naslednje informacije:

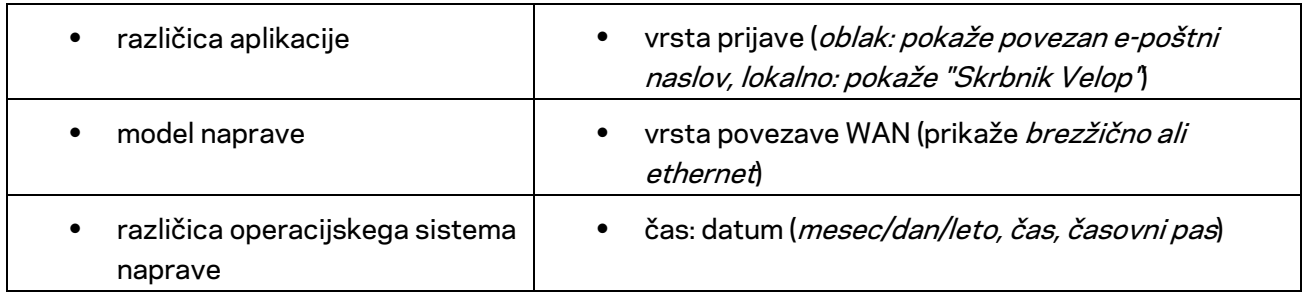

# **Dodatne nastavitve**

#### Internetne nastavitve

Izberete lahko, kako se naj vaš sistem Velop poveže z internetom. Privzeta nastavitev je *Automatic Configuration – DHCP* (Samodejna konfiguracija - DHCP). Druge vrste povezav so odvisne od vašega ponudnika internetnih storitev ali od tega, kako nameravate uporabljati svoj sistem Velop. Napredni uporabniki lahko s pomočjo funkcije *Additional Settings* (Dodatne nastavitve) klonirajo naslove MAC in nastavijo MTU (enota največjega prenosa).

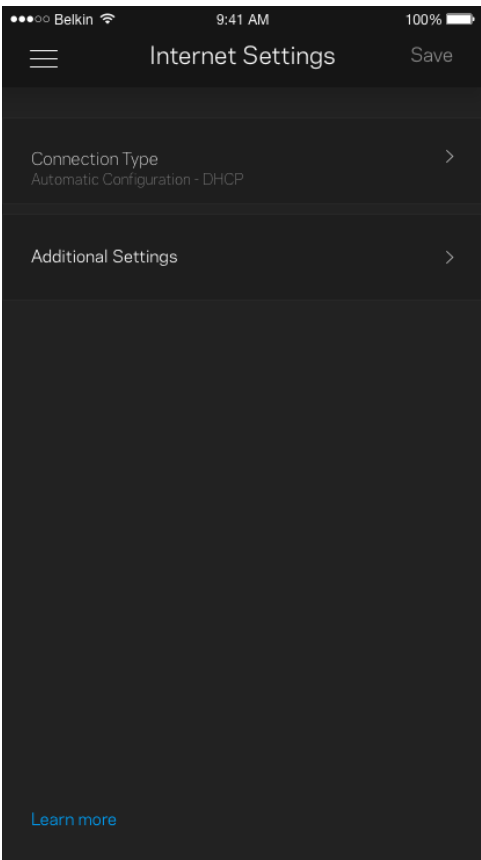

### Nastavitve vrat

Posredovanje vrat — za enojna vrata, več vrat ali vrsto vrat — pošlje promet po določenih vratih do določene naprave ali vrat v vašem brezžičnem omrežju. Pri sprožanju dometa vrat Velop nadzira izhodne podatke za določene številke vrat. Velop si zapomni IP-naslov naprave, ki zahteva podatke, in ko se zahtevani podatki vrnejo, jih usmeri nazaj do ustrezne naprave.

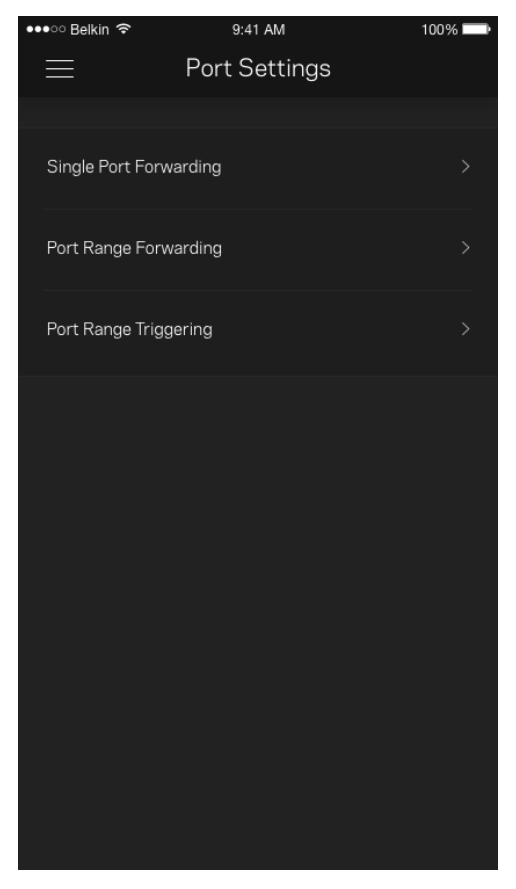

### Brezžični MAC-filtri

Vsaka omrežna naprava ima edinstven, 12-mestni naslov MAC (nadzor dostopa do medija). Ustvarite lahko seznam naslovov MAC in nato uravnavate, kako naprave uporabljajo vaše brezžično omrežje.

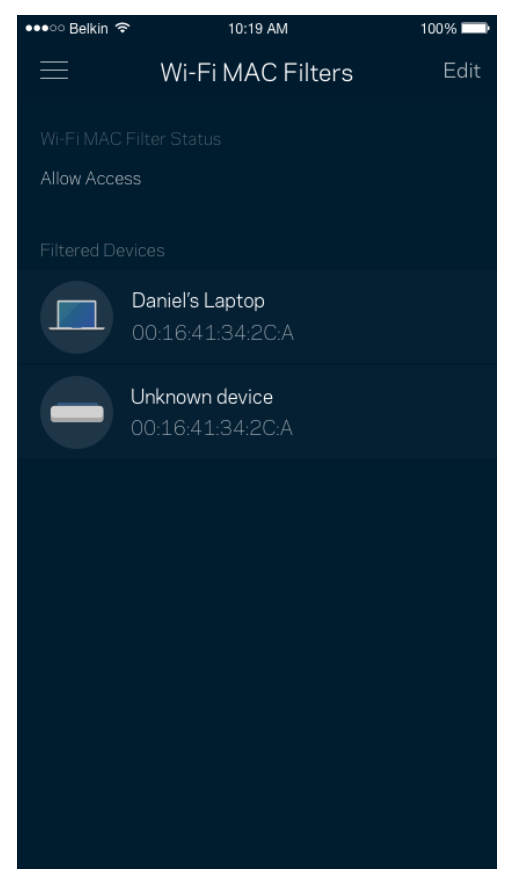

# **Moj račun**

Spremenite geslo svoje aplikacije Linksys in privolite v prejemanje najnovejših novih in ponudb Linksysa.

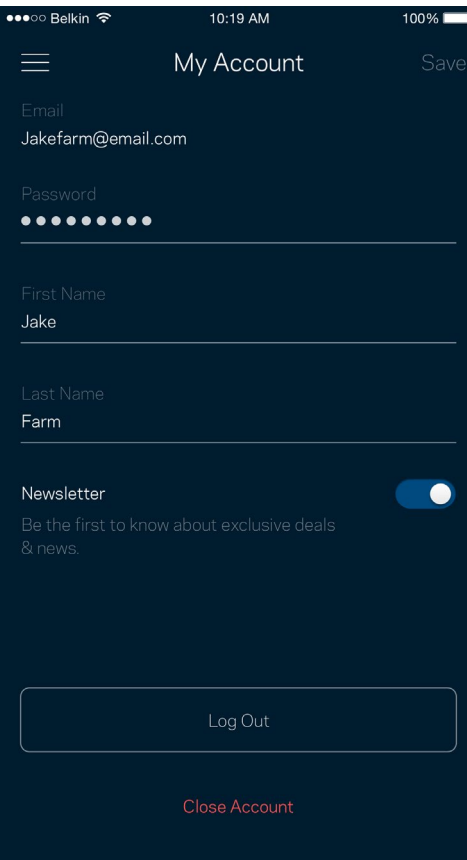

# **Povratne informacije**

Tukaj imate priložnost, da nam pošljete svoje mnenje. Ocenite aplikacijo v svoji spletni prodajalni aplikacij, pošljite nam predlog ali poročilo o težavi, ki vam onemogoča doživeti to odlično izkušnjo.

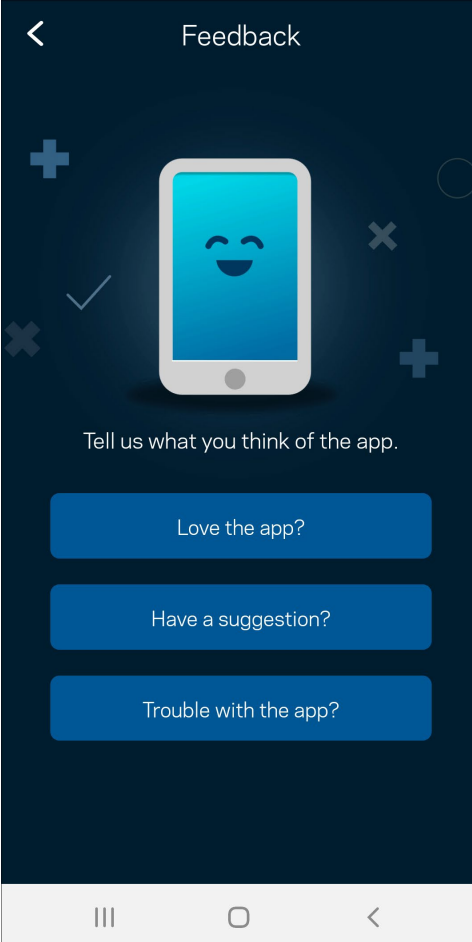

# **Pomoč**

Imate težave z aplikacijo? Potrebujete še nekaj informacije o določeni funkciji? Za razlago se dotaknite polja "Help" (Pomoč).

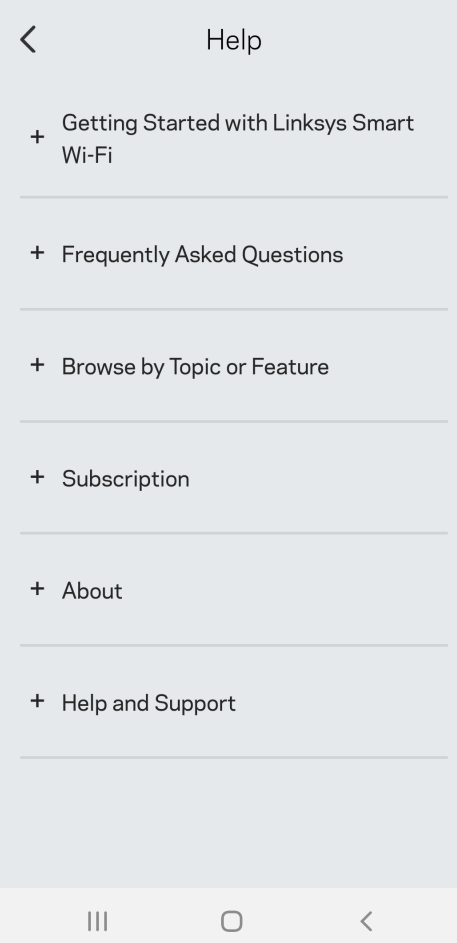

# **Neposredna povezava s sistemom Velop**

Če niste povezani z internetom, lahko še vedno dostopate do svojega sistema Velop. Povežite se z imenom svojega brezžičnega omrežja, zaženite aplikacijo Linksys in tapnite "Use Admin Password" (Uporabi skrbniško geslo). Upoštevajte, da brez internetne povezave ne morete dostopati do svojega brezžičnega računa Linksys.

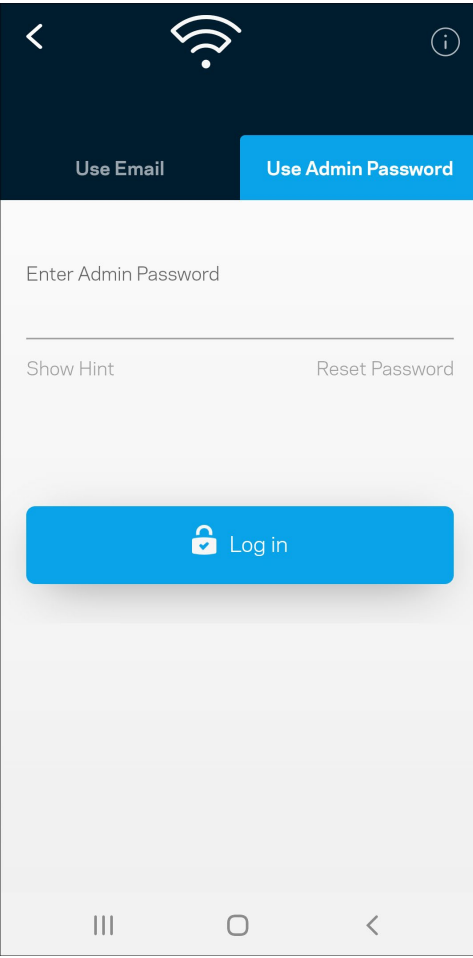

### Skrbniško geslo Velop

Med nastavitvijo smo ustvarili varno skrbniško geslo. Če ga želite spremenite, se dotaknite polja *Velop Administration* (Skrbništvo Velop) in *Change Velop Password and Hint* (Spremeni skrbniško geslo Velop in namig).

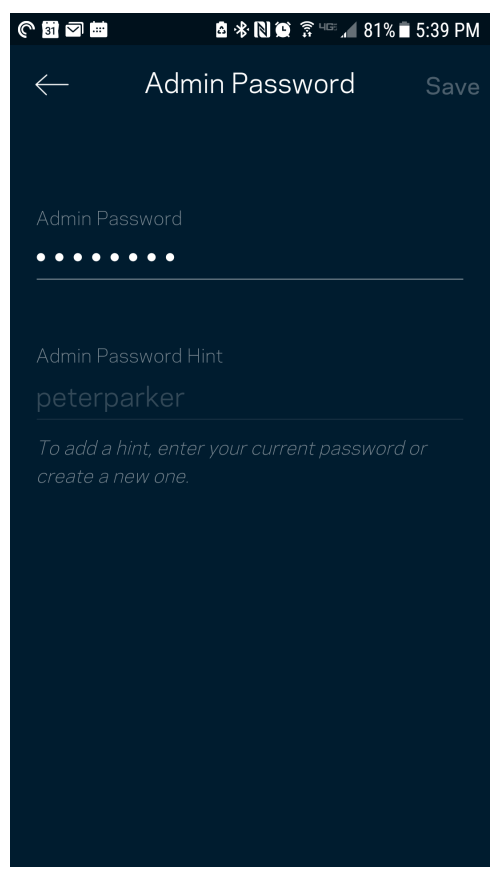

Da ohranite svoj sistem Velop varen, vam bomo poslali e-pošto, če bi kdor koli spremenil vaše skrbniško geslo.

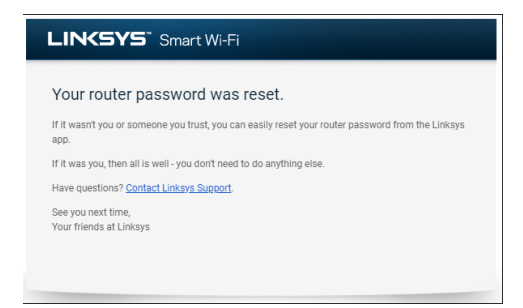

# **Obnova tovarniško privzetih nastavitev**

Načeloma obnova na tovarniške nastavitve sistema Velop ni potrebna, saj gre za zelo razdiralen postopek. Obnova na tovarniško privzete nastavitve ponastavi vaš sistem Velop v stanje, v katerem je bil, ko ste ga vzeli iz škatle. V tem primeru morate ponoviti celotno nastavitev. Pri obnovi na tovarniške nastavitve se namreč izbrišejo vse nastavitve, ki ste jih nastavili med nastavitvijo in po tem, kot so ime brezžičnega omrežja, gesla, vrsta varnosti ipd. Vse brezžične naprave se bodo odjavile iz vašega brezžičnega omrežja.

Za ponastavitev sistema Velop:

• Ko je vaše vozlišče povezano z napajanjem in vključeno, pritisnite in zadržite gumb za ponastavitev na dnu. Lučka na vrhu vozlišča zasveti rdeče in počasi z utripanjem izgine. Ne izpustite gumba, dokler lučka ne ugasne in nato zasveti živo rdeče.

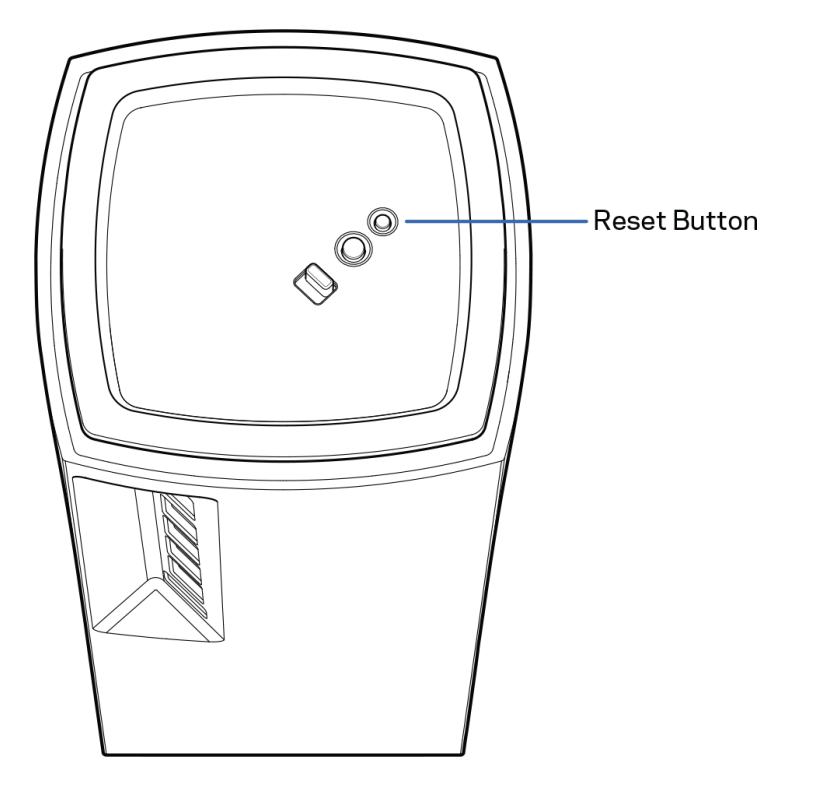

# **Specifikacije**

# **Linksys Velop**

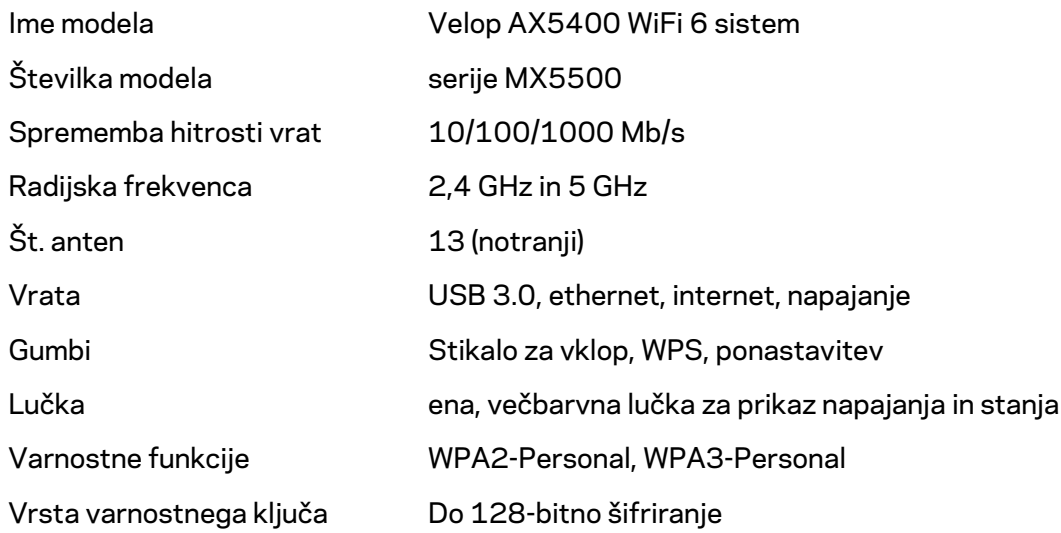

# **Okoljski podatki**

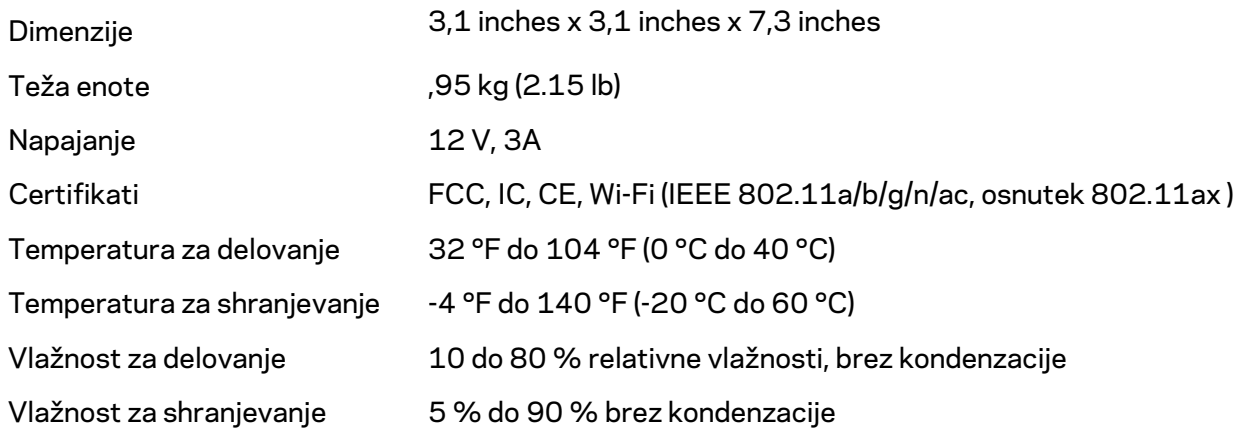

#### Opombe:

Za upravne, garancijske in varnostne informacije obiščite Linksys.com/support/Velop. Tehnični podatki se lahko spremenijo brez predhodnega obvestila.

Najvišja učinkovitost delovanja je izpeljana iz specifikacij standarda IEEE 802.11. Dejanska učinkovitost se lahko od te razlikuje, vključno z nižjo zmogljivostjo brezžičnega omrežja, hitrostjo pretoka, dosegom in pokritostjo. Delovanje je odvisno od številnih dejavnikov, pogojev in spremenljivk, vključno z oddaljenostjo od dostopne točke, količino omrežnega prometa, materiali zgradbe in vrsto gradnje, uporabljenim operacijskim sistemom, različnimi uporabljenimi brezžičnimi izdelki, motenj in drugih neželenih vplivov.

N[a linksys.com/support/Velop](http://www.linksys.com/support) vam je na voljo naša stalna nagrajena podpora.

BELKIN, LINKSYS in številna imena izdelkov in logotipi so blagovne znamke skupine družb Belkin. Druge omenjene blagovne znamke so v lasti njihovih lastnikov.

© 2020 Belkin International, Inc. in/ali njegove hčerinske družbe. Vse pravice pridržane.

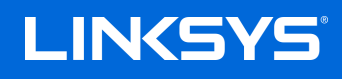

# ANVÄNDARHANDBOK **VELOP**

MX5500-serie

# Innehållsförteckning

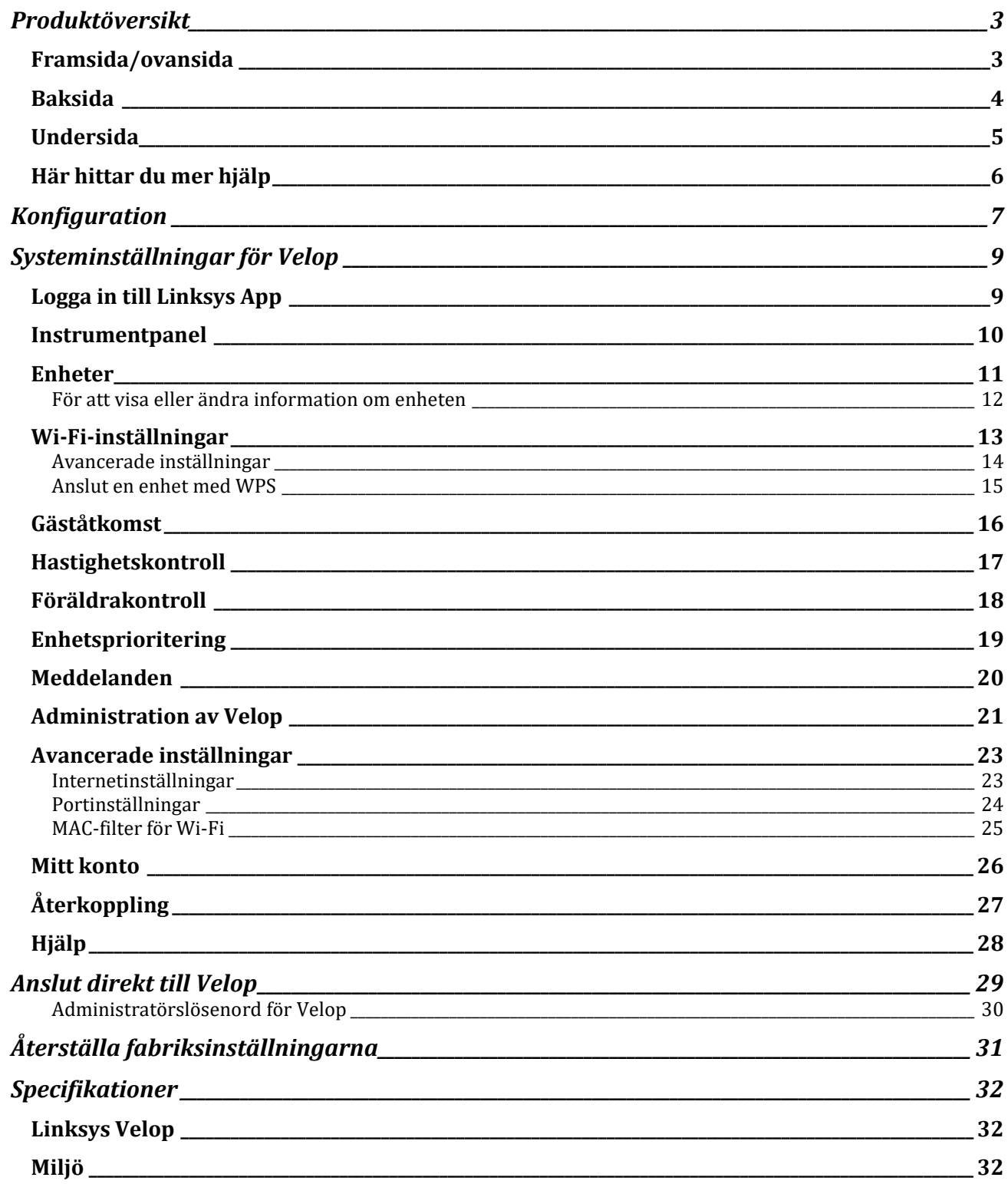

# <span id="page-989-0"></span>**Produktöversikt**

# <span id="page-989-1"></span>**Framsida/ovansida**

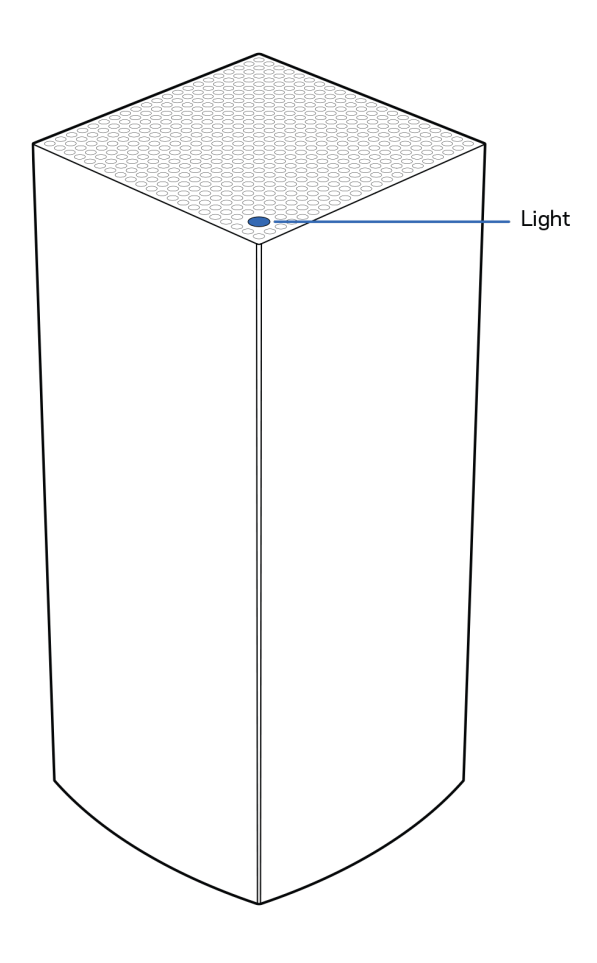

Lampan på ovansidan av noden ger dig information om nodens drift.

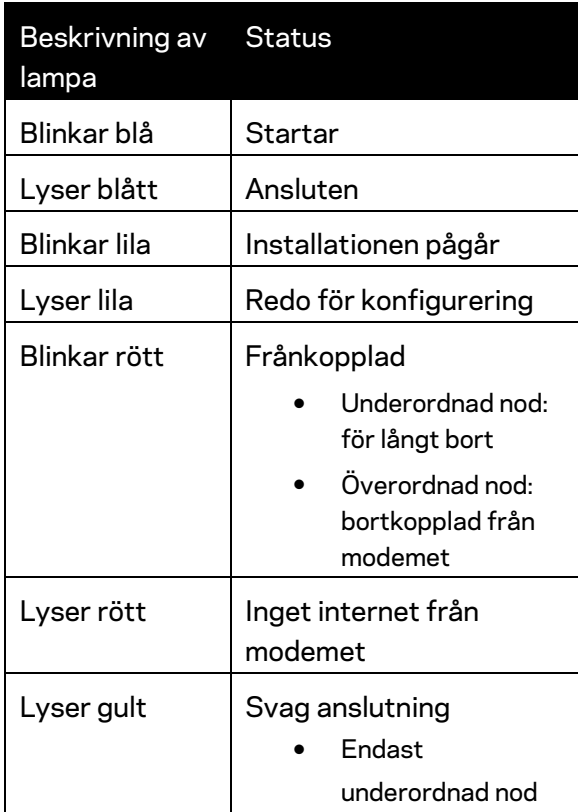

## <span id="page-990-0"></span>**Baksida**

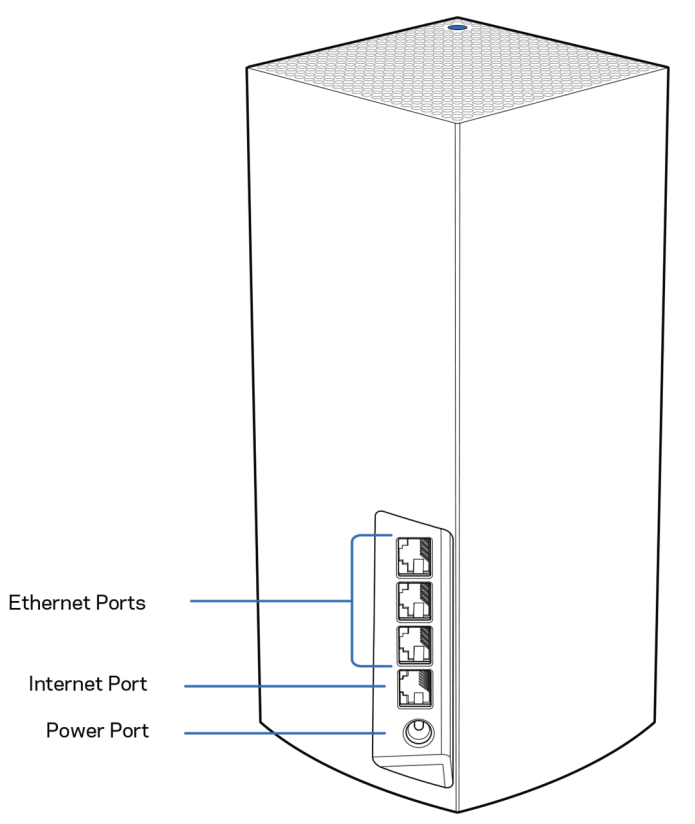

**Ethernetportar** – Anslut Ethernetkablar till dessa Gigabit Ethernet-portar (10/100/1000) och till andra kabelanslutna enheter i nätverket. Om du har fler än en nod i ditt Velop-system, kan du använda en av portarna för att ansluta till ditt modem eller din modemrouter.

#### **Obs!—***Du bör använda kablar av typen CAT5e eller bättre för Ethernet-porten, för bästa prestanda.*

**Internetport** – Anslut en Ethernetkabel till den gula gigabitporten (10/100/1000) och till ett modem för bredbandsanslutning till internet via kabel/DSL eller fiber. Om du använder routern som en underordnad router i ett mesh Wi-Fi-system, kan du använda porten för att skapa en kabelanslutning till en annan nod.

**Strömport**-Anslut den medföljande strömadaptern till den här porten.

### <span id="page-991-0"></span>**Undersida**

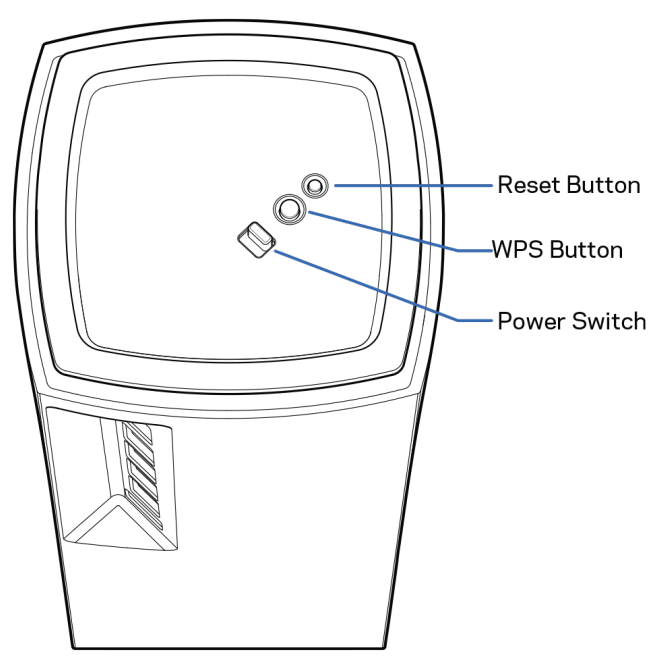

**Återställningsknapp** – Tryck in knappen och håll den intryckt tills dess att lampan på nodens överdel blir röd, slocknar och blinkar ljusrött för att återställa noden till fabriksinställningen. **Knapp för Wi-Fi Protected Setup**—Tryck för att ansluta nätverksenheter som har stöd för WPS. **Strömbrytare**– Skjut den till | (på) för att slå på noden.

# **Hjälp**

### <span id="page-992-0"></span>**Här hittar du mer hjälp**

- Linksys.com/support/Velop
- Hjälp för Linksys app. (starta appen och klicka på *Hjälp* i huvudmenyn)

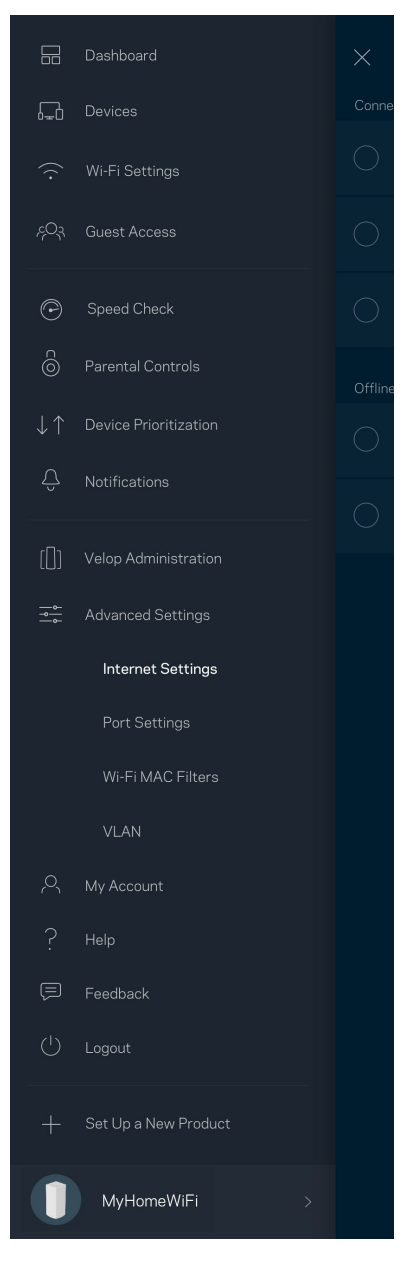

**Obs! –** *Licenser och meddelanden om programvara från tredje part som används i denna produkt kan granskas p[å http://support.linksys.com/en-us/license.](http://support.linksys.com/en-us/license) Kontakta [http://support.linksys.com/en-eu/gplcodecenter](http://support.linksys.com/en-us/gplcodecenter) om du har frågor om eller vill få tillgång till GPLkällkoden.*

# <span id="page-993-0"></span>**Konfiguration**

VIKTIGT – Velop-noder kan konfigureras som primära noder eller underordnade noder. *En primär nod måste vara ansluten med en Ethernet-kabel till ditt modem eller din modemrouter. När den trådlösa konfiguration är klar kan sekundära noder anslutas trådlöst till en annan nod eller via Ethernetkablar. Om du lägger till den nya noden som en överordnad nod i ett befintligt Velop mesh Wi-Fi-system för hela hemmet, måste du fabriksåterställa alla noder och lägga till dem i systemet efter att den nya noden är konfigurerad och fungerar.*

Ladda ned Linksys app. Du behöver appen för att konfigurera Velop.

Gå till app-butiken för din enhet och sök efter Linksys.

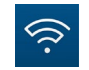

Installera appen, starta den och följ instruktionerna.

#### **Obs!**—*Appen fungerar tillsammans med iOS 11,4 och senare, samt Android 6 och senare.*

Du kommer att skapa ett Linksys Smart Wi-Fi-konto så att du kan använda appen för att visa och ändra inställningarna i ditt Velop-system överallt där det finns en internetanslutning.

Några av de många saker du kan göra med Linksys Smart Wi-Fi:

- Ändra namn och lösenord på ditt trådlösa nätverk
- Ställa in gäståtkomst
- Ansluta enheter till det trådlösa nätverket med WPS
- Blockera internet med föräldrakontrollen
- Testa hastigheten på internetanslutningen

#### **Obs!***Vid konfigurationen skickar vi ett e-meddelande för verifiering. Klicka på länken i epostmeddelandet när du är ansluten till ditt hemmanätverk.*

Förutom att ansluta ström- och Ethernetkabeln så gör den app-baserade konfigurationsprocessen arbetet åt dig. När du är ansluten, använder du appen för att göra ditt trådlösa nätverk personligt genom att ge det ett namn och ett lösenord. Du kan även ge noderna namn baserat på var de finns så att du kan identifiera dem i de sällsynta fall när de behöver tillsyn.

**Skriv ut den här sidan, och skriv ner Wi-Fi- och kontoinställningarna i tabellen. Förvara uppgifterna på ett säkert ställe.**

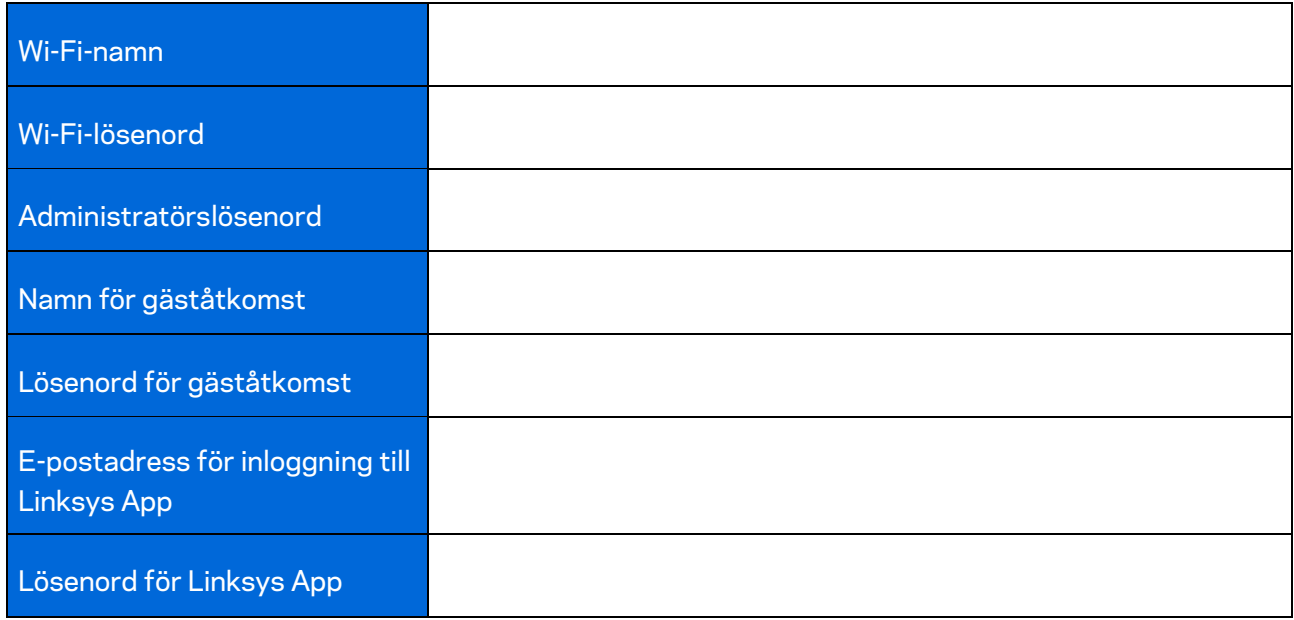

# <span id="page-995-0"></span>**Systeminställningar för Velop**

Med hjälp av din Linksys app. kan du visa eller ändra systeminställningarna i Velop för att göra din Wi-Fi säkrare, eller för att den ska fungera bättre ihop med en enhet eller spel. Du kommer åt dina inställningar överallt i världen om du har en internetanslutning. Du kan också komma åt inställningarna med ditt routerlösenord när du är ansluten till ditt hemnätverk även om du inte har en internetanslutning.

## <span id="page-995-1"></span>**Logga in till Linksys App**

1. Öppna Linksys app.

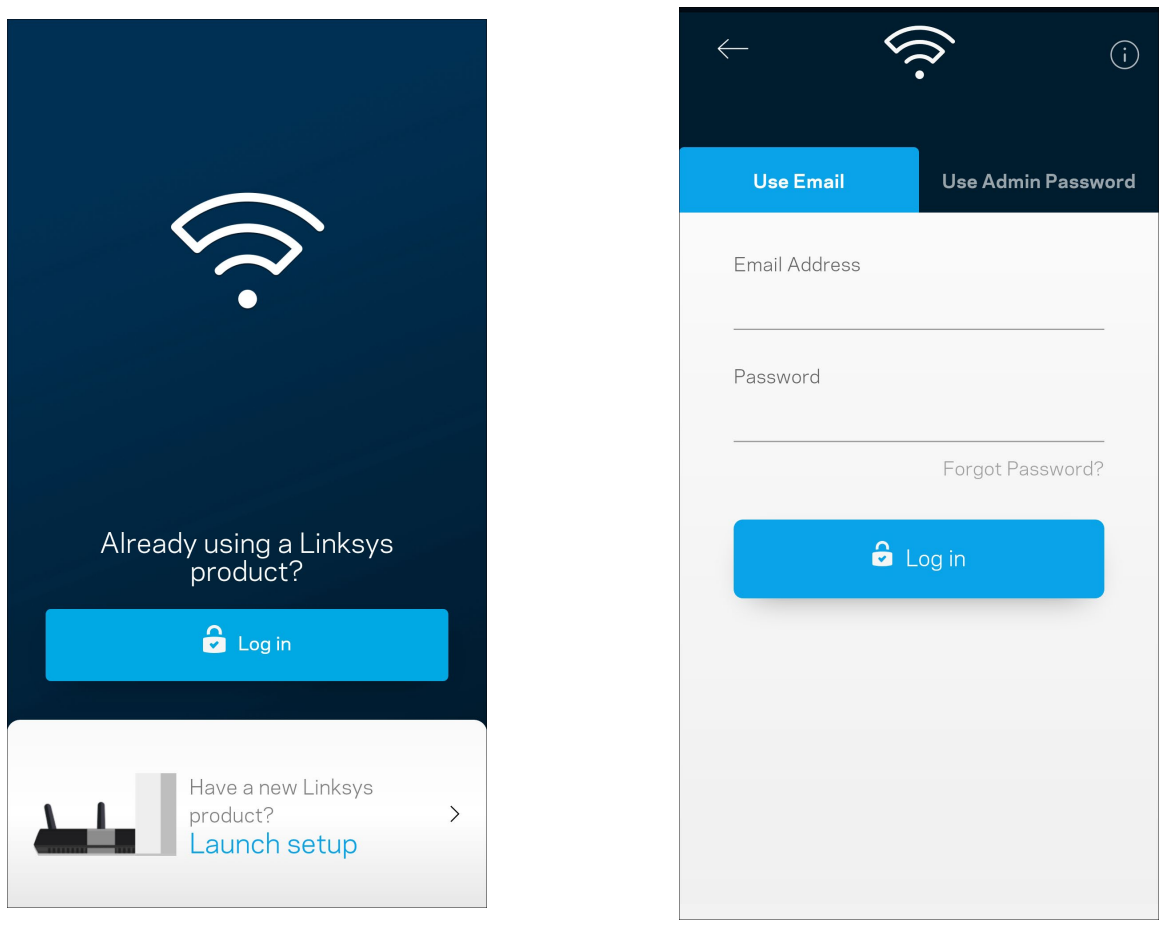

- 2. Ange den e-postadress du använde när du skapade ditt konto.
- 3. Ange ditt lösenord för kontot.
- 4. Tryck på **Logga in**

### <span id="page-996-0"></span>**Instrumentpanel**

Instrumentpanelen är en ögonblicksbild av ditt trådlösa nätverk. Se hur många enheter som är anslutna till ditt Velop-system. Dela ut Wi-Fi-lösenord och tillåt gäståtkomst till ditt trådlösa nätverk. Instrumentpanelen visar också om några enheter har föräldrakontroll aktiverat eller om de har prioriterats för Wi-Fi-åtkomst.

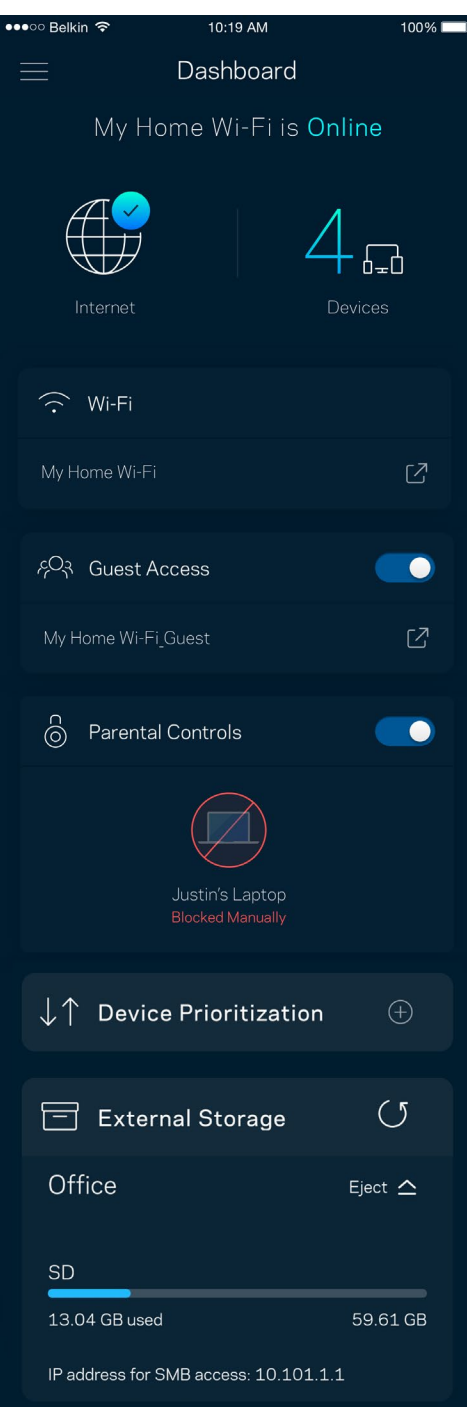

# <span id="page-997-0"></span>**Enheter**

Visa och ändra informationen för alla enheter som är anslutna till ditt trådlösa nätverk. Du kan visa enheter i huvud- och gästnätverket eller visa information om respektive enhet.

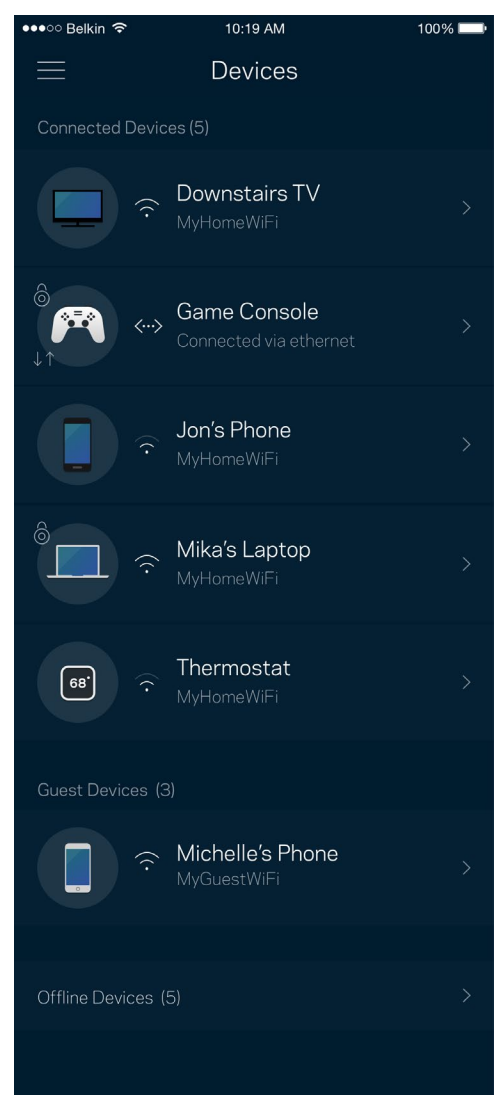

### <span id="page-998-0"></span>För att visa eller ändra information om enheten

I skärmen Enheter kan du redigera enhetens namn och ändra enhetens symboler. Du kan även prioritera enheter, ställa in föräldrakontroller, och se Wi-Fi-information. Tryck på en enhet för att visa informationen.

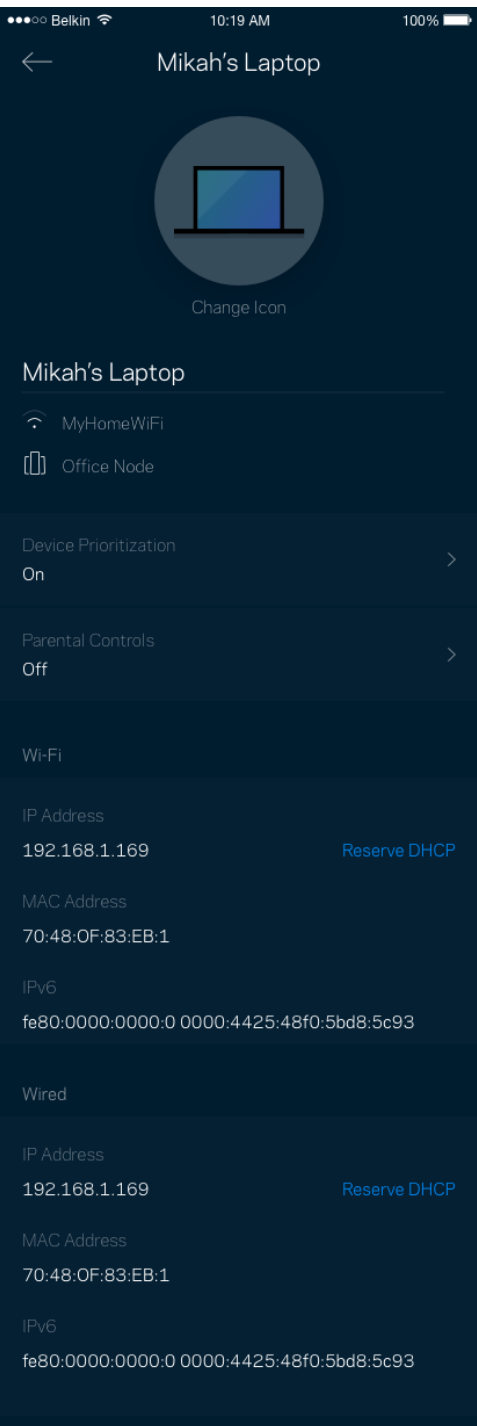

# <span id="page-999-0"></span>**Wi-Fi-inställningar**

Visa eller ändra ditt Wi-Fi-namn och lösenord och anslut enheter med hjälp av Wi-Fi Protected Setup™.

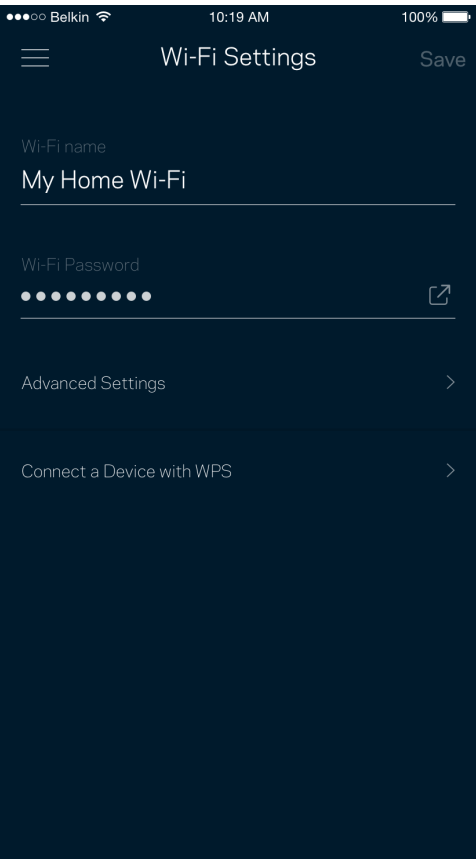

### <span id="page-1000-0"></span>Avancerade inställningar

Avancerade användare kan ändra standardsäkerhetstyp och Wi-Fi-läge. Ändra inte dessa om du inte har mycket erfarenhet av Wi-Fi-nätverk. Kanalfinnaren söker efter de ledigaste Wi-Fi-kanalerna i ditt område för att säkerställa att du får ut den bästa prestandan ur ditt Velop-system. Om du har mer än en nod i ditt Velop-system, kommer Kanalfinnaren att hitta den bästa kanalen för respektive nod.

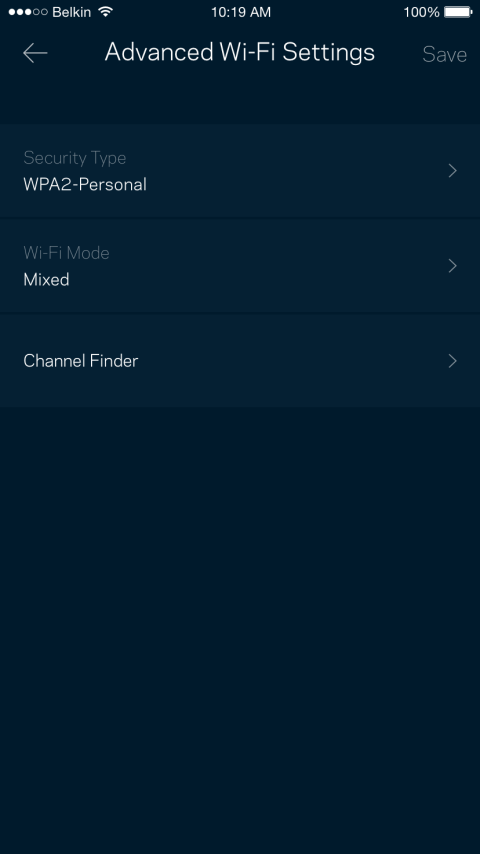

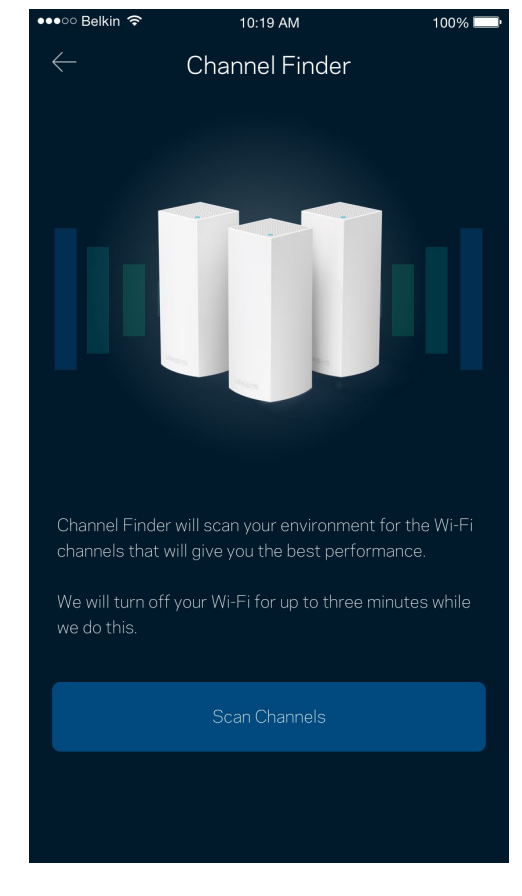

### <span id="page-1001-0"></span>Anslut en enhet med WPS

Wi-Fi Protected Setup låter dig enkelt ansluta trådlösa enheter till ditt Wi-Fi-nätverk utan att manuellt ange säkerhetsinställningar.

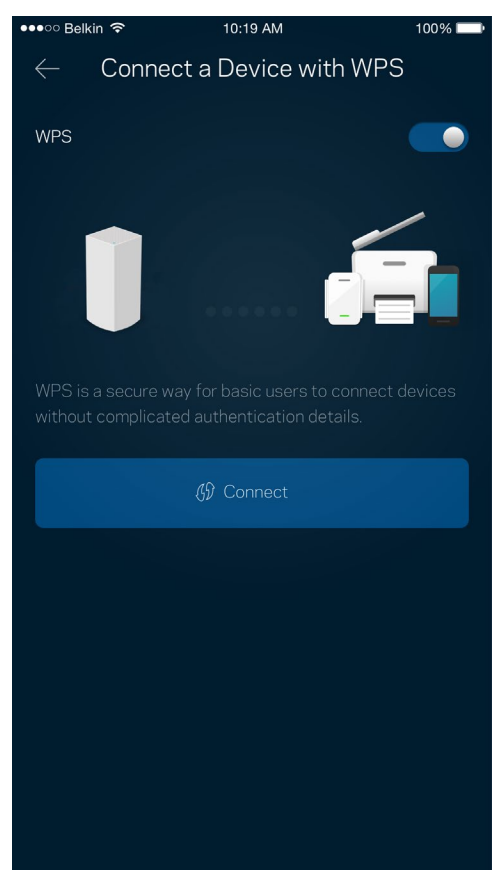

## <span id="page-1002-0"></span>**Gäståtkomst**

Med hjälp av gäståtkomst kan du låta gäster vara online och samtidigt begränsa deras åtkomst till andra resurser på ditt trådlösa nätverk. Skicka lösenordet via SMS eller e-post.

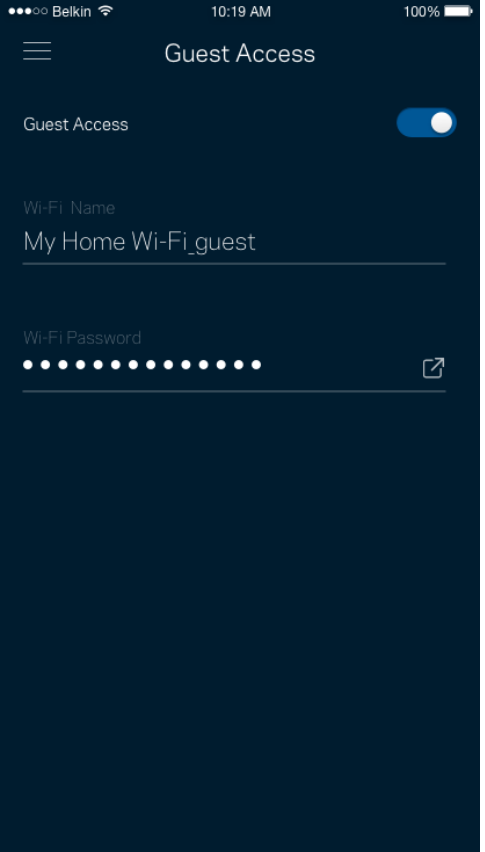

## <span id="page-1003-0"></span>**Hastighetskontroll**

Kör en hastighetskontroll för att se till att du får den hastighet du betalar för. Hastighetskontrollen hjälper dig också med prioritering av enheter eftersom resultatet avgör hur Wi-Fi distribueras till prioriterade enheter.

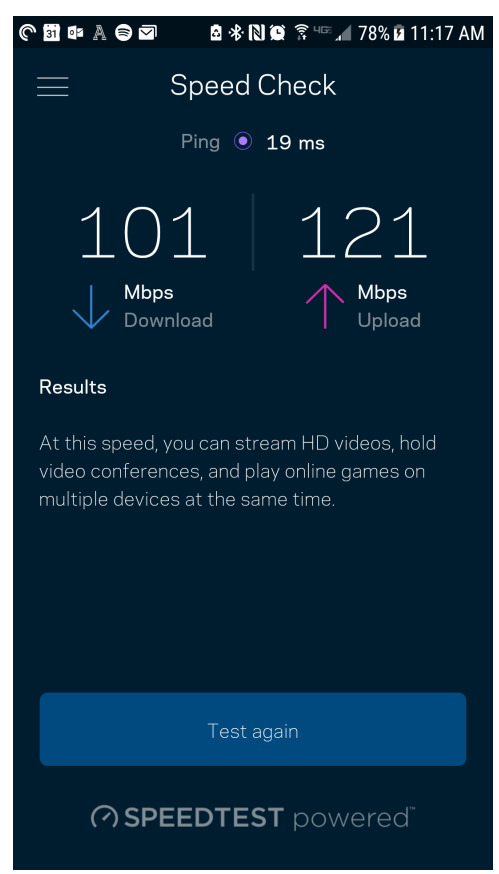

- **Nedladdningshastighet** är den hastighet med vilken innehåll på internet överförs till ditt Velop-system.
- **Uppladdningshastighet** är den hastighet som du laddar upp innehåll till internet med.

**Obs! –** *Hastigheten på internetanslutningen påverkas av flera faktorer, till exempel typ av konto hos internetleverantören, lokal och global internettrafik, och antalet enheter hemma hos dig som delar samma internetanslutning.*

## <span id="page-1004-0"></span>**Föräldrakontroll**

Föräldrakontroll låter dig styra när barnen är online och vad de får göra. Pausa internet för specifika enheter, eller blockera specifika webbplatser.

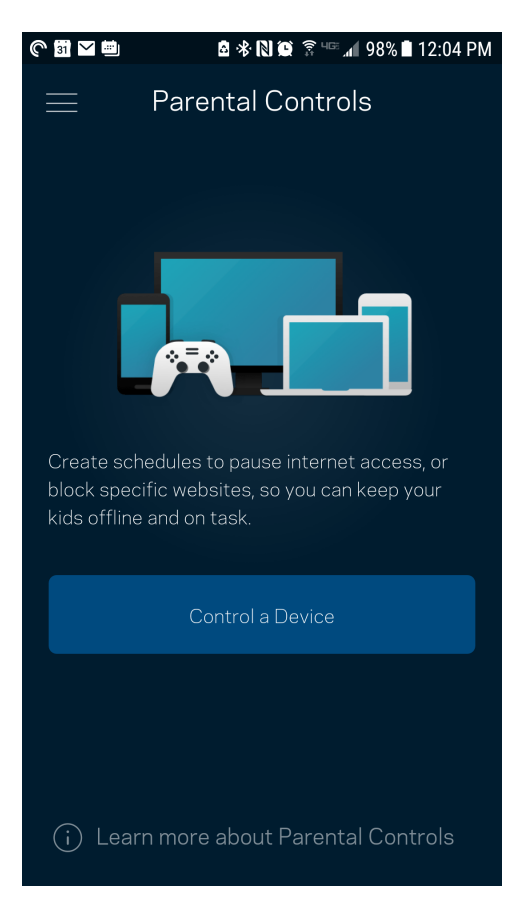

# <span id="page-1005-0"></span>**Enhetsprioritering**

Välj upp till tre enheter för prioriterad användning av din internetanslutning. Enheterna – kabelanslutna och/eller trådlösa – kommer alltid att ha bästa åtkomst när de är anslutna. Velop utför en hastighetstest för att avgöra hur Wi-Fi bäst ska fördelas till de prioriterade enheterna. Övriga enheter delar på den återstående kapaciteten. Prioriterade enheter visas på instrumentpanelen.

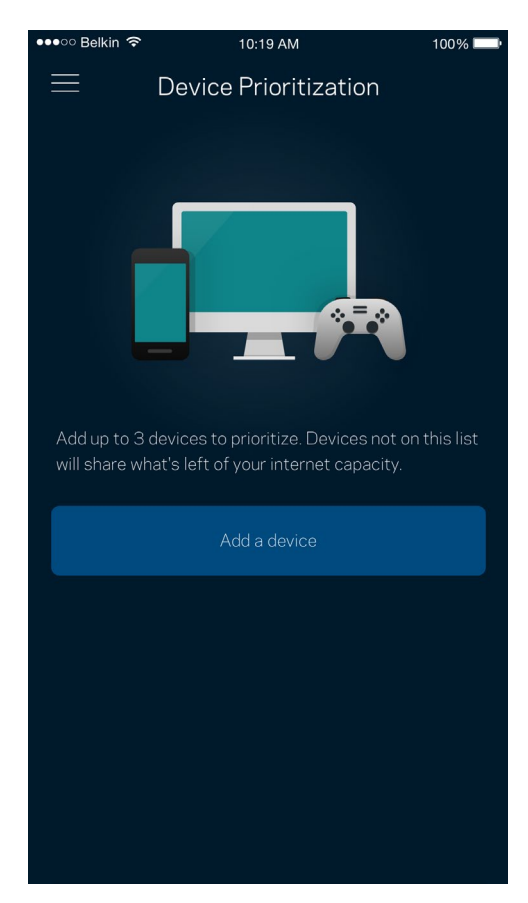

## <span id="page-1006-0"></span>**Meddelanden**

Om du har fler än en nod kan Velop meddela dig när sekundära noder i ditt system går offline. Sekundära noder är alla noder som inte är kopplade med kabel till ditt modem. Du måste slå på meddelanden under inställningar i din mobila enhet för att tillåta att Velop meddelar dig.

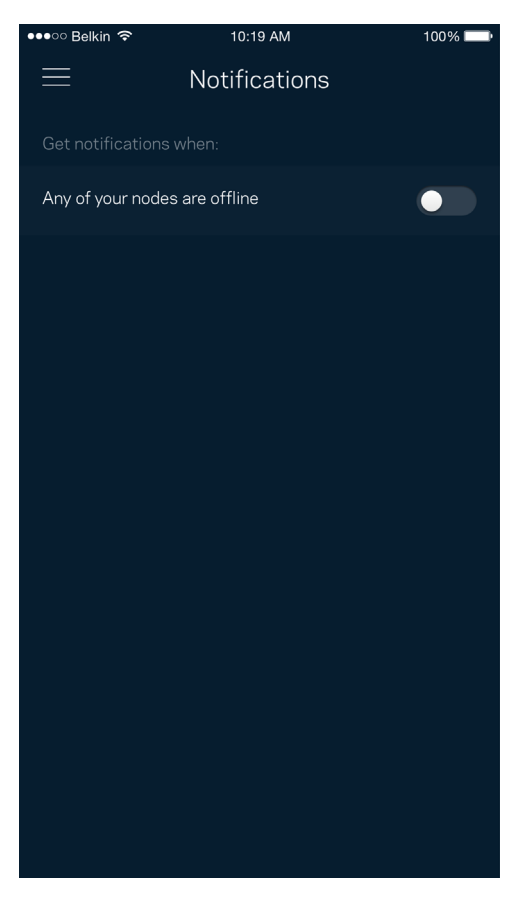

## <span id="page-1007-0"></span>**Administration av Velop**

Använd administrationsskärmen för Velop för att ändra administratörslösenord och ledtråd samt för att kontrollera olika identifieringsparametrar (modellnummer, serienummer och IP-information) för alla noder i ditt Wi-Fi-nätverk.

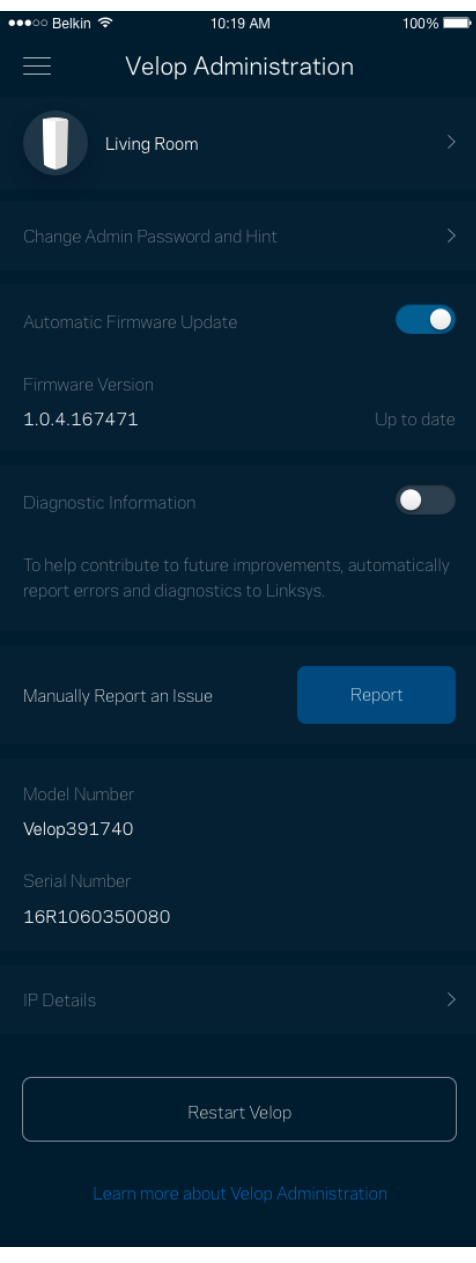

Delta för att automatiskt rapportera krascher till Linksys och bidra till att förbättra Wi-Fiupplevelsen. Du kan även rapportera särskilda händelser manuellt till Linksys.
• Appens version  $\bullet$  Typ av inloggning (*moln: visa kopplad e*postadress, lokal: visa "Velop-administratör") • Enhetsmodell **•** WAN-anslutningstyp (visa Wi-Fi eller Ethernet) • Version på enhetens operativsystem • Tid: datum (mån/dag/år, tid, tidszon)

Följande information kommer att skickas med din beskrivning av problemet:

# **Avancerade inställningar**

#### Internetinställningar

Du kan välja hur ditt Velop-system ansluter till internet. Standard är *Automatisk konfigurering – DHCP.* Andra typer av anslutningar beror på din internetleverantör och på hur du tänker använda ditt Velop-system. Avancerade användare kan använda *Övriga inställningar* för att kopiera MAC-adresser och ställa in MTU (maximum transmission unit).

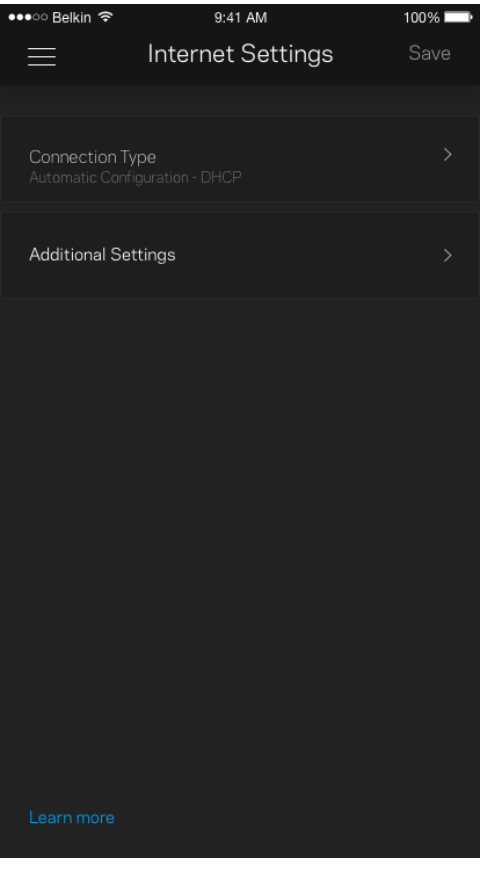

### Portinställningar

Portvidarebefordran - för en enstaka port, flera portar eller ett intervall av portar - skickar inkommande trafik på en specifik port eller portar till en specifik enhet i ditt Wi-Fi-nätverk. Genom aktivering av portintervall övervakar Velop utgående data för specifika portnummer. Velop kommer ihåg IP-adressen för den enhet som begär data så att när den begärda datan returneras, skickas den vidare till rätt enhet.

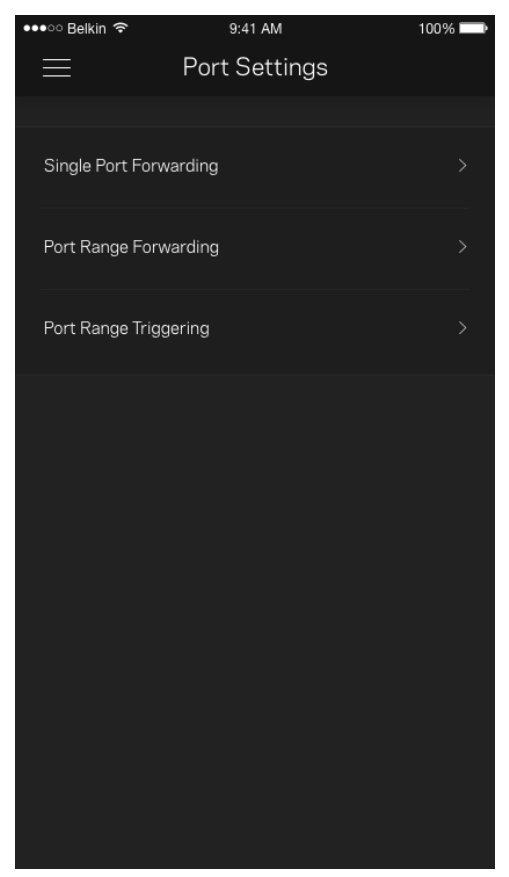

### MAC-filter för Wi-Fi

Varje nätverksenhet har en unik 12-siffrig MAC-adress (media access control). Du kan skapa en lista med MAC-adresser och reglera hur enheterna använder din Wi-Fi.

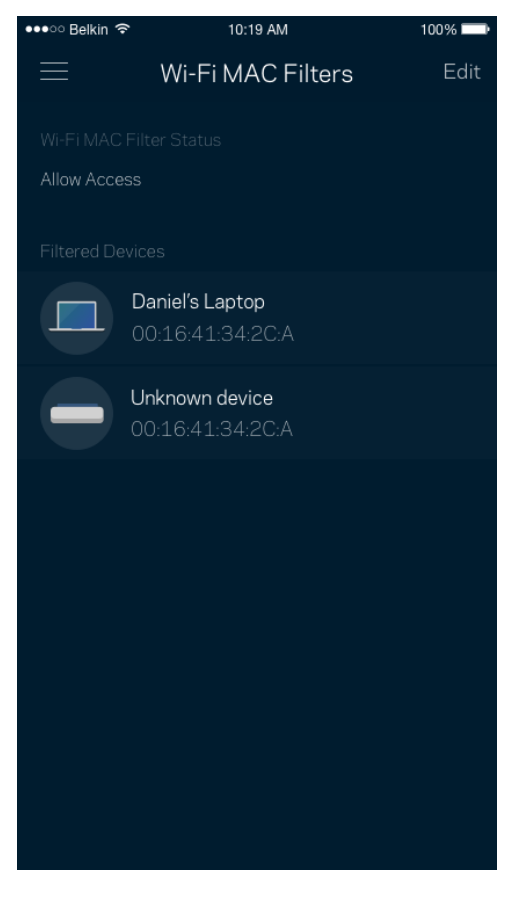

# **Mitt konto**

Ändra lösenord för din Linksys-app och delta för att få de senaste nyheterna och erbjudandena från Linksys.

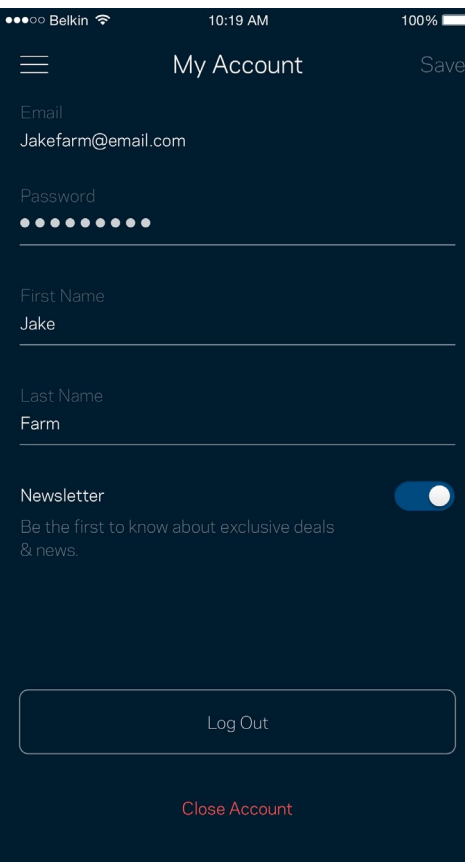

# **Återkoppling**

Här är din möjlighet att tala om för oss vad du tycker. Betygsätt appen i din app-butik, skicka ett förslag eller rapportera ett problem som hindrar dig från en god upplevelse.

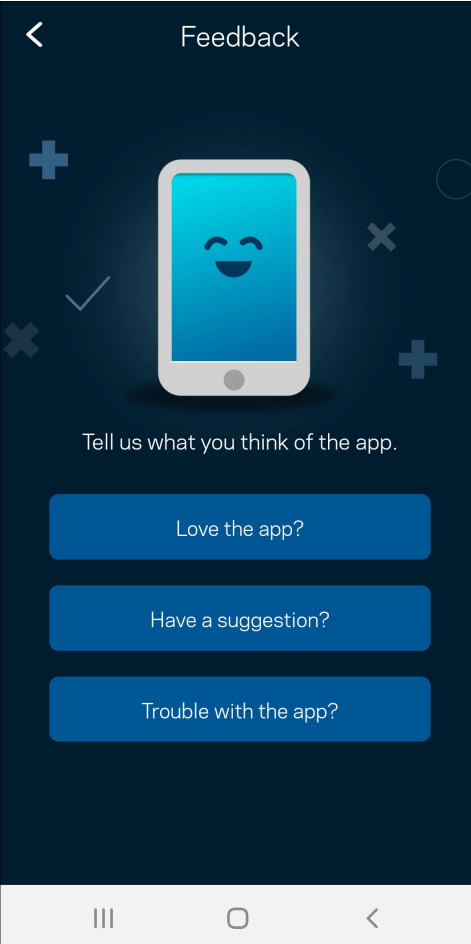

# **Hjälp**

Har du problem med appen? Behöver du mer information om en funktion? Tryck på Hjälp för en förklaring.

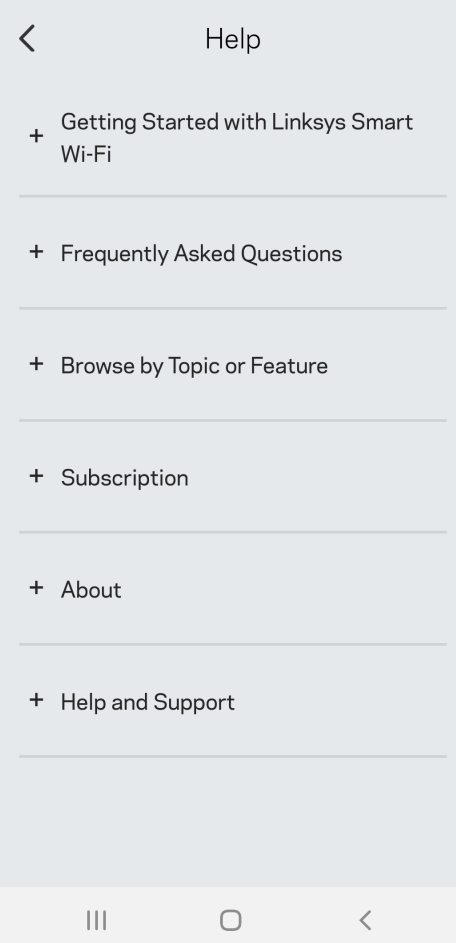

# **Anslut direkt till Velop**

Även om du inte är ansluten till internet så kommer du ändå åt ditt Velop-system. Anslut till ditt Wi-Finamn, starta Linksys app och tryck på *Logga in med administratörslösenordet*. Du kommer inte åt ditt Linksys Wi-Fi-konto när du inte är online.

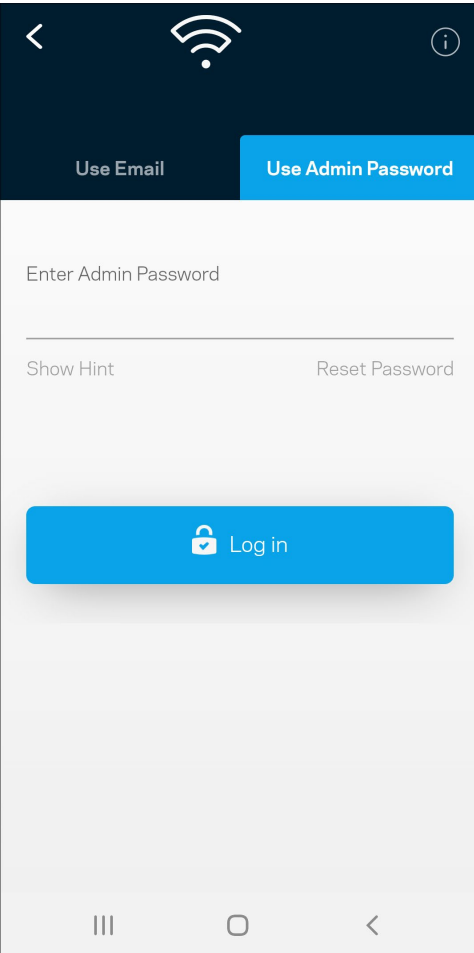

### Administratörslösenord för Velop

Vi skapade ett säkert administratörslösenord vid konfigurationen. För att ändra det, tryck på Velop Administration och ändra Velop-lösenordet och *ledtråden.*

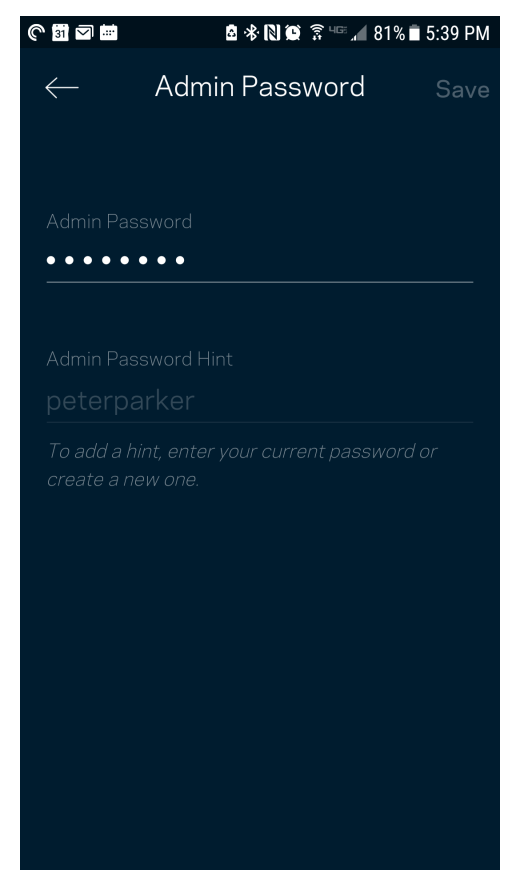

För att hålla ditt system säkert, kommer vi att skicka ett e-postmeddelande om någon ändrar administratörslösenordet.

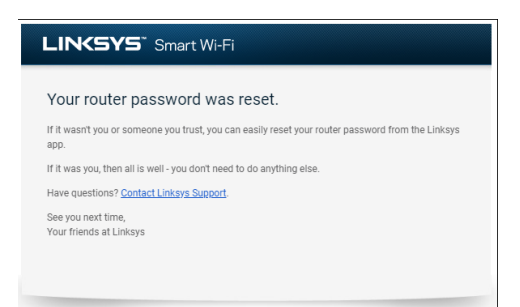

# **Återställa fabriksinställningarna**

Du ska aldrig behöva fabriksåterställa Velop – det är en process som orsakar mycket störningar. En fabriksåterställning återställer ditt Velop-system till det tillstånd det befann sig i när du plockade upp det ur förpackningen, vilket innebär att du måste genomgå installationsprocessen igen. Alla inställningar som du har anpassat vid konfigurationen – funktioner såsom Wi-Fi-namn, lösenord, säkerhetstyp – kommer att raderas. Alla trådlösa enheter kommer att kopplas bort från ditt Wi-Finätverk.

För att återställa Velop:

• Se till att noden har ström och är påslagen. Håll in återställningsknappen på baksidan. Lampan på ovansidan av noden kommer att lysa rött och pulsera. Håll knappen intryckt tills lampan slocknar och sedan börjar lysa rött.

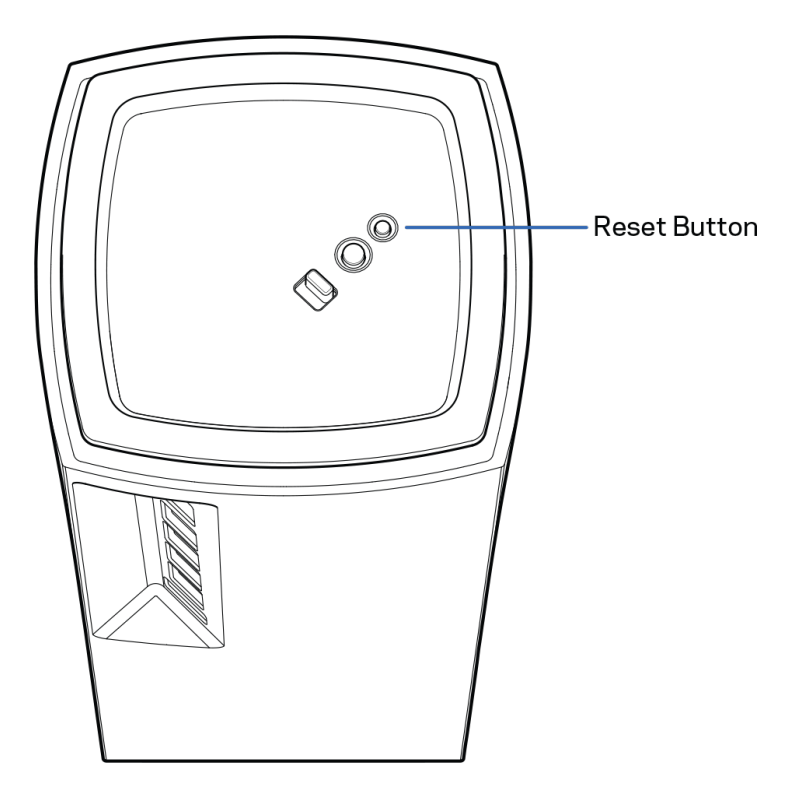

# **Specifikationer**

# **Linksys Velop**

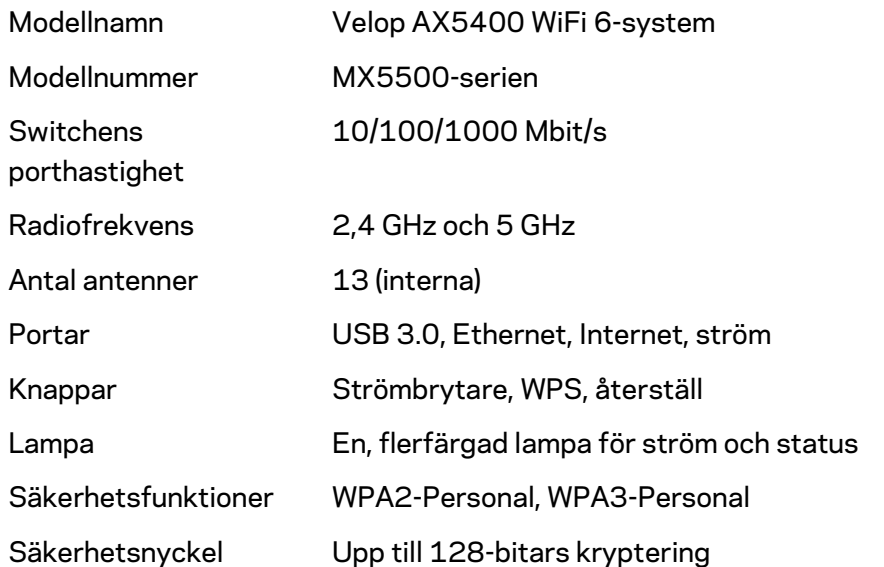

### **Miljö**

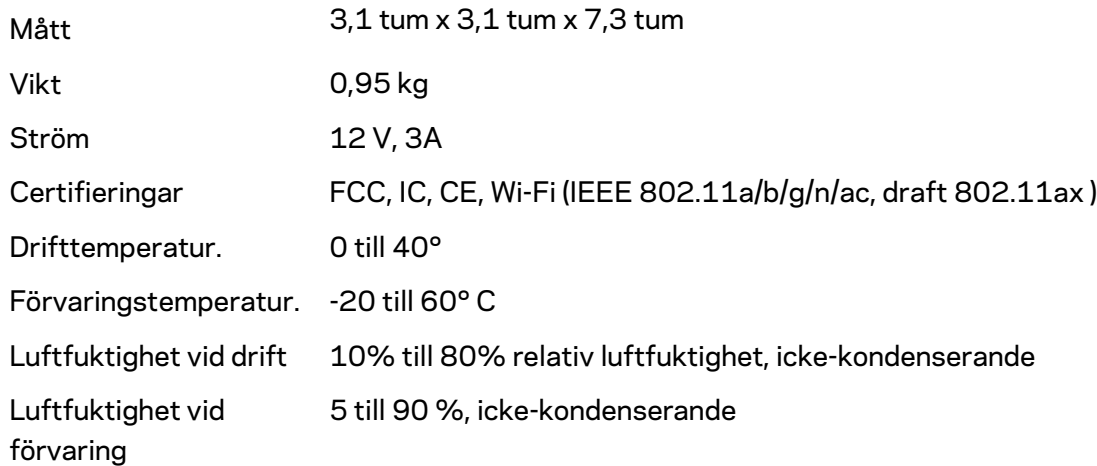

#### Obs!

För information om överensstämmelse med regelverk, garanti och säkerhet, gå till Linksys.com/support/Velop.

Specifikationerna kan komma att ändras utan föregående meddelande.

Värdena för maximal överföring kommer från specifikationena för IEEE-Standard 802.11. Den faktiska prestandan kan variera, inklusive lägre kapacitet för trådlöst nätverk, hastighet för datagenomströmning, räckvidd och täckning. Prestanda påverkas av många faktorer och förutsättningar. Den kan bland annat bero på avståndet till accesspunkten, trafikmängden i nätverket, byggnadsmaterial och konstruktion, det operativsystem som används, blandningen av trådlösa produkter som används, lokala störningar och andra ogynnsamma villkor.

Besök vår prisbelönade tekniska support på [linksys.com/support/Velop.](http://www.linksys.com/support)

BELKIN, LINKSYS och många produktnamn och logotyper är varumärken som tillhör Belkinkoncernen. De varumärken från tredje part som nämns tillhör deras respektive ägare.

© 2020 Belkin International, Inc. och/eller dess närstående bolag. Med ensamrätt.

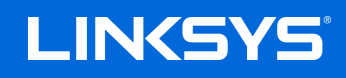

使用者指南

**VELOP**<br>MX5500 系列

目錄

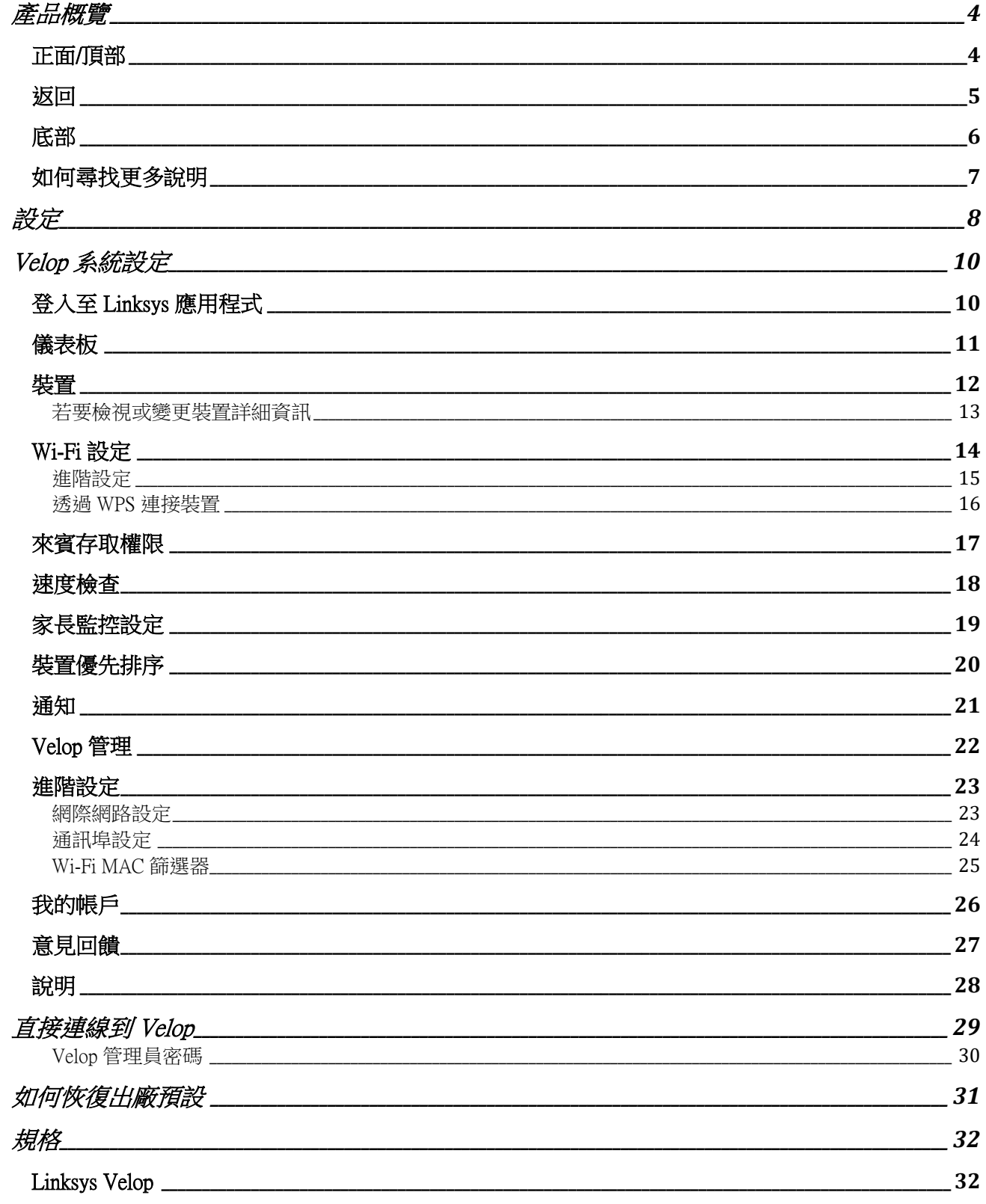

<span id="page-1023-0"></span>產品概覽

# <span id="page-1023-1"></span>正面/頂部

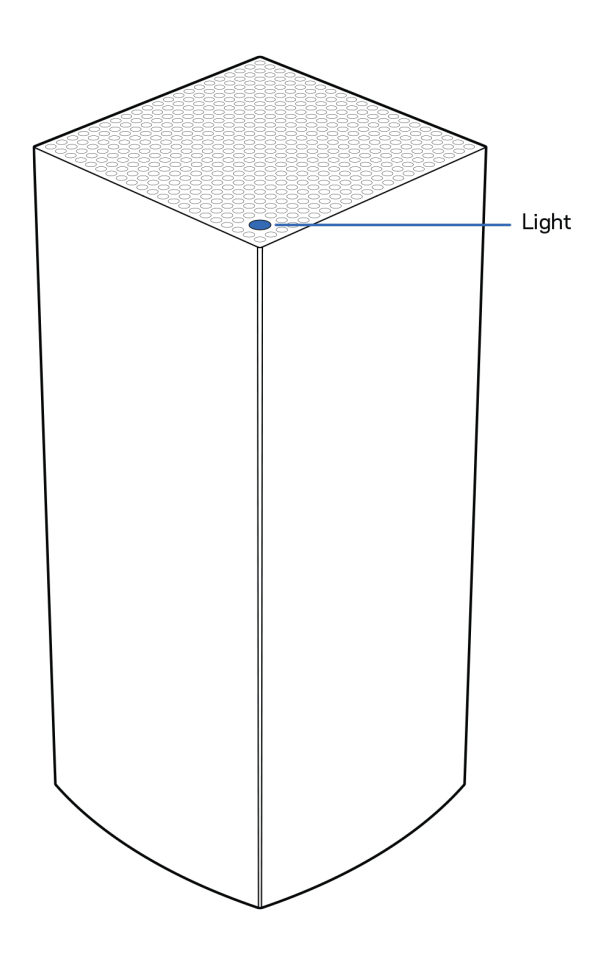

節點上方的指示燈讓您得知節點作業狀況資訊。

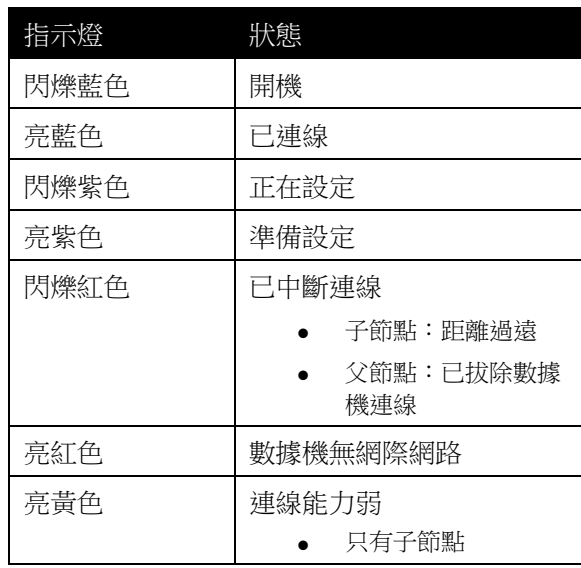

<span id="page-1024-0"></span>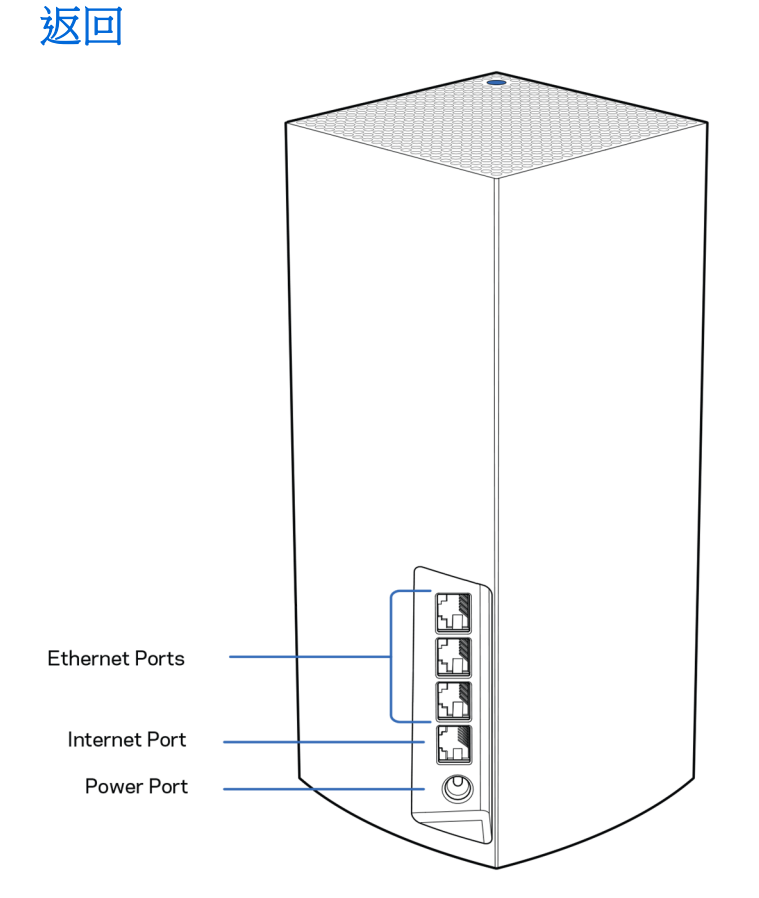

乙太網路連接埠一 將乙太網路纜線一端連接至此些 Gigabit 乙太網路 (10/100/1000) 連接埠,並連接至您網路上的 其他有線裝置。若在您的 Velop 系統上有一個以上節點,則請使用這些連接埠之一,來連接您的數據機或數據 機路由器。

注意 一 為了獲得最佳效能,請在乙太網連接埠上使用 CAT5e 或更高額定的纜線。

網際網路連接埠 一 將乙太網路纜線一端連接至黃色 Gigabit (10/100/1000) 連接埠,另一端連接至寬頻網際網路纜 線/DSL 或光纖數據機。若您在網狀 Wi-Fi 系統中使用路由器當作子節點,則您可以用此連接埠建立一個連接至 其他節點的有線連線。

電源連接埠 — 將隨附的 AC 電源適配器連接到此連接埠。

<span id="page-1025-0"></span>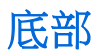

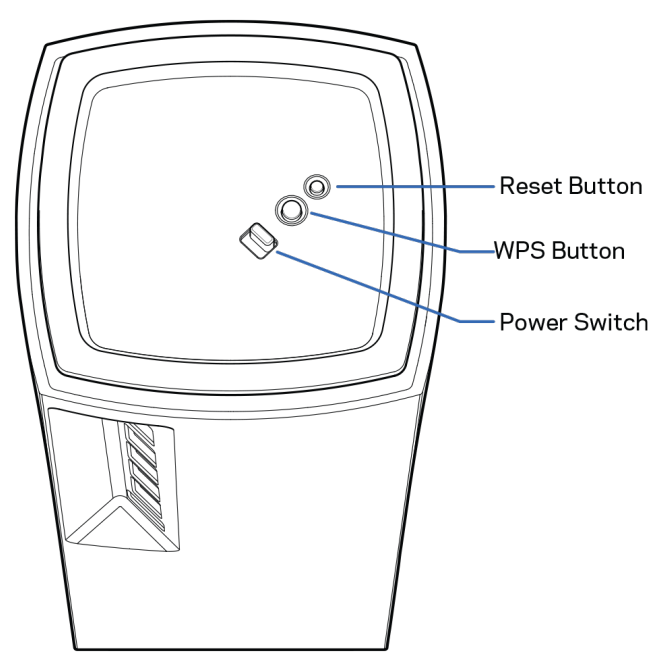

重新開機按鈕 一 按住不放直到節點上方的指示燈變成紅色、消退並再次閃爍亮紅色,以便將節點重設至出廠預 設。

Wi-Fi 保護設定按鈕-按下以連接啟用 WPS 的網路裝置。

電源開關 -滑動至 |(開啟),打開節點。

# 說明

### <span id="page-1026-0"></span>如何尋找更多說明

- Linksys.com/support/Velop
- Linksys 應用程式說明(啟動應用程式並點選主導向選單的「說明」)

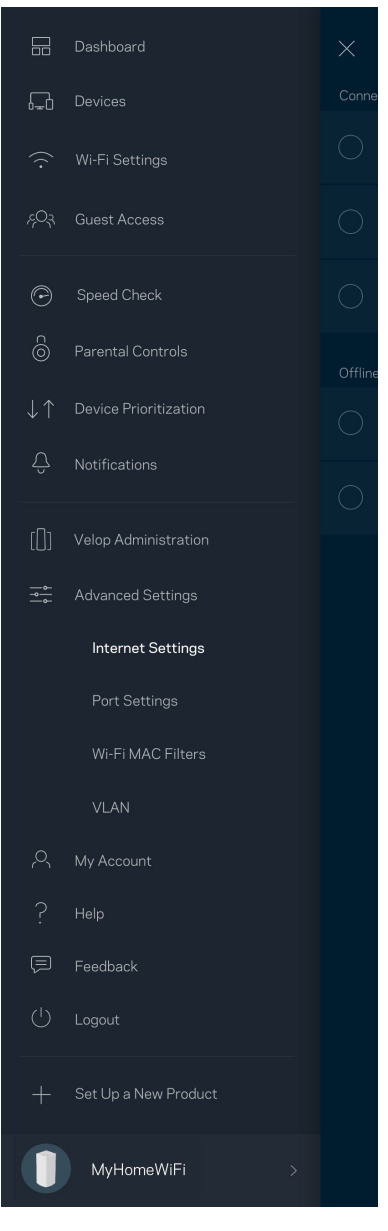

備註:您可以在下列位置檢視用於本產品的協力廠商軟體授權與注意事項:[http://support.linksys.com/en](http://support.linksys.com/en-us/license)[us/license](http://support.linksys.com/en-us/license)。請造訪: <http://support.linksys.com/en-us/gplcodecenter>, 詢問問題或請求 GPL 原始程式碼。

# <span id="page-1027-0"></span>設定

重要事項 — Velop 節點可安裝為主要節點或子節點。主要節點必須以乙太網路纜線連接至數據機或數據機路由 器。無線安裝後,第二節點就可以無線連線至其他節點,或連接乙太網路纜線。

若您要將此新增作為父節點新增至現有 Velop 全居家網狀 Wi-Fi 系統,請將所有節點重設至出廠設定,並在您的 新節點已安裝並正常運作之後將其加入至系統中。

下載 Linksys 應用程式。您需要該應用程式來安裝 Velop。

前往您持有裝置的應用程式商店,並搜尋 Linksys。

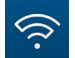

安裝該應用程式,開啟應用程式並遵循指示。

備註:該應用程式需要 iOS 11.4 或以上、Android 6 或以上版本。

您可以建立一個 Linksys Smart Wi-Fi 帳戶,以便在任何有網際網路連線之處使用本應用程式檢視或變更 Velop 系 統設定。

Linksys Smart Wi-Fi 的其他便利功能:

- 變更 Wi-Fi 名稱和密碼
- 設定來賓存取
- 使用 WPS 將裝置連接到 Wi-Fi
- 使用家長監護功能封鎖網際網路
- 測試您的網際網路連線速度

備註 一 您在設定時將收到一封驗證電子郵件。 請連線到您的家用網路,並按一下電子郵件中的連結。

您只需要插入電源與乙太纜線,應用程式設定流程將為您處理其他步驟。一旦連線成功後,請透過應用程式個 人化 Wi-Fi 網路, 為其命名並建立密碼。您也可以根據節點所在之處為其命名, 以便在需要檢查節點等特殊狀 況時用來辨識節點。

請列印此頁面,然後表格中記錄您的 Wi-Fi 和帳戶設定作為參考。請妥善保存這份筆記。

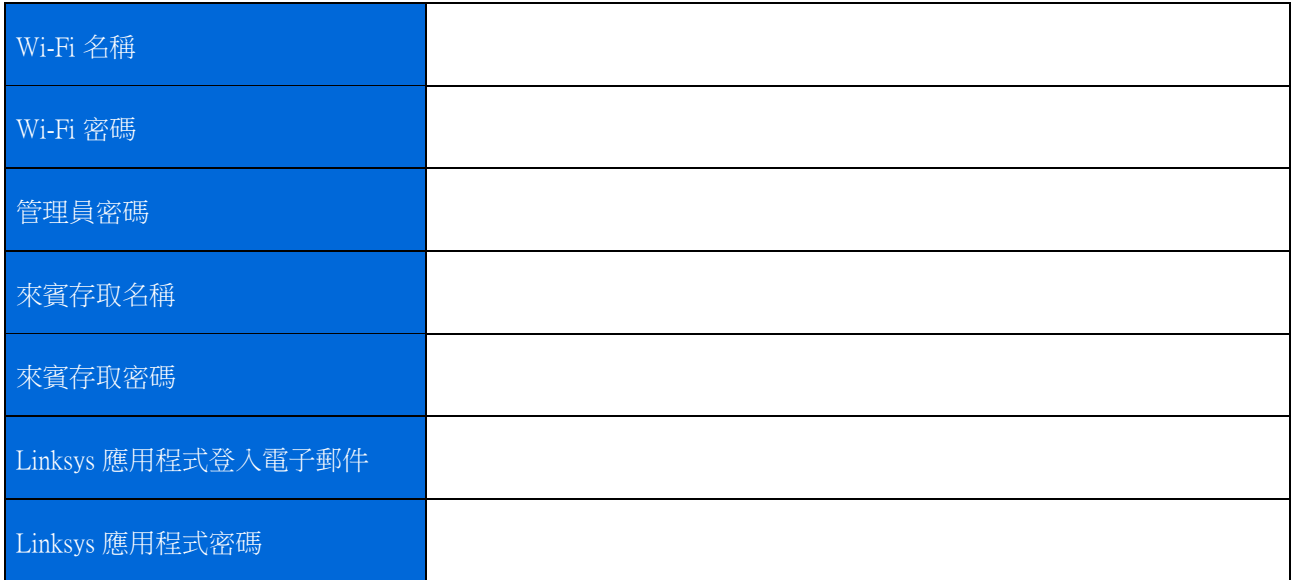

# <span id="page-1029-0"></span>Velop 系統設定

您可以使用 Linksys 應用程式檢視或變更 Velop 系統設定,讓您的 Wi-Fi 更加安全可靠,或令裝置或遊戲運作更 加順暢。只要您擁有網際網路連線,即可從任何地方存取設定。連線至您的家用網路時,即使您沒有網際網路 連線,也可以使用路由器密碼存取設定。

# <span id="page-1029-1"></span>登入至 Linksys 應用程式

1. 開啟 Linksys 應用程式。

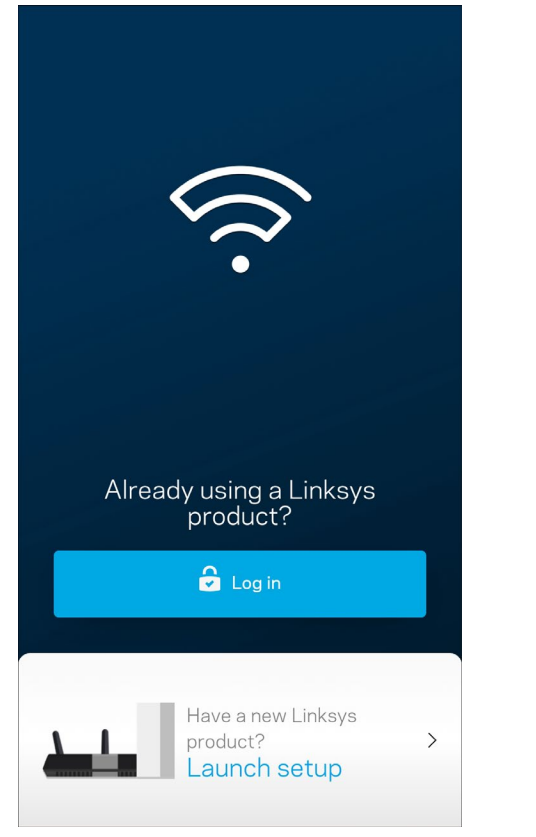

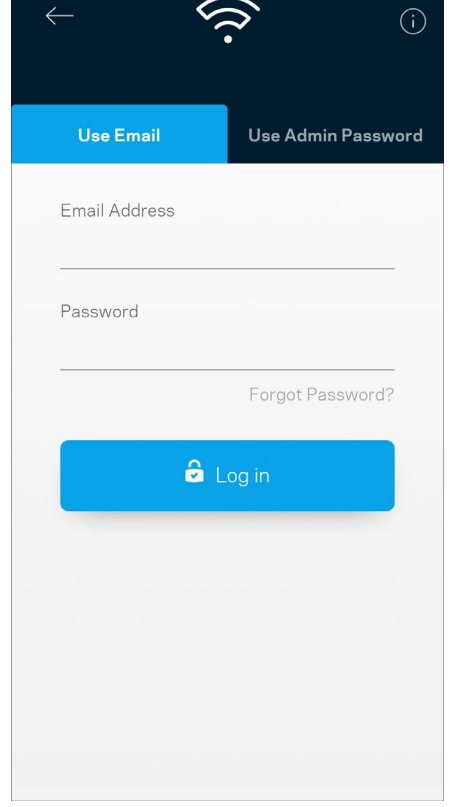

- 2. 輸入您在建立帳戶時使用的電子郵件地址。
- 3. 輸入您的帳戶密碼。
- 4. 點選登入。

<span id="page-1030-0"></span>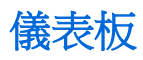

儀表板是您快速檢視 Wi-Fi 狀態的地方。 查看有多少台裝置連線至您的 Velop 系統。共用 Wi-Fi 密碼並允許來 賓存取您的 Wi-Fi。儀表板也會顯示裝置是否已設定家長監護或優先 Wi-Fi 存取權限。

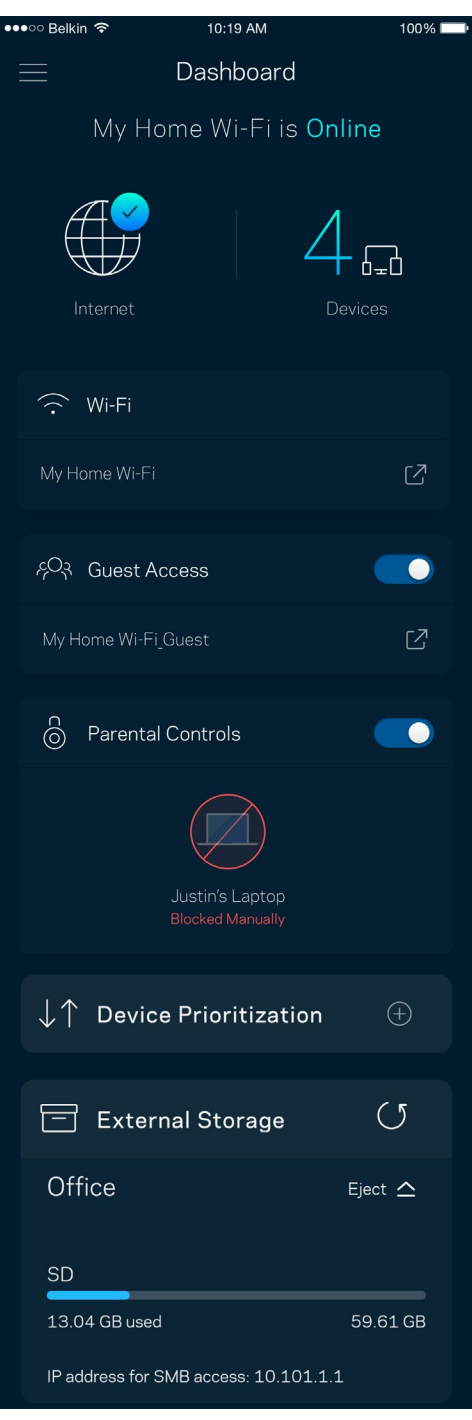

<span id="page-1031-0"></span>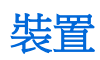

檢視並變更連接至您 Wi-Fi 的所有裝置。您可查看在您的網路和來賓網路上的各種裝置,或顯示每個裝置的資 訊。

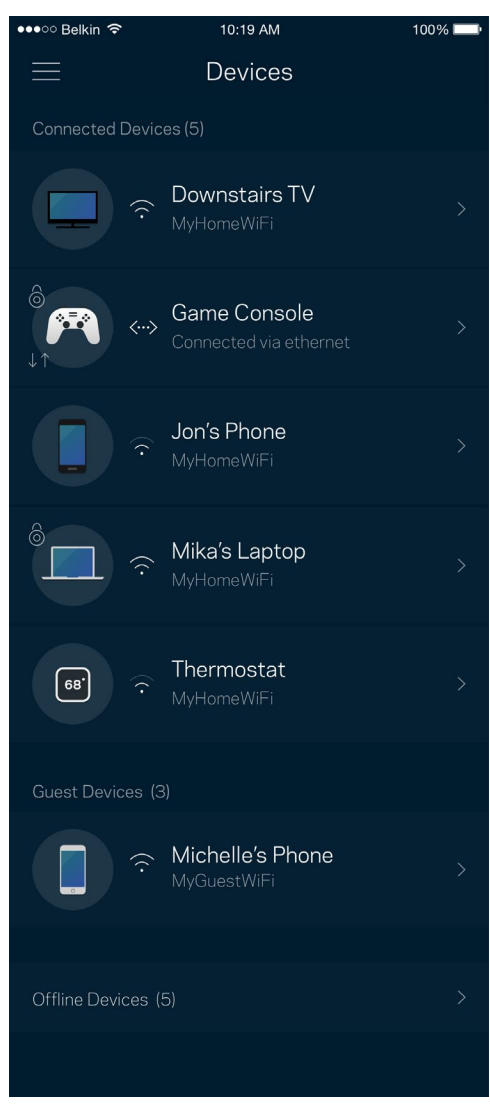

### <span id="page-1032-0"></span>若要檢視或變更裝置詳細資訊

您可以在「裝置」畫面編輯裝置名稱並變更裝置圖示。您也可以設定裝置優先權、設定家長監護並查看 Wi-Fi 詳細資訊。點選任何裝置,以檢視詳細資訊。

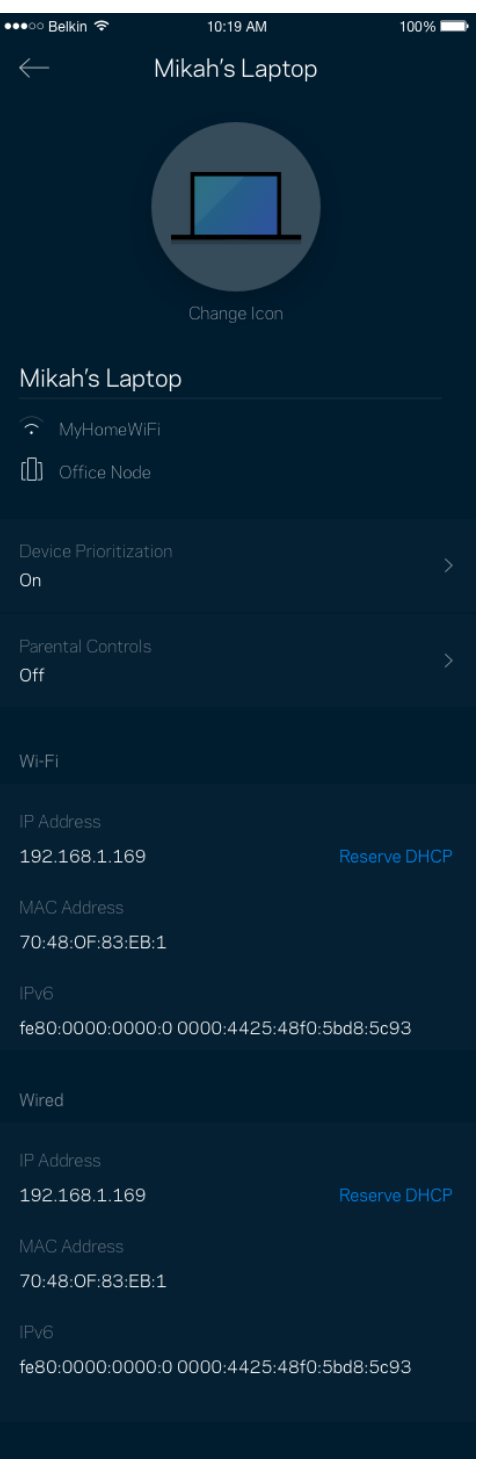

# <span id="page-1033-0"></span>Wi-Fi 設定

檢視或變更您的 Wi-Fi 名稱與密碼,並使用 Wi-Fi Protected Setup™ 來連接裝置。

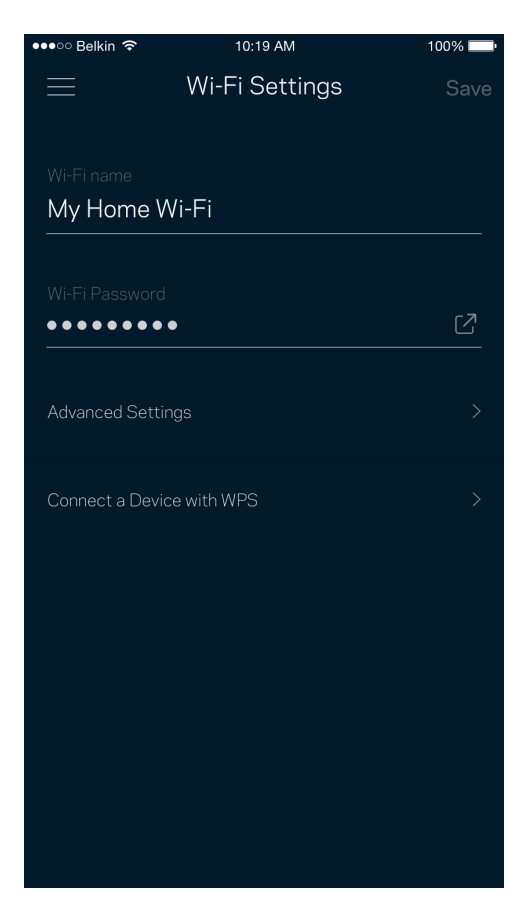

### <span id="page-1034-0"></span>進階設定

進階使用者可以變更預設安全性類型與 Wi-Fi 模式。除非您擁有豐富的 Wi-Fi 網路經驗,否則請勿變更該些設 定。Channel Finder 將搜尋您所在區域的最開放 Wi-Fi 通道,確保您透過 Velop 系統獲得最佳效能。若您的 Velop 系統上有一個以上的節點,Channel Finder 將為各節點尋找最佳通道。

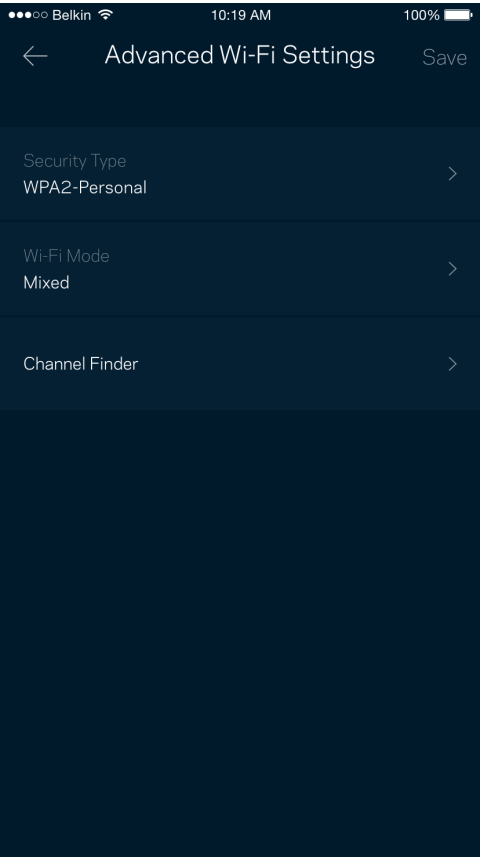

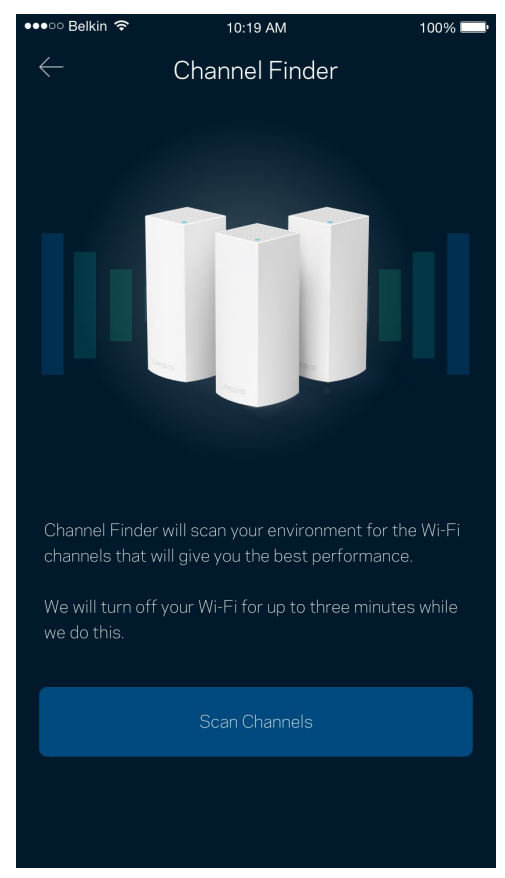

### <span id="page-1035-0"></span>透過 WPS 連接裝置

Wi-Fi Protected Setup 讓您無須手動輸入安全性設定,便輕易地將無線裝置連線至 Wi-Fi。

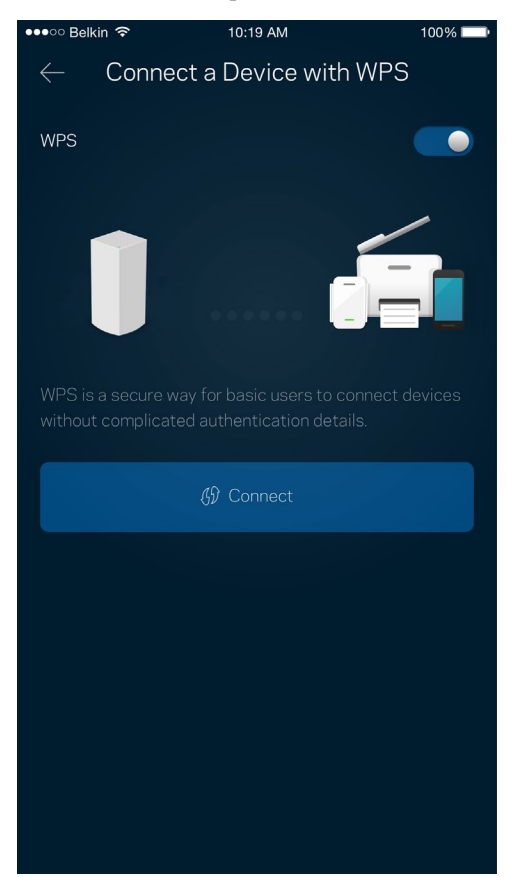

# <span id="page-1036-0"></span>來賓存取權限

使用來賓存取讓來賓存取網際網路,同時限制它們存取其他連接至您 Wi-Fi 的資源。透過簡訊或電子郵件傳送 密碼。

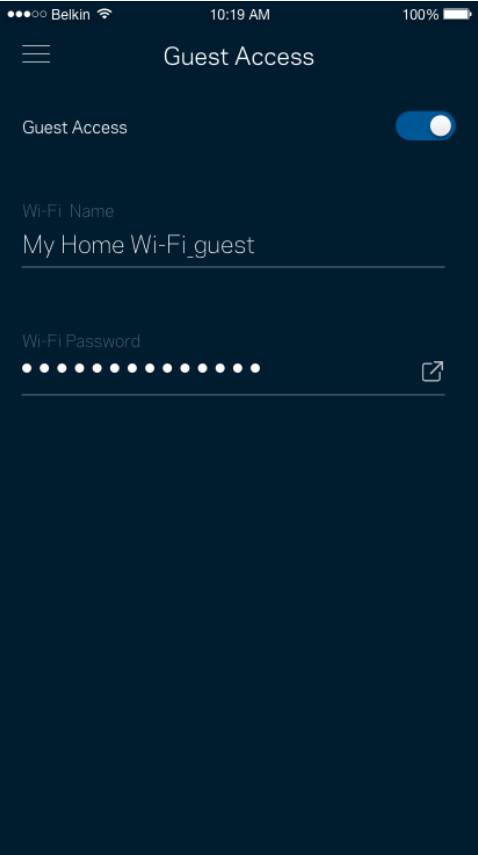

<span id="page-1037-0"></span>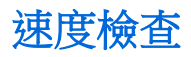

執行速度測試,確保您獲得應得的連線速度。速度測試結果將確定如何分配Wi-Fi優先順序給各裝置,因此可以 幫助設定裝置優先排序。

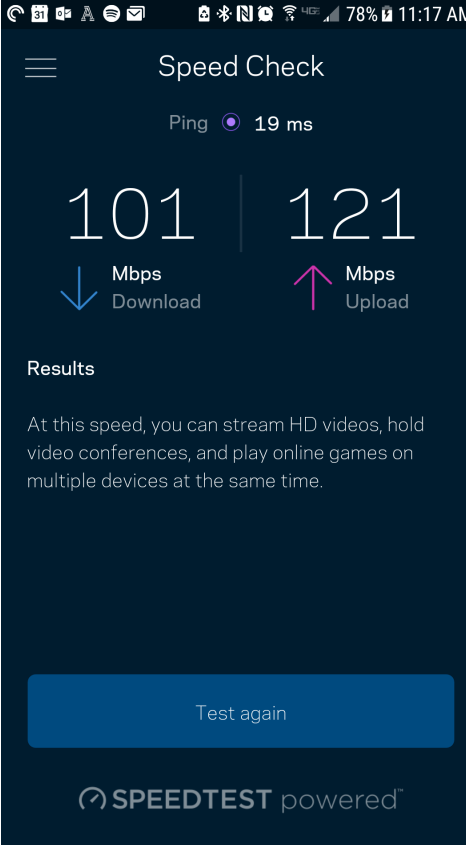

- 下載速度指網際網路內容轉移至您 Velop 系統上的速率。
- 上傳速度指您可以將內容上傳至網際網路上的速率。

備註 - 網際網路連線速度取決於多種因素,包含 ISP 帳戶類別、本地與全球網際網路流量以及在您的居家 網際網路中共用連線的裝置數量。

### <span id="page-1038-0"></span>家長監控設定

家長監護讓您得以管控孩子何時上線,以及其線上活動。在特定裝置上暫停網際網路,或封鎖特定網站。

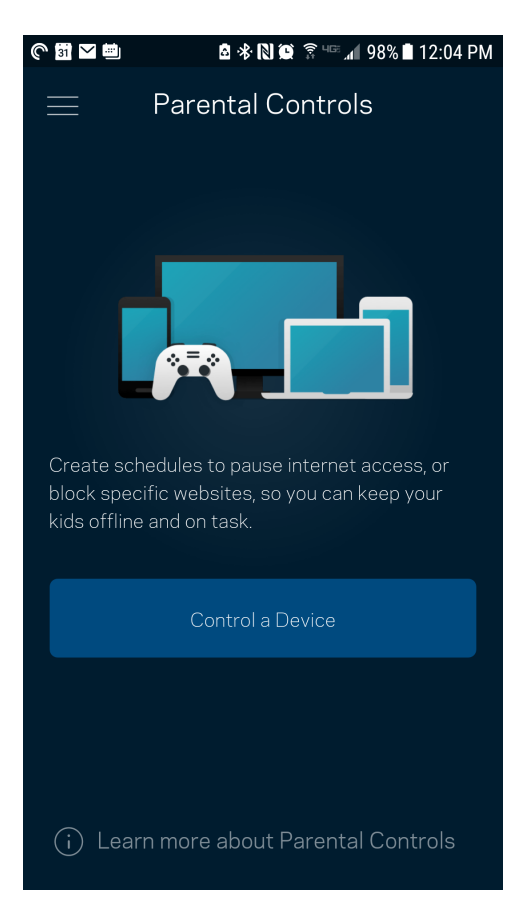

## <span id="page-1039-0"></span>裝置優先排序

選擇最多三台裝置,給予網際網路連線的優先使用權。這些裝置(無論有線與/或無線)將在連線時永遠擁有最 佳存取。Velop 執行速度測試以決定如何將 Wi-Fi 最佳分配給已設定優先權的裝置。 其他裝置則共用剩餘的容 量。已設定優先權的裝置將列於儀表板。

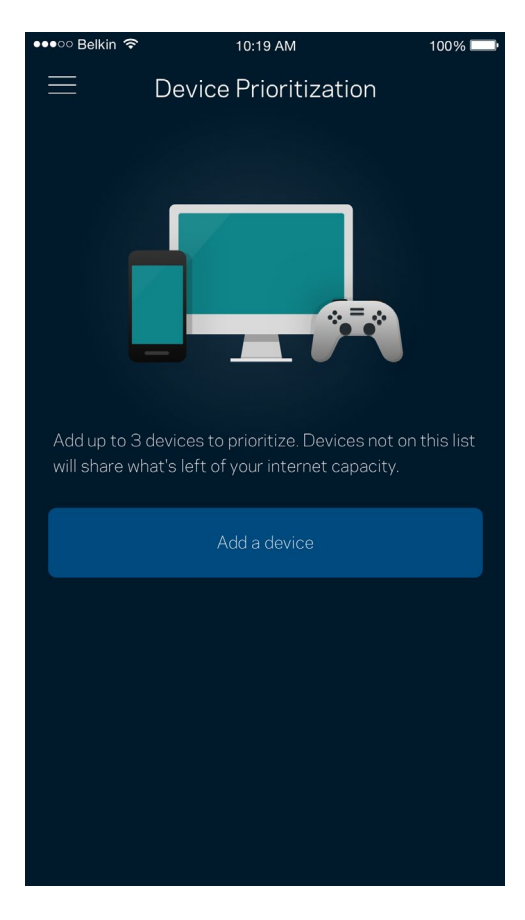

## <span id="page-1040-0"></span>通知

若您有多於一台節點,Velop 可以在系統中次要節點離線時通知您。次要節點指不是直接連線至您的數據機的節 點。您必須開啟行動裝置設定中的通知,以便接收 Velop 的通知。

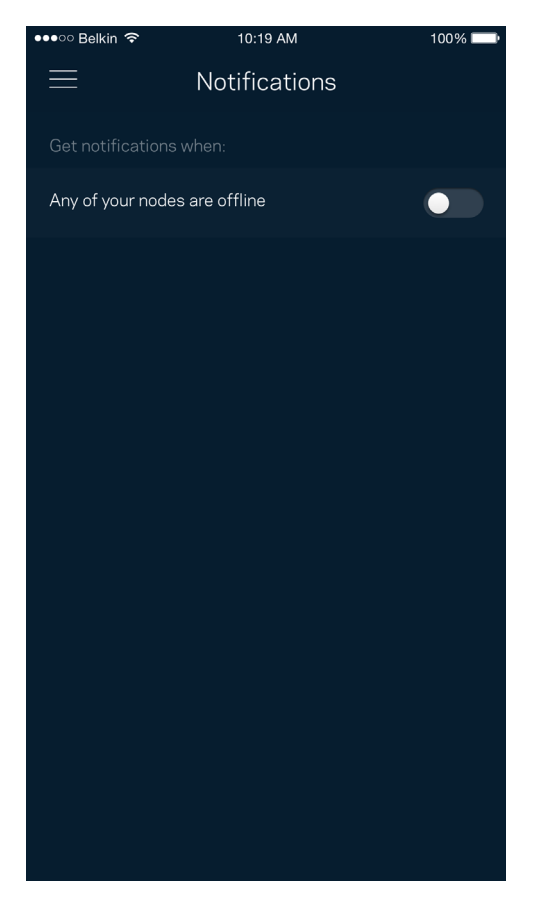

## <span id="page-1041-0"></span>Velop 管理

使用 Velop 管理畫面變更管理員密碼與提示,並檢查 Wi-Fi 上所有節點的各種識別符(型號、序號以及 IP 詳細 資訊)。

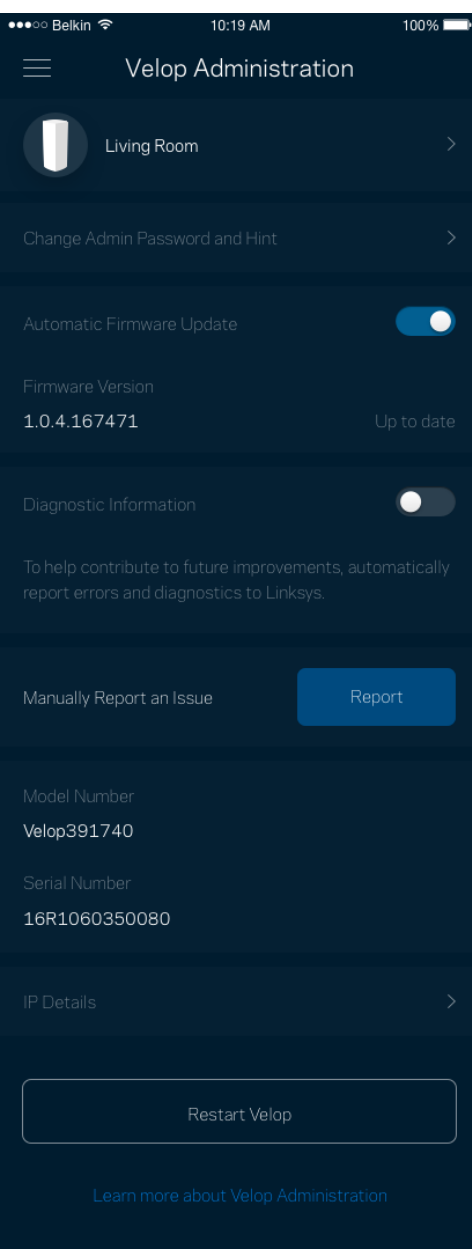

選擇加入自動將當機回報給 Linksys,並協助改善 Wi-Fi 體驗。您也可以手動將具體問題回報給 Linksys。 下列資訊將與您所回報的問題描述一同傳送給我們:

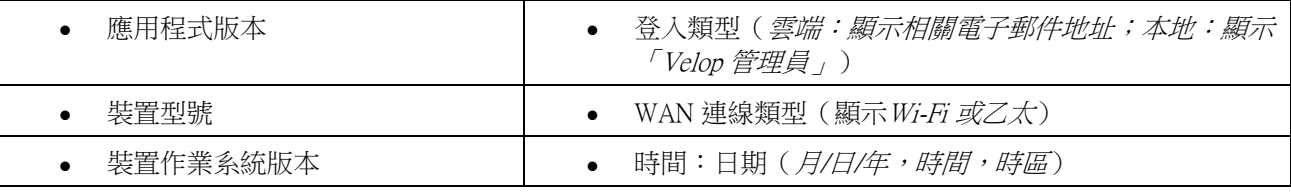

<span id="page-1042-0"></span>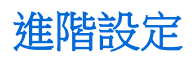

#### <span id="page-1042-1"></span>網際網路設定

您可以選擇 Velop 系統連接至網際網路的方式。預設為自動設定 - DHCP。其他連線類型則取決於您的網際網路 服務提供者,或者您計劃如何使用 Velop 系統的方式。進階使用者可以使用額外設定,來複製 MAC 位址並設定 MTU(傳輸單元最大值)。

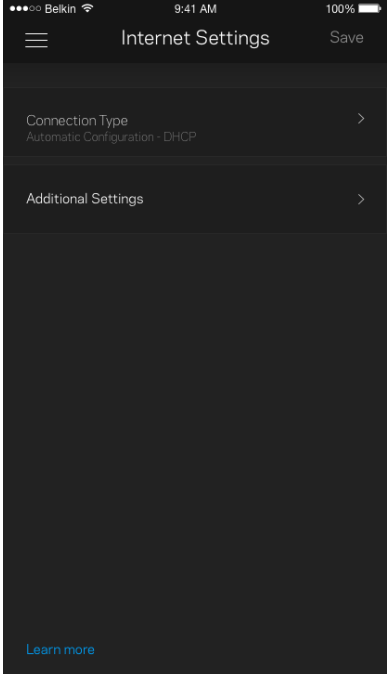

#### <span id="page-1043-0"></span>通訊埠設定

通訊埠轉發 — 針對單一通訊埠、多個通訊埠或者一系列 — 將特定通訊埠口的輸入流量傳送至 Wi-Fi 上的特定 裝置或埠口。在埠口範圍觸發中, Velop 監控具體端數量的傳出資料。Velop 能記憶要求資料的裝置 IP 位址, 以 便在當要求的資料傳回時,可以路由回到適當的裝置。

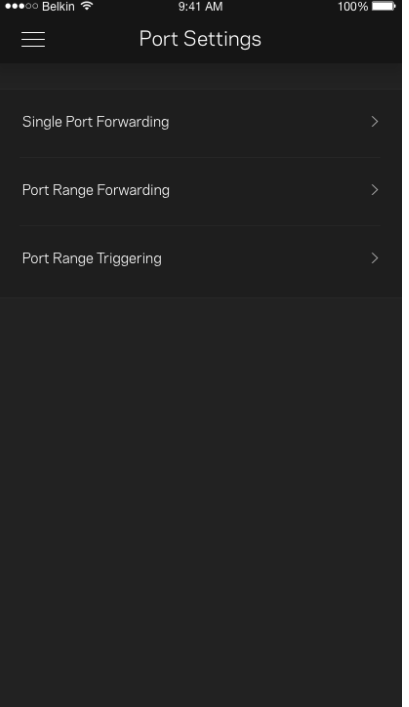
#### Wi-Fi MAC 篩選器

各個網路裝置都有一個獨一無二的 12 位數 MAC 位址 ( 媒體存取控制 ) 。您可以建立一份 MAC 位址清單,並 規範裝置使用您的 Wi-Fi 的方式。

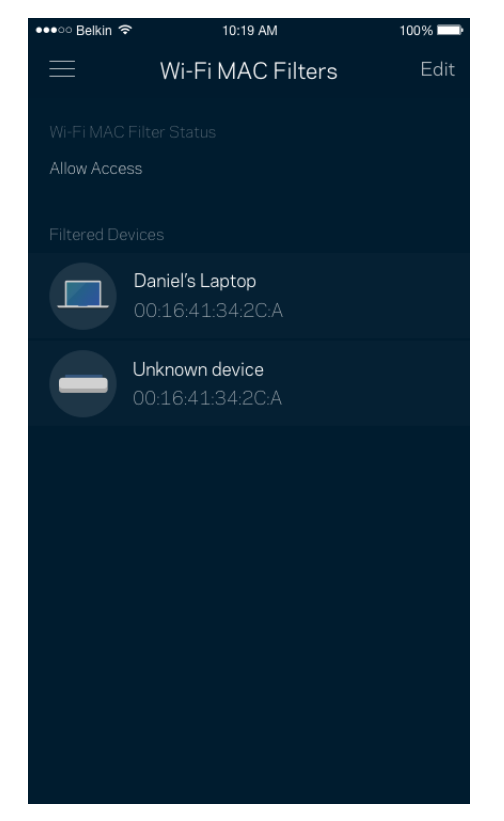

## 我的帳戶

變更您的 Linksys 應用程式密碼,並選擇加入收取來自 Linksys 的最新資訊與折扣。

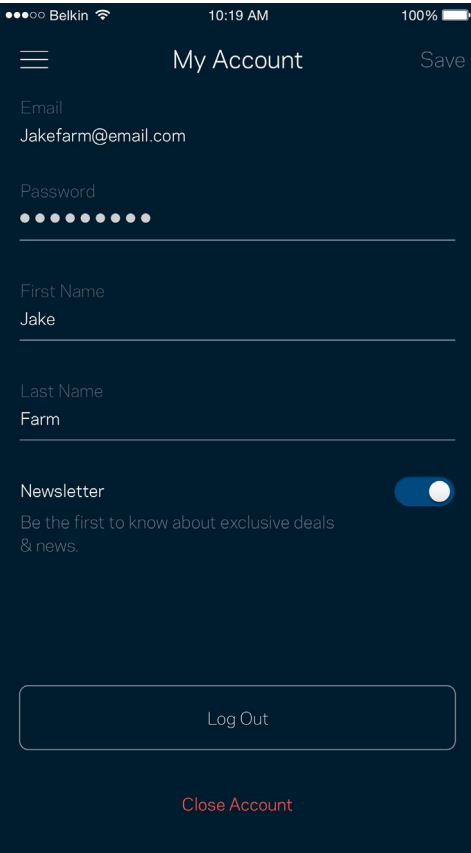

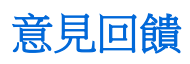

您可以在此告訴我們您的寶貴意見。在您的應用裝置商店中為應用程式留下評價、建議給我們或是回報一項讓 您使用時感到不愉快的問題。

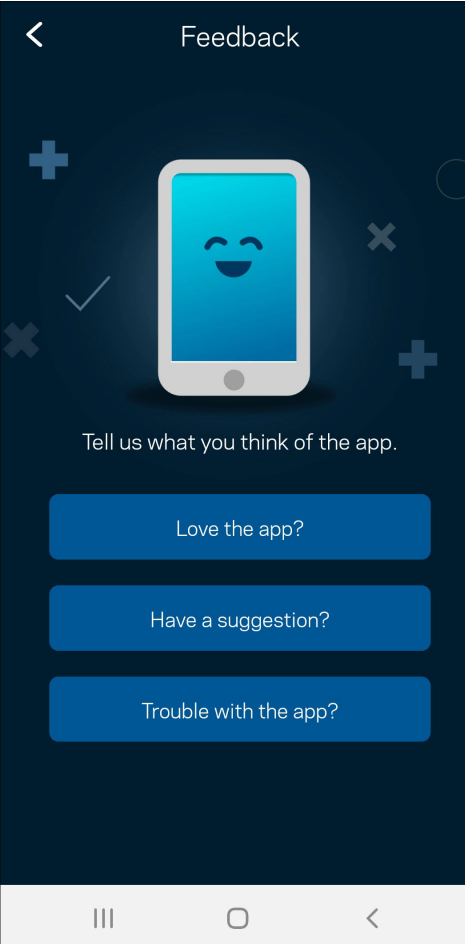

## 說明

您在使用應用程式上遇到問題嗎?您是否需要關於某項功能的更多資訊?點選「說明」取得幫助。

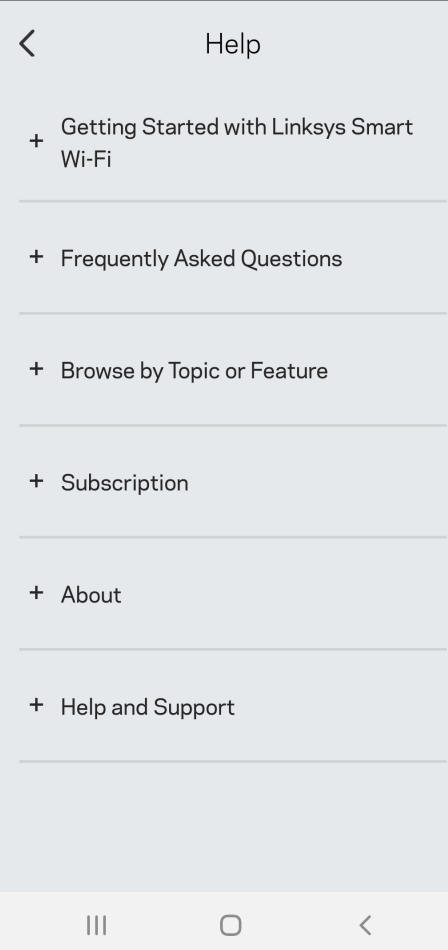

# 直接連線到 Velop

若您沒有連線至網際網路,您仍可以存取 Velop 系統。連接到您的 Wi-Fi 名稱,啟動 Linksys App,並點選使用 管理員密碼 。 離線時您將無法存取 Linksys Wi-Fi 帳戶。

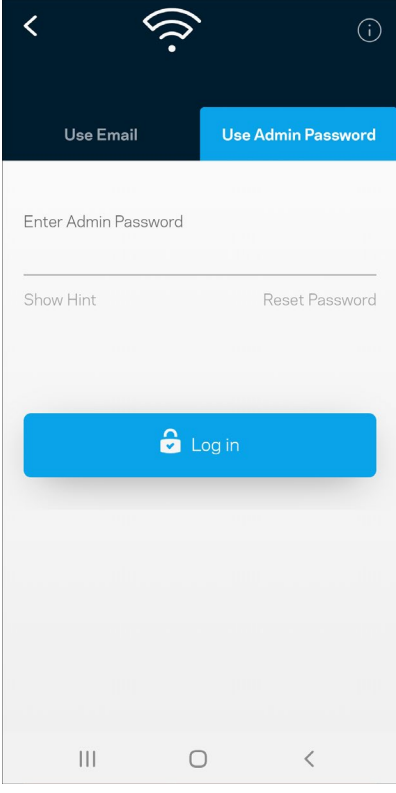

#### Velop 管理員密碼

我們在設定時建立了一組安全的管理員密碼。若要變更密碼,請點選「Velop 管理」、「變更 Velop 密碼與提 示」。

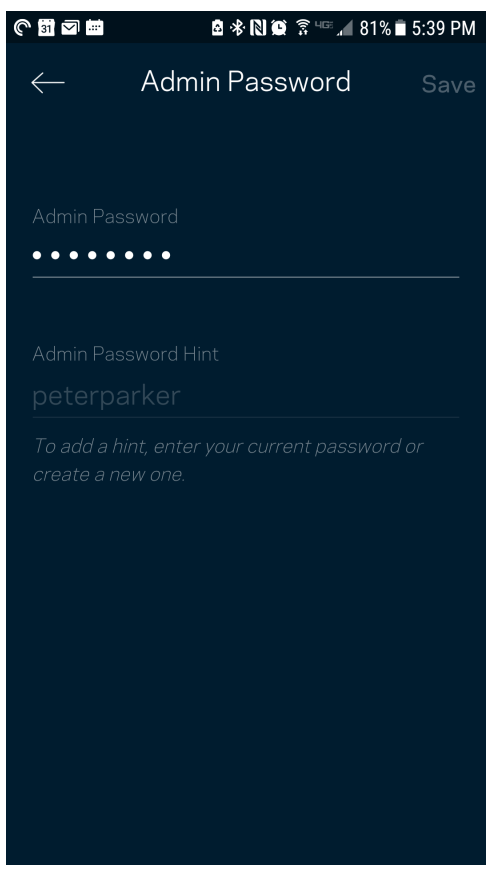

為使您的 Velop 系統保持安全,若管理員密碼有任何變更時,我們將寄送電子郵件給您。

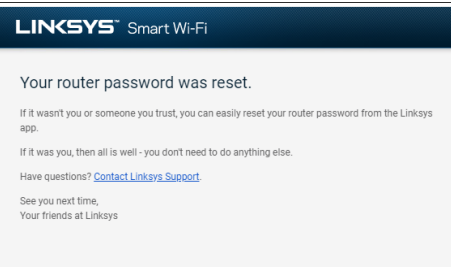

# 如何恢復出廠預設

一般來說您不會需要將 Velop 恢復成出廠預設,這是一個不可逆的毀滅性流程。出廠重設會將您的 Velop 系統 恢復至開箱時的狀態,使您必須再次進行設定過程。所有您在開箱設定時或之後所更新的設定,諸如 Wi-Fi 名 稱、密碼、安全性類型等都將被刪除。所有無線裝置都將中斷與 Wi-Fi 的連線。

若要重設 Velop:

• 保持節點連接且電源開啟狀態,按住不放底部的重新開機按鈕。節點上方的指示燈將會亮起紅色並很快 地消逝。在指示燈熄滅並接著轉為亮紅色之前,請勿放開按鈕。

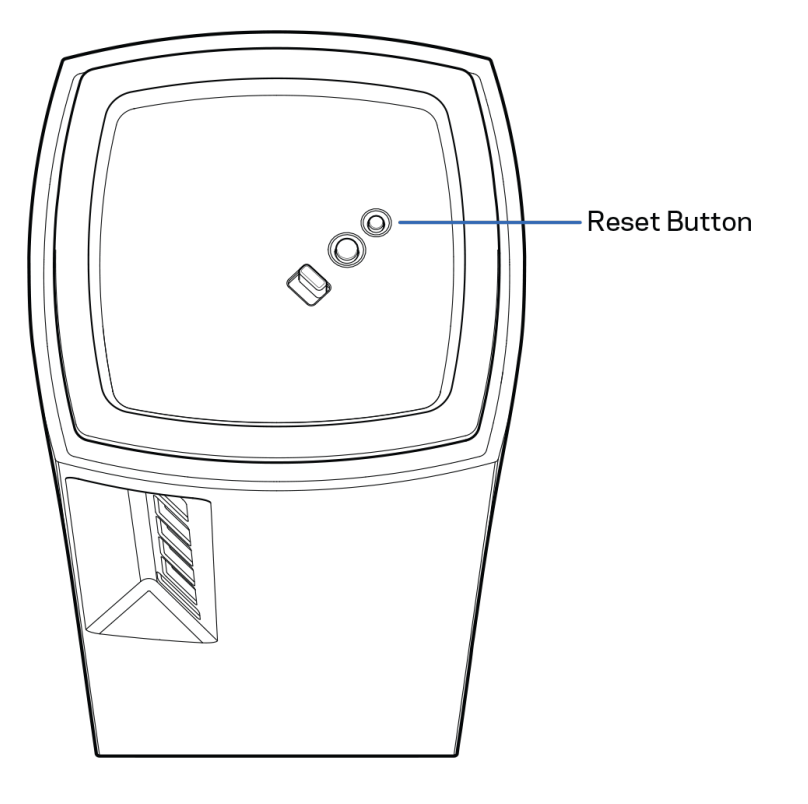

## 規格

#### Linksys Velop

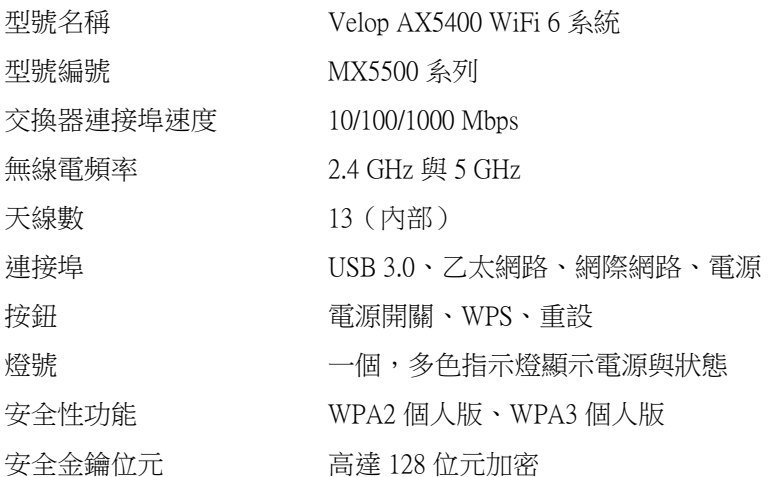

#### 環境規格

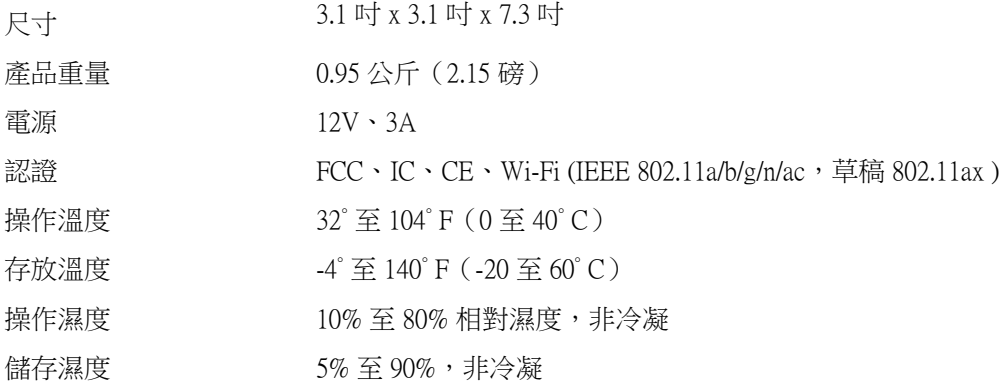

備註:

如需法規、保固與安全性資訊,請造訪網站:Linksys.com/support/Velop。

如規格發生變化,恕不另行通知。

最佳性能源自 IEEE 標準 802.11 規範。實際性能可能有所不同,包含較低無線網路容量、資料輸送率、範圍與 涵蓋面。性能取決於許多因素、條件與變數,包括與存取點之間的距離、網路流量、建築材料與結構、使用作 業系統、使用多種無線產品、介面與其他負面影響。

請造訪 [linksys.com/support/Velop](http://www.linksys.com/support), 以獲取屢獲殊榮的技術支援。

BELKIN、LINKSYS 以及許多產品名稱和標誌均屬於 Belkin 公司集團的商標。所提及的協力廠商商標均歸其各 自的所有者所有。

© 2020 Belkin International, Inc. 及/或其附屬機構。版權所有。

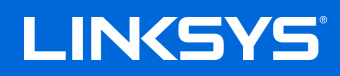

คู่มือผู้ใช้ **VELOP**

MX5500 ซรีสี ์

# สารบัญ

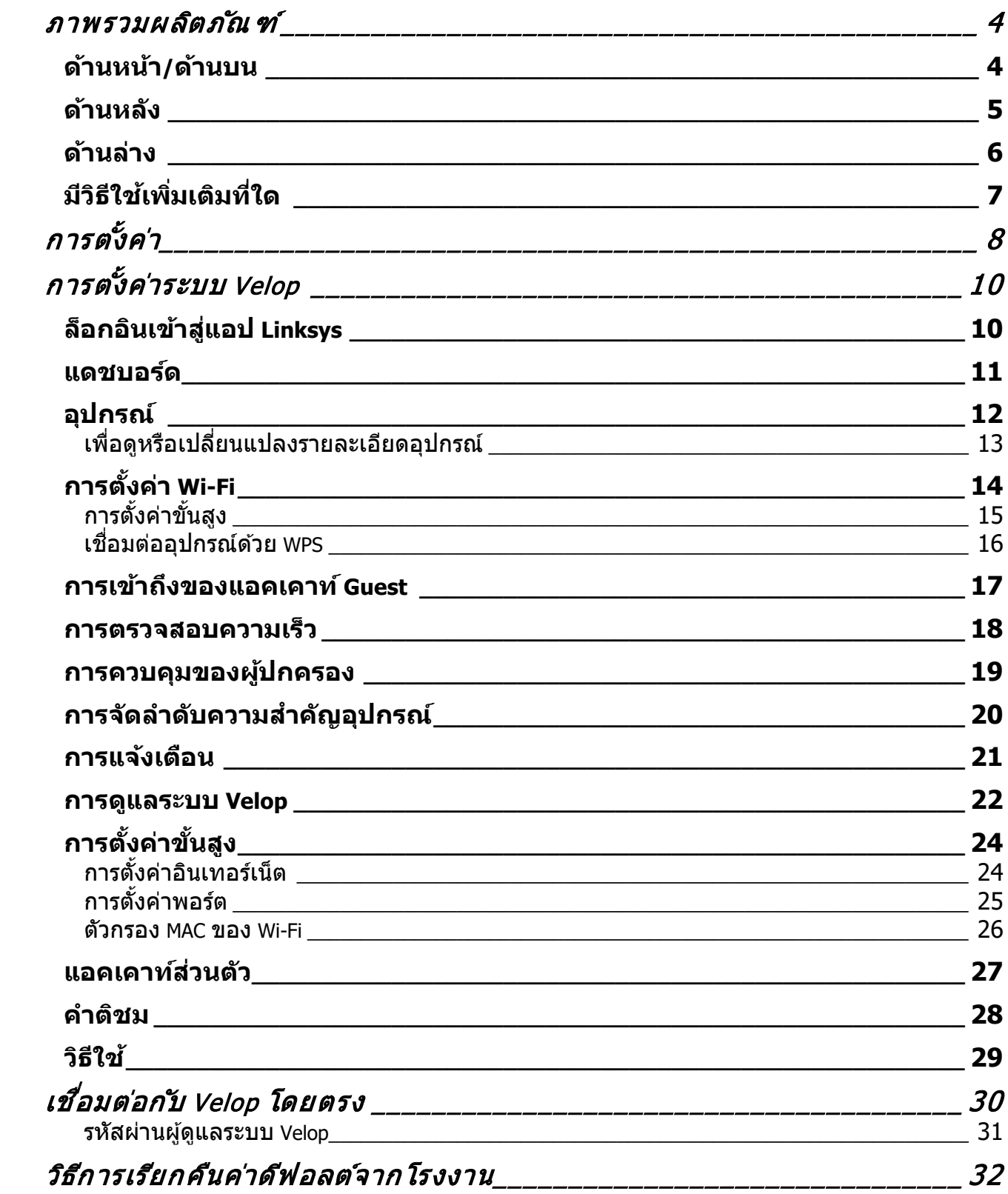

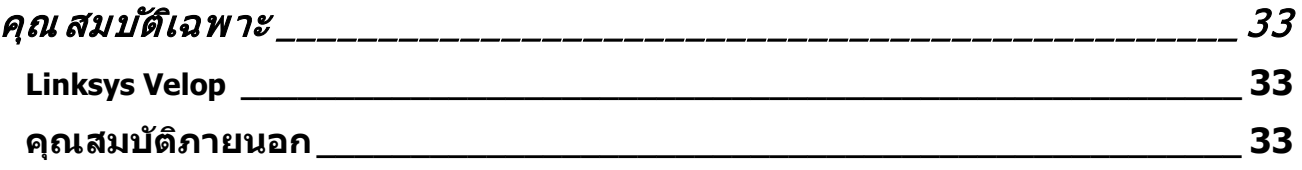

# <span id="page-1055-0"></span>**ภาพรวมผลิตภ ัณฑ์**

## <span id="page-1055-1"></span>**ด้านหน้า/ด้านบน**

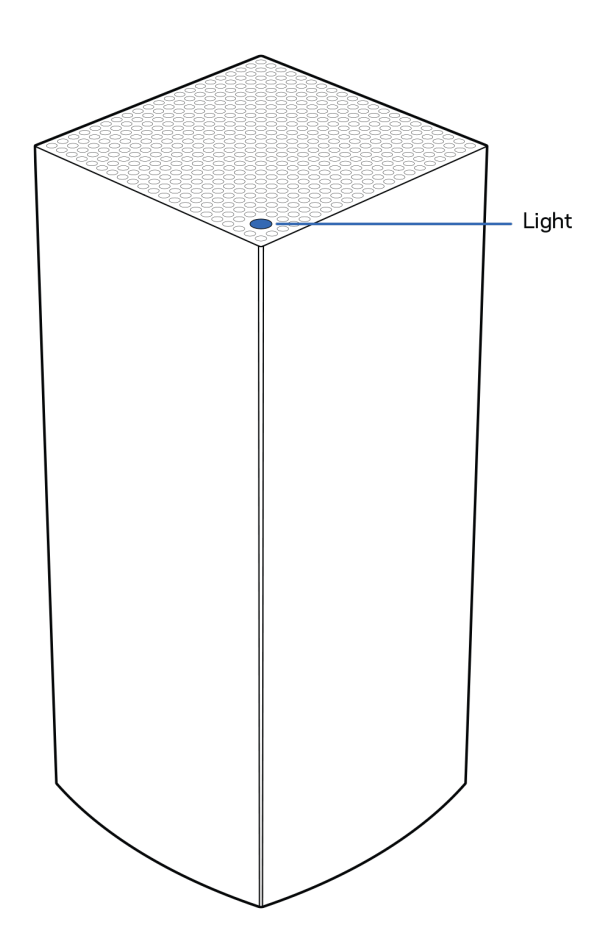

้ไฟที่ด้านบนโหนดของคุณให้ข้อมูลเกี่ยวกับการทำงานของโหน ด

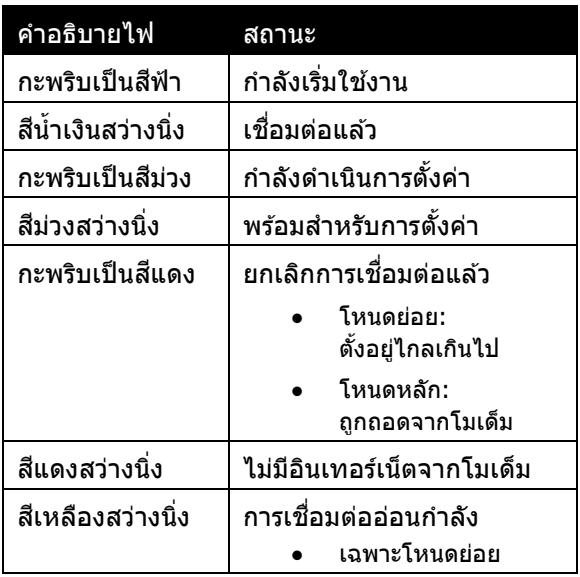

## <span id="page-1056-0"></span>**ด้านหล ัง**

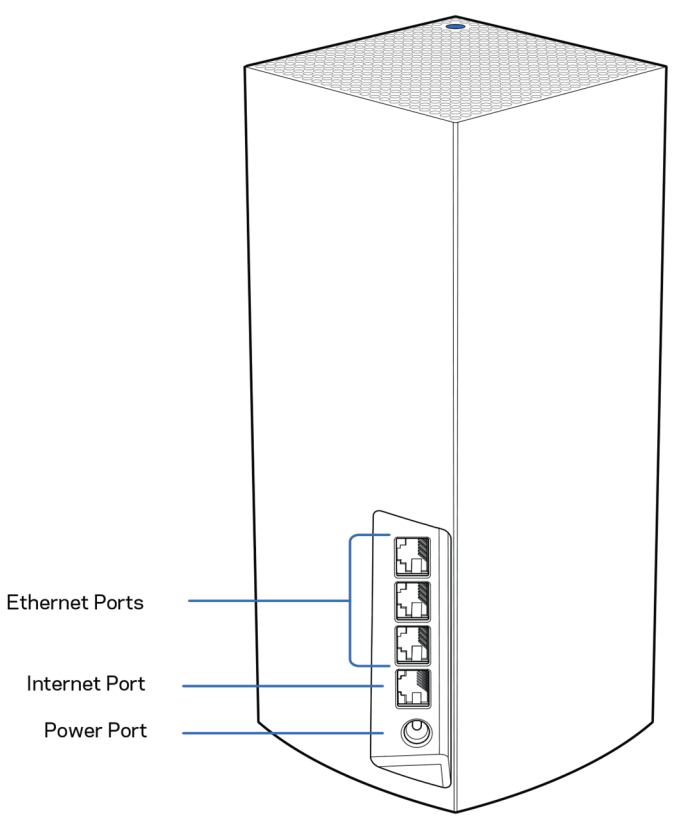

พอร์ตอีเธอร์เน็ต—เชื่อมต่อสายเคเบิลอีเธอร์เน็ตไปยังพอร์ต Gigabit Ethernet (10/100/1000) ี และอุปกรณ์เชื่อมต่อผ่านสายเคเบิลอื่นๆ บนเครือข่ายของคุณ หากคุณมีโหนดมากกว่าหนึ่งตัวในระบบ Velop ของคุณ ึ ให้ใช่หนึ่งในพอร์ตต่อไปนี้เพื่อเชื่อมต่อกับโมเด็มหรือโมเด็มเราเตอร์ของคุณ

#### หมายเหตุ**—**เพื่อประสทธิภาพการทํางานที่ดีที่สุด ิ ให ้ใช ้CAT5e หรือสายเคเบิลที่มีอัตราที่สูงกว่าบนพอร์ตอีเธอร์เน็ต

พอร์ตอินเทอร์เน็ต—เชื่อมต่อสายเคเบิลอีเธอร์เน็ตเข้ากับพอร์ต Gigabit (10/100/1000) สีเหลือง ี และกับสายเคเบิลอินเทอร์เน็ตบรอดแบนด์/DSL หรือโมเด็มไฟเบอร์ หากคุณต้องการใช้เราเตอร์ตัวนี้เป็นโหนดย่อยในระบบ Mesh Wi-Fi คุณสามารถใช้พอร์ตนี้สร้างการเชื่อมต่อผ่านสายไปยังโหนดอีกตัวได้

้ พอร์ตจ่ายไฟ—เชื่อมต่ออะแดปเตอร์ AC ที่ให้มาเข้ากับพอร์ตนี้

## <span id="page-1057-0"></span>**ด้านล่าง**

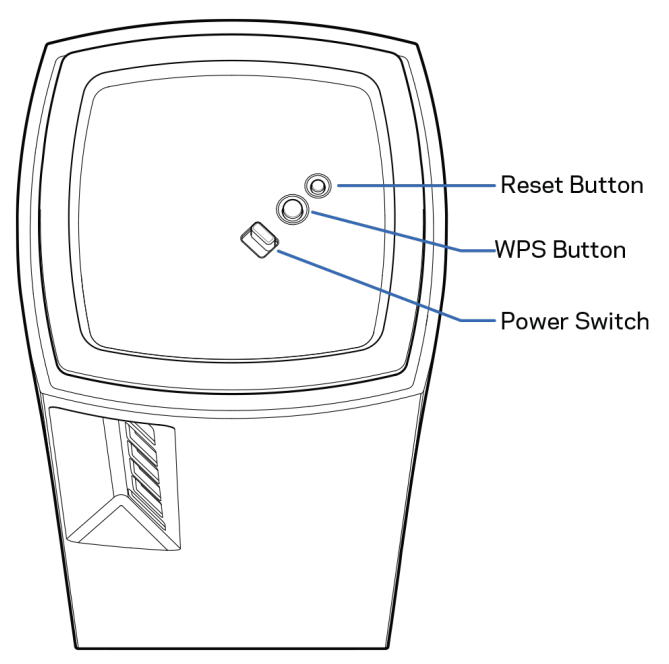

ปุ่มรีเซ็ต—กดปุ่มค้างไว้จนกว่าไฟที่ด้านบนของโหนดของคุณจะเปลี่ยนเป็นสีแดง ค่อยๆ ดับลงและกะพริบเป็นสีแดงสดอีกครั้งเพื่อรีเซ็ตโหนดไปเป็นค่าดีฟอลต์จากโรงงาน ปุ่ม Wi-Fi Protected Setup—กดเพื่อเชื่อมต่อกับอุปกรณ์เครือข่ายที่เปิดใช้งาน WPS สวิตช์เปิด/ปิด—เลื่อนไปที่ | (เปิด) เพื่อเปิดโหนด

# <span id="page-1058-0"></span>**วิธีใช้ มีวิธีใชเพิ่มเติมที่ใด ้**

- Linksys.com/support/Velop
- วิธีใช้แอป Linksys (เปิดใช้แอปและคลิก วิธีใช้ ในเมนูการนำทางหลัก)

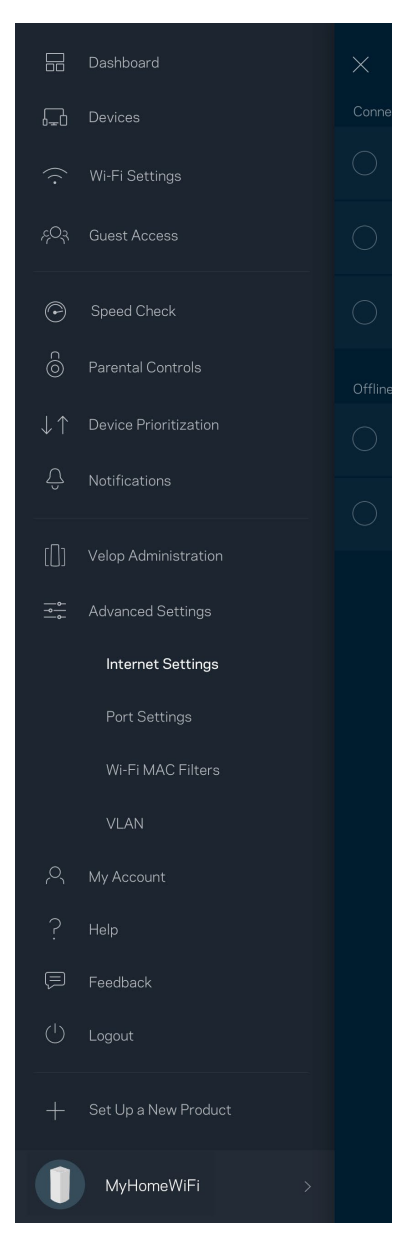

หมายเหตุ**—**สามารถอ่านลิขสทธิ์และประกาศเกี่ยวกับซอฟต์แวร์บุคคลที่สามในผลิตภัณฑ์นี้ได ้ที่ ิ <http://support.linksys.com/en-us/license> โปรดติดต่อ <http://support.linksys.com/en-us/gplcodecenter> หากมีคําถามหรือต ้องการร ้องขอซอร์สโค ้ด GPL

# <span id="page-1059-0"></span>**การต ั้งค่า**

สิ่งสำคัญ—สามารถตังค่าโหนด Velop เป็นโหนดหลักหรือโหนดย่อยก็ได้ ้โหนดหลักจำเป็นต้องเชื่อมต่อกับโมเด็มหรือโมเด็มเราเตอร์ด้วยสายเคเบิลอีเธอร์เน็ต เมื่อตั้งค่าแบบไร้สายแล้ว สามารถเชื่อมต่อโหนดย่อยเข้ากับโหนดอีกตัวได้แบบไร้สายหรือโดยใช้สายเคเบิลอีเธอร์เน็ตก็ได้

หากคุณต้องการเพิ่มโหนดตัวใหม่นี้เป็นโหนดหลักไปยังระบบ Whole Home Mesh Wi-Fi ของ Velop ที่มีอยู่ ให้รีเซ็ดโหนดทั้งหมดให้เป็นการตั้งค่าจากโรงงานและเพิ่มเข้าในระบบหลังจากตั้งค่าและใช้งานโหนดตัวใหม่แล้ว

ดาวน์โหลดแอป Linksys คุณต้องใช้แอปนี้ในการตั้งค่า Velop

็ไปที่ App Store เพื่อค*้*นหาอุปกรณ์ของคุณและค้นหา Linksys

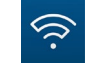

้ติดตั้งแอป เปิดใช้และทำตามคำแนะนำ

#### หมายเหตุ—แอปใช้งานได้กับ iOS 11.4 และใหม่กว่า และกับ Android 6 และใหม่กว่า

ิ คุณจะสร้างแอคเคาท์ Linksys Smart Wi-Fi เพื่อให้คุณสามารถใช้แอปเพื่อดูหรือเปลี่ยนแปลงการตั้งค่าระบบ Velop ึของคุณได้จากทุกที่ที่คุณมีการเชื่อมต่ออินเทอร์เน็ต

ในบรรดาคุณสมบัติมากมายที่คุณสามารถทําได ้กับ Linksys Smart Wi-Fi:

- เปลี่ยนชื่อและรหัสผ่าน Wi-Fi ของคณ
- ตั้งค่าการเข้าถึงของแอคเคาท์ Guest
- เชื่อมต่ออุปกรณ์เข้ากับ Wi-Fi โดยใช้ WPS
- บล็อคอินเทอร์เน็ตโดยใช้การควบคุมของผู้ปกครอง
- ทดสอบความเร็วในการเชื่อมต่ออินเทอร์เน็ตของคุณ

#### ี <mark>หมายเหตุ—</mark>ระหว่างการตั้งค่า เราจะส่งอีเมล์การตรวจสอบ จากเครือข่ายในบ้านของคุณ ให้คลิกที่ลิงก์ในอีเมล์

้นอกจากการเสียบสายไฟและสายอีเธอร์เน็ตแล้ว กระบวนการตั้งค่าบนแอปจะทำงานแทนคุณ เมื่อเชื่อมต่อแล้ว ่ ให้ใช้แอปเพื่อปรับแต่ง Wi-Fi ของคุณด้วยการตั้งชื่อและรหัสผ่าน นอกจากนี้ ้ คุณยังสามารถตั้งชื่อให้กับโหนดตามสถานที่ตั้งของโหนดดังกล่าว ้เพื่อให้คุณสามารถระบุโหนดแต่ละตัวได๋ในกรณีที่มีเรื่องให้ต้องระวัง ซึ่งเกิดขึ้นไม่บ่อยนัก

#### ี พิมพ์หน้านี้แล้วบันทึกการตั้งค่า Wi-Fi และแอคเคาท์ของคุณในตารางเป็นข้อมูลอ้างอิง เก็บบันทึกย่อของคุณไว ้ในที่ที่ปลอดภัย

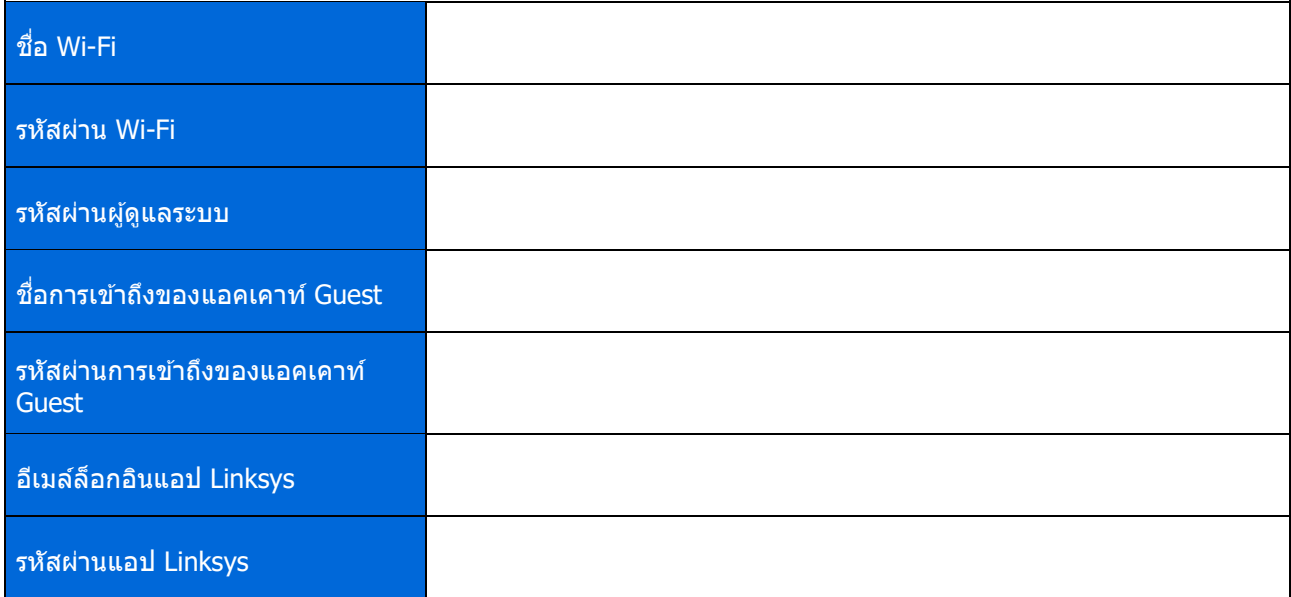

# <span id="page-1061-0"></span>**การต ั้งค่าระบบ Velop**

โดยใชแอป ้ Linksys ของคุณ คุณสามารถดูหรือเปลี่ยนแปลงการตั้งค่าระบบ Velop เพื่อทําให ้Wi-Fi ึ่ของคุณมีความปลอดภัยยิ่งขึ้นหรือให้ทำงานกับอุปกรณ์หรือเกมได้ดีขึ้น ้คุณสามารถเข้าถึงการตั้งค่าจากที่ใดก็ได้ทั่วโลกเพียงแค่มีการเชื่อมต่ออินเทอร์เน็ต นอกจากนี้คุณยังสามารถเข้าถึงการตั้งค่าโดยการใช้รหัสผ่านเราเตอร์ของคุณเมื่อเชื่อมต่อกับเครือข่ายในบ้านของคุณแม้ว่าคุ ึ่ณจะไม่มีการเชื่อมต่ออินเทอร์เน็ต

## <span id="page-1061-1"></span>**ล็อกอินเข้าสูแอป ่ Linksys**

1. เปิดแอป Linksys

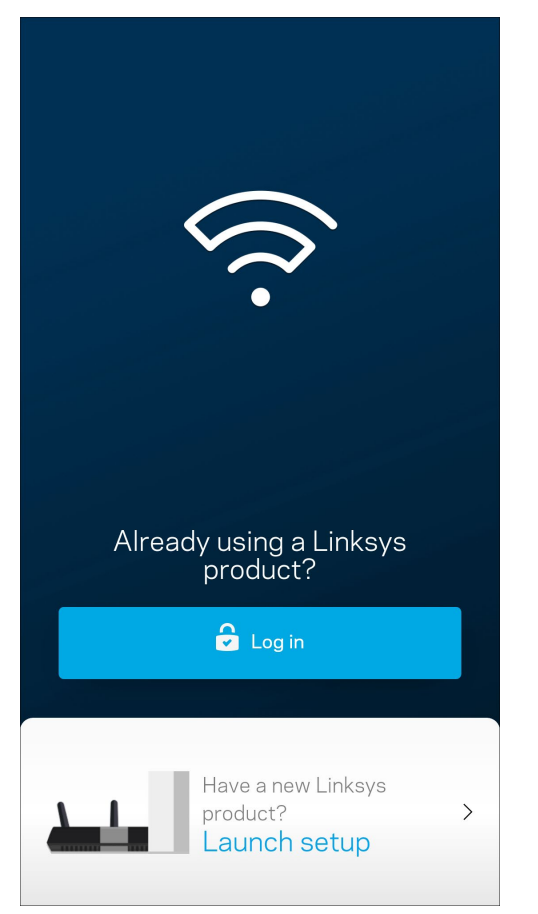

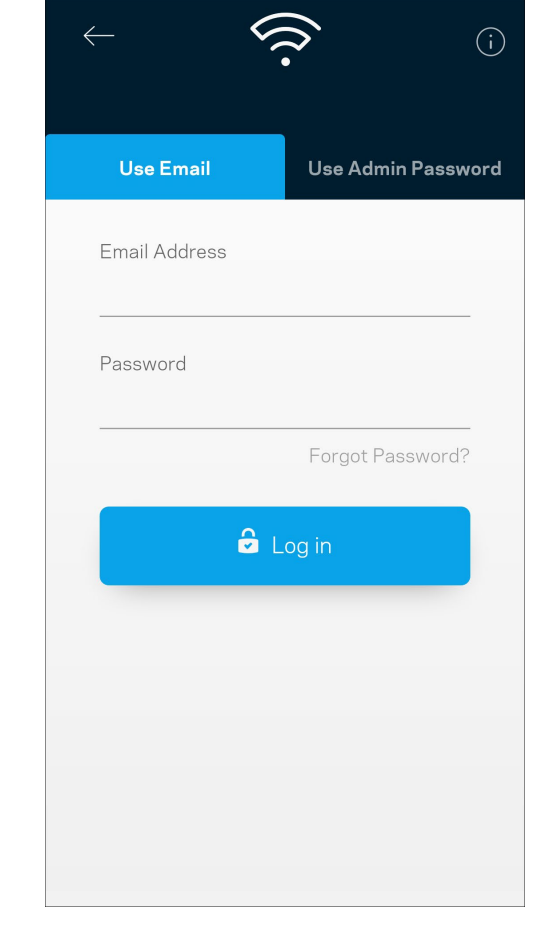

- 2. ป้อนอีเมล์แอดเดรสที่คุณใช้เมื่อสร้างแอคเคาท์ของคุณ
- 3. ป้อนรหัสผ่านแอคเคาท์ของคุณ
- 4. แตะ ล็อกอิน

#### <span id="page-1062-0"></span>**แดชบอร์ด**

แดชบอร์ดเป็นข้อมูลสรุปเกี่ยวกับ Wi-Fi ของคุณ ดูว่ามีอุปกรณ์เชื่อมต่ออยู่กับระบบ Velop ของคุณกี่เครื่อง ใช้รหัสผ่าน Wi-Fi ร่วมกันและอนุญาตการเข้าถึงของแอคเคาทํ Guest ไปยัง Wi-Fi ของคุณ

นอกจากนี้แดชบอร์ดยังแสดงให้คุณเห็นว่ามีอุปกรณ์เครื่องใดที่มีการควบคุมของผู้ปกครองหรือได้รับการจัดลำดับความสำคั ุญในการเข้าถึง Wi-Fi บ้างหรือไม่

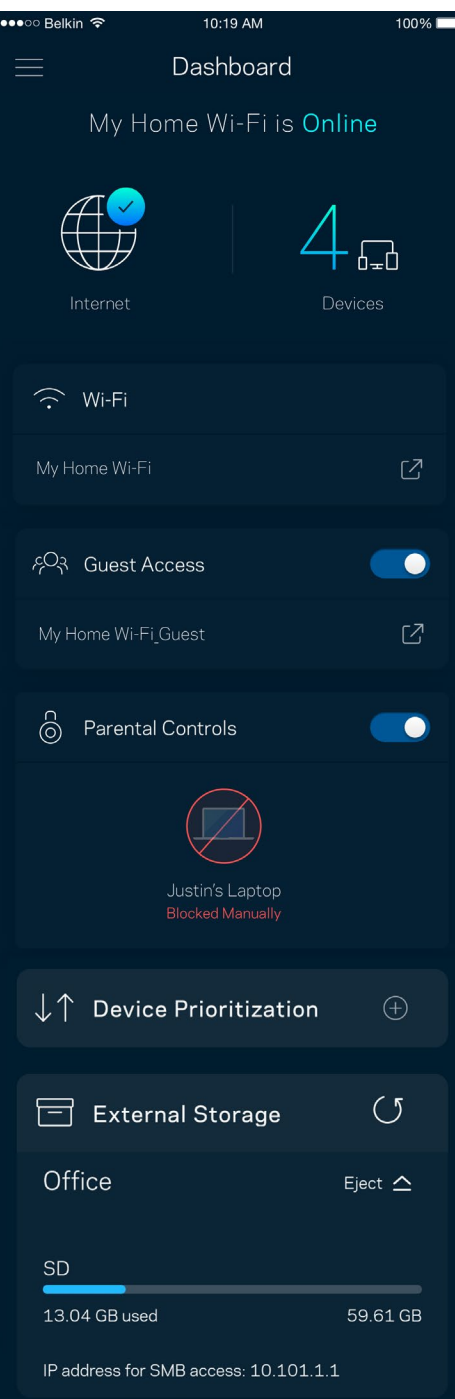

## <span id="page-1063-0"></span>**อุปกรณ์**

ดูและเปลี่ยนแปลงรายละเอียดสํ าหรับอุปกรณ์ทุกเครื่องที่เชอมต่ออยู่กับ ื่ Wi-Fi ของคุณ ์ คุณสามารถดูอุปกรณ์บนเครือข่ายหลักและเครือข่ายแอคเคาท์ Guest ของคุณ หรือแสดงข้อมูลเกี่ยวกับแต่ละอุปกรณ์ได้

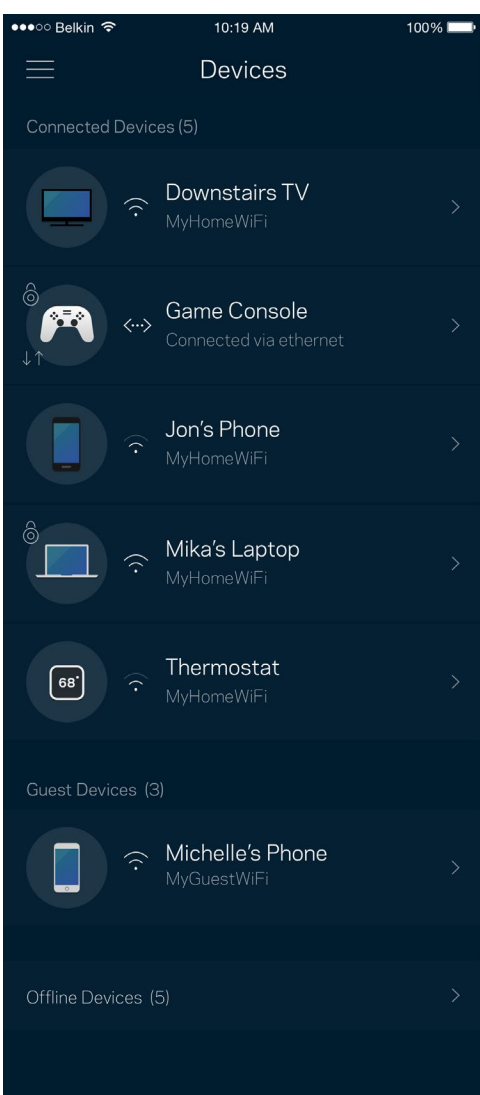

#### <span id="page-1064-0"></span>เพื่อดูหรือเปลี่ยนแปลงรายละเอียดอุปกรณ์

#### จากหน้าจออุปกรณ์ คุณสามารถแก้ไขชื่ออุปกรณ์และเปลี่ยนไอคอนของอุปกรณ์ได้ นอกจากนี้คุณยังสามารถจัดลำดับความสำคัญอุปกรณ์ ตังค่าการควบคุมของผู้ปกครองและดูรายละเอียด Wi-Fi ได้อีกด้วย แตะบนอุปกรณ์ใดๆ เพื่อดูรายละเอียด

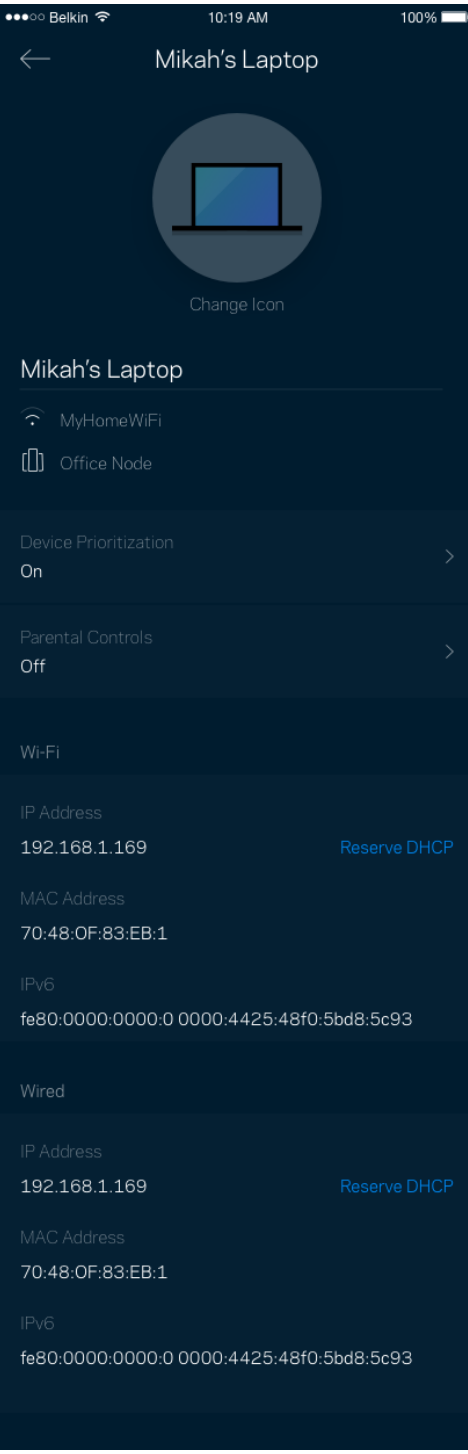

## <span id="page-1065-0"></span>**การต ั้งค่า Wi-Fi**

์ ดูหรือเปลี่ยนแปลงชื่อและรหัสผ่าน Wi-Fi ของคุณและเชื่อมต่ออุปกรณ์โดยใช้ Wi-Fi Protected Setup™

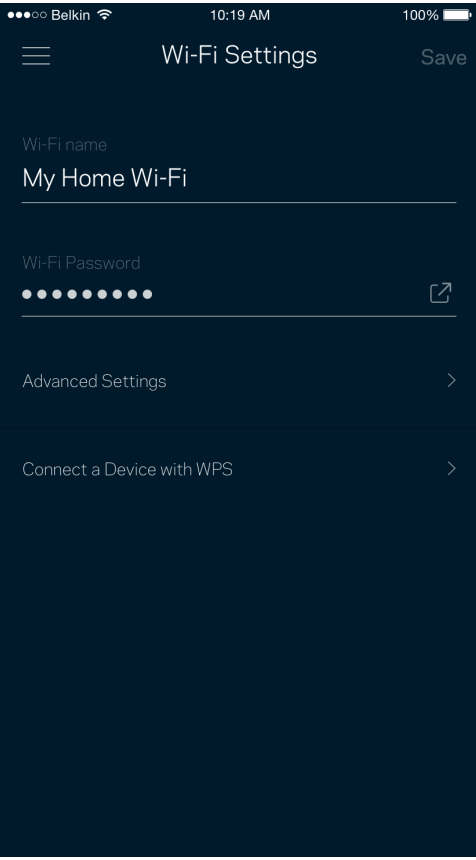

#### <span id="page-1066-0"></span>การตั้งค่าขั้นสูง

ี่ ผู้ใช้ขั้นสูงสามารถเปลี่ยนแปลงประเภทการรักษาความปลอดภัยตามค่าดีฟอลต์และโหมด Wi-Fi ได้ ื้อย่าเปลี่ยนแปลงข้อมูลเหล่านี้ นอกเสียจากว่าคุณจะมีประสบการณ์เกี่ยวกับเครือข่าย Wi-Fi มากพอ ี ตัวหาช่องสัญญาณจะค้นหาช่องสัญญาณ Wi-Fi ที่เปิดมากที่สุดในพื้นที่ของคุณ เพื่อให ้แน่ใจว่าคุณได ้รับประสทธิภาพการทํางานสูง ิ สุดจากระบบ Velop ของคุณ หากคุณมีโหนดมากกว่าหนึ่งตัวในระบบ

Velop ของคุณ ตัวหาช่องสัญญาณจะค้นหาช่องสัญญาณที่แรงที่สุดสำหรับโหนดแต่ละตัว

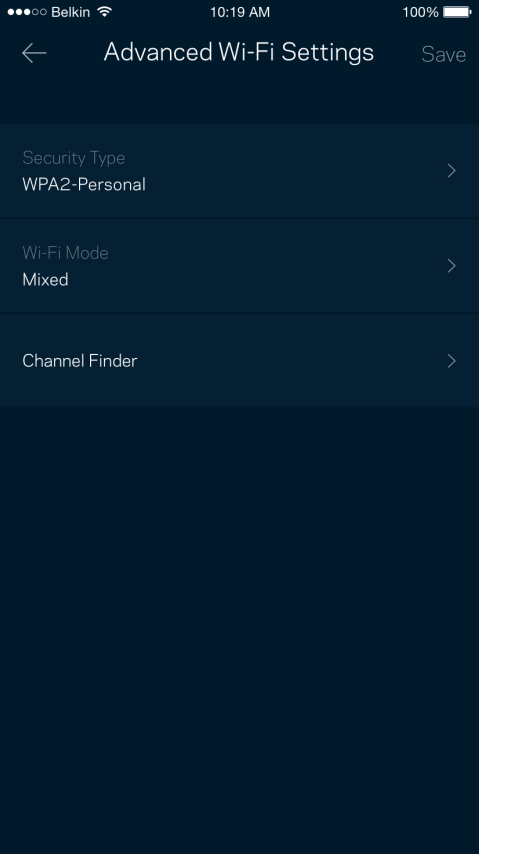

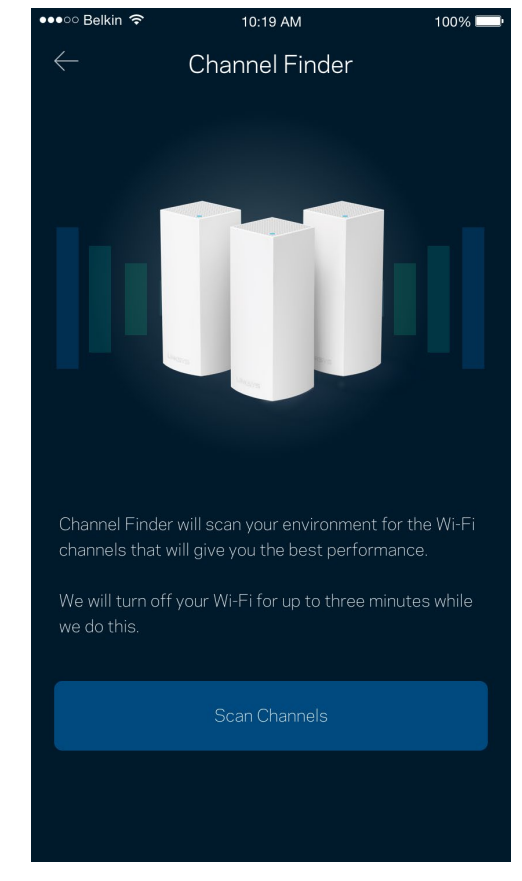

#### <span id="page-1067-0"></span>เชื่อมต่ออุปกรณ์ด้วย WPS

Wi-Fi Protected Setup ช่วยให้คุณสามารถเชื่อมต่ออุปกรณ์ไร้สายของคุณเข้ากับ Wi-Fi ของคุณได้อย่างง่ายดาย โดยไม่ต ้องป้อนค่าการรักษาความปลอดภัยด ้วยตนเอง

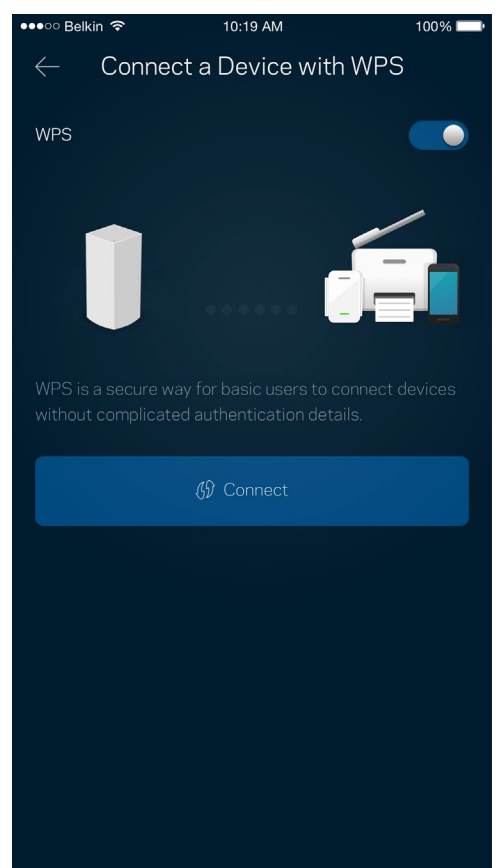

## <span id="page-1068-0"></span>**การเข้าถึงของแอคเคาท์Guest**

่ ใช้การเข้าถึงของแอคเคาท์ Guest ของคุณในการอนุญาตให้ผู้ใช้ภายนอกออนไลน์โดยจำกัดการเข้าถึงทรัพยากรอื่นๆ ้ ที่เชื่อมต่ออยู่กับ Wi-Fi ของคุณ ส่งรหัสผ่านทางข้อความหรืออีเมล์

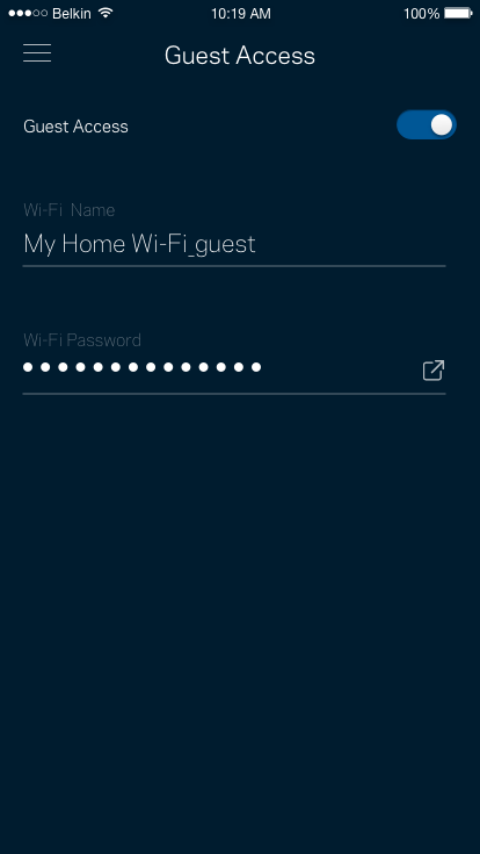

#### <span id="page-1069-0"></span>**การตรวจสอบความเร็ว**

รันการตรวจสอบความเร็วเพื่อให้แน่ใจว่าคุณได้รับความเร็วที่คุ้มค่าเงินของคุณ นอกจากนี้การตรวจสอบความเร็วยังช่วยในการจัดลำดับความสำคัญอุปกรณ์ เพราะผลที่ได้รับจะเป็นตัวระบุว่า Wi-Fi ได ้รับการจัดสรรอย่างไรระหว่างอุปกรณ์ที่ได ้รับการจัดลําดับความสํ าคัญ

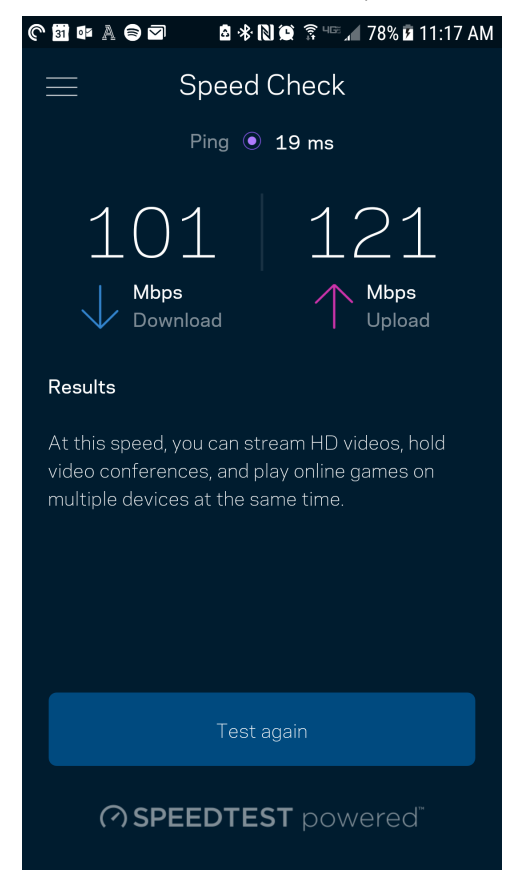

- ความเร็วการดาวน์โหลดคืออัตราที่เนื้อหาอินเทอร์เน็ตถูกถ่ายโอนไปยังระบบ Velop ของคุณ
- ความเร็วการอัปโหลดคืออัตราที่คุณสามารถอัปโหลดเนื้อหาขึ้นอินเทอร์เน็ตได ้

หมายเหตุ**—**ความเร็วในการเชอมต่ออินเทอร์เน็ตจะถูกกําหนดโดยปัจจัยต่างๆ ื่ ซงรวมถึงประเภทแอคเคาท์ ึ่ ISP การรับส่งข้อมูลทางอินเทอร์เน็ตในท้องถิ่นและทั่วโล**ก** ี และจำนวนอุปกรณ์ในบ้านของคุณที่ใช้การเชื่อมต่ออินเทอร์เน็ตร่วมกัน

## <span id="page-1070-0"></span>**การควบคุมของผู้ปกครอง**

การควบคุมของผู้ปกครองช่วยให้คุณสามารถควบคุมเวลาที่บุตรหลานของคุณออนไลน์และสิ่งที่พวกเขาทำออนไลน์ได้ พักอินเทอร์เน็ตบนอุปกรณ์ที่เฉพาะเจาะจง หรือบล็อคเว็บไซต์ที่เฉพาะเจาะจง

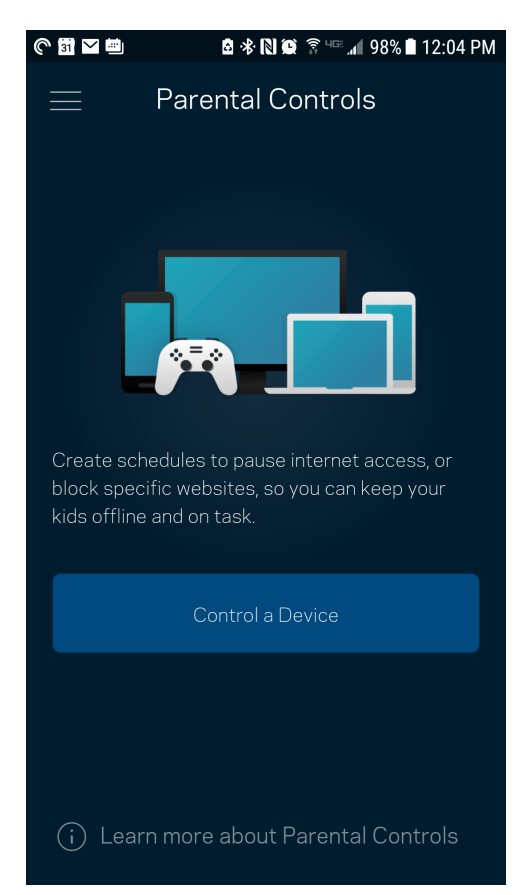

## <span id="page-1071-0"></span>**การจ ัดลําด ับความสํ าค ัญอุปกรณ์**

ี เลือกอุปกรณ์ได้มากถึงสามเครื่องที่จะได้รับสิทธิ์พิเศษในการใช้งานการเชื่อมต่ออินเทอร์เน็ตของคุณ อุปกรณ์เหล่านั้น – ี แบบใช้สาย และ/หรือ ไร้สาย – จะมีการเข้าถึงที่ดีที่สุดเสมอเมื่อเชื่อมต่อ Velop

ดำเนินการตรวจสอบความเร็วเพื่อกำหนดวิธีการในการแจกจ่ายสัญญาณ Wi-Fi ให้กับอุปกรณ์ที่จัดลำดับความสำคัญ อุปกรณ์อื่นๆ จะแบ่งปันความสามารถส่วนที่เหลือ อุปกรณ์ที่ได้รับการจัดลำดับความสำคัญจะปรากฏขึ้นบนแดชบอร์ด

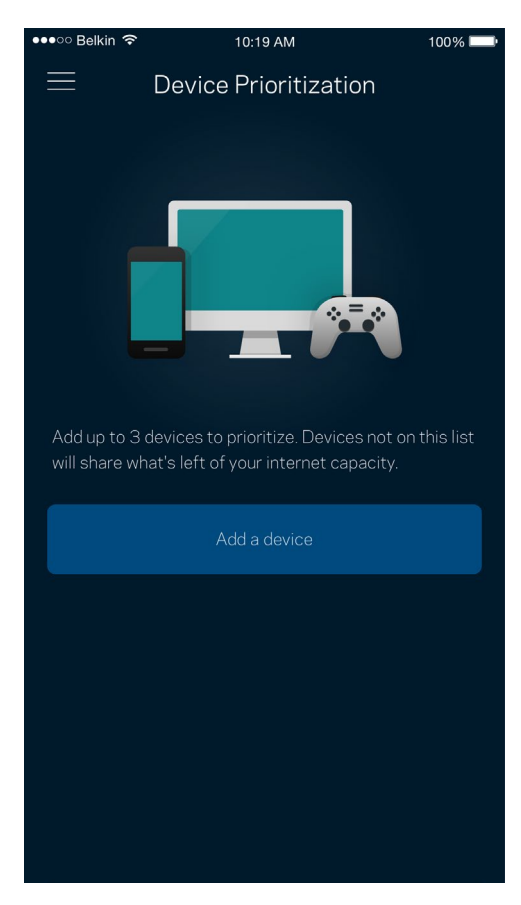

## <span id="page-1072-0"></span>**การแจ้งเตือน**

หากคุณมีโหนดมากกว่าหนึ่งตัว Velop สามารถแจ้งเตือนคุณได้เมื่อโหนดรองในระบบของคุณออฟไลน์ โหนดรองคือโหนดใดๆ ที่ไม่ได้เสียบอยู่กับโมเด็มของคุณ คุณต ้องเปิดการแจ ้งเตือนในการตั้งค่าอุปกรณ์มือถือของคุณเพื่อให ้Velop สามารถแจ ้งเตือนคุณได ้

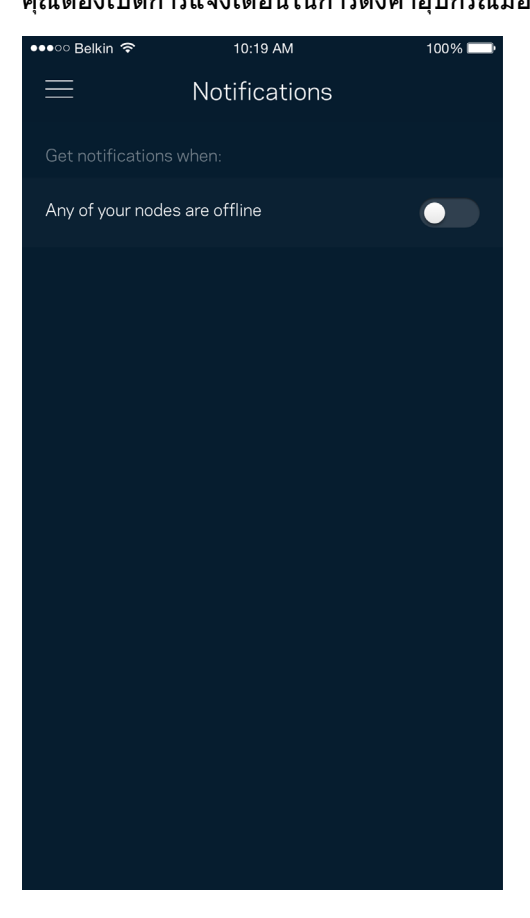

### <span id="page-1073-0"></span>**การดูแลระบบ Velop**

่ ใช้หน้าจอการดูแลระบบ Velop เพื่อเปลี่ยนรหัสผ่านผู้ดูแลระบบและคำใบ้ และตรวจสอบชื่อผู้ใช้ต่างๆ (หมายเลขรุ่น*,* หมายเลขซีเรียลและรายละเอียด IP) สำหรับโหนดทุกตัวในเครือข่าย Wi-Fi ของคุณ

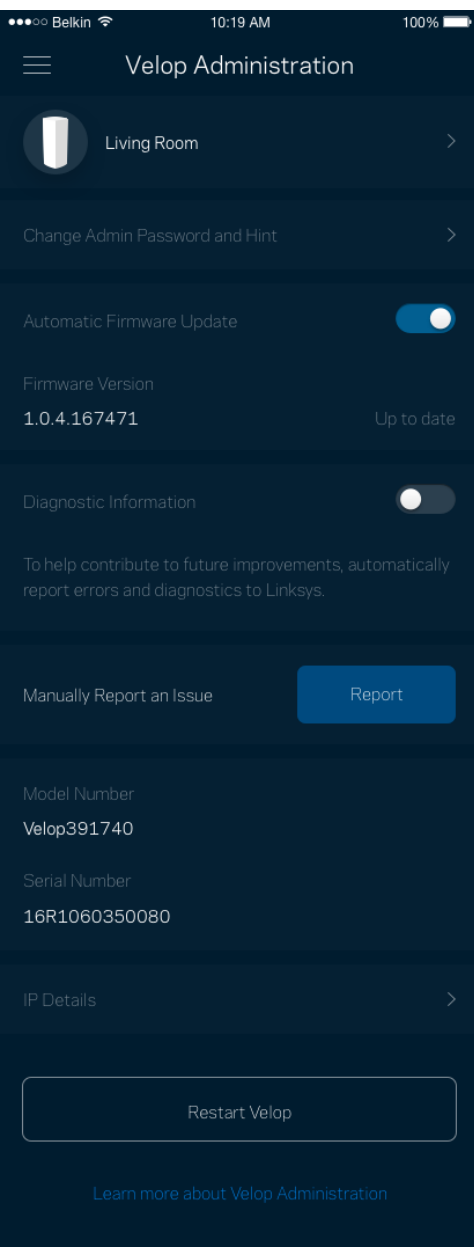

เลือกรับการรายงานการล่มไปยัง Linksys โดยอัตโนมัติและมีสวนร่วมในการปรับปรุงประสบการณ์ ่ Wi-Fi ินอกจากนี้คุณยังสามารถรายงานปัญหาที่เฉพาะเจาะจงแก่ Linksys ได้ด้วยตนเองด้วย

้ข้อมูลดังต่อไปนี้จะถูกส่งพร้อมกับคำอธิบายปัญหาของคุณ:

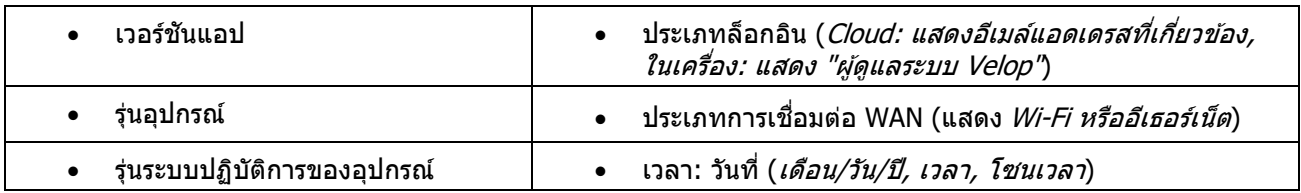

# <span id="page-1075-0"></span>**การต ั้งค่าข ั้นสูง**

#### <span id="page-1075-1"></span>การตั้งค่าอินเทอร์เน็ต

ี คุณสามารถเลือกวิธีการที่ระบบ Velop ของคุณเชื่อมต่อกับอินเทอร์เน็ตได<sub>้</sub> ค่าดีฟอลต์คือ Automatic Configuration (การตั้งค่าอัตโนมัติ) - DHCP ประเภทการเชื่อมต่ออื่นๆ

ขึ้นอยู่กับผู้ให้บริการอินเทอร์เน็ตของคุณหรือวิธีการที่คุณวางแผนใช้งานระบบ Velop ของคุณ ผู้ใช้ขั้นสูงสามารถใช้ Additional Settings (การตั้งค่าเพิ่มเติม) ในการโคลนแอดเดรส MAC และตั้งค่า MTU (หน่วยการส่งสูงสุดในแต่ละครั้ง)

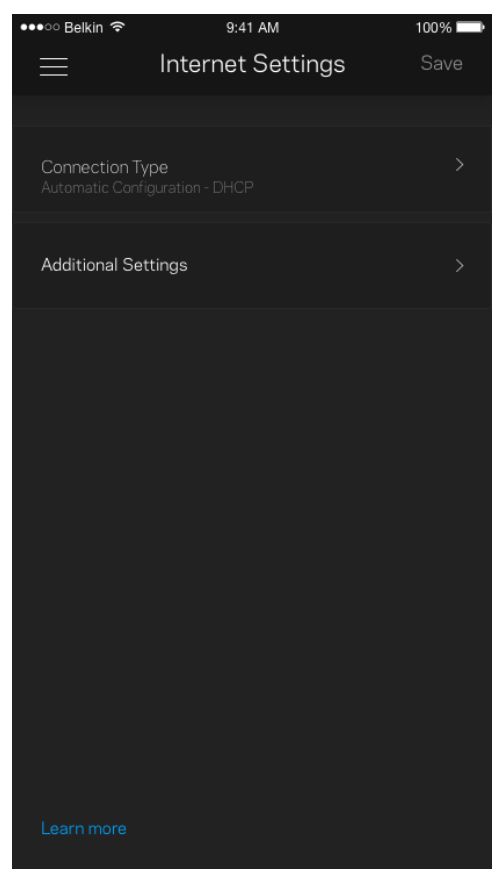

#### <span id="page-1076-0"></span>การตั้งค่าพอร์ต

การส่งต่อพอร์ต—สำหรับพอร์ตเดียว หลายพอร์ต หรือช่วงของพอร์ต—

ี่ ส่งการรับส่งข้อมูลขาเข้าบนพอร์ตที่เฉพาะเจาะจงไปยังอุปกรณ์ที่เฉพาะเจาะจงบนพอร์ตหรือ Wi-Fi ของคุณ ในการทริกเกอร์ช่วงของพอร์ต Velop จะดูข้อมูลขาออกสำหรับหมายเลขพอร์ตเฉพาะ Velop จดจำ IP แอดเดรสของอุปกรณ์ที่ต ้องใชข ้อมูลดังกล่าว ้ เพื่อที่เมื่อข ้อมูลที่ร ้องขอย ้อนกลับมา ึ่ขอมูลดังกล่าวจะถูกกำหนดเส้นทางกลับไปยังอุปกรณ์เครื่องที่เหมาะสม

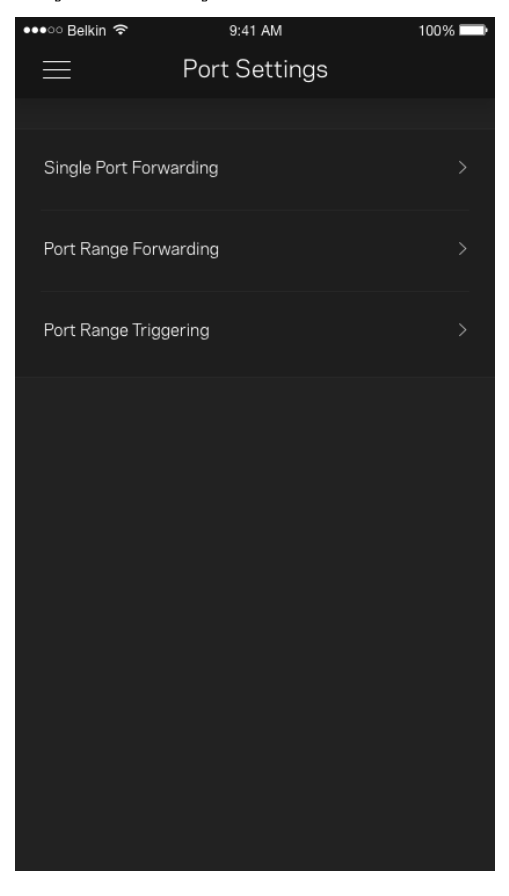

#### <span id="page-1077-0"></span>ตัวกรอง MAC ของ Wi-Fi

อุปกรณ์เครือข่ายทุกเครื่องมีแอดเดรส MAC (Media Access Control) 12 หลักที่ไม่ซํ้ ากัน คุณสามารถสร้างรายการแอดเดรส MAC แล้วควบคุมวิธีการที่อุปกรณ์ต่างๆ ใช้ Wi-Fi ของคุณได้

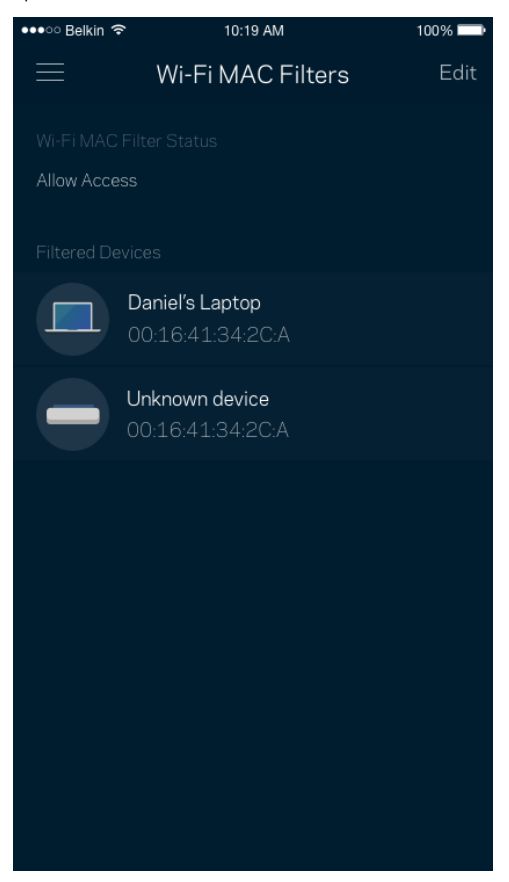

## <span id="page-1078-0"></span>**แอคเคาท์สวนต ัว ่**

เปลี่ยนรหัสผ่านแอป Linksys ของคุณแล้วเลือกรับข่าวสารและข้อเสนอล่าสุดจาก Linksys

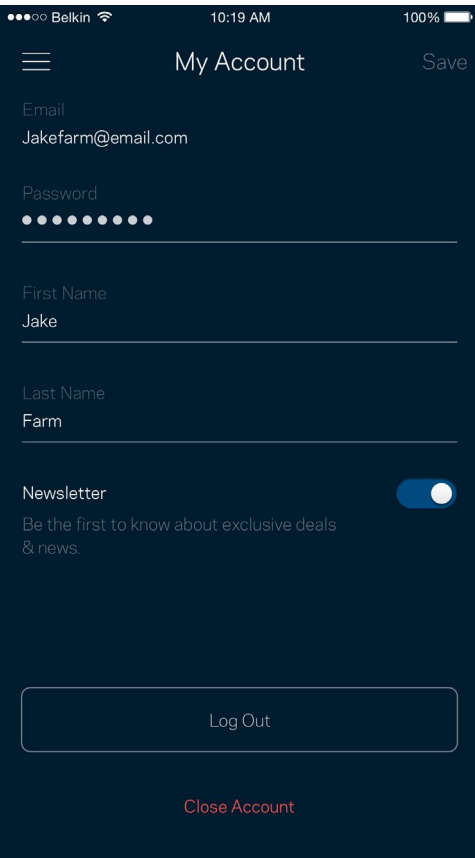

## <span id="page-1079-0"></span>**คําติชม**

โอกาสที่คุณจะบอกความคิดเห็นของคุณให้เราทราบมาถึงแล้ว ให้คะแนนแอปที่ App Store ของคุณ ส่งคำแนะนำ หรือรายงานปัญหาที่ทําให ้คุณพลาดประสบการณ์อันยอดเยี่ยม

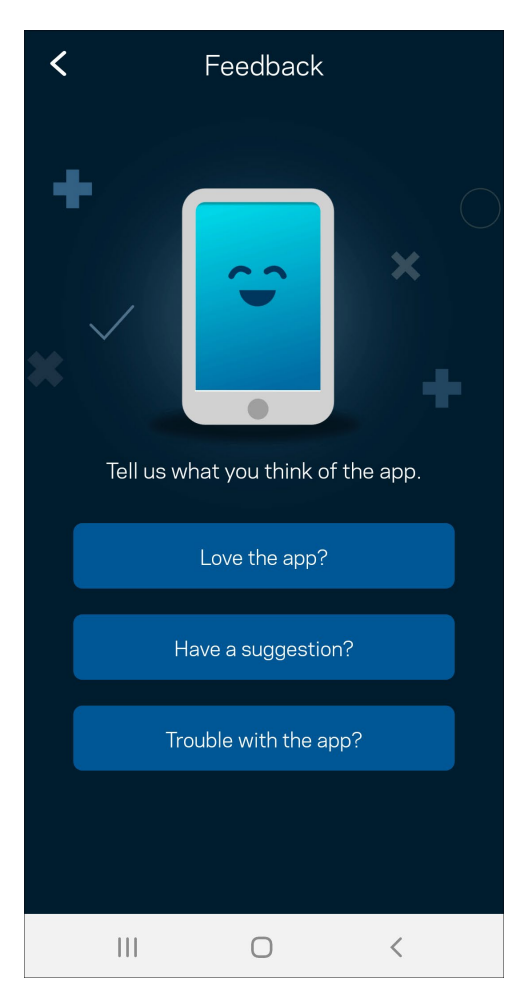
### **วิธีใช้**

่ มีปัญหากับแอปนี้หรือ ต้องการข้อมูลเพิ่มเติมอีกเล็กน้อยเกี่ยวกับคุณสมบัติบางอย่างหรือ แตะ วิธีใช้ เพื่อดูคำอธิบาย

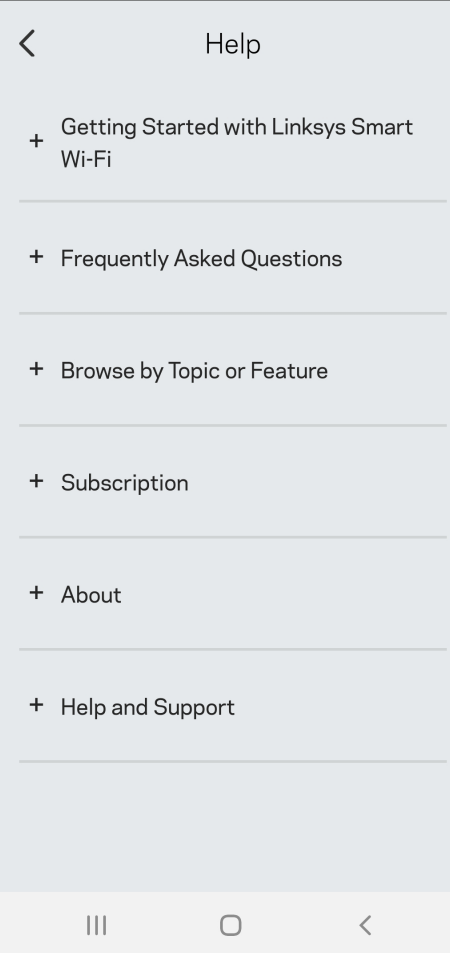

## **เชอมต่อก ับ ื่ Velop โดยตรง**

หากคุณไม่เชื่อมต่อกับอินเทอร์เน็ต คุณยังสามารถเข้าถึงระบบ Velop ของคุณได้ เชื่อมต่อกับชื่อ Wi-Fi ของคุณ เริ่มแอป Linksys แล้วแตะ ใช้รหัสผ่านผู้ดูแลระบบ คุณจะไม่สามารถเข้าถึงแอคเคาท์ Linksys Wi-Fi ได้เมื่อไม่ออนไลน์

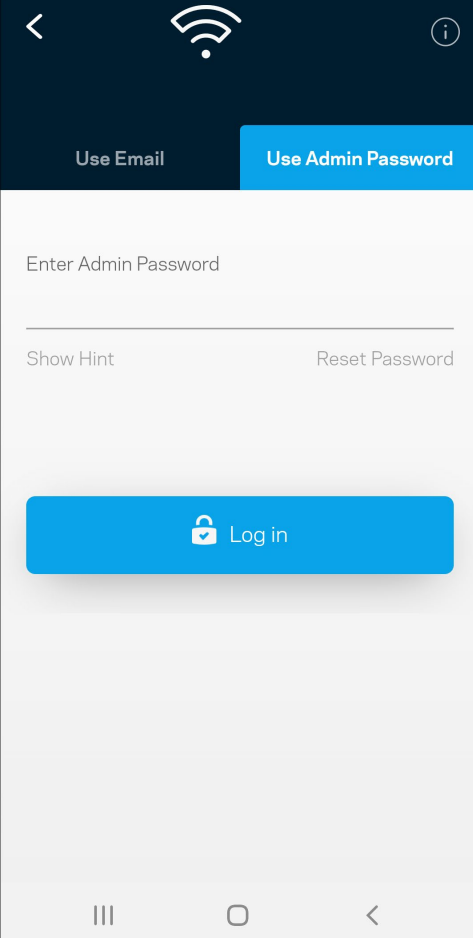

#### รหัสผ่านผู้ดูแลระบบ Velop

ี เราได้สร้างรหัสผ่านผู้ดูแลระบบที่ปลอดภัยระหว่างการตั้งค่า เพื่อเปลี่ยนรหัสผ่านดังกล่าว ให้แตะที่ ผู้ดูแลระบบ Velop ู้ และเปลี่ยนรหัสผ่าน Velop และคำใบ้

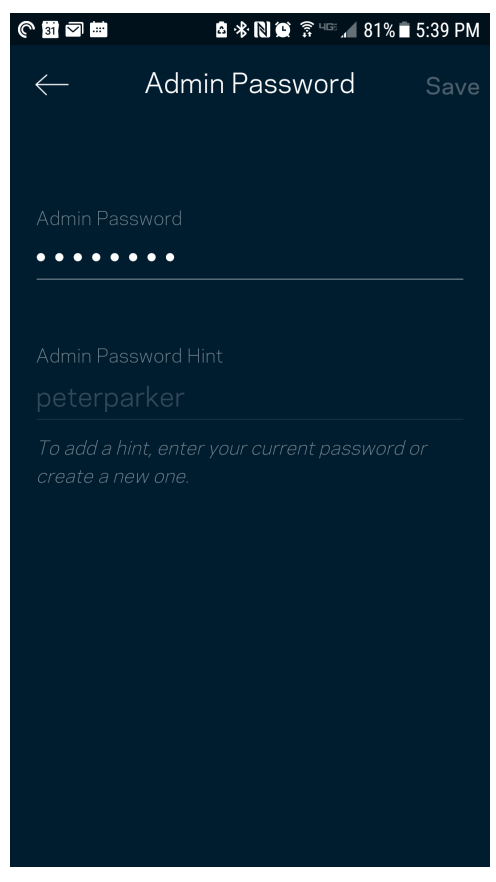

เพื่อรักษาความปลอดภัยระบบ Velop ของคุณ เราจะส่งอีเมล์ถึงคุณหากมีใครเปลี่ยนรหัสผ่านผู้ดูแลระบบ

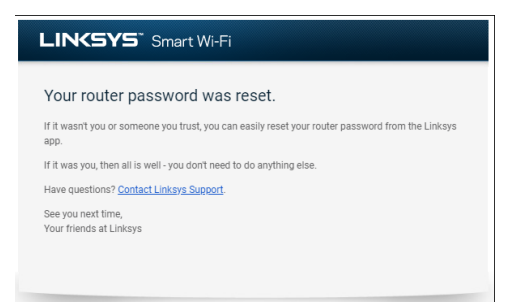

## **วิธีการเรียกคืนค่าดีฟอลต์จากโรงงาน**

คุณไม่ควรมีความจำเป็นต้องรีเซ็ต Velop ของคุณเป็นการตั้งค่าจากโรงงาน ซึ่งเป็นกระบวนการที่ยุ่งยากเป็นอย่างมาก การรีเซ็ตให้เป็นการตั้งค่าจากโรงงานจะคืนค่าระบบ Velop ของคุณให้กลับเป็นค่าเริ่มต้นเมื่อคุณแกะกล่องครั้งแรก ้ซึ่งทำให้คุณต้องผ่านกระบวนการตั้งค่าทั้งหมดใหม่อีกครั้ง

ึการตั้งค่าทั้งหมดที่คุณได้กำหนดเองในการตั้งค่าและหลังจากนั้นหลายๆ ค่าจะถูกลบออก เช่น ชื่อ Wi-Fi รหัสผ่าน ู่ ประเภทการรักษาความปลอดภัย อุปกรณ์ไร้สายทั้งหมดจะยกเลิกการเชื่อมต่อจาก Wi-Fi ของคุณ

เพื่อรีเซ็ ต Velop:

• หากโหนดของคุณเชื่อมต่อกับสายไฟและเปิดเครื่องอยู่ ให้กดปุ่มรีเซ็ตที่ด้านล่างค้างเอาไว้ ไฟที่ด้านบนของโหนดจะเปลี่ยนเป็นสีแดงและค่อยๆ ดับลงเป็นจังหวะ ื่อย่าปล่อยปุ่มจนกว่าไฟจะดับและเปลี่ยนเป็นสีแดงสด

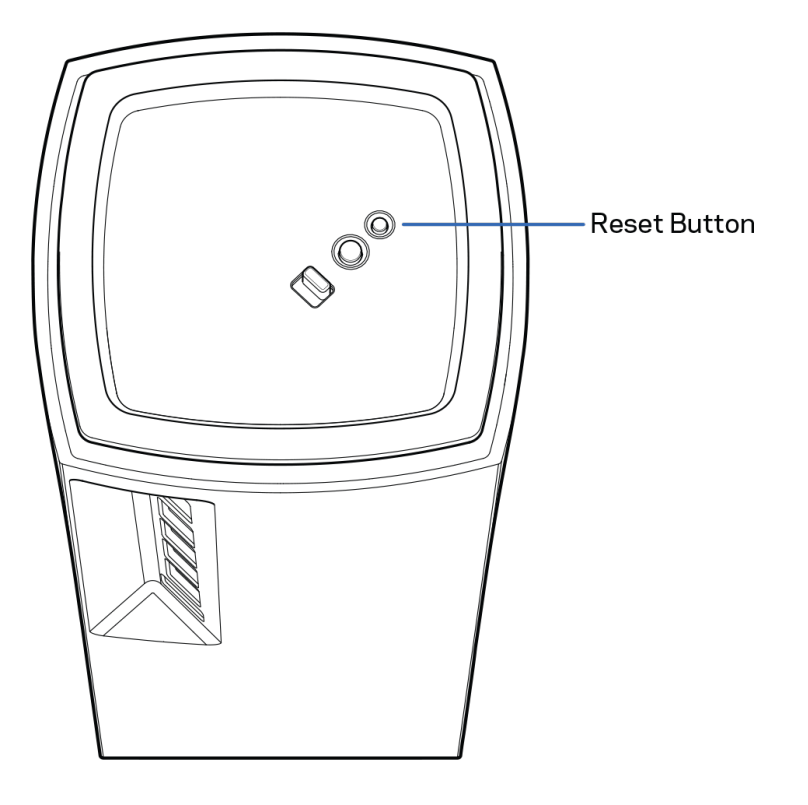

## **คุณสมบ ัติเฉพาะ**

### **Linksys Velop**

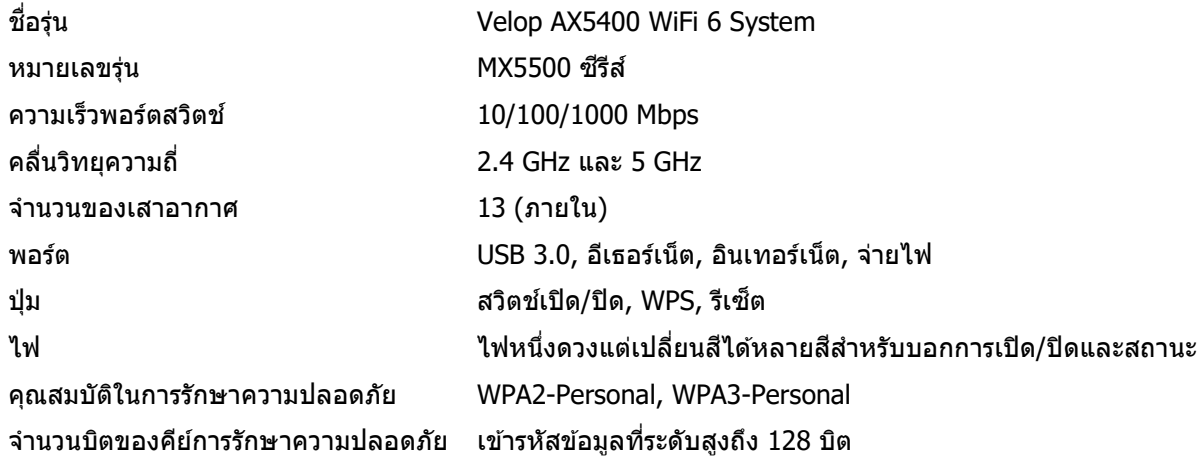

#### **คุณสมบ ัติภายนอก**

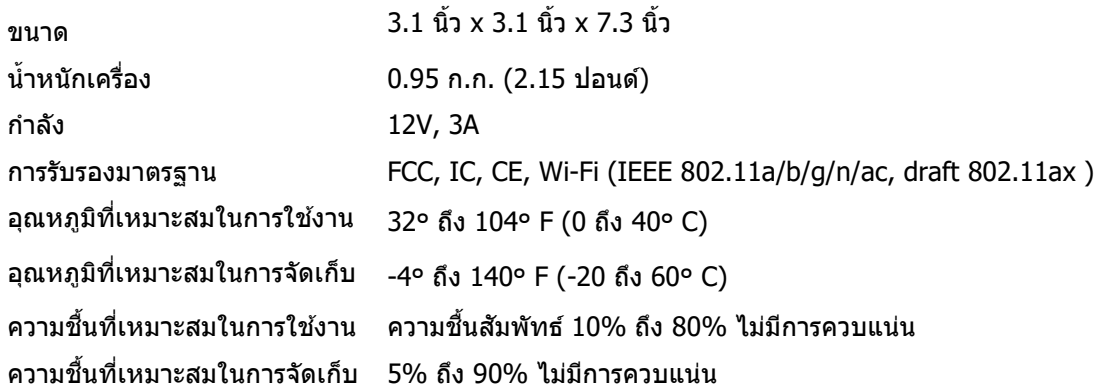

#### หมายเหตุ:

สำหรับข้อบังคับ การรับประกัน และข้อมูลความปลอดภัย โปรดไปที่ Linksys.com/support/Velop คุณสมบัติเฉพาะอาจเปลี่ยนแปลงได ้โดยไม่ต ้องแจ ้งให ้ทราบล่วงหน้า

ประสิทธิภาพสูงสุดตามมาตรฐาน IEEE Standard 802.11 ประสิทธิภาพการทำงานจริงอาจแตกต่างกันไป เช่น ึการรองรับการใช้งานเครือข่ายไร้สาย อัตราการรับส่งข้อมูล ระยะและการครอบคลุมการใช้งานอาจต่ำกว่าที่ระบุไว้ ประสิทธิภาพการทำงานจะขึ้นอยู่กับหลายปัจจัย สภาพแวดล้อมการทำงาน และตัวแปรอื่นๆ รวมถึงระยะห่างจากจุดเชื่อมต่อ ่ ปริมาณการรับส่งข้อมูลเครือข่าย โครงสร้างและส่วนประกอบของอาคาร ระบบปฏิบัติการที่ใช้ ึการใช้ผลิตภัณฑ์ไร้สายจากผัผลิตหลายราย สัญญาณรบกวน และสภาพแวดล้อมอื่นๆ ที่อาจส่งผลกระทบต่อการทำงาน

ไปที่ [linksys.com/support/Velop](http://www.linksys.com/support) เพื่อรับบริการทางเทคนิคที่รับประกันด้วยรางวัลยอดเยี่ยม

BELKIN, LINKSYS รวมถึงชื่อและโลโก้ของผลิตภัณฑ์ต่างๆ เป็นเครื่องหมายการค้าของบริษัทในเครือ Belkin ้เครื่องหมายการค้าของบคคลที่สามที่ระบไว้เป็นกรรมสิทธิ์ของผู้เป็นเจ้าของแต่ละราย

 $\bigcirc$  2020 Belkin International, Inc. และ/หรือบริษัทในเครือ สงวนลิขสิทธิ์

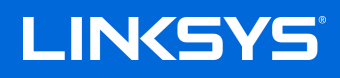

## KULLANICI KILAVUZU **VELOP**

MX5500 Serisi

## İçindekiler

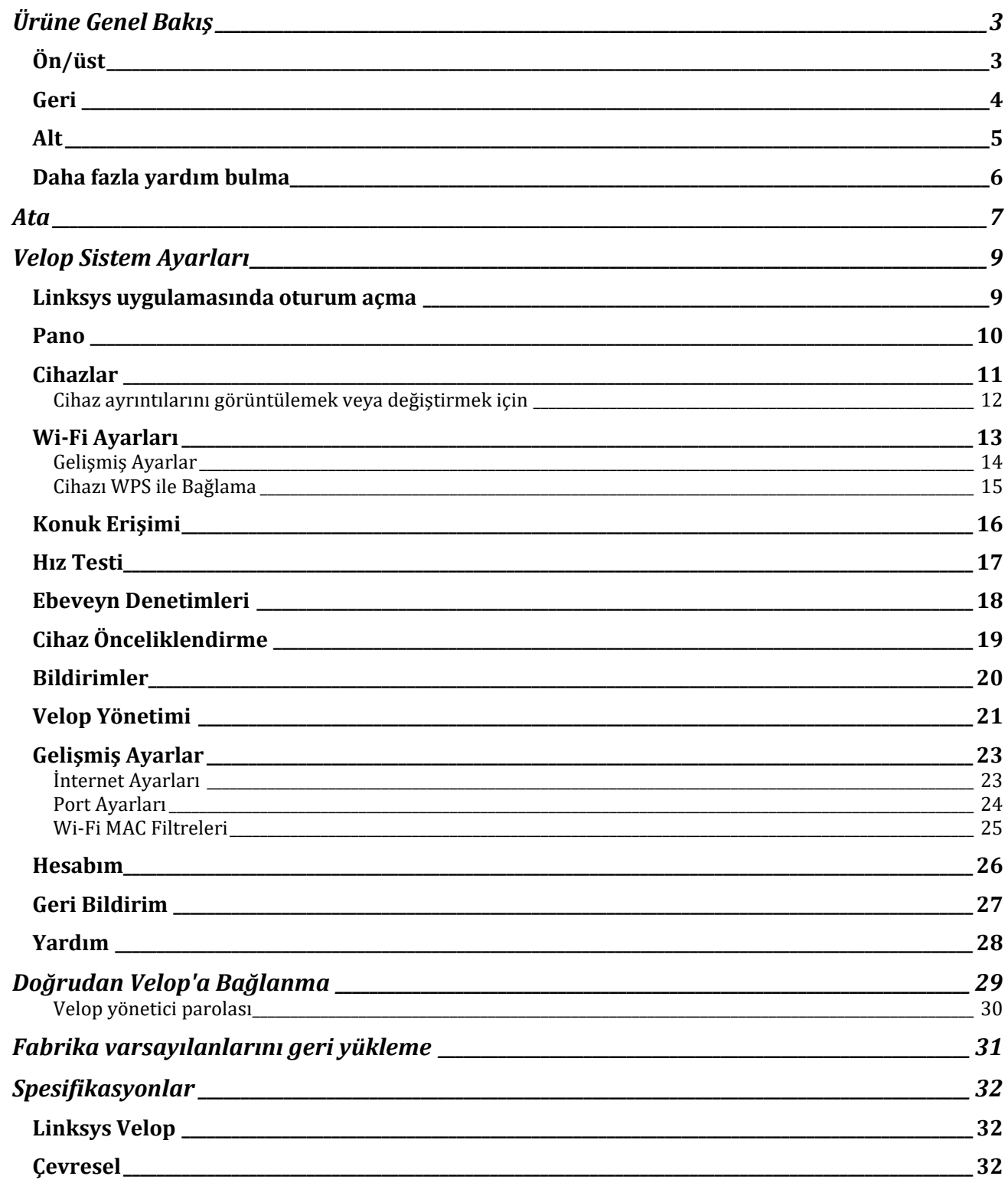

# <span id="page-1087-0"></span>**Ürüne Genel Bakış**

## <span id="page-1087-1"></span>**Ön/üst**

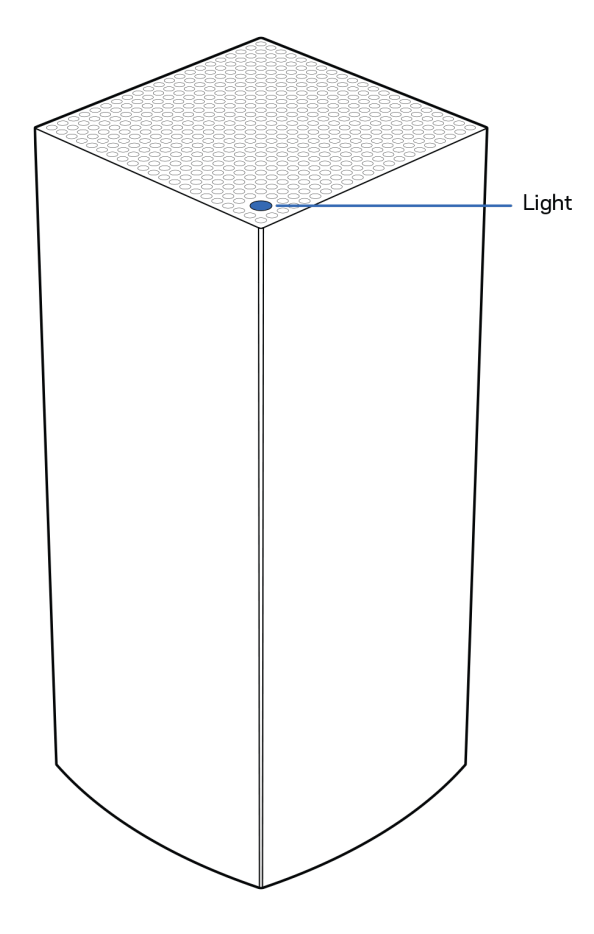

Düğümünüzün üst kısmında bulunan ışık düğümünüzün çalışma durumu hakkında bilgi verir.

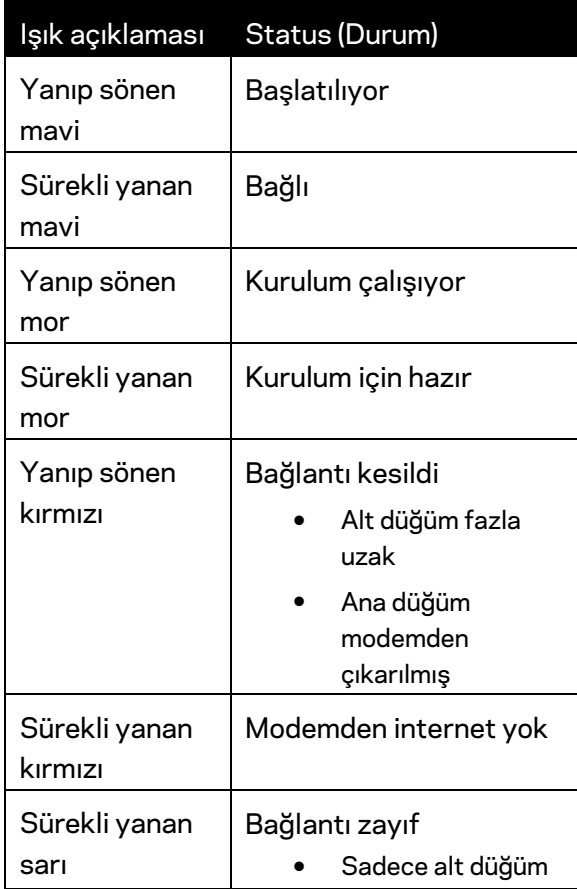

### <span id="page-1088-0"></span>**Geri**

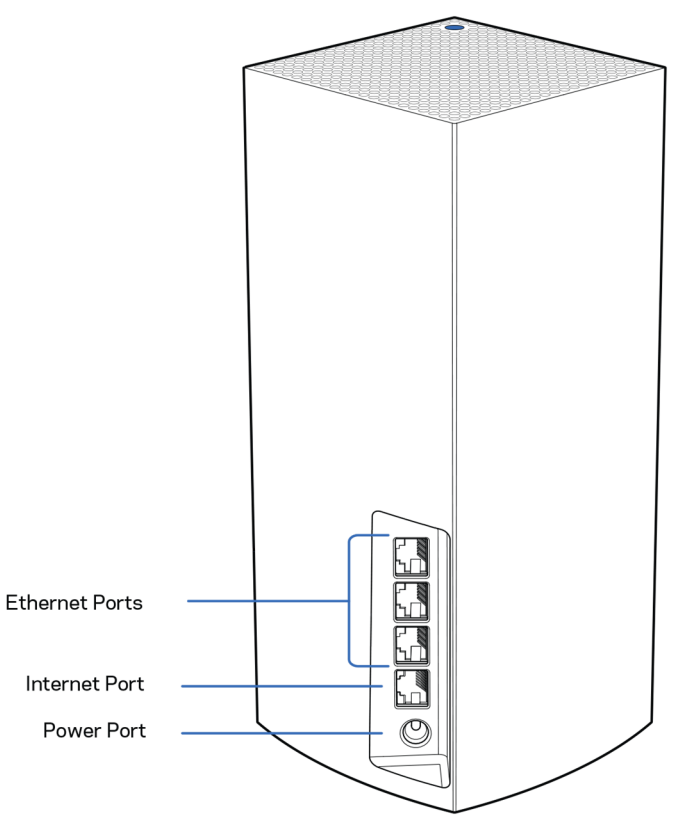

**Ethernet portu––**Ethernet kablolarını bu Gigabit Ethernet (10/100/1000) bağlantı noktalarına ve ağınızdaki diğer kablolu cihazlara bağlayın. Velop sisteminizde birden fazla düğüm varsa modeminizi veya modem router'ınızı bağlamak için bu bağlantı noktalarından birini kullanın.

#### **Not***: En iyi performansı almak için Ethernet bağlantı noktasında CAT5e veya daha yüksek dereceli bir kablo kullanın.*

**İnternet portu**––Ethernet kablosunu sarı gigabit (10/100/1000) porta ve geniş bantlı kablo/DSL ya da fiber modeme bağlayın. Bu router'ı bir mesh Wi-Fi sisteminde alt düğüm olarak kullanıyorsanız, bu port üzerinden başka bir ağ düğümüyle kablolu bağlantı kurabilirsiniz.

**Güç bağlantı noktası**: Birlikte gelen AC güç adaptörünü bu bağlantı noktasına bağlayın.

### <span id="page-1089-0"></span>**Alt**

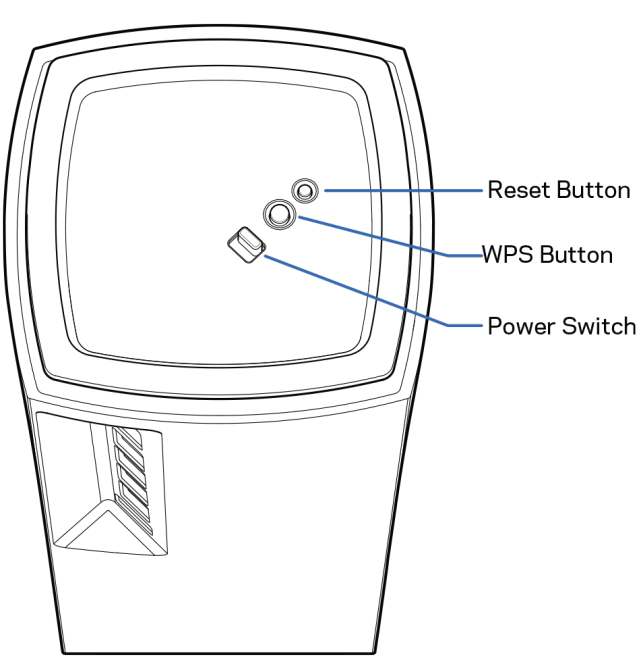

**Sıfırla düğmesi**––Düğümü fabrika ayarlarına sıfırlamak için düğümün üst kısmındaki ışık kırmızı olup sönükleşene ve parlak bir kırmızı olarak yanıp sönene kadar basılı tutun.

**Wi-Fi Protected Setup™ düğmesi** - WPS özellikli ağ cihazlarına bağlanmak için basın.

**Güç düğmesi**—Düğümü açmak için | (on) konumuna getirin.

## **Yardım**

### <span id="page-1090-0"></span>**Daha fazla yardım bulma**

- Linksys.com/support/Velop
- Linksys uygulama yardımı (uygulamayı başlatın ve ana gezinti menüsünde Yardım'a tıklayın)

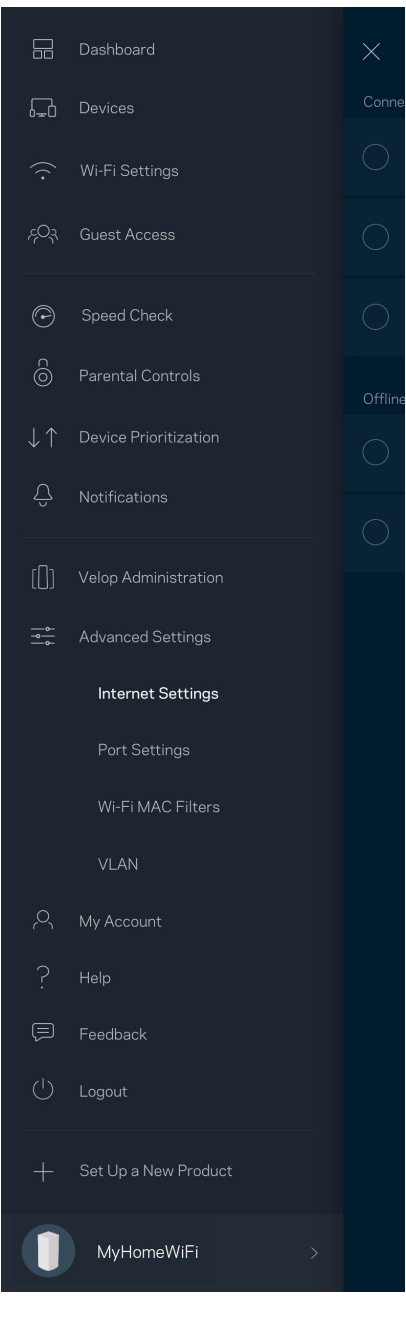

**Not—***Üçüncü şahıs yazılımlarıyla ilgili lisans ve uyarıla[r http://support.linksys.com/en-us/license](http://support.linksys.com/en-us/license) adresinde görüntülenebilir. Sorularınız veya GPL kaynak kodu istekleriniz için <http://support.linksys.com/en-us/gplcodecenter> adresi üzerinden bizimle iletişime geçiniz.*

## <span id="page-1091-0"></span>**Ata**

**ÖNEMLİ**—*Velop düğümleri ana veya alt düğüm olarak ayarlanabilir. Birincil düğümün modeminize veya modem yönlendiricinize bir ethernet kablosuyla bağlanması gereklidir. Kablosuz kurulum tamamlandıktan sonra, ikincil düğümler diğer düğümlere ister kablosuz ister ethernet kablosuyla bağlanabilir.* 

*Bu yeni düğümü mevcut bir Velop tam ev mesh Wi-Fi sistemine ekliyorsanız, tüm düğümleri fabrika ayarlarına sıfırlayın ve yeni düğümün kurulumu ve çalışmasından sonra bunları sisteme ekleyin.*

Linksys uygulamasını indirin. Velop'u ayarlamak için bu uygulamaya ihtiyacınız var.

Cihazınızın uygulama mağazasına gidip Linksys'i arayın.

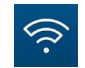

Uygulamayı indirip açın ve talimatları takip edin.

#### *Not—Uygulama, iOS 11.4 ve üstü ve Android 6 ve üstü ile çalışır.*

Kurulum sırasında internet bağlantısının olduğu her yerden Velop sistem ayarlarını görüntülemek ve değiştirmek üzere uygulamayı kullanabilmeniz için bir Linksys Smart Wi-Fi hesabı oluşturacaksınız.

Linksys Smart Wi-Fi ile yapabileceğini birçok şeyin arasında şunlar da vardır:

- Wi-Fi adı ve parolanızı değiştirin
- Konuk erişimini ayarlayın
- Cihazları Wi-Fi'a WPS ile bağlayın
- Ebeveyn denetimleri ile interneti engelleyin
- İnternet bağlantı hızınızı test edin

#### Not: Kurulum sırasında doğrulama e-postası gönderin. *Ev ağınızdan e-postadaki bağlantıya tıklayın.*

Güç ve ethernet kablosuna bağlamanın dışında uygulama tabanlı kurulum işlemi de işe yarayabilir. Bağlandıktan sonra bir ad ve parola vererek Wi-Fi'ınızı kişiselleştirmek için uygulamayı kullanın. Ayrıca dikkat gereken nadir durumları belirleyebilmeniz için bulundukları yere bağlı olarak düğümlere ad verebilirsiniz.

**Bu sayfayı yazdırıp Wi-Fi'ı ve hesap ayarlarını referans olarak tabloya kaydedin. Notlarınızı güvenli bir yerde saklayın.**

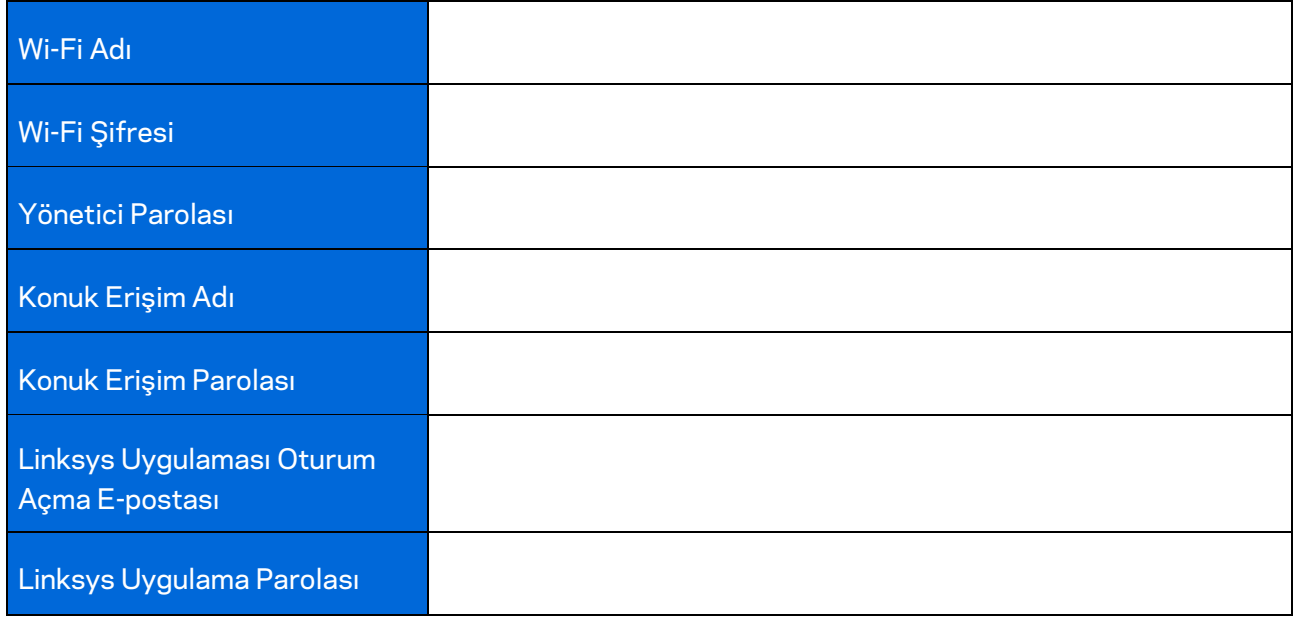

## <span id="page-1093-0"></span>**Velop Sistem Ayarları**

Linksys uygulamanızı kullanarak Wi-Fi'ınızı daha güvenli hale getirmek veya bir cihaz ya da bir oyunun daha iyi çalışmasını sağlamak için Velop sistemi ayarlarını görüntüleyebilir veya değiştirebilirsiniz. İnternet bağlantınız varsa, dünyanın her yerinden ayarlara erişebilirsiniz. Ayarlara ulaşmak için, internet bağlantınız olmasa da ev ağınıza bağlandığınız zaman router şifrenizi kullanabilirsiniz.

### <span id="page-1093-1"></span>**Linksys uygulamasında oturum açma**

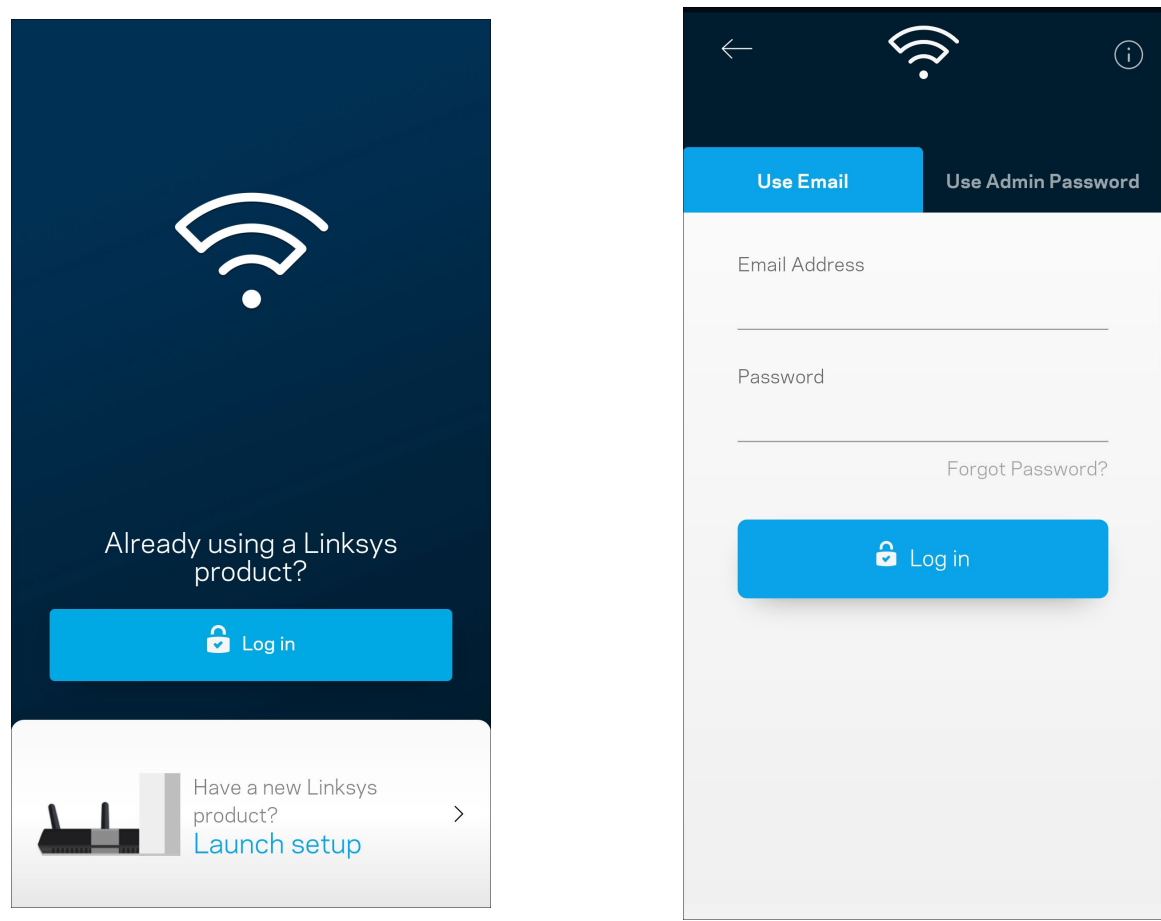

1. Linksys uygulamasını açın.

- 2. Hesabınızı oluştururken kullandığınız e-posta adresini girin.
- 3. Hesap parolanızı girin.
- 4. Oturum aç'a dokunun.

### <span id="page-1094-0"></span>**Pano**

Pano Wi-Fi'ınızın anlık görüntüsüdür. Velop sisteminize kaç cihazın bağlı olduğunu görün. Wi-Fi parolasını paylaşın ve Wi-Fi'ınıza konukların erişmesine izin verin. Ayrıca Pano size ebeveyn denetimleri olan cihazları veya Wi-Fi erişimi için önceliği olan cihazları gösterir.

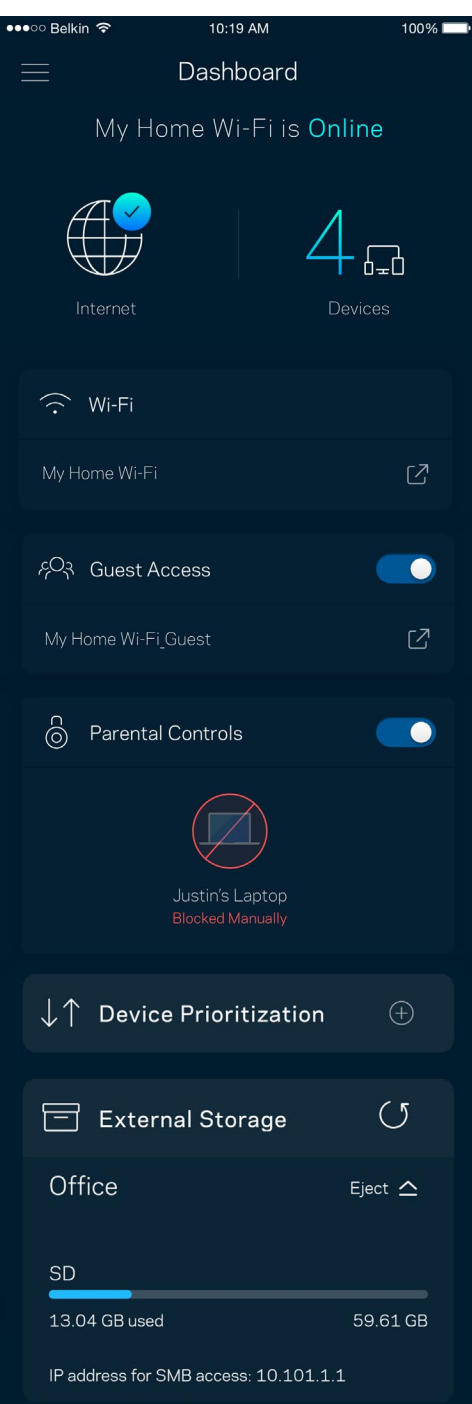

## <span id="page-1095-0"></span>**Cihazlar**

Wi-Fi'ınıza bağlı tüm cihazlar için ayrıntıları görüntüleyip değiştirin. Ana ağınızdaki ve konuk ağınızdaki cihazları görüntüleyebilir veya her bir cihazla ilgili bilgileri görüntüleyebilirsiniz.

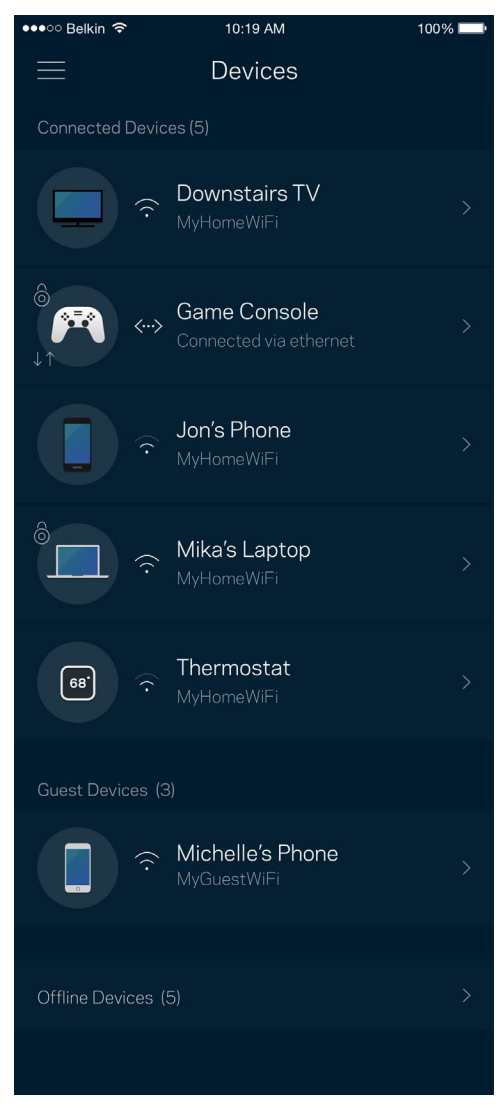

#### <span id="page-1096-0"></span>Cihaz ayrıntılarını görüntülemek veya değiştirmek için

Cihazlar ekranından cihaz adlarını düzenleyebilir ve cihaz simgelerini değiştirebilirsiniz. Ayrıca cihazlara öncelik tanıyabilir, ebeveyn denetimlerini ayarlayabilir ve Wi-Fi ayrıntılarını görebilirsiniz. Ayrıntıları görmek için herhangi bir cihaza dokunun.

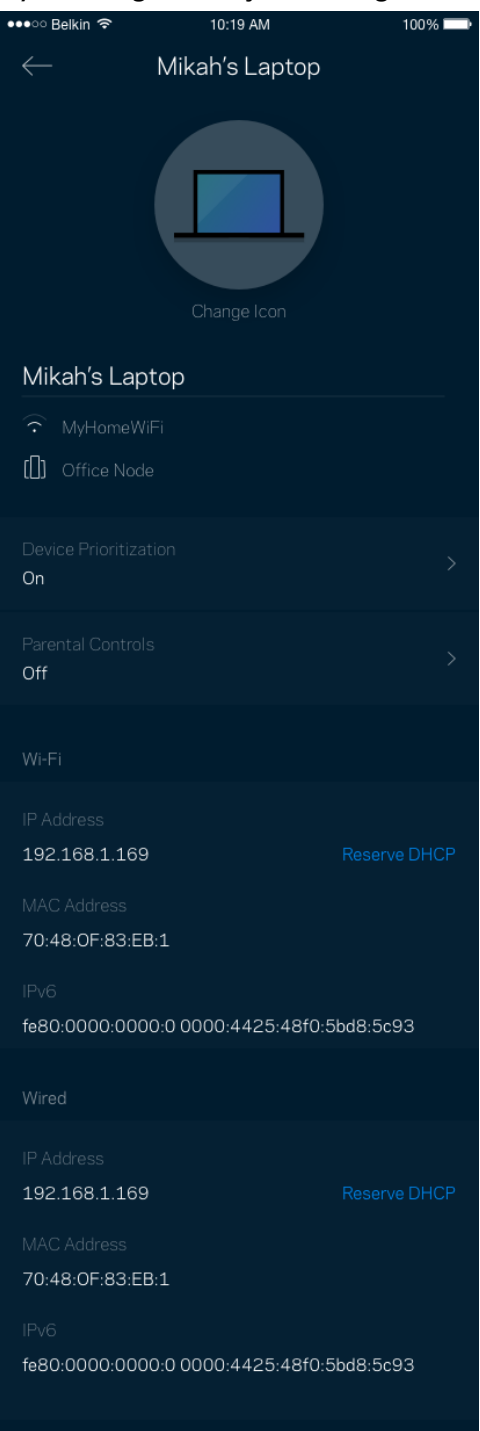

## <span id="page-1097-0"></span>**Wi-Fi Ayarları**

Wi-Fi adı ve parolanızı görüntüleyin ya da değiştirin ve Wi-Fi Korumalı Kurulum'u kullanarak cihazlara bağlanın.

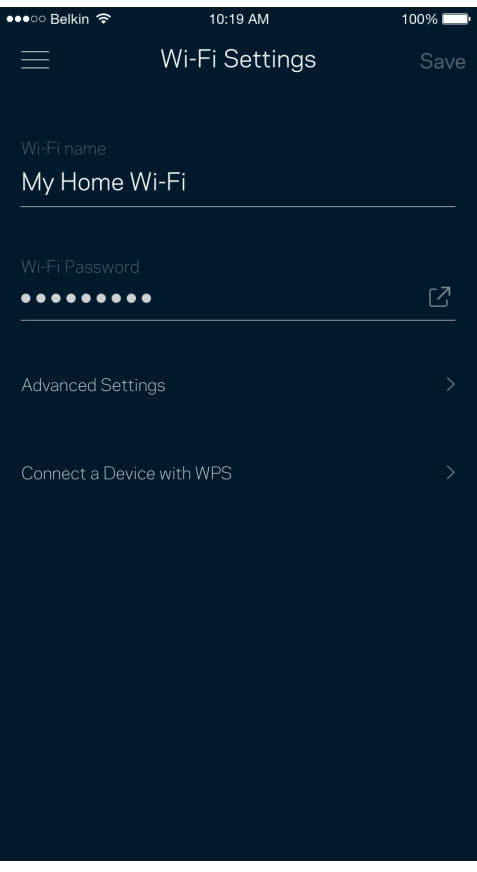

#### <span id="page-1098-0"></span>Gelişmiş Ayarlar

Gelişmiş kullanıcılar varsayılan güvenlik türü ve Wi-Fi modunu değiştirebilir. Wi-Fi ağları ile ilgili fazla deneyiminiz yoksa bu ayarları değiştirmeyin. Kanal Bulucu, Velop sisteminizden en iyi performansı almanızı sağlamak için alanınızdaki en açık Wi-Fi kanallarını arar. Velop sisteminizde birden fazla düğüm varsa Kanal Bulucu her bir düğüm için en iyi kanalı bulur.

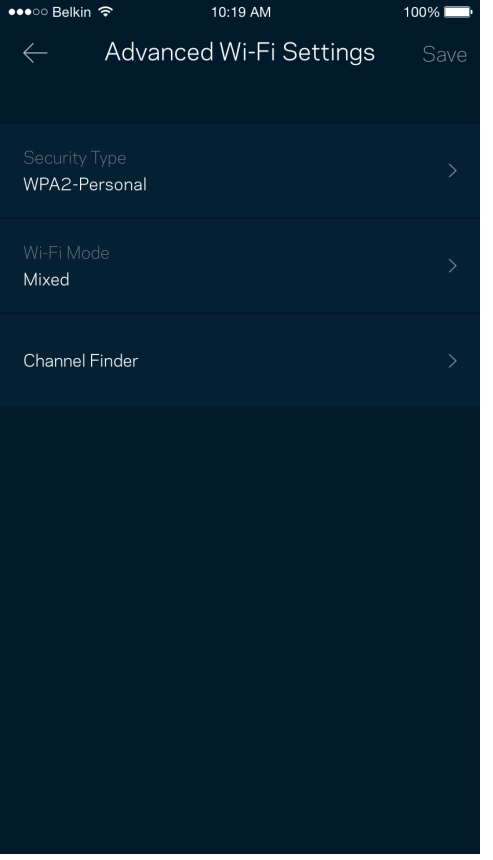

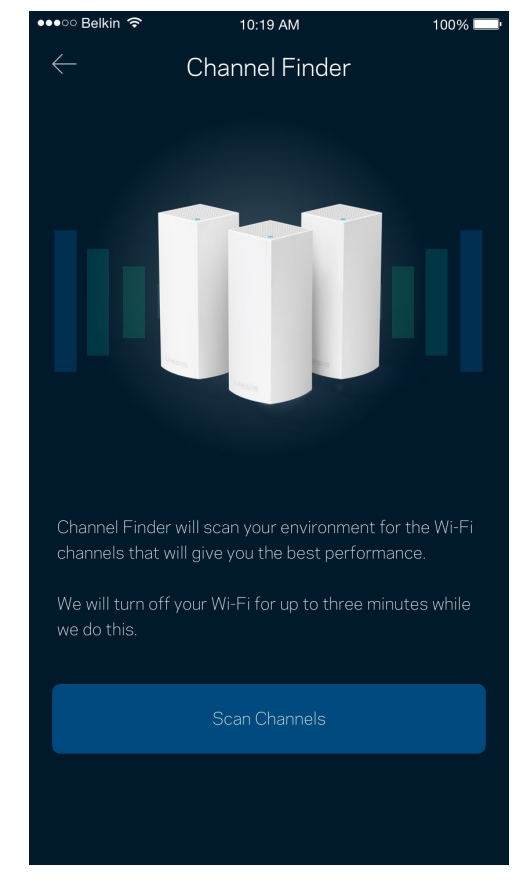

#### <span id="page-1099-0"></span>Cihazı WPS ile Bağlama

Wi-Fi Korumalı Kurulum güvenlik ayarlarını manüel olarak girmeden kablosuz cihazları Wi-Fi'ınıza kolayca bağlamanızı sağlar.

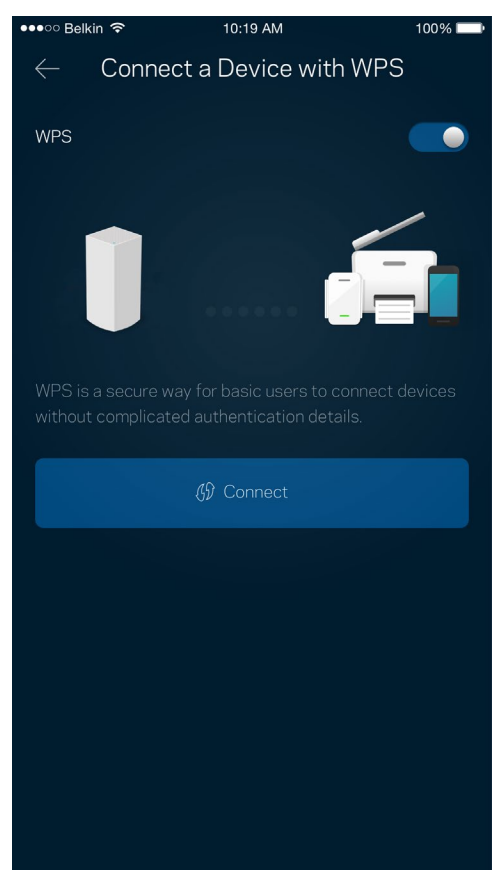

## <span id="page-1100-0"></span>**Konuk Erişimi**

Wi-Fi'ınıza bağlı diğer kaynaklara erişimi kısıtlarken konuklarınızın çevrimiçi olmasını sağlamak için Konuk Erişimi'nizi kullanın. Parolayı kısa mesaj veya e-posta ile gönderin.

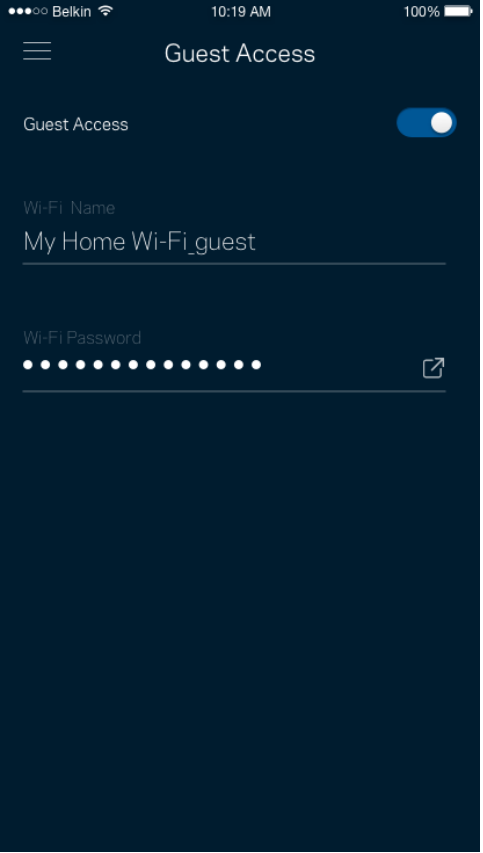

### <span id="page-1101-0"></span>**Hız Testi**

Ödediğinizin karşılığını alacağınız hıza ulaştığınızdan emin olmak için hız testi yapın. Hız testi, sonuçlar Wi-Fi'ın öncelikli cihazlara nasıl dağıtılacağını belirleyeceğinden Cihaz Önceliği özelliğinde yardımcı olur.

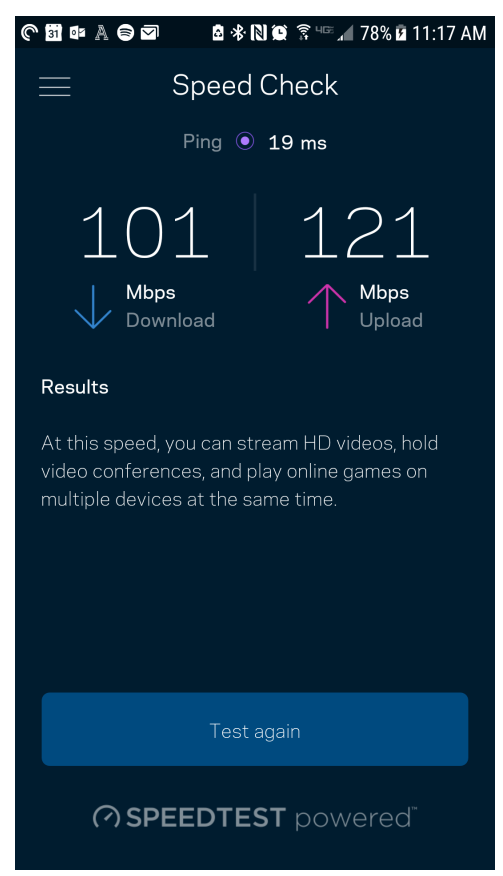

- İndirme hızı internet içeriğinin Velop sisteminize iletildiği hızdır.
- Karşıya yükleme hızı içeriği internete yükleyebileceğiniz hızdır.

Not: İnternet bağlantısı hızları ISS hesap tipi, yerel ve dünya çapında internet trafiği ve evinizde internet bağlantısını paylaşan cihaz sayısı dahil olmak üzere birçok etmen tarafından belirlenir.

### <span id="page-1102-0"></span>**Ebeveyn Denetimleri**

Ebeveyn denetimleri çocuklarınız çevrimiçiyken ne yaptıklarını kontrol etmenizi sağlar. İnternet'i belirli cihazlara duraklatın ya da belirli web sitelerini engelleyin.

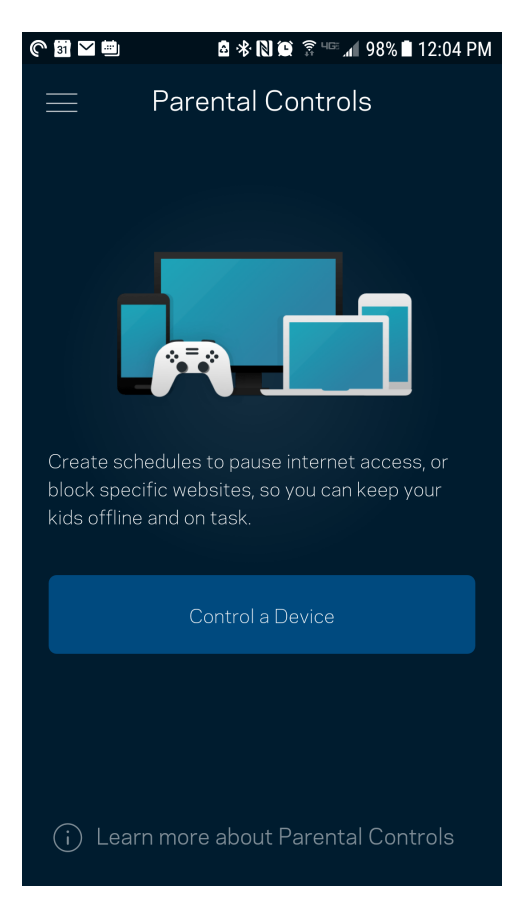

## <span id="page-1103-0"></span>**Cihaz Önceliklendirme**

İnternet bağlantınızı öncelikli kullanması için üçe kadar cihaz seçebilirsiniz. Bu cihazlar (kablolu ve/veya kablosuz) bağlı olduğunda her zaman en iyi erişime sahip olur. Velop, Wi-Fi'nin öncelikli cihazlara nasıl en iyi şekilde dağıtılacağını belirlemek için bir hız kontrolü yürütür. Diğer aygıtlar kalan kapasiteyi paylaşacaktır. Öncelikli cihazlar Pano'da görünür.

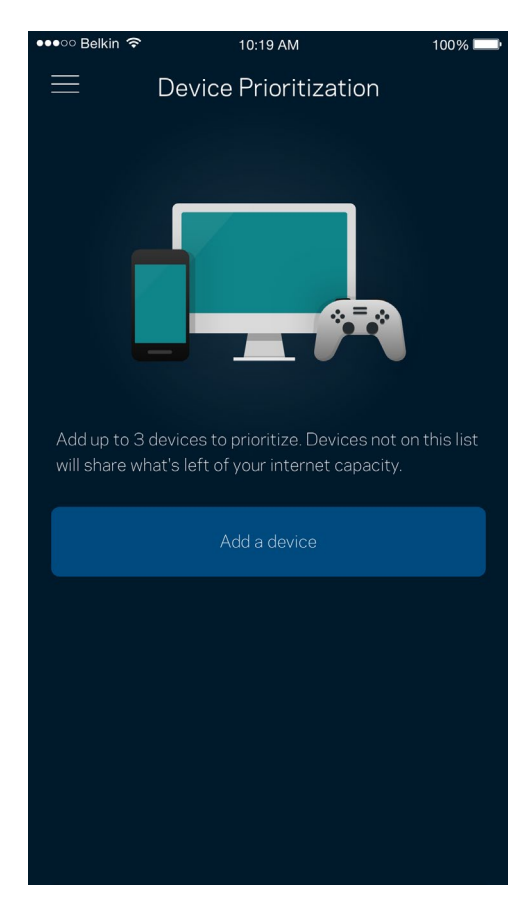

### <span id="page-1104-0"></span>**Bildirimler**

Birden fazla düğümünüz varsa, Velop sisteminizdeki ikincil düğümler çevrimdışı olduğunda sizi bilgilendirebilir. İkincil düğümler, modeminize bağlı olmayan herhangi bir düğümdür. Velop sisteminin sizi tanıması için mobil cihaz ayarlarınızdaki bildirimleri açmanız gerekir.

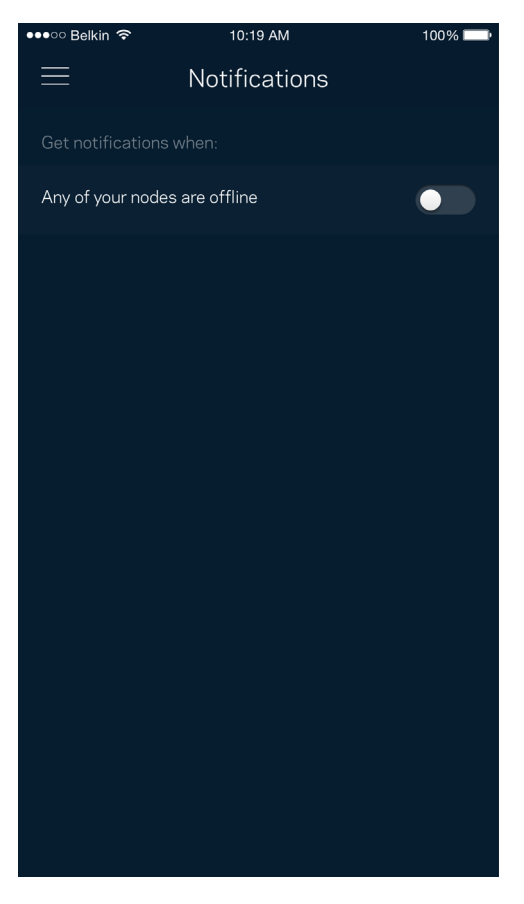

## <span id="page-1105-0"></span>**Velop Yönetimi**

Yönetici parolası ve ipucunu değiştirmek ve Wi-Fi'ınızdaki tüm düğümler için çeşitli tanımlayıcıları (model numarası, seri numarası ve IP ayrıntıları) kontrol etmek için Velop Yöneticisi'ni kullanın.

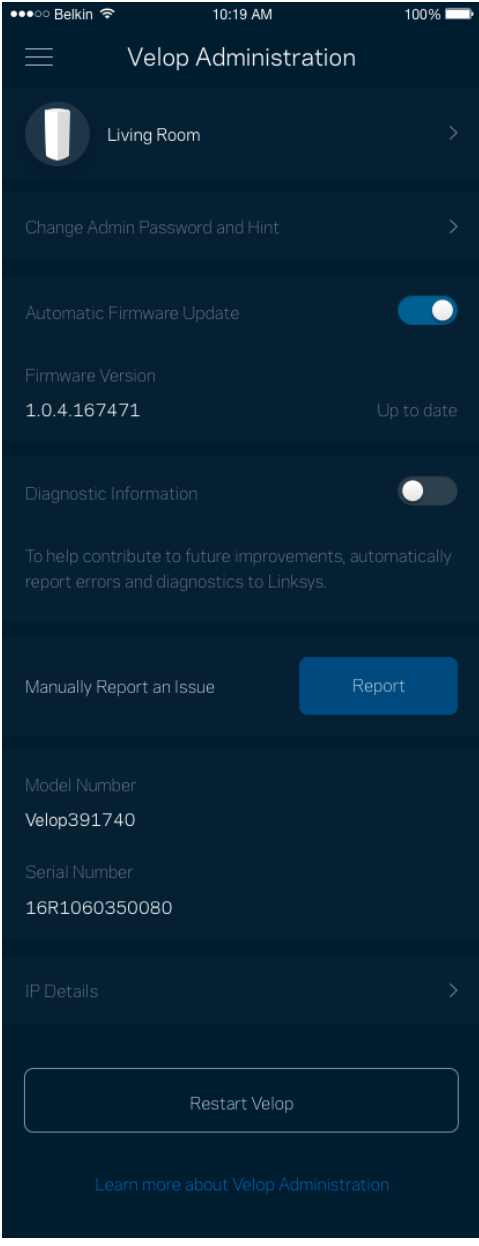

Linksys sorunlarını otomatik olarak bildirmeyi seçin ve Wi-Fi deneyiminin gelişmesine katkı sağlayın. Linksys ile ilgili belirli sorunları manüel olarak da bildirebilirsiniz.

Aşağıdaki bilgiler sorunun açıklamasında gönderilir.

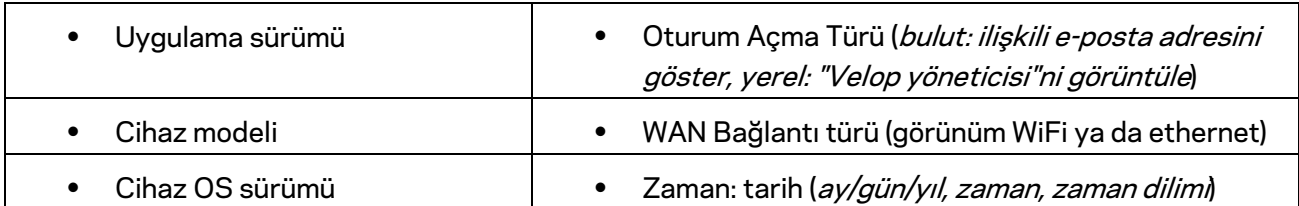

## <span id="page-1107-0"></span>**Gelişmiş Ayarlar**

#### <span id="page-1107-1"></span>İnternet Ayarları

Velop sisteminizin internete nasıl bağlanacağını seçebilirsiniz. Varsayılan ayar Otomatik Yapılandırma - DHCP'dir. Diğer bağlantı türleri internet servis sağlayıcısına veya Velop sisteminizi kullanma planınıza bağlıdır. Gelişmiş kullanıcılar MAC adreslerini klonlamak ve MTU'yu (maksimum aktarım birimi) ayarlamak için Ek Ayarlar kullanır.

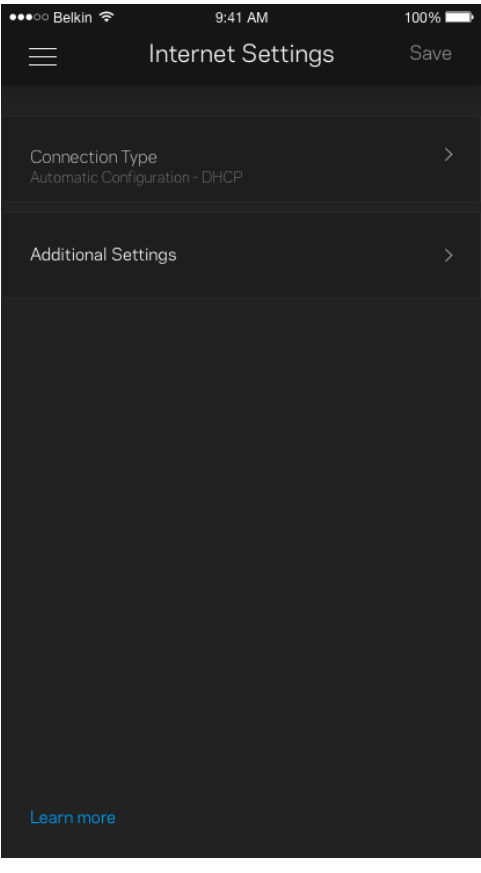

#### <span id="page-1108-0"></span>Port Ayarları

Bağlantı noktası iletme (tek bir bağlantı noktası, birden fazla bağlantı noktası veya bağlantı sırası) belirli bir bağlantı noktası veya bağlantı noktalarındaki iç trafiği Wi-Fi'ınızdaki başka bir bağlantı noktasına ya da cihaza gönderir. Bağlantı noktası sırasının tetiklenmesi işleminde Velop belirli sayıda bağlantı noktası için giden veriyi izler. Velop, verileri talep eden cihazın IP adresini hatırlar, böylece istenen veri döndüğünde, uygun cihaza geri yönlendirilir.

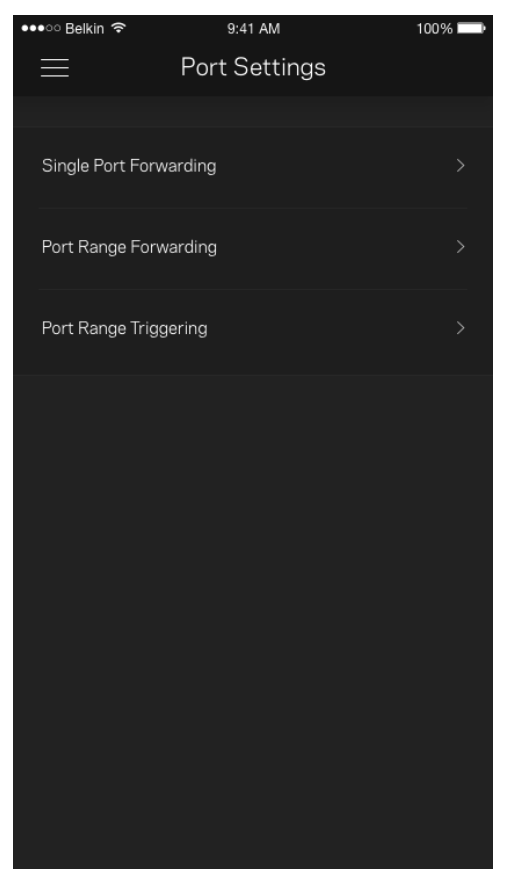

#### <span id="page-1109-0"></span>Wi-Fi MAC Filtreleri

Tüm ağ cihazları benzersiz 12 haneli MAC (ortam erişim denetimi) adresine sahiptir. MAC adreslerinin listesini oluşturabilir, cihazların Wi-Fi bağlantınızı nasıl kullanacaklarını düzenleyebilirsiniz.

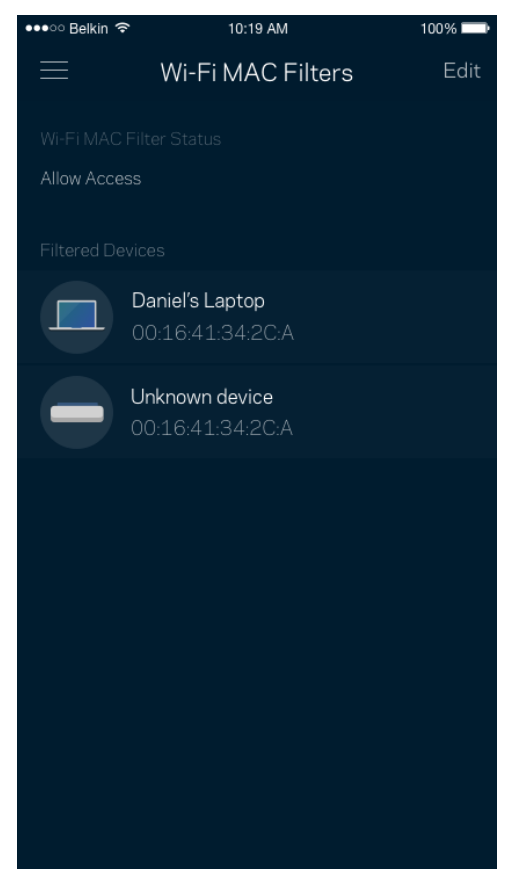

## <span id="page-1110-0"></span>**Hesabım**

Linksys uygulamanızın şifresini değiştirin ve Linksys'den en son haberleri ve fırsatları almayı kabul edin.

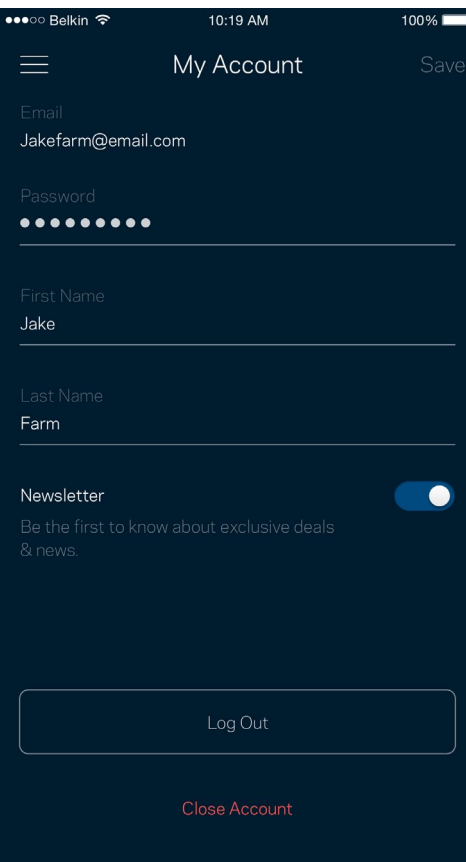

## <span id="page-1111-0"></span>**Geri Bildirim**

Bize düşüncelerinizden bahsetme şansını yakalayın. Uygulama mağazanızda uygulamayı derecelendirin, bize öneri gönderin veya mükemmel bir deneyim yaşamanızı engelleyen bir sorunu bildirin.

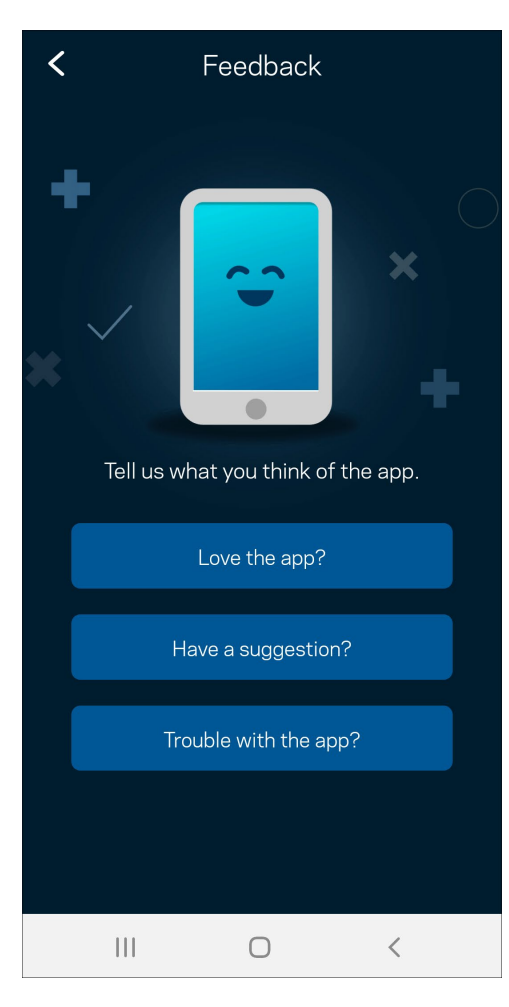

## <span id="page-1112-0"></span>**Yardım**

Uygulamayla ilgili sorun mu yaşıyorsunuz? Özellik hakkında biraz daha fazla bilgiye mi ihtiyacınız var? Açıklama için Yardım'a dokunun.

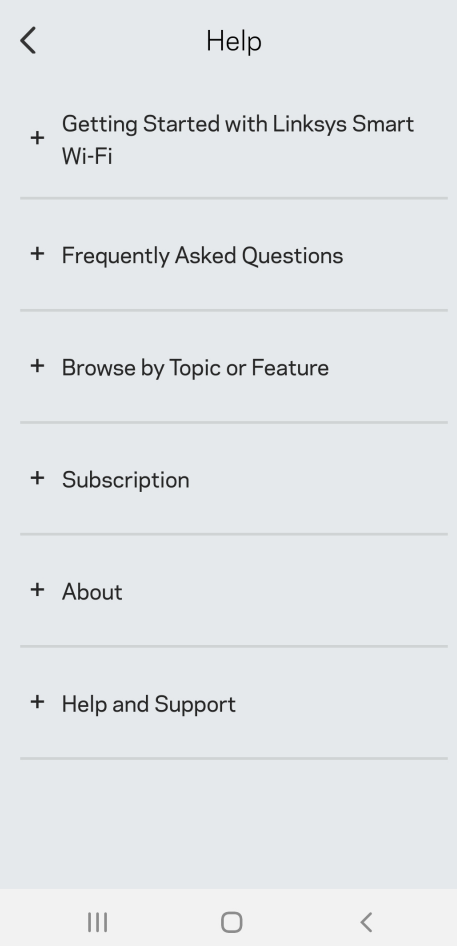

## <span id="page-1113-0"></span>**Doğrudan Velop'a Bağlanma**

İnternete bağlı değilseniz de Velop sisteminize erişebilirsiniz. *Wi-Fi adınıza bağlanın, Linksys uygulamasını başlatın ve Yönetici Parolasını Kullan'a dokunun.* Çevrimiçi olmadığınızda Linksys Wi-Fi hesabınıza erişemezsiniz.

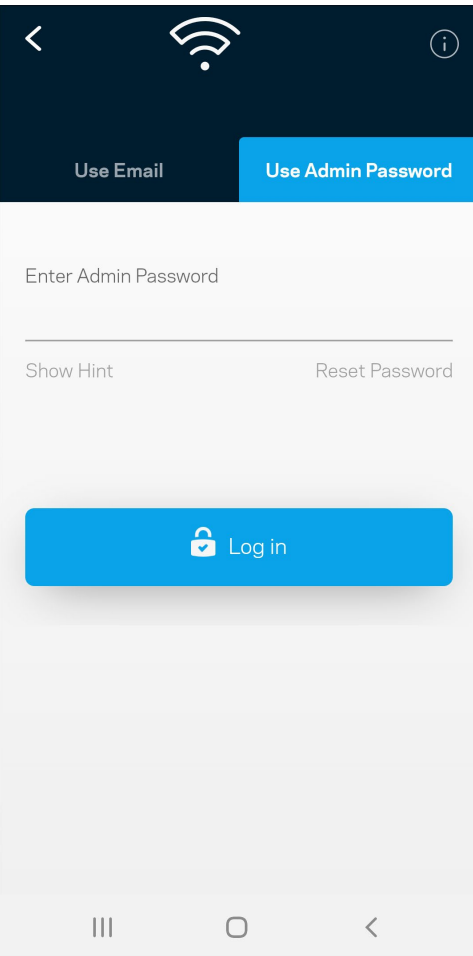

#### <span id="page-1114-0"></span>Velop yönetici parolası

Kurulum süresince güvenli bir yönetici parolası oluşturduk. Değiştirmek için Velop Yönetimi'ne ve Velop Parolasını ve İpucunu Değiştir'e dokunun.

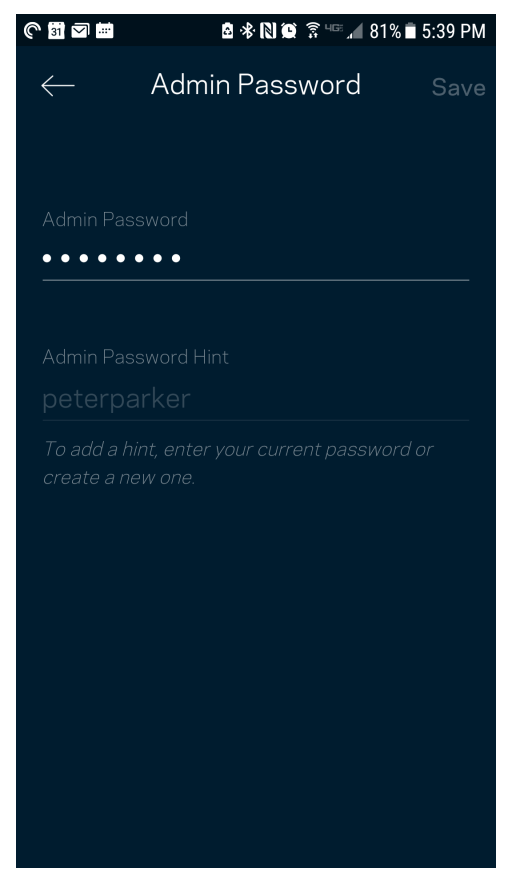

Velop sisteminizi güvenli tutmak için yönetici parolasını değiştiren biri olursa size bir e-posta göndeririz.

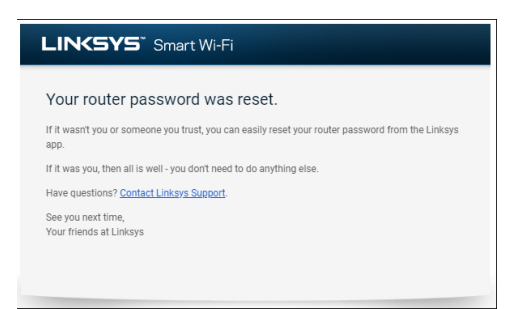

## <span id="page-1115-0"></span>**Fabrika varsayılanlarını geri yükleme**

Velop'unuzu hiçbir zaman fabrika ayarlarına sıfırlamanız (çok zorlu bir işlemdir) gerekmez. Fabrika ayarlarına sıfırlama işlemi Velop sisteminizi kutudan çıktığı hale geri döndürür ve kurulum işlemini tekrar gerçekleştirmenizi gerektirir. Kurulum sırasında ve sonrasında özelleştirdiğiniz tüm ayarlar (Wi-Fi adı, parolalar, güvenlik türü vb.) silinir. Tüm kablosuz cihazlar Wi-Fi bağlantınızı keser.

Velop'u sıfırlamak için:

• Düğümünüzün fişi takılıyken ve açıkken alt kısımdaki Sıfırla düğmesini basılı tutun. Düğümün üst kısmındaki ışık kırmızıya döner ve yavaş yavaş yanıp söner. Işık sönüp parlak kırmızı yanana kadar düğmeyi bırakmayın.

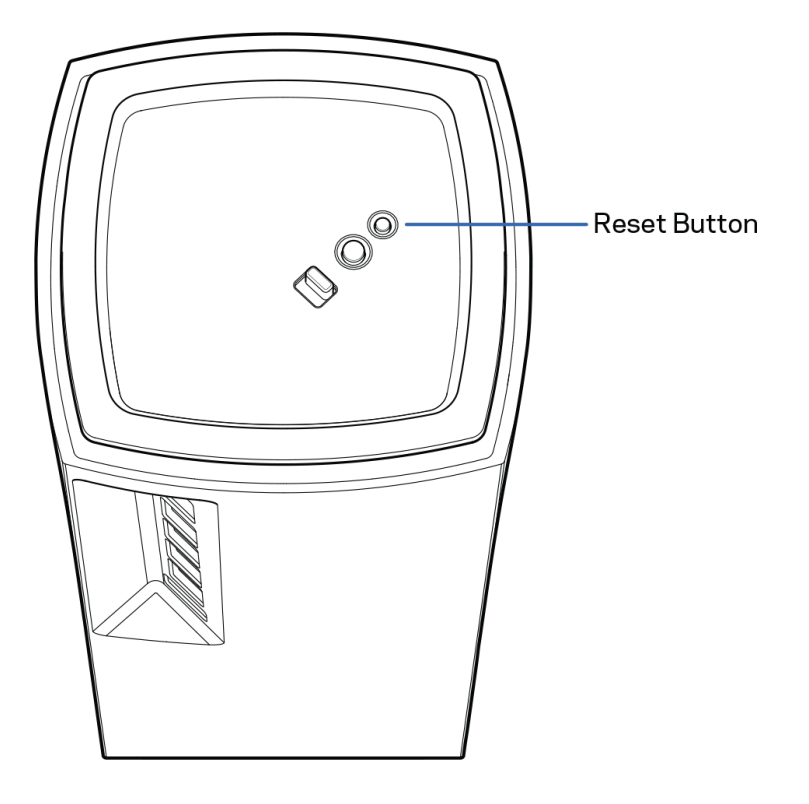
# **Spesifikasyonlar**

## **Linksys Velop**

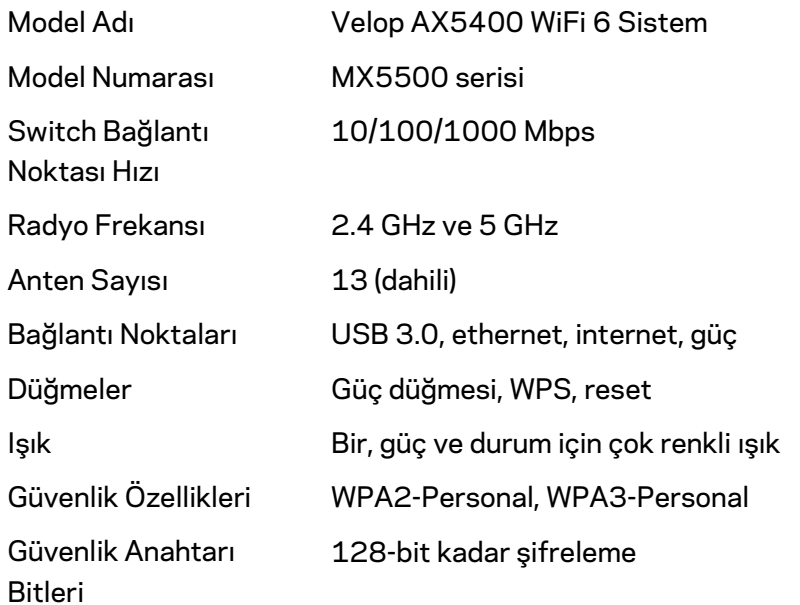

### **Çevresel**

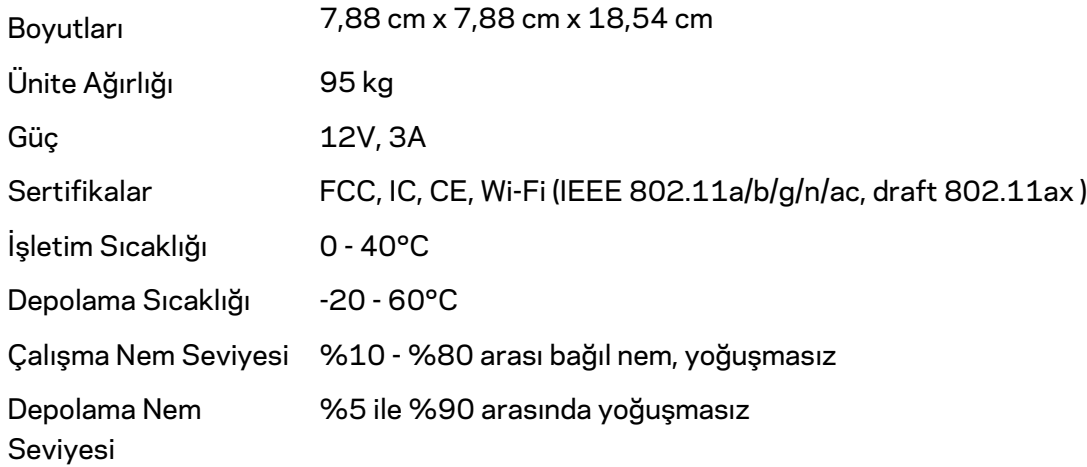

#### Notlar:

Düzenleme, garanti ve güvenlik bilgileri için Linksys.com/support/Velop adresine gidin. Spesifikasyonlar haber verilmeksizin değiştirilebilir.

Maksimum performans IEEE Standard 802.11 spesifikasyonlarından alınmıştır. Gerçek performans, düşük kablosuz ağ kapasitesi, veri aktarım hızı, menzil ve kapsama alanı gibi faktörlere bağlı olarak değişebilir. Performans; erişim noktasına uzaklık, ağ trafiği yoğunluğu, binada kullanılan yapı malzemeleri, kullanılan işletim sistemi, kullanılan kablosuz ürün karması, sinyal karışması ve diğer olumsuz koşullar gibi pek çok faktör, koşul ve değişkene bağlıdır.

Ödüllü teknik destek içi[n linksys.com/support/Velop](http://www.linksys.com/support) adresini ziyaret edin.

BELKIN, LINKSYS ve pek çok ürün adı ve logosu, Belkin şirketler grubunun markasıdır. Üçüncü taraf ticari markaları, kendi sahiplerinin mülkiyetindedir.

© 2020 Belkin International, Inc. ve/veya bağlı şirketleri. Her hakkı saklıdır.

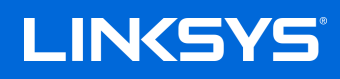

# ПОСІБНИК КОРИСТУВАЧА **VELOP**

MX5500 Series

# Зміст

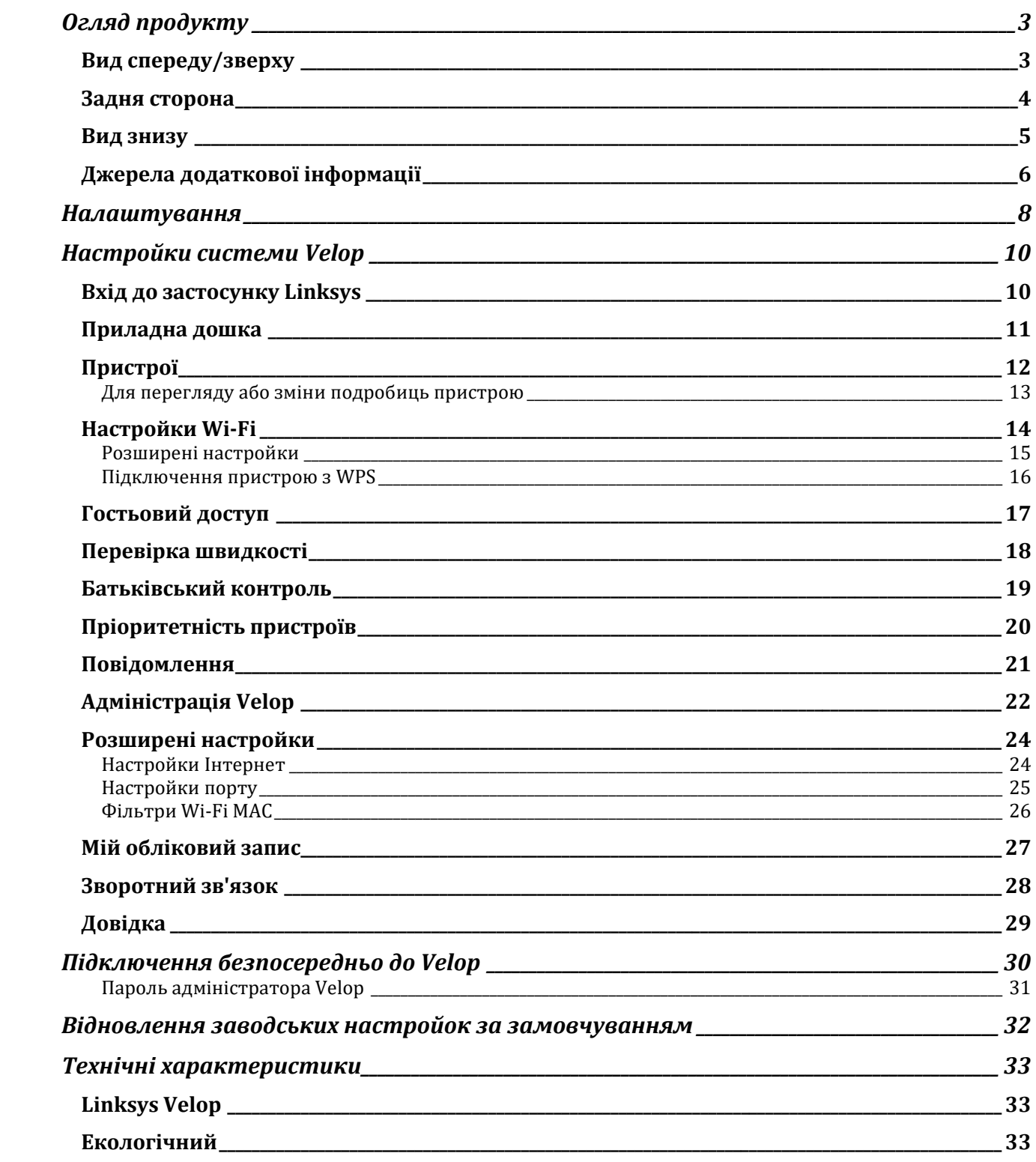

# <span id="page-1120-0"></span>**Огляд продукту**

# <span id="page-1120-1"></span>**Вид спереду/зверху**

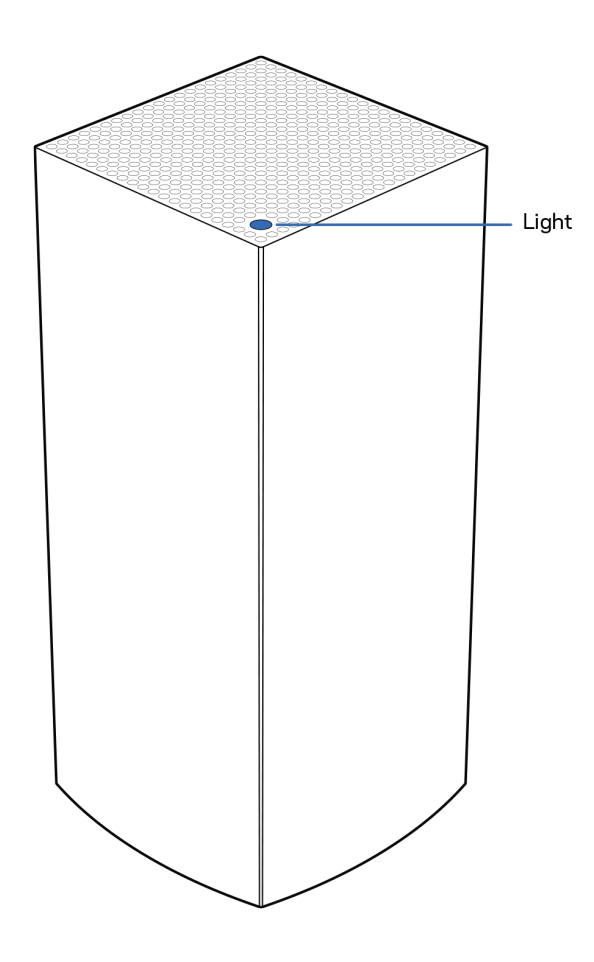

Лампочка вгорі вузла повідомляє про його роботу.

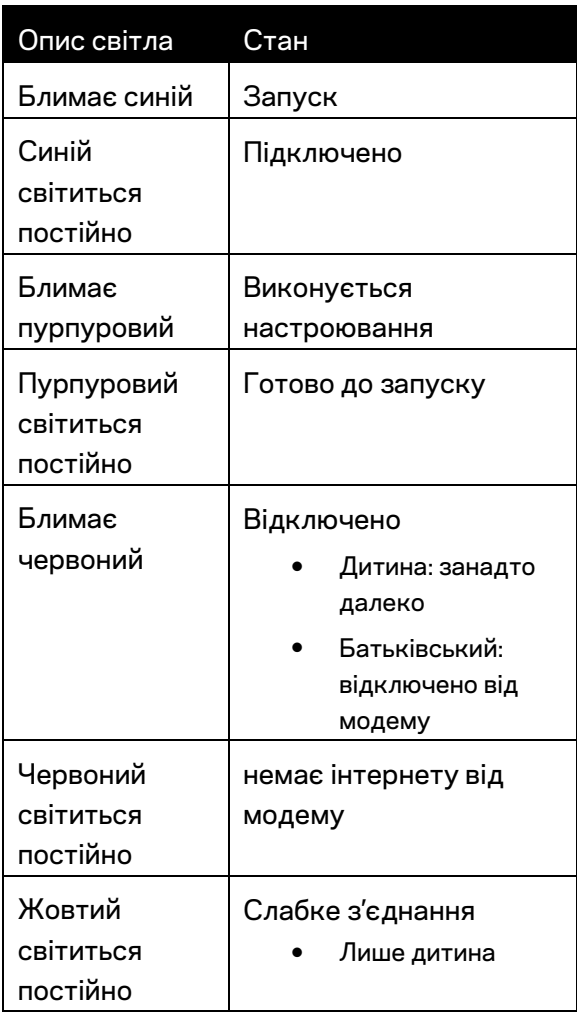

#### <span id="page-1121-0"></span>**Задня сторона**

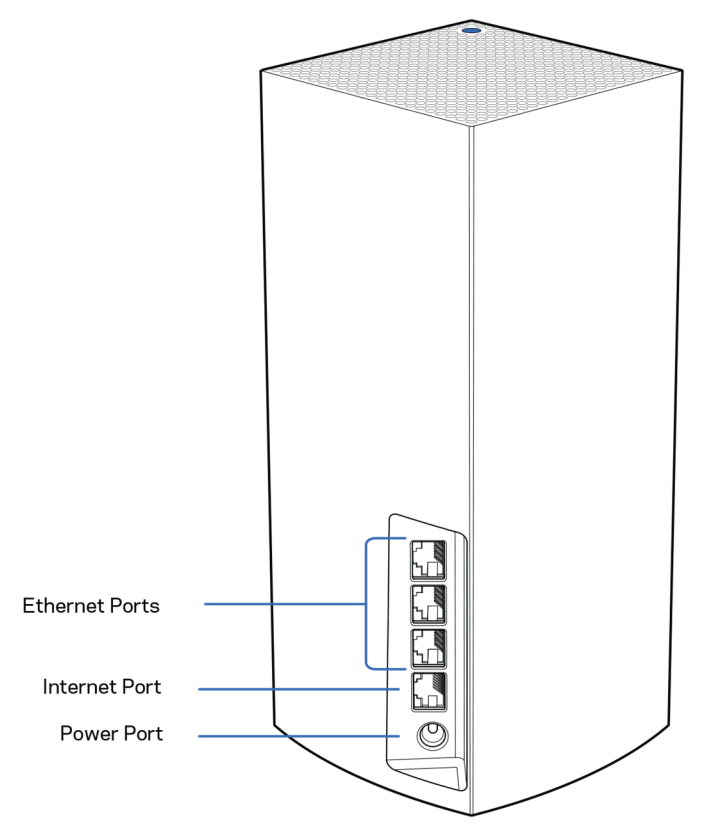

**Порти Ethernet.** Приєднайте кабелі Ethernet до цих гігабітних Gigabit Ethernet (10/100/1000) портів та до інших провідних пристроїв у вашій мережі. Якщо у вас декілька вузлів у системі Velop, скористайтеся одним з цих портів для підключення до модему або маршрутизатора модему.

#### **Примітка.** *Для отримання оптимальних результатів використовуйте кабелі CAT5e або кабелі з кращими параметрами на портах Ethernet.*

**Порт Internet.** Підключіть кабель Ethernet до цього жовтого гігабітного порту (10/100/1000) і до широкосмугового мережевого кабелю / DSL або волоконного модему. Якщо ви використовуєте цей маршрутизатор у якості підпорядкованого вузла у мережі mesh Wi-Fi, можна використовувати цей порт для створення дротового підключення до іншого вузла.

**Порт живлення.** Підключіть адаптер живлення перемінного струму, що входить до комплекту, до цього порту.

### <span id="page-1122-0"></span>**Вид знизу**

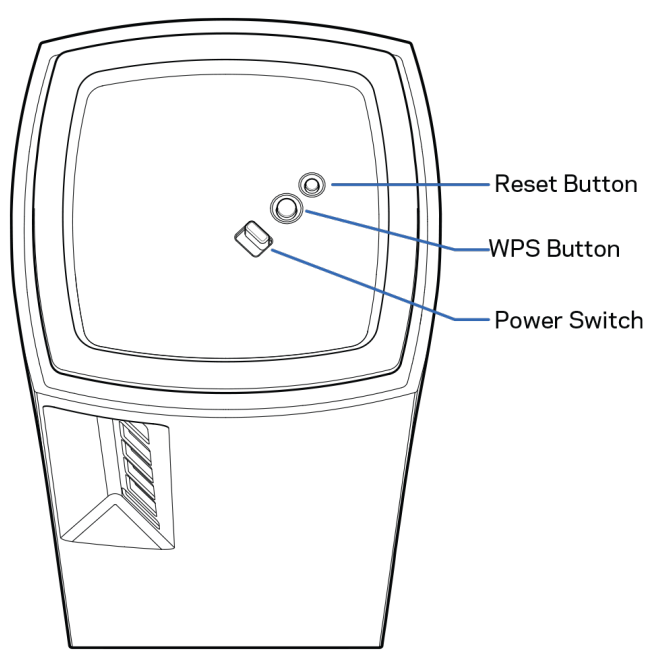

**Кнопка скидання.** Натисніть та утримуйте, поки світло вгорі вузла не стане червоним, потьмяніє і стане блимати яскравим червоним знову, щоб скинути вузол до його заводських налаштувань за замовчуванням.

**Кнопка захищеного налаштування Wi-Fi Protected Setup.** Натисніть для приєднання до мережевих пристроїв з WPS.

**Перемикач живлення.** Пересуньте до | (увімкн.) для живлення вузла.

# **Довідка**

### <span id="page-1123-0"></span>**Джерела додаткової інформації**

- Linksys.com/support/Velop
- Довідка програми Linksys (запустіть програму і натисніть *Довідка* у головному меню навігації)

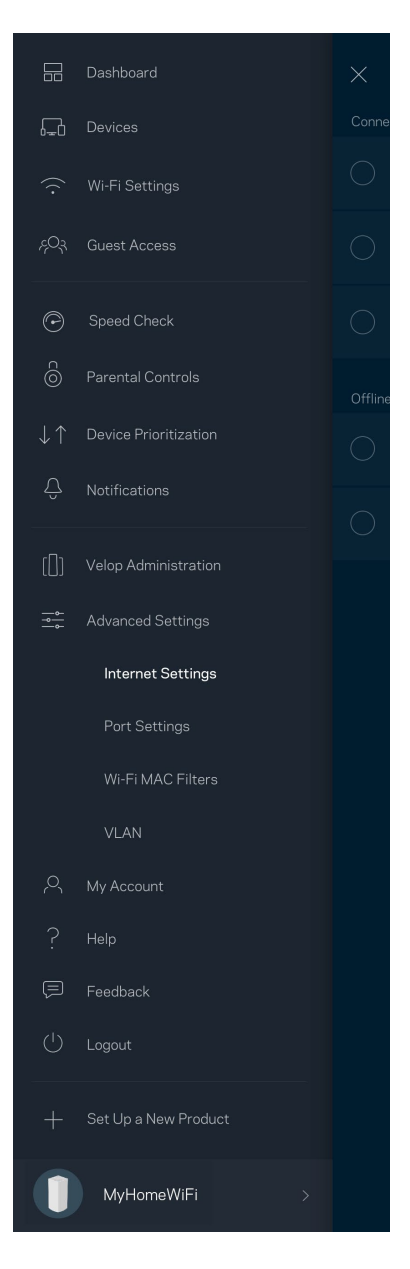

*Ліцензії та повідомлення щодо стороннього програмного забезпечення, котре застосовується в цьому виробі, можна переглянути за посиланням [http://support.linksys.com/en-us/license.](http://support.linksys.com/en-us/license) Перейдіть, будь ласка, за адресою <http://support.linksys.com/en-us/gplcodecenter> для озвучення запитань або запитів щодо програмного коду універсальної суспільної ліцензії.*

# <span id="page-1125-0"></span>**Налаштування**

**ВАЖЛИВО!***Вузли Velop можна налаштувати як основні або дитячі вузли. Основний вузол необхідно підключити за допомогою кабелю ethernet до вашого модема або модемамаршрутизатора. Після безпровідного налаштування вторинні вузли можна приєднати до іншого вузла безпровідно або кабелями ethernet.* 

*Якщо додаєте цей новий вузол як батьківський до існуючої системи Velop Wi-Fi mesh мережі всього будинку, виконайте скидання всіх вузлів на налаштування за промовчанням і додайте їх до системи після настроювання та увімкнення нового вузла.*

Завантажте програму Linksys. Ця програма вам потрібна для налаштування Velop.

Перейдіть до магазину програм для вашого пристрою і шукайте Linksys.

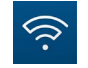

Встановіть програму, відкрийте її та виконуйте інструкції.

#### **Примітка.***Застосунок працює з iOS 11.4 і новішими версіями, а також з Android 6 і новішими версіями.*

Ви створите обліковий запис Linksys Smart Wi-Fi і зможете використовувати програму для перегляду та зміни налаштувань системи Velop з будь-якого місця, де є підключення до Інтернет. З Linksys Smart Wi-Fi ви зокрема зможете робити наступне:

- Змінювати ім'я Wi-Fi та пароль
- Налаштовувати доступ для гостей
- Підключати пристрої до Wi-Fi з WPS
- Блокувати Інтернет з батьківським контролем
- Випробувати швидкість з'єднання з Інтернетом

#### **Примітка.** *Впродовж налаштування ми надсилатимемо електронною поштою листа для перевірки. Зі своєї домашньої мережі перейдіть по посиланню у листі.*

Просто підключіть живлення і кабель ethernet. Все інше процес настроювання на основі програми зробить за вас. Після підключення використовуйте програму для персоналізації своєї Wi-Fі, присвоївши їй ім'я та пароль. Також надавайте імена вузлам на основі того, де вони знаходяться, так щоб можна було визначити їх у рідких випадках, коли потрібна буде ваша увага. **Роздрукуйте цю сторінку, потім запишіть налаштування Wi-Fi та облікового запису у таблицю для довідки. Зберігайте свої записи у надійному місці.**

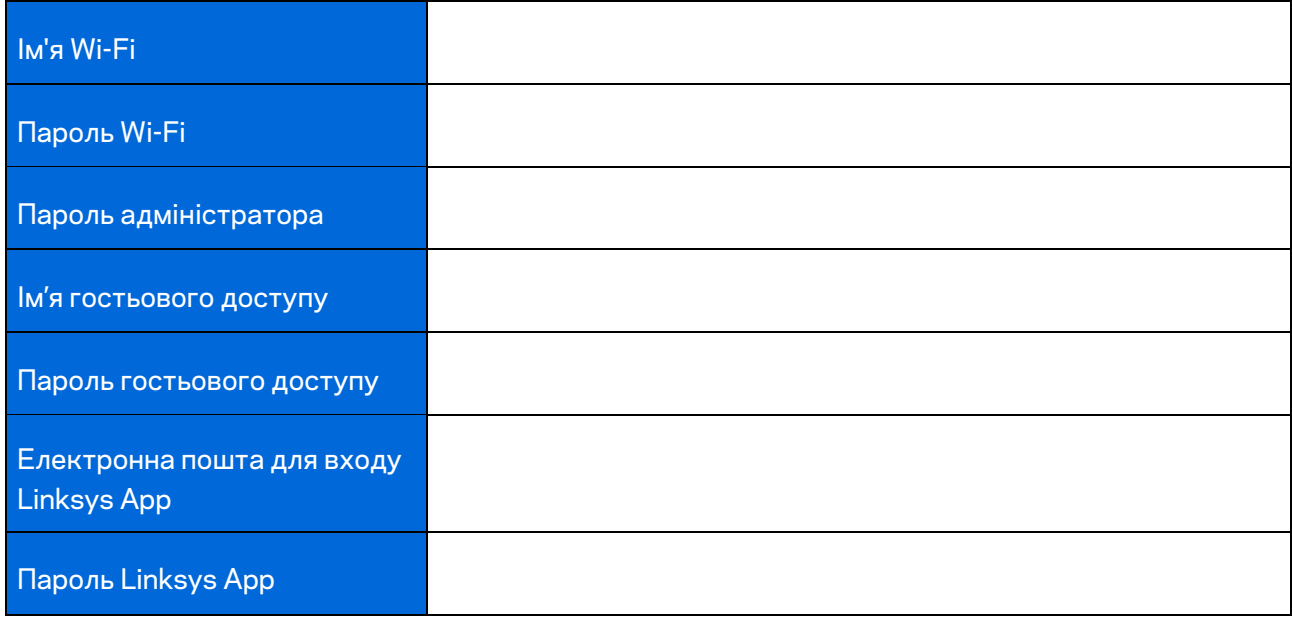

# <span id="page-1127-0"></span>**Настройки системи Velop**

Використовуючи програму Linksys можна переглянути або змінити налаштування системи Velop, щоб зробити вашу Wi-Fi більш безпечною або для кращої роботи з пристроєм чи грою. Можна отримати доступ до настройок з будь-якого місця у світі, якщо є підключення до Інтернету. Ви також можете отримати доступ до налаштувань з паролем свого маршрутизатора, коли підключені до своєї домашньої мережі, навіть якщо підключення до інтернету відсутнє.

### <span id="page-1127-1"></span>**Вхід до застосунку Linksys**

1. Відкрийте програму Linksys.

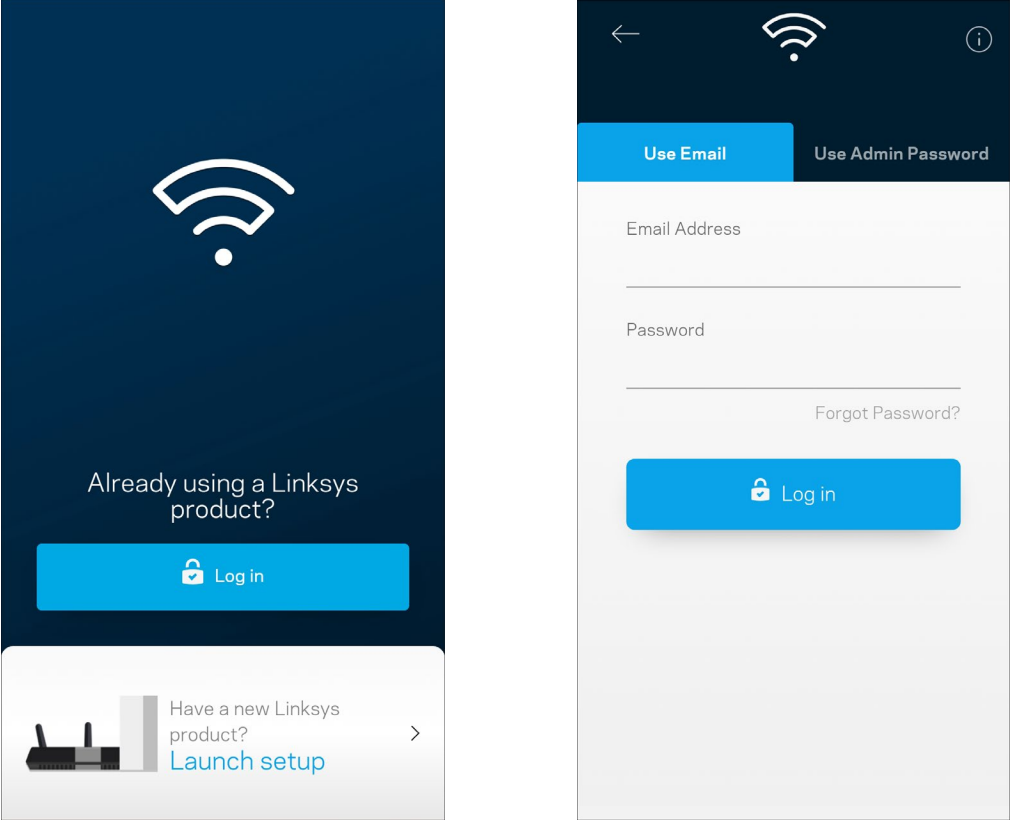

- 2. Введіть адресу електронної пошти, яку використовували при створенні облікового запису.
- 3. Введіть пароль до свого облікового запису.
- 4. Торкніться **Увійти**.

### <span id="page-1128-0"></span>**Приладна дошка**

Приладна дошка — це знімок вашої Wi-Fi. Подивіться, скільки пристроїв підключено до вашої системи Velop. Діліться паролем Wi-Fi і дайте гостям доступ до вашої Wi-Fi. Приладна дошка також показує вам, якщо у пристроїв є батьківський контроль або пріоритети для доступу Wi-Fi.

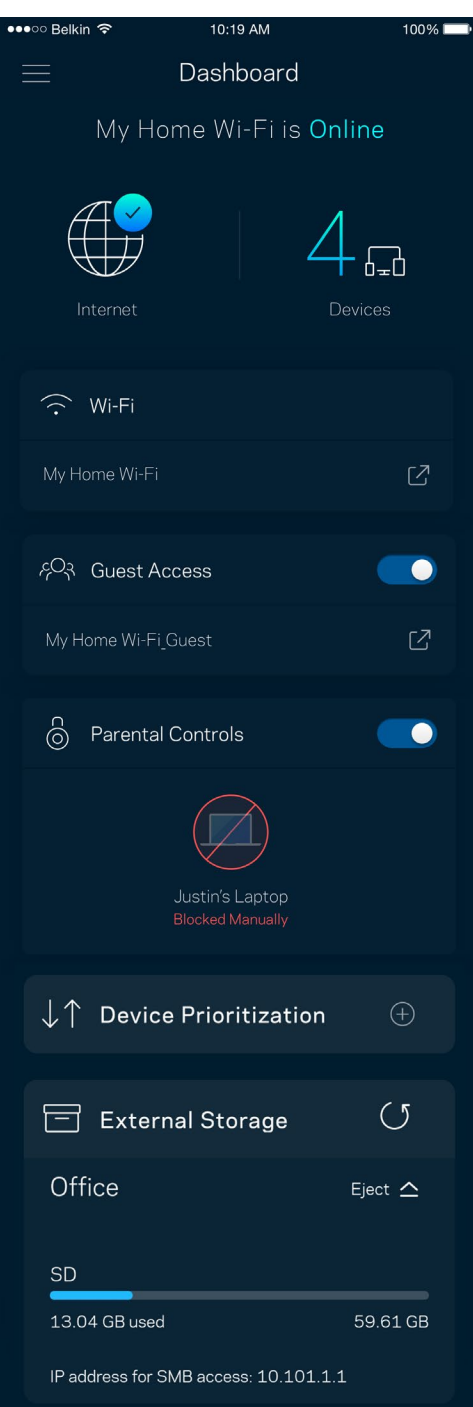

## <span id="page-1129-0"></span>**Пристрої**

Переглядайте та змінюйте подробиці для всіх пристроїв, підключених до вашої Wi-Fi. Можна переглядати пристрої головної мережі та мережі для гостей або отримувати інформацію про кожний пристрій.

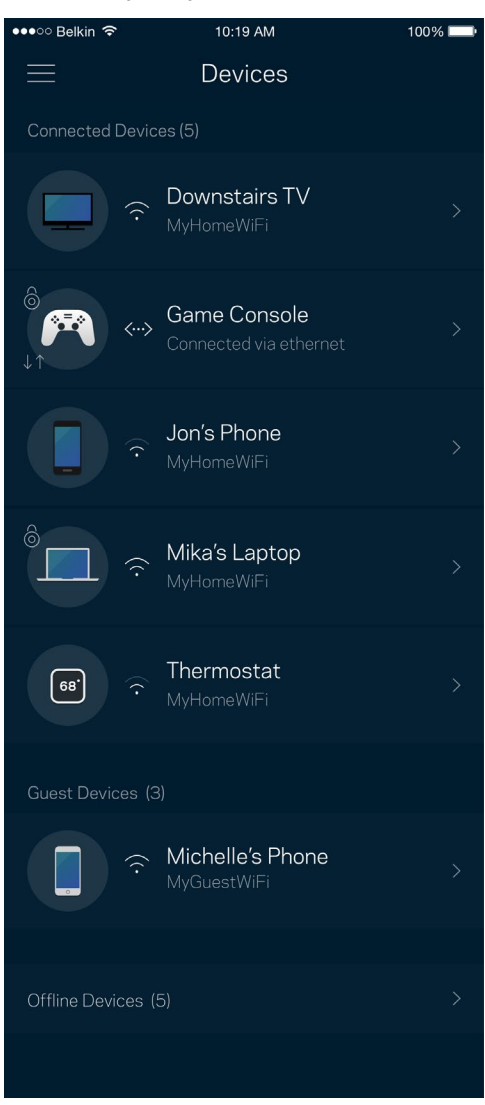

#### <span id="page-1130-0"></span>Для перегляду або зміни подробиць пристрою

З екрану Пристрої можна редагувати імена пристроїв та змінювати піктограми пристроїв. Також можна встановити пріоритетність пристроїв, переглянути батьківський контроль і побачити подробиці Wi-Fi. Торкніться будь-якого пристрою, щоб побачити подробиці.

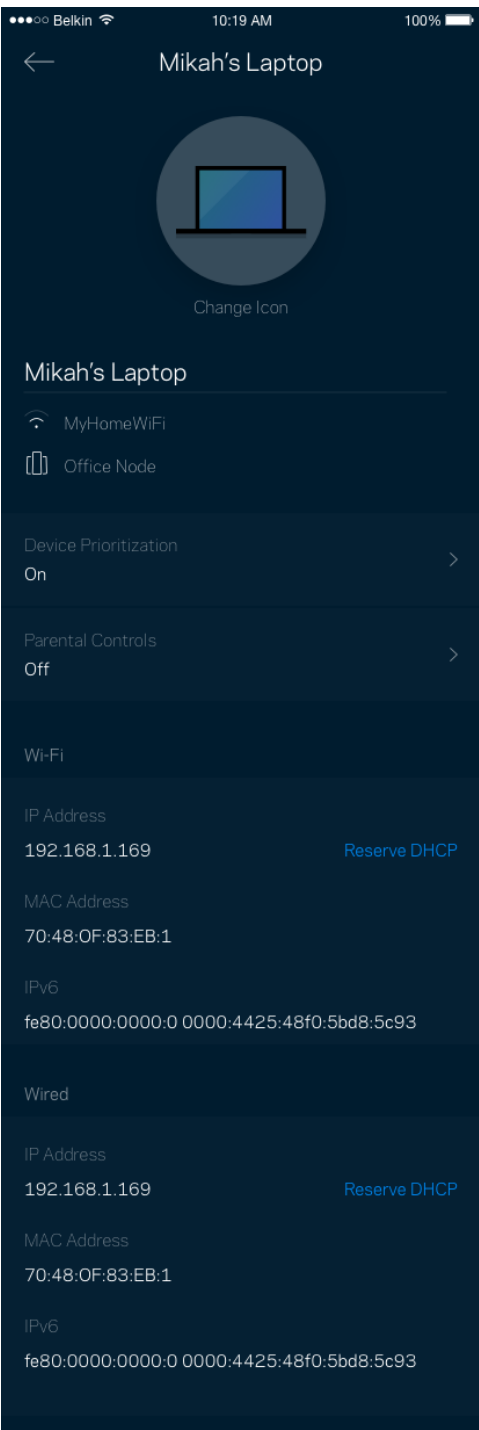

## <span id="page-1131-0"></span>**Настройки Wi-Fi**

Перегляньте або змініть своє ім'я Wi-Fi та пароль і підключіть пристрої за допомогою Wi-Fi Protected Setup™.

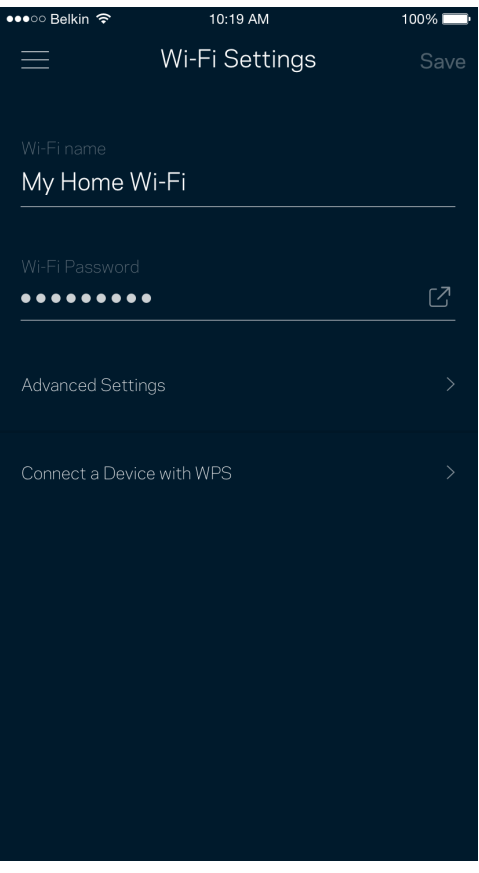

#### <span id="page-1132-0"></span>Розширені настройки

Просунуті користувачі можуть змінювати тип безпеки за замовчуванням та режим Wi-Fi. Не змінюйте це, якщо тільки у вас немає достатньо досвіду з мережами Wi-Fi. Шукач каналів виконуватиме пошук найбільш відкритих каналів Wi-Fi у вашій області, щоб гарантувати найкращу продуктивність системи Velop. Якщо у вас кілька вузлів у системі Velop, Шукач каналів знайде найкращий канал для кожного вузла.

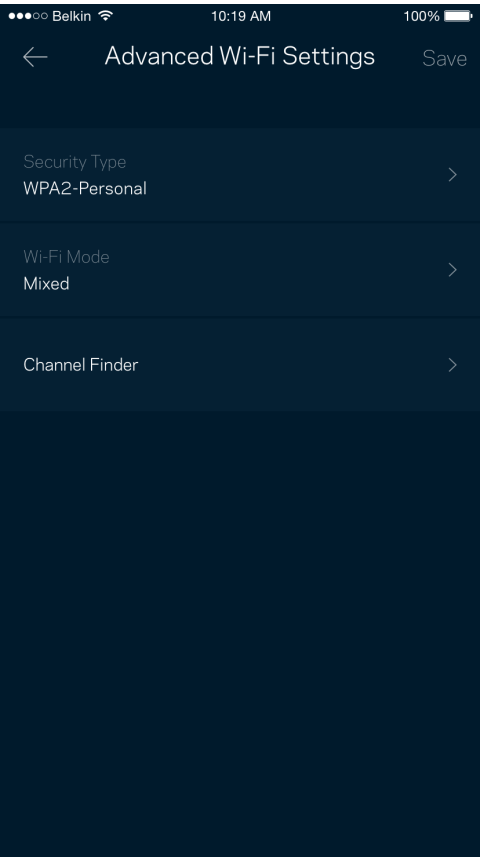

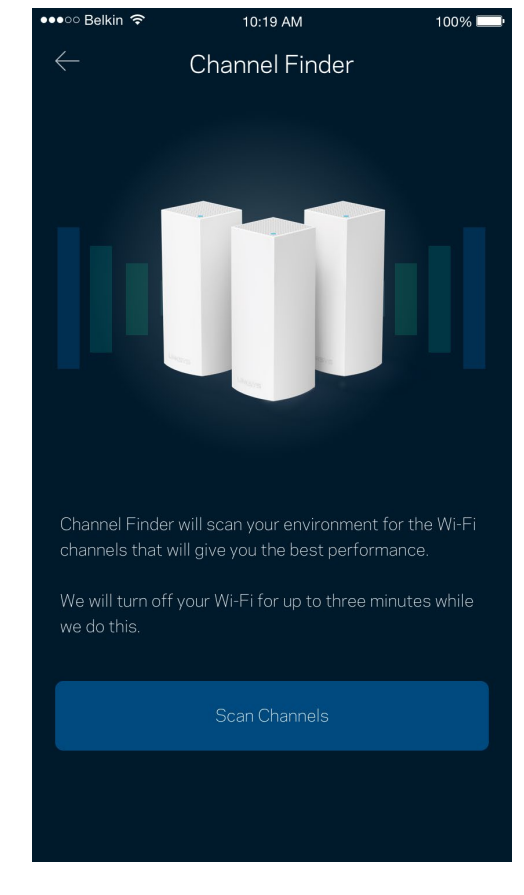

#### <span id="page-1133-0"></span>Підключення пристрою з WPS

З захищеним налаштуванням Wi-Fi можна легко підключити безпроводові пристрої до Wi-Fi без введення налаштувань безпеки вручну.

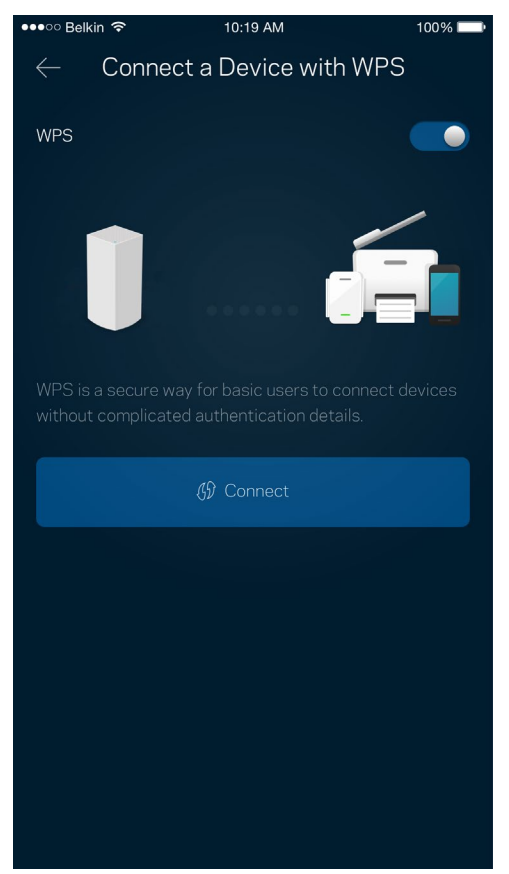

## <span id="page-1134-0"></span>**Гостьовий доступ**

Використовуйте гостьовий доступ, щоб дозволити гостям виходити онлайн, обмежуючи їх доступ до інших ресурсів, підключених до вашої Wi-Fi. Надсилайте пароль текстовим повідомленням або електронною поштою.

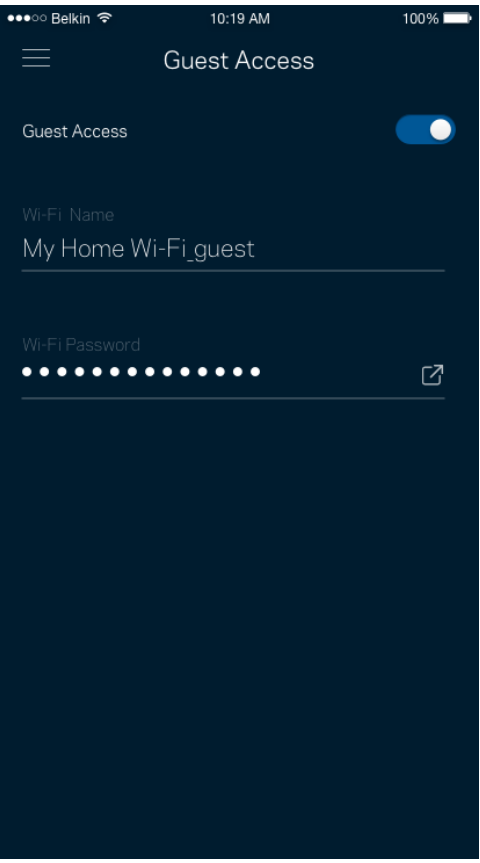

### <span id="page-1135-0"></span>**Перевірка швидкості**

Виконайте перевірку швидкості, щоб переконатися, що ви отримуєте ту швидкість, за яку платите. Перевірка швидкості також допомагає розподілити пріоритети пристроїв, тому що результати визначають, як Wi-Fi розподіляється між пріоретизованими пристроями.

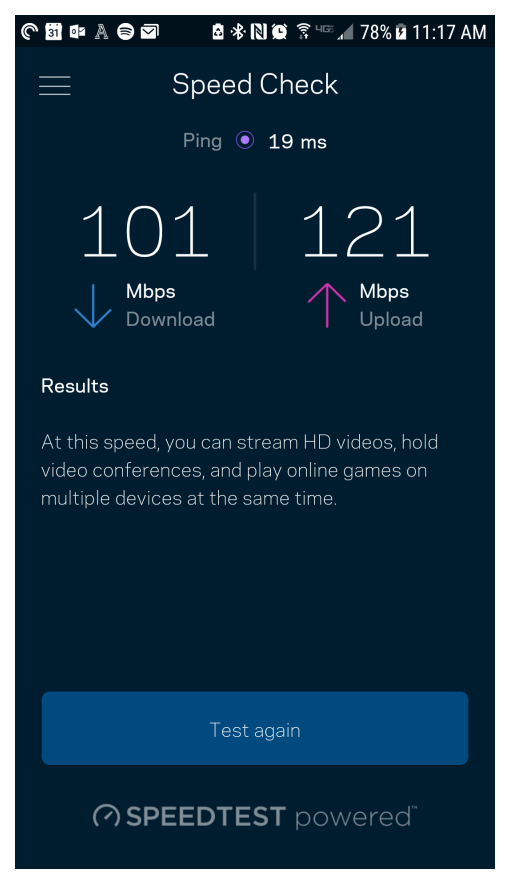

- **Швидкість завантаження** це швидкість, з якою Інтернет-контент передається у вашу систему Velop.
- **Швидкість передачі** це швидкість, з якою ви можете завантажувати контент в Інтернет.

**Примітка.** *Швидкості Інтернет-підключення визначаються різноманітними факторами, в т.ч. типом облікового запису інтернет-провайдера, місцевим або глобальним трафіком Інтернет, а також кількістю пристроїв вдома, які спільно використовують Інтернетпідключення.*

### <span id="page-1136-0"></span>**Батьківський контроль**

Батьківський контроль дозволяє контролювати, коли діти перебувають онлайн і що вони там роблять. Призупиніть інтернет для конкретних пристроїв або блокуйте певні веб-сайти.

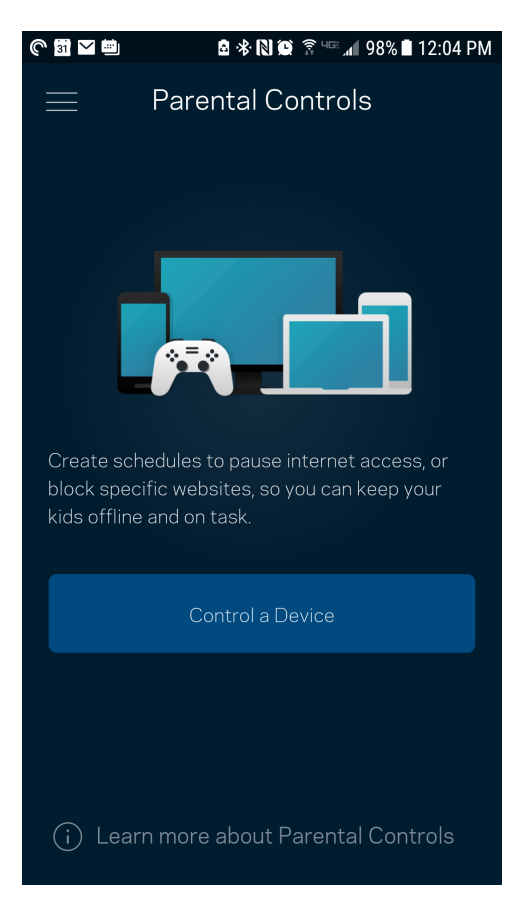

## <span id="page-1137-0"></span>**Пріоритетність пристроїв**

Обирайте до трьох пристроїв для пріоритетного використання вашого Інтернет-підключення. Ці пристрої – проводові та/або безпроводові – завжди матимуть найкращий доступ при підключенні. Velop виконує тест швидкості, щоб визначити, як найкраще розподіляти Wi-Fi до пріоритетних пристроїв. Інші пристрої розподілять між собою залишену доступність ресурсу. Пріоритетні пристрої відображаються на Приладній дошці.

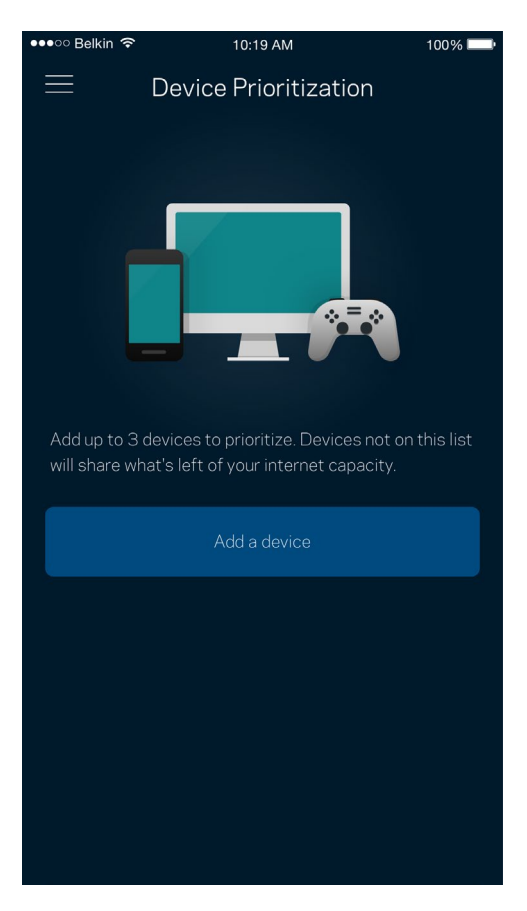

### <span id="page-1138-0"></span>**Повідомлення**

Якщо у вас кілька вузлів, Velop може повідомити вам, коли другорядні вузли у системі переходять у стан офлайн. Другорядні вузли — це ті, що не під'єднані до модему. Потрібно увімкнути повідомлення у настройках свого мобільного пристрою, щоб дозволити повідомлення від Velop.

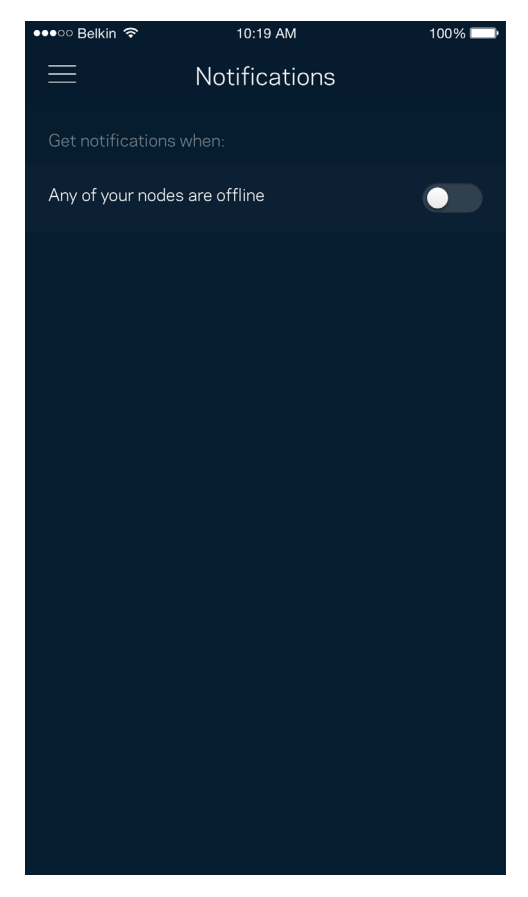

## <span id="page-1139-0"></span>**Адміністрація Velop**

Використовуйте екран Адміністрація Velop для зміни пароля адміністратора та підказки, а також перевірки різних ідентифікаторів (номер моделі, серійний номер та подробиці ІР) для всіх вузлів у вашій Wi-Fi.

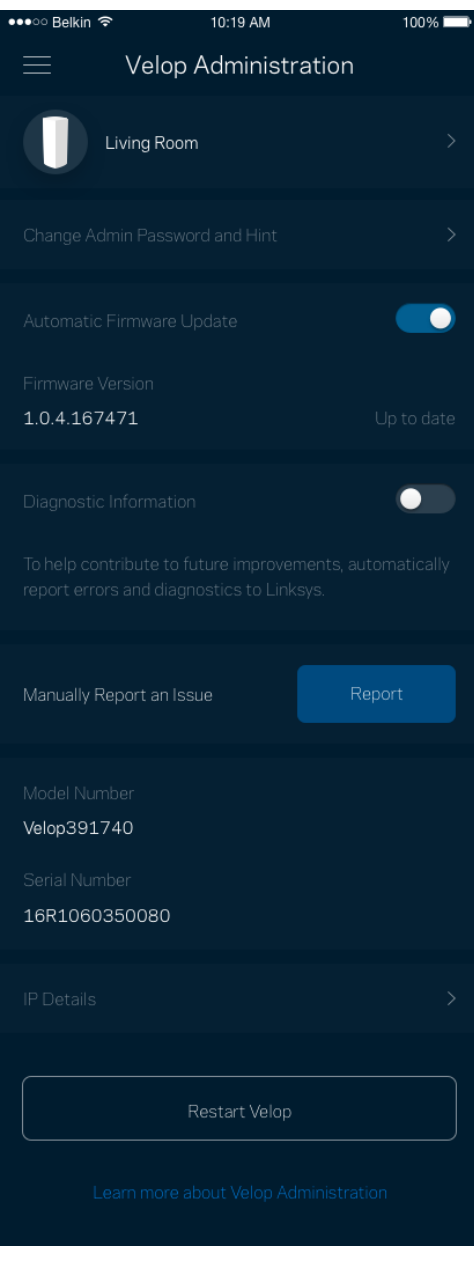

Оберіть автоматичне повідомлення про збої Linksys і зробіть свій внесок у покращення роботи Wi-Fi. Також можна вручну звітувати Linksys про конкретні проблеми.

Наступна інформація надсилатиметься з описом проблеми:

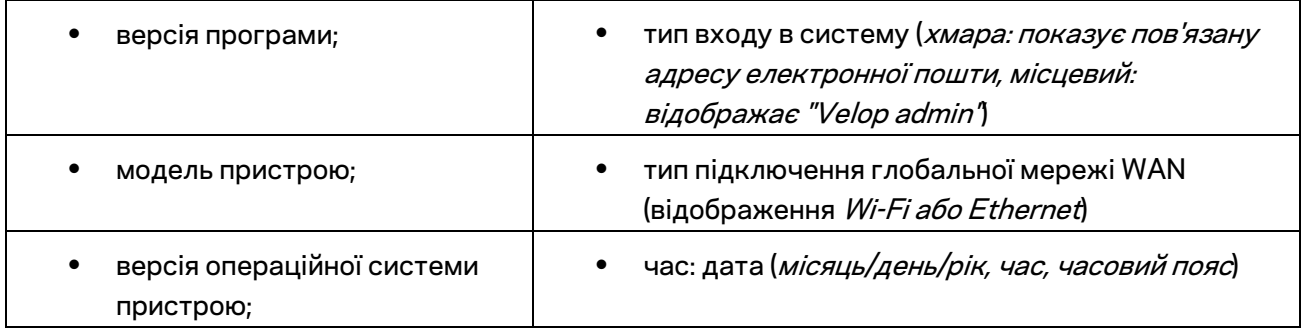

### <span id="page-1141-0"></span>**Розширені настройки**

#### <span id="page-1141-1"></span>Настройки Інтернет

Можна обрати спосіб підключення системи Velop до Інтернету. За замовчуванням це *Автонастроювання – DHCP.* Інші типи підключення залежать від вашого інтернет-провайдера або того, як планується використовувати систему Velop. Досвідчені користувачі можуть скористатися *Додатковими настройками* для клонування MAC-адрес та настройки MTU (максимальний блок передачі).

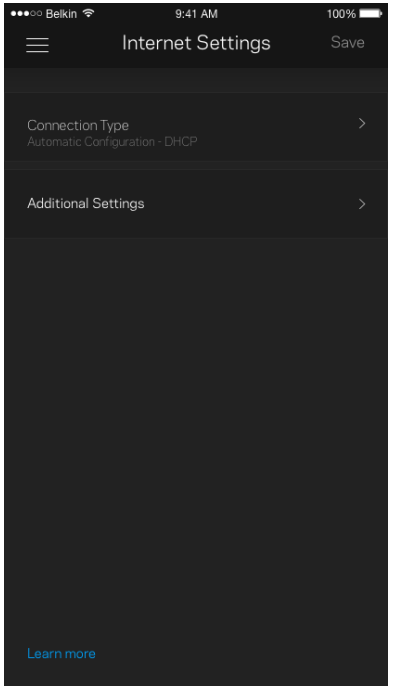

#### <span id="page-1142-0"></span>Настройки порту

Переадресування портів — для одного порту, кількох портів або діапазону портів — надсилає вхідний трафік на конкретний порт або порти конкретного пристрою чи порт у Wi-Fi. У синхронізації діапазону портів Velop спостерігає за вихідними даними для конкретних номерів портів. Velop запам'ятовує IP-адреси пристроїв, які запитують дані, щоб коли запитані дані повернуться, вони перенаправлялися назад до відповідного пристрою.

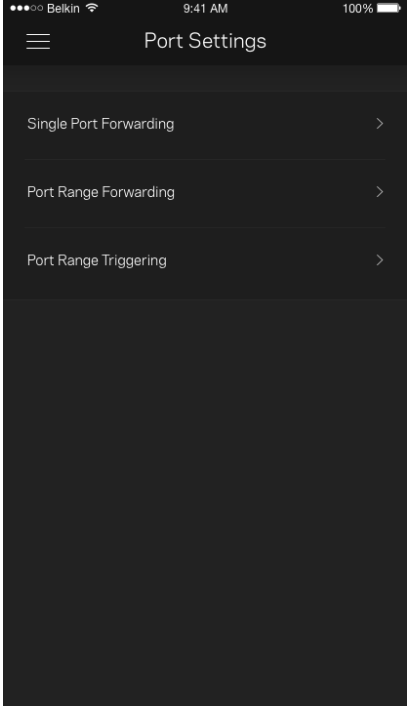

#### <span id="page-1143-0"></span>Фільтри Wi-Fi MAC

У кожного мережевого пристрою є унікальна 12-цифрова адреса MAC (керування доступом до середовища). Можете створити список MAC-адрес, а потім регулювати використання цими пристроями вашої Wi-Fi.

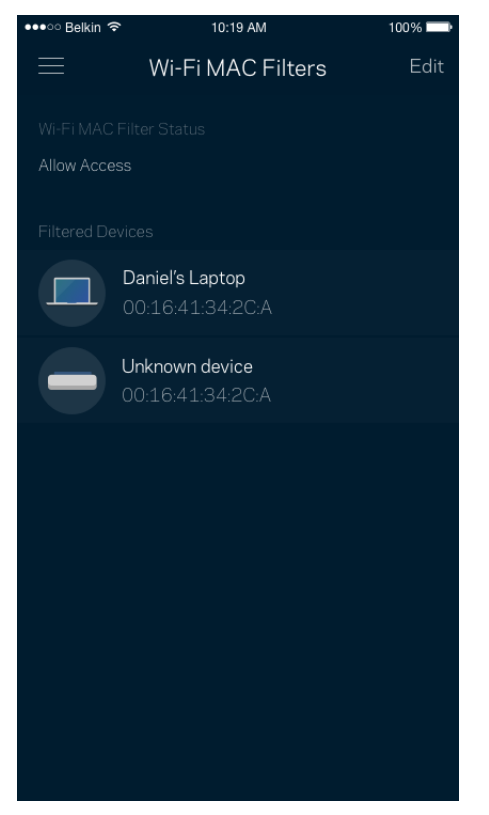

### <span id="page-1144-0"></span>**Мій обліковий запис**

Змініть свій пароль застосунку Linksys і виберіть отримання останніх новин та пропозицій від Linksys.

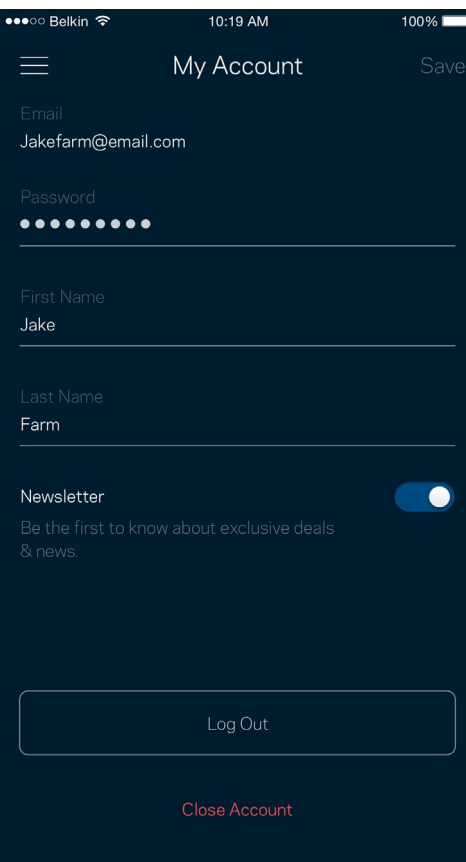

## <span id="page-1145-0"></span>**Зворотний зв'язок**

Тут ви маєте змогу розказати нам, що ви думаєте. Поставте рейтинг програмі у своєму магазині програм, надішліть нам пропозиції або повідомте про проблеми, які заважають зручній роботі.

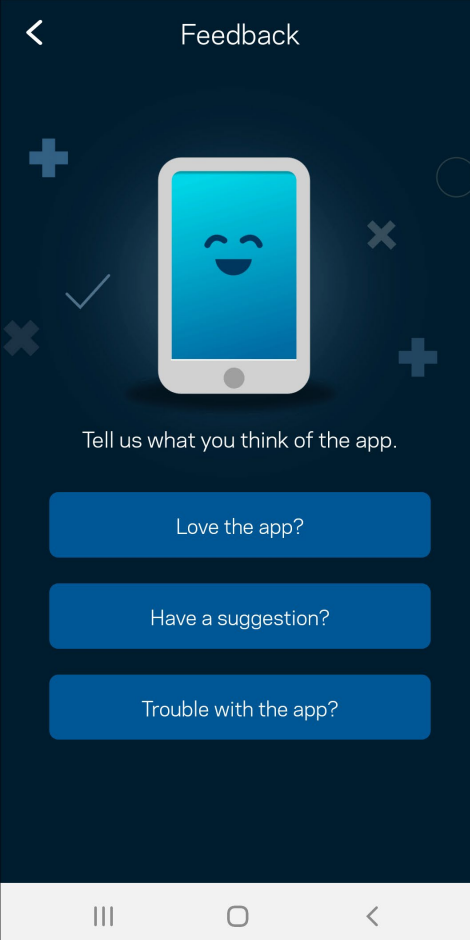

## <span id="page-1146-0"></span>**Довідка**

Проблеми з програмою? Просто потрібно трохи більше інформації про функції? Торкніться Довідка для пояснення.

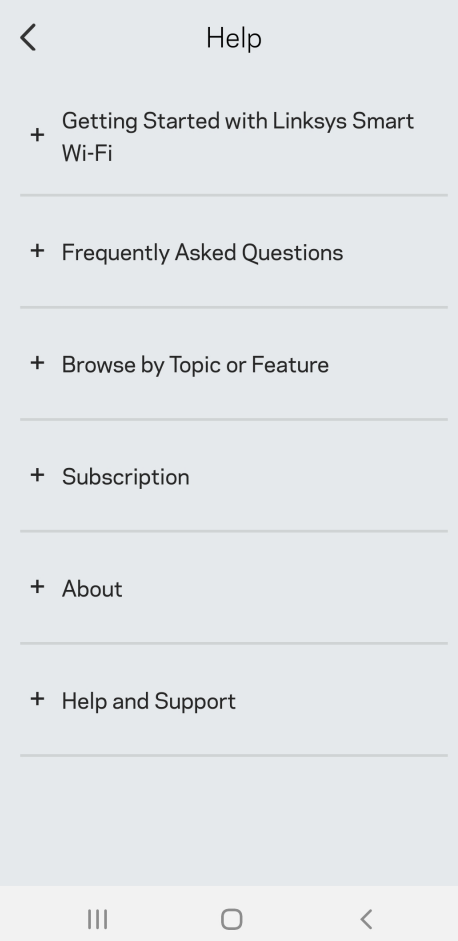

# <span id="page-1147-0"></span>**Підключення безпосередньо до Velop**

Якщо у вас немає Інтернет-підключення, ви все ще можете мати доступ до системи Velop. Підключіться до своєї мережі Wi-Fi, запустіть застосунок Linksys і торкніться *Використать пароль адміністратора*. Тепер ви зможете отримати доступ до свого облікового запису Linksys Wi-Fi, коли перебуваєте офлайн.

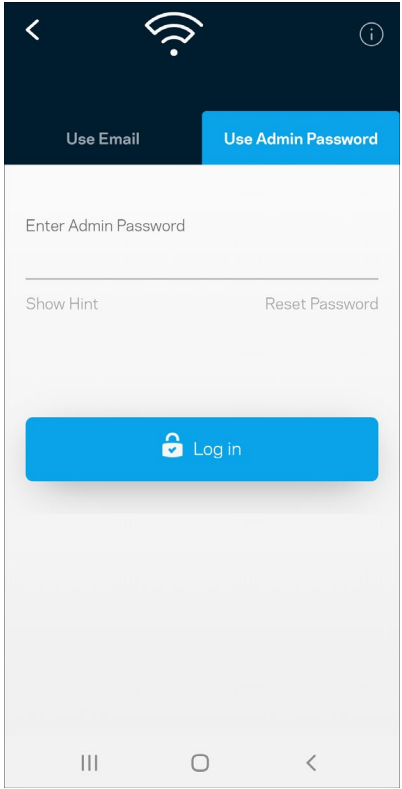

#### <span id="page-1148-0"></span>Пароль адміністратора Velop

Ми створили пароль адміністратора під час настроювання. Щоб змінити його, торкніться *Адміністратор Velop* і *Змінити пароль Velop та Підказка*.

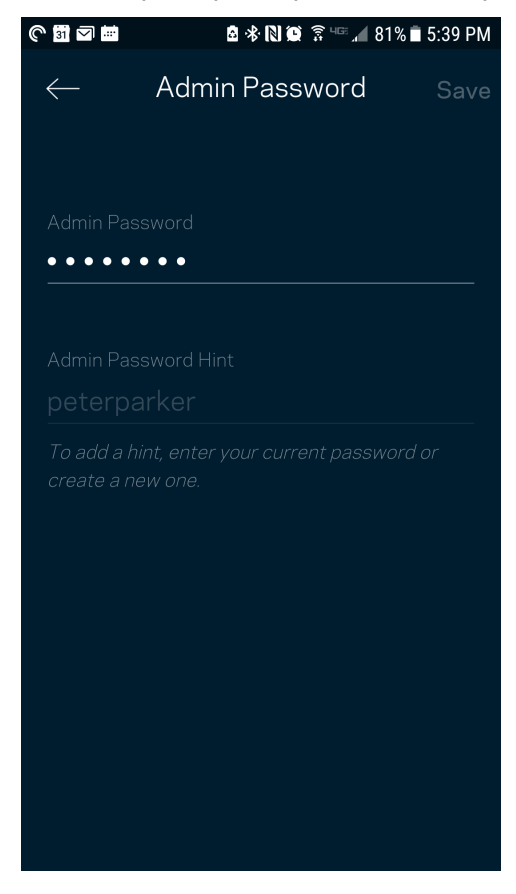

Щоб підтримувати безпеку системи Velop, ми надішлемо вам електронного листа, якщо хтось змінить пароль адміністратора.

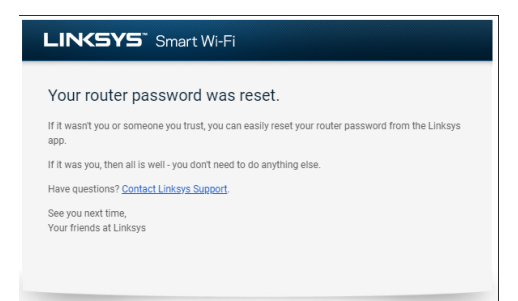

# <span id="page-1149-0"></span>**Відновлення заводських настройок за**

## **замовчуванням**

Потреба відновлювати заводські настройки Velop не виникає. Це дуже деструктивний процес. Скидання до заводських настройок системи Velop відновлює стан, коли ви вийняли її з коробки, і потрібно знову пройти процес налаштування. Всі налаштовані параметри у процесі настройки і після того, такі як ім'я Wi-Fi, паролі, тип безпеки, будуть видалені. Усі безпровідні пристрої будуть відключені від Wi-Fi.

Для скидання Velop:

• Коли ваш вузол підключений до мережі живлення і увімкнений, натисніть та утримуйте кнопку скидання внизу. Світло вгорі вузла стане червоним і згасатиме імпульсами. Не відпускайте кнопку, доки світло не погасне, а потім стане яскраво-червоним.

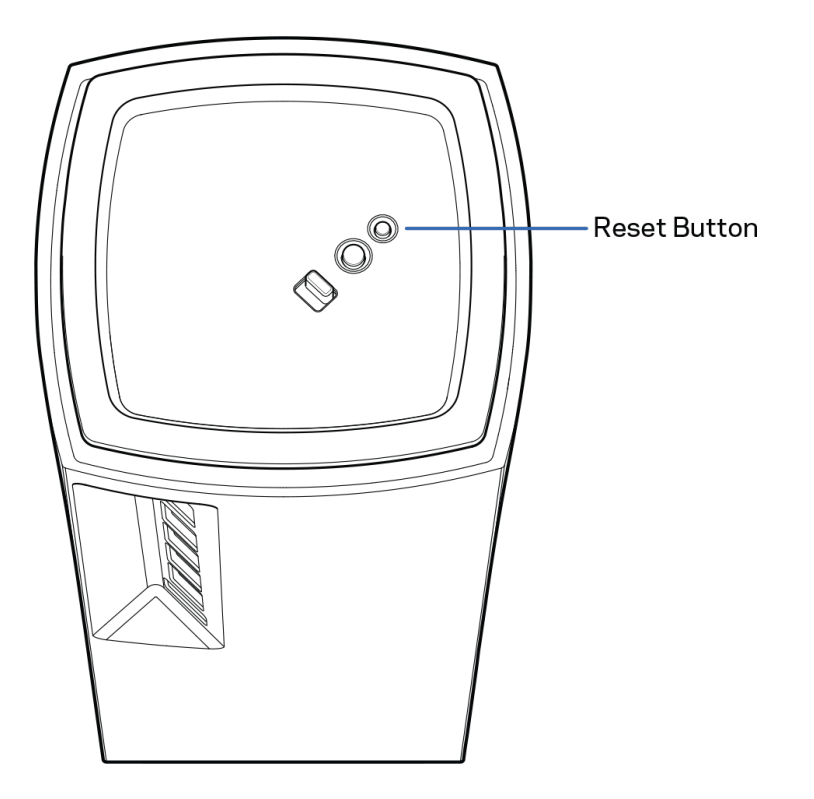

# <span id="page-1150-0"></span>**Технічні характеристики**

## <span id="page-1150-1"></span>**Linksys Velop**

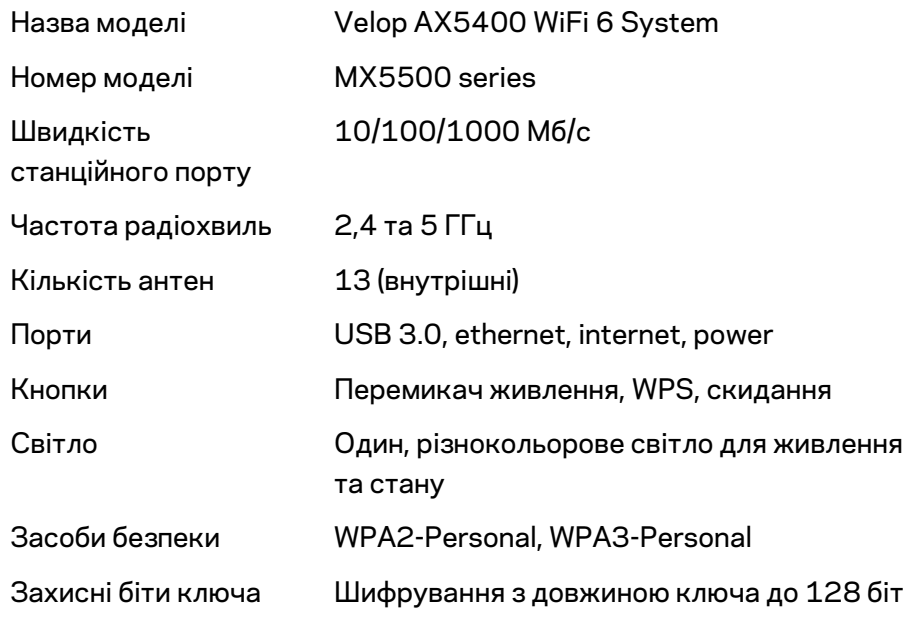

### <span id="page-1150-2"></span>**Екологічний**

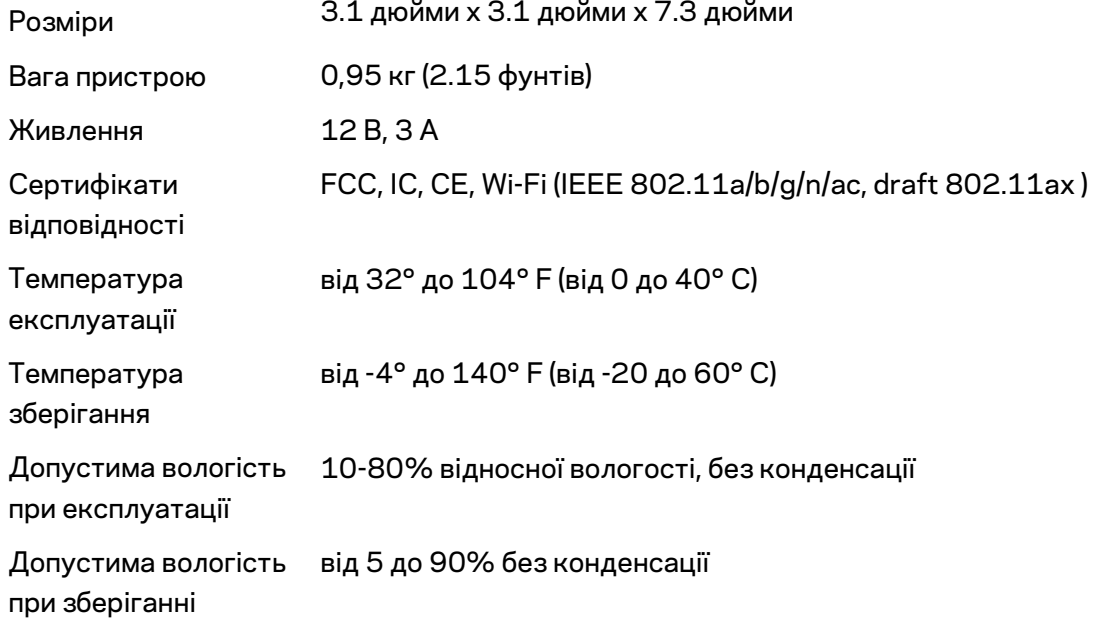

Примітки

Для отримання інформації щодо нормативного регулювання, гарантії та інформації з безпеки зайдіть на Linksys.com/support/Velop.

Технічні характеристики може бути змінено без сповіщення.

Максимальна продуктивність, розрахована відповідно до стандартів IEEE 802.11. Фактична продуктивність може відрізнятися через низьку пропускну здатність мережі, швидкість передавання даних, діапазон і покриття. Продуктивність залежить від багатьох чинників, умов і змінних, включно з відстанню від точки доступу, обсягом мережного трафіку, матеріалів і конструкції будівлі, наявної операційної системи, сполучення безпроводових пристроїв, перешкод та інших несприятливих умов.

Зайдіть н[а linksys.com/support/Velop,](http://www.linksys.com/support) щоб отримати висококласну технічну підтримку.

«BELKIN», «LINKSYS» та багато інших назв і логотипів продукції є торговими марками групи компанії «Belkin». Вищезгадані торгові марки третіх сторін є власністю їхніх відповідних власників.

© 2020 Belkin International, Inc. та/або її партнерські компанії. Усі права захищено.
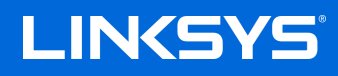

## HƯỚNG DẪN SỬ DỤNG **VELOP**

MX5500 Series

# Mục lục

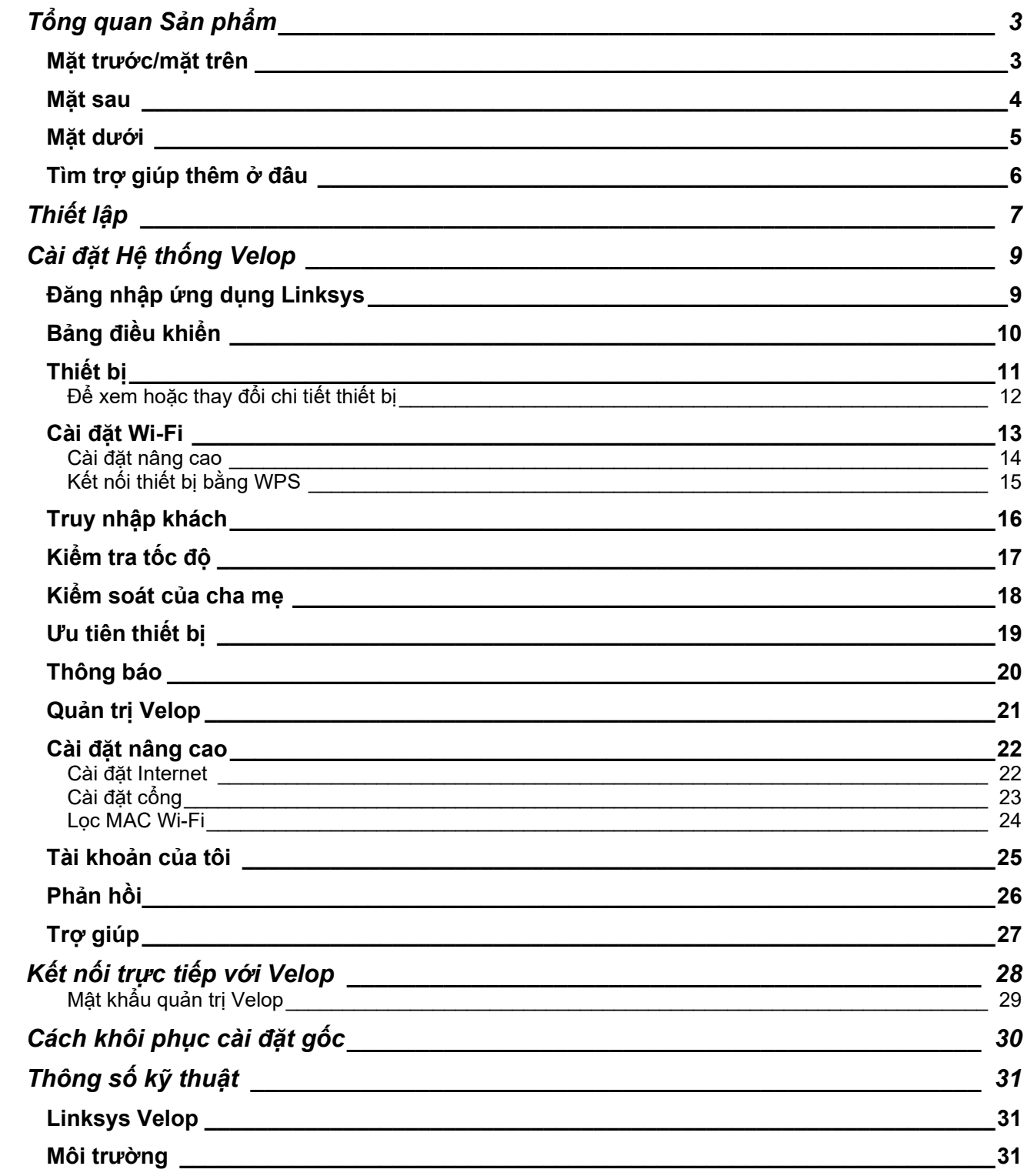

# <span id="page-1154-0"></span>**Tổng quan Sản phẩm**

## <span id="page-1154-1"></span>**Mặt trước/mặt trên**

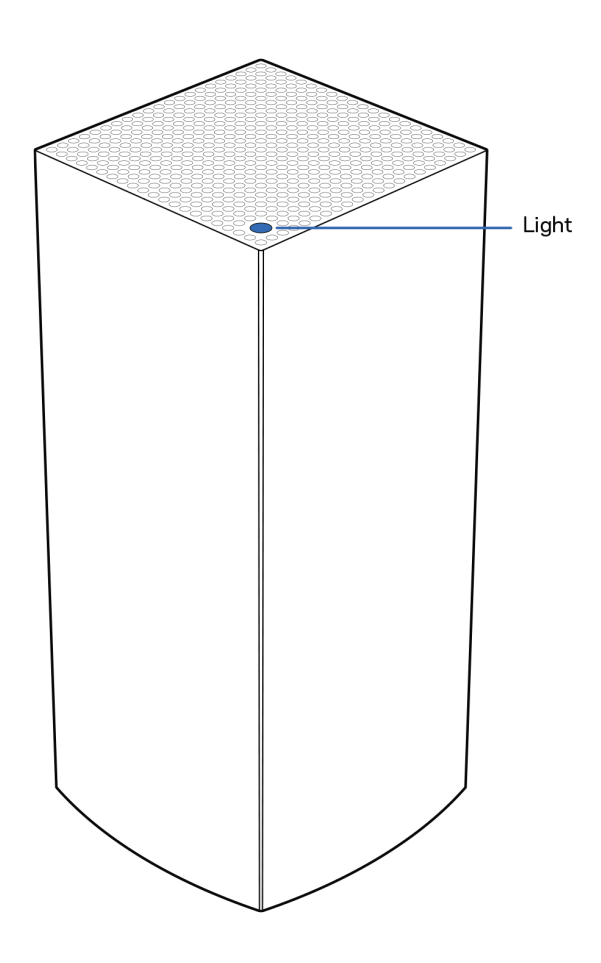

Đèn ở mặt trên của điểm nút cung cấp cho bạn thông tin về hoạt động của điểm nút.

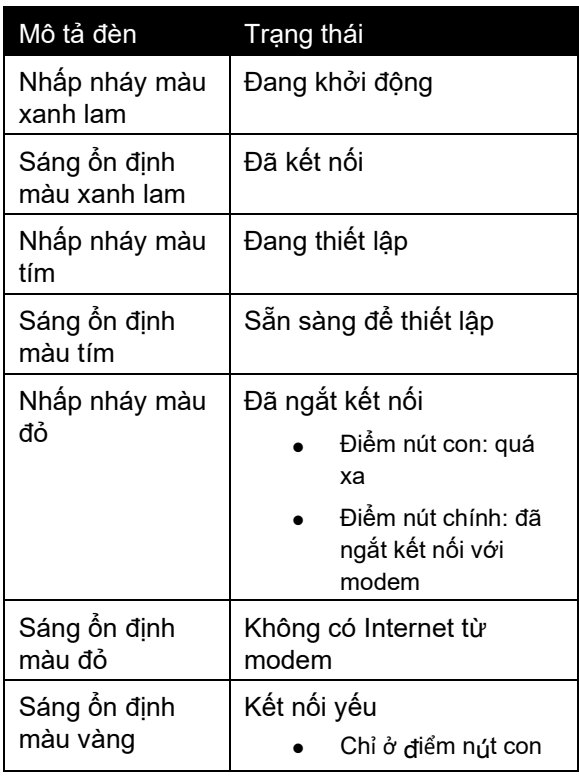

#### <span id="page-1155-0"></span>**Mặt sau**

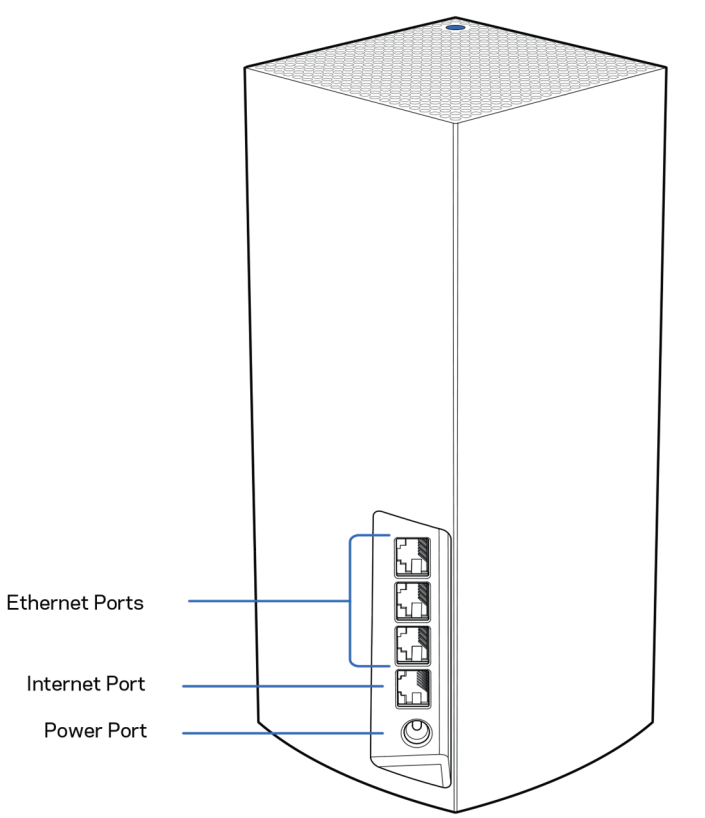

**Cổng Ethernet**—Kết nối cáp Ethernet với các cổng Gigabit Ethernet (10/100/1000) và với các thiết bị nối dây khác trong mạng của bạn. Nếu bạn có nhiều hơn một điểm nút trong hệ thống Velop, hãy sử dụng một trong những cổng này để kết nối với modem hoặc bộ định tuyến modem của bạn.

#### Lưu ý-Để đạt hiệu suất tốt nhất, hãy dừng cáp CAT5e hoặc loại cáp chất lượng cao hơn trên cổng *Ethernet.*

**Cổng Internet**—Kết nối cáp Ethernet với cổng gigabit (10/100/1000) màu vàng và với modem cáp Internet băng rộng/DSL hoặc modem cáp quang. Nếu đang dùng bộ định tuyến này làm điểm nút con trong hệ thống lưới Wi-Fi, bạn có thể dùng cổng này để tạo kết nối có dây tới một điểm nút khác.

**Cổng nguồn**—Kết nối bộ chuyển đổi nguồn điện AC kèm theo với cổng này.

#### <span id="page-1156-0"></span>**Mặt dưới**

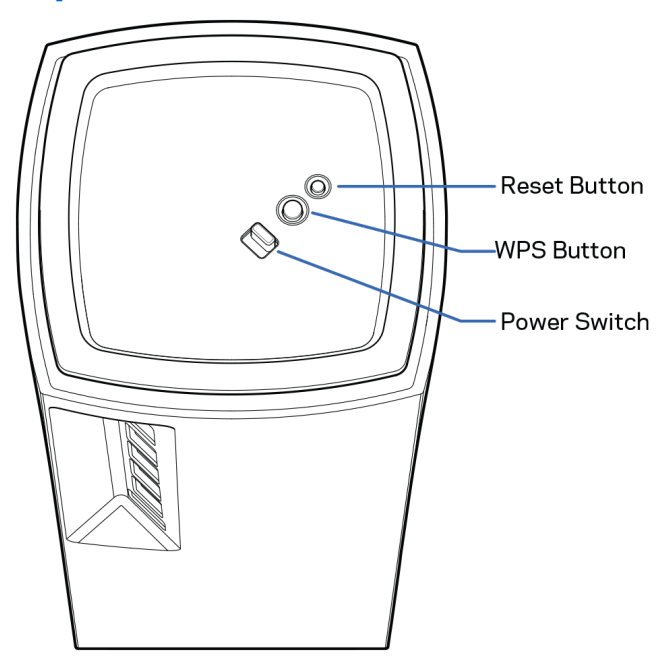

**Nút Reset (Đặt lại)**—Ấn và giữ cho đến khi đèn ở mặt trên của điểm nút chuyển sang màu đỏ, mờ dần và lại nháy sáng màu đỏ để khôi phục điểm nút về cài đặt gốc.

**Nút Wi-Fi Protected Setup**—Ấn để kết nối các thiết bị mạng hỗ trợ WPS.

**Công tắc nguồn**—Gạt tới vị trí | (on) để bật nguồn điểm nút.

# **Trợ giúp**

#### <span id="page-1157-0"></span>**Tìm trợ giúp thêm ở đâu**

- Linksys.com/support/Velop
- Mục trợ giúp của ứng dụng Linksys (khởi chạy ứng dụng và bấm Trợ giúp trong menu dẫn hướng chính)

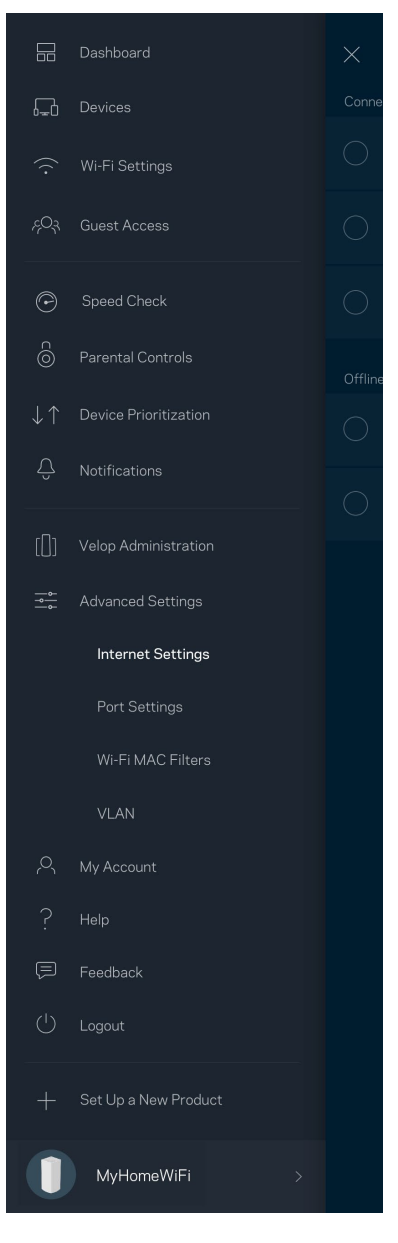

Lưu ý-Các giấy phép và thông báo cho các phần mềm của bên thứ ba được sử dụng trong sản phẩm *n*à*y c*ó *thể xem tại [http://support.linksys.com/en-us/license.](http://support.linksys.com/en-us/license) Vui l*ò*ng li*ê*n h*ê*̣ [http://support.linksys.com/en](http://support.linksys.com/en-us/gplcodecenter)[us/gplcodecenter](http://support.linksys.com/en-us/gplcodecenter) nếu c*ó *c*â*u hỏi hoặc y*ê*u cầu m*ã *nguồn GPL.*

## <span id="page-1158-0"></span>**Thiết lập**

*QUAN TRỌNG—Có thể thiết lập điểm nút Velop thành điểm nút chính hoặc điểm nút con. Điểm nút chính*  phải được kết nối bằng cáp Ethernet tới modem hoặc bộ định tuyến modem của bạn. Khi đã thiết lập không *dây, các điểm nút phụ có thể được kết nối không dây hoặc qua cáp Ethernet với một điểm nút khác.* 

Nếu ban thêm điểm nút mới này để làm điểm nút chính cho hệ thống Wi-Fi mang lưới Velop hiện có của toàn *bộ ngôi nhà, hãy khôi phục cài đặt gốc cho tất cả các điểm nút và thêm chúng vào hệ thống sau khi điểm nút mới đã được thiết lập xong và hoạt động tốt.*

Tải xuống ứng dụng Linksys. Bạn cần ứng dụng này để thiết lập Velop.

Truy cập cửa hàng ứng dụng trên thiết bị và tìm Linksys.

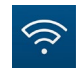

Cài đặt, sau đó mở ứng dụng và làm theo hướng dẫn.

#### **Lưu ý**—*Ứng dụng tương thích với iOS 11.4 trở lên và Android 6 trở lên.*

Bạn sẽ tạo một tài khoản Linksys Smart Wi-Fi để có thể vào xem và thay đổi các cài đặt hệ thống Velop từ bất cứ nơi nào có kết nối Internet thông qua ứng dụng.

Một số thao tác bạn có thể thực hiện với Linksys Smart Wi-Fi:

- Thay đổi tên và mật khẩu Wi-Fi
- Thiết lập truy nhập khách
- Kết nối thiết bị với Wi-Fi bằng WPS
- Chăn Internet bằng Kiểm soát của cha me
- Kiểm tra tốc độ kết nối Internet

#### Lưu ý— Trong quá trình thiết lập, chúng tôi sẽ gửi một email xác minh. Từ mạng gia đình của bạn, hãy bấm *vào liên kết trong email đó.*

Thay vì phải cắm điện và kết nối cáp Ethernet, quy trình thiết lập trên ứng dụng sẽ làm giúp bạn. Khi được kết nối, hãy sử dụng ứng dụng để cá nhân hóa Wi-Fi bằng cách đặt tên và mật khẩu riêng. Bạn cũng có thể đặt tên các điểm nút theo vị trí của chúng để có thể dễ dàng xác định khi cần thiết.

**Hãy in trang này, sau đó ghi các cài đặt của tài khoản và Wi-Fi vào bảng để tham khảo. Giữ các ghi chú của bạn ở nơi an toàn.**

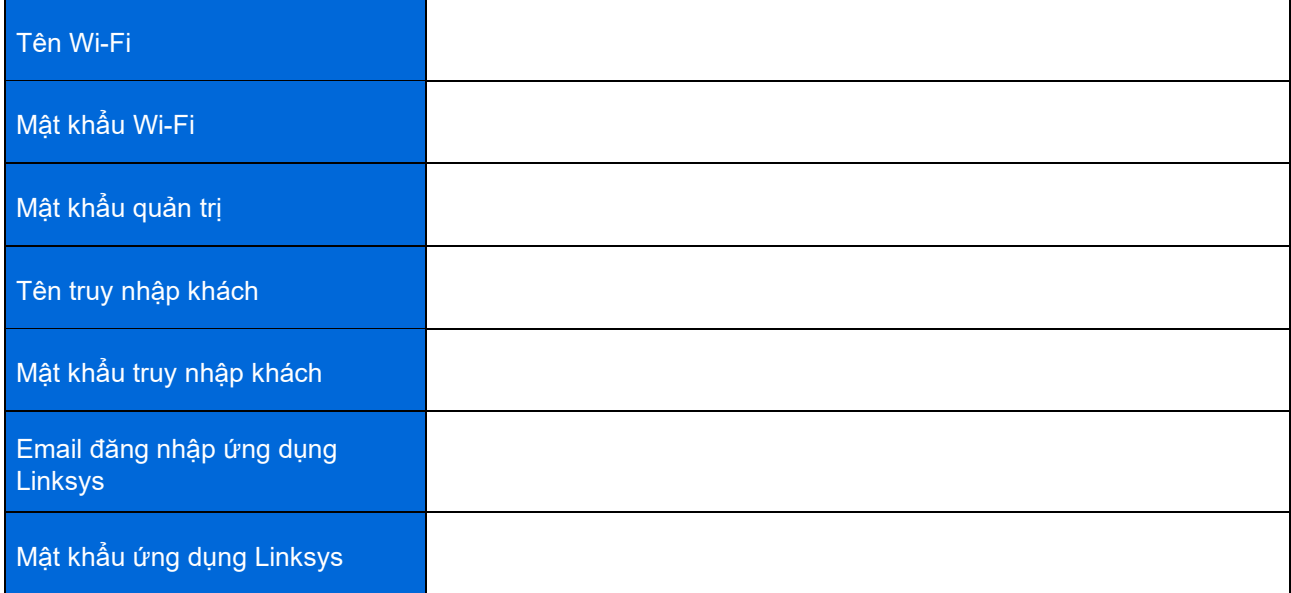

# <span id="page-1160-0"></span>**Cài đặt Hệ thống Velop**

Với ứng dụng Linksys, bạn có thể xem hoặc thay đổi các cài đặt hệ thống Velop để Wi-Fi an toàn hơn hoặc để hỗ trợ tốt hơn cho thiết bị hoặc trò chơi. Bạn có thể truy nhập các cài đặt mọi lúc, mọi nơi nếu có kết nối Internet. Bạn cũng có thể truy nhập cài đặt bằng cách dùng mật khẩu bộ định tuyến khi được kết nối với mạng gia đình, ngay cả khi không có kết nối Internet.

 $\leftarrow$ 

#### <span id="page-1160-1"></span>**Đăng nhập ứng dụng Linksys**

1. Mở ứng dụng Linksys.

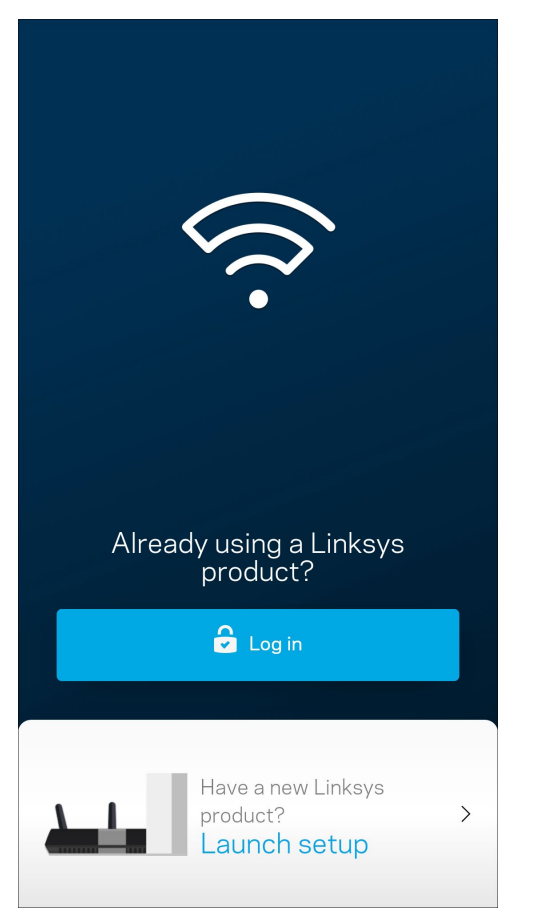

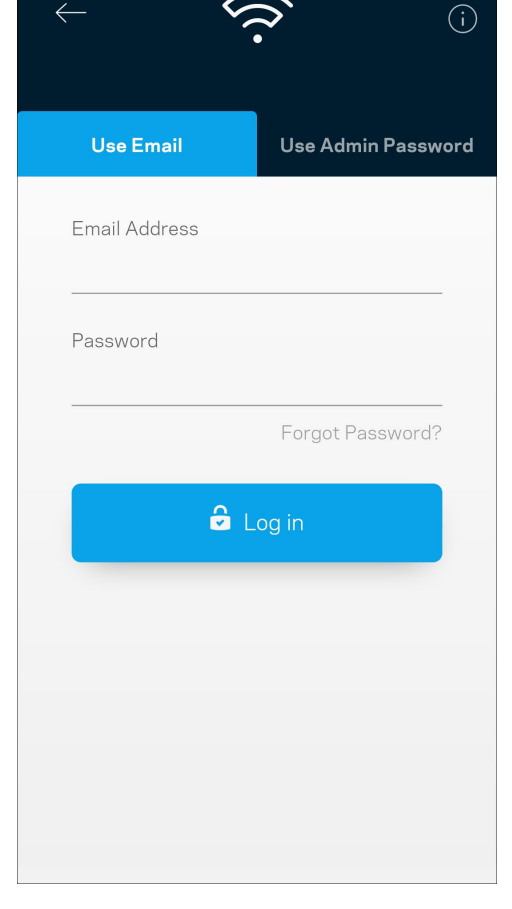

- 2. Nhập địa chỉ email mà bạn đã dùng khi tạo tài khoản.
- 3. Nhập mật khẩu tài khoản của bạn.
- 4. Nhấn **Đăng** nhập.

### <span id="page-1161-0"></span>**Bảng điều khiển**

Bảng điều khiển là thông tin tóm tắt về Wi-Fi của bạn. Xem có bao nhiêu thiết bị kết nối với hệ thống Velop. Chia sẻ mật khẩu Wi-Fi và cho phép các vị khách truy nhập Wi-Fi của bạn. Bảng điều khiển cũng cho bạn biết thiết bị nào đang có kiểm soát của cha mẹ hoặc được ưu tiên truy nhập Wi-Fi.

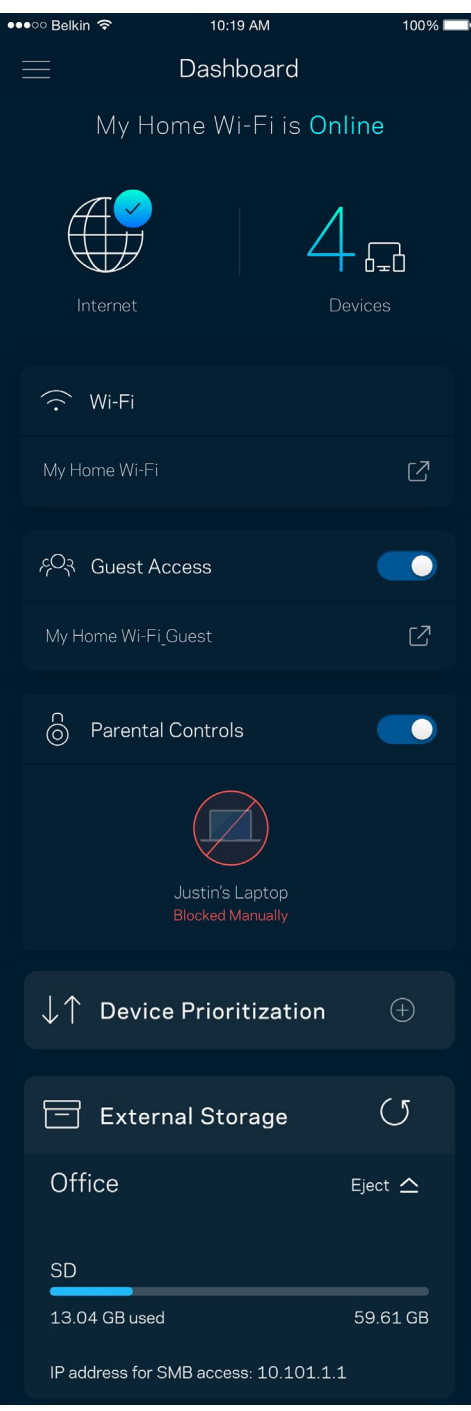

## <span id="page-1162-0"></span>**Thiết bị**

Xem và thay đổi chi tiết cho tất cả các thiết bị kết nối với Wi-Fi. Bạn có thể xem các thiết bị trên mạng chính và mạng khách, hoặc hiển thị thông tin về mỗi thiết bị.

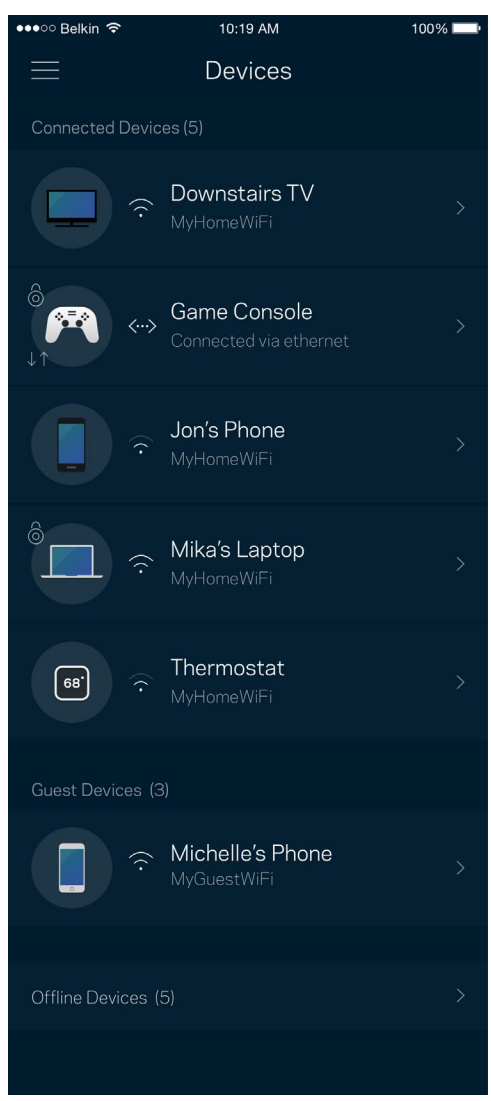

#### <span id="page-1163-0"></span>Để xem hoặc thay đổi chi tiết thiết bị

Từ màn hình Thiết bị, bạn có thể chỉnh sửa tên thiết bị và thay đổi biểu tượng thiết bị. Bạn cũng có thể ưu tiên thiết bị, đặt kiểm soát của cha mẹ và xem chi tiết Wi-Fi. Nhấn vào một thiết bị để xem chi tiết.

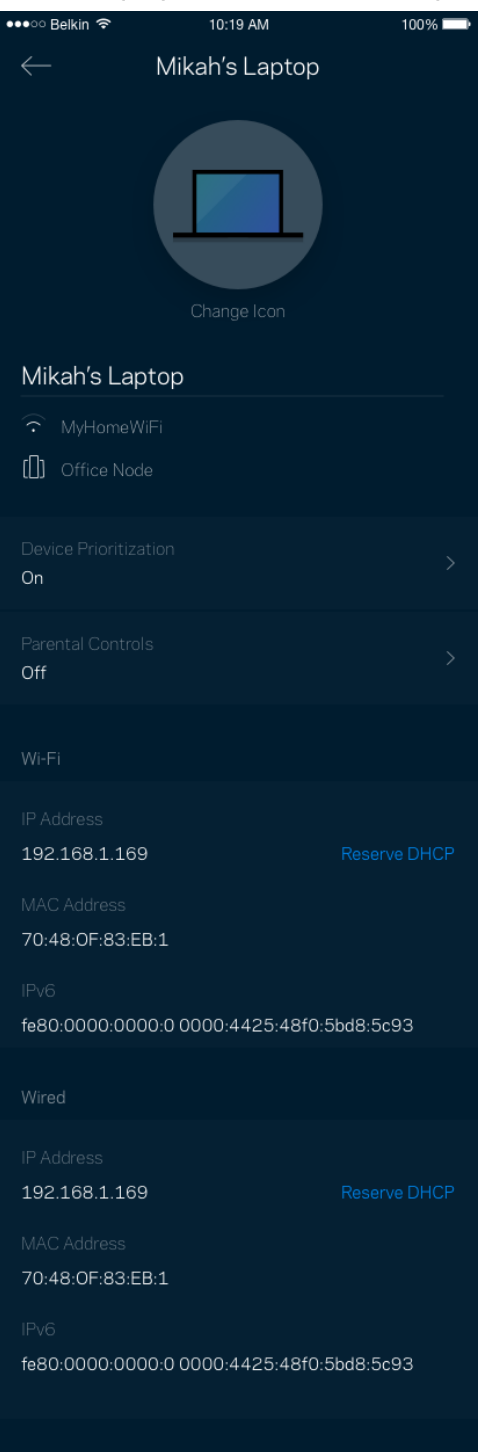

### <span id="page-1164-0"></span>**Cài đặt Wi-Fi**

Xem hoặc thay đổi tên và mật khẩu Wi-Fi, và kết nối các thiết bị bằng cách sử dụng Wi-Fi Protected Setup™.

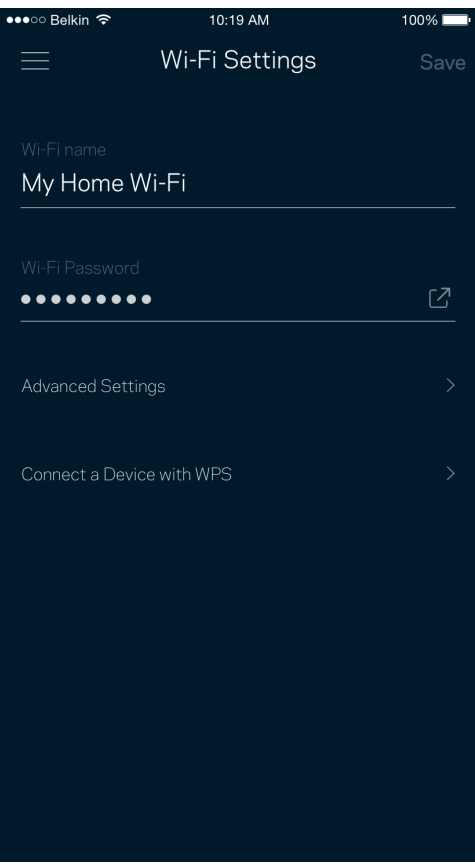

#### <span id="page-1165-0"></span>Cài đặt nâng cao

Người dùng nâng cao có thể thay đổi chuẩn bảo mật và chế độ Wi-Fi mặc định. Không thay đổi các cài đặt này trừ khi bạn có nhiều kinh nghiệm về mạng Wi-Fi. Tìm kiếm kênh sẽ tìm các kênh Wi-Fi mở nhiều nhất trong khu vực của bạn để bảo đảm bạn nhận được hiệu suất cao nhất từ hệ thống Velop. Nếu bạn có nhiều hơn một điểm nút trong hệ thống Velop, Tìm kiếm kênh sẽ tìm kênh tốt nhất cho từng điểm nút.

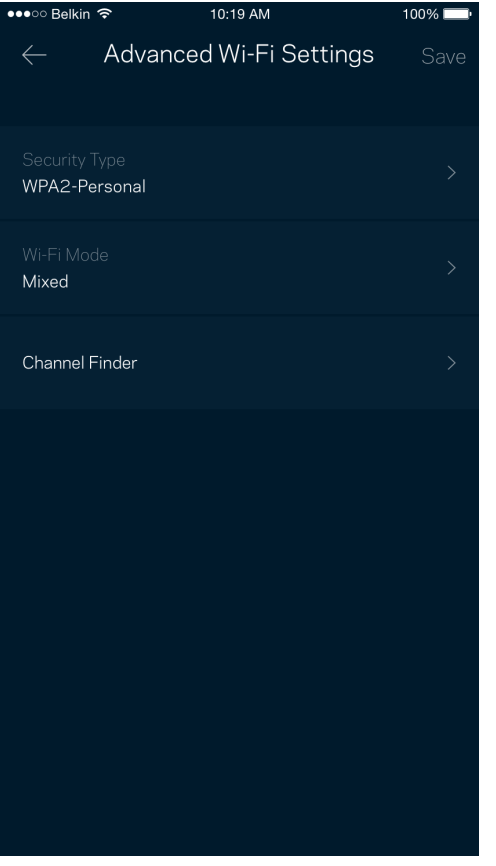

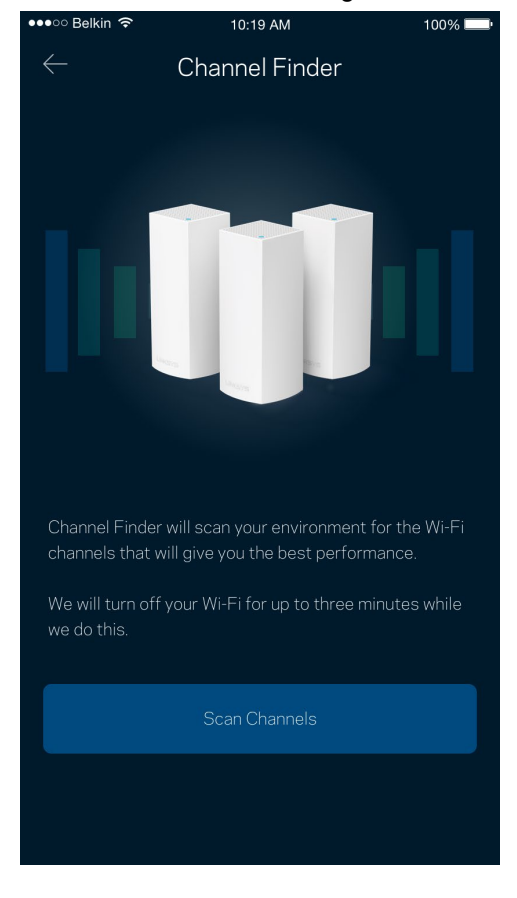

#### <span id="page-1166-0"></span>Kết nối thiết bị bằng WPS

Wi-Fi Protected Setup cho phép bạn dễ dàng kết nối các thiết bị không dây với Wi-Fi mà không cần tự nhập các cài đặt bảo mật.

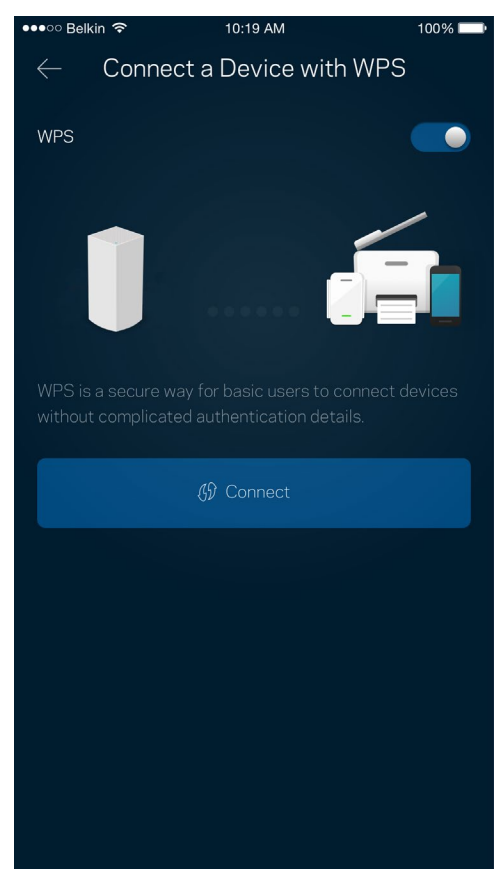

### <span id="page-1167-0"></span>**Truy nhập khách**

Sử dụng Truy nhập khách để cho phép các vị khách truy nhập Internet nhưng không truy nhập được các tài nguyên khác trong Wi-Fi của bạn. Gửi mật khẩu bằng tin nhắn văn bản hoặc email.

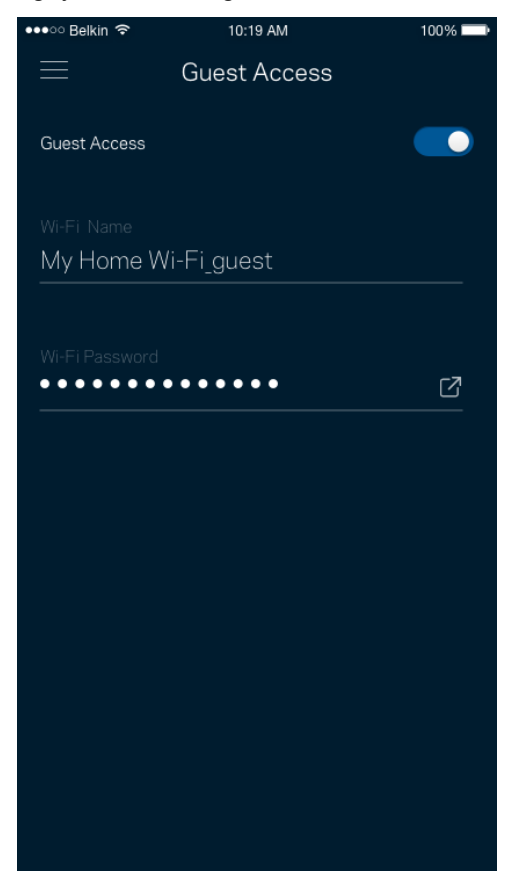

### <span id="page-1168-0"></span>**Kiểm tra tốc độ**

Chạy kiểm tra tốc độ để chắc chắn rằng bạn đang nhận được tốc độ tương xứng với số tiền bỏ ra. Kiểm tra tốc độ cũng giúp ích cho tính năng Ưu tiên thiết bị vì kết quả sẽ quyết định cách phân bổ Wi-Fi cho các thiết bị được ưu tiên.

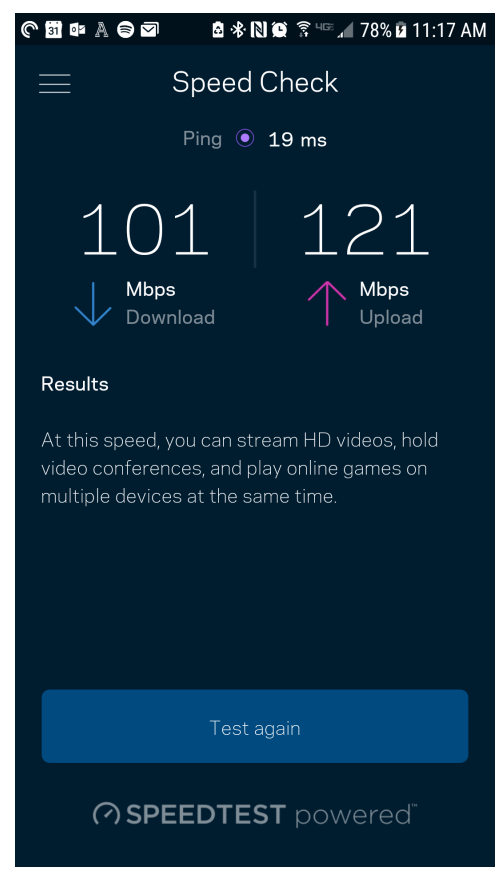

- Tốc độ tải xuống là tốc độ mà nội dung Internet được truyền về hệ thống Velop của bạn.
- Tốc độ tải lên là tốc độ mà bạn có thể tải nội dung lên Internet.

Lưu ý-Tốc độ kết nối Internet phụ thuộc vào nhiều yếu tố, bao gồm loại tài khoản ISP, lưu lượng *Internet địa phương và toàn cầu, và số lượng thiết bị trong gia đình đang cùng chia sẻ kết nối Internet.*

#### <span id="page-1169-0"></span>**Kiểm soát của cha mẹ**

Kiểm soát của cha mẹ cho phép bạn kiểm soát thời gian trẻ nhỏ lên mạng và những hoạt động của chúng trên mạng. Tạm dừng Internet trên các thiết bị cụ thể hoặc chặn các trang web cụ thể.

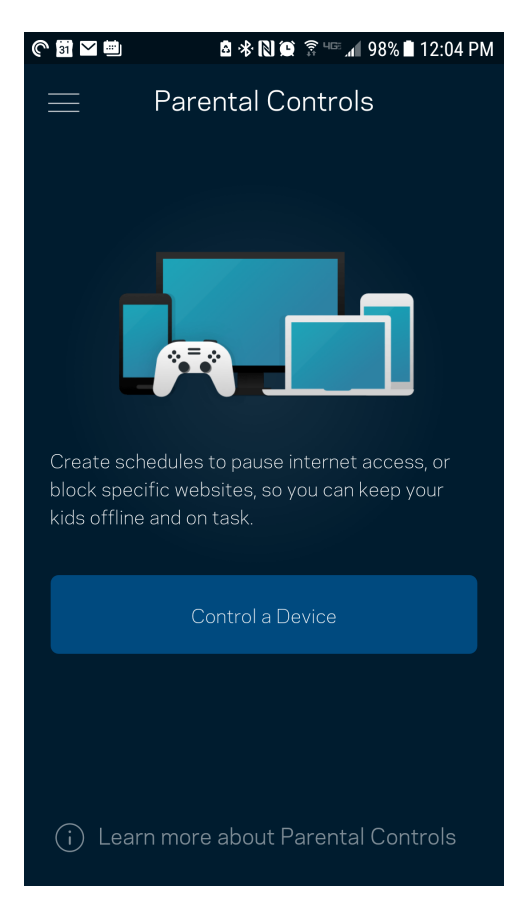

### <span id="page-1170-0"></span>**Ưu tiên thiết bị**

Chọn tối đa ba thiết bị được ưu tiên sử dụng kết nối Internet. Các thiết bị đó – nối dây và/hoặc không dây – sẽ luôn có truy nhập tốt nhất khi kết nối. Velop sẽ chạy kiểm tra tốc độ để xác định cách thức phân bổ Wi-Fi hợp lý nhất cho các thiết bị được ưu tiên. Các thiết bị khác sẽ chia sẻ phần dung lượng còn lại. Các thiết bị được ưu tiên sẽ xuất hiện trên Bảng điều khiển.

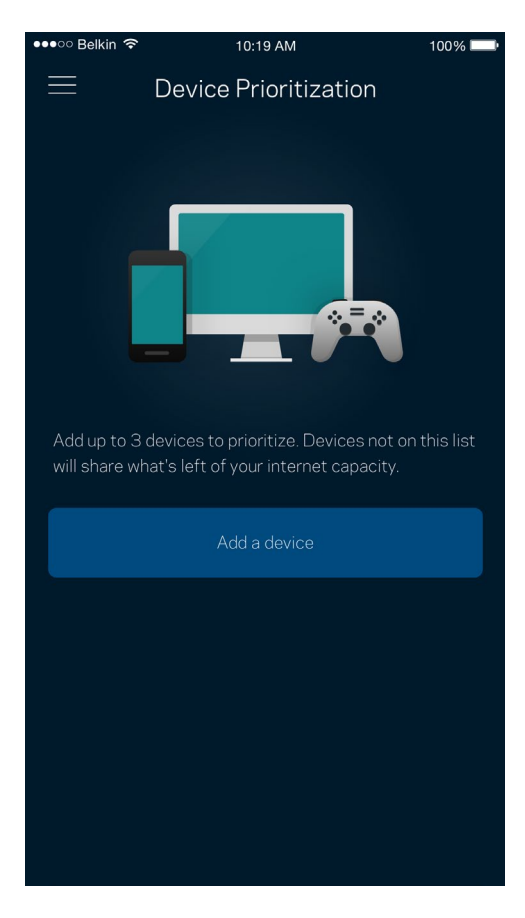

#### <span id="page-1171-0"></span>**Thông báo**

Nếu bạn có nhiều hơn một điểm nút, Velop có thể thông báo cho bạn khi các điểm nút phụ trong hệ thống ngoại tuyến. Điểm nút phụ là các điểm nút không nối dây với modem của bạn. Bạn phải bật thông báo trong phần cài đặt của thiết bị di động để cho phép Velop thông báo cho bạn.

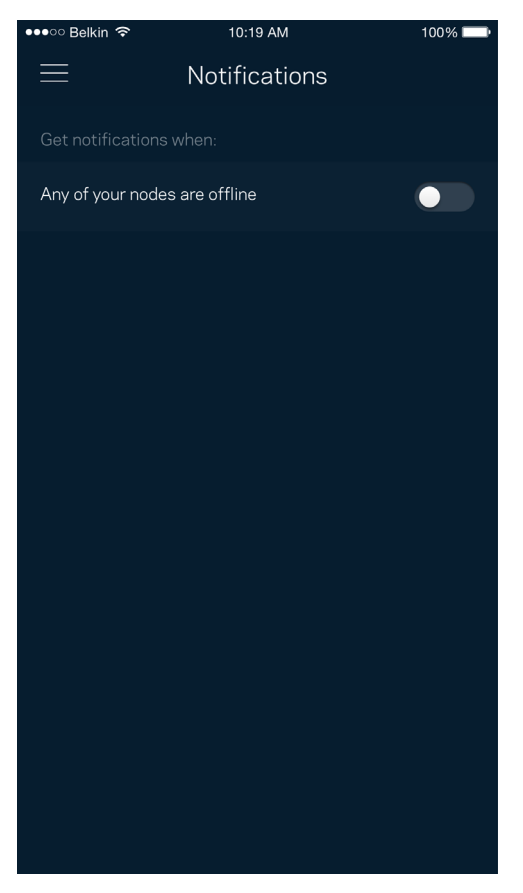

#### <span id="page-1172-0"></span>**Quản trị Velop**

Sử dụng màn hình Quản trị Velop để thay đổi mật khẩu quản trị và gợi ý, đồng thời kiểm tra nhiều loại mã định danh (mã sản phẩm, số sê-ri và địa chỉ IP) cho tất cả các điểm nút trong Wi-Fi của bạn.

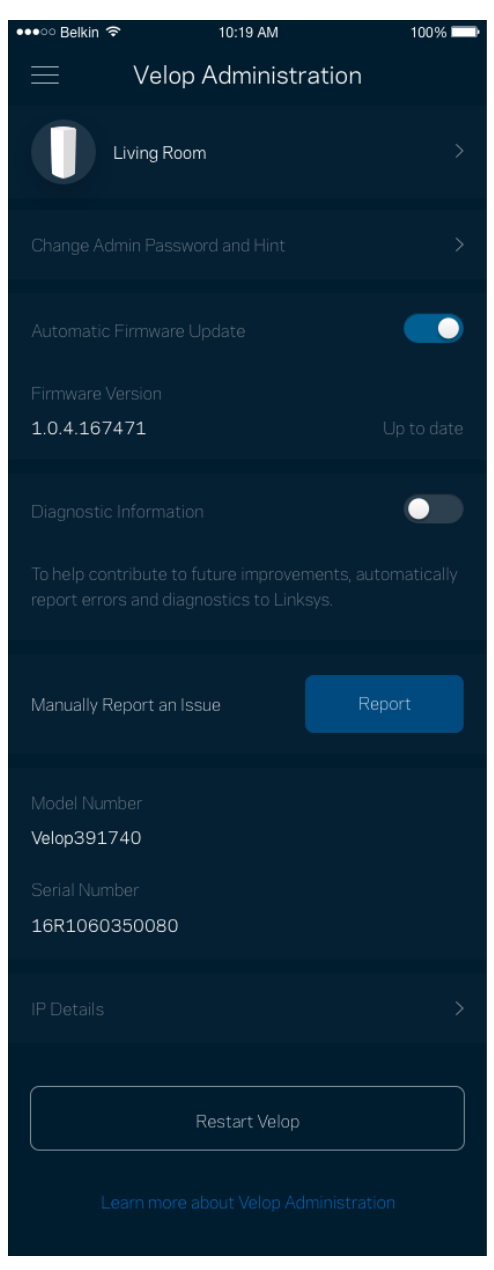

Chọn cho phép tự động báo cáo lỗi cho Linksys và góp phần cải thiện trải nghiệm Wi-Fi. Bạn cũng có thể tự báo cáo các vấn đề cụ thể cho Linksys.

Các thông tin sau đây sẽ được gửi cùng phần mô tả vấn đề của bạn:

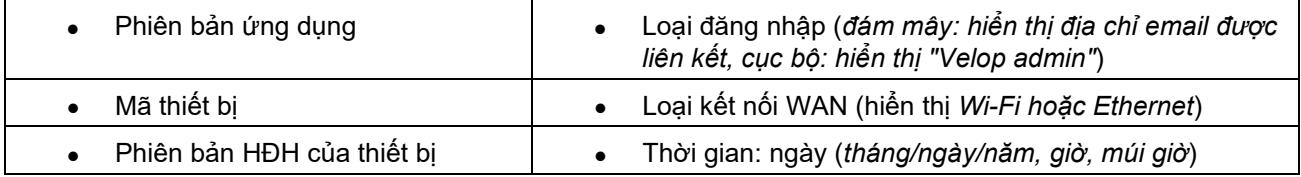

### <span id="page-1173-0"></span>**Cài đặt nâng cao**

#### <span id="page-1173-1"></span>Cài đặt Internet

Bạn có thể chọn cách thức hệ thống Velop kết nối với Internet. Mặc định là Cấu hình tự động – DHCP. Các loại kết nối khác tùy thuộc vào nhà cung cấp dịch vụ Internet của bạn hoặc cách thức mà bạn dự định sử dụng hệ thống Velop. Người dùng nâng cao có thể sử dụng Cài đặt bổ sung để sao chép các địa chỉ MAC và đặt MTU (đơn vị truyền tối đa).

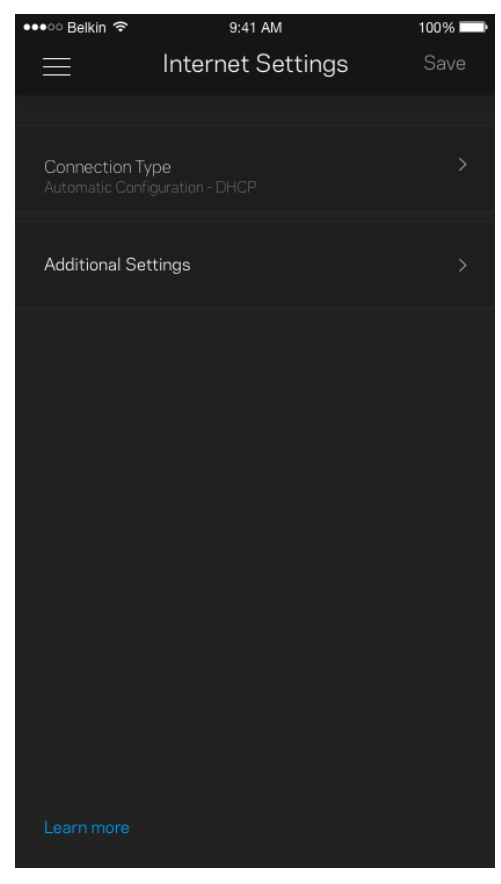

#### <span id="page-1174-0"></span>Cài đặt cổng

Chuyển tiếp cổng—cho một cổng đơn, nhiều cổng hoặc một dải cổng—chuyển lưu lượng gửi đến trên một cổng hoặc các cổng cụ thể tới một thiết bị hoặc cổng cụ thể trong Wi-Fi của bạn. Trong kích hoạt dải cổng, Velop theo dõi dữ liệu đi ra tại các số cổng cụ thể. Velop ghi nhớ địa chỉ IP của thiết bị đã yêu cầu dữ liệu để khi dữ liệu được yêu cầu trở về, nó sẽ được định tuyến trở lại đúng thiết bị đó.

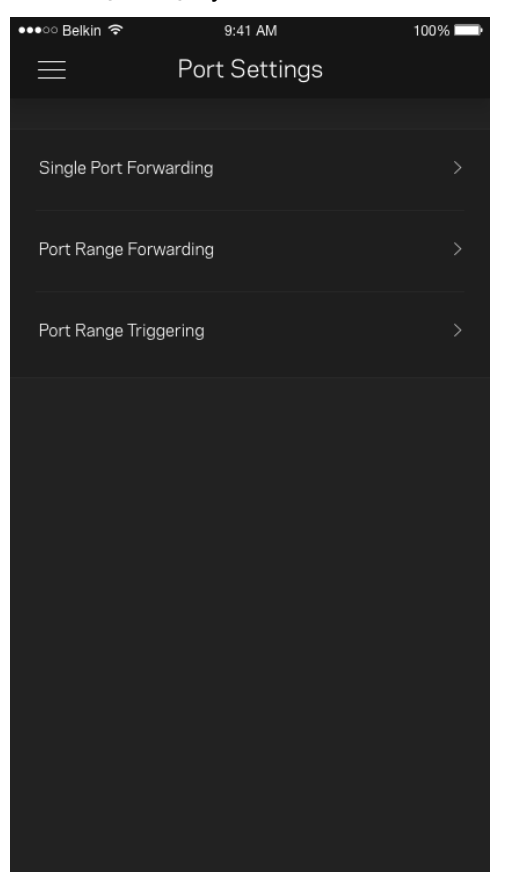

#### <span id="page-1175-0"></span>Lọc MAC Wi-Fi

Mỗi thiết bị mạng có một địa chỉ MAC (kiểm soát truy nhập phương tiện) duy nhất với 12 chữ số. Bạn có thể tạo danh sách các địa chỉ MAC và quy định cách các thiết bị sử dụng Wi-Fi của bạn.

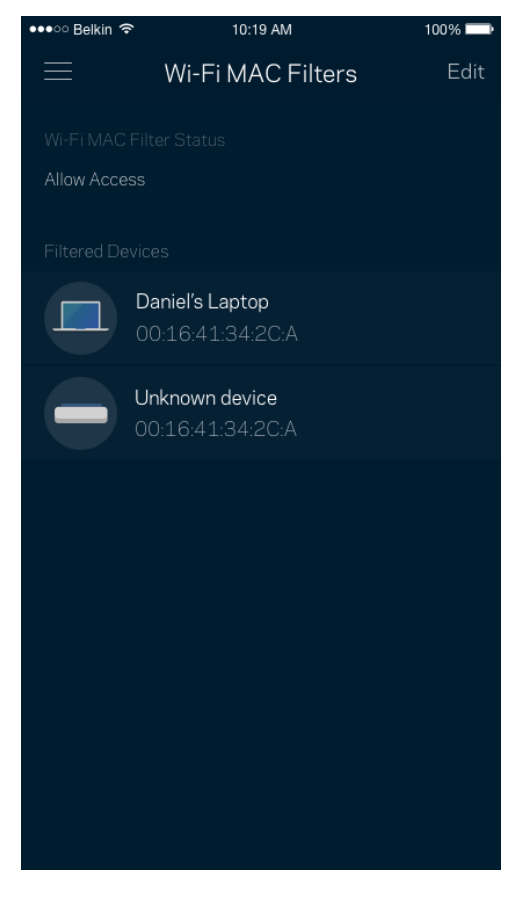

### <span id="page-1176-0"></span>**Tài khoản của tôi**

Thay đổi mật khẩu ứng dụng Linksys và chọn tham gia nhận các tin tức và ưu đãi mới nhất từ Linksys.

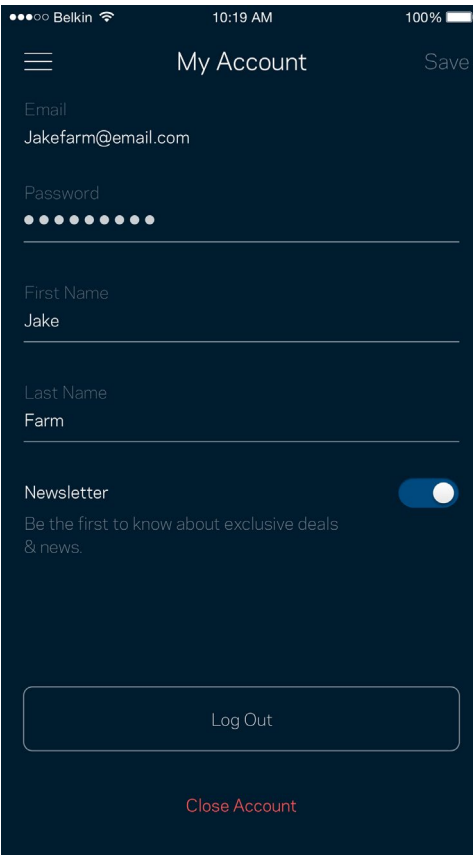

### <span id="page-1177-0"></span>**Phản hồi**

Đây là nơi bạn cho chúng tôi biết suy nghĩ của bạn. Hãy xếp hạng ứng dụng trên cửa hàng ứng dụng, gửi đề xuất cho chúng tôi hoặc báo cáo vấn đề đang khiến bạn không có được trải nghiệm tốt.

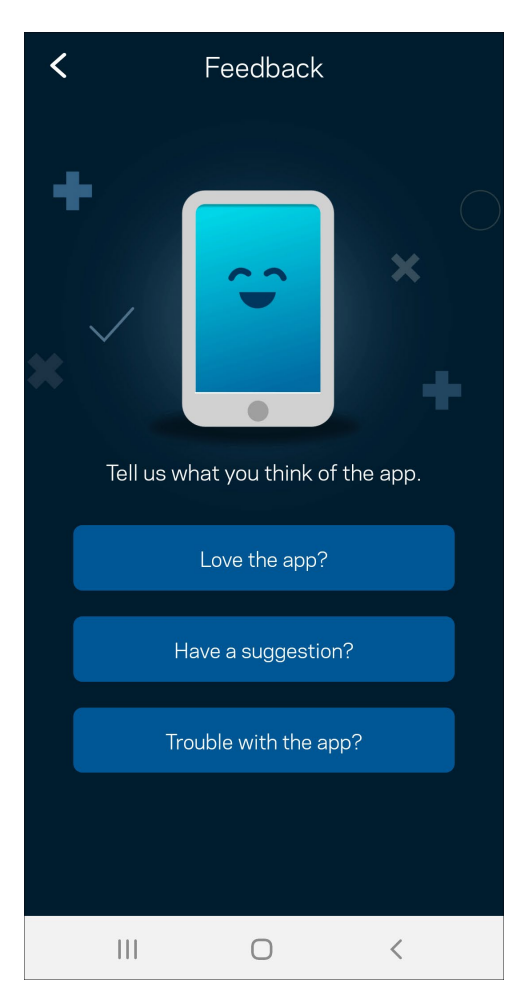

## <span id="page-1178-0"></span>**Trợ giúp**

Bạn gặp vấn đề với ứng dụng? Chỉ cần thêm một chút thông tin về tính năng? Hãy nhấn Trợ giúp để được giải thích.

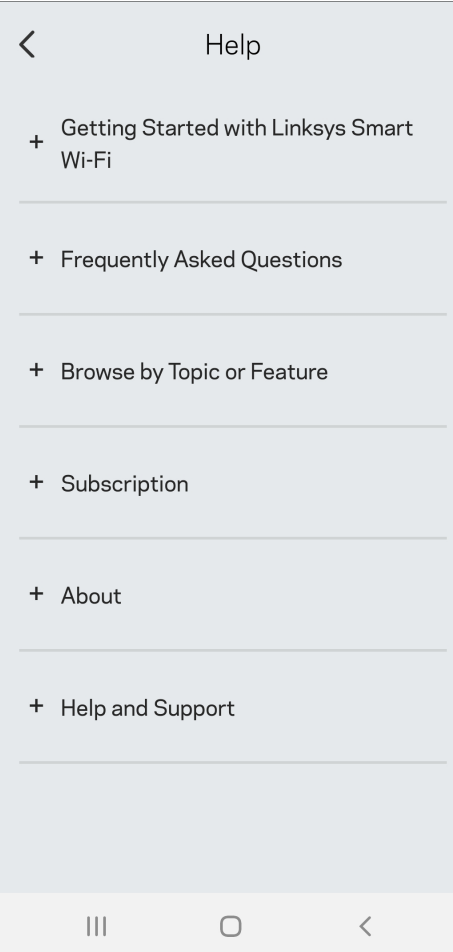

## <span id="page-1179-0"></span>**Kết nối trực tiếp với Velop**

Nếu không kết nối với Internet, bạn vẫn có thể truy nhập hệ thống Velop. Kết nối với tên Wi-Fi của bạn, khởi chạy ứng dụng Linksys và nhấn D*ù*ng mật khẩu quản tr*ị*. Bạn sẽ không thể truy nhập tài khoản Linksys Wi-Fi khi không trực tuyến.

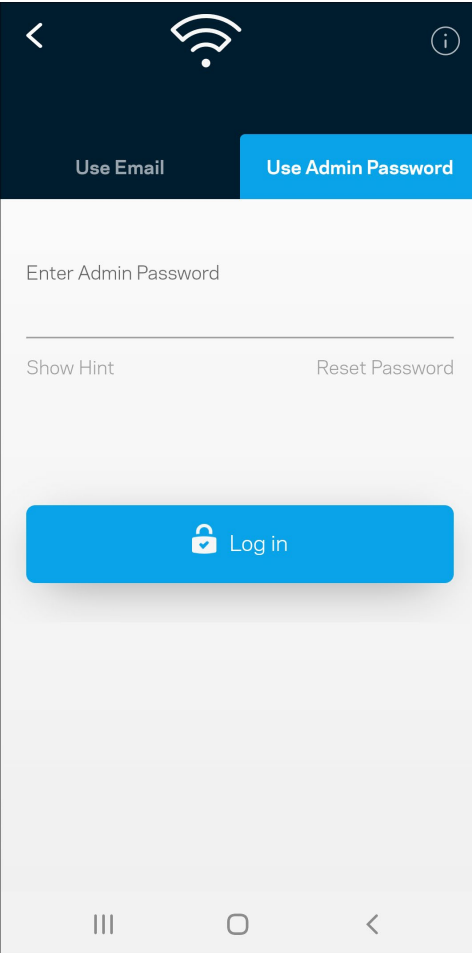

#### <span id="page-1180-0"></span>Mật khẩu quản trị Velop

Chúng tôi đã tạo một mật khẩu quản trị an toàn trong quá trình thiết lập. Để thay đổi nó, hãy nhấn Quản trị Velop và Thay đổi mật khẩu và gợi ý cho Velop.

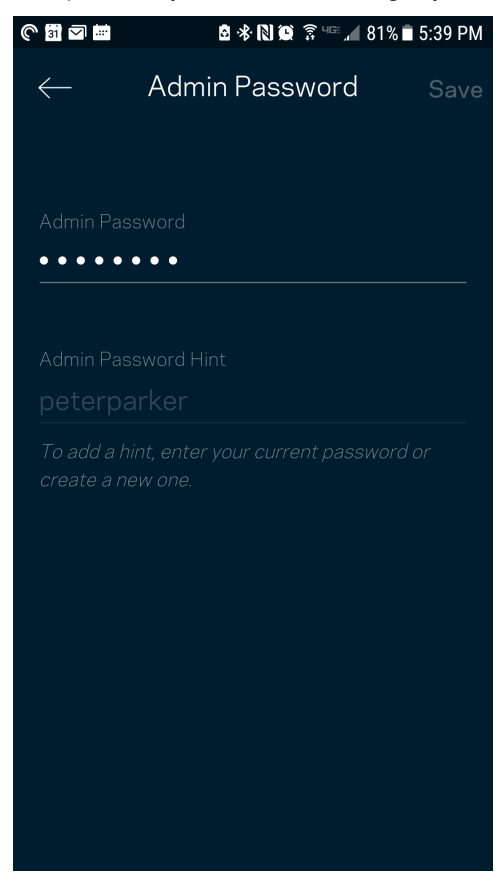

Để bảo đảm an toàn cho hệ thống Velop, chúng tôi sẽ gửi cho bạn một email thông báo khi có người thay đổi mật khẩu quản trị.

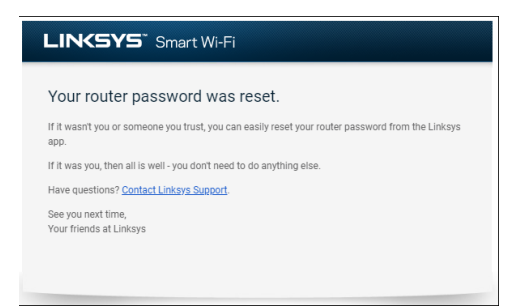

# <span id="page-1181-0"></span>**Cách khôi phục cài đặt gốc**

Bạn sẽ không bao giờ cần phải khôi phục cài đặt gốc cho Velop—đây là một quy trình gây ra nhiều rắc rối. Khôi phục cài đặt gốc sẽ đưa hệ thống Velop của bạn về trạng thái khi xuất xưởng, khiến bạn phải thực hiện lại quá trình thiết lập. Mọi cài đặt mà bạn đã tùy chỉnh khi thiết lập và các cài đặt từ trước tới nay – mọi thông tin như: tên Wi-Fi, mật khẩu, chuẩn bảo mật – sẽ bị xóa. Tất cả các thiết bị không dây sẽ ngắt kết nối khỏi Wi-Fi của bạn.

Để khôi phục cài đặt gốc cho Velop:

• Khi điểm nút đang được cắm nguồn và đang bật, ấn và giữ nút Reset (Đặt lại) ở mặt dưới. Đèn ở mặt trên điểm nút sẽ chuyển sang màu đỏ rồi mờ dần. Giữ nút cho đến khi đèn tắt và sau đó bật sáng màu đỏ trở lại.

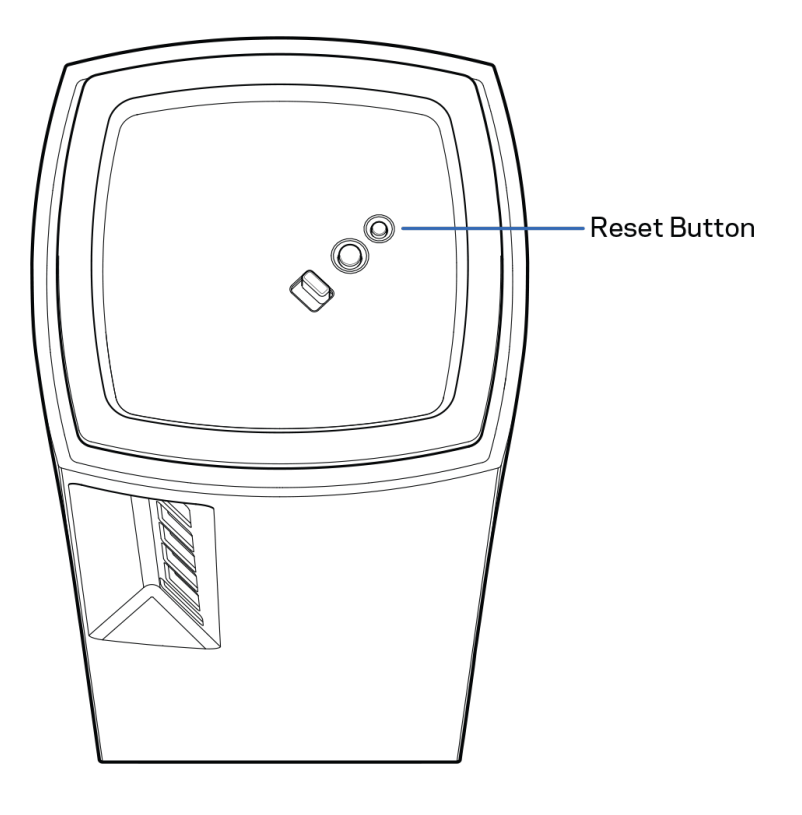

# <span id="page-1182-0"></span>**Thông số kỹ thuật**

#### <span id="page-1182-1"></span>**Linksys Velop**

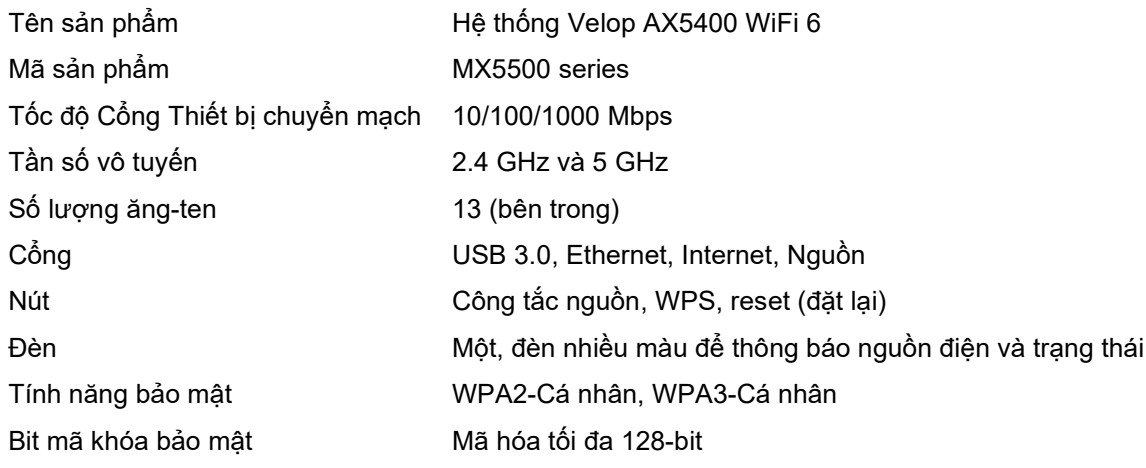

#### <span id="page-1182-2"></span>**Môi trường**

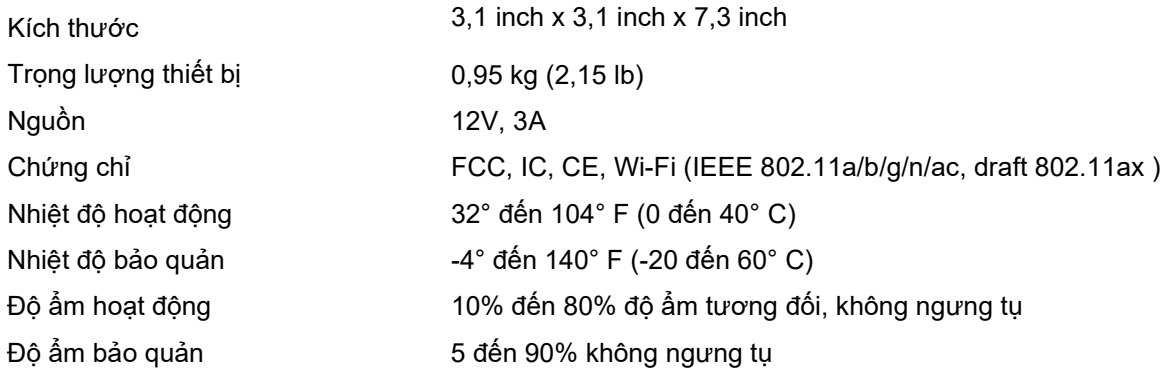

Lưu ý:

Để biết thông tin về các quy định, bảo hành và an toàn, vui lòng truy cập Linksys.com/support/Velop.

Các thông số kỹ thuật có thể thay đổi mà không cần thông báo.

Hiệu suất tối đa lấy từ các thông số kỹ thuật của Tiêu chuẩn IEEE 802.11. Hiệu suất thực tế có thể thay đổi, trong đó công suất của mạng không dây, tốc độ truyền dữ liệu, phạm vi và vùng phủ sóng có thể thấp hơn. Hiệu suất phụ thuộc vào nhiều yếu tố, điều kiện và biến số như: khoảng cách tới điểm truy nhập, lưu lượng mạng, vật liệu và cấu trúc xây dựng, hệ điều hành sử dụng, kết hợp nhiều sản phẩm không dây, nhiễu và các điều kiện bất lợi khác.

Truy cập [linksys.com/support/Velop](http://www.linksys.com/support) để được trợ giúp từ bộ phận hỗ trợ kỹ thuật đã giành nhiều giải thưởng.

BELKIN, LINKSYS và nhiều tên sản phẩm và logo là thương hiệu của tập đoàn các công ty Belkin. Các thương hiệu của bên thứ ba được đề cập là tài sản của chủ sở hữu tương ứng.

© 2020 Belkin International, Inc. và/hoặc các công ty con. Bảo lưu mọi quyền.

LNKPG-00859 Rev A00